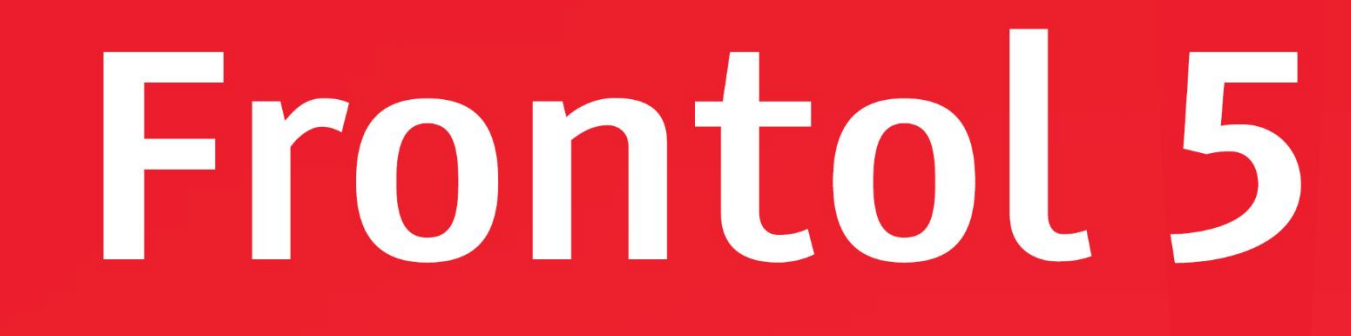

**Руководство** интегратора

DODA COR

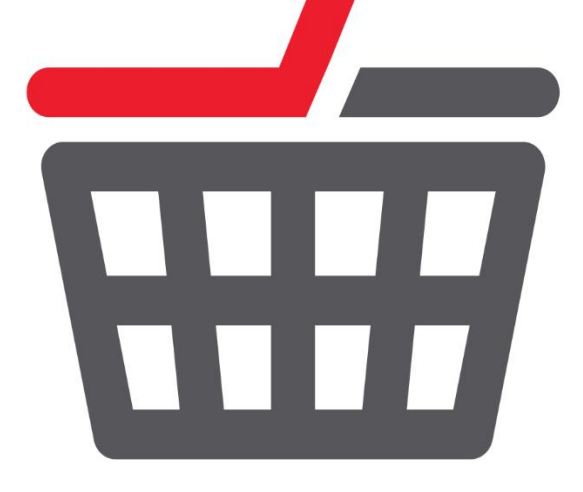

Руководство интегратора от 19.06.2019 Frontol v. 5.x

# Содержание

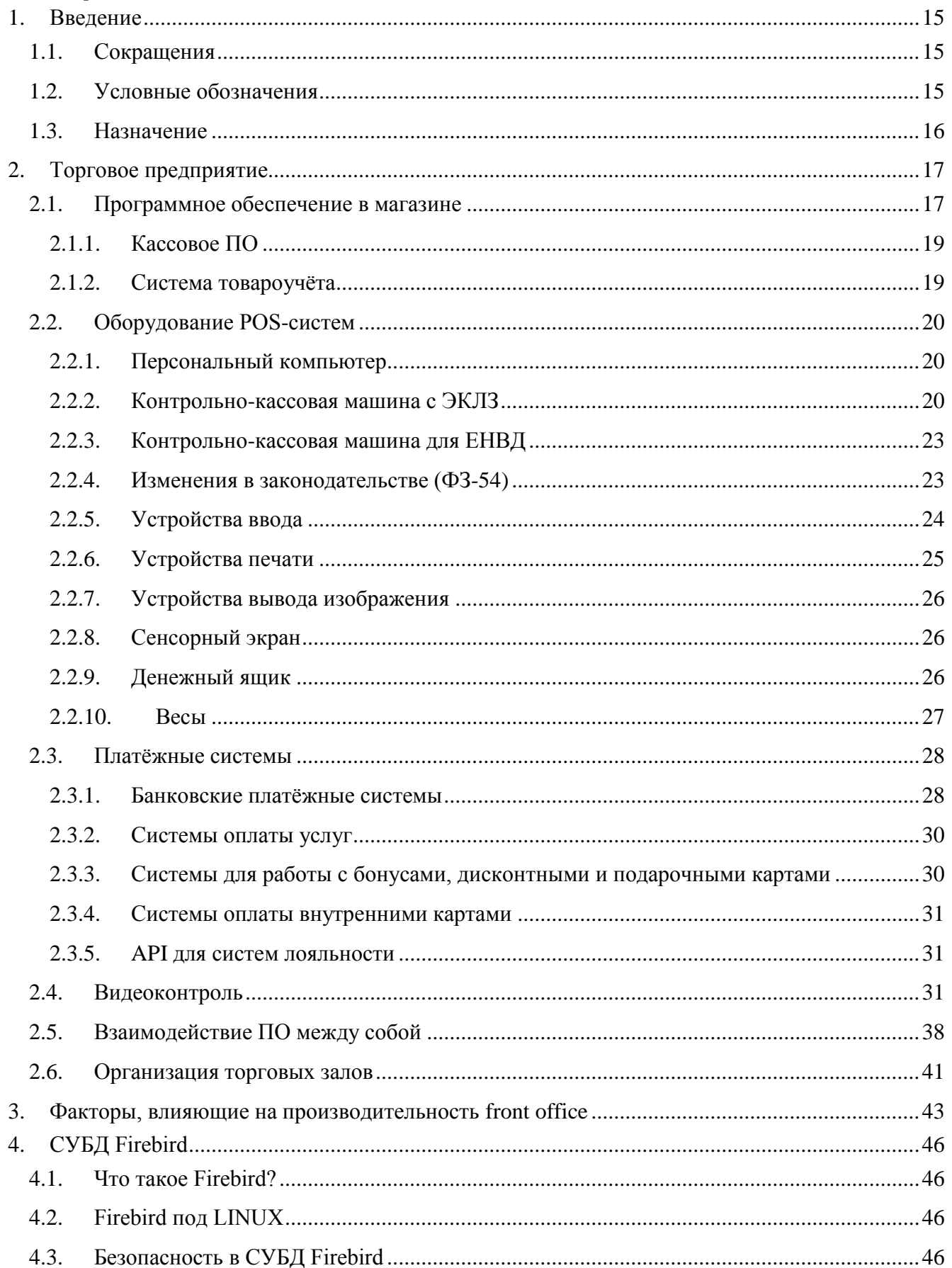

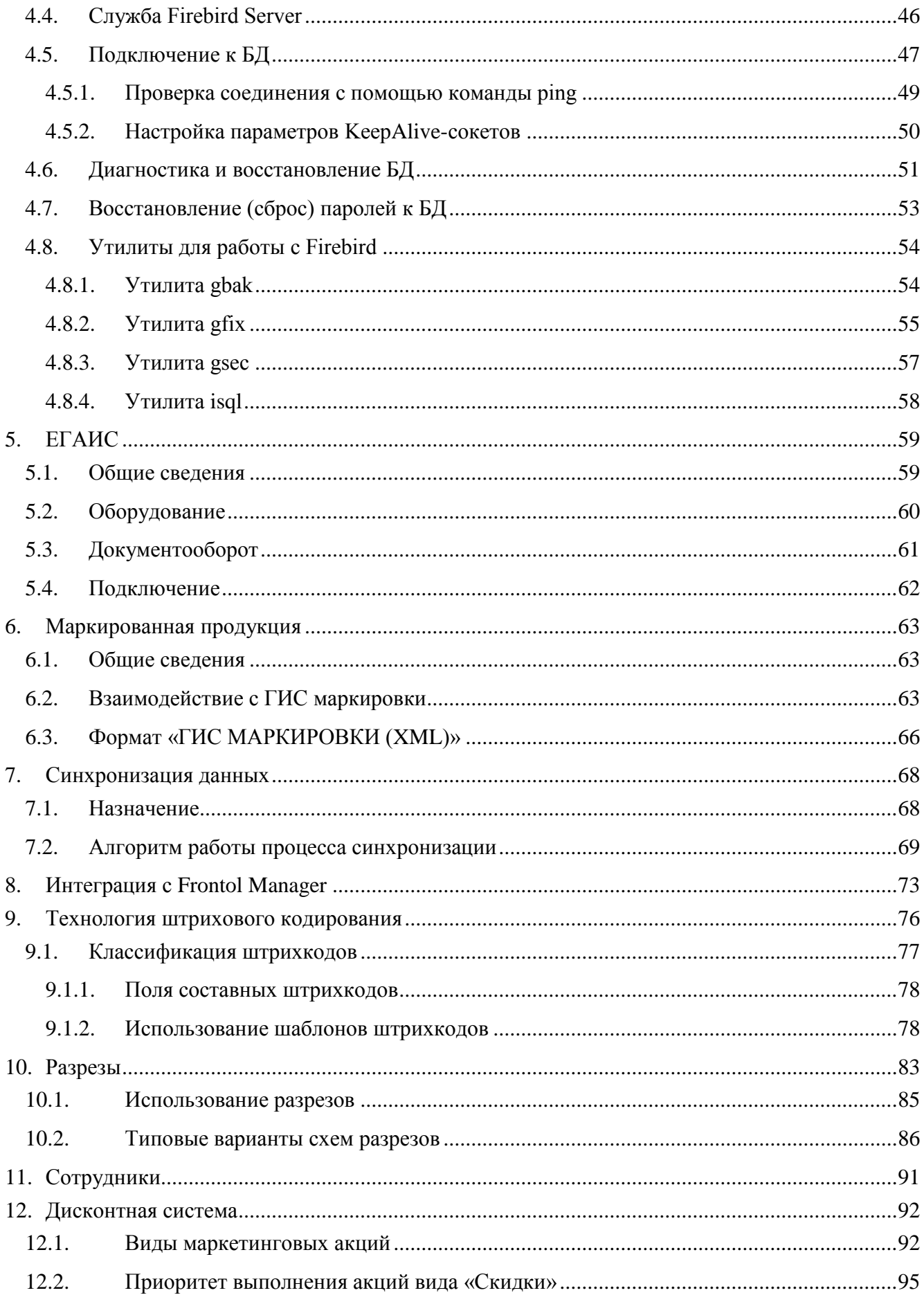

#### [Содержание]

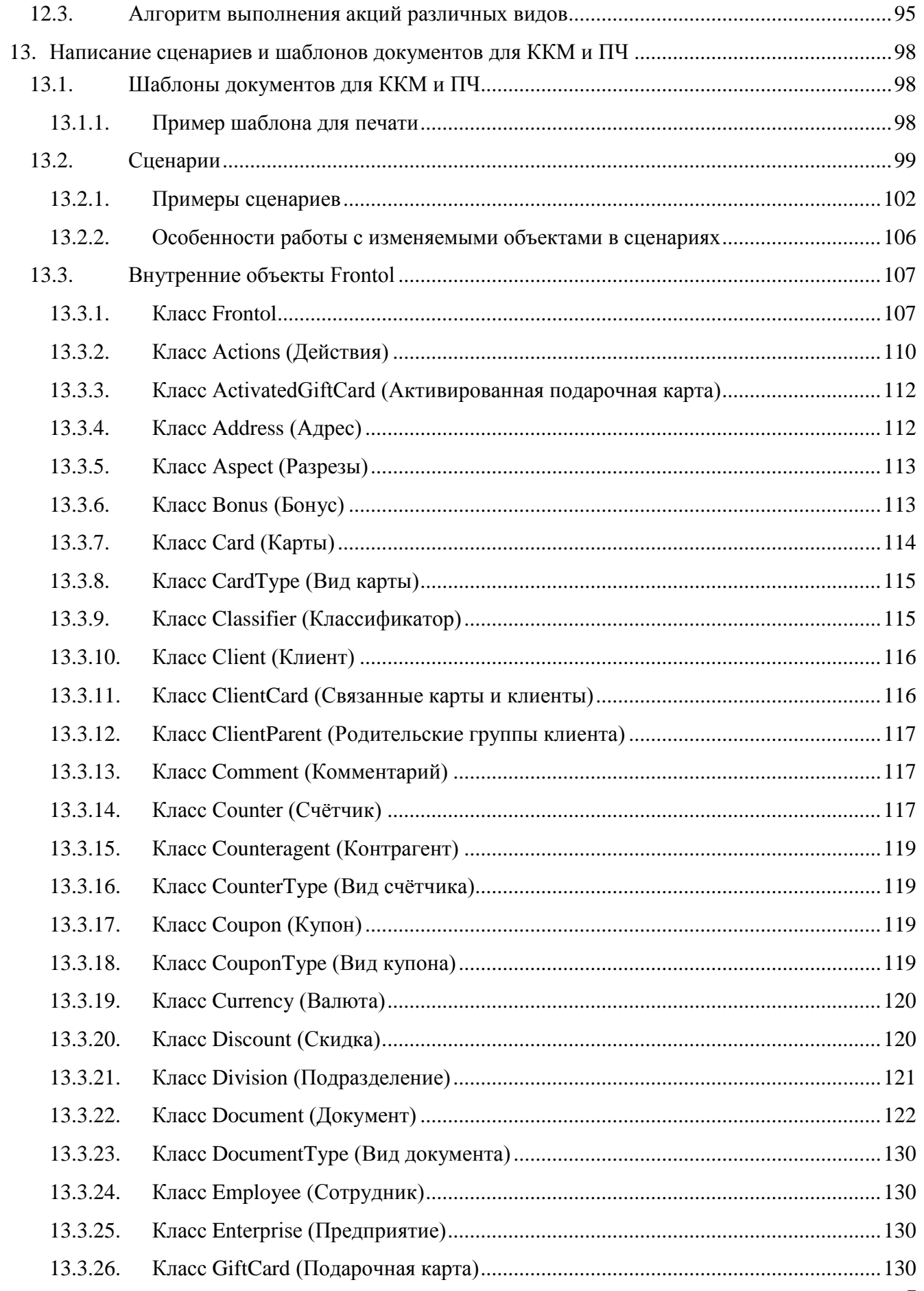

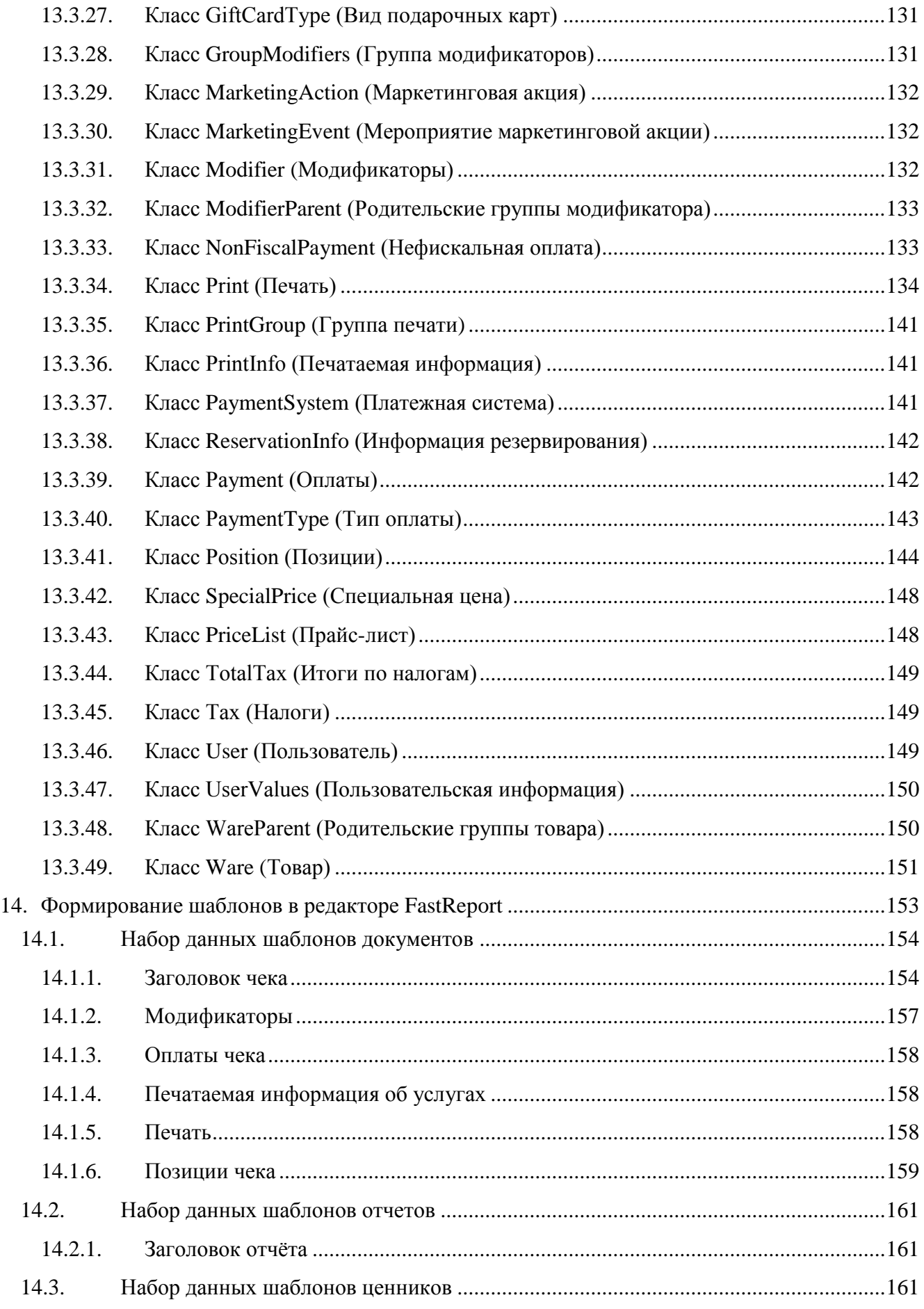

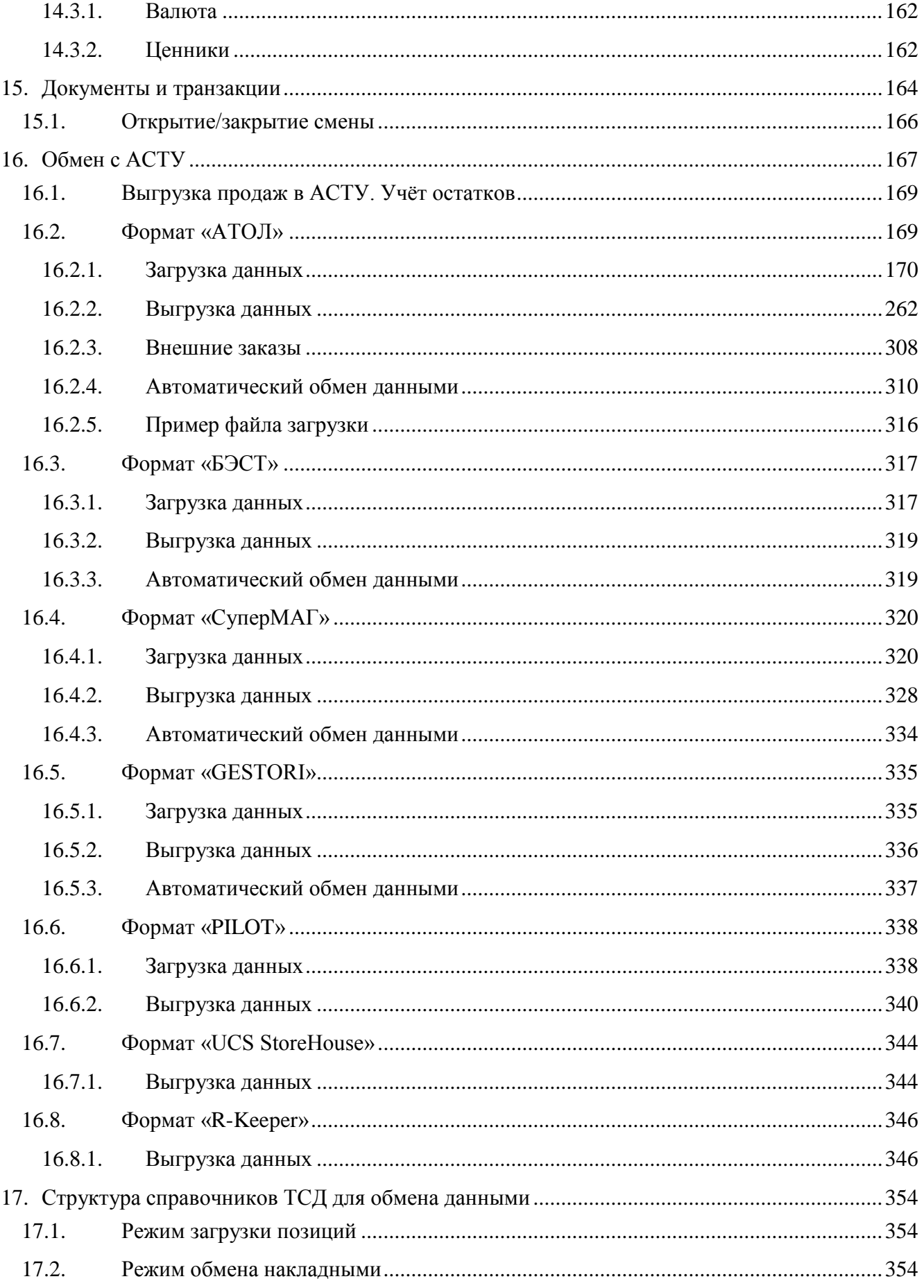

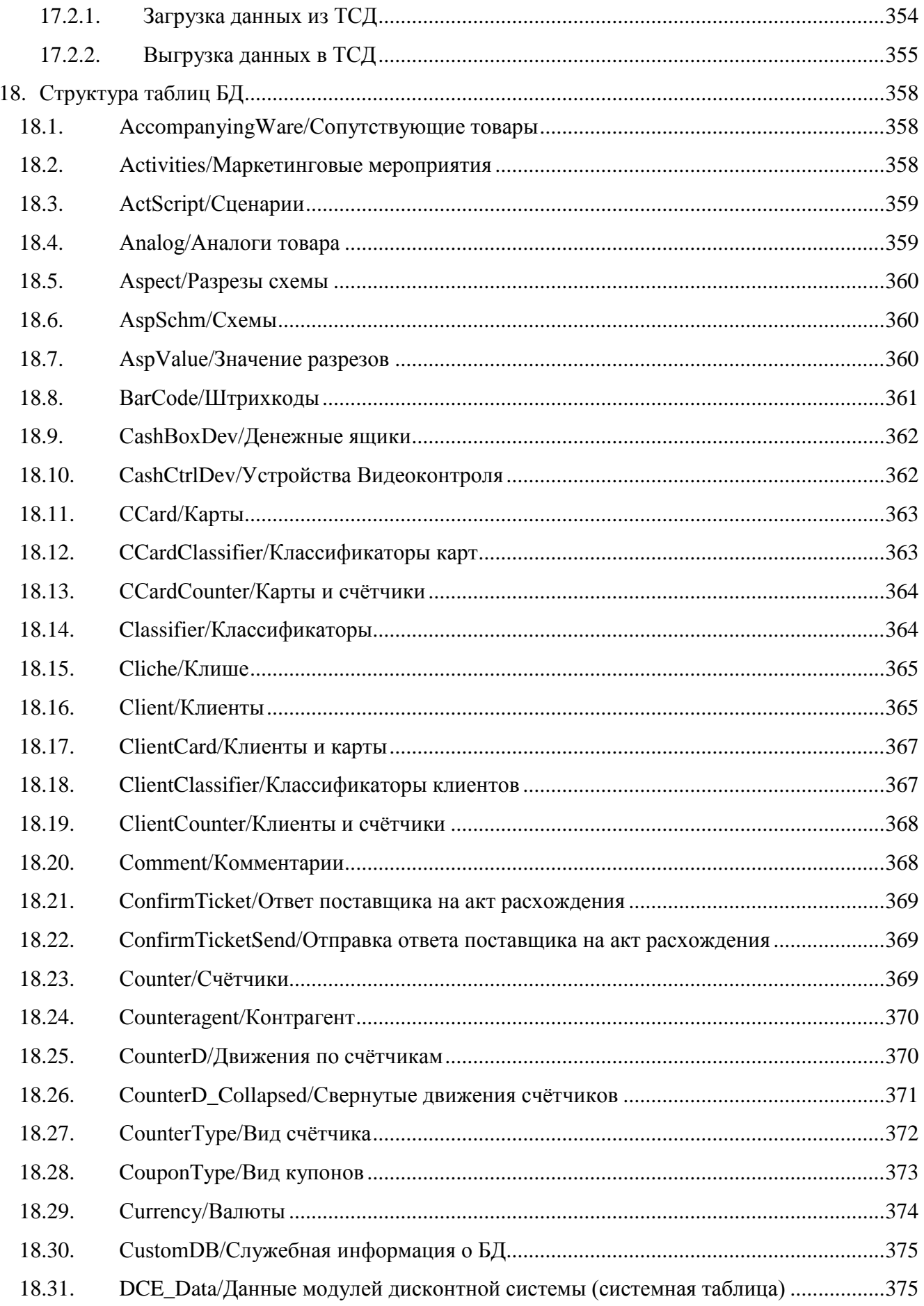

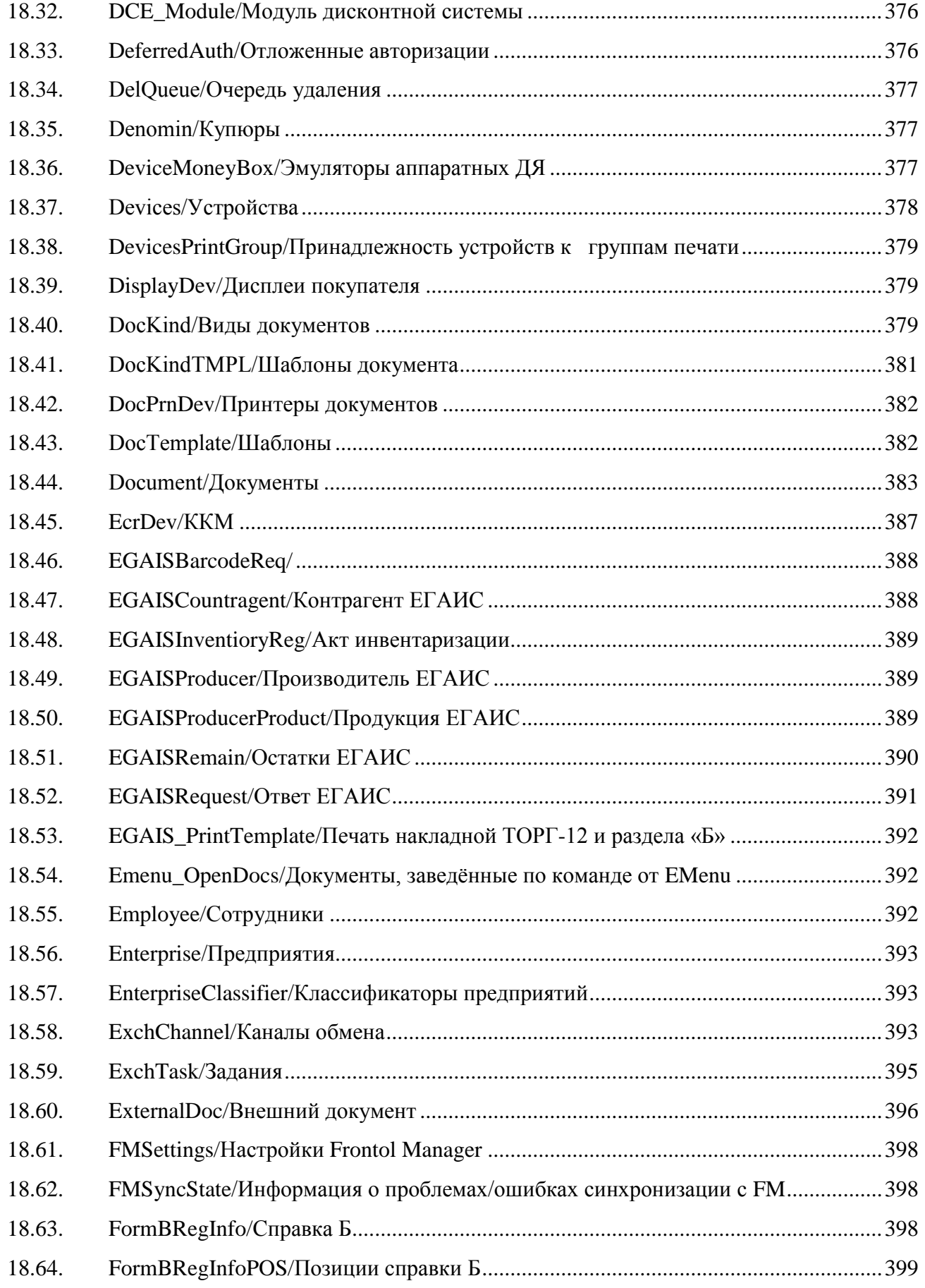

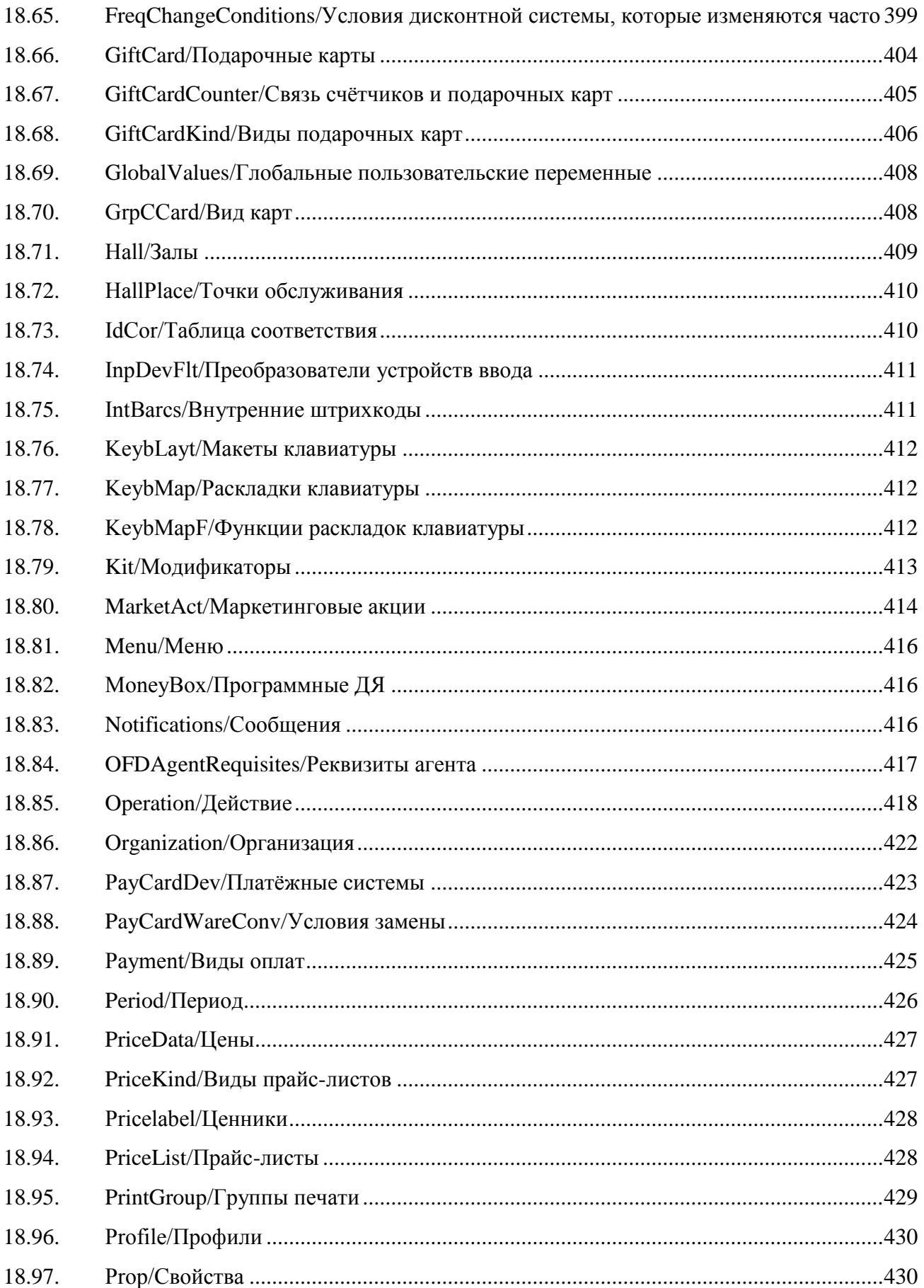

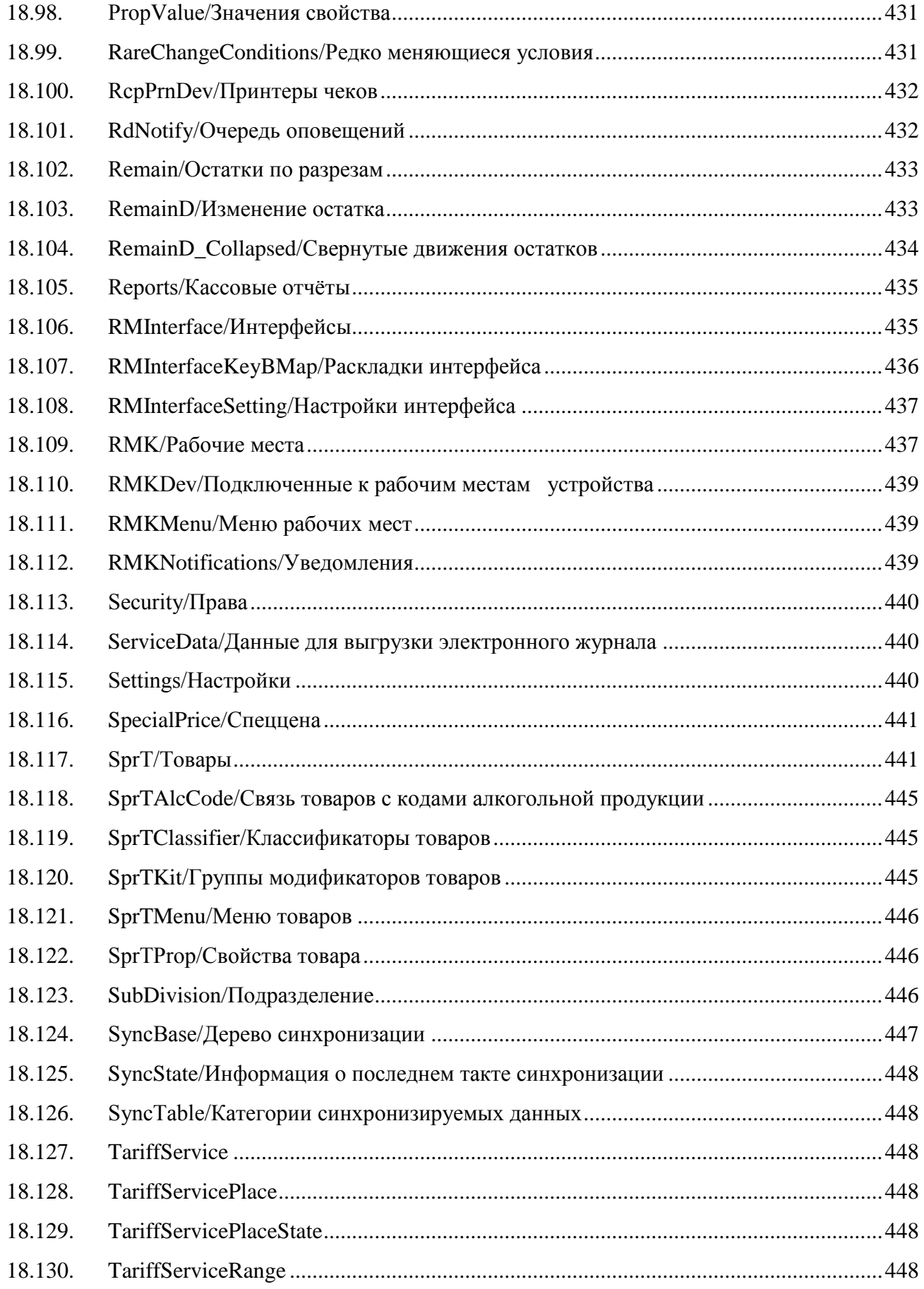

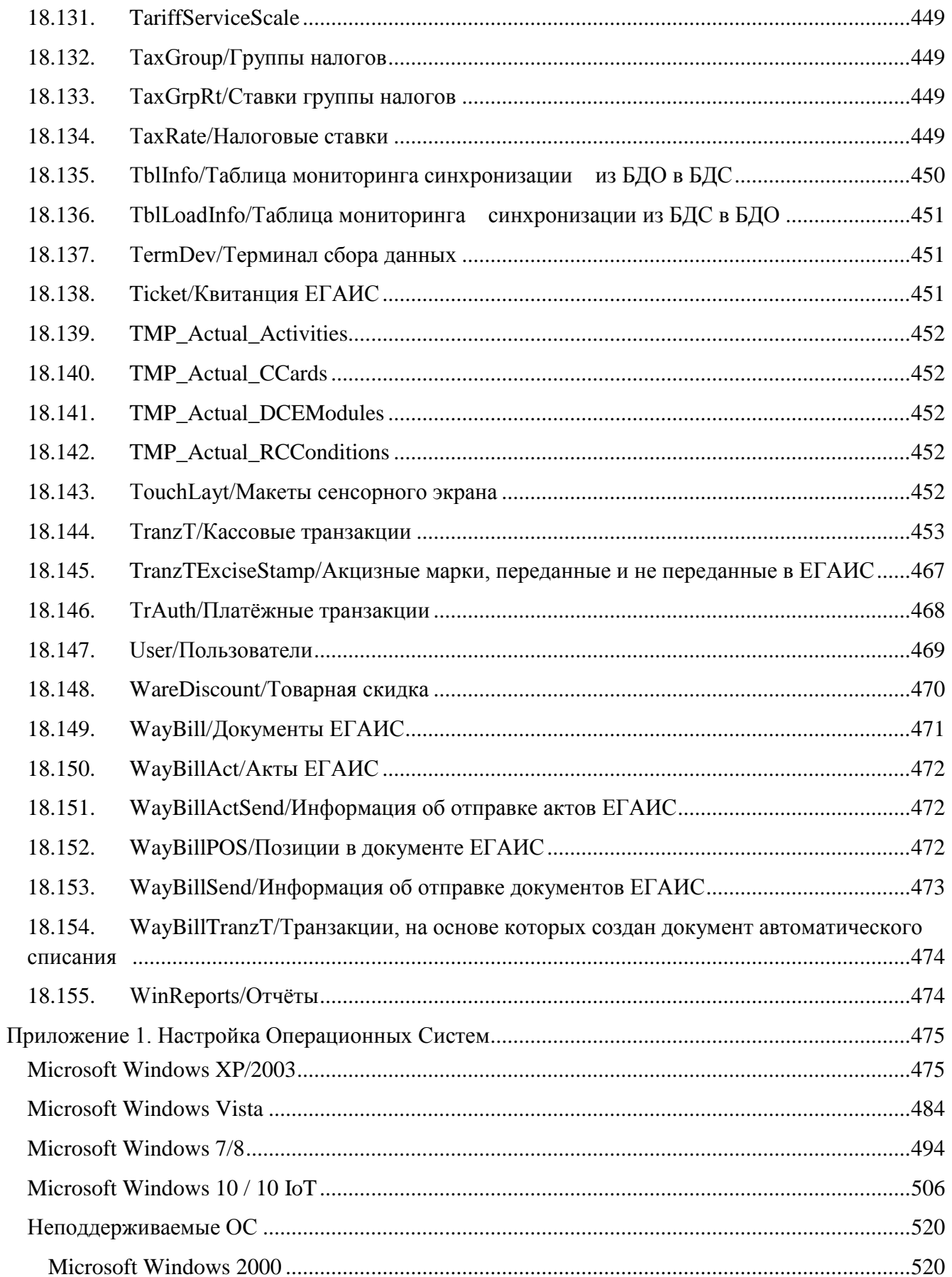

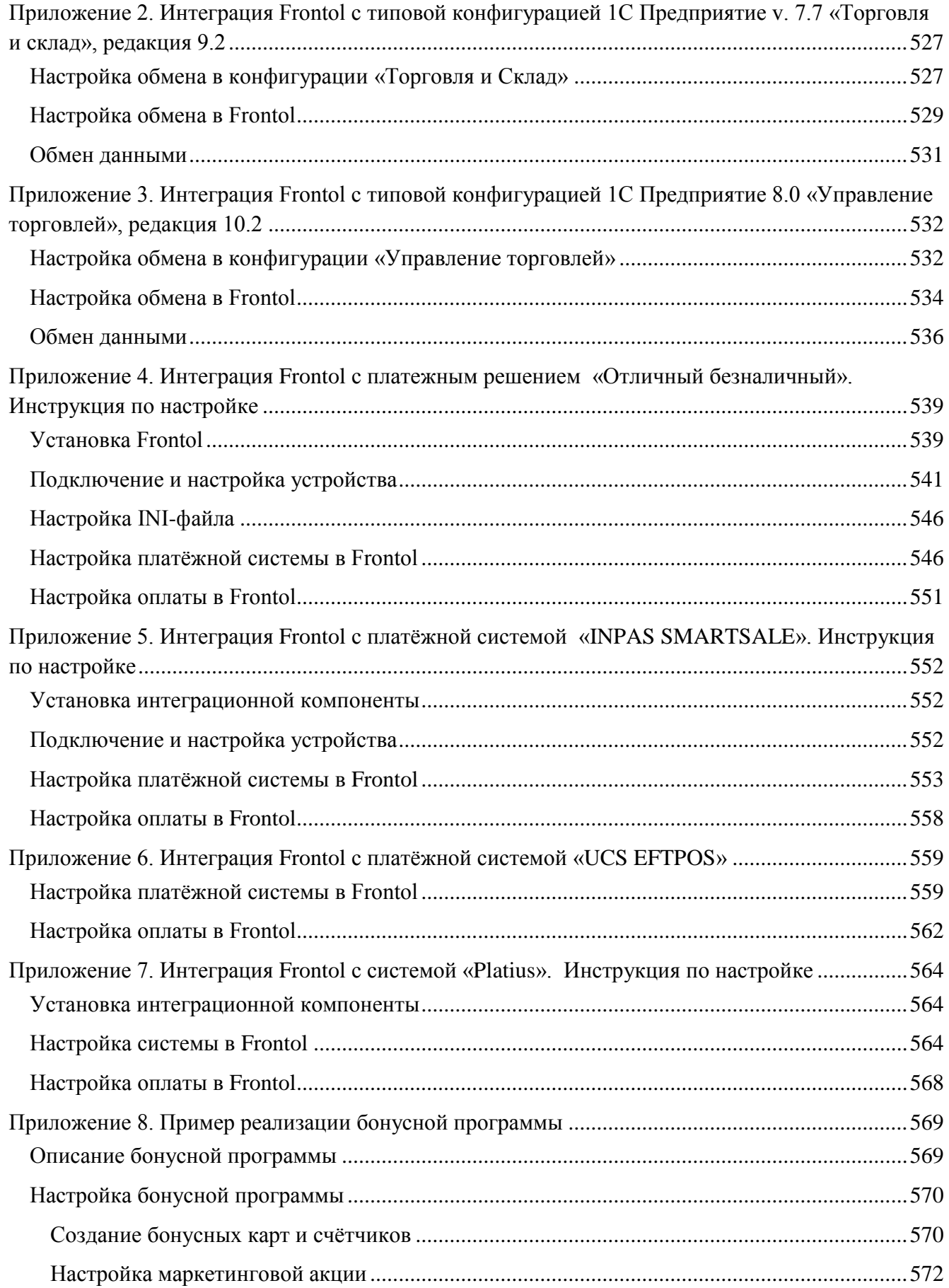

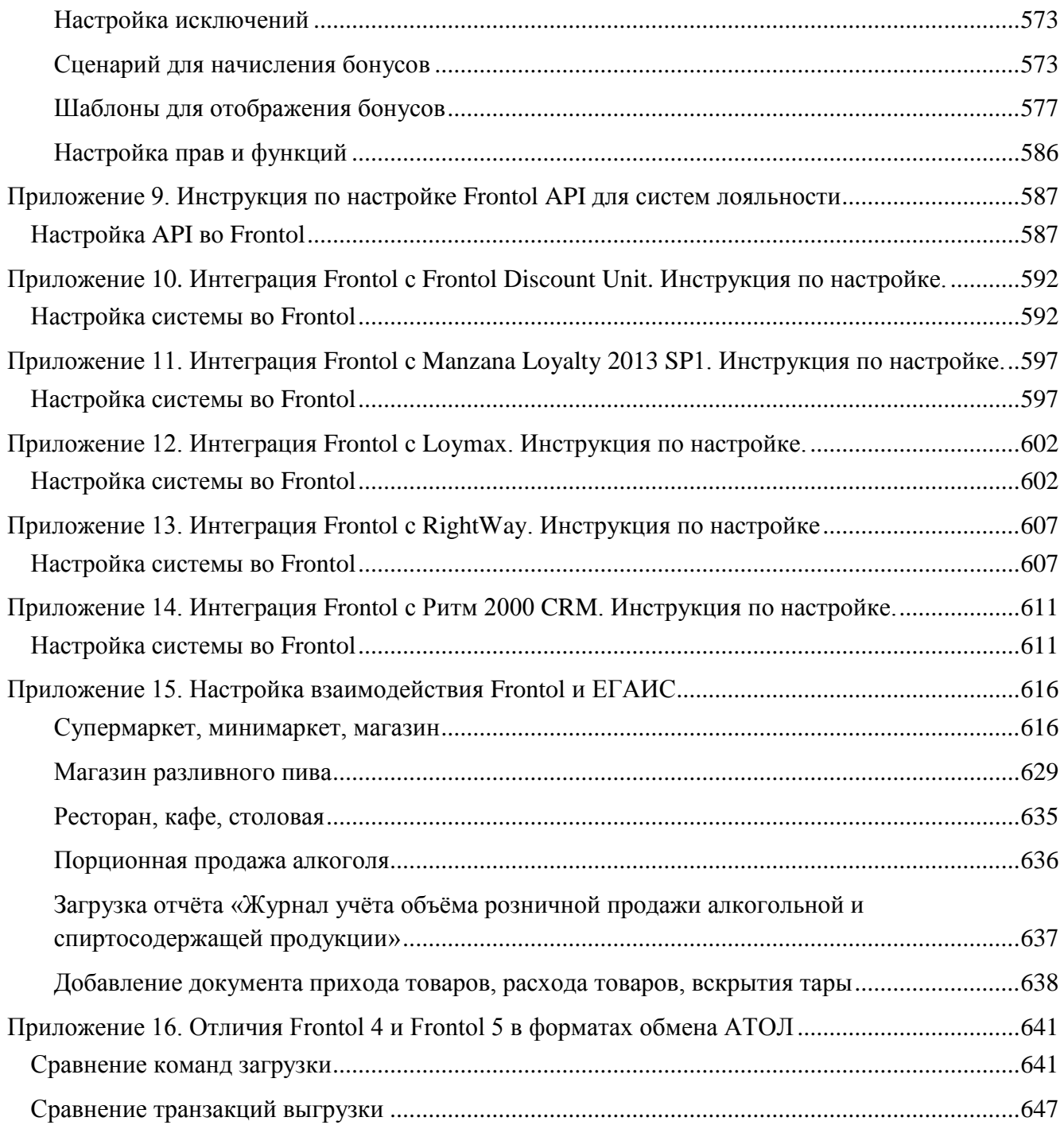

# <span id="page-14-0"></span>**1. Введение**

# <span id="page-14-1"></span>**1.1. Сокращения**

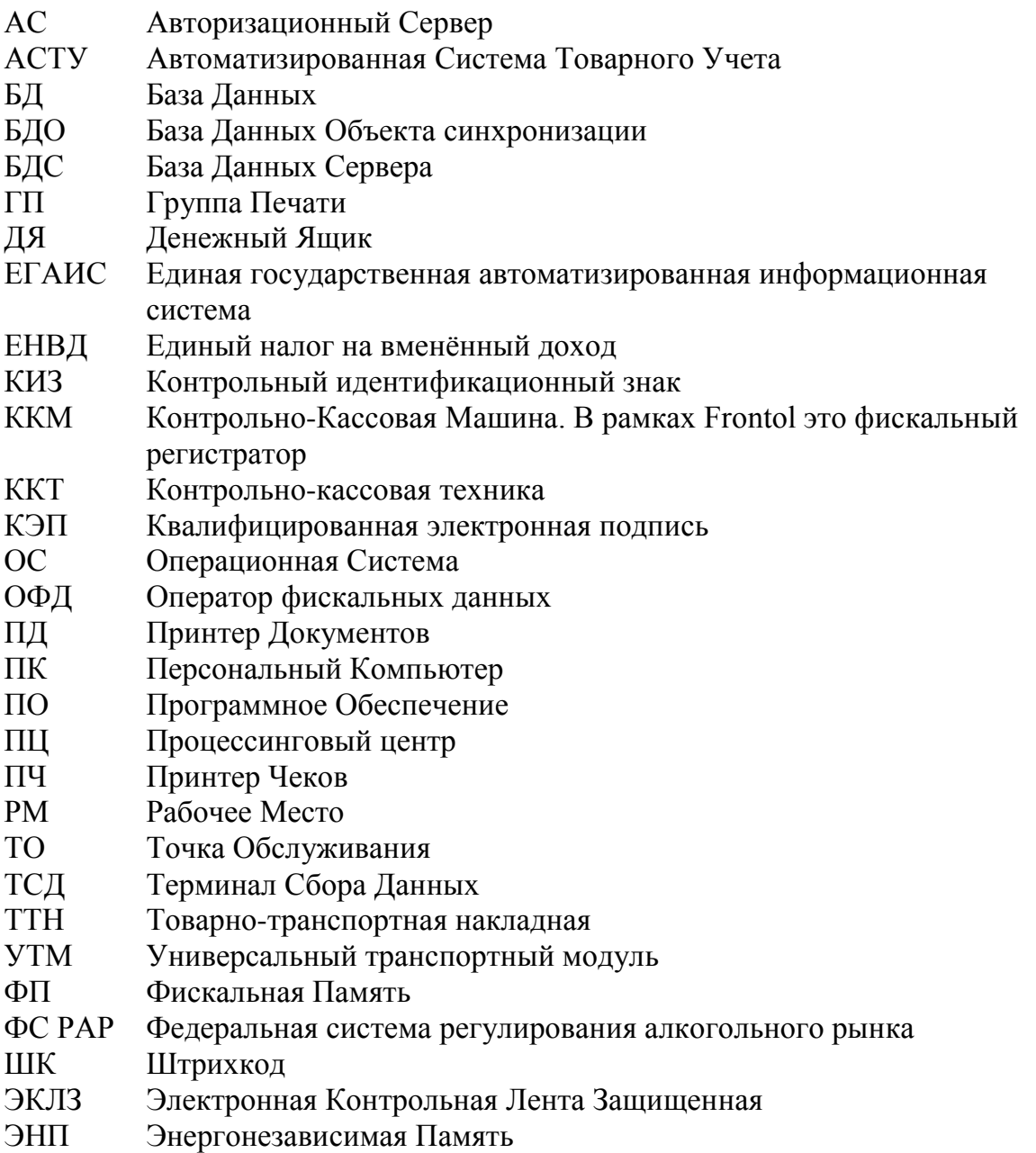

# <span id="page-14-2"></span>**1.2. Условные обозначения**

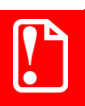

st **Информация, выделенная таким образом, является важной и требует обязательного прочтения и/или выполнения.** 0 **Информация, отмеченная такой иконкой, носит ознакомительный и/или рекомендательный характер. Информация, отмеченная такой иконкой, является примером использования настройки или**  I **механизма работы.**

# <span id="page-15-0"></span>**1.3. Назначение**

В данной документации приводится общая информация по ПО Frontol 5 с целью облегчения его внедрения на торговом предприятии. В том числе в ней подробно рассмотрены следующие моменты:

- создание шаблонов документов с помощью языка программирования JavaScript;
- использование команд загрузки данных;
- анализ транзакций выгрузки;
- структура таблиц БД Frontol.

# <span id="page-16-0"></span>**2. Торговое предприятие**

В общем случае торговое предприятие представляет собой сеть взаимосвязанных организаций.

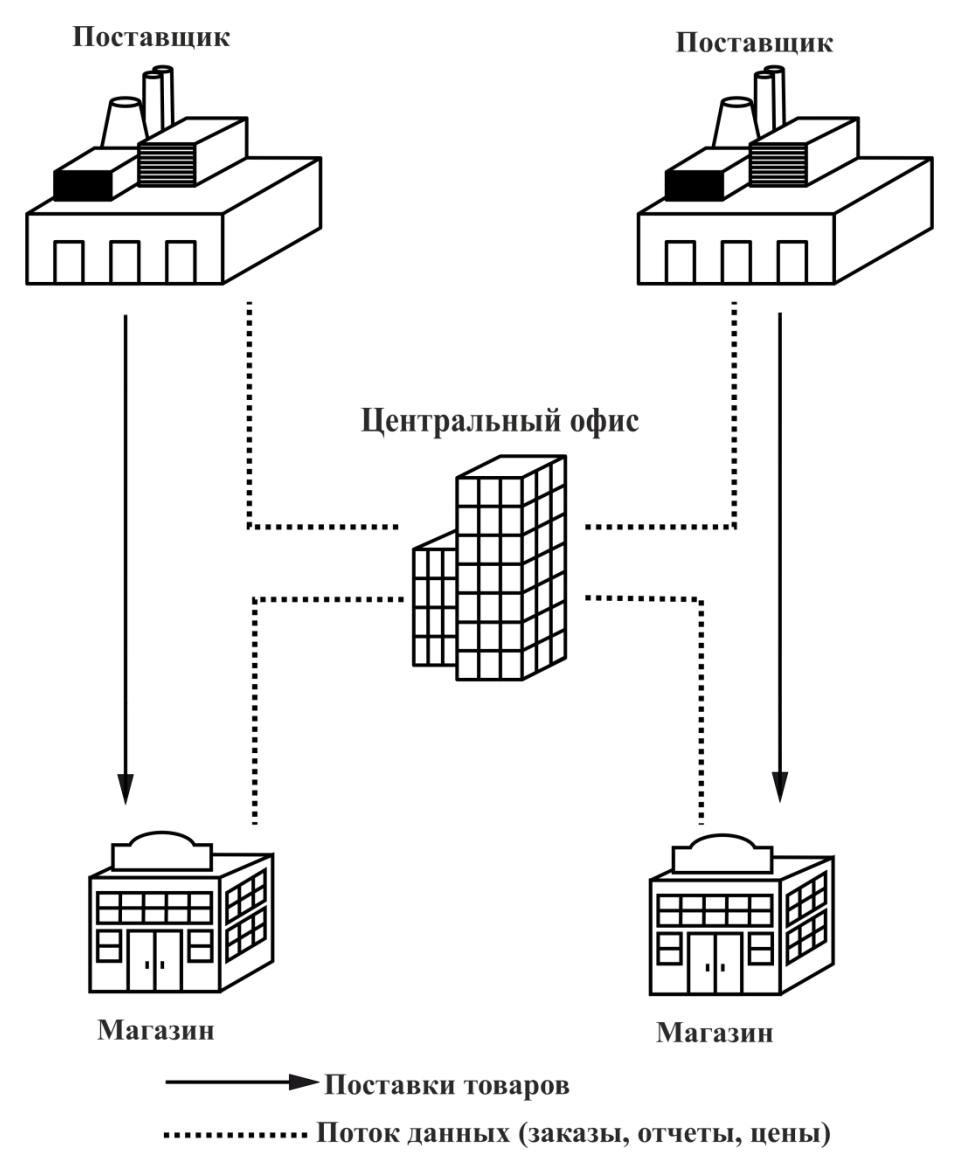

**Центральный офис** – центральная организация, управляющая товарооборотом всего торгового предприятия. В центральный офис поступают все данные о продажах.

**Магазин** – специально оборудованное здание для продажи товаров и оказания услуг покупателям. Оно обеспечено торговыми, подсобными, административно-бытовыми помещениями, а также помещениями для приема, хранения товаров и подготовки их к продаже.

**Поставщик** – предприятие, осуществляющее поставку товаров торговому предприятию.

## <span id="page-16-1"></span>**2.1. Программное обеспечение в магазине**

Программное обеспечение, используемое торговым предприятием, можно условно поделить на 2 класса:

- **Front office.** К данному классу относится ПО для торгового зала, где происходит выбор и продажа товаров: кассовые программы, ПО для работы с оборудованием.
- **Back office.** К данному классу относится ПО для анализа и учета произведенных продаж: бухгалтерское, товароучетное ПО.

Связь *front office* и *back office* представлена на схеме:

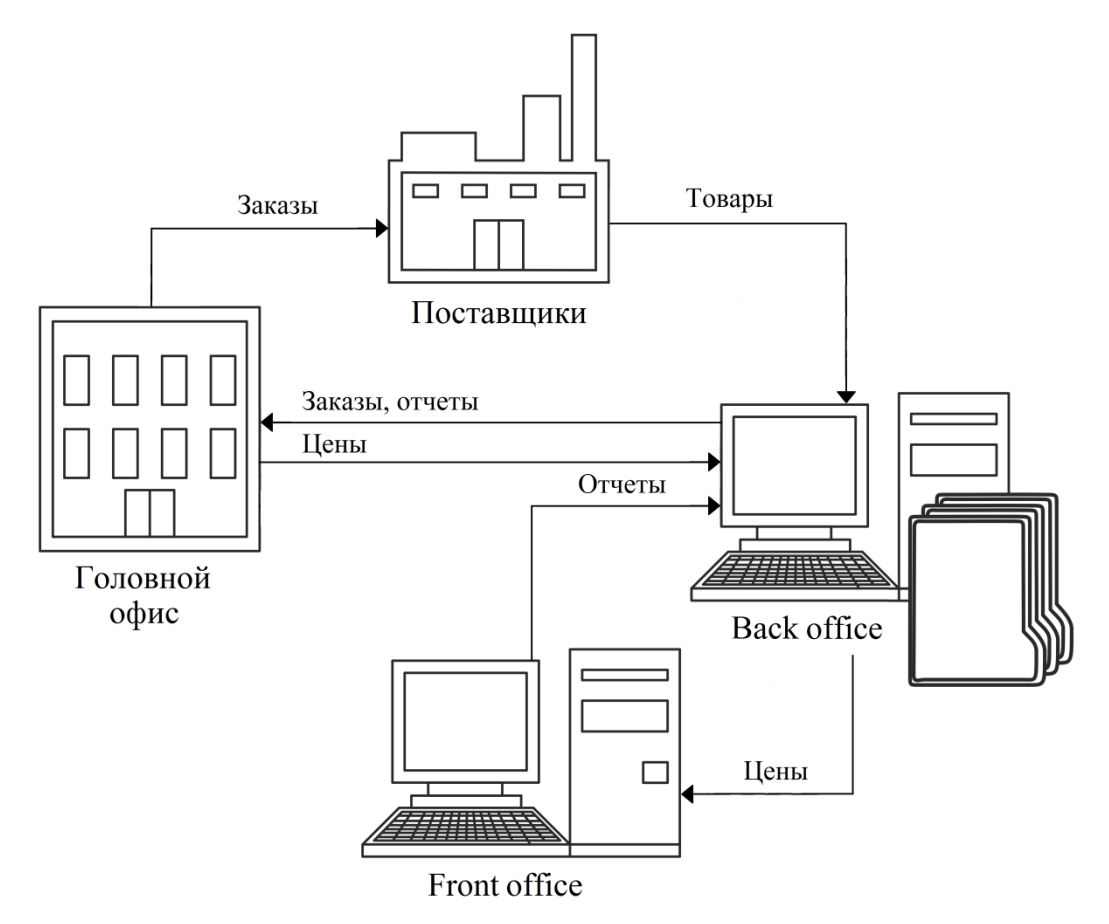

*Back office* представляет собой узел автоматизации торговли, заведующий складом и бухгалтерией. Он напрямую координирует действия кассиров, принимая отчёты и составляя текущую отчетность. Время покупки, сумма документа, наименование всех товаров, товары, привлекшие покупателя своей скидкой – все эти данные являются ценной маркетинговой информацией, грамотное использование которой повышает прибыльность магазина.

Помимо регистрации продаж в электронном виде фиксируются приходные документы, и в итоге компьютеризованным оказывается весь процесс товародвижения. Только в этом случае торговая система получает достаточно данных, чтобы выдавать какие-то рекомендации, отчёты, а компьютер становится эффективным помощником в управлении магазином.

*Front office* представляет собой непосредственно место продаж и тесно связан с *back office*. Основную роль играет специализированное оборудование: POS-терминалы, сканеры штрихкодов, электронные весы, терминалы сбора данных и др. В качестве *front office* в обычном магазине может быть использована POS-система.

# <span id="page-18-0"></span>*2.1.1. Кассовое ПО*

**Кассовое ПО** – комплекс программных средств, направленных на выполнение следующих задач:

- регистрация продаж/возвратов;
- прием платежей от клиентов;
- обмен данными с товароучетной программой;

и многих других.

Требования, предъявляемые к кассовому ПО:

- Кассовое ПО должно быть приобретено у официального поставщика. Оно нуждается в правильной установке и сопровождении;
- Обучение у поставщика ПО должны пройти кассиры и другие сотрудники, чья профессиональная деятельность связана с работой на кассе.

Кассовое ПО Frontol 5 предназначено для использования на ПК с ОС Windows 32 и Windows 64.

## <span id="page-18-1"></span>*2.1.2. Система товароучёта*

АСТУ представляет собой комплекс программно-аппаратных средств, направленных на учёт движения товаров и денежных средств внутри торгового предприятия.

АСТУ позволяет решить следующие задачи торгового предприятия:

- партионный учёт остатков товаров на складах предприятия и в торговых залах;
- учёт остатков и стоимости товаров в закупочных и розничных ценах;
- контроль истечения сроков реализации каждой партии товаров;
- контроль минимальных остатков товаров на складах;
- анализ скорости продаж товаров и групп товаров;
- контроль за работой продавцов-кассиров;
- формирование сводного отчёта, дающего полную картину деятельности предприятия на реализации;
- работа с широким спектром торгового оборудования (сканеры штрихкода, принтеры этикеток, комплексы этикетирования весового товара)

и многие другие.

# <span id="page-19-0"></span>**2.2. Оборудование POS-систем**

## <span id="page-19-1"></span>*2.2.1. Персональный компьютер*

Персональный компьютер является основным устройством, на котором устанавливается операционная система, кассовая программа и необходимые драйверы, позволяющие кассовой программе взаимодействовать с подключенным к ПК оборудованием.

## <span id="page-19-2"></span>*2.2.2. Контрольно-кассовая машина с ЭКЛЗ*

Фискальный регистратор производит печать чеков, формируемых кассовой программой.

ФР оборудован специальным запоминающим устройством – электронной контрольной лентой защищенной. При выполнении различных операций в энергонезависимую память и фискальную память ККМ записываются финансовые данные. Эти же данные параллельно фиксируется в ЭКЛЗ в зашифрованном виде.

Данные, хранящиеся в ЭКЛЗ, могут быть просмотрены только в соответствующих государственных органах.

Управление и настройка ФР производится при помощи драйвера, поставляемого вместе с аппаратом.

При покупке ККМ должен быть выполнен ряд обязательных требований:

- Приобретаемая модель ККМ должна быть включена в Государственный реестр контрольнокассовых машин, используемых на территории Российской Федерации;
- ККМ должна быть приобретена у генерального поставщика данной модели ККМ или его официального дилера;
- Для того чтобы ККМ можно было использовать при проведении денежных расчетов с населением, она должна быть поставлена на учёт в налоговой инспекции и введена в эксплуатацию;
- ККМ, находящаяся в составе системы учета товародвижения торгового предприятия, нуждается в квалифицированной поддержке силами системного администратора предприятия, прошедшего обучение у поставщика ПО.

Рассмотрим некоторые операции, выполняемые на кассовой программе Frontol и приводящие к изменению данных в ЭНП, ФП и памяти ЭКЛЗ.

## 2.2.2.1. *Открытие смены*

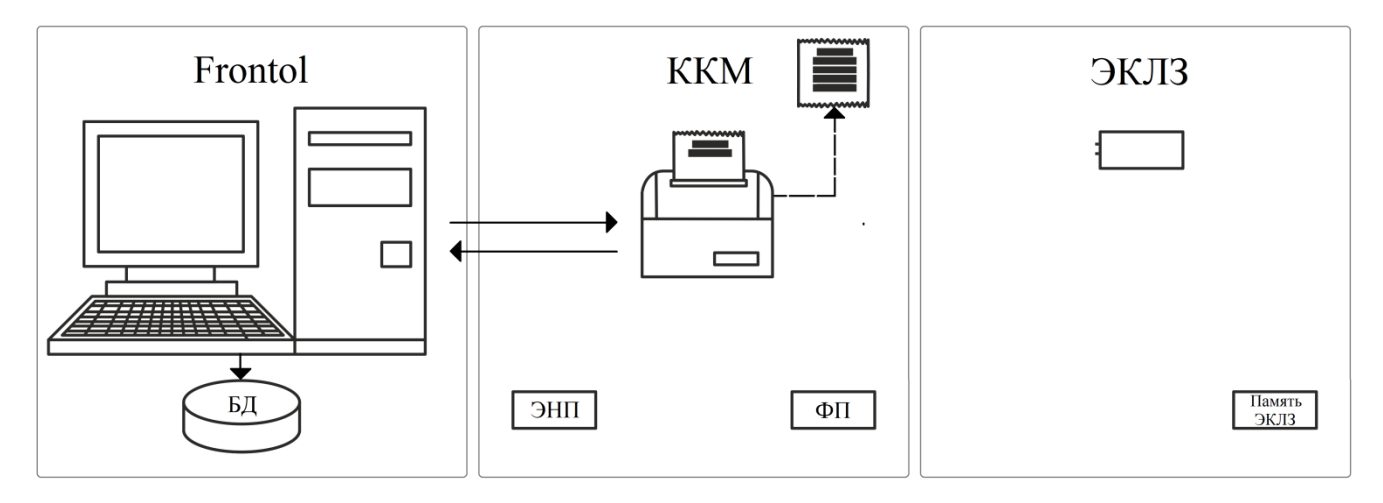

**Frontol** передает команду «Открытие смены» в ККМ.

**ККМ.** На ККМ выполняется печать документа об открытии смены. При этом в ККМ начинается отсчет начала смены (по истечении не более 24 часов смена должна быть закрыта).

**ЭКЛЗ.** Никаких записей в память ЭКЛЗ не производится.

**Frontol.** В таблицы документов и транзакций БД записываются данные об открытии новой смены.

#### 2.2.2.2. *Регистрация товара и прием платежей*

При регистрации товара кассовой программой могут осуществляться следующие операции в ККМ:

- открытие документа (если до открытия документа смена была закрыта, то при открытии первого документа произойдет автоматическое открытие смены, при этом документ об ее открытии не напечатается);
- регистрация первой позиции (если не производилась операция «открытие документа», то при регистрации первой позиции автоматически открывается документ продажи или любой другой, в зависимости от настроек администратора, и создаётся временный файл для него);
- последующие регистрации;
- начисление скидок;
- вычисление налогов.

Под приемом платежей понимается получение денег от клиента и регистрация этих сумм в кассовой программе.

При печати чека (она осуществляется после закрытия документа) передача данных в системе «Frontol–ККМ–ЭКЛЗ» осуществляется следующим образом:

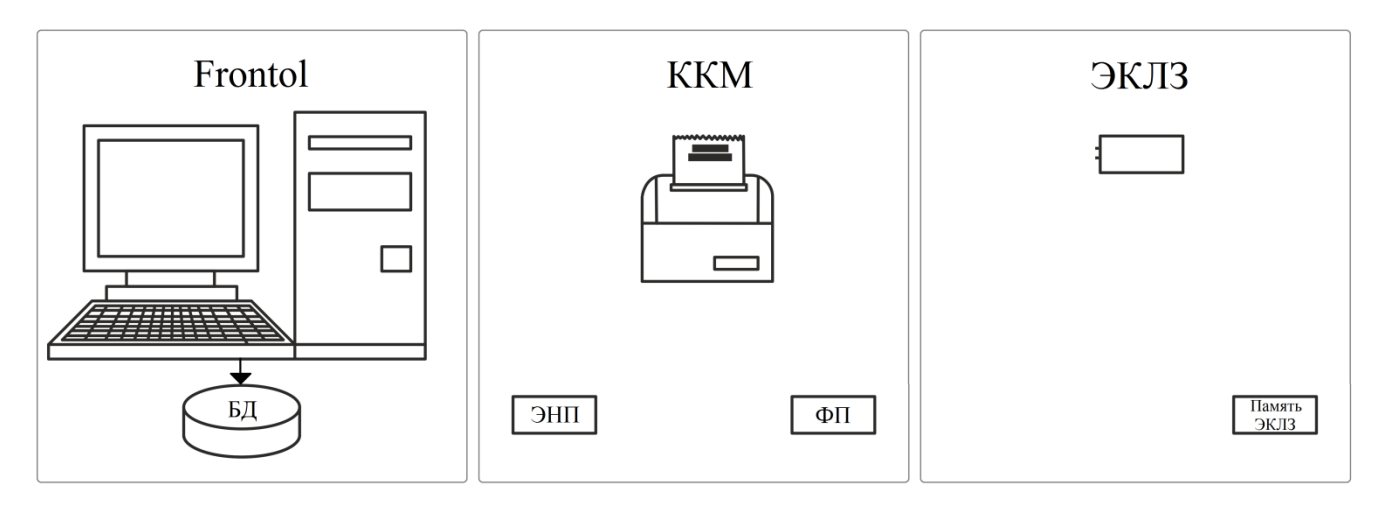

**ККМ.** На ККМ никаких операций не выполняется.

**ЭКЛЗ.** Никаких записей в память ЭКЛЗ не производится.

**Frontol.** В таблицы документов и транзакций БД записываются данные о выполненных операциях.

# 2.2.2.3. *Закрытие чека*

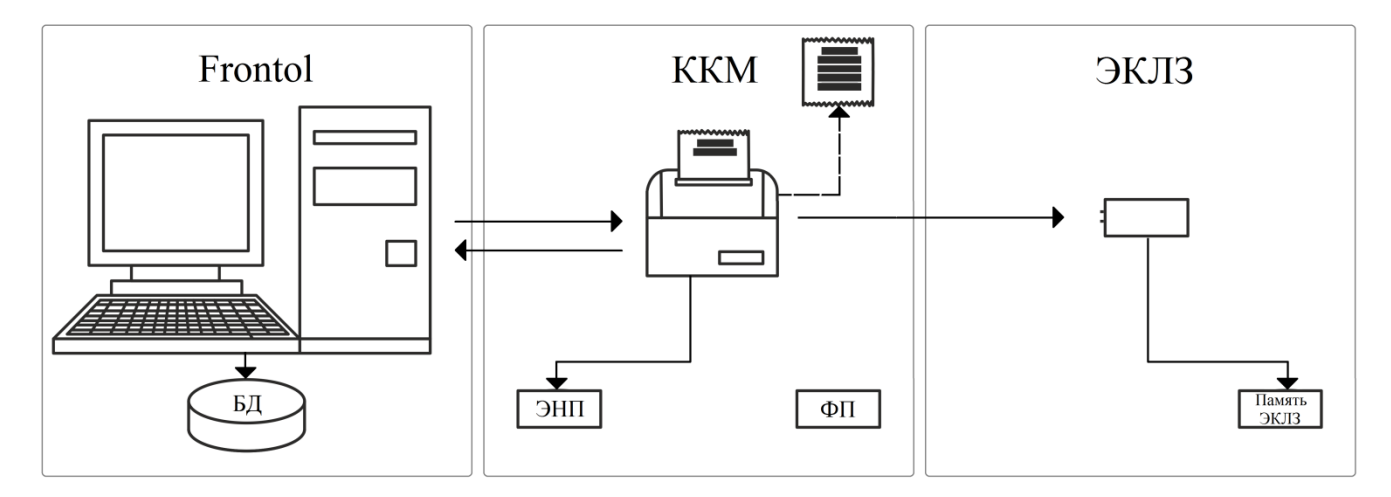

**Frontol** передает команды в ККМ.

**ККМ.** Печать всех операций, выполненных на ККМ (в случае использования «печати после закрытия»).

Выполнение одной регистрации на сумму, равную сумме чека, полученной от Frontol (в случае использования «одной регистрации на весь чек»).

Выполнение команды «Закрытие чека».

Данные о выполненных операциях записываются в ЭНП.

**ЭКЛЗ.** В память ЭКЛЗ заносятся данные в зашифрованном виде о проведенной на ККМ регистрации и закрытии чека.

**Frontol.** В таблицы документов и транзакций БД записываются данные о выполненных операциях.

## 2.2.2.4. *Закрытие смены*

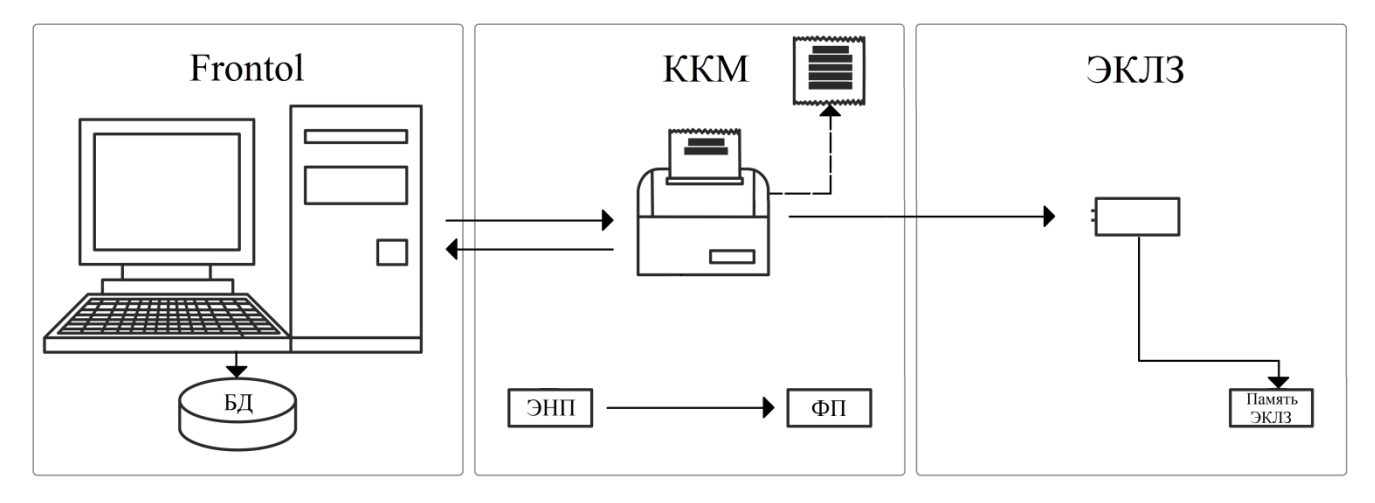

**Frontol** передает команду «Закрытие смены» в ККМ.

**ККМ.** Производится синхронизация сменных итогов в ЭНП и памяти ЭКЛЗ (в случае различия данных ЭНП корректируется по данным памяти ЭКЛЗ).

Печать Z-отчёта на ККМ.

Данные, накопленные в течение смены в ЭНП, суммируются и записываются в ФП.

**ЭКЛЗ.** В память ЭКЛЗ заносятся в зашифрованном виде все данные о закрываемой смене на ККМ.

**Frontol.** В таблицы документов и транзакций БД записываются данные о закрытии смены.

#### <span id="page-22-0"></span>*2.2.3. Контрольно-кассовая машина для ЕНВД*

ККМ для ЕНВД производит печать чеков, формируемых кассовой программой.

При выполнении различных операций в ЭНП и ФП ККМ записываются финансовые данные.

Управление и настройка ККМ производится при помощи драйвера, поставляемого вместе с аппаратом.

Кассовые операции, выполняемые на ККМ для ЕНВД, производятся аналогично описанным выше операциям, выполняемым на ККМ с ЭКЛЗ, за исключением использования ЭКЛЗ, которая в ККМ для ЕНВД отсутствует.

## <span id="page-22-1"></span>*2.2.4. Изменения в законодательстве (ФЗ-54)*

С апреля 2016 года вступает в силу ряд поправок к 54-ФЗ «О применении контрольно-кассовой техники при осуществлении наличных денежных расчетов и (или) расчётов с использованием платёжных карт». В обновлении закона понятие ЭКЛЗ исчезает. Вместо него появляется фискальный накопитель. Фискальный накопитель – шифровальные (криптографические) средства защиты фискальных данных в опломбированном корпусе, содержащие ключ фискального признака, обеспечивающие запись перечня фискальных данных, в некорректируемом виде, их энергонезависимое долговременное хранение, формирование фискального признака, аутентификацию электронных документов, направляемых в контрольнокассовую технику оператором фискальных данных, а также при необходимости пользователя обеспечивающие шифрование фискальных данных, в целях обеспечения конфиденциальности информации, передаваемой оператору фискальных данных (ОФД).

Кассовый программно-технический комплекс передает данные каждого оформленного чека в виде электронного документа оператору фискальных данных, который в свою очередь будет накапливать, хранить и передавать эти данные в ФНС. Оператор фискальных данных осуществляет ежедневную передачу в адрес налоговых органов фискальных данных, а также обеспечивает возможность проверки применения ККТ через интернет и достоверность оформленного кассового чека в виде электронного документа.

Пользователь, приобретая новое оборудование, может самостоятельно поставить его на учет в налоговые органы, а также должен заключить договор с одним из ОФД на передачу данных для взаимодействия с налоговой.

По требованию покупателя организации и индивидуальные предприниматели дополнительно к кассовому чеку, отпечатанному контрольно-кассовой техникой на бумажном носителе, обязаны передать покупателю его копию в виде электронного документа в незашифрованном виде на предоставленный покупателем адрес электронной почты.

Изменения в законодательстве поддержаны в вариантах поставки Кафе ЕГАИС, NFR, Loyalty, Торговля 54-ФЗ, Торговля ЕГАИС, Ресторан ЕГАИС.

## <span id="page-23-0"></span>*2.2.5. Устройства ввода*

С помощью устройств ввода может быть осуществлена передача данных в кассовую программу.

**POS-клавиатура**. Специализированная POS-клавиатура предназначена для взаимодействия оператора с кассовой программой.

Кнопки POS-клавиатуры могут быть запрограммированы на выполнение различных операций как с кассовой программой (от регистрации отдельных товаров до снятия отчетов), так и при помощи кассовой программы с подключенным к ПК оборудованием (открытие денежного ящика, протяжка ленты в ККМ и др.).

С точки зрения взаимодействия с ПК программируемая клавиатура является обычной клавиатурой и не требует для работы специальных драйверов.

Ее программирование осуществляется при помощи специальной утилиты, идущей в комплекте поставки вместе с POS-клавиатурой.

**Сканер штрихкода**. Сканер штрихкода, подключенный к ПК, может выполнять следующие функции кассовой программы:

- авторизация оператора;
- идентификация клиента, например, для начисления скидок;
- регистрация товара по штрихкоду;
- идентификация чеков.

Существуют несколько способов подключения сканера штрихкода:

- в клавиатурный порт (разрыв клавиатуры);
- по интерфейсу RS-232 (COM-порт);
- по интерфейсу USB. Сканер штрихкода с интерфейсом USB работает либо в разрыв клавиатуры, либо как RS-232.

**Считыватель магнитных карт.** Считыватель (ридер) магнитных карт, подключенный к ПК, может выполнять следующие функции кассовой программы:

- авторизация оператора;
- идентификация клиента, например, для начисления скидок;
- ввод данных с платежных карт.

Существуют несколько способов подключения считывателя магнитных карт:

- в разрыв клавиатуры;
- по интерфейсу RS-232 (COM-порт);
- по интерфейсу USB. Считыватель с интерфейсом USB работает либо в разрыв клавиатуры, либо как RS-232.

**Терминал сбора данных**. Терминал сбора данных может использоваться как на складе во время приема товара, так и в магазине типа демонстрационного зала, в котором покупатель осуществляет выбор товара по образцам продукции. Покупатель указывает консультанту товар, который он хотел бы приобрести, и сообщает, в каком количестве, а консультант заносит штрихкод товара в ТСД и указывает количество. Затем данные из ТСД выгружаются в кассовую программу, где производится регистрация товаров.

Обмен данными между терминалом сбора данных и кассовой программой выполняет «АТОЛ: Драйвер терминалов сбора данных». В зависимости от режима работы с ТСД механизм обмена различается, подробнее см. стр. [344.](#page-343-2)

#### <span id="page-24-0"></span>*2.2.6. Устройства печати*

В отличие от ККМ устройства печати используются для печати дополнительной информации, при оформлении которой не требуется выполнение норм и стандартов.

**Принтеры.** Кассовая программа может использовать обычный принтер документов для печати различных документов (товарный чек, перемещение, инвентаризация, счёт-фактура и т.д.).

Подключение и настройка принтера производятся для конкретной операционной системы и осуществляются при помощи драйвера.

**Принтеры чеков.** В основном принтеры чеков используются на предприятиях типа кафе, ресторан и т.д. Они могут устанавливаться на кухне и при оформлении заказа в кассовой программе печатать задание повару (так называемая «марка»). Также может печататься заказ на удалённый склад.

Если подключено несколько принтеров, информация о товарах, в зависимости от их специфики, может печататься раздельно.

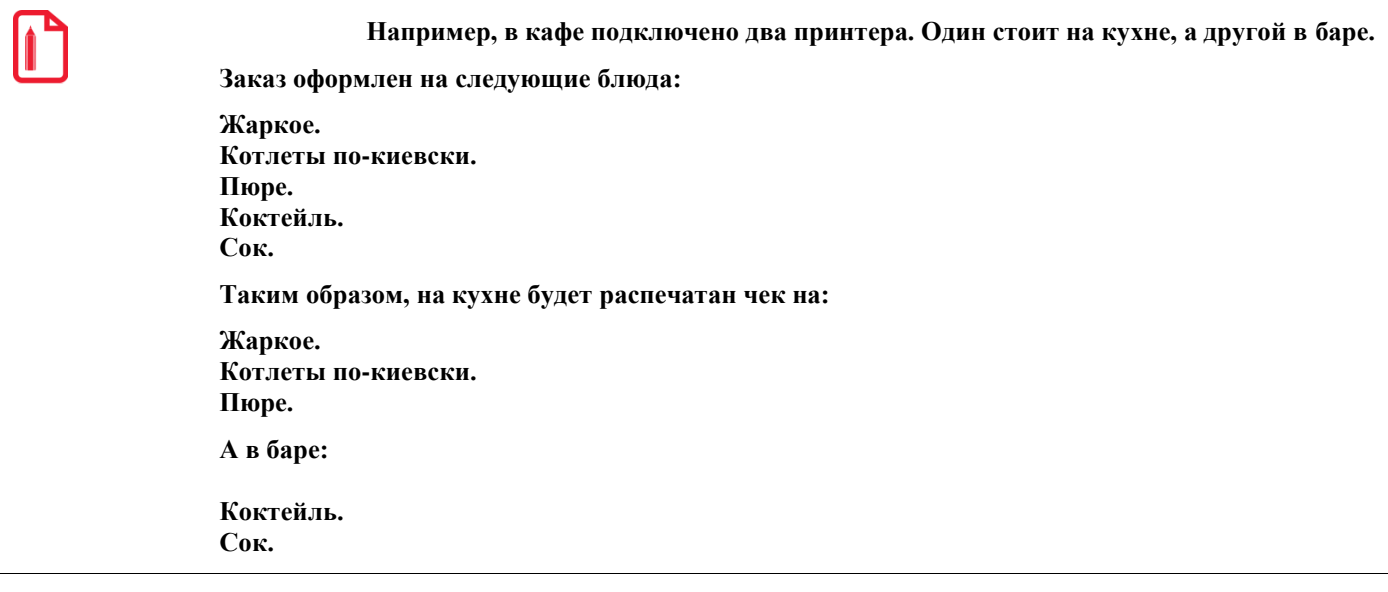

В случае необходимости к принтеру чеков может быть подключен звонок, сигнализирующий о появлении нового заказа.

Подключение принтера чеков производится непосредственно к ПК, а за передачу данных от кассовой программы к принтеру отвечает «АТОЛ: Драйвер принтеров чеков».

#### <span id="page-25-0"></span>*2.2.7. Устройства вывода изображения*

Устройства вывода изображения используются для отображения информации оператору кассовой программы и клиентам.

**Монитор (экран кассира).** На экран монитора кассовая программа выводит информацию для кассира. Например, во время регистрации это могут быть позиции документа или принимаемые платежи.

Монитор подключается непосредственно к ПК. Вывод информации на него осуществляется кассовой программой.

**Дисплей покупателя**. Дисплей покупателя предназначен для вывода информации клиенту. Кассовая программа может выводить информацию о произведенных действиях кассира, например, о начисленных скидках, требуемой сдаче и многом другом.

Дисплей покупателя может быть подключен к ПК или к ФР.

#### <span id="page-25-1"></span>*2.2.8. Сенсорный экран*

Сенсорный экран совмещает в себе два устройства: ввода (кнопки на сенсорном экране) и вывода (экран оператора).

Функция ввода данных осуществляется при помощи драйвера, поставляемого вместе с монитором для конкретной ОС.

#### <span id="page-25-2"></span>*2.2.9. Денежный ящик*

Денежные ящики представляют собой металлические или пластмассовые ящики для хранения наличных денег на кассовом рабочем месте. Ящики бывают механическими (оснащены ключом)

и автоматическими (открываются по команде ПК). Денежный ящик может быть подключен к ПК, ПЧ или к ФР.

При выборе денежного ящика следует обратить внимание на:

- материал корпуса;
- наличие ключа блокировки;
- емкость лотка;
- габариты.

## <span id="page-26-0"></span>*2.2.10. Весы*

Если торговое предприятие занимается реализацией не только штучного товара, но и весового, необходимо использовать весы. Весовой товар можно:

- продавать при помощи электронных весов, установленных непосредственно на кассовом месте;
- продавать, предварительно расфасовав, при помощи весов с печатью этикеток.

**Электронные весы**. Электронные весы предназначены для простого взвешивания товаров и последующей передачи данных кассовой программе. После установки продукта на чашу весов и вызова соответствующей функции кассовой программы масса товара будет введена как его количество.

**Весы с печатью этикеток**. Весы с печатью этикеток предназначены для взвешивания товаров при фасовке, расчета их стоимости и формирования соответствующего штрихового кода. Результаты печатаются на самоклеющихся этикетках или на ленте, изготовленной из термочувствительной бумаги.

На этикетке может отображаться наименование товара, его вес и цена, а также другая необходимая информация, в зависимости от модели весов. Вес и код товара закодирован в штрихкоде. При его считывании сканером ШК кассовая программа ищет товар с данным кодом, а после нахождения выполняет регистрацию указанного количества.

В зависимости от модели выполнить настройку весов можно следующими способами:

- программированием весов непосредственно с клавиатуры;
- загрузкой конфигурации весов с ПК по интерфейсам.

В весы с печатью этикеток предварительно загружают данные о товарах, которые на них будут взвешиваться. Загрузка данных о товарах может осуществляться следующими способами:

- при помощи кассовой программы;
- из товароучетной программы;
- из специального сервера весов.

# <span id="page-27-0"></span>**2.3. Платёжные системы**

### <span id="page-27-1"></span>*2.3.1. Банковские платёжные системы*

Сегодня все большую популярность приобретает расчет с покупателями по картам, таким, как VISA, MASTERCARD, MAESTRO, СБЕРКАРТ и т.д.

В Frontol реализована работа с платежными системами, так что при оплате покупки клиент может производить оплату не только наличными, но и платежными картами.

Для торгового предприятия самый простой способ начать предоставлять данную услугу – это установить автономный банковский терминал на кассовом месте. В этом случае оплата по карте будет производиться независимо от операций на кассе, что снижает скорость обслуживания и может привести к серьезным ошибкам. Кроме того, немаловажно, что такой терминал занимает достаточно много места.

При использовании кассового места, построенного на базе персонального компьютера, можно полностью автоматизировать процесс оплаты по карте. Для этого необходимо установить на один из компьютеров магазина специальное банковское ПО (авторизационный сервер), взаимодействующее с кассами по локальной сети и обеспечивающее централизованную связь с банком. В таком случае на кассы необходимо установить только считыватель магнитных карт, который также может использоваться и для дисконтных карт. Единственный недостаток данного способа – это необходимость доработки кассового ПО для взаимодействия с авторизационным сервером, интерфейс которого у большинства банков свой.

На данный момент Frontol может работать со следующими системами оплаты банковскими картами:

- ABG-совместимые;
- Credit Europe Bank;
- INPAS PULSAR EMV;
- INPAS PULSAR файловый;
- INPAS SMARTSALE;
- Manzana Loyalty;
- NCC: UNICOMM;
- PinPay: Приём платежей;
- UCS EFTPOS:
- АбсолютПлат: Приём платежей;
- Альфа-Банк («СофтКейс SKAM»);
- **Арком Arcus II**;
- Банк Русский Стандарт;
- Банк Санкт-Петербург;
- Банковские Информационные Технологии;
- Газпромбанк 15;
- Газпромбанк (файловый);
- Золотая корона;
- ИМПЭКСБАНК;
- Мастер-Банк;
- Пенза-Карт;
- Платёжные Терминальные Системы;
- РИТМ 2000 CRM;
- РОСБАНК:
- Россельхозбанк;
- Румба8 / 1С:Отель;
- Сбербанк России;
- Системы Технологии Сопровождение;
- Ситинет;
- СофтКейс (ETHFCXML);
- Транзакционные Системы;
- ЭКСПОБАНК.

Схема взаимодействия Frontol с банками выглядит следующим образом:

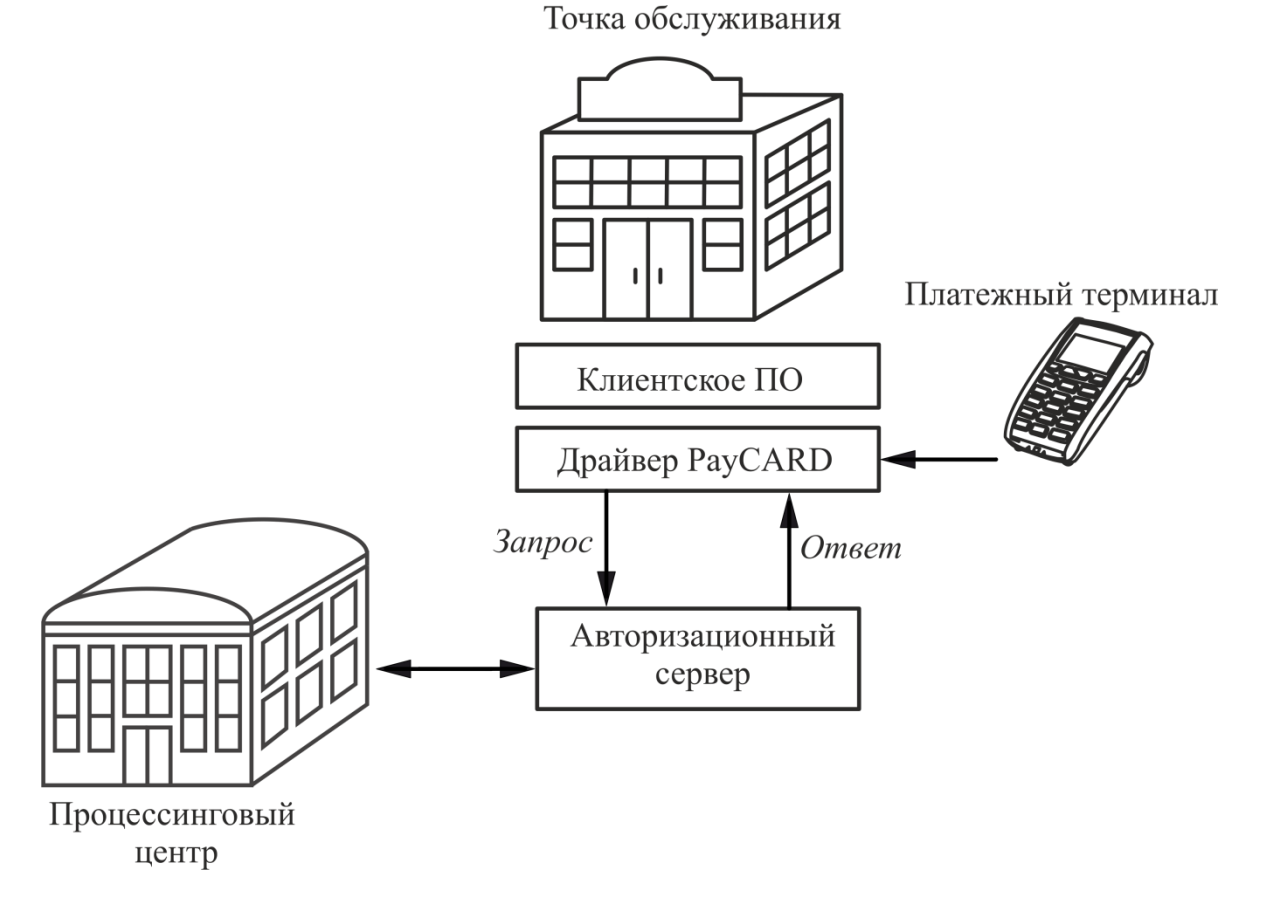

Процесс оплаты происходит следующим образом:

 Клиентское программное обеспечение передает драйверу необходимые для оплаты сведения (номер карты, номер мобильного телефона, сумму и др.).

Драйвер формирует файл соответствующего формата и помещает его в директорию обмена с АС.

АС анализирует файл запроса, связывается с ПЦ и выполняет платежную операцию. В некоторых случаях перед выполнением платёжной операции необходимо дождаться разрешения на ее проведение (пока проверяется корректность номера счета, номера телефона и т.д.).

АС получает от ПЦ результат проведения платёжной операции и возвращает его в файле ответа драйверу.

Драйвер анализирует файл ответа и формирует ответ для кассового ПО. Он включает код возврата и текст специального чека, так называемый «слип».

Клиентское ПО показывает оператору в диалоговом окне результат выполнения операции и печатает слип на ККМ или на принтере.

Если время ожидания ответа от авторизационного сервера превысит установленное, Frontol выдаст соответствующее сообщение.

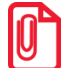

**В дистрибутив Frontol включён эмулятор авторизационного сервера, работающего по протоколу ABG.**

## <span id="page-29-0"></span>*2.3.2. Системы оплаты услуг*

Frontol поддерживает работу со следующими системами оплаты услуг:

- CyberPlat: Прием платежей;
- E-PORT: Прием платежей;
- АбсолютПлат: Приём платежей;
- Банк Русский Стандарт;
- Motiv;
- Бюрократ: Прием платежей;
- ГПЛС: Приём платежей;
- Мастер-Банк;
- НЕТТО ЧЕК: Прием платежей;
- ОСМП: Прием платежей;
- Элком Электроник Коммерц: Прием платежей.

#### <span id="page-29-1"></span>*2.3.3. Системы для работы с бонусами, дисконтными и подарочными картами*

Frontol поддерживает работу со следующими системами, используемыми для работы с бонусами, дисконтными и подарочными картами:

- Frontol Discount Unit;
- АСТОР: RS.Loyalty (дисконтный сервер);
- Все в плюсе;
- Золотая корона: Магазинные карты;
- РУКАРД Rucom;
- Сбербанк: программа «Спасибо от Сбербанка»;
- Польза;
- ПЦ ЦФТ-Лояльность;
- Platius;
- RightWay;
- Manzana Loyalty 2013 SP1;
- Loymax.

#### <span id="page-30-0"></span>*2.3.4. Системы оплаты внутренними картами*

Frontol поддерживает работу с системой оплаты внутренними картами АСТОР: RS.Loyalty (платёжный сервер).

#### <span id="page-30-1"></span>*2.3.5. API для систем лояльности*

ООО «ЦРИ» разработала Frontol API для интеграции с различными системами лояльности. Подробное описание протокола Frontol API представлено в документе «Frontol API для систем лояльности. Руководство интегратора».

# <span id="page-30-2"></span>**2.4. Видеоконтроль**

Одна из главных причин потерь в розничной торговле – хищения работниками магазина и махинации кассиров.

Кассиров можно контролировать традиционными способами:

- ограничить доступ к выполнению некоторых операций (возврат, отмена и др.);
- заставлять заполнять специальные бланки в присутствии ответственного лица;
- применять методы психологического воздействия.

Слежение за операторами также может осуществляться с помощью систем видеоконтроля. В настоящее время Frontol поддерживает работу со следующими современными цифровыми системами видеоконтроля:

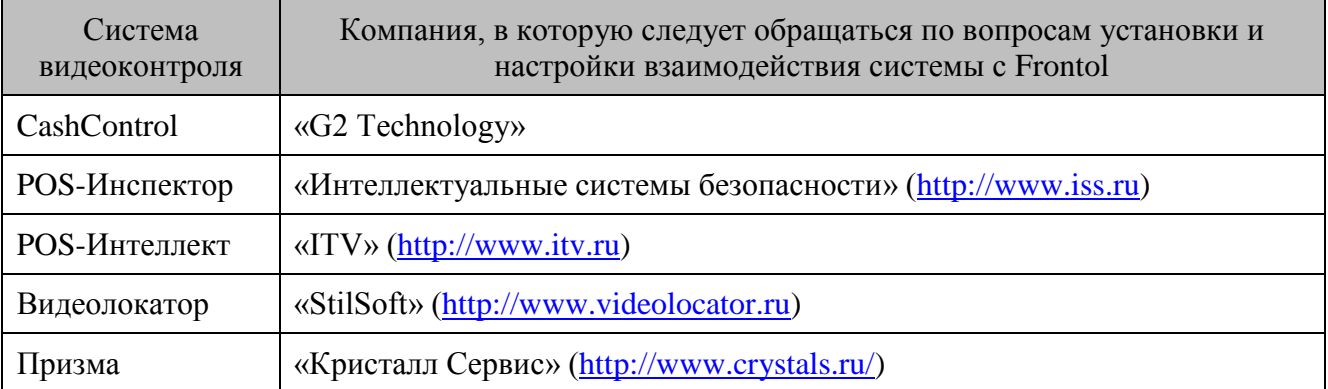

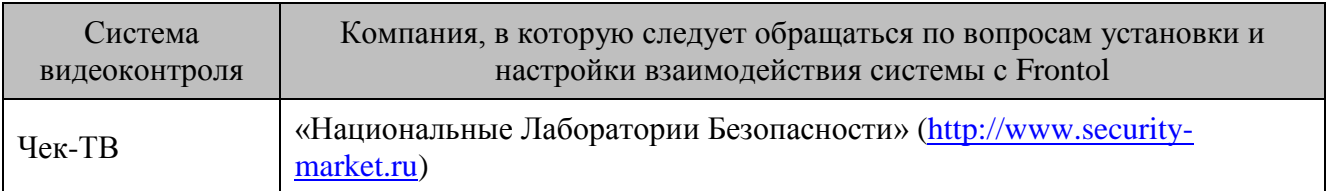

Кроме того, ООО «ЦРИ» разработала протоколы «АТОЛ 1 (TCP/IP)», «АТОЛ 2 (TCP/IP)», «АТОЛ 2 (UDP)» и Frontol API, позволяющие самостоятельно подключить используемую систему видеоконтроля. В отличие от вышеперечисленных стандартных протоколов они позволяют передавать максимально подробную информацию о действиях, производимых на кассовом месте. Подробное описание форматов «АТОЛ 2 (TCP/IP)» и «АТОЛ 2 (UDP)» приведено на стр. [33,](#page-32-0) а протокола Frontol API в документе «Frontol Video API. Руководство интегратора».

Механизм взаимодействия Frontol и системы видеоконтроля представлен на следующей схеме:

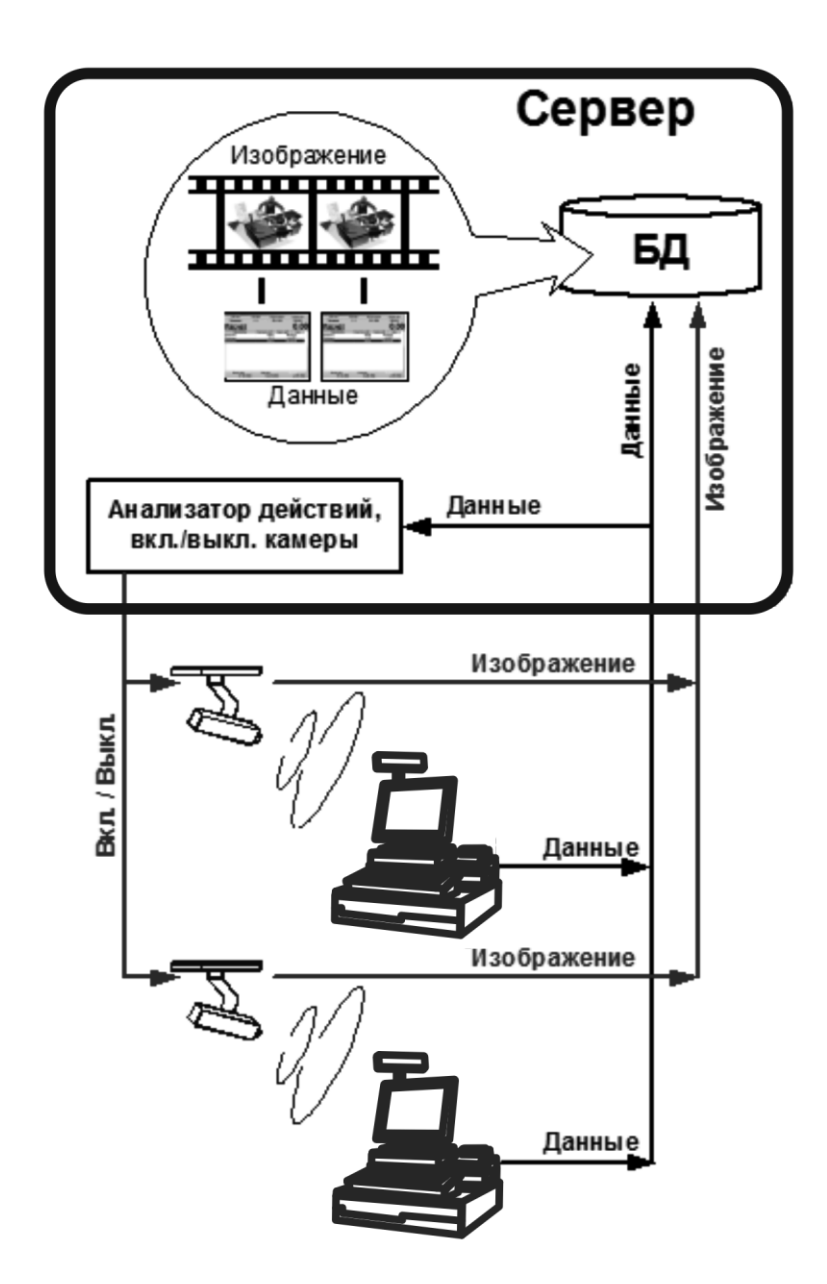

Работа системы видеоконтроля происходит по следующему механизму:

- Система видеоконтроля (Сервер) получает видеосигналы от нескольких камер, установленных таким образом, чтобы в поле зрения каждой камеры находился кассовый узел и проход.
- В «Анализатор действий» с рабочих мест поступают данные об операциях, произведенных на рабочем месте, и, в зависимости от его настройки, соответствующей камере посылается сигнал включения/выключения.
- На сервере происходит объединение видеоизображения и данных о проведенных кассовых операциях.
- Анализ видеоархива способствует предотвращению воровства и мошенничества. Он упрощается мгновенным доступом к любому кадру видеоархива путем сортировки кадров по заданному критерию (название товара, цена, код, дата).

#### <span id="page-32-0"></span>*2.4.1. Форматы видеоконтроля «АТОЛ 2 (TCP/IP)» и «АТОЛ 2 (UDP)»*

Форматы видеоконтроля «АТОЛ 2 (TCP/IP)» и «АТОЛ 2 (UDP)» имеют идентичную структуру передаваемой информации, однако используют различные сетевые протоколы для передачи информации (TCP/IP или UDP соответственно).

Данные о производимых операциях поступают в систему видеоконтроля в виде отдельных сообщений, разделенных символом перевода строки («#13») и состоящих из отдельных полей, разделенных символом табуляции («#9»).

Условно сообщение можно поделить на две части – заголовок и данные.

Заголовок сообщения состоит из следующих обязательных полей:

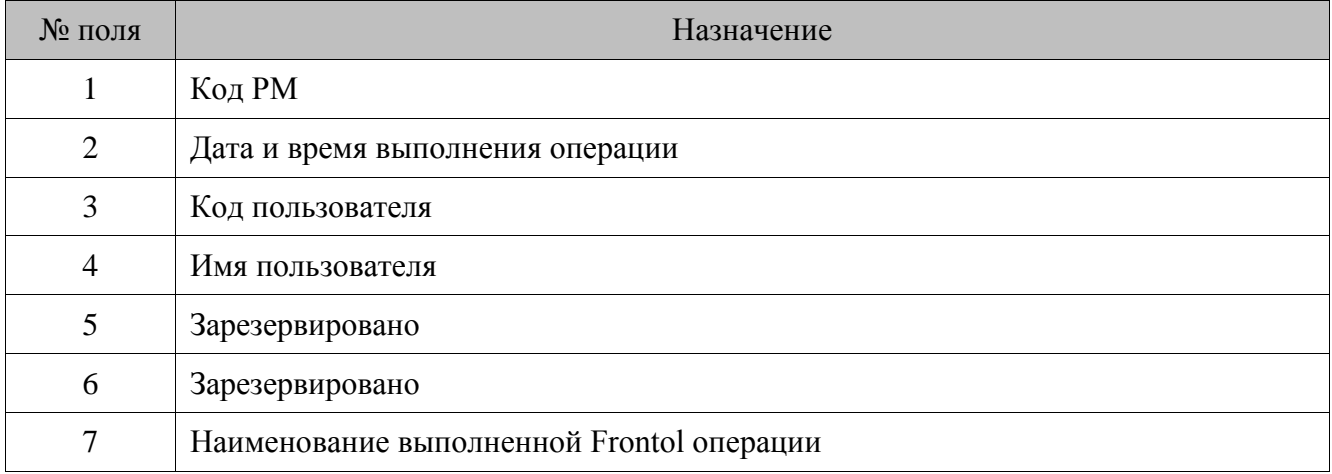

#### **Активность**

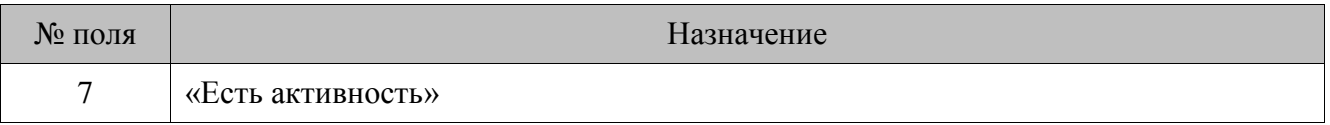

Передается в систему видеоконтроля каждые 15 секунд, если приложение кассира в течение этого времени выполняло какие-либо операции (функции).

#### **Нет активности**

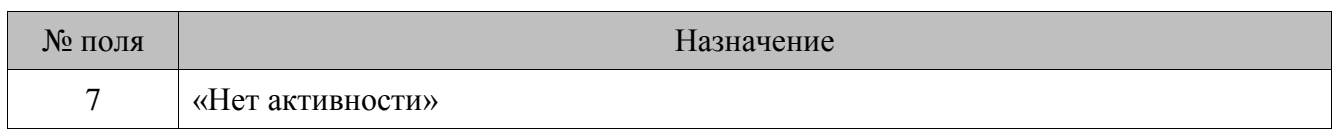

Передается в систему видеоконтроля каждые 15 секунд, если приложение кассира в течение этого времени не выполняло никаких операций (функций).

#### **Начало сеанса**

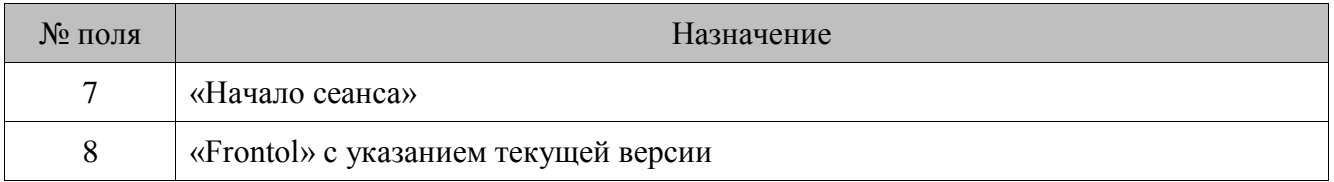

#### **Окончание сеанса**

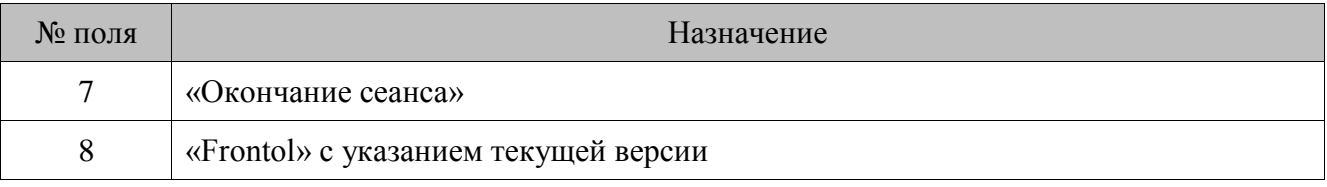

#### **Авторизация**

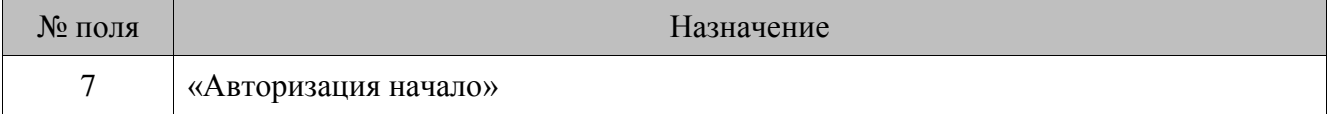

#### **Авторизация завершена**

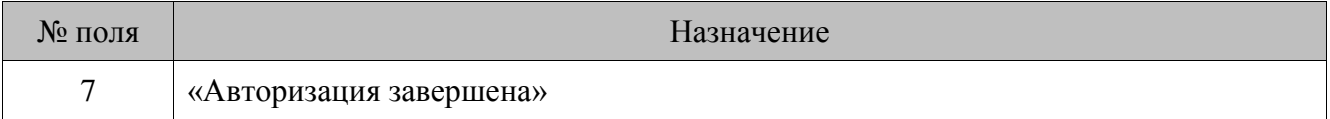

#### **Открытие документа**

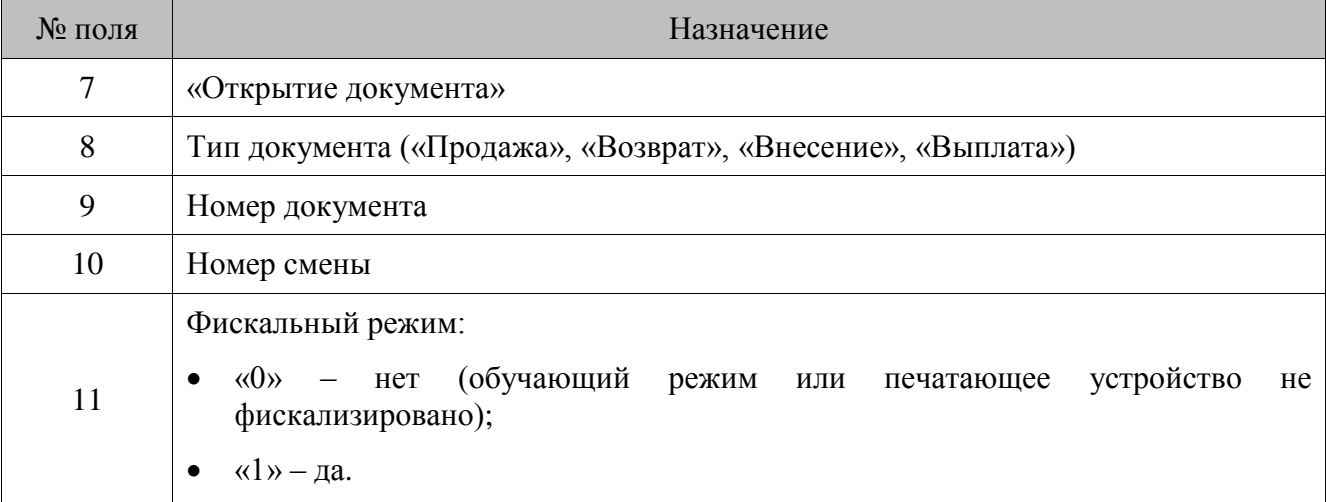

#### **Закрытие документа «Внесение»**

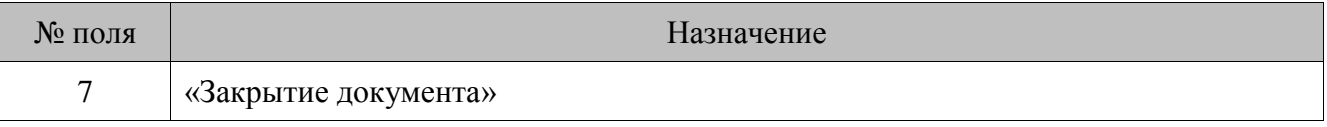

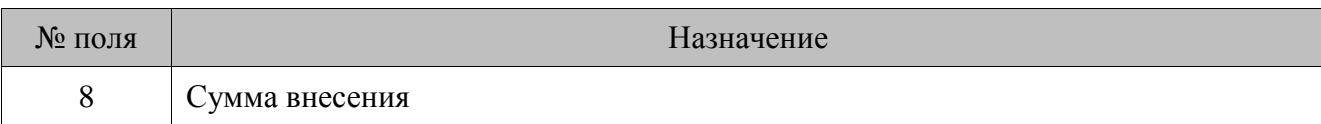

# **Закрытие документа «Выплата»**

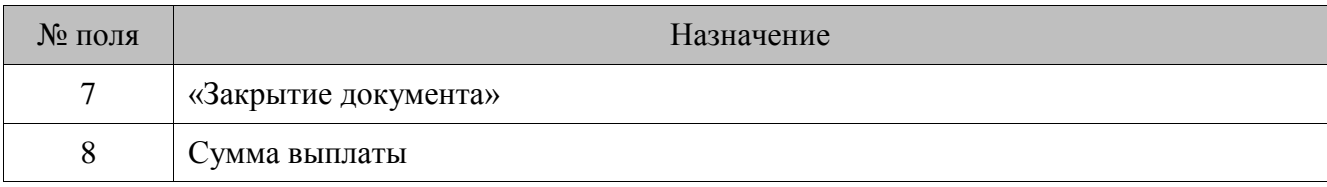

#### **Регистрация**

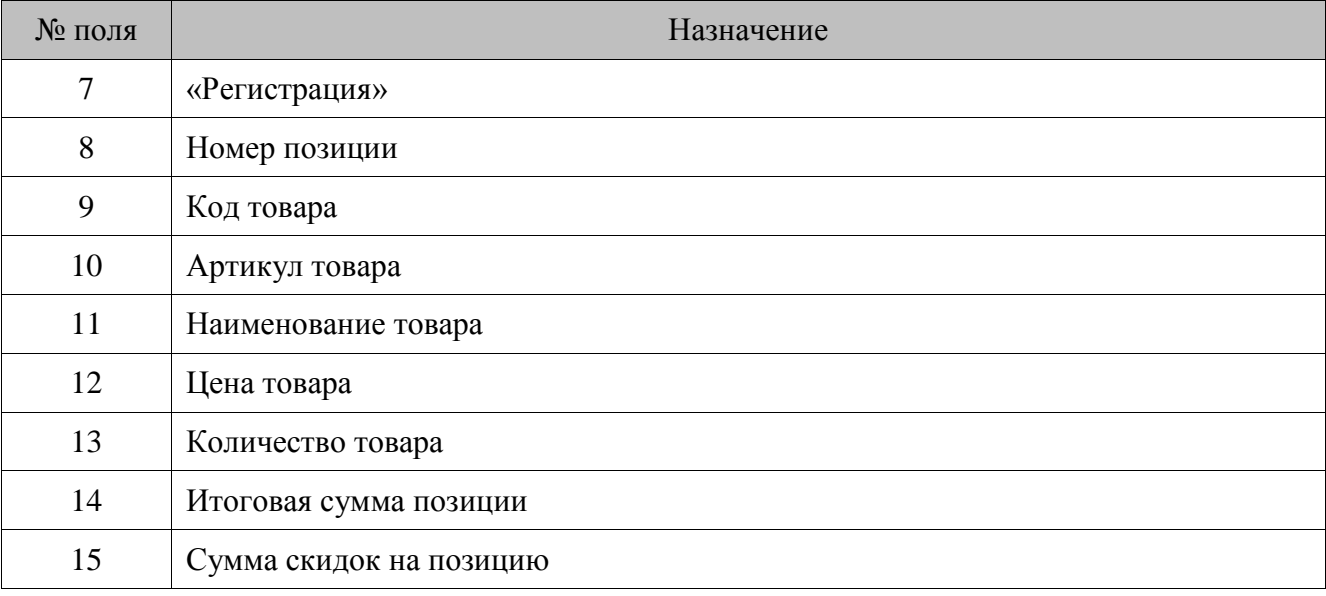

## **Сторно**

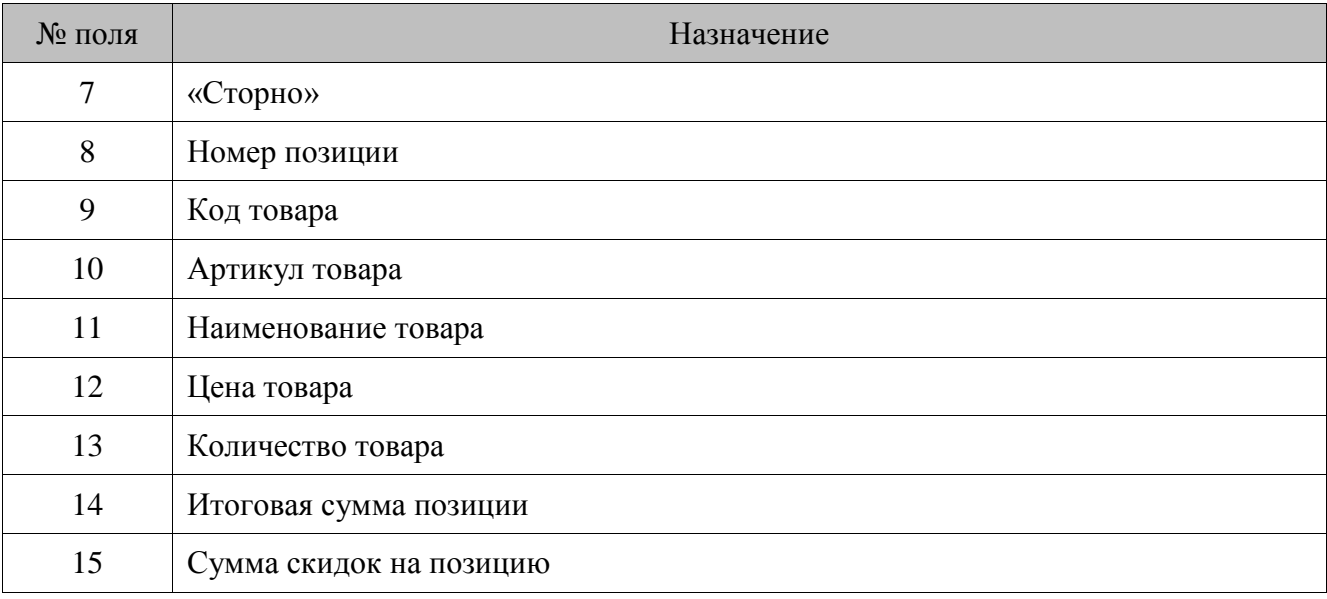

#### **Редактирование количества**

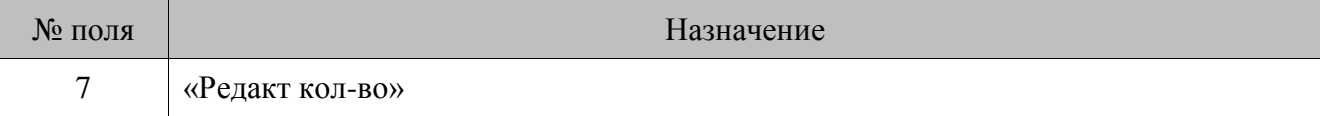

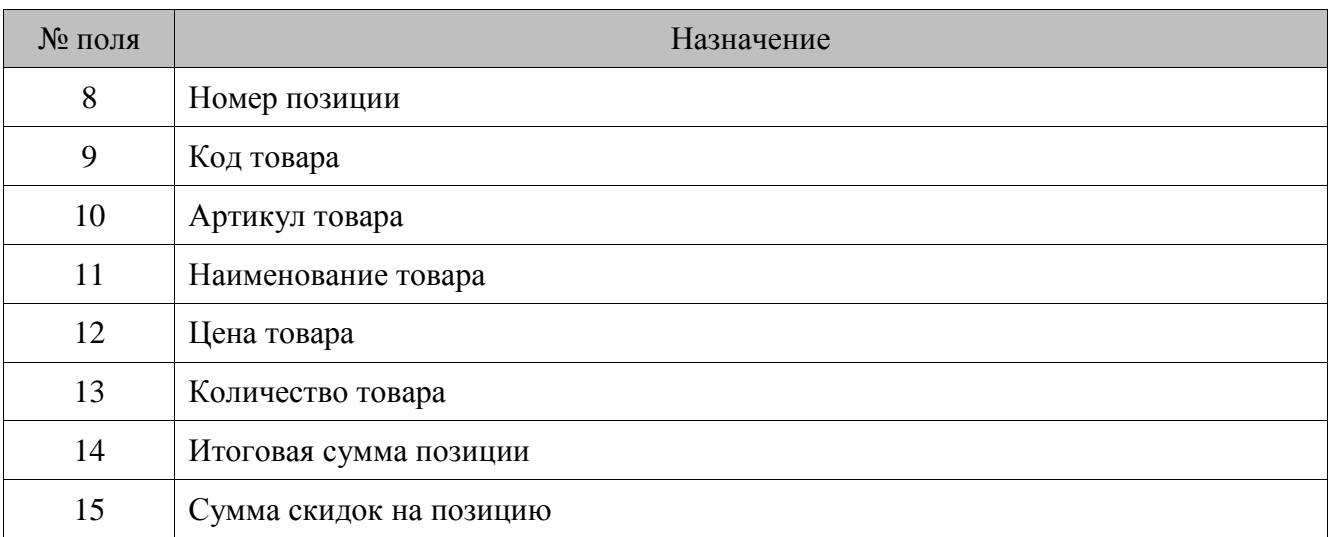

# **Редактирование цены**

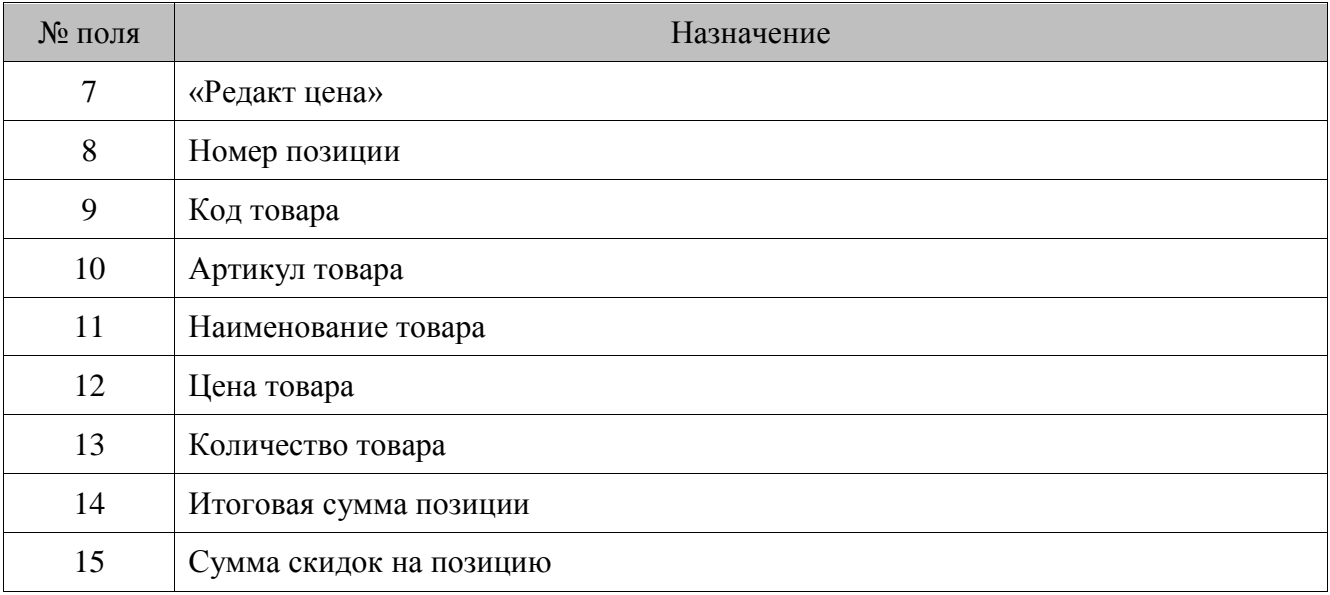

### **Отмена документа**

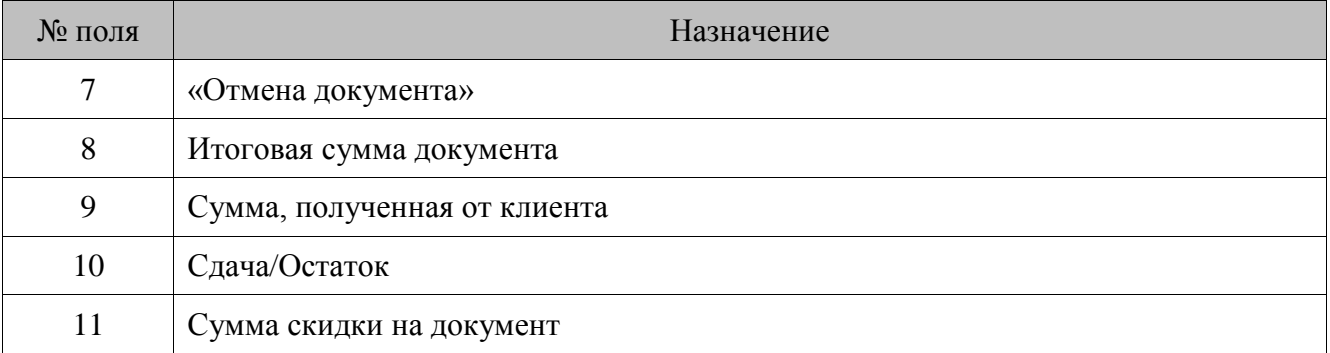

#### **Откладывание документа**

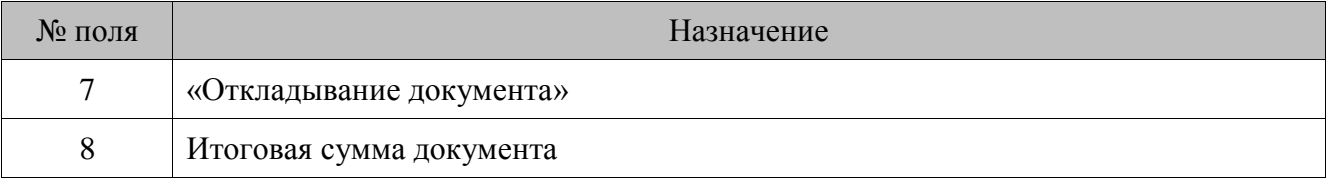
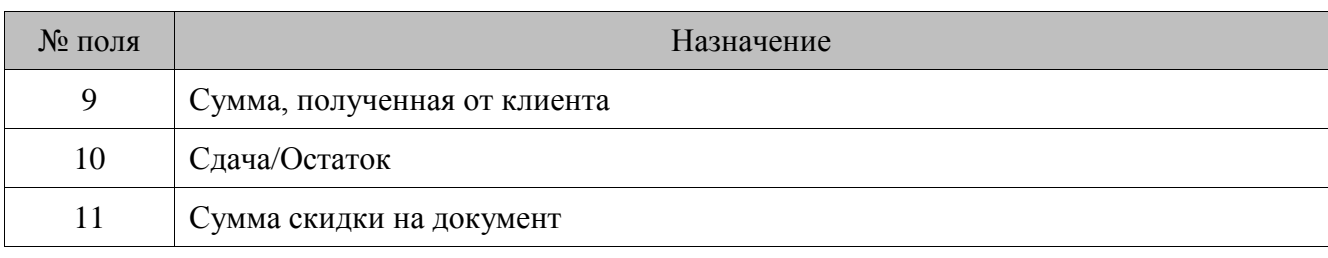

## **Расчет**

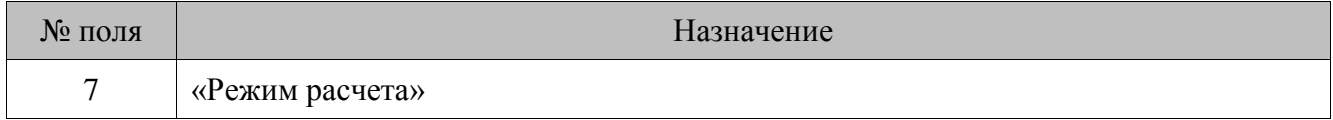

Передается в систему видеоконтроля, если на РМ вызывается функция перехода в режим «Расчет».

### **Ввод суммы оплаты**

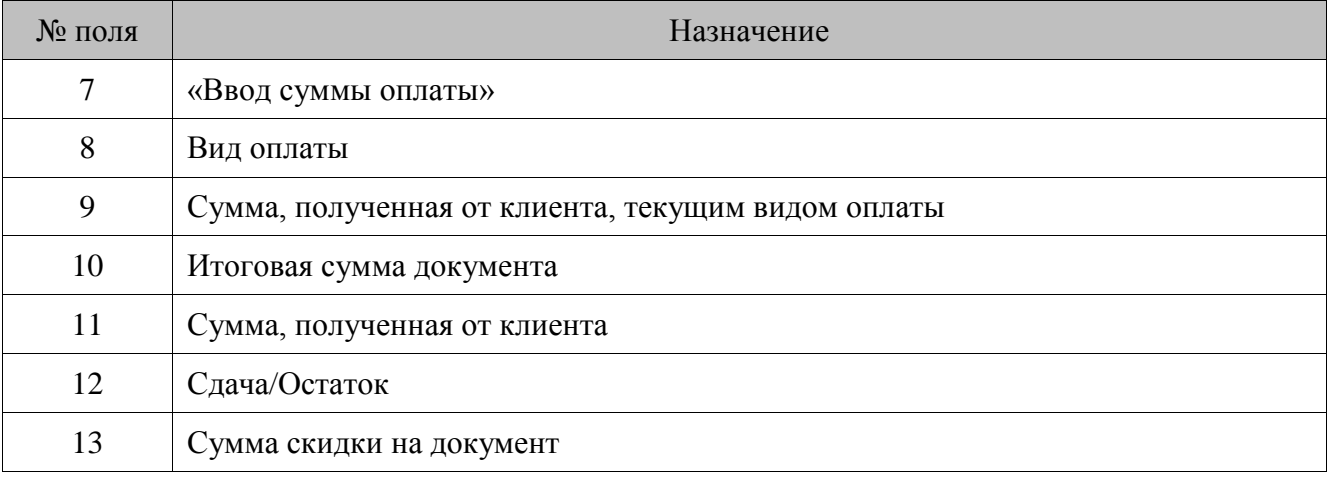

### **Закрытие документа «Продажа», «Возврат»**

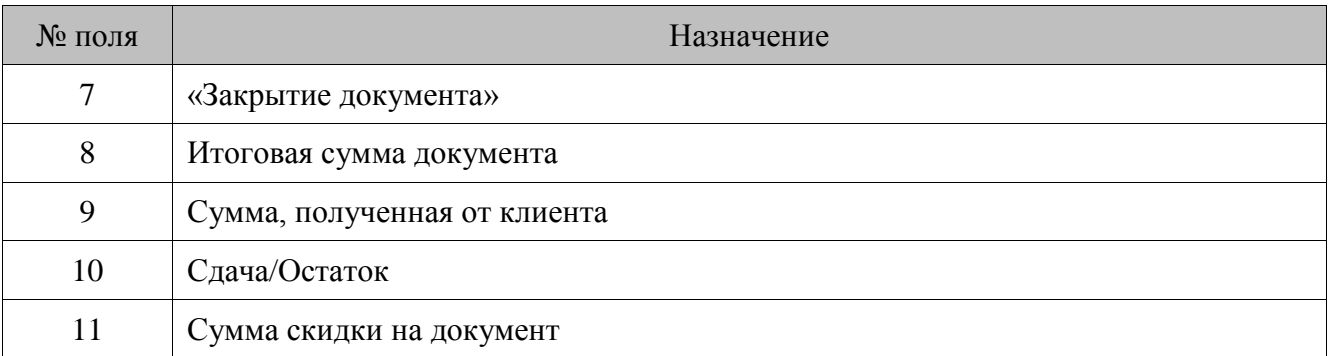

## **Открытие ящика**

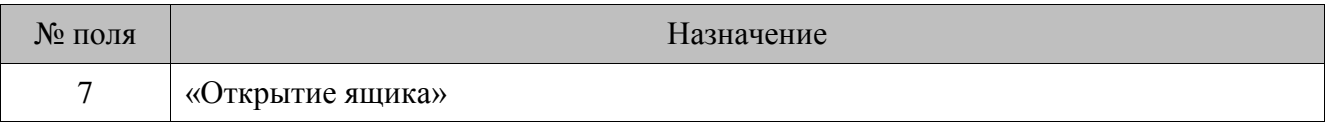

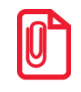

st **При автоматическом открытии ящика сообщение также отправляется в видеоконтроль.**

### **Ввод карты клиента**

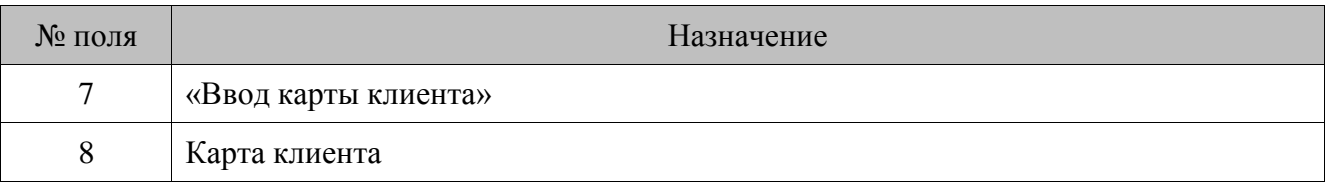

Данное сообщение генерируется также и для бонусных карт клиента.

### **Отмена карты клиента**

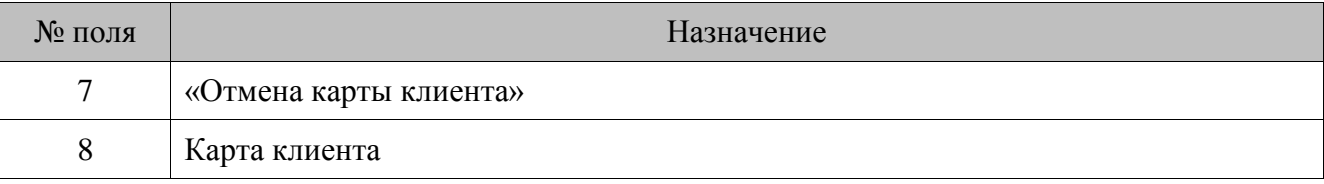

Данное сообщение генерируется также и для бонусных карт клиента.

## **Операции в регистрации**

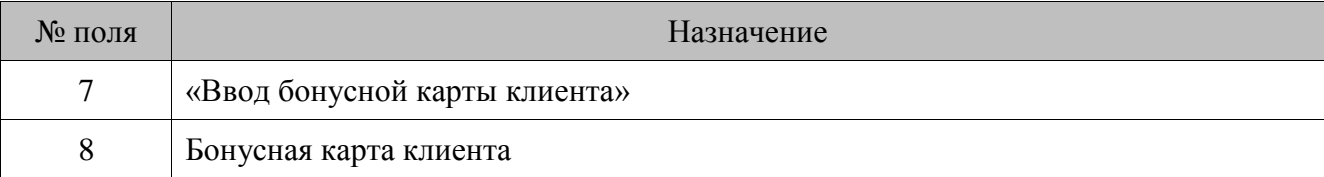

### **Функция**

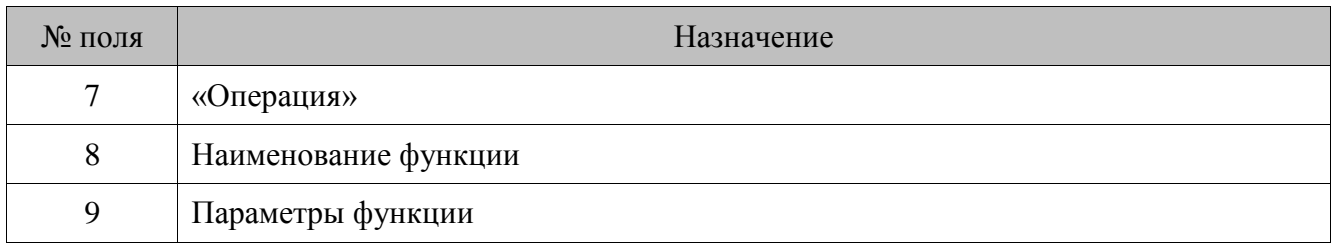

В **поле №8** передается название функции, вызываемой при нажатии клавиши (подробнее о функциях см. в документе «Руководство администратора»).

В **поле №9** передаются параметры функции, вызываемой при нажатии клавиши.

### **Ошибка**

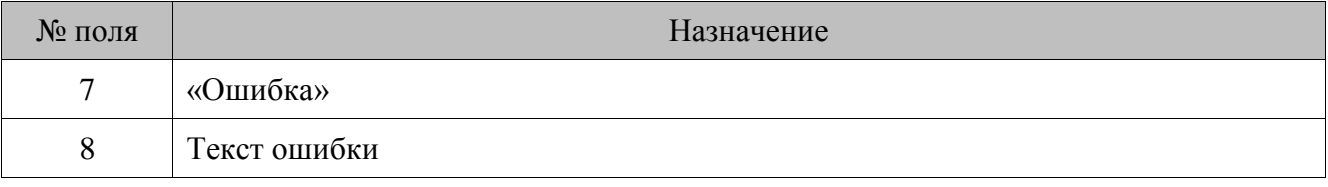

Передается в систему видеоконтроля, если при вызове функции Frontol произошла ошибка.

## **2.5. Взаимодействие ПО между собой**

**В данном разделе описаны архитектуры всего многообразия кассовых программ, а не конкретно Frontol.**

10

Любая кассовая программа для работы использует БД с товарами, ценами, штрихкодами, пользователями и многим другим.

Для полноценной работы торгового предприятия необходимо иметь отдельный ПК с товароучетной программой (АСТУ). АСТУ составляет отчёты для их последующего анализа и принятия решений о развитии торговли, занимается подготовкой данных о товарах, загружаемых в кассовую программу. АСТУ может работать с собственной БД.

Можно выделить три основных варианта размещения кассовой программы, АСТУ и их БД внутри торгового предприятия:

- Online единая база;
- Online кассовый сервер;
- Offline.

Остановимся на каждом варианте подробнее.

#### **Online единая база**

На одном ПК (сервер АСТУ) находится БД, которую будут использовать в своей работе кассовые программы и АСТУ.

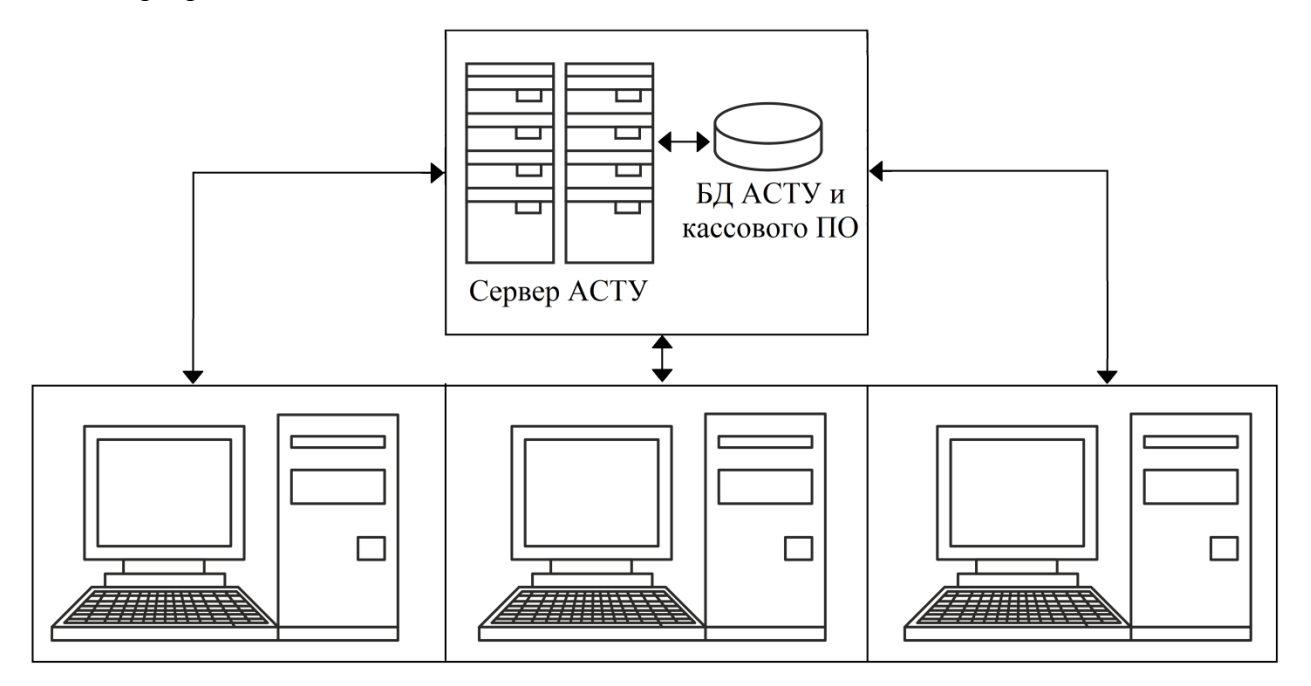

Одним из основных достоинств этой схемы является то, что все программы предприятия работают с одной БД, и нет необходимости синхронизировать БД кассовых программ и БД АСТУ.

К числу недостатков можно отнести:

- необходимость постоянной связи всех ПК с БД (кассовая программа не владеет информацией о товарах и постоянно шлет запрос на ПК с базой данных);
- низкая скорость работы с БД, так как обмен производится по сети.

### **Online кассовый сервер**

На одном ПК устанавливается кассовый сервер, управляющий работой БД кассового ПО. ПК с кассовыми программами связываются с БД при помощи кассового сервера.

На отдельном ПК устанавливается товароучетная программа с собственной БД. Для обмена данными между товароучетной программой и БД кассовых программ используется тот же кассовый сервер.

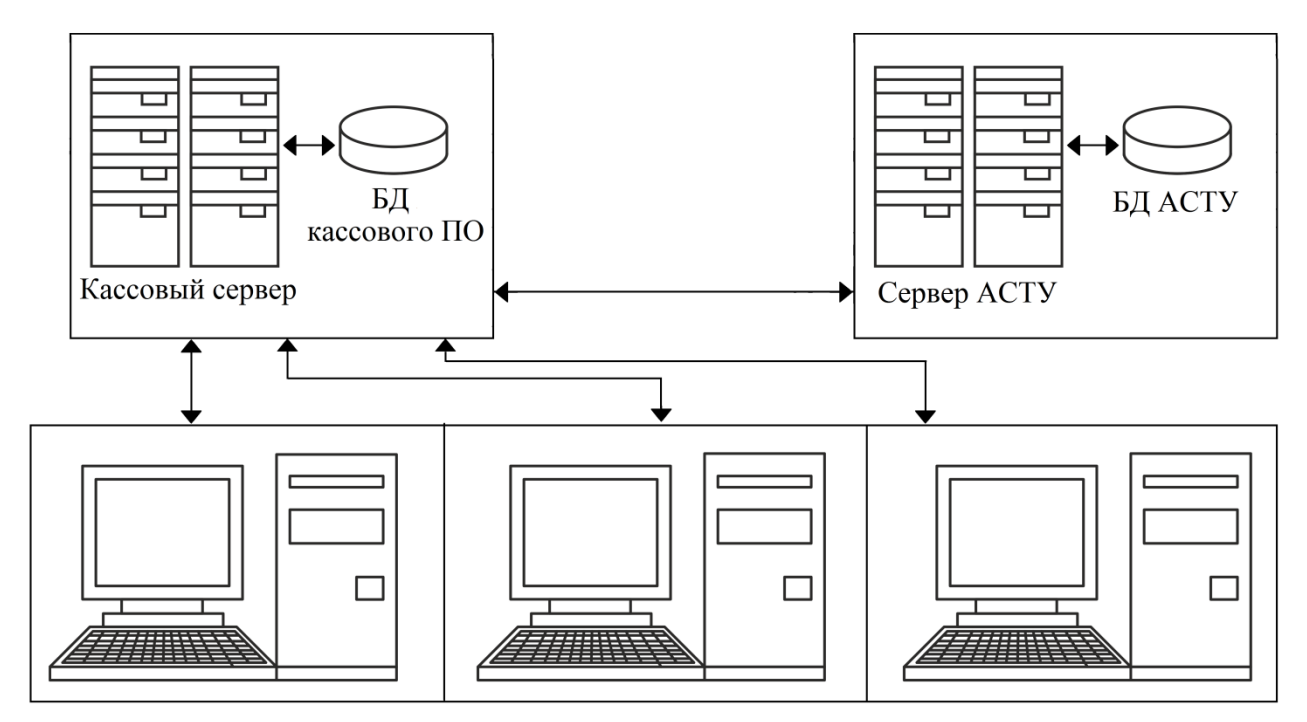

Достоинствами этой схемы являются:

- обновление ассортимента можно производить в любое время и в любом объеме, не прерывая работу касс;
- в любой момент серверу АСТУ доступны данные об остатках конкретного товара для всех кассовых программ.

К числу недостатков можно отнести:

- требуется постоянная связь кассовой программы с кассовым сервером (кассовая программа не владеет информацией о товарах и постоянно шлет запрос на ПК с базой данных);
- более высокие по сравнению со схемой Offline требования к производительности кассового сервера.

### **Offline**

Каждая кассовая программа работает с собственной БД. Через определенные промежутки времени происходит обмен данными между БД кассовой и товароучетной программами.

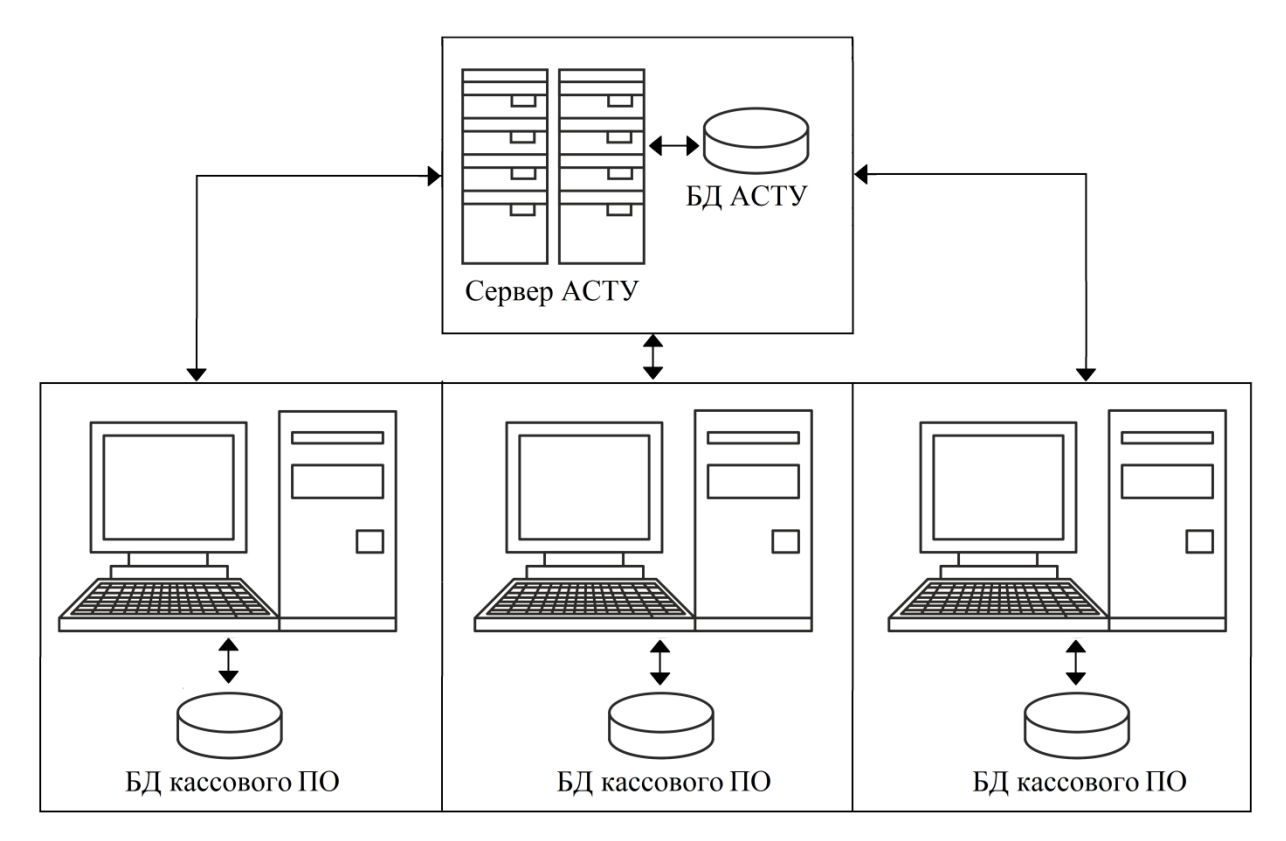

Достоинствами этой схемы являются:

- не требуется постоянная связь кассовой программы с сервером АСТУ;
- отсутствие ограничений на число кассовых программ, обслуживаемых одним сервером АСТУ;
- более низкие требования к производительности ПК;
- большая скорость работы кассовой программы с собственной БД по сравнению с другими вариантами;
- при использовании локальной БД повышается надежность работы всего комплекса за счёт независимости каждого рабочего места друг от друга.

К числу недостатков можно отнести:

- временные затраты на загрузку ассортимента и снятие отчетов (эти операции занимают до нескольких минут, в течение которых касса блокируется, и работа на ней невозможна);
- из-за непостоянной синхронизации баз данных могут возникнуть сложности с учётом остатков и клиентов.

Частным случаем Offline структуры является «Удаленный филиал», в котором обмен данными происходит, как правило, в конце или в начале смены. Кассовые программы «удалённого филиала» не имеют постоянной связи с товароучетной программой, поэтому обмен реализуется с помощью съемных носителей информации (CD, дискеты, flash-drive, электронная почта и др.).

## **2.6. Организация торговых залов**

Существуют различные варианты организации торговых залов и обслуживания покупателей:

кассовые аппараты в центре зала;

- демонстрационный зал;
- кассовые аппараты за прилавком;
- самообслуживание.

Остановимся на каждом варианте подробнее.

**Кассовые аппараты в центре зала**. Такая организация применяется, как правило, в магазинах с большим количеством секций или на специализированных предприятиях, торгующих по образцам. Основаниями для нее являются боязнь воровства в зале самообслуживания, а также желание отделить выручку от продавца и тем самым сократить количество махинаций персонала.

На прилавке покупателю выписывают так называемый «мягкий чек», с которым он отправляется к кассе для оплаты покупки. Для оформления чека кассиру необходимо каким-то образом ввести с клавиатуры коды товаров. Использование в данной ситуации кассовой программы будет оправданным, так как POS-система позволяет визуально выбрать из справочника нужный товар – это упрощает работу кассира, и, соответственно, повышает скорость обслуживания.

**Демонстрационный зал**. Это вариант похож на вариант «Кассовые аппараты в центре зала», но роль «мягкого чека» выполняет терминал сбора данных.

В этой схеме предусматривается информационная взаимосвязь установленного на рабочем месте ТСД и Frontol. Сначала в ТСД вводится информация о покупках клиента, после окончания ввода данные из ТСД загружаются непосредственно в Frontol, и производится оплата покупок.

**Кассовые аппараты за прилавком**. Наиболее удобная для покупателя технология после самообслуживания, позволяющая выбрать, оплатить и получить покупку без лишних хождений к кассе и обратно. Применяется она, как правило, в бутиках, магазинах со специальной организацией торговли.

Преимущества этой формы торговли перед кассой в центре зала следующие: меньше проблем с идентификацией товара, так как он доступен кассиру, проще и быстрее обслуживание покупателей, возможно применение дополнительного оборудования (сканер, весы).

Недостатком данной схемы является то, что продавцу приходится выполнять функции кассира, что значительно снижает скорость обслуживания и увеличивает вероятность махинаций с товаром среди продавцов.

**Самообслуживание.** Технология, обеспечивающая самое быстрое и качественное обслуживание покупателей. Для обеспечения ее эффективности рекомендуется соблюдение следующих условий: использование POS-систем, дающих большие преимущества в скорости обслуживания перед другими типами ККМ, штрихкодовая маркировка всего товара в магазине или, в крайнем случае, маркировка товара внутренними кодами. Весовой товар рекомендуется или предварительно фасовать и маркировать с применением внутреннего весового штрихового кода, или взвешивать и маркировать отобранный покупателем товар прямо в торговом зале.

## $3.$ Факторы, влияющие на производительность front office

Производительность - это одна из ключевых характеристик любой системы. Часто она играет главную роль при выборе системы, и именно к ней предъявляют повышенные требования. Нередко приходится экономить на функциональных возможностях системы, чтобы повысить производительность.

Общая производительность системы напрямую зависит от 4 ресурсов:

- мощность центрального процессора;
- $\bullet$ количество оперативной памяти;
- пропускные способности дисковой системы ввода-вывода;  $\bullet$
- пропускные способности сетевой подсистемы.  $\bullet$

Если ресурсов недостаточно, процессы становятся в очередь. Процесс, не имеющий немедленного доступа к необходимым ресурсам, не запускается, пока не придет его очередь. Время, затрачиваемое на ожидание ресурсов - один из основных показателей ухудшения производительности.

При работе с Frontol на производительность системы также влияют такие факторы, как:

- Объем и упорядоченность базы данных.
- Количество обращений к базе данных, требуемое для регистрации чека.
- Количество дополнительных расчетов, производимых при регистрации чека.  $\bullet$
- Количество одновременных подключений к серверу базы данных при работе в режиме Online кассовый сервер.
- Количество и скорость выполнения задач оборудованием (особенно подключенным по сети).

Для повышения быстродействия front-office воспользуйтесь следующими рекомендациями:

Убедитесь, что система удовлетворяет требованиям Frontol  $\overline{M}$ OC. Для работы Frontol в режиме Offline рекомендуется использование следующей конфигурации ПК:

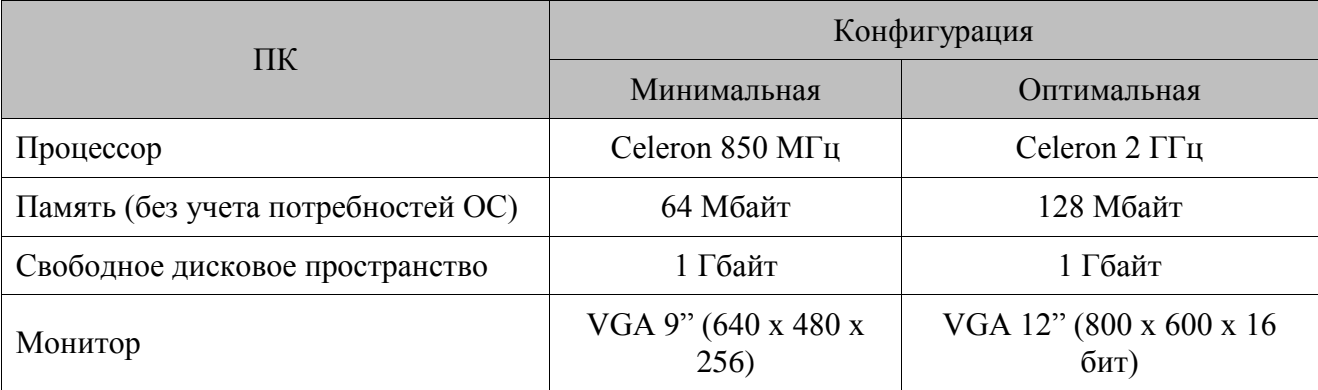

10'

Приведенные цифры являются приблизительными и не претендуют на точность.

#### Необходимо учитывать потребности самой ОС в ресурсах, особенно, в оперативной памяти. Например, для Windows XP Embeded желательно наличие не менее 128 Мб памяти, что вместе с минимальным требованием для Frontol в режиме Offline дает следующий минимальный объем памяти ПК - 192 Мб.

#### В каждом конкретном случае можно подобрать оптимальную конфигурацию.

При использовании Frontol в режиме «Online кассовый сервер» требования к памяти на РМ снижаются (сервер базы данных и служба FrontolService будут находиться на сервере), но при этом необходимо обеспечить достаточную скорость локальной сети. Требования к производительности кассового сервера определяются:

- количеством одновременно работающих пользователей;
- интенсивностью обращений к серверу;
- размером БД.

Сконфигурируйте ОС так, чтобы отключить лишние драйверы и службы, для освобождения оперативной памяти и ресурсов процессора.

Организуйте жесткий диск и файловые системы так, чтобы сбалансировать нагрузку на них, и, таким образом, максимально повысить пропускную способность средств ввода-вывода. Рекомендации по разбиению пространства жесткого диска при установке Frontol см. в документе «Руководство администратора». Для кассового сервера актуально использование разных физических дисков для ОС и хранения БД. Периодически требуется проводить дефрагментацию жестких дисков.

Необоснованно завышенные размеры справочников (товаров, клиентов, карт, скидок и т.д.) снижают производительность, увеличивая время поиска данных в них. Так, регистрация товара с помощью сканера штрихкода, если на позицию начисляются автоматические скидки, займет полторы секунды, если же такие скидки не начисляются, регистрация займет одну секунду.

В процессе работы происходит сохранение документов в БД, что приводит к ее росту и снижению быстродействия. Рекомендуется использовать возможность удаления старых документов, чтобы в БД их количество было минимальным (хранение в БД документов, уже выгруженных в back office, может требоваться для проведения возвратов на основании документа продажи и построения отчетов).

Кроме записи документов в процессе работы происходит фиксация действий пользователя в журнале, что также вызывает расход дискового пространства. Поэтому следует разумно выбрать время хранения журнала, а также помнить, что установка флагов «Записывать функции ввода» и «Записывать функции управления» увеличит время заполнения журнала и существенно замедлит работу Frontol. Поэтому не следует без крайней необходимости использовать данные опции.

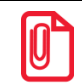

За день работы одной кассы (в среднем это 500 чеков по 10 позиций в каждом) в БД осуществляется прирост справочников документов и транзакций на 3,5 Мб, а журнала - на 1,9 Мб (при выключенных опциях «Записывать функции ввода» и «Записывать функции управления»).

В процессе работы (при удалении и добавлении записей) увеличивается фрагментированность таблиц, может расти количество «мусора» в БД, что также увеличивает время поиска и размер БД. Чтобы избежать этого, необходимо периодически проводить обслуживание БД (производить операции «backup»/«restore», используя утилиту gbak (см. стр. 54) не реже, чем один раз в месяц).

Ведение учета остатков влияет на скорость регистрации товаров, поскольку операции с товаром требуют вычисления текущего значения остатка, и увеличивает размер БД.

Следует осуществлять анализ ресурсов системы перед использованием сложных условий скидок, чтобы избежать замедления работы в режиме регистрации.

Увеличение количества оборудования, работающего по сети (фискальные регистраторы, принтеры чеков, весы с печатью этикеток и др.), также приводит к снижению производительности.

#### СУБД Firebird 4.

#### Что такое Firebird?  $4.1.$

Управление базой данных Frontol осуществляется при помощи СУБД Firebird.

Firebird - сервер базы данных. Он управляет базой данных Frontol, в том числе и на удаленных компьютерах. Клиенты не могут подключаться к базе данных Firebird через какуюлибо файловую систему коллективного доступа (NFS, общие ресурсы Windows, сетевой диск и т.д.).

Изменения сохраняются в базе данных в два этапа:

- На первом этапе все изменения сохраняются на диске без изменения состояния базы данных.
- На втором этапе изменения подтверждаются или отменяются клиентским процессом. Работа в рамках одной транзакции может быть только целиком сохранена или целиком отменена. При работе нескольких клиентов с одной базой данных над одной и той же задачей будет применена последняя подтвержденная транзакция.

Такой современный подход обеспечивает высокую надежность хранения данных, что имеет особенно высокое значение для торговых систем. Благодаря применению СУБД Firebird Frontol решает задачу автоматизации торговли на высоком профессиональном уровне.

#### **Firebird nog LINUX**  $4.2.$

Сервер Firebird может быть установлен на ПК с операционной системой Linux, однако, описание такой установки выходит за рамки документации на Frontol, т.к. для Frontol 5 не существует библиотека, необходимая для работы с ОС Linux.

#### Безопасность в СУБД Firebird  $4.3.$

Firebird обеспечивает безопасность доступа пользователей к серверу с помощью идентификатора пользователя и зашифрованного пароля. За исключением шифрования пароля Firebird не предоставляет средств шифрования самих данных. Доступ к базе данных разрешен только предварительно зарегистрированному пользователю Firebird с паролем (в дальнейшем просто пользователь). Следует отличать его от пользователей Frontol, т.е., по сути, операторов кассовых терминалов. По умолчанию пользователь «SYSDBA» с паролем «masterkey» имеет все привилегии доступа к серверу.

#### Служба Firebird Server  $4.4.$

Сервер Firebird может быть установлен для работы в одном из трех режимов: «Суперсервер», «Классический сервер» и «Встраиваемый сервер». Различие между ними вопрос архитектуры.

Сервер Firebird входит в дистрибутив Frontol и устанавливается в качестве службы, как «Суперсервер». Для доступа к ней откройте «ПУСК \ Панель управления \ Администрирование \ Службы»:

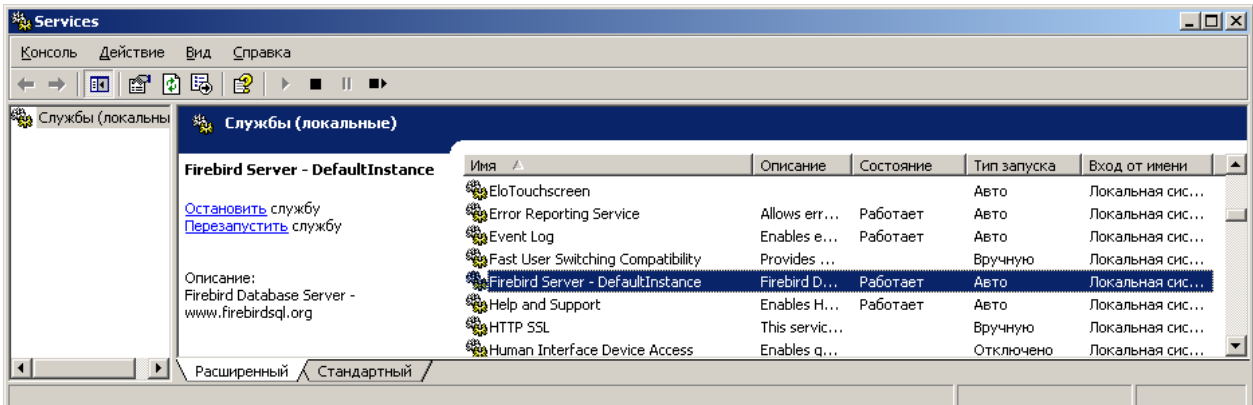

Пользователь компьютера с правами администратора может остановить или запустить службу, щелкнув на ней правой клавишей мыши и выбрав соответствующий пункт меню.

При установке на ПК Firebird x64, следует вручную скопировать файл UFDAtolUnicode.dll из каталога «<директория установки Frontol > Frontol5 \UDF \Win64» в каталог «директория установки Firebird>\UDF».

#### $4.5.$ Подключение к БД

Firebird поддерживает протокол обмена TCP/IP для всех комбинаций клиентских и серверных платформ.

Для связи через ТСР/IР необходимо соединиться с хостом, имеющим известный IP-адрес. Для этого:

- Если машины находятся в управляемой сети, получите IP-адрес сервера у системного администратора;
- В случае простой сети из двух машин, соединенных кабелем, или малой переключаемой сети, можно установить для сервера любой подходящий уникальный IP-адрес, за исключением 127.0.0.1 (который резервируется для локальной заглушки TCP);
- Если вы собираетесь проводить инсталляцию на одной машине и для клиента, и для сервера, используйте адрес локального сервера - «localhost» или его IP-адрес 127.0.0.1.

При создании или перемещении базы данных убедитесь, что она располагается на жестком диске, который физически соединен с вашей серверной машиной. Файлы базы данных, расположенные на разделенных или назначенных дисках, невидимы для сервера.

Строка соединения TCP/IP содержит два элемента: «адрес сервера» (имя или IP-адрес) и «абсолютный путь диска/файловой системы» - такой, как его видит сервер.

Строка соединения имеет следующий формат:

«Адрес сервера: Диск: \ Путь файловой системы \ Файл базы данных»

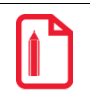

Ivanov: C: \ Program Files \ ATOL \ DB \ database.gdb 192.168.0.186: C: \ Program Files \ ATOL \ DB \ database.gdb.

В вышеописанном примере при подключении используется порт по умолчанию – 3050, однако, в некоторых случаях возникает необходимость в настройке Firebird на работу с другим портом.

Например, такая необходимость может возникнуть в случае, если схема синхронизации настроена следующим образом: нет сервера, расположенного внутри магазина, и не используются выделенные IP-адреса для каждой кассы. При этом есть один выделенный IPадрес у установленного в магазине коммутатора (далее «Шлюз\_3»), поддерживающего ретрансляцию IP-пакетов, пришедших на порт коммутатора, на порт другого компьютера, расположенного внутри сети:

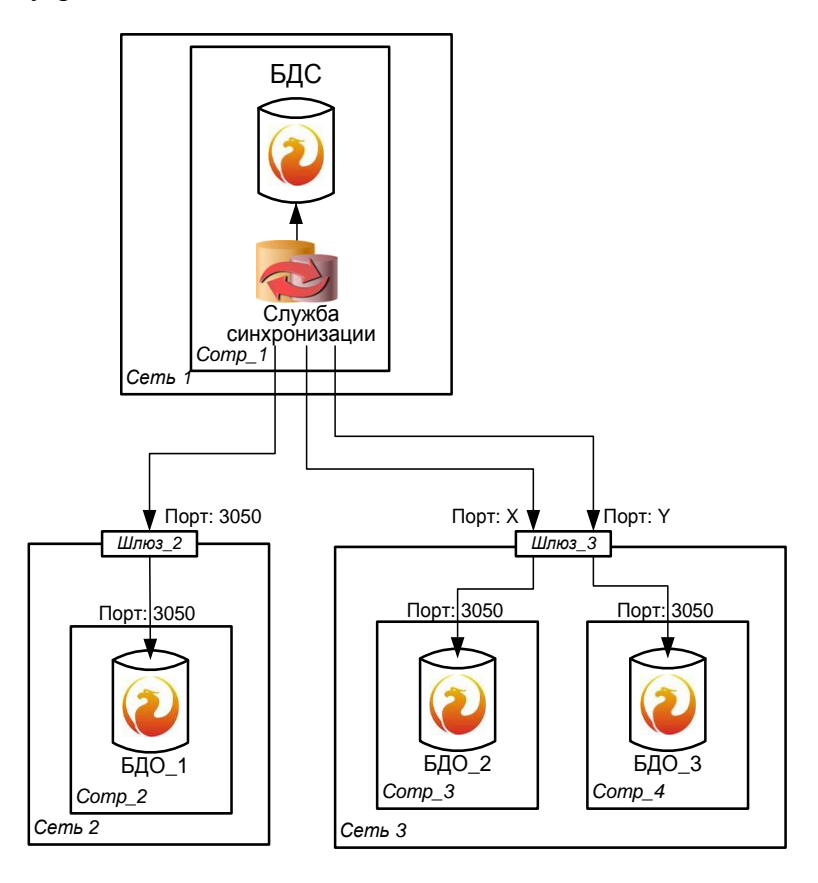

В этом случае строка соединения с БДО\_2 и БДО\_3 в схеме синхронизации должна содержать порт (для БДО\_2 это порт X, для БДО\_3 – порт Y). А на «Шлюзе\_3» должны быть настроены правила, которые будут перенаправлять запрос, пришедший от службы синхронизации на порт Х, на компьютер «Comp\_3» на порт 3050, а запрос, пришедший от службы синхронизации на порт Y, на компьютер «Comp\_4» на порт 3050.

В этом случае строка соединения имеет следующий формат:

«Адрес сервера/порт: Диск: \ Путь файловой системы \ Файл базы данных»

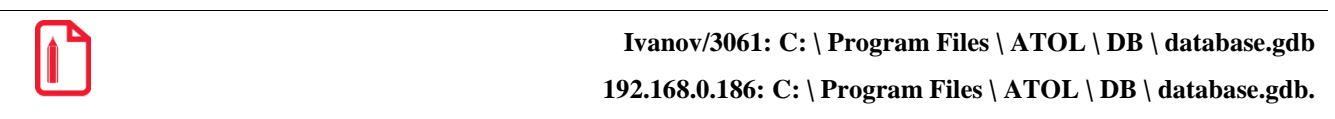

В некоторых случаях необходимо также изменить порт, который использует сервер Firebird. Например, в случае если сервер Firebird, а вместе с ним и БД Frontol, находятся в другой сети, нежели клиент (Frontol, FrontolAdmin, FrontolService, FrontolSynchro), а работа по этому порту на стороне сервера заблокирована настройками Firewall провайдера.

Для изменения порта, который прослушивает сервер при запросе соединения от клиентов по протоколу TCP/IP, необходимо в конфигурационном файле сервера *firebird.config* задать у параметра «RemoteServicePort» значение порта, который будет использоваться сервером.

В строке соединения клиента также необходимо указать настроенный порт.

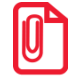

В случае если клиентская и серверная часть располагаются на одной машине и сервер настроен на работу с другим портом, то в строке соединения клиента указывать порт необязательно, поскольку в этом случае клиент сам узнает номер используемого порта из реестра.

Для корректной работы с расположенной удалённо базой данных, в случае использования Firewall на серверной части, необходимо:

- В настройках Firewall открыть стандартный порт 3050 или изменённый порт, который был задан в параметре «RemoteServicePort» конфигурационного файла сервера *firebird.config*;
- В конфигурационном файле сервера *firebird.config* задать у параметра «RemoteAuxPort» значение порта, отличное от значения параметра «RemoteServicePort», который будет использоваться сервером, и открыть этот же порт в настройках Firewall.

#### $4.5.1.$ **Проверка соединения с помощью команды ping**

После того как все изменения были внесены, нужно убедиться, что клиентская машина может связываться с сервером. Для этого в окне командной строки можно использовать команду «ping»:

ping <имя сервера>

Если соединение прошло хорошо, и все правильно сконфигурировано, в окне должно отобразиться примерно следующее:

```
pinging <имя и IP-адрес сервера> with 32 bytes of data
reply from <IP-agpec cepsepa>: bytes=32 time<10ms TTL=128
reply from <IP-agpec cepsepa>: bytes=32 time<10ms TTL=128
reply from <IP-agpec cepsepa>: bytes=32 time<10ms TTL=128
reply from <IP-адрес сервера>: bytes=32 time<10ms TTL=128
```
Для прекращения сообщений «ping» можно нажать сочетание клавиш [ Ctrl + C ].

Если отобразилось сообщение вроде «bad IP address <имя сервера>», имя хоста отсутствует или неверно написано.

Если отобразится «request timed out», это означает, что адрес IP не может быть найден в подсети. В этом случае проверьте, что:

- В имени хоста нет ошибок:
- Сетевой кабель подключен, провод и контакты не повреждены;
- Конфигурация сети позволяет направлять сетевой трафик между клиентом и сервером. Ограничения подсети или системы сетевой защиты могут препятствовать серверу в получении данных от клиента.

#### $4.5.2.$ Настройка параметров KeepAlive-сокетов

При обрыве связи со стороны клиента возможны ситуации, когда сервер Firebird не освобождает ресурсы, занимаемые этим клиентом, а, в случае восстановления связи, не обновляет параметры соединения. Таким образом, работу с БД клиент может продолжить только после перезапуска Firebird. Чтобы не прибегать к перезапуску, необходимо использовать механизм KeepAlive-сокетов, который на уровне стека TCP операционной системы отслеживает состояние соелинения.

Механизм KeepAlive-сокетов заключается в том, что, как только стек TCP обнаруживает, что между клиентом и сервером не передаются пакеты на протяжение времени, указанного в параметре «KeepAlive\_Time», он отправляет пакет с флагом «ASK» на клиентскую машину. При этом:

- Если клиент ответит на пакет, это будет означать, что с соединением все в порядке, и KeepAlive начнет отсчет времени «KeepAlive\_Time» сначала;
- Если же ответа от клиента не будет, то стек ТСР выжидает время, заданное параметром «KeepAlive\_Interval», и посылает повторный пакет. Подобный алгоритм будет выполняться то количество раз, которое указано в параметре «KeepAlive\_Probes». Если же и на последний пакет от клиента не пришло ответа, стек ТСР ждет ещё один интервал времени «KeepAlive\_Time», после чего завершает соединение на стороне сервера.

Для эффективной работы рекомендуется выставить следующие значения для параметров KeepAlive:

- $\bullet$ «KeepAlive\_Time»  $-30$  cek.;
- «KeepAlive\_Interval» 10 сек.;
- «KeepAlive\_Probes»  $-5$ .

Найдите следующий раздел реестра: «HKEY\_LOCAL\_MACHINE \ System \ CurrentControlSet \ Services\ VxD\ MSTCP».

Добавьте в ветку реестра следующие параметры:

- «KeepAliveTime».  $\bullet$ Тип параметра: REG\_DWORD - время в миллисекундах. Допустимые значения: 1 - 0xFFFFFFFF. По умолчанию: 7 200 000 (два часа);
- «KeepAliveInterval». Тип параметра: REG DWORD - время в миллисекундах. Допустимые значения: 1 - 0xFFFFFFFF. По умолчанию: 1 000 (одна секунда);
- «MaxDataRetries». Тип параметра: String - число. Допустимые значения: 0 - 0xFFFFFFFF. По умолчанию: 5.

Чтобы изменения вступили в силу, перезагрузите компьютер.

Для изменения параметров KeepAlive в Windows 2000/XP/2003/Vista выполните следующие действия:

- Нажмите кнопку «Пуск», выберите пункт «Выполнить» и введите в поле «Открыть» команду «regedit».
- Найдите следующий раздел реестра: «HKEY LOCAL MACHINE \ SYSTEM \ CurrentControlSet \ Services».
- Добавьте в ветку реестра следующие параметры, выбрав «Правка \ Создать \ Параметр DWORD».
	- «KeepAliveTime». Тип параметра: REG DWORD - время в миллисекундах. Допустимые значения: 1 - 0xFFFFFFFF. По умолчанию: 7 200 000 (два часа);
	- «KeepAliveInterval». Тип параметра: REG DWORD - время в миллисекундах. Допустимые значения: 1 - 0xFFFFFFFF. По умолчанию: 1 000 (одна секунда);
	- «TCPMaxDataRetransmissions». Тип параметра: REG DWORD - число. Допустимые значения: 0 - 0xFFFFFFFF. По умолчанию: 5.

Чтобы изменения вступили в силу, перезагрузите компьютер.

#### $4.6.$ Диагностика и восстановление БД

Перед любыми действиями с БД необходимо:

- Отключить все программы и службы, работающие с БД (Frontol.exe, FrontolService.exe, FrontolSynchro.exe, FrontolAdmin.exe, FMSynchro.exe, a также сторонние приложения);
- Сделать копию файлов базы данных в отдельный каталог, так как после резервирования база данных может не восстановиться и будет утеряна.

Далее для восстановления БД выполните следующие действия:

- проверьте БД на наличие повреждений с помощью команды  $gfix v$ -full -user SYSDBA -pas masterkey MAIN.gdb утилиты gfix;
- если повреждения обнаружены, то скачайте с форума АТОЛ скрипт для восстановления fixbase\_crash.cmd (http://forum.atol.ru/index.php?showtopic=7883), скопируйте его в каталог с подлежащей восстановлению БД и запустите;
- $\bullet$ после завершения работы скрипта выполните проверку БД на ошибки с помощью команды gfix как описано выше ещё раз. Если после проверки ошибки остались, то скорее всего БД исправить уже не получится.

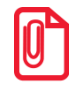

Выполнить проверку на повреждения, резервное копирование, восстановление и обслуживание БД можноиспользуя утилиты gbak, gfix и gsec (смотрите подробнее в разделе «Восстановление (сброс) паролей к БД»).

Если подлежащая восстановлению БД находится в режиме синхронизации, то после успешного восстановления необходимо её переинициализировать с импортом данных. Для этого в разделе Frontol Администратора «\Синхронизация\Параметры» нажмите на кнопку «Инициализировать» и заполните необходимые поля:

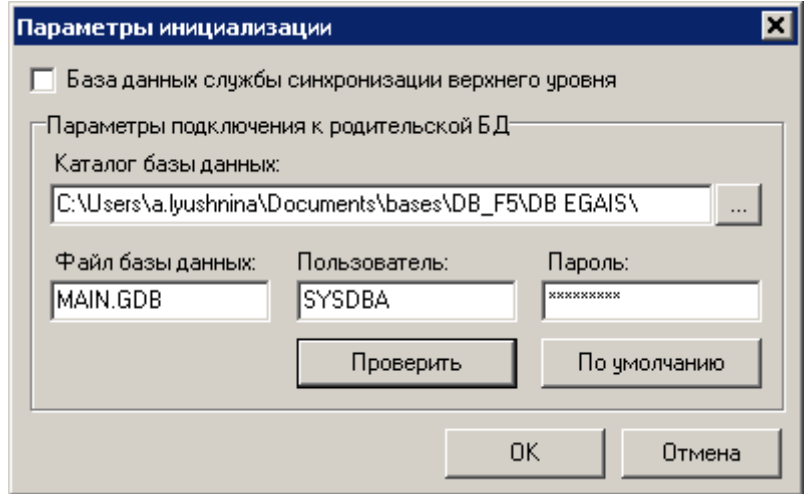

Далее следуйте указаниям Frontol. В окне выбора текущей БД, укажите восстановленную ранее БД:

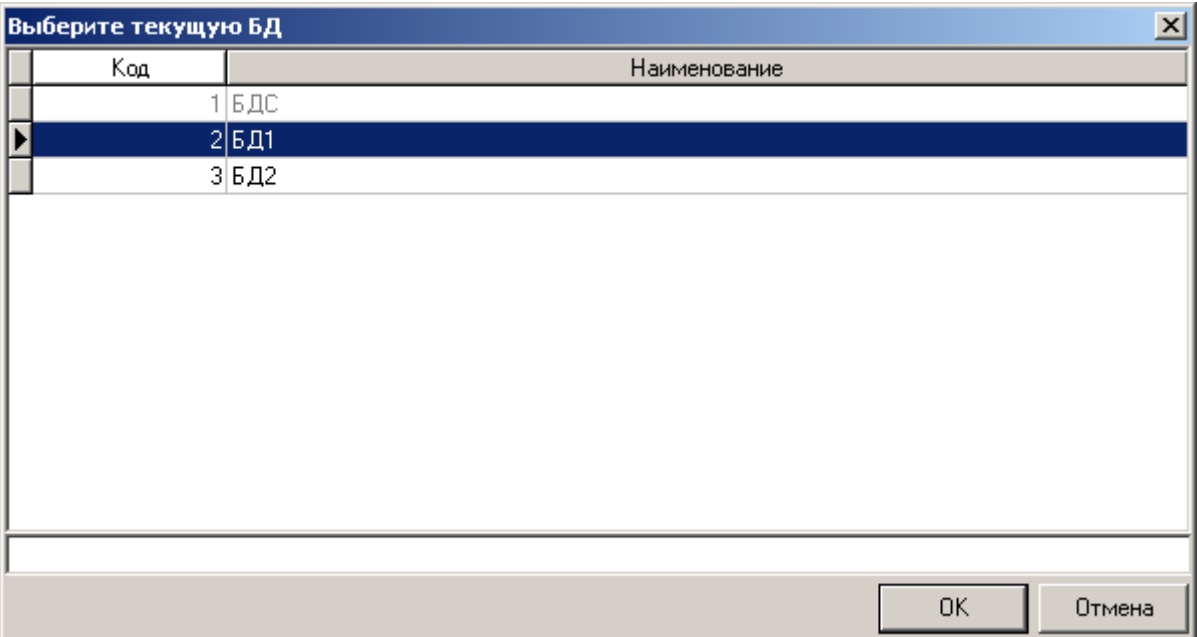

После этого необходимо настроить параметры инициализации обязательно с включённой настройкой «Импортировать данные»:

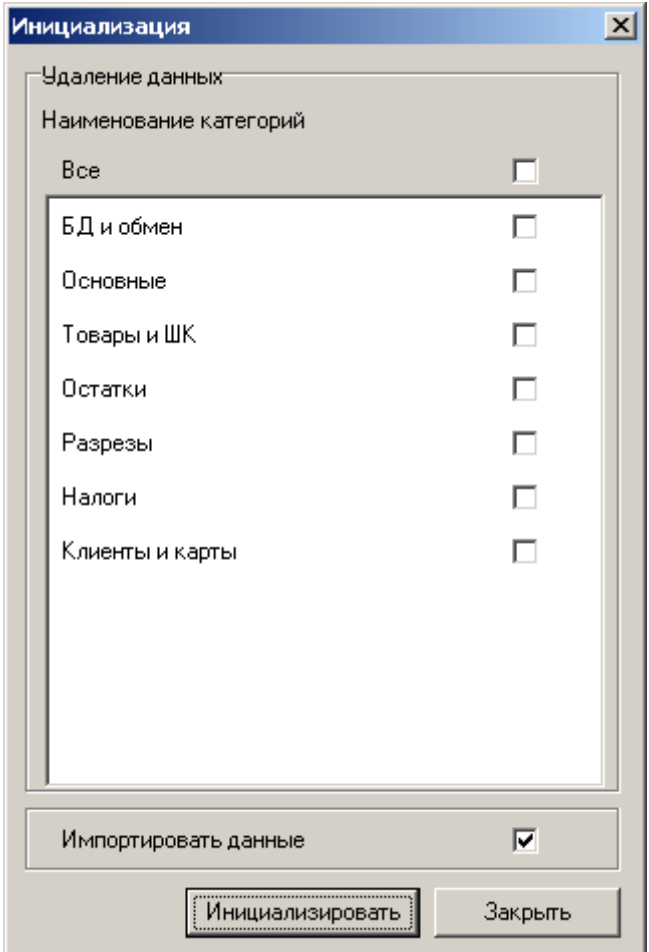

Во время инициализации произойдет начальная загрузка данных из родительской БД, то есть данные справочников и настройки дочерней БД заменятся соответствующими данными и настройками родительской БД. Подробнее об инициализации БД смотрите в документе «Руководство администратора».

#### <span id="page-52-0"></span>Восстановление (сброс) паролей к БД 4.7.

В базе данных пароли пользователей хранятся в зашифрованном виде, поэтому восстановить пароли не получится, но можно их сбросить (обнулить). Для этого можно воспользоваться стандартной утилитой isql (смотрите описание в разделе «Утилита isql»).

В командной строке в каталоге C:\Program Files (x86)\FireBird\FireBird 2 1\BIN пишем команду для подключения к БД, используя оператор CONNECT и прописав путь к БД, например, C:\Users\a.lyushnina\Documents\bases\DB\_F5\DB EGAIS\MAIN.GDB:

CONNECT "<путь к БД>" USER "SYSDBA" PASSWORD "masterkey";

Далее набираем запрос на сброс (обнуление) всех паролей у всех пользователей БД:

UPDATE 'USER' SET PSWRD = 'd41d8cd98f00b204e9800998ecf8427e';

Если необходимо сбросить пароль только у одного пользователя, например, у системного администратора, то в каталоге C:\Program Files (x86)\FireBird\FireBird\_2\_1\BIN создаём текстовый файл со следующим запросом:

```
SET NAMES WIN1251;
```
CONNECT "<путь к файлу MAIN.GDB базы данных>" USER "SYSDBA" PASSWORD "masterkey";

UPDATE 'USER' SET PSWRD = 'd41d8cd98f00b204e9800998ecf8427e' WHERE NAME LIKE '% Системный администратор%';

Из каталога C:\Program Files (x86)\FireBird\FireBird 2 1\BIN в командной строке выполняем следующую команду:

isql -i <имя созданного файла.txt>

После выполнения команды пароль у пользователя с именем «Системный администратор» будет сброшен.

#### $4.8.$ Утилиты для работы с Firebird

#### <span id="page-53-0"></span> $4.8.1.$ Утилита gbak

Эта утилита предназначена для резервного копирования и восстановления баз данных. Поскольку она работает на уровне структур и форматов данных, gbak является единственной корректной утилитой для копирования. Она также:

- обнаруживает разрушения базы данных;
- освобождает дисковое пространство, появившееся в результате удалений;
- очищает незавершенные транзакции;
- позволяет разделять базы данных на несколько файлов.

Во время создания резервной копии работа с базой данных может продолжаться.

Для вызова gbak в командной строке перейдите в каталог «Firebird \ bin» или укажите для утилиты полный путь. Вся команда должна размещаться в одной строке. Общий формат команды следующий:

...\ gbak -key file filecopy -user username -pass password

Например, для создания резервной копии базы base.gdb пользователем «SYSDBA» с паролем «masterkey» наберите в командной строке, находясь в папке с базой данных, следующее:

"C: \ Program Files \ FireBird \ Firebird <Bepcus> \ bin\ gbak" -b base.gdb copybase.gbk -user sysdba -pass masterkey

Для восстановления базы данных из файла *copybase.gbk* наберите в командной строке:

"C: \ Program Files \ FireBird \ Firebird <Bepcus> \ bin \ gbak" -r copybase.gbk base.gdb -user sysdba -pass masterkey

#### $4.8.2.$ Утилита gfix

Утилита gfix в Firebird предназначена для поддержания работоспособности и восстановления БД. Утилита позволяет:

- выполнять очистку БД:  $\bullet$
- $\bullet$ устанавливать интервал автоматической очистки;
- $\bullet$ закрывать базу данных для получения исключительного доступа к ней и переводить ее обратно в активное состояние;
- переключать разрешение использовать БД для чтения/записи в «использовать только для чтения» и наоборот;
- устанавливать размер кэша БД;
- отыскивать, а затем подтверждать или отменять зависшие транзакции;
- чинить разрушенные БД и данные (при определенных условиях).

В данном разделе рассматриваются только вопросы проверки и починки данных. За более подробной информацией следует обращаться к документации по Firebird. Способы восстановления БД также можно найти по адресу http://www.ibase.ru/devinfo/db\_repair.htm.

Проблемы, связанные со структурой БД, могут появиться в результате:

- неправильного завершения работы сервера;
- ошибки записи ОС или оборудования.

Неправильное завершение работы сервера не влияет на целостность БД, но приводит к появлению страниц неподтвержденных изменений. Проверка (с ключом -validate) помогает очистить от них дисковое пространство. Проверка БД требует наличия полного доступа к БД, в противном случае выдается сообщение об ошибке.

утилиту встроены средства восстановления зависших транзакций путем их  $\mathbf{B}$ подтверждения или отката.

Утилита gfix может быть запущена только из командной строки. Для вызова gfix перейдите в каталог «Firebird \ bin». Синтаксис команды:

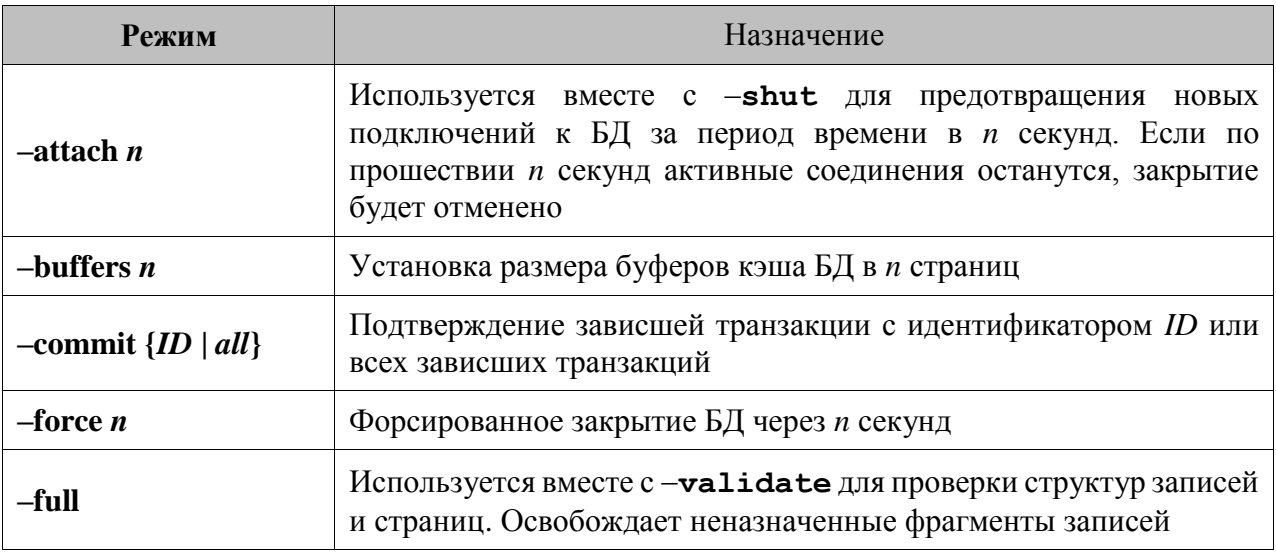

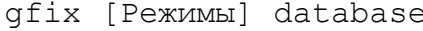

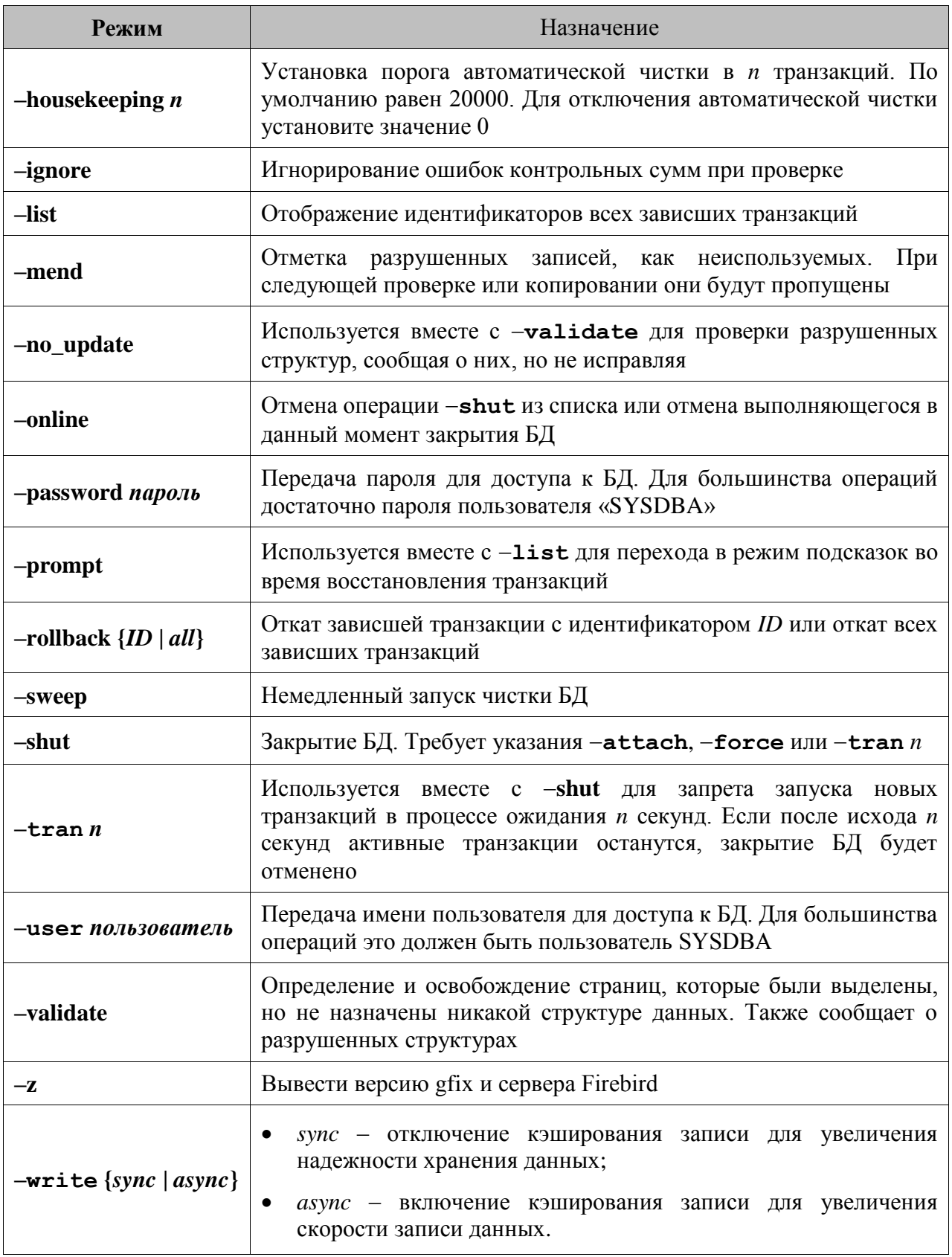

#### $4.8.3.$ Утилита gsec

Утилита gsec в Firebird предназначена для работы со списком пользователей Firebird и их паролей. Утилита управляет записями пользователей на сервере Firebird. Она имеет собственную оболочку для интерактивного использования, а также команда gsec может быть вызвана с помощью командной строки операционной системы.

Любой идентифицированный пользователь может запустить gsec, но только пользователь «SYSDBA» может изменять сведения о пользователе, хранящиеся в базе данных безопасности. Для этого требуются имя пользователя и пароль.

Для запуска интерактивной сессии gsec в командной строке Windows в каталоге «Firebird  $\langle \rangle$ bin» введите следующее:

gsec -user sysdba -password masterkey

Для завершения интерактивной сессии наберите «quit».

Команлами интерактивной **УТИЛИТЫ** gsec являются «вывол». «добавление». «модификация», «удаление» и «выход». Ввод команд не зависит от регистра.

#### display

Команда используется для отображения списка пользователей. Пароли никогда не показываются. Для отображения информации об одном пользователе введите:

display <имя пользователя>

#### hha

Команда используется для добавления нового пользователя. Пример добавления пользователя ivanov с паролем ivan:

add ivanov -pw ivan

Для проверки новой записи можно ввести:

display ivanov

При попытке ввести недопустимые символы в строке пароля gsec завершит работу без выдачи сообщения.

#### modify

Команда используется для редактирования пароля пользователя. Чтобы изменить пользователю ivanov пароль на welcome, следует ввести:

modify ivanov -pw welcome

Имя пользователя изменить нельзя. Можно удалить старого пользователя и добавить нового.

### delete

Команда используется для удаления пользователя с указанным именем:

delete <имя пользователя>

Чтобы убедиться в удалении пользователя, можно использовать команду display.

#### quit

Команда используется для завершения интерактивной сессии.

#### 4.8.3.1. Использование дзес из командной строки

Для использования gsec из командной строки преобразуйте каждую команду в командный переключатель, добавив префикс в виде знака минус (-). Например, для добавления пользователя ivanov и назначения ему пароля sidorov в командной строке введите:

\BIN> gsec -add ivanov -pw sidorov -user sysdba - password masterkey

#### <span id="page-57-0"></span> $4.8.4.$ Утилита isql

Утилита isql используется для создания и поддержания метаданных, для запросов к базе данных и изменения данных. Она включает в себя инструменты и техники для выполнения прямых операций с БД из командной строки или из скриптов.

Для запуска утилиты в интерактивном режиме перейдите в директорию «bin» Firebird`а и наберите команду isql (для OC Windows) или ./isql (для OC Linux):

C:\Program Files (x86)\FireBird\FireBird 2 1\BIN>isql

Для подключения к БД используется оператор CONNECT:

SOL>CONNECT "<путь к файлу MAIN.GDB БД>" CON>user "SYSDBA" password "masterkey";

После подключения к базе данных в командной строке можно прописать SQL-запрос любого вида, но обязательно завершающийся точкой с запятой.

Для того, чтобы вернуться из интерактивного режима в командную строку наберите команду:

#### SQL>QUIT;

За дополнительной информацией об использовании утилиты обращайтесь к документации Firebird

# **5. ЕГАИС**

## **5.1. Общие сведения**

ЕГАИС (Единая государственная автоматизированная информационная система) предназначена для автоматизации государственного контроля объема производства и оборота этилового спирта, алкогольной и спиртосодержащей продукции. Подключение к ЕГАИС обязательно для всех организаций, осуществляющих закупку, хранение и продажу алкогольной и спиртосодержащей продукции. Контроль над соблюдением закона осуществляет ФС РАР (Федеральная служба по регулированию алкогольного рынка).

В ЕГАИС хранится несколько видов данных: товарно-транспортные накладные, привязанные к ним справки, акты движения алкогольной продукции, квитанции операций.

Взаимодействие ЕГАИС с предприятиями розничной торговли и общественного питания осуществляется по двум направлениям:

Подтверждение факта закупки (обязательно с 01.01.2016)

При получении товарно-транспортной накладной от поставщика организация должна отправить в ЕГАИС данные о принятии (полном или частичном) товара или отказе от товара;

Фиксация продаж (обязательно с 01.07.2016)

При вводе первой фискальной оплаты в чеке, содержащем алкогольную продукцию, данные о приобретаемом алкоголе необходимо передать в ЕГАИС. Продажа осуществляется только в том случае, если от системы пришел положительный ответ, иначе алкогольные позиции в чеке необходимо сторнировать.

Если покупка содержит акцизный алкоголь, в чеке будет напечатан QR-код, считав который, покупатель сможет получить информацию о купленном алкоголе.

Для порционной продажи алкогольной продукции (на разлив, в составе коктейлей) необходимо составить документ вскрытия алкогольной тары: кега, бочки, иной ёмкости, содержащей алкогольную продукцию. Ёмкость считается проданной при фиксации в актах списания алкогольной продукции через Электронный журнал в ЕГАИС или «Журнал учёта объёма розничной продажи алкогольной и спиртосодержащей продукции» (о журнале см.далее), либо при отправке в ЕГАИС розничных чеков (для маркированной алкогольной продукции).

- Учёт остатков алкогольной продукции склада и торгового зала организации ведется отдельно. В ЕГАИС должны учитываться операции возврата, списания, перемещения алкогольной продукции с одного обособленного подразделения организации на другое, постановки на баланс, передачи в торговый зал и возврата на склад.
- Для немаркированной алкогольной продукции реализована возможность вести учёт продаж как в Электронном журнале в ЕГАИС, так и в бумажном «Журнале учёта объёма розничной продажи алкогольной и спиртосодержащей продукции» (далее Журнал), формат и данные для заполнения которого описаны ниже:

Наименование организации, ФИО индивидуального предпринимателя

ИНН/КПП организации, ИНН индивидуального предпринимателя

Адрес места осуществления деятельности организацией, индивидуальным предпринимателем

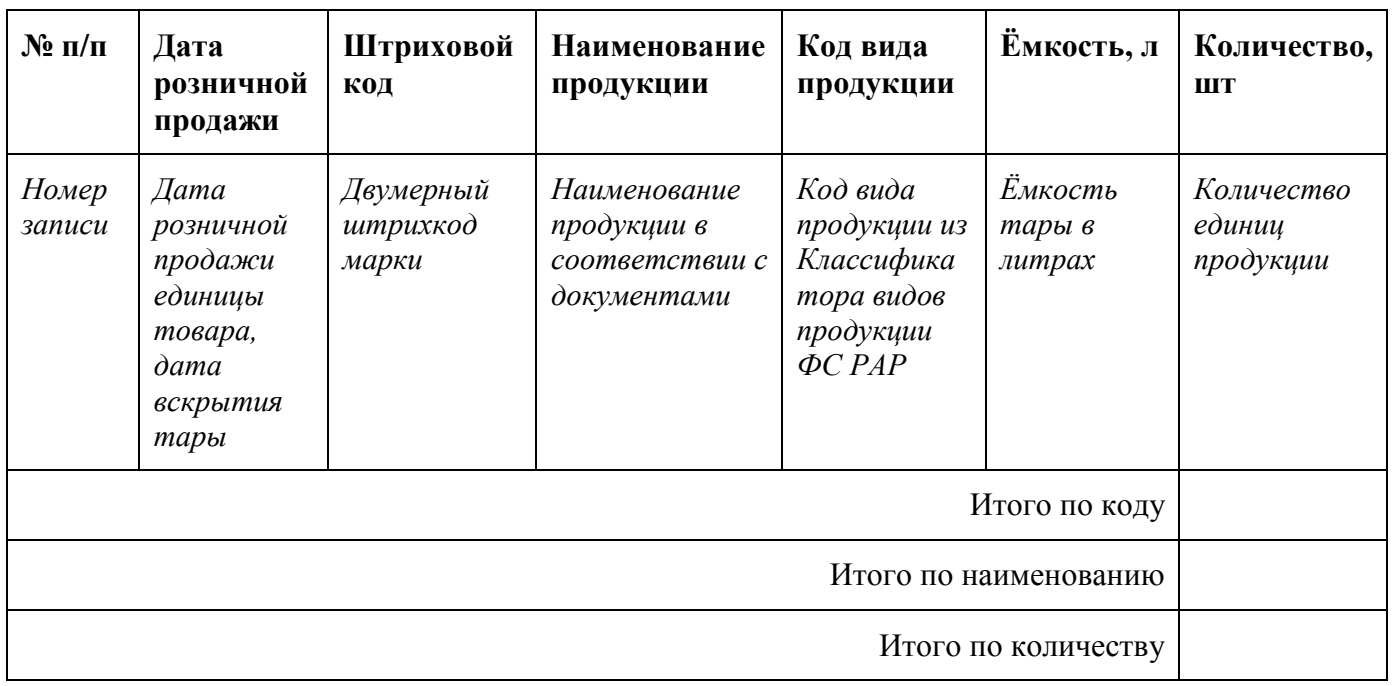

Итог формируется за каждый день продаж по следующим полям: код вида продукции, наименование, количество.

10

**В зависимости от настроек в Журнал учёта объёма розничной продажи алкогольной и спиртосодержащей продукции может попадать информация как по немаркированной алкогольной продукции, так и по маркированной.**

Все указанные выше операции и документооборот по ним реализованы во Frontol.

## **5.2. Оборудование**

Для осуществления взаимодействия Frontol и ЕГАИС необходимо наличие следующего дополнительного оборудования и программного обеспечения:

- Сканер двумерных штрихкодов PDF-417;
- Универсальный транспортный модуль специальное программное обеспечение, отвечающее за обмен данными с ЕГАИС;
- Контрольно-кассовая техника, обеспечивающая возможность печати QR-кодов;
- Усиленная квалифицированная электронная подпись (КЭП);
- Аппаратный криптоключ JaCarta со встроенным криптопровайдером PKI/ГОСТ.

## **5.3. Документооборот**

Товарно-транспортные накладные ЕГАИС во Frontol представлены следующими документами:

- **Приёмка**. Документ приёмки содержит информацию о присланном поставщиком алкоголе для постановки его на баланс организации. В ответ на документ приёмки организация должна составить акт:
	- **Подтверждения** (весь алкоголь из документа приёмки был принят организацией);
	- **Расхождения** (организацией была принята лишь часть алкогольной продукции, указанной в документе приёмки);
	- **Отказа** (организация полностью отказалась от алкогольной продукции, указанной в документе приёмки).

Акты формируются автоматически по окончании процесса принятия алкогольной продукции на основании сравнения количества, указанного в документе приёмки, с фактическим количеством принятого алкоголя;

- **Возврат**. Документ возврата составляется организацией при необходимости вернуть алкогольную продукцию поставщику;
- **Расход товаров**. Документ расхода составляется организацией при необходимости списать алкогольную продукцию (разбитый, просроченный товар и т.д.) или переместить товар между подразделениями организации;
- **Вскрытие тары.** Документ вскрытия тары составляется организацией общественного питания при необходимости порционной продажи алкоголя. Факт вскрытия тары фиксируется в Журнале учёта объёма розничной продажи алкогольной и спиртосодержащей продукции и в Электронном журнале в ЕГАИС (подробнее см. в «Руководстве администратора»);
- **Постановка на баланс склада/торгового зала.** Акт постановки на баланс составляется, чтобы отразить в ЕГАИС наличие у организации алкогольной продукции, не оприходованной посредством регистрации накладной в ЕГАИС;
- **Списание со склада/из торгового зала.** Акт списания составляется, чтобы уведомить ЕГАИС о списании товаров, по которым поставщиком в ЕГАИС не была передана товарнотранспортная накладная;
- **Передача в тороговый зал/Возврат на склад.** Документы, необходимые для корректного учёта остатков алкогольной продукции при ее перемещении между складом и торговым залом.

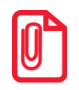

**При движении остатков по документам ЕГАИС создаются внутренние документы Frontol вида «Приход товаров» и «Расход товаров»; данные виды документов должны быть указаны в соответствующем справочнике Frontol Администратор (см. раздел [«Добавление документа прихода](#page-637-0) товаров, расхода товаров, вскрытия тары»).**

Журнал учёта алкогольной продукции может формироваться вручную на бумажном носителе, программно с помощью Frontol, а также на сервере ЕГАИС на основе транзакций. В данном документе первый вариант заполнения журнала не рассматривается.

.

## **5.4. Подключение**

Frontol обеспечивает выполнение различных вариантов взаимодействия ЕГАИС и организации. Подробнее смотрите раздел [«Приложение 15. Настройка взаимодействия Frontol](#page-615-0) [и ЕГАИС»](#page-615-0).

# **6. Маркированная продукция**

## **6.1. Общие сведения**

В соответствии с законодательством, с 01.04.2016 предметы одежды и аксессуары, выполненные из натурального меха, подлежат обязательной маркировке контрольными идентификационными знаками (КИЗ). КИЗ – это особая метка, нанесенная производителем на полоску из гибкого материала, содержащая информацию о меховом изделии. КИЗ помечены цветом: зеленый означает, что продукция произведена на территории РФ, красный – за рубежом. Также на КИЗ нанесены RFID-метка, QR-код, номер КИЗ, штриховой код.

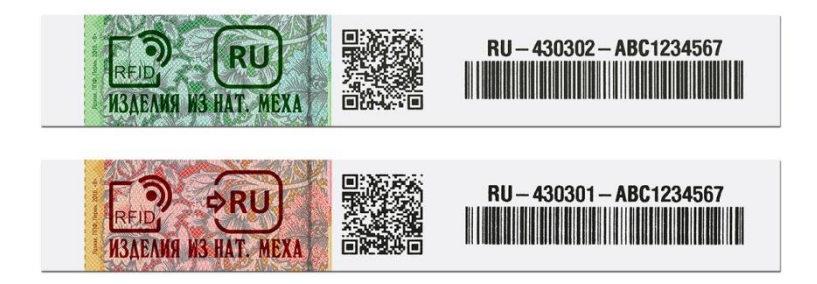

С 01.04.2016 продавцы обязаны передавать данные о реализованной меховой продукции в Государственную информационную систему (ГИС) маркировки [http://markirovka.nalog.ru/.](http://markirovka.nalog.ru/)

## **6.2. Взаимодействие с ГИС маркировки**

В ГИС маркировки должны быть переданы данные о продажах и возвратах маркированной продукции в виде xml-файлов. Данные файлы загружаются в систему продавцом меховой продукции самостоятельно через личный кабинет.

Для того чтобы обеспечить выгрузку необходимых данных, выполните следующее:

- Запустите приложение администратора *FrontolAdmin.exe*.
- Выберите раздел «Справочники»\«Товары»\«Глобальный контроль».

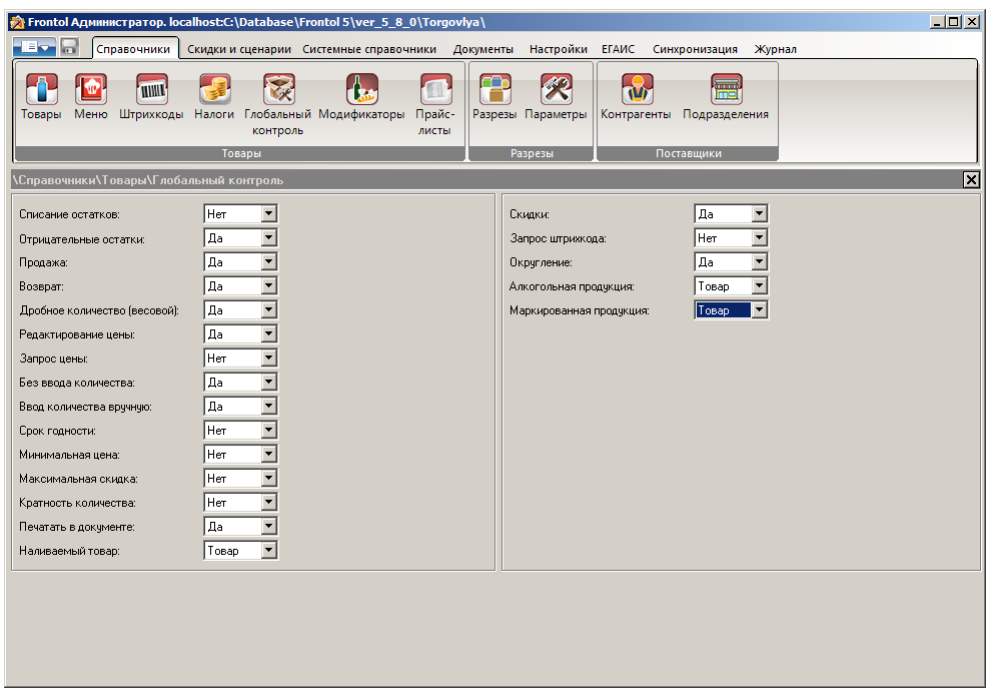

- В поле «Маркированная продукция» установите значение «Товар».
- Выберите раздел «Настройки\Системные\Обмен данными».
- Создайте новое задание обмена:
	- Введите название плана обмена в поле «Наименование».
	- Установите флаг «Активное».
- Во вкладке «Общее» установите флаг «Ручной обмен».

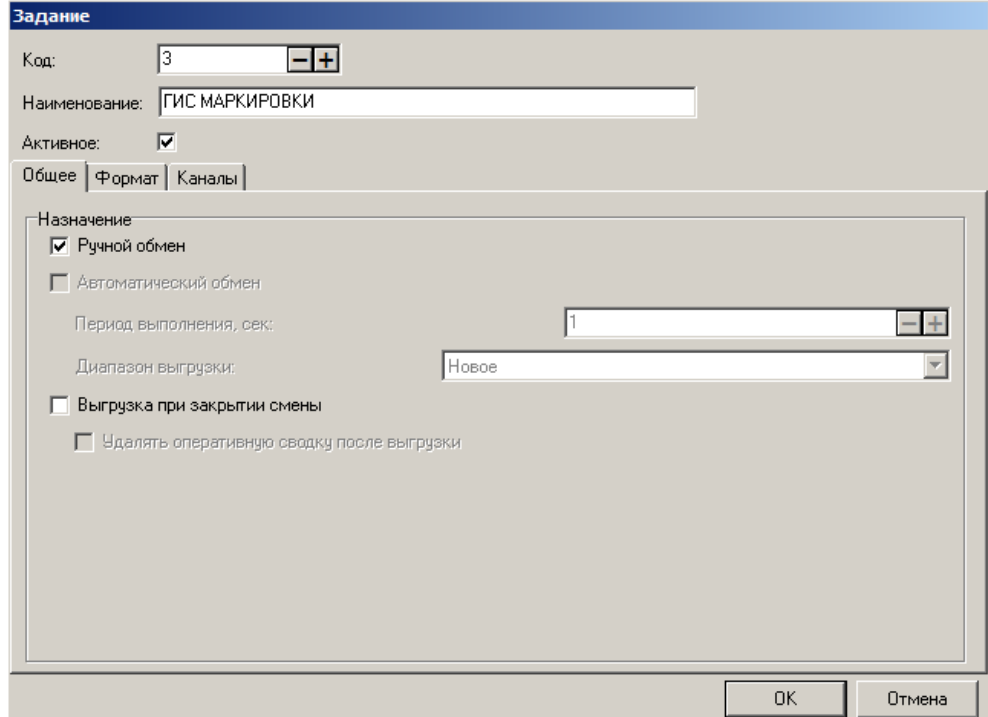

• Во вкладке «Формат»:

- выберите формат обмена «ГИС МАРКИРОВКИ (XML)»;
- введите идентификационный номер GS1 организации в соответствующе поле. Номер выдается ассоциацией GS1 RUS.

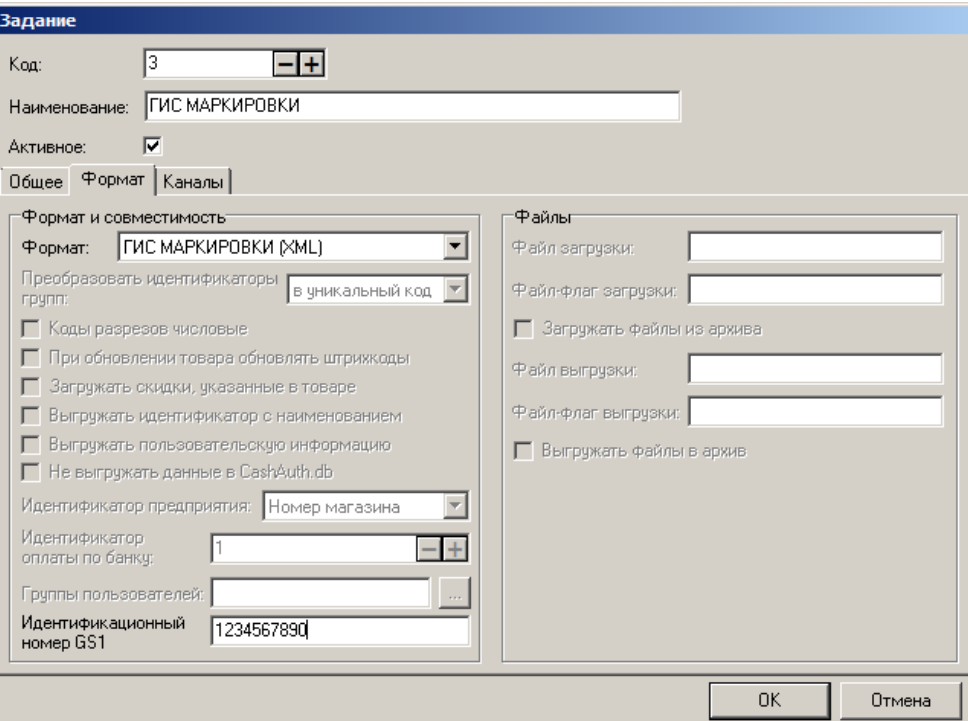

 Во вкладке «Каналы» задайте исходящий канал обмена (подробнее смотрите «Руководство администратора»).

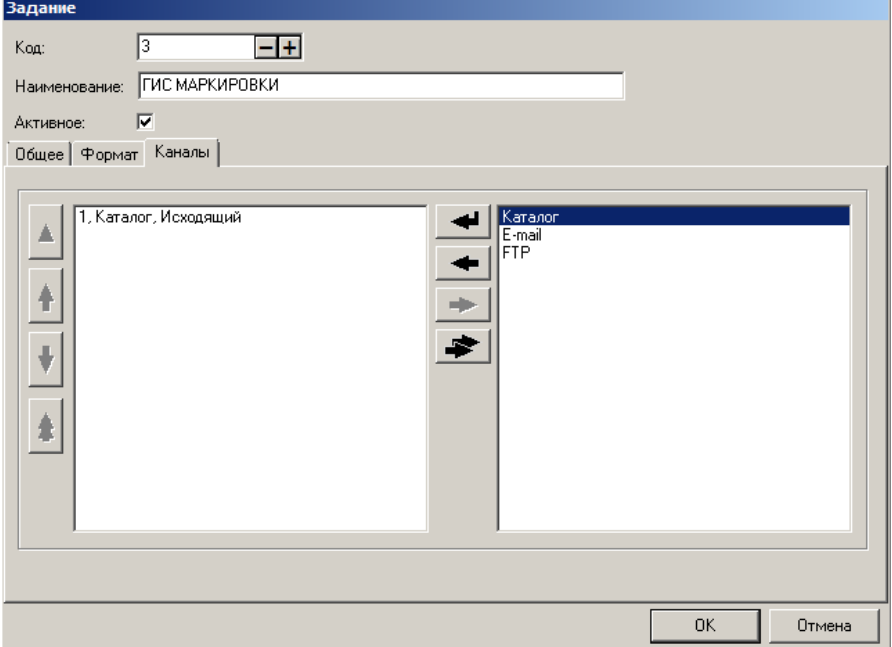

Нажмите **[OK]**.

Подробнее о выполнени выгрузки см. в «Руководстве оператора».

## **6.3. Формат «ГИС МАРКИРОВКИ (XML)»**

В формате «ГИС МАРКИРОВКА (XML)» производится выгрузка необходимых для отчетности xml-файлов: данные о продажах меховой продукции выгружаются в единый файл, данные каждого документа продажи выгружаются в отдельном файле. Если в документе продажи/возврата присутствуют немаркированные товары, данные о них не попадают в выгрузку.

При выгрузке Frontol создает следующие файлы:

## *6.3.1. Продажа*

Данные о продажах маркированных товаров выгружаются в файл *1retail\_sale.xml* следующей структуры:

```
<retail sale> //Документ продажи
 <action id>40</action id> //Тип документа в ГИС маркировки=40
 <sender gln>1234567890</sender gln> //Идентификационный номер GS1
                               //организации-отправителя
 <sales> //Детализация продаж
    <detail> //Информация о конкретной продаже
     <sign_num>RU-AW4563-ASDFRT67YU</sign_num> //Номер КИЗ
     <sale_time>2016-04-11T13:24:33.000+03:00</sale_time> //Дата и время
                                                 //продажи
     <cost>230000.00</cost> //Сумма продажи
    </detail>
    …
 \langle/sales>
```
</retail\_sale>

## *6.3.2. Возврат*

```
Данные о документе возврата маркированных товаров выгружаются в файл 
1return_signs_<номер документа возврата>.xml следующей структуры:
<return signs> //Документ возврата
  <action_id>23</action_id> //Тип документа в ГИС маркировки=23
 <sender gln>1234567890</sender gln>//Идентификационный номер GS1
                                   //организации-отправителя
 <return doc num>131</return doc num>//Номер документа
                                   //возврата
```

```
<return_doc_date>2016-04-12</return_doc_date> //Дата документа
                                         //возврата
 <return_date>2016-04-12T11:47:28</return_date>//Дата
                                         //возврата
 <returns> //Детализация 
                                //возврата
    <signs> //Информация о конкретной позиции
                                //документа возврата
      <sign> //Информация о КИЗ товара
       <sign_num>BY-123456-9876543210</sign_num> //Номер КИЗ
      </sign>
    </signs>
    …
 </returns>
</return_signs>
```
# **7. Синхронизация данных**

В процессе работы торгового предприятия возникает потребность в комплексной автоматизации товарно-денежного учета торговых сетей (не только отдельных торговых объектов), а также организации единой дисконтной политики. Основной задачей при автоматизации торговых сетей является консолидация данных, накапливаемых на каждом торговом объекте и в офисе.

Синхронизация позволяет централизованно загружать данные из программ *back office* во все БД, входящие в структуру предприятия. Загружать информацию можно в одну БД, и эти данные будут распределены по всем БД, входящим в схему торгового предприятия.

Данные также могут синхронизироваться в различных БД внутри предприятия.

### **Основные понятия:**

**Синхронизация баз данных** – процесс обмена данными между несколькими БД, входящими в схему синхронизации, осуществляемый с целью устранения различий по всем или выбранным категориям данных.

**Схема синхронизации** – иерархическая структура, состоящая из баз данных, участвующих в процессе синхронизации, с настроенными для них правилами синхронизации.

**Правила синхронизации** – это список категорий синхронизируемых данных с заданными для них видами синхронизации.

**Синхронизация схемы синхронизации** – автоматическое распространение обновленной схемы синхронизации с центральной БДС на все БД нижестоящих уровней с последующим автоматическим переходом всех служб синхронизации на работу с новой схемой.

Базы данных, участвующие в синхронизации, делятся на два вида:

- Базы данных объекта синхронизации базы данных, синхронизация которых осуществляется. Они являются самым нижним уровнем в схеме. БДО связывают с рабочими местами Frontol.
- Базы данных службы синхронизации базы данных, в которых консолидируются данные с других БД схемы. Рабочее место Frontol не может подключаться к БДС.

## **7.1. Назначение**

Назначение синхронизации данных следующее:

- Централизованный учёт товаров в рамках сети магазинов.
- Организация единой дисконтной политики.
- Прием и агрегация отчетных данных от каждого торгового предприятия, передача их в АСТУ.
- Централизованное администрирование, как группы касс, так и отдельной кассы.

Синхронизация данных может быть следующих видов:

**Общая** – синхронизация данных между разными дочерними БД. В этом случае создаются группы БД, в которых настраиваются синхронизируемые категории данных и список этих БД.

Данный вид синхронизации используется для обновления данных между дочерними БД, а также для удалённого администрирования нескольких БД одновременно.

Персональная - синхронизация данных только с родительскими БД. В этом случае группа дочерних БД содержит только одну БД. Этот вид синхронизации используется для резервного копирования данных с дочерней БД, а также удалённого администрирования конкретных БД.

Персональная вниз - данный вид отличается от вида «Персональная» передачей данных только в направлении от родительской БД в дочернюю.

Общая вниз - данный вид отличается от вида «Общая» передачей данных только в направлении от родительской БД во все дочерние БД.

Нет - синхронизация не осуществляется. В этом случае настраивать ничего не надо, и данные будут находиться только в дочерней БД.

Синхронизации осуществляется с помощью специальной службы, которая может располагаться как на машине с БДО (БДС), так и на отдельной машине (о настройке службы синхронизации см. в документе «Руководство администратора»).

### На создаваемую схему синхронизации накладывается следующее ограничение: если дочерний узел настроен на персональную синхронизацию определенной категории данных, то родительский уровень не может быть настроен на общую синхронизацию по этой же категории данных.

#### $7.2.$ Алгоритм работы процесса синхронизации

#### Основные понятия:

Очередь удалений - таблица БД, содержащая идентификаторы удаленных записей для последующей их обработки синхронизатором.

Таблица соответствий - таблица БД, в которой запоминаются соответствия записей текущей и родительской БД.

В процессе работы записи в базах данных изменяются. Изменения осуществляются приложением кассира (остатки, счётчики, документы, клиенты, карты), приложением администратора и службой обмена данными.

Служба синхронизации устанавливает соединение с указанной БД (родительская БД), находит в схеме синхронизации ее дочерние БД и проверяет их активность (включена ли настройка «Активная»). После проверки происходит синхронизация активных БД схемы синхронизации. Затем служба синхронизации запускает поток синхронизации для каждой из активных дочерних БД с включенным признаком активности потока. Запущенный поток синхронизации с заданной периодичностью выполняет такт синхронизации.

В такте синхронизации выполняются следующие действия:

- В дочерней БД в очереди удалений осуществляется поиск отметок об удалении записей. Если отметки найдены, то в родительской БД удаляются соответствующие записи. Из очереди удалений удаляются обработанные отметки, а в дочерней БД удаляются неактуальные более соответствия.
- В порядке, определяемом связями между таблицами в БД, осуществляется поиск измененных записей по всем таблицам дочерней БД. Если таблица входит в категорию данных, для которой синхронизация отключена, то выполняется только поиск соответствующих записей в родительской БД, и соответствие запоминается в таблице соответствий дочерней БД. Если синхронизация вида, отличного от «Нет», то не только ищется соответствие, но и в родительской или дочерней(-их) БД, в зависимости от вида синхронизации, обновляется (или добавляется, если ее не было) сама запись. При этом если запись ссылается на другие таблицы, то для преобразования ссылок на них используется таблица соответствий.
- В родительской БД в очереди удалений осуществляется поиск отметок об удалении записей. Если отметки найдены, то в дочерней БД удаляются соответствующие записи. Обработанные отметки удаляются из очереди удалений, а в дочерней БД удаляются неактуальные более соответствия.
- В порядке, определяемом связями между таблицами в БД, осуществляется поиск измененных записей по всем таблицам родительской БД. Если таблица входит в категорию данных, для которой синхронизация отключена, то выполняется только поиск соответствующих записей в дочерней БД, и соответствие запоминается в таблице соответствий дочерней БД. Если синхронизация «Общая» или «Общая вниз», то не только ищется соответствие, но и в дочерней БД обновляется (добавляется, если ее не было) сама запись. При этом если запись ссылается на другие таблицы, то для преобразования ссылок на них используется таблица соответствий. При «Персональной» и «Персональной вниз» синхронизации осуществляется проверка, предназначена ли запись для этой дочерней БД: если да, то выполняются те же действия, что и при общей синхронизации, иначе запись пропускается.

Записи на каждом этапе такта синхронизации обрабатываются в транзакциях настраиваемого размера, то есть для каждой таблицы ищется заданное в настройках службы синхронизации количество изменившихся записей, после чего осуществляется их обработка, а произведённые службой синхронизации изменения фиксируются в дочерней и родительской БД. Эта процедура повторяется до тех пор, пока не будут обработаны все изменившиеся записи таблицы, после чего поток службы переходит к обработке следующей таблицы.

Во Frontol 5 возможно реализовать только одноуровневую схему синхронизации, пример которой представлен ниже. Для создания более сложных схем синхронизации используйте Frontol Manager. В этом случае база данных Frontol 5 должна будет находиться на самом нижнем уровне иерархической структуры, то есть не сможет иметь дочерних БД (подробнее смотрите в документе «Frontol Manager. Руководство пользователя»).

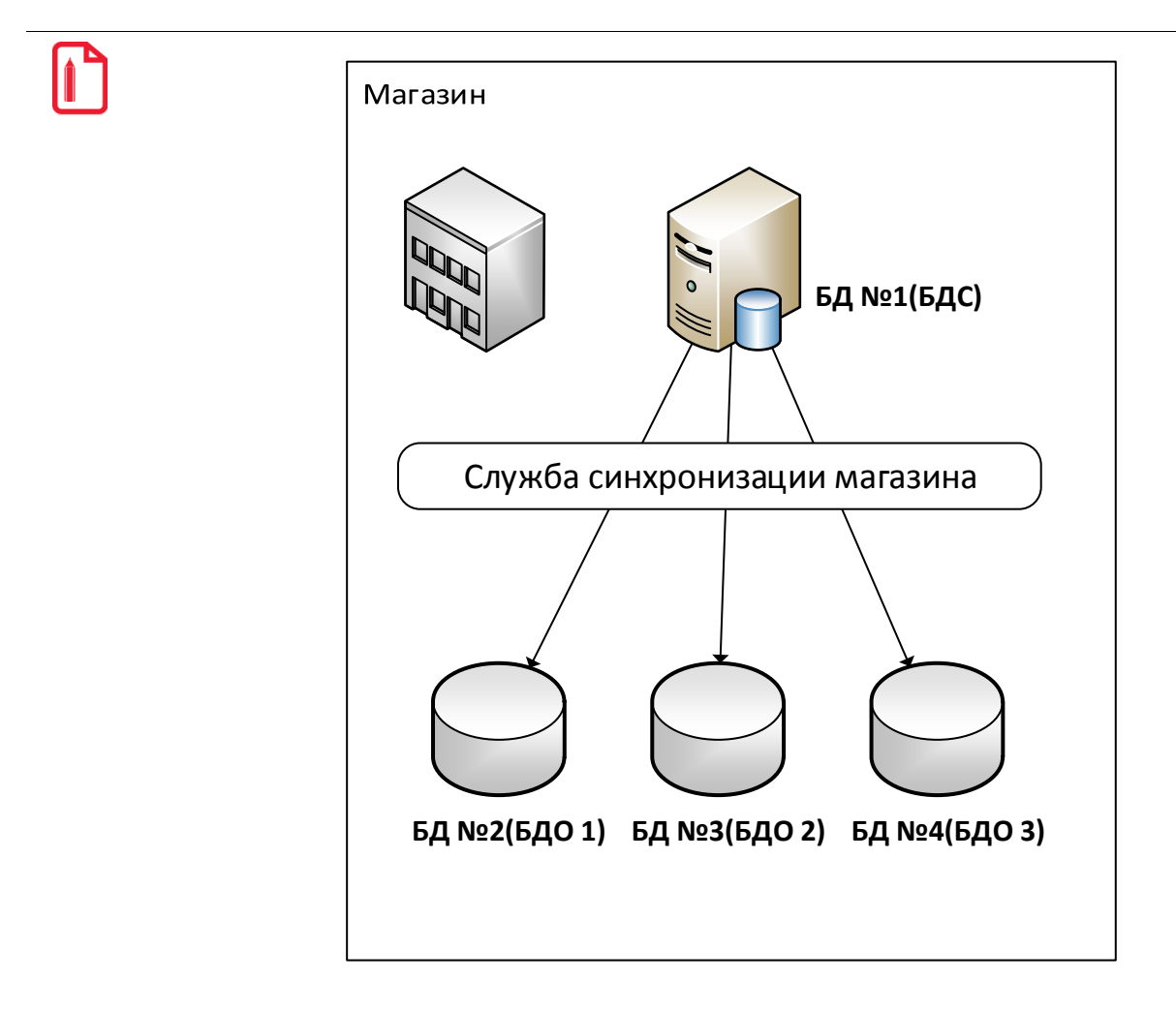

**К примеру, в «Магазин» поступила новая группа товаров, информация о них была загружена в БД №1.** 

**Если категория «Товары» в БД №1 настроена на «Общую» синхронизацию, то служба синхронизации «Магазина» передаст новую группу товаров в БД№2, БД №3, БД №4.**

**Если категория «Товары» в БД №1 настроена на «Персональную» синхронизацию, то служба синхронизации «Магазина» запишет товары только в БД №1. И, согласно нашей схеме, служба магазина не передаст данные о товарах в БД №2, БД №3 и БД №4.**

Важно отметить следующее: если запись синхронизируемых данных ссылается на какойлибо элемент другой категории данных, для которых синхронизация отключена, то синхронизация будет осуществляться, но в этом случае требуется, чтобы во всех БД существовала запись, на которую происходит ссылка.

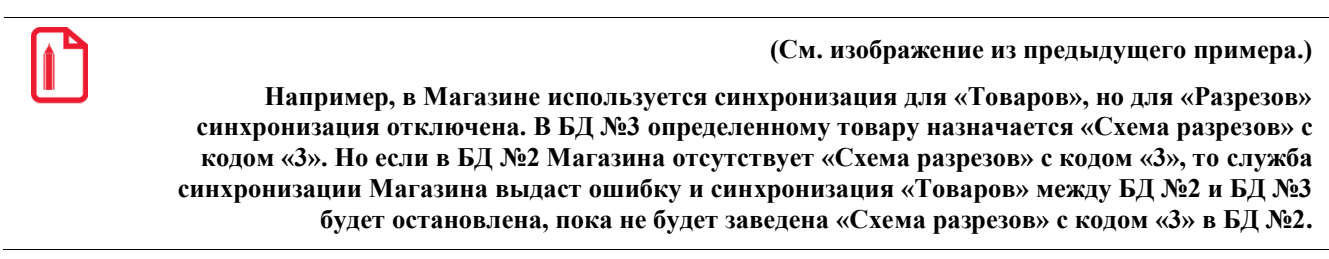

В случае если один и тот же элемент синхронизируемой категории данных заведен в разных БД схемы синхронизации с одинаковым кодом, то, в зависимости от настроенных правил синхронизации, произойдет следующее:

При «Общей» синхронизации, если одна из БД уже произвела синхронизацию той или иной записи, то во время синхронизации того же элемента с таким же кодом из других БД эта запись будет обновлена. Таким образом, она будет обновлена во всех БД схемы.

При «Персональной» синхронизации данные в каждой БД должны быть уникальны. В этом случае, если одна из БД уже успела произвести синхронизацию той или иной записи, то во время синхронизации того же элемента с таким же кодом из других БД возникнет ошибка, которая приведет к остановке синхронизации БД по этой категории данных.

При «Общей вниз» и «Персональной вниз» синхронизации данные передаются только из БДС в БДО, соответственно, один и тот же элемент синхронизируемой категории данных может быть заведен в разных БД схемы синхронизации с одинаковым кодом, и это не повлияет на синхронизацию.

Если в процессе работы службы синхронизации произошел разрыв связи с дочерней БД, то прекратится синхронизация только с этой БД. Если потеряна связь с родительской БД, то будет прекращена синхронизация со всеми дочерними БД, с которыми работает служба синхронизации.

После обрыва связи служба синхронизации с настроенной периодичностью пытается соединиться с БД, и, если связь восстановлена, синхронизация возобновится.

#### **Отслеживание потоков синхронизации**

В некоторых ситуациях, в ходе синхронизации данных подключения к базам могут потерять активность, и синхронизация с такими базами не осуществляется, несмотря на то, что обрывов связи с БД нет. Чтобы программа производила контроль активности подключений к БД, необходимо включить параметр WatchDog в файле *FrontolSynchro.ini*. Подробнее см. документ «Руководство администратора».
# **8. Интеграция с Frontol Manager**

Для построения сложных сетей синхронизации Frontol может быть интегрирован с Frontol Manager (далее FM). Интеграция подразумевает под собой настройку синхронизации баз Frontol и FM с помощью специальной службы *FMSynchro.exe*, взаимодействующей со службой FM *Exchange.exe*.

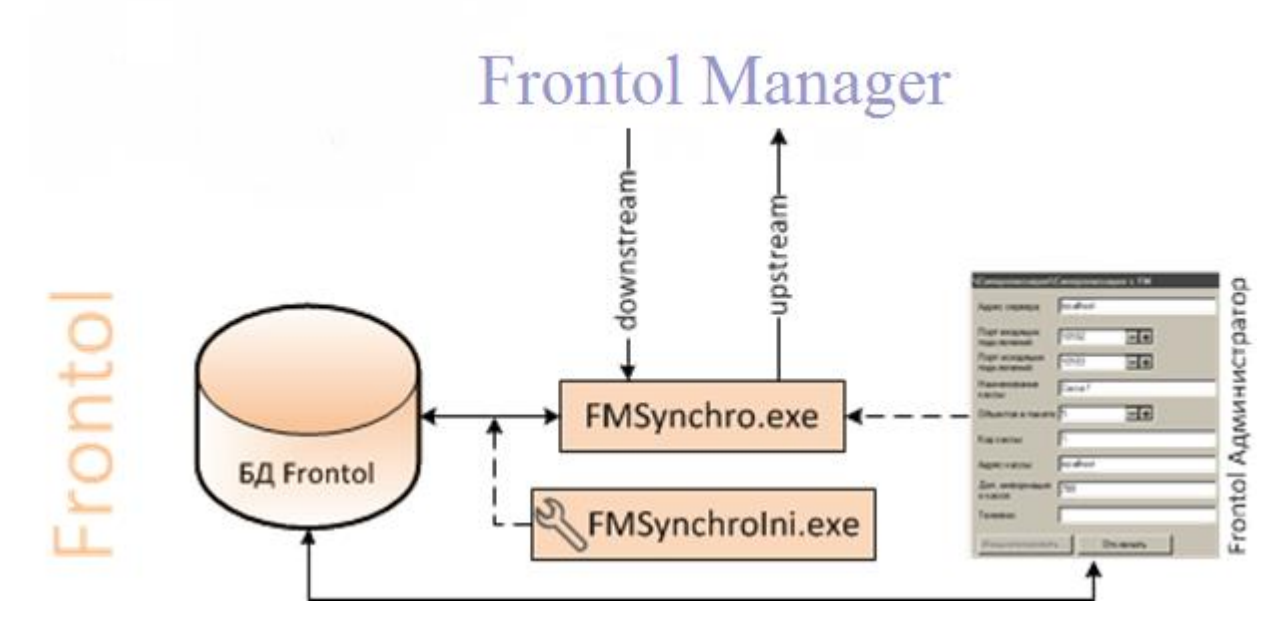

На схеме изображена общая логика интеграции. Со стороны Frontol синхронизацию его баз и FM обеспечивает служба *FMSynchro.exe*. Для настройки службы необходимо запустить утилиту *FMSynchroIni.exe* и указать в ней путь к базе данных Frontol и вспомогательную информацию, необходимую для связи БД и службы. Служба использует данные о сервере FM, указанные в выбранной БД. Подробное описание процесса настройки приведено в «Руководстве администратора».

При инициализации синхронизации (кнопка «Инициализировать…» в приложении администратора) данные, подлежащие синхронизации, удаляются из БД Frontol и загружаются в неё из БД FM. Перечень таких данных приведён в таблице:

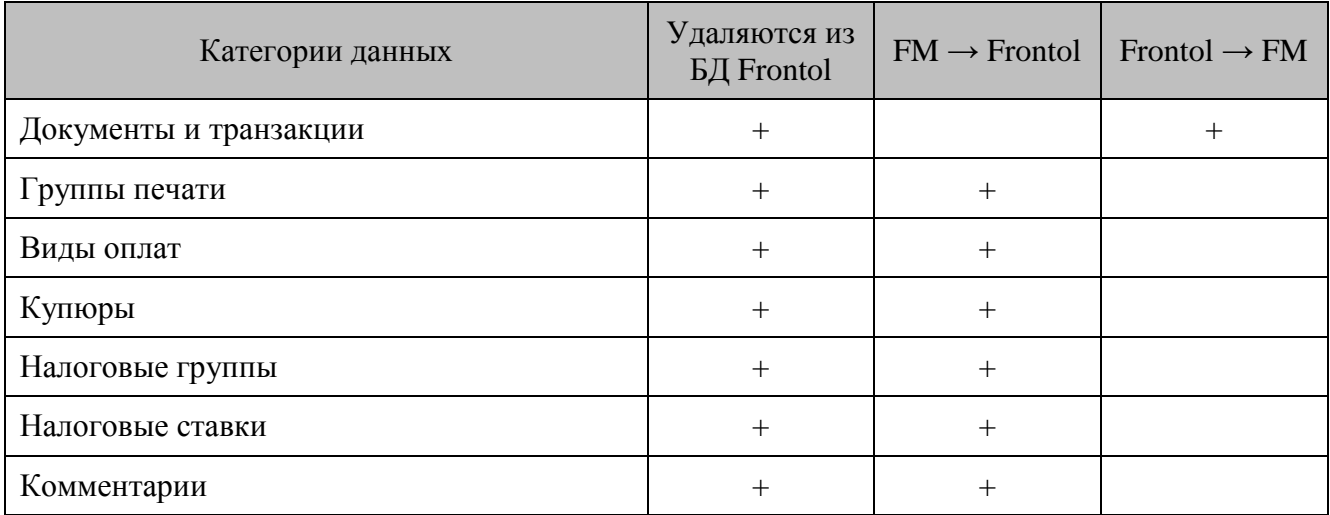

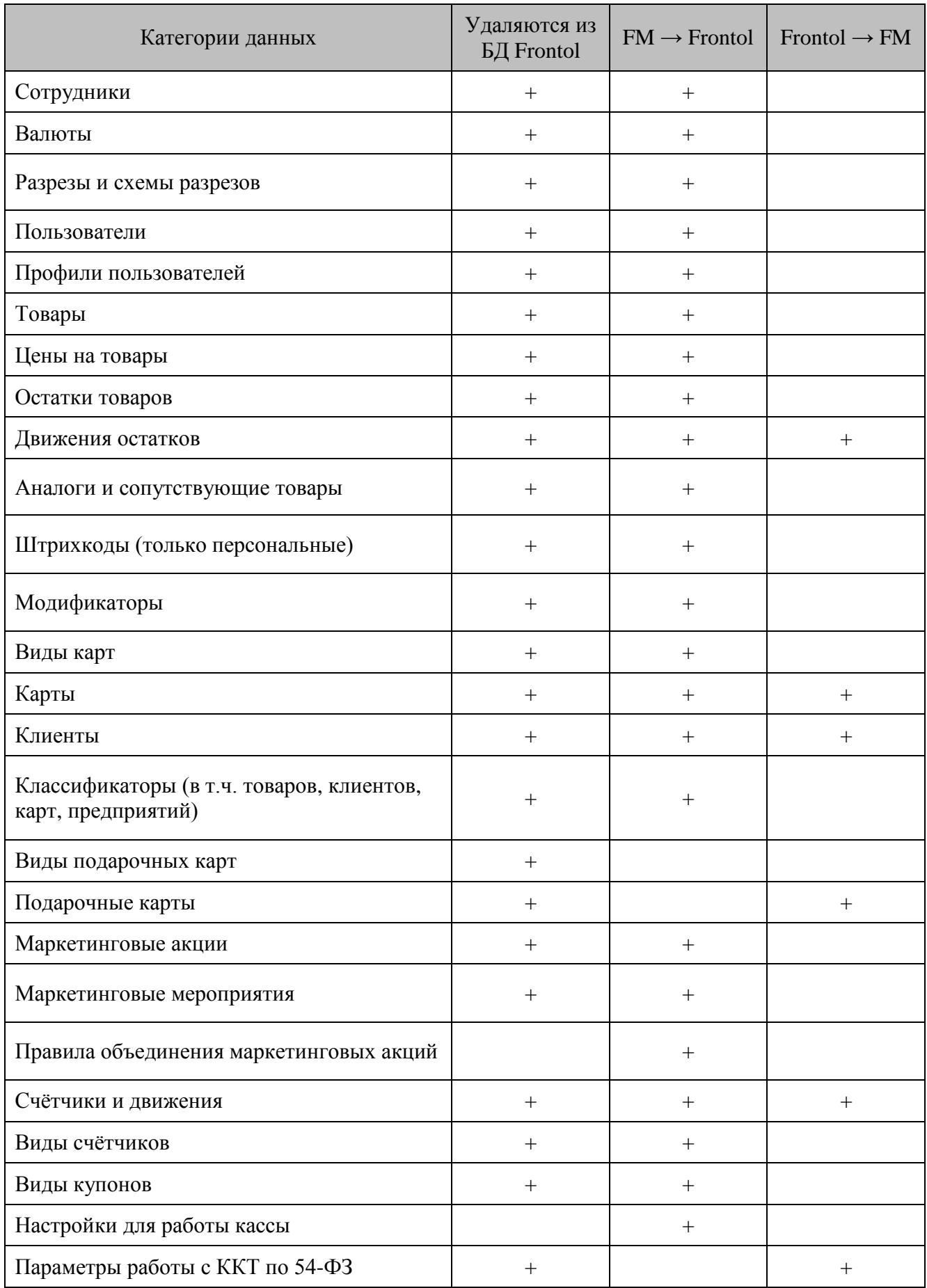

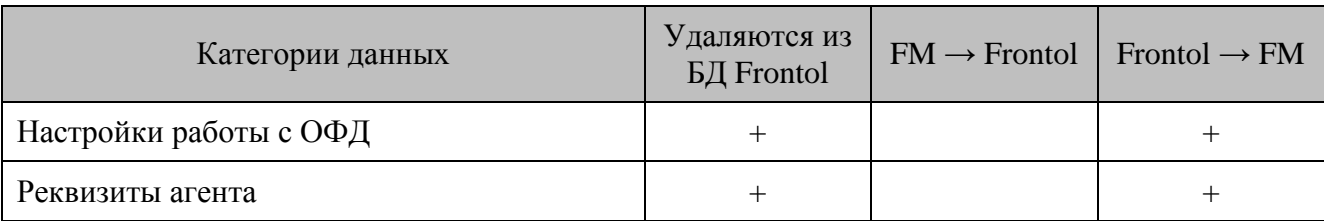

Если в БД Frontol после синхронизации попадают данные из категории, синхронизируемой только в сторону FM  $\rightarrow$  Frontol, то с этими данными можно работать, однако в FM они не попадут.

FM рассматривает базу данных Frontol как отдельную кассу в схеме синхронизации. Поэтому различным рабочим местам одной БД всегда передаются одинаковые настройки. При этом различные базы Frontol подключаются к FM как отдельные кассы, и данные, которые в FM настраиваются группами, могут в разных базах Frontol отличаться. К таким данным относятся:

- товары (со связанными настройками и ссылками на другие справочники);
- цены товаров;
- остатки товаров;
- пользователи (но не профили пользователей);
- настройки.

Таким образом, при интеграции с FM в разных БД Frontol одни категории данных будут всегда идентичны (например, карты, клиенты), а другие – зависеть от настроек FM (например, товары, их остатки и цены).

# **9. Технология штрихового кодирования**

**Штриховое кодирование** – это совокупность средств и методов автоматизированного учета движения товаров и финансовых потоков, хранения, обработки, передачи и использования информации, закодированной с помощью штрихкодов.

**Штрихкод** – это графическая метка, в которой по определенным правилам закодирована информация. Как правило, это алфавитно-цифровой код-идентификатор. Штрихкод создают таким образом, чтобы эту информацию впоследствии можно было прочитать электронным устройством – сканером штрихкода. Помимо изображения штрихового кода, на товаре может присутствовать поле с алфавитно-цифровым эквивалентом штрихкода и другая информация, предназначенная для прочтения человеком.

На сегодняшний день существует более пятидесяти систем штрихового кодирования. К наиболее популярным относятся EAN/UPC, Code 39, Code 128 и Codabar. Все они различаются по типу находящейся в них информации и размеру. На предприятиях розничной торговли России наибольшее распространение получили системы штрихового кодирования EAN-13, EAN-8 и UPС-A, UPC-E.

Примеры штрихкодов:

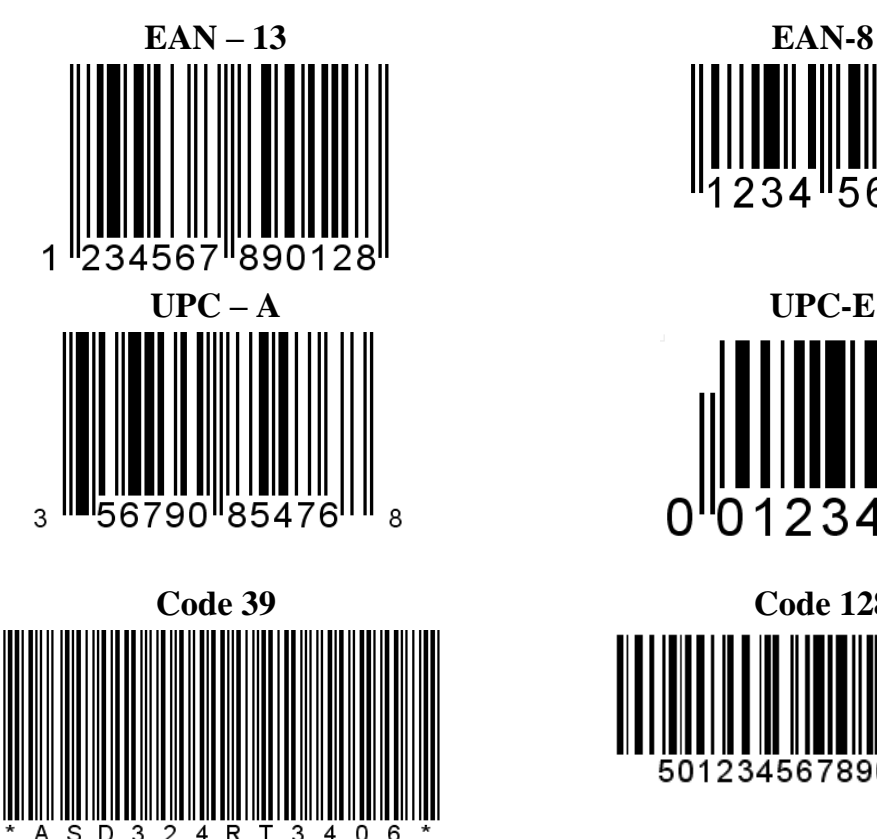

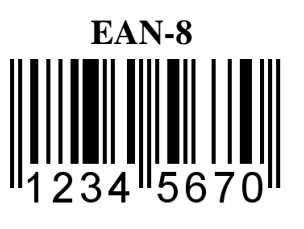

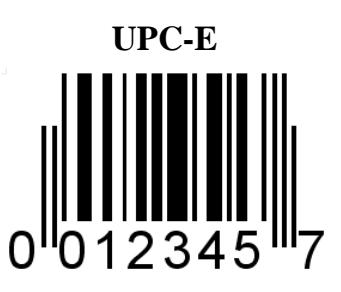

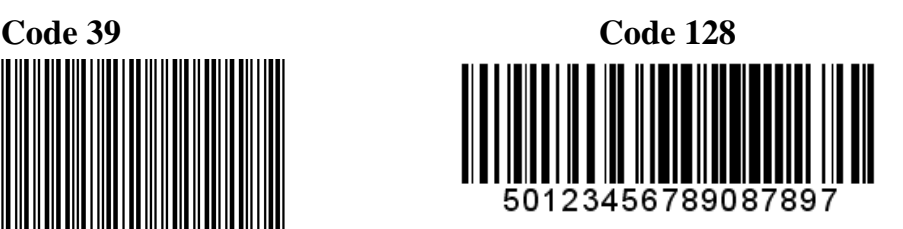

# **9.1. Классификация штрихкодов**

Для кассовой программы не имеет значения, к какому типу принадлежит штрихкод. Важно, какая информация в нем содержится. Ниже приведена классификация штрихкодов по содержащейся в них информации.

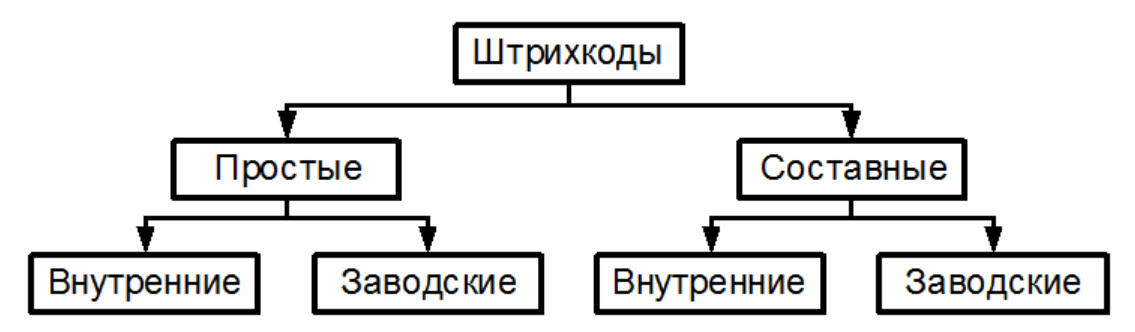

**Простой штрихкод**. Простой штрихкод, по сути, является лишь идентификатором товара. По нему кассовая программа находит в БД необходимый товар и получает из нее все необходимые параметры: цену, секцию, срок годности и т.п. Такие штрихкоды целесообразно применять для штучных товаров, например, для бутылок с минеральной водой. Простые штрихкоды могут быть либо внутренними (т.е. присваиваемыми внутри торгового предприятия), либо заводскими, когда получаемый от производителя продукт уже имеет штрихкод.

Возможна ситуация, когда один товар имеет несколько разных вариантов штрихкодов (например, из разных партий). В этом случае в карточку товара должны быть занесены все варианты штрихкодов для данного товара.

Также в рамках одного торгового предприятия несколько товаров могут иметь одинаковый штрихкод. В таком случае при регистрации программа потребует у кассира выбрать из списка, какой именно товар регистрировать в данный момент.

**Составной штрихкод**. Составной штрихкод содержит более полную информацию: идентификатор товара, количество (масса), цена, стоимость, секция и т.д. Любой заводской штрихкод, в сущности, является составным (в нем содержится информация о странепроизводителе, предприятии, товаре), но в рамках торгового предприятия такие штрихкоды обычно рассматриваются, как простые, то есть просто идентификаторы штучных товаров. Однако бывает необходимо рассматривать заводские штрихкоды, как составные. Для этого нужно знать формат их представления, на основании которого можно создать соответствующий шаблон (см. стр. [78\)](#page-77-0).

Составной штрихкод представляет собой набор полей, каждое из которых содержит определенную информацию. Поля имеют фиксированную длину и строгий порядок следования в штрихкоде. Frontol поддерживает следующие поля штрихкодов: префикс, код, артикул, штрихкод, количество, цена, стоимость.

Составные штрихкоды широко применяются для идентификации фасованного весового и штучного товаров. Обычно в них содержится некий идентификатор товара, например, код и его количество (масса). Кассовая программа находит в своей БД запись, соответствующую данному товару, вычисляет стоимость, налоги, скидки и т.д.

Структура штрихкода определяется возможностями печатающей техники (например, весов с печатью этикеток). Весы, как правило, печатают штрихкод в следующем формате:

<Префикс><Идентификатор товара><Количество><Контрольный символ>

**Заводской штриход**. Заводской штрихкод печатается производителем на этикетке поставляемого товара.

**Внутренний штрихкод.** Внутренний штрихкод присваивается и используется в рамках одного торгового предприятия. Товар маркируется собственными этикетками, содержащими штрихкод, наименование и другую информацию. В некоторых случаях заводские штрихкоды могут быть заменены на внутренние.

При использовании внутренних штрихкодов рекомендуется выбирать такую систему штриховой кодировки товаров, чтобы все штрихкоды внутри торговой организации были уникальными.

### *9.1.1. Поля составных штрихкодов*

**Префикс** – это обязательная часть составного штрихкода, представляющая собой уникальный идентификатор, по которому Frontol определяет, что имеет дело не с простым, а с составным штрихкодом. Префикс всегда располагается в начале штрихкода. Фактически, префикс не является отдельным полем, а служит лишь для распознавания программой необходимого шаблона (см. «Пример 2» в разделе [«Примеры шаблонов штрихкодов»](#page-80-0)). Обычно префиксы заводских штрихкодов имеют строго определенные значения и обозначают страну– производителя. Распределением префиксов и кодов производителей занимается некоммерческая организация EAN, объединяющая производителей более чем из 100 стран мира. Для российских производителей отведен диапазон префиксов 460-469, однако, в настоящее время используется только префикс 460. Для префиксов внутренних ШК зарезервирован диапазон 20-29.

**Неиспользуемое** – поле, которое игнорируется кассовой программой при рассмотрении ШК. Цифры, указанные в этом поле, никак не влияют на параметры регистрации. Используется, если необходимо отбросить какие-либо поля ШК, например, префикс или контрольный символ.

**Идентификатор** указывает программе, какой товар регистрируется. По идентификатору программа находит в БД информацию о данном товаре (цену, наличие на складе и т.п.). Идентификатором может быть код, артикул либо штрихкод. В данном случае под штрихкодом понимается простой штрихкод, который занесен в карточку товара.

**Количество** – поле содержит информацию о количестве регистрируемого товара.

**Цена** необходима, если не указывается идентификатор товара, либо, если необходимо продать товар по цене, отличной от той, которая содержится в БД.

**Стоимость** продаваемого товара. В ШК на данный товар указывается полная его стоимость (количество \* цена).

**Множитель** – это коэффициент пересчета количества. Например, для весовых товаров, как правило, множитель количества равен 0.001. Это означает, что число, обозначающее количество в ШК, будет умножаться на 0.001 при регистрации. Таким образом, в ШК задается количество в граммах.

## <span id="page-77-0"></span>*9.1.2. Использование шаблонов штрихкодов*

При использовании составных штрихкодов необходимо, чтобы кассовая программа заранее «знала» их структуру. Для этого применяются шаблоны.

Шаблон содержит информацию о последовательности и размере полей в штрихкоде, их множителях, префиксе и т.д. Если в рамках торгового предприятия используется несколько форматов штрихкодов, для каждого формата необходимо создать соответствующий шаблон.

Например, в магазине есть 2 точки взвешивания товара. На каждой точке весы с печатью этикеток формируют штрихкоды разного формата, т.е. с разным набором и последовательностью полей. Различие шаблонов происходит по префиксу и количеству разрядов ШК.

Для простоты визуального понимания шаблона используется специальная символика. Каждый символ соответствует одному разряду штрихкода:

- **Н** не используется.
- **• K** код товара.
- $A a$ ртикул.
- Ш штрихкод.
- $\bullet$  **M** количество (масса).
- $\bullet$   $\blacksquare$  цена.
- $\bullet$   $\mathbb{C}$  сумма (стоимость).
- $\bullet$  **1-5** разрез позиции.

Для создания шаблона необходимо:

- Ввести префикс или диапазон префиксов.
- Указать нужное количество неиспользуемых разрядов (**Н)**, которые необходимо отбросить.
- Задать количество разрядов идентификатора (код **К**, артикул **А**, штрихкод **Ш**), количества (**М**) и множитель количества.
- Если штрихкоды имеют контрольный разряд, например, штрихкоды типа EAN, то необходимо в конце шаблона добавить один неиспользуемый разряд, соответствующий контрольному символу.

Допустим, весы печатают штрихкоды в следующем формате:

## **20 ККККК МММММ Х,**

т.е. все штрихкоды имеют префикс – 20, 5-разрядный идентификатор, 5 разрядов для обозначения количества (массы) и 1 контрольный символ. Количество задается в граммах.

Шаблон штрихкода для Frontol будет выглядеть следующим образом:

## **НН ККККК МММММ Н:3,**

при этом префикс = 20, а множитель количества = 0.001.

После считывания такого штрихкода Frontol будет осуществлять поиск в базе товара с кодом ККККК. Из базы будет получена цена данного товара и, на основании ее и количества из штрихкода, вычислена стоимость покупки. Считанный с этикетки код 01234 интерпретируется Frontol как 1234.

# 9.1.2.1. *Создание шаблона для составных заводских штрихкодов*

Использование заводских штрихкодов позволяет не перемаркировывать товар собственными этикетками предприятия.

В заводских штрихкодах содержатся уникальные для производителя идентификаторы товаров. В БД кассовой программы каждому товару соответствует несколько идентификаторов: уникальные (код) и неуникальные (артикул, штрихкод). Один из этих идентификаторов должен соответствовать идентификатору, содержащемуся в штрихкоде. Вся информация о структуре штрихкода вносится в специально создаваемый для такого типа товаров шаблон.

Также часто ШК включают информацию о количестве товара, что особенно актуально для весовых товаров. Как и штучные товары, весовые вносятся в базу данных кассовой программы с ценой для единицы количества (грамм, килограмм, штука, пачка и т.п.).

Для организации работы с заводским штрихкодом необходимо:

 Выяснить, в каких разрядах заводского штрихкода содержится информация о количестве товара, а в каких его идентификатор. Идентификатором можно считать все неизменяемые разряды ШК, т.е. такие, в которых не содержится информация о количестве и контрольный символ.

Выделить префикс данного штрихкода, причем префикс может быть частью идентификатора либо отдельным полем. Если в качестве идентификатора используются все цифры штрихкода кроме разрядов количества, префикс должен быть частью идентификатора, т.е. он не будет отбрасываться (см. пример 2 на стр. [81\)](#page-80-0). Также может использоваться лишь часть цифр ШК, а префикс отбрасываться (см. пример 1 на стр. [81\)](#page-80-0). Префикс должен быть выбран таким образом, чтобы он не совпадал с префиксами простых ШК товаров и префиксами других производителей.

Удостовериться, что идентификатор из заводского штрихкода соответствует одному из идентификаторов в базе данных: коду, артикулу или штрихкоду.

## 9.1.2.2. *Создание шаблона для составных внутренних штрихкодов*

Для того чтобы создать шаблон штрихкода, необходимо определить, какую информацию будет содержать штрихкод, и в каком формате он будет печататься.

Как правило, в первых двух символах штрихкода содержится префикс, который задается в настройках весов. Также присутствует идентификатор товара и его количество.

В весах содержится собственная база товаров, в которой записаны идентификаторы товаров, наименования, цены. Для корректного восприятия кассовой программой таких штрихкодов идентификаторы товаров в весах должны соответствовать идентификаторам в БД товаров. Если товары в весы с печатью этикеток загружаются при помощи Frontol, то в память весов в поле идентификатор автоматически записывается код товара из БД (см. документ «Руководство администратора»).

Из документации для весов можно узнать, сколько разрядов выделяется для полей идентификатора (кода) и количества (массы) товара. Многие весы с печатью этикеток поддерживают возможность настройки структуры печатаемого на этикетке штрихкода, о чем также можно узнать из документации, прилагаемой к весам.

# <span id="page-80-0"></span>9.1.2.3. *Примеры шаблонов штрихкодов*

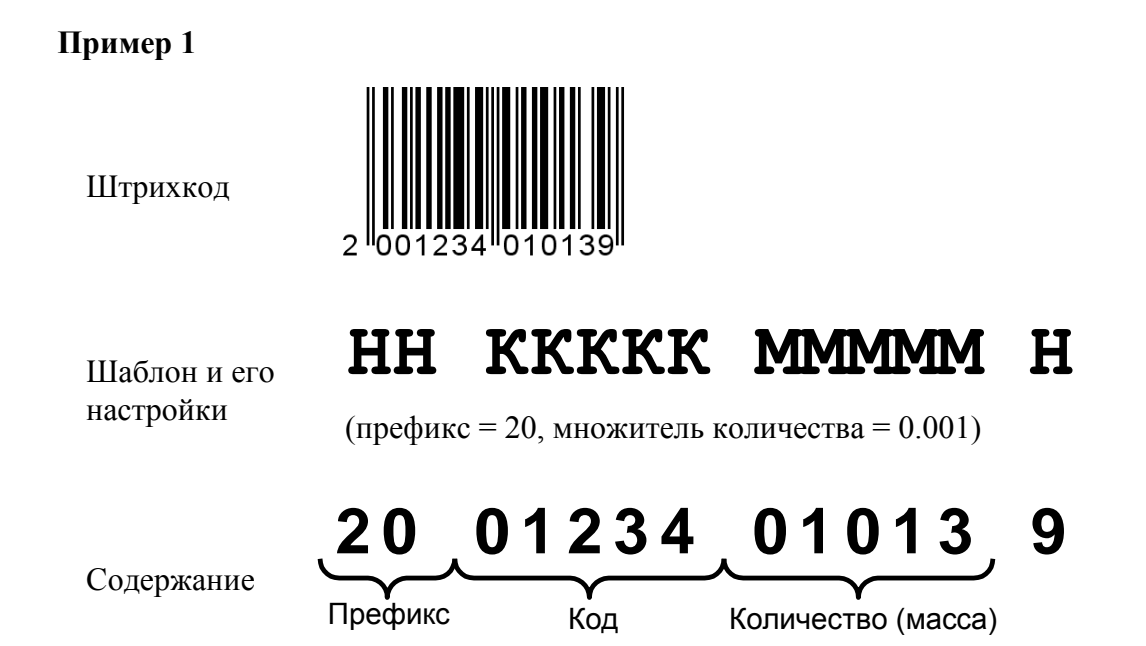

Считав этот штрихкод, кассовая программа получает следующую информацию: регистрируется товар из БД с кодом 1234 и количеством 01013  $*$  0.001 = 1, 013. Из базы данных берется значение цены данного товара, на основании которого вычисляется стоимость покупки.

В начале ШК присутствуют 2 разряда **неиспользуемых** символов. Они представляют собой префикс штрихкода. Такой формат штрихкодов используется во многих весах с печатью этикеток, например, *CAS LP*. Последнее неиспользуемое поле – контрольный символ.

## **Пример 2**

Штрихкод

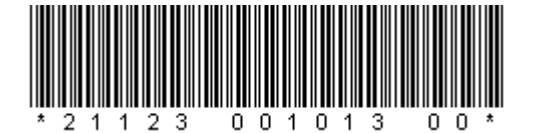

Шаблон и его настройки

# **ККККК ММММММ НН**

 $(npe\phi$ икс = 21, множитель количества = 0.001)

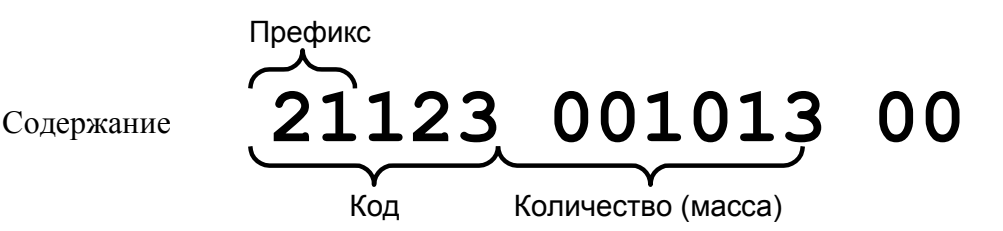

Рассмотрим пример, в котором цифры префикса являются частью идентификатора товара. Получив такой штрихкод, кассовая программа проверяет префикс (21) и обращается к подходящему шаблону. В соответствии с ним штрихкод разбивается следующим образом:

- первые 5 цифр код товара;
- следующих 6 цифр масса товара;
- последние 2 цифры не используются.

В данном случае префикс является частью кода товара. Такой формат удобно использовать, когда есть группа товаров, коды в которой имеют общие первые цифры – так называемый **групповой код**.

# **10. Разрезы**

При организации товароучёта на торговом предприятии часто бывает необходимо учитывать не только наличие товара на складе, но и определенные свойства заданного товара.

Например, в магазине продаются ботинки одного типа, но нескольких размеров. Необходимо организовать товароучёт по всем размерам. При использовании разрезов в БД будет находиться лишь один товар «Ботинки», который будет иметь свойство «Размер» со значениями «42, 43, 45, 47». Это свойство и будет называться **разрезом**.

Разрезы могут быть назначены:

- На позицию.
- На группу позиций.
- На документ.

При помощи разрезов решаются многие задачи учета товаров.

**Учет по секциям** – контроль проданного и оставшегося товара в данной секции магазина.

**Учет товаров из разных партий**. Иногда бывает необходимо вести учёт одних и тех же товаров, поступивших в разное время, т.е. разные партии товаров. Такие товары могут несколько различаться своими свойствами и требуют раздельного учета. Чтобы не создавать отдельные записи товаров в БД, можно задать для таких товаров разрез «Партия», значениями которого будут даты поступления товаров в продажу либо некие условные обозначения партий.

**Учет товаров по свойствам**: размер, цвет, рост и т.п. Разрезов может быть несколько (например, размер и цвет). По каждой комбинации разрезов можно организовать товароучёт. Например, в БД всегда будет полная информация о том, сколько было продано ботинок черного цвета 43 размера и сколько осталось на складе.

Frontol поддерживает возможность указания цены для каждой комбинации значений разрезов товара. Например, черные ботинки могут стоить дешевле коричневых.

Как правило, разные товары имеют разный набор свойств (разрезов). Этот набор называется **схемой разрезов**. Так, разрезами обуви могут быть цвет и размер, а жевательной резинки – тип вкусового наполнителя (мятные, клубничные и т.п.). Следующая схема объединяет информацию о разрезах товара.

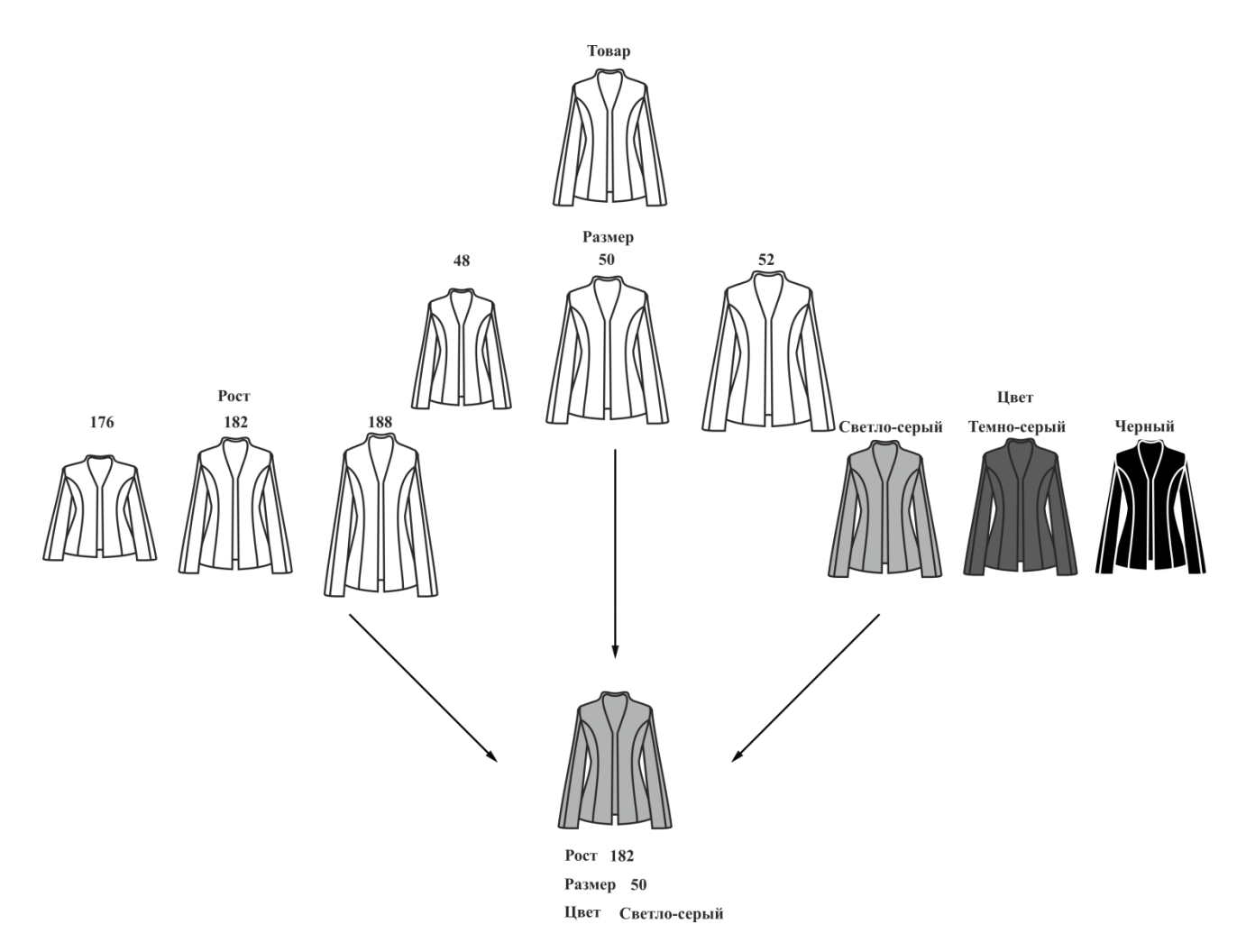

Из приведенной схемы видно, что количество значений у каждого разреза может быть разным. При этом один товар может разрезаться только по одной схеме разрезов.

#### **Разрезы на группу позиций**

Если во время регистрации товаров использовать «Разрез на позицию», то придется для каждой отдельной позиции указывать его значение, что существенно усложнит и замедлит работу оператора. В этом случае удобно использовать «Разрез на группу позиций». При этом достаточно один раз указать разрез, и все товары будут регистрироваться с этим значением разреза, а, соответственно, и по нужной цене.

На торговых предприятиях, где ценовая политика зависит от категории клиента (розничный, мелкий опт, крупный опт) или типа договора, заключенного с клиентом (нет договора, постоянный клиент, дистрибьютор и др.), как правило, используется система прайс-листов. То есть, цена товара зависит от его количества, приобретаемого клиентом, или типа договора.

В качестве схемы разрезов на товар можно использовать категорию клиента или тип договора, указав для каждого значения разреза цену товара. Тогда при регистрации товара будет необходимо выбрать значение разреза, и товар будет зарегистрирован по заданной цене.

#### **Разрезы на документ**

Кроме разрезов на позицию/группу позиций, где разрез – это характеристика непосредственно позиции, можно указывать ещё одну или несколько характеристик всего документа.

Разрезы на документ, к примеру, можно использовать на торговых предприятиях с несколькими секциями/отделами. В этом случае значением разреза будет являться название секции/отдела, где была произведена покупка.

Технически разрезы на документ не отличаются от разрезов на позицию.

# **10.1. Использование разрезов**

В зависимости от требований товароучёта торгового предприятия можно использовать 3 способа указания разрезов.

**Фиксированное**. Разрезы на товар можно указывать при заполнении карточки товара. Иными словами, заранее задаются фиксированные комбинации свойств, присущих данному товару. Например, черные ботинки могут быть 43, 44 и 45 размеров, а коричневые только 44. В этом случае в карточку товара заносятся необходимые комбинации значений разрезов. Только при фиксированном указании разрезов есть возможность указывать цену и учитывать остатки по разрезам.

**Только схема**. При использовании этого способа заранее указывается схема разрезов для товара. Значения разрезов будут выбираться кассиром непосредственно в момент регистрации. Такой подход следует использовать, когда не требуется вести учёт остатков товара по разрезам, и значения разрезов обладают одинаковыми параметрами (ценой, скидкой и т.д.).

**Схемы по умолчанию**. В Frontol есть возможность указывать для всех товаров определенную схему по умолчанию, которая будет использоваться, если у товара не задана схема разрезов. Можно указать разные схемы для товаров, регистрируемых по коду и по свободной цене, а также задать схему по умолчанию для всех оформляемых на Frontol документов.

### **Автоматический ввод разрезов**

Для упрощения работы кассира предусмотрена возможность автоматического указания либо запроса разрезов несколькими разными способами.

**Визуально** – при регистрации товара появляется список, содержащий допустимые значения разрезов.

**Вручную** – при регистрации товара Frontol входит в режим ввода разреза, в котором можно выбрать разрез из списка либо ввести его код.

**Первые** – выбираются первые по списку значения разреза для товара.

**По ШК** – для того чтобы при считывании штрихкода сразу вводились разрезы, в карточке свойств штрихкода данного товара должны быть указаны значения его разрезов. Такой способ используется, если у товара можно указать разные ШК для разных разрезов.

#### **Редактирование**

При работе в режиме регистрации бывает необходимо изменить уже выбранные значения разрезов или отменить их. Для этого используются функции редактирования и отмены разрезов. Если у товара, разрез которого редактируется, указаны фиксированные комбинации значений разреза, то при редактировании можно будет выбрать только из списка предопределенных значений. Если указана только схема, или используется схема по умолчанию, при редактировании можно выбрать любые значения по каждому разрезу.

# **10.2. Типовые варианты схем разрезов**

# **Секции**

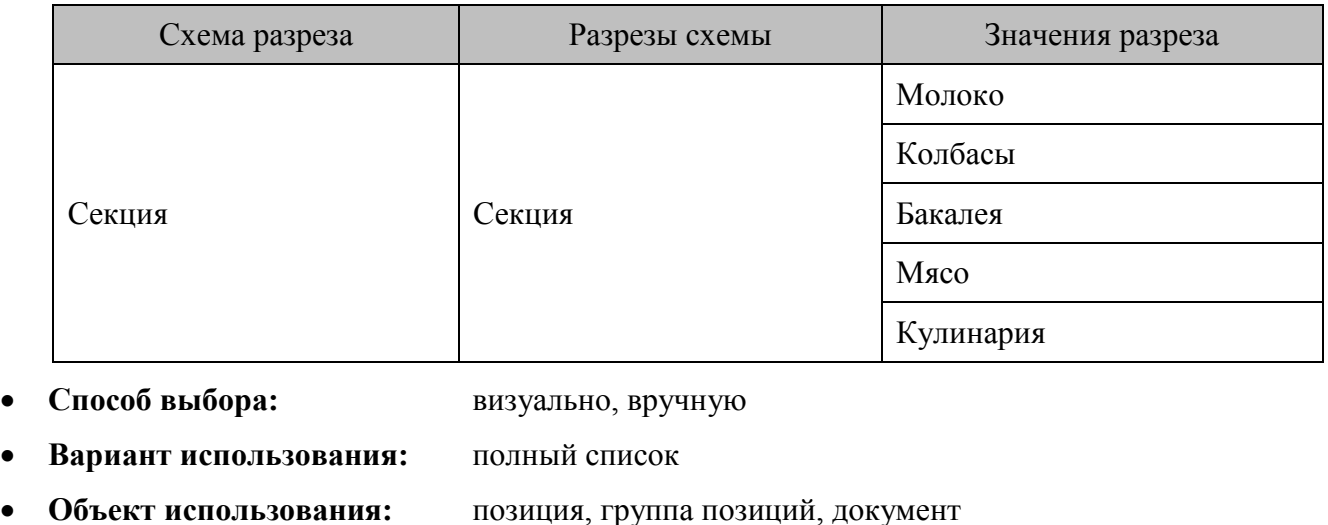

 **Сфера применения:** торговые предприятия с одной или несколькими кассами, обслуживающие несколько отделов

## **Партии (дата/№ накладной)**

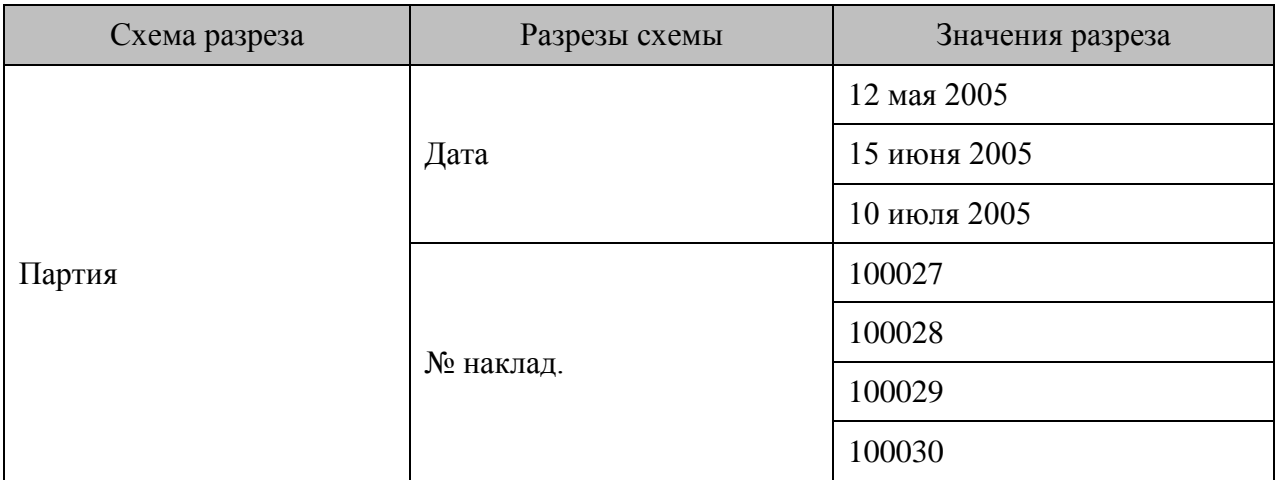

**Способ выбора:** первые, визуально

- **Вариант использования:** полный список
- **Объект использования:** позиция, группа позиций
- **Сфера применения:** аптеки или торговые предприятия, использующие партионный учёт

## **Одежда**

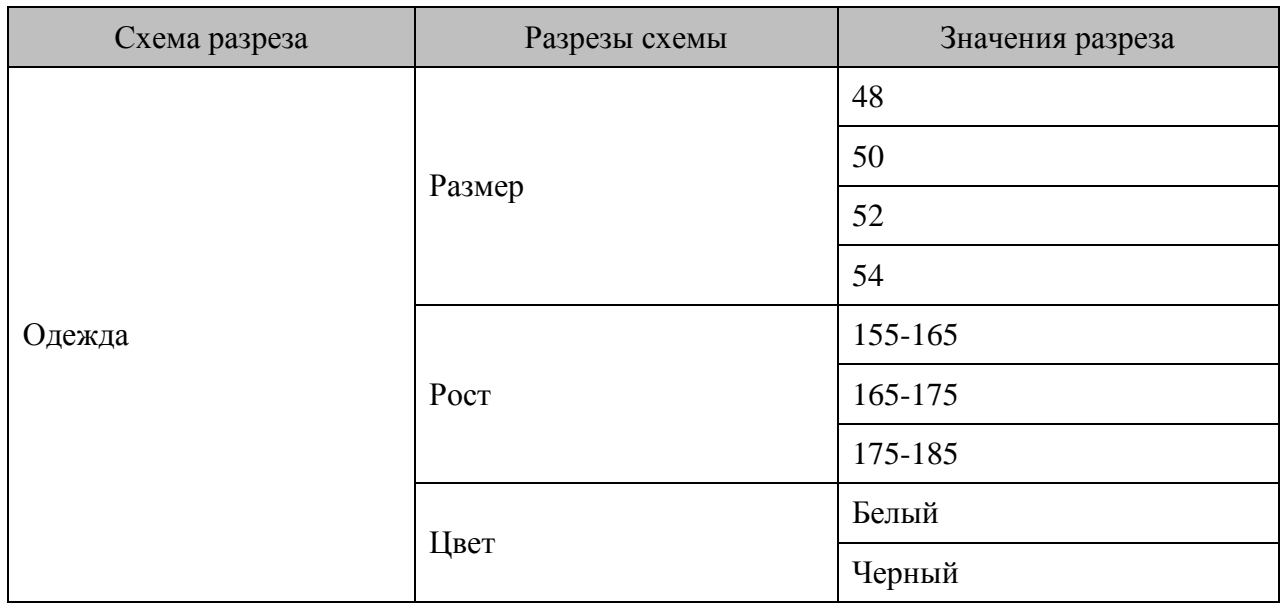

**Способ выбора**: визуально

- **Вариант использования:** заданный список, заданный список с остатком
- **Объект использования:** позиция
- **Сфера применения:** бутики, магазины одежды

## **Аудио/видео продукция**

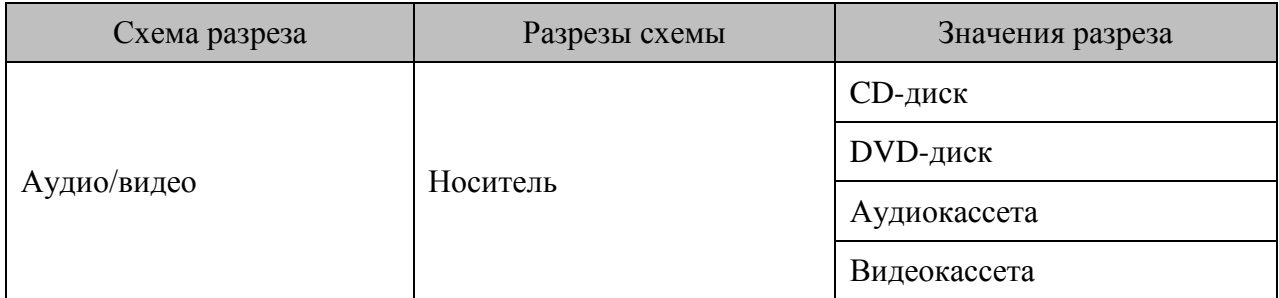

**Способ выбора**: визуально

- **Вариант использования**: полный список, заданный список
- **Объект использования**: позиция
- **Сфера применения**: торговые предприятия, специализирующиеся на определенном виде продукции

## **Серийные номера**

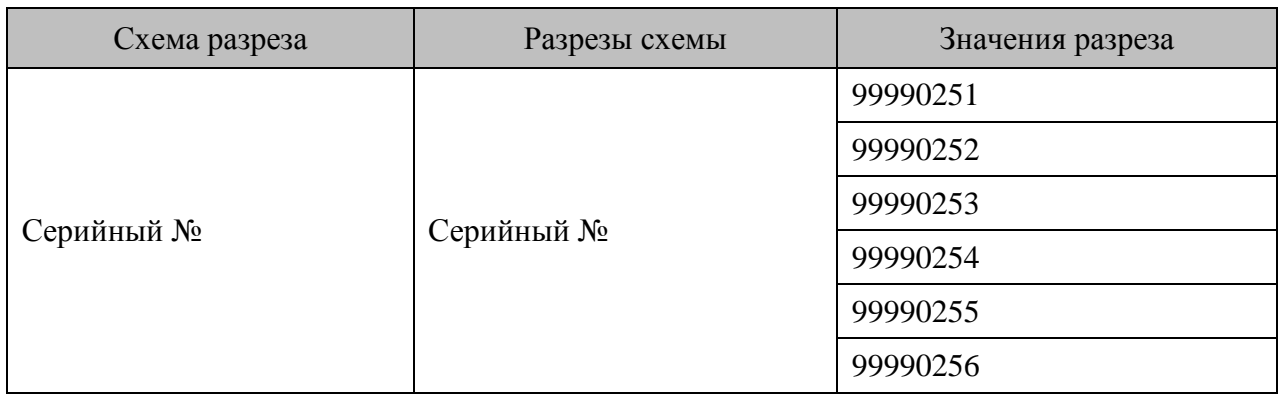

- **Способ выбора:** вручную
- **Вариант использования:** заданный список с остатком
- **Объект использования:** позиция
- **Сфера применения:** торговые предприятия, специализирующиеся на определенном виде продукции, ведущие строгий учёт по серийным номерам (магазины сотовой связи, бытовой техники и т.д.)

## **Стройматериалы**

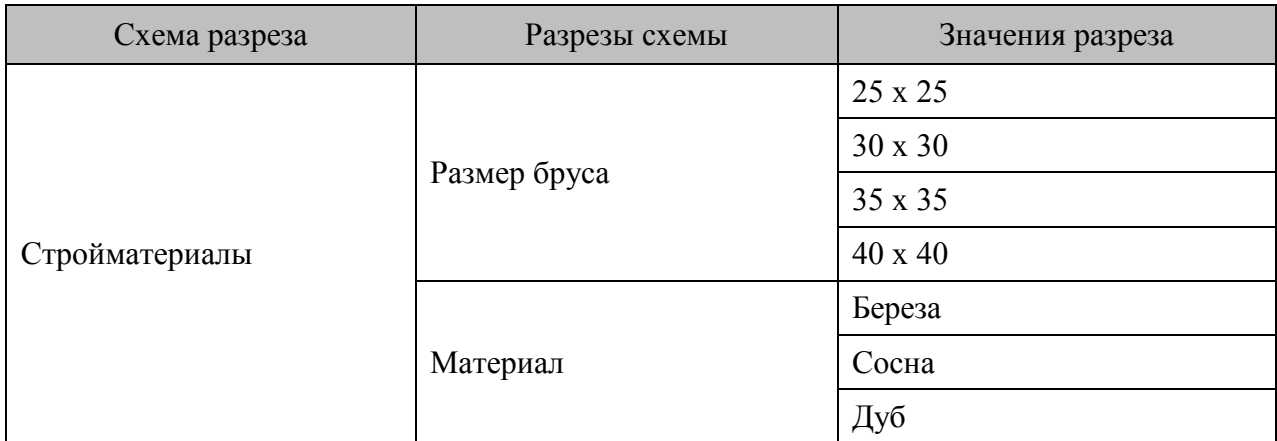

- **Способ выбора**: визуально
- **Вариант использования**: полный список
- **Объект использования**: позиция
- **Сфера применения:** стройматериалы

# **Покупатель**

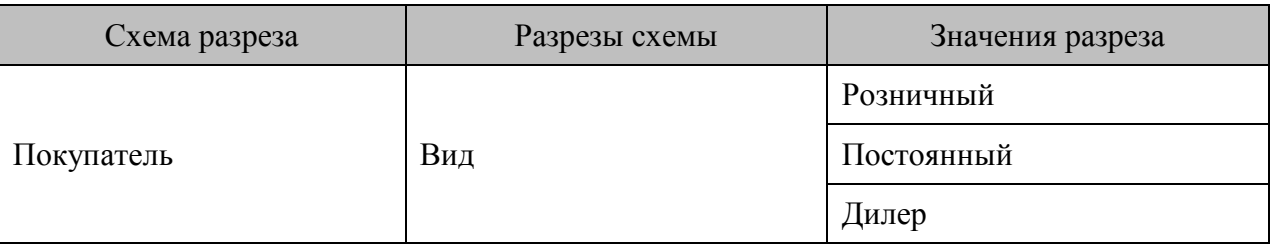

- **Способ выбора**: визуально
- **Вариант использования**: полный список
- **Объект использования**: группа позиций, документ
- **Сфера применения**: торговые предприятия оптово-розничного типа

# **Специфика блюд**

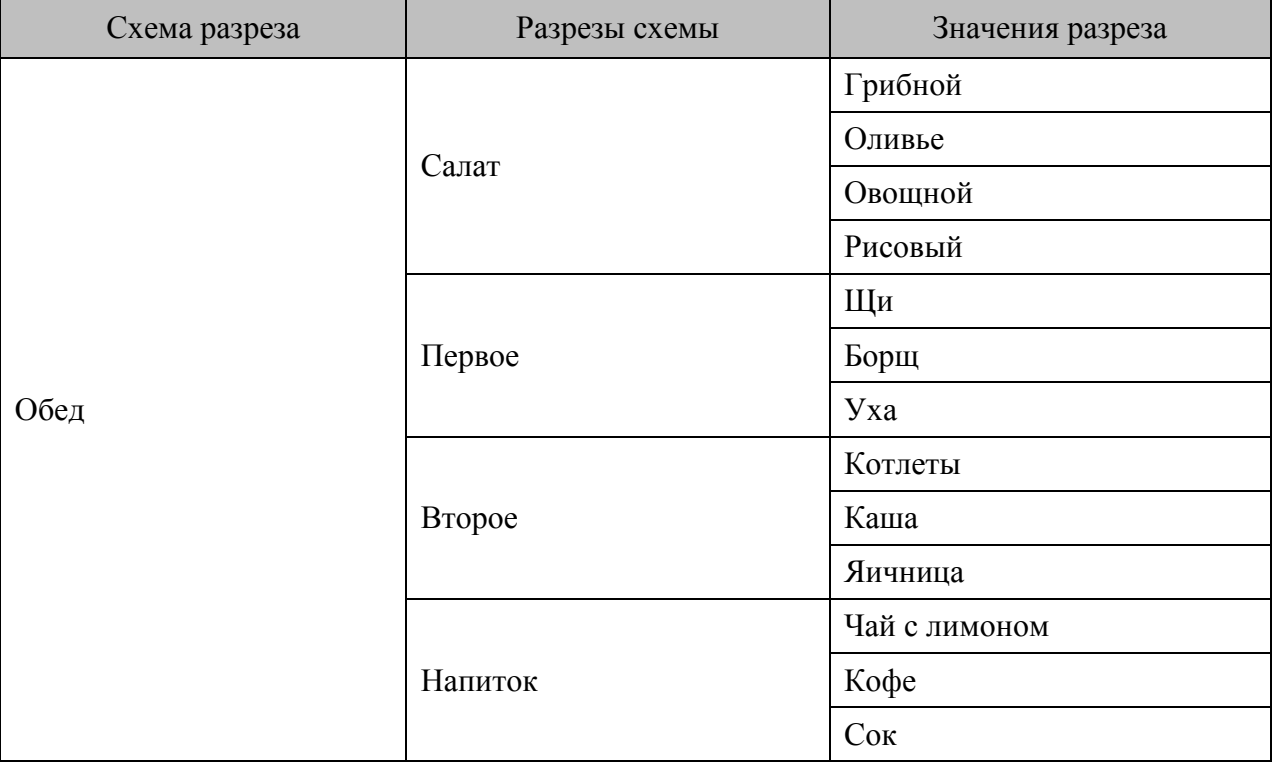

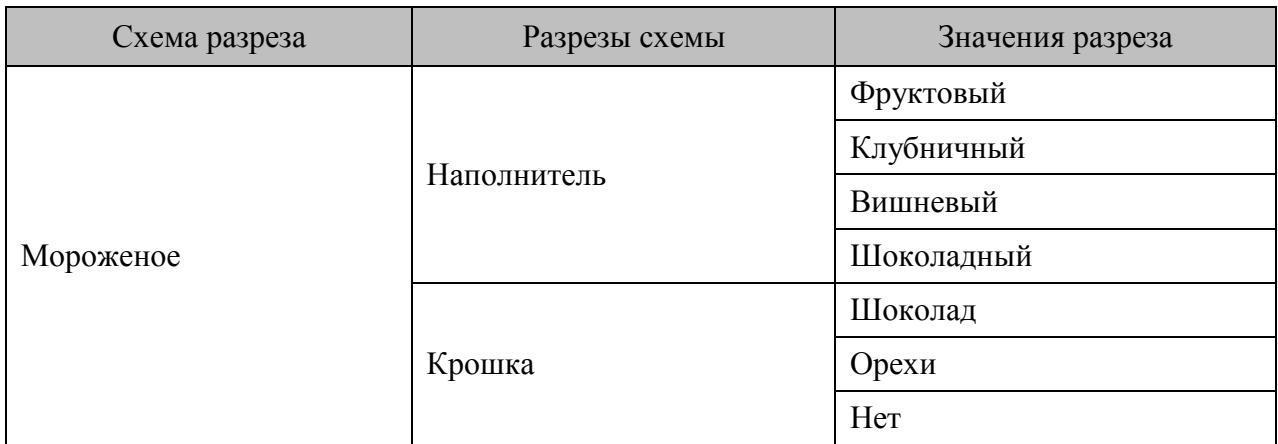

Способ выбора: визуально

- Вариант использования: заданный список
- Объект использования: позиции
- Сфера применения: предприятия общественного питания

# **11. Сотрудники**

Часто на торговом предприятии возникает необходимость идентификации продаж по конкретным сотрудникам для более полного отображения информации о продажах при товароучете. Например, продавец-консультант может указываться для каждой позиции или для всего документа.

**Сотрудник** – человек, работающий на конкретном объекте. Он может как работать с Frontol, так и не работать с ним, однако, его продажи также необходимо учитывать.

Возможны следующие варианты учета продаж сотрудников.

**Учет по позициям**. При ведении учета по позициям каждой проданной позиции соответствует свой сотрудник. Такой учёт может использоваться, например, в магазинах бытовой техники, в которых консультанты ходят по залу и помогают выбрать клиентам необходимый товар, за что консультантам начисляется определенное вознаграждение, например, процент от стоимости позиции.

**Учет по документу**. В случае ведения учета по документу каждому документу соответствует сотрудник. Такой учёт может использоваться, например, в салонах красоты, в которых в документе указывается парикмахер, получающий вознаграждение со всего документа.

**Учет по списку**. При ведении учета продаж сотрудников по списку сотрудник может получать вознаграждение за все документы, закрытые во время его работы, при этом неважно, кем эти документы были закрыты. Такой учёт может использоваться, например, в магазинах одежды, в которых консультанты получают вознаграждение, равное проценту выручки за смену, которую они проработали.

# **12. Дисконтная система**

**Дисконтная система** (дисконтная схема, дисконтная политика) представляет собой совокупность правил и условий, по которым покупателю предоставляется дисконт – скидка, товар или услуга.

Основанием для предоставления покупателю дисконта является некоторый предопределённый набор условий совершения покупки. Например, сумма документа превышает 1000 р., либо у покупателя имеется «золотая» карточка магазина, либо общая стоимость покупок, сделанных покупателем за последний месяц, превышает 10000 р.

Основное назначение дисконтных систем – стимулирование спроса и создание у покупателя положительных эмоций от совершенной покупки.

В Frontol 5 встроена собственная система дисконтирования. Она обладает разнообразием функциональных возможностей по начислению скидок, организации бонусных и накопительных систем, а также позволяет расширить возможности самого Frontol, используя встроенный язык.

Механизм дисконтирование Frontol 5 реализуется в рамках маркетинговых акций. **Маркетинговая акция** – это некое мероприятие или комплекс таковых, проводимых в компании с целью увеличения объемов продаж, привлечения новых покупателей или повышения внимания уже имеющихся клиентов. Акции также зачастую проводятся с целью упрочнения положения на рынке или завоевания новых рынков сбыта.

Каждое мероприятие, проводимое в рамках акции, представляет собой действие по дисконтированию, выполняемое при заданных условиях либо без таковых.

Множество маркетинговых акций, в рамках которых выполняются одинаковые действия, объединяются понятием **вид маркетинговой акции**.

# **12.1. Виды маркетинговых акций**

В рамках Frontol существуют следующие виды маркетинговых акций:

### **Спеццены**

Акции данного вида предназначены для назначения товарам специальных фиксированных цен, которые будут устанавливаться при выполнении заданных условий. При необходимости начисление скидки на такие товары может быть запрещено.

**Спеццены**. С помощью данного действия можно назначать цены конкретным товарам либо товарам с конкретным классификатором.

**Прайс-лист**. С помощью данного действия можно назначать цены совокупности товаров, при этом цены будут определяться видом цен. Например, цены товаров могут быть выше для вида цен «Розничная» и ниже для вида цен «Оптовая».

### **Скидки**

Акции данного вида предназначены для начисления автоматических и ручных скидок на товары, позиции документа и сам документ.

**Ручные скидки** начисляются по инициативе оператора с учётом заданных администратором условий, которые ограничивают самостоятельность оператора.

**Автоматические скидки** начисляются на основе заданных администратором условий без участия оператора.

**Скидки на товары из набора.** Часто возникают ситуации, когда при покупке двух и более товаров, входящих в набор, на некоторые из них необходимо назначить скидку. Например, при покупке набора «Фотоаппарат + Чехол для фотоаппарата» чехол может продаваться со скидкой 50%.

Подобные задачи можно решить с помощью акций вида «Скидки». Если в документе зарегистрированы все товары из определенного набора, и выполняются заданные условия, на товары из этого набора начисляются скидки.

В набор могут входить как конкретные товары, так и товары с определенным классификатором. При проверке документа на выполнение условий такого мероприятия могут учитываться разрезы и количество каждого товара из набора.

**На товар.** Скидка может быть назначена на конкретный товар с учётом его разрезов либо на товар с определенным классификатором.

**На позиции документа.** Заданные процентные скидки могут начисляться на позиции документа в зависимости от их сумм:

- На позицию с максимальной суммой;
- На позицию с минимальной суммой;
- На позиции в порядке убывания их суммы;
- На позиции в порядке возрастания их суммы.

**На документ**. Скидка может быть назначена непосредственно на документ, при этом ее значение может быть:

- **Относительным**. Сумма скидки пропорциональна сумме, на которую она начисляется (указывается в процентах);
- **Абсолютным**. Сумма скидки выражается в конкретной денежной единице и не зависит от суммы, на которую она начисляется (указывается в текущей валюте).

### **Ручные скидки**

Ручные скидки начисляются на позицию либо документ по инициативе оператора с учётом заданных администратором условий, которые ограничивают самостоятельность оператора.

Ручные скидки могут задаваться:

- **Фиксированным значением**. В этом случае оператор не может самостоятельно задавать значение скидки;
- **Диапазоном**. В этом случае кассир может начислить скидку, значение которой попадает в заданный администратором диапазон.

Значение скидки может быть:

 **Относительным**. Сумма скидки пропорциональна сумме, на которую она начисляется (указывается в процентах);

 **Абсолютным**. Сумма скидки выражается в конкретной денежной единице и не зависит от суммы, на которую она начисляется (указывается в текущей валюте).

## **Прочие**

Акции вида «Прочие» включают мероприятия самой разной направленности.

**Оплата внутренним бонусом**. При вызове функции «Оплата внутренним бонусом» сумма оплаты списывается с внутреннего счётчика Frontol. В зависимости от настроек, оплата может производиться либо на всю сумму документа, либо на запрошенную сумму, с учётом ограничений:

- Минимальная возможная сумма оплаты;
- Максимальный % документа, который может быть оплачен бонусной картой.

В программе может быть задан конкретный вид счётчика, с которого будет списываться сумма оплаты, и необходимость учета при поиске счётчика одного из следующих факторов:

- Привязка счётчика к клиенту, зарегистрированному в документе;
- Привязка счётчика к карте, зарегистрированной в документе, без учета её вида;
- Привязка счётчика к карте определенного вида, зарегистрированной в документе.

**Оплата внутренней предоплатой.** Под данным понятием в Frontol понимается оплата документа (частично или полностью) видом оплаты с операцией «Оплата внутренней предоплатой» (подробнее см. документ «Руководство администратора»). Сумма оплаты списывается с внутреннего счётчика Frontol.

В программе может быть задан конкретный вид счётчика, с которого будет списываться сумма оплаты, и необходимость учета при поиске счётчика одного из следующих факторов:

- Привязка счётчика к клиенту, зарегистрированному в документе;
- Привязка счётчика к карте, зарегистрированной в документе, без учета ее вида;
- Привязка счётчика к карте определенного вида, зарегистрированной в документе.

**Запрет продажи.** Продажа конкретного товара с учётом его разрезов или товара с определенным классификатором может быть запрещена. При выполнении соответствующего мероприятия кассиру отобразится заданное сообщение.

**Внутренний бонус.** При выполнении условий соответствующего мероприятия, происходит начисление бонуса на внутренний счётчик Frontol.

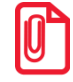

**Начисленные бонусы становятся доступны в скриптовых методах после закрытия документа. В частности, при печати чека начисленные бонусы не отобразятся, однако при печати копии чека уже будут доступны.**

Значение бонуса может быть фиксированным или рассчитываться одним из двух способов:

- как процент от суммы документа;
- исходя из кратности суммы документа заданной величине, по следующей формуле:

*Значение1 \* (СуммаДокумента / Значение2),*

*Значение1* и *Значение2* задаются пользователем. Программа определяет, сколько в сумме документа содержится *Значений2*, и полученную величину увеличивает в *Значение1* раз.

В программе может быть задан конкретный вид счётчика, на который будет начисляться бонус, и необходимость учета при поиске счётчика одного из следующих факторов:

- Привязка счётчика к клиенту, зарегистрированному в документе;
- Привязка счётчика к карте, зарегистрированной в документе, без учета ее вида;
- Привязка счётчика к карте определенного вида, зарегистрированной в документе.

**Активация подарочных карт.** Для того чтобы активация подарочных карт указанного вида была возможна в режиме регистрации, необходимо создать мероприятие с действием «Активация подарочных карт», и указать в нем этот вид подарочных карт.

**Оплата подарочными картами.** Под данным понятием в Frontol понимается оплата документа (частично или полностью) видом оплаты с операцией «Оплата внутренней подарочной картой» (подробнее см. документ «Руководство администратора»).

В программе можно задать вид подарочных карт, которым можно оплачивать документ, и для карт этого вида задать счётчик, с которого будет списываться сумма оплаты.

# **12.2. Приоритет выполнения акций вида «Скидки»**

Возможны ситуации, при которых в рамках вида «Скидки» выполняются условия сразу нескольких акций.

Пользователь может выбрать акции, мероприятия которых будут работать всегда. Выполнение прочих акций может производиться по одному из следующих механизмов:

- Производятся действия всех акций, условия которых выполнены.
- Производятся действия той акции, после выполнения которой сумма документа получится наименьшей. Прочие акции вида игнорируются.
- Производятся действия акции/акций с наивысшим приоритетом, заданным пользователем. Акции вида с меньшим приоритетом игнорируются.

# **12.3. Алгоритм выполнения акций различных видов**

Мероприятия акций разных видов выполняются последовательно. После выполнения каждого вида акций сохраняется новое состояние документа, и следующие акции уже взаимодействуют с этим новым состоянием. Порядок выполнения мероприятий акций разных видов следующий:

- 1. Первыми всегда выполняются действия акций вида «Спеццены», так как они изменяют цену товара и сумму документа. Кроме того, товары со специальной ценой могут в дальнейшем вообще не участвовать в дисконтировании.
- 2. Сохраняется новое состояние документа для выполнения последующих действий.
- 3. Выполняются действия акций вида «Скидки». Начисление скидок происходит с учётом уже начисленных специальных цен.

3.1. Сначала начисляются все товарные скидки с учётом товарных ограничений. Если у товара стоит недисконтируемая специальная цена, скидка на него не начисляется. Если значение не может быть полностью начислено на позицию, его остаток пропадает, даже если он полностью равен значению скидки.

- 3.2. После этого начисляются скидки на документ. Расчет абсолютного значения процентной скидки происходит следующим образом:
- Если в документе нет товаров с недисконтируемыми специальными ценами, абсолютное значение процентной скидки рассчитывается от суммы документа, полученной после выполнения акций вида «Спеццены».
- Если в документе есть товары с недисконтируемыми специальными ценами, они исключаются из суммы документа при расчёте. Таким образом, абсолютное значение процентной скидки рассчитывается от суммы документа, полученной после выполнения акций вида «Спеццены», из которой вычтены суммы позиций товаров с недисконтируемыми специальными ценами.
- 3.3. Если у товара установлена недисконтируемая специальная цена, то на соответствующую позицию скидка не распределяется и не начисляется. В остальных случаях абсолютное значение распределяется и начисляется на позицию пропорционально доступной для распределения сумме позиции, которая рассчитывается в соответствии с товарными ограничениями. Если после обработки всех позиций абсолютное значение не может быть полностью начислено на документ, его остаток пропадает, даже если остаток будет полностью равен значению скидки.
- 4. После применения специальных цен и начисления всех скидок выполняются действия по акциям вида «Прочие».

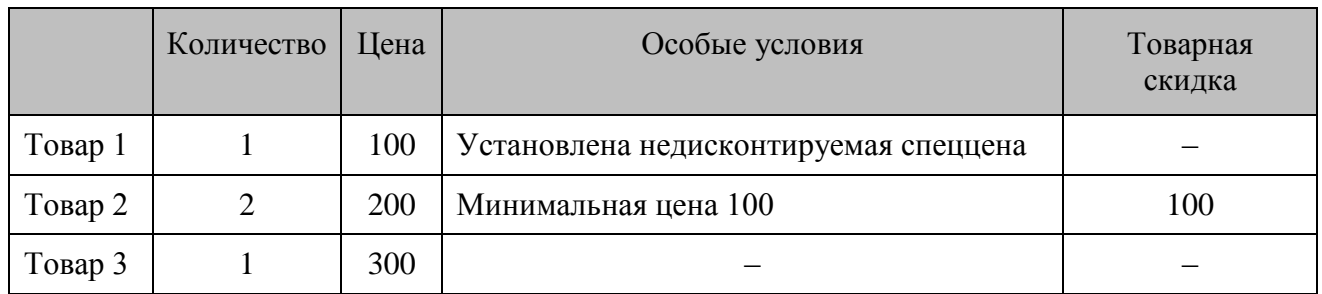

В документе зарегистрированы три товара со следующими условиями:

**Пример расчета скидок.**

### **Начисление товарных скидок.**

**Товар 1**. Нет товарных скидок. На данный товар скидка начислена не может быть, так как установлена недисконтируемая специальная цена.

**Товар 2**. Сумма после начисления товарной скидки:

$$
200*2-100=300.
$$

Так как минимальная цена для **Товара 2** = 100, после начисления товарных скидок на него может быть начислена следующая максимальная скидка:

Цена – Минимальная цена \* Количество = 
$$
300 - 100 \times 2 = 100
$$

**Товар 3.** Нет товарных скидок. Максимальная скидка, которая может быть начислена на **Товар 3** после начисления товарных скидок = **300**.

### **Сумма документа после начисления товарных скидок:**

*Сумма товара1 + Сумма товара2 + Сумма товара3 = 100 + 300 +300 = 700.*

## **Максимально доступная сумма скидки после начисления товарных скидок:**

*Макс. скидка товар1 + Макс. скидка товар2 + Макс. скидка товар3 = 0 + 100 + 300 = 400*

### **Начисление трех скидок на документ: 300, 200 и 10%.**

После начисления товарных скидок документ принимает следующее состояние:

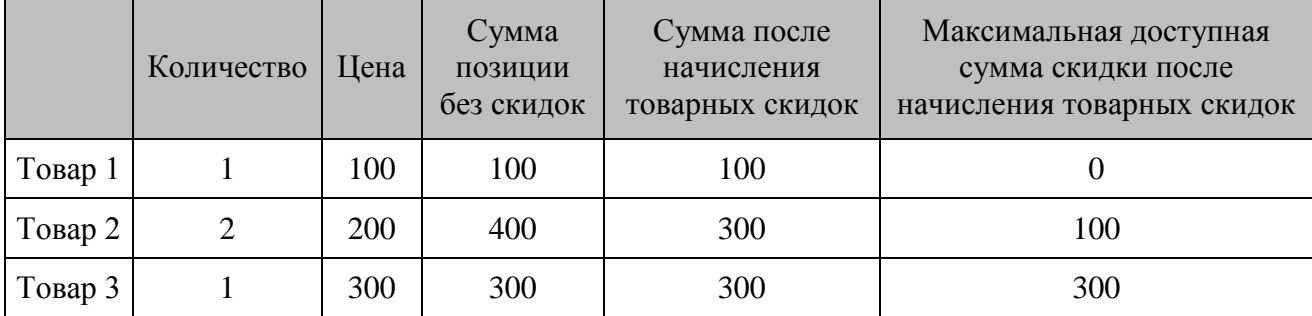

Процентная скидка 10% рассчитывается от суммы документа без учета недисконтируемой спеццены:

$$
(700 - 100) * 10\% = 60
$$

Суммы товаров после начисления скидок **300** и **200** будут рассчитаны по следующей формуле:

*SumMid — Disc1\* DiscAvail / SumWDisc — DiscN\* DiscAvail / SumWDisc = 0, где*

*SumMid* – сумма после начисления товарных скидок;

*Disc1*– сумма первой скидки (в данном случае 300);

*DiscN*– сумма последующей скидки (200 и 60);

*DiscAvail* – максимальная доступная сумма скидки на товар после начисления товарных скидок;

*SumWDisc* – сумма позиции без скидок.

**Товар 1.** Скидка начислена быть не может. Сумма остается без изменений 100.

**Товар 2.** Расчет суммы позиции с учётом всех скидок:

*300 – 300 \* 100 / 400 – 200 \* 100 / 400 – 60 \* 100 / 400 =160*

Но максимальная доступная скидка для **Товара 2** = 100. Так что сумма позиции понижается только до **200.**

**Товар 3.** Расчет суммы позиции с учётом всех скидок:

$$
300-300*300/400-200*300/400-60*300/400=-120
$$

Считается, что сумма **Товара 3** понижена до **0**.

**Сумма документа после начисления всех скидок:**

*100 + 200 + 0 = 300.*

# 13. Написание сценариев и шаблонов документов для ККМ и ПЧ

В данном разделе приведено описание механизмов написания в Frontol сценариев и шаблонов документов на языке JavaScript, в том числе свойств и методов Frontol.

> Нельзя объявлять глобальные переменные, отличающиеся только регистром. Не рекомендуется использование неявного определения переменных, т.к. это может привести к их некорректному использованию и последующим ошибкам в работе. Также не рекомендуется использование следующих имён пользовательских переменных: button, icon, dialogResult (без учета регистра).

0

В качестве наименований элементов, входящих в состав печатной формы стандартных шаблонов, используется информация из поля «Текст».

#### $13.1.$ Шаблоны документов для ККМ и ПЧ

Текст шаблона включает в себя три обязательных функции, которые Frontol вызывает в нужный момент:

- $\bullet$  function print Header (print) функция печати заголовка документа.
- function print Position (print) функция печати текущей позиции документа.
- $\bullet$  function  $\text{printfooter}$  ( $\text{print}$ ) функция печати подвала документа.

Параметрами каждой функции являются объекты класса Print – печать.

## 13.1.1. Пример шаблона для печати

Описание свойств и методов, используемых в примере, приведено в разделе «Внутренние объекты Frontol».

```
// Печать заголовка
  function printHeader (print)
    //Имя Кассира и номер POS
    print.printCenterString("POS N'" + frontol.codeWorkplace + " " +
frontol.currentUser.name, "");
    //Номера документа и смены
    print.printLRStringLF(
      frontol.currentDocument.type.name+ " Nº" +
print.addCharLeft(frontol.currentDocument.number, 0, 8),
       "Смена Nº" + print.addCharLeft(frontol.currentDocument.sessionNumber, 0, 4),
       \mathbf{u} \mathbf{u});
  \left\{ \right\}//Печать позиции
  function printPosition (print)
```

```
{
     //Номер покупки и наименование товара
     print.printLRStringLF(
       print.formatQuantity(frontol.currentDocument.position.quantity) + "*" + 
print.formatCurrency(frontol.currentDocument.position.price),
       print.formatCurrency(frontol.currentDocument.position.sum),
   " "
     );
  }
  //Печать подвала
  function printFooter(print)
  {
     //Сумма
     print.printLRStringLF("Итог", 
print.formatCurrency(frontol.currentDocument.sum), " ");
     //Итоговая сумма
     if ((frontol.currentDocument.sum-frontol.currentDocument.totalSum) != 0)
       print.printLRStringLF("Итоговая сумма", 
print.formatCurrency(frontol.currentDocument.totalSum), " ");
  }
```
# <span id="page-98-0"></span>**13.2. Сценарии**

В Frontol работа сценариев предполагает существование одного общего сценария, в котором обрабатываются все события объектов Frontol. Этот сценарий может запускаться при открытии сеанса работы пользователя (настройка «В начале сеанса запускать», см. документ «Руководство администратора»).

При запуске сценария вызывается основная функция init(), служащая для привязки событий к обработчикам.

Назначение обработчика события осуществляется с помощью метода:

addEventListener (строка ИмяСобытия, строка Обработчик, логическое Фаза).

Удаление обработчика события осуществляется с помощью метода:

removeEventListener (строка ИмяСобытия, строка Обработчик, логическое Фаза).

**Параметр «ИмяСобытия».** В данном параметре передается имя события, для которого устанавливается обработчик.

В обработчики для некоторых событий в данном параметре может передаваться объект. Для его обработки пользователь должен в параметрах функции обработчика задать его имя. Список возможных событий приведен ниже.

**Параметр «Обработчик».** Ссылка на функцию, которая будет обрабатывать заданное событие. Указанная функция может также служить для привязки событий к обработчикам.

**Параметр «Фаза».** Все события имеют две фазы: **до** и **после**. На каждую из фаз любого события можно назначить отдельный обработчик, при этом параметр «Фаза» примет одно из следующих значений:

- $\text{IO}$  true;
- после false.

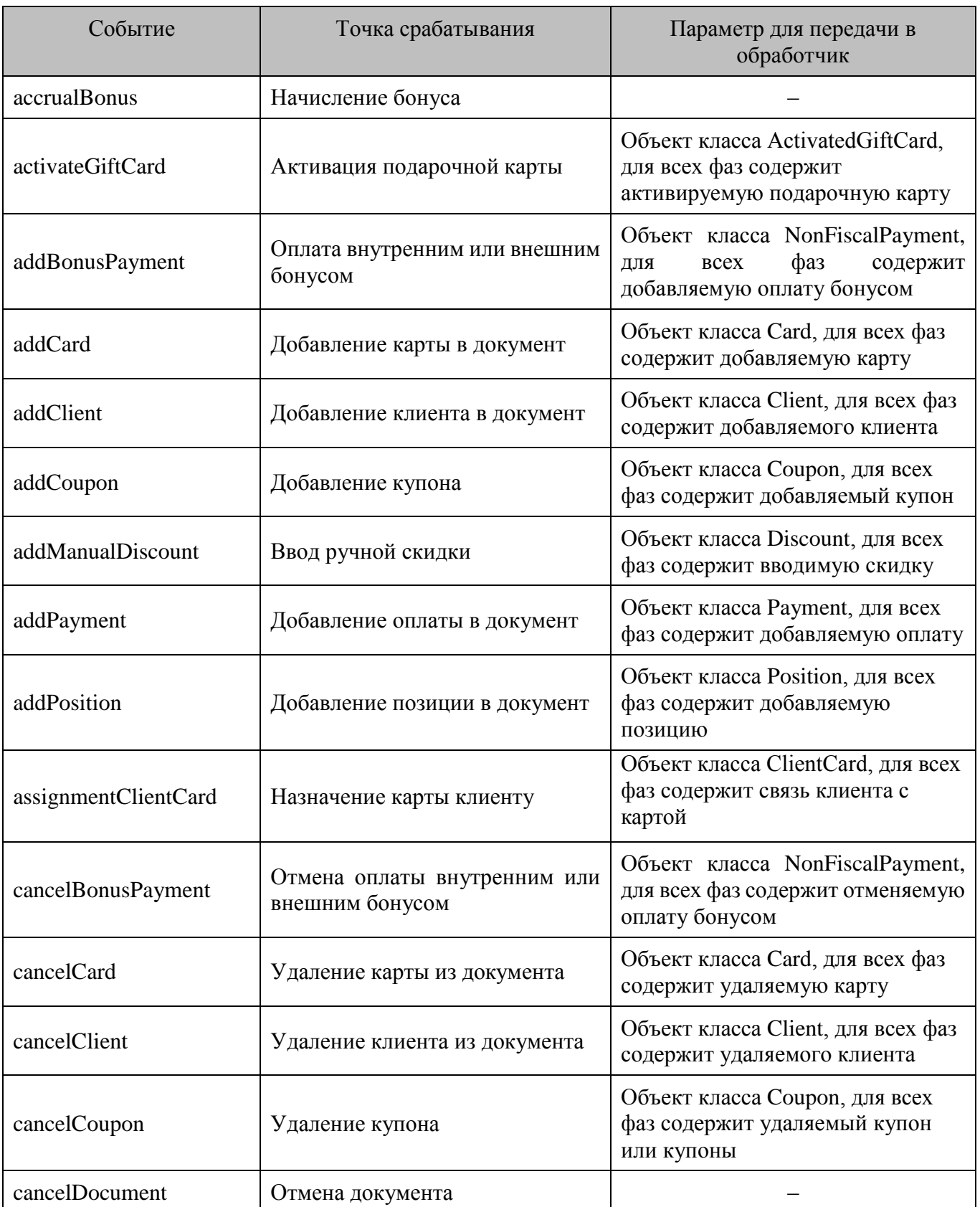

Список возможных событий и их особенности представлены в таблице:

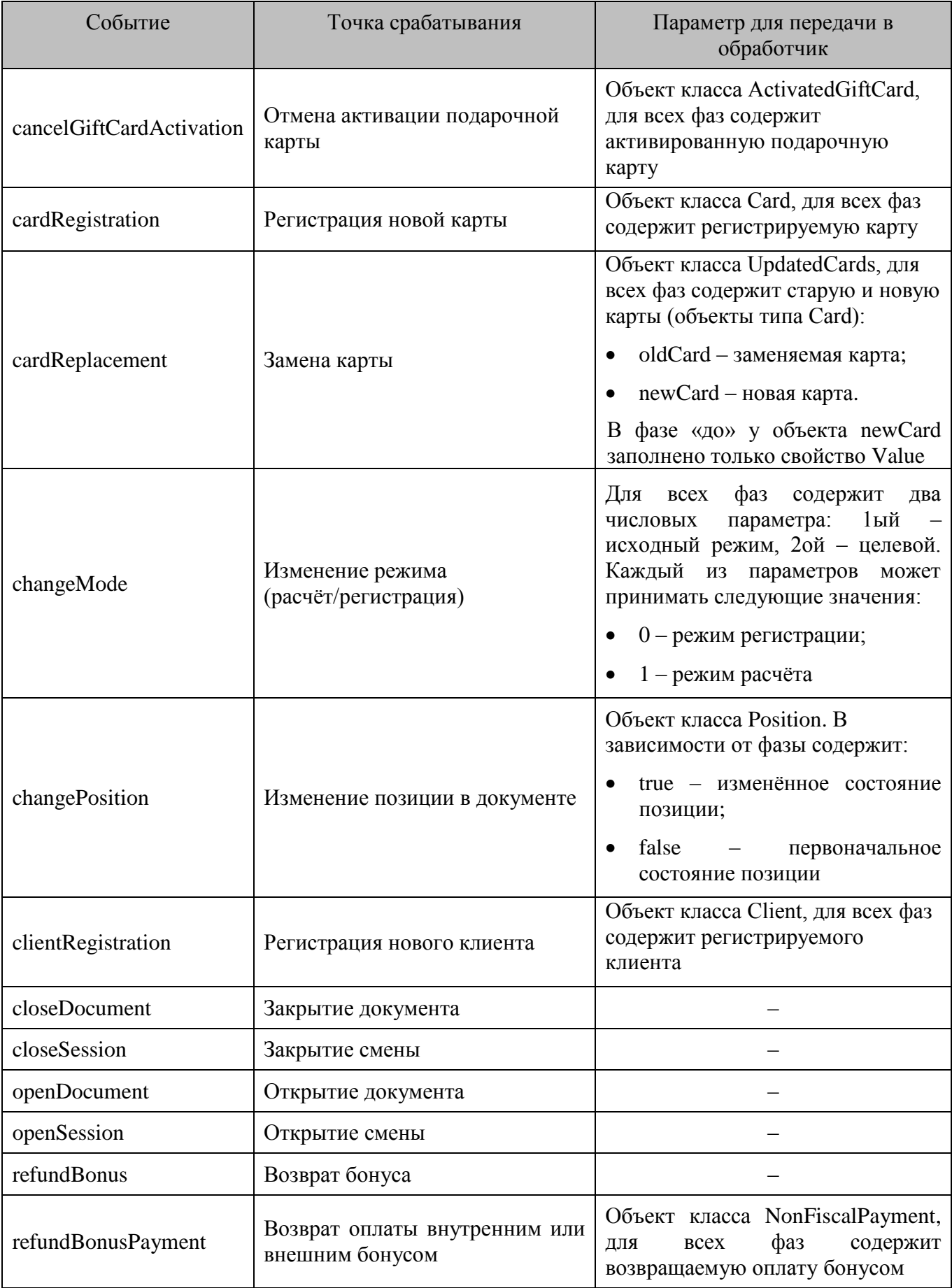

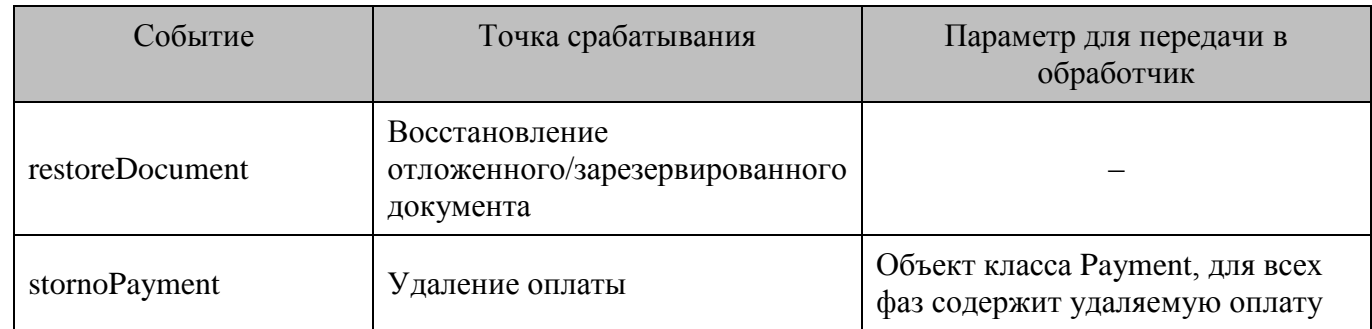

**Назначение обработчика для события добавления ручной скидки может выглядеть следующим образом:** 

```
addEventListener ("addManualDiscount", "afterManualDisc", false), где
```
**addManualDiscount – событие, соответствующее добавлению ручной скидки. Передает функции обработчика объект класса Discount, содержащий начисляемую скидку. afterManualDisc – имя функции обработчика события addManualDiscount. Функция принимает в качестве параметра объект класса Discount, содержащий начисляемую скидку. false – фаза события, т.е. момент, в который оно будет вызываться. При значении «false» событие будет вызываться после начисления ручной скидки.**

**В итоге, при указании метода с такими параметрами, после начисления ручной скидки будут выполняться действия, описанные в функции afterManualDisc(discount).**

**Для удаления указанного обработчика можно воспользоваться следующим методом:**

**removeEventListener ("addManualDiscount", "afterManualDisc", false).**

**Событие changeMode вызывается**

- **при переходе из режима регистрации в режим расчёта при вызове для документа функций: «Оплата (OK / Выбор)», «Расчет (OK / Выбор)», «Расчет видом оплаты».**
- **при переходе из режима расчета обратно в режим регистрации вызовом функции «Дополнительные\Отмена (Выход)».**
- **только в документах с операциями: продажа, возврат, коррекция прихода/расхода.**

**Объекты классов, которые являются параметрами передачи в обработчик событий, не являются массивами данных, поэтому для них свойства Index и Count не определены. Например, для объекта класса Position, являющегося параметром передачи в обработчик события AddPosition.**

**Объекты классов, для которых определены свойства Index и Count, представляют собой множество объектов, с которым можно производить операции добавления, удаления, просмотра и т.д. То есть по сути такие объекты являются объектами типа Collection.**

Более полный пример сценария с подробными комментариями приведен в разделе [«Базовый](#page-102-0)  [пример»](#page-102-0).

# *13.2.1. Примеры сценариев*

Описание свойств и методов, используемых в примерах, приведено в разделе [«Внутренние](#page-106-0)  [объекты Frontol»](#page-106-0).

IÎ.

### <span id="page-102-0"></span>13.2.1.1. Базовый пример

```
// функция init () является основной и служит для привязки событий к обработчикам
function init()
\left\{ \right.//установка обработчика для события, срабатывающего после открытия документа
  frontol.addEventListener("openDocument", "afterOpenDocument", false);
  //установка обработчика для события, срабатывающего после закрытия документа
  frontol.addEventListener("closeDocument", "afterCloseDocument", false);
  //установка обработчика для события, срабатывающего после закрытия смены
  frontol.addEventListener("closeSession", "show", false);
\}// функция afterOpenDocument() добавляет позицию после открытия документа и
привязывает события, связанные с последующим добавлением/редактированием позиций, к
обработчикам
function afterOpenDocument()
  if (frontol.currentDocument.type.code == 1)
  \left\{ \right.frontol.currentDocument.addPosition("Code", 855, 0, 1, 0, true);
    //установка обработчика для события, срабатывающего перед добавлением позиции
    frontol.addEventListener("addPosition", "beforeAddPosition", true);
    //установка обработчика для события, срабатывающего перед изменением позиции
    frontol.addEventListener("changePosition", "beforeChangePosition", true);
  \}\}// функция beforeAddPosition(position) принимает в качестве параметра новую
добавляемую позицию и, если код товара позиции = 855, выдает сообщение об ошибке с
последующей отменой действия
function beforeAddPosition (position)
  if (position.ware.code == 855)
    frontol.actions.showError("Нельзя добавлять подарочный товар вручную");
\}функция beforeChangePosition (position) принимает в качестве параметра
\frac{1}{2}редактируемую позицию и, если код товара позиции = 855, выдает сообщение об ошибке
с последующей отменой действия
function beforeChangePosition (position)
  if (position.ware.code == 855)
    frontol.actions.showError("Нельзя редактировать подарочный товар");
\}// функция afterCloseDocument() служит для отмены привязки событий к обработчикам
function afterCloseDocument()
  //убираем обработчик для события, срабатывающего после добавления позиции
  frontol.removeEventListener("addPosition", "beforeAddPosition", true);
  //убираем обработчик для события, срабатывающего перед изменением позиции
  frontol.removeEventListener("changePosition", "beforeChangePosition", true);
\}// функция show() выводит сообщение
function show ()
\sqrt{ }frontol.actions.showMessage("Смена закрыта");
\}
```
#### 13.2.1.2.*Сценарий для оплаты документа внутренним кредитом*

```
function init()
{
   //установка обработчика для события, срабатывающего перед закрытием документа
   frontol.addEventListener("closeDocument", "beforeCloseDocument", true);
}
function beforeCloseDocument()
{
   CreditSumm = 0;
   // поиск в документе оплат кредитом - вид оплаты 2
   for (
     frontol.currentDocument.payment.index = 1;
     frontol.currentDocument.payment.index <= 
frontol.currentDocument.payment.count;
     frontol.currentDocument.payment.index++
   )
     if (frontol.currentDocument.payment.type.code == 2)
       CreditSumm += frontol.currentDocument.payment.sumInBaseCurrency;
   if (CreditSumm == 0)
     return; // Оплат кредитом не было
   frontol.actions.showMessage("Сумма оплат кредитом " + CreditSumm);
   // Поиск в документе счётчика вида 2 – «сумма кредита» такого,
   // чтобы его значение было больше введенной суммы оплаты
   HaveCredit = false;
   HaveSumm = false;
   for (
     frontol.currentDocument.counter.index = 1;
     frontol.currentDocument.counter.index <= 
frontol.currentDocument.counter.count;
     frontol.currentDocument.counter.index++
\qquad \qquad if (frontol.currentDocument.counter.type.code == 2)
     {
       HaveCredit = true;
       if (frontol.currentDocument.counter.value >= CreditSumm)
\left\{ \begin{array}{c} \end{array} \right.Havesumm = true; break; // Больше искать не нужно
 }
     }
   // Если счётчик не найден – не введена нужная карта (клиент)
   if (!HaveCredit)
   {
     frontol.actions.showMessage(
       "У клиента нет внутреннего кредита или клиент не введен",
       Icon.Error
     );
     frontol.actions.cancel(); // Отмена закрытия документа
 }
   // Если ни на одном счётчике нет нужной суммы
   if (!HaveSumm)
   {
     frontol.actions.showMessage(
       "Суммы внутреннего кредита недостаточно, чтобы выполнить оплату",
       Icon.Error
```

```
\rightarrowfrontol.actions.cancel(); // Отменяем закрытие документа
  \rightarrow// Если выполнение дошло до этого места, значит, выбран счётчик нужного вида,
  // на котором есть необходимая сумма
 if (frontol.actions.showMessage(
      "Оплатить " + CreditSumm + " внутреним кредитом?",
      Button. YesNo + Icon. Question
    ) == \text{DialogResult}. Yes
 \lambdafrontol.currentDocument.counter.addValue(-CreditSumm);
\}
```
## 13.2.1.3. Сценарий ввода и обработки значения

```
function inputNumber()
  defaultText = "".do
    inputError = false;//запрос данных с помощью диалога ввода
    inputText = frontol.actions.inputString("Введите числовое значение",
defaultText, 10);defaultText = inputText;//если пользователь нажал «Отмена» или ввел пустую строку,
    //выводится сообщение об ошибке
    if (inputText == null || inputText == "")
    \left\{ \right.inputError = true;defaultText = "".frontol.actions.showМеssаде("Вы не ввели значение!", Icon.Exclamation);
    \}else
    \{//во введенных данных запятые меняются на точки,
      //поскольку разделителем дробной части в JavaScript является символ «.»
      inputText = inputText.replace(/\,/, ".");
      //если введено не число, выводится сообщение об ошибке
      if (isNaN(inputText))
        inputError = true;frontol.actions.showMessage ("Введены некорректные данные!\пЗначение должно
быть числовым!", Icon.Error);
     \}\}//повторяется запрос данных, пока не будет введенно корректное значение
  \}while (inputError);
  //введенные данные преобразуются к числовому виду для дальнейшего использования
  result = Number(inputText);//далее располагается код, использующий введенное значение
\}
```
## 13.2.1.4. Пример обработки исключений в сценарии

```
function readFile()
```

```
\{fileName = "c:\\\scriptsize\textsf{.txt"};
  try // Начало блока, в котором ожидается возникновение исключений
    fso = new ActiveXObject ("Scripting.FileSystemObject");
    f = fso. OpenTextFile(fileName, 1); //Эта функция может стенерировать
   //исключение, например, если файл не существует
    while (!f.AtEndOfStream)
      line = f. ReadLine(); // Также может сгенерировать исключение
      if (isNaN(line))
        frontol.actions.showError("Файл содержит некорректное значение '" + line +
\mathbf{u}, \mathbf{u});
      // ... Дальнейшая обработка строки файла ...
    f.Close()\rightarrowcatch (e) //Начало блока обработки исключений
  \left\{ \right.if (e.message == "") //Выполнение прервано вызовом frontol.actions.cancel
                            //или frontol.actions.showError
    \left\{ \right.f.Close();
      throw e; //Чтобы Frontol обработал исключение, стенерированное вызовом
                // frontol.actions.cancel или frontol.actions.showError в блоке try,
оно передается дальше.
    \}else
      switch (e.number) //Анализ кода ошибки системных исключений
        case -2146828218:
          frontol.actions.showError("Проверьте разрешения для файла " + fileName +
\overline{''}, \overline{''});
          hreak:
        case -2146828235:
           frontol.actions.showError("Файл " + fileName + " не найден." );
          break;
        default:
           frontol.actions.showError("Неизвестная ошибка: " + e.number + " " +
e.message);
      \rightarrow\rightarrow\mathcal{L}
```
### 13.2.2. Особенности работы с изменяемыми объектами в сценариях

При изменении цены или количества позиции в сценариях изменяется не цена/количество позиции текущего документа, а цена/количество объекта из параметра функции, который в случае изменения позиции (событие changePosition) содержит состояние позиции «до» или «после» изменения, а не оригинал позиции, а при добавлении (событие addPosition) содержит добавляемую позицию. Поэтому для изменения цены/количества позиции документа при её редактировании необходимо обращаться к позиции через свойство currentDocument. Однозначно связать позицию, переданную в обработчике, с позицией в документе можно по её идентификатору (поле «id»).

Ниже представлен пример назначения обработчика для события редактирования позиции с установлением её новой цены. В этом случае менять цену необходимо в фазе «После»:

```
function init()
{
  frontol.addEventListener("changePosition", "beforeChangePosition", false);
  //установка обработчика для события, срабатывающего после изменения позиции
}
// функция beforeChangePosition () устанавливает цену 10 руб.для позиции с номером 
1 текущего документа и в случае успешного выполнения выводит сообщение "Успешно"
function beforeChangePosition()
{
  frontol.currentDocument.position.index = 1;
  frontol.currentDocument.position.setPrice(10.00);
  frontol.actions.showMessage("Успешно");
}
```
# <span id="page-106-0"></span>**13.3. Внутренние объекты Frontol**

# *13.3.1. Класс Frontol*

Объект класса Frontol всегда инициализируется при загрузке сценария.

## 13.3.1.1.*Методы*

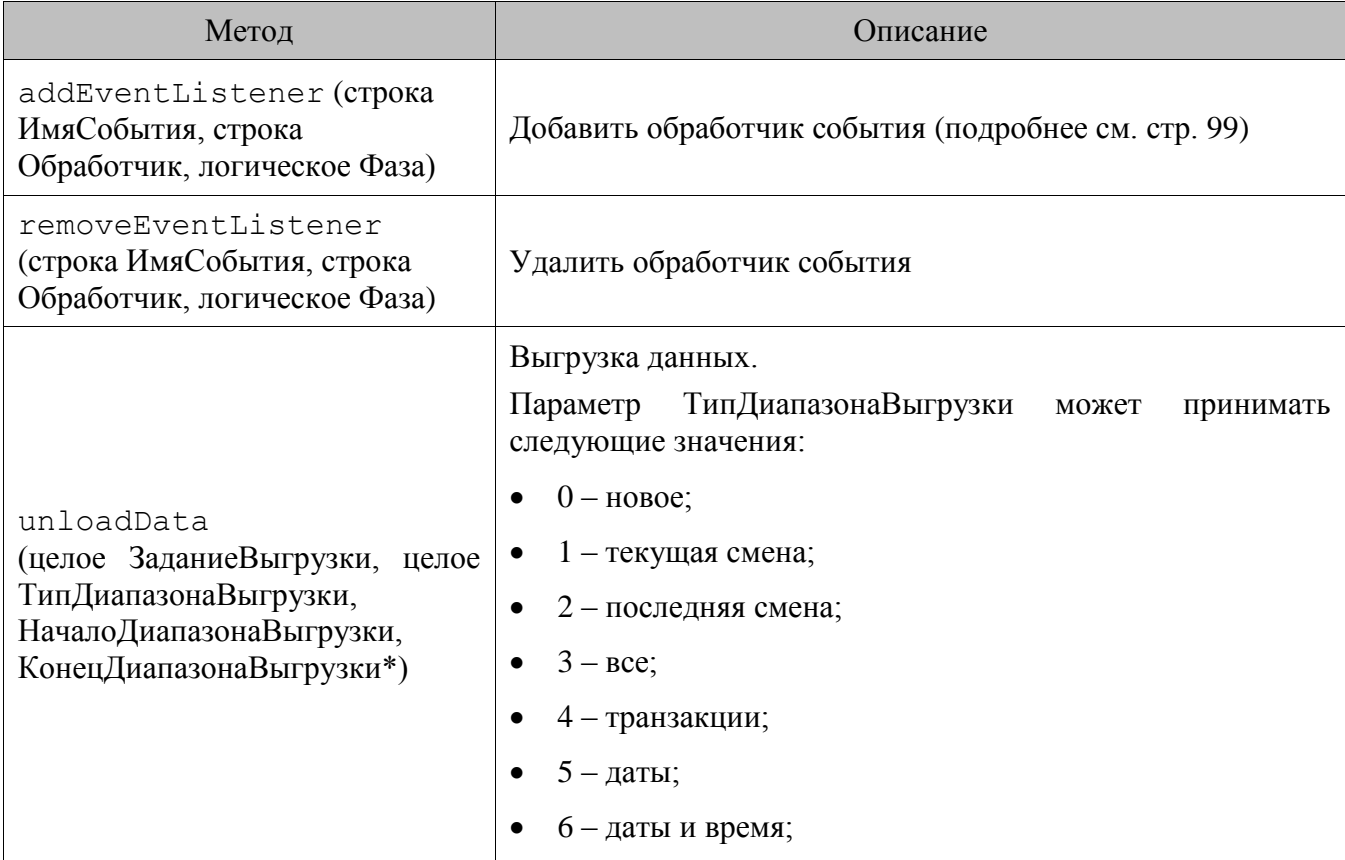

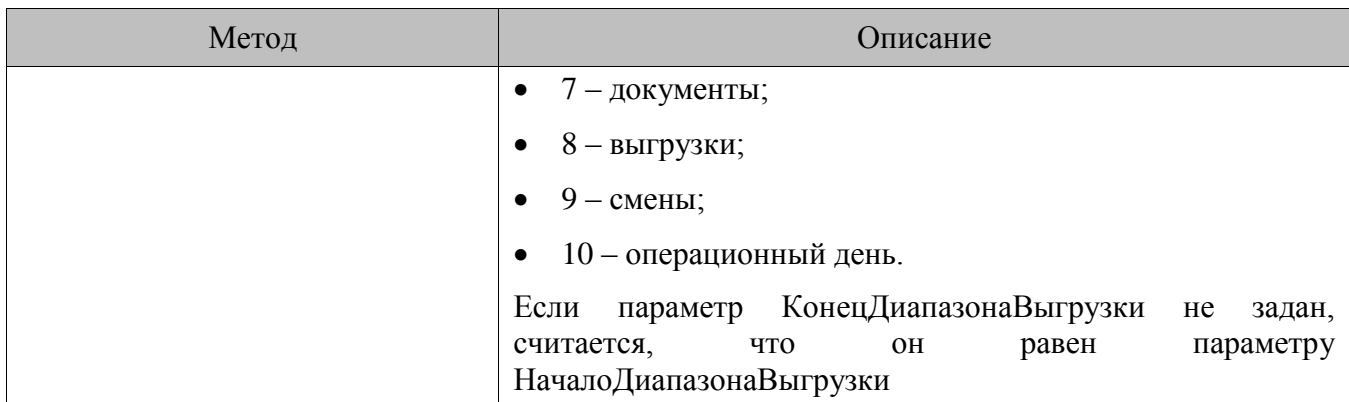

\* – тип параметров НачалоДиапазонаВыгрузки и КонецДиапазонаВыгрузки зависит от значения параметра ТипДиапазонаВыгрузки

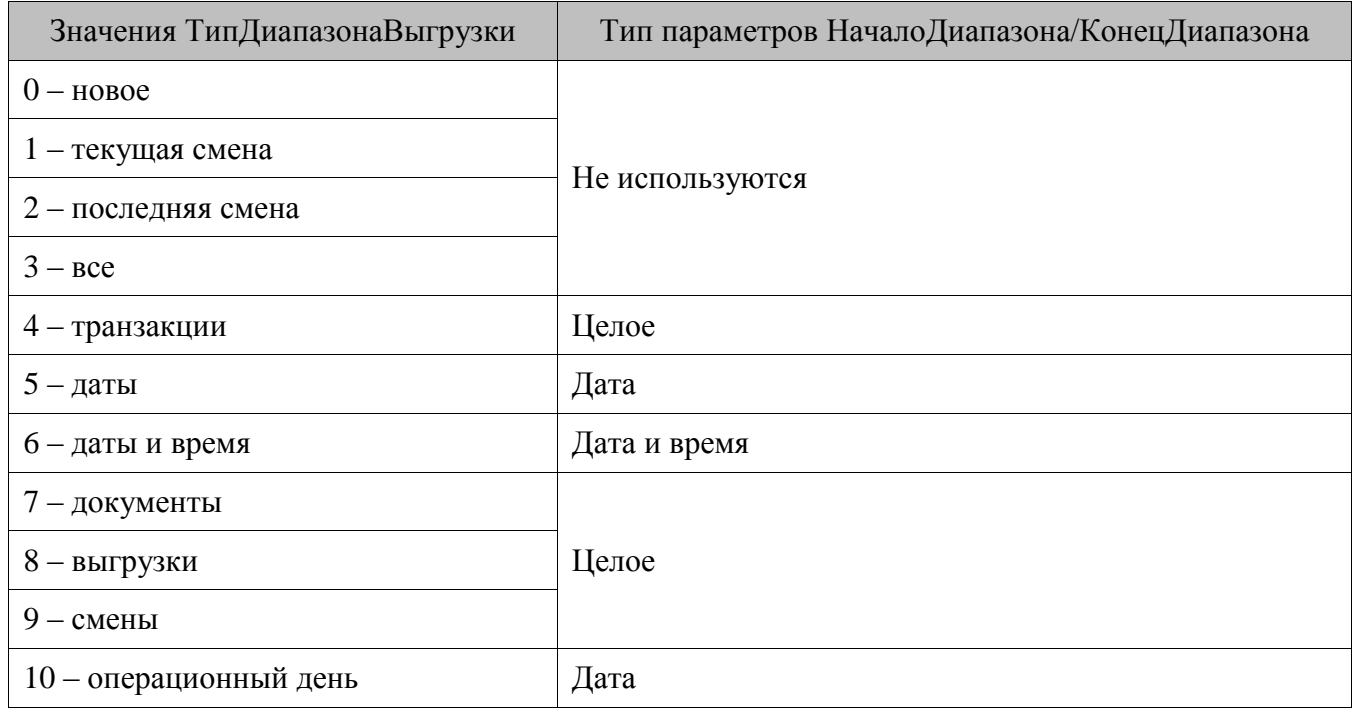

Различные форматы обмена поддерживают разные значения параметра ТипДиапазонаВыгрузки:

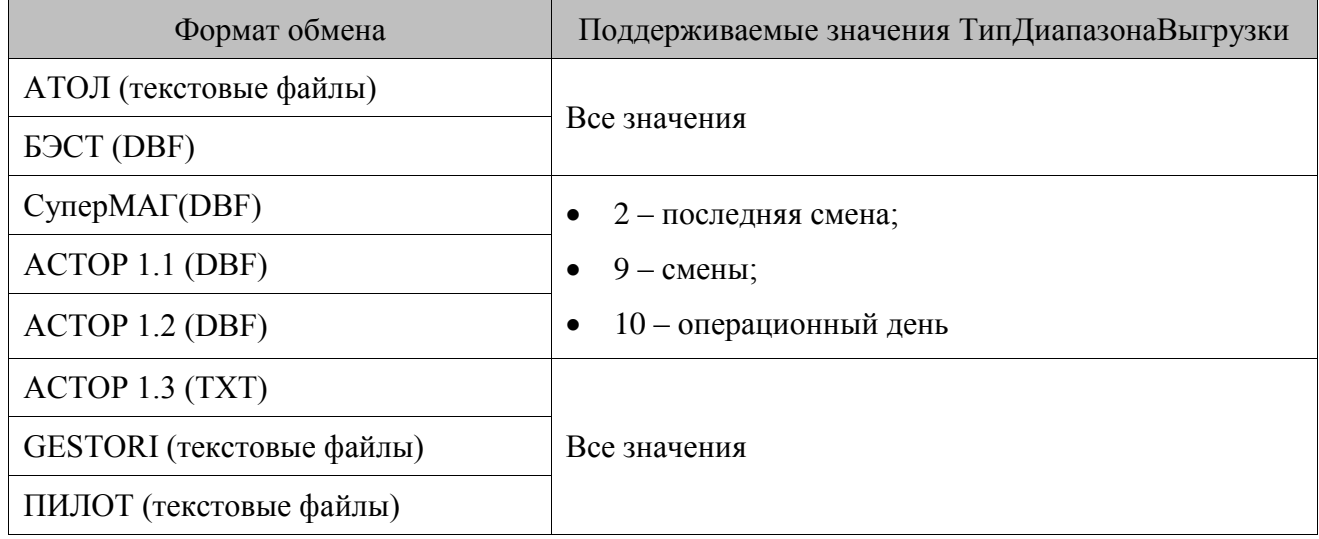
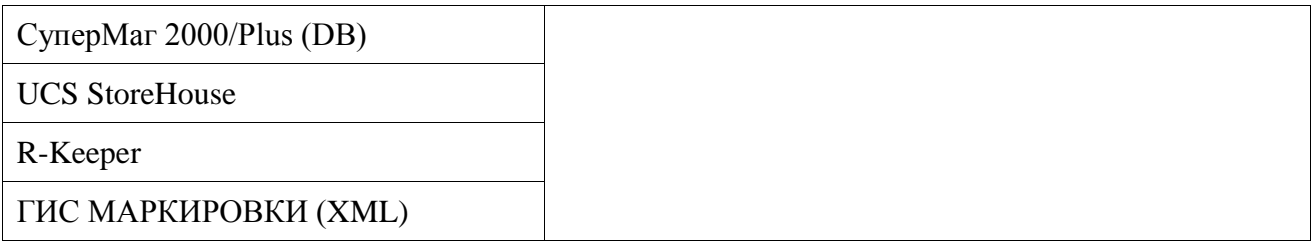

# 13.3.1.2.*Свойства*

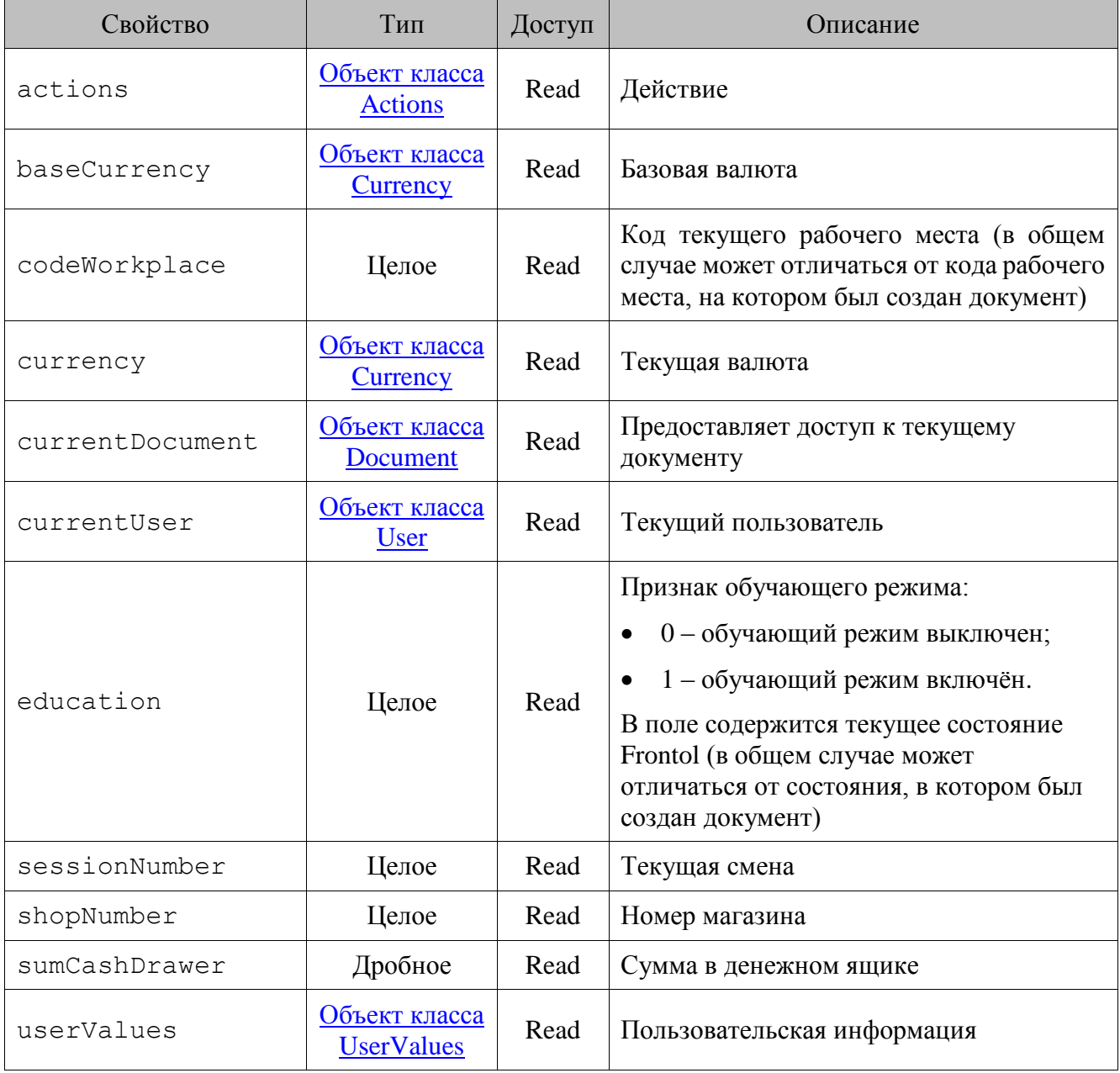

# <span id="page-109-0"></span>*13.3.2. Класс Actions (Действия)*

### 13.3.2.1.*Методы*

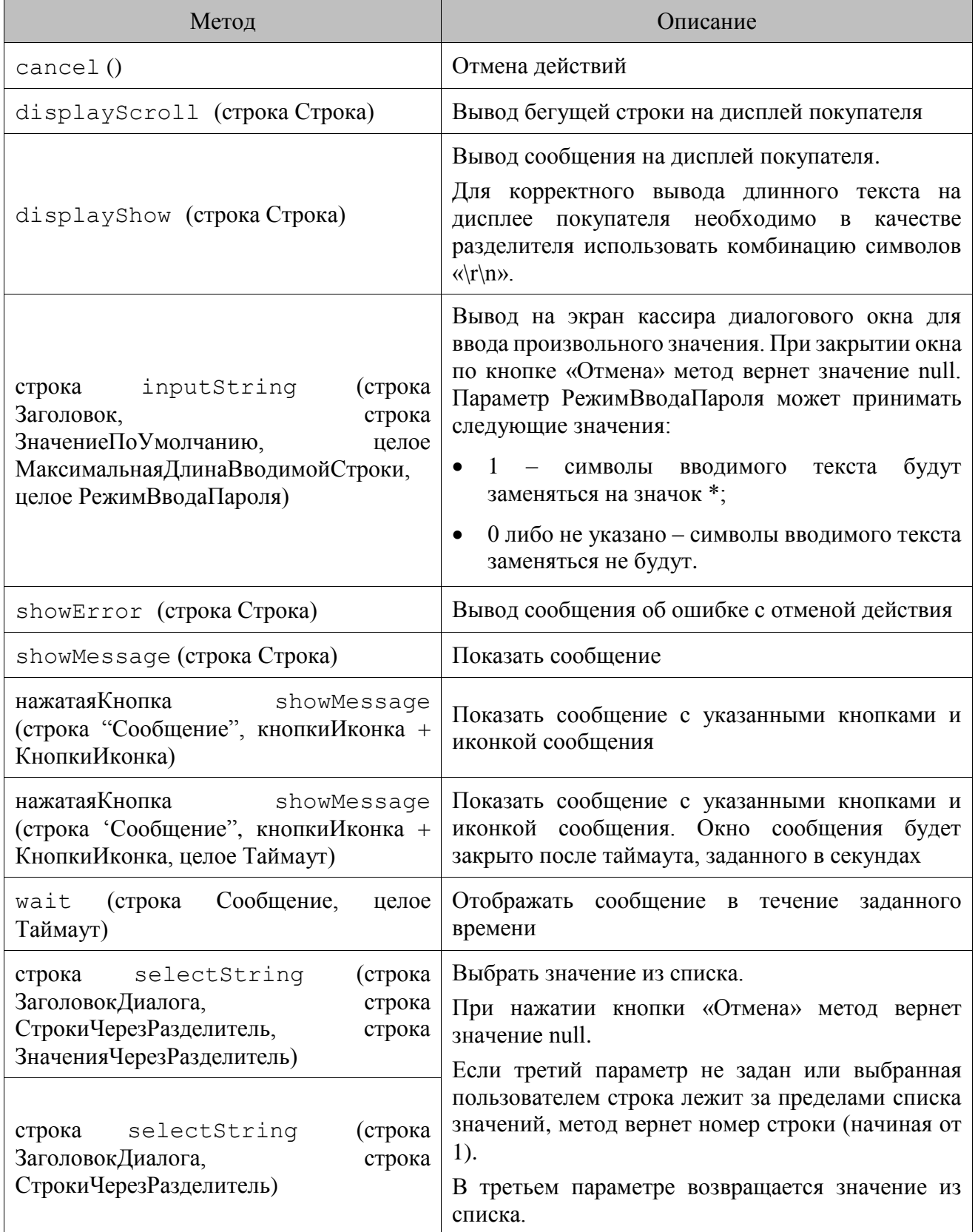

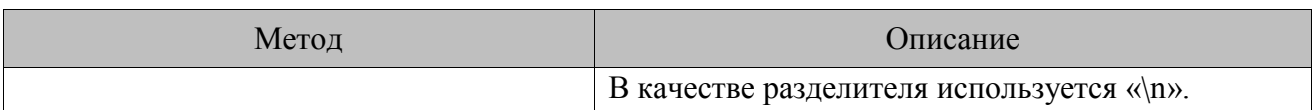

Методы cancel() и showError() генерируют исключения, поэтому, если они были вызваны в блоке try-catch, то управление будет передано блоку catch, в котором необходимо вручную обработать сгенерированное исключение и, при необходимости, прекратить выполнение сценария. Если метод showError() был вызван в блоке try-catch, то управление будет передано блоку catch, и сообщение об ошибке не отобразится.

Пример обработки исключений см. в разделе [«Пример обработки исключений в сценарии»](#page-104-0).

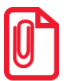

**Если в окне ввода, показанном функцией inputString, воспользоваться подключенным к РМ устройством ввода (сканер, ридер магнитных карт), окно закроется, а считанные данные будут возвращены функцией.**

### 13.3.2.2.*Константы для showMessage*

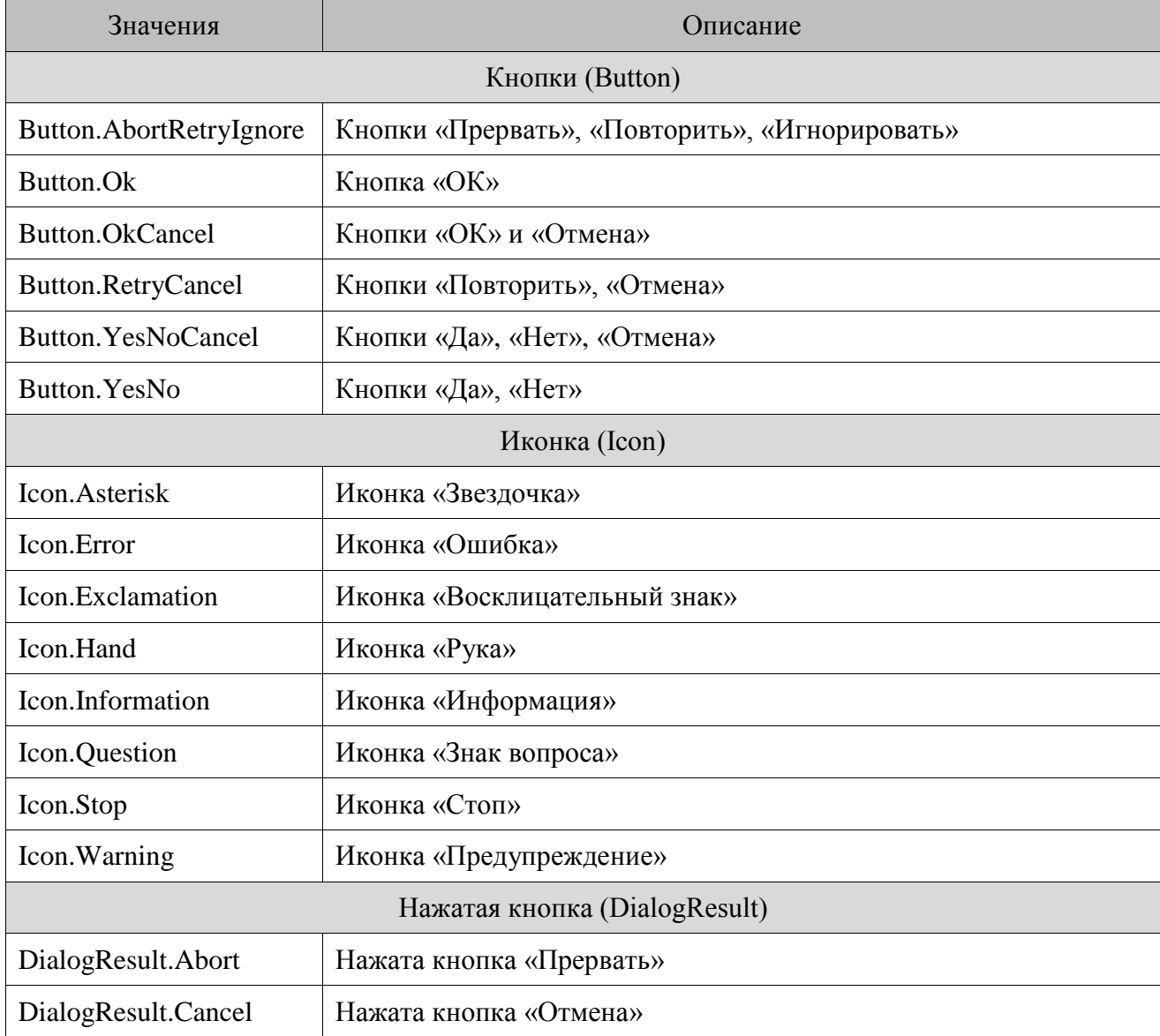

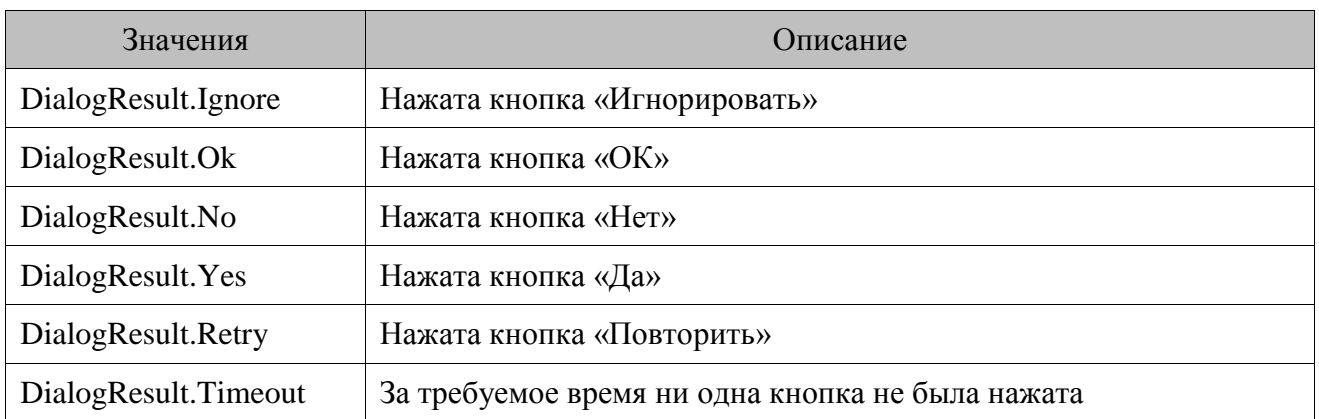

# *13.3.3. Класс ActivatedGiftCard (Активированная подарочная карта)*

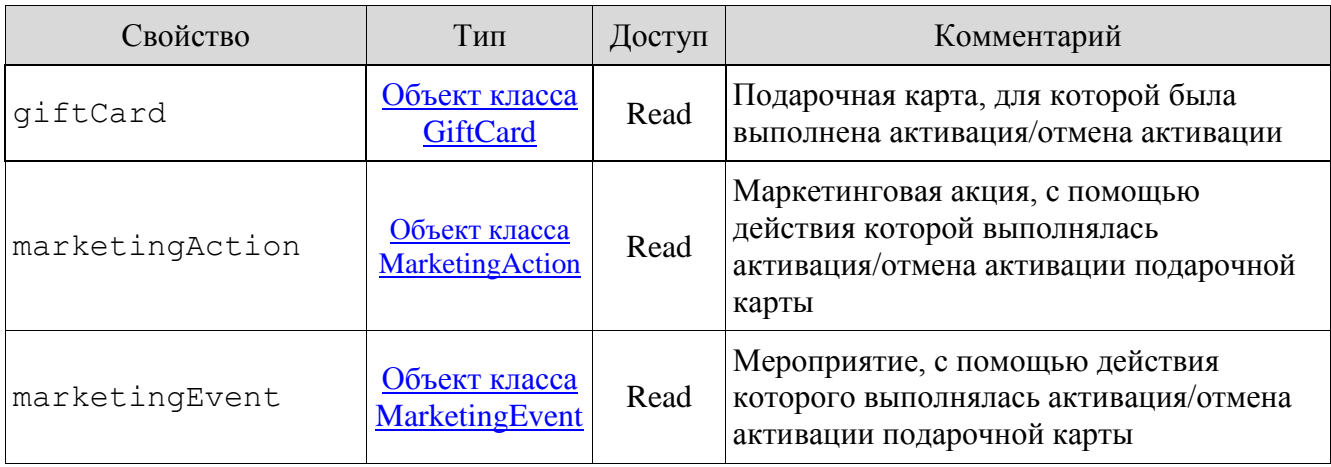

# <span id="page-111-0"></span>*13.3.4. Класс Address (Адрес)*

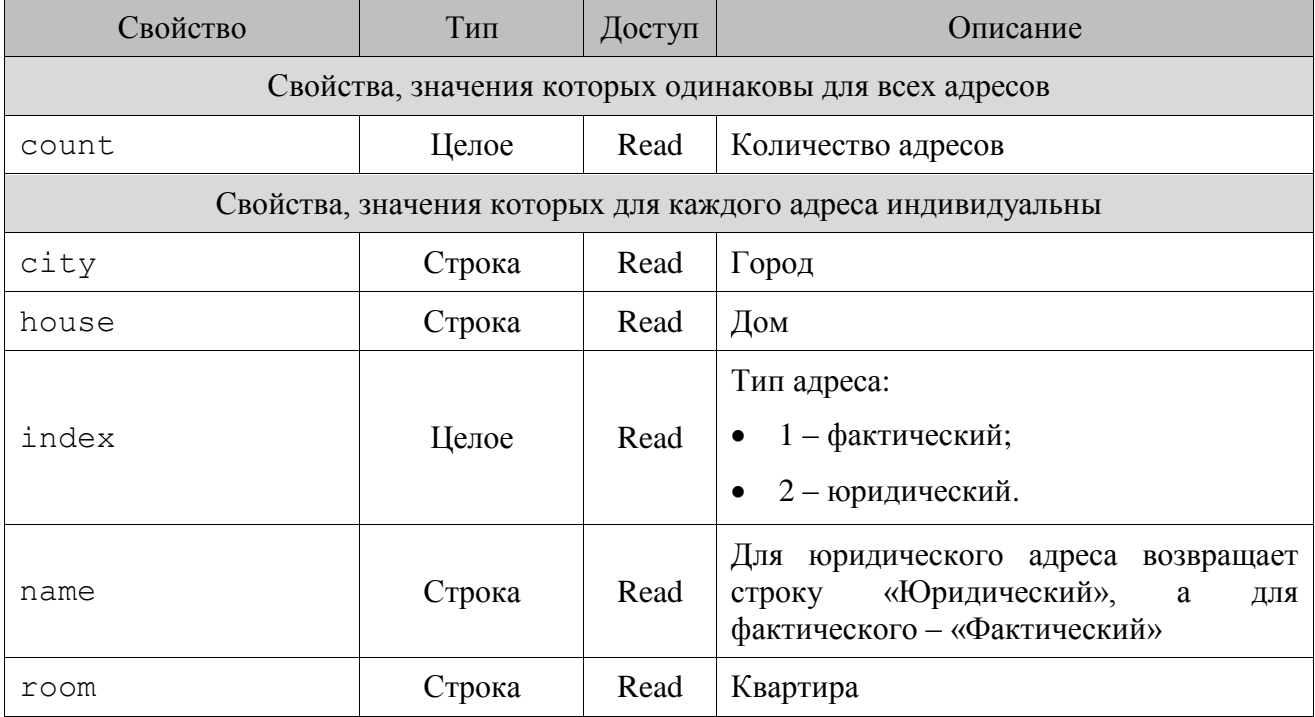

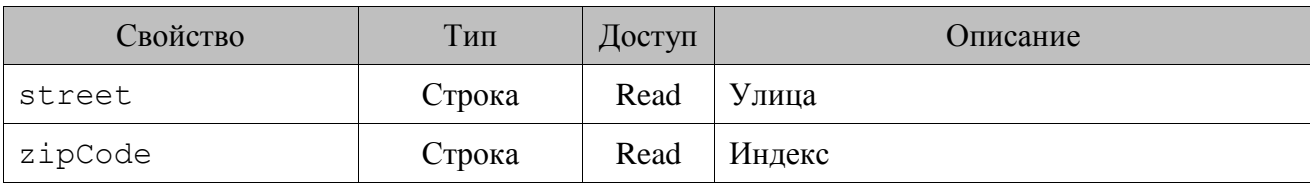

# <span id="page-112-0"></span>*13.3.5. Класс Aspect (Разрезы)*

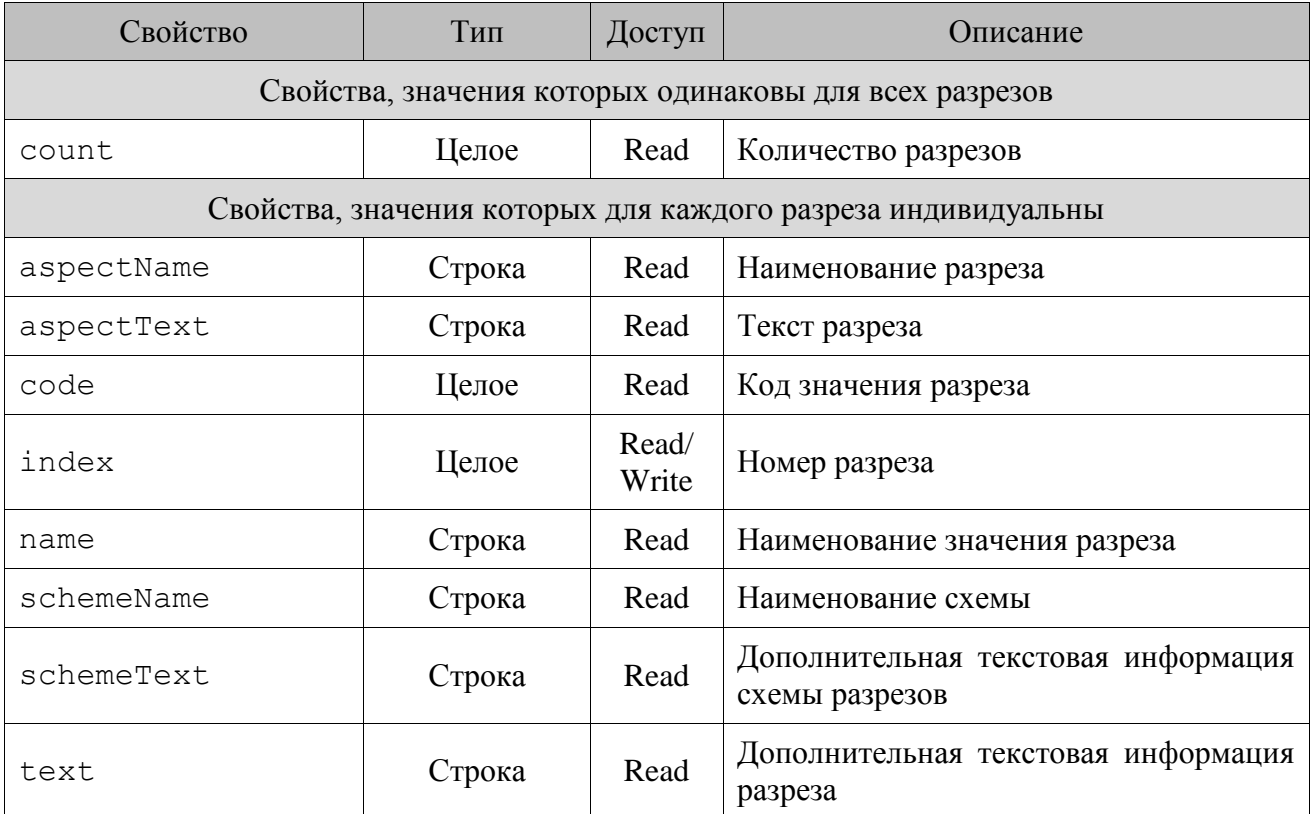

# <span id="page-112-1"></span>*13.3.6. Класс Bonus (Бонус)*

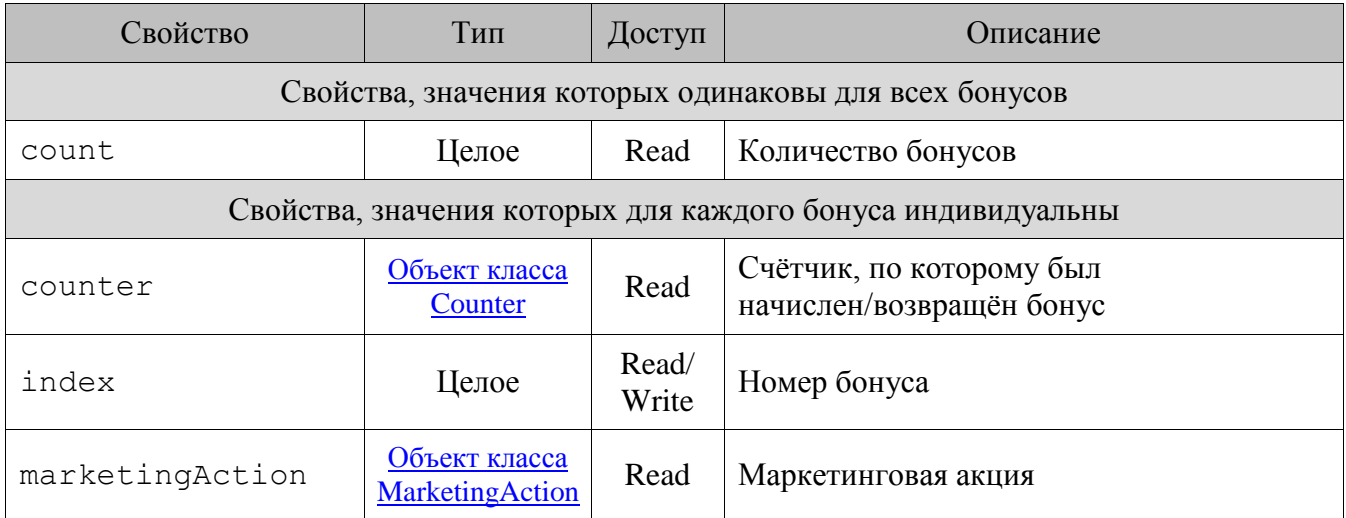

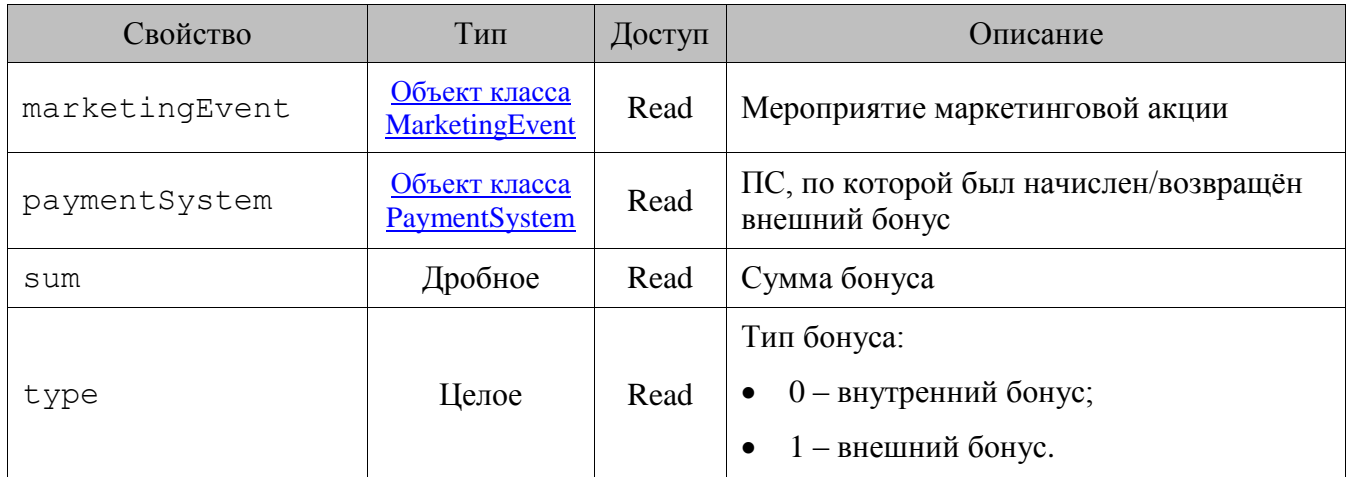

# <span id="page-113-0"></span>*13.3.7. Класс Card (Карты)*

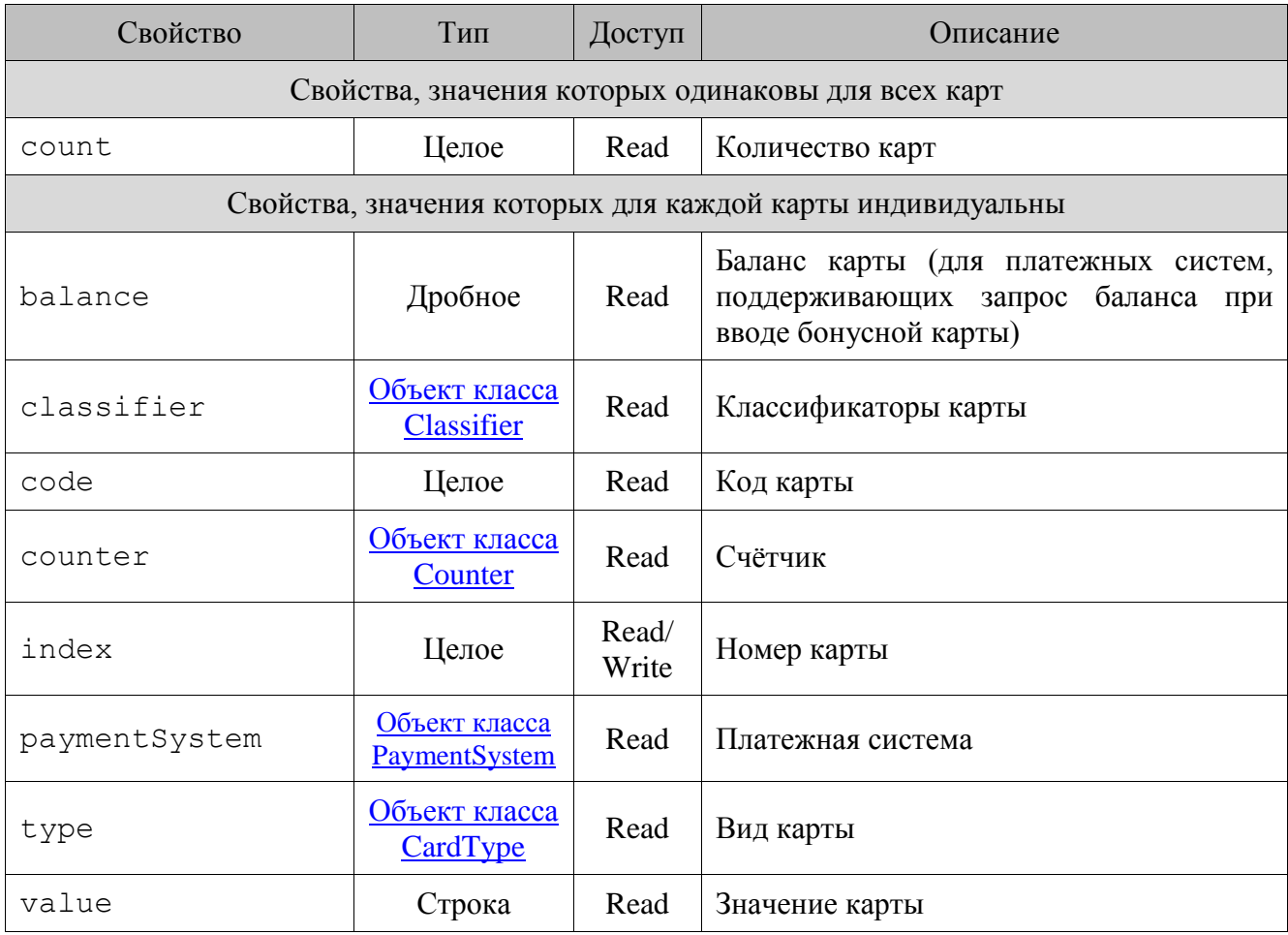

<span id="page-114-1"></span>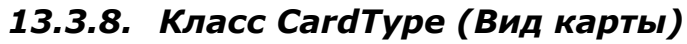

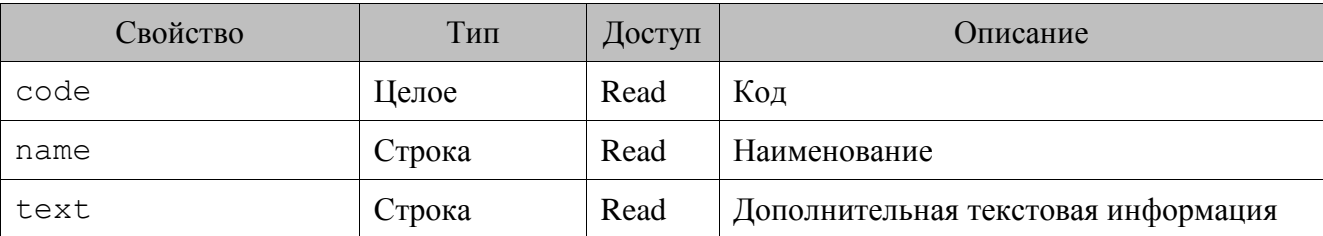

# <span id="page-114-0"></span>*13.3.9. Класс Classifier (Классификатор)*

# 13.3.9.1.*Методы*

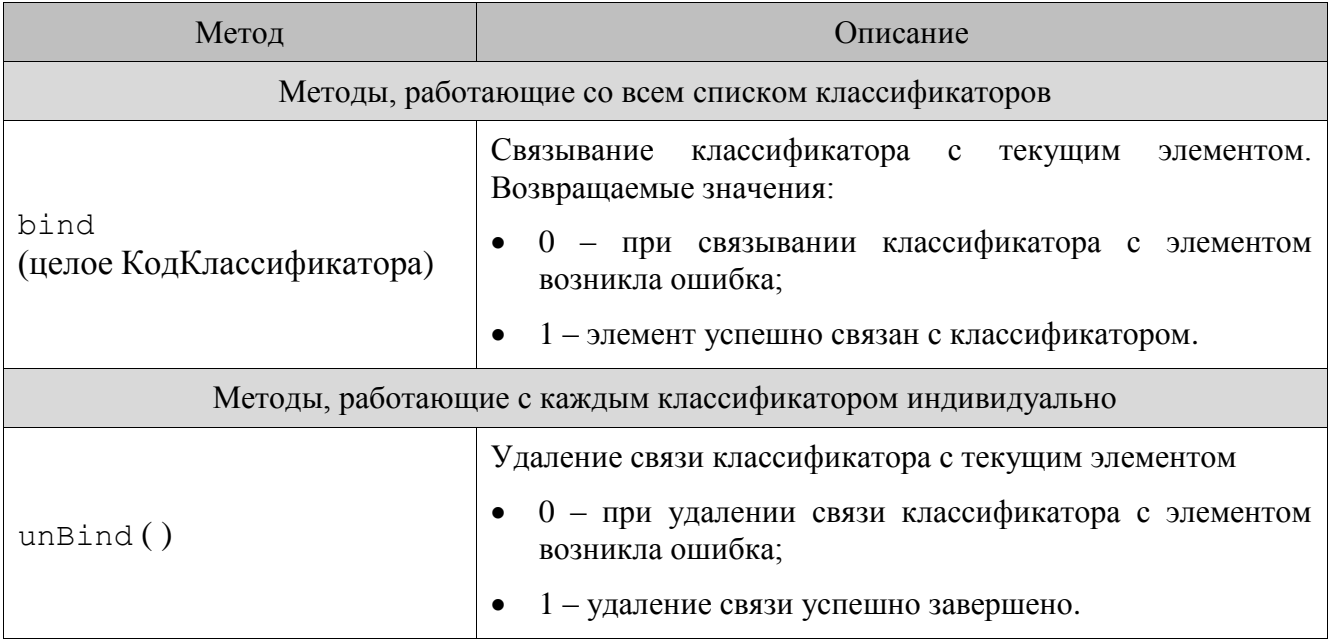

# 13.3.9.2.*Свойства*

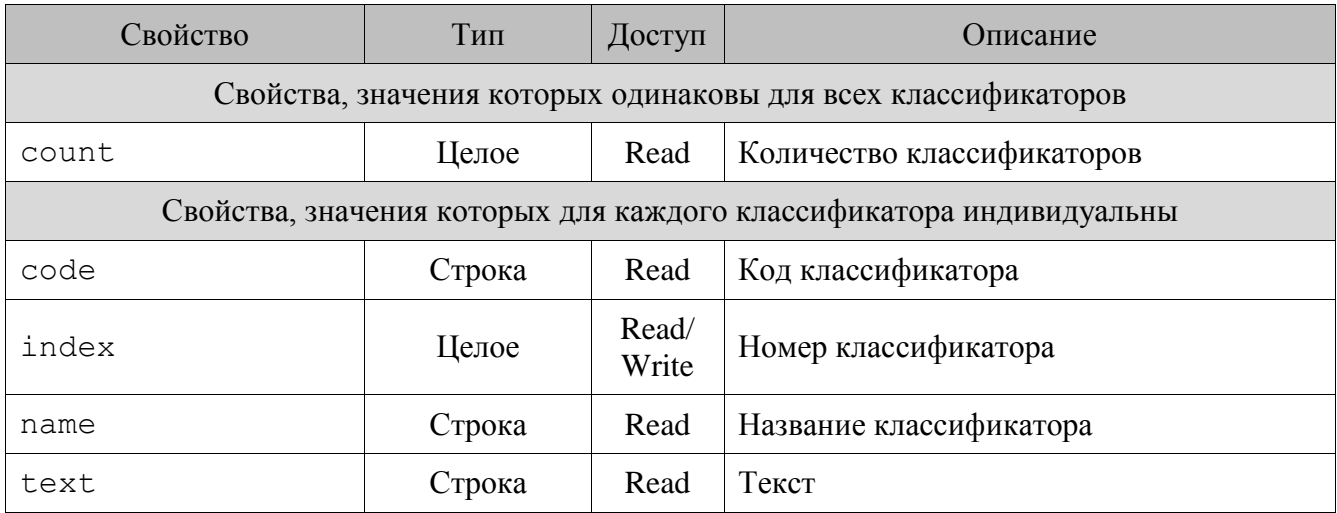

# <span id="page-115-0"></span>*13.3.10.Класс Client (Клиент)*

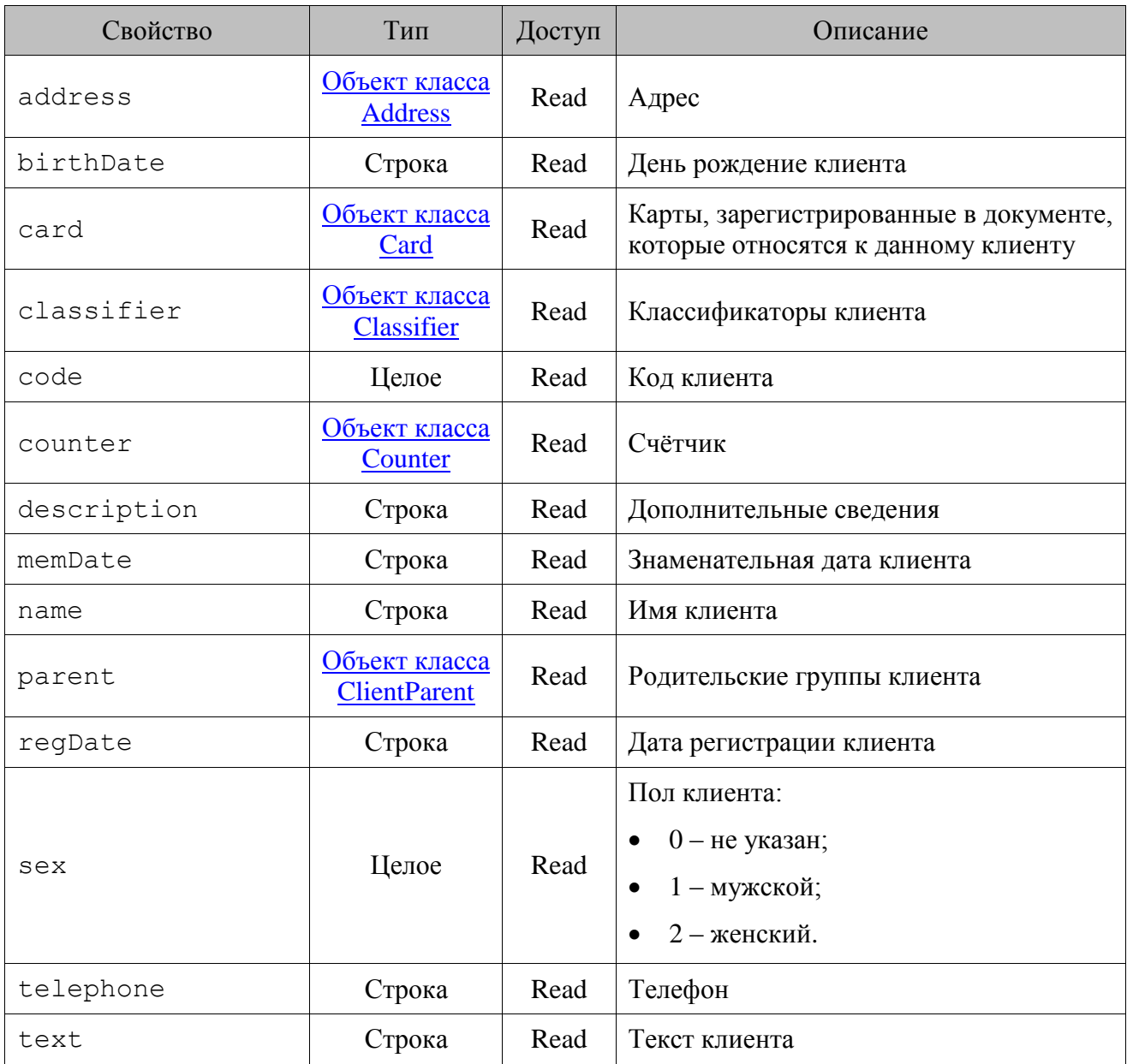

### *13.3.11.Класс ClientCard (Связанные карты и клиенты)*

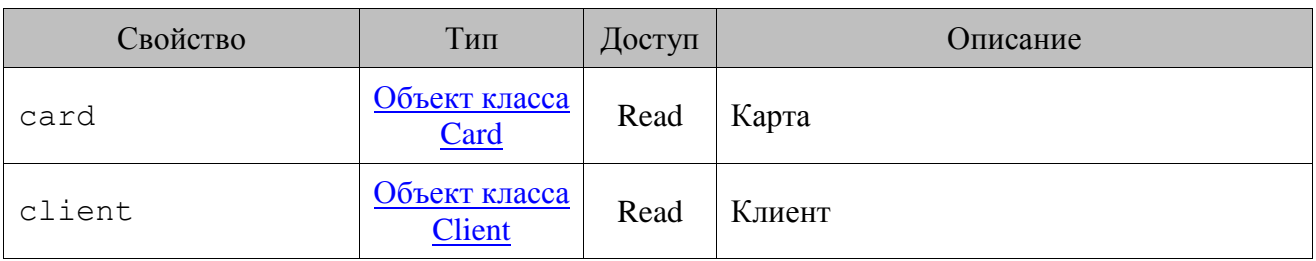

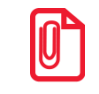

**Свойство card содержит значения новых карт, назначенных клиенту, а уже зарегистрированные карты клиента можно посмотреть через свойство card класса Client.**

### <span id="page-116-1"></span>*13.3.12.Класс ClientParent (Родительские группы клиента)*

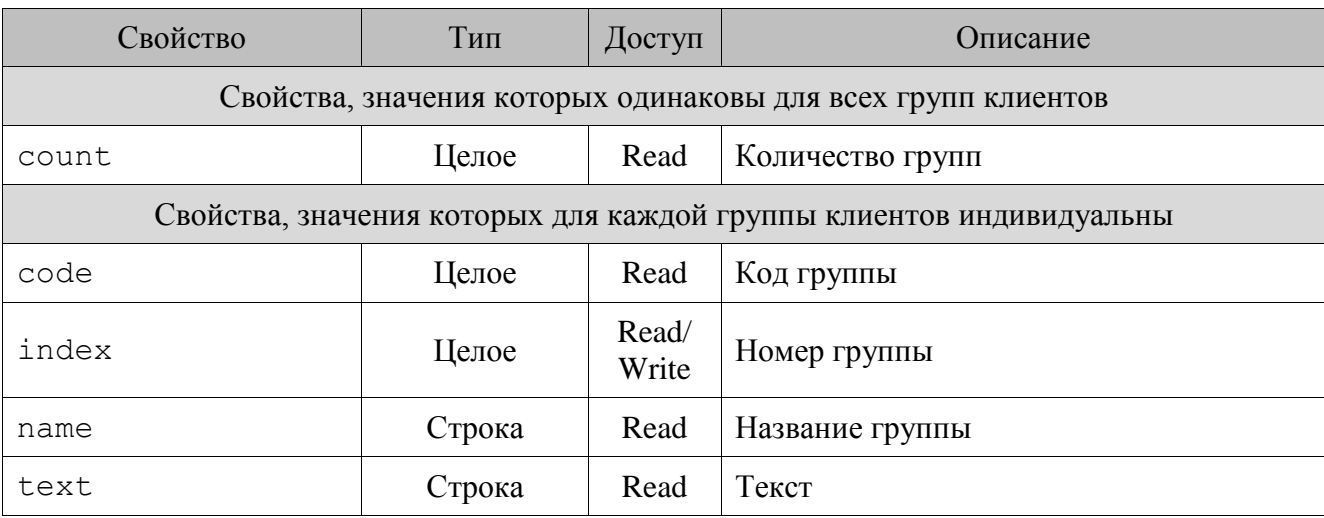

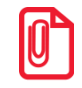

st **Родительские группы клиента перебираются в порядке убывания уровня вложенности.**

# <span id="page-116-2"></span>*13.3.13.Класс Comment (Комментарий)*

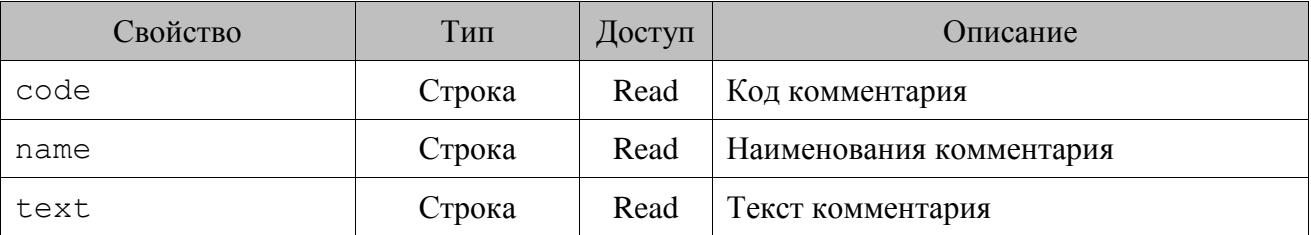

# <span id="page-116-0"></span>*13.3.14.Класс Counter (Счётчик)*

13.3.14.1. *Методы*

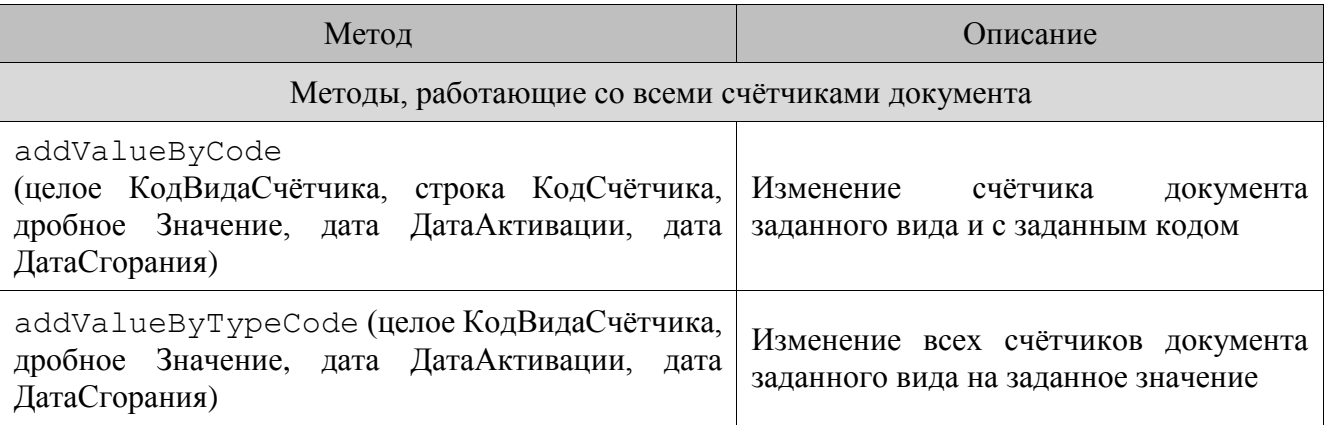

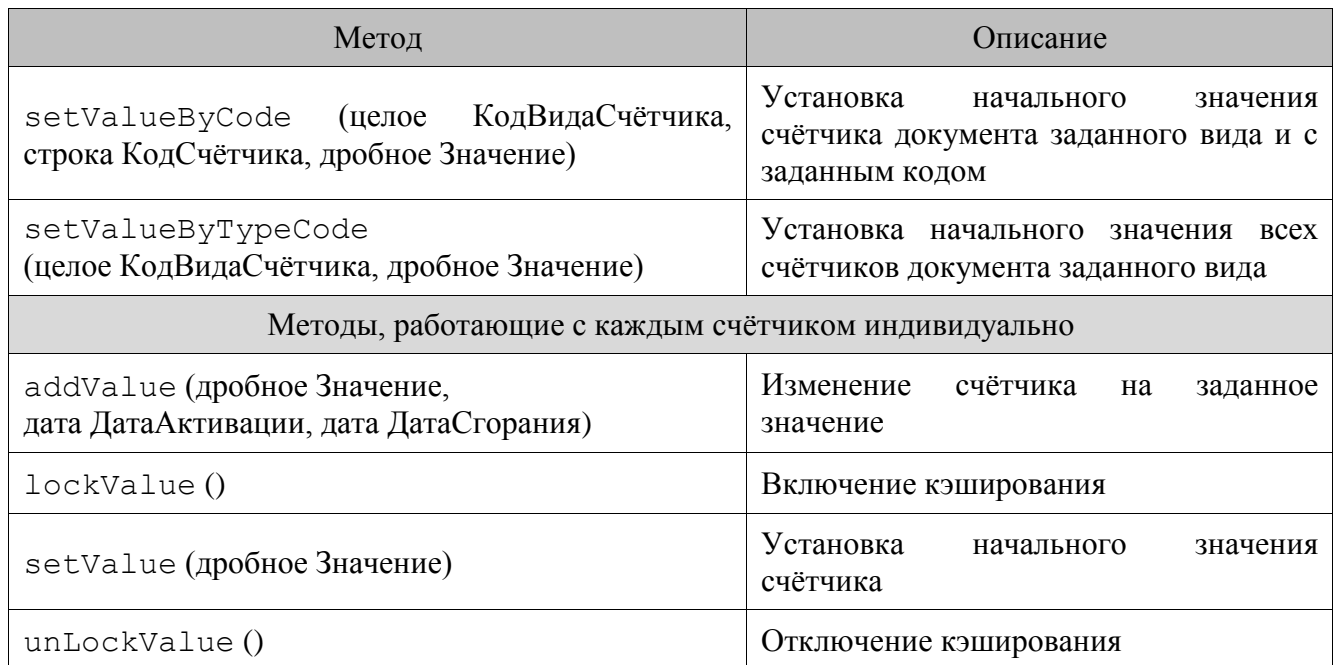

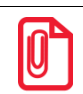

st **При вызове LockValue() Frontol запоминает текущее значение счётчика и более не изменяет его внутри документа, обратным ему является метод UnLockValue().**

#### **Важные особенности:**

- Если ни один из аргументов ДатаАктивации, ДатаСгорания не задан, то добавляемое изменение учитывается всегда (с учётом настройки «Период» в карточке вида счётчика). Если указан хотя бы один из этих аргументов, то движение добавляется с указанными датами активации и сгорания. Пустое значение при этом приравнивается открытому интервалу.
- Методы setValue, setValueByCode, setValueByTypeCode не доступны в обработчиках события cardRegistration.

### 13.3.14.2. *Свойства*

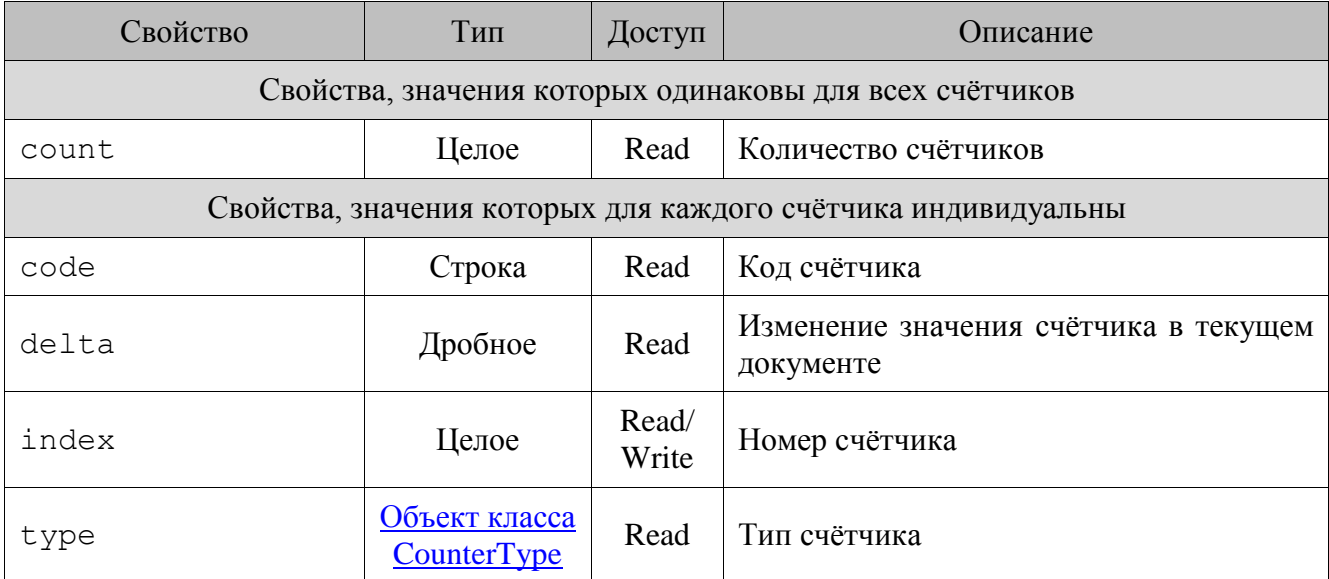

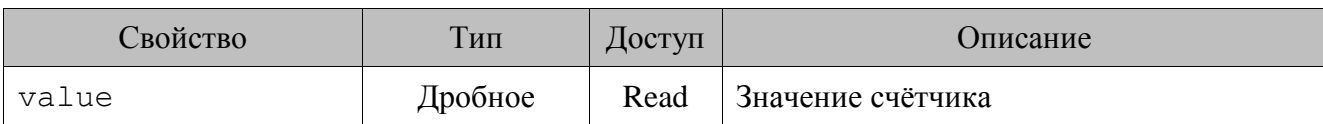

## <span id="page-118-1"></span>*13.3.15.Класс Counteragent (Контрагент)*

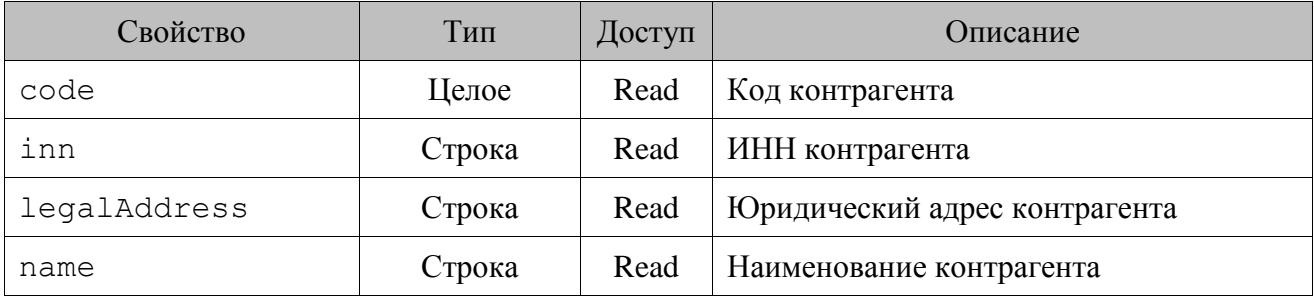

# *13.3.16.Класс CounterType (Вид счётчика)*

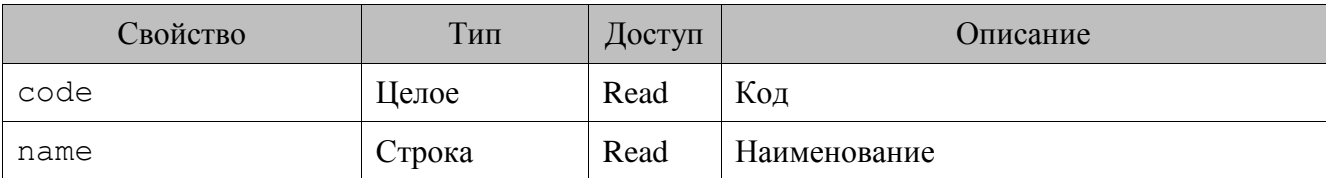

# <span id="page-118-0"></span>*13.3.17.Класс Coupon (Купон)*

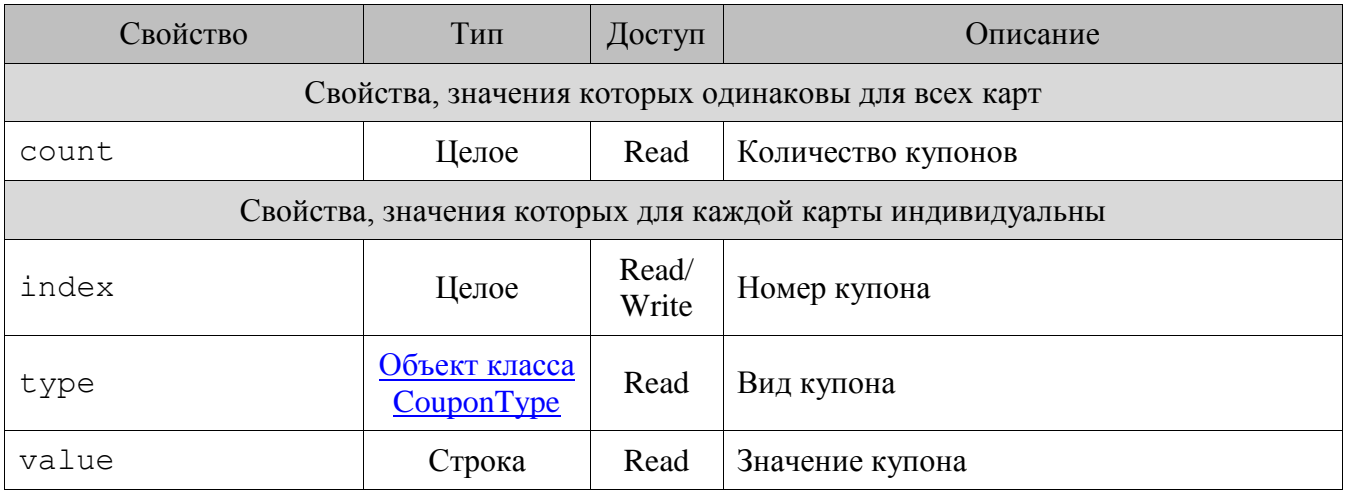

# <span id="page-118-2"></span>*13.3.18.Класс CouponType (Вид купона)*

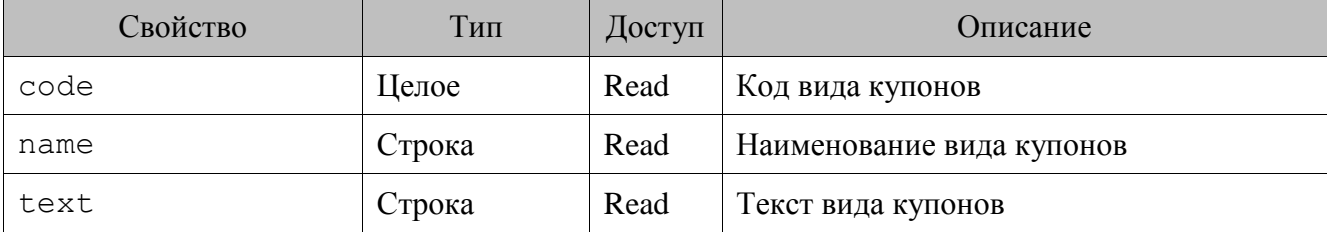

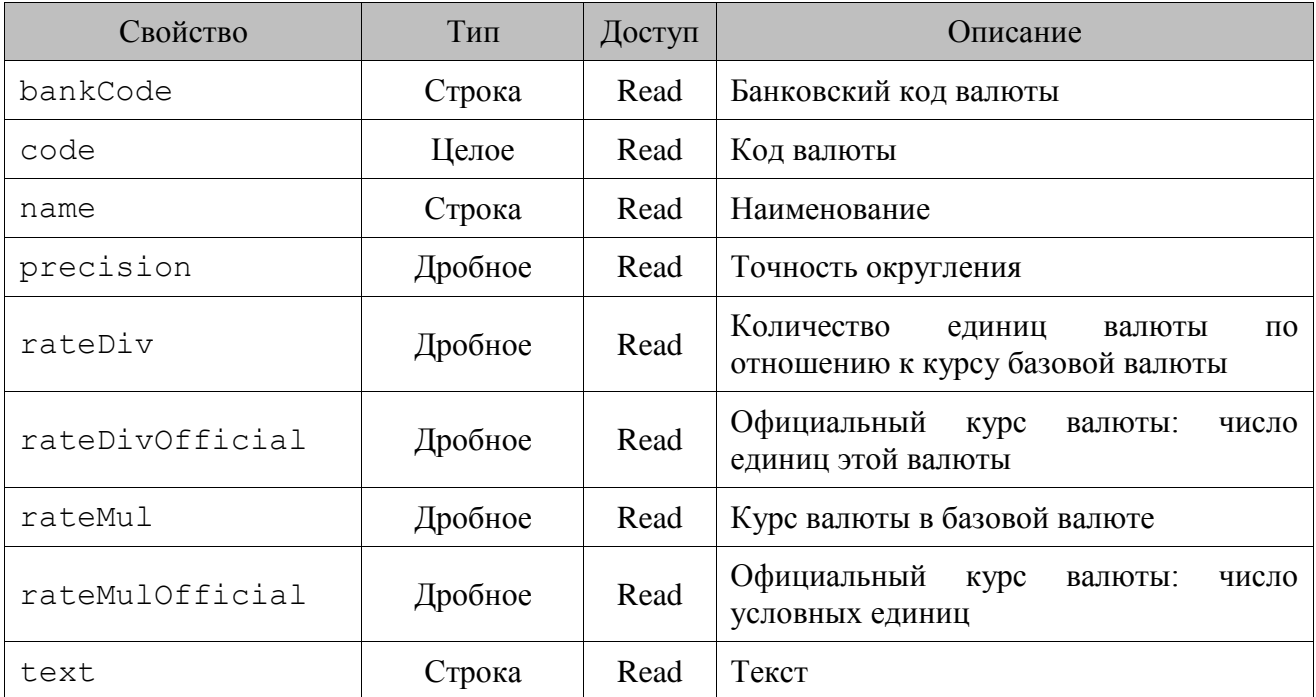

# *13.3.19.Класс Currency (Валюта)*

# <span id="page-119-0"></span>*13.3.20.Класс Discount (Скидка)*

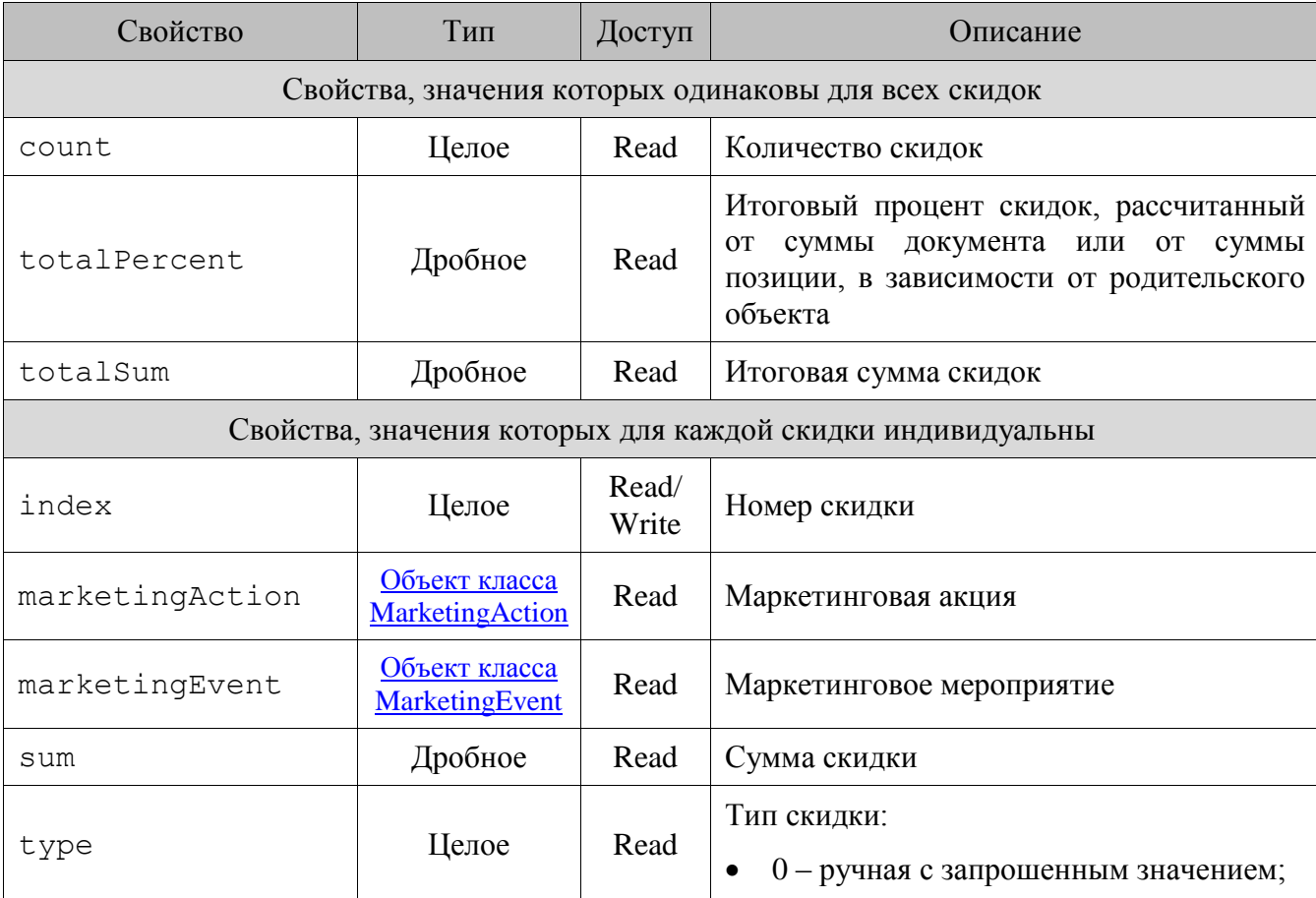

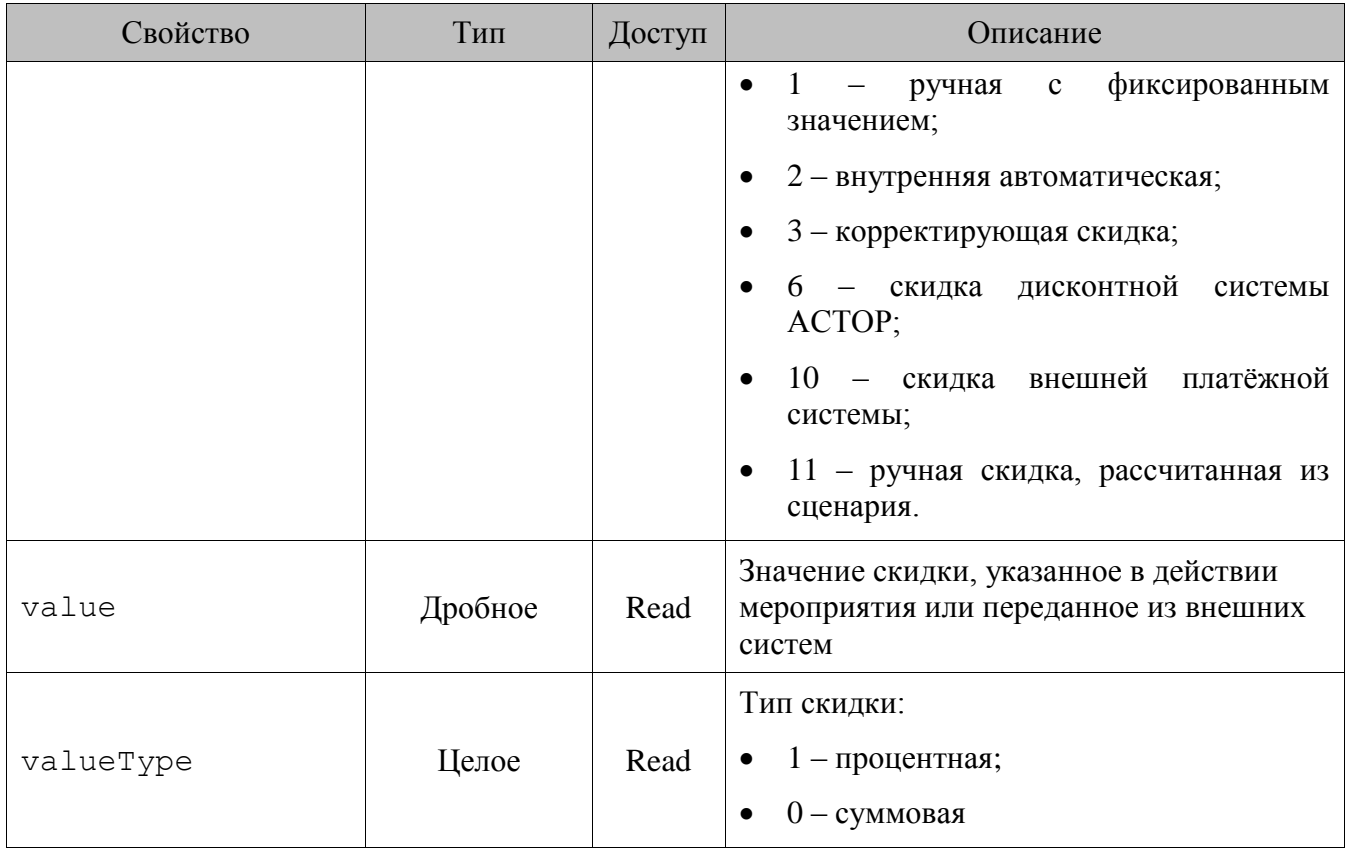

### **Важные особенности:**

<span id="page-120-0"></span> Для типа скидки «корректирующая скидка» в свойстве marketingEvent возвращается маркетинговое мероприятие, в свойствах name и text которого указано значение «Корректировка».

# *13.3.21.Класс Division (Подразделение)*

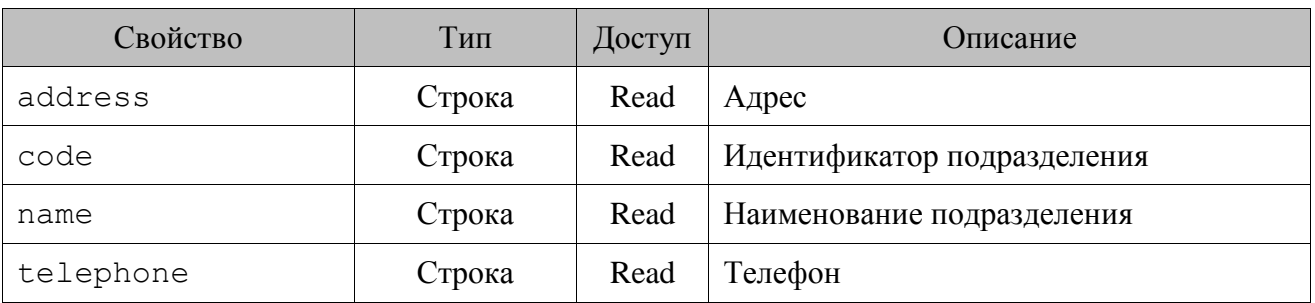

# *13.3.22.Класс Document (Документ)*

# 13.3.22.1. *Методы*

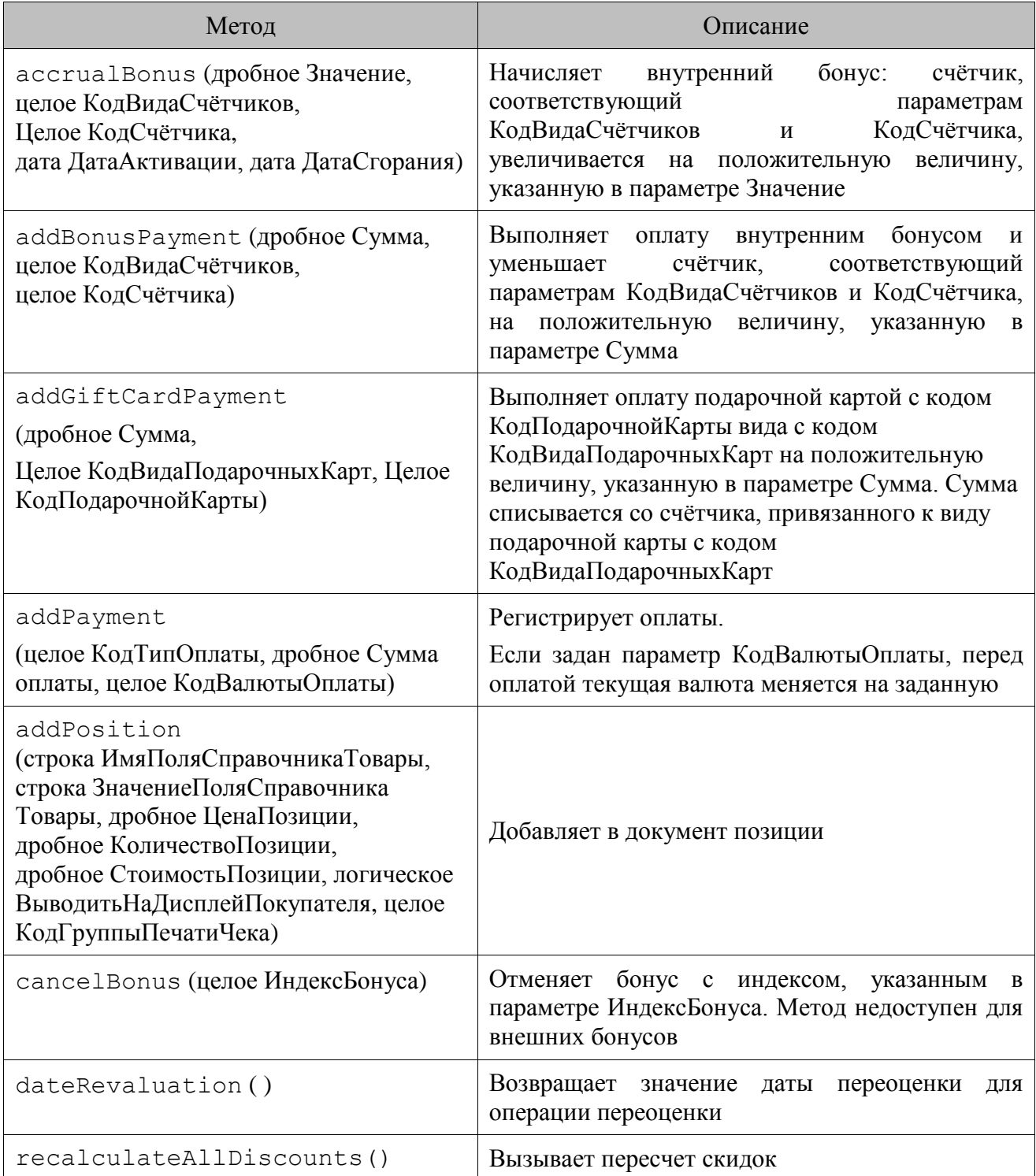

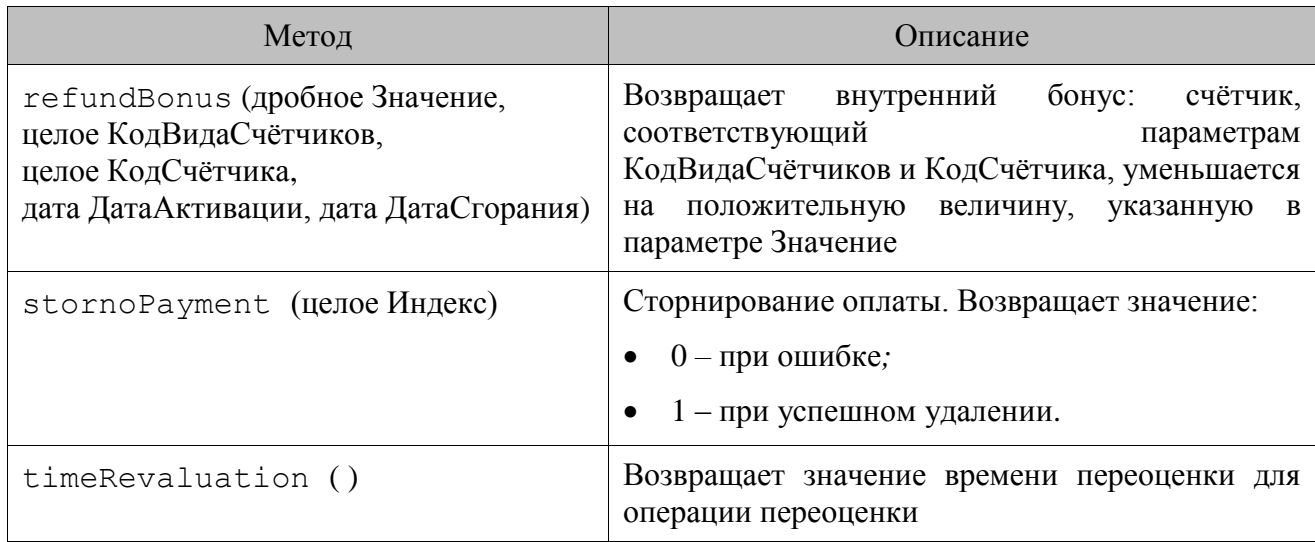

#### **Важные особенности:**

- Для документа переоценки значение параметра КоличествоПозиции метода addPosition всегда будет = 1.
- Если в качестве суммы оплаты в методе addPayment передать 0, то зарегистрируется оплата по остатку.
- Если в методе addPosition параметры «ИмяПоляСправочникаТовары» и «Значение» заданы, то добавляется товар, у которого значение поля, указанного в параметре «ИмяПоляСправочникаТовары», совпадает с параметром «Значение». Если будет найдено несколько таких товаров, то кассиру откроется список этих товаров для выбора. Если в качестве цены позиции передано пустое значение («null» или «undefined»), оно будет взято из карточки товара.

Если параметры «ИмяПоляСправочникаТовары» и «Значение» не заданы, то регистрируется позиция по свободной цене.

Имена полей справочника товаров см. в разделе «Структура таблиц БД» на стр. [358.](#page-357-0)

- Merog addPosition может быть вызван из сценария в режиме «Расчет», если в документе отсутствуют оплаты.
- Для регистрации позиции с нулевым количеством в документах прихода товаров, расхода товаров, инвентаризации, пользовательских документах необходимо передать значение 0 в параметре «КоличествоПозиции» метода addPosition.
- Переданное значение параметра «КодГруппыПечатиЧека» метода addPosition учитывается только в режиме «Один документ на несколько групп» (подробнее смотрите в документе «Руководство администратора») и в документах с операцией «Продажа». В этом случае настройки назначения ГП из её карточки игнорируются.
- Если документ находится в состоянии, когда вызов метода addPosition доступен, а метода setClosePrintGroup нет, то в таком случае значение, переданное в параметре «КодГруппыПечатиЧека» метода addPosition, не учитывается.
- Если передать значение 0 в параметре «КодГруппыПечатиЧека» метода addPosition, то это равнозначно тому, что параметр не задан.
- Методы accrualBonus, refundBonus и addBonusPayment работают, только если передан счётчик документа, который привязан либо к карте, либо к клиенту. Если счётчик не привязан ни к карте, ни к клиенту, вызов методов приведет к ошибке.
- Методы accrualBonus и addBonusPayment могут быть вызваны только в документе продажи. Метод refundBonus может быть вызван только в документе возврата. Метод cancelBonus может быть вызван только в документах продажи и возврата.
- После вызова метода addBonusPayment необходимо выполнить пересчёт всех скидок документа с помощью метода recalculateAllDiscounts. При его вызове все поля текущего документа обновляют свои значения.
- Метод addGiftCardPayment может быть вызваны только в документе продажи, и работает, только если передан номер активной подарочной карты, срок действия которой не истёк.
- Если ни один из аргументов ДатаАктивации, ДатаСгорания не задан, то добавляемое изменение учитывается всегда (с учётом настройки «Период» в карточке вида счётчика). Если указан хотя бы один из этих аргументов, то движение добавляется с указанными датами активации и сгорания. Пустое значение при этом приравнивается открытому интервалу.

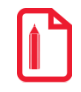

**Ниже приведены примеры передачи параметров в метод addPosition.**

**Регистрация товара с кодом 855 по цене из справочника в количестве 3:**

**frontol.currentDocument.addPosition("Code", 855, 0, 3, 0, true).**

**Регистрация товара с кодом 855 в количестве 3 на сумму 100 с автоматическим рассчётом цены как 100/3:**

**frontol.currentDocument.addPosition("Code", 855, 0, 3, 100, true).**

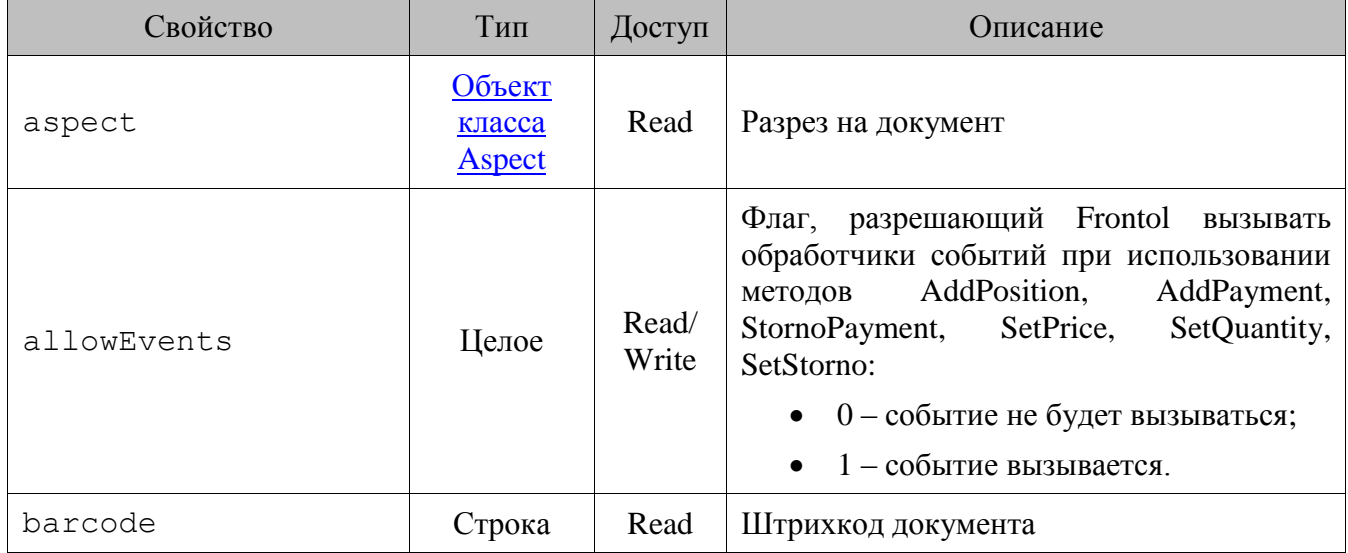

#### 13.3.22.2. *Свойства*

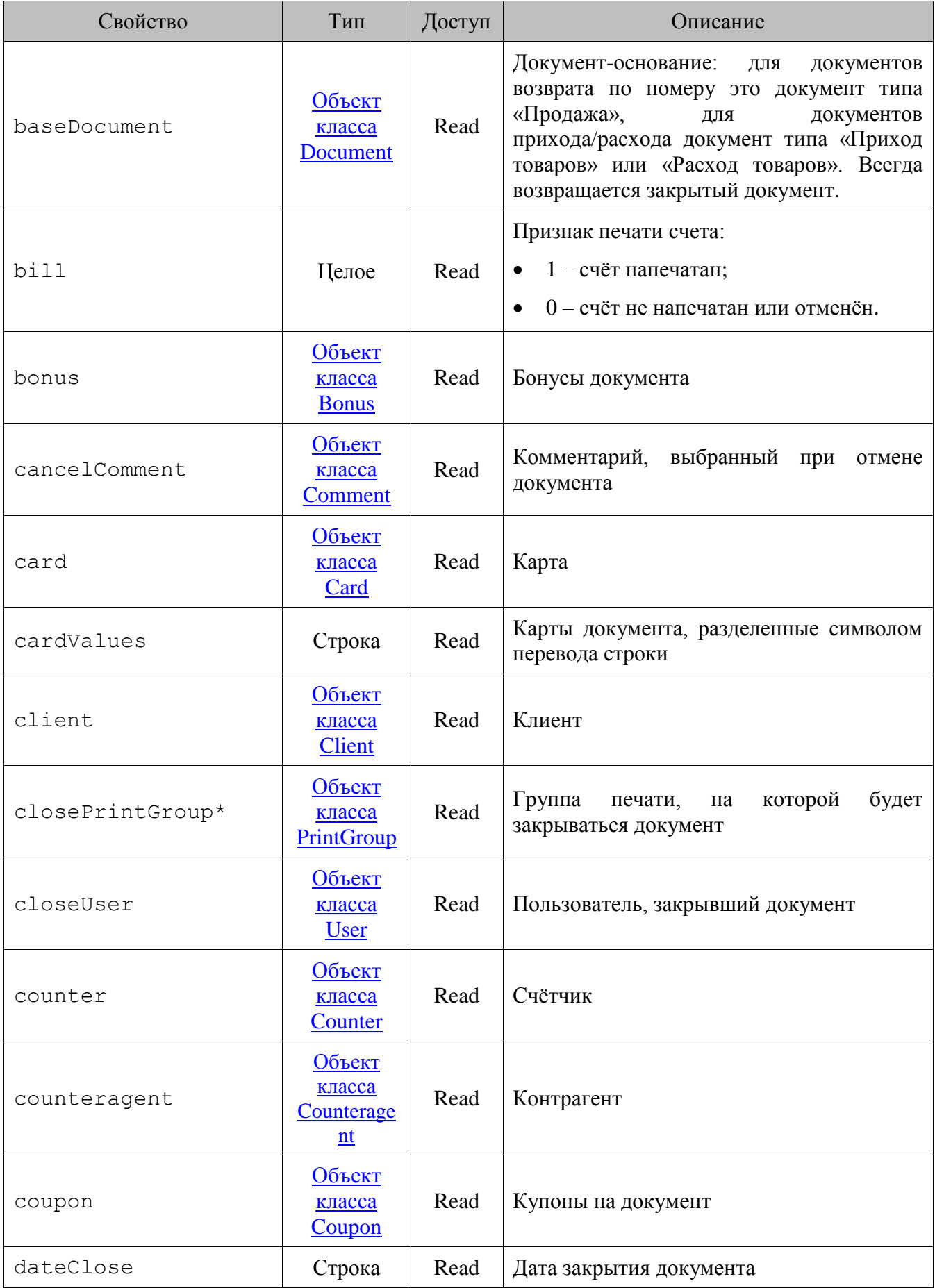

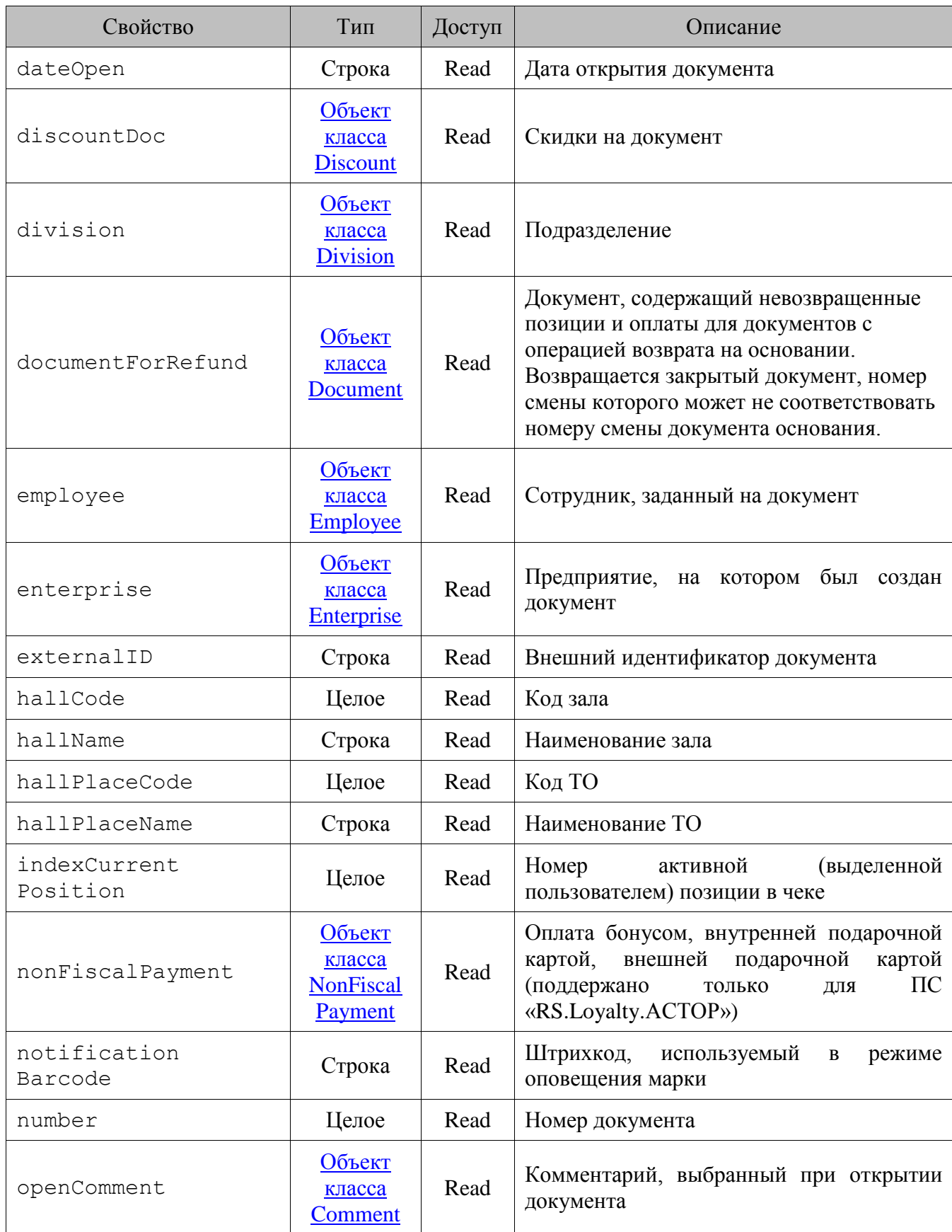

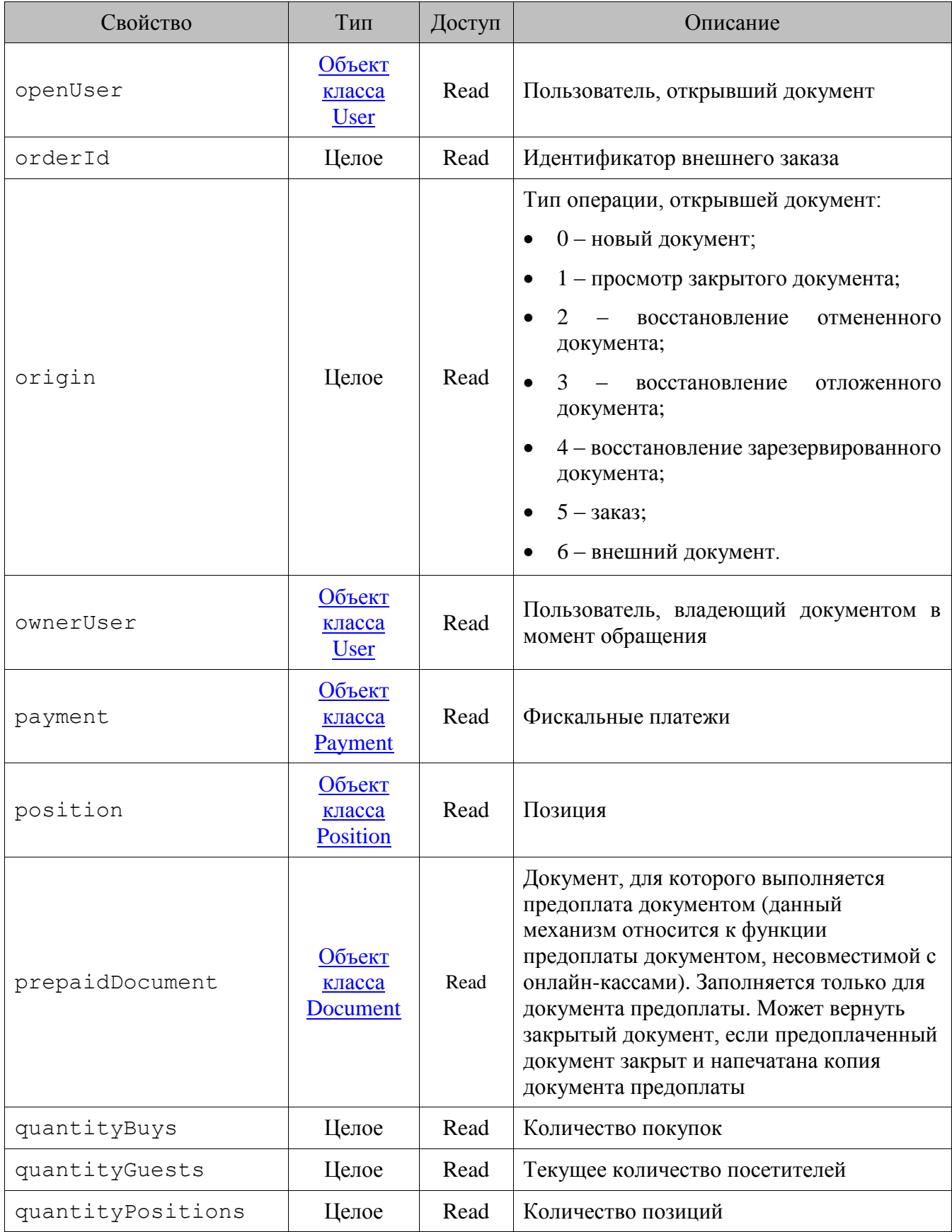

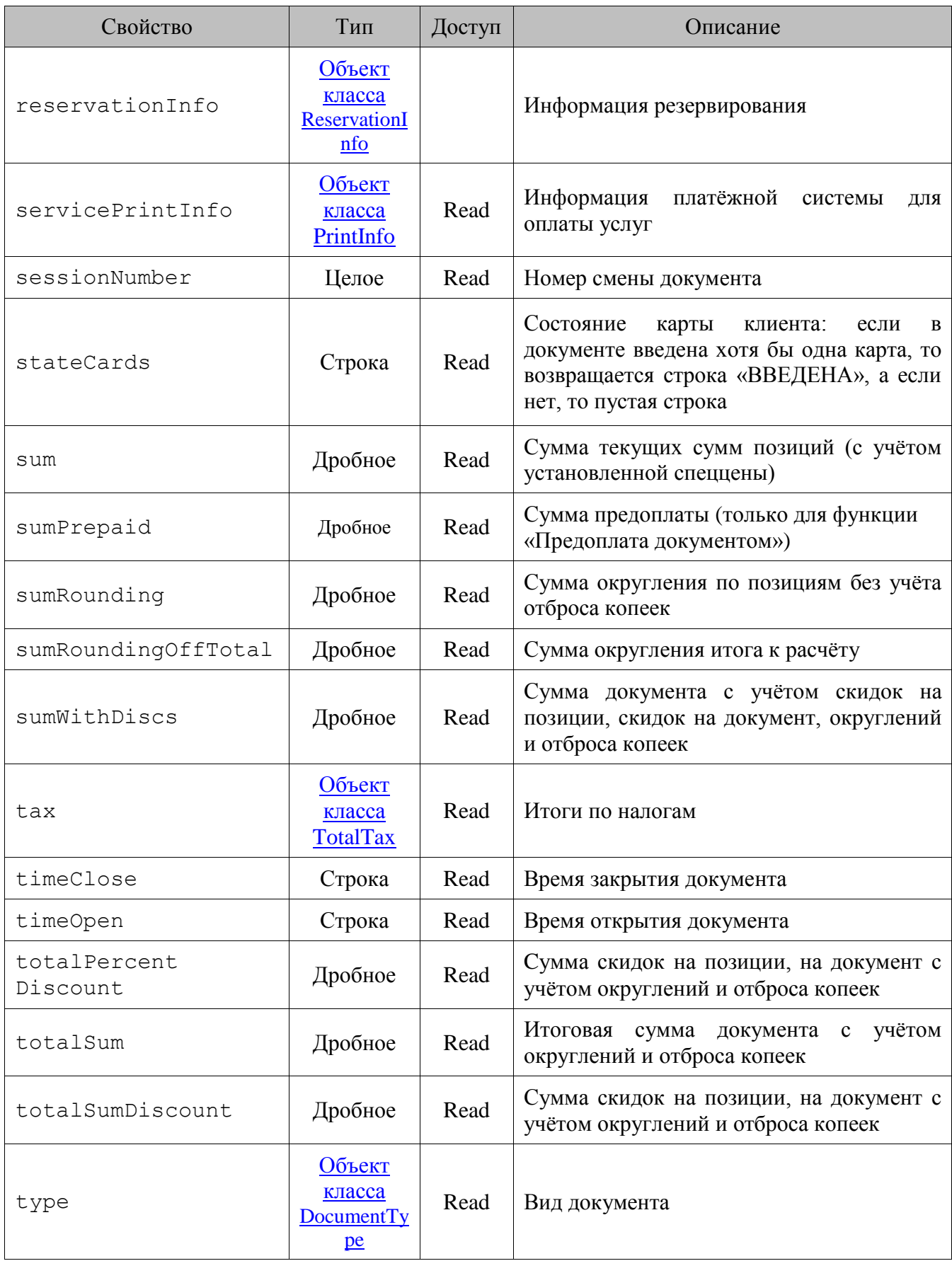

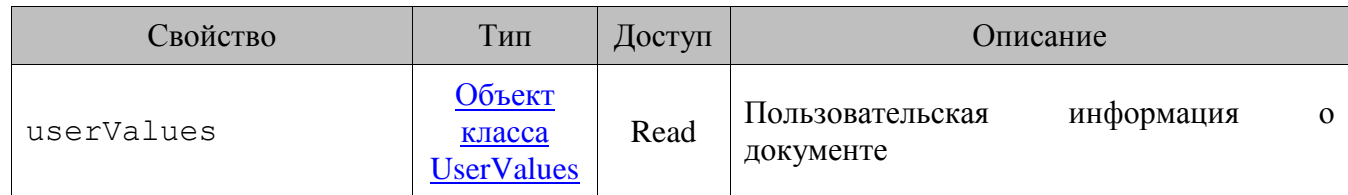

\* – свойство используется для режимов «Вручную» и «Один документ на одну группу печати» работы с несколькими группами печати.

#### **Важные особенности:**

 Свойство barcode содержит значение поля ID таблицы Document (подробнее смотрите на стр. [383\)](#page-382-0).

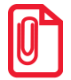

**Если значение ID превышает 12 символов, то восстановление документа по сгенерированному штрихкоду будет работать только если печать ШК EAN13 заменить на печать ШК типа Code 39 с добавлением к печатаемому значению ещё одного символа, так как Frontol при поиске отрезает один символ с конца ШК (код написан под ШК типа EAN13 с контрольным разрядом):**

**print.printBarcode(frontol.currentDocument.barcode+'0',1,50,150,1).**

- Сумма программного денежного ящика возвращается в базовой валюте, а аппаратного в валюте ККМ.
- Свойства dateClose, timeClose, closeUser принимают значения текущих даты, времени и пользователя, соответственно, при закрытии/отмене документа.
- При разделении документа по группам печати во время печати чека, копии, счёта или марки значения свойств quantityBuys, quantityPositions, discountDoc, sum, totalSum, sumWithDiscs, tax, totalSumDiscount, totalPercentDiscount заполняются в соответствии с группой печати устройства, на котором идёт печать.
- Для открытых документов свойство sessionNumber соответствует свойству sessionNumber класса Frontol. Для документов, закрытых в другой смене, свойство sessionNumber возвращает тот номер смены, в которой документ был закрыт. Закрытые документы могуг возвращаться в свойствах:
	- currentDocument класса Frontol (когда печатается копия чека, закрытого в другой смене);
	- baseDocument, documentForRefund, prepaidDocument класса Document
- Значение свойства sumRoundingOffTotal не учитывает разделение по группам печати и всегда содержит общую сумму округления для документа, то есть оно соответствует сумме полей №12 всех транзакций №38 (подробнее от транзакции смотрите на стр. [288\)](#page-287-0).
- Свойство totalSum при использовании округления итоговой суммы чека к расчёту (смотрите подробнее в документе «Руководство администратора») содержит уже округлённое значение.
- Начисленные бонусы становятся доступны в скриптовых методах после закрытия документа. В частности, при печати чека начисленные бонусы не отобразятся, однако при печати копии чека уже будут доступны.

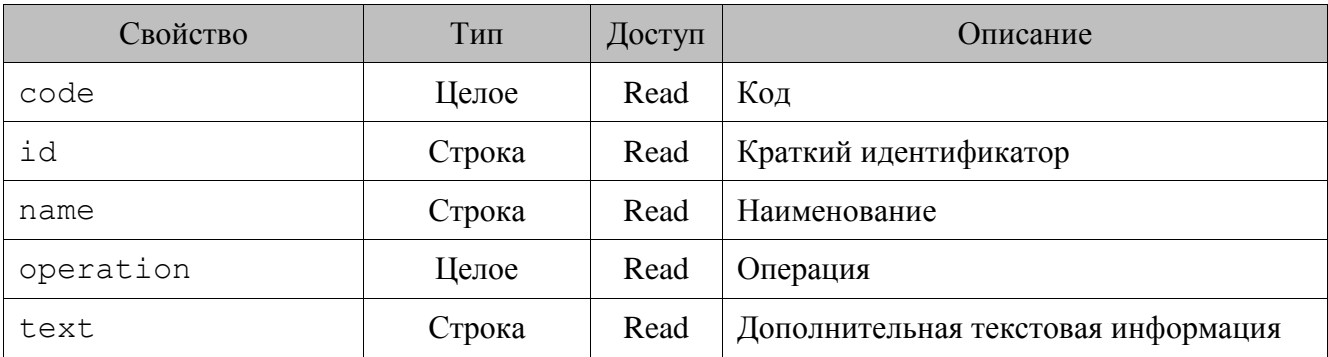

# <span id="page-129-3"></span>*13.3.23.Класс DocumentType (Вид документа)*

### <span id="page-129-1"></span>*13.3.24.Класс Employee (Сотрудник)*

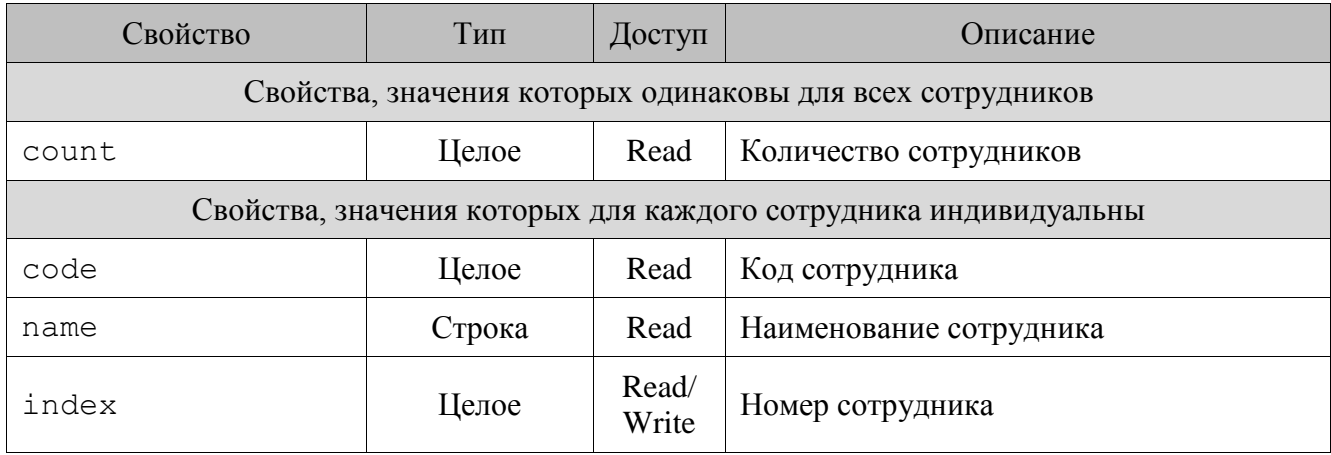

# <span id="page-129-2"></span>*13.3.25.Класс Enterprise (Предприятие)*

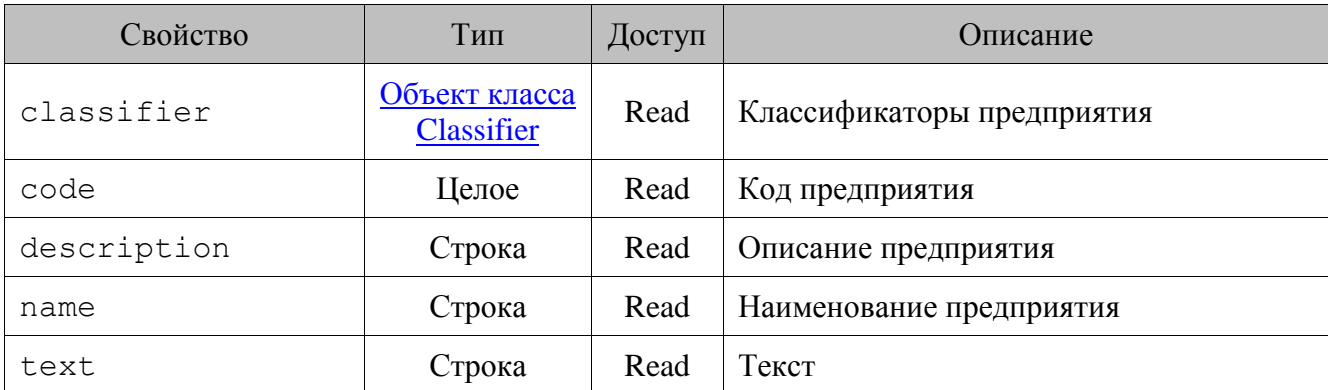

### <span id="page-129-0"></span>*13.3.26.Класс GiftCard (Подарочная карта)*

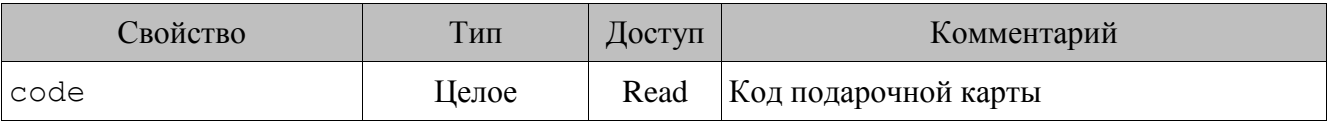

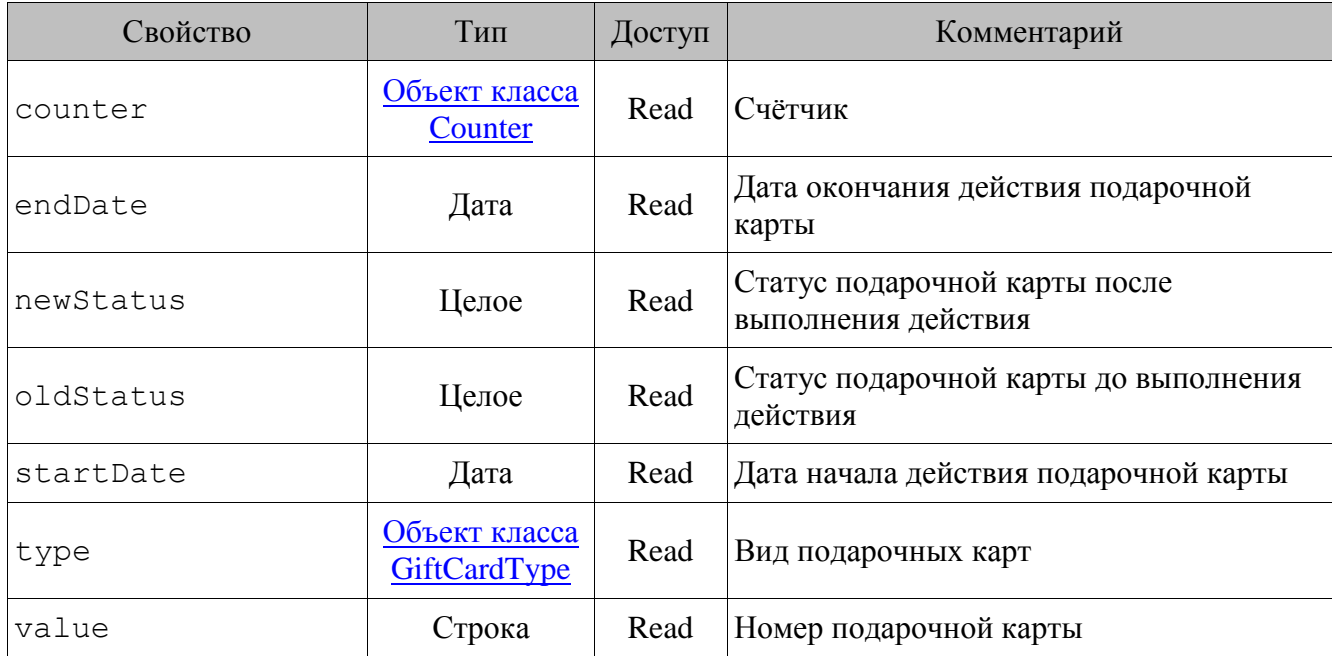

# <span id="page-130-0"></span>*13.3.27.Класс GiftCardType (Вид подарочных карт)*

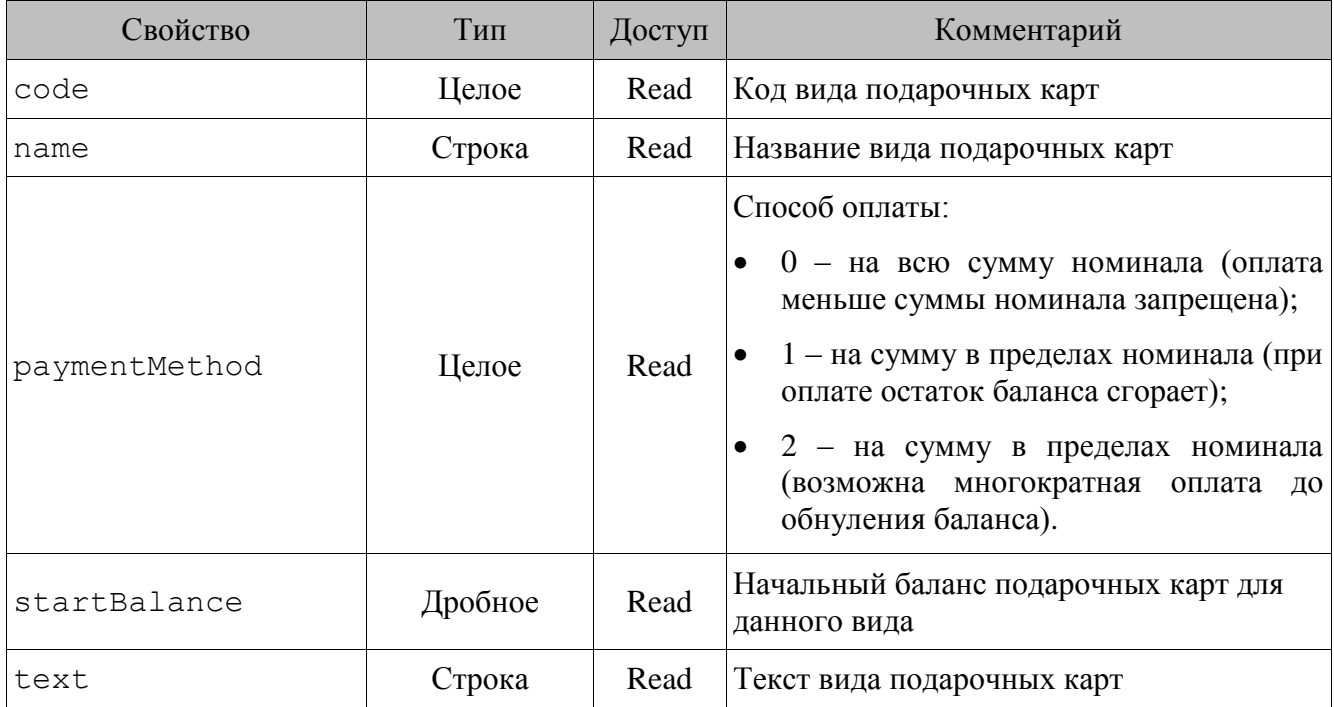

# <span id="page-130-1"></span>*13.3.28.Класс GroupModifiers (Группа модификаторов)*

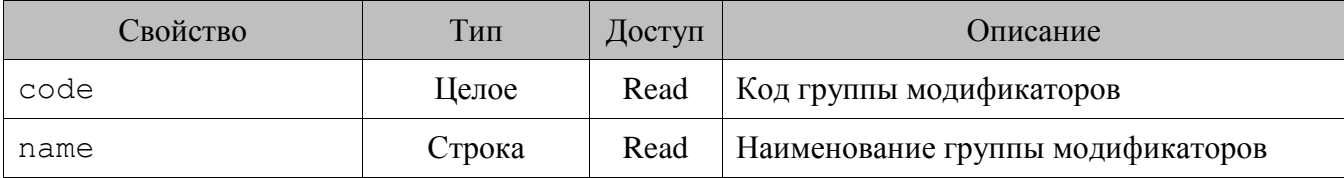

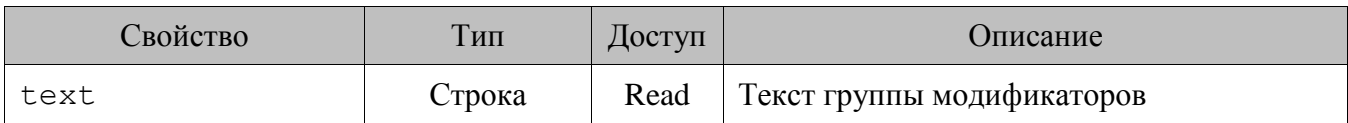

### <span id="page-131-0"></span>*13.3.29.Класс MarketingAction (Маркетинговая акция)*

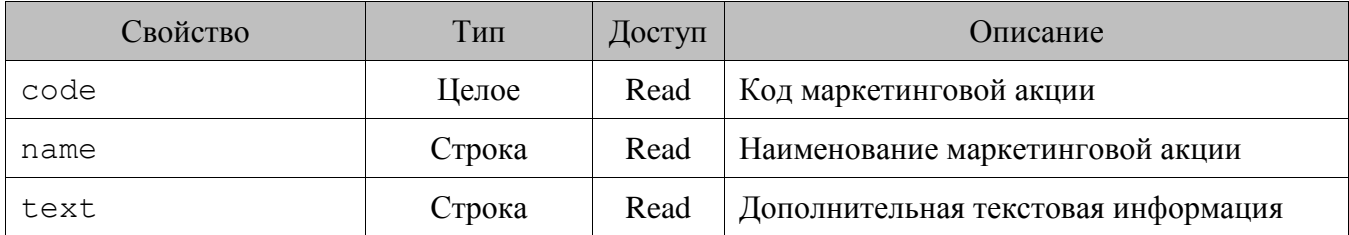

### <span id="page-131-1"></span>*13.3.30.Класс MarketingEvent (Мероприятие маркетинговой акции)*

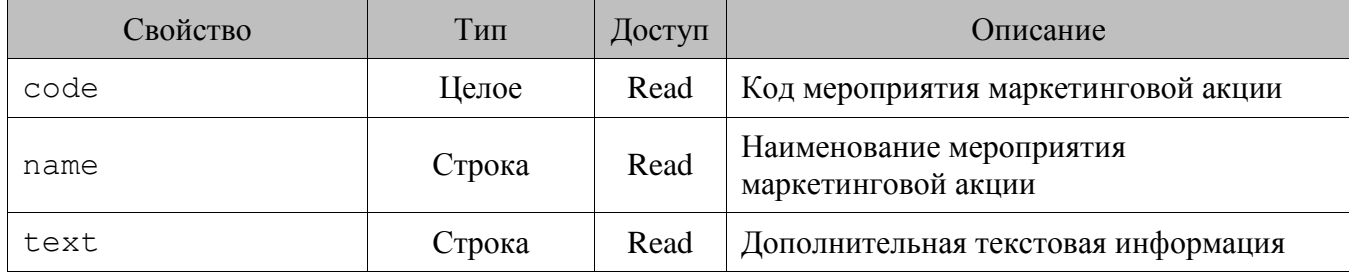

### *13.3.31.Класс Modifier (Модификаторы)*

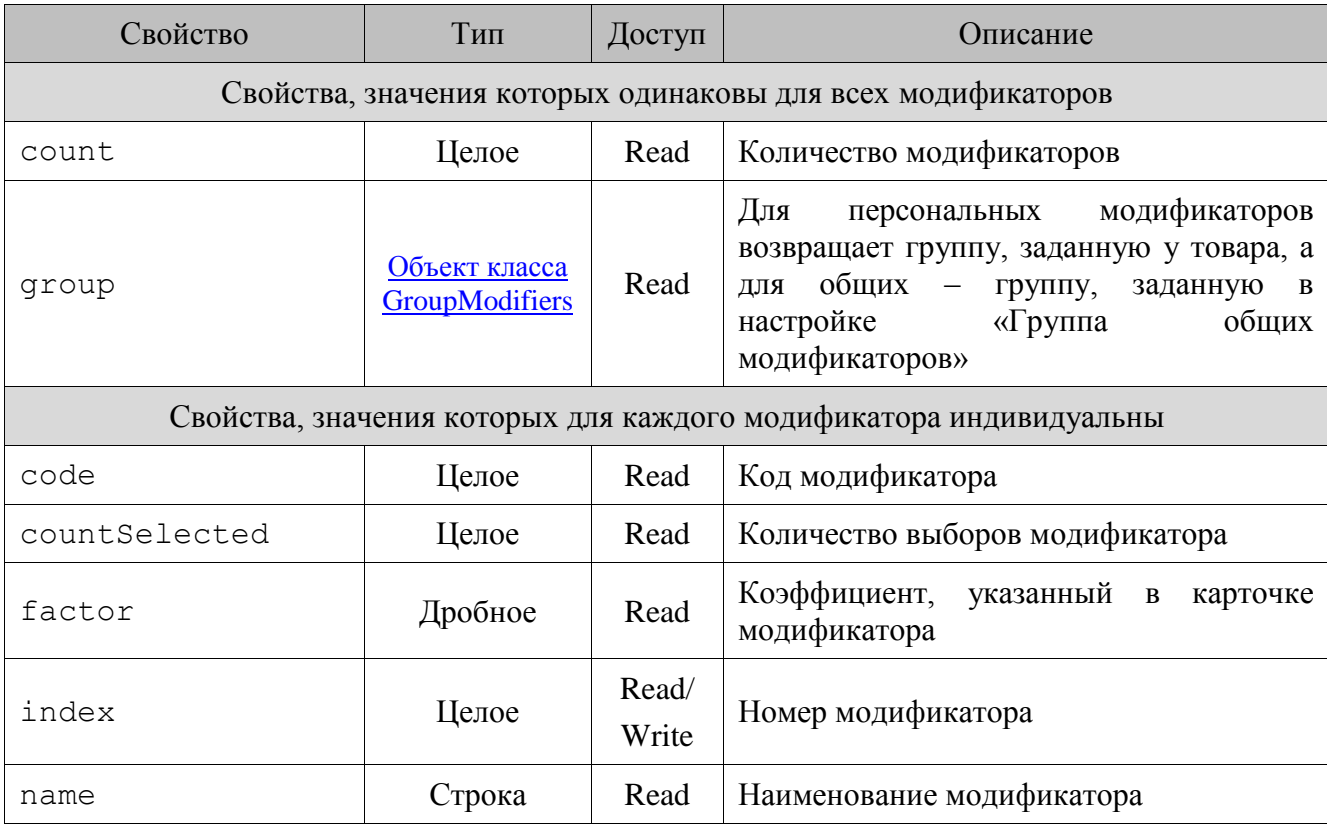

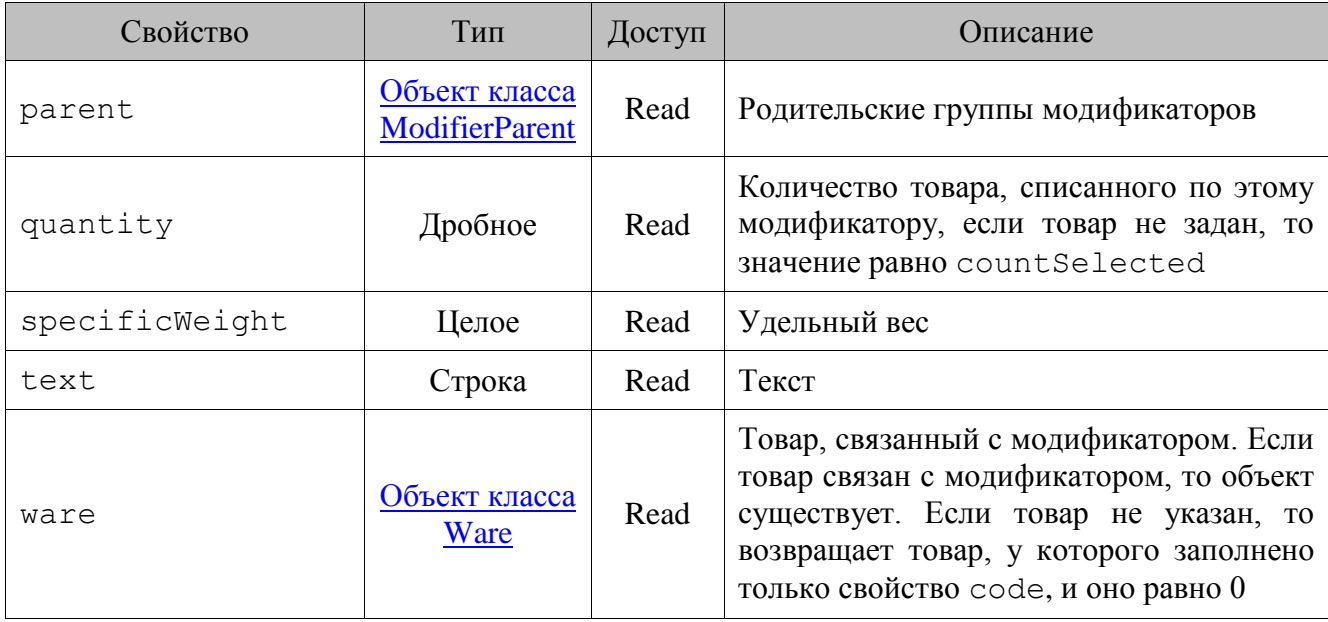

# <span id="page-132-1"></span>*13.3.32.Класс ModifierParent (Родительские группы модификатора)*

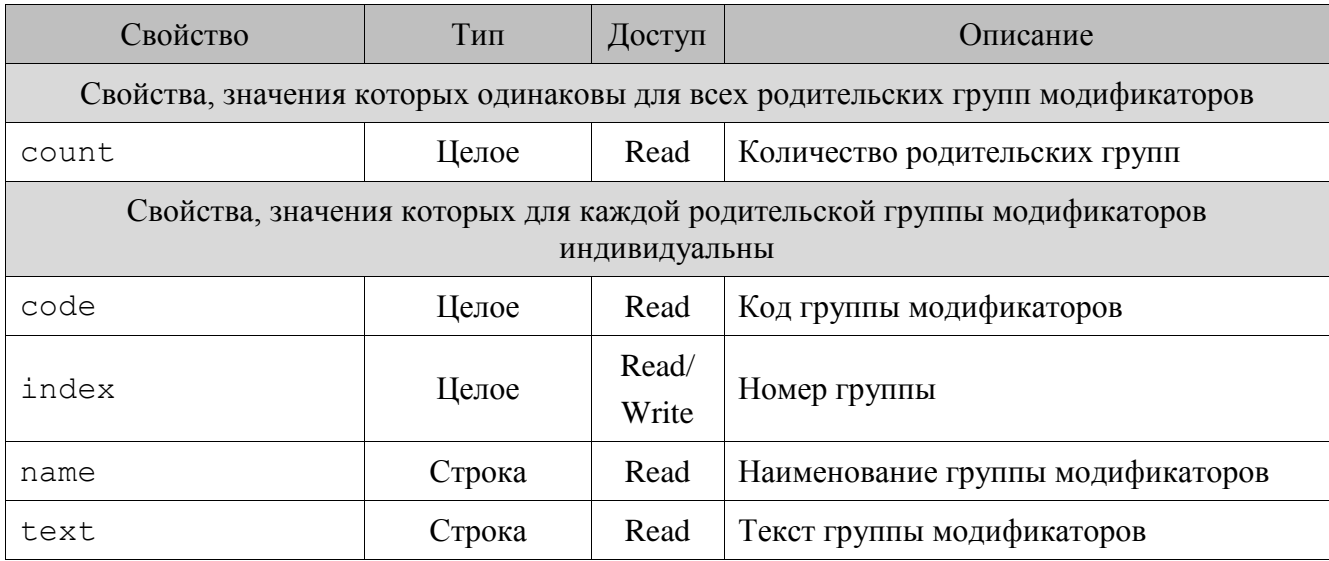

# <span id="page-132-0"></span>*13.3.33.Класс NonFiscalPayment (Нефискальная оплата)*

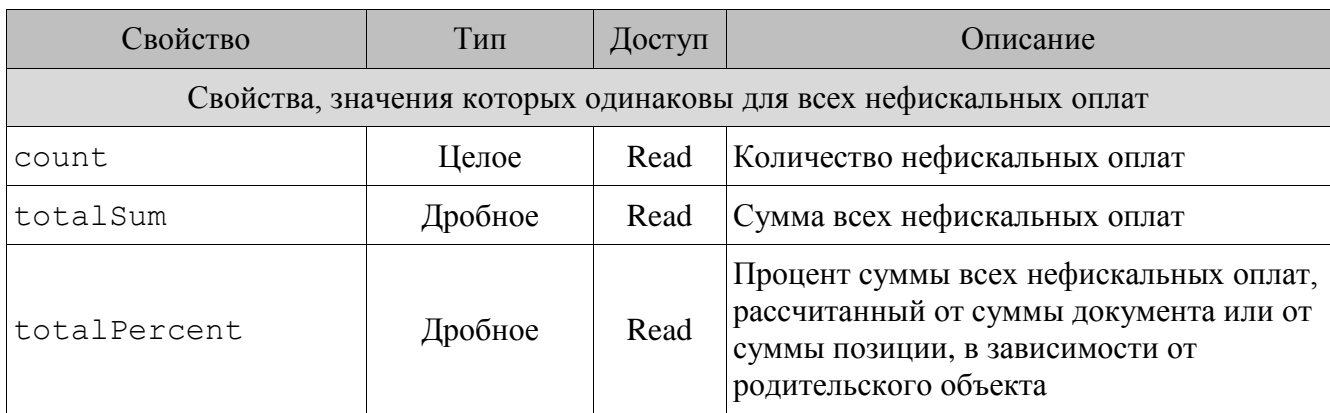

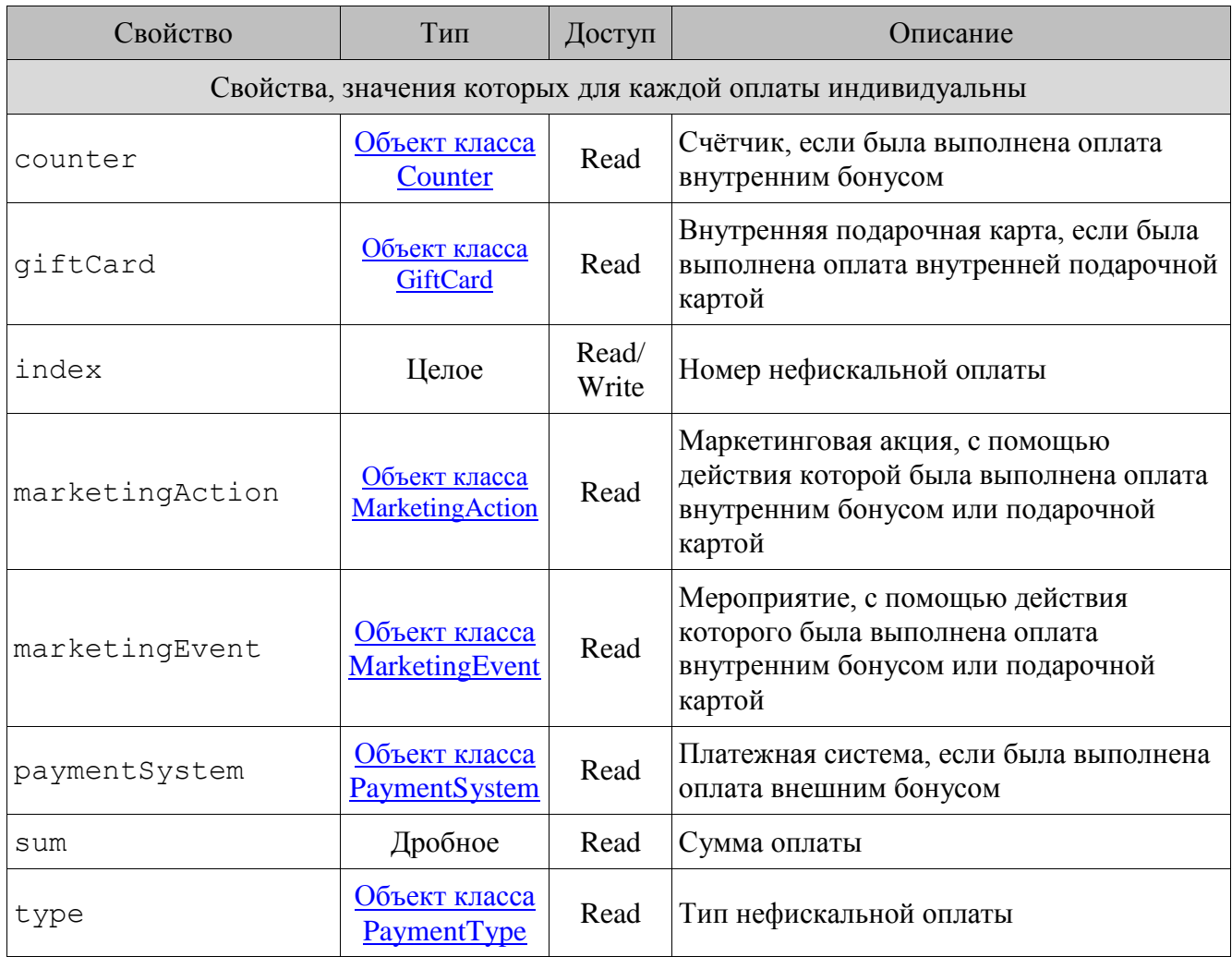

#### **Важные особенности:**

 Для объекта из параметра события addBonusPayment общие свойства totalSum и totalPercent не имеют смысла и содержат 0.

# *13.3.34.Класс Print (Печать)*

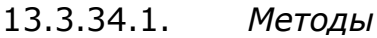

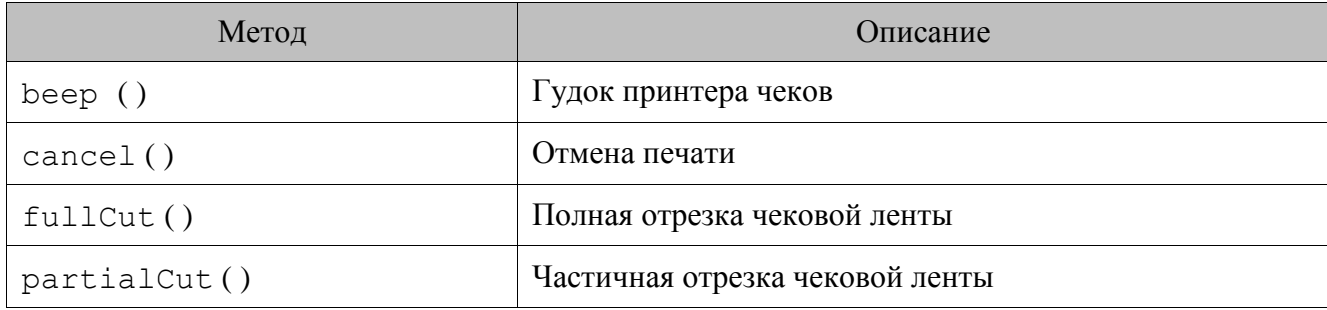

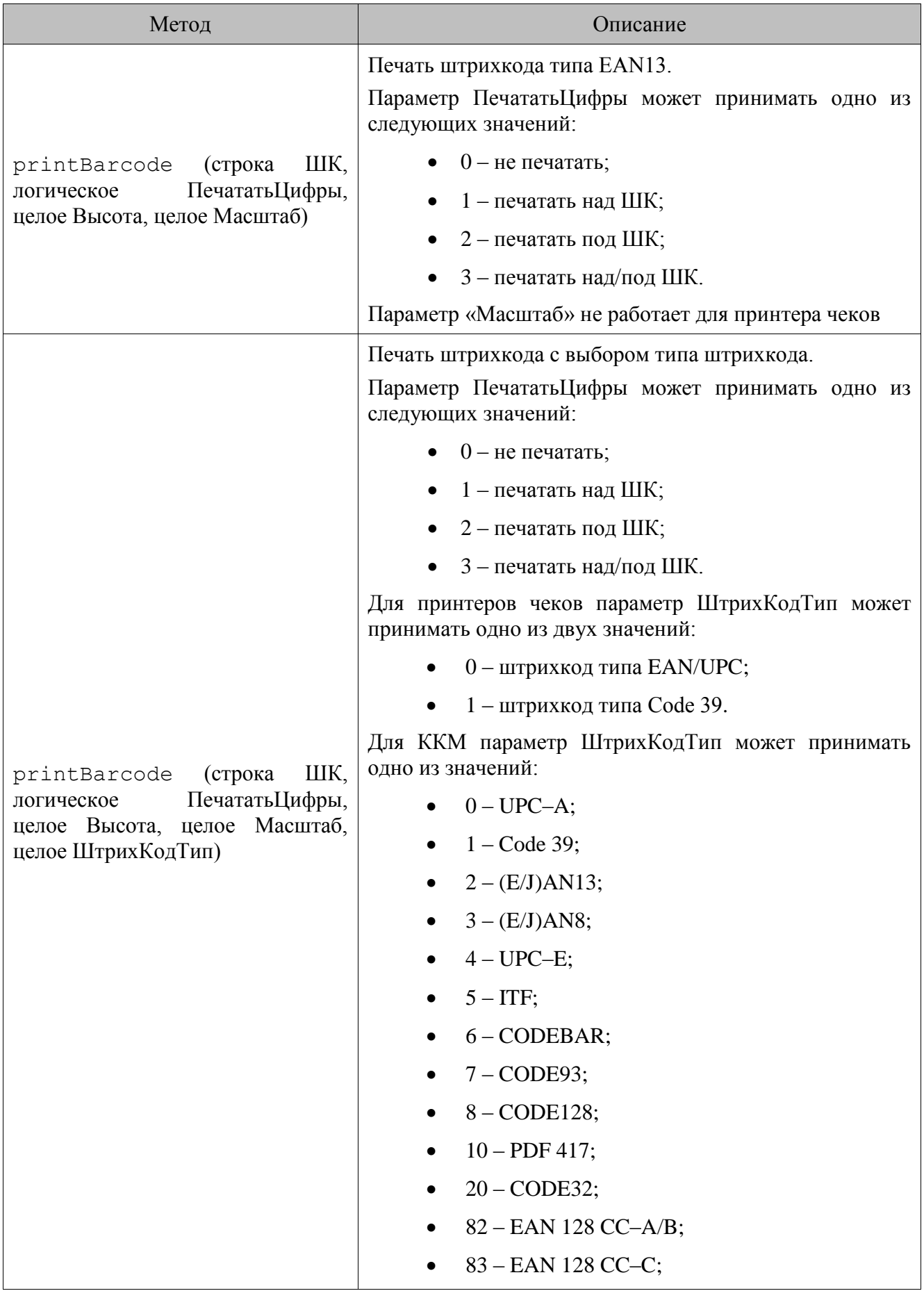

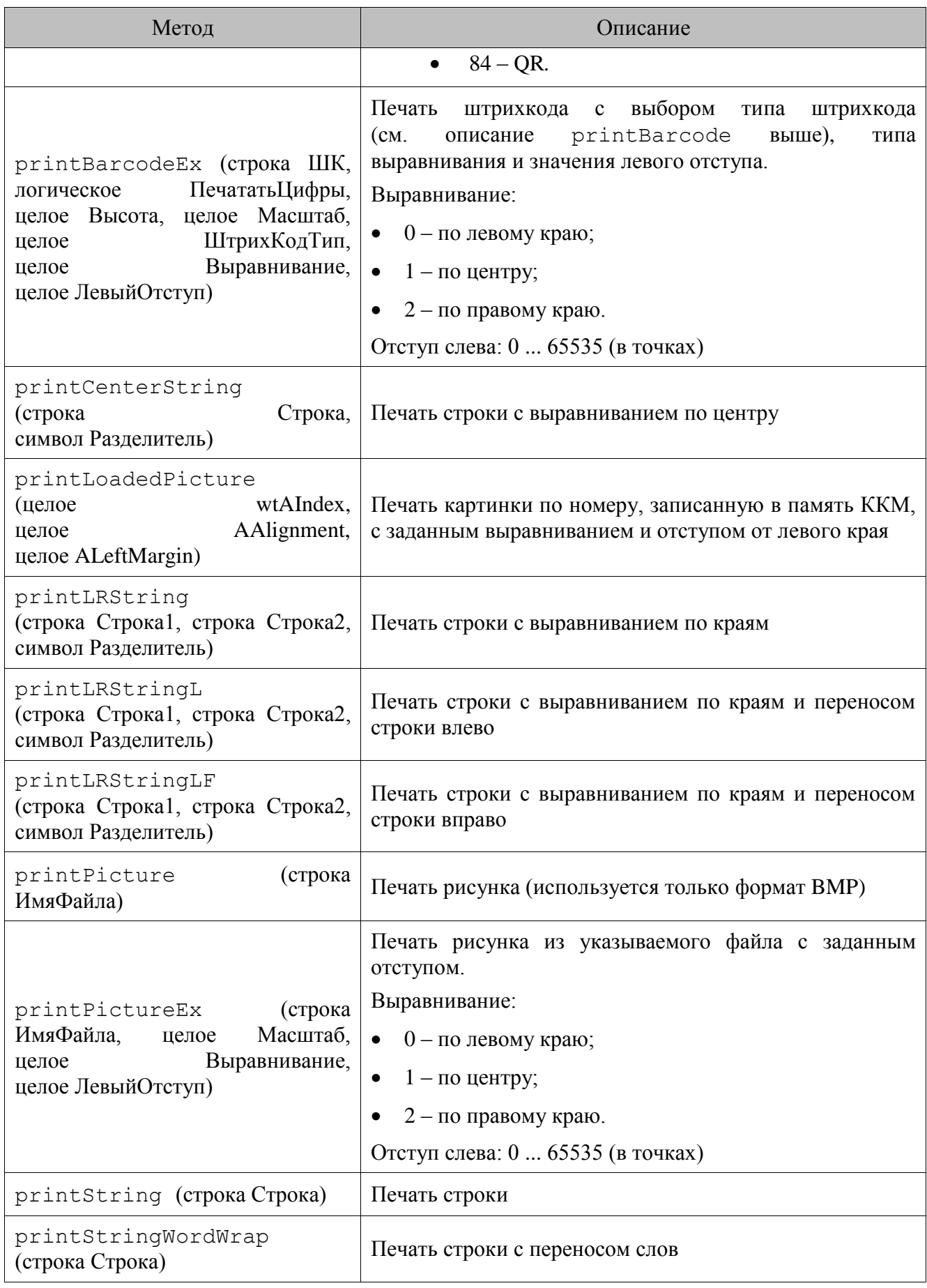

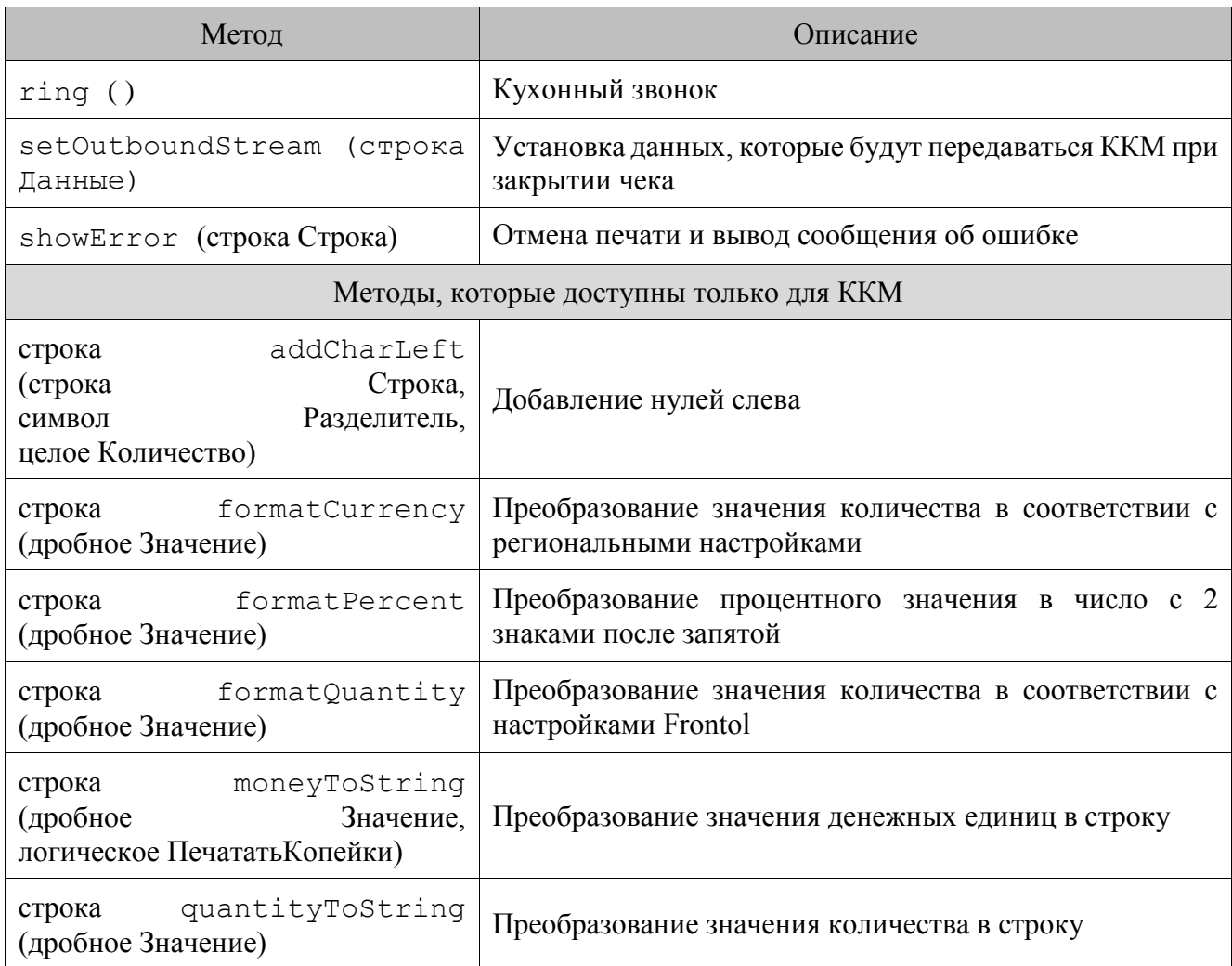

Методы cancel() и showError() генерируют исключения, поэтому, если они были вызваны в блоке кода try-catch, то управление будет передано блоку catch, в котором необходимо вручную обработать сгенерированное исключение и, при необходимости, остановить печать. Если метод showError() был вызван в блоке try-catch, то управление будет передано блоку catch, и сообщение об ошибке не отобразится.

В методах printBarcode и printBarcodeEx при ШтрихКодТип = 0 и ШтрихКодТип = 2 штрихкоды обрезаются или дополняются спереди нулями до 12 символов.

При использовании методов printBarcode и printBarcodeEx следует учитывать возможности используемой модели ККМ или принтера чеков.

Пример обработки исключений см. в разделе [«Пример обработки исключений в сценарии»](#page-104-0).

Если ККМ, на которой осуществляется печать, не имеет отрезчика чековой ленты, вызов методов fullCut() и partialCut() приведет к ошибке и прекращению печати.

Если в шаблоне есть вызов метода  $\text{ring}(\cdot)$ , но вместо звонка подключен денежный ящик, то ДЯ будет открыт.

### 13.3.34.2. *Свойства*

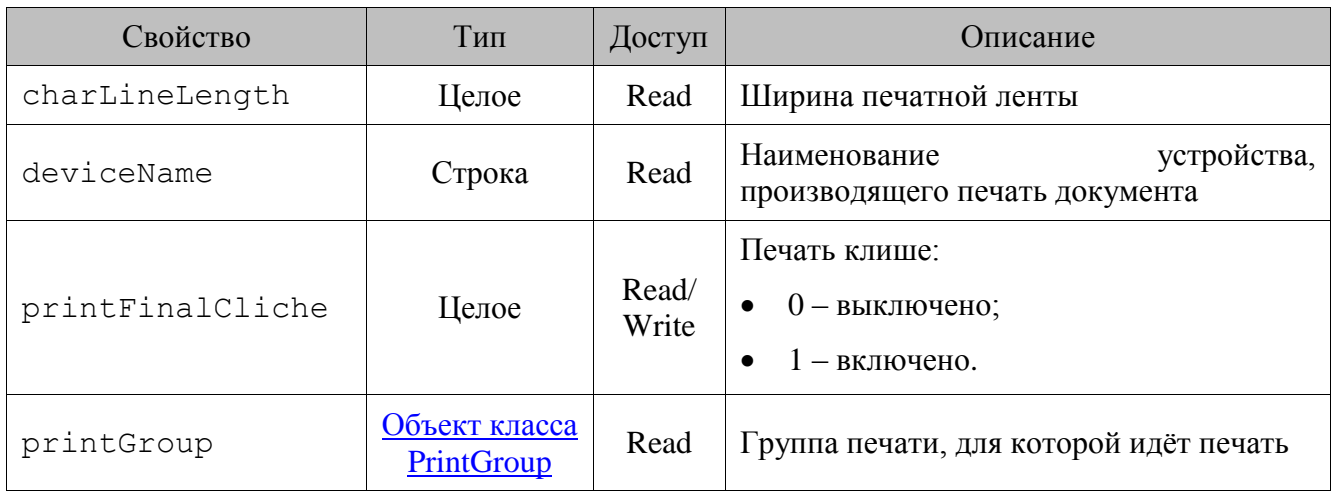

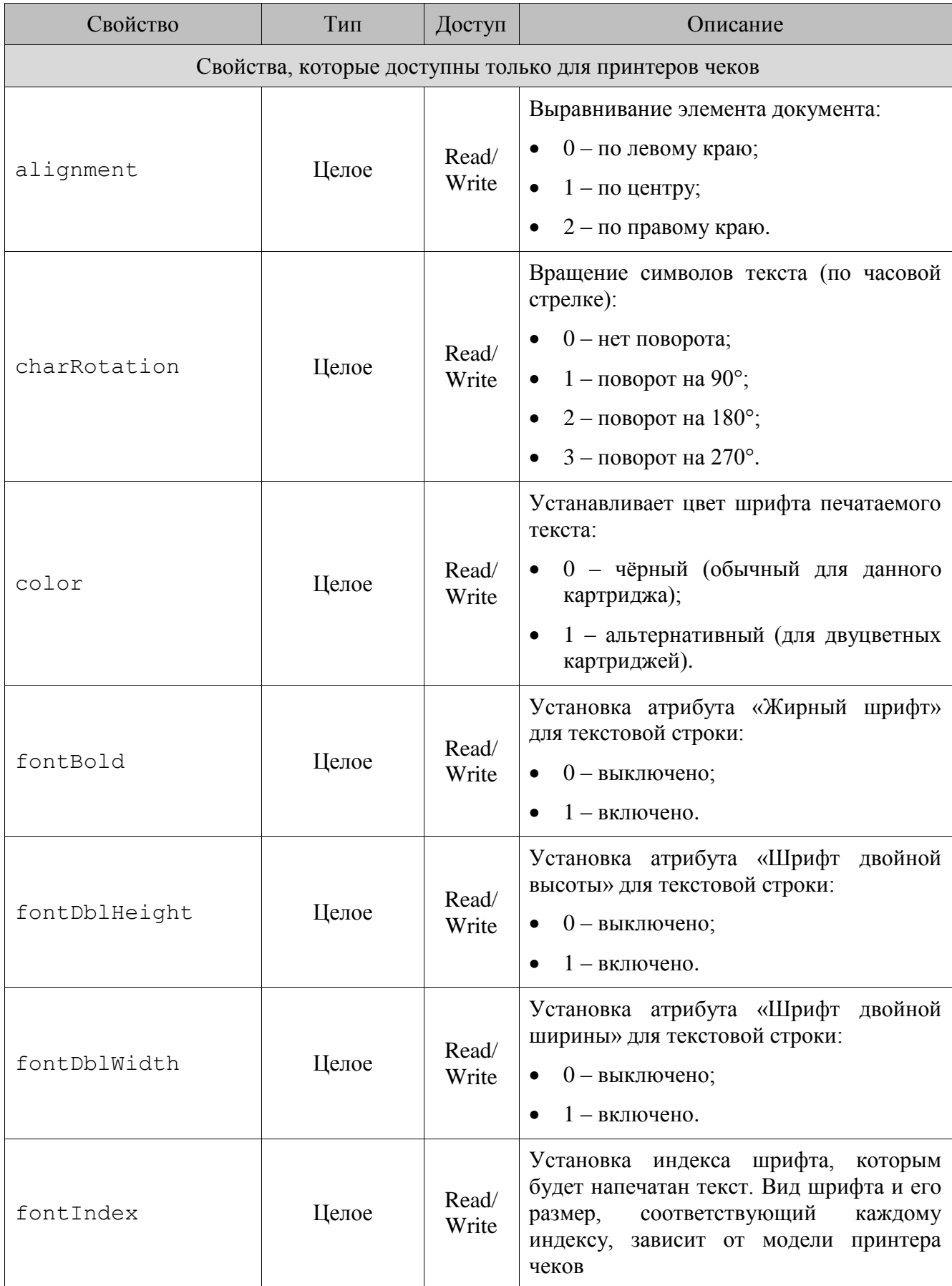

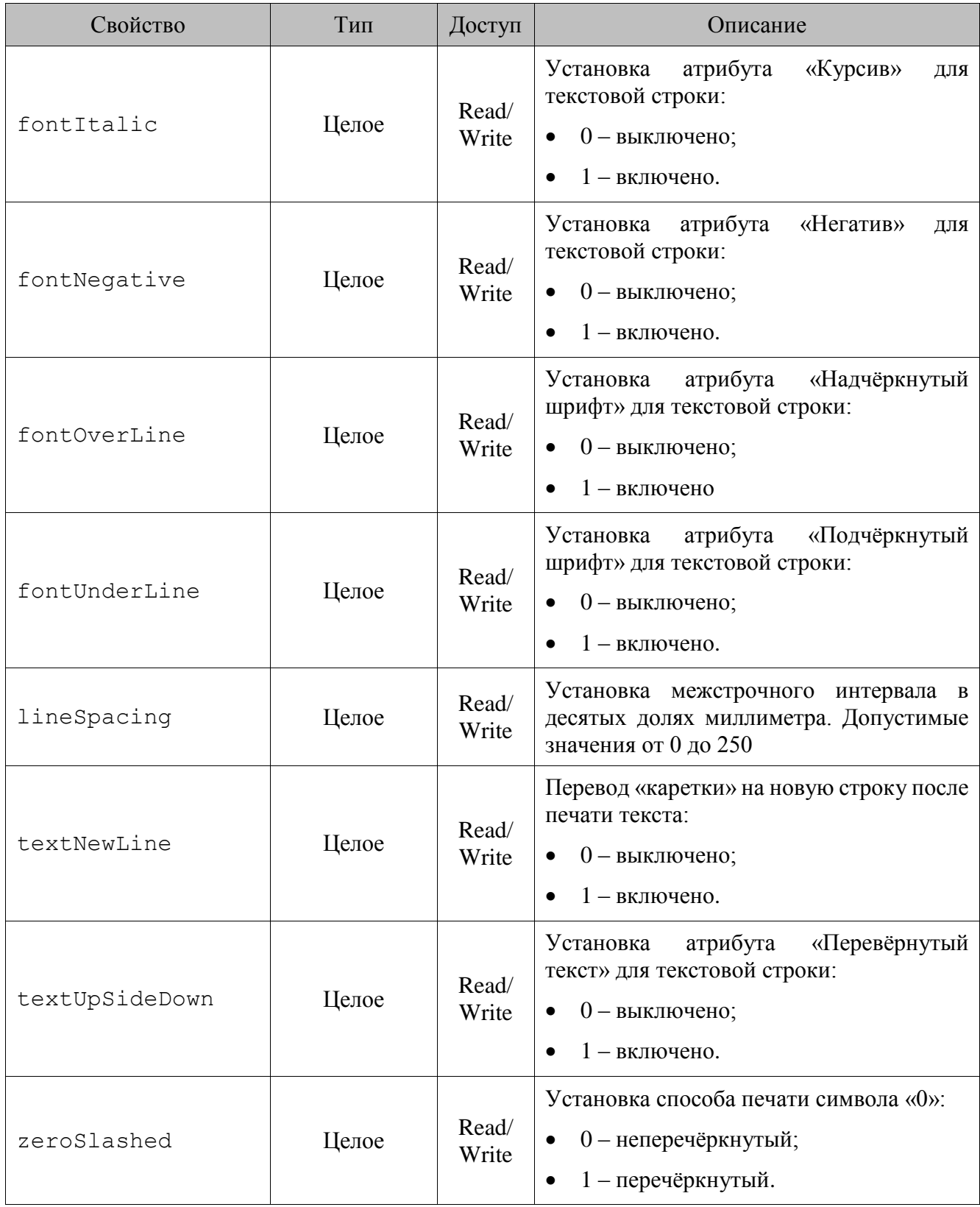

При использовании свойств управления шрифтом и атрибутами текста следует учитывать возможности подключенного принтера чеков. Если какое-либо свойство или значение свойства не поддерживается принтером, при выполнении скрипта шаблона в режиме регистрации возникнет ошибка. Подробнее можно прочитать в документации к драйверу принтера чека.

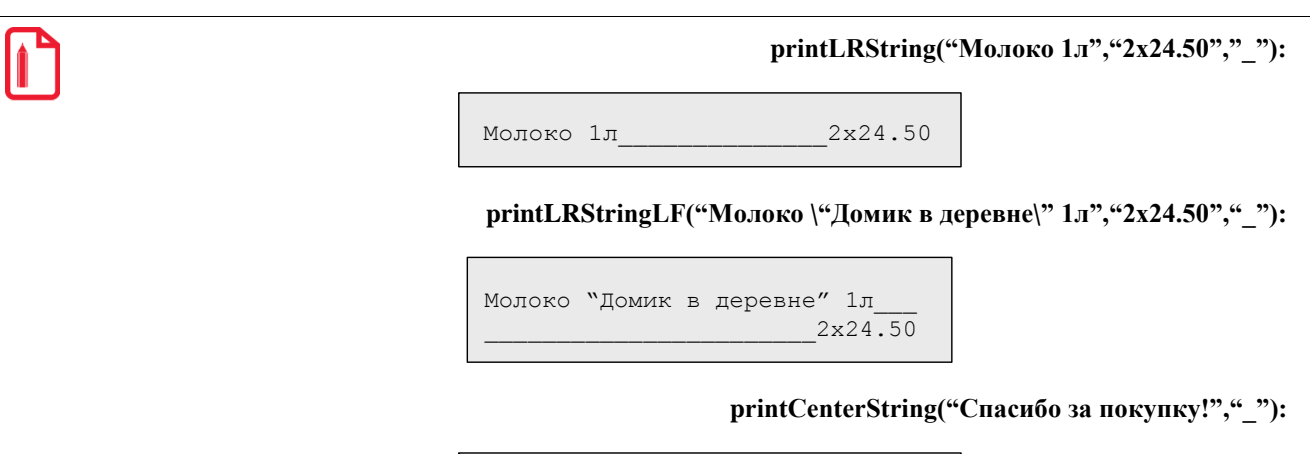

 $\_$ Спасибо за покупку! $\_$ 

# <span id="page-140-1"></span>*13.3.35.Класс PrintGroup (Группа печати)*

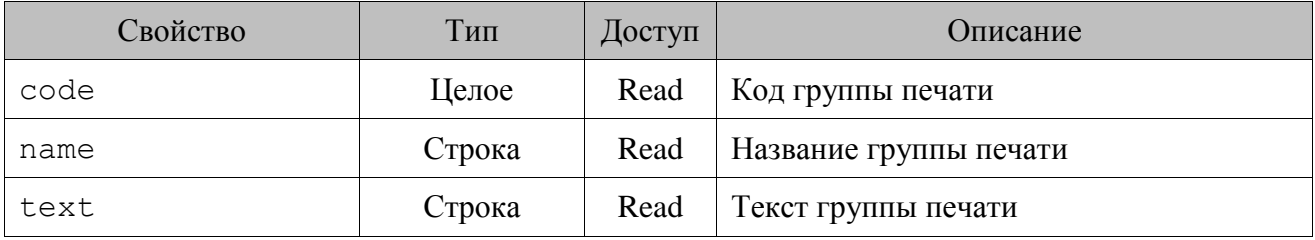

#### <span id="page-140-2"></span>*13.3.36.Класс PrintInfo (Печатаемая информация)*

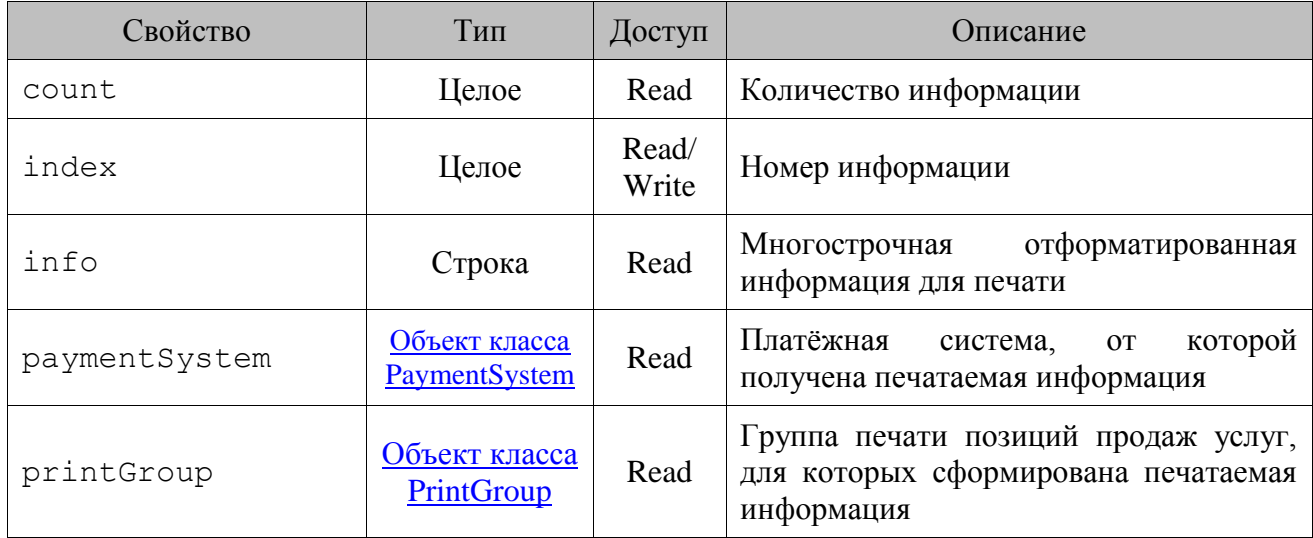

### <span id="page-140-0"></span>*13.3.37.Класс PaymentSystem (Платежная система)*

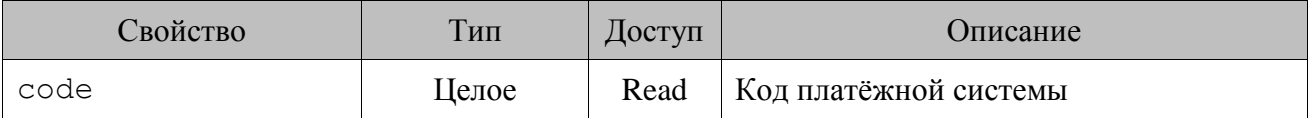

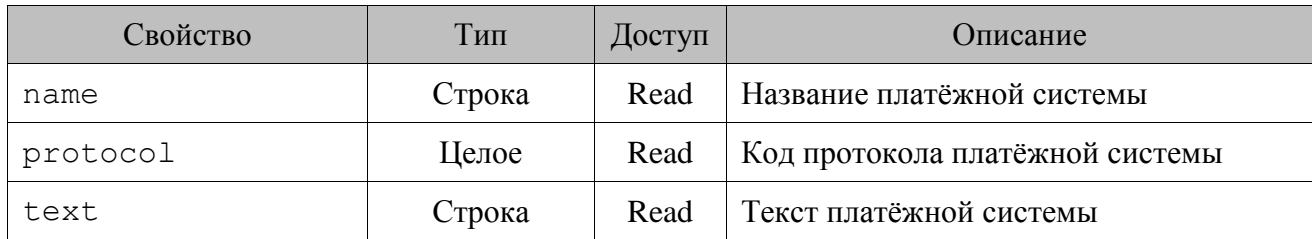

# *13.3.38.Класс ReservationInfo (Информация резервирования)*

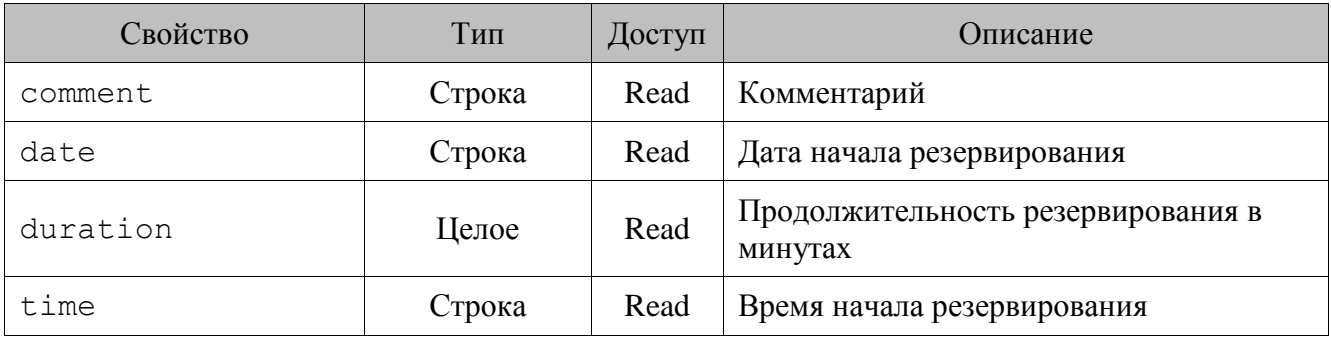

# <span id="page-141-0"></span>*13.3.39.Класс Payment (Оплаты)*

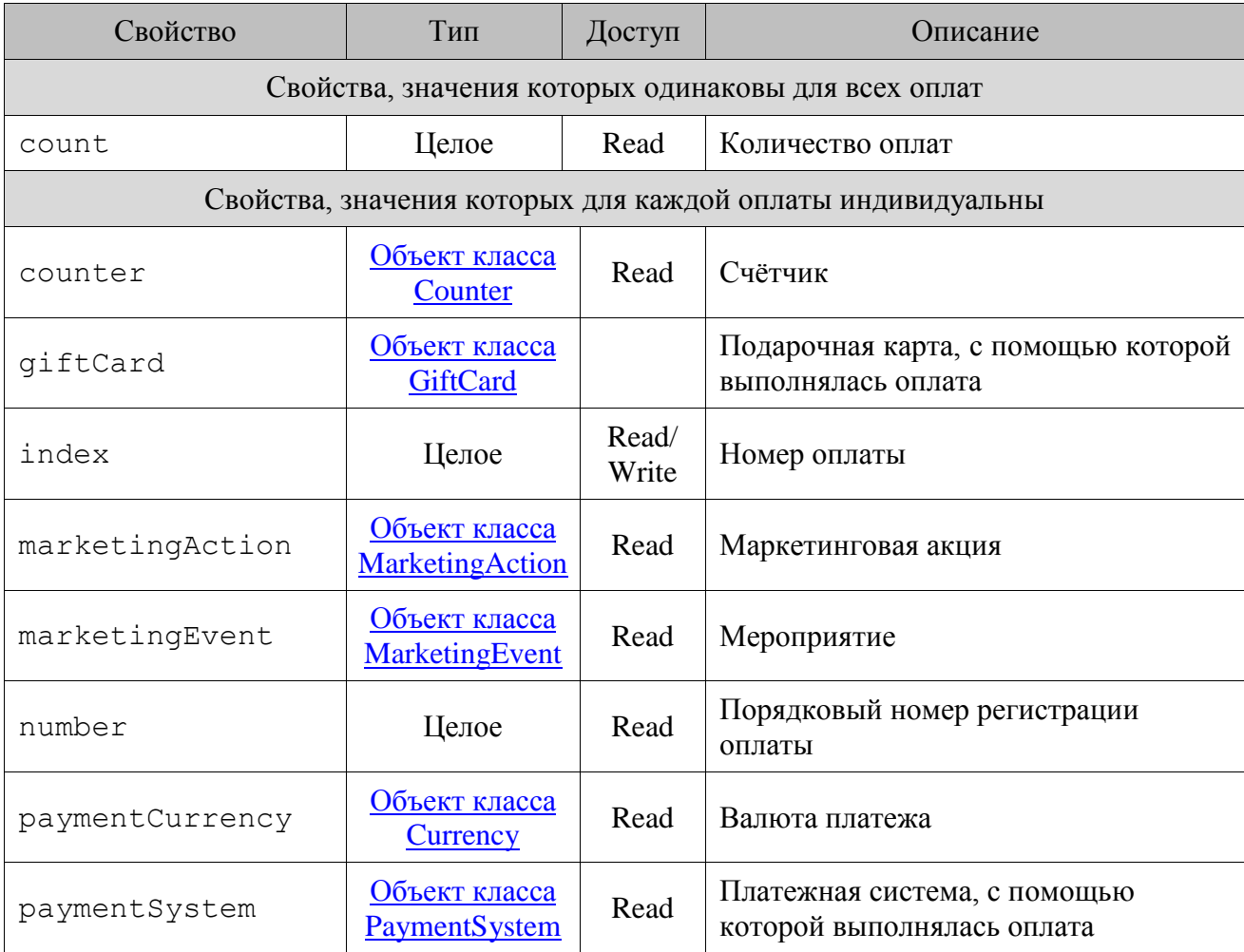

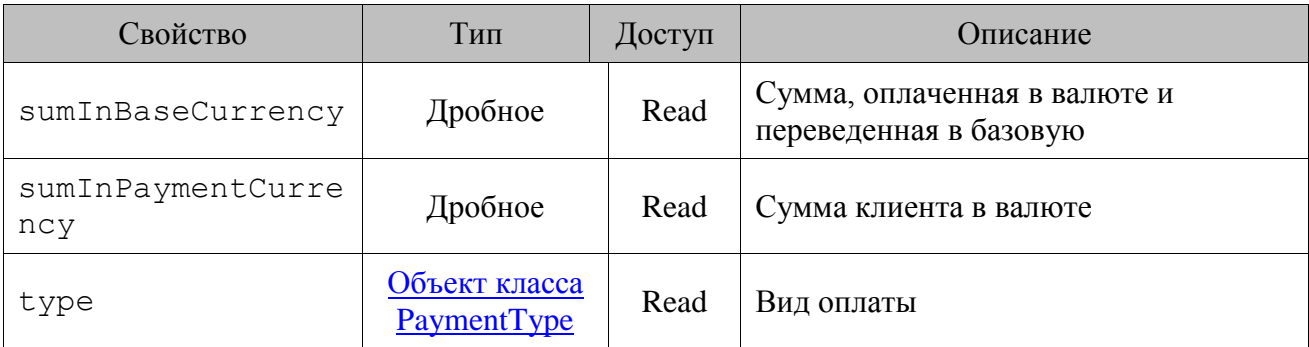

# <span id="page-142-0"></span>*13.3.40.Класс PaymentType (Тип оплаты)*

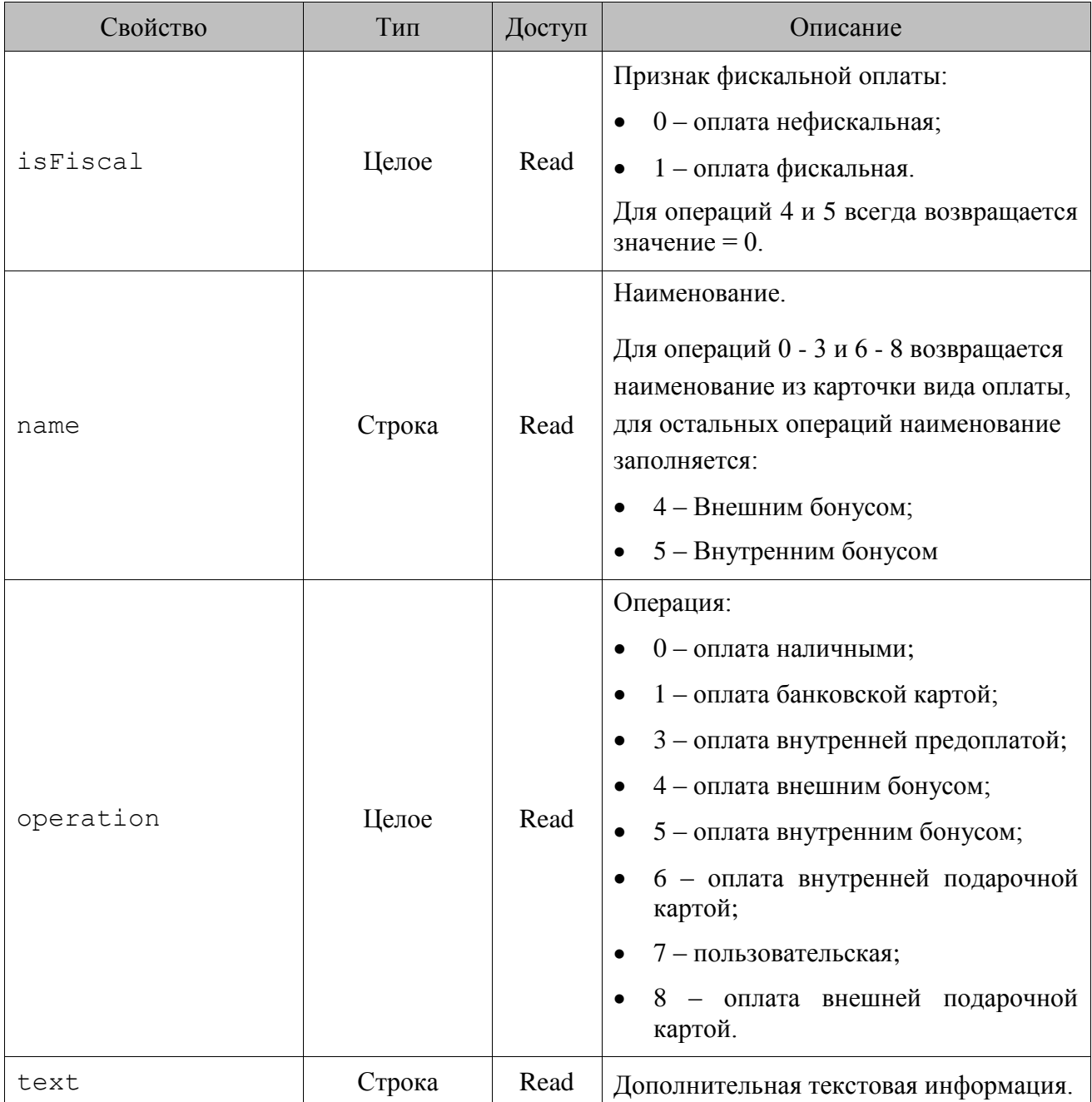

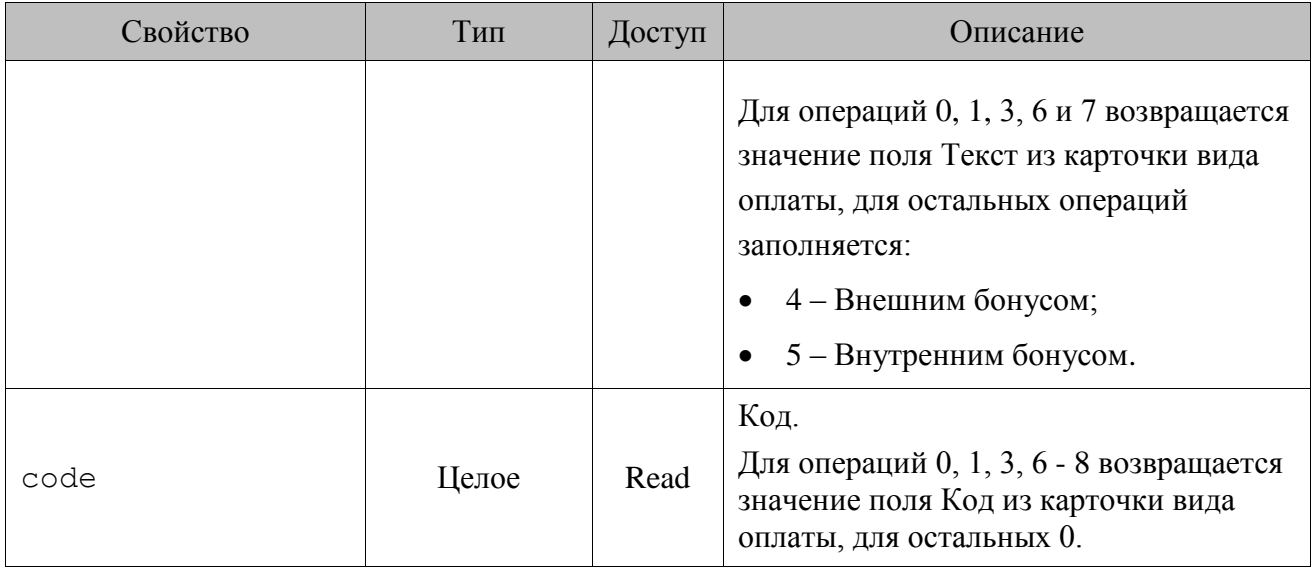

# *13.3.41.Класс Position (Позиции)*

### 13.3.41.1. *Методы*

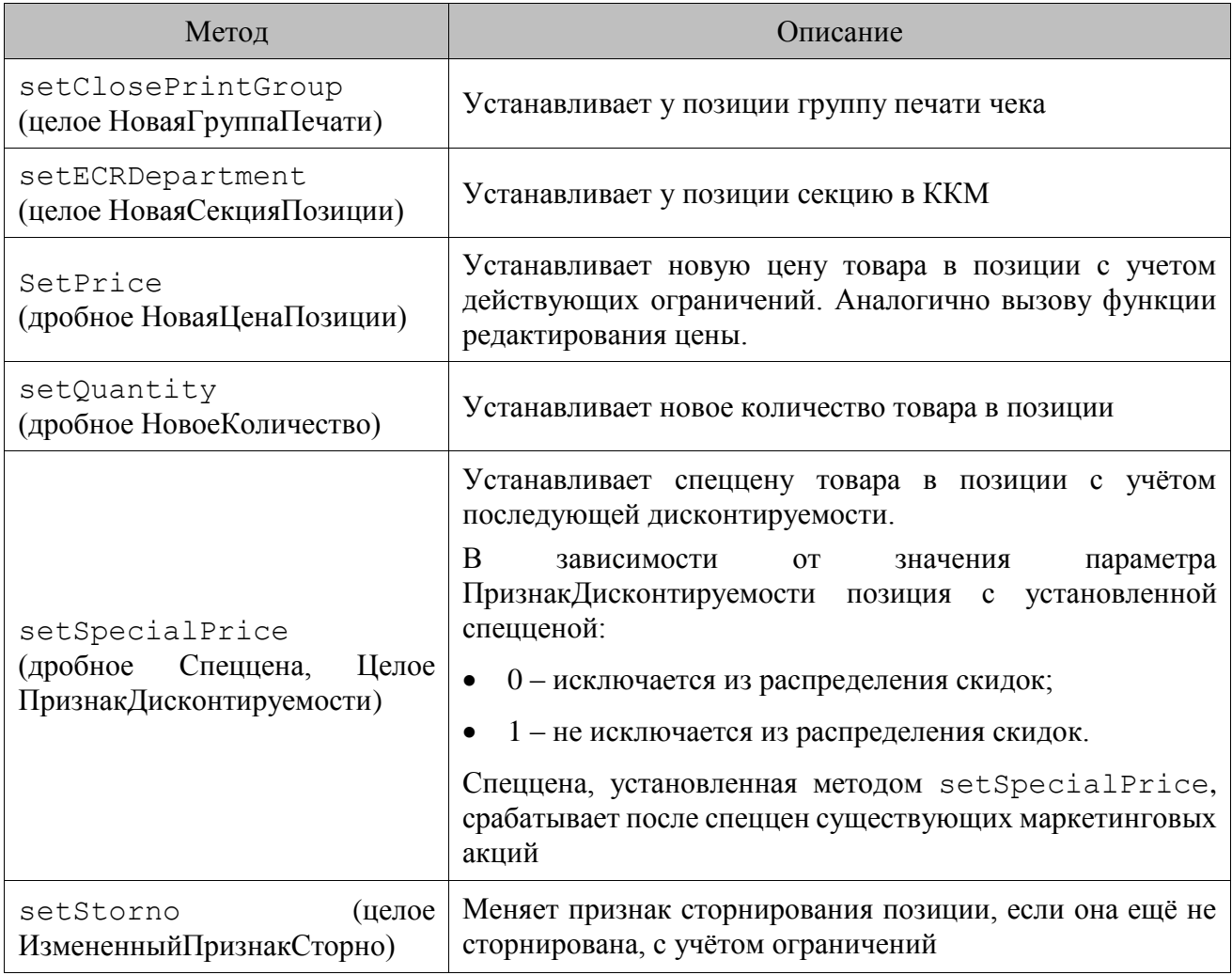
#### Важные особенности:

- Вызов метода setClosePrintGroup доступен только в документах продажи и только  $\bullet$ в режиме работы «Один документ на несколько групп» (подробнее о режиме смотрите в документе «Руководство администратора»). При этом настройка «Предлагать при выборе ГП для» из карточки группы печати, код которой передан в параметре метода, не учитывается.
- B методах setClosePrintGroup, setPrice, setQuantity, setStorno действуют те же ограничения, что и при ручном редактировании позиции кассиром.
- Bызов методов setPrice, setQuantity, setStorno работает в документах продажи, возврата без основания, прихода товаров, расхода товаров, переоценки, инвентаризации и в пользовательских документах.
- При использовании метода setECRDepartment надо учитывать, что изменение  $\bullet$ секции не имеет смысла в документах возврата на основании.
- В отличие от маркетинговой акции Спеццена, которая работает только в документах с  $\bullet$ операциями продажи и возврата без основания, метод setSpecialPrice работает также и в пользовательских документах.

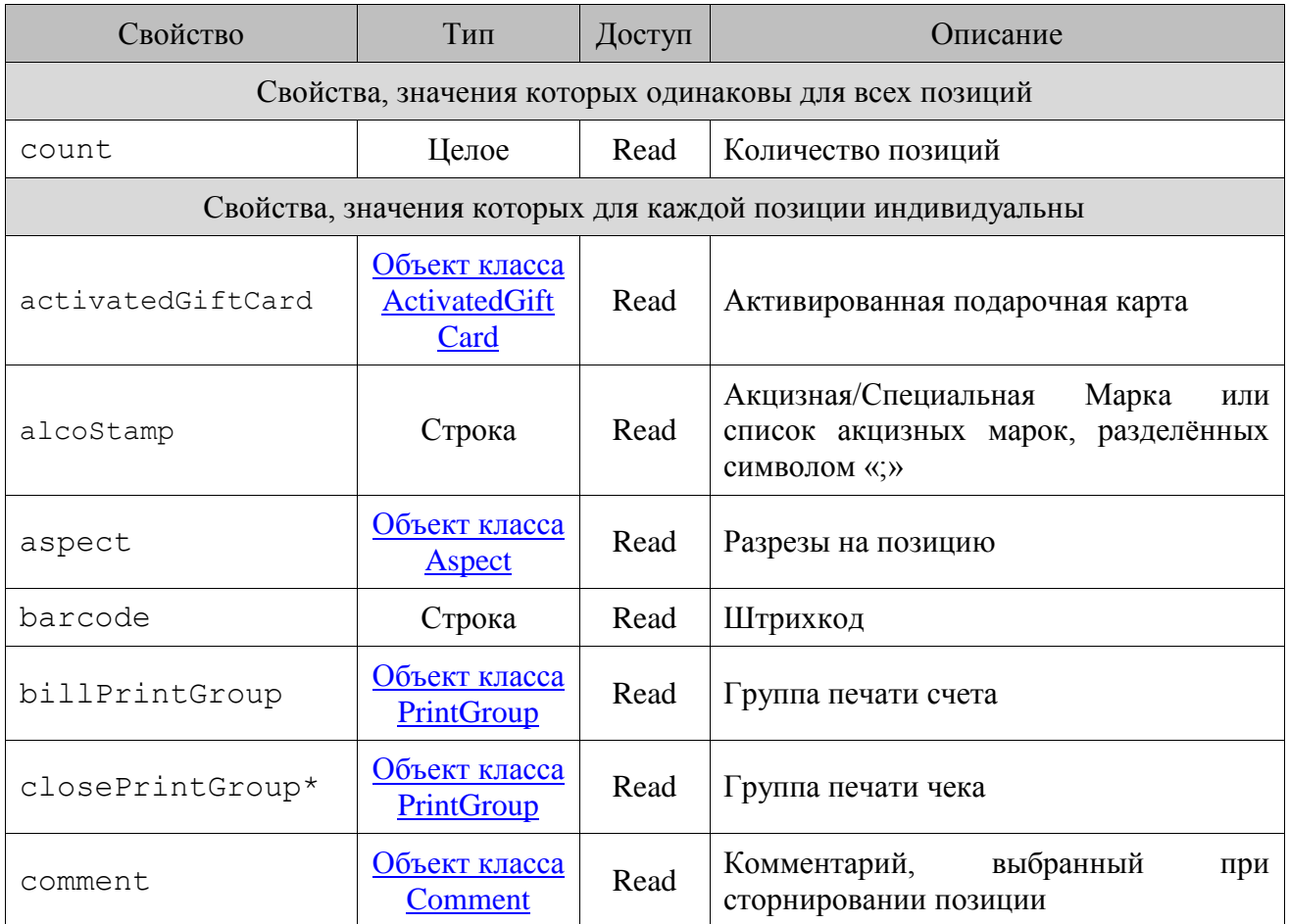

#### $13.3.41.2.$ Свойства

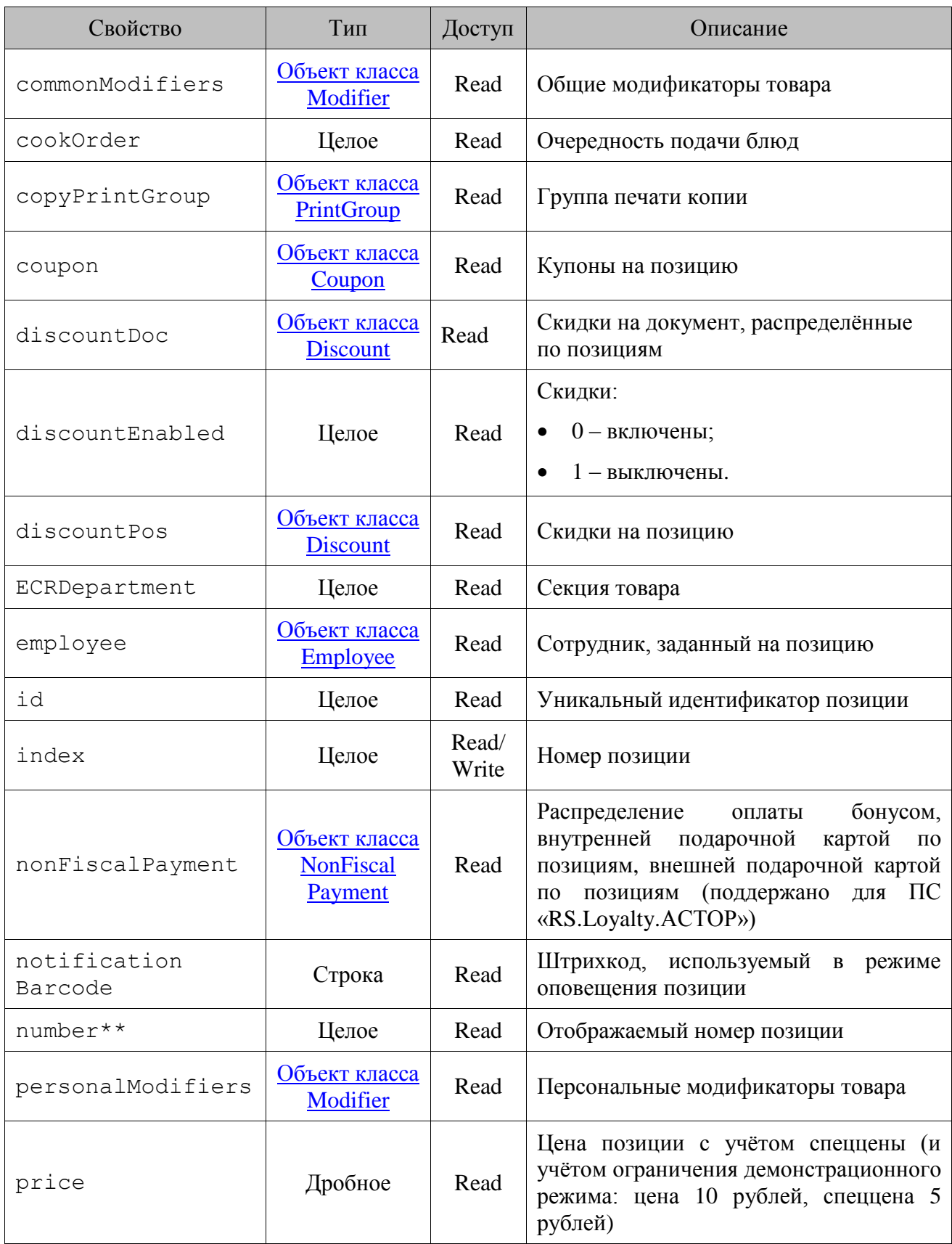

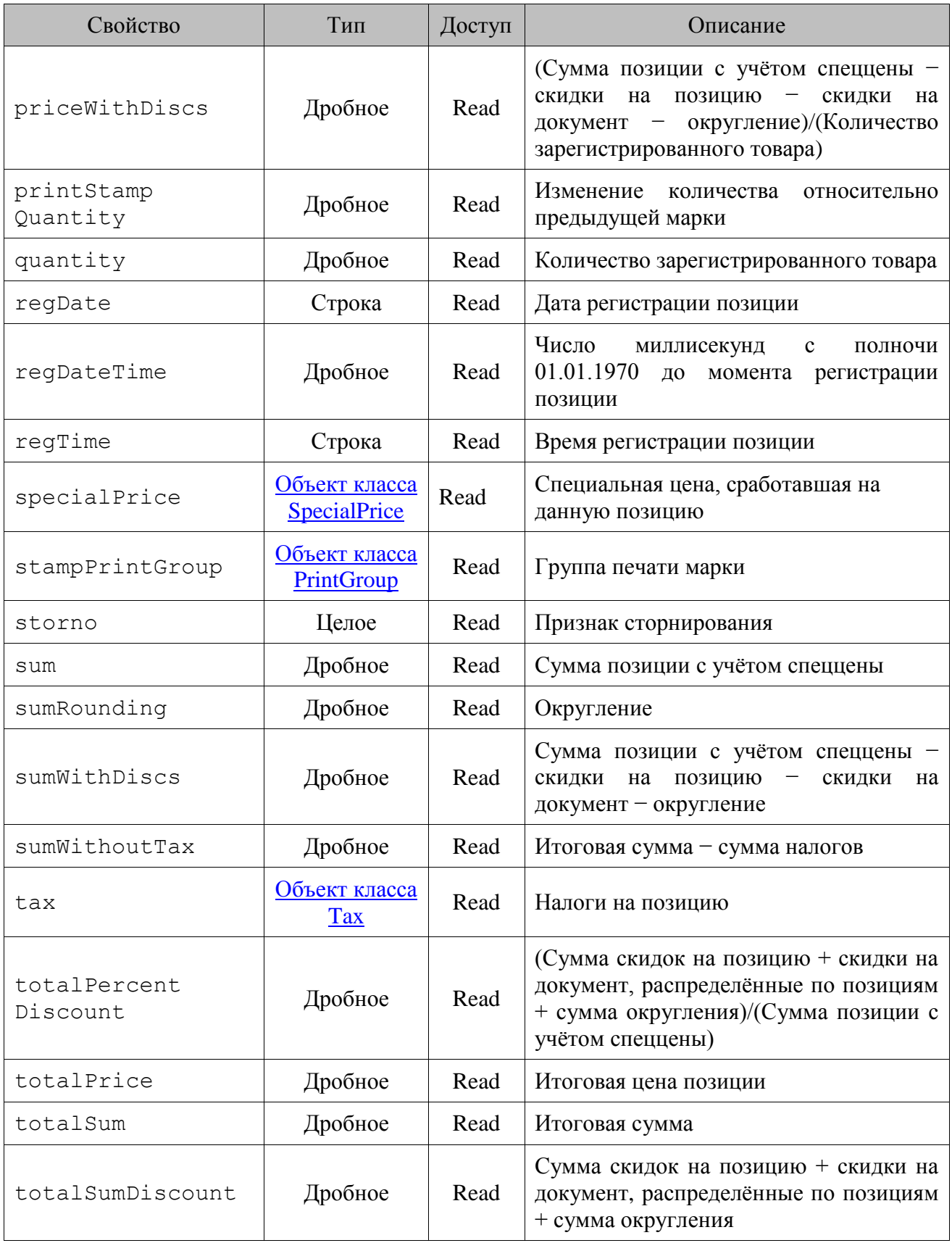

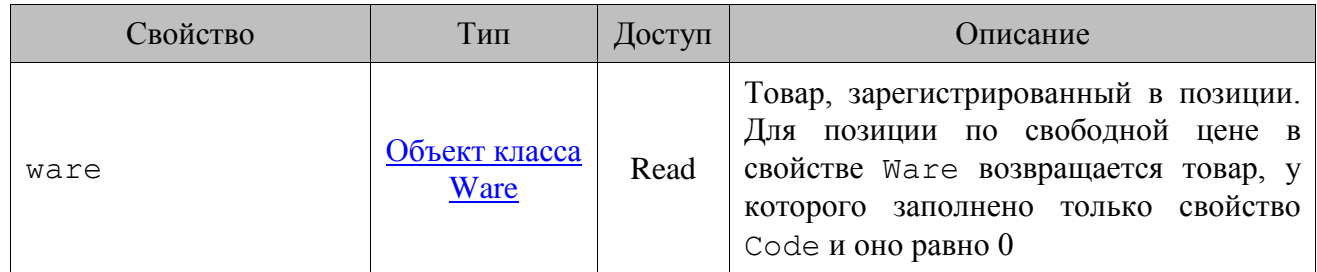

\* – свойство используется для режима «Один документ на несколько групп печати», в других режимах свойство будет содержать группу с кодом 0.

\*\* – этот номер позиции отображается в интерфейсе кассира в табличной части документа. При этом для сторнированных позиций он равен нулю (не отображается), а для остальных всегда последовательно увеличивается. При сторнировании позиции этот номер пересчитывается для всех позиций.

#### <span id="page-147-0"></span>*13.3.42.Класс SpecialPrice (Специальная цена)*

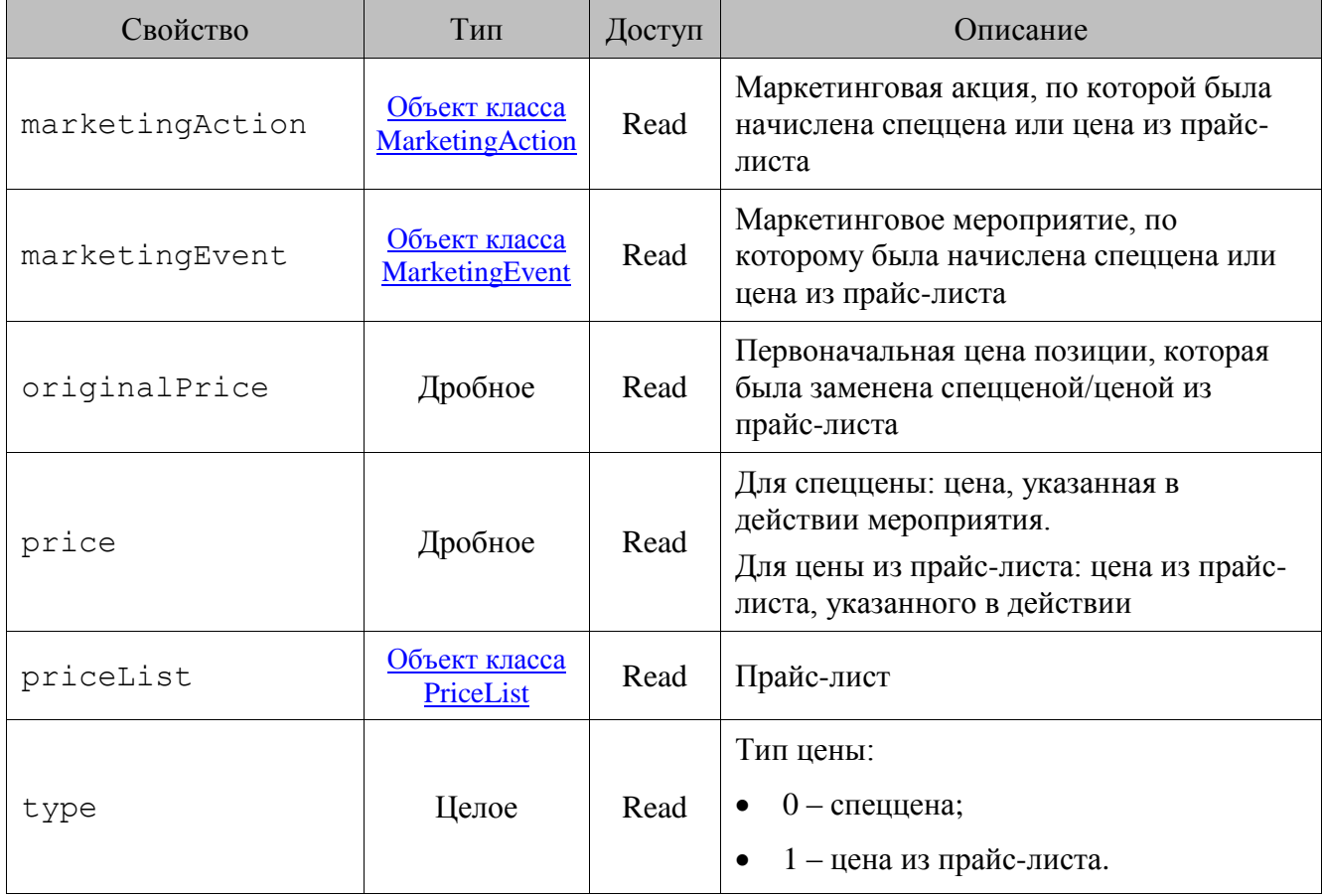

## <span id="page-147-1"></span>*13.3.43.Класс PriceList (Прайс-лист)*

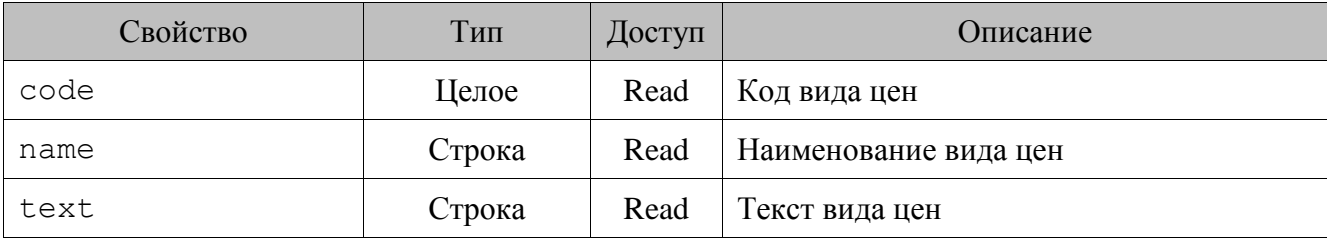

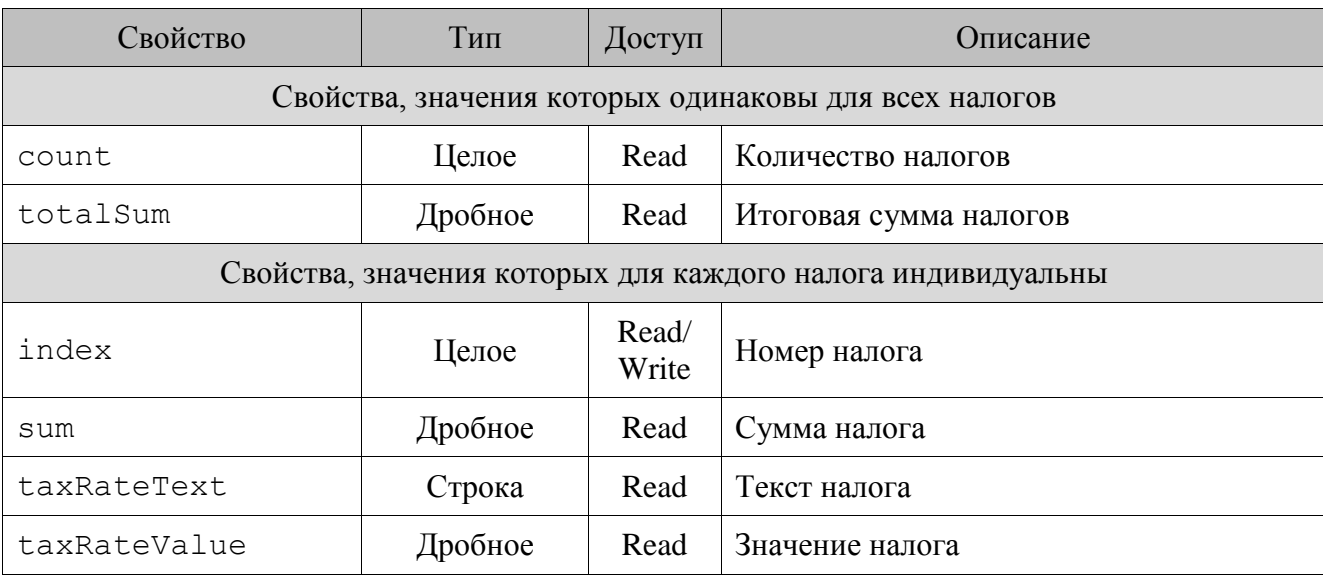

## *13.3.44.Класс TotalTax (Итоги по налогам)*

## <span id="page-148-0"></span>*13.3.45.Класс Tax (Налоги)*

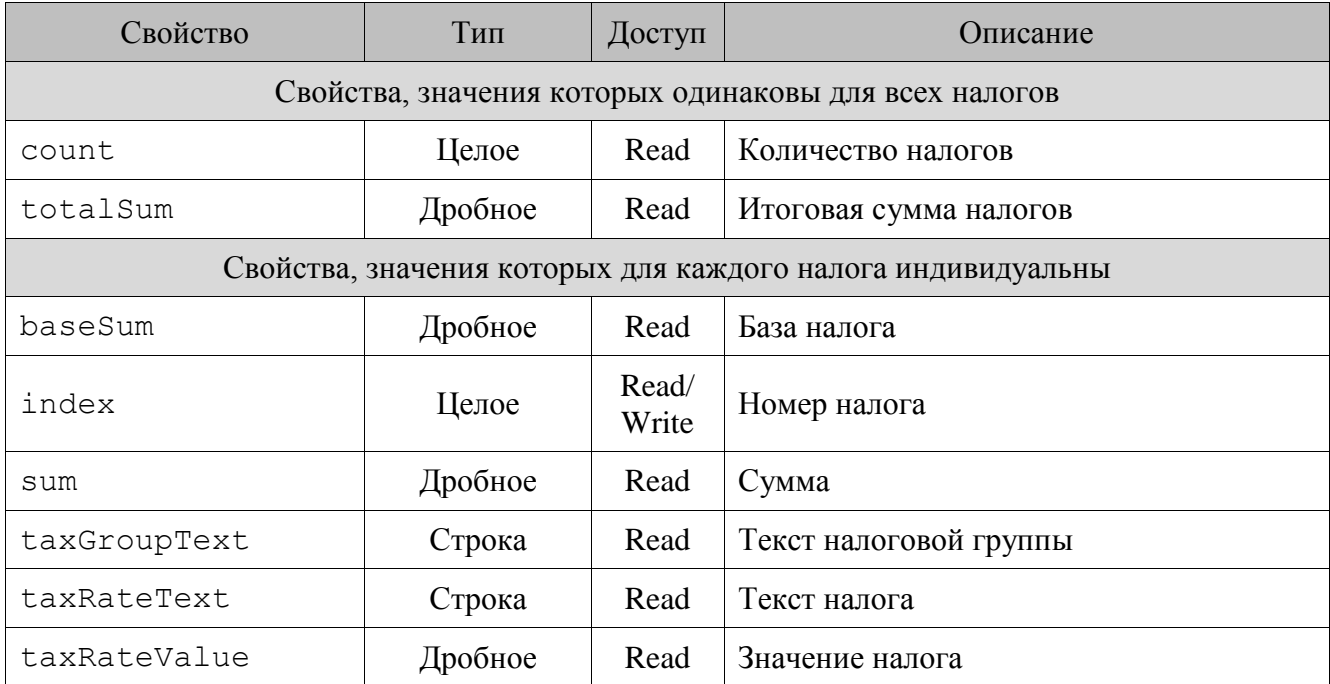

# *13.3.46.Класс User (Пользователь)*

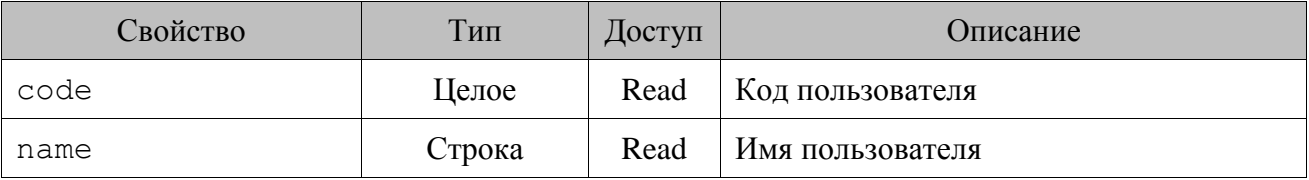

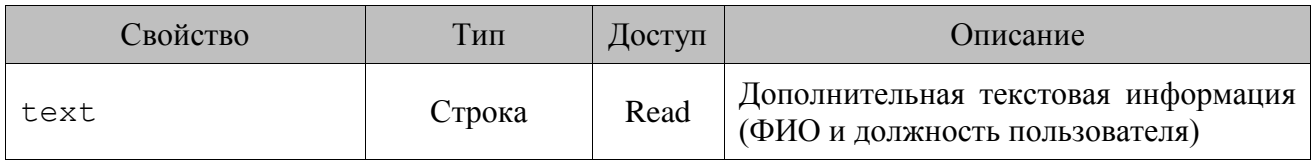

#### *13.3.47.Класс UserValues (Пользовательская информация)*

#### 13.3.47.1. *Методы*

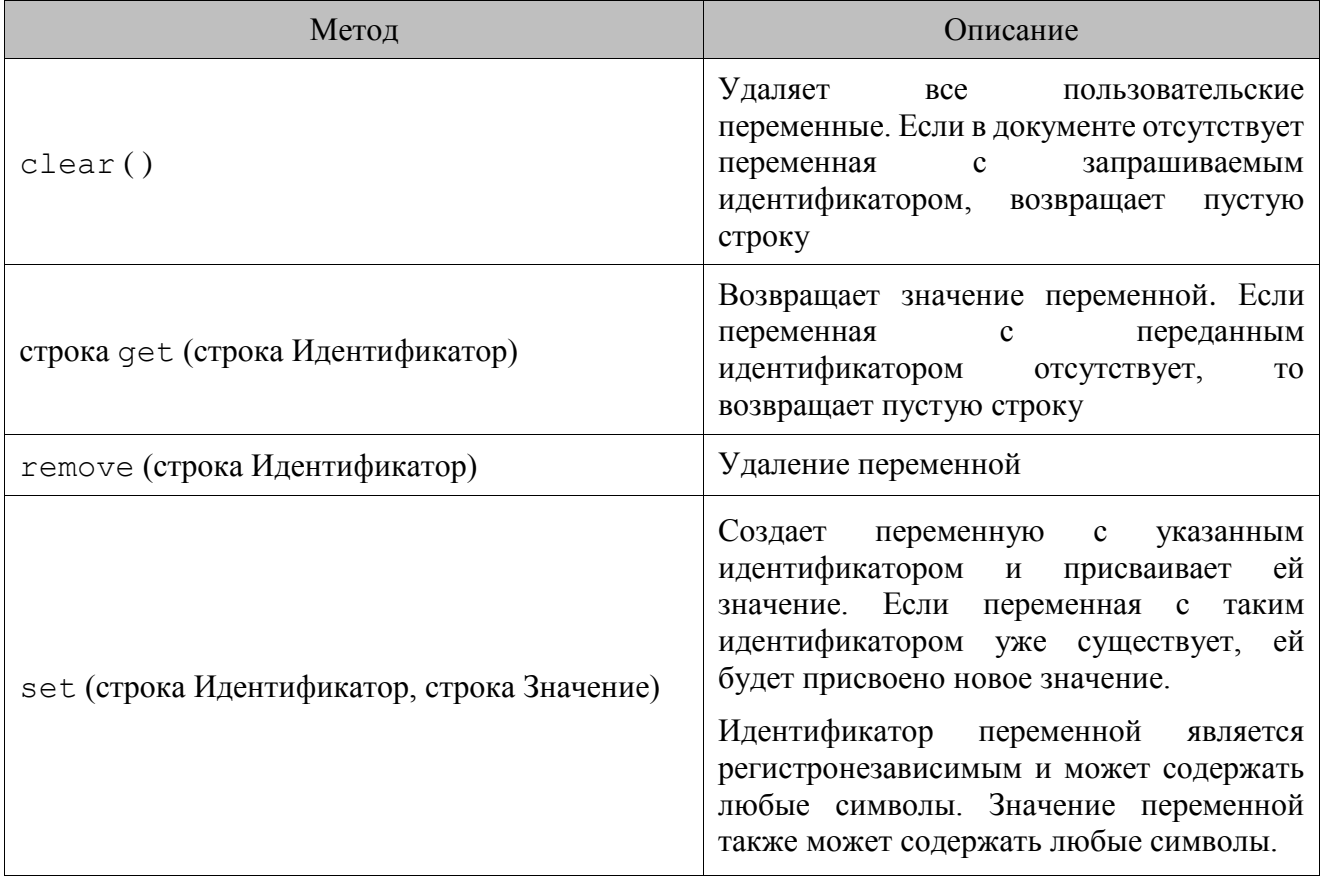

## 13.3.47.2. *Свойства*

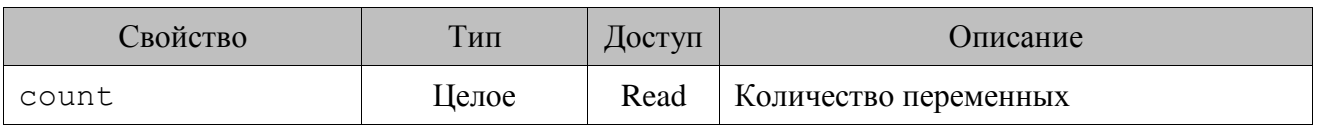

#### <span id="page-149-0"></span>*13.3.48.Класс WareParent (Родительские группы товара)*

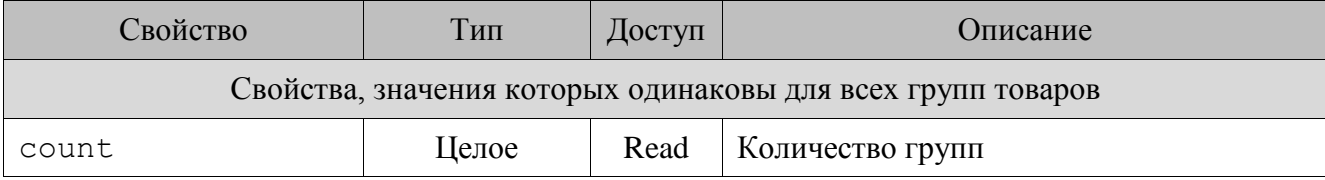

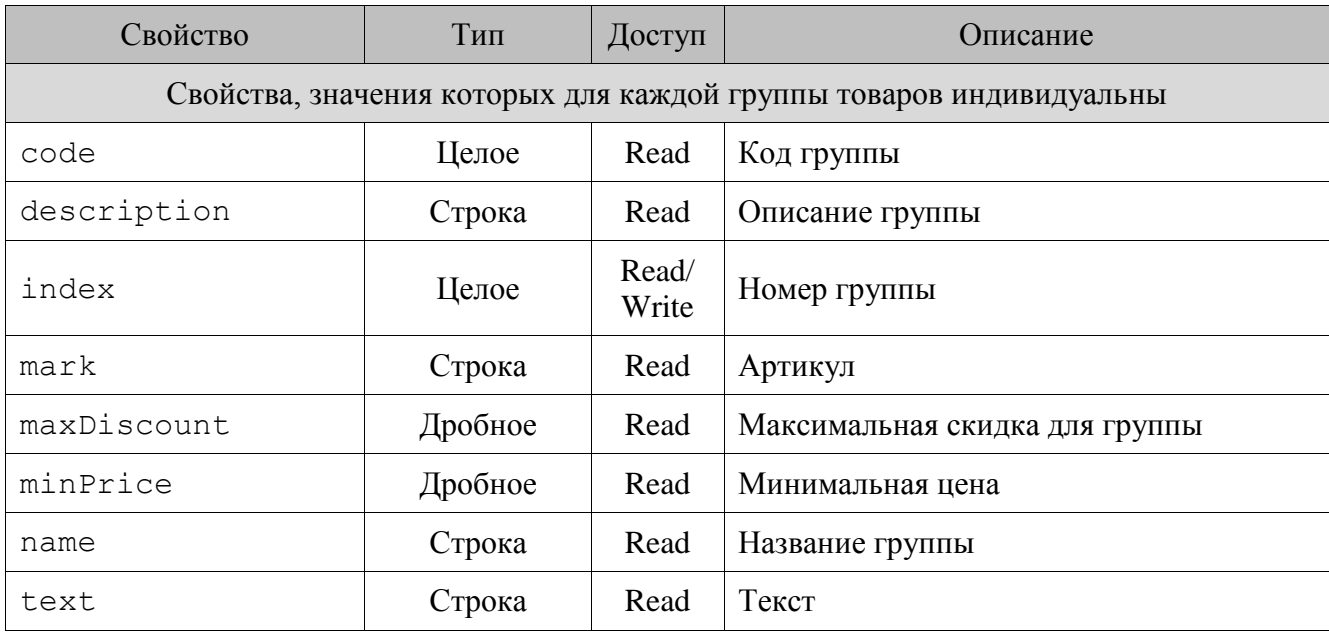

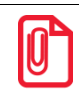

st **Родительские группы товара перебираются в порядке убывания уровня вложенности.**

# <span id="page-150-0"></span>*13.3.49.Класс Ware (Товар)*

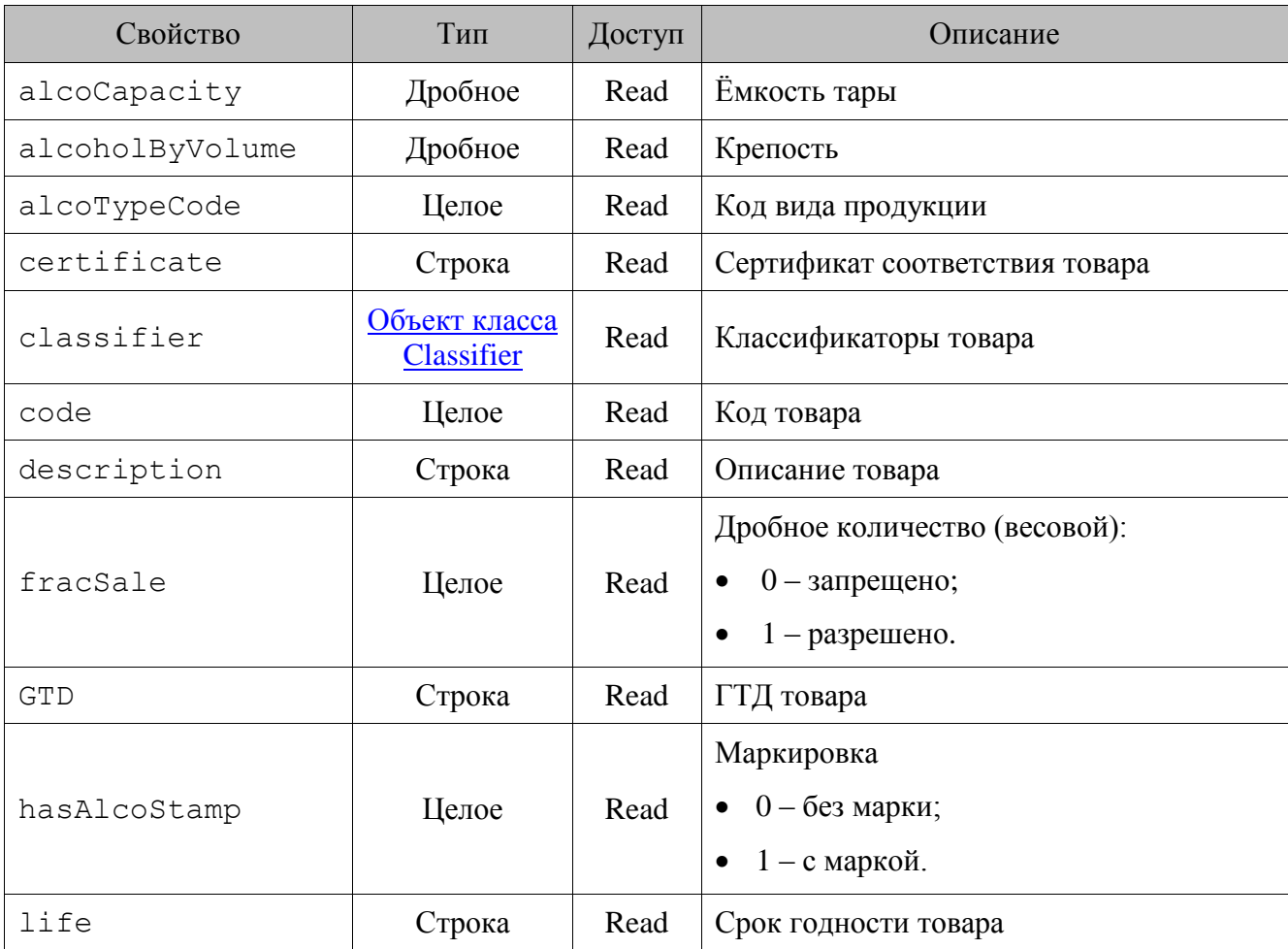

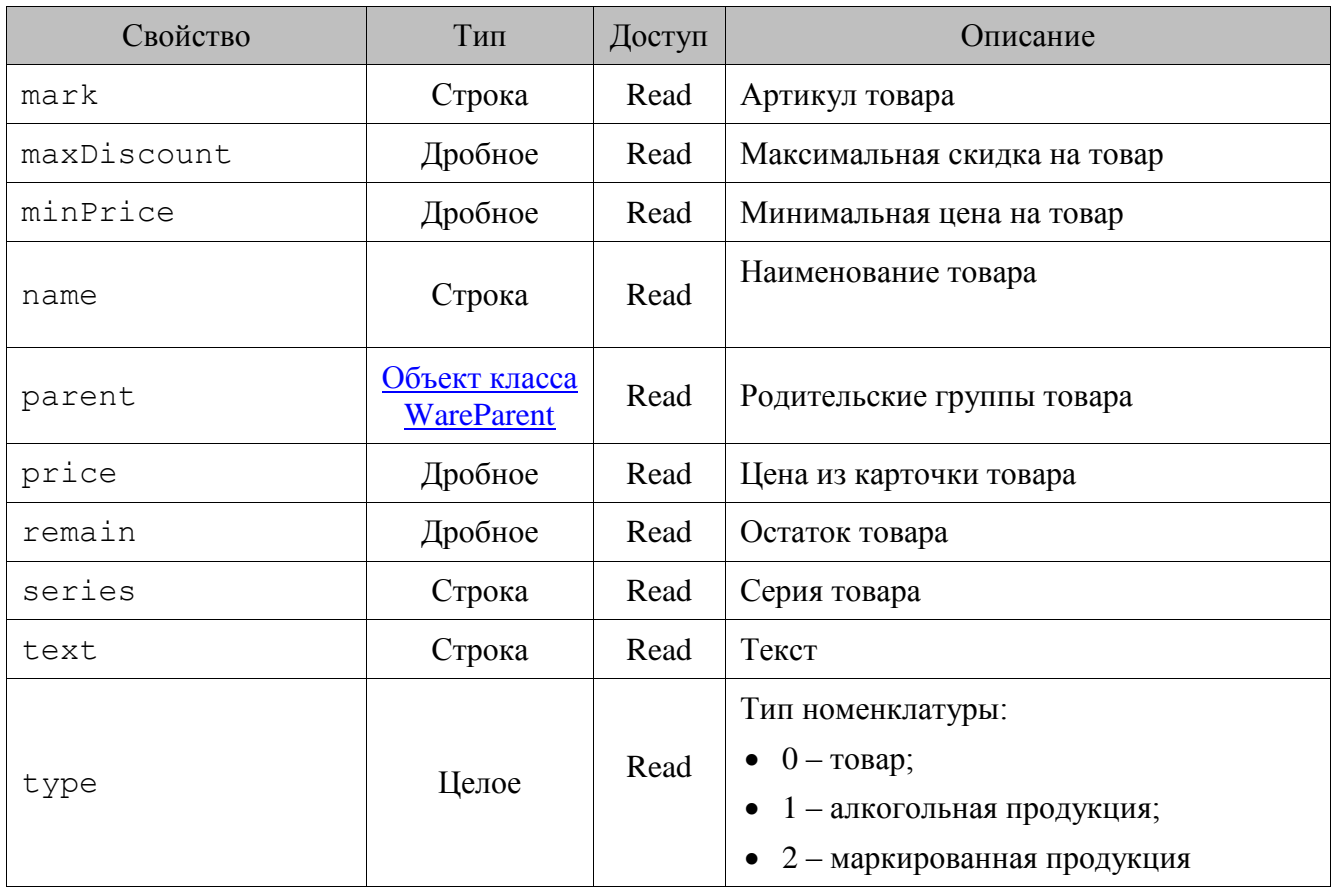

# **14. Формирование шаблонов в редакторе FastReport**

При помощи встроенного редактора макетов **FastReport** можно создавать и печатать документы, отчёты и ценники для принтера документов на основе таблиц базы данных (кассовые транзакции, товары, платёжные карты и т. д.).

Стандартный набор функций **FastReport** расширен дополнительными возможностями:

**Функция MoneyToString** (Val: double; ShowCoints: boolean): String – перевод суммы в прописную форму (например, «шестнадцать рублей»).

**Функция ExportReport** (ExportFormat: integer; FileName: string): boolean – экспорт отчетов/шаблонов после печати или закрытия окна предпросмотра. Параметр ExportFormat может принимать следующие значения:

- $\bullet$  1 CSV;
- $\bullet$  2 HTML:
- $\bullet$  3 PDF;
- $-4 RTF$ :
- $\bullet$  5 SimpleText;
- $\bullet$  6 TXT:
- $\bullet$  7 XLS:
- $\bullet$  8 BMP:
- $-9 TIFF:$
- $\bullet$  10 JPEG;
- $11 \text{GIF}.$

**Функция** ValueByName (UserValues; Name: String): String – возвращает значение пользовательской переменной. Параметр UserValues имеет тип «строка» и должен содержать список пользовательских переменных вида «"Переменная $1 = 3$ начение",...,"Переменная $N = 3$ начение $N$ "». Параметр Name содержит имя необходимой переменной.

**Процедура StopReport** – прекращает построение отчёта.

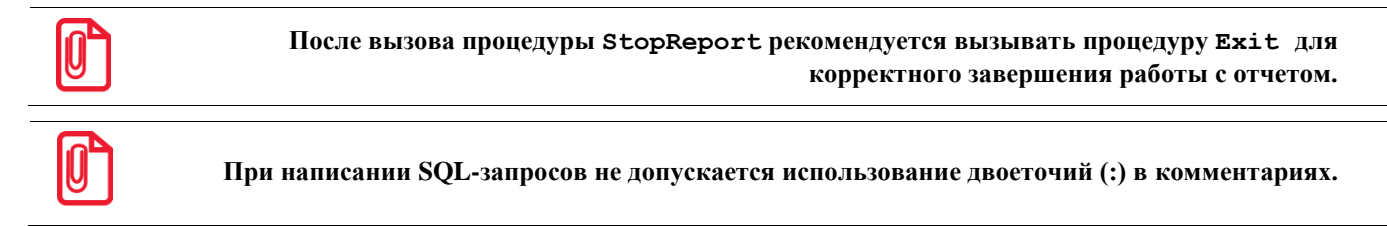

Подробное описание редактора см. в электронной версии документации на **FastReport**, входящей в комплект поставки (файл *Fruser.chm*).

#### **14.1. Набор данных шаблонов документов**

При формировании шаблона доступен следующий набор данных:

**Заголовок чека** – данные чека в целом.

**Оплаты чека** – данные оплат чека.

**Печать** – данные печати чека.

**Позиции чека** – данные отдельных позиций чека.

#### *14.1.1. Заголовок чека*

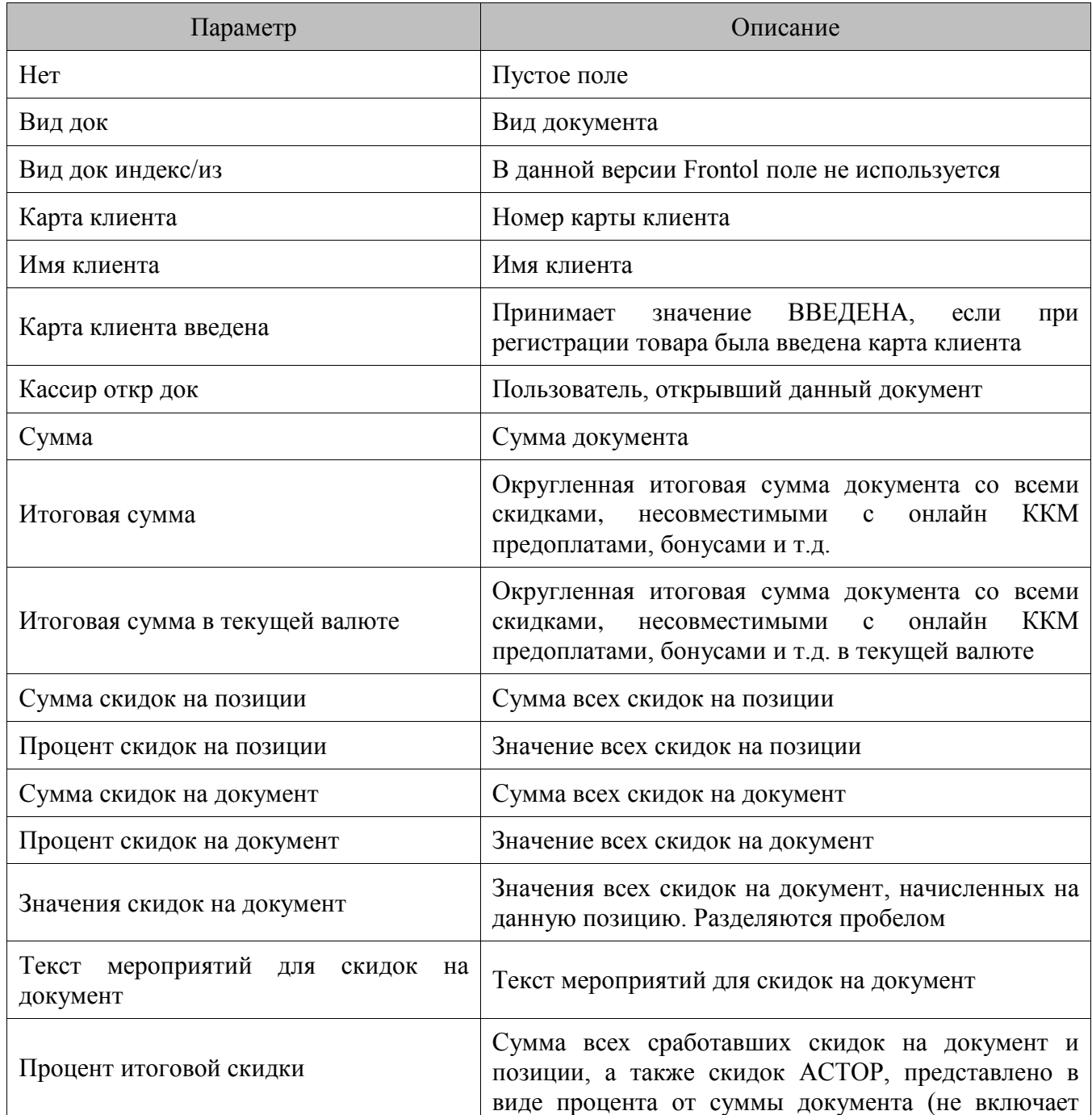

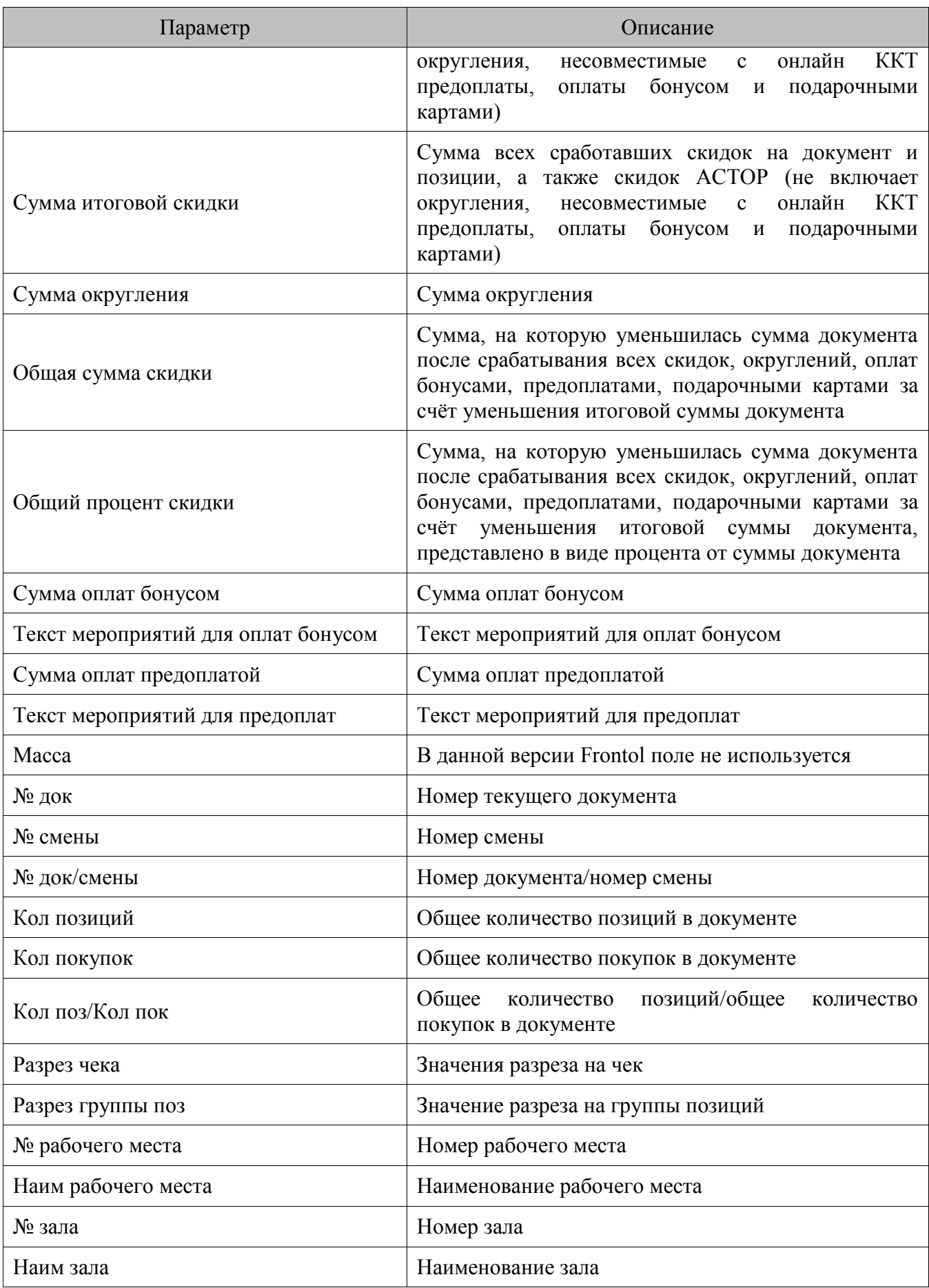

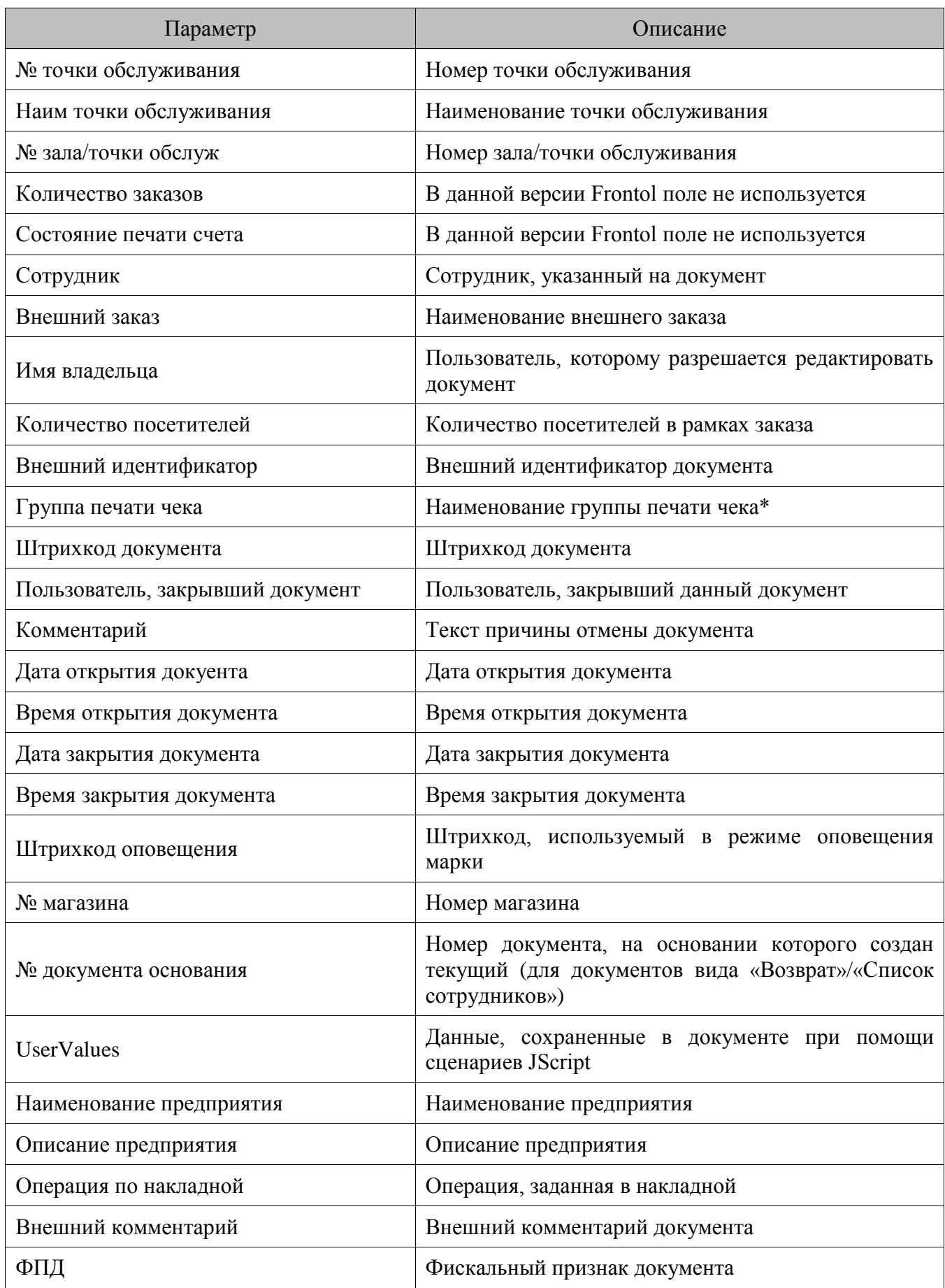

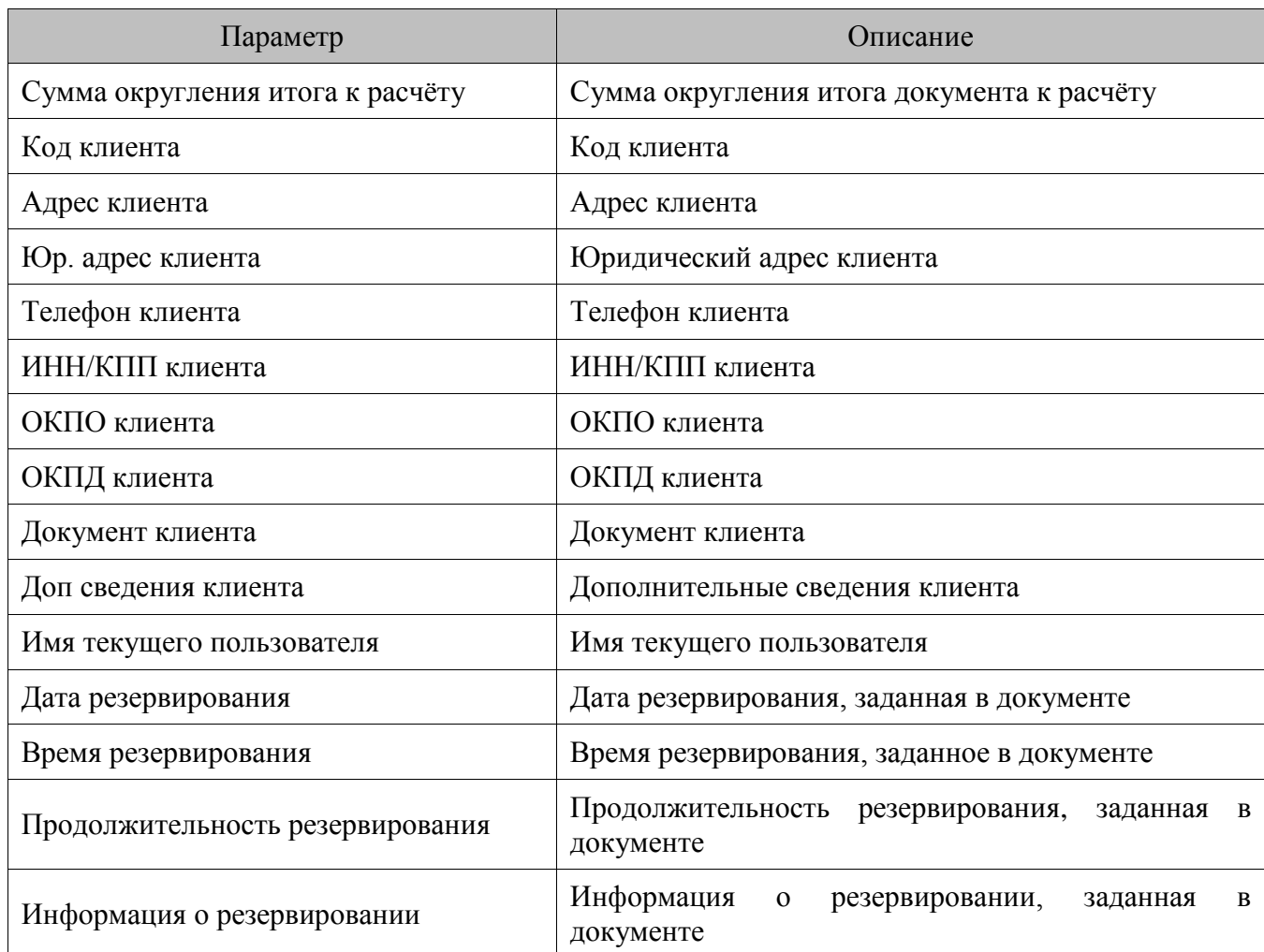

\* – поле используется при работе с несколькими группами печати в режимах «Вручную» и «Один документ на одну группу» (см. документ «Руководство администратора»).

# *14.1.2. Модификаторы*

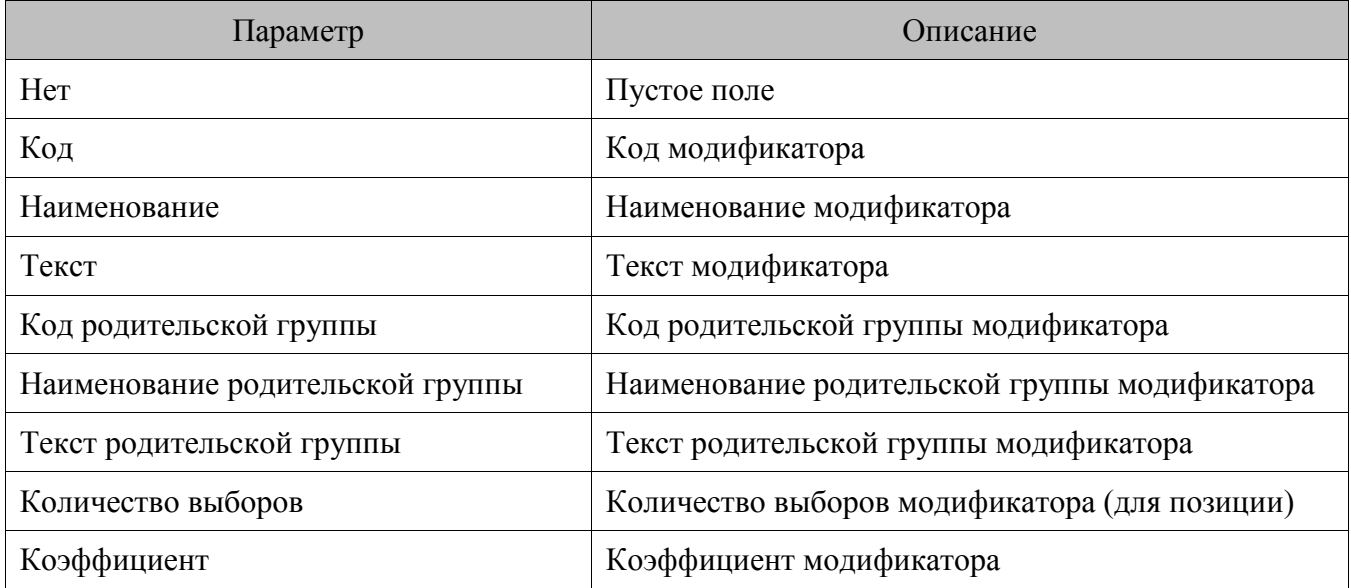

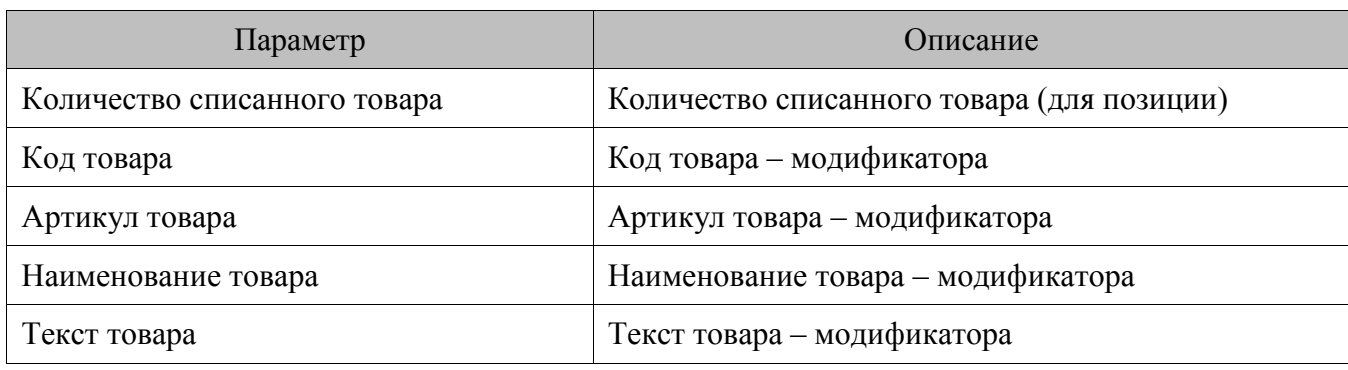

#### *14.1.3. Оплаты чека*

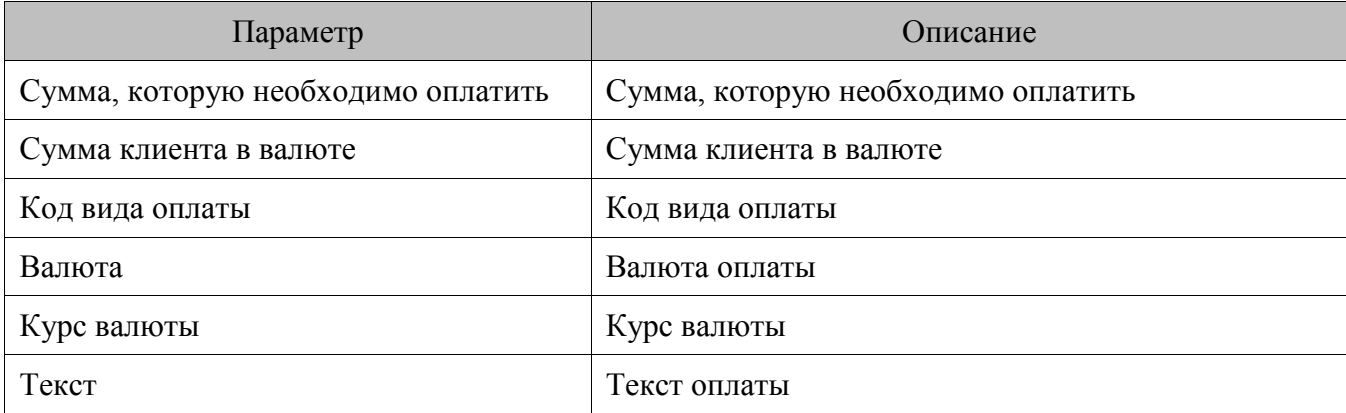

## *14.1.4. Печатаемая информация об услугах*

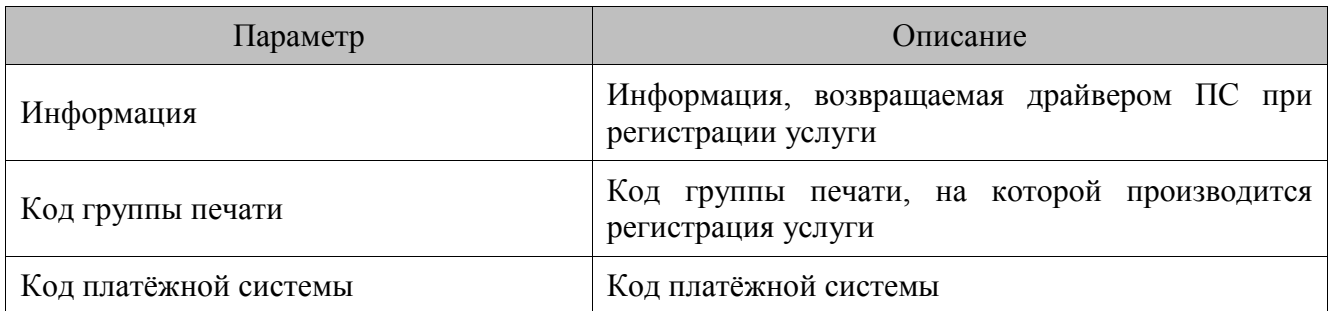

## *14.1.5. Печать*

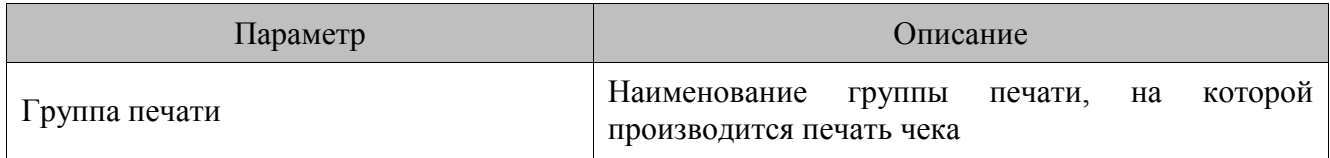

#### *14.1.6. Позиции чека*

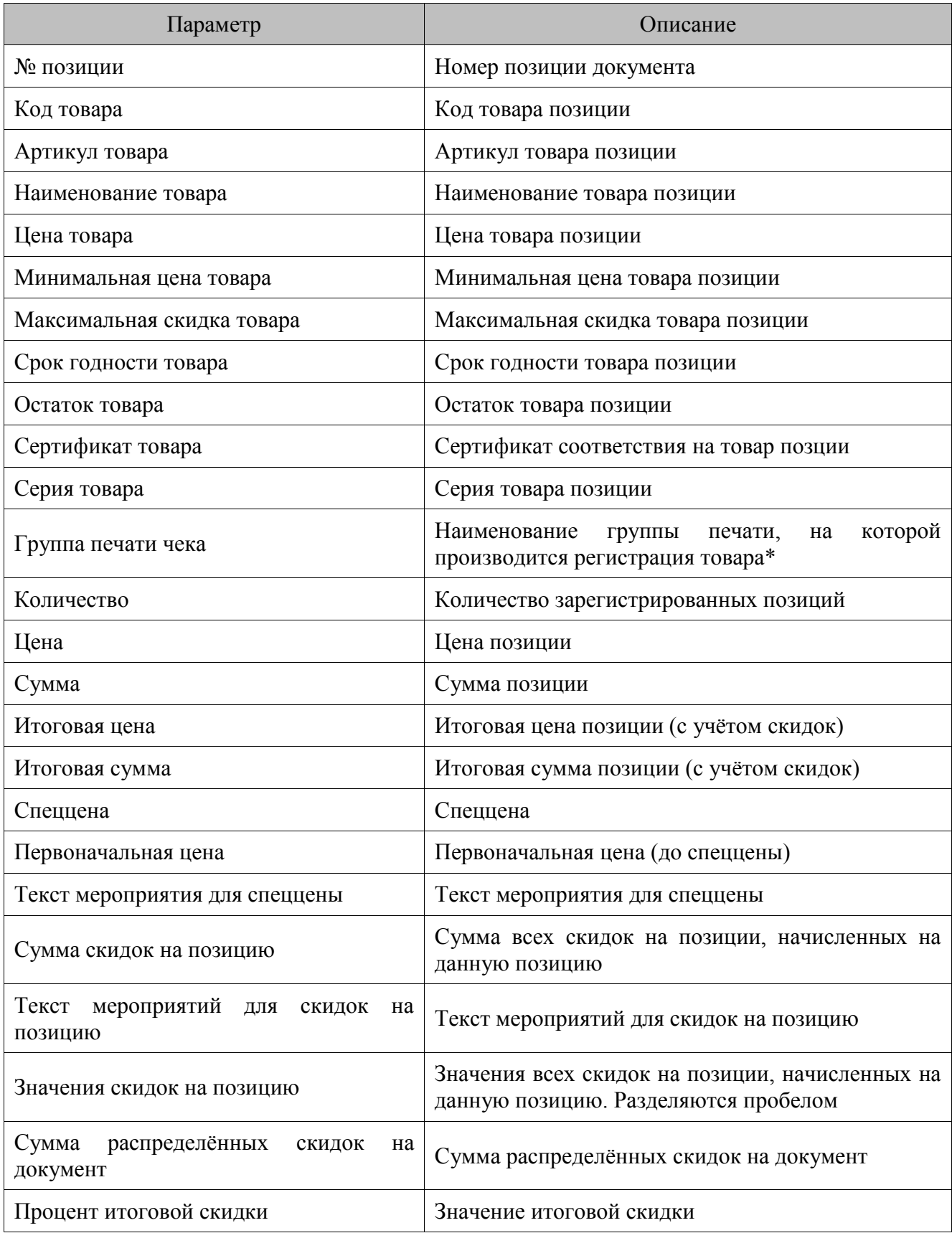

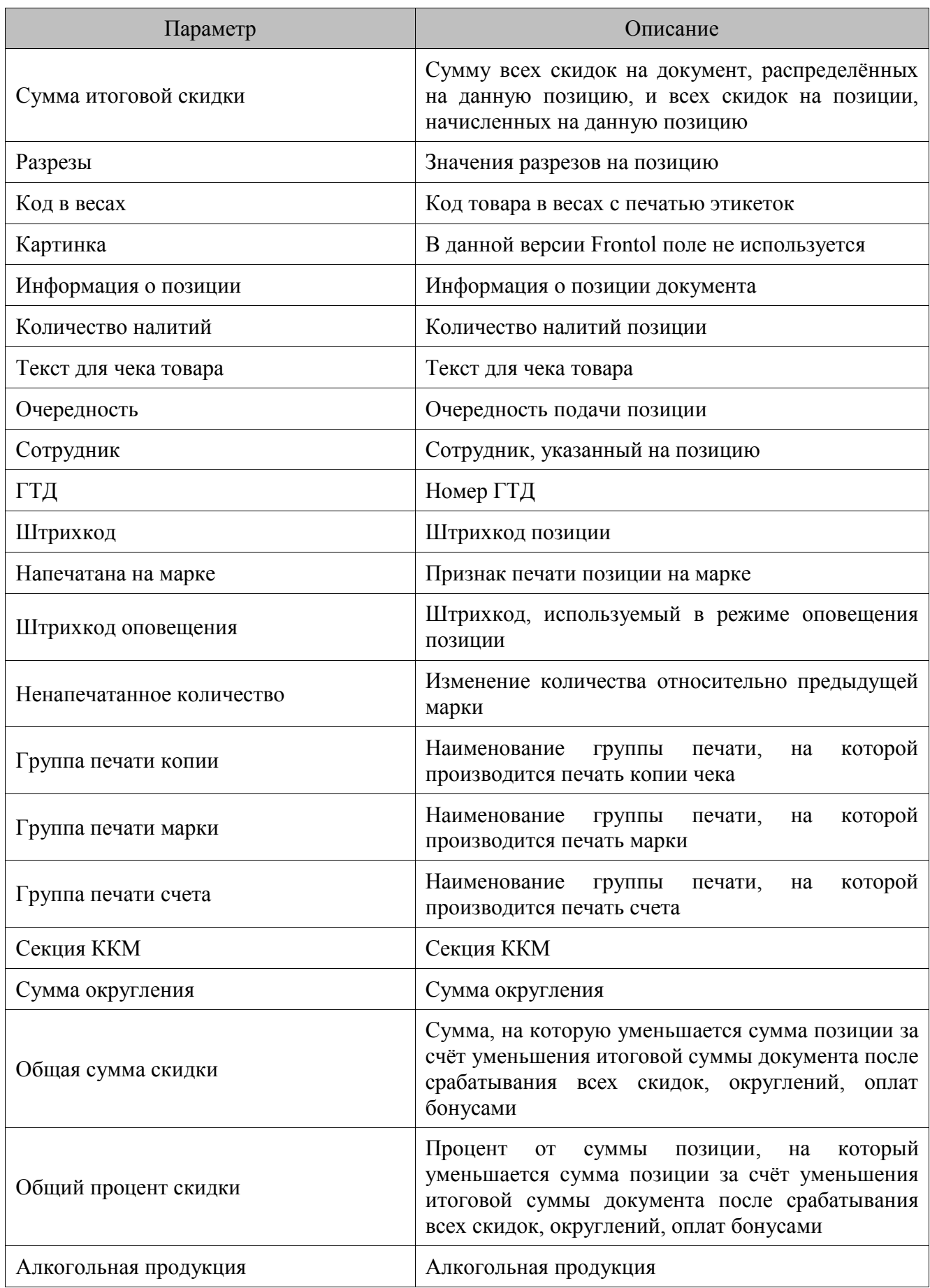

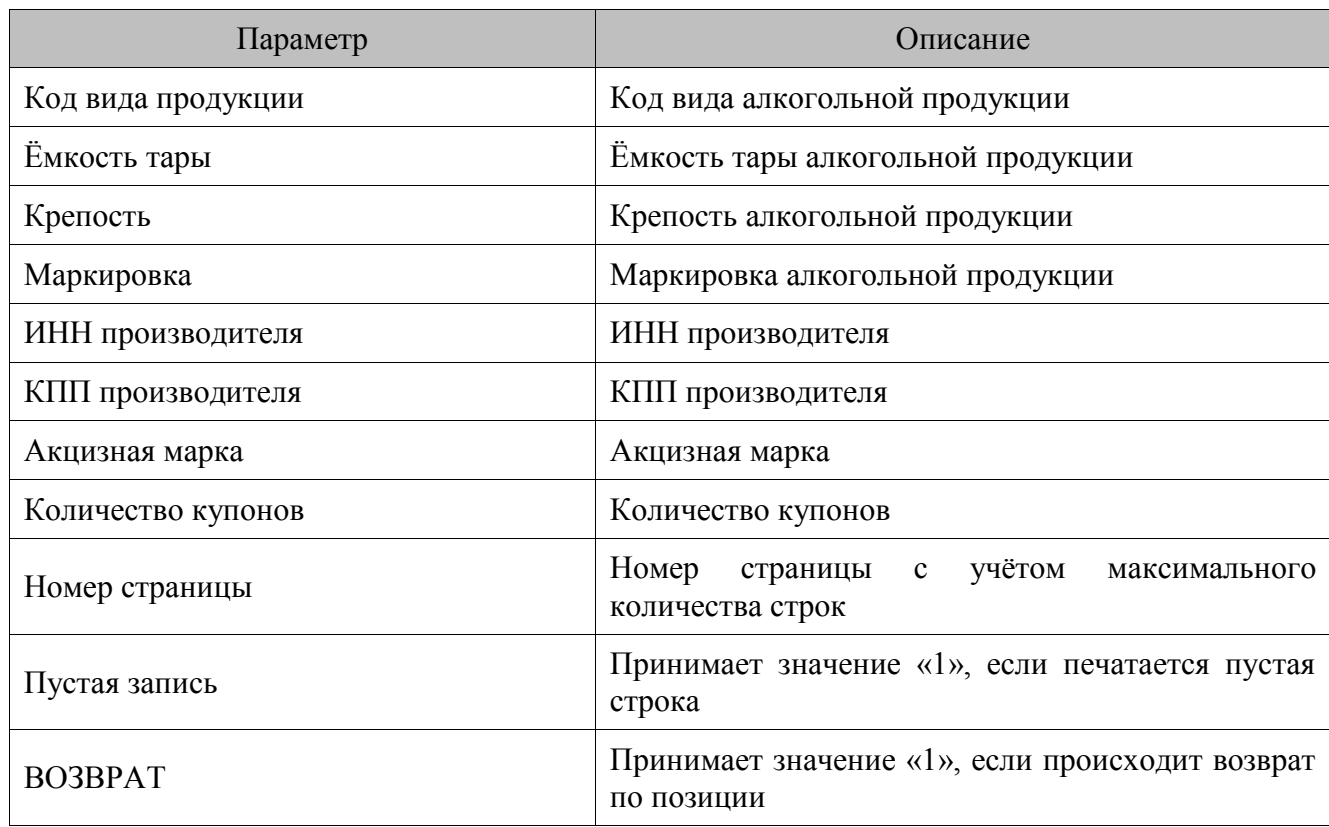

\* – поле используется при работе с несколькими группами печати в режиме «Один документ на несколько групп» (см. документ «Руководство администратора»).

# **14.2. Набор данных шаблонов отчетов**

При формировании шаблона доступен следующий набор данных:

**Заголовок отчёта** – данные отчёта в целом.

## *14.2.1. Заголовок отчёта*

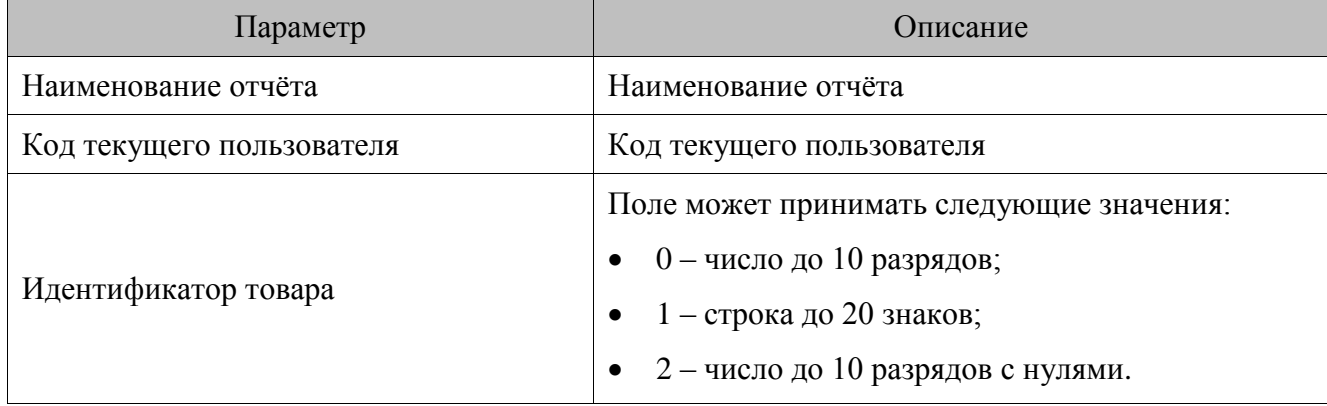

# **14.3. Набор данных шаблонов ценников**

При формировании шаблона доступен следующий набор данных:

**Валюта** – данные о валюте.

**Ценники** – данные ценника в целом.

#### *14.3.1. Валюта*

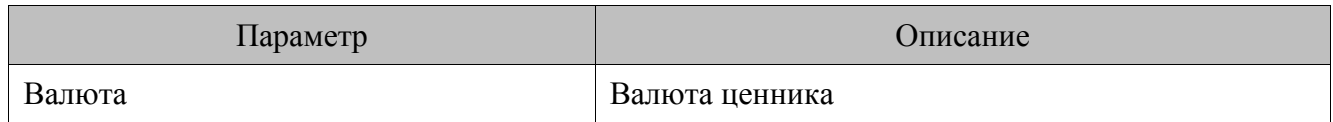

## *14.3.2. Ценники*

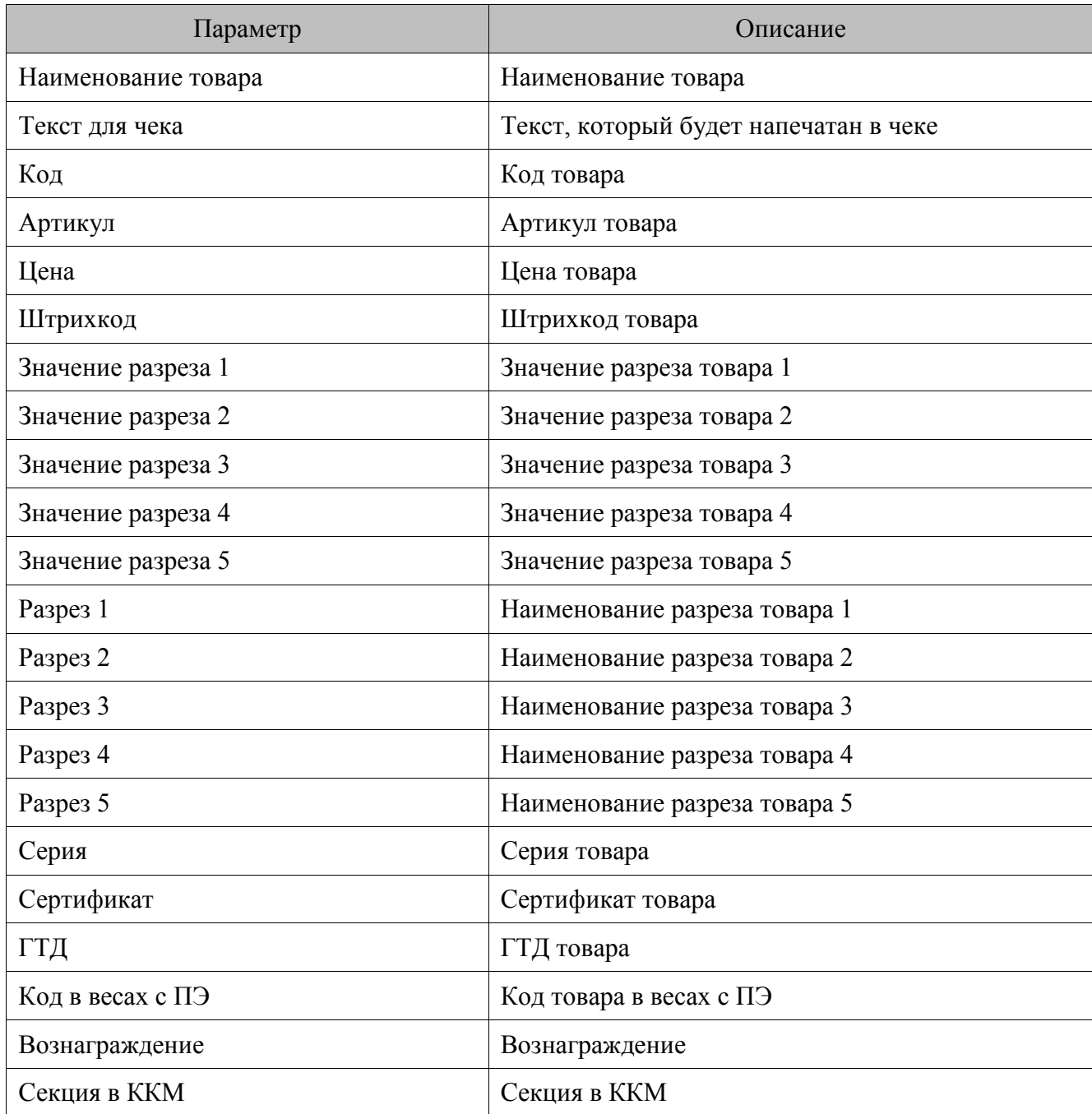

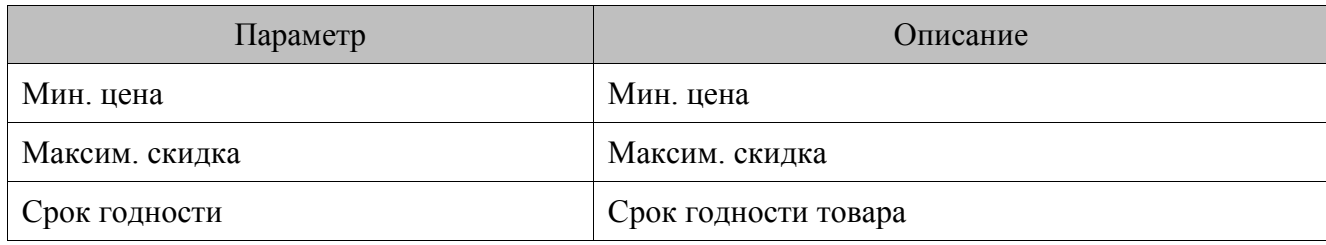

# **15. Документы и транзакции**

**Документ** – это набор выполняемых кассовой программой операций, объединенных общим признаком в логике работы системы. Существуют документы продажи, возврата, открытия/закрытия смены и т.п.

Структурно документ состоит из следующих частей:

- Заголовок, содержащий информацию, относящуюся ко всему документу: вид документа, его состояние, дата и время создания/закрытия или отмены, пользователь, создавший и закрывший/отменивший документ, номер документа, РМ, на котором сделаны последние изменения в документе и т.п.
- Кассовые транзакции. Сюда относятся все действия, относящиеся к работе кассы в рамках документа: регистрация и сторнирование позиций документа, закрытие/отмена документа, закрытие/открытие смены и т.п.
- Платёжные транзакции. В них фиксируются операции платежных систем.

Каждая из частей документа хранится в своей таблице.

Транзакциям, относящимся к закрытым и отмененным документам, присваивается уникальный номер в рамках одного РМ, последовательно формируемый программой. Нумерация начинается с 1, если транзакций закрытых и отмененных документов для этого рабочего места нет. Новой транзакции присваивается номер на 1 больший, чем у предыдущей транзакции.

Для смен и документов ведется программная нумерация. Для вычисления номеров смены и документа используются специальные счётчики, увеличивающиеся на единицу при открытии смены и создании каждого нового документа, соответственно. При включенной настройке «Сквозная нумерация смен и документов» (подробнее см. документ «Руководство администратора») счётчики являются общими для всех рабочих мест, при выключенной настройке используются свои независимые счётчики для каждого РМ.

Номера следующих смены и документа можно задавать вручную с помощью настройки «Изменить номера следующих смены и документа» (подробнее см. документ «Руководство администратора»).

> **Нумеруются все документы базы данных, в том числе отменённые/отложенные/зарезервированные и отчёты на ККМ.**

Главной особенностью такой нумерации является тот факт, что номер документа присваивается ему один раз при создании и не меняется при операциях откладывания/восстановления документа. Это позволяет всегда однозначно идентифицировать документ по его номеру в процессе работы.

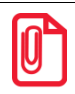

st **При восстановлении документа у него обновляется только номер смены.**

Таблица документов предназначена для:

- Формирования отчетов о продажах для АСТУ.
- Формирования дополнительных кассовых отчетов.

 Проведения операций, ссылающихся на предыдущие действия (возврат по документу, восстановление отложенного документа и т.д.).

По мере увеличения размеров таблиц документов имеет смысл очищать их от старых и неактуальных данных, поскольку рост размера БД может привести к замедлению работы кассовой программы и несколько снижает надежность хранения данных. Для поддержания оптимального размера БД используется процедура удаления старых документов (подробнее см. документ «Руководство администратора»).

Все документы можно разделить на новые и старые. К старым относятся уже выгруженные в АСТУ записи, а к новым – ещё не выгруженные. Информация о каждой выгрузке продаж (номера первой и последней выгруженных транзакций) попадает в таблицу кассовых отчетов, что позволяет отличать старые транзакции от новых.

При формировании дополнительных отчетов и выгрузки данных для АСТУ запрашивается диапазон, на основе которого выбираются подходящие документы и транзакции:

**Новые** – транзакции, записанные после предыдущей выгрузки продаж.

**Последняя смена** – транзакции последней закрытой смены (между двумя последними отчетами с гашением).

**Текущая смена** – транзакции после последнего снятия отчёта с гашением (Z-отчёта).

**Смены** – транзакции из указанного диапазона номеров кассовых смен.

**Даты** – транзакции из указанного диапазона дат.

**Документы** – транзакции из указанного диапазона номеров документов.

**Выгрузки** – транзакции из указанного диапазона номеров выгрузок продаж.

**Транзакции** – транзакции указанного диапазона номеров.

**Операционный день** – транзакции диапазона дат, в который попадают все стартовавшие за это время смены, при условии, что они закрыты.

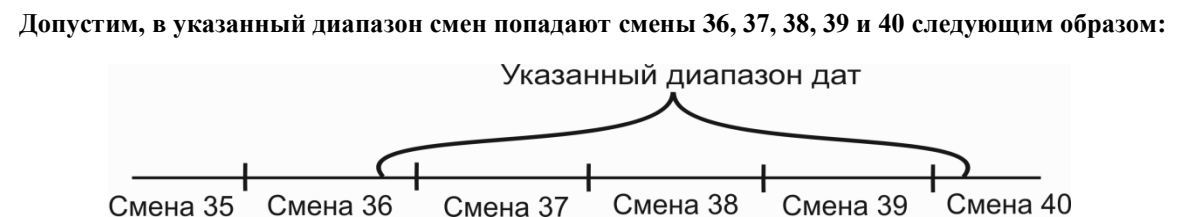

**Будет осуществляться выгрузка транзакций смены 37, 38 и 39, поскольку они стартовали в указанный диапазон, в отличие от смены 36, и успели закрыться, в отличие от смены 40.**

**Дата и время** – транзакции из указанного диапазона дат и времени.

**Все** – все имеющиеся транзакции.

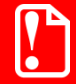

**Выгрузка в АСТУ осуществляется только по закрытым и отмененным документам.**

Подробное описание типов транзакций и содержимого их полей см. на стр. [263.](#page-262-0)

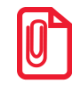

**Формат выгружаемых при обмене транзакций отличается от формата внутренних транзакций, доступных для просмотра в режиме настройки в категории «Журнал \ Документы».**

## **15.1. Открытие/закрытие смены**

Открытие и закрытие смены – чисто программные операции, транзакции которых всегда пишутся в соответствующие документы. Эти операции можно выполнять как из меню «Супервизор» (подробнее см. в документе «Руководство оператора»), так и из системного меню в FrontolAdmin (подробнее см. документ «Руководство администратора»).

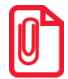

**Если закрытие смены выполняется из меню «Супервизор», то операции, указанные на закладке «Основные \ Закрытие смены» (подробнее см. в документе «Руководство администратора») выполняются только на ККМ, подключенных к РМ, где производится закрытие смены.**

В зависимости от настроек в составе операции закрытия смены из меню «Супервизор» могут выполняться:

- Резервное копирование БД.
- Очистка журнала.
- Удаление отложенных документов.
- Инкассация программного денежного ящика.

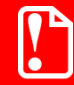

st **Открытие/закрытие смены в Frontol никак не связаны с ККМ и печатью на ней документа открытия смены/Z-отчёта соответственно.**

При открытии/закрытии смены автоматически создаются документы открытия и закрытия смены соответственно.

# **16. Обмен с АСТУ**

В Frontol реализован обмен данными с различными товароучётными программами. Обмен данными может вестись в следующих форматах:

- АТОЛ (текстовые файлы).
- БЭСТ (DBF).
- Супер $\text{MAT}$  (DBF).
- **АСТОР 1.1 (DBF).**
- АСТОР 1.2 (DBF).
- АСТОР 1.3 (TXT).
- GESTORI (текстовые файлы).
- ПИЛОТ (текстовые файлы).
- СуперМаг 2000/Plus (DB).
- UCS StoreHouse.
- R-Keeper.

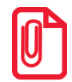

st **Обмен данных в формате «АСТОР» используется только в одноименном варианте поставки.**

При обмене из АСТУ выгружаются данные справочников, которые впоследствии загружаются в Frontol, а из Frontol выгружаются продажи для последующей загрузки в АСТУ.

# **В форматах «UCS StoreHouse» и «R-Keeper» возможна только выгрузка данных.**

**При загрузке данных справочника «Товары» в форматах «БЭСТ», «СуперМАГ», «PILOT» и «АСТОР» остатки и цены товаров привязываются к текущему предприятию, указанному в соответствующей настройке (см. документ «Руководство администратора»).**

Обмен данными возможен в двух режимах:

- **Автоматическом** без участия оператора ПК;
- **Ручном** с участием оператора ПК.

С технической точки зрения первый режим отличается от второго только необходимостью формирования товароучетной программой запросов на обмен (файл-флагов), а сам формат файлов передачи данных абсолютно одинаков.

**Некоторые почтовые сервера при отправке писем игнорируют пустые файлы во вложениях, поэтому необходимо, чтобы файл-флаг содержал как минимум один пробел.**

**Подробнее о файл-флагах, используемых при автоматическом обмене, см. ниже в описании форматов обмена.**

Начатый ручной обмен должен быть доведен до конца, и лишь после этого можно переходить к следующему циклу обмена. Это значит, что:

- Если произведена выгрузка продаж из Frontol, необходимо загрузить их в АСТУ до начала следующего обмена (выгрузки товаров из АСТУ).
- Если произведена выгрузка товаров из АСТУ, необходимо загрузить их в Frontol до начала следующего обмена (выгрузки продаж из Frontol).

Если Frontol и АСТУ разнесены в пространстве так, что для обмена между ними приходится использовать сменные носители данных (дискета, компакт-диск и др.), то, к примеру, приехав в магазин, где установлен Frontol, с новыми товарами, нужно сначала загрузить их и лишь потом делать выгрузку продаж. И наоборот, приехав в офис, где установлен АСТУ, с данными о продажах, нужно сначала загрузить их, а только потом выгружать товары.

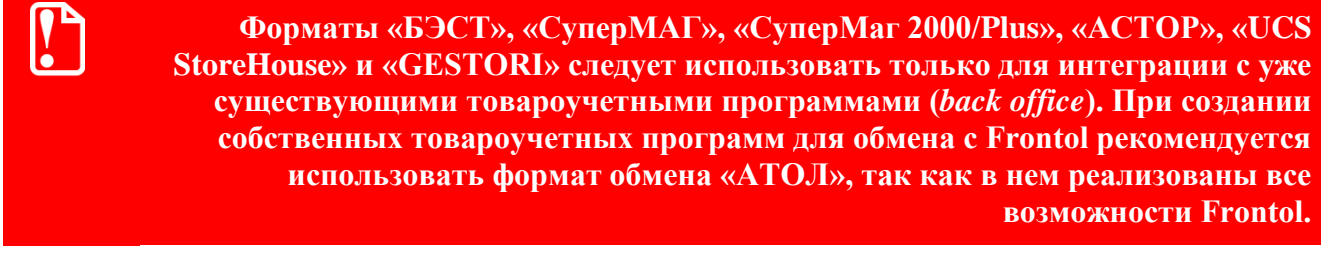

При использовании синхронизации допускается загрузка данных из АСТУ как в БДО, так и в БДС.

**При обмене рекомендуется загружать только изменившиеся записи синхронизируемых категорий данных для уменьшения объема информации, передаваемой между базами данных при синхронизации.**

**Из АСТУ в БДС запрещается загружать данные, если для них настроена персональная синхронизация.**

**При использовании синхронизации вводится глобальная уникальность кодов справочников, поэтому при загрузке из АСТУ в БДО необходимо следить за тем, чтобы коды загружаемых справочников не пересекались с кодами соответствующих справочников в БДС, иначе данные в БДС будут обновлены загружаемыми данными.**

При загрузке данных в Frontol в исходящие каналы обмена отправляется файл *LoadResult<Идентификатор БД>.txt*, содержащий дату операции и все ошибки, если таковые были при загрузке данных. При выгрузке продаж из Frontol в исходящие каналы обмена отправляется файл *SaveResult<Идентификатор БД>.txt*, содержащий дату операции и все ошибки, если таковые были при выгрузке данных. Подробнее о каналах обмена см. в «Руководстве администратора».

# $\bm{0}$

#### **<Идентификатор БД> – значение настройки «БД и обмен данными \ БД \ Идентификатор БД» (подробнее см. в документе «Руководство администратора»), расширенное слева нулями до трёх знаков.**

При отправке файлов на ftp-сервер осуществляется проверка наличия этих файлов в указанной директории ftp-сервера. Если файлы уже имеются, то будет возвращена ошибка и файлы не будут отправлены.

# **16.1. Выгрузка продаж в АСТУ. Учёт остатков**

При выгрузке продаж значение поля «Продано» справочника «Товары» вычитается из значения поля «Начальный остаток» и затем обнуляется.

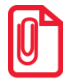

**Загрузка данных с ftp-сервера связана со следующей особенностью: во время загрузки все файлы, находящиеся в каталоге, копируются во временную папку. В связи с этим не рекомендуется хранить во входящем каталоге посторонние файлы: это может замедлить процесс обмена.**

**После отправки результата загрузки в исходящие каналы осуществляется полная очистка входящего канала FTP (включая посторонние файлы при их наличии). Поэтому при совпадении входящего и исходящего каталогов по окончании загрузки файл результатов будет удален.**

Обнуление происходит только для тех продаж, которые ссылаются на выгружаемые данные, при этом учитываются только документы, находящиеся в состоянии «Закрыт».

Механизм обнуления продаж не осуществляется в следующих случаях:

При автоматической выгрузке данных в форматах «АТОЛ», «Астор 1.3», если файл-флаг содержит команду \$\$\$NOREMAINUPDATE**.**

Вне зависимости от файла-флага, если выгрузка происходит из БДС.

# **16.2. Формат «АТОЛ»**

Обмен данными между АСТУ и Frontol происходит с помощью текстовых файлов.

Формат записи вещественных чисел, даты и времени соответствует настройкам операционной системы. При необходимости его можно настроить в «Пуск \ Настройка \ Панель управления \ Язык и стандарты».

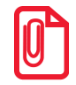

В полях значения даты и времени разделяются пробелом.

#### **Используемые обозначения:**

«Строка X» – строка в кодировке win-1251, длина до X символов.

«Дробное X.Y» – тип поля «Дробное», длина  $(X + Y + 1)$ , где X – количество целых разрядов, Y – количество дробных разрядов.

«Флаги через запятую» – через запятую записаны значения флагов:

- 0 флаг выключен;
- 1 флаг включён.

Если в назначении поля указано «-», значит, оно не используется и должно быть пустым.

#### Особенности:

Данные об одном элементе содержат несколько полей, разделяемых символом «;», причем для разных команд количество полей различное.

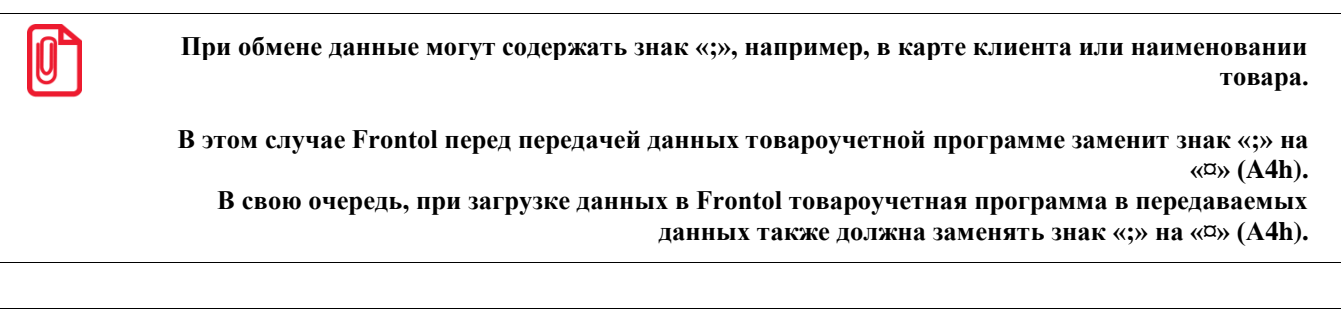

При обмене данными карта клиента «;123456789012» будет выглядеть в текстовом файле как  $\frac{1}{2}$ (a) 123456789012<sub>b</sub>

Данные, загружаемые из АСТУ, могут содержать символы CR (#0Dh) или LF (#0Ah). В связи с тем, что для разделения строк в файле загрузки используется символы перевода строки (CR/LF), их необходимо заменить символом «пробел» или«)».

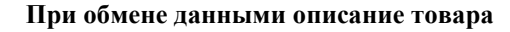

«Батон «Подмосковный»

в уп.  $400r$ » должно будет выглядеть в текстовом файле как

«Батон «Подмосковный» в уп. 400г».

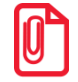

Отличия формата обмена АТОЛ для Frontol версий 4 и 5 приведены в соответствующем разделе на стр. 641.

#### 16.2.1. Загрузка данных

Файл загрузки данных состоит из двух частей: шапки файла и непосредственно информации о реквизитах товара.

Шапка файла состоит из двух строк:

- Первая строка строка инициализации файла «## $(a/a \&\&$ » (6 символов).
- Вторая строка признак загрузки данного файла «#» (1 символ).  $\bullet$

После успешной загрузки файла программой Frontol признак загрузки файла меняется с «#» на «@». При загрузке данных, если у файла признак загрузки «@», то он пропускается, и загружаются только файлы с признаком загрузки «#». Если файлов загрузки нет по указанному пути, или все файлы имеют признак загрузки « $(a)$ », то будет выдано соответствующее сообщение об ошибке

После шапки файла следуют непосредственно данные и управляющие команды.

Все управляющие команды можно разделить на две группы:

требующие дополнительных данных;

не требующие дополнительных данных.  $\bullet$ 

Команды первой группы действуют на все последующие данные, пока не встретится новая команда.

Команды второй группы просто осуществляют какое-либо лействие. He требуя дополнительных данных (например, очистка справочника товаров).

В каждой строке файла располагается одна команда или данные об одном элементе. Все команлы начинаются с символов «\$\$\$».

#### Строка файла загрузки, в которой располагается команда, не должна содержать никаких символов, кроме самой команды.

Пустые строки при загрузке игнорируются.

Если в начале файла нет ни одной команды, то считается, что подана команда \$\$\$ADDQUANTITY.

Можно использовать однострочные комментарии, которые начинаются с символов «//».

При загрузке данных, имеющих связанную структуру, таких как разрезы или внутренние автоматические скидки, сначала необходимо загрузить данные верхнего уровня, а затем следующего за ним. Например, при загрузке разрезов сначала надо загрузить схемы разрезов, потом разрезы схем, а затем значения разрезов.

В командах загрузки маркетинговых акций и мероприятий дополнительно используется символ • (U+2022 (0x95): Bullet). Данный символ необходим для разделения значений в одном поле. Чтобы получить «•», необходимо при зажатой клавише Alt набрать 0149 на цифровой клавиатуре (блок с цифрами справа от стрелок).

При удалении данных верхнего уровня будут удалены данные нижних уровней, относящихся к удалённым данным верхнего уровня.

База товаров в Frontol представляет собой многоуровневый список, поэтому сначала должны быть загружены группы товаров и товары, находящиеся на первом уровне, затем – на втором и так далее до последнего.

Если при загрузке данных в справочнике уже присутствует элемент с таким же уникальным ключом (см. таблицу), его данные будут изменены в соответствии с загрузкой, а если элемента нет, он будет создан. Это касается всех команд, кроме загрузки следующих данных:

- остатков (\$\$\$ADDASPECTREMAINS, \$\$\$REPLACEASPECTREMAINS, \$\$\$REPLACEASPECTREMAINSWITHOUTSALE):
- Подробнее о Название Команда команде Добавить товары  $\mathbf c$ стр. 175 \$\$\$ADDQUANTITY лобавлением начального остатка Добавить  $\mathbf{c}$ товары \$\$\$REPLACEQUANTITY стр. 175 замешением начального остатка и удалением продаж
- значений счётчиков (\$\$\$ADDCARDDISCS).

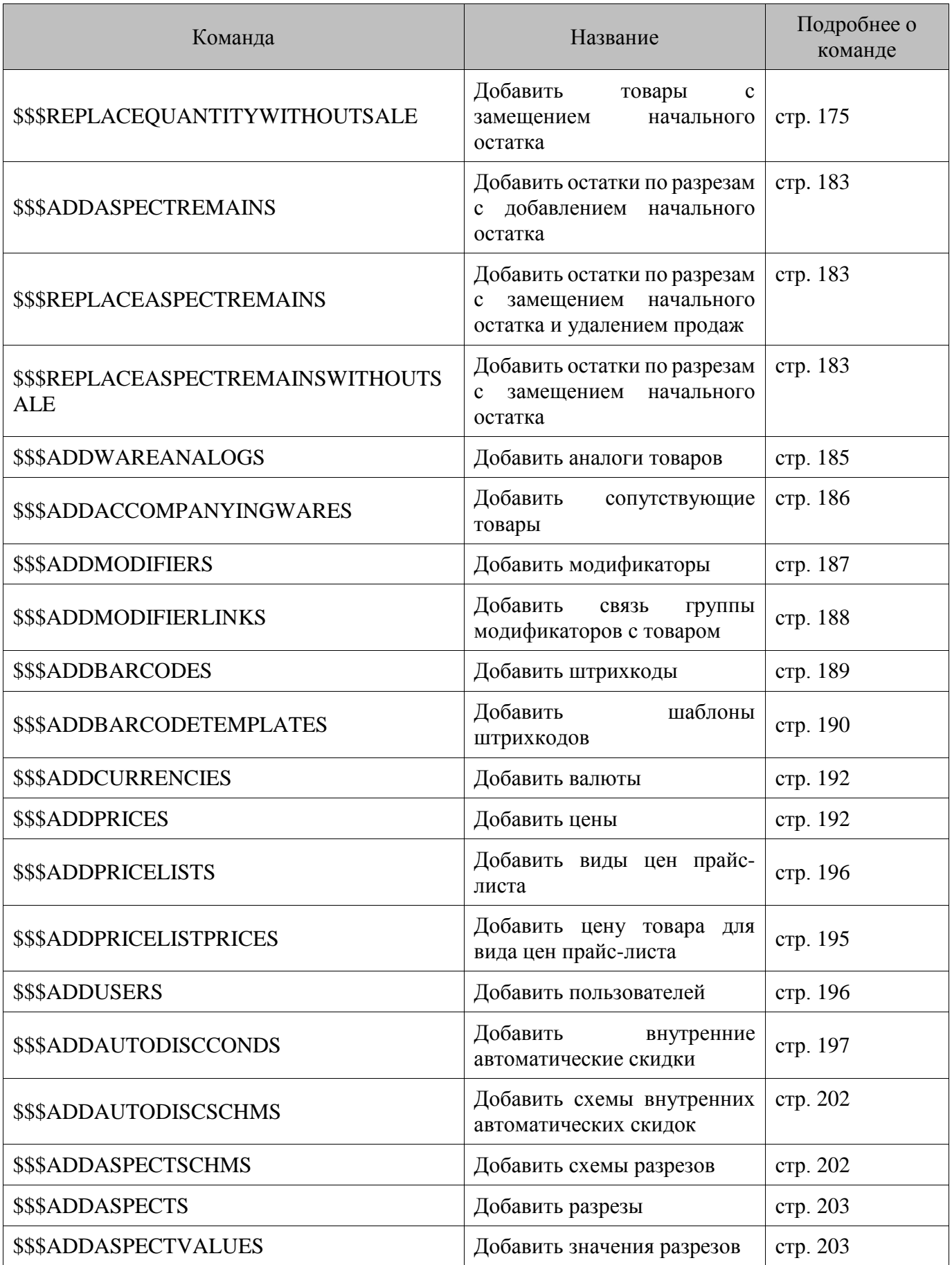

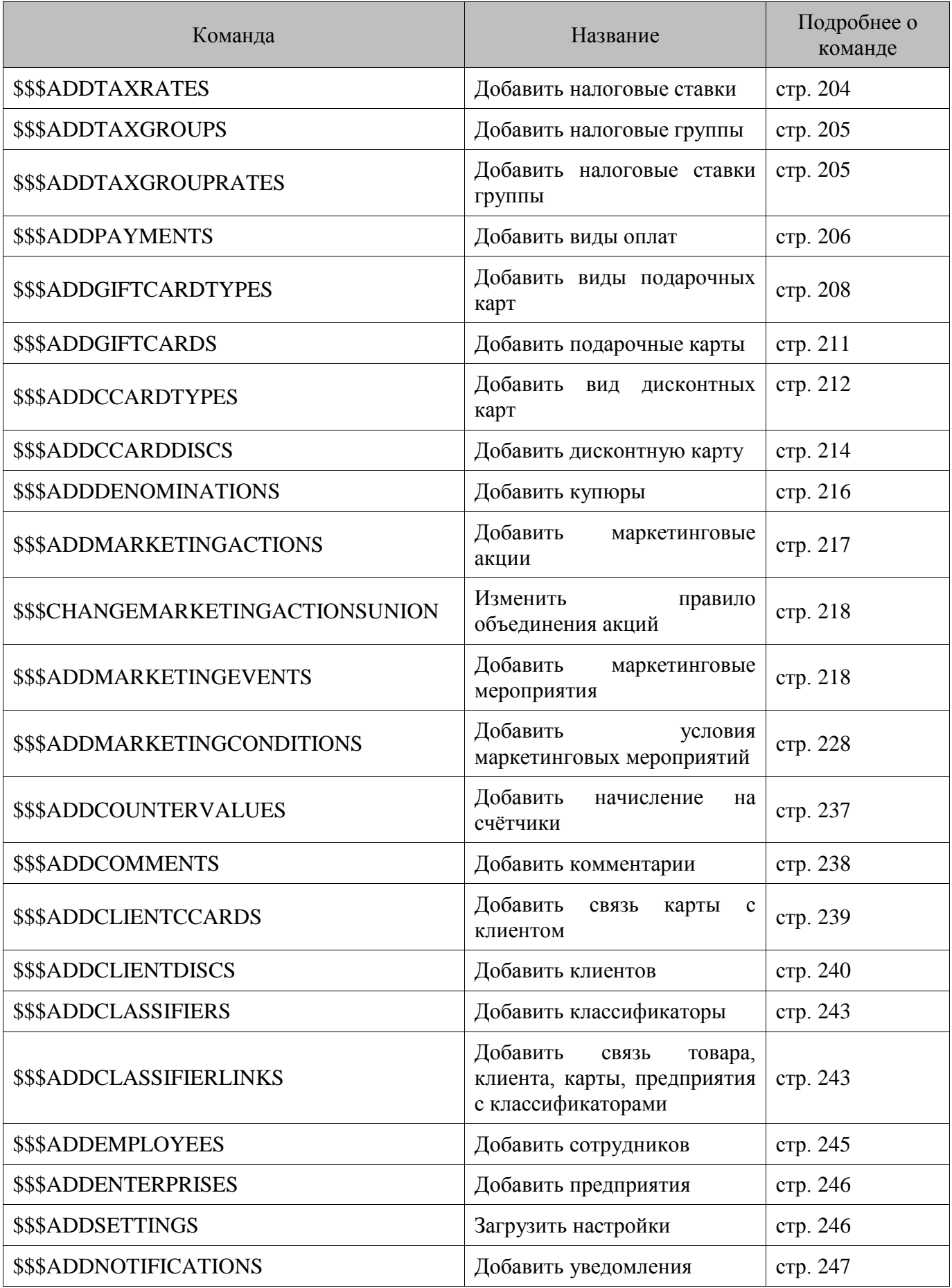

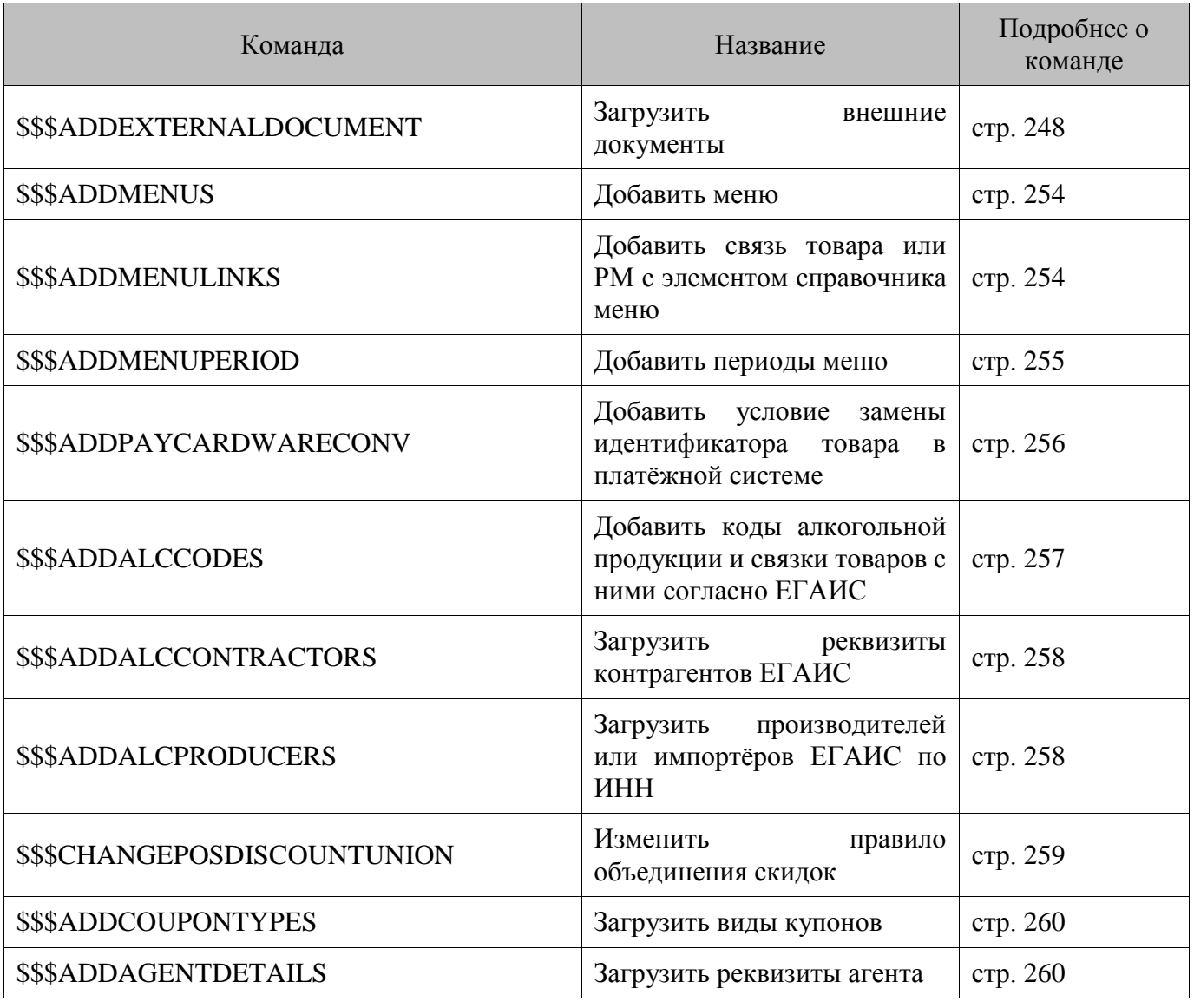

Для ускоренной загрузки данных при наличии в том же файле загрузки команд полного удаления записей, данные фактически не удаляются из БД, а помечаются на удаление (то есть записи просто редактируются). Поэтому чтобы реально удалить данные, необходимо сначала отдельно загрузить файл только с командами удаления (см. пример ниже.

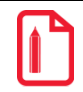

Для того, чтобы удалить все подарочные карты и загрузить новые, вместо файла загрузки вида:

##@@&&

 $#$ **\$\$\$DELETEALLGIFTCARDS \$\$\$ADDGIFTCARDS** 1;1;111222333;1000,00;0;17.05.2018;17.05.2019

Необходимо загрузить сначала файл с командой удаления всех подарочных карт:

##@@&&

 $#$ 

\$\$\$DELETEALLGIFTCARDS

#### А после этого загрузить файл с командой добавления карты:

##@@&&

 $#$ 

#### **\$\$\$ADDGIFTCARDS**

#### 1;1;111222333;1000,00;0;17.05.2018;17.05.2019

Ниже приведено описание команд и формат полей.

#### <span id="page-174-0"></span>16.2.1.1.ADDQUANTITY/Добавить товары

Если в начале файла нет ни одной команды, то считается, что подана команда \$\$\$ADDQUANTITY.

**\$\$\$ADDQUANTITY** - с добавлением начального остатка.

**\$\$\$REPLACEQUANTITY** - с замещением начального остатка и удалением продаж.

**\$\$\$REPLACEQUANTITYWITHOUTSALE - с замещением начального остатка.** 

Пусть в Frontol присутствует товар «Колбаса» с полями «Начальный остаток»=10, «Текущий остаток»=7 и количеством продаж на момент загрузки (подгрузки) «Продано»=3. В файле загрузки передается начальный остаток товара 5.

После загрузки в полях «Начальный остаток», «Текущий остаток» и «Продано» останется:

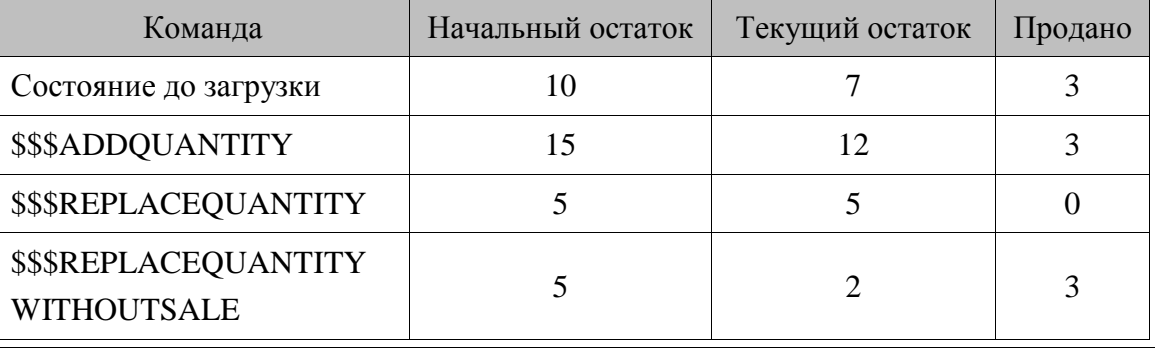

Данные:

10'

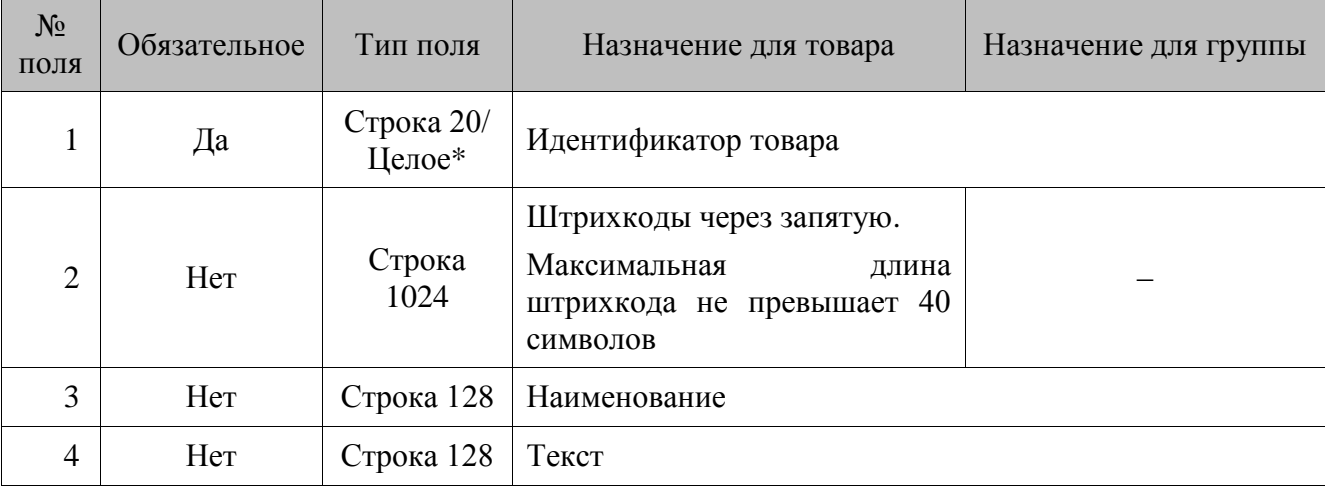

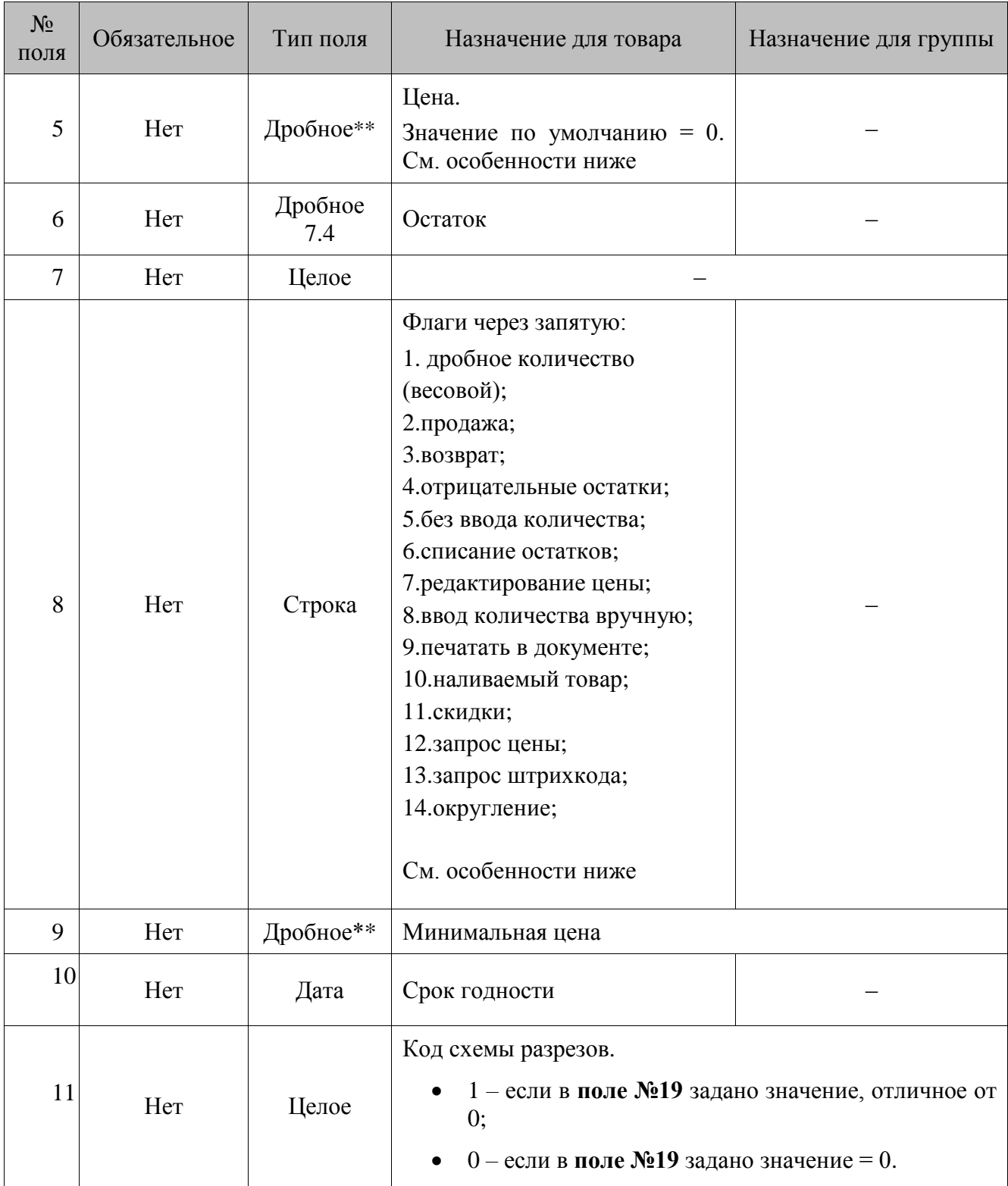

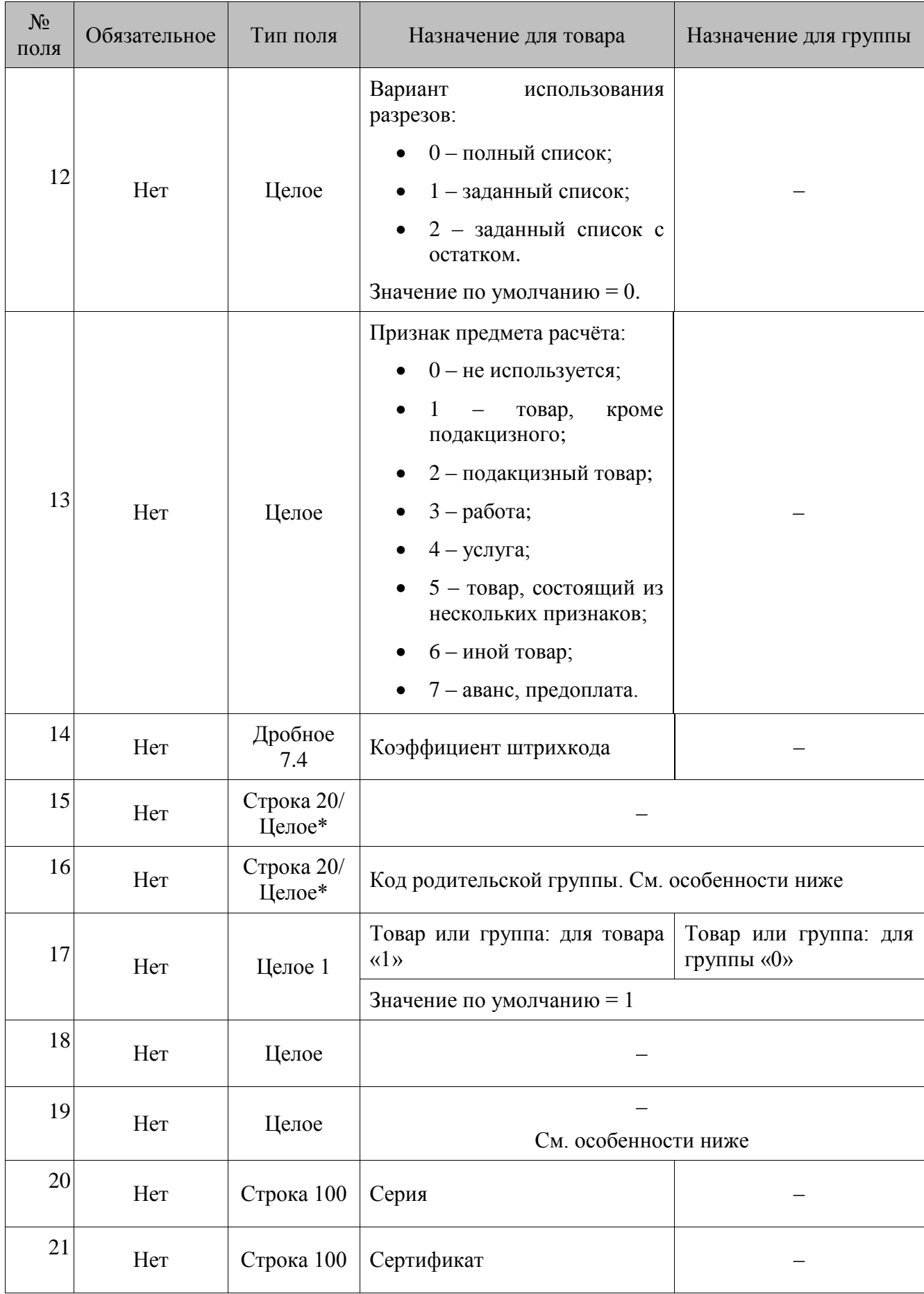

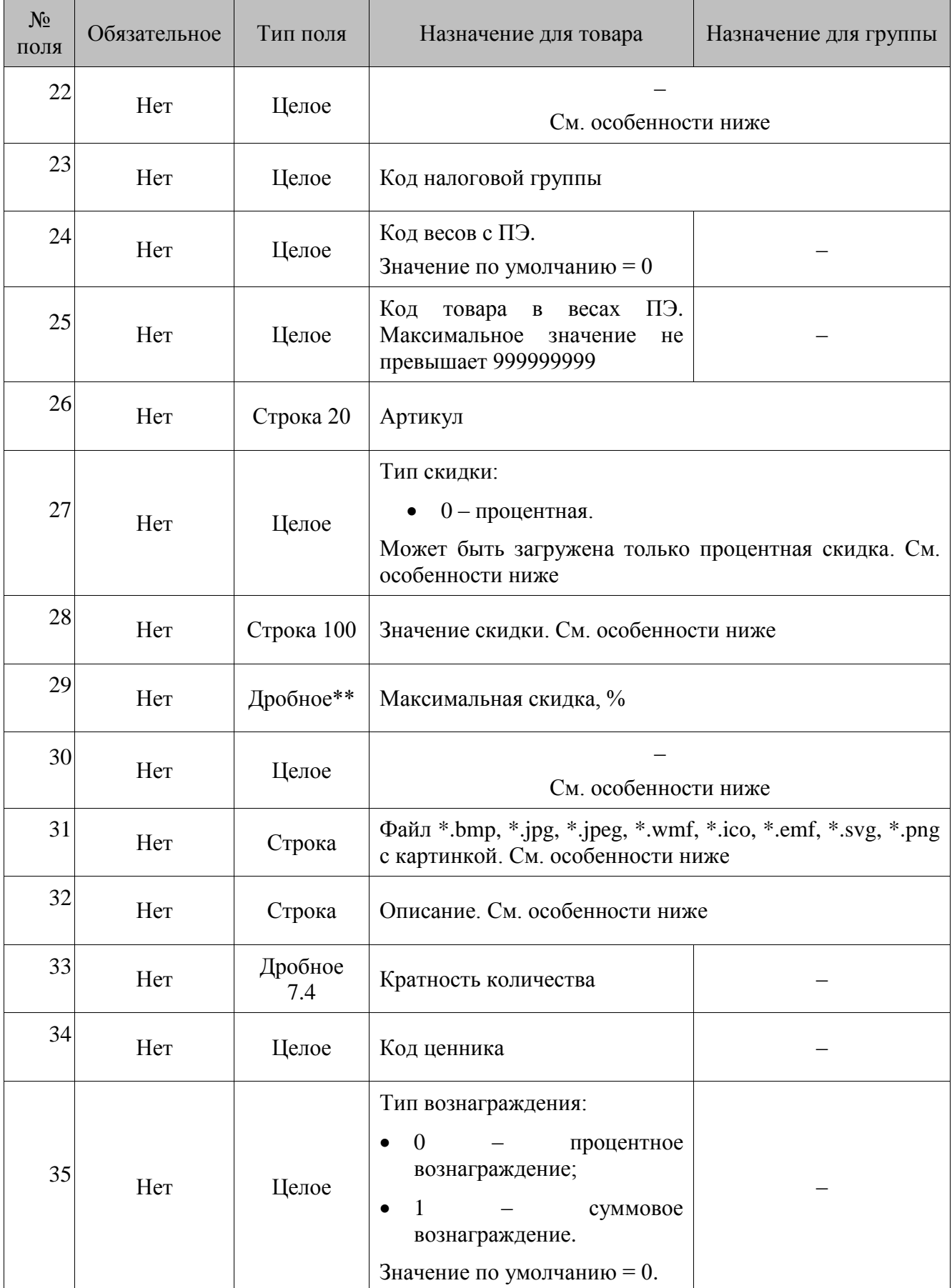

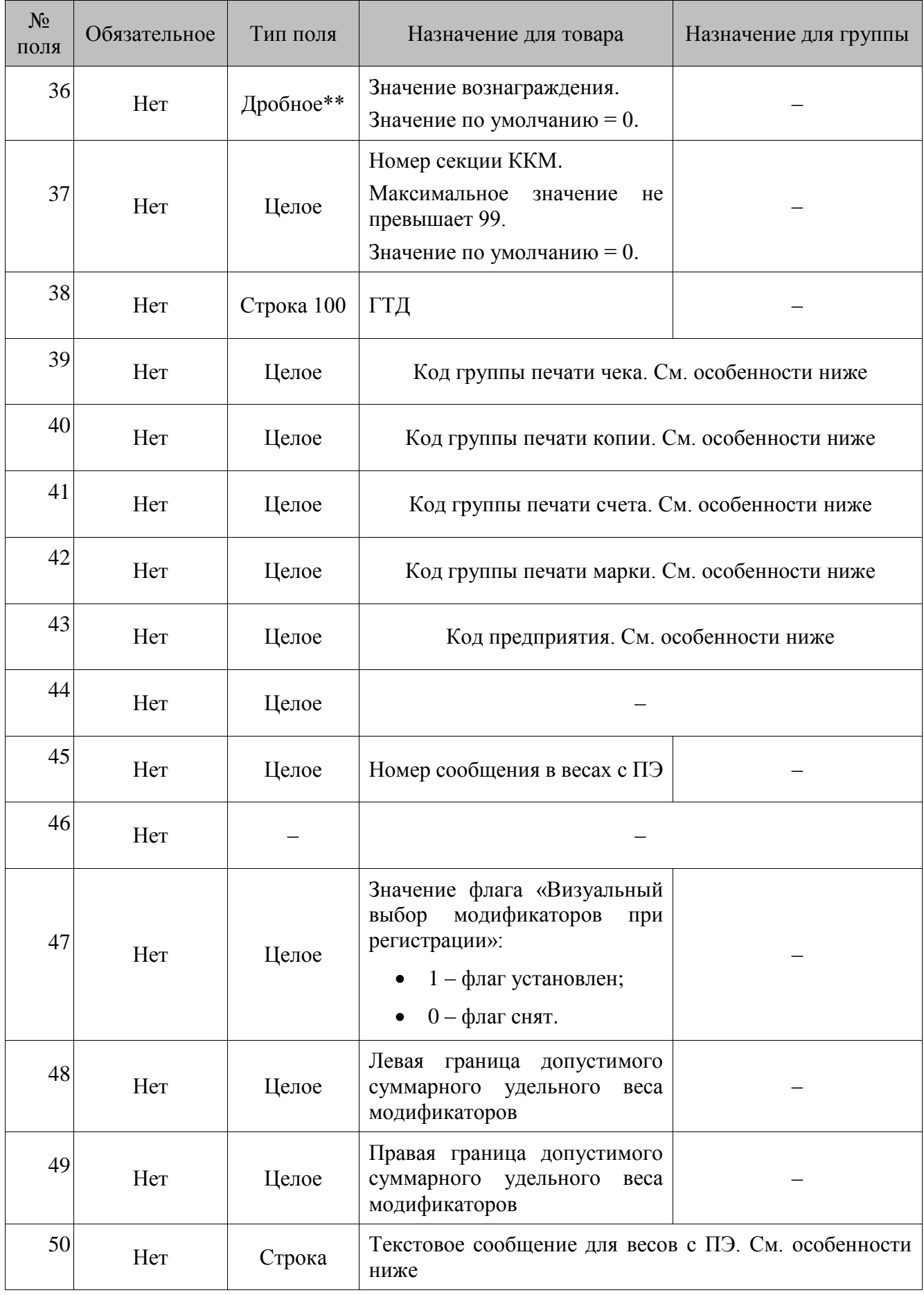

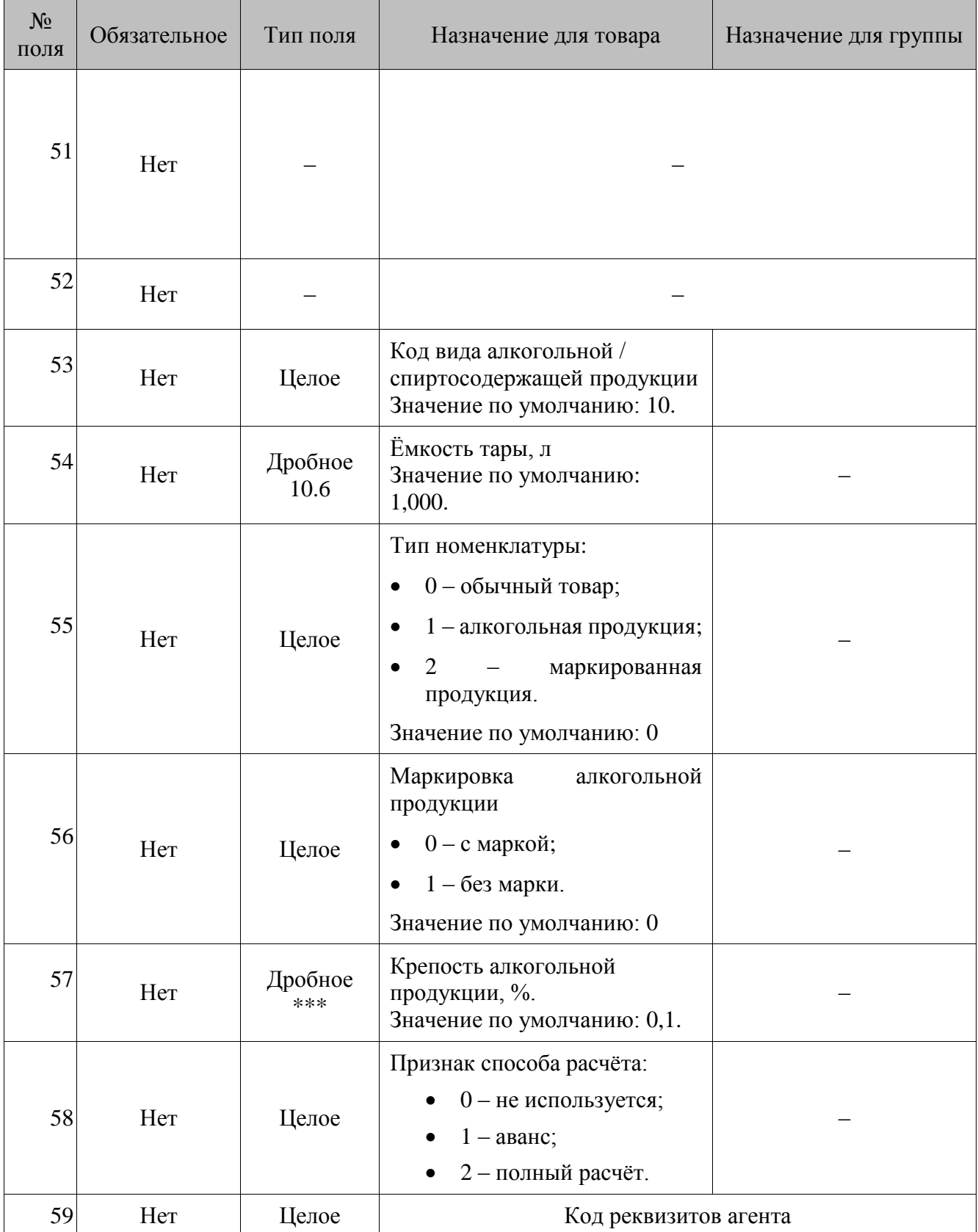

\* – в зависимости от значения настройки «База данных \ Идентификатор товара» (см. документ «Руководство администратора»), поле может быть строковым или числовым.

\*\* – количество знаков в дробной части зависит от настроек региональных параметров операционной системы.

\*\*\* – допустимые значения данного поля от 0,001 до 100,000.
### **Особенности полей:**

- 1. **Поле № 2** может содержать нулевое значение.
- 2. В **поле №5** загружается цена с незаданной датой и временем переоценки (с закладки «Остатки» карточки значения разреза/остатка товара). Цена с заданными параметрами переоценки загружается при помощи команды \$\$\$ADDPRICES.
- 3. Если в **поле №8** не указаны значения для всех или нескольких флагов, для них будут применены значения по умолчанию: состояние «Включен» для всех флагов, кроме «Наливаемый товар», «Запрос цены» и «Запрос штрихкода», которые загрузятся как выключенные. Незаданным флагам, которые идут после последнего заданного, будут присвоены значения по умолчанию, даже если не проставлены соответствующие им запятые в файле загрузки.
- 4. **Поле №16** предназначено для построения иерархического списка товаров, т.е. для разбиения товаров по соответствующим группам при отображении в визуальном поиске. Если иерархия не используется, то значение **поля №16** = 0.
- 5. **Поле №19** используется для совместимости со старыми версиями Frontol, в которых в этом поле сохранялся номер секции, поэтому настоятельно рекомендуется для указания кода схемы разрезов использовать **поле №11**. Если **поле №11** заполнено, то при загрузке **поле №19** игнорируется.
- 6. **Поле №22** используется для совместимости со старыми версиями Frontol, в которых в этом поле сохранялся код ККМ, поэтому настоятельно рекомендуется для указания кода группы печати использовать **поля №39-42**. Если заполнено хотя бы одно из **полей №39- 42**, то при загрузке **поле №22** игнорируется, в противном случае **поле №22** загружается следующим образом:
	- Если значение в **поле №22** не задано или оно нулевое, то настройка «Группа печати \ Чек/Копия/Счет» в товаре/группе товаров будет не установлена;
	- Если значение в **поле №22** указано, то в настройки «Группа печати \ Чек/Копия/Счет» проставляется группа печати с кодом, равным значению, указанному в **поле №22**. Если такой группы печати нет, то товар не грузится, и в лог-файле загрузки появляется соответствующая запись об ошибке.
- 7. Из **полей №27** и **№28** загружается скидка в мероприятие c кодом «100000000» и действием «Товарные скидки» маркетинговой акции с кодом «100000000» и именем «Автоматическая скидка на товары». Если такой акции/мероприятия нет в БД, она будет создана. Загрузка данных зависит от параметра «Загружать скидки, указанные в товаре» (см. документ «Руководство администратора»).
- 8. **Поле №30** игнорируется, если задано значение в **поле №42**. Иначе, **поле №30** загружается следующим образом:
	- Если значение в **поле №30** не задано или оно нулевое, то настройка «Группа печати \ Марка» в товаре/группе товаров будет не установлена;
	- Если значение в **поле №30** указано, то в настройку «Группа печати \ Марка» проставляется группа печати с кодом, равным значению, указанному в **поле №30**. Если такой группы печати нет, товар не грузится, и в лог-файле загрузки появляется соответствующая запись об ошибке.
- 9. Если в **поле №31** не указан путь к картинке, то картинка должна находиться в каталоге загрузки. Если при загрузке картинка не будет найдена по указанному пути, загрузка

товара прервана не будет. Предупреждение будет отражено в файлах с результатами обмена, а также в журнале операций, если загрузка производилась через меню «Сервис».

- 10. Для разделения строк в **поле №32, №50** должен использоваться символ «|» (A6h).
- 11. Если **поле №39** пустое, то настройка не задана, загрузка нулевого значения из **поля №39**  запрещена.
- 12. Если в **поле №43** задан код предприятия, цена и остаток товара привязываются к соответствующему предприятию. Если поле пустое, цена и остаток товара привязываются к текущему предприятию (см. документ «Руководство администратора»). Если значение поля равно 0, значение цена и остаток создаются без привязки к предприятию.

### **Прочие особенности:**

- Если в начале файла нет ни одной команды, то считается, что подана команда \$\$\$ADDQUANTITY.
- Если при загрузке картинки для товара она не будет найдена по указанному пути, загрузка товара прервана не будет. Предупреждение будет отражено в файлах с результатами обмена, а также в журнале операций, если загрузка производилась через меню «Сервис».

### 16.2.1.2.*DELETEALLWARES/Удалить все товары*

### **\$\$\$DELETEALLWARES**

Данных нет.

### 16.2.1.3.*DELETEWARESBYWARECODE/Удалить товары по коду*

### **\$\$\$DELETEWARESBYWARECODE**

Данные:

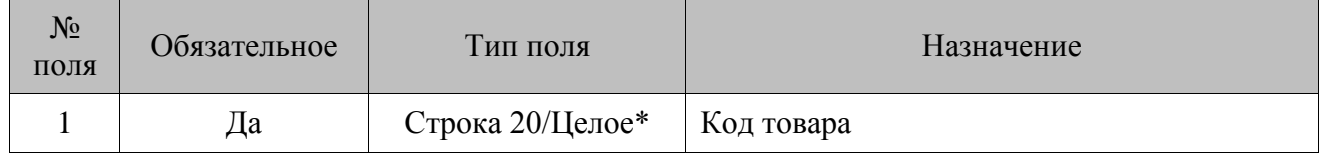

\* – в зависимости от значения настройки «База данных \ Идентификатор товара» (см. документ «Руководство администратора»), поле может быть строковым или числовым.

### 16.2.1.4.*DELETEBARCODESBYWARECODE/Удалить штрихкоды товара*

### **\$\$\$DELETEBARCODESBYWARECODE**

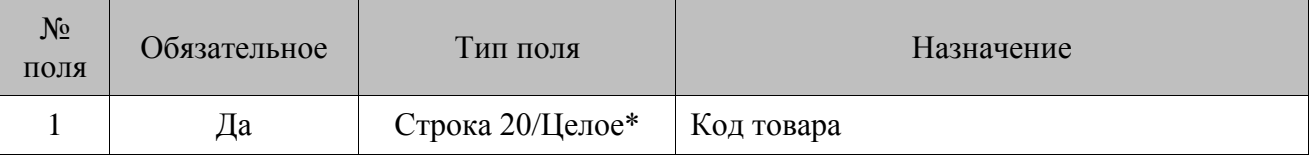

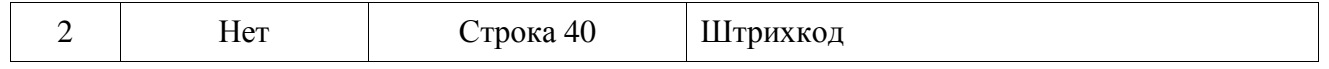

\* - в зависимости от значения настройки «База данных \ Идентификатор товара» (см. документ «Руководство администратора»), поле может быть строковым или числовым.

Если в поле №2 задано значение, удаляется только указанный штрихкод. Если значение не задано, удаляются все штрихкоды товара.

## 16.2.1.5.ADDASPECTREMAINS/Добавить остатки по разрезам

**\$\$\$ADDASPECTREMAINS - с добавлением начального остатка.** 

**\$\$\$REPLACEASPECTREMAINS** - с замещением начального остатка и удалением продаж.

**\$\$\$REPLACEASPECTREMAINSWITHOUTSALE - с замещением начального остатка.** 

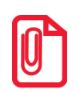

II.

С помощью данных команд можно загрузить остатки и цену на товар, не указав значения разрезов.

Пусть в Frontol присутствует товар «Колбаса» в разрезе с полями «Начальный остаток»=10, «Текущий остаток»=7 и количеством продаж на момент загрузки (подгрузки) «Продано»=3. В файле загрузки передается начальный остаток товара 5.

После загрузки в полях «Начальный остаток», «Текущий остаток» и «Продано» останется:

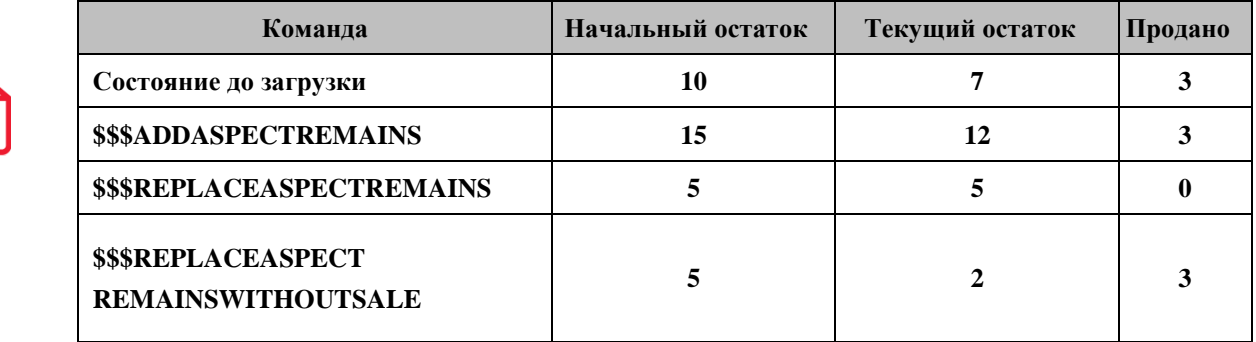

Ланные:

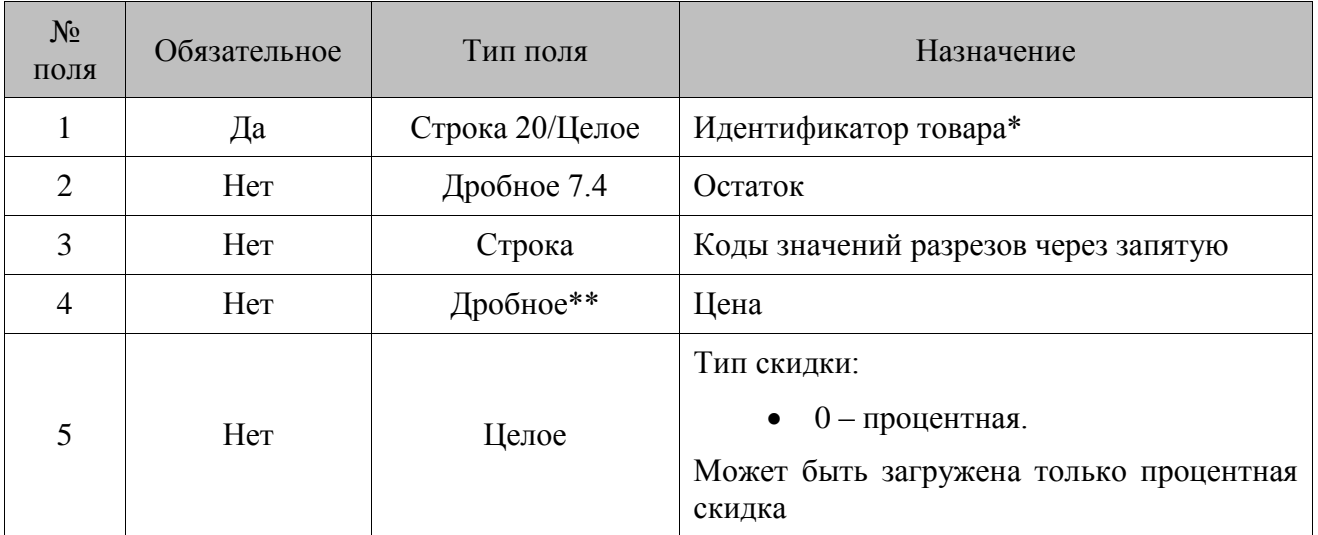

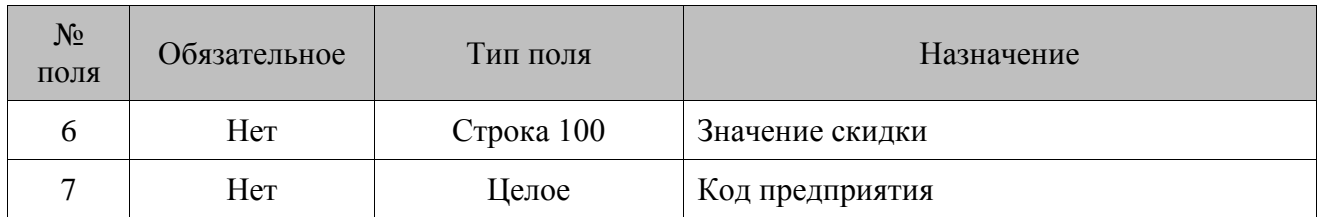

\* – в зависимости от значения настройки «База данных \ Идентификатор товара» (см. документ «Руководство администратора»), поле может быть строковым или числовым.

\*\* – количество знаков в дробной части зависит от настроек региональных параметров операционной системы.

### **Особенности полей:**

- 1. В **поле №4** загружается цена с незаданной датой и временем переоценки (с закладки «Остатки» карточки значения разреза/остатка товара). Цена с заданными параметрами переоценки загружается при помощи команды \$\$\$ADDPRICES.
- 2. Из **полей №5** и **№6** загружается скидка в мероприятие c кодом «100000000» и действием «Товарные скидки» маркетинговой акции с кодом «100000000» и именем «Автоматическая скидка на товары». Если такой акции/мероприятия нет в БД, она будет создана. Загрузка данных зависит от параметра «Загружать скидки, указанные в товаре» (см. документ «Руководство администратора»).
- 3. Если в **поле №7** задан код предприятия, цена и остаток товара (с учётом разрезов, если разрезов нет – то без учета) привязываются к соответствующему предприятию. Если поле пустое, цена и остаток товара привязываются к текущему предприятию (см. документ «Руководство администратора»). Если значение поля равно 0, значение цены и остатка создаются без привязки к предприятию.

# 16.2.1.6.*DELETEASPECTREMAINSBYWARECODE/Удалить остатки по разрезам товара*

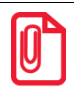

**С помощью данной команды удаляются остатки для данного товара с ненулевыми значениями разрезов.**

### **\$\$\$DELETEASPECTREMAINSBYWARECODE**

Данные:

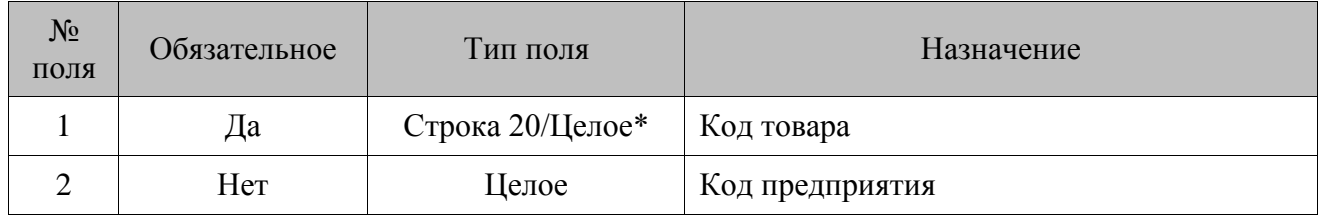

\* – в зависимости от значения настройки «База данных \ Идентификатор товара» (см. документ «Руководство администратора»), поле может быть строковым или числовым.

1. Если в **поле №2** указан код предприятия, удаляются остатки по разрезам, связанные с соответствующим предприятием. Если поле пустое, удаляются все остатки по разрезам указанного товара, относящиеся к текущему предприятию (см. документ «Руководство администратора»). Если значение поля равно 0, удаляются не связанные с предприятием остатки по разрезам.

## 16.2.1.7.*DELETEALLASPECTREMAINS/Удалить все остатки по разрезам*

## **\$\$\$DELETEALLASPECTREMAINS**

Данных нет.

# 16.2.1.8.*DELETEPRICEANDREMAIN/Удалить остатки и цены товара для предприятия*

### **\$\$\$DELETEPRICEANDREMAIN**

Данные:

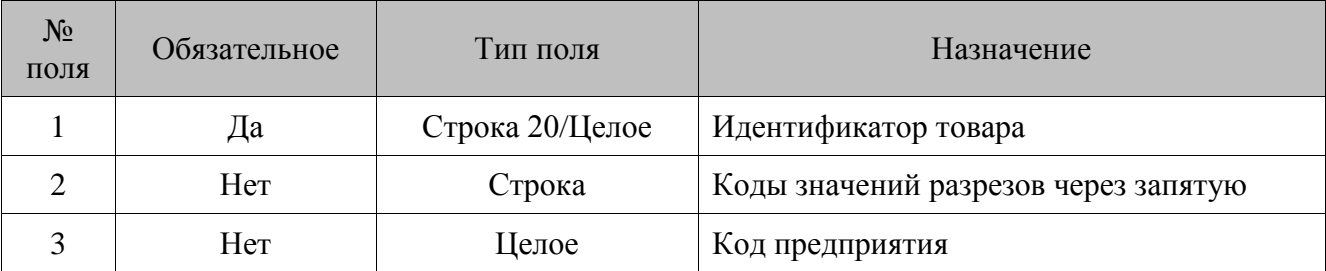

1. Если в **поле №3** указан код предприятия, удаляются остатки по указанным разрезам, связанные с соответствующим предприятием. Если поле пустое, удаляются все остатки по разрезам указанного товара, не привязанные к предприятиям (см. документ «Руководство администратора»).

### 16.2.1.9.*ADDWAREANALOGS/Добавить аналоги товаров*

### **\$\$\$ADDWAREANALOGS**

Данные:

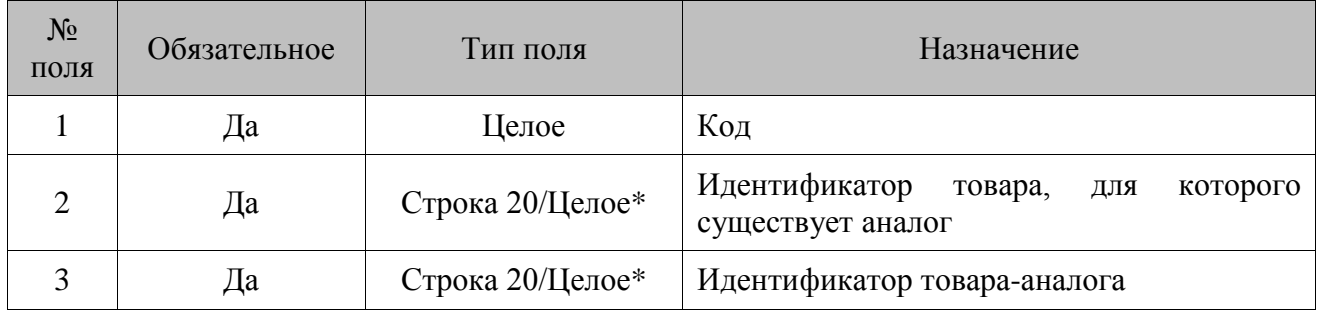

\* – в зависимости от значения настройки «База данных \ Идентификатор товара» (см. документ «Руководство администратора»), поле может быть строковым или числовым.

## 16.2.1.10. *DELETEALLWAREANALOGS/Удалить все аналоги товаров*

### **\$\$\$DELETEALLWAREANALOGS**

Данных нет.

# 16.2.1.11. *DELETEWAREANALOGSBYCODE/Удалить аналоги товара по коду*

### **\$\$\$DELETEWAREANALOGSBYCODE**

Данные:

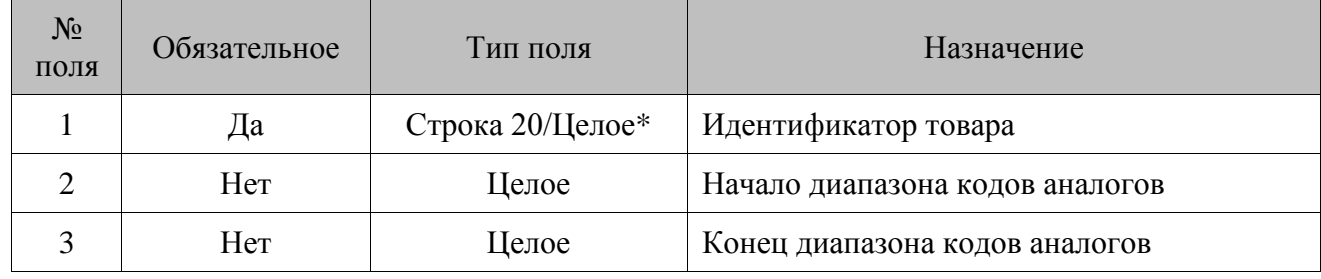

\* – в зависимости от значения настройки «База данных \ Идентификатор товара» (см. документ «Руководство администратора»), поле может быть строковым или числовым.

Если конец диапазона (**поле №3**) не указан, то из списка аналогов соответствующего товару удаляется только элемент с кодом, указанным в **поле №2.** Если оба конца диапазона не указаны, то удаляются все аналоги товара с идентификатором, заданным в **поле №1**.

## 16.2.1.12. *ADDACCOMPANYINGWARES/Добавить сопутствующие товары*

### **\$\$\$ADDACCOMPANYINGWARES**

Данные:

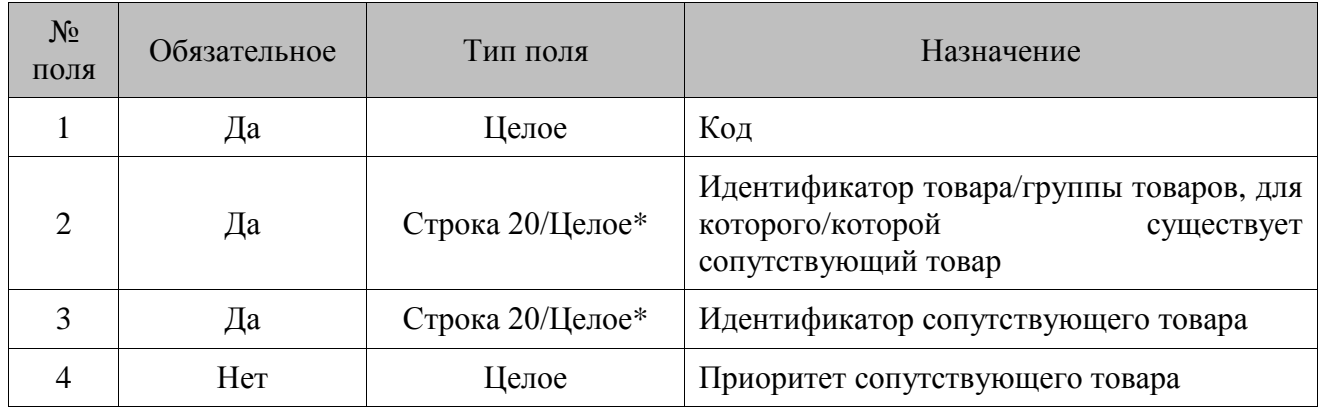

\* – в зависимости от значения настройки «База данных \ Идентификатор товара» (см. документ «Руководство администратора»), поле может быть строковым или числовым.

## 16.2.1.13. *DELETEALLACCOMPANYINGWARES/Удалить все сопутствующие товары*

### **\$\$\$DELETEALLACCOMPANYINGWARES**

Данных нет.

# 16.2.1.14. *DELETEACCOMPANYINGWARESBYCODE/Удалить сопутствующие товары по коду*

## **\$\$\$DELETEACCOMPANYINGWARESBYCODE**

### Данные:

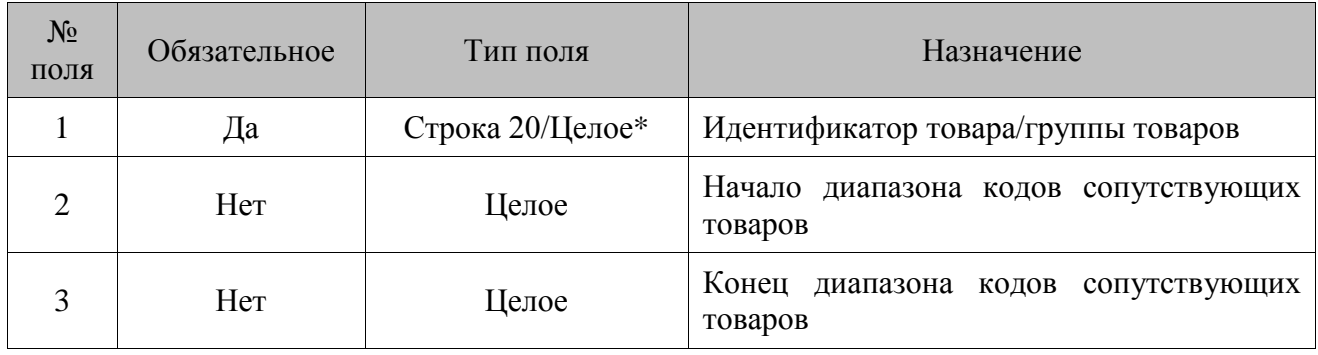

\* – в зависимости от значения настройки «База данных \ Идентификатор товара» (см. документ «Руководство администратора»), поле может быть строковым или числовым.

Если конец диапазона (**поле №3**) не указан, то из списка сопутствующих товаров удаляется только элемент с кодом, указанным в **поле №2.** Если оба конца диапазона не указаны, то удаляются все аналоги товара с идентификатором, заданным в **поле №1**.

## 16.2.1.15. *ADDMODIFIERS/Добавить модификаторы*

### **\$\$\$ADDMODIFIERS**

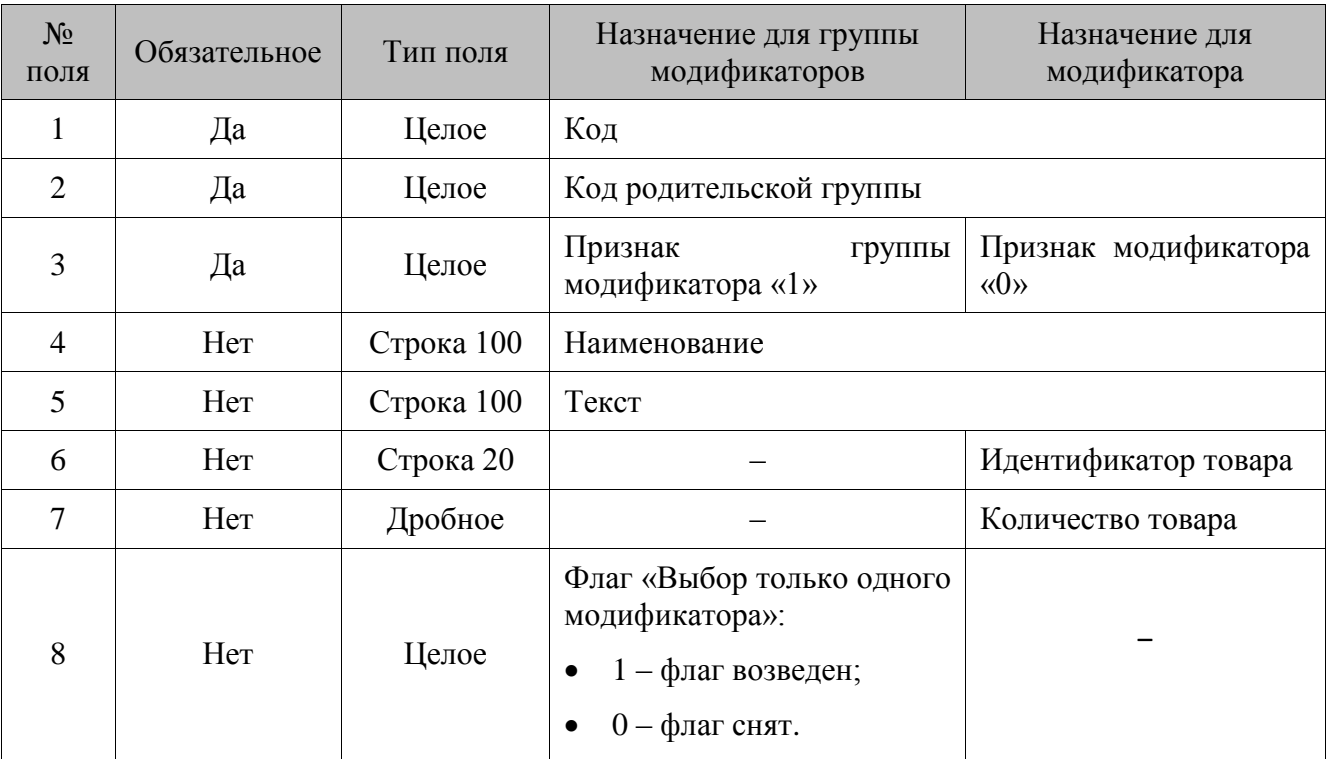

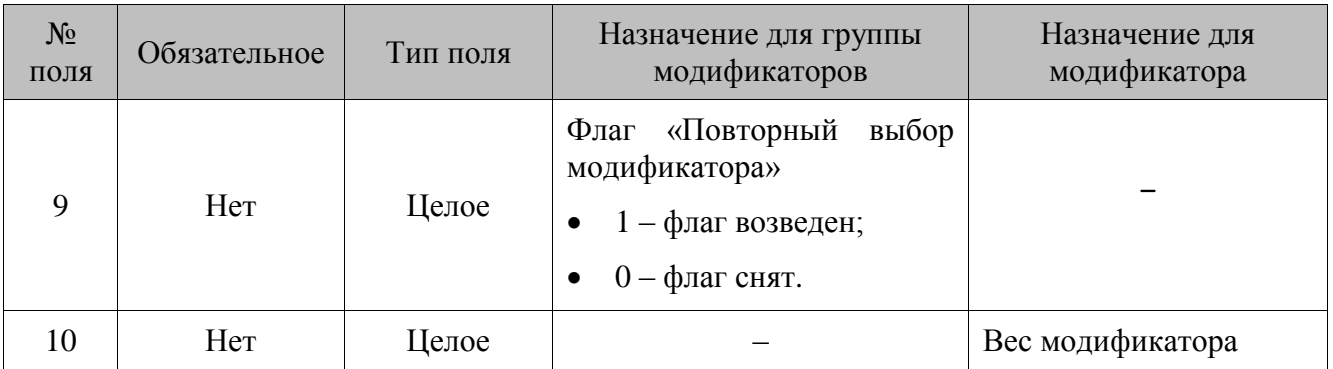

# 16.2.1.16. *ADDMODIFIERLINKS/Добавить связь группы модификаторов с товаром*

### **\$\$\$ADDMODIFIERLINKS**

Данные:

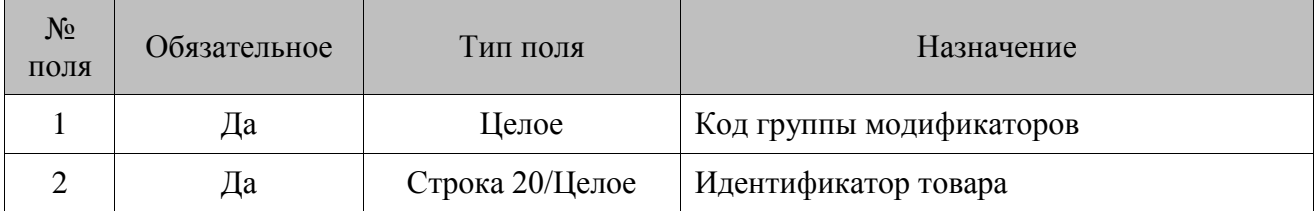

Если у товара из **поля №2** уже есть привязка к группе модификаторов, то после выполнения команды связь «товар-группа» модификаторов обновится, и товар будет привязан к группе из **поля №1.**

Если группа модификаторов из **поля №1** уже привязана к товару, отличному от товара из **поля №2**, то после выполнения команды эта группа будет привязана к двум товарам.

# 16.2.1.17. *DELETEALLMODIFIERS/Удалить все модификаторы и их группы*

### **\$\$\$DELETEALLMODIFIERS**

Данных нет.

# 16.2.1.18. *DELETEMODIFIERBYCODE/Удалить модификатор или группу модификаторов по коду*

## **\$\$\$DELETEMODIFIERBYCODE**

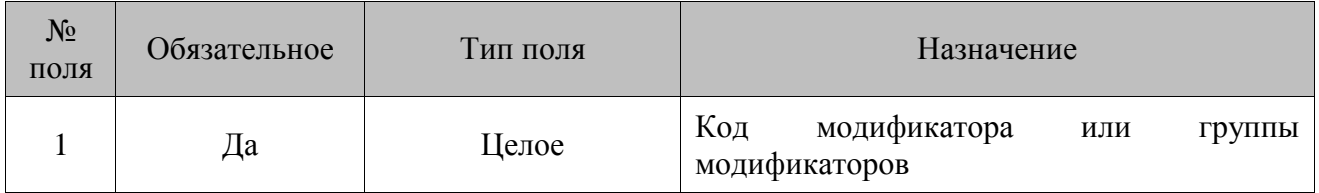

16.2.1.19. *DELETEALLMODIFIERLINKS/Удалить все привязки товара к группе модификаторов*

## **\$\$\$DELETEALLMODIFIERLINKS**

Данных нет.

# 16.2.1.20. *DELETEMODIFIERLINKS/Удалить определенную привязку товара к группе модификаторов*

### **\$\$\$DELETEMODIFIERLINKS**

Данные:

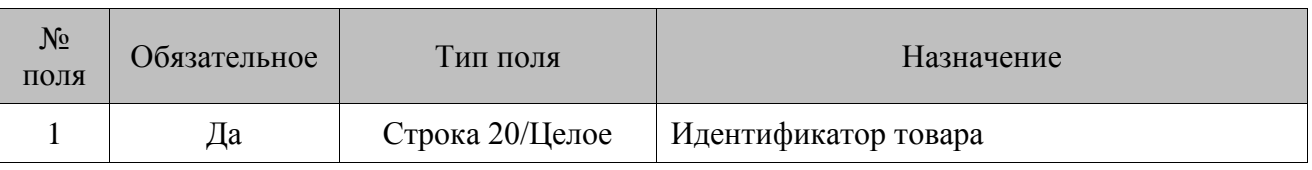

## 16.2.1.21. *ADDBARCODES/Добавить штрихкоды*

### **\$\$\$ADDBARCODES**

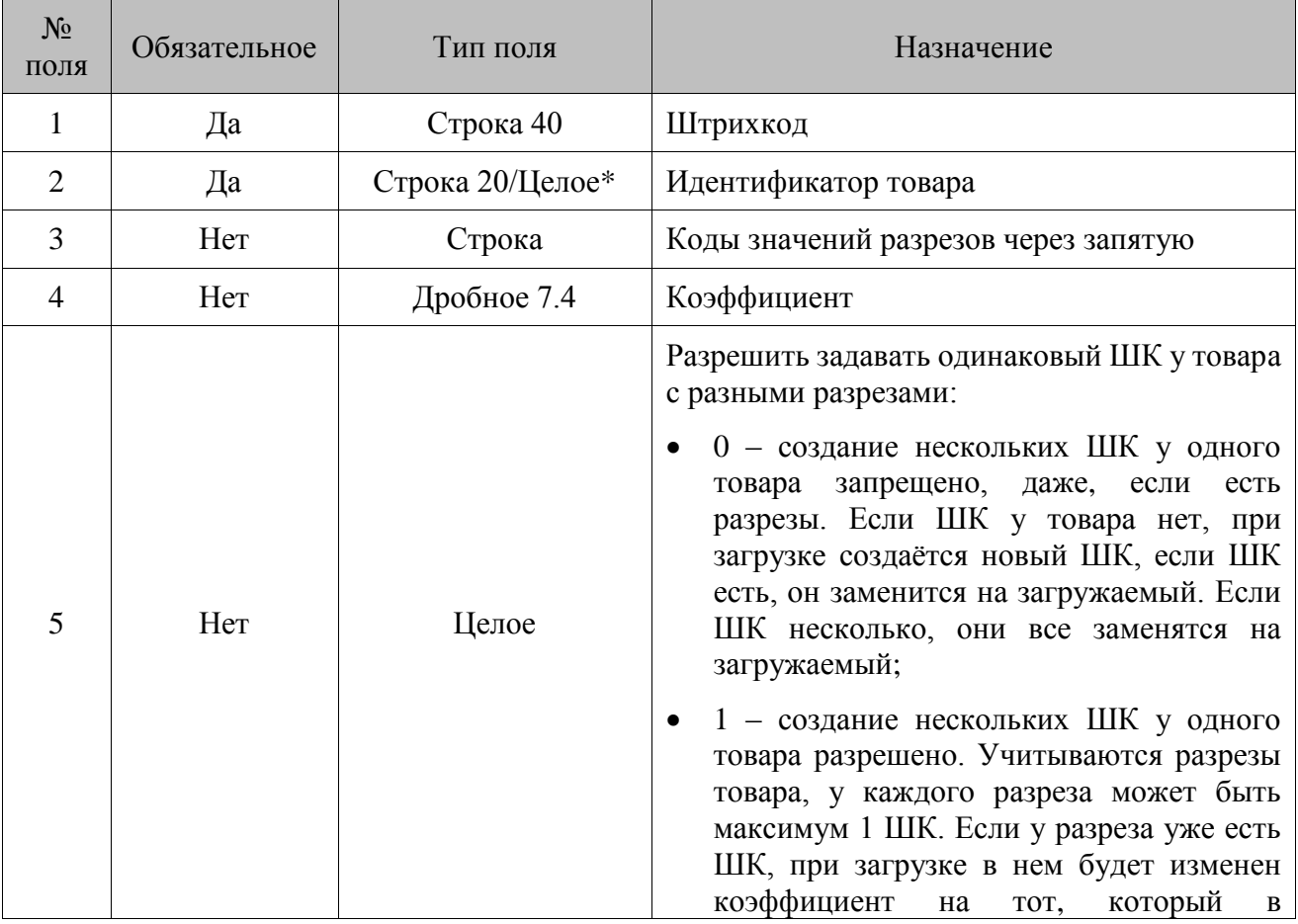

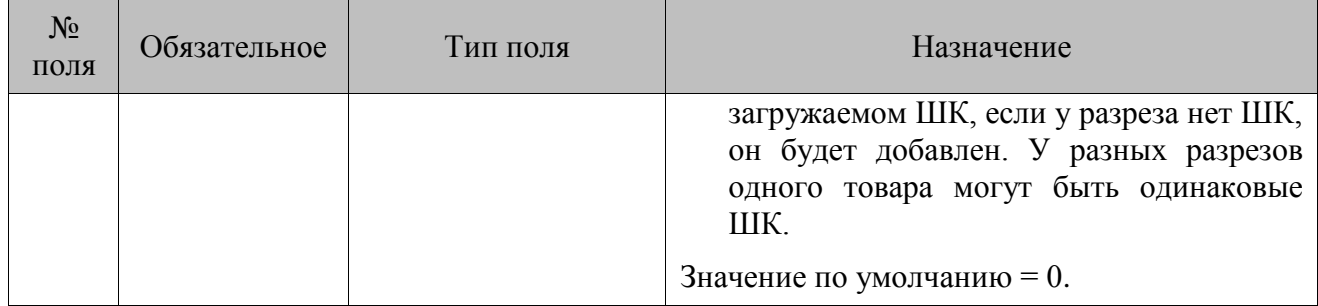

\* – в зависимости от значения настройки «База данных \ Идентификатор товара» (см. документ «Руководство администратора»), поле может быть строковым или числовым.

**Поле №1** может также содержать нулевое значение.

### 16.2.1.22. *DELETEALLBARCODES/Удалить все штрихкоды*

### **\$\$\$DELETEALLBARCODES**

Данных нет.

## 16.2.1.23. *ADDBARCODETEMPLATES/Добавить шаблоны штрихкодов*

### **\$\$\$ADDBARCODETEMPLATES**

Данные:

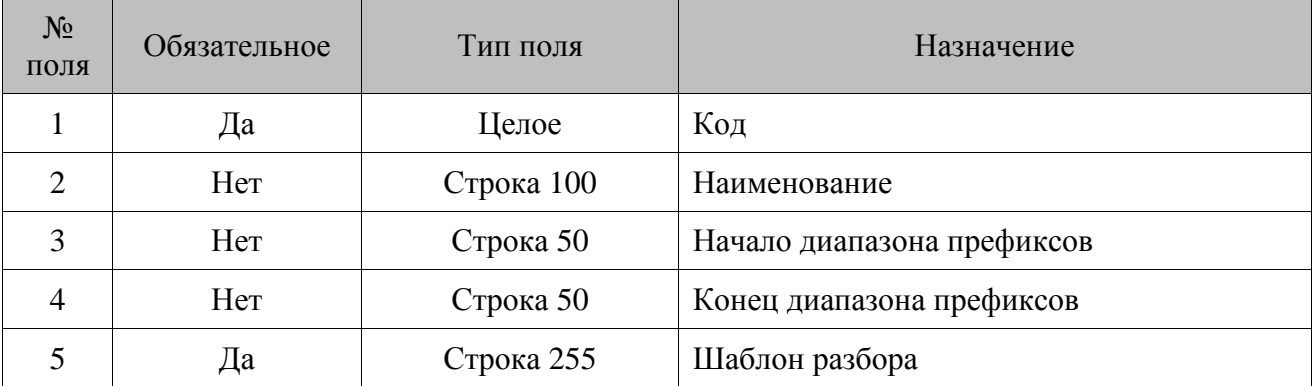

Шаблон штрихкода может состоять из следующих элементов:

- **Код**  $(K)$  код товара;
- **Артикул (А)** артикул товара;
- **Штрихкод (Ш)** штрихкод товара;
- **Цена (Ц)** цена товара;
- **Сумма (С)** сумма (количество\*цена) товара;
- **Количество (М)** количество товара;
- **Не используется (Н)** неиспользуемые при регистрации символы штрихкода (префикс, контрольный символ и т.д.);
- **Разрез1 … Разрез5 (1 … 5)** код значения разреза;

Формат строки шаблона разбора следующий:

- Поля шаблона разбора разделяются пробелами, параметры полей разделяются  $\bullet$ двоеточием, для каждого поля свой набор параметров.
- $\bullet$ Паттерны загрузки целых чисел (Н, К, 1, 2, 3, 4, 5) имеют один параметр - кол-во разрядов, остальные игнорируются;
- Паттерны загрузки дробных чисел (Ц, С, М) имеют три обязательных параметра кол-во  $\bullet$ разрядов, множитель и признак нуля, как отсутствия поля (значение 0 либо 1);
- $\bullet$ Паттерны загрузки строк (Ш, А) имеют один обязательный параметр - кол-во разрядов и три необязательных (при отсутствии значений будут подставлены нули) - признак отбрасывания нулей (0 - оставлять, 1 - отбрасывать, 2 - фиксировано), кол-во разрядов фиксированного числа нулей, количество добавляемых справа нулей (данный параметр используется только для Ш).

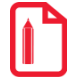

Шаблон разбора НН ААААА (параметры поля: фиксированное число нулей, кол-во разрядов с лидир. нулями = 3) МММММ (параметры поля: Множитель 0,001, флаг «Ноль, как отсутствие поля» возведен) Н.

При загрузке шаблон примет вид: «Н:2 А:5:2:3 М:5:0.001:1 Н:1»

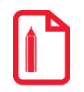

Шаблон разбора ШШШШШШШ (параметры поля: фиксированное число нулей, кол-во разрядов с лидир. нулями = 5, количество добавленных справа нулей = 3)

При загрузке шаблон примет вид: « III:7:2:5:3»

### 16.2.1.24. DELETEALLBARCODETEMPLATES/Удалить все шаблоны

### **\$\$\$DELETEALLBARCODETEMPLATES**

Данных нет.

#### $16.2.1.25.$ DELETEBARCODETEMPLATEBYCODE/Удалить шаблон по коду

### **\$\$\$DELETEBARCODETEMPLATEBYCODE**

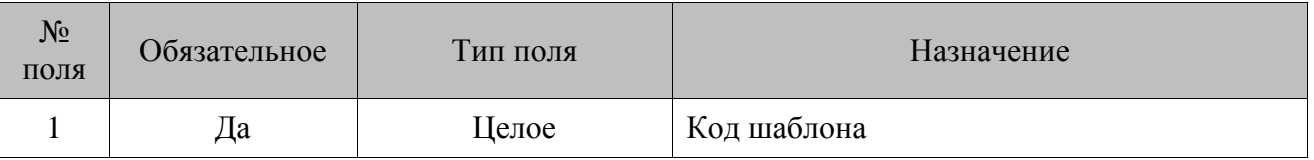

## 16.2.1.26. *ADDCURRENCIES/Добавить валюты*

## **\$\$\$ADDCURRENCIES**

Данные:

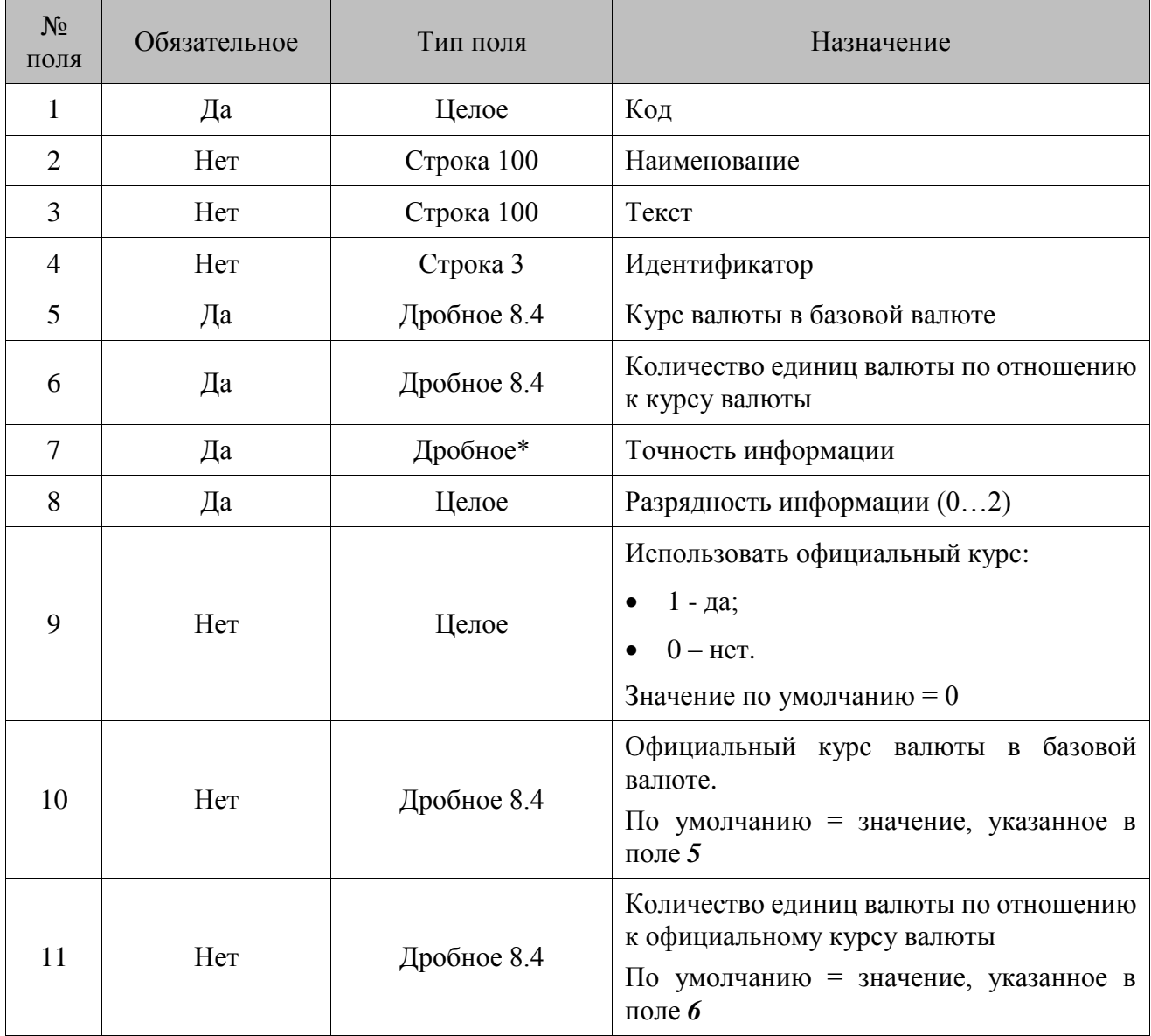

\* – количество знаков в дробной части зависит от настроек региональных параметров операционной системы.

## 16.2.1.27. *DELETEALLCURRENCIES/Удалить валюты*

### **\$\$\$DELETEALLCURRENCIES**

Данных нет.

## 16.2.1.28. *ADDPRICES/Добавить цены*

### **\$\$\$ADDPRICES**

Данные:

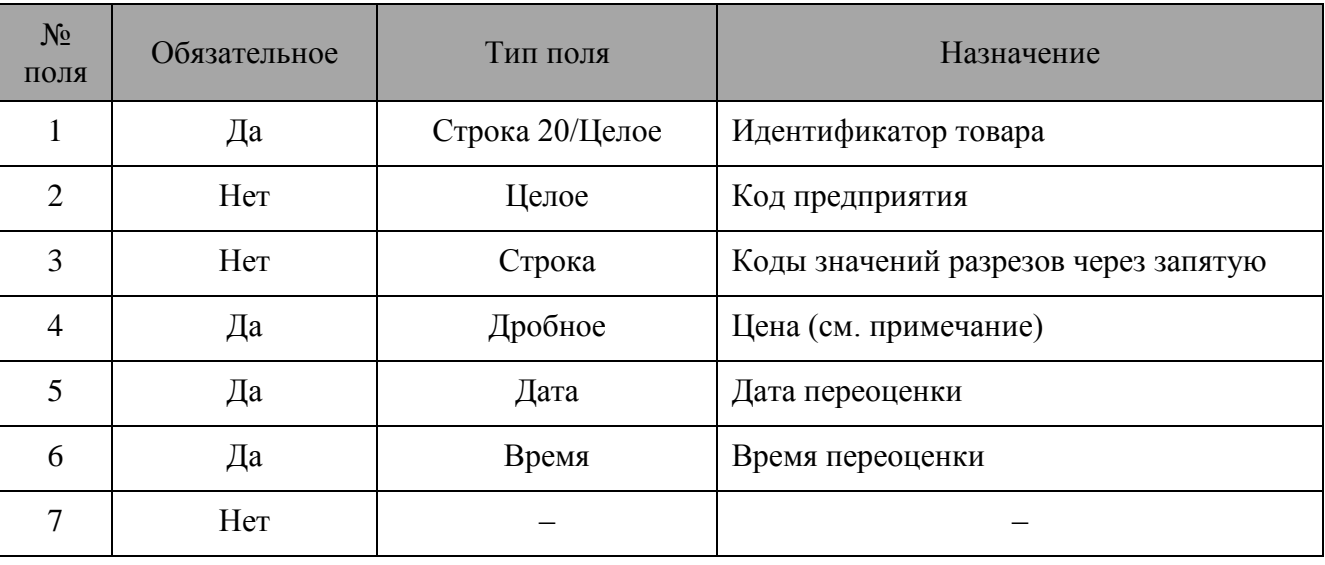

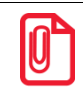

Цена с датой и временем 30.12.1899 0.00.00 используется в качестве цены без даты, которая отображается на вкладке карточки товара «Значения разреза/остаток» - «Остаток».

В поле №4 может быть загружена только цена с заданной датой и временем переоценки (с закладки «Цена на дату/время» карточки значения разреза/остатка товара).

Цена с незаданными параметрами переоценки (с закладки «Остатки» карточки значения разреза/остатка товара) загружается при помощи следующих команд:

\$\$\$ADDQUANTITY;

\$\$\$REPLACEQUANTITY;

\$\$\$REPLACEQUANTITYWITHOUTSALE;

\$\$\$ADDASPECTREMAINS;

\$\$\$REPLACEASPECTREMAINS;

\$\$\$REPLACEASPECTREMAINSWITHOUTSALE.

16.2.1.29. DELETEALLPRICES/Удалить цены

### **\$\$\$DELETEALLPRICES**

Данных нет.

## 16.2.1.30. *DELETEPRICESBYWARE/Удалить цены товаров*

## **\$\$\$DELETEPRICESBYWARE**

Данные:

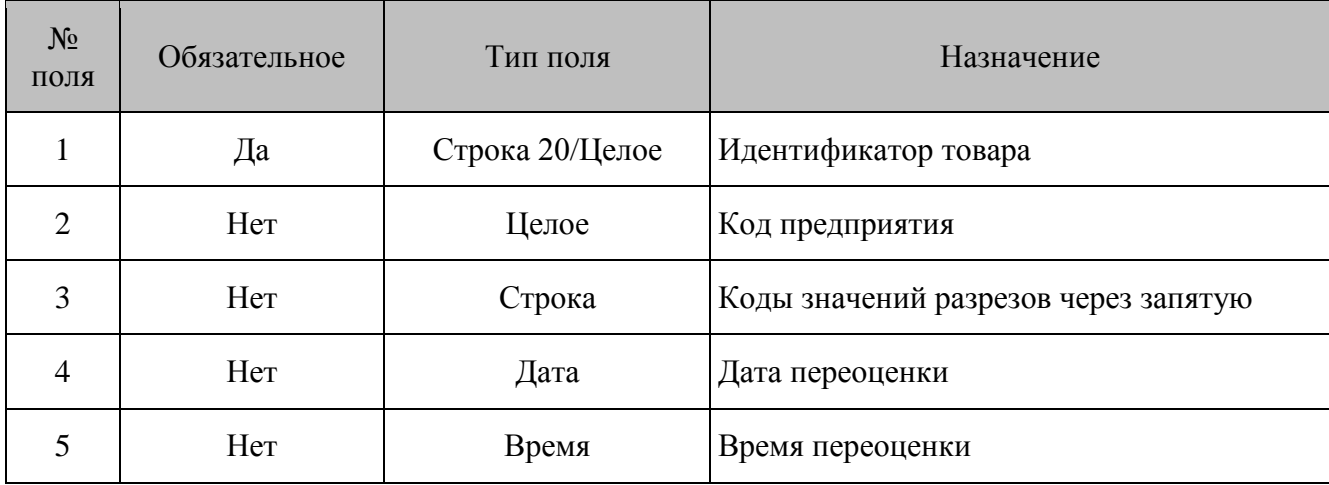

**Поля №4** и **№5** должны всегда задаваться вместе. Если одно из них задано, а другое нет, программа выдаст ошибку. Если оба поля не заданы, цены будут удалены вне зависимости от даты и времени.

### 16.2.1.31. *ADDPRICELISTS/Добавить виды цен прайс-листа*

### **\$\$\$ADDPRICELISTS**

Данные:

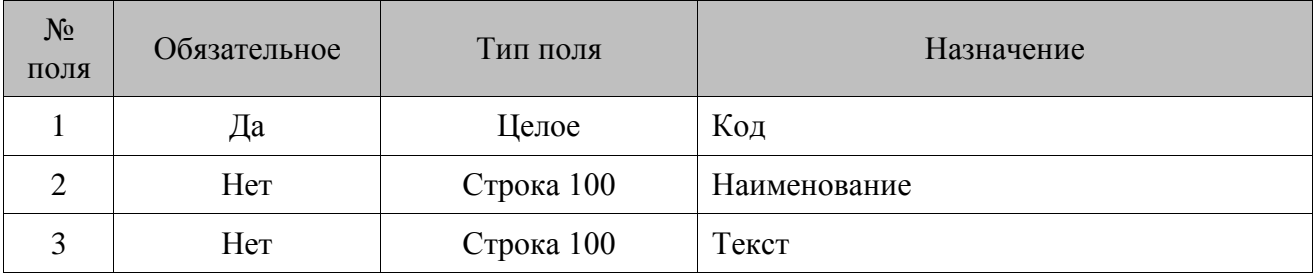

16.2.1.32. *DELETEALLPRICELISTS/Удалить все виды цен прайс-листа*

### **\$\$\$DELETEALLPRICELISTS**

Данных нет.

При удалении всех видов цен удаляются также все цены для видов цен.

# 16.2.1.33. *DELETEPRICELISTSBYCODE/Удалить вид цен прайс-листа по коду*

### **\$\$\$DELETEPRICELISTSBYCODE**

Данные:

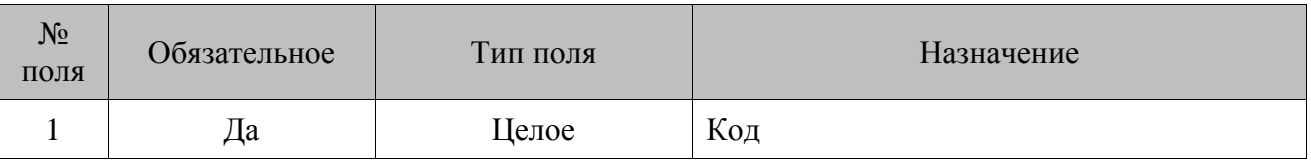

При удалении вида цен удаляются также все цены для данного вида цен.

## 16.2.1.34. *ADDPRICELISTPRICES/Добавить цену товара для вида цен прайс-листа*

### **\$\$\$ADDPRICELISTPRICES**

Данные:

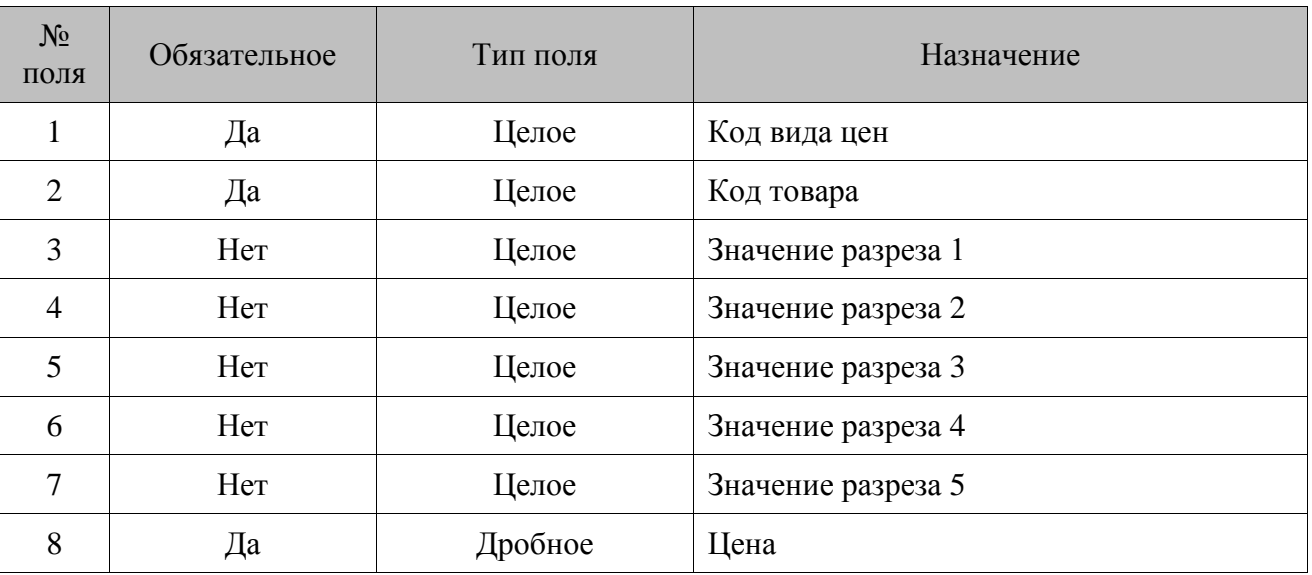

16.2.1.35. *DELETEPRICELISTPRICES/Удалить цену товара для вида цен прайс-листа*

### **\$\$\$DELETEPRICELISTPRICES**

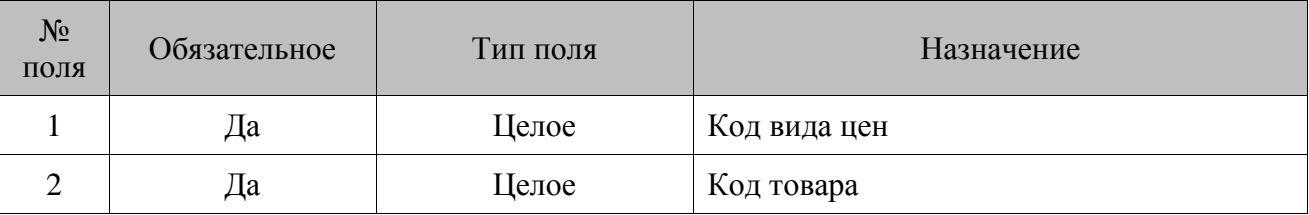

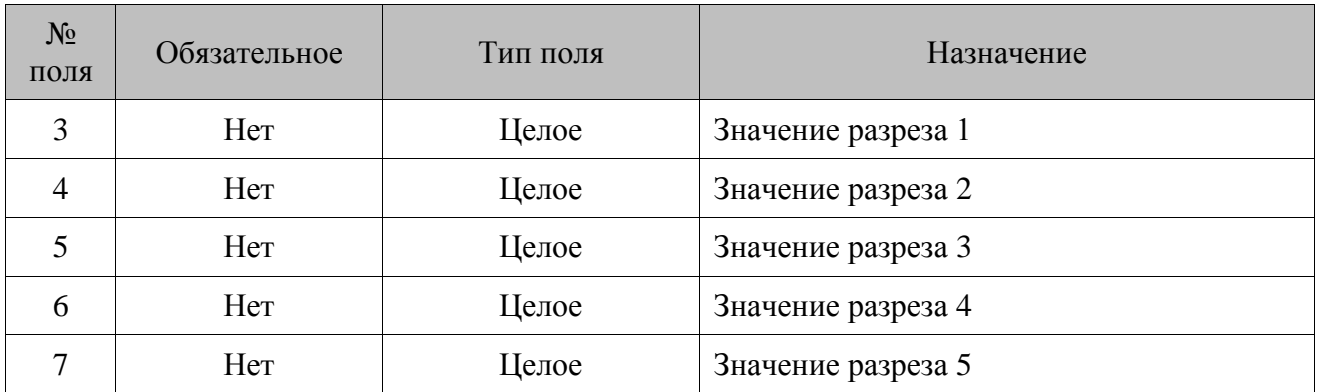

## 16.2.1.36. *DELETEALLPRICELISTPRICES/Удалить все цены для всех видов цен прайс-листа*

## **\$\$\$DELETEALLPRICELISTPRICES**

Данных нет.

# 16.2.1.37. *DELETEPRICELISTPRICESBYPRICELISTCODE/Удалить все цены для вида цен прайс-листа*

### **\$\$\$DELETEPRICELISTPRICESBYPRICELISTCODE**

Данные:

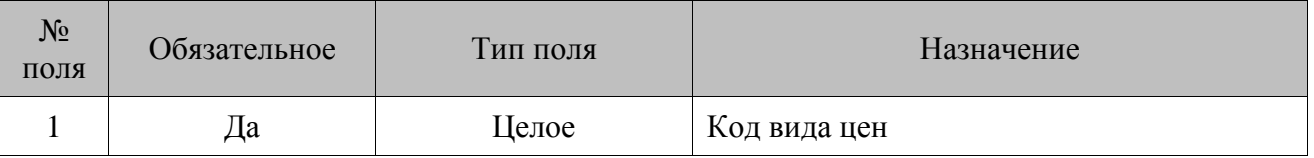

### 16.2.1.38. *ADDUSERS/Добавить пользователей*

### **\$\$\$ADDUSERS**

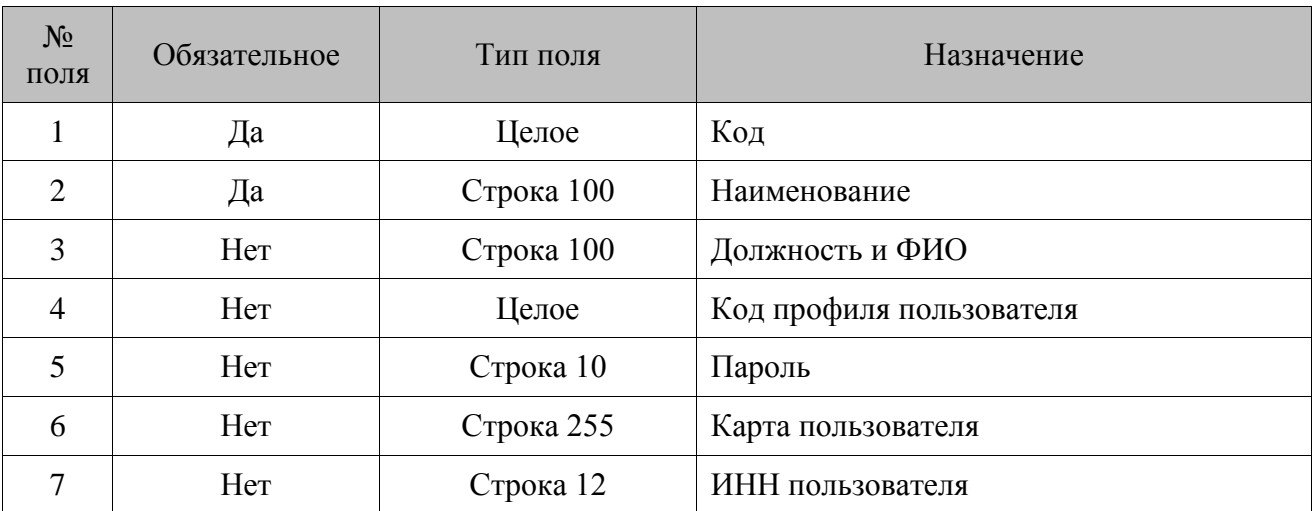

### $16.2.1.39.$ DELETEUSERSBYCODE/Удалить пользователя по коду

## **\$\$\$DELETEUSERSBYCODE**

Данные:

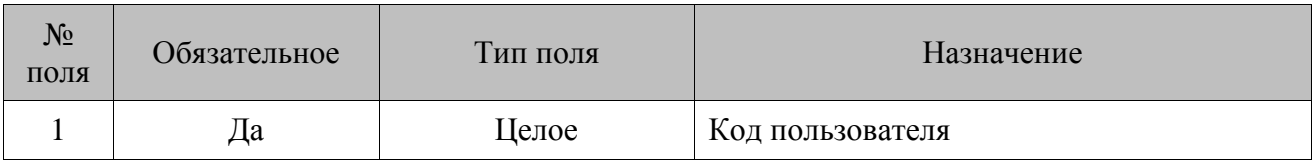

### $16.2.1.40.$ DELETEALLUSERS/Удалить всех пользователей

### **\$\$\$DELETEALLUSERS**

Данных нет.

### 16.2.1.41. ADDAUTODISCCONDS/Добавить внутренние автоматические СКИДКИ

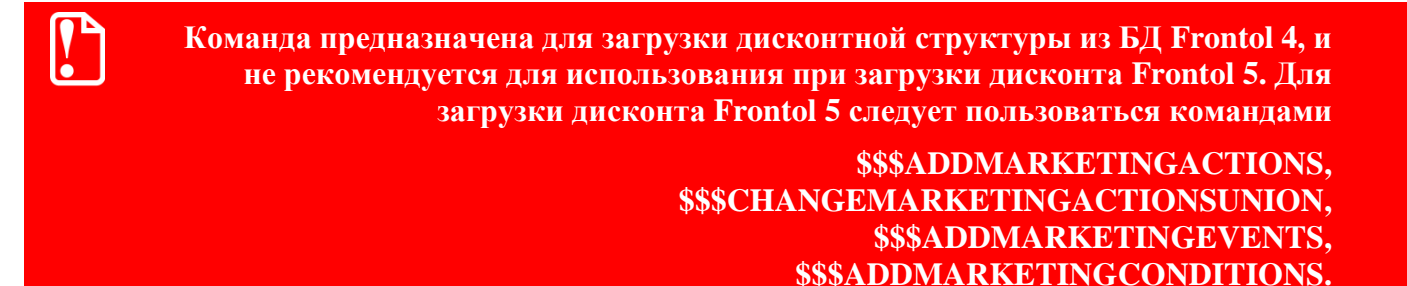

## \$\$\$ADDAUTODISCCONDS

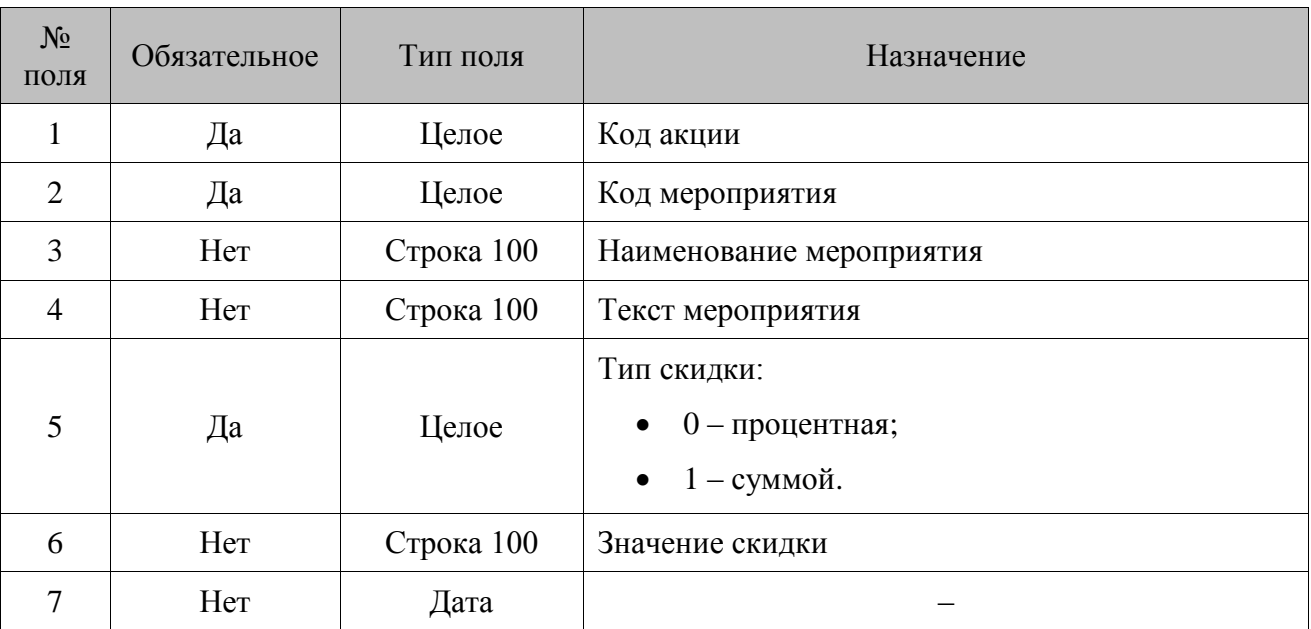

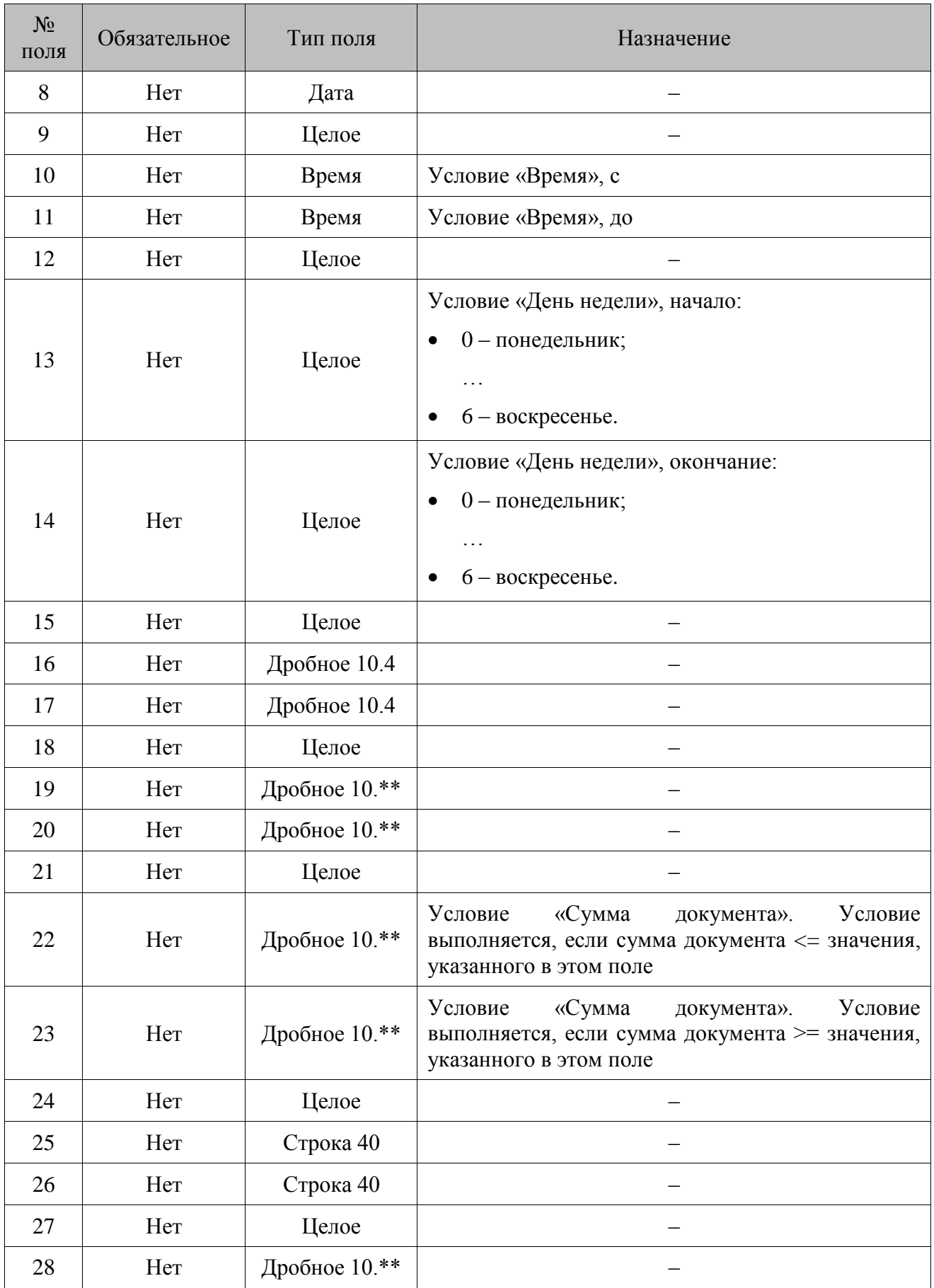

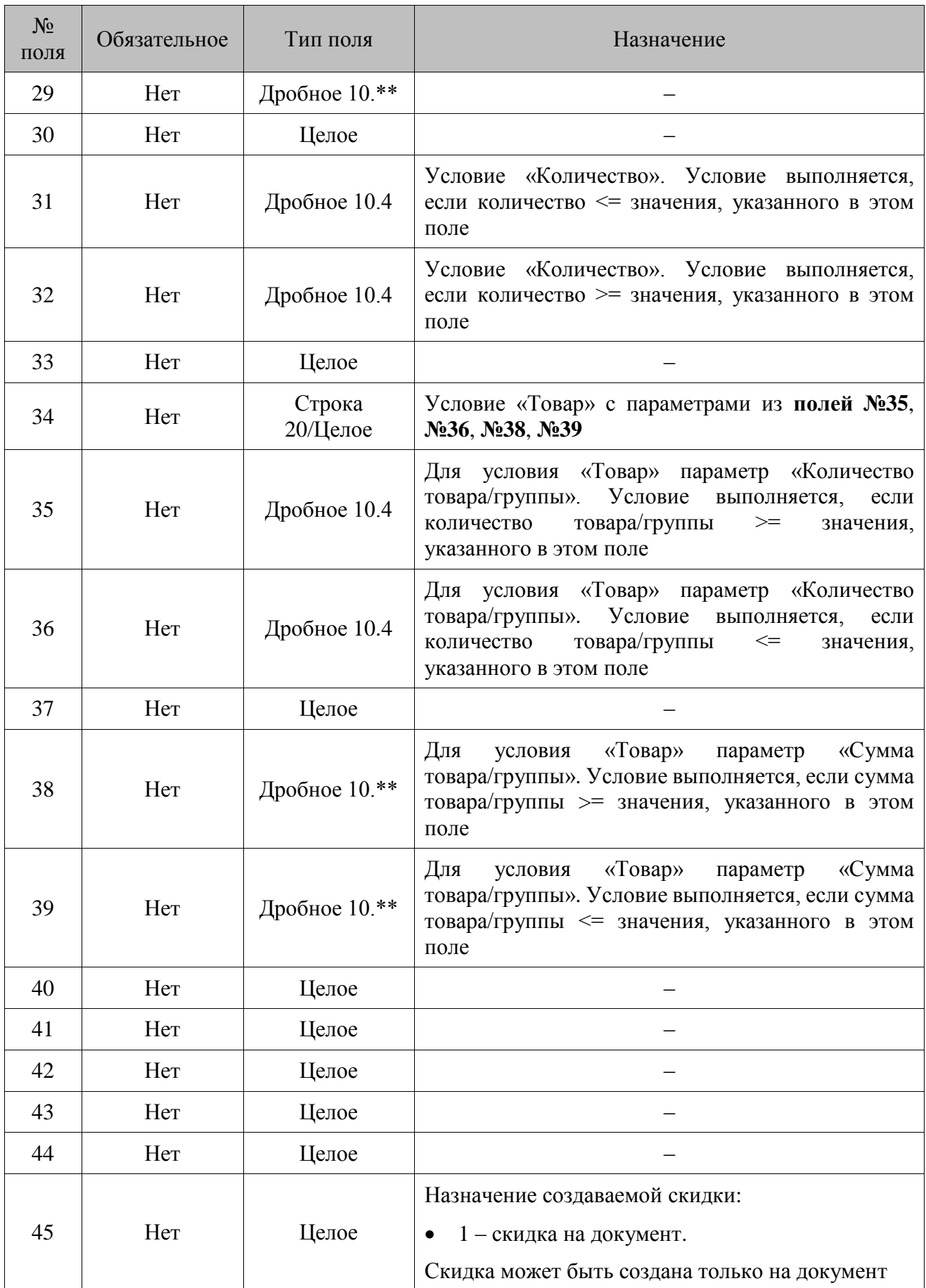

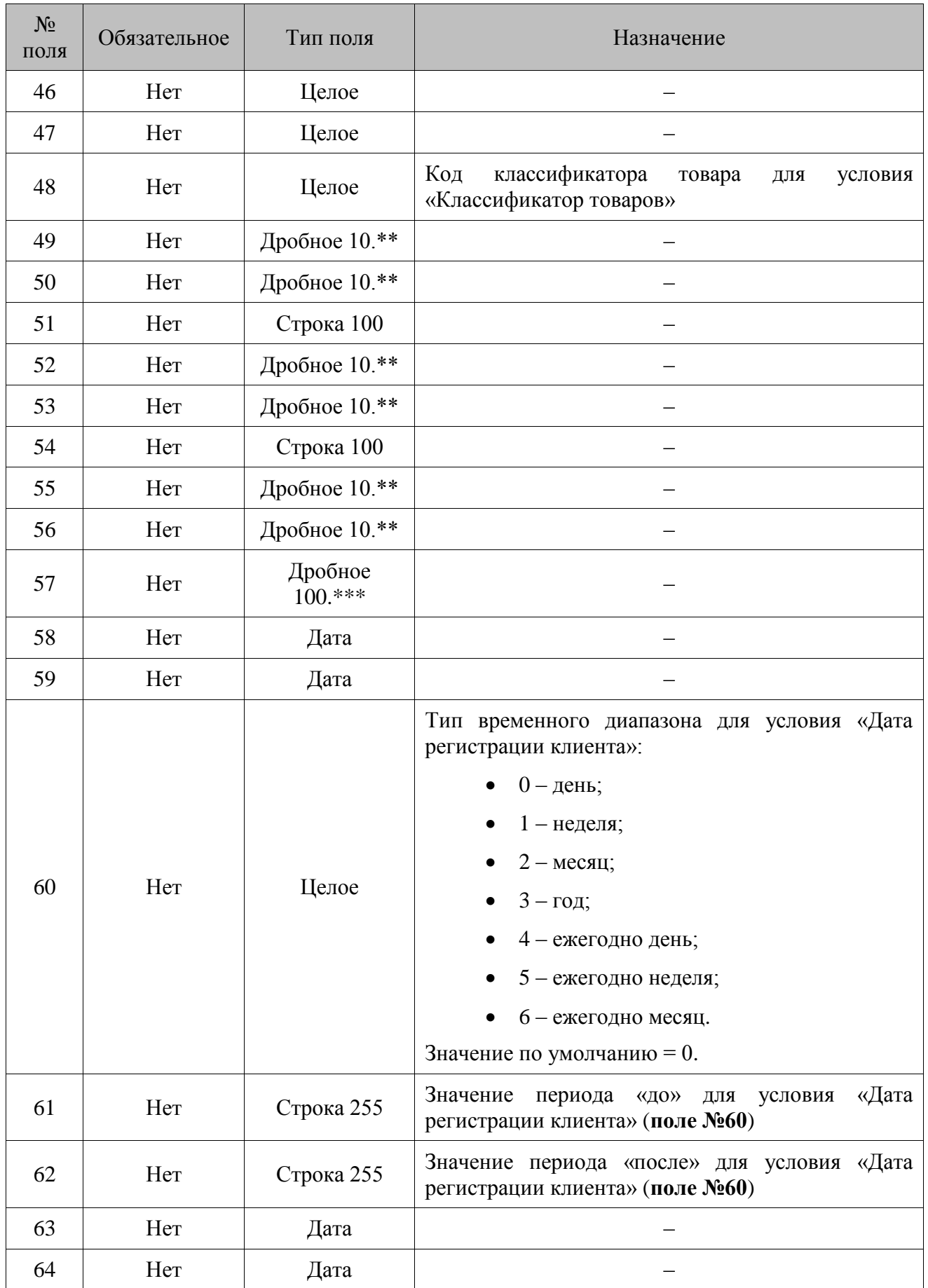

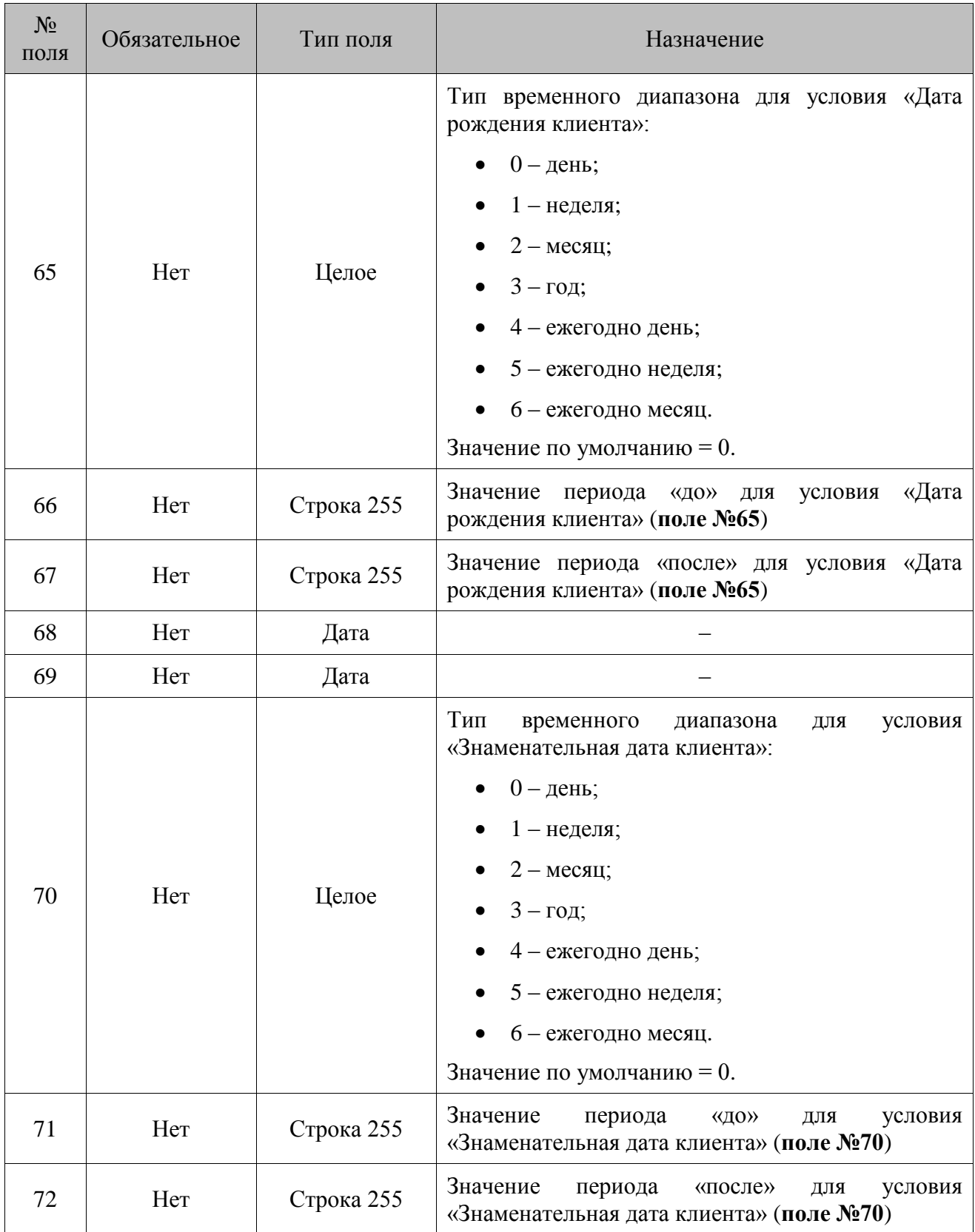

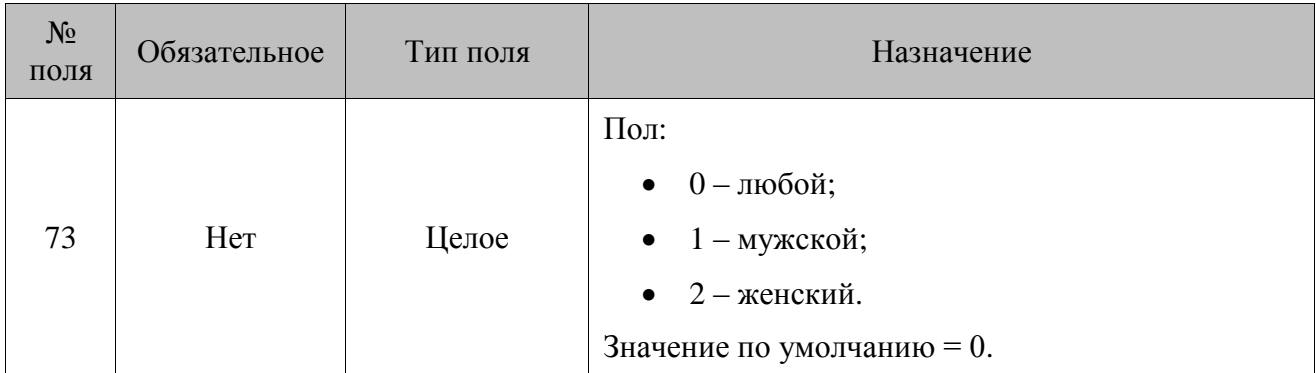

\*\* - количество знаков в дробной части зависит от настроек региональных параметров операционной системы.

### Особенности полей:

Поля №34 и №48 не могут быть заполнены одновременно.

### 16.2.1.42. ADDAUTODISCSCHMS/Добавить схемы внутренних автоматических скидок

### \$\$\$ADDAUTODISCSCHMS

Команда предназначена для загрузки дисконтной структуры из БД Frontol 4, и не рекомендуется для использования при загрузки дисконта Frontol 5. Для загрузки дисконта Frontol 5 следует пользоваться командами

### \$\$\$ADDMARKETINGACTIONS. \$\$\$CHANGEMARKETINGACTIONSUNION, \$\$\$ADDMARKETINGEVENTS, **\$\$\$ADDMARKETINGCONDITIONS.**

Данные:

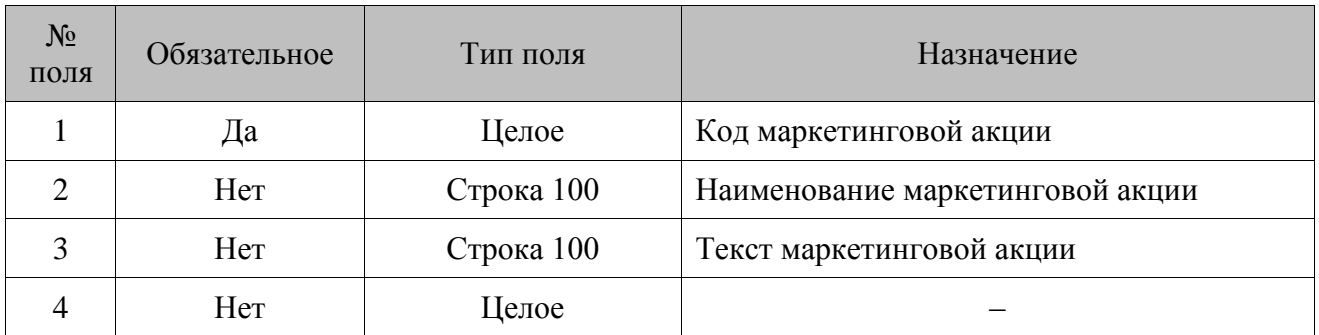

При загрузке данной командой в группе маркетинговых акций вида «Скидки» создаётся акция с длительностью год (начиная с текущей даты), временем действия «Весь день», статусом «Активная» и приоритетом «0»

#### ADDASPECTSCHMS/Добавить схемы разрезов 16.2.1.43.

### \$\$\$ADDASPECTSCHMS

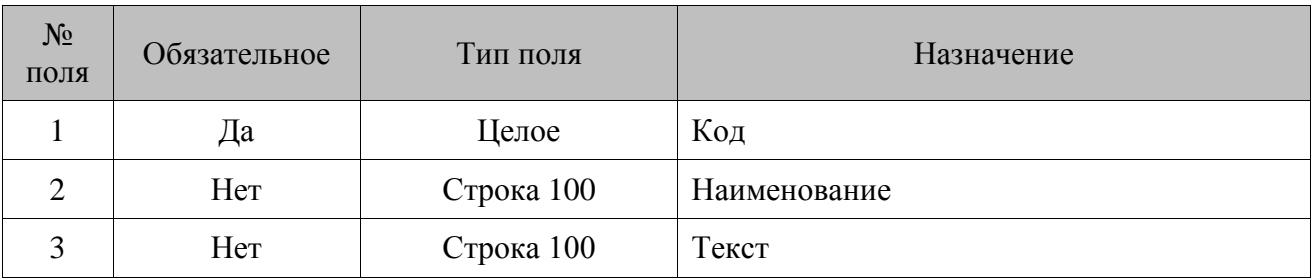

## 16.2.1.44. *DELETEALLASPECTSCHMS/Удалить все схемы разрезов*

## **\$\$\$DELETEALLASPECTSCHMS**

Данных нет.

## 16.2.1.45. *ADDASPECTS/Добавить разрезы*

## **\$\$\$ADDASPECTS**

Данные:

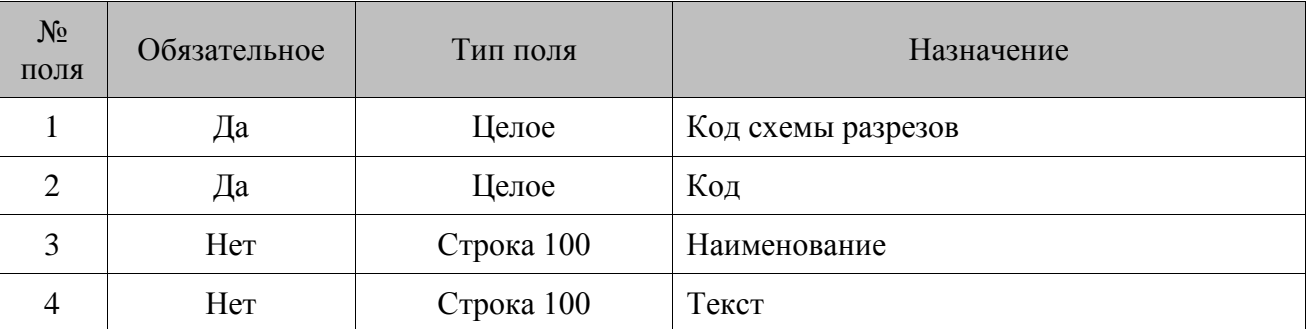

У каждой схемы разрезов может быть не более 5 разрезов с кодами от 1 до 5.

## 16.2.1.46. *DELETEALLASPECTS/Удалить все разрезы*

### **\$\$\$DELETEALLASPECTS**

Данных нет.

## 16.2.1.47. *ADDASPECTVALUES/Добавить значения разрезов*

## **\$\$\$ADDASPECTVALUES**

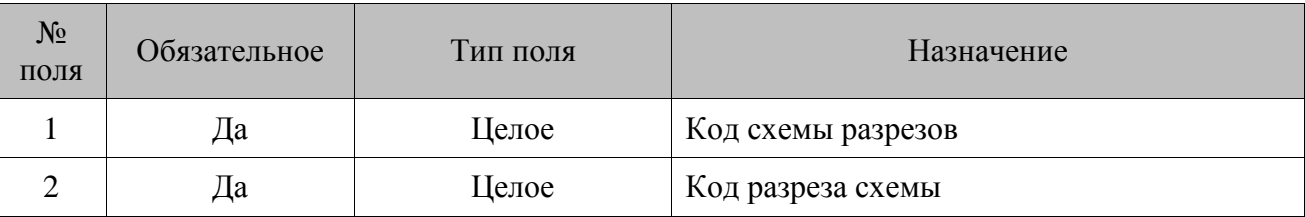

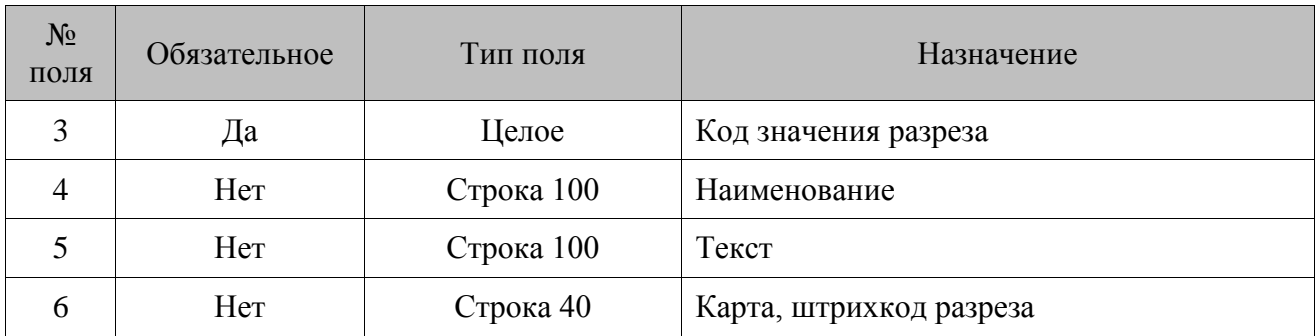

## 16.2.1.48. *DELETEALLASPECTVALUES/Удалить все значения разрезов*

### **\$\$\$DELETEALLASPECTVALUES**

Данных нет.

## 16.2.1.49. *ADDTAXRATES/Добавить налоговые ставки*

### **\$\$\$ADDTAXRATES**

Данные:

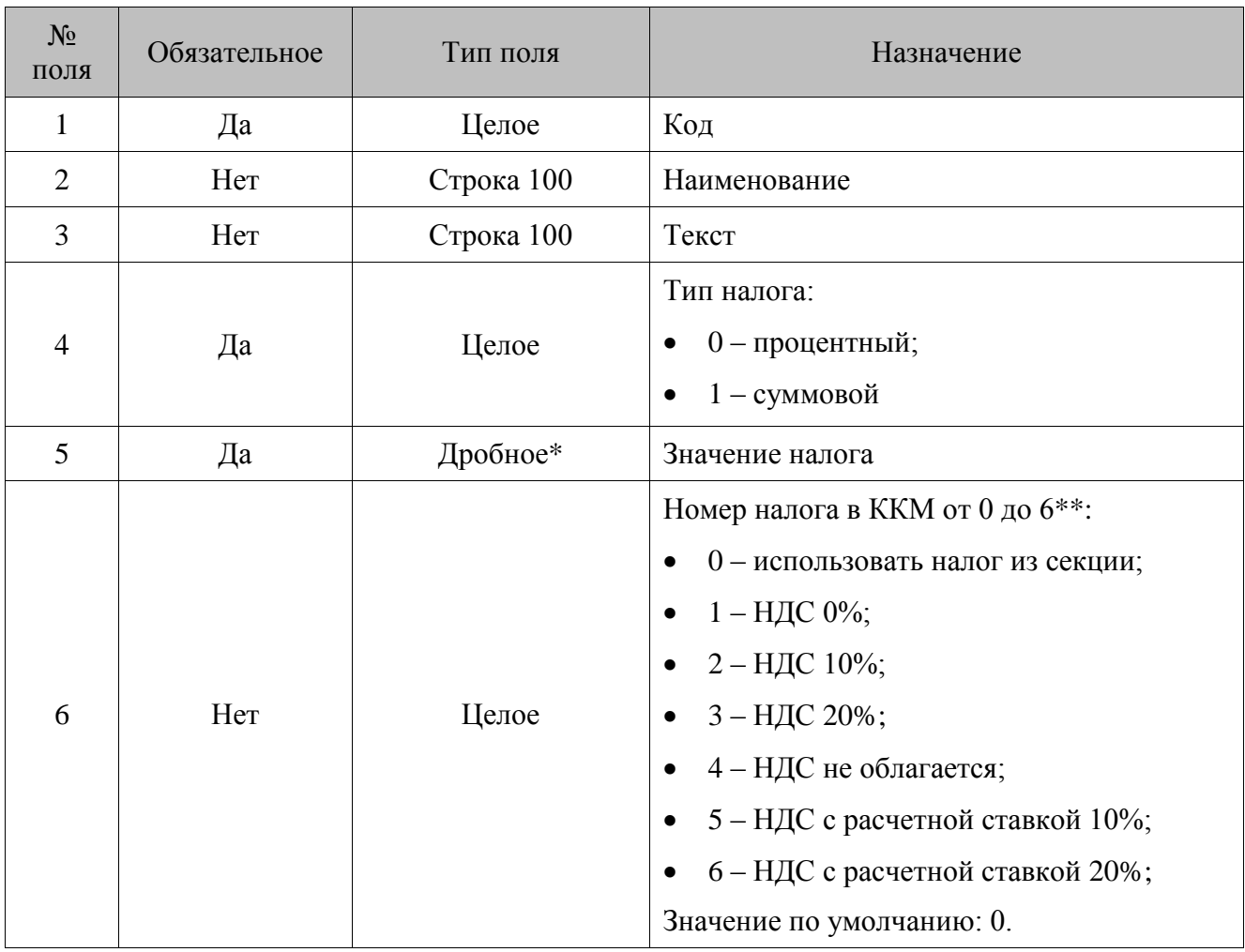

\* – количество знаков в дробной части зависит от настроек региональных параметров операционной системы.

\*\* - свойство актуально для следующих ККТ: АТОЛ 11Ф, АТОЛ 22Ф/FPrint-22ПТК, АТОЛ 25Ф, АТОЛ 30Ф, АТОЛ 52Ф, АТОЛ 60Ф, АТОЛ 77Ф, АТОЛ 90Ф, Эвотор СТ2Ф, Казначей ФА, АТОЛ 42ФС, АТОЛ 15Ф, Штрих-М: Штрих 54-ФЗ. Количество типов налоговых ставок зависит от конкретной модели ККМ (смотрите «Руководство по эксплуатации» из комплекта поставки).

### 16.2.1.50. DELETEALLTAXRATES/Удалить все налоговые ставки

### **\$\$\$DELETEALLTAXRATES**

Данных нет.

### 16.2.1.51. ADDTAXGROUPS/Добавить налоговые группы

### **\$\$\$ADDTAXGROUPS**

Данные:

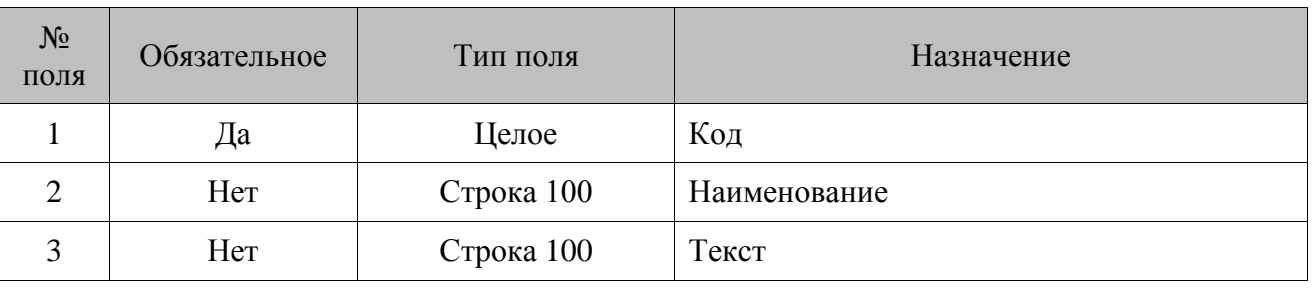

### 16.2.1.52. DELETEALLTAXGROUPS/Удалить все налоговые группы

### **\$\$\$DELETEALLTAXGROUPS**

Данных нет.

#### 16.2.1.53. ADDTAXGROUPRATES/Добавить налоговые ставки группы

### **\$\$\$ADDTAXGROUPRATES**

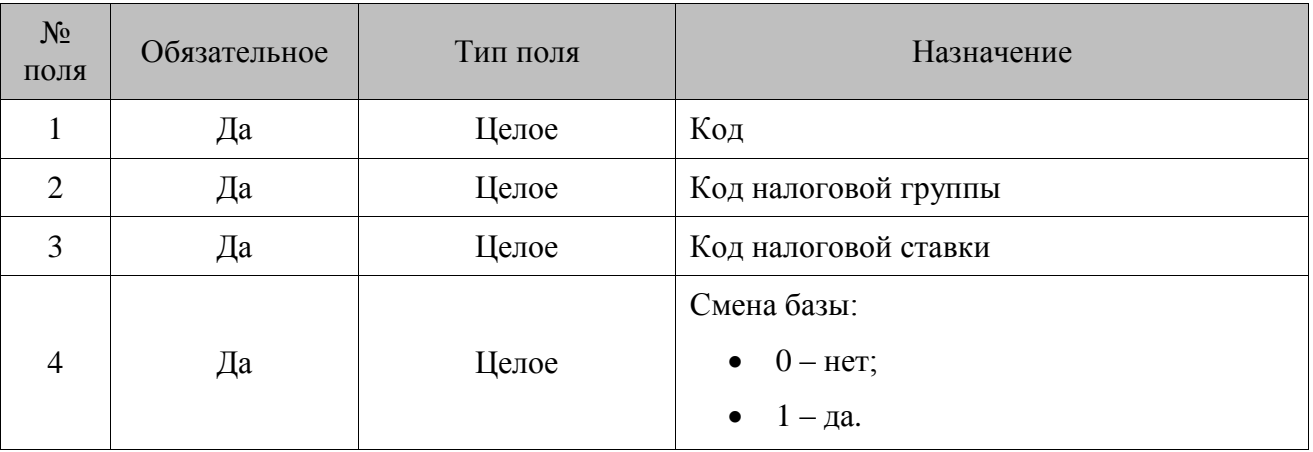

### 16.2.1.54. DELETEALLTAXGROUPRATES/Удалить все налоговые ставки группы

### **\$\$\$DELETEALLTAXGROUPRATES**

Данных нет.

### 16.2.1.55. ADDPAYMENTS/Добавить виды оплат

## **\$\$\$ADDPAYMENTS**

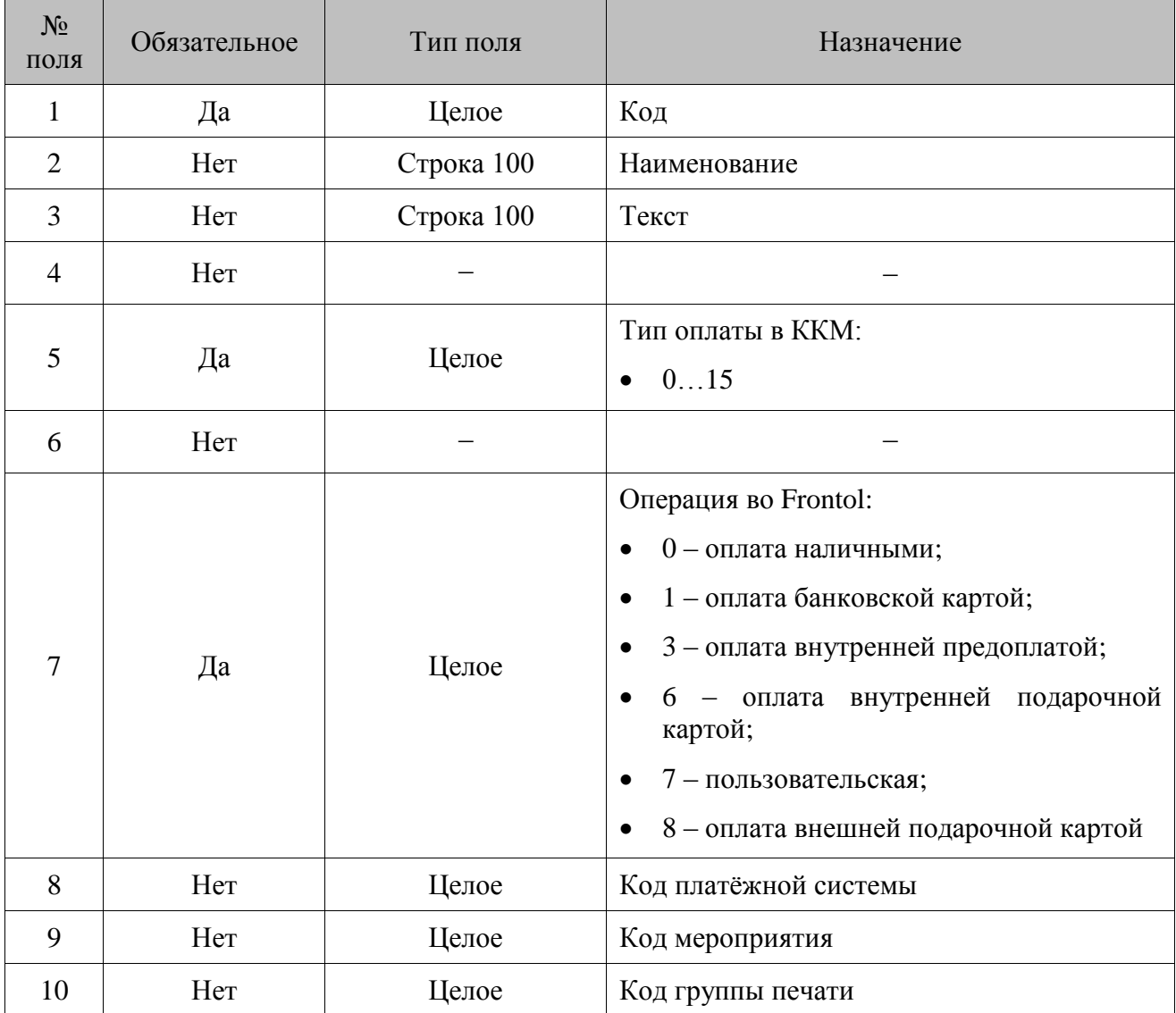

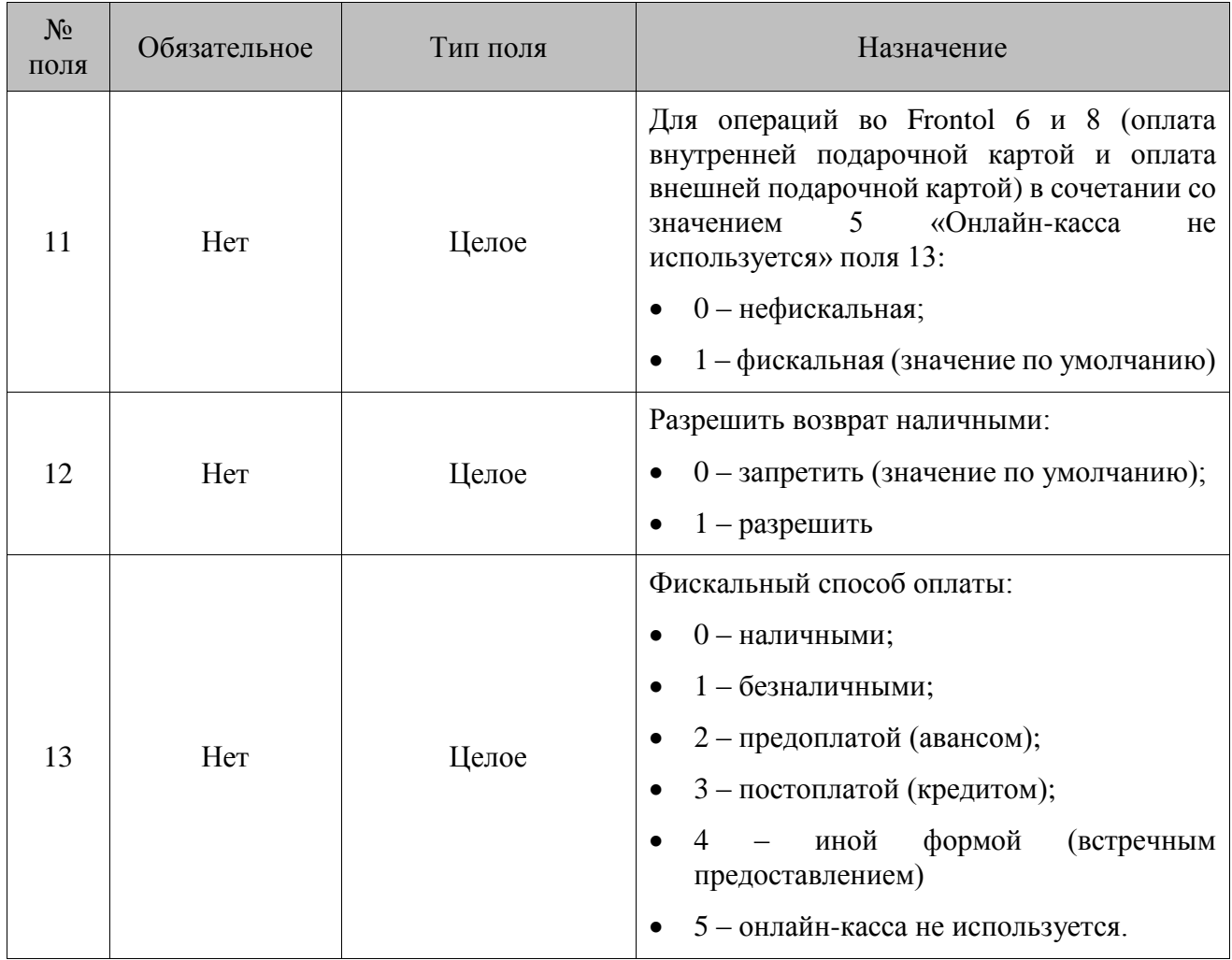

Значение **поля №9** обрабатывается только в том случае, если в **поле №7** указано значение 3 (оплата внутренней предоплатой) или 6 (оплата внутренней подарочной картой). Поле содержит код мероприятия, которое используется при оплате с заданной операцией.

Значение **поля №11** обрабатывается только в том случае, если в **поле №7** указаны значения 6 или 8 (оплата внутренней подарочной картой или оплата внешней подарочной картой) при значении **поля №13** «Онлайн-касса не используется». Для остальных операций вид оплаты может быть только фискальным.

Значение **поля №12** не обрабатывается, если в **поле №7** указано значение 0.

Если в **поле №13** не указан фискальный способ оплаты, то по умолчанию выбирается значение в зависимости от значения в **поле №7**. Зависимость способов оплаты от указанной операции во Frontol представлены в таблице ниже:

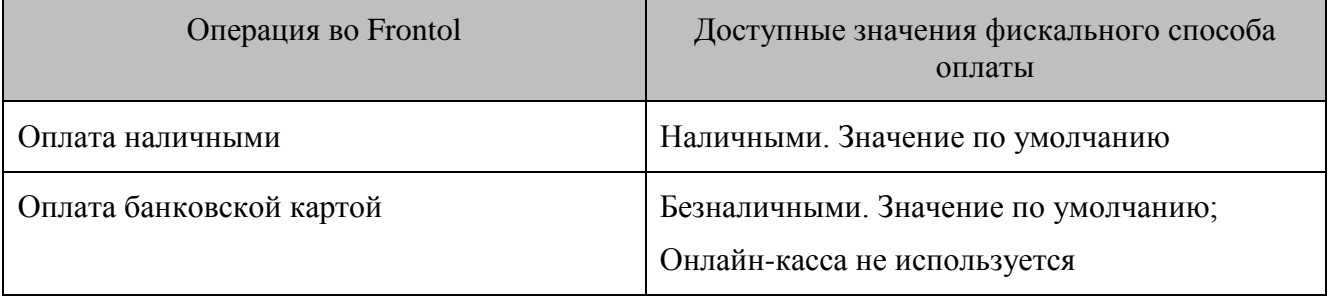

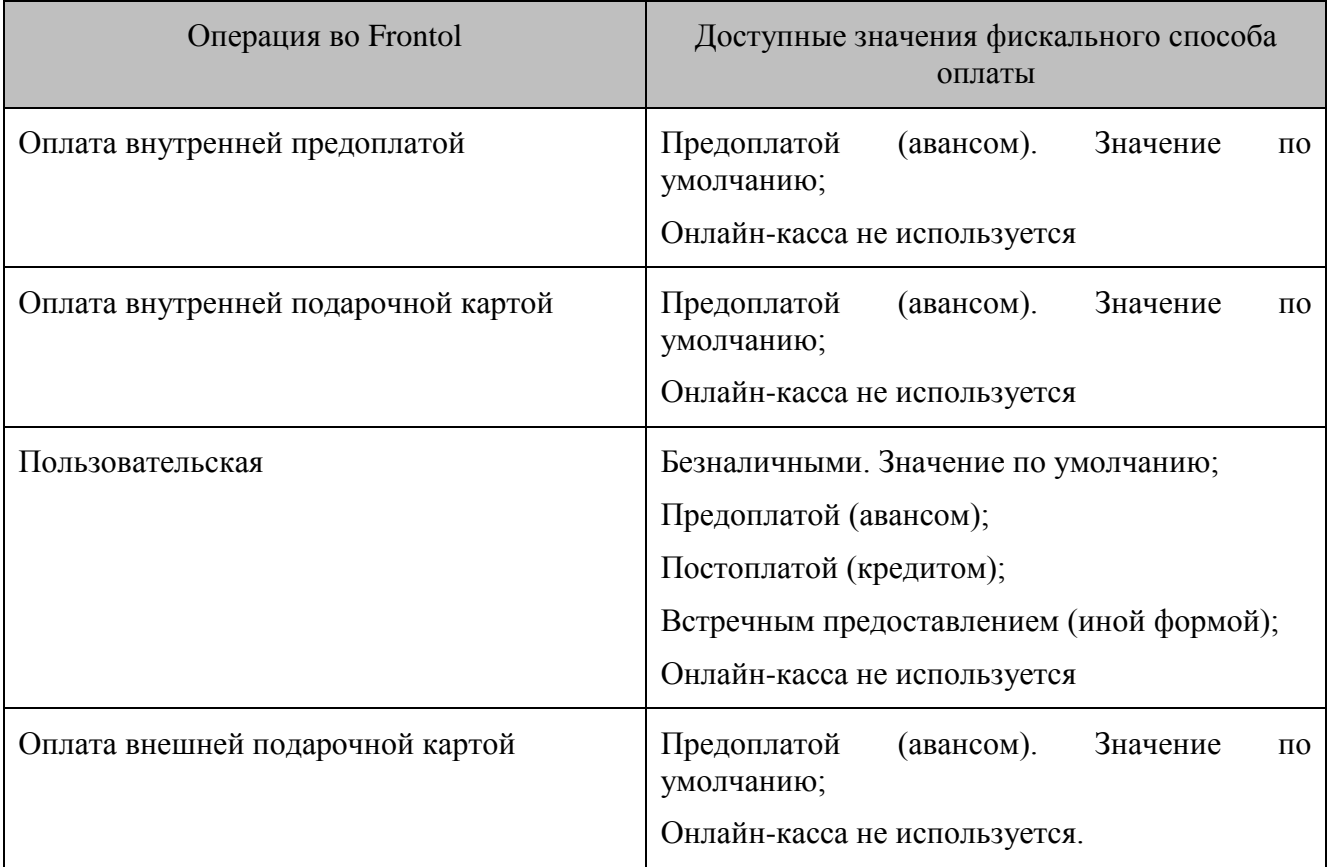

### 16.2.1.56. DELETEALLPAYMENTS/Удалить все виды оплат

### \$\$\$DELETEALLPAYMENTS

Данных нет.

### 16.2.1.57. ADDGIFTCARDTYPES/Добавить виды подарочных карт

### **\$\$\$ADDGIFTCARDTYPES**

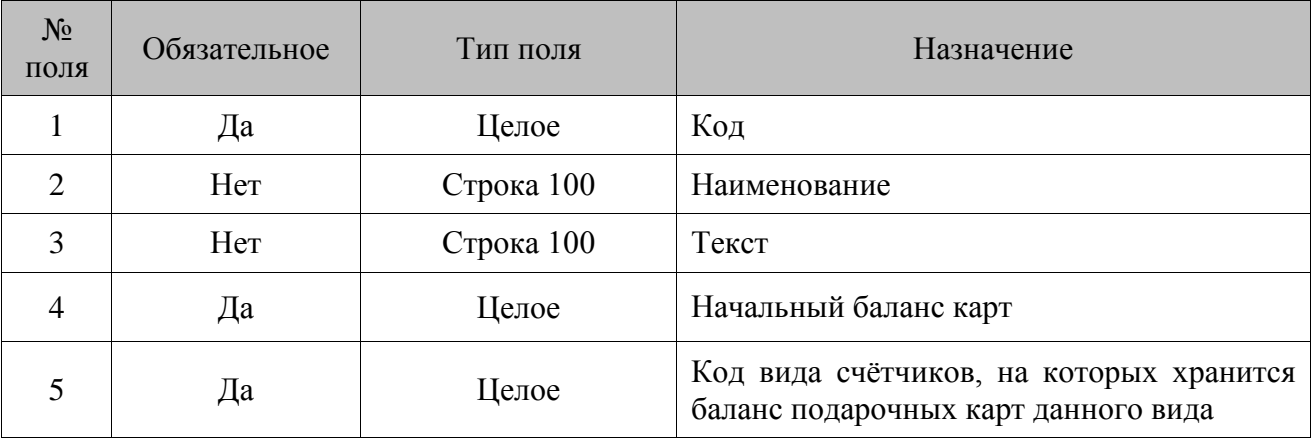

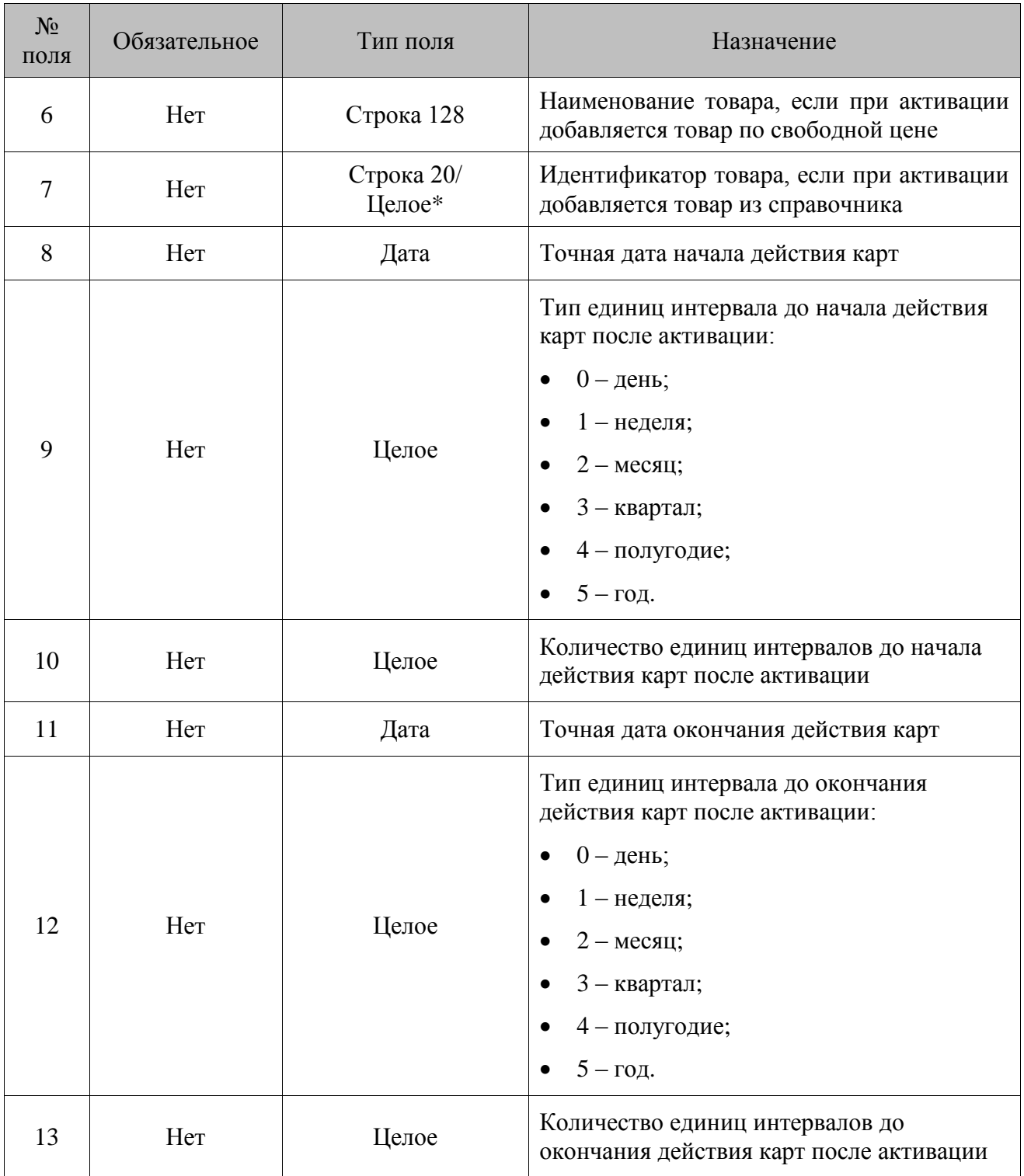

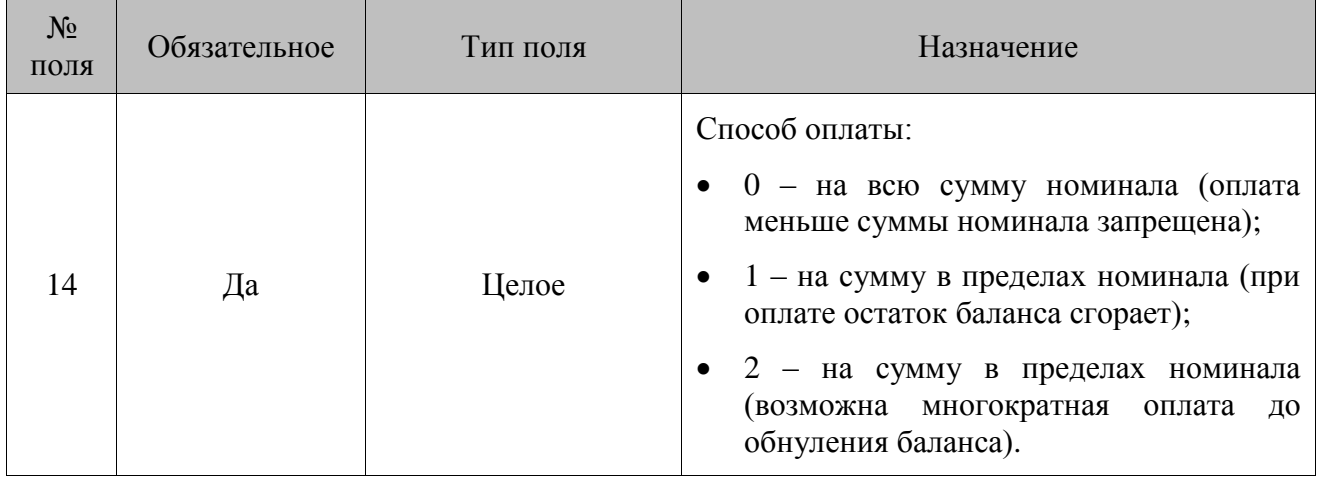

\* – в зависимости от значения настройки «База данных \ Идентификатор товара» (см. документ «Руководство администратора»), поле может быть строковым или числовым.

### **Особенности полей:**

- 1. Обязательно указание значения либо в **поле №6**, либо в **поле №7**.
- 2. Если указано значение в **поле №8** либо в **поле № 11**, то **поля №9**, **№10** либо **поля №12**, **№13,** соответственно, должны быть пустыми. Если указаны значения в **полях №9, №10** либо в **полях №12**, **№13**, то **поле №8** либо **поле № 11**, соответственно, должно быть пустым.
- 3. **Поля №9** и **№10** должны быть либо оба заполнены, либо оба не заполнены. Аналогично для полей **№12** и **№13**.

## 16.2.1.58. *DELETEALLGIFTCARDTYPES/Удалить все виды подарочных карт*

### **\$\$\$DELETEALLGIFTCARDTYPES**

Данных нет.

Вместе с видами удаляются все подарочные карты.

## 16.2.1.59. *DELETEGIFTCARDTYPESBYCODE/Удалить виды подарочных карт по коду*

### **\$\$\$DELETEGIFTCARDTYPESBYCODE**

Данные:

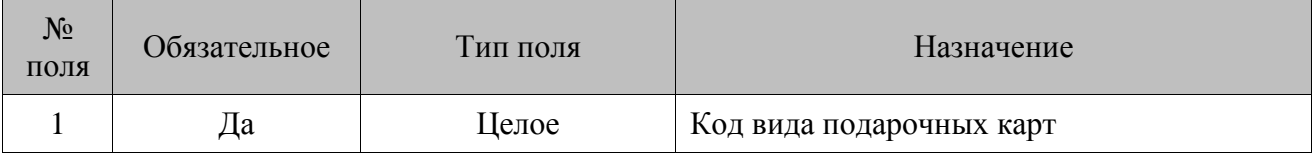

Вместе с видом удаляются все подарочные карты указанного вида.

# 16.2.1.60. *ADDGIFTCARDS/Добавить подарочные карты*

## **\$\$\$ADDGIFTCARDS**

### Данные:

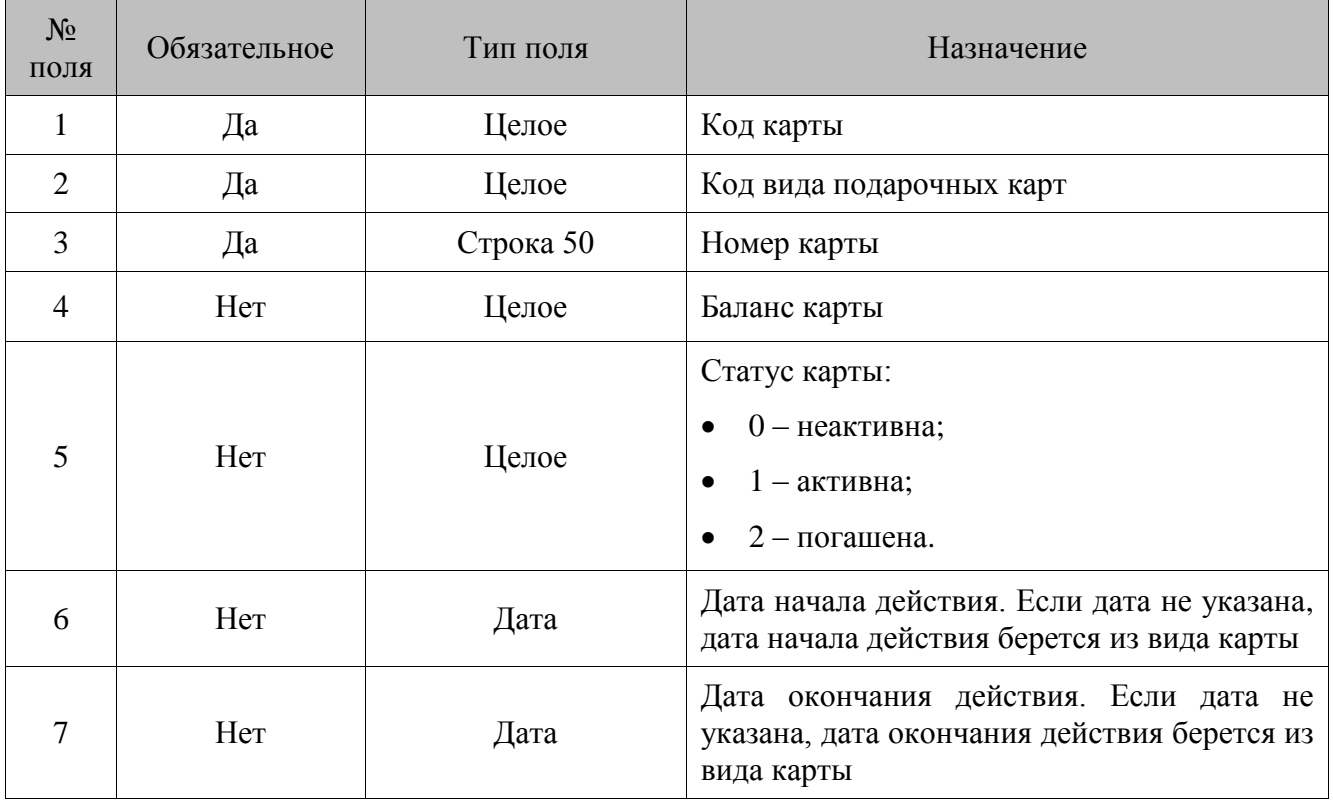

## **Особенности полей:**

- 1. Если значение в **поле №4** не задано и:
- добавляется новая карта, баланс берется из вида карты;
- указанная карта уже существует, ее баланс не меняется.
- 2. Если значение в **поле №5** не задано и:
	- добавляется новая карта, устанавливается статус «Неактивна»;
	- указанная карта уже существует, ее статус не меняется.

st **Поле №3 может содержать знак «;», который при передачи данных будет заменён на «¤» (A4h).**

## 16.2.1.61. *DELETEALLGIFTCARDS/Удалить все подарочные карты*

### **\$\$\$DELETEALLGIFTCARDS**

Данных нет.

 $\mathbf{0}$ 

# 16.2.1.62. *DELETEGIFTCARDSBYVALUE/Удалить подарочные карты по номеру*

### **\$\$\$DELETEGIFTCARDSBYVALUE**

Данные:

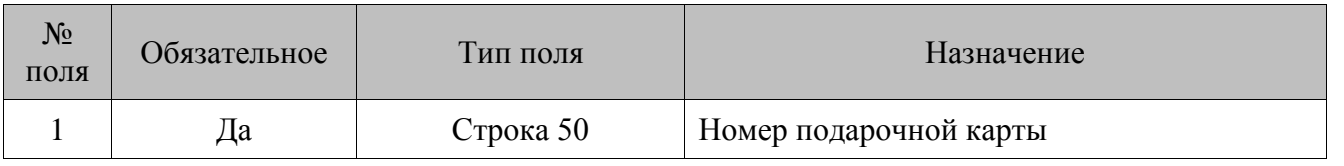

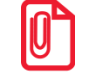

st **Поле №1 может содержать знак «;», который при передачи данных будет заменён на «¤» (A4h).**

## 16.2.1.63. *ADDCCARDTYPES/Добавить вид дисконтных карт*

### **\$\$\$ADDCCARDTYPES**

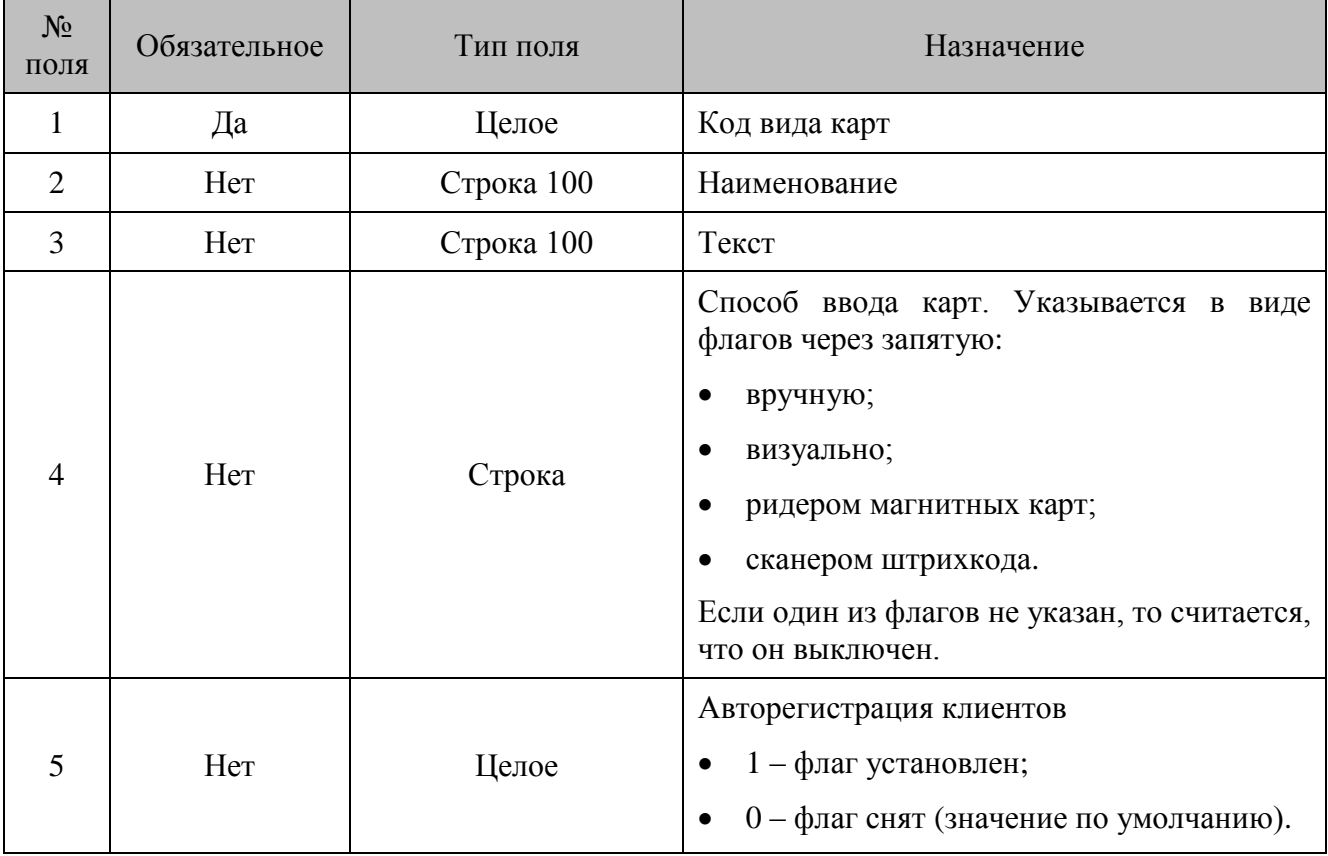

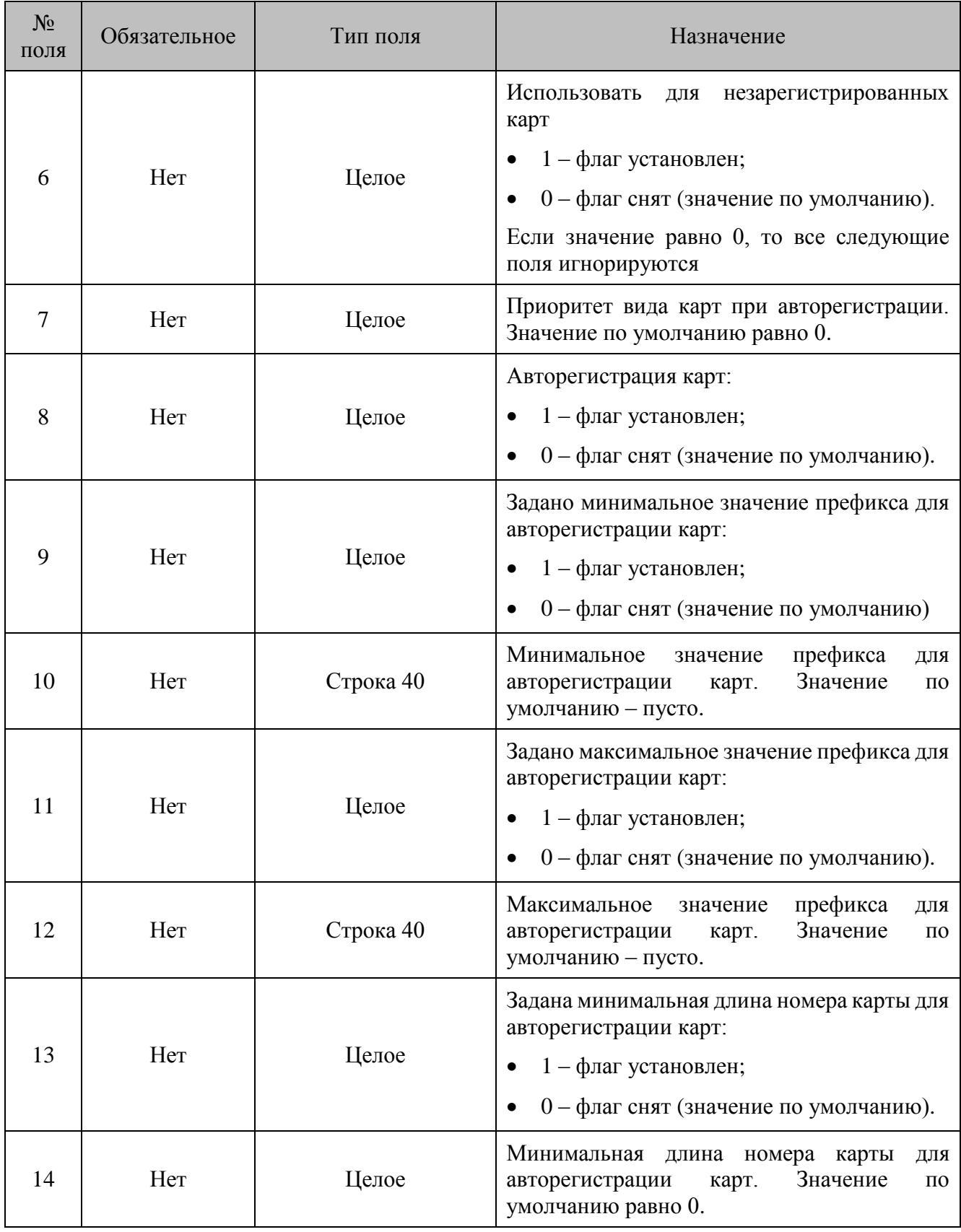

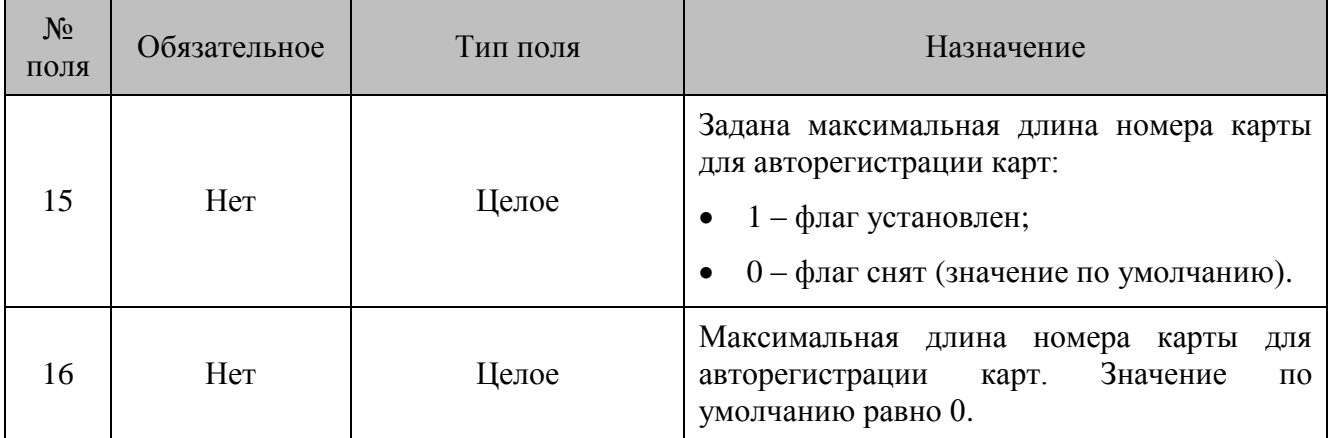

### 16.2.1.64. *DELETEALLCCARDTYPES/Удалить все виды дисконтных карт*

### **\$\$\$DELETEALLCCARDTYPES**

Вместе с видами удаляются и все дисконтные карты.

# 16.2.1.65. *DELETECCARDTYPESBYCODE/Удалить виды дисконтных карт по коду*

### **\$\$\$DELETECCARDTYPESBYCODE**

Данные:

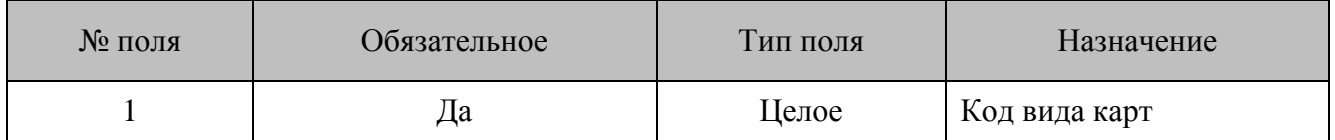

Вместе с видом удаляются и все дисконтные карты данного вида.

### 16.2.1.66. *ADDCCARDDISCS/Добавить дисконтную карту*

### \$\$\$**ADDCCARDDISCS**

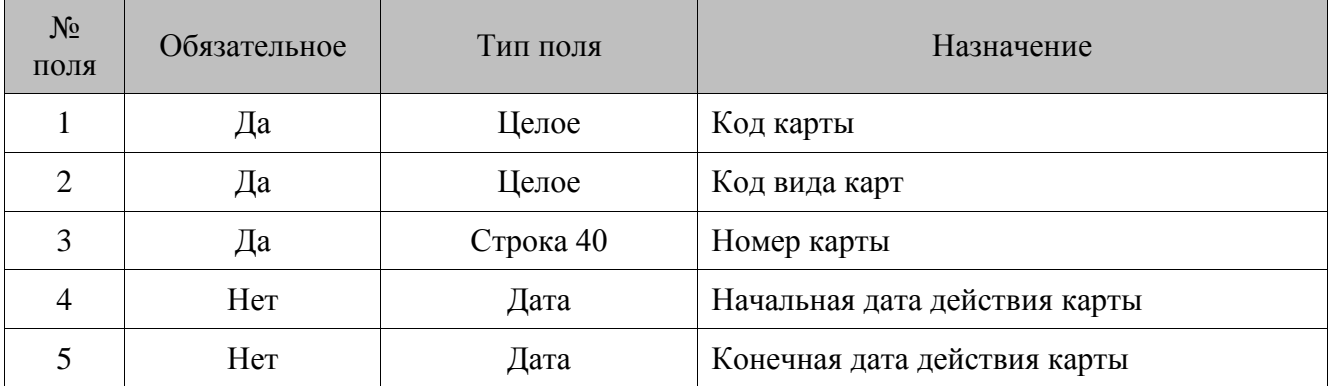

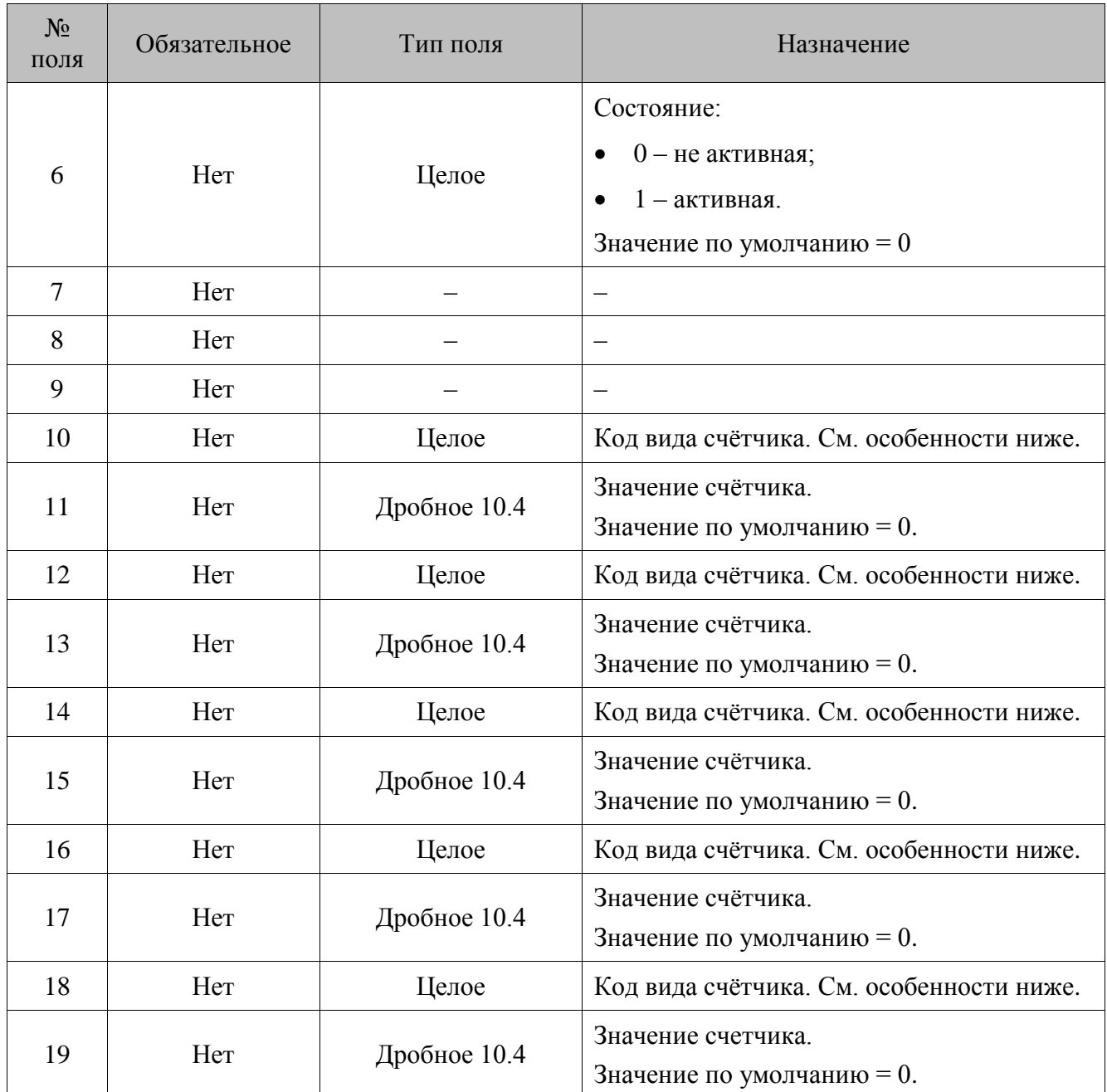

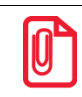

**Если при вызове команды \$\$\$ADDCCARDDISCS карта с указанным в команде номером отсутствует, но есть карта с указанным кодом и видом карт, то параметры последней карты будут заменены на указанные в команде.**

При выполнении команды **\$\$\$ADDCCARDDISCS** загружаются счётчики:

- начальное значение периодического счётчика становится равным значению, указанному в команде;
- текущее значение непериодического счётчика становится равным значению, указанному в команде.

К созданной карте Frontol привязывает счётчики, вид которых указывается в **поле №10**, **поле №12**, **поле №14**, **поле №16** и **поле №18,** присваивая им значение из **поля №11**, **поля №13, поля №15**, **поля №17** и **поля №19** соответственно**.**

### **Особенности полей:**

Если **поля №10**, **№12**, **№14**, **№16** и **№18** пустые или содержат 0, то карта будет добавлена без привязанных к ней счётчиков.

### 16.2.1.67. *DELETEALLCCARDDISCS/Удалить все дисконтные карты*

### **\$\$\$DELETEALLCCARDDISCS**

Данных нет.

16.2.1.68. *DELETECCARDDISCSBYVALUE/Удалить дисконтные карты по номеру*

### **\$\$\$DELETECCARDDISCSBYVALUE**

Данные:

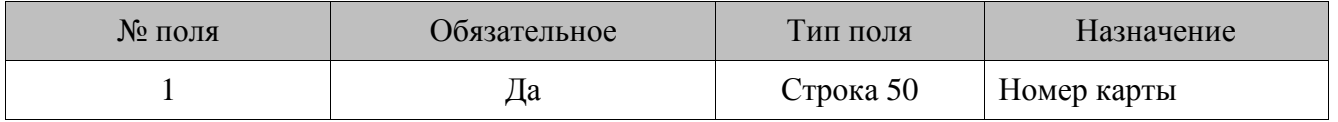

16.2.1.69. *DELETECCARDDISCSBYCODE/Удалить дисконтные карты по коду*

### **\$\$\$DELETECCARDDISCSBYCODE**

Данные:

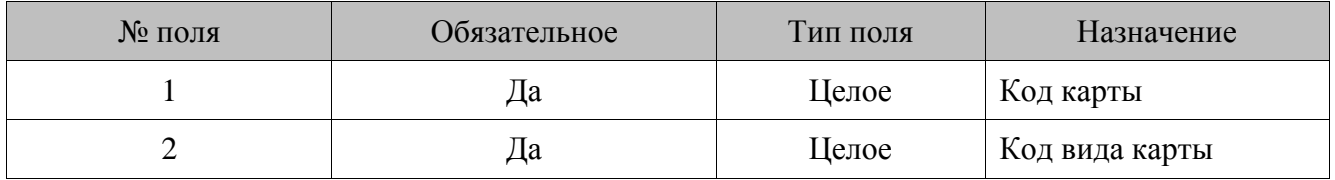

### 16.2.1.70. *ADDDENOMINATIONS/Добавить купюры*

### **\$\$\$ADDDENOMINATIONS**

Данные:

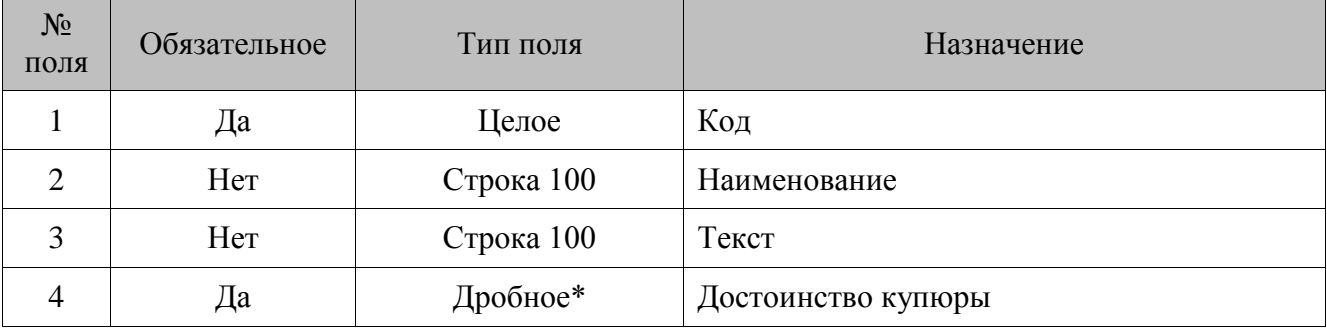

\* – количество знаков в дробной части зависит от настроек региональных параметров операционной системы.
## 16.2.1.71. *DELETEALLDENOMINATIONS/Удалить все купюры*

## **\$\$\$DELETEALLDENOMINATIONS**

Данных нет.

## 16.2.1.72. *ADDMARKETINGACTIONS/Добавить маркетинговые акции*

### **\$\$\$ADDMARKETINGACTIONS**

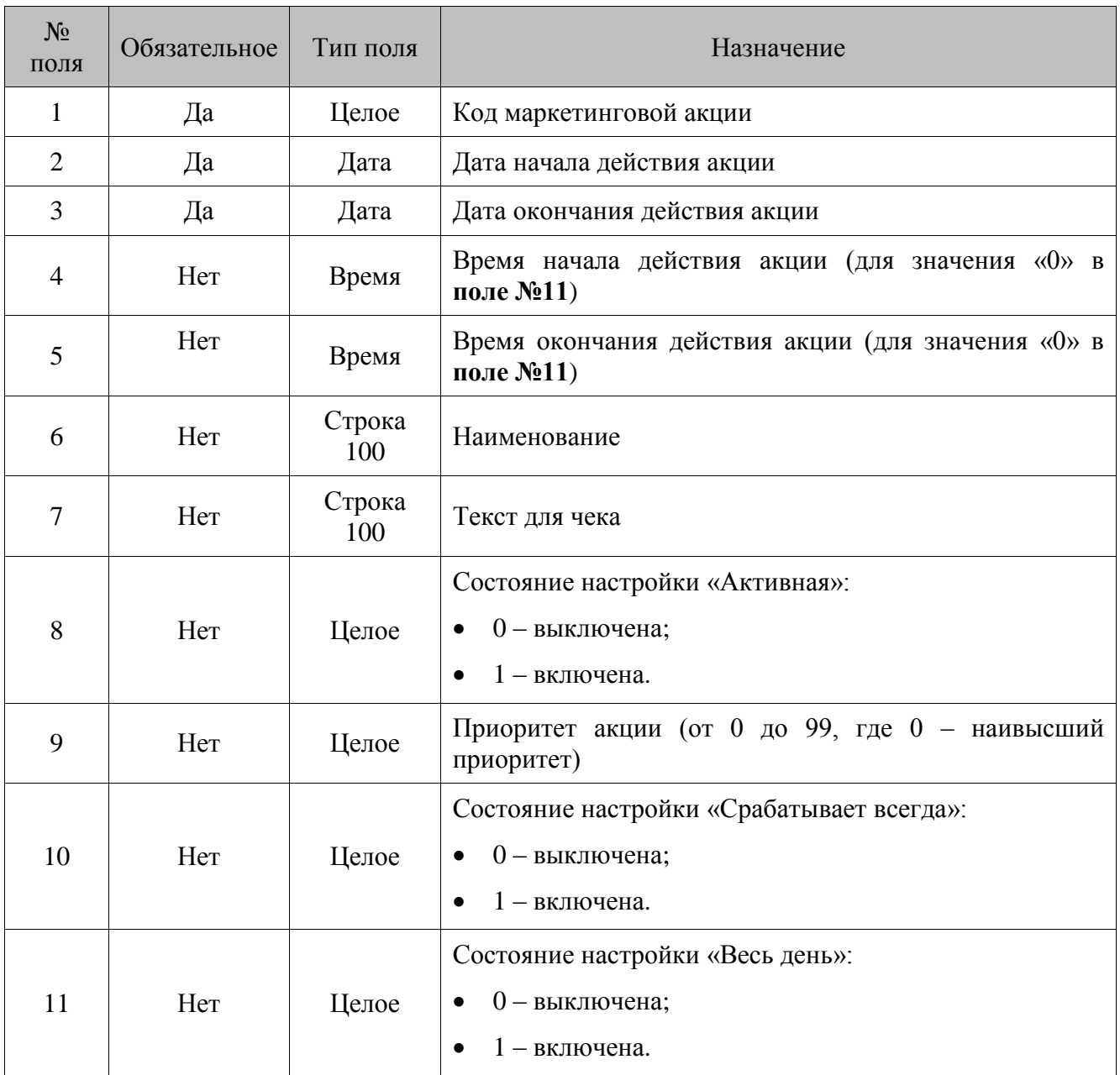

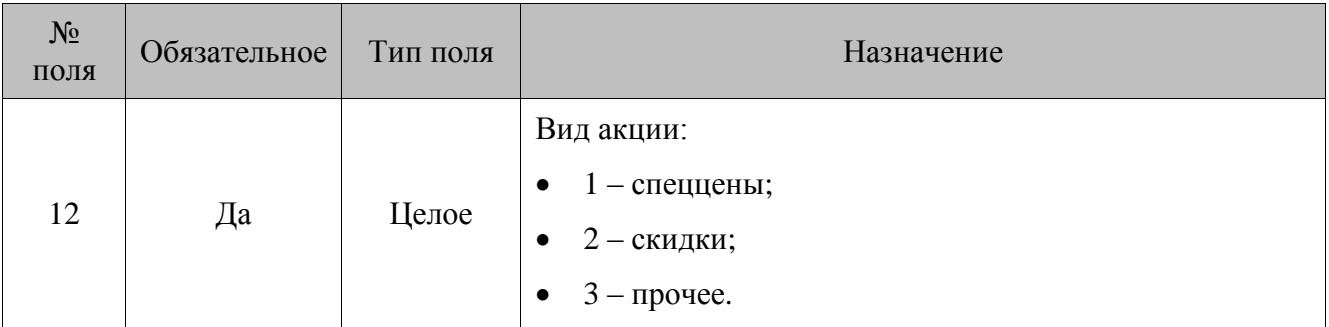

### **Особенности полей:**

Коды акции 1-4 соответствуют группам акций. При попытке загрузки маркетинговой акции со значением от 1 до 4 в **поле №1** акция загружена не будет, и Frontol выдаст соответствующую ошибку.

# 16.2.1.73. *CHANGEMARKETINGACTIONSUNION/Изменить правило объединения акций*

## **\$\$\$CHANGEMARKETINGACTIONSUNION**

Данные:

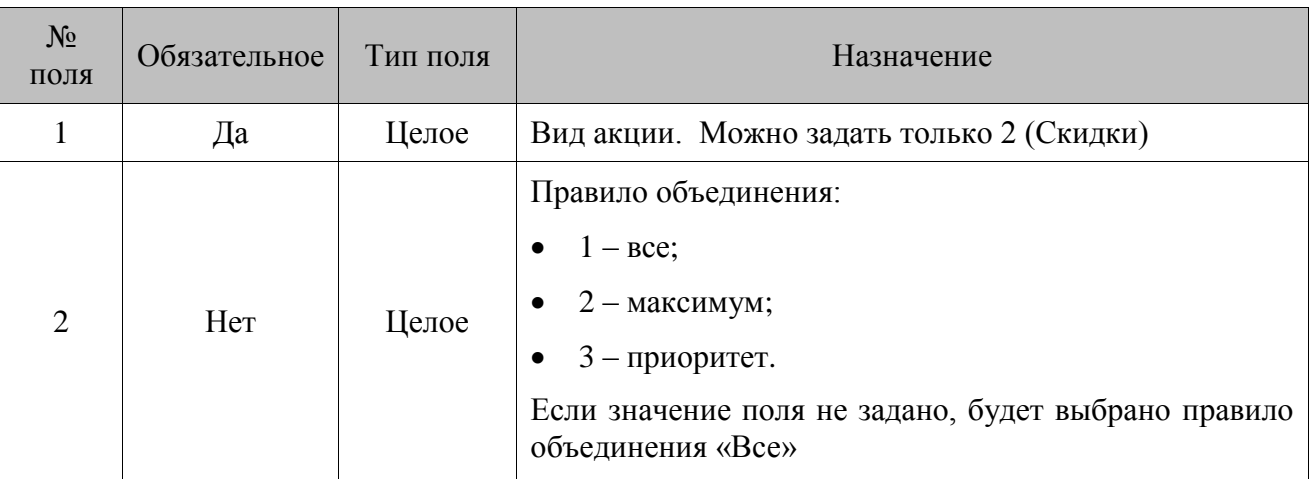

# 16.2.1.74. *ADDMARKETINGEVENTS/Добавить маркетинговые мероприятия*

### **\$\$\$ADDMARKETINGEVENTS**

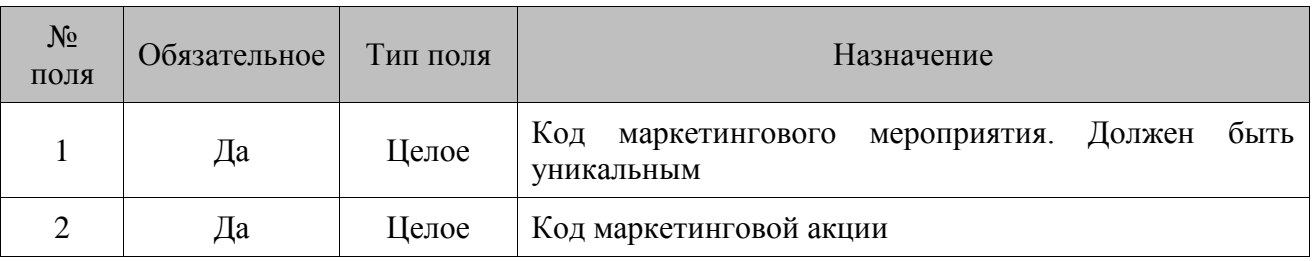

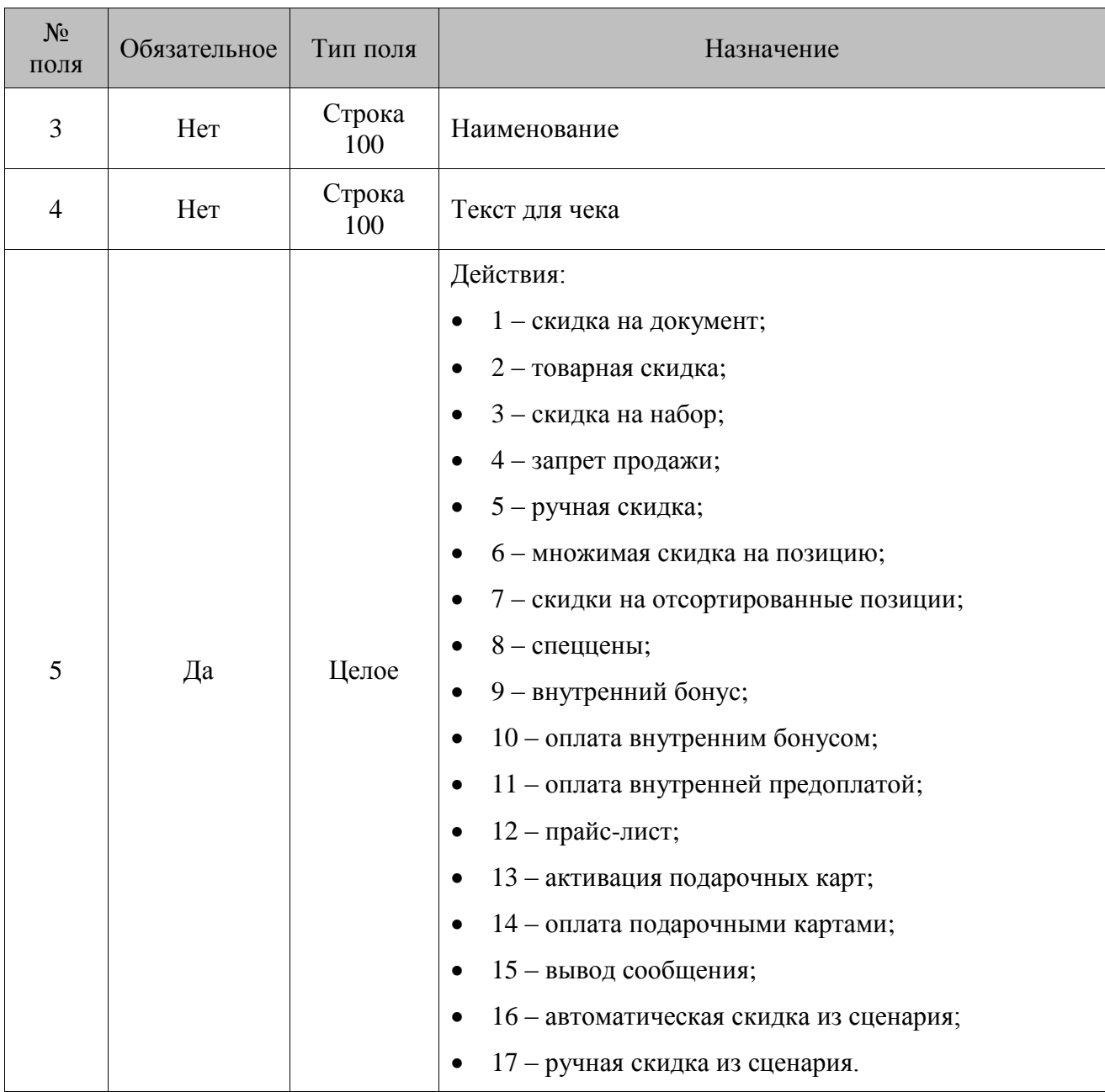

Следующие поля команды зависят от действия, указанного в мероприятии.

## **1 – скидки на документ**

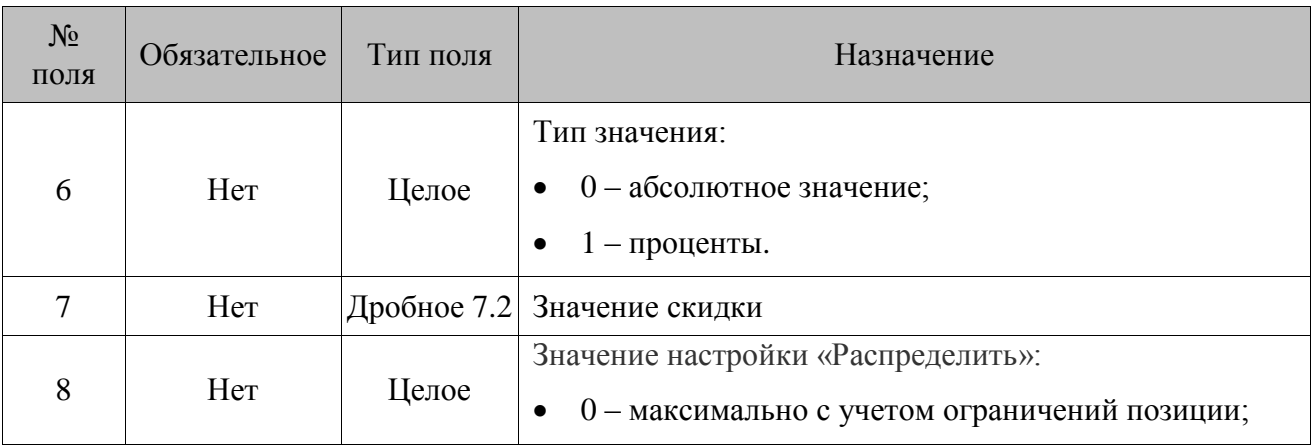

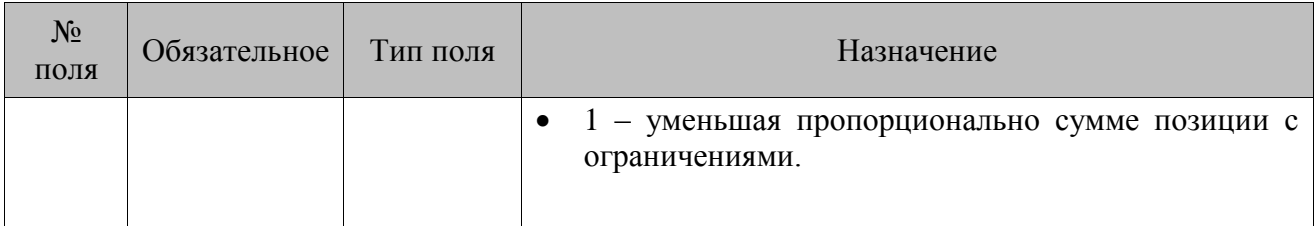

### **2 – товарные скидки**

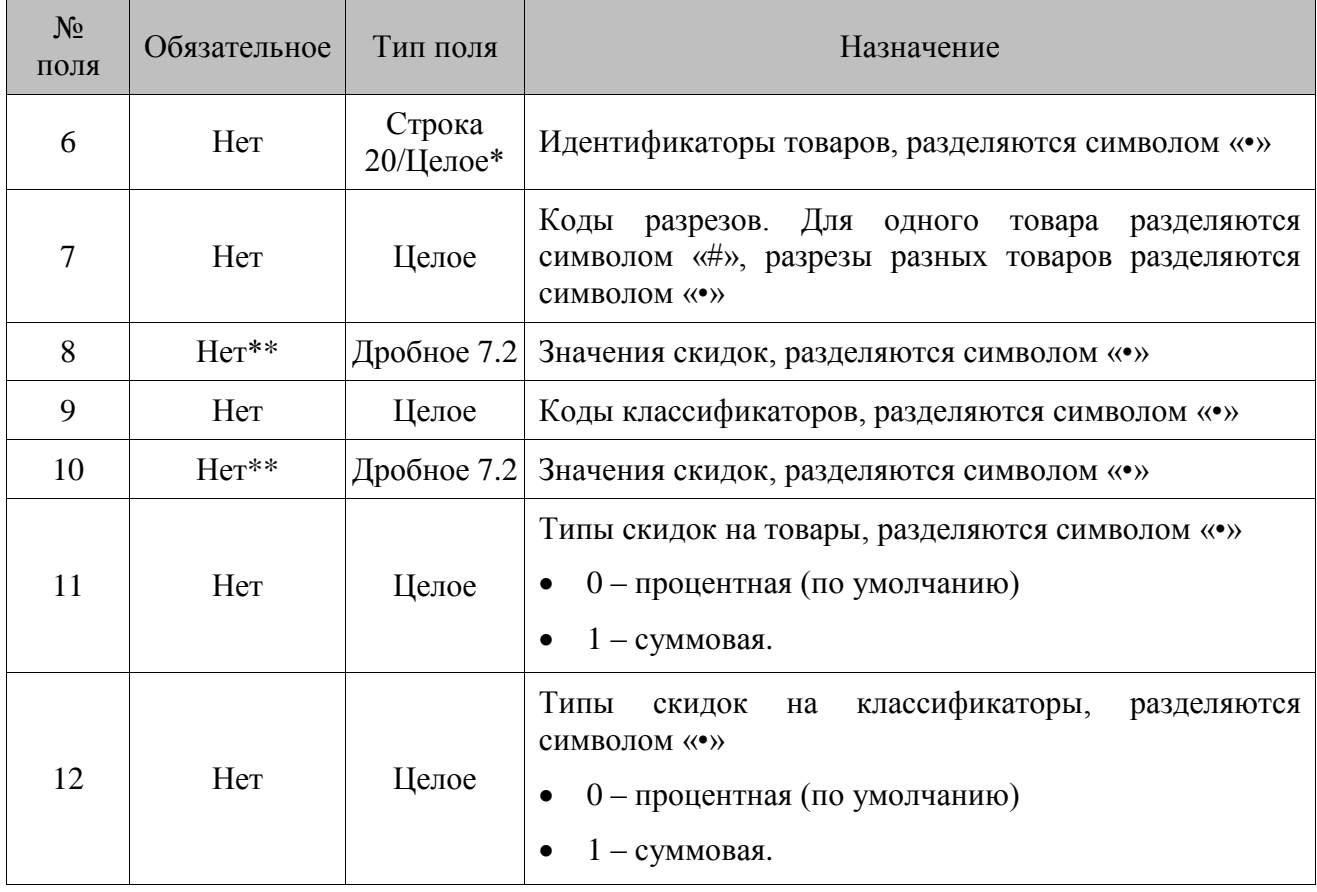

\* – в зависимости от значения настройки «База данных \ Идентификатор товара» (см. документ «Руководство администратора»), поле может быть строковым или числовым.

\*\* – **поле №8** обязательное, если указано значение в **поле №6**, **поле №10** обязательное, если указано значение в **поле №9**.

# **3 – скидки на набор товаров**

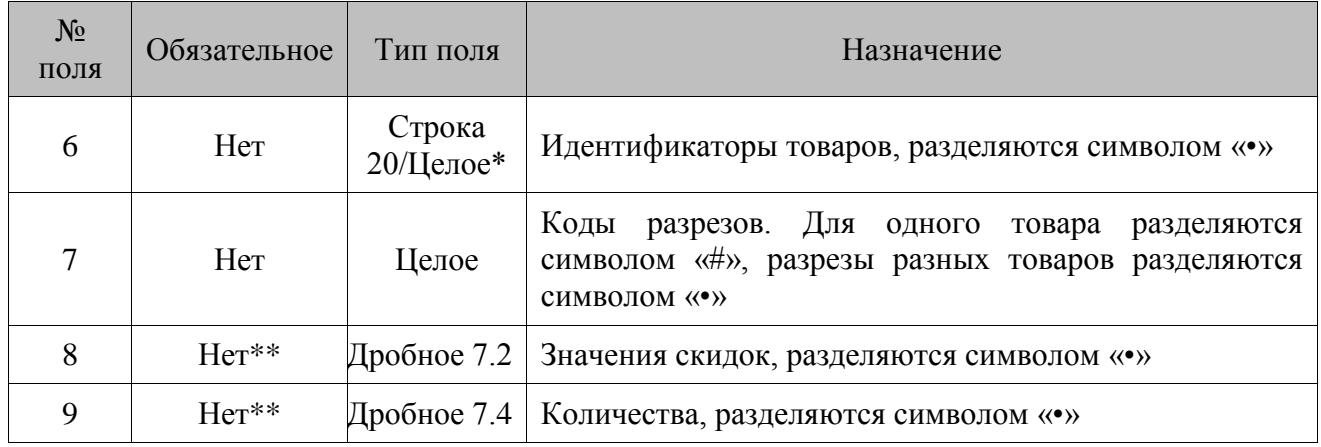

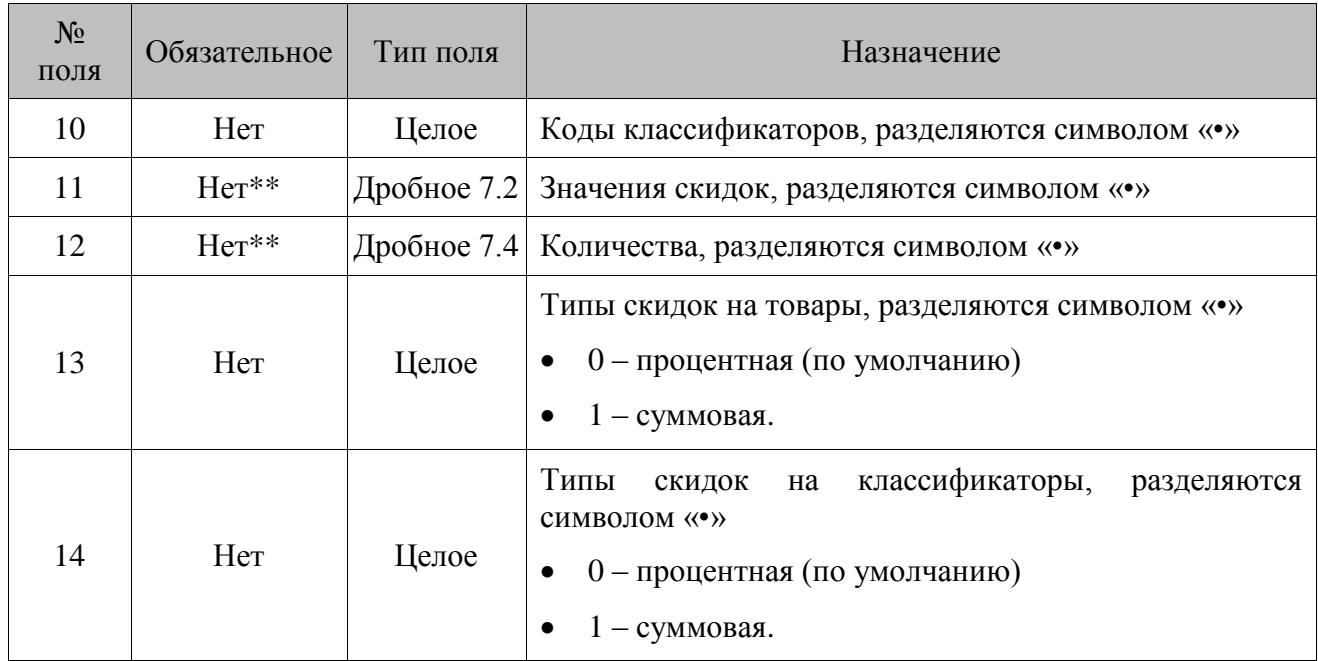

\* – в зависимости от значения настройки «База данных \ Идентификатор товара» (см. документ «Руководство администратора»), поле может быть строковым или числовым.

\*\* – **поля №8 и №9** обязательные, если указано значение в **поле №6**, **поля №11 и №12** обязательные, если указано значение в **поле №10**.

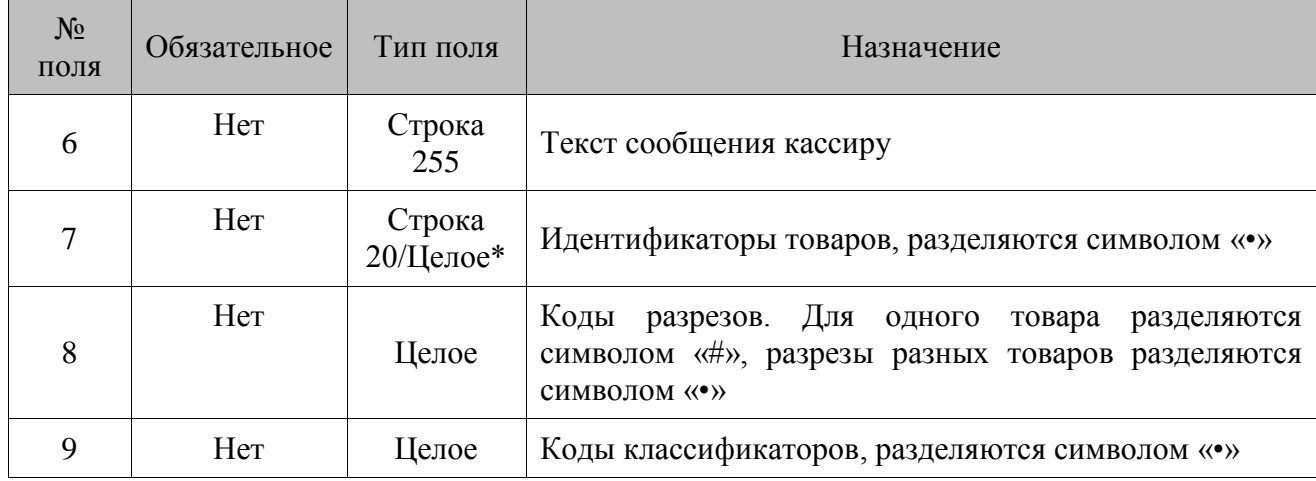

## **4 – запрет продажи**

\* – в зависимости от значения настройки «База данных \ Идентификатор товара» (см. документ «Руководство администратора»), поле может быть строковым или числовым.

### **5 – ручная скидка**

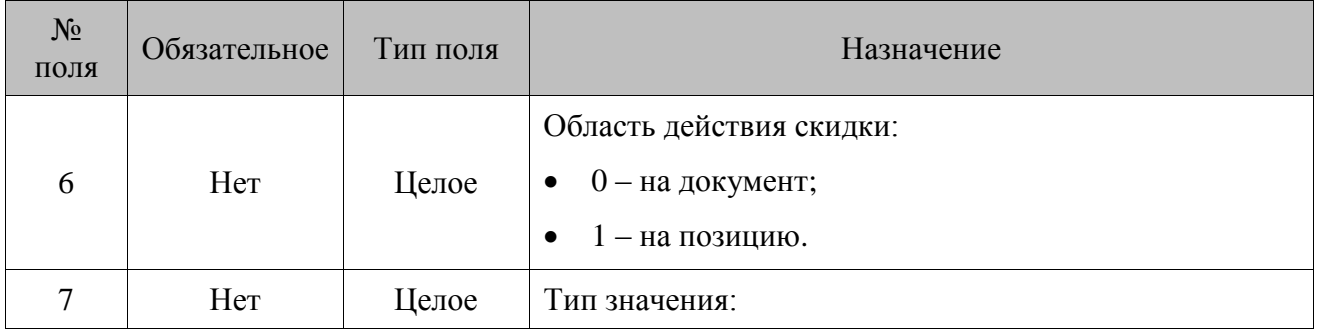

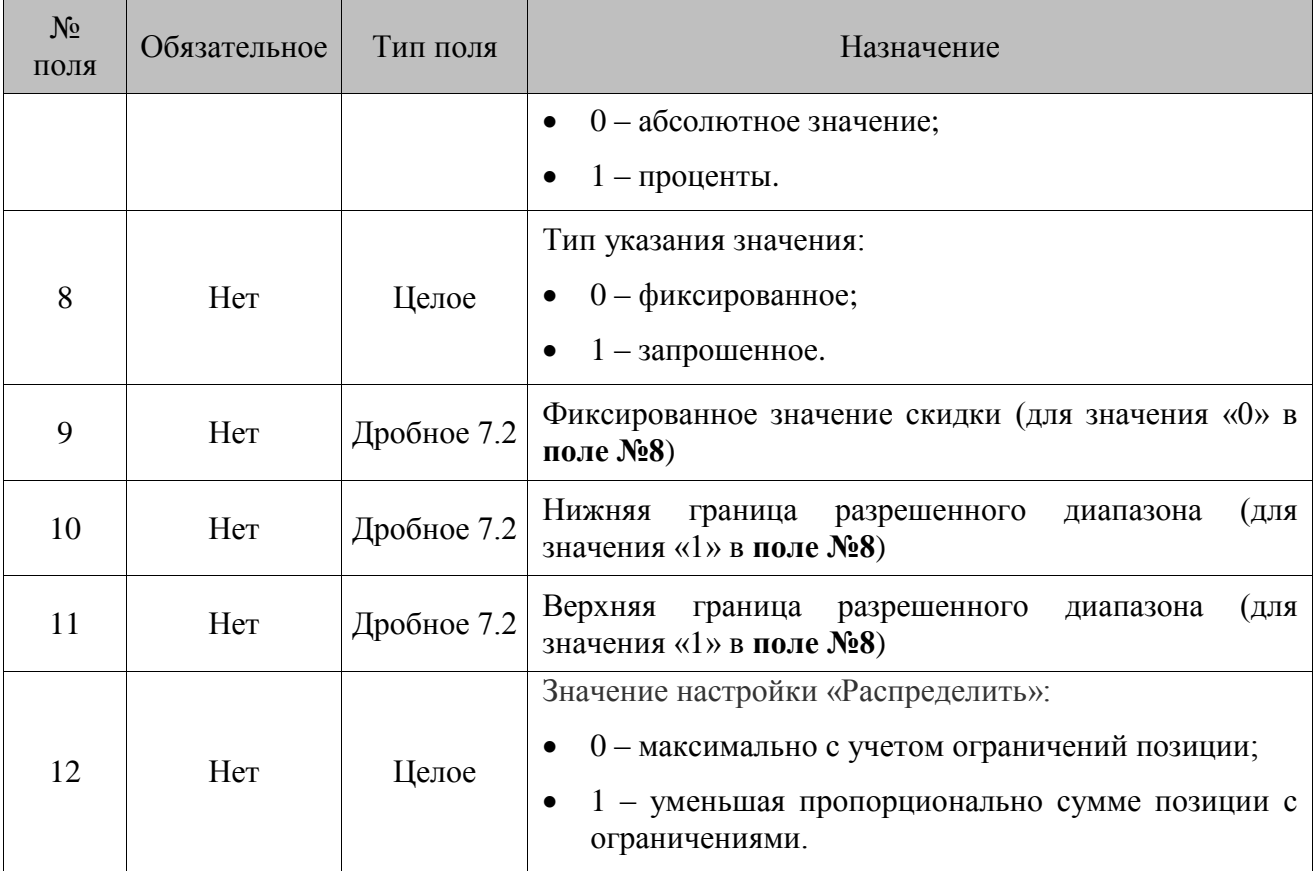

## **6 – множимая скидка на позицию**

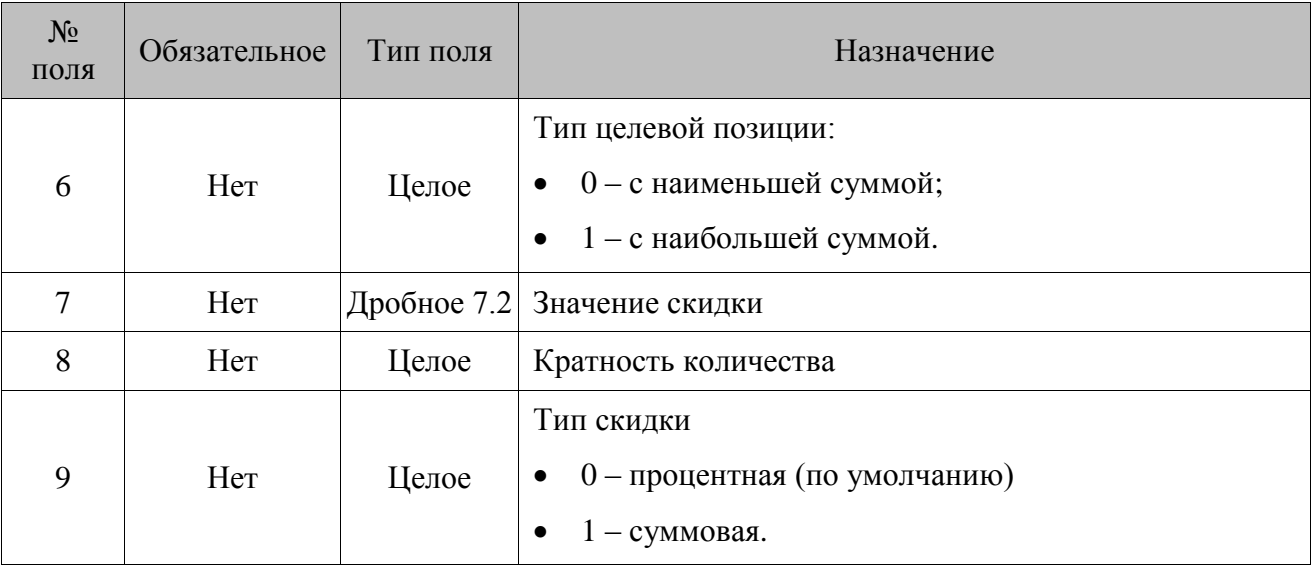

# **7 – скидки на отсортированные позиции**

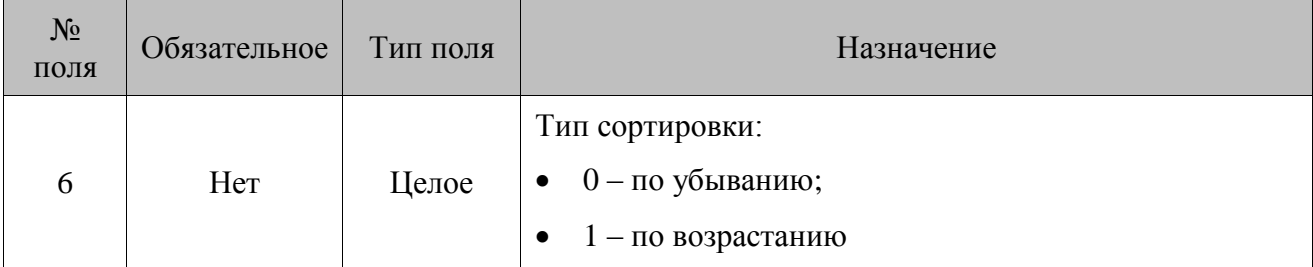

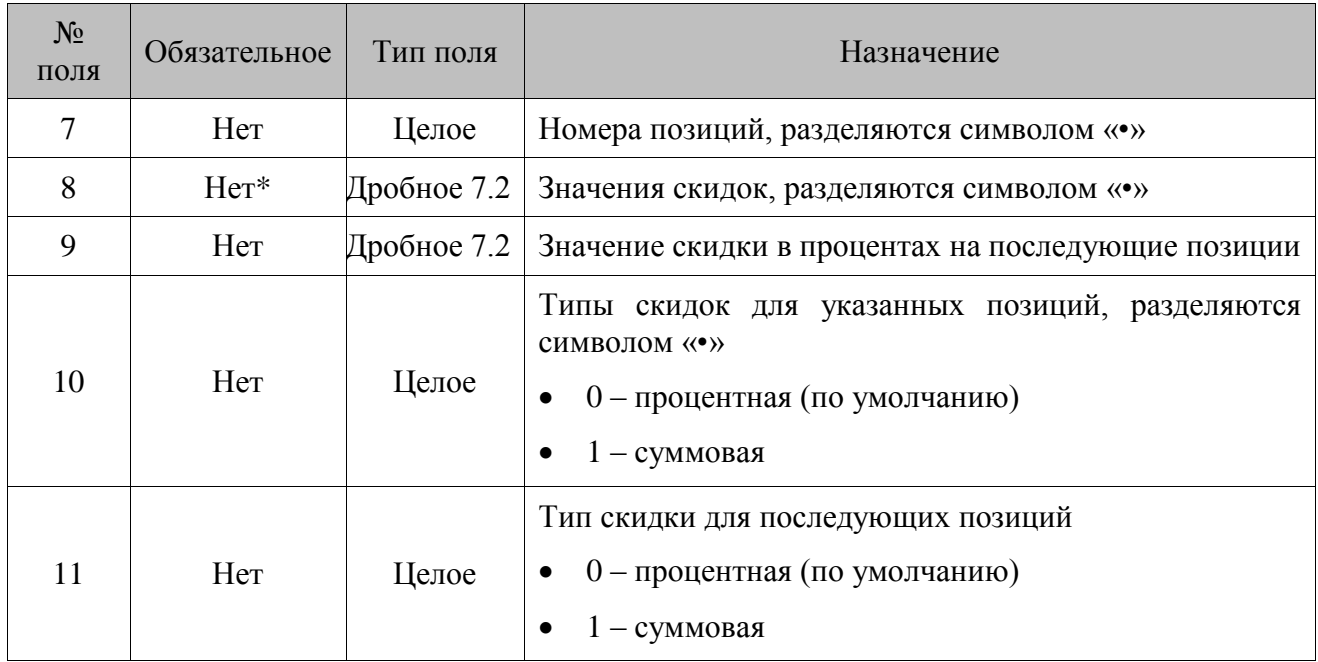

\* – **поле №8** обязательное, если указано значение в **поле №7**.

#### **8 – спеццены**

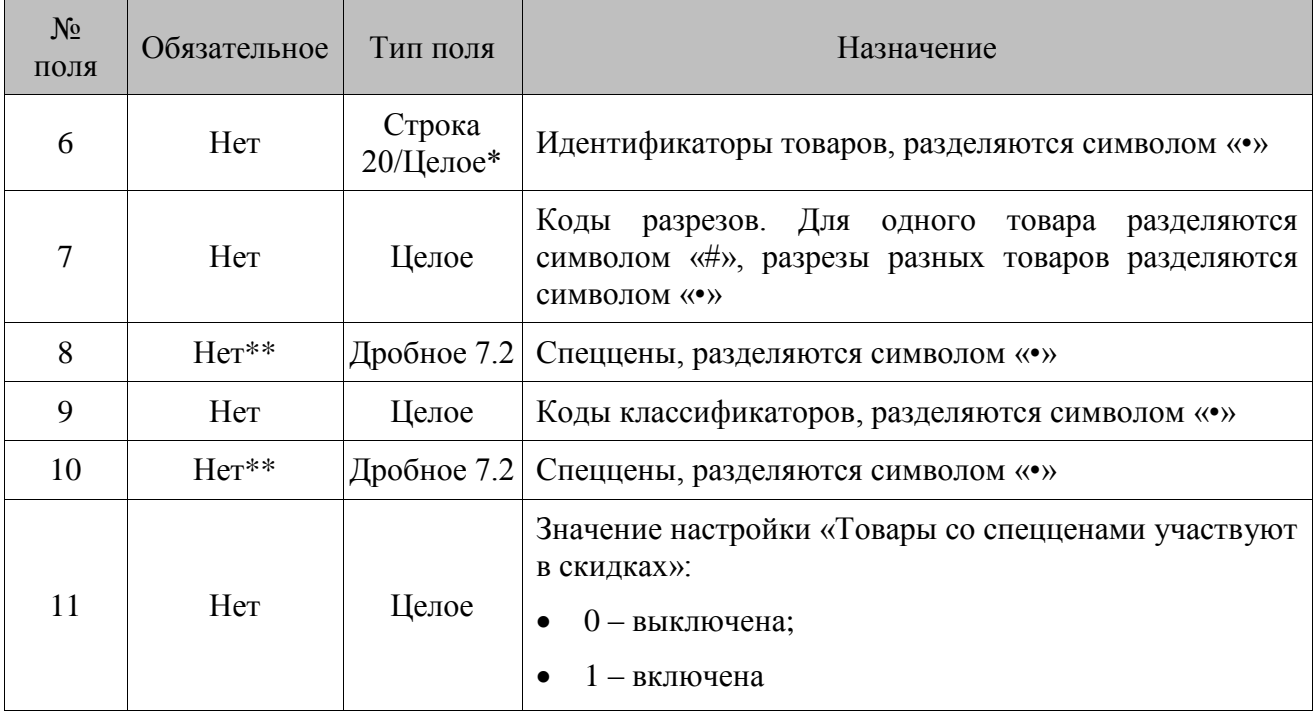

\* – в зависимости от значения настройки «База данных \ Идентификатор товара» (см. документ «Руководство администратора»), поле может быть строковым или числовым.

\*\* – **поле №8** обязательное, если указано значение в **поле №6**, **поле №10** обязательное, если указано значение в **поле №9**.

## **9 – внутренний бонус**

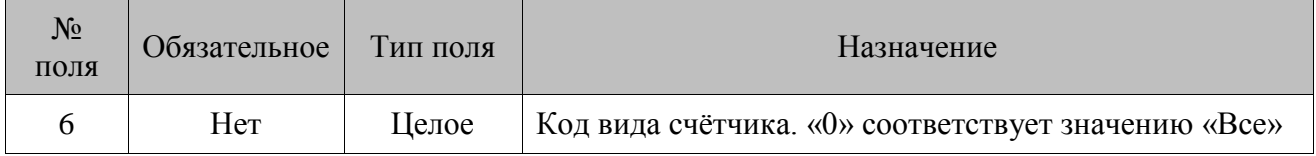

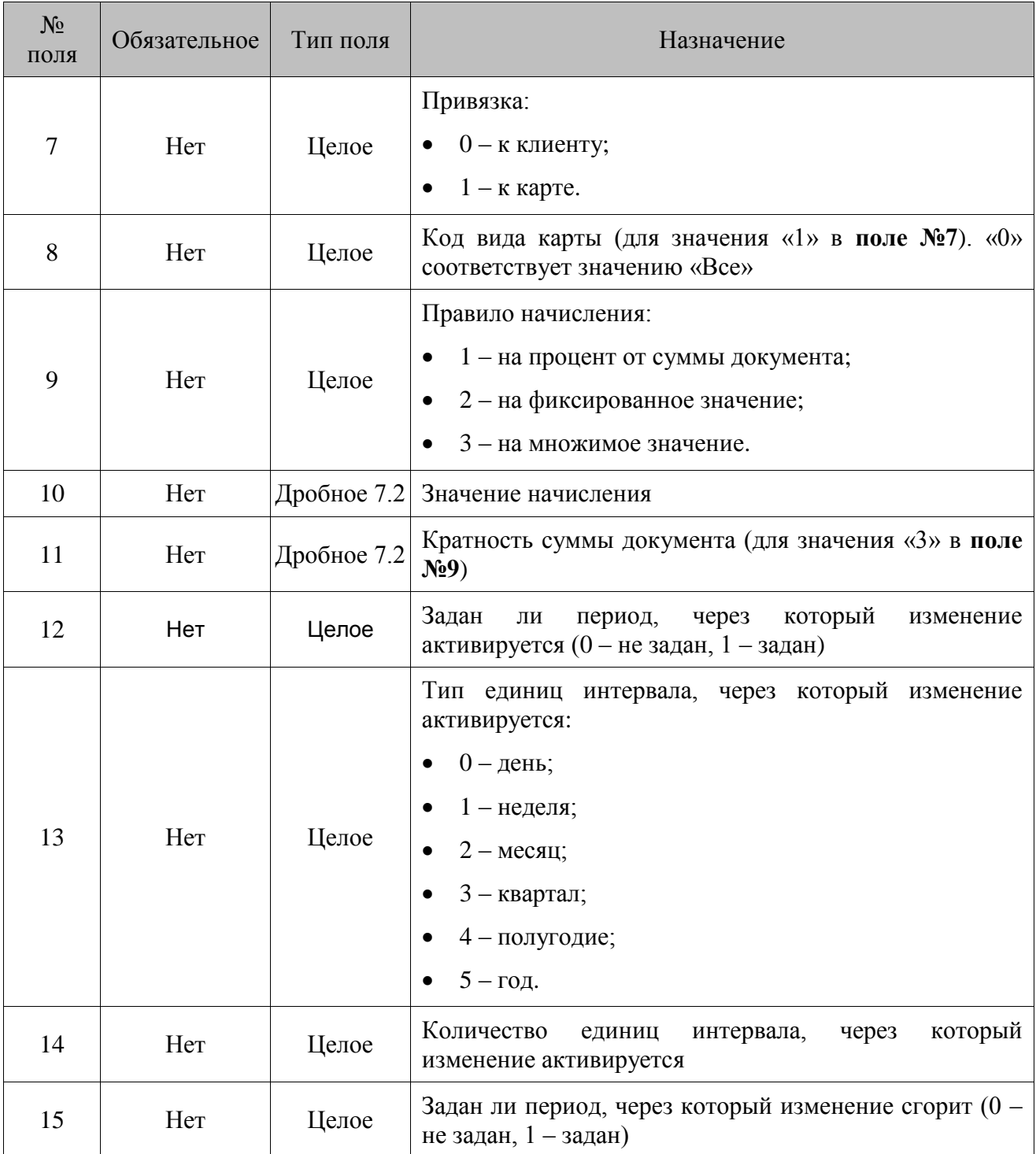

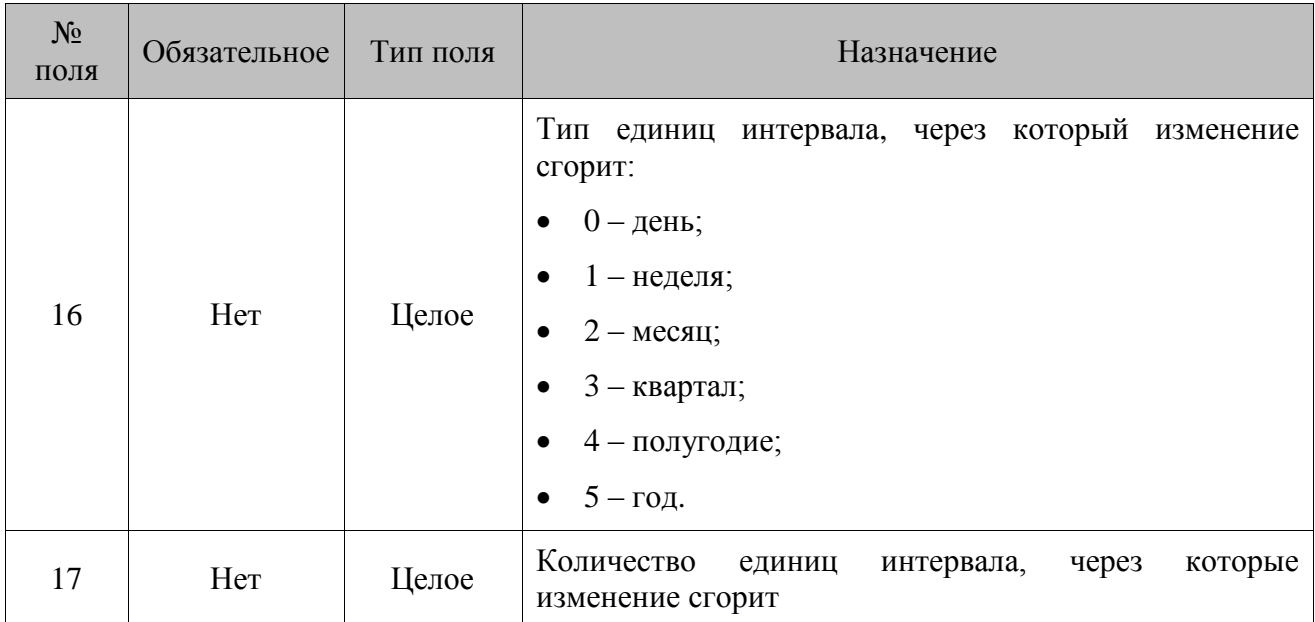

# **10 – оплата внутренним бонусом**

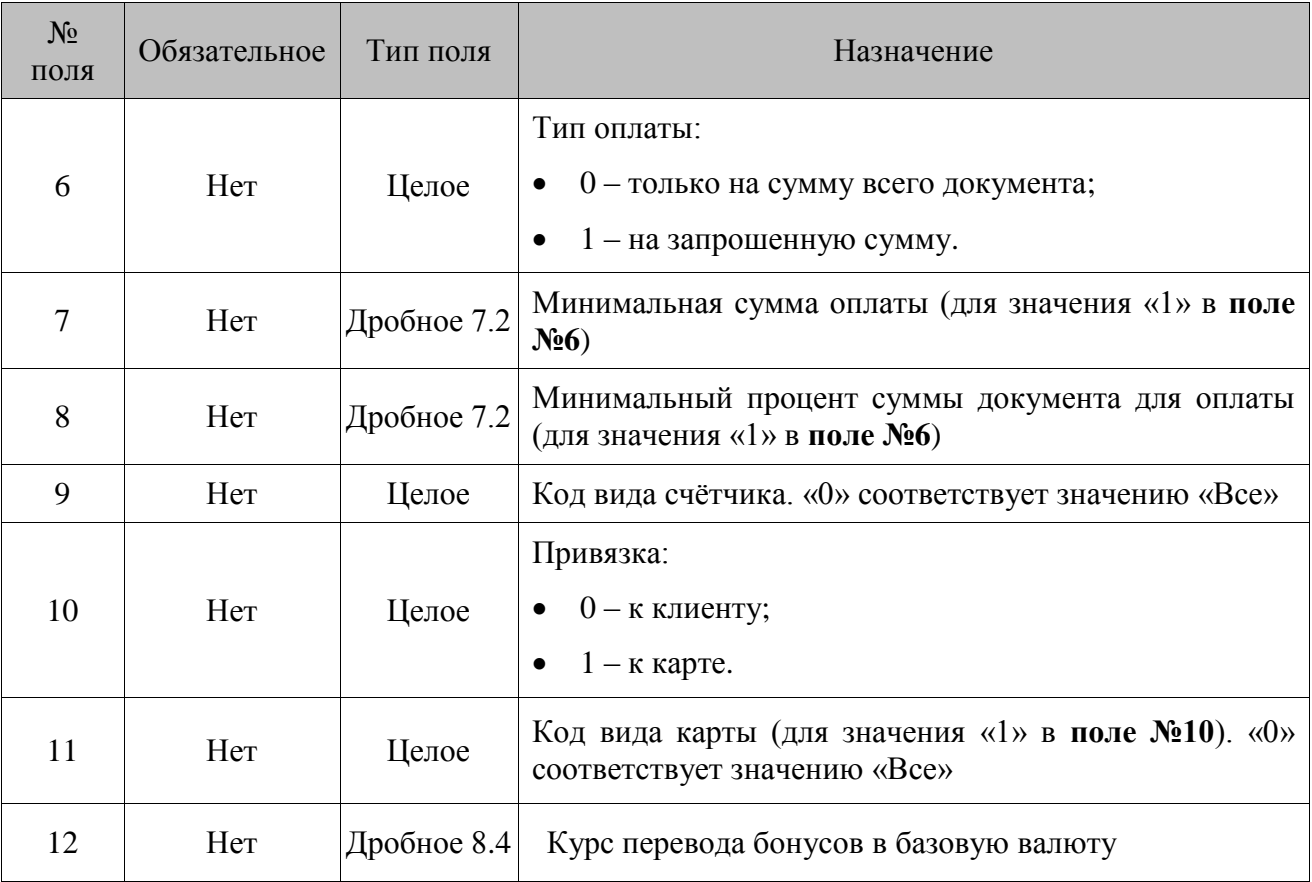

# **11 – оплата внутренней предоплатой**

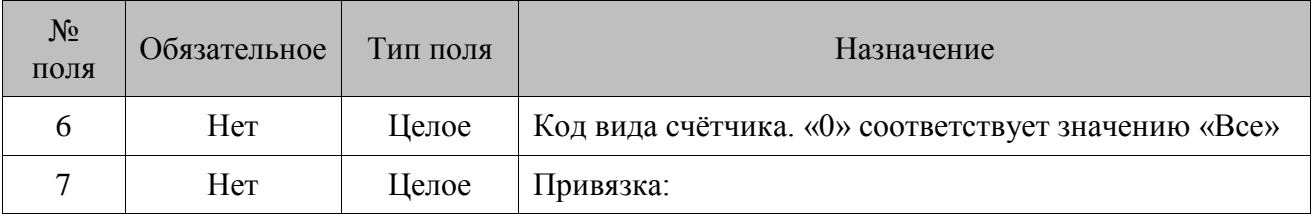

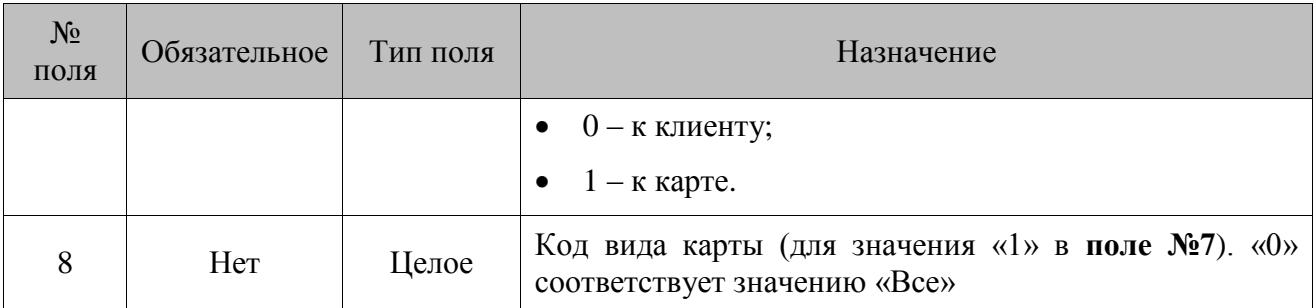

# **12 – прайс-лист**

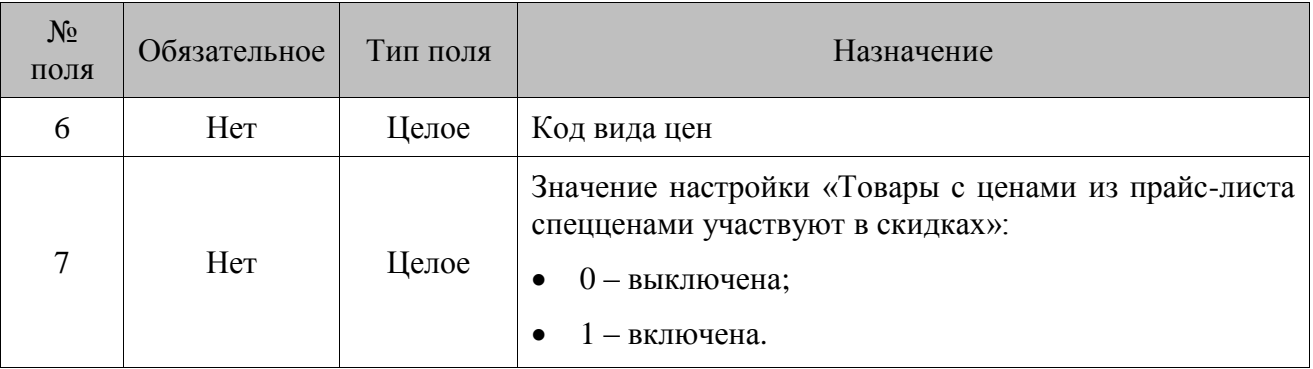

## **13 – активация подарочных карт**

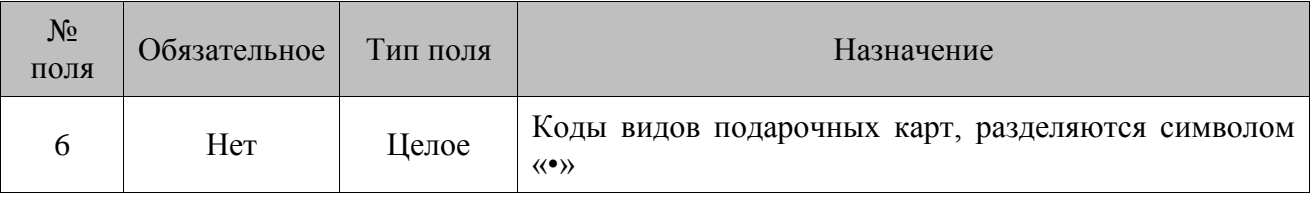

## **14 – оплата подарочными картами**

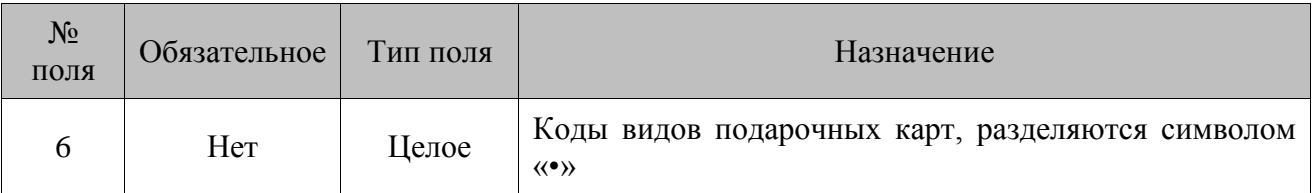

## **15 – вывод сообщения**

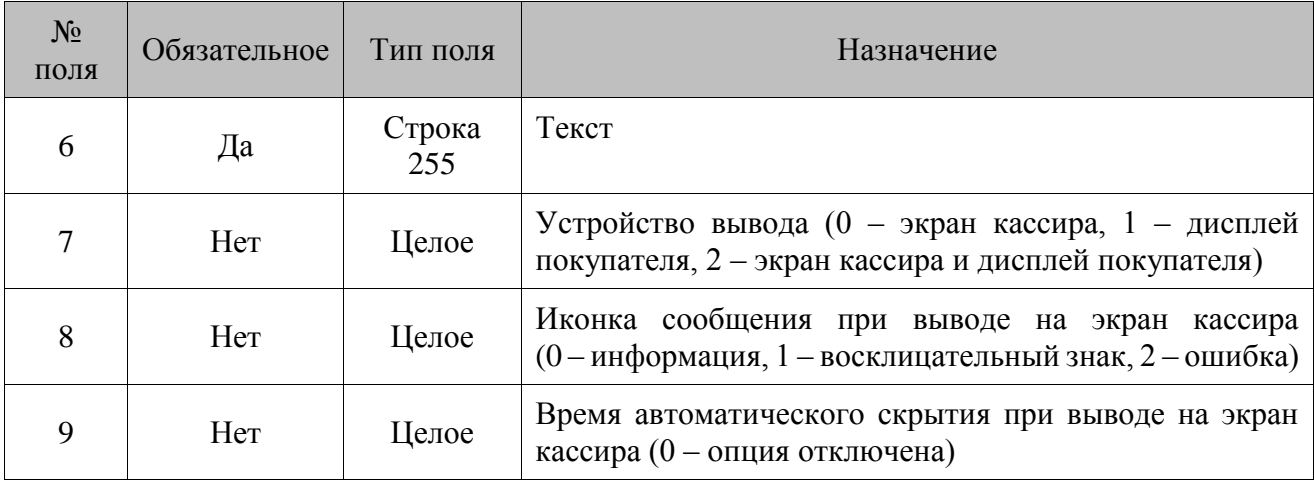

#### **16 – автоматическая скидка из сценария**

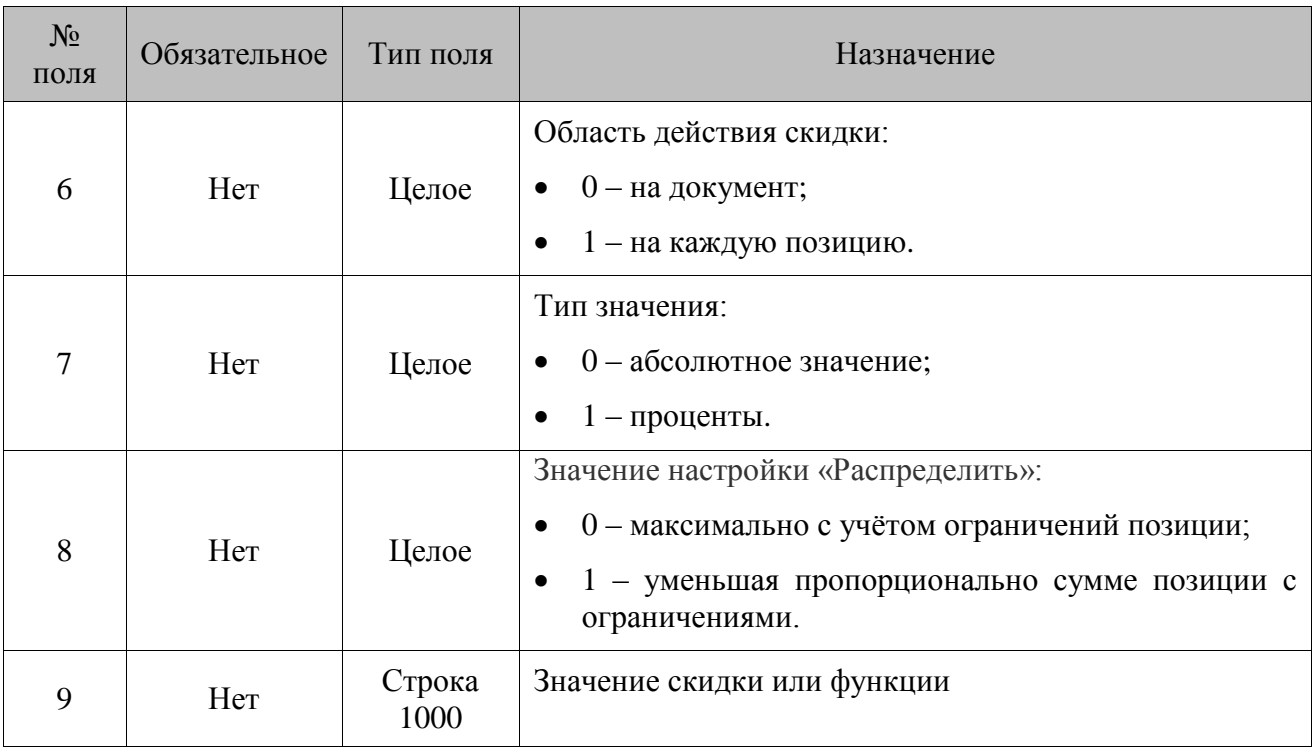

#### **17 – ручная скидка из сценария**

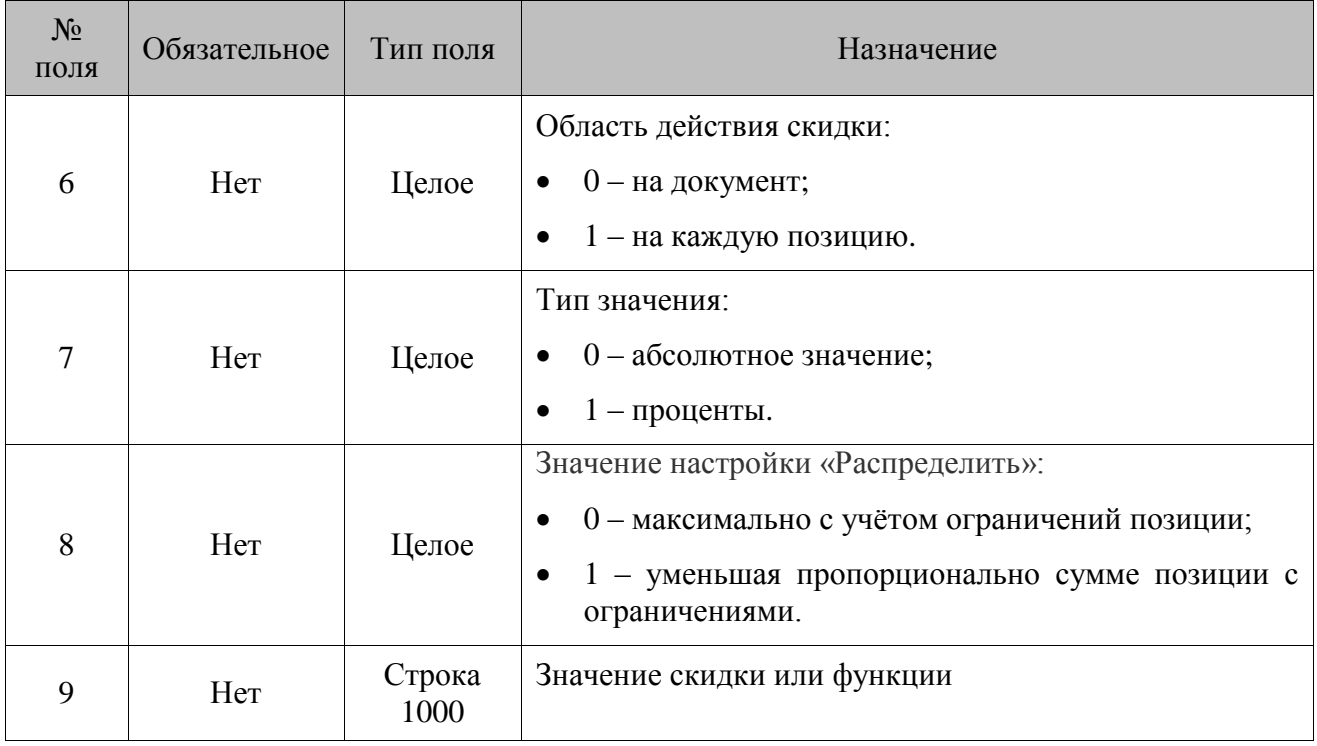

Для действий **2**, **4**, **8**, **13**, **14** введён режим загрузки с допустимыми пропусками значений: если при загрузке мероприятия в этих действиях обнаружены некорректные поля (например, указанный элемент отсутствует в базе данных), мероприятие будет загружено в полном объёме за исключением отсутствующих элементов, и Frontol вернёт соответствующее предупреждение. Например, если в команде загрузки указаны товарные скидки для нескольких товаров, и один из них отсутствует в БД, то скидка будет загружена для всех товаров кроме отсутствующего, и будет выдано предупреждение: «Отсутствует товар».

Если при загрузке такого действия все перечисляемые элементы не загружаются (например, отсутствуют в БД), то само действие загружается с пустым набором элементов. Такое действие никогда не будет выполняться.

Для действий **16** и **17** в **поле №9** можно передавать функцию runScript с текстом сценария в параметрах. (подробнее см. документы «Руководство администратора» и «Конструктор скидок»).

# 16.2.1.75. *ADDMARKETINGCONDITIONS/Добавить условия маркетинговых мероприятий*

### **\$\$\$ADDMARKETINGCONDITIONS**

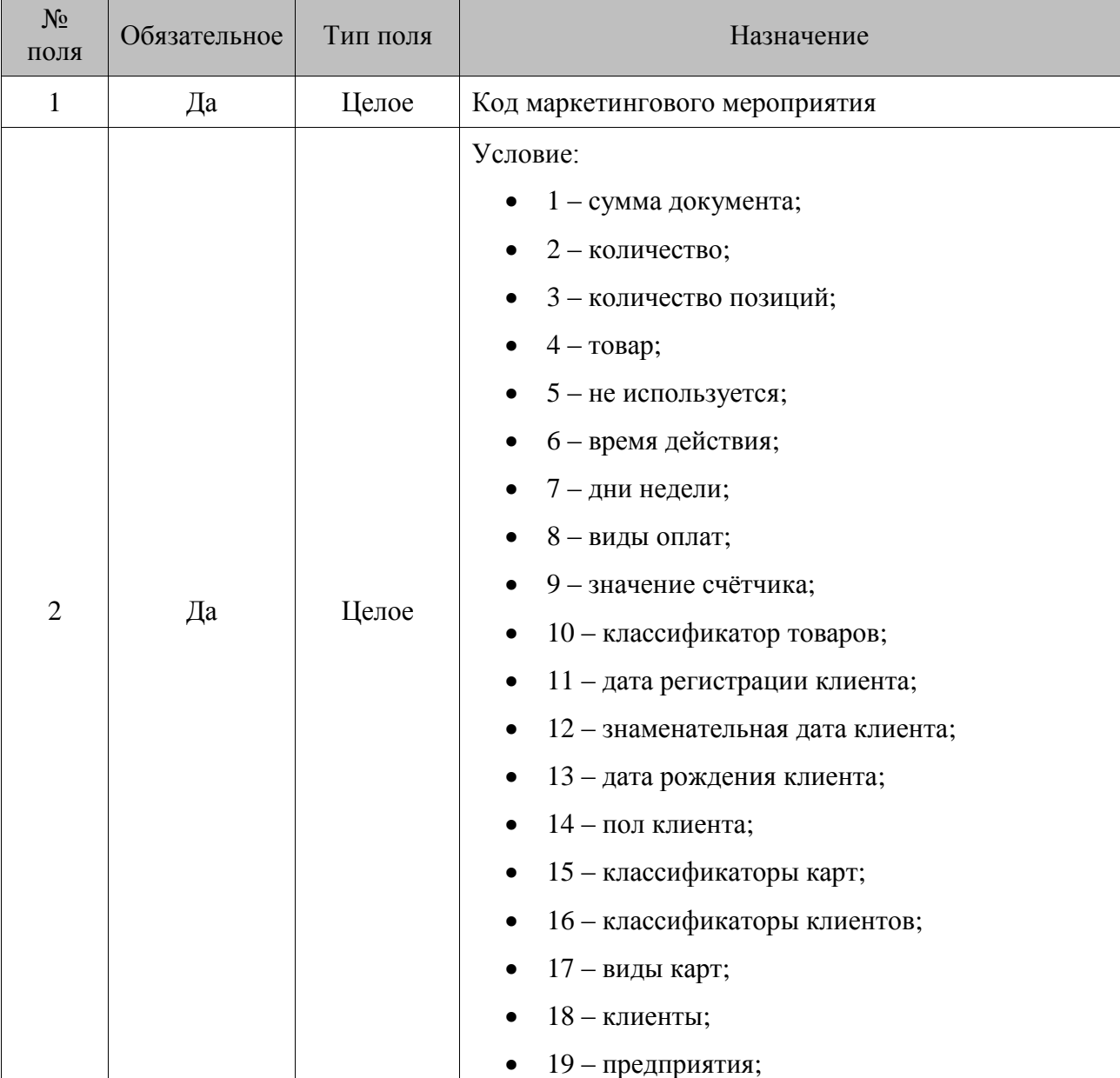

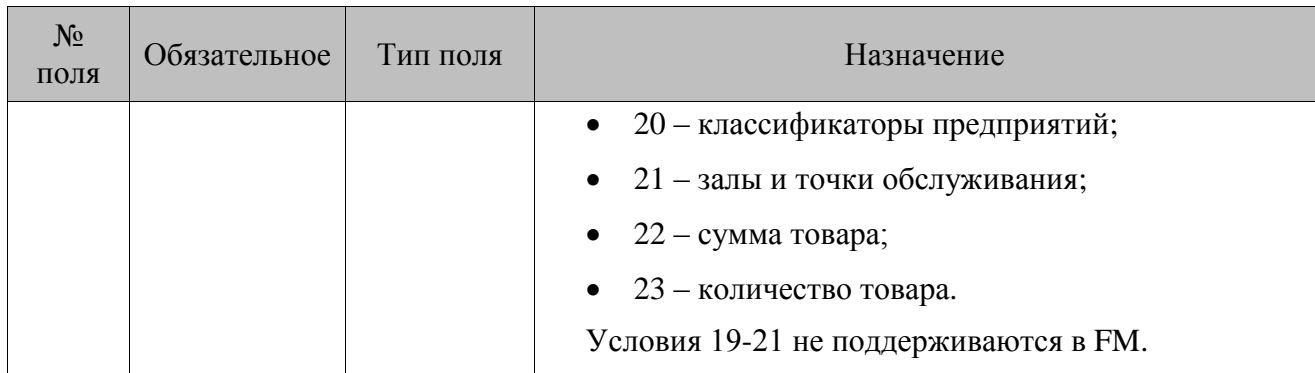

Следующие поля команды зависят от условия, указанного в мероприятии.

## **1 – сумма документа**

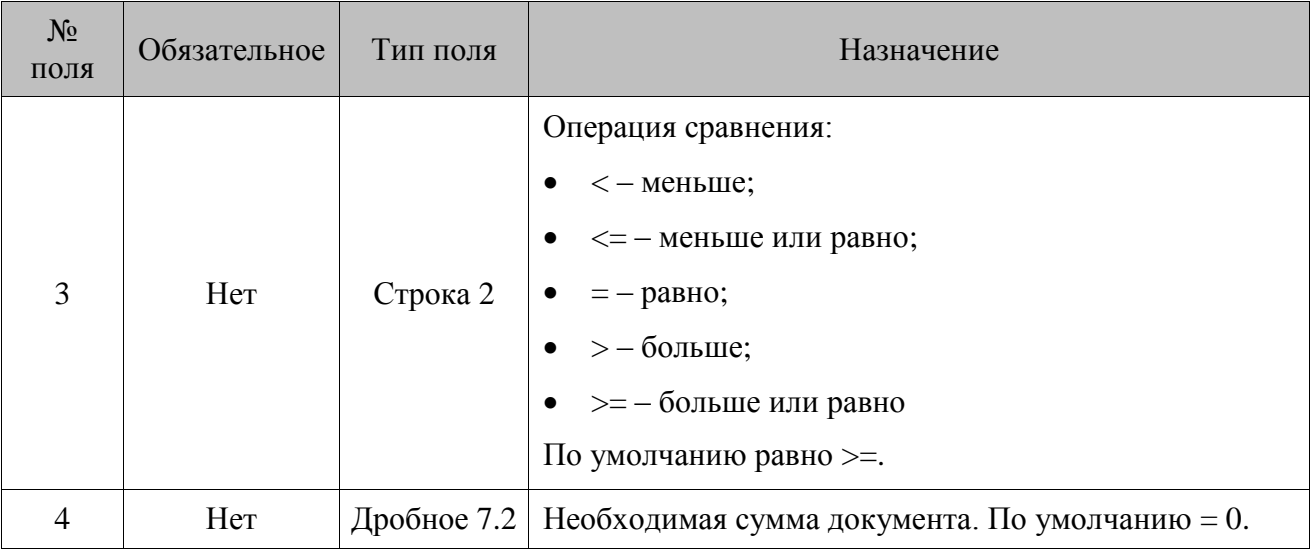

## **2 – количество**

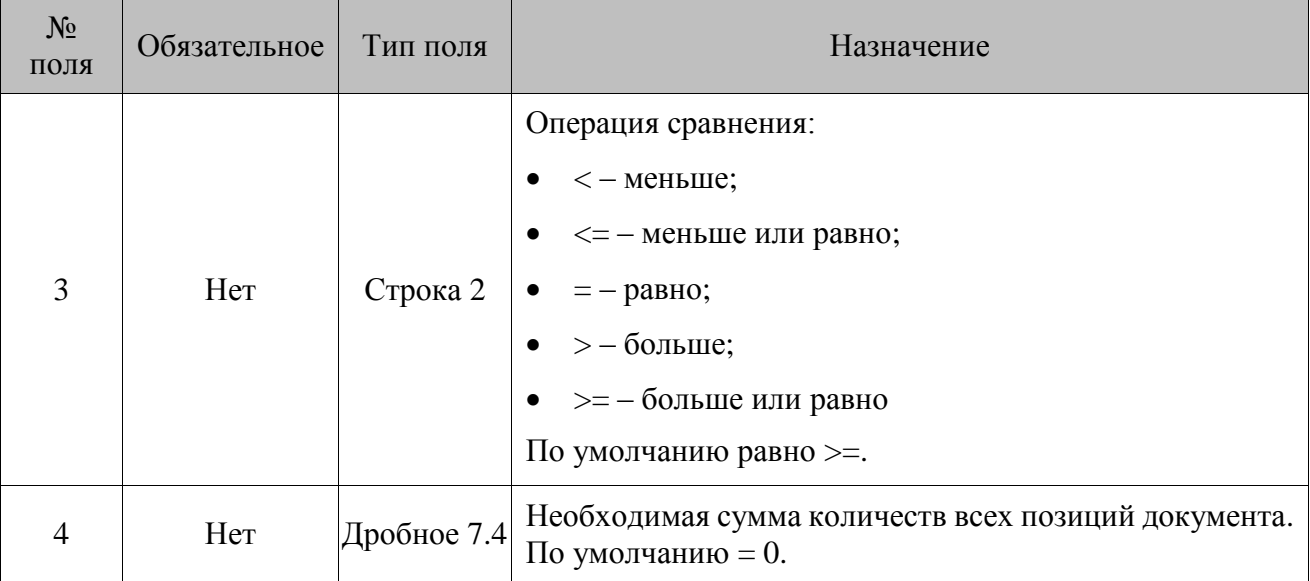

## **3 – количество позиций**

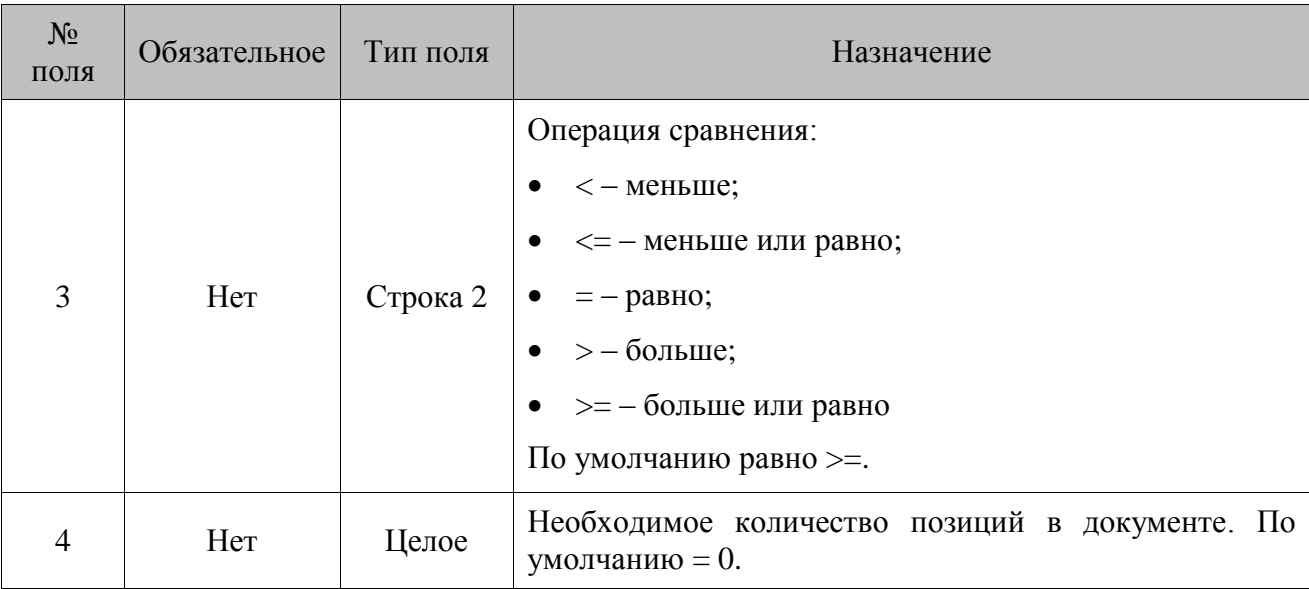

# **4 – товар**

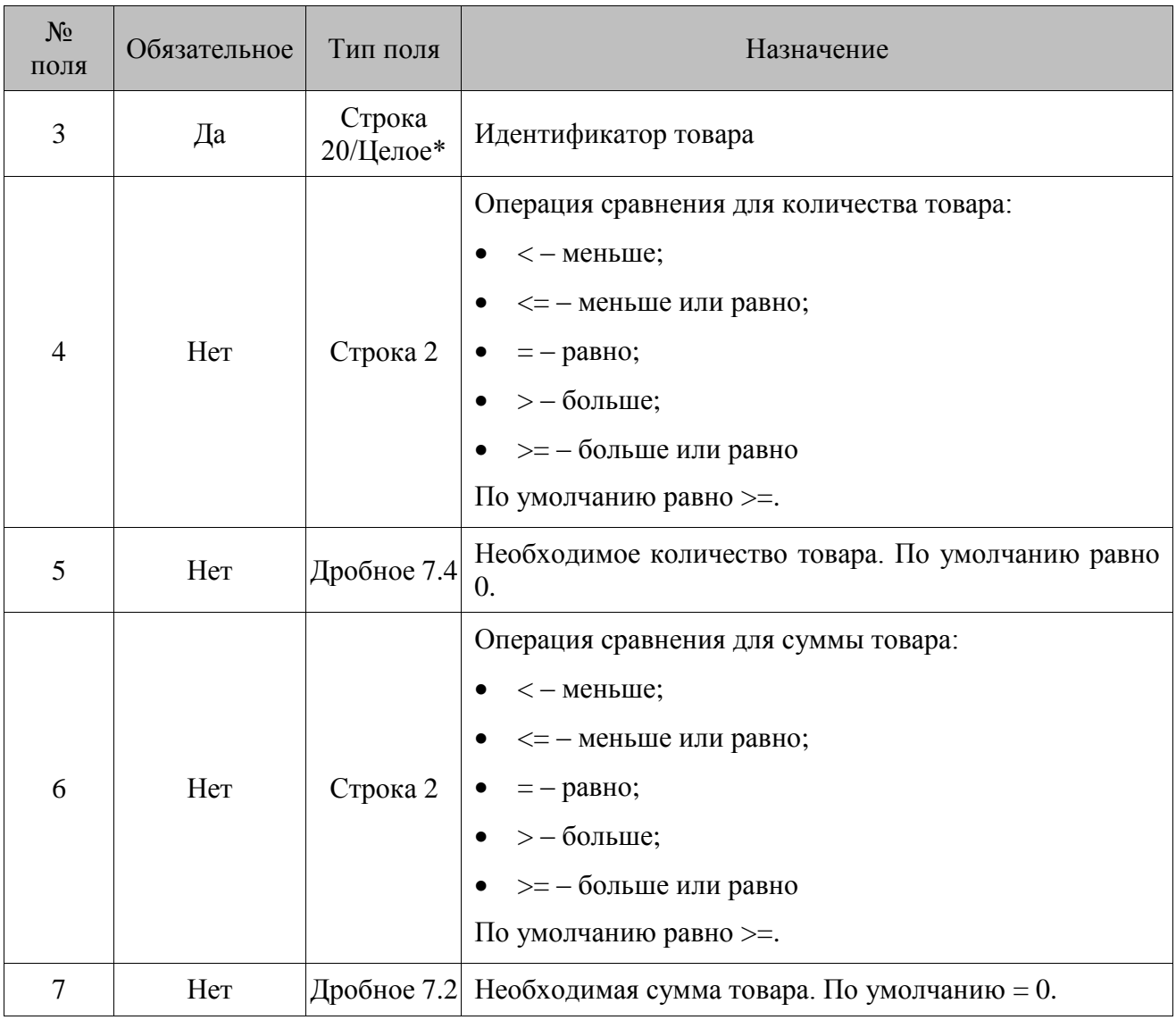

\* – в зависимости от значения настройки «База данных \ Идентификатор товара» (см. документ «Руководство администратора»), поле может быть строковым или числовым.

### **5 – диапазон карт**

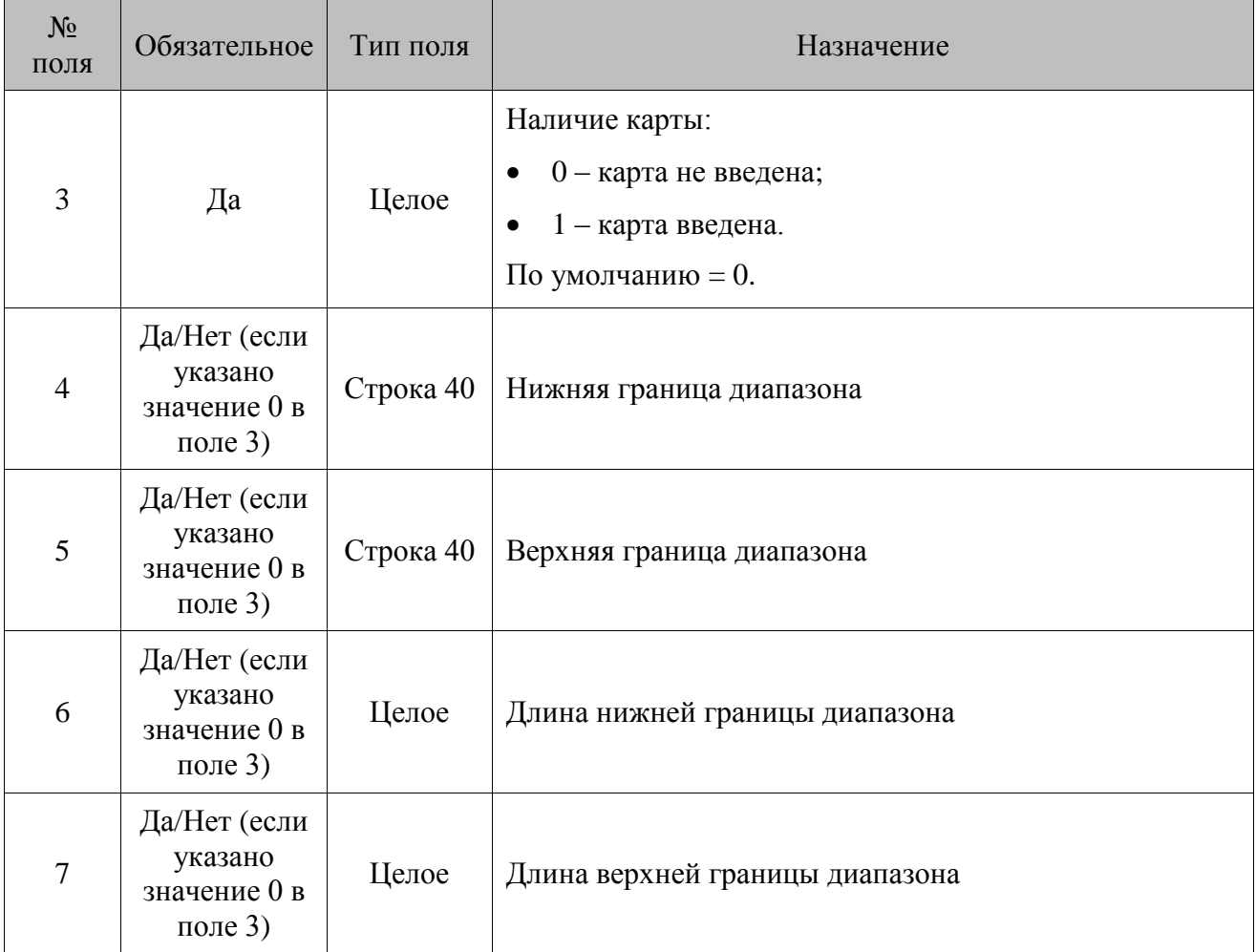

## **6 – время действия**

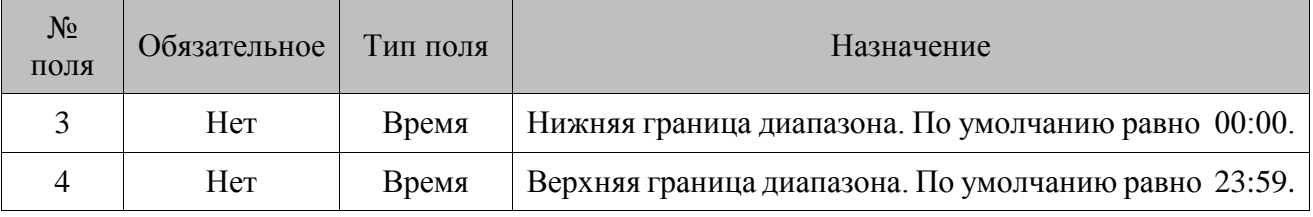

**7 – дни недели**

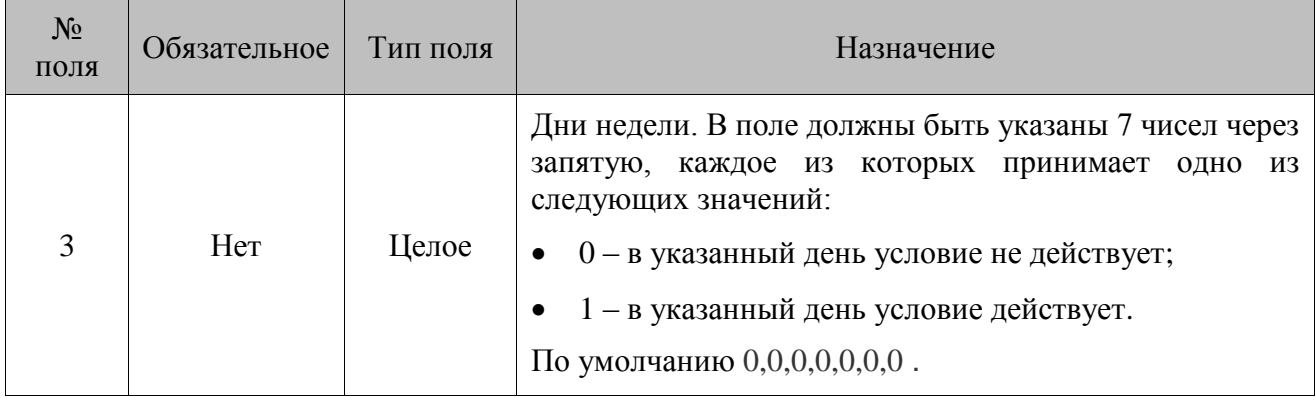

## **8 – виды оплат**

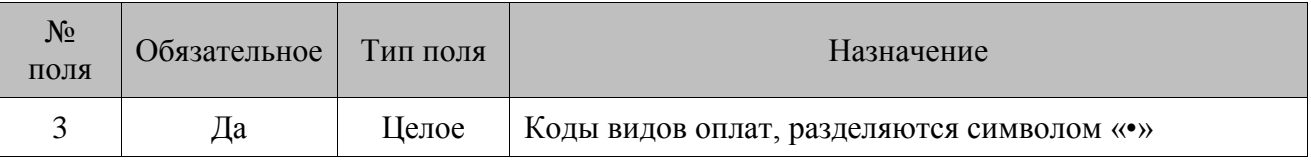

# **9 – значение счётчика**

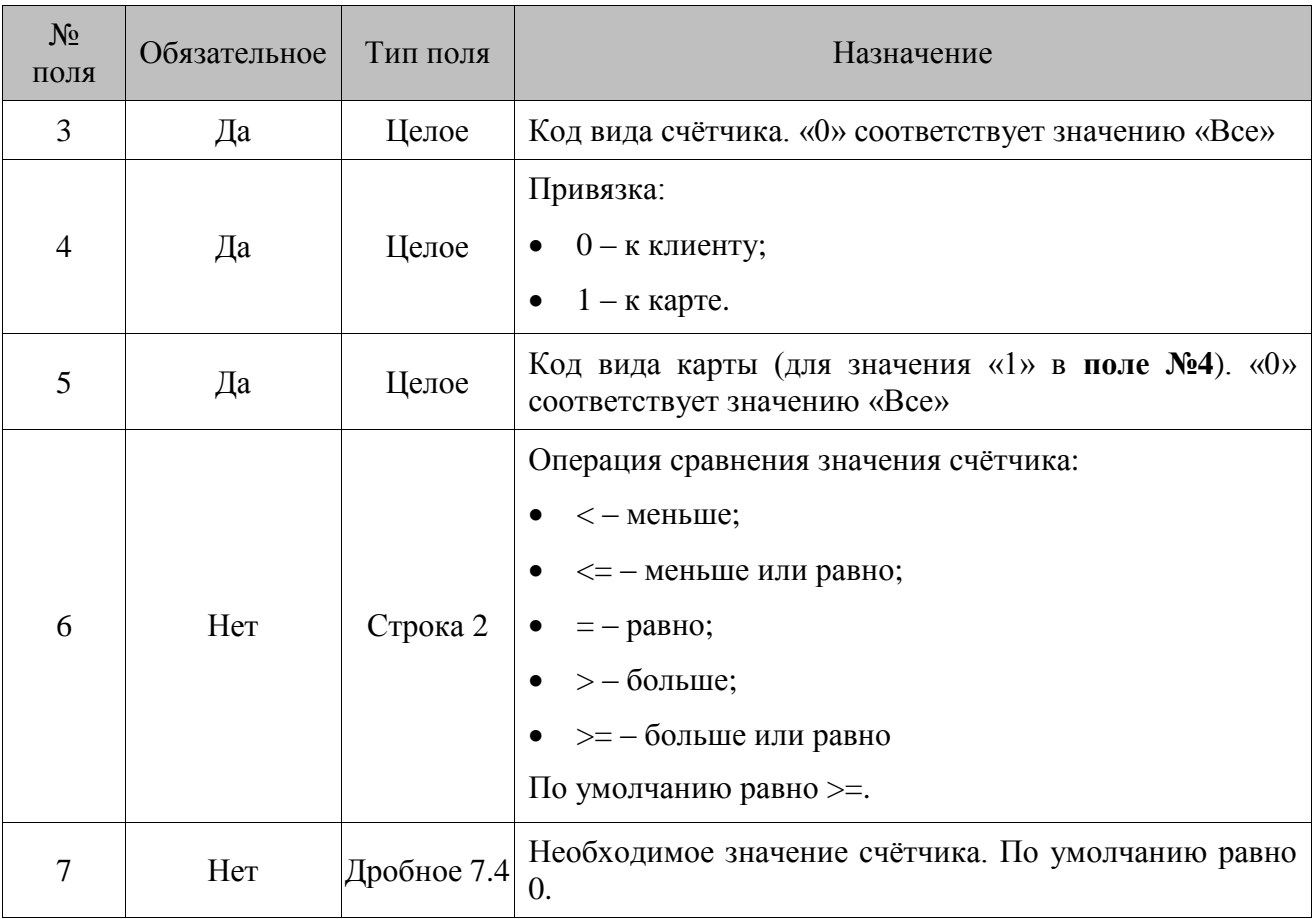

# **10 – классификатор товаров**

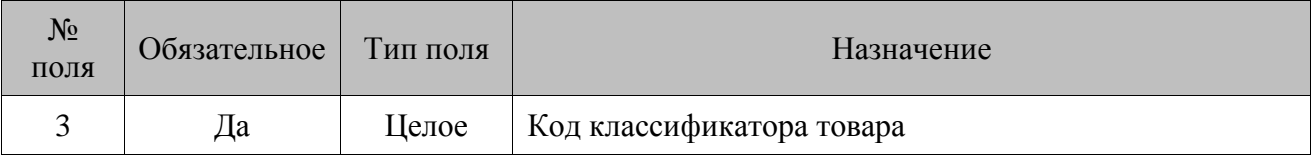

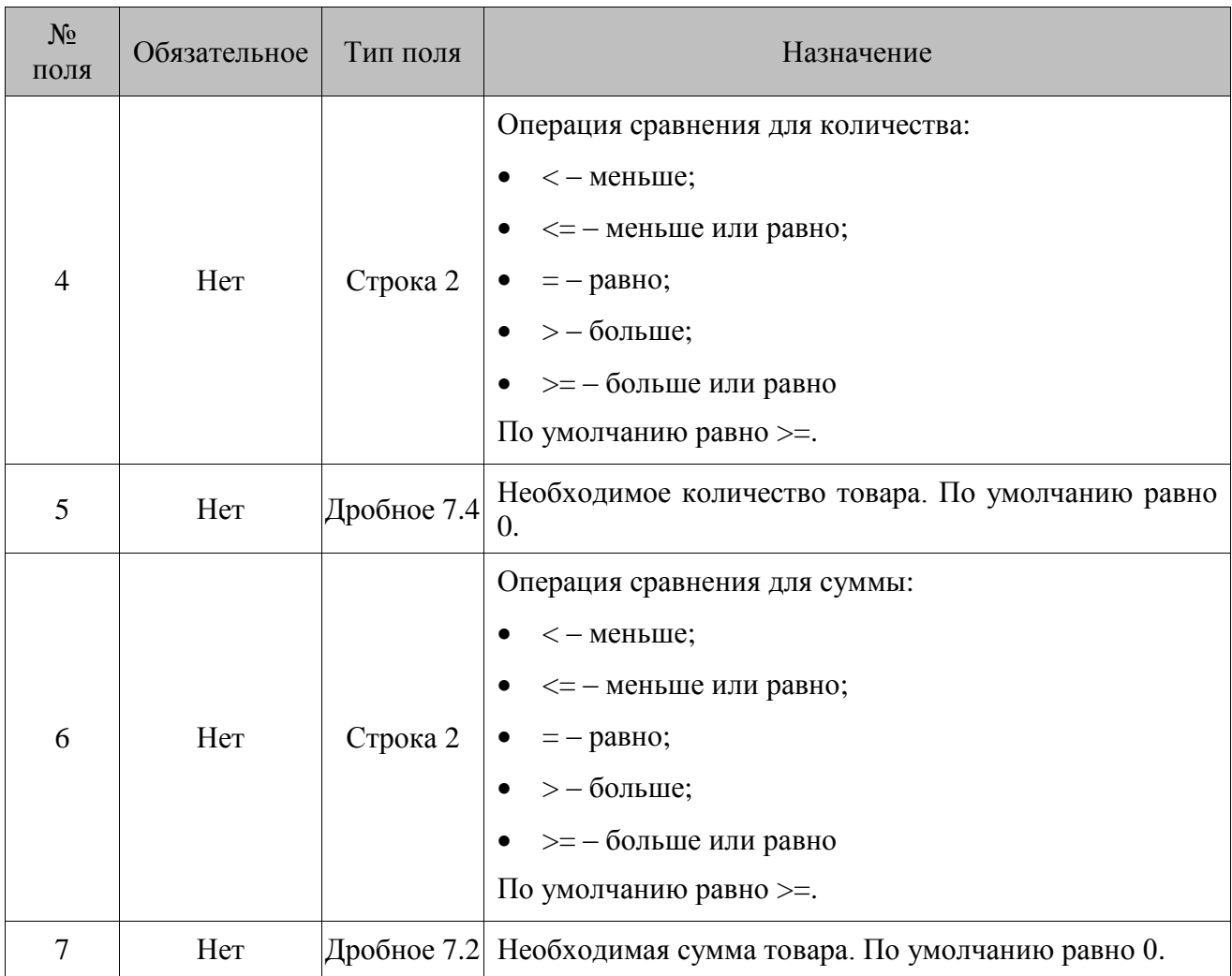

## **11 – дата регистрации клиента**

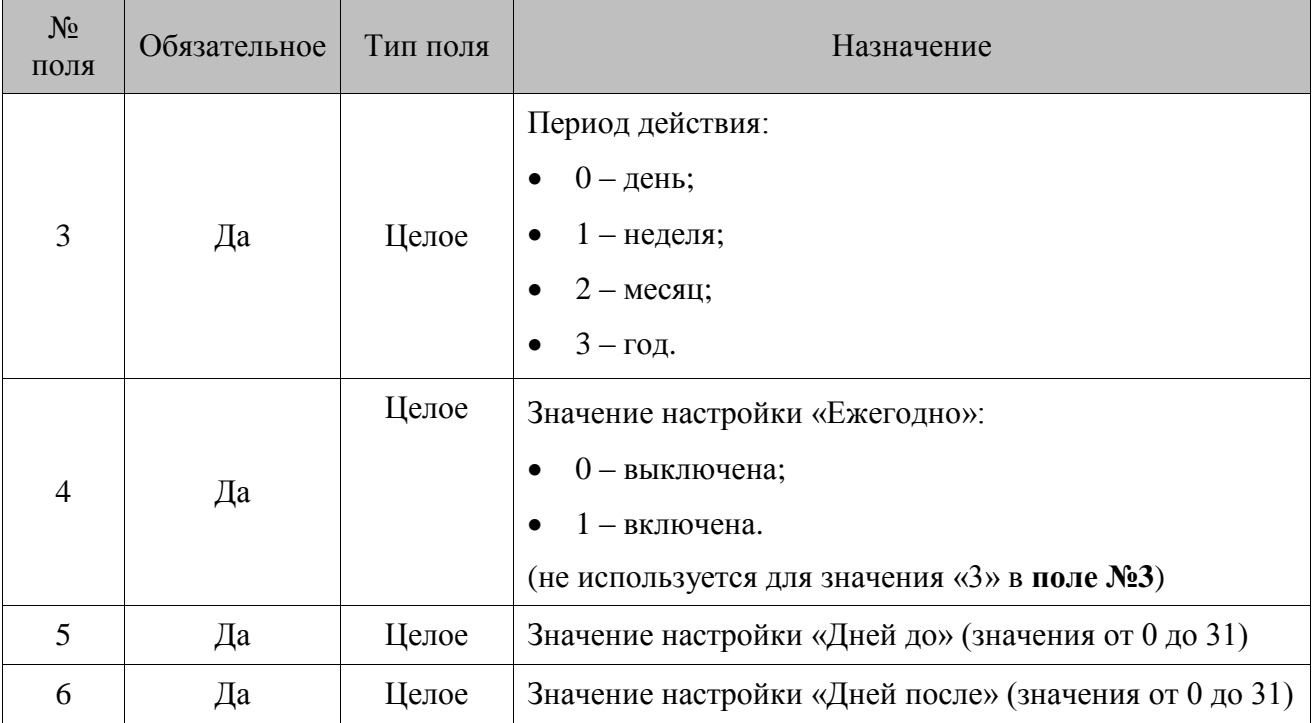

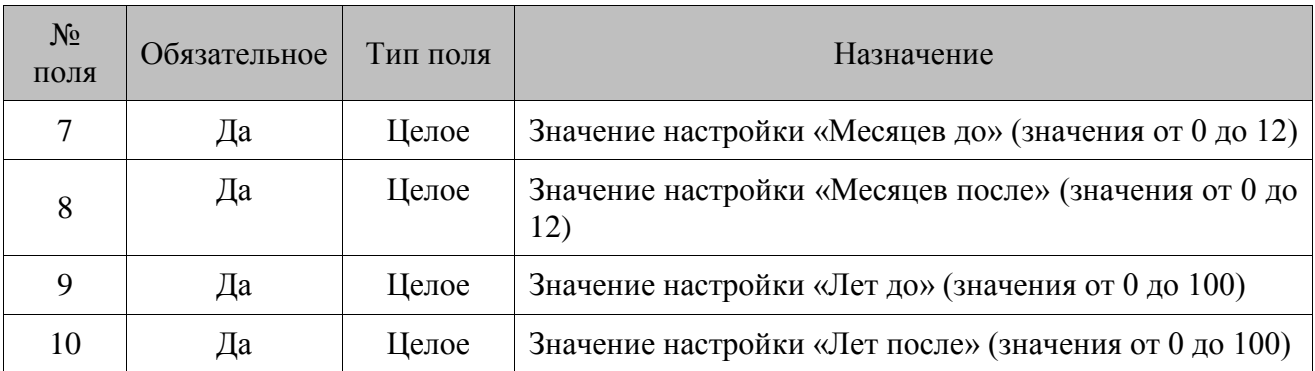

### **12 – знаменательная дата клиента**

Поля аналогичны условию «Дата регистрации клиента».

#### **13 – дата рождения клиента**

Поля аналогичны условию «Дата регистрации клиента».

### **14 – пол клиента**

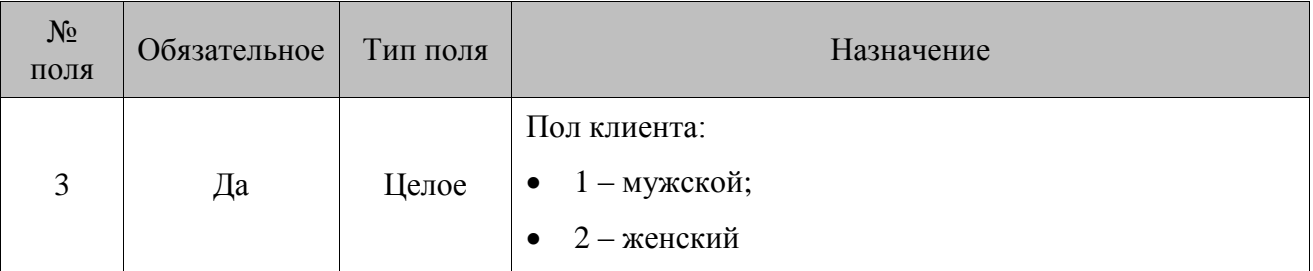

### **15 – классификаторы карт**

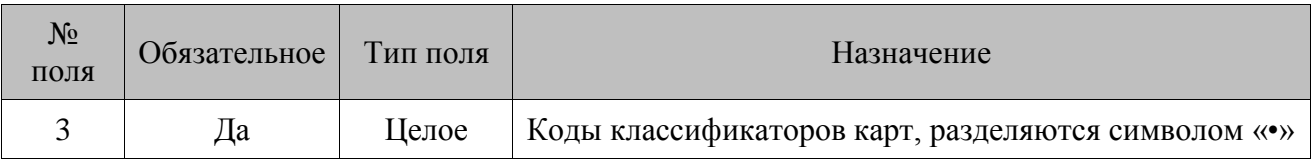

## **16 – классификаторы клиентов**

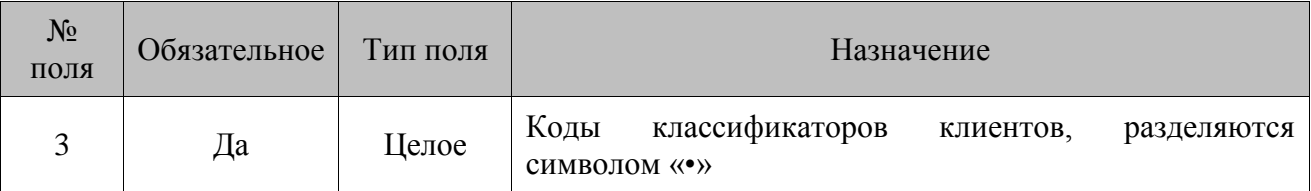

### **17 – виды карт**

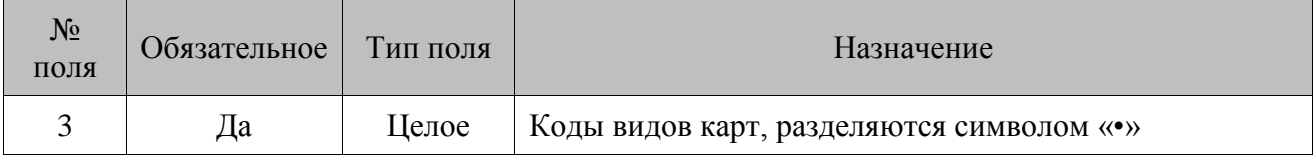

## **18 – клиенты**

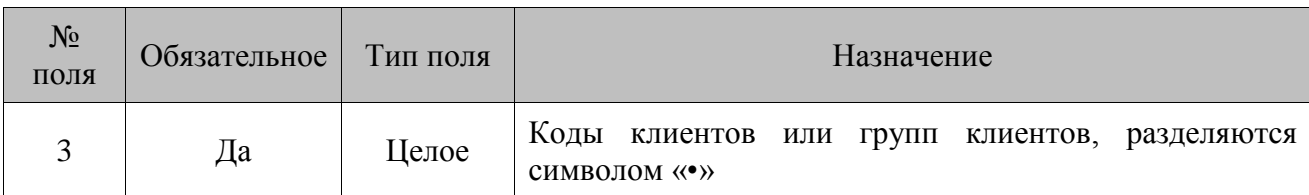

## **19 – предприятия**

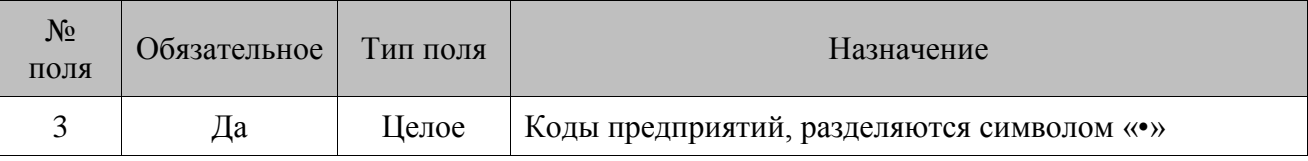

## **20 – классификаторы предприятий**

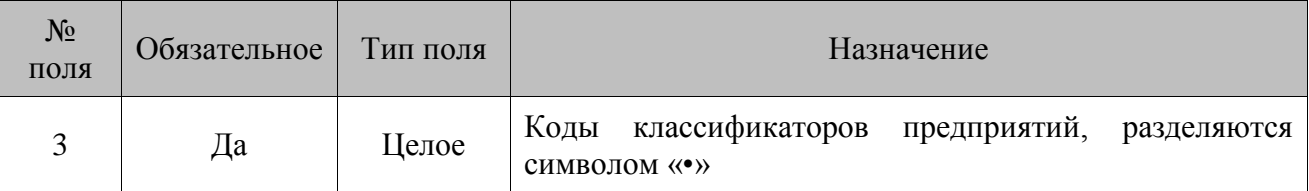

## **21 – залы и точки обслуживания**

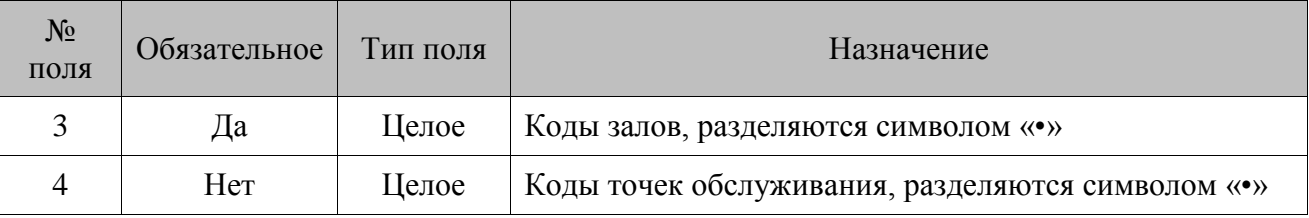

## **22 – сумма товара**

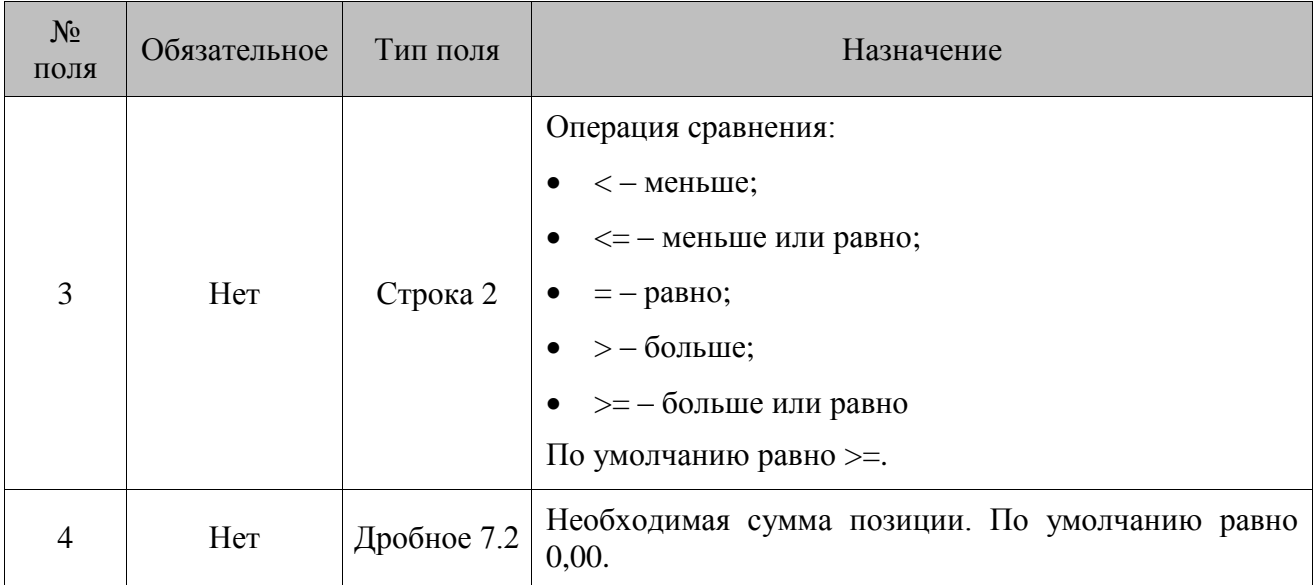

## **23 – количество товара**

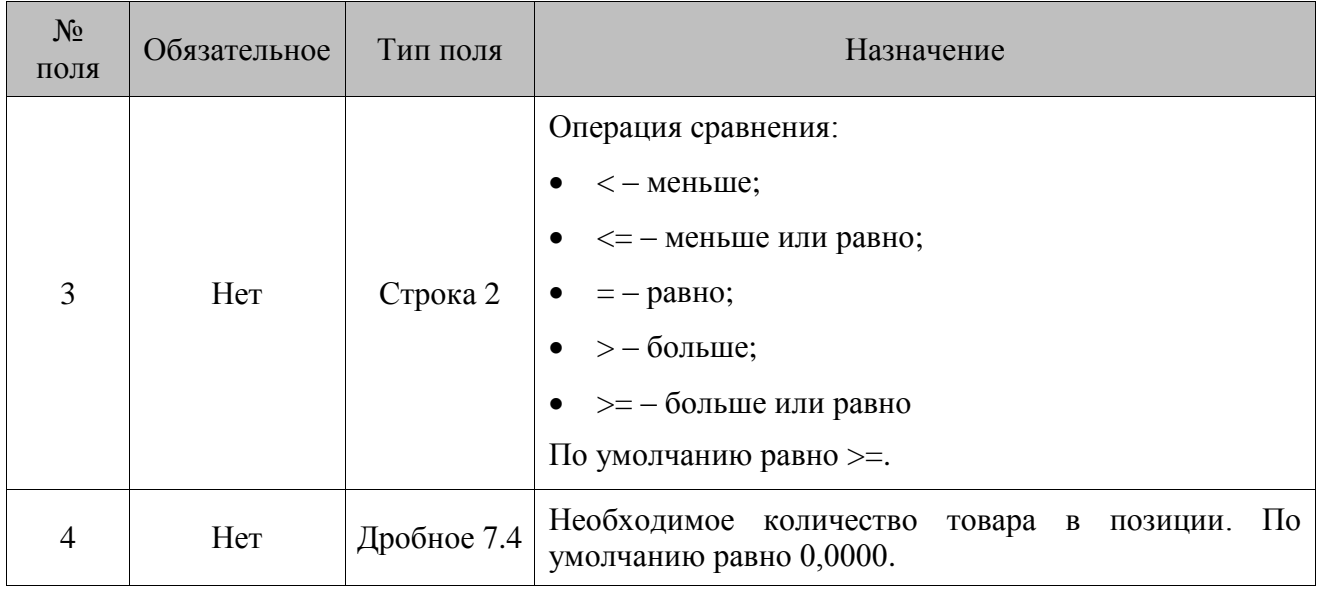

Для условий **8**, **15** - **21** введён режим загрузки с допустимыми пропусками значений: если при загрузке мероприятия в этих условиях обнаружены некорректные поля (например, указанный элемент отсутствует в базе данных), мероприятие будет загружено в полном объёме за исключением отсутствующих элементов, и Frontol вернёт соответствующее предупреждение. Например, если в команде загрузки указан вид оплаты, который отсутствует в БД, будет выдано предупреждение: «Отсутствует вид оплаты».

Если при загрузке такого условия все перечисляемые элементы не загружаются (например, отсутствуют в БД), то само условие загружается с пустым набором элементов. Такое условие никогда не будет выполняться.

## 16.2.1.76. *DELETEALLMARKETINGACTIONS/Удалить все маркетинговые акции*

### **\$\$\$DELETEALLMARKETINGACTIONS**

Данных нет.

# 16.2.1.77. *DELETEALLMARKETINGEVENTSBYACTIONCODE/Удалить все маркетинговые мероприятия у акций по коду*

### **\$\$\$DELETEALLMARKETINGEVENTSBYACTIONCODE**

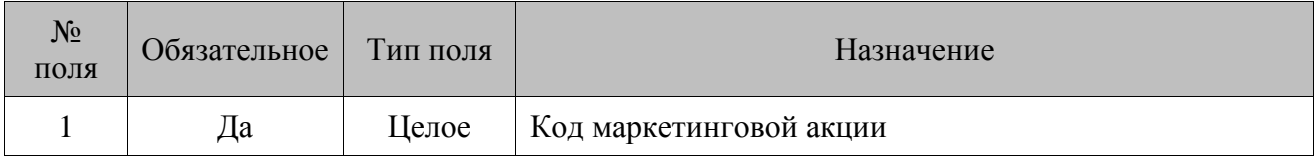

# 16.2.1.78. *DELETEMARKETINGACTIONSBYCODE/Удалить маркетинговые акции по коду*

### **\$\$\$DELETEMARKETINGACTIONSBYCODE**

Данные:

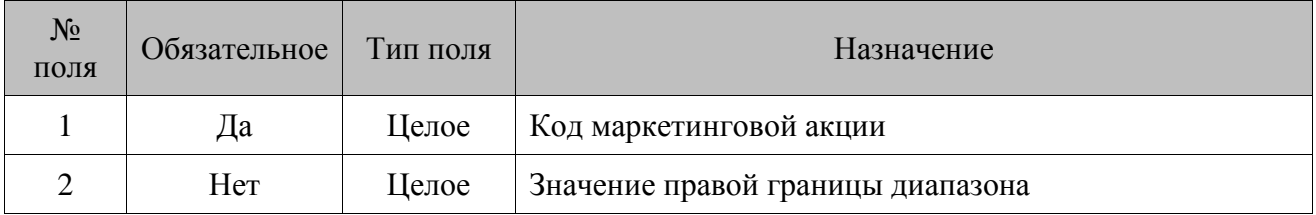

- 1. Коды 1 4 зарезервированы, и маркетинговых акций с такими кодами не существует. В связи с этим в **поле №1** необходимо передавать значение, большее 4.
- 2. Если в **поле №2** передаётся непустое значение, то удаляются все маркетинговые акции с кодами от <Поле 1> до <Поле 2> (включительно).

# 16.2.1.79. *DELETEMARKETINGEVENTSBYCODE/Удалить маркетинговые мероприятия по коду*

## **\$\$\$DELETEMARKETINGEVENTSBYCODE**

Данные:

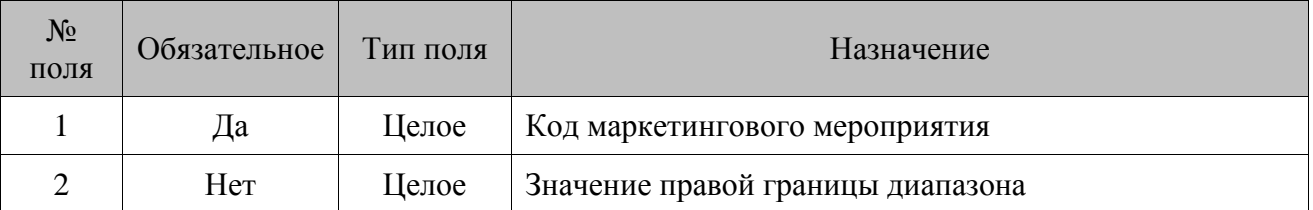

- 1. Коды 1 4 зарезервированы, и маркетинговых мероприятий с такими кодами не существует. В связи с этим в **поле №1** необходимо передавать значение, большее 4.
- 2. Если в **поле №2** передаётся непустое значение, то удаляются все маркетинговые мероприятия с кодами от <Поле 1> до <Поле 2> (включительно).

### 16.2.1.80. *ADDCOUNTERVALUES/Добавить начисление на счётчики*

### **\$\$\$ADDCOUNTERVALUES**

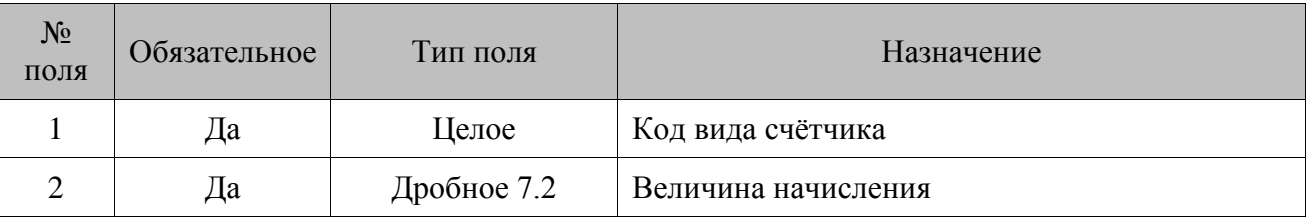

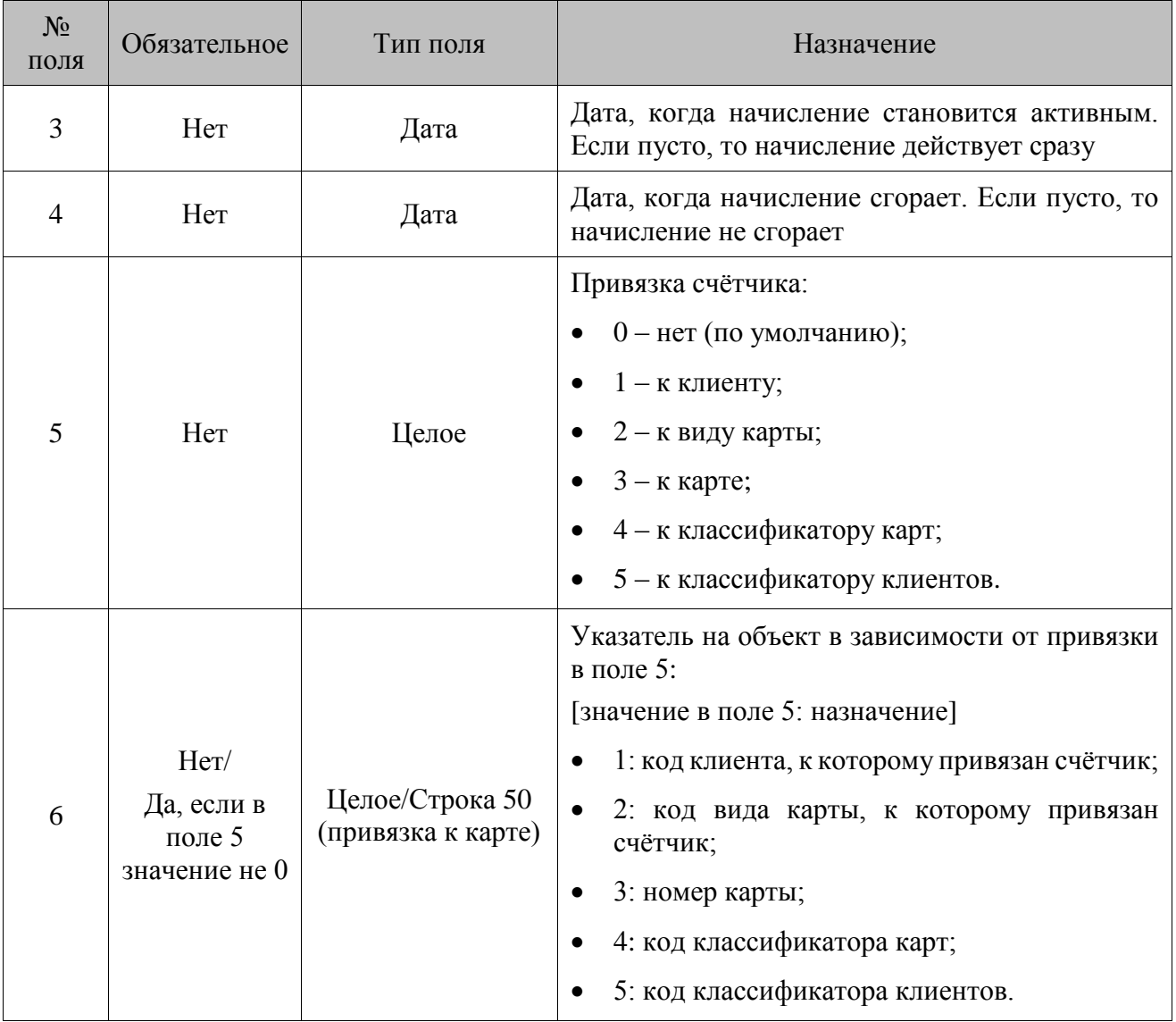

1. Команда предназначена для загрузки из АСТУ движений счётчика с датами действия. При загрузке команды выполняется начисление на все счётчики вида, указанного в <Поле 1>, на величину <Поле 2> с датами действия с <Поле 3> до <Поле 4>.

# 16.2.1.81. *ADDCOMMENTS/Добавить комментарии*

### **\$\$\$ADDCOMMENTS**

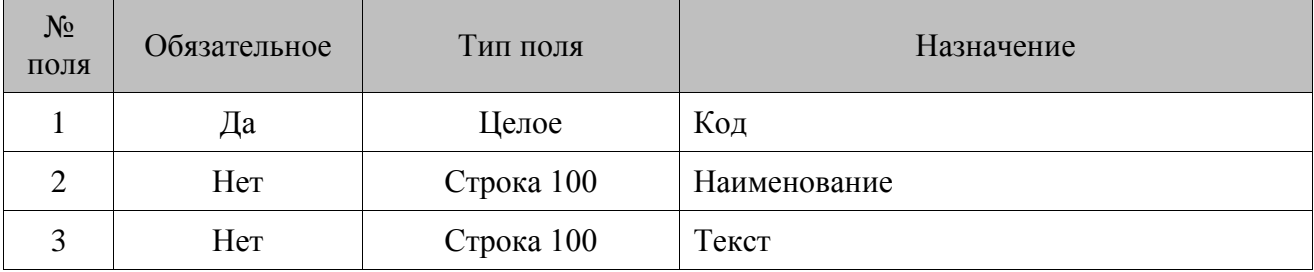

## 16.2.1.82. *DELETEALLCOMMENTS/Удалить все комментарии*

## **\$\$\$DELETEALLCOMMENTS**

Данных нет.

# 16.2.1.83. *ADDCLIENTCCARDS/Добавить связь карты с клиентом*

### **\$\$\$ADDCLIENTCCARDS**

Данные:

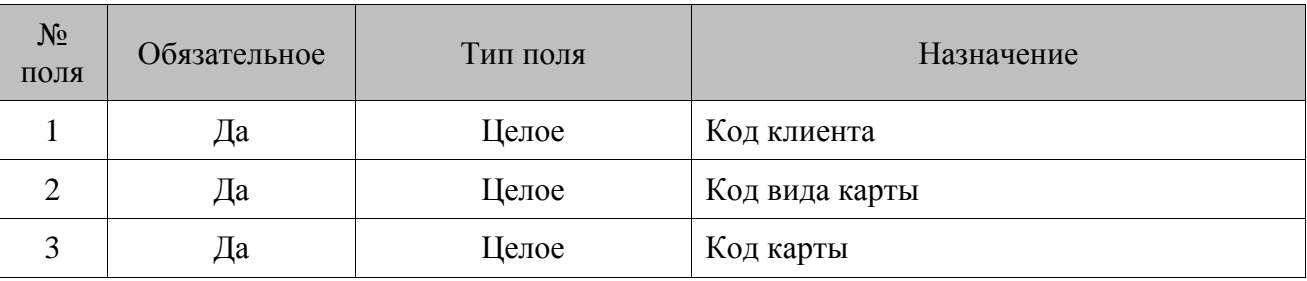

## 16.2.1.84. *DELETECLIENTCCARDS/Удалить связь клиента и карты*

### **\$\$\$DELETECLIENTCCARDS**

Данные:

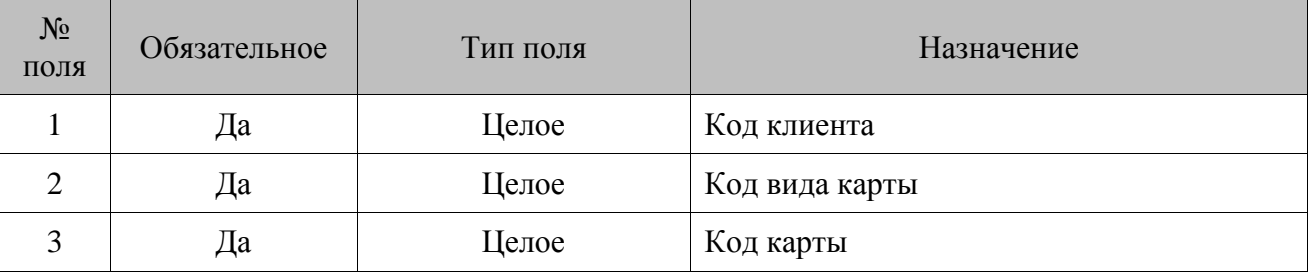

# 16.2.1.85. *DELETEALLCLIENTCCARDS/Удалить все привязки карт к клиентам*

### **\$\$\$DELETEALLCLIENTCCARDS**

Если данных нет, происходит удаление всех привязок всех карт к клиентам.

Данные:

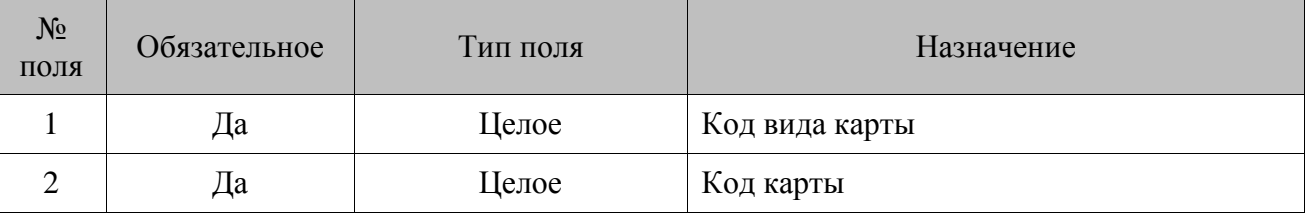

Если поля заданы, у указанной карты произойдет удаление всех привязок к клиентам.

# 16.2.1.86. *ADDCLIENTDISCS/Добавить клиентов*

## **\$\$\$ADDCLIENTDISCS**

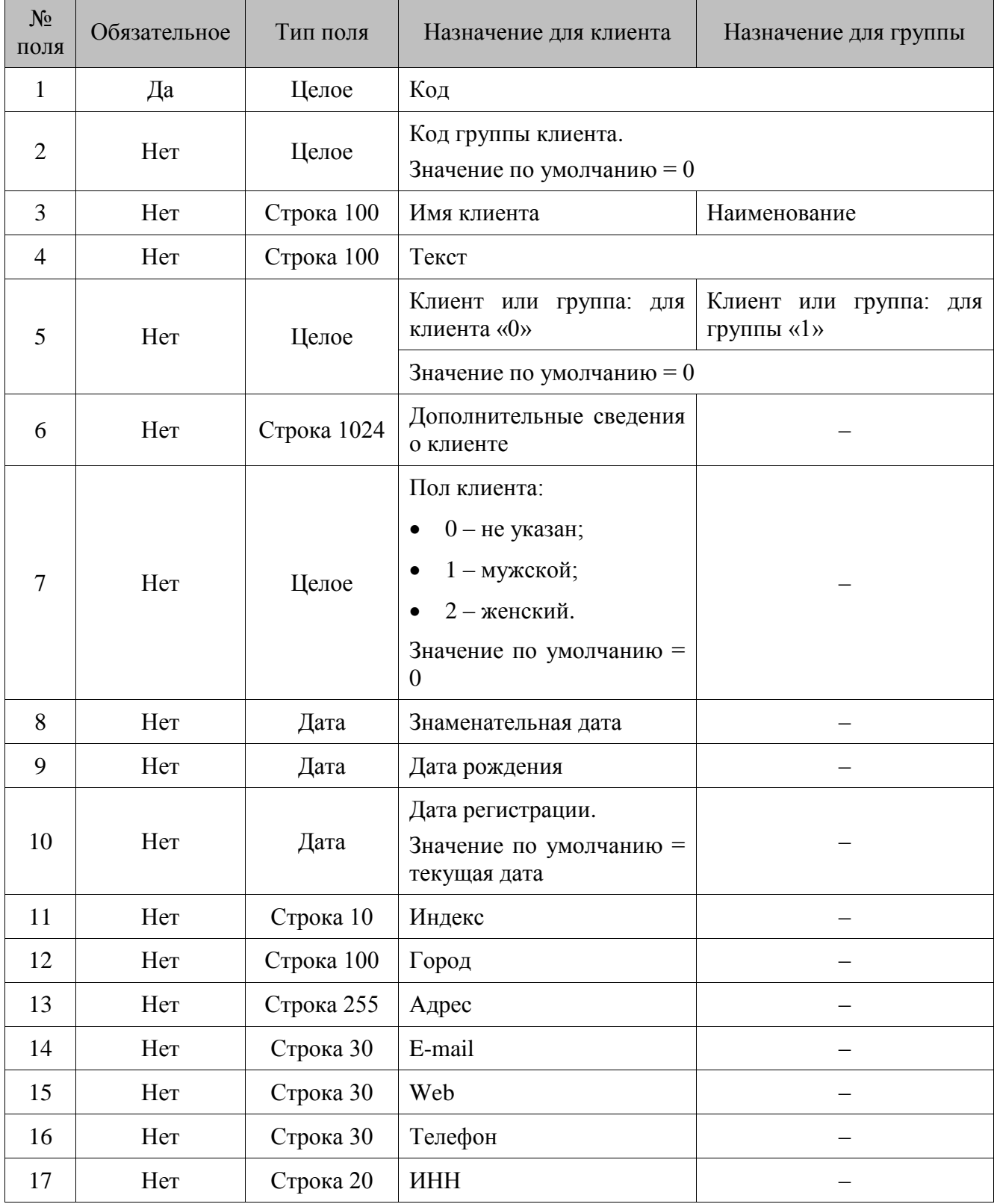

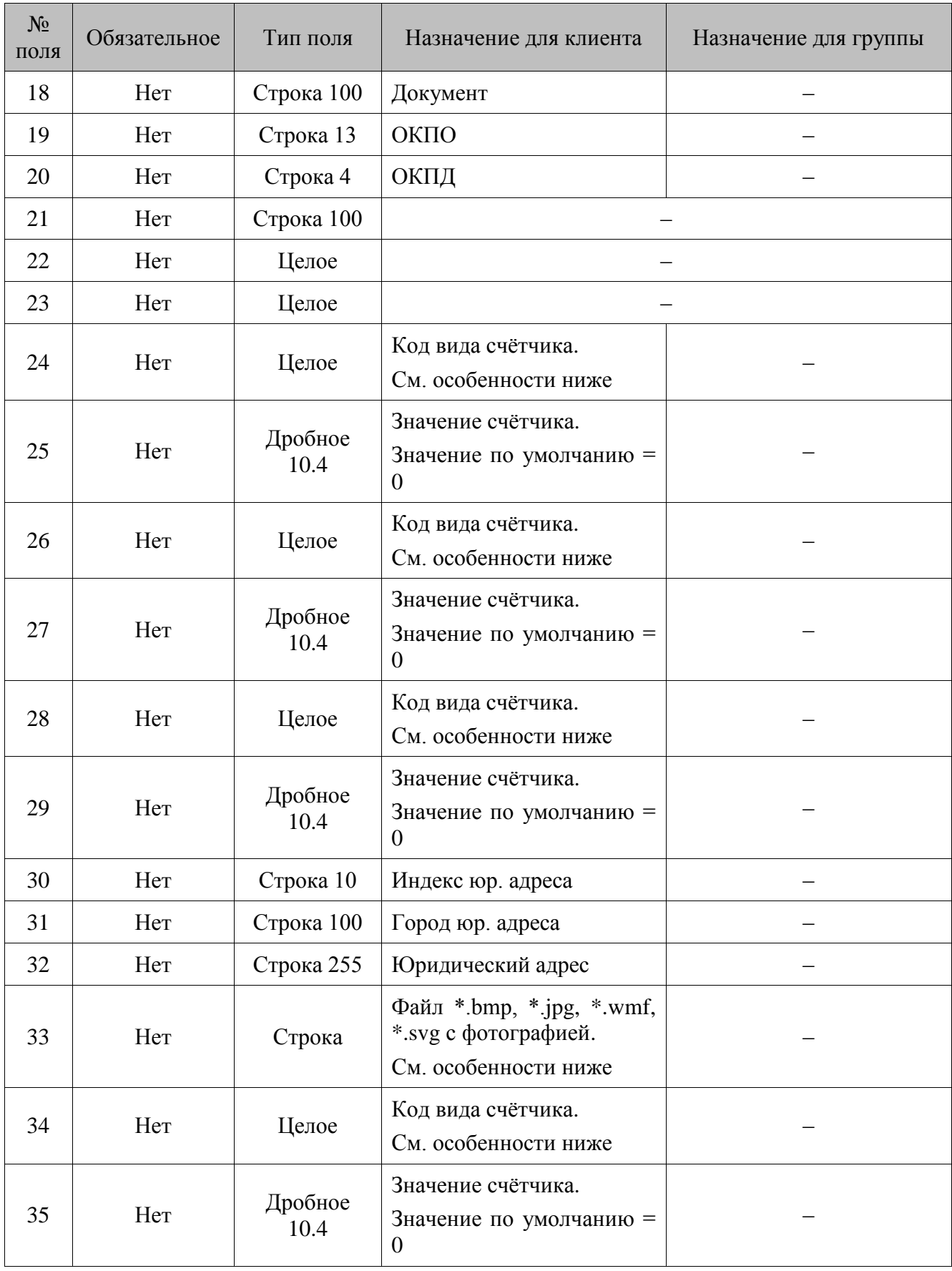

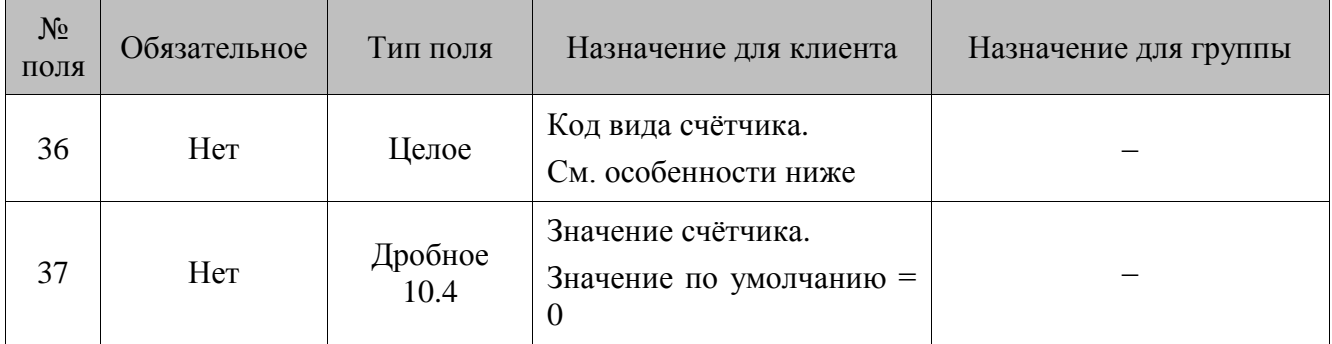

При выполнении команды \$\$\$ADDCLIENTDISCS загружаются счётчики:

- начальное значение периодического счётчика становится равным значению, указанному в команде;
- текущее значение непериодического счётчика становится равным значению, указанному в команде.

К созданному клиенту Frontol привязывает счётчики, вид которых указывается в **поле №24**, **поле №26, поле №28, поле №34** и **поле №36**, присваивая им значение из **поля №25**, **поля №27, поля №29, поля №35** и **поля №37.**

После загрузки команды \$\$\$ADDCLIENTDISCS в Frontol данные распределяются следующим образом:

Данные из **полей №1 – 20** грузятся в справочник клиентов.

#### **Особенности полей:**

- 1. Если **поле №24**, **поле №26, поле №28, поле №34** и **поле №36** пустые или содержат 0, то карта будет добавлена без привязанных к ней счётчиков.
- 2. Если в **поле №33** не указан путь к фотографии, то фотография должна находиться в каталоге загрузки.

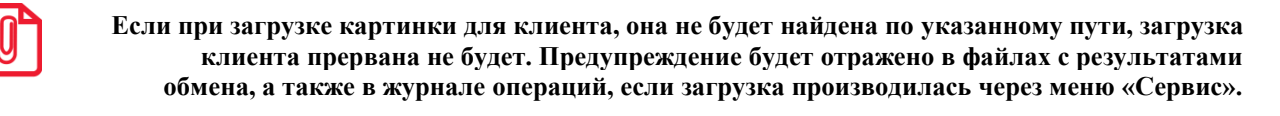

# 16.2.1.87. *DELETECLIENTDISCSBYCODE/Удалить клиента или группу клиентов по коду*

### **\$\$\$DELETECLIENTDISCSBYCODE**

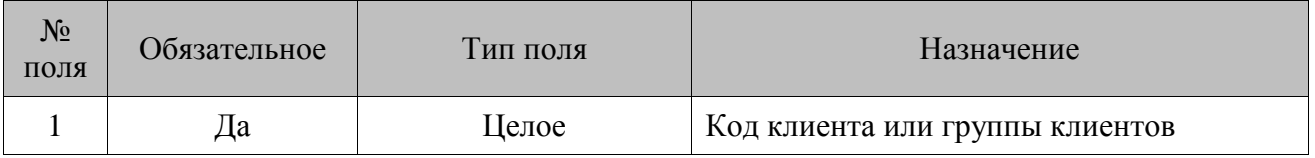

## 16.2.1.88. *DELETEALLCLIENTDISCS/Удалить всех клиентов*

## **\$\$\$DELETEALLCLIENTDISCS**

Данных нет.

## 16.2.1.89. *ADDCLASSIFIERS/Добавить классификаторы*

### **\$\$\$ADDCLASSIFIERS**

Данные:

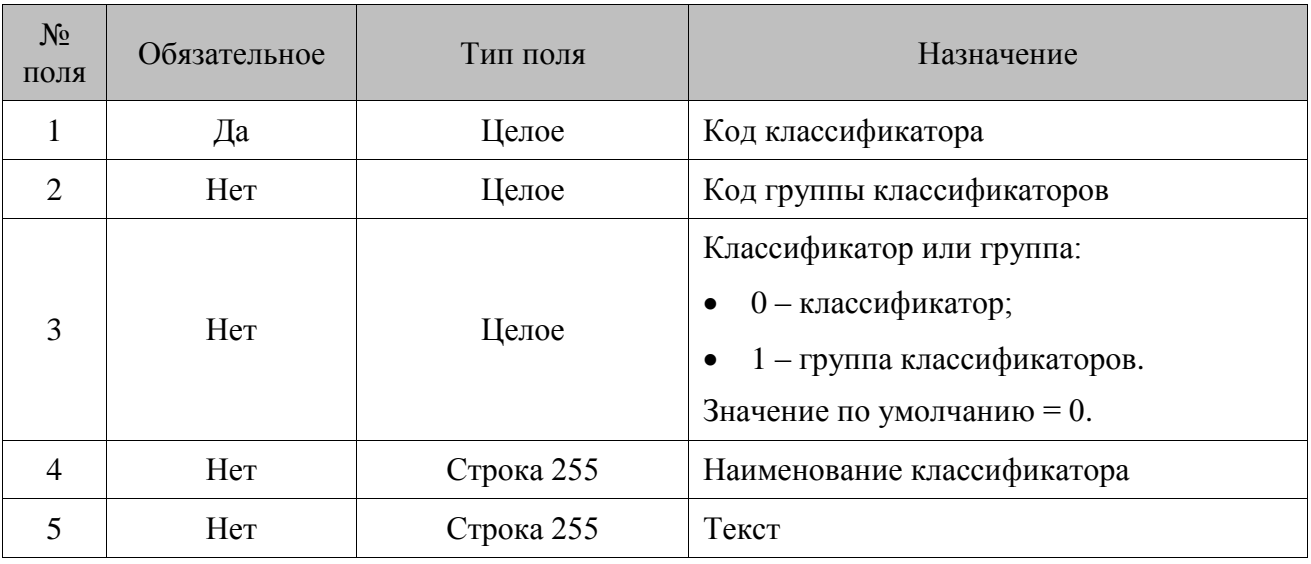

## 16.2.1.90. *DELETEALLCLASSIFIERS/Удалить все классификаторы*

### **\$\$\$DELETEALLCLASSIFIERS**

Данных нет.

# 16.2.1.91. *ADDCLASSIFIERLINKS/Добавить связь товара, клиента, карты, предприятия с классификаторами*

### **\$\$\$ADDCLASSIFIERLINKS**

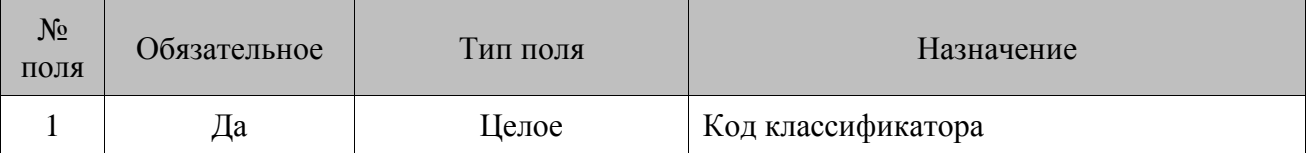

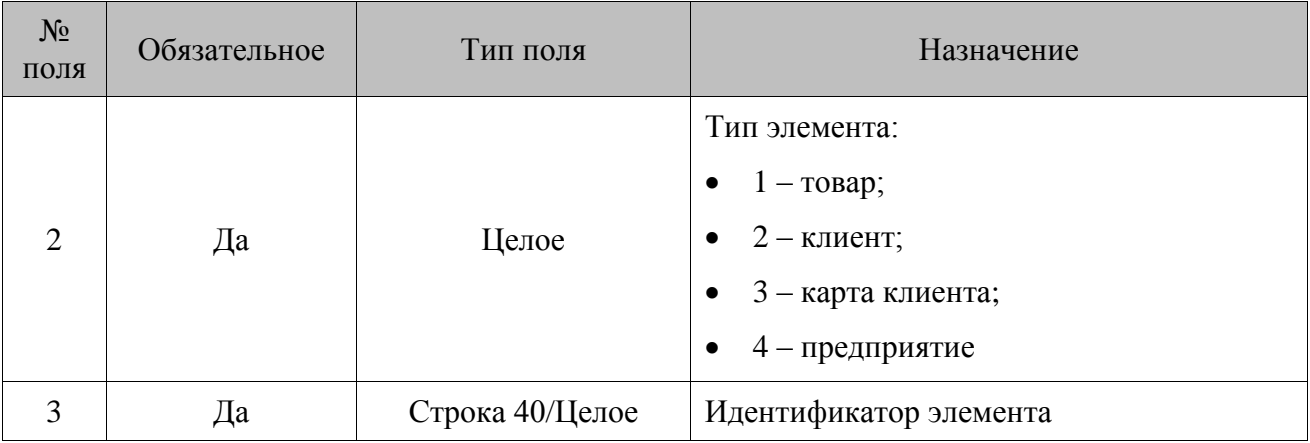

# 16.2.1.92. *DELETECLASSIFIERLINKS/Удалить связь товара, клиента, карты, предприятия с классификаторами*

# **\$\$\$DELETECLASSIFIERLINKS**

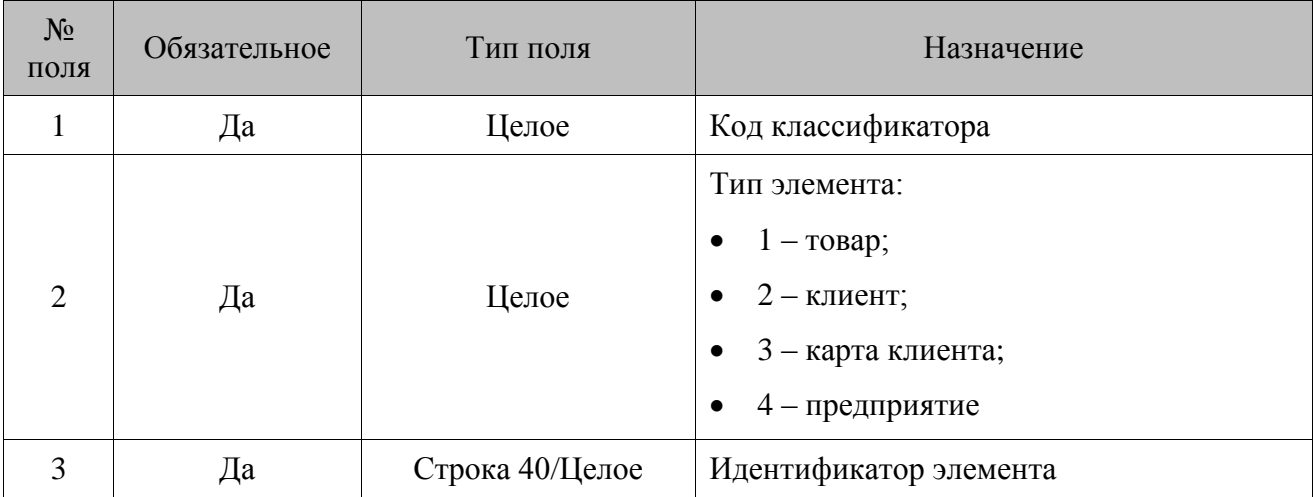

# 16.2.1.93. *DELETEALLCLASSIFIERLINKS/Удалить все связи товара, клиента, карты, предприятия с классификаторами*

## **\$\$\$DELETEALLCLASSIFIERLINKS**

#### Данные:

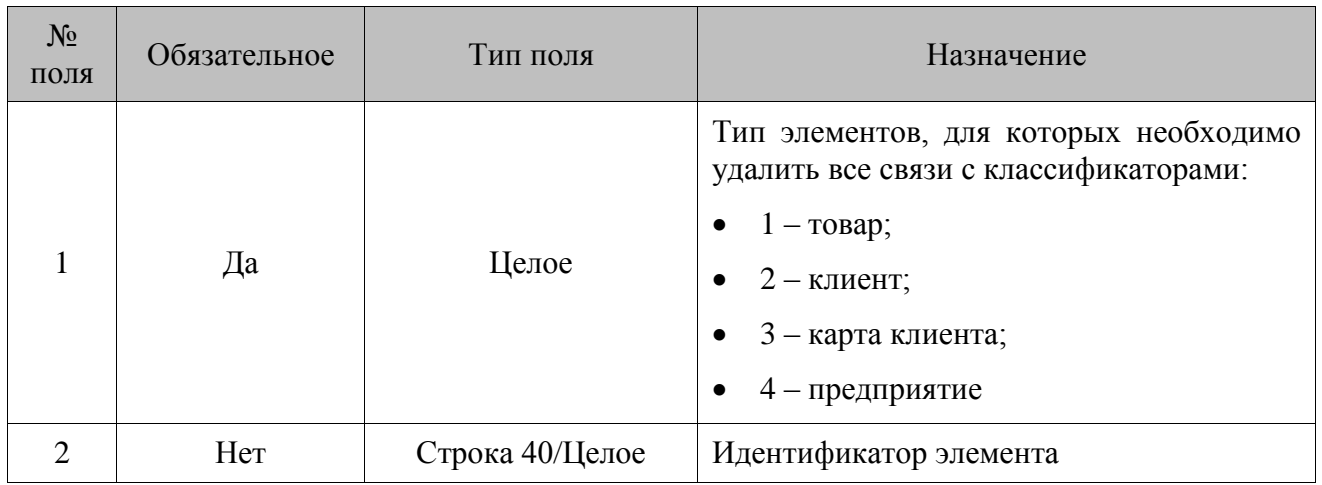

Если **поле №2** пусто, то удаляются все привязки классификаторов к элементам, тип которых указан в **поле 1.**

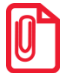

**Для команд \$\$\$ADDCLASSIFIERLINKS, \$\$\$DELETECLASIFIERLINKS и \$\$\$DELETEALLCLASIFIERLINKS, в зависимости от значения настройки «База данных \ Идентификатор товара» (см. документ «Руководство администратора»), при загрузке связей товара и классификаторов в поле c назначением «Идентификатор элемента» может быть указан либо код, либо артикул товара. Если элементом является карта, то в данном поле передается значение карты.**

## 16.2.1.94. *ADDEMPLOYEES/Добавить сотрудников*

### **\$\$\$ADDEMPLOYEES**

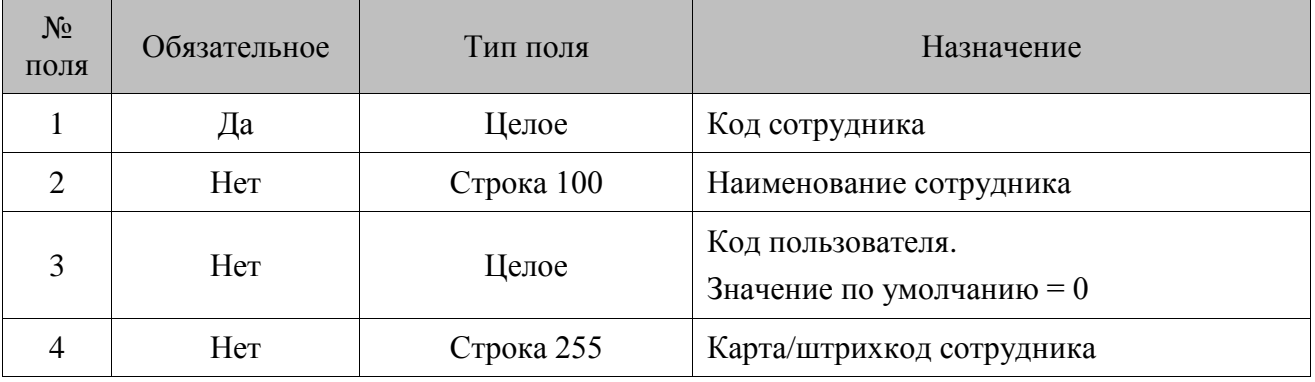

## 16.2.1.95. *DELETEALLEMPLOYEES/Удалить всех сотрудников*

### **\$\$\$DELETEALLEMPLOYEES**

Данных нет.

## 16.2.1.96. *ADDENTERPRISES/Добавить предприятия*

#### **\$\$\$ADDENTERPRISES**

Данные:

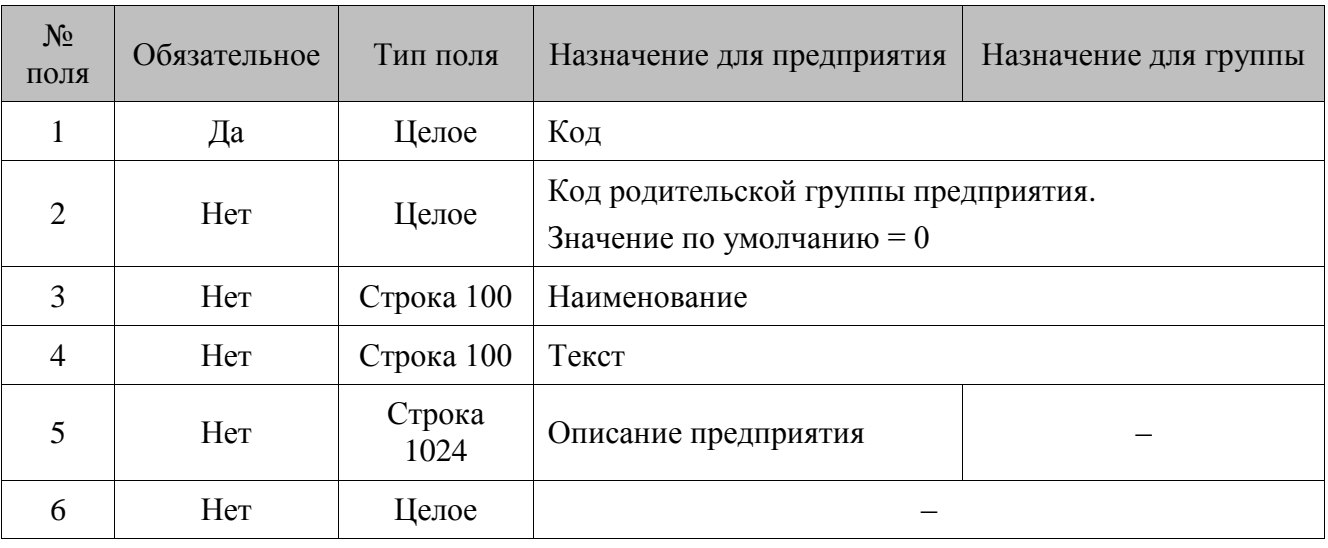

### 16.2.1.97. *DELETEALLENTERPRISES/Удалить все предприятия*

### **\$\$\$DELETEALLENTERPRISES**

Данных нет.

### 16.2.1.98. *ADDSETTINGS/Загрузить настройки*

### **\$\$\$ADDSETTINGS**

Данные:

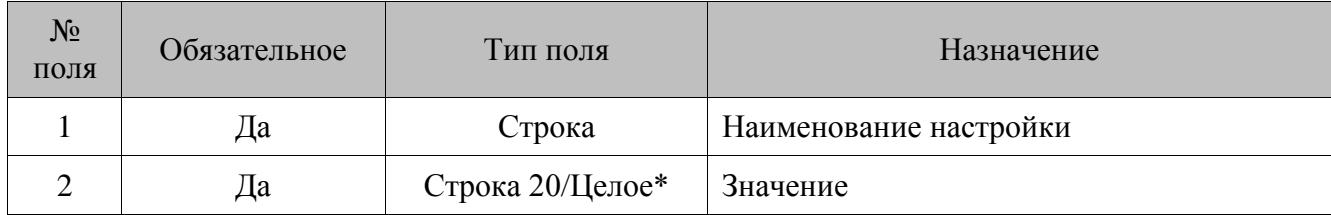

\* – при загрузке настройки ViewTotWareGroup0xID тип поля «Значение», в зависимости от значения настройки «База данных \ Идентификатор товара» (см. документ «Руководство администратора»), может быть строковым или числовым, для всех остальных только числовым.

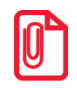

#### st **Для разделения строк в поле №2 должен использоваться символ «|» (A6h).**

Frontol позволяет загружать следующие настройки:

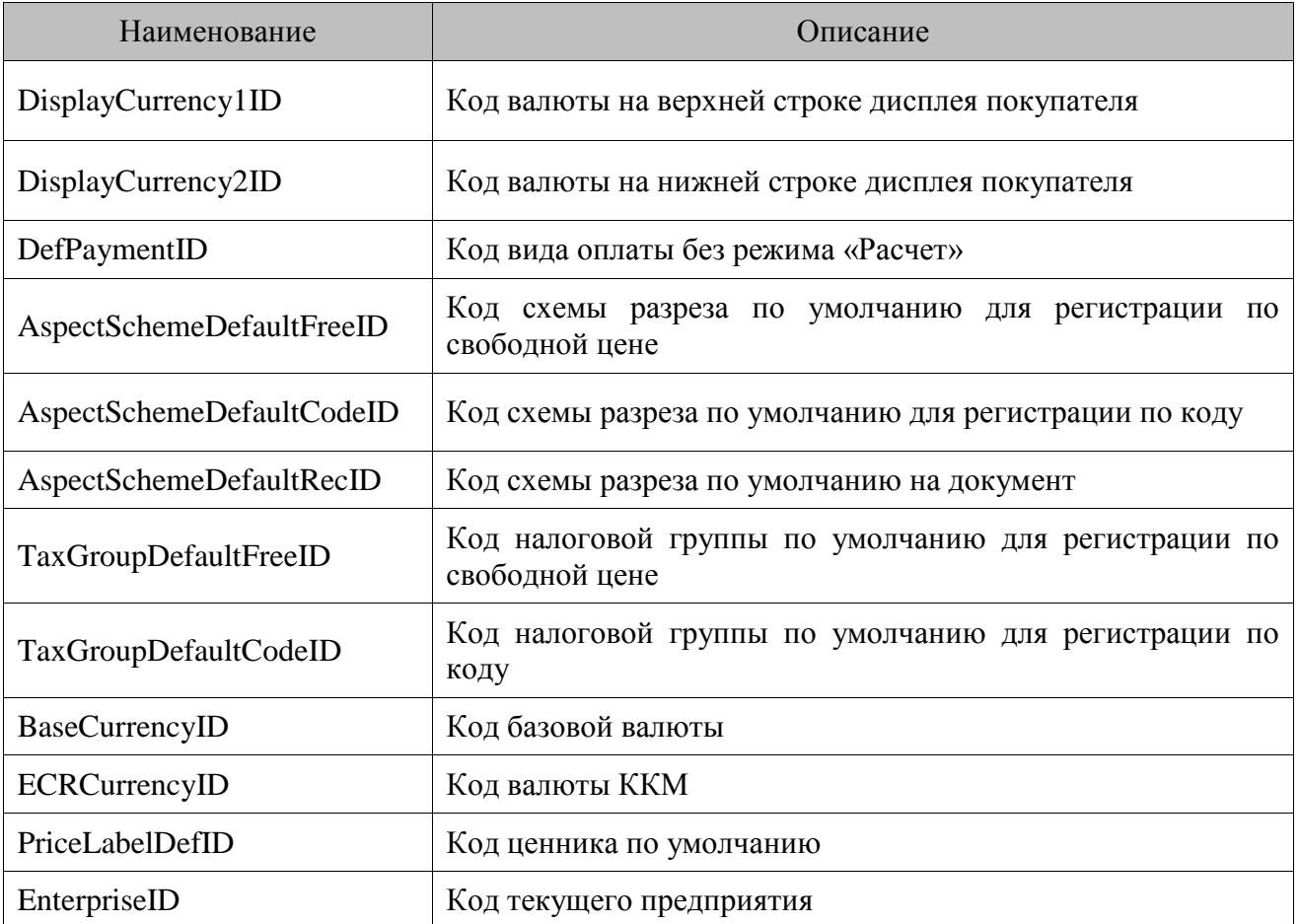

## 16.2.1.99. *ADDNOTIFICATIONS/Добавить уведомления*

## **\$\$\$ADDNOTIFICATIONS**

Данные:

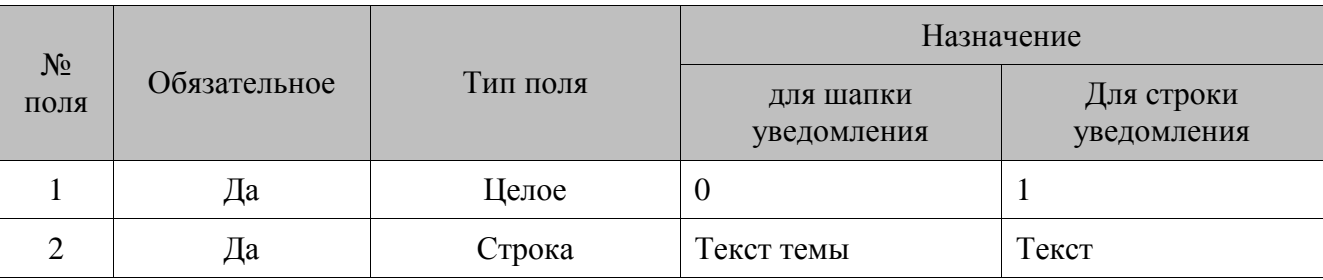

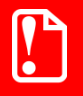

**Текст команды обязательно должен содержать назначение для шапки уведомления.**

### 16.2.1.100. *ADDEXTERNALDOCUMENT/Загрузить внешние документы*

### **\$\$\$ADDEXTERNALDOCUMENT**

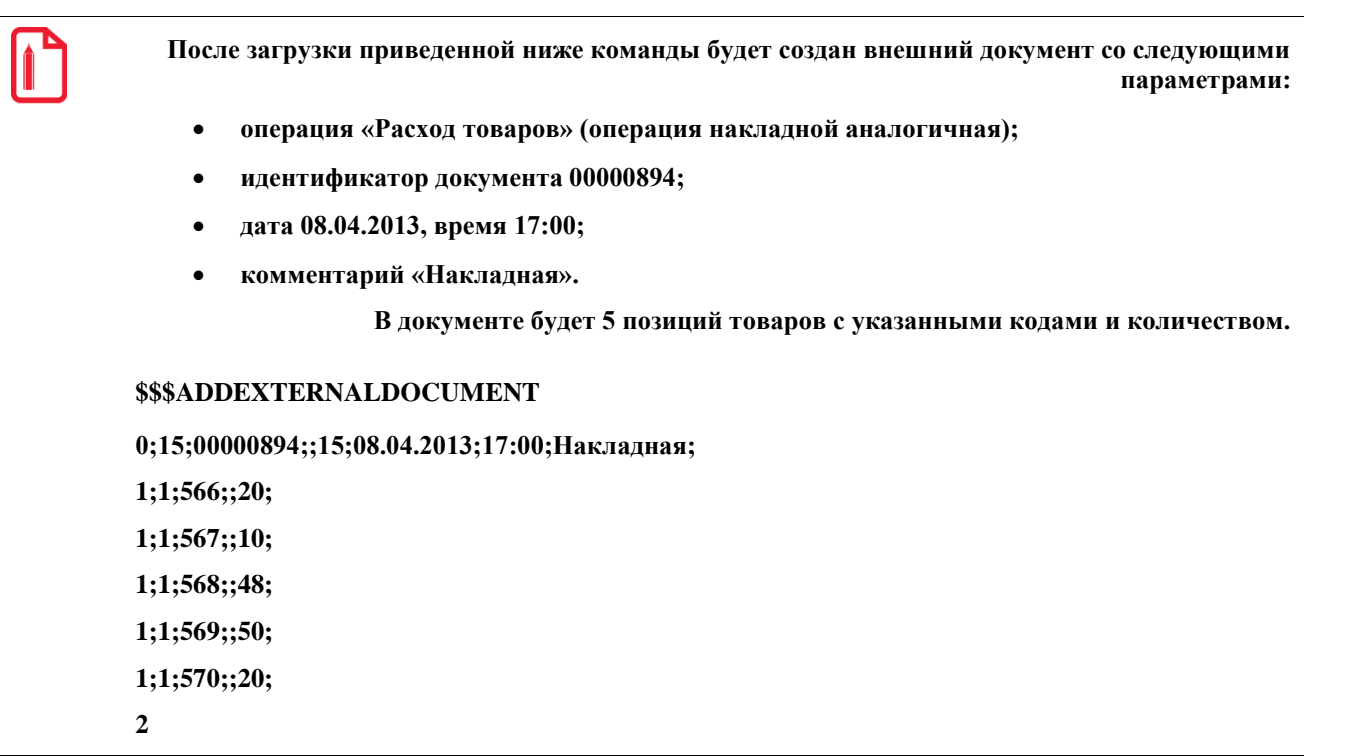

Логика работы с внешними документами описана в документе «Руководство оператора» в разделе «Восстановить отложенный». Операция переоценки описана в документе «Руководство оператора» в разделе «Переоценка».

Данные для шапки документа:

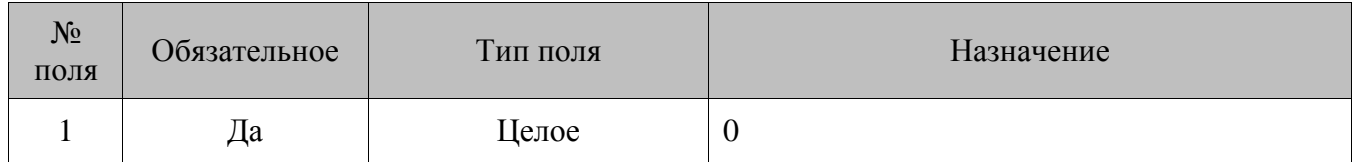

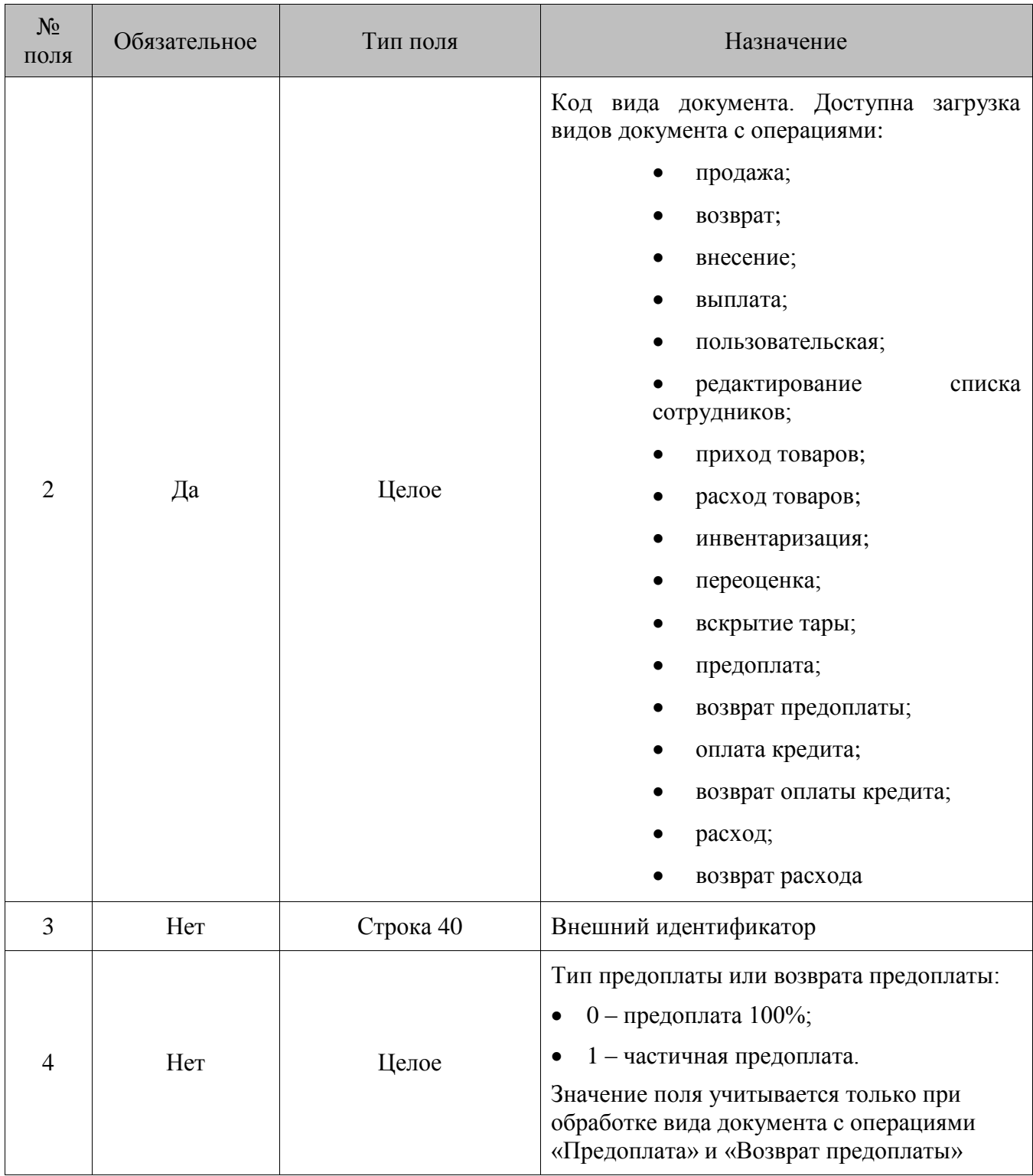

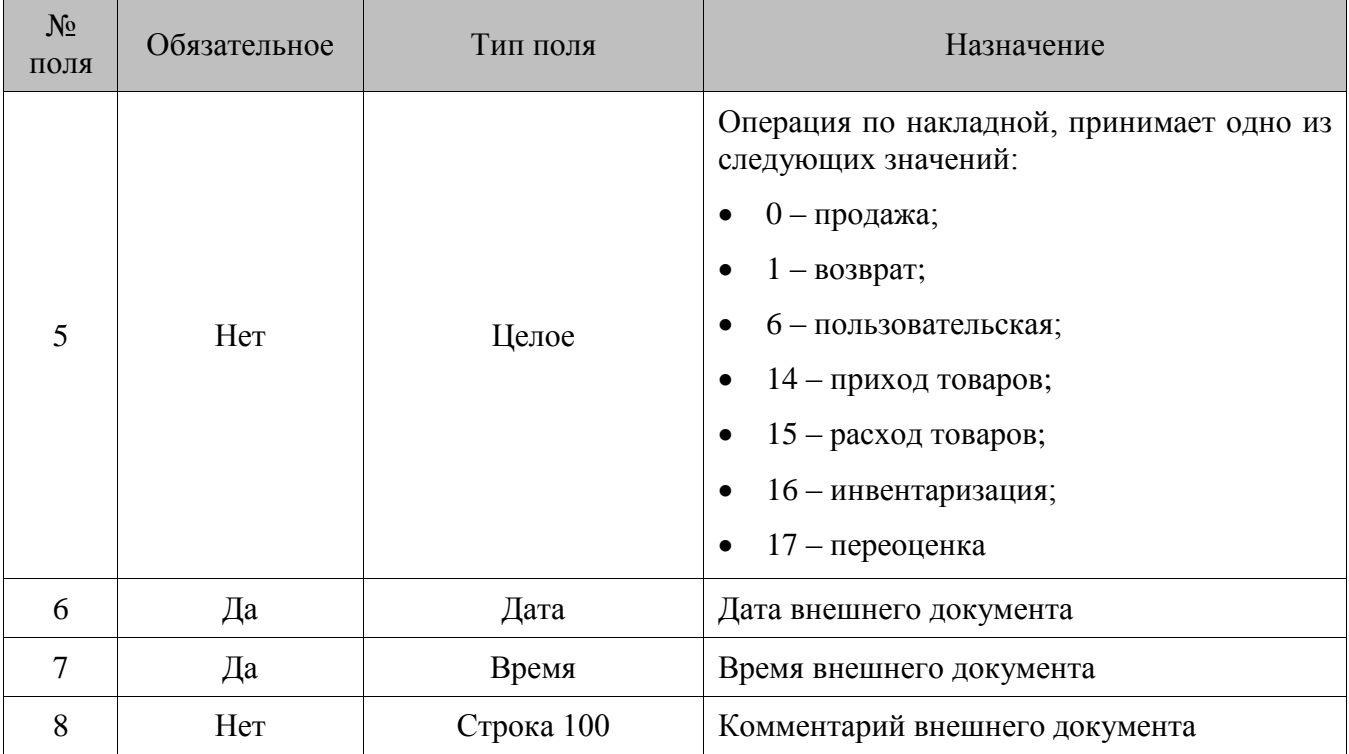

Данные для позиций документа:

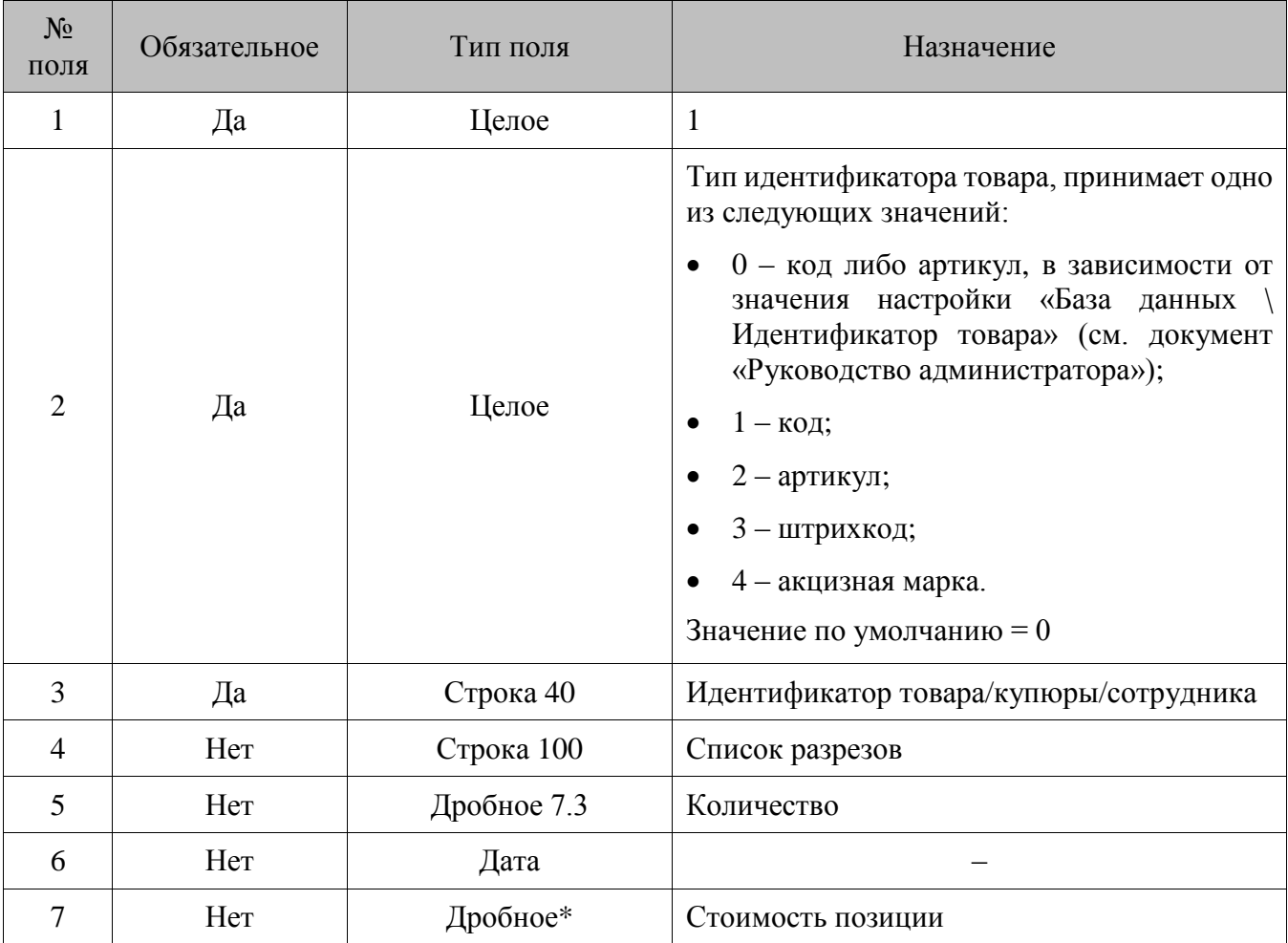

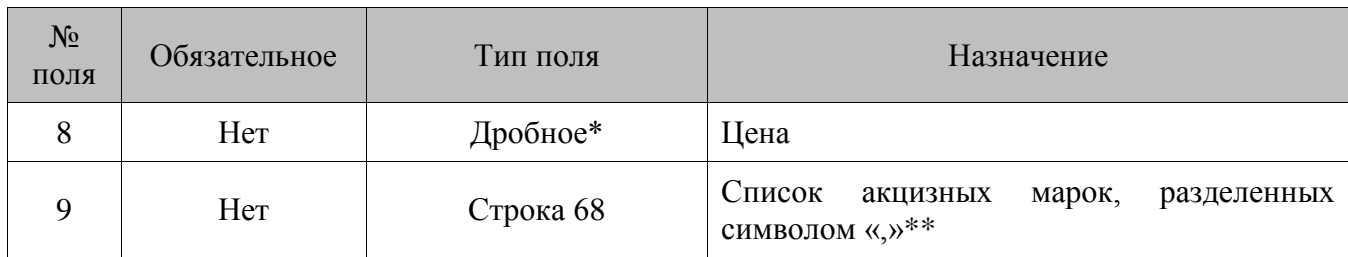

\* – количество знаков в дробной части зависит от настроек региональных параметров операционной системы.

\*\* – если акцизная марка не является идентификатором позиции, то корректность считанной акцизной марки проверяется при загрузке файла обмена, в обратном случае корректность акцизной марки проверяется также и при восстановлении документа.

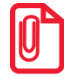

st **На алкогольные товары действует ограничение на количество равное 1 в позиции.**

В момент загрузки внешнего документа проверяется:

- Корректность данных, передаваемых в поле № 9;
- При значении **поля №2** «Акцизная марка» **поле №9** не может быть пустым и должно обязательно содержать только одну марку и значение **поля №5** соответственно должно быть 1;
- Если цена в **поле №8** указана, то значение **поля №7** игнорируется.В противном случае, если в **поле №8** цена не указана, то позиция в документе будет зарегистрирована на указанную в **поле №7** итоговую сумму, а цена будет рассчитана автоматически.

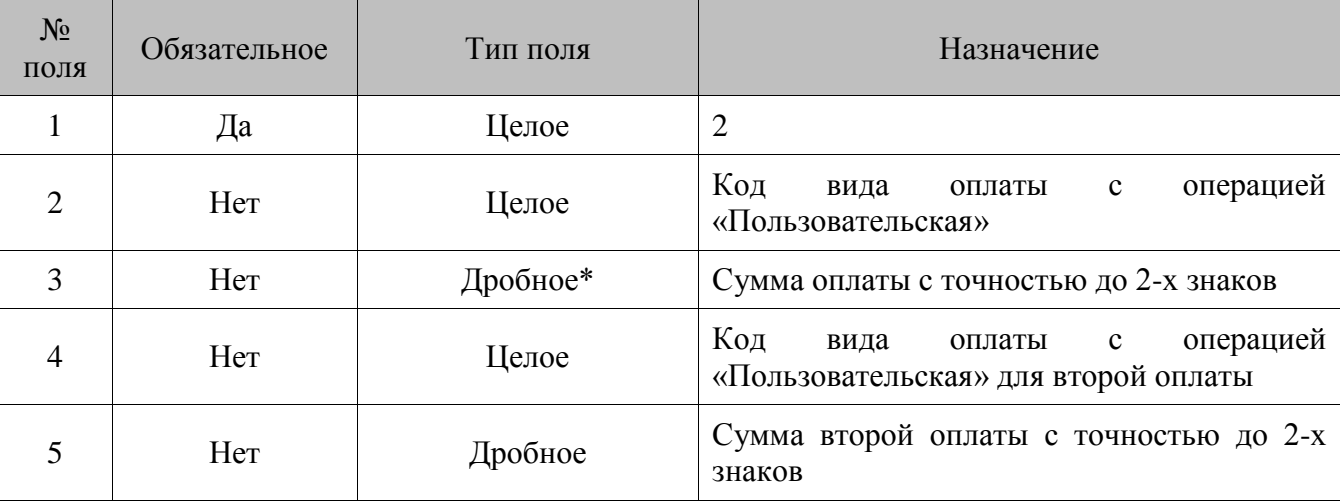

Данные для подвала документа:

\* Точность суммы оплаты будет скорректирована в соответствии с настройками валюты при добавлении платежа.

Через подвал документа можно загрузить только одну оплату.

На основании внешнего документа можно создать документы не всех типов операции (смотрите таблицу ниже). Кроме того, имеются некоторые особенности обработки идентификаторов, они приведены в таблице:

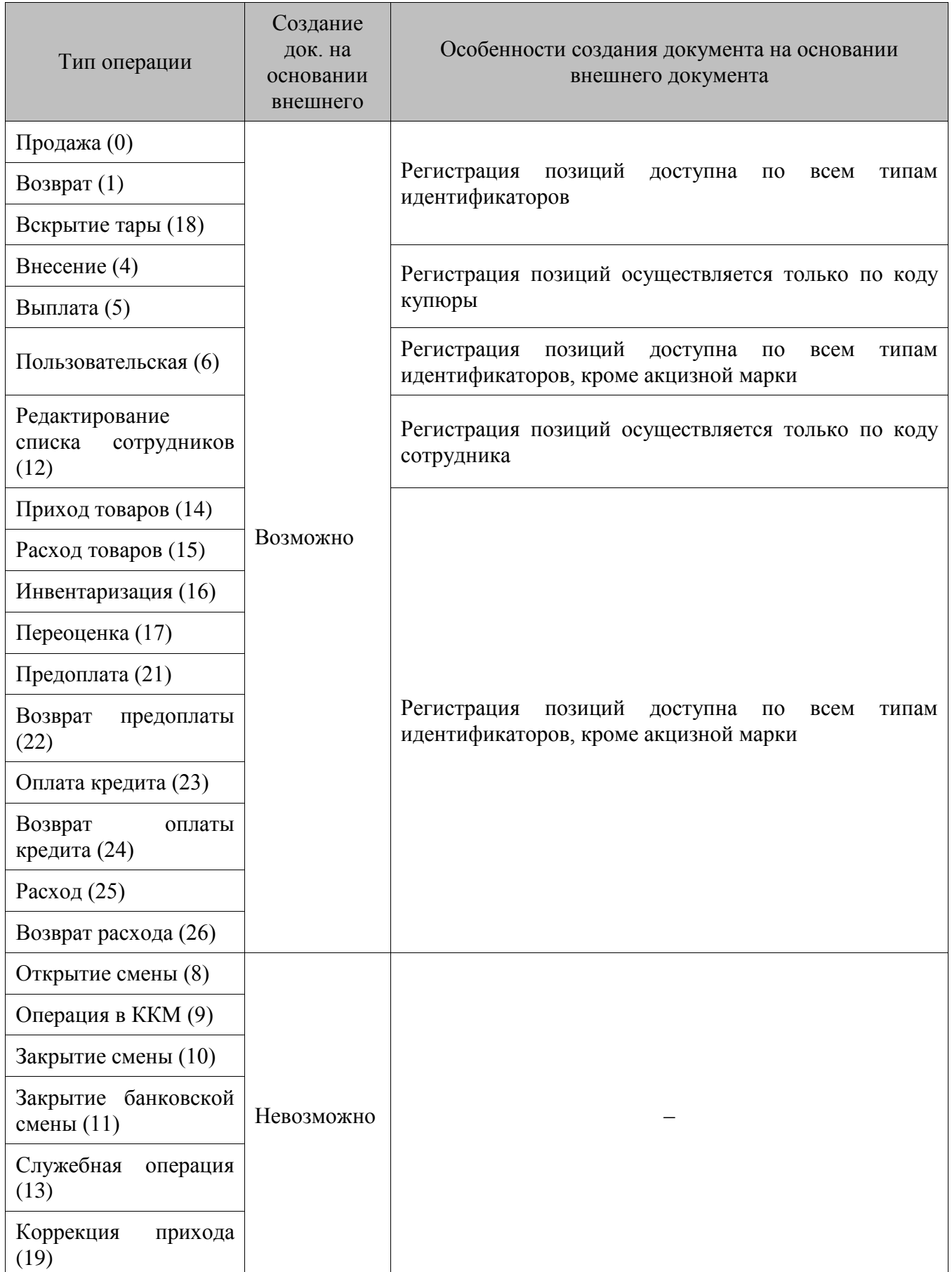
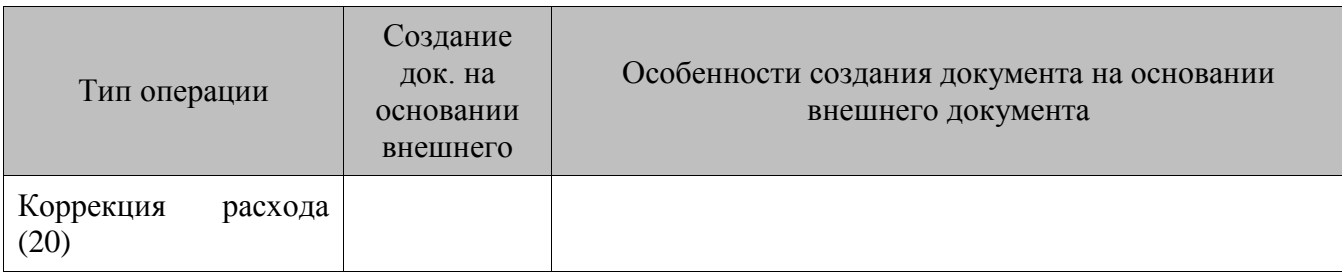

В момент восстановления во Frontol внешнего документа с алкогольными позициями осуществляется ряд проверок:

- Восстановление позиций с одной или более акцизными марками происходит только для документов с операциями «Продажа», «Возврат» и «Вскрытие тары». В остальных документах акцизные марки игнорируются;
- При восстановлении проверяется соответствие переданного количества марок количества в позиции;
- Если выбран способ регистрации позиции по акцизной марке, то при восстановлении проверяется условие единичного количества акцизных марок позиции.

## 16.2.1.101. *DELETEEXTERNALDOCUMENT/Удалить внешние документы*

## **\$\$\$DELETEEXTERNALDOCUMENT**

Данные:

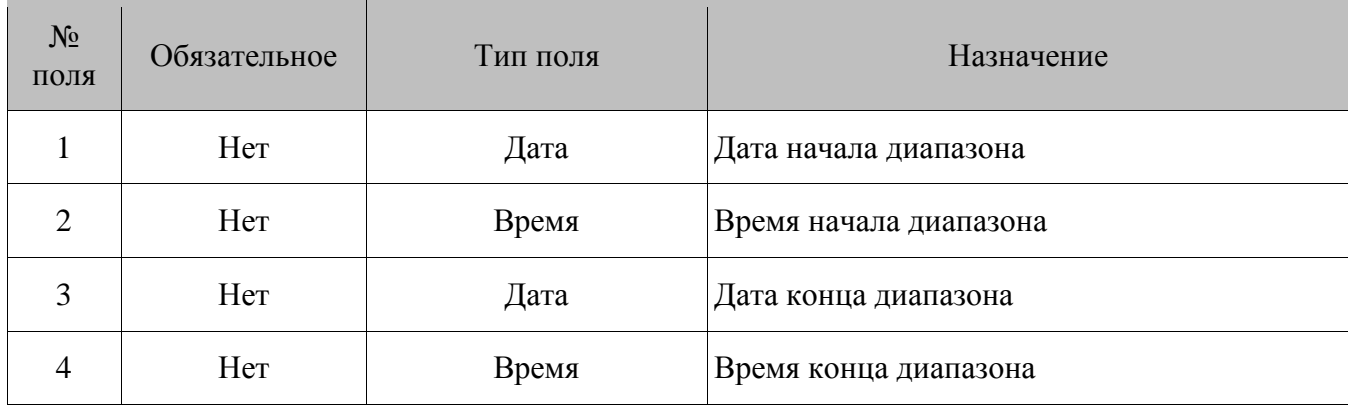

Логика работы с внешними документами описана в документе «Руководство оператора», в разделе «Восстановить отложенный»

## 16.2.1.102. *DELETEALLEXTERNALDOC/Удалить все внешние документы*

## **\$\$\$DELETEALLEXTERNALDOC**

Данных нет.

Логика работы с внешними документами описана в документе «Руководство оператора» в разделе «Восстановить отложенный»

## 16.2.1.103. *ADDMENUS/Добавить меню*

## **\$\$\$ADDMENUS**

Данные:

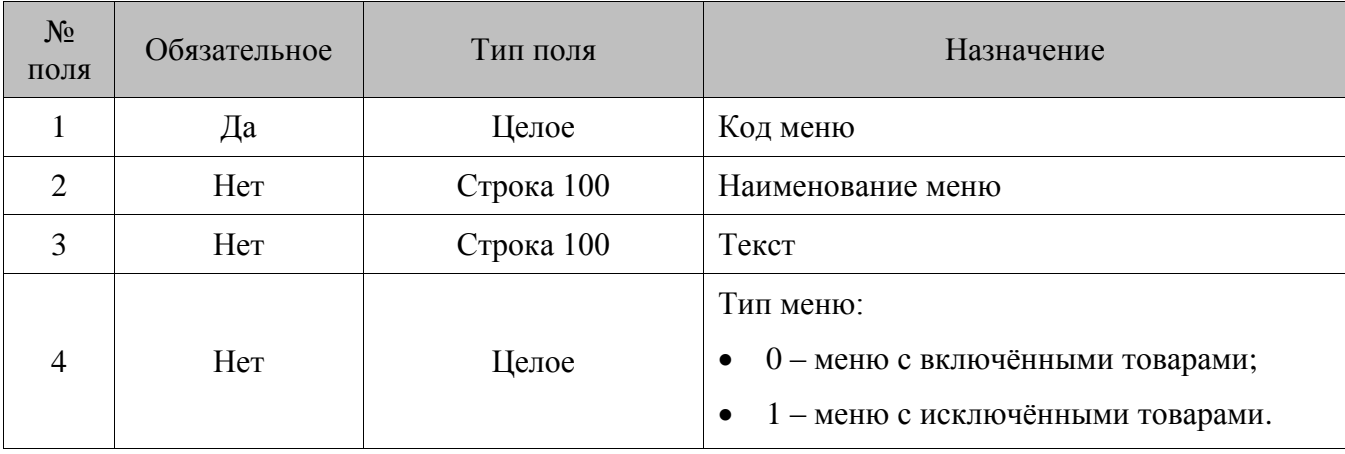

16.2.1.104. *DELETEALLMENUS/Удалить все меню*

#### **\$\$\$DELETEALLMENUS**

Данных нет.

# 16.2.1.105. *ADDMENULINKS/Добавить связь товара или РМ с элементом справочника меню*

## **\$\$\$ADDMENULINKS**

Данные:

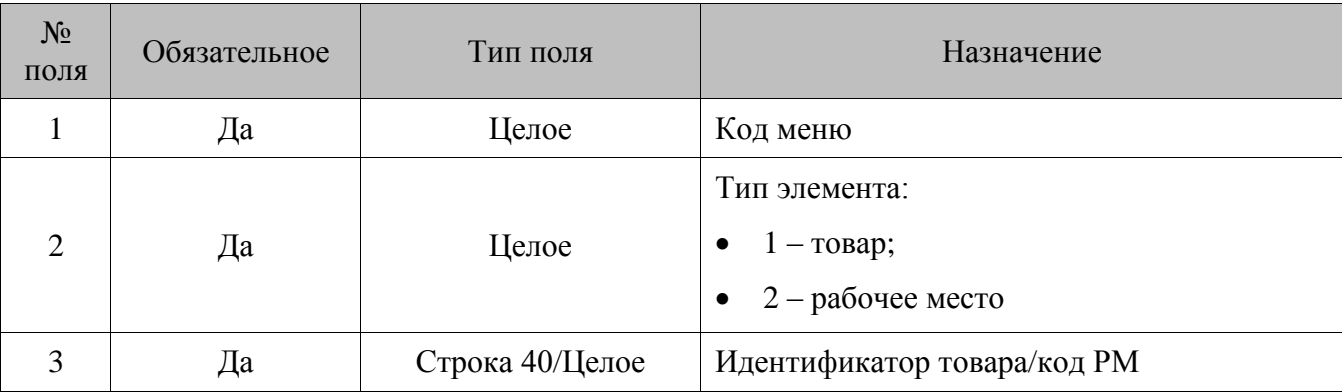

## 16.2.1.106. *DELETEMENULINKS/Удалить связь товара или РМ с элементом справочника меню*

## **\$\$\$DELETEMENULINKS**

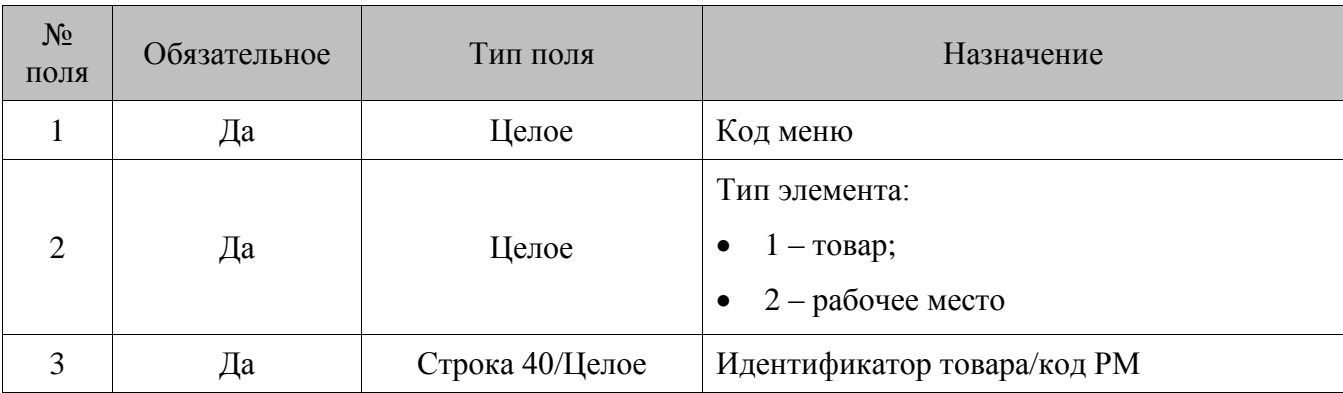

# 16.2.1.107. *ADDMENUPERIODS/Добавить периоды меню*

## **\$\$\$ADDMENUPERIODS**

Данные:

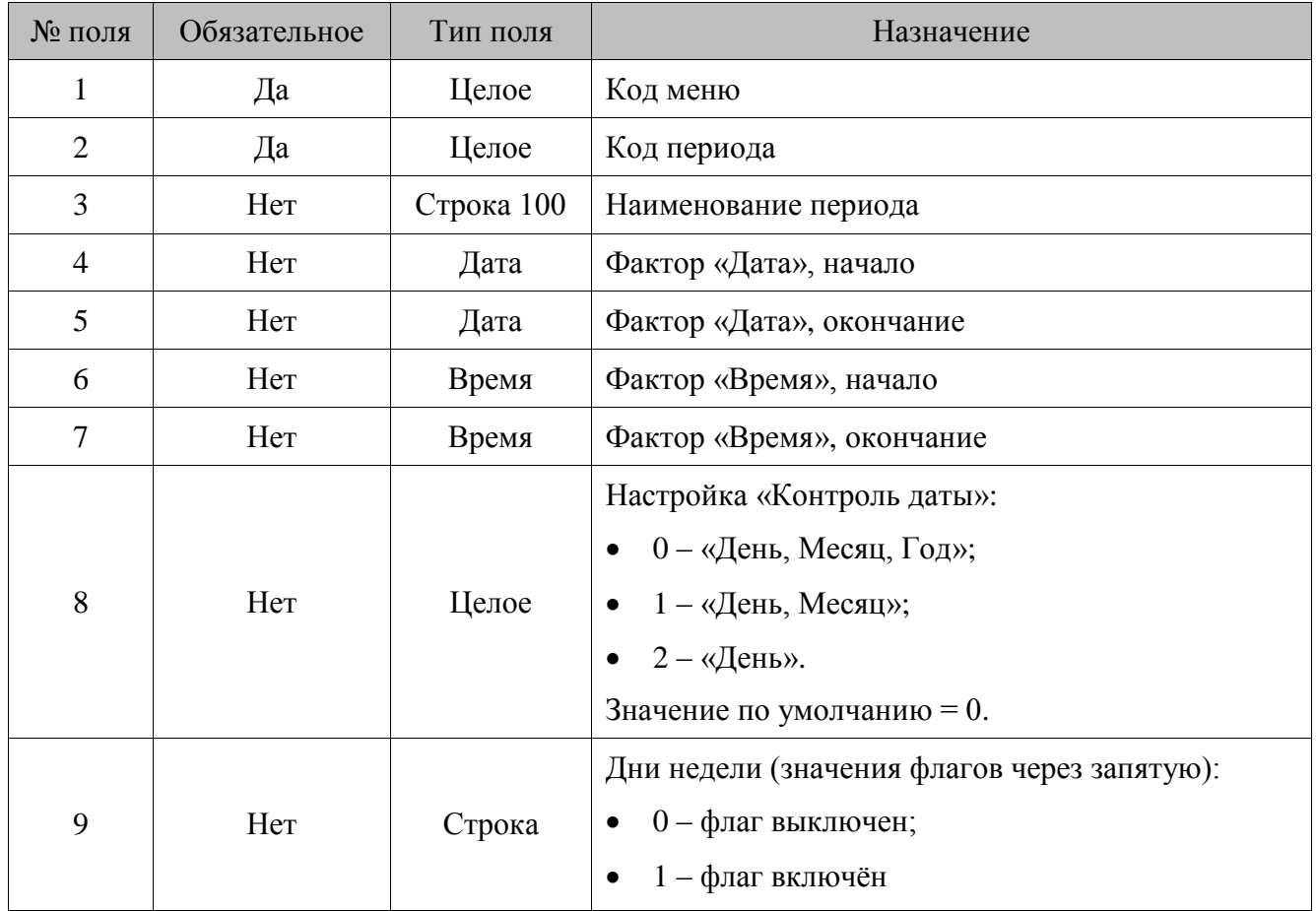

Если **поля 4, 5, 6, 7** и **9** не заданы, создаётся пустой период, которому не соответствует ни один момент времени.

# 16.2.1.108. *DELETEMENUPERIODSBYCODE/Удалить периоды меню по коду*

#### **\$\$\$DELETEMENUPERIODSBYCODE**

Данные:

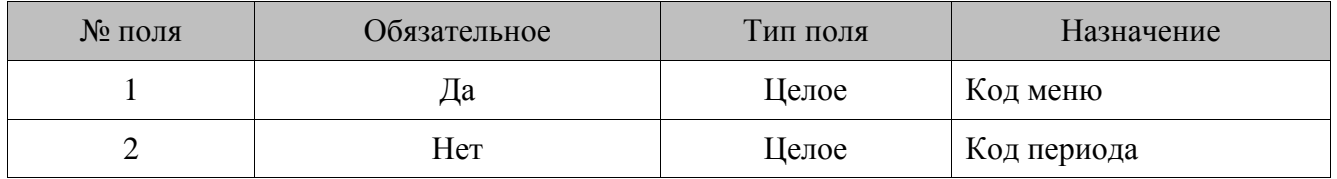

Если не задано **поле №2**, удаляются все периоды, относящиеся к меню с кодом, указанным в **поле №1**

## 16.2.1.109. *DELETEALLMENULINKS/Удалить все связи товаров или РМ со всеми элементами справочника меню*

### **\$\$\$DELETEALLMENULINKS**

Данные:

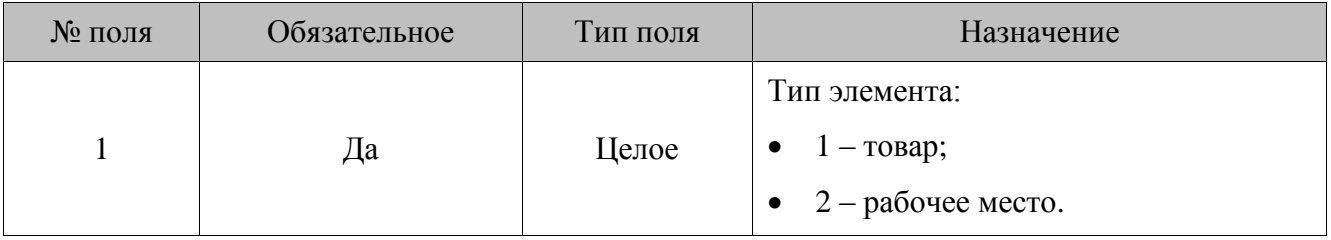

# 16.2.1.110. *ADDPAYCARDWARECONV/Добавить условие замены идентификатора товара в платёжной системе*

## **\$\$\$ADDPAYCARDWARECONV**

Данные:

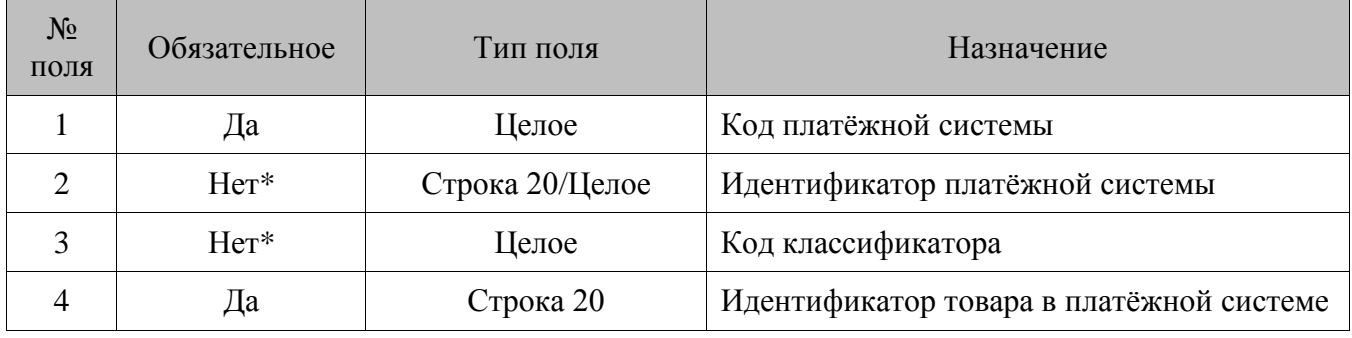

\* – обязательно заполнение хотя бы одного из **полей 2** и **3**.

16.2.1.111. *DELETEALLPAYCARDWARECONV/Удалить все условия замены идентификатора товара в платёжной системе*

## **\$\$\$DELETEALLPAYCARDWARECONV**

Данных нет.

# 16.2.1.112. *ADDALCCODES/Добавить коды алкогольной продукции и связки товаров с ними согласно ЕГАИС*

## **\$\$\$ADDALCCODES**

Данные:

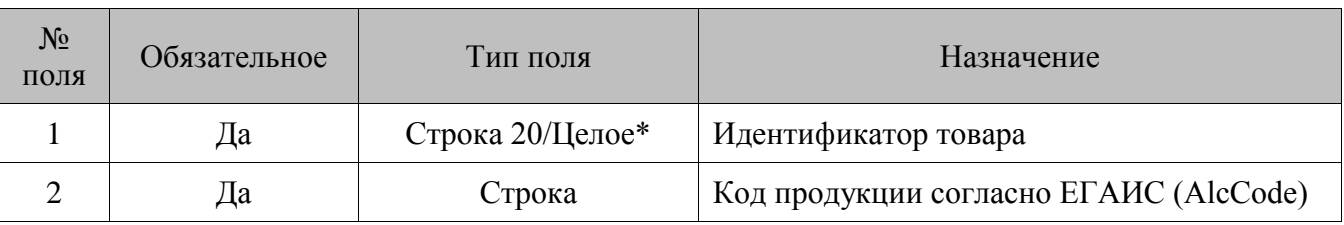

В **поле 2** допустимы только цифровые символы.

## 16.2.1.113. *DELETEALLALCCODES/Удалить все связки товаров и кодов продукции согласно ЕГАИС*

## **\$\$\$DELETEALLALCCODES**

Данных нет.

16.2.1.114. *DELETEALCCODESBYWARE/Удалить связки кодов продукции согласно ЕГАИС и товаров по коду товара*

## **\$\$\$DELETEALCCODESBYWARE**

Данные:

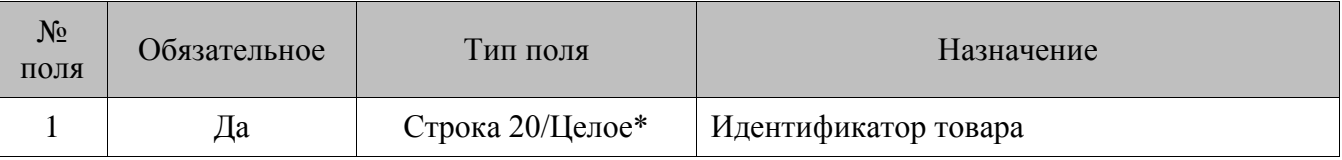

# 16.2.1.115. *DELETEALCCODESBYALCCODE/Удалить связки кодов продукции согласно ЕГАИС и товаров по коду продукции*

## **\$\$\$DELETEALCCODESBYALCCODE**

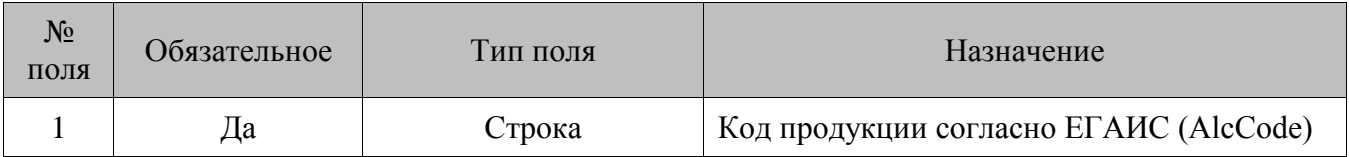

## 16.2.1.116. *ADDALCCONTRACTORS/Загрузить реквизиты контрагентов ЕГАИС*

#### **\$\$\$ADDALCCONTRACTORS**

Данные:

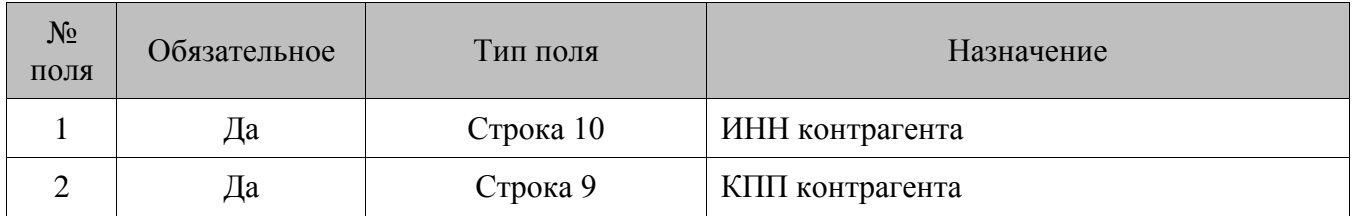

# 16.2.1.117. *DELETEALCCONTRACTORBYINNKPP/Удалить контрагента ЕГАИС по ИНН и КПП*

#### **\$\$\$DELETEALCCONTRACTORBYINNKPP**

Данные:

| $N_{\Omega}$<br>поля | Обязательное | Тип поля  | Назначение      |
|----------------------|--------------|-----------|-----------------|
|                      |              | Строка 10 | ИНН контрагента |
|                      | '1a          | Строка 9  | КПП контрагента |

<sup>16.2.1.118.</sup> *DELETEALLALCCONTRACTORS/Удалить всех контрагентов ЕГАИС*

#### **\$\$\$DELETEALLALCCONTRACTORS**

Данных нет.

## 16.2.1.119. *ADDALCPRODUCERS/Загрузить производителей или импортёров ЕГАИС по ИНН*

#### **\$\$\$ADDALCPRODUCERS**

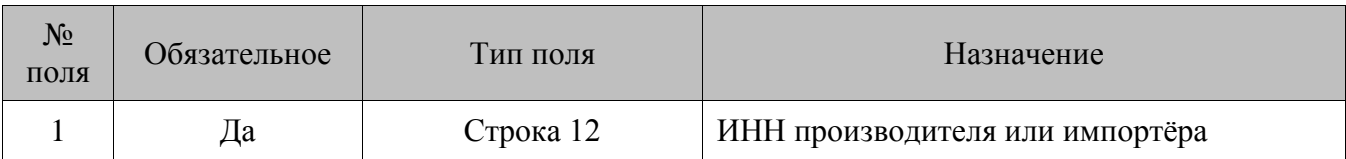

## 16.2.1.120. *DELETEALCPRODUCERBYINN/Удалить производителей или импортёров по ИНН*

## **\$\$\$DELETEALCPRODUCERBYINN**

Данные:

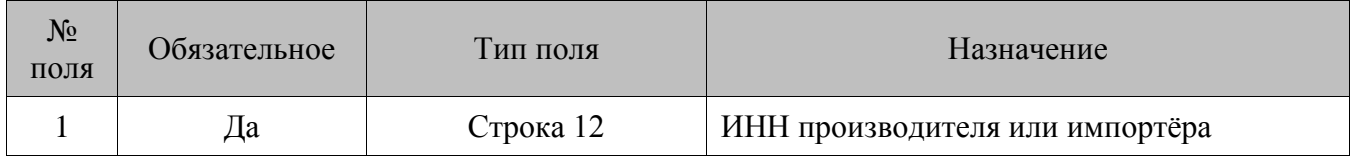

# 16.2.1.121. *DELETEALLALCPRODUCERS/Удалить всех производителей или импортёров*

## **\$\$\$DELETEALLALCPRODUCERS**

Данных нет.

16.2.1.122. *CHANGEPOSDISCOUNTUNION/Изменить правило объединения скидок*

## **\$\$\$CHANGEPOSDISCOUNTUNION**

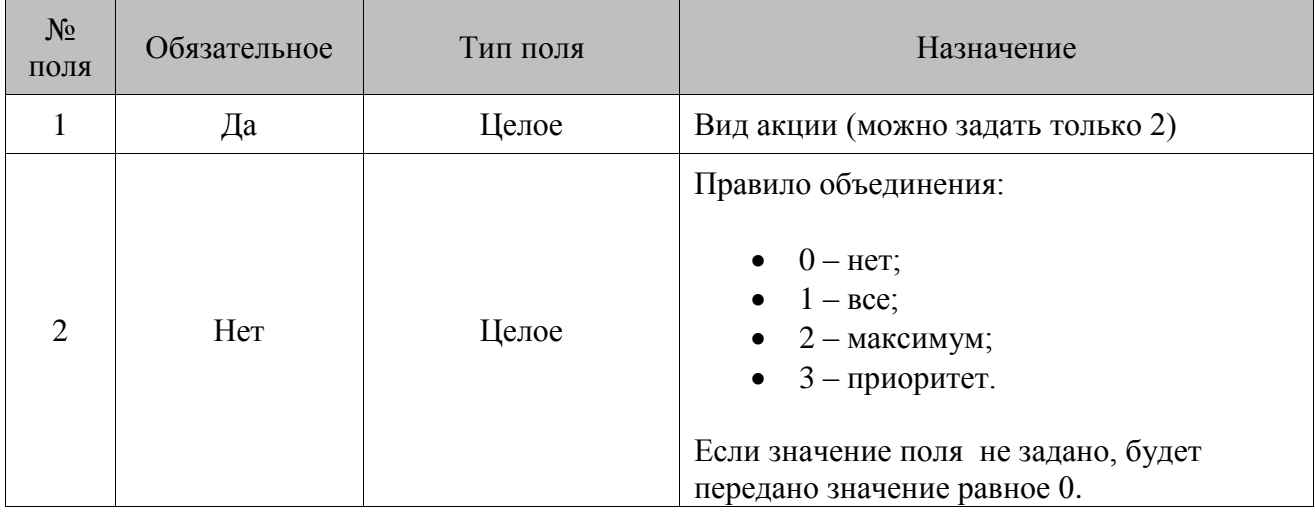

## 16.2.1.123. *ADDCOUPONTYPES/Загрузить виды купонов*

## **\$\$\$ADDCOUPONTYPES**

#### Данные:

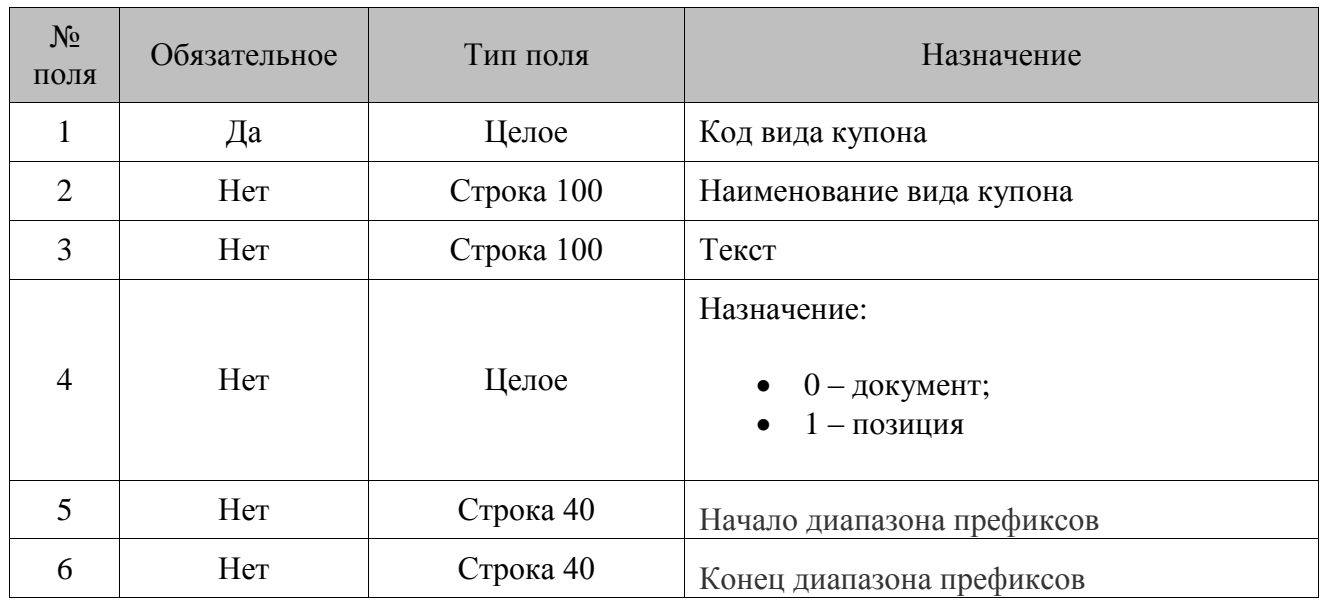

## **\$\$\$DELETEALLCOUPONTYPES**

Данных нет.

## 16.2.1.124. *ADDAGENTDETAILS/Загрузить реквизиты агента*

#### **\$\$\$ADDAGENTDETAILS**

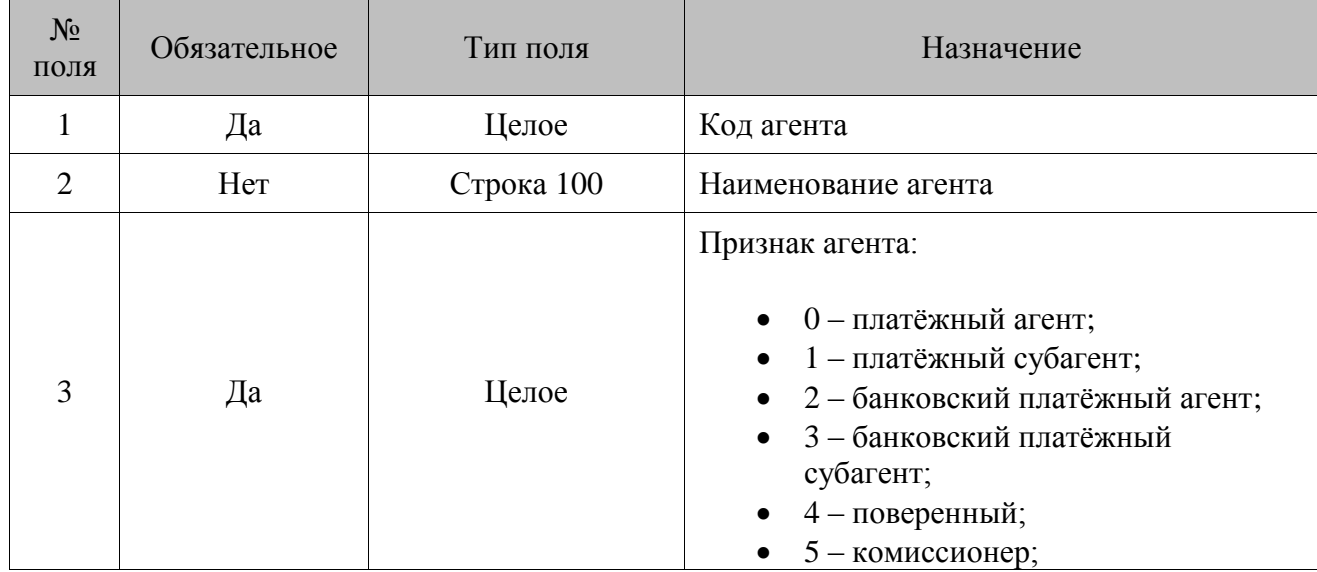

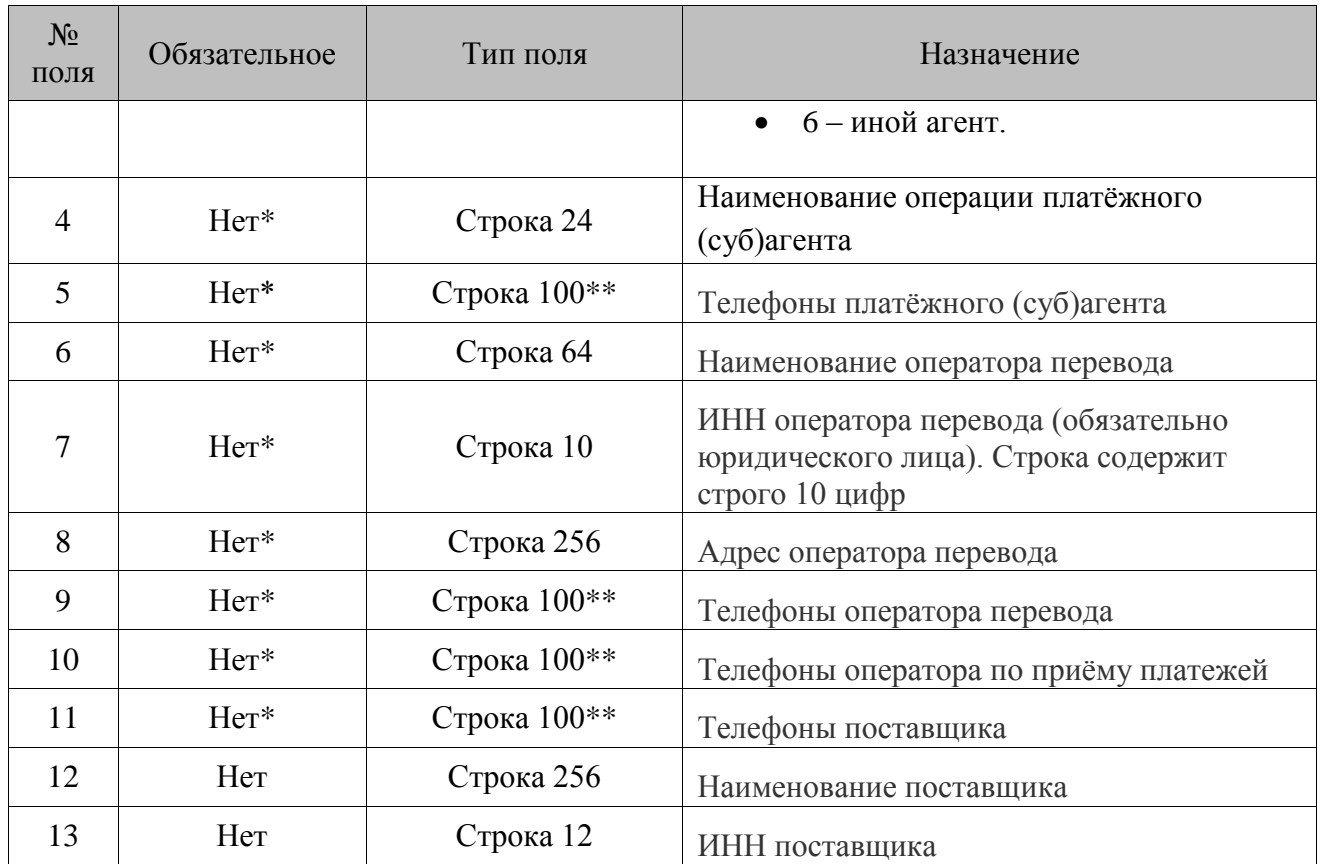

\* – данное поле может быть обязательным или нет в зависимости от признака агента (значение поля № 3), подробнее смотрите ниже в описании особенностей полей.

\*\* – в данном поле можно указать несколько телефонов через запятую, в каждом до 19 символов из набора «0» - «9», «(», «)», «-», «+».

#### **Особенности полей:**

Обязательность заполнения **полей №4, 5, 6, 7, 8, 9, 10, 11** при загрузке не контролируется, но их необходимо заполнять в соответствии с таблицей ниже, так как документ, содержащий некорректно заполненные реквизиты, не закроется.

Обязательность указания реквизита в зависимости от признака агента (значение **поля №3**):

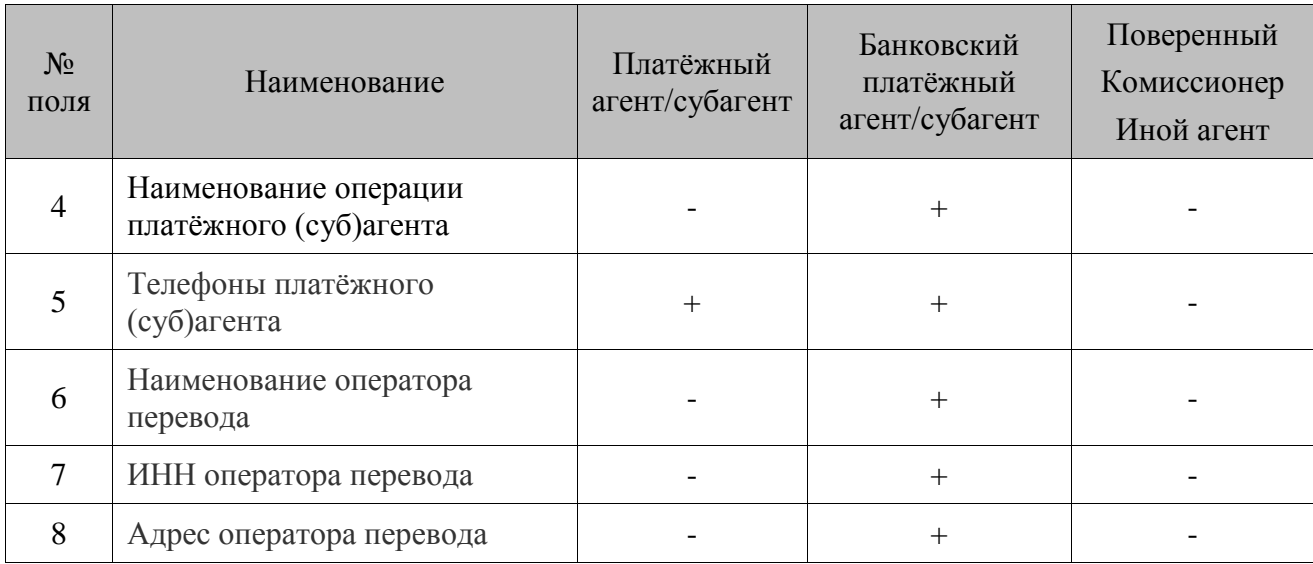

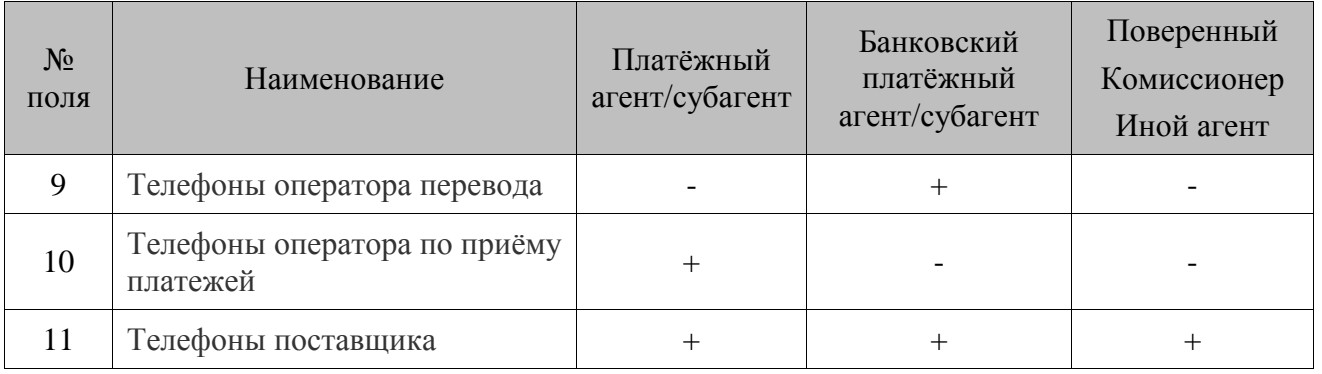

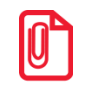

**Поля №2, 4, 6, 8 и 12 могут содержать знак «;», который при передачи данных будет заменён на «¤» (A4h).**

# 16.2.1.125. *DELETEAGENTDETAILSBYCODE/Удалить реквизиты агента по коду*

## **\$\$\$DELETEAGENTDETAILSBYCODE**

Данные:

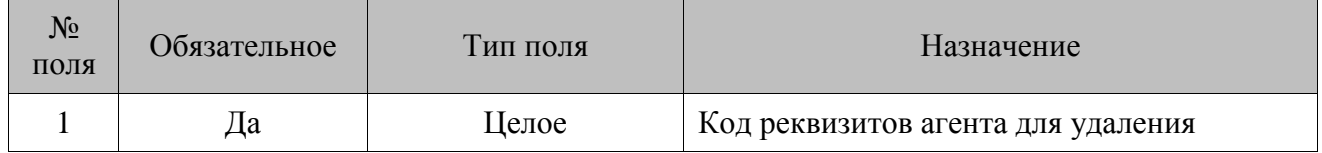

## 16.2.1.126. *DELETEALLAGENTDETAILS/Удалить все реквизиты агента*

## **\$\$\$DELETEALLAGENTDETAILS**

Данных нет.

## *16.2.2. Выгрузка данных*

Файл выгрузки данных состоит из двух частей: шапки файла и непосредственно выгружаемых данных.

Шапка файла состоит из трёх строк:

- Признак обработки данного файла товароучетной программой «#» (1 символ). После того как файл будет обработан АСТУ, символ «#» должен быть заменен на «@» для возможности выгружать другие отчёты в файл с тем же именем.
- Идентификатор БД (см. описание настройки «База данных \ Идентификатор БД» в документе «Руководство администратора»).
- Порядковый номер отчёта. Порядковый номер отчёта увеличивается при выгрузке в каталог либо при выгрузке во временный каталог для последующей отправки его по e-mail или на ftp-сервер. Таким образом, при наличии трех исходящих каналов различных типов

в каталог отправится отчёт с одним порядковым номером, а по e-mail и на ftp-сервер с другим, так как в E-mail и FTP каналы был отправлен отчёт, сформированный во временном каталоге.

После шапки файла следуют выгружаемые данные.

**При повторной выгрузке данных (когда файл выгрузки уже существует) действия Frontol зависят от признака обработки данного файла (символы «#» и «@»). Если в шапке файла стоит символ «#», то новые транзакции будут добавлены к уже имеющимся в тот же файл. Если в шапке файла выгрузки стоит символ «@», то при новой выгрузке этот файл будет удален, и создан новый вместо него.**

Выгружаемые данные представляют собой последовательность транзакций (список транзакций и их особенности представлен в следующем разделе). Одна строка содержит информацию об одной транзакции. Все данные в строке разделены на поля, разделенные символом «;», и располагаются в порядке, приведенном в таблицах ниже.

Если используется эмулятор ККМ, итоги при закрытии смены вычисляются согласно их транзакциям в БД.

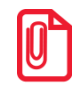

st **Формат выгружаемых транзакций отличается от формата хранения транзакций в Frontol, доступных для просмотра в режиме администрирования в категории «Журнал \ Документы».**

Транзакции отмечаются как выгруженные, если они были отправлены хотя бы в один из исходящих каналов любого выполняемого в данный момент задания, поэтому, если происходит выгрузка по диапазону «Новое», данные будут выгружены только в один исходящий канал.

Товароучетная программа должна производить контроль диапазонов загружаемых транзакций, чтобы исключить возможность повторной загрузки одних и тех же транзакций или, наоборот, потери диапазона. Все транзакции имеют уникальный номер (он выгружается в **поле №1** транзакций), поэтому рекомендуется при каждой загрузке сохранять начальный и конечный номер загруженных транзакций и при последующих загрузках контролировать целостность последовательности номеров.

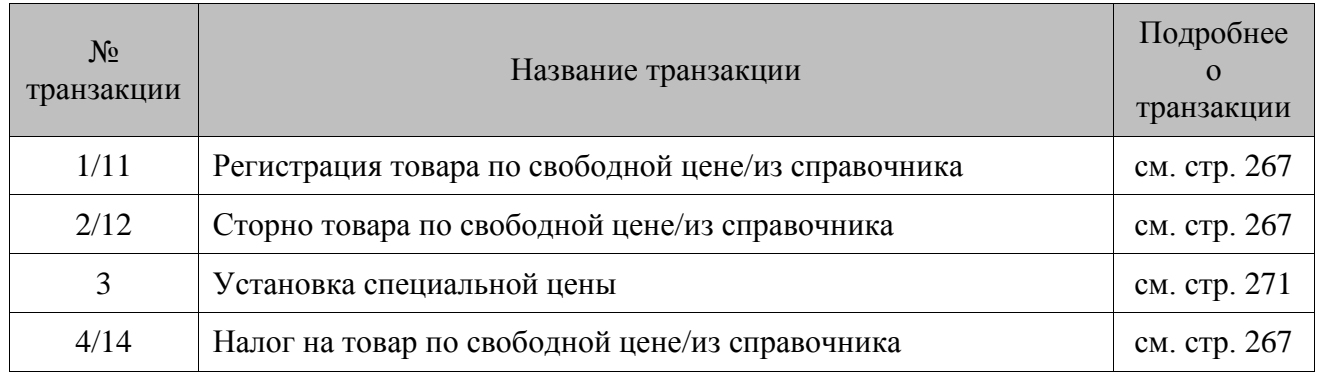

## 16.2.2.1.*Список транзакций*

| $N_2$<br>транзакции | Название транзакции                                                      | Подробнее<br>$\Omega$<br>транзакции |
|---------------------|--------------------------------------------------------------------------|-------------------------------------|
| 6/16                | Регистрация товара в онлайн ККТ по свободной цене/из<br>справочника      | см. стр. 267                        |
| 9                   | Начисление бонуса                                                        | см. стр. 272                        |
| 10                  | Возврат бонуса                                                           | см. стр. 272                        |
| 15                  | Скидка суммой на позицию товара                                          | см. стр. 274                        |
| 17                  | Скидка % на позицию товара                                               | см. стр. 274                        |
| 21/23               | Регистрация купюр по свободной цене/из справочника                       | см. стр. 277                        |
| 22/24               | Сторно купюр по свободной цене/из справочника                            | см. стр. 277                        |
| 25                  | Регистрация сотрудников в документе редактирования списка<br>сотрудников | см. стр. 278                        |
| 26                  | Учёт сотрудников по документу                                            | см. стр. 280                        |
| 27                  | Изменение статуса карты                                                  | см. стр. 281                        |
| 29                  | Учёт сотрудников по позиции                                              | см. стр. 280                        |
| 30                  | Регистрация модификаторов                                                | см. стр. 283                        |
| 31                  | Сторнирование модификаторов при сторнировании товара                     | см. стр. 283                        |
| 32                  | Оплата бонусом                                                           | см. стр. 285                        |
| 33                  | Возврат оплаты бонусом                                                   | см. стр. 285                        |
| 34                  | Предоплата документом                                                    | см. стр. 287                        |
| 35                  | Скидка суммой на документ                                                | см. стр. 288                        |
| 36                  | Нефискальная оплата                                                      | см. стр. 291                        |
| 37                  | Скидка % на документ                                                     | см. стр. 288                        |
| 38                  | Округление чека к расчёту                                                | см. стр. 288                        |
| 40                  | Оплата с вводом суммы клиента                                            | см. стр. 292                        |
| 41                  | Оплата без ввода суммы клиента                                           | см. стр. 292                        |
| 42                  | Открытие документа                                                       | см. стр. 295                        |
| 43                  | Распределение оплаты по ГП                                               | см. стр. 292                        |
| 45                  | Закрытие документа в ККМ                                                 | см. стр. 295                        |

<sup>\*</sup> Транзакции 6 и 16 выгружаются только для онлайн ККМ: АТОЛ 11Ф, АТОЛ 22Ф/FPrint-22ПТК, АТОЛ 25Ф, АТОЛ 30Ф, АТОЛ 52Ф, АТОЛ 60Ф, АТОЛ 77Ф, АТОЛ 90Ф, Эвотор СТ2Ф*,* Казначей ФА, АТОЛ 42ФС*,* АТОЛ 15Ф, Штрих-М: Штрих 54-ФЗ.

1

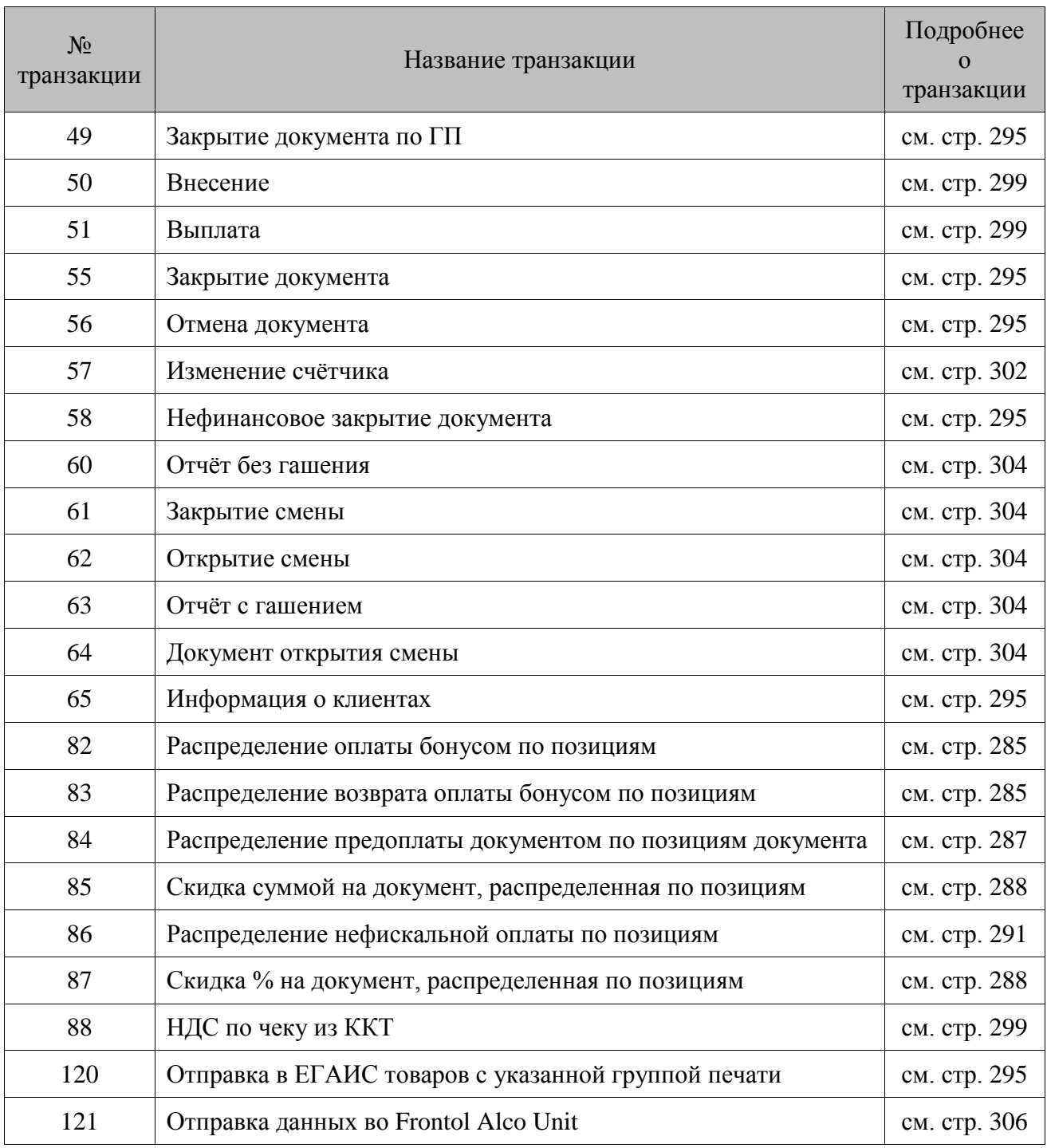

#### **Общие особенности транзакций:**

- 1. **Поле №4** содержит тип транзакции, который определяет данные, содержащиеся в следующих за ним полях.
- 2. Если параметр записан в то или иное поле транзакции с использованием символа «/», это означает, что слева от «/» указаны выгружаемые данные для регистраций, производимых по свободной цене, а справа – по коду.
- 3. **Поле №13** содержит тип операции в ККМ:
	- $0 \text{продажа};$
- $1 -$ возврат;
- 4 внесение;
- $\bullet$  5 выплата;
- $\bullet$  пользовательская;
- $\bullet$  8 открытие смены;
- 9 операция в ККМ;
- $10 -$ закрытие смены;
- $11 3a$ кр. смены плат. систем;
- $12 -$  ред. списка сотрудников;
- $13 \text{cny}$ жебная операция;
- $14 \text{приход}$  товаров;
- $\bullet$  15 расход товаров;
- $16 -$ инвентаризация;
- $\bullet$  17 переоценка;
- $18$  вскрытие тары;
- $21 -$ предоплата;
- 22 возврат предоплаты;
- $23 -$ оплата кредита;
- $\bullet$  24 возврат оплаты кредита;
- $\bullet$  25 расход;
- 26 возврат расхода.
- 4. Код вида документа, записываемый в **поле №23**, задается в справочнике «Документы \ Виды» в приложении администратора (см. документ «Руководство администратора»).
- 5. Если в **поле №26** указано «Информация о документе», это значит, что в него выгружается следующая информация о документе:

<Код РМ, на котором открыт документ>/<Номер смены, в которой открыт документ>/<Номер документа>.

- 6. В **поле №27**, в зависимости от настройки обмена «Идентификатор предприятия» (подробнее см. «Руководство администратора»), выгружается либо номер магазина, либо код предприятия.
- 7. Во все поля с кодом элемента, например, с кодом товара или кодом кассира, могут выгружаться и их наименования через разделитель «|» (A6h), если установлен флаг «Выгружать идентификатор с наименованием» на закладке «Формат» в карточке соответствующего задания (см. документ «Руководство администратора»).
- 8. Некоторые поля в таблицах, приведенных в следующих разделах, выделены цветом. Расшифровка цветовых обозначений представлена ниже:

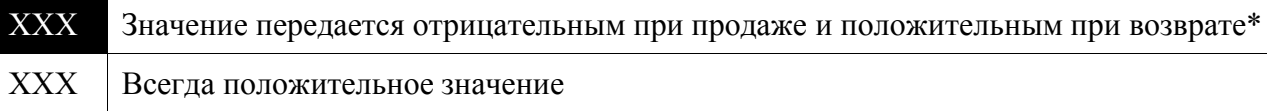

\* – возвратом является любая регистрация в документах возврата.

## **Правила обработки транзакций:**

$$
I nonel 2_{55} = \sum I nonel 2_{1,11} + \sum I nonel 2_{2,12} - \sum I nonel 2_{15} - \sum I nonel 2_{17} -
$$

$$
-\sum I nonel 2_{32} + \sum I nonel 2_{33} - \sum I nonel 2_{35} - \sum I nonel 2_{36} - \sum I nonel 2_{37} - \sum I nonel 2_{38}
$$

$$
I nonel 2_{55} = \sum I nonel 6_{1,11} + \sum I nonel 6_{2,12} - \sum I nonel 2_{38}
$$

$$
I nonel 2_{55} = \sum I nonel 2_{49}
$$

# <span id="page-266-0"></span>16.2.2.2.*Регистрация товара*

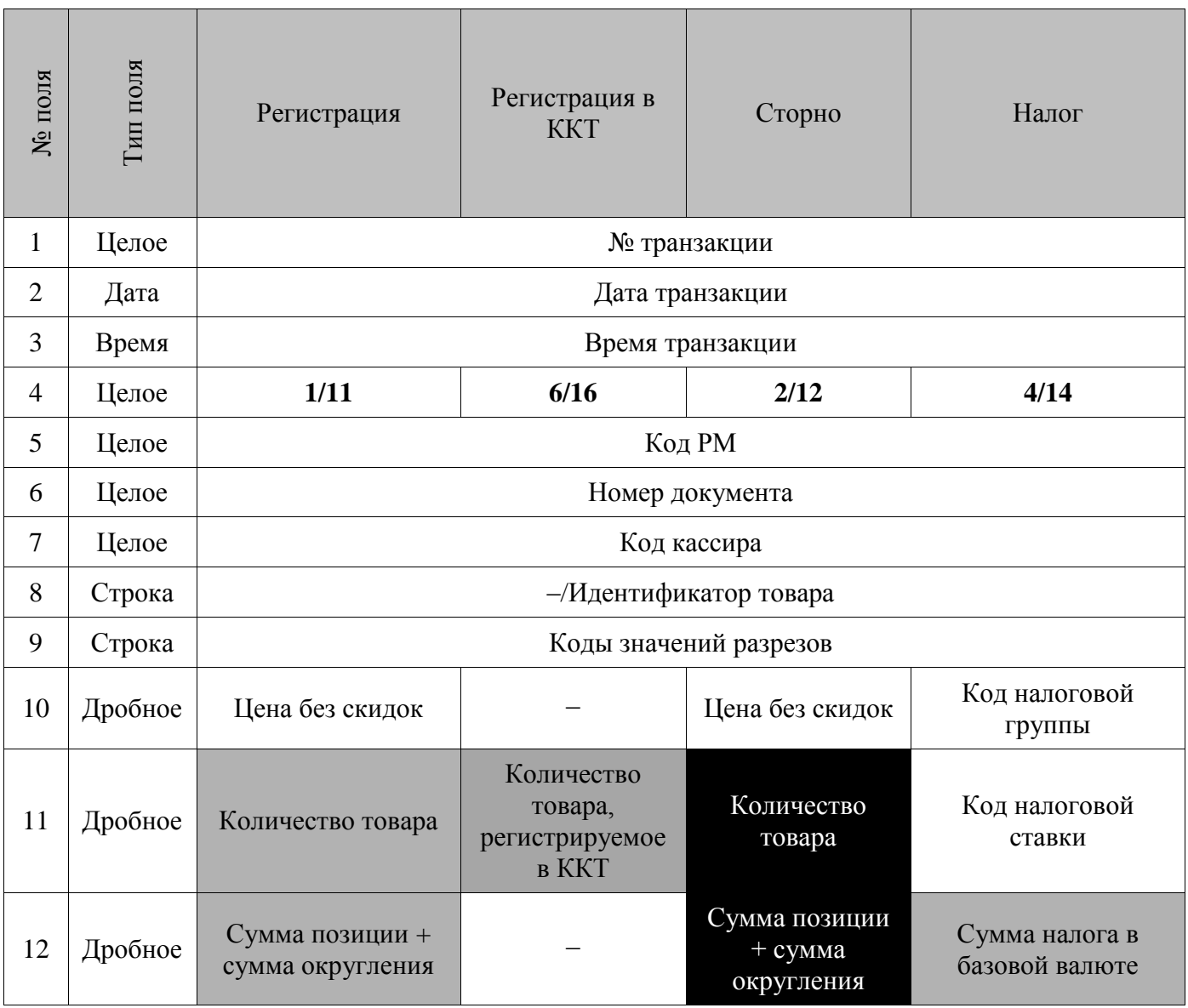

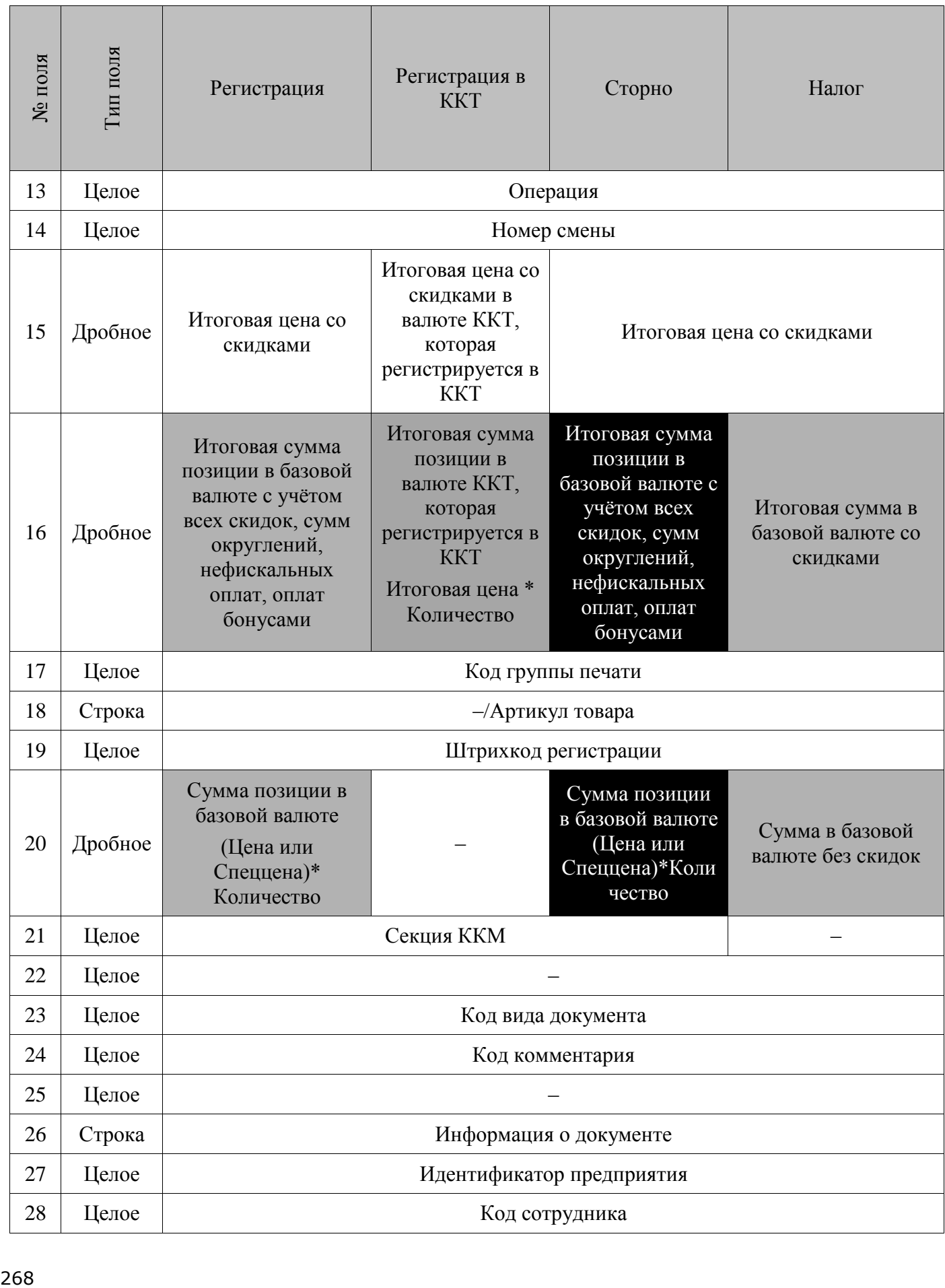

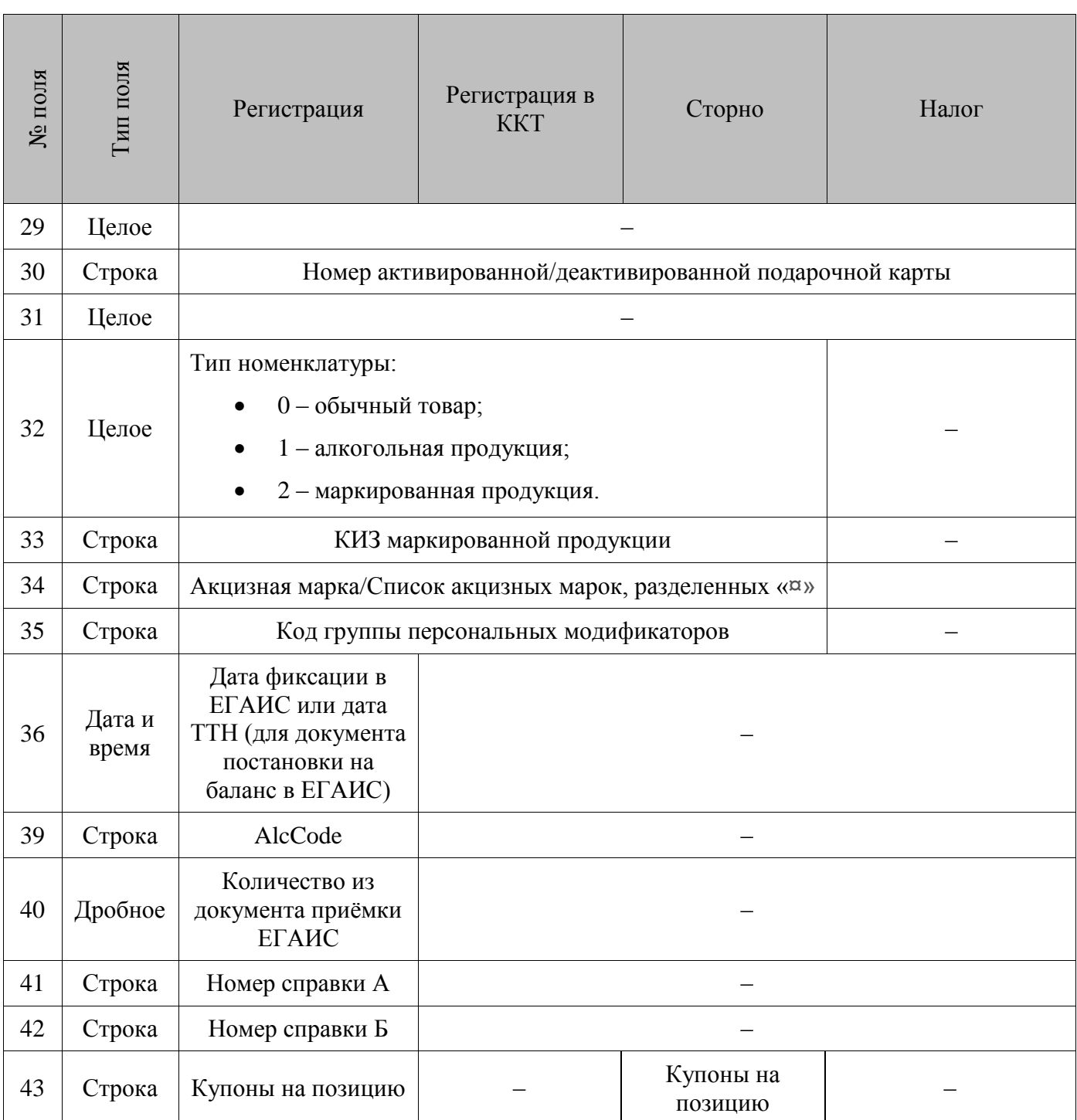

- 1. В **поле №8**, в зависимости от настроенного идентификатора товара, выгружается либо код, либо артикул. При этом, если в качестве идентификатора используется строка, **поле №18** не заполняется.
- 2. Коды значений разрезов в **поле №9** указываются через запятую.
- 3. Если у товара установлена специальная цена/цена из прайс-листа, для транзакций **1/11** в **поле №10** выгружается именно она, а не цена из карточки товара. Значение спеццены/цены из прайс-листа в **поле №10** выгружается с учётом товарных ограничений, поэтому оно может отличаться от того, которое выгружается в транзакции **3** в **поле №11**.
- 4. Если у алкогольного товара не определена связь с товаром из справочника Frontol, в **поле №10** выгружается позиция по свободной цене.
- 5. В документах приёмки ЕГАИС в **поле №11** выгружается фактическое количество.
- 6. В актах списания ЕГАИС **поле №11** выгружается количество, в **поле №42 −** номер справки Б.
- 7. Если готовая сумма товара берется из штрихкода (см. раздел «Использование шаблонов штрихкодов» на стр. [78\)](#page-77-0), то возможна следующая ситуация:

*Поле№*10 *Поле№*11 *Поле№*20.

8. **Поле №15** – итоговая цена товара. Значение **поля №15** может отличаться от значения **поля №10**, в которое записывается цена без учета скидок и округлений.

$$
To\text{new215} = \frac{To\text{new216}}{To\text{new211}}.
$$

Для корректного округления и передачи данных в ОФД при работе с онлайн ККМ (АТОЛ 11Ф, АТОЛ 22Ф/FPrint-22ПТК, АТОЛ 25Ф, АТОЛ 30Ф, АТОЛ 52Ф, АТОЛ 60Ф, АТОЛ 77Ф, АТОЛ 90Ф, Эвотор СТ2Ф, Казначей ФА, АТОЛ 42ФС, АТОЛ 15Ф, Штрих-М: Штрих 54-ФЗ) итоговая цена товара разбивается на две части, с выгрузкой транзакций **6/16** по каждой из частей отдельно.

- 9. **Поле №16** итоговая сумма, уплаченная за товар. С этой суммы исчисляются налоги, и она попадает в фискальную память кассового аппарата.
- 10. Значение **поля №16** может отличаться от значения **поля №20**, в которое записывается цена без учета скидок и округлений. Если скидок и округлений нет:

*Поле№*16 *Поле№*20 *Поле№*10\**Поле№*11.

- 11. Если при регистрации товара был запрошен штрихкод (см. описание флага «Запрос штрихкода» в документе «Руководстве администратора»), то в **поле №19** будет выгружен этот штрихкод.
- 12. Если штрихкод не запрашивался, и товар был зарегистрирован не по штрихкоду, но запрашивался коэффициент (см. описание флага «Запрос коэфф. при регистрации не по штрихкоду» в документе «Руководстве администратора»), то в **поле №19** будет выгружен штрихкод соответствующего коэффициента.
- 13. В ситуациях, отличных от вышеперечисленных: если товар был зарегистрирован по штрихкоду, в **поле №19** будет выгружен этот штрихкод, если регистрация осуществлялась не по штрихкоду, в поле будет пусто.
- 14. В **поле №30 транзакций №1/11** выгружается номер внешней подарочной карты, активируемой в платежной системе.
- 15. **Поля №39-42** заполняются только для документов ЕГАИС.
- 16. Для документов приёмки в **поле №42** выгружается номер справки Б, для документов возврата/расхода на основании приёмки - номер справки Б из документа-основания, для документов возврата/расхода на основании остатков – номер справки Б из остатков.
- 17. Для **транзакций №1/11** и **№2/12** в **поле №43** выгружаются номера купонов на позицию, разделённые символом «|».

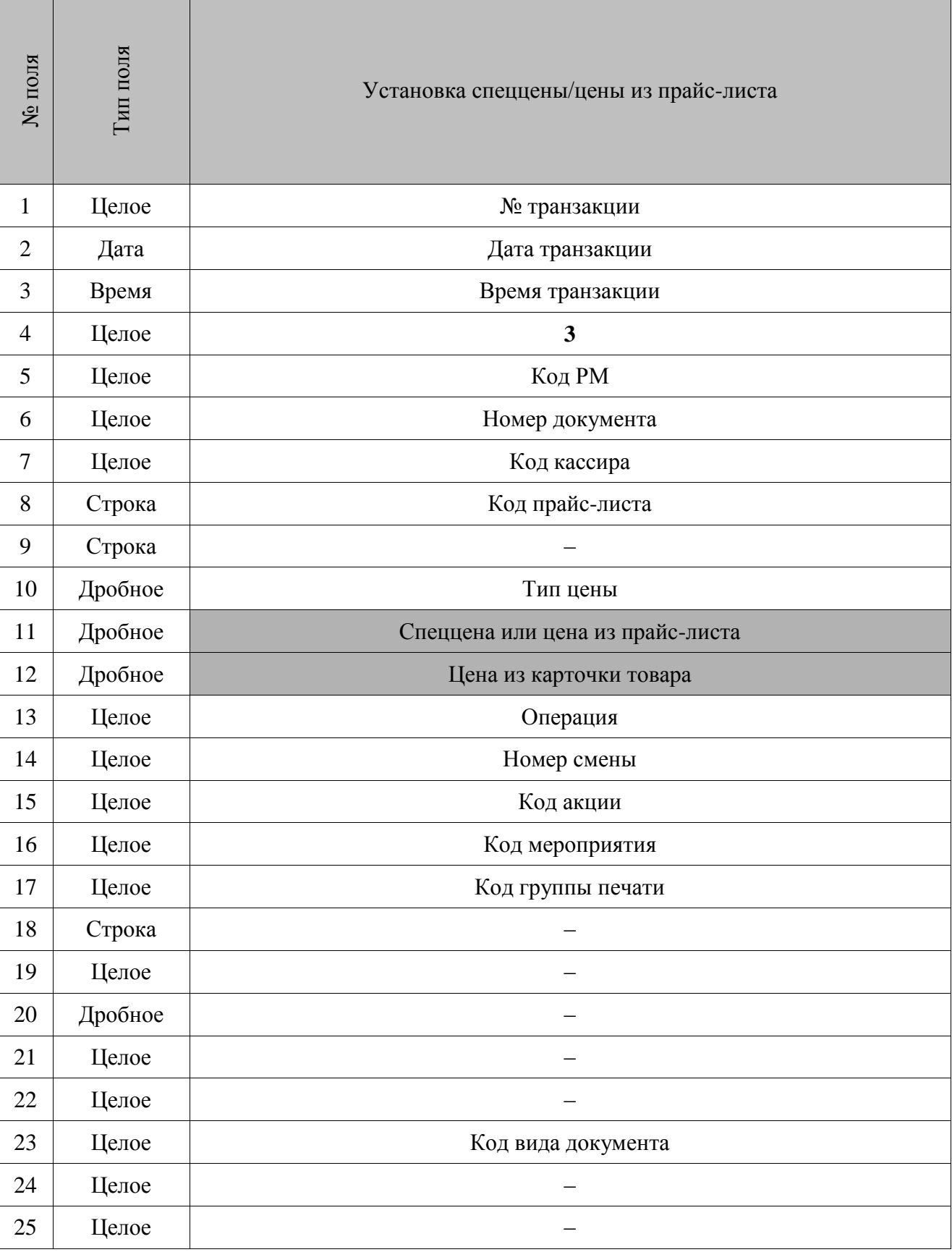

# <span id="page-270-0"></span>16.2.2.3.*Установка спеццены/цены из прайс-листа*

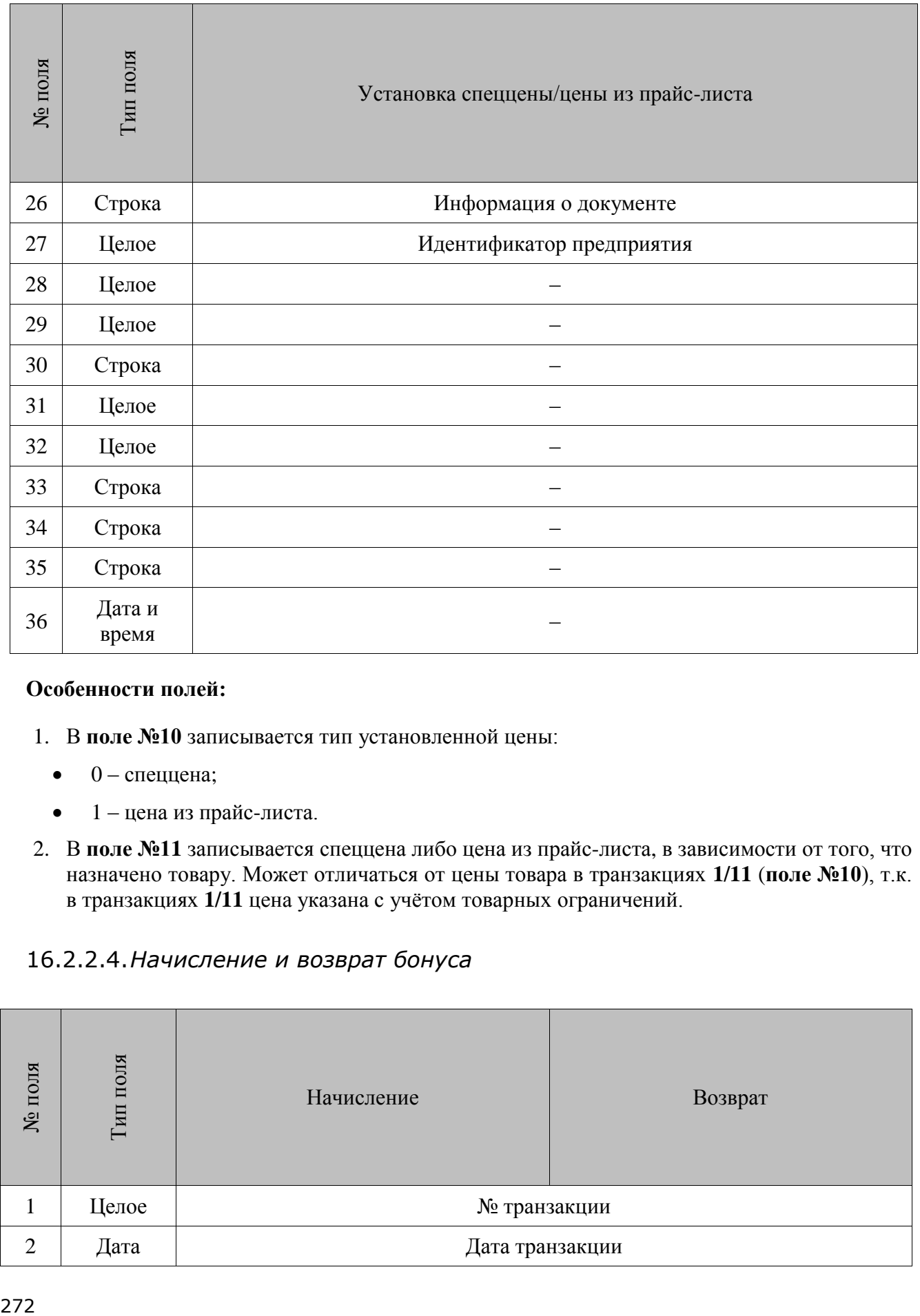

- 1. В **поле №10** записывается тип установленной цены:
	- $0$  спеццена;
	- $1 \text{qena}$  из прайс-листа.
- 2. В **поле №11** записывается спеццена либо цена из прайс-листа, в зависимости от того, что назначено товару. Может отличаться от цены товара в транзакциях **1/11** (**поле №10**), т.к. в транзакциях **1/11** цена указана с учётом товарных ограничений.

## <span id="page-271-0"></span>16.2.2.4.*Начисление и возврат бонуса*

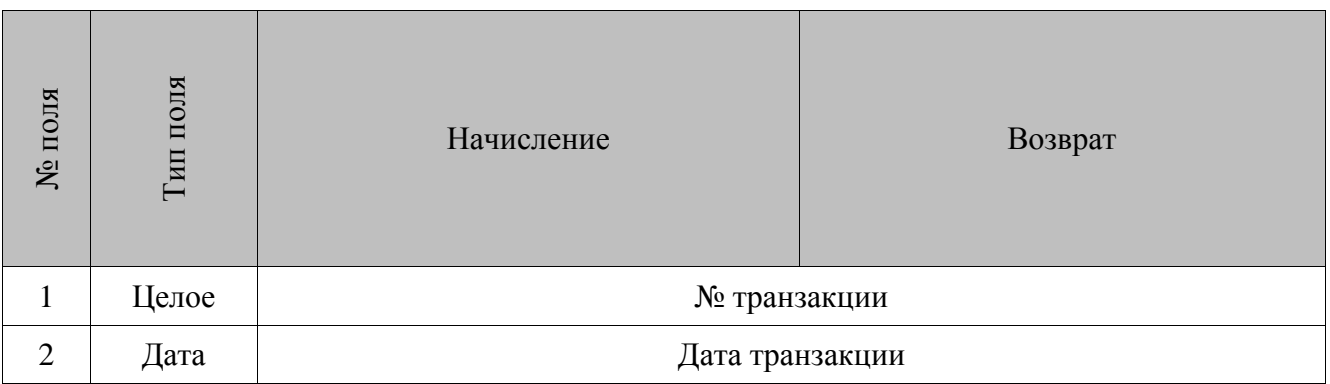

[Обмен с АСТУ]

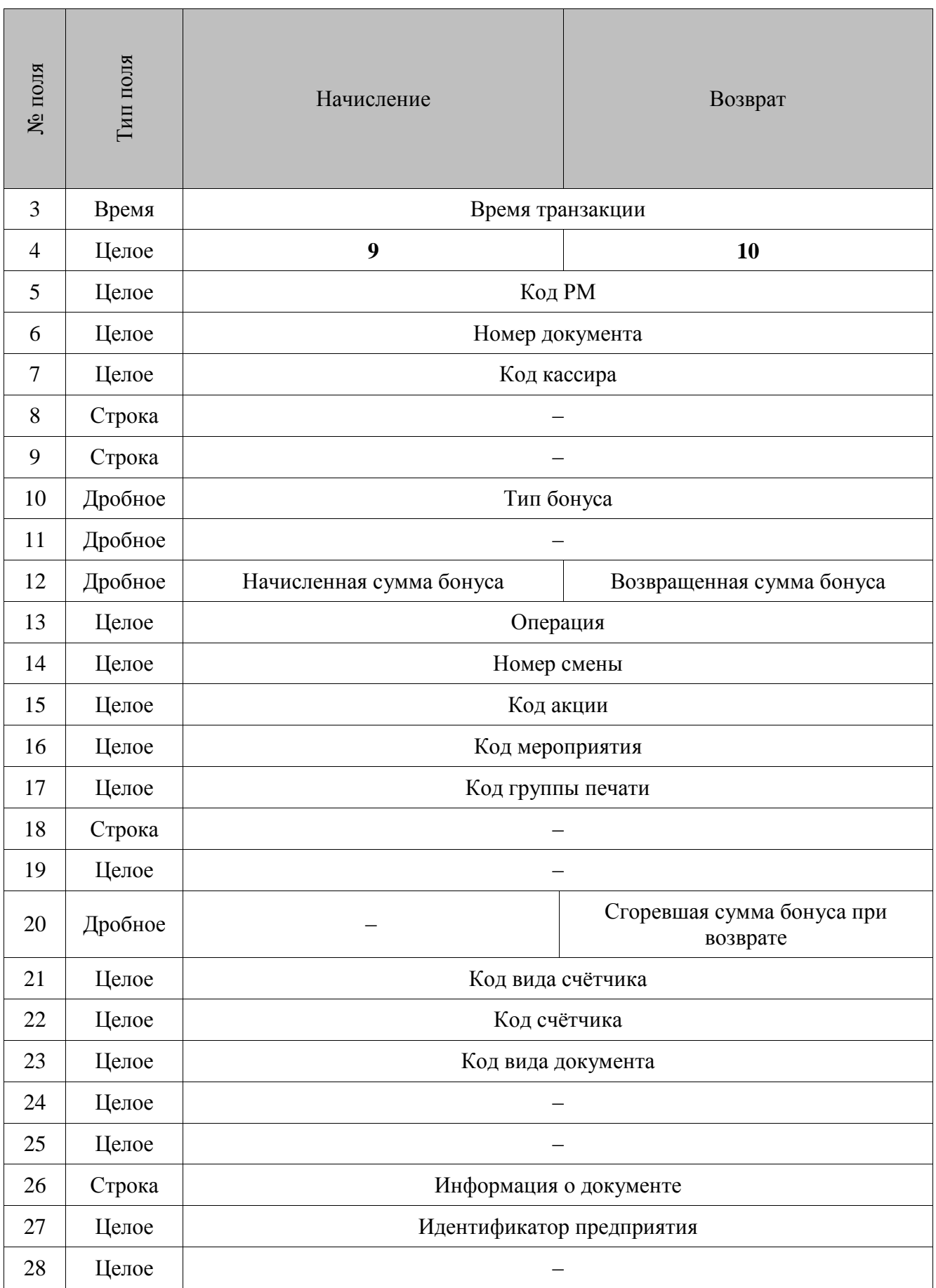

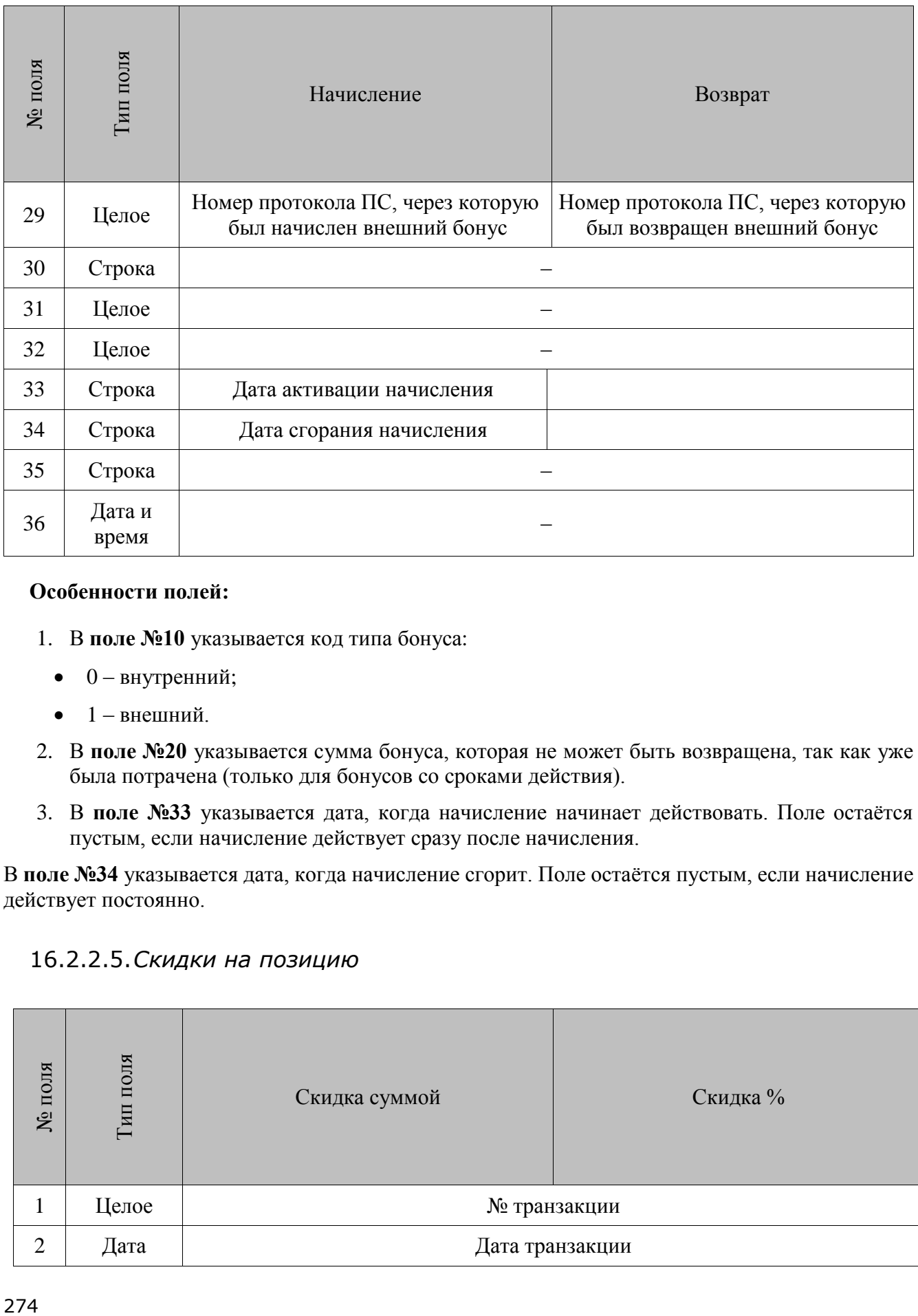

- 1. В **поле №10** указывается код типа бонуса:
	- $0 -$ внутренний;
	- $1 -$  внешний.
- 2. В **поле №20** указывается сумма бонуса, которая не может быть возвращена, так как уже была потрачена (только для бонусов со сроками действия).
- 3. В **поле №33** указывается дата, когда начисление начинает действовать. Поле остаётся пустым, если начисление действует сразу после начисления.

В **поле №34** указывается дата, когда начисление сгорит. Поле остаётся пустым, если начисление действует постоянно.

<span id="page-273-0"></span>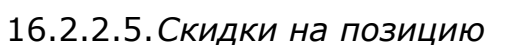

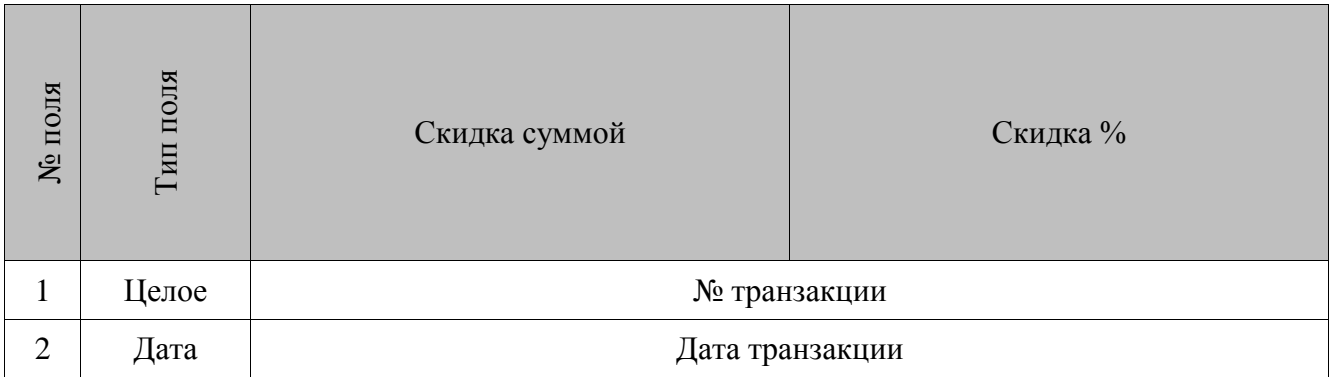

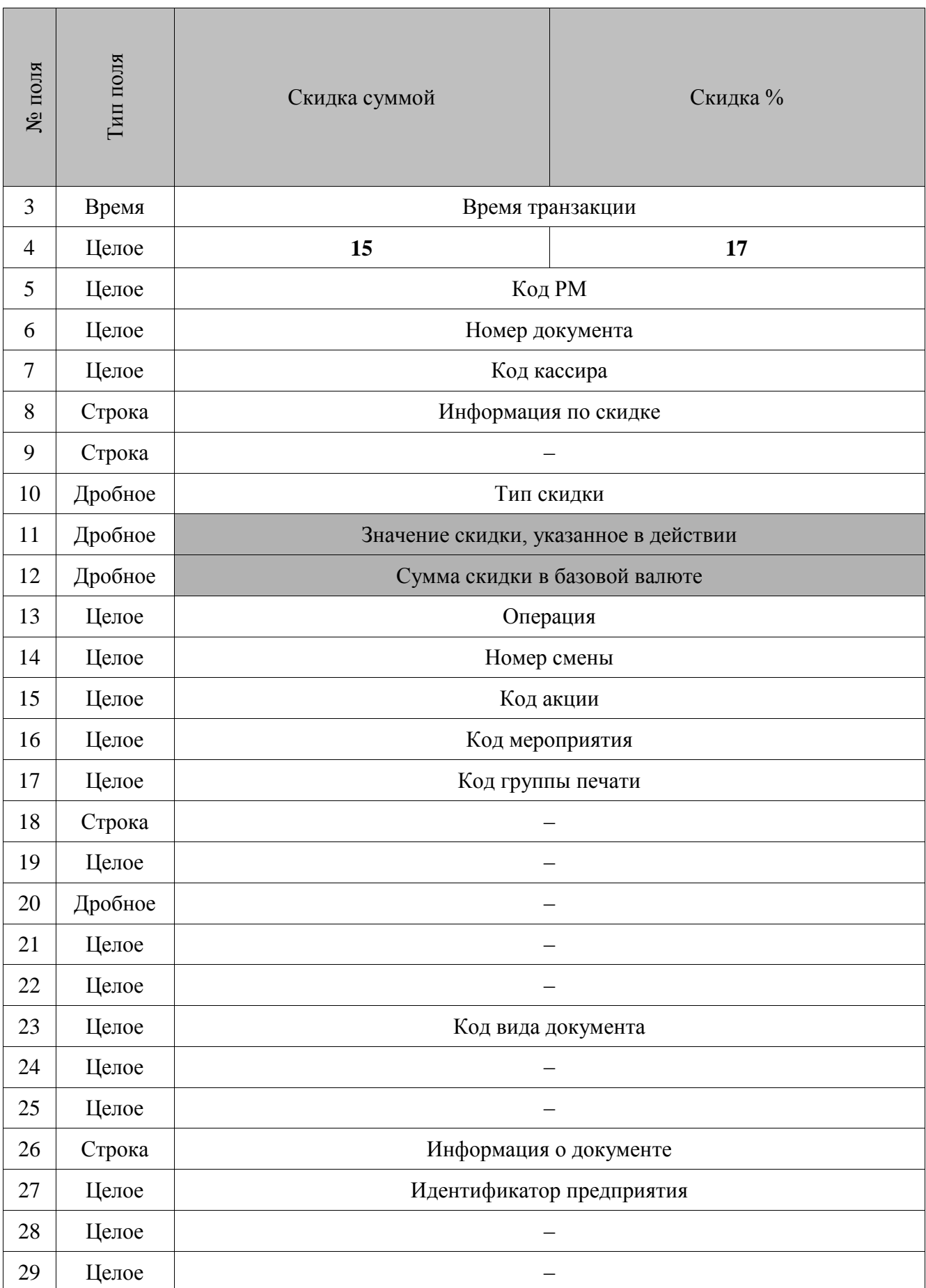

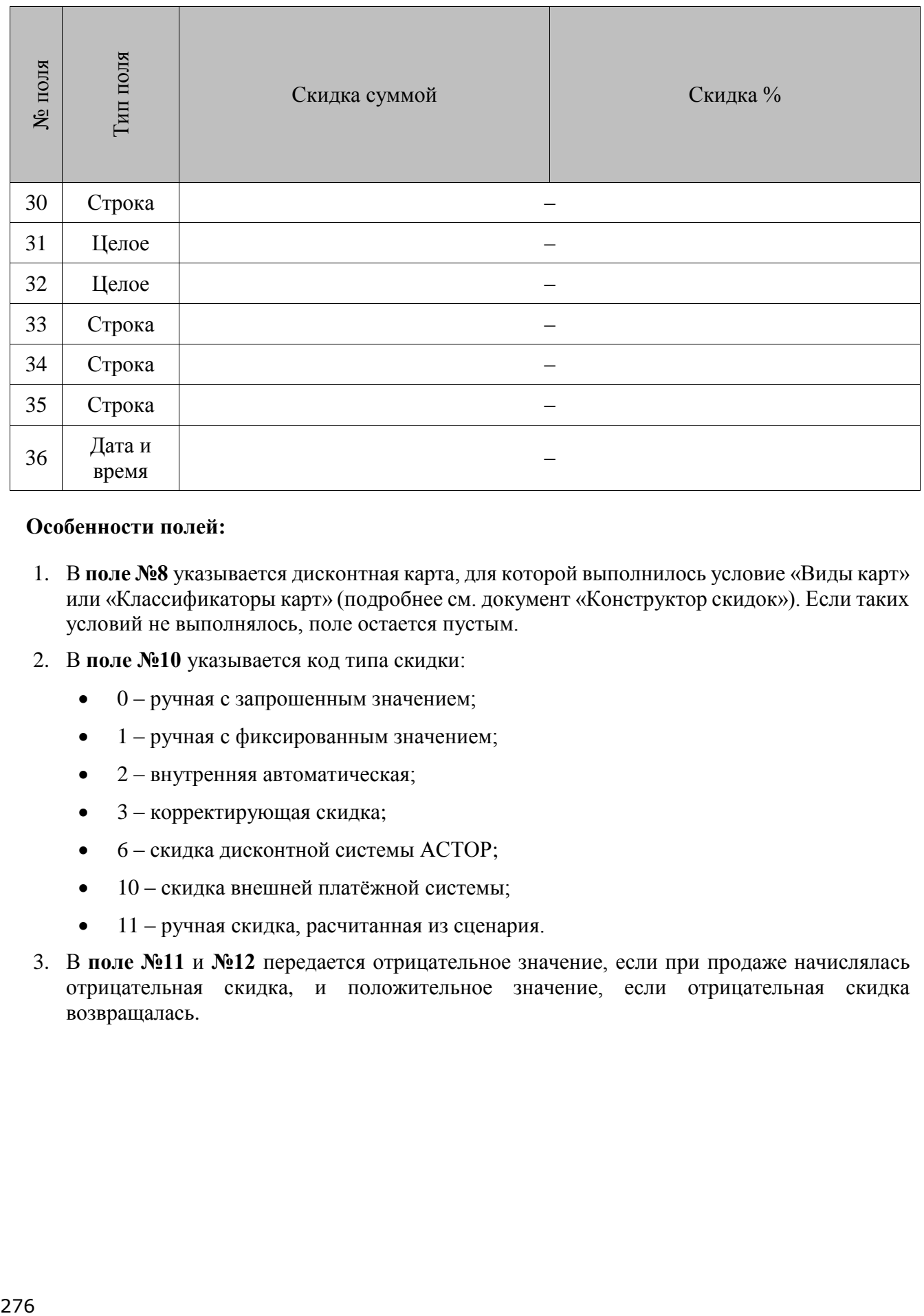

- 1. В **поле №8** указывается дисконтная карта, для которой выполнилось условие «Виды карт» или «Классификаторы карт» (подробнее см. документ «Конструктор скидок»). Если таких условий не выполнялось, поле остается пустым.
- 2. В **поле №10** указывается код типа скидки:
	- $0 py$ чная с запрошенным значением;
	- $1 py$ чная с фиксированным значением;
	- $\bullet$  2 внутренняя автоматическая;
	- $\bullet$  3 корректирующая скидка;
	- 6 скидка дисконтной системы АСТОР;
	- $10 c$ кидка внешней платёжной системы;
	- 11 ручная скидка, расчитанная из сценария.
- 3. В **поле №11** и **№12** передается отрицательное значение, если при продаже начислялась отрицательная скидка, и положительное значение, если отрицательная скидка возвращалась.

# <span id="page-276-0"></span>16.2.2.6.*Регистрация купюр*

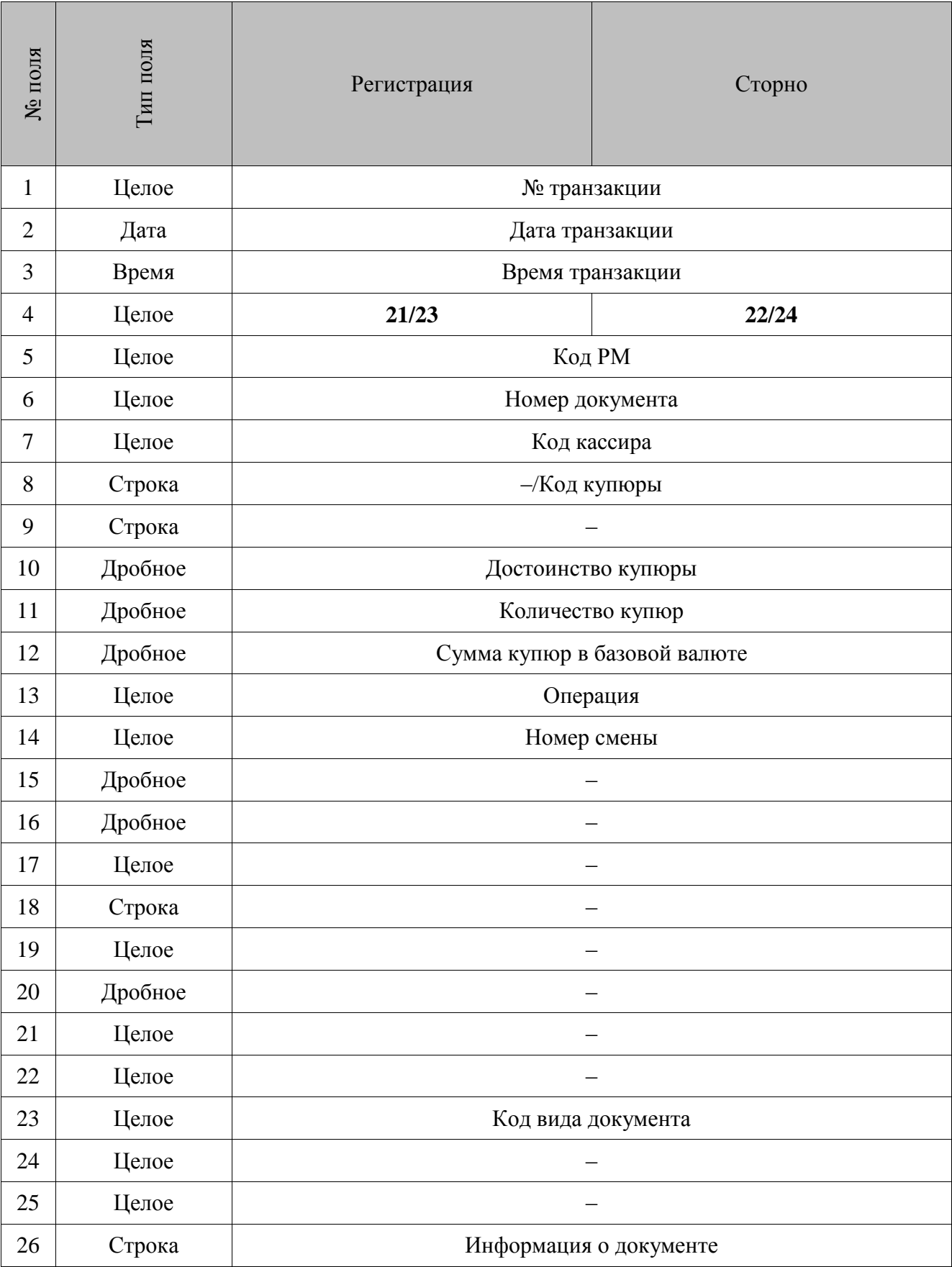

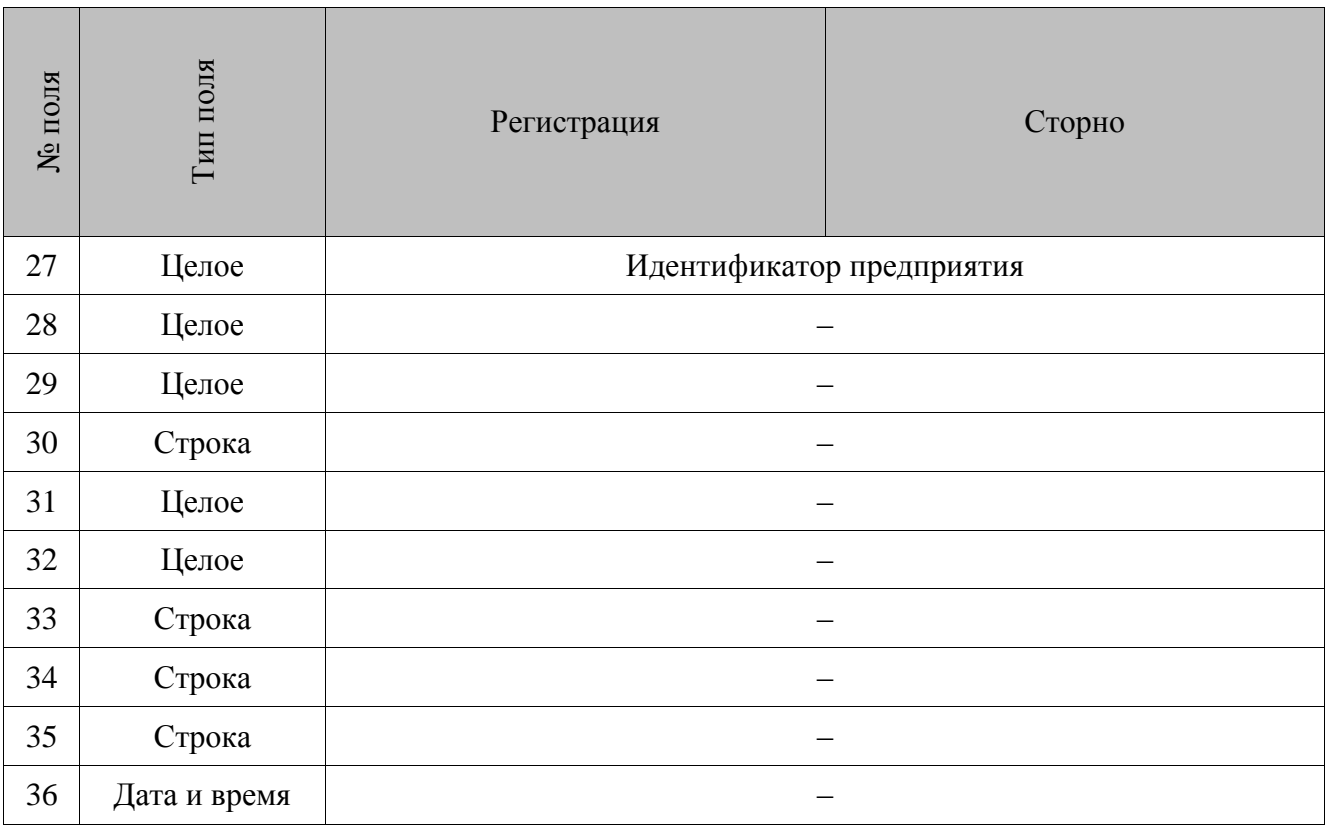

# <span id="page-277-0"></span>16.2.2.7.*Регистрация сотрудников в документе редактирования списка сотрудников*

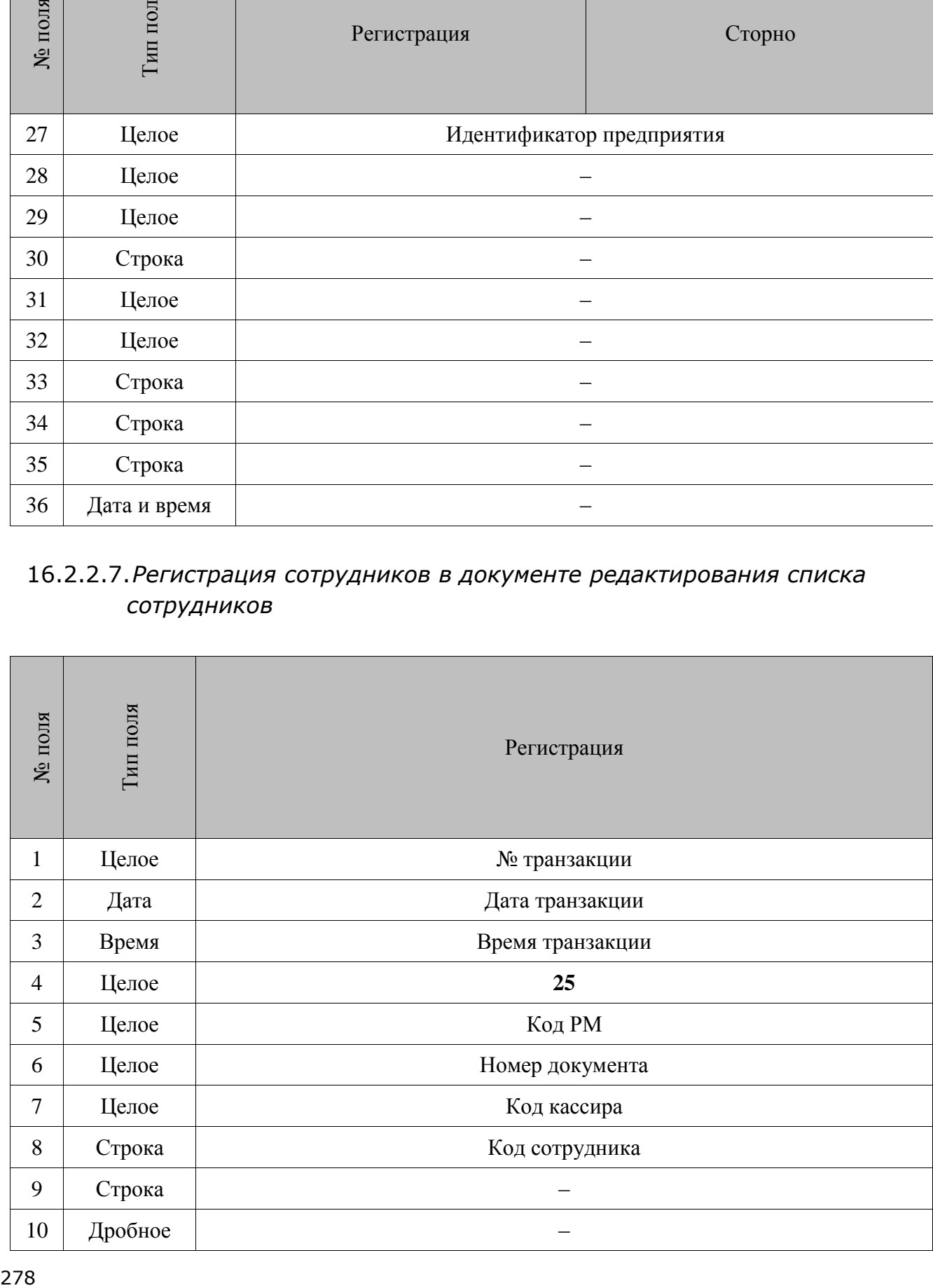

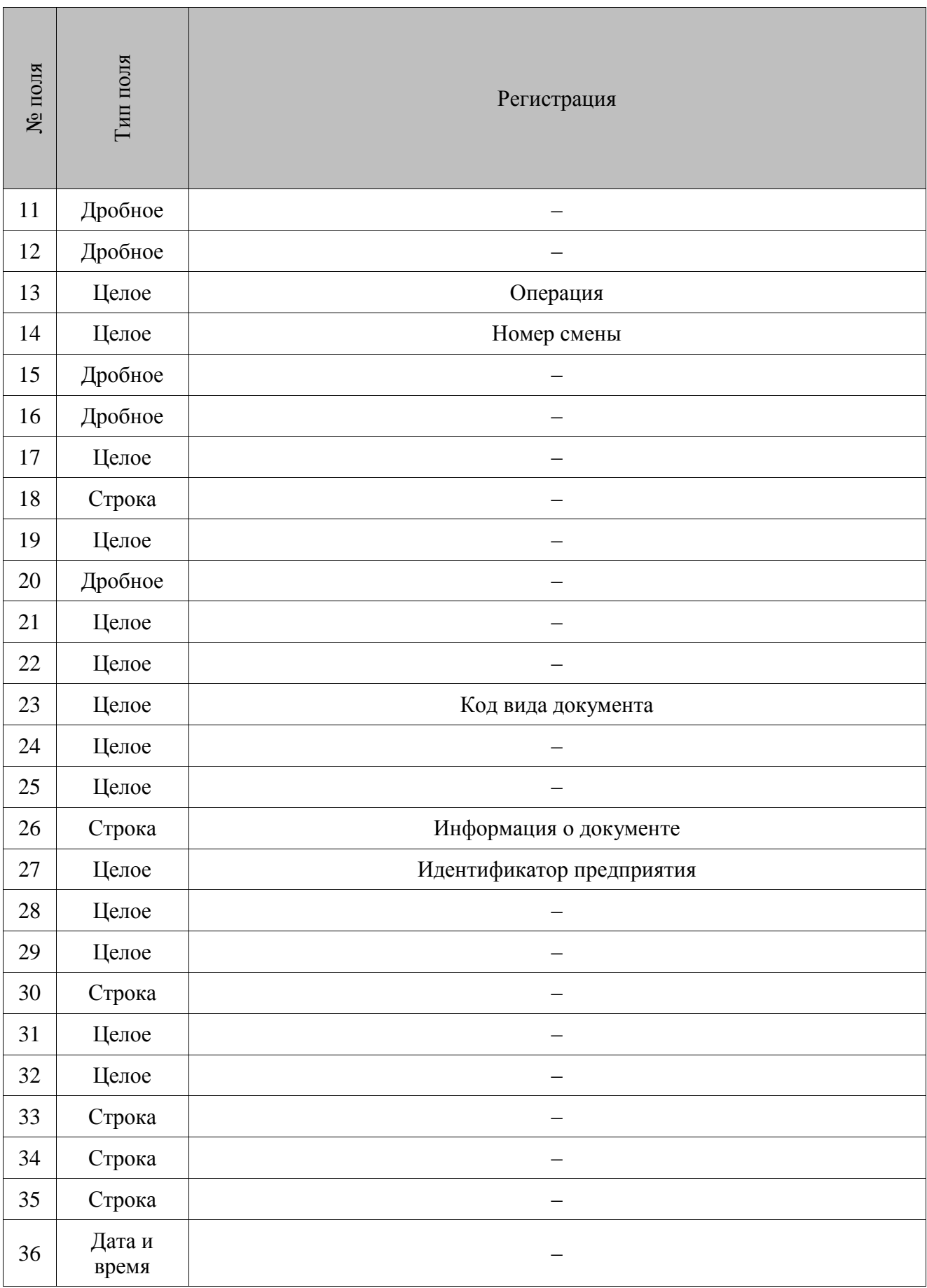

<span id="page-279-0"></span>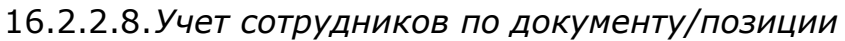

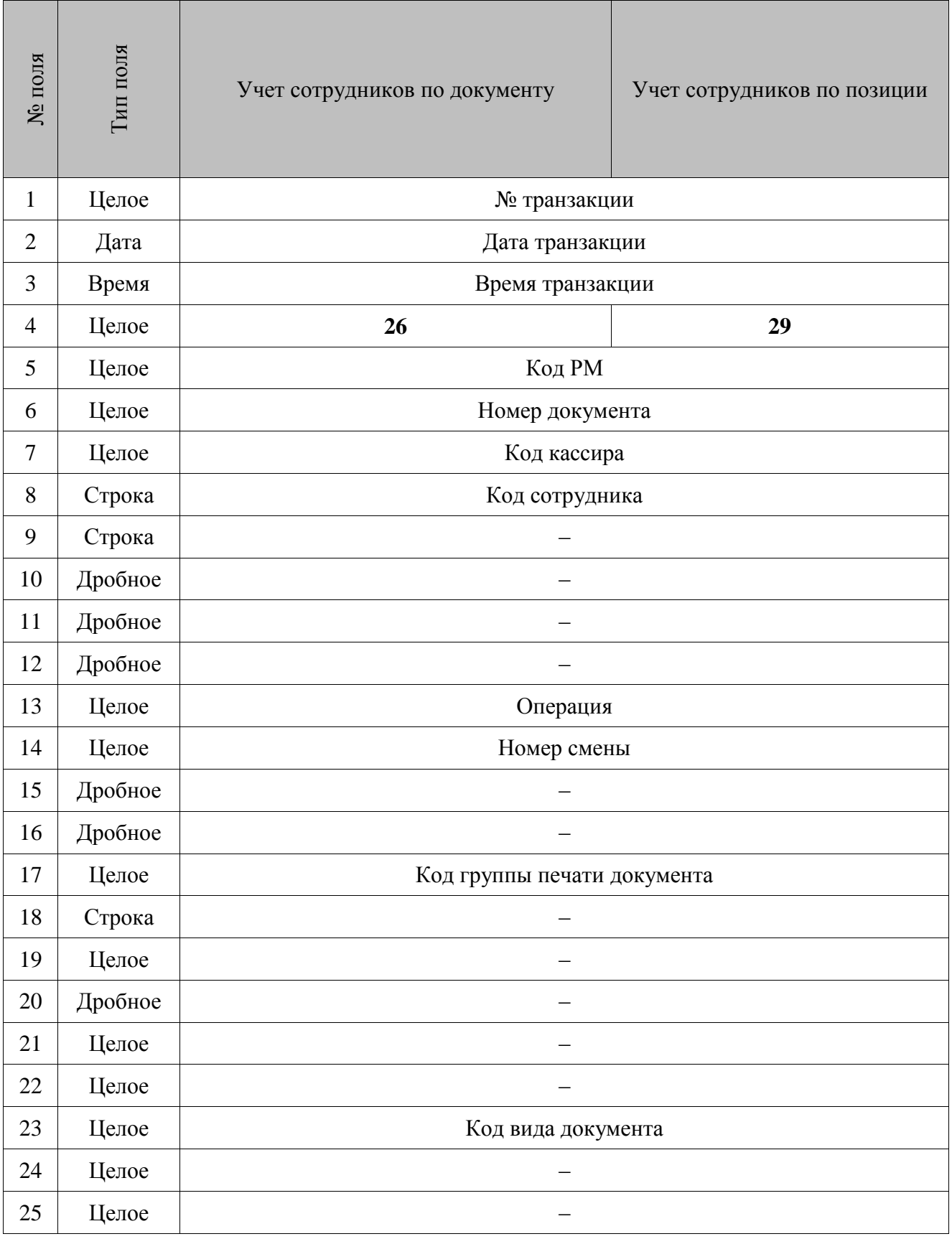

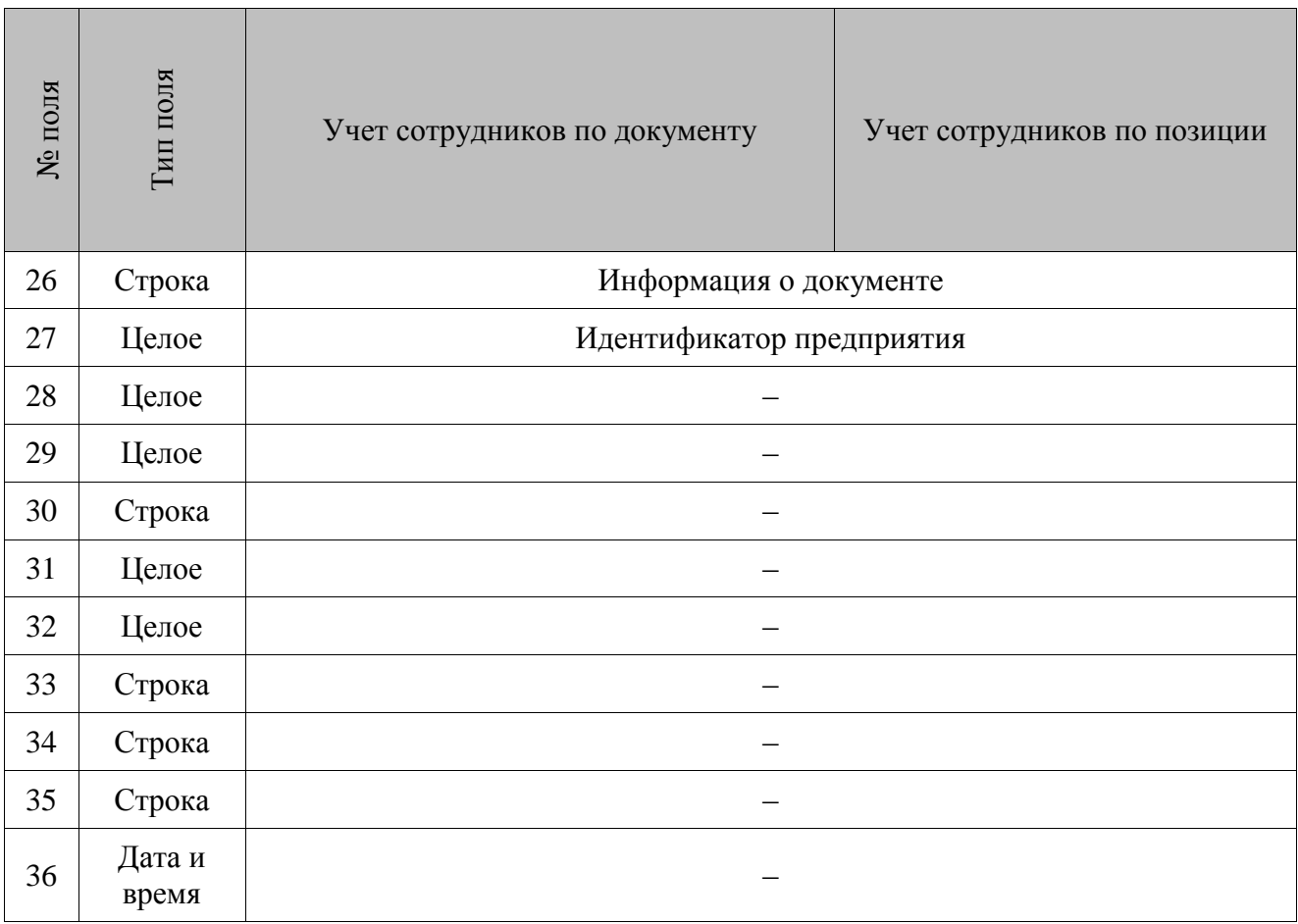

# <span id="page-280-0"></span>16.2.2.9.*Изменение статуса карты*

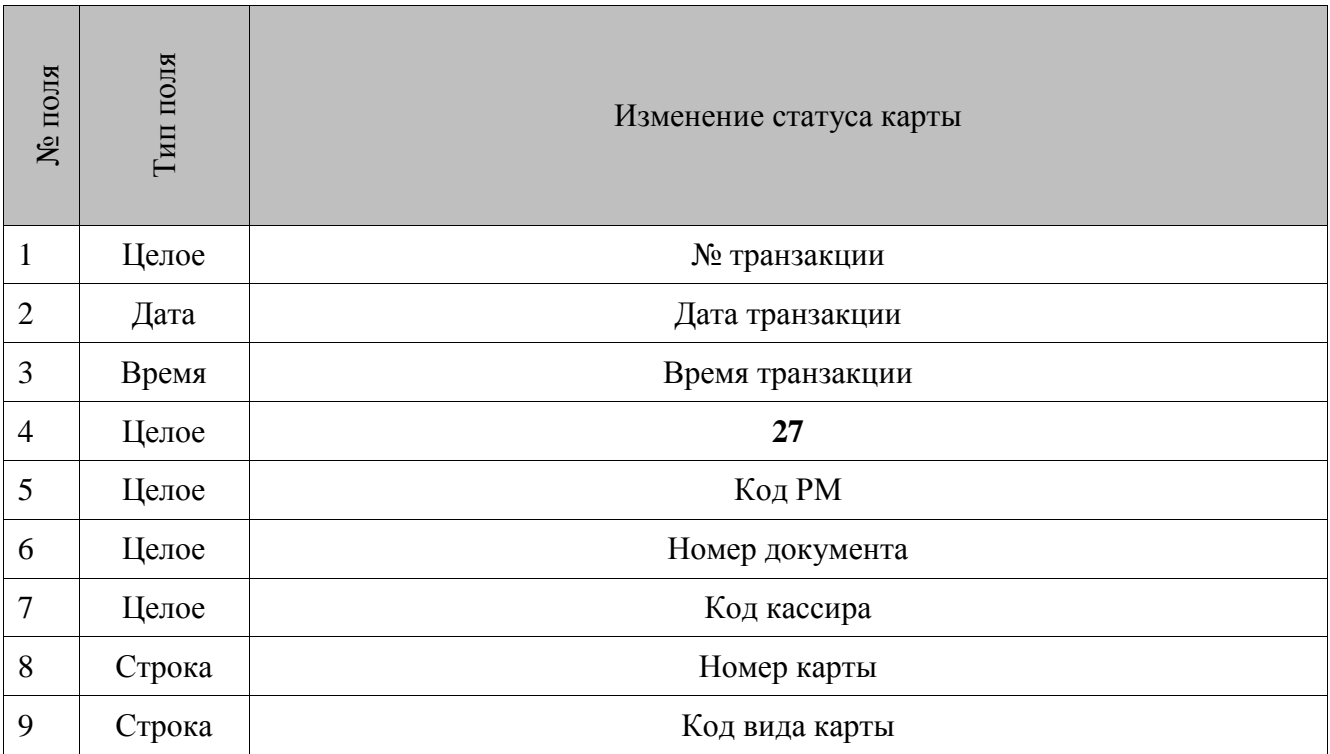

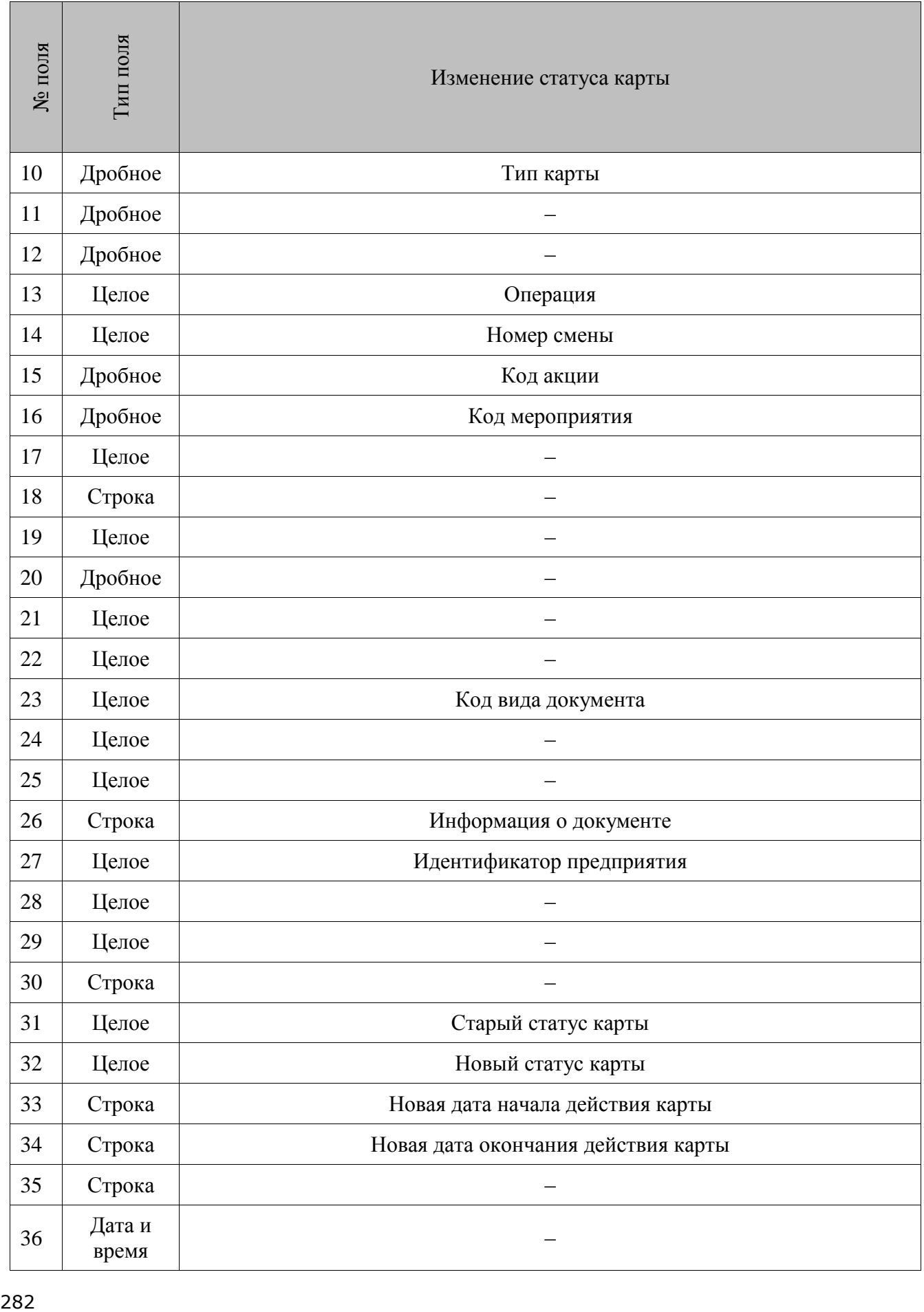

- 1. В **поле №10** записывается тип карты:
	- $0$  дисконтная карта;
	- 1 подарочная карта (внутренняя карта из соответствующего справочника Frontol).
- 2. Если карта подарочная, в **поля №15** и **№16** выгружается код акции и код мероприятия, соответственно, в связи с которыми изменился статус карты.
- 3. В **поля №31** (старый статус карты) и **№32** (новый статус карты) выгружаются следующие значения:
	- $0 -$ неактивна;
	- $\bullet$  1 активна;
	- 2 погашена (только для подарочных карт).

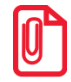

**Документ с транзакцией замены карты создаётся только в том случае, если в справочнике видов документов есть вид с операцией «Служебная операция» (подробнее см. в документе «Руководстве администратора»).**

# <span id="page-282-0"></span>16.2.2.10. *Регистрация/сторнирование модификаторов при сторнировании товара*

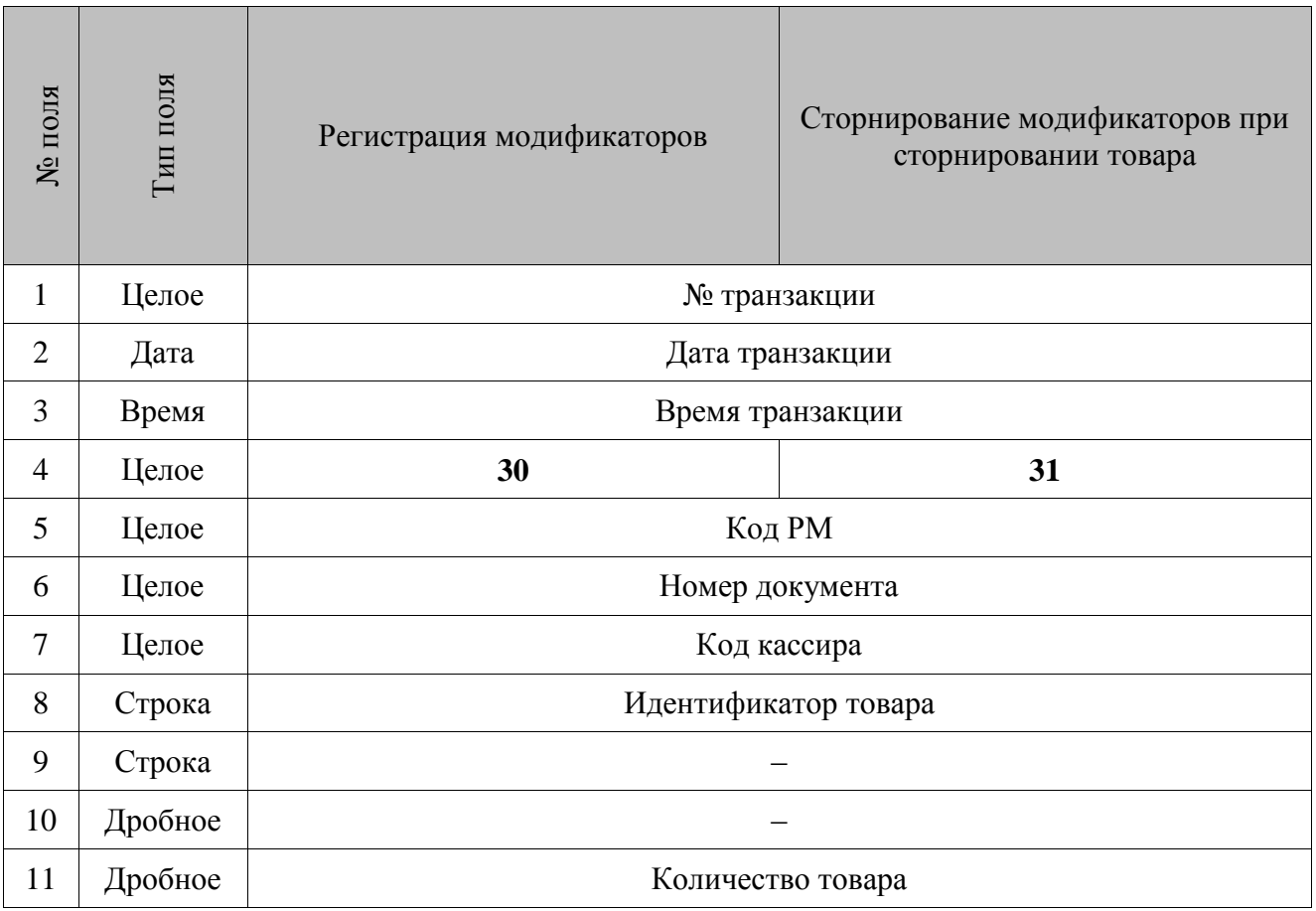

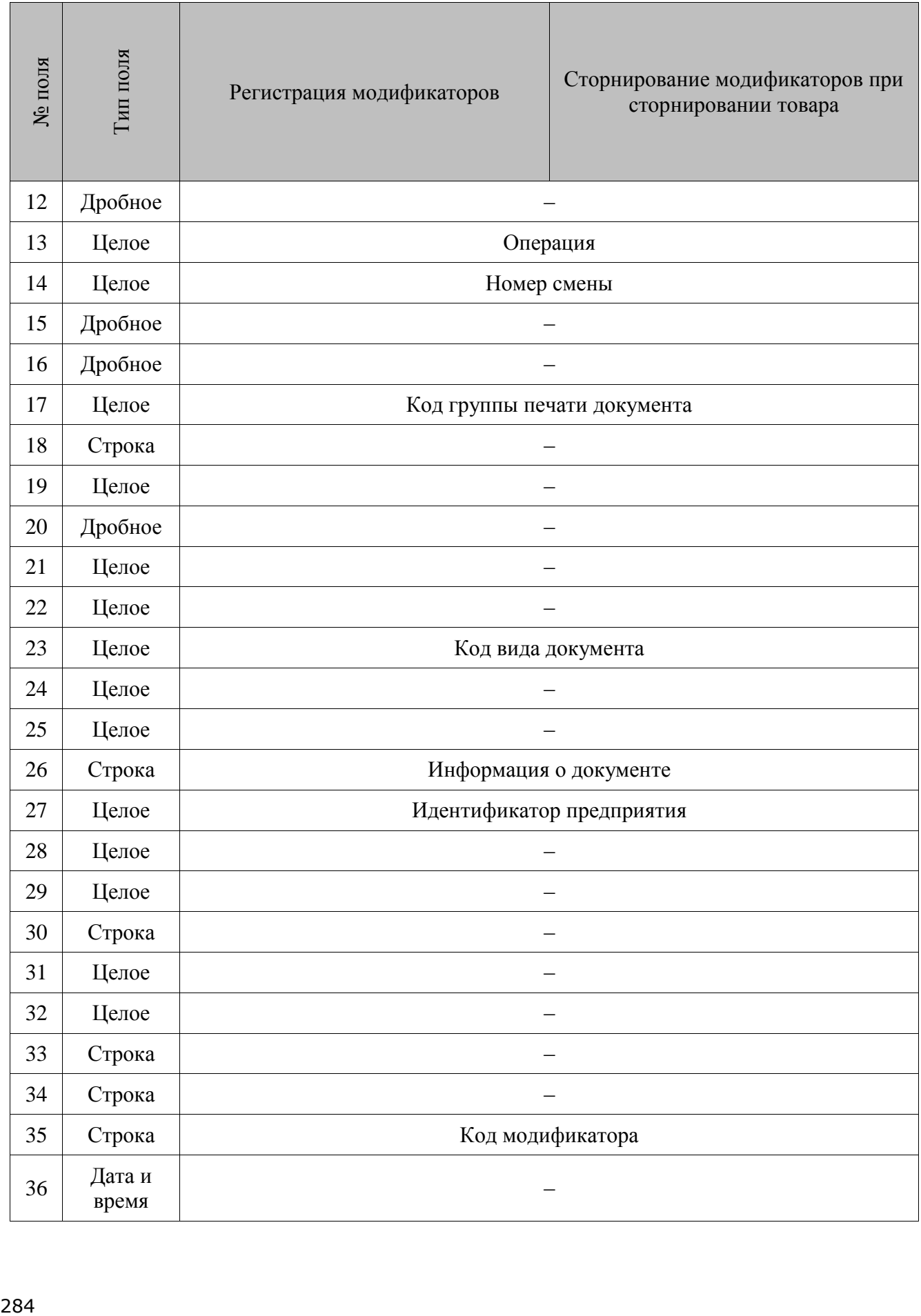

Если товар для модификатора не задан, в **поле №11** будет выгружаться количество выборов модификатора.

# <span id="page-284-0"></span>16.2.2.11. *Оплата и возврат оплаты бонусом*

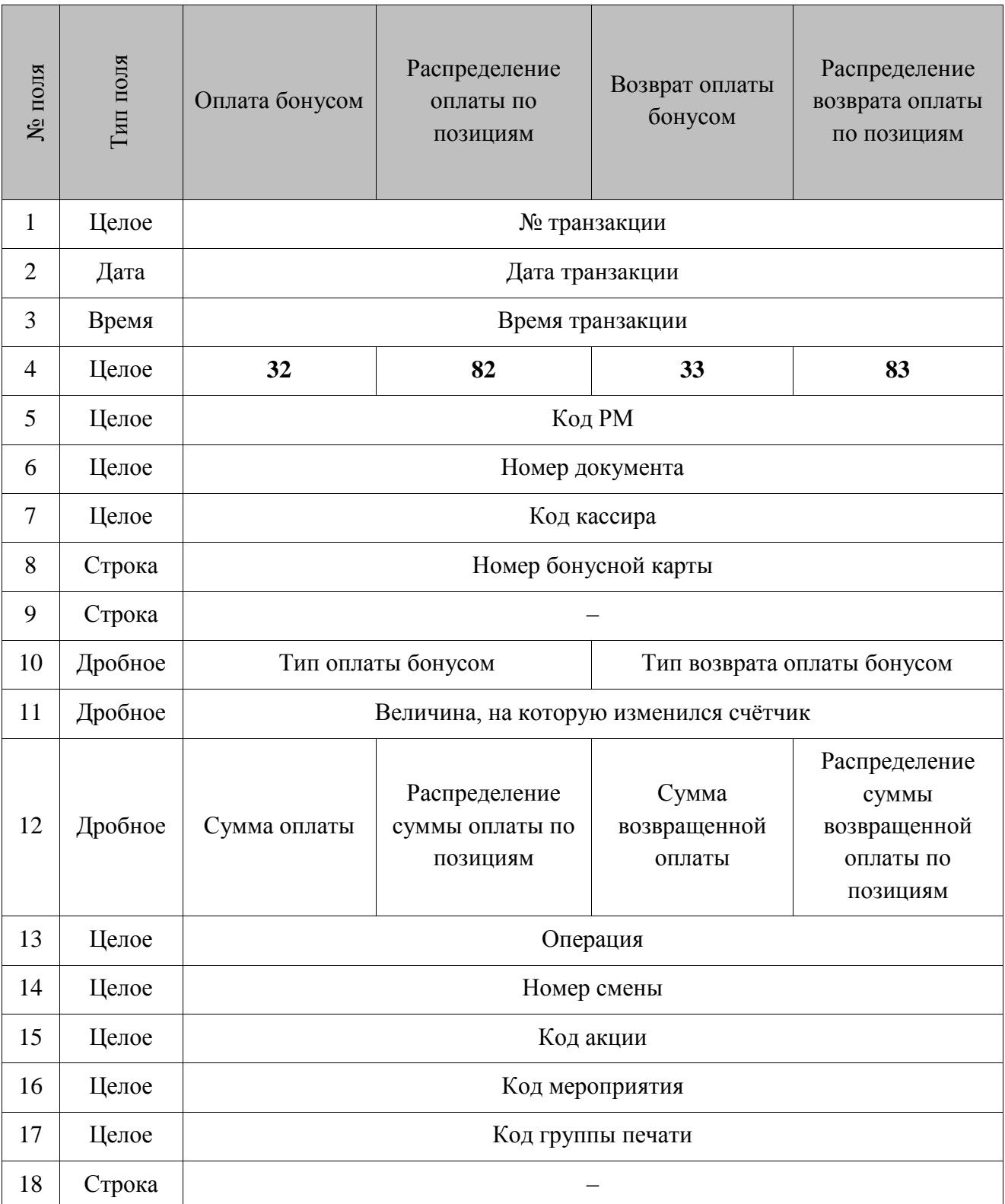

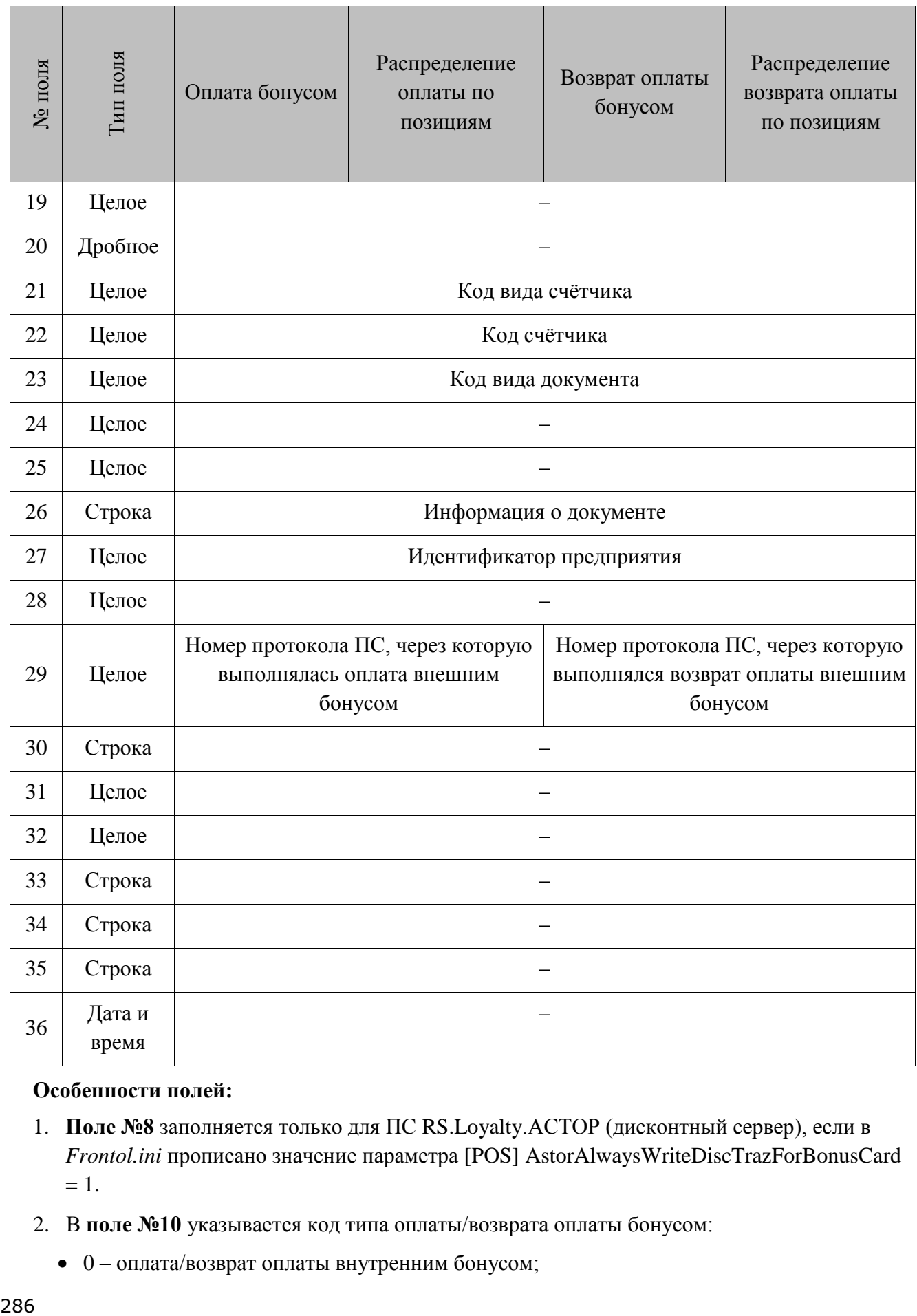

- 1. **Поле №8** заполняется только для ПС RS.Loyalty.АСТОР (дисконтный сервер), если в *Frontol.ini* прописано значение параметра [POS] AstorAlwaysWriteDiscTrazForBonusCard  $= 1.$
- 2. В **поле №10** указывается код типа оплаты/возврата оплаты бонусом:
	- $0 -$ оплата/возврат оплаты внутренним бонусом;

 $\bullet$  1 – оплата/возврат оплаты внешним бонусом.

## <span id="page-286-0"></span>16.2.2.12. *Предоплата документом и ее распределение по позициям*

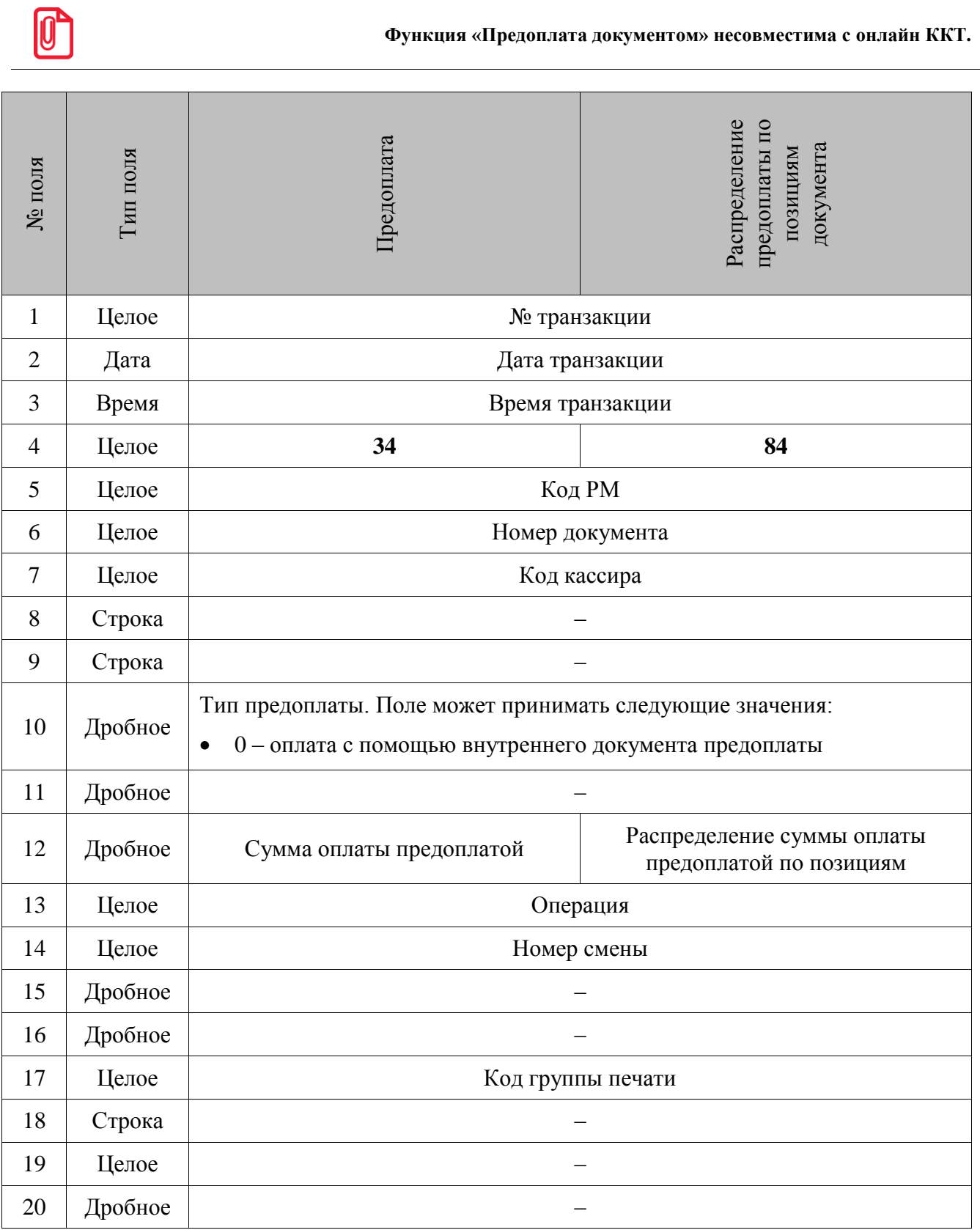

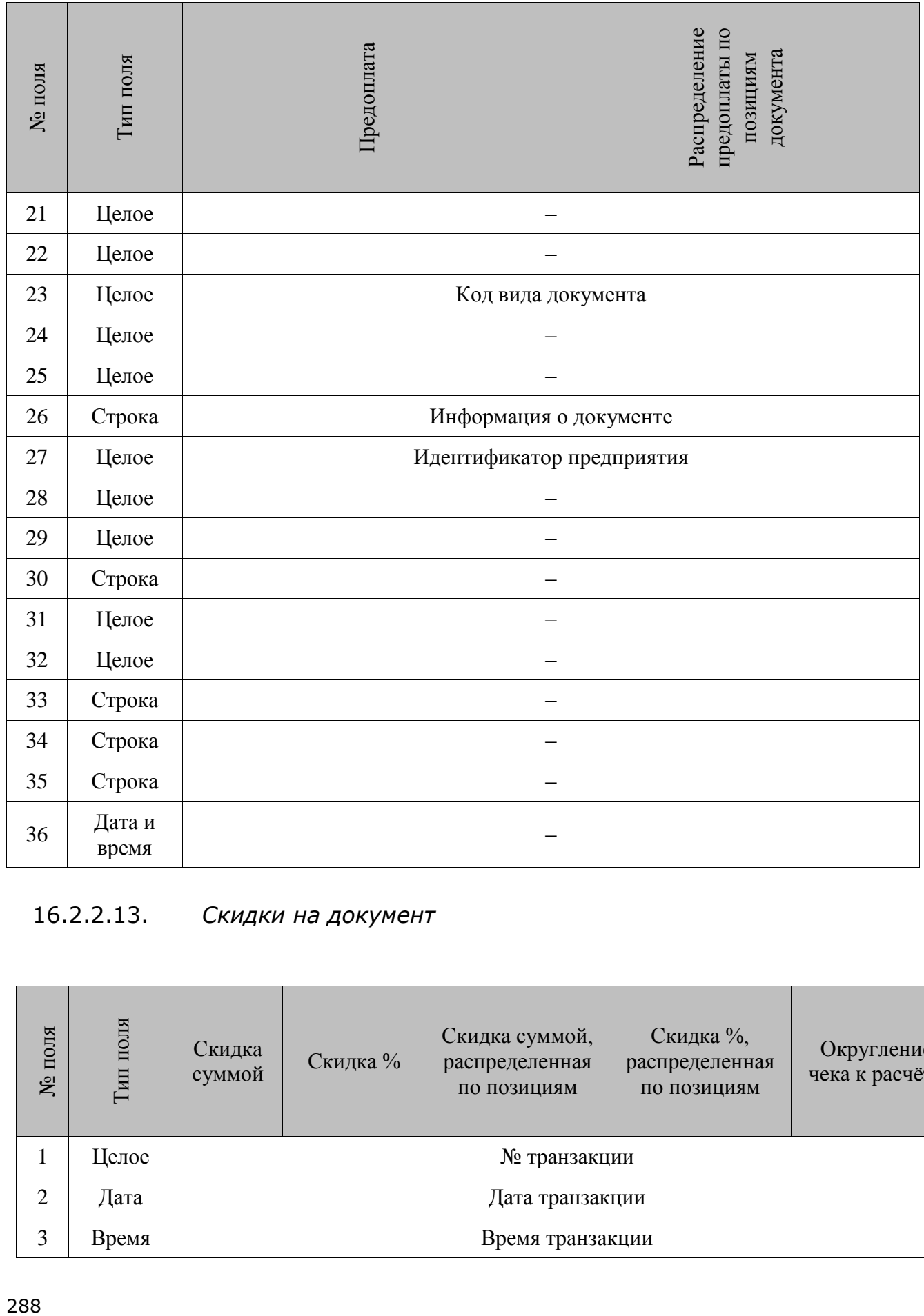

# <span id="page-287-0"></span>16.2.2.13. *Скидки на документ*

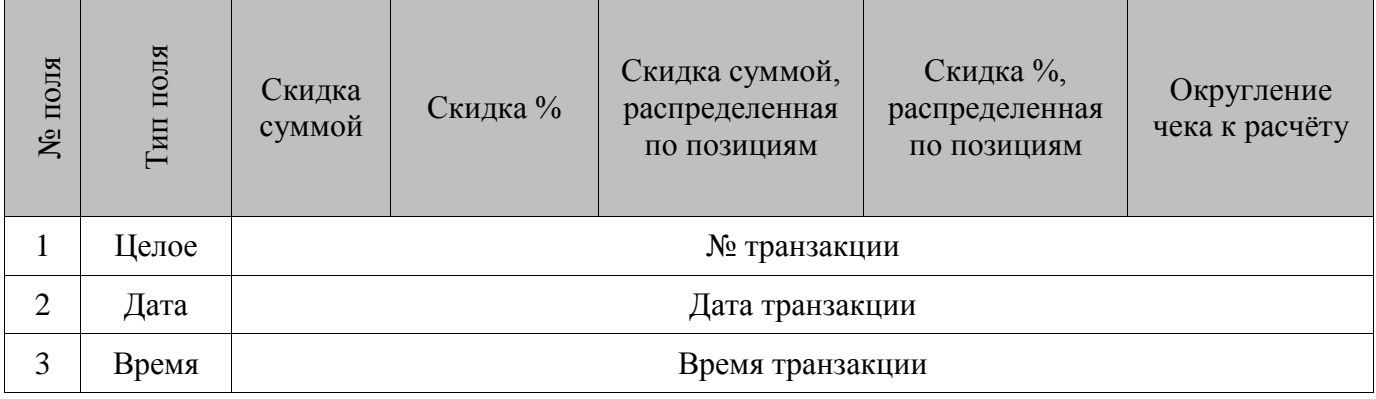
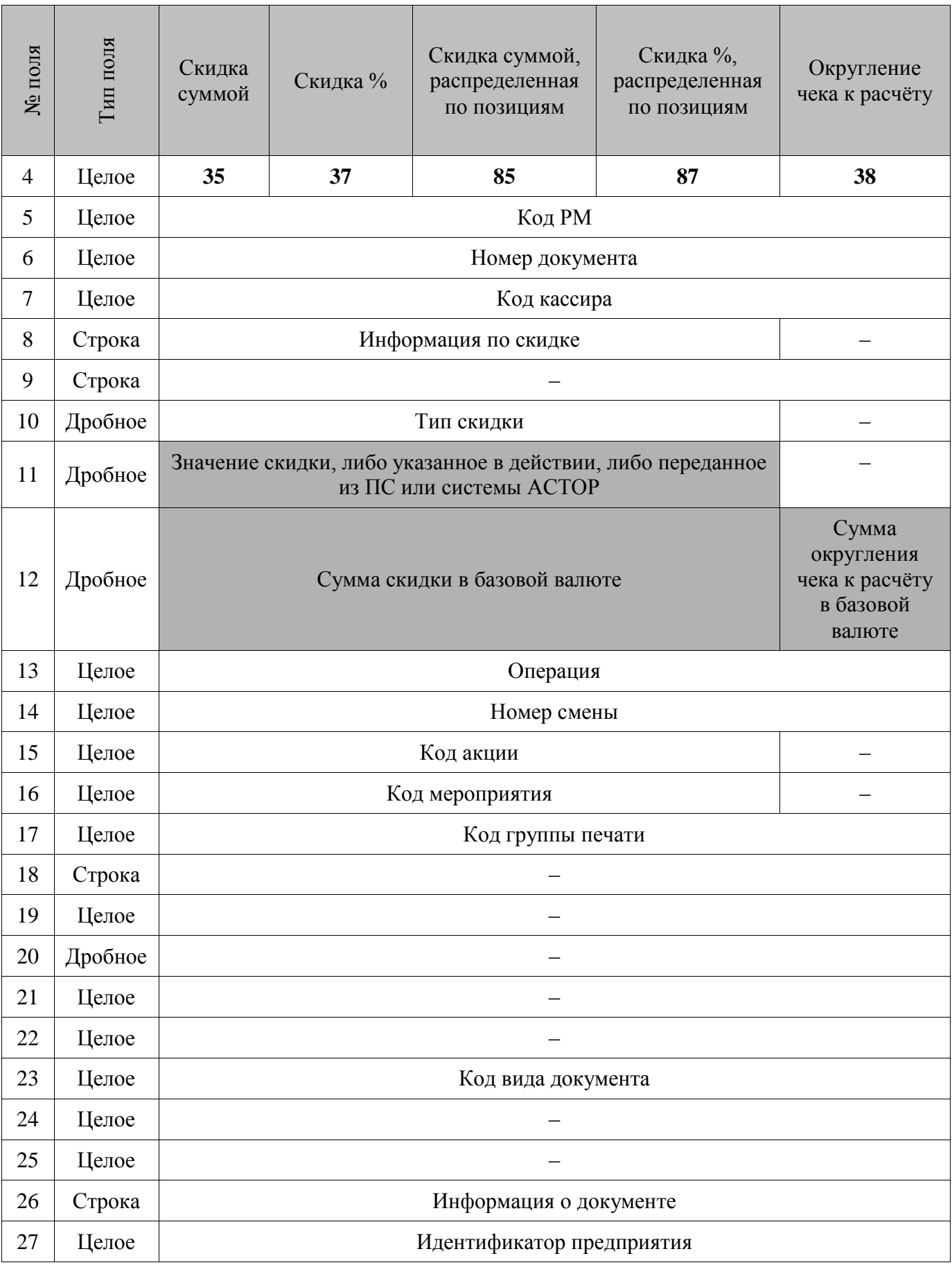

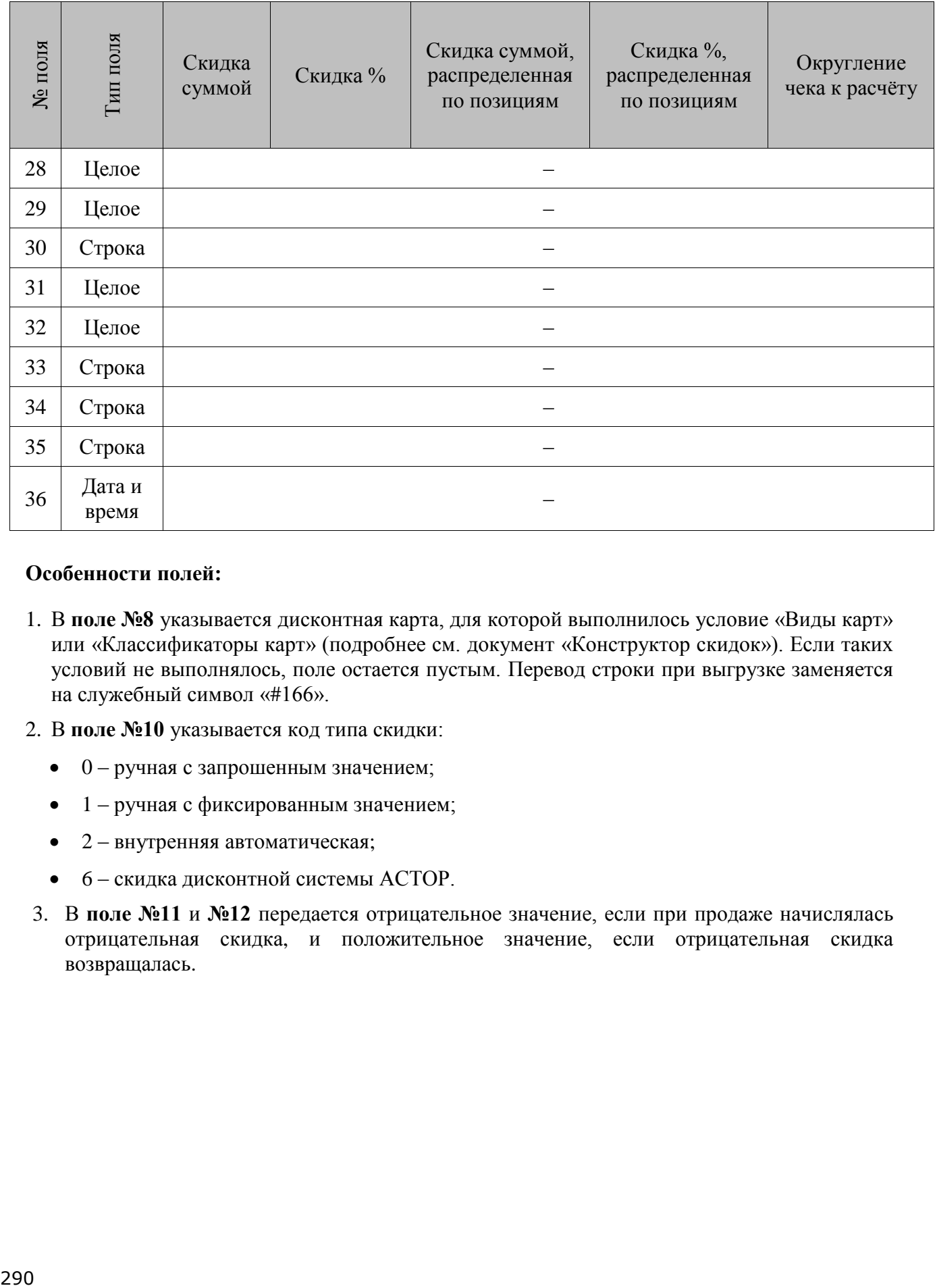

- 1. В **поле №8** указывается дисконтная карта, для которой выполнилось условие «Виды карт» или «Классификаторы карт» (подробнее см. документ «Конструктор скидок»). Если таких условий не выполнялось, поле остается пустым. Перевод строки при выгрузке заменяется на служебный символ «#166».
- 2. В **поле №10** указывается код типа скидки:
	- $0 py$ чная с запрошенным значением;
	- $1 py$ чная с фиксированным значением;
	- $\bullet$  2 внутренняя автоматическая;
	- 6 скидка дисконтной системы АСТОР.
- 3. В **поле №11** и **№12** передается отрицательное значение, если при продаже начислялась отрицательная скидка, и положительное значение, если отрицательная скидка возвращалась.

# 16.2.2.14. *Нефискальная оплата*

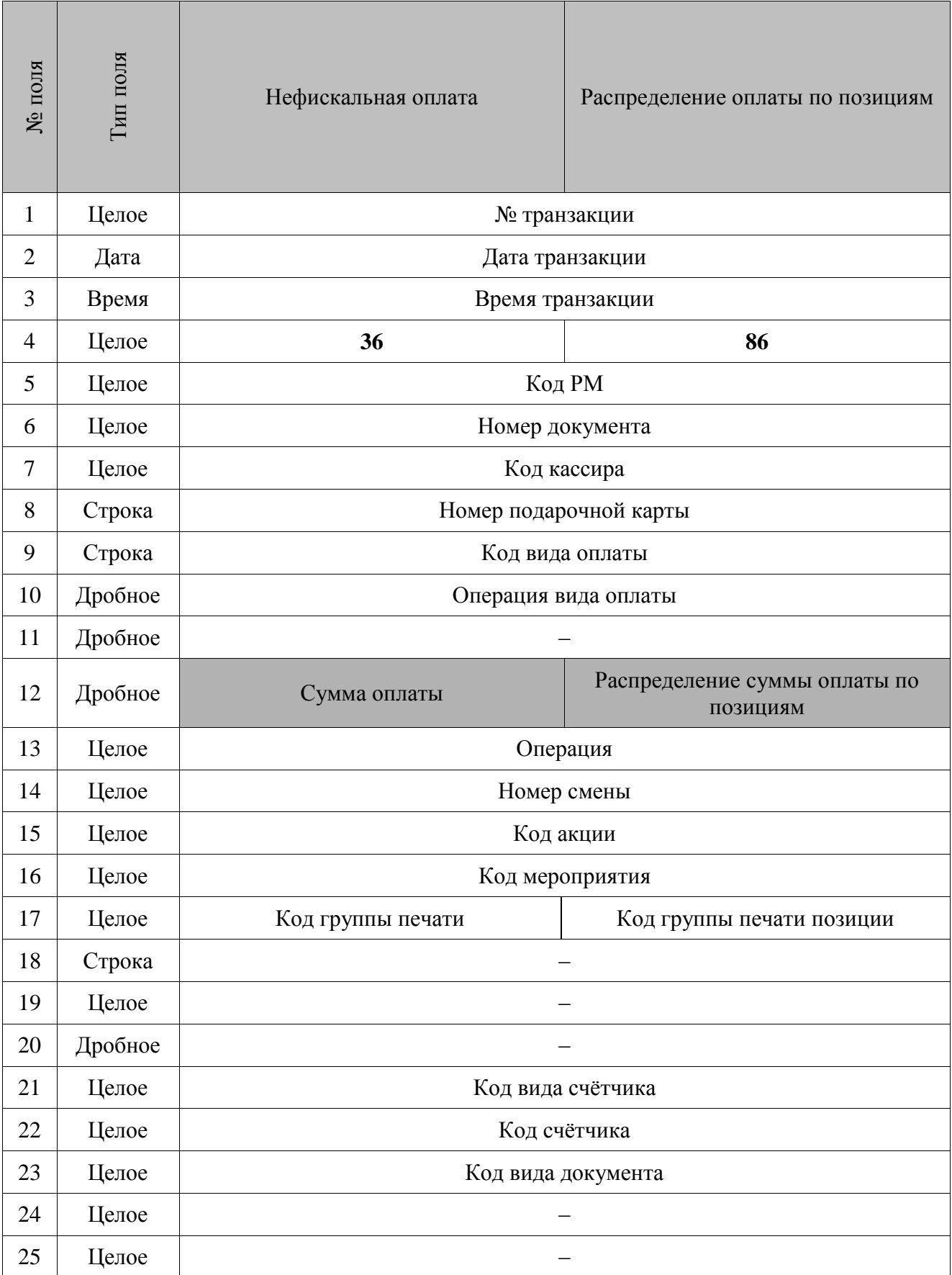

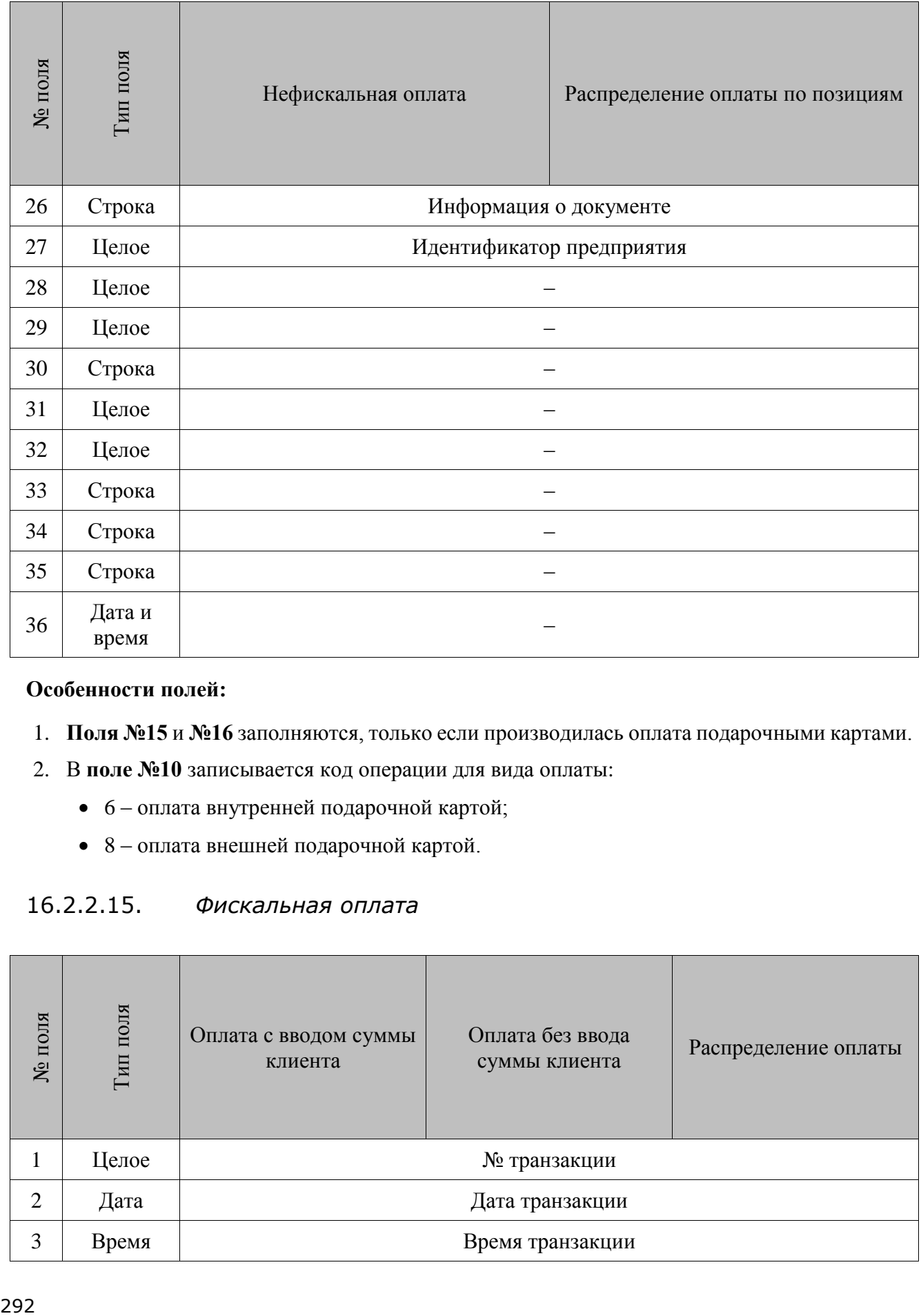

- 1. **Поля №15** и **№16** заполняются, только если производилась оплата подарочными картами.
- 2. В **поле №10** записывается код операции для вида оплаты:
	- 6 оплата внутренней подарочной картой;
	- 8 оплата внешней подарочной картой.

# 16.2.2.15. *Фискальная оплата*

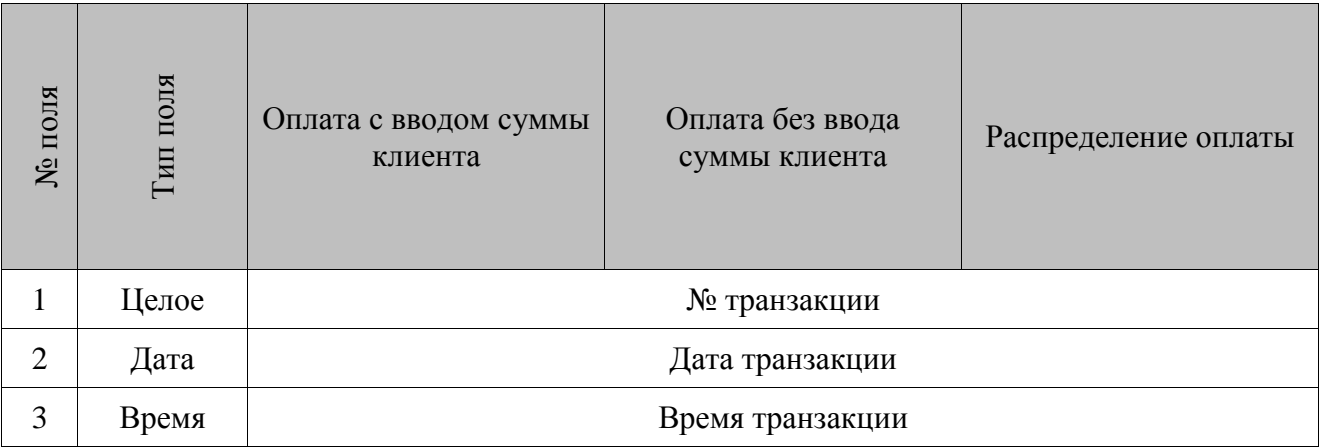

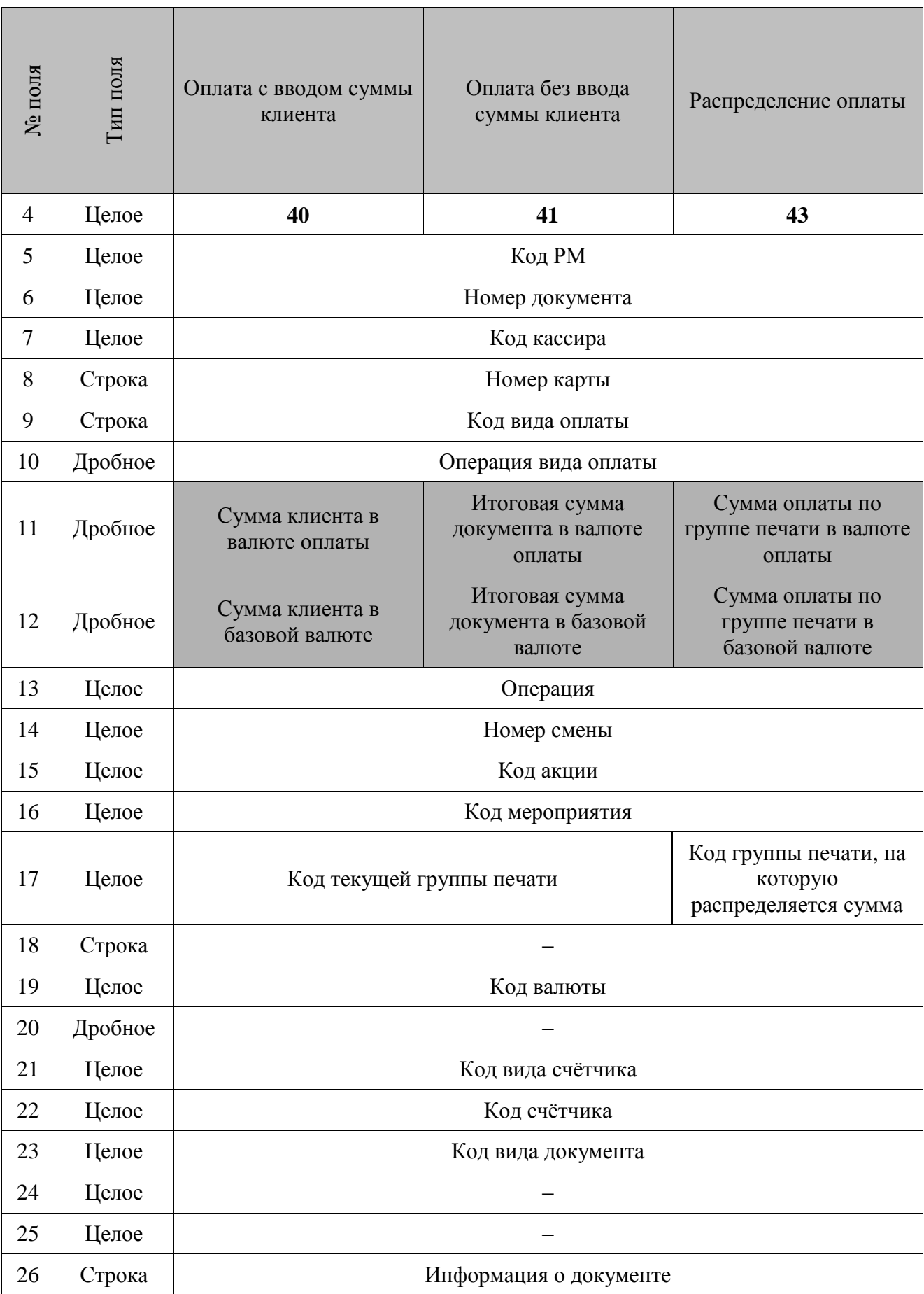

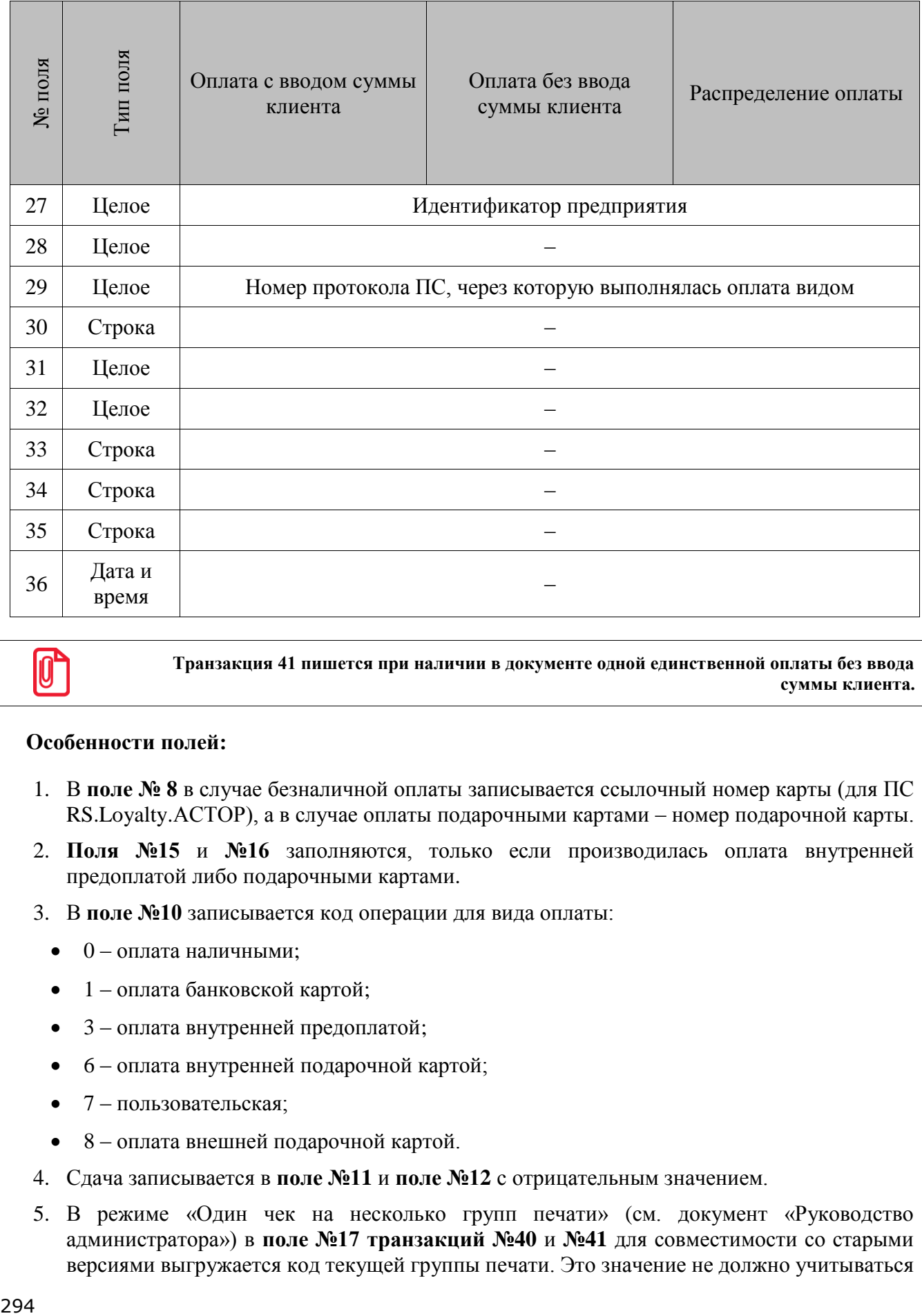

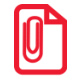

**Транзакция 41 пишется при наличии в документе одной единственной оплаты без ввода суммы клиента.**

#### **Особенности полей:**

- 1. В **поле № 8** в случае безналичной оплаты записывается ссылочный номер карты (для ПС RS.Loyalty.АСТОР), а в случае оплаты подарочными картами – номер подарочной карты.
- 2. **Поля №15** и **№16** заполняются, только если производилась оплата внутренней предоплатой либо подарочными картами.
- 3. В **поле №10** записывается код операции для вида оплаты:
	- $0 -$ оплата наличными;
	- $1 -$ оплата банковской картой;
	- 3 оплата внутренней предоплатой;
	- 6 оплата внутренней подарочной картой;
	- $\bullet$  7 пользовательская;
	- 8 оплата внешней подарочной картой.
- 4. Сдача записывается в **поле №11** и **поле №12** с отрицательным значением.
- 5. В режиме «Один чек на несколько групп печати» (см. документ «Руководство администратора») в **поле №17 транзакций №40** и **№41** для совместимости со старыми версиями выгружается код текущей группы печати. Это значение не должно учитываться

АСТУ, так как позиции могут быть зарегистрированы на другие группы печати, и необходимо брать код группы печати из соответствующих транзакций.

# 16.2.2.16. *Открытие/закрытие документа*

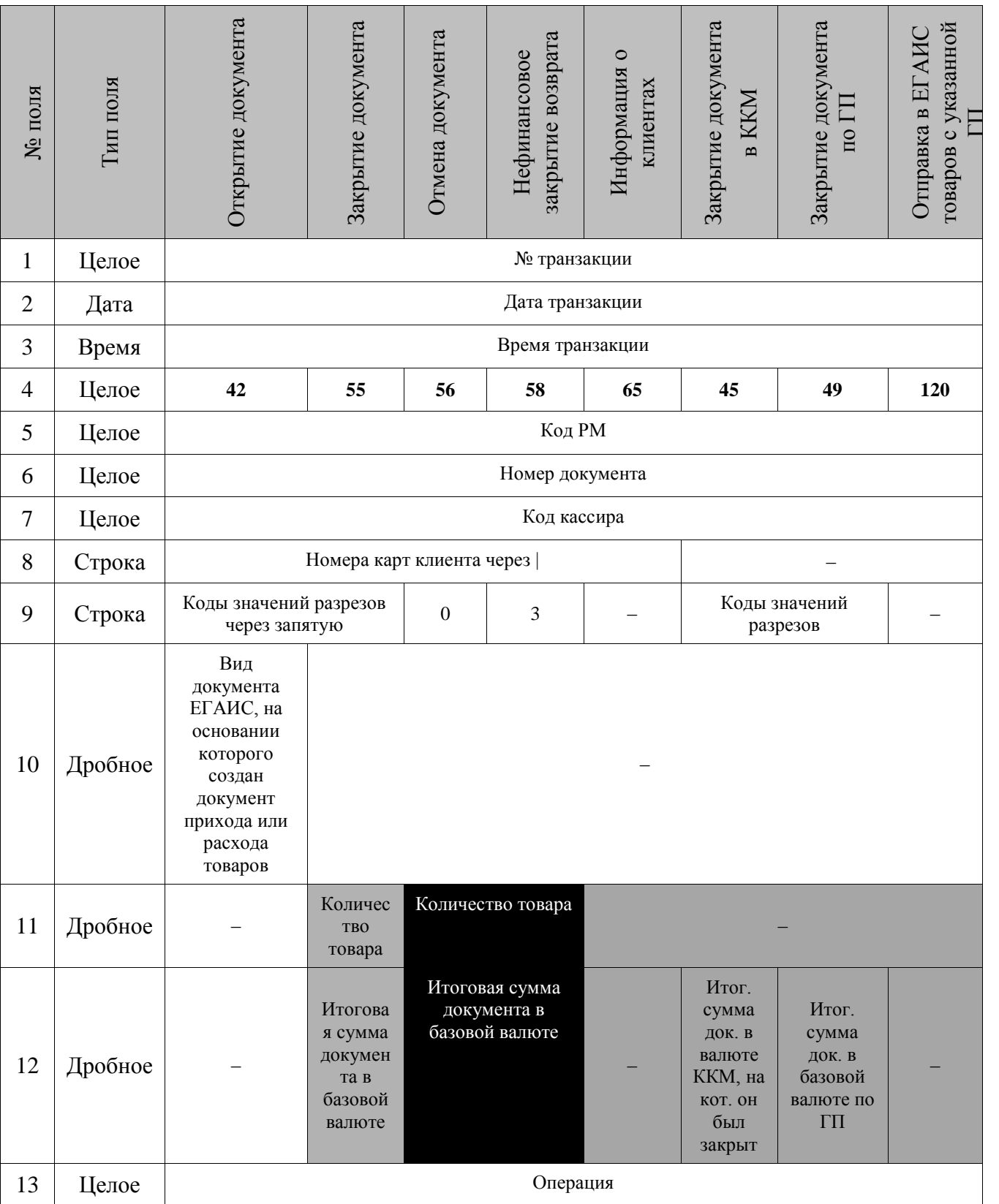

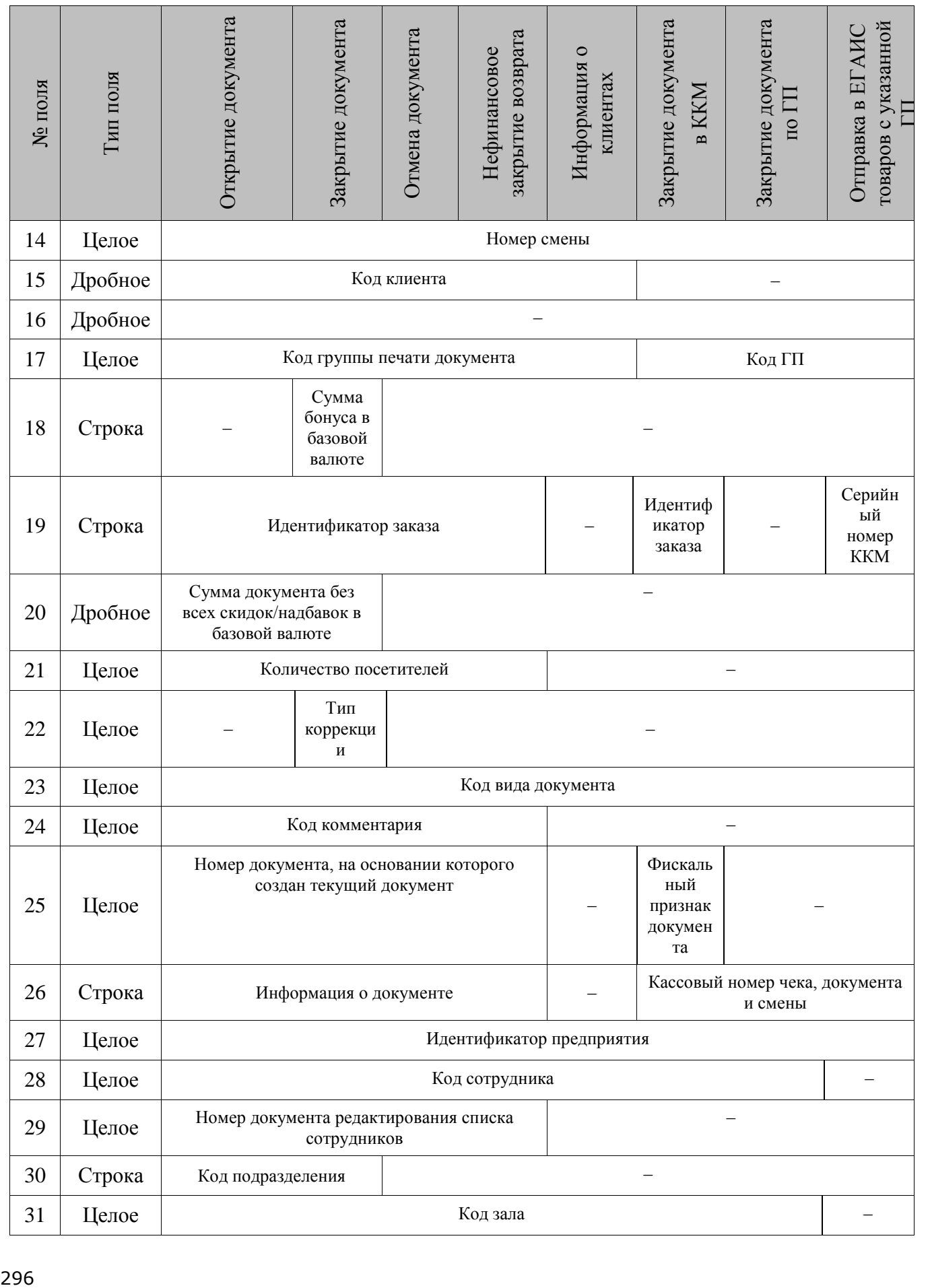

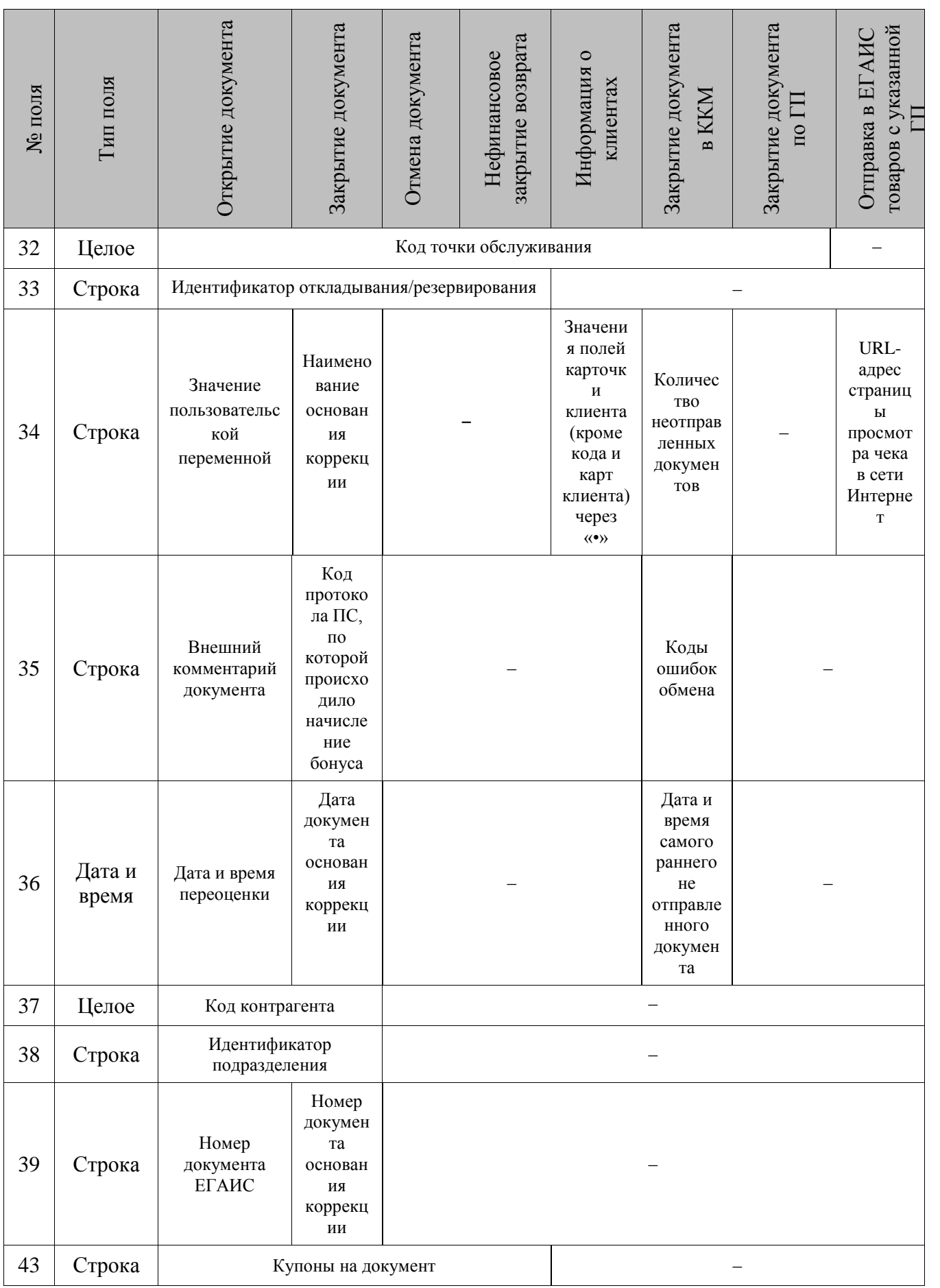

- 1. **Транзакция №45** выгружается только в случае закрытия документа на ККМ. Если документ закрывается на принтере чеков или документов, то данная транзакция выгружаться не будет.
- 2. В рамках **транзакции №56** для документа редактирования списка сотрудников в **поле №11** записывается количество зарегистрированных в документе сотрудников.
- 3. В рамках **транзакции №58** для документа редактирования списка сотрудников в **поле №11** записывается количество зарегистрированных в документе сотрудников.
- 4. В **поле №17** выгружается:
	- для **транзакции №45** код ГП, в которую входит ККМ;
	- для **транзакции №49** код ГП, на которой закрывается документ;
	- для **транзакции №120** код указанной ГП.
- 5. Для **транзакции №55** в **поле №18** записывается начисленная сумма бонуса платёжной системы.
- **6.** В режиме «Один чек на несколько групп печати» (см. документ «Руководство администратора») итоги по ГП необходимо брать из **транзакции №49** либо рассчитывать самостоятельно по транзакциям **№1/11**, **№2/12**, **№4/14.**
- 7. Для **транзакций №42**, **№55**, **№58, №56** в **поле №29** указывается номер документа редактирования списка сотрудников, который являлся текущим на момент закрытия этого документа.
- 8. Для **транзакций №42**, **55, 56** и **58** в **поле №8** для карт платёжной системы указываются карты со штрихкодом, начинающиеся с символа «@», карты с магнитной полосой, начинающиеся с «#» и бонусные карты, начинающиеся с символа «\$» при авторизации по номеру телефона для Frontol API.
- 9. При включенной настройке «Выгружать пользовательскую информацию» (см. «Руководство администратора») в **поле №34** выгружаются значения пользовательских переменных (UserValues). Данные записываются в формате: "Имя переменной 1 = значение переменной 1", "Имя переменной  $2$  = значение переменной 2". Перевод строки при выгрузке заменяется на служебный символ «|» (A6h).
- 10. Для **транзакции №42** в **поле №36** выгружается дата переоценки только для документов переоценки, для других документов поле пустое.
- 11. Для **транзакции №55 поле №36** заполняется только для документа коррекции.
- 12. Для **транзакции №45 поле №36** заполняется для всех закрытых в ККМ документов.
- 13. **Поле №39** заполняется только для документов ЕГАИС и содержит номер документа.
- 14. Для **транзакции №42** в поле **№10** будут выгружаться следующие значения для указанных документов ЕГАИС (для других документов поле пустое):
	- $0 \pi$ риёмка;
	- $\bullet$  1 возврат;
	- $2 \text{pacco}$ д товаров;
	- 3 постановка на баланс;

 $\bullet$  4 – списание.

15. Для **транзакций №42** и **№55** внешний идентификатор выгружается в **поле №33**.

16. Для **транзакции №45** данные в **поле №35** записываются в формате:

- Для онлайн ККМ (кроме ККМ Штрих-М: Штрих 54-ФЗ): x, y, z, где x «<код ошибки сети> – <текст ошибки>», y – «<код ошибки ОФД> – <текст ошибки>», z – «<код ошибки ФН> – <текст ошибки>»;
- Для не онлайн ККМ: <код ошибки драйвера> <текст ошибки>.
- 16. Для **транзакций №42**, **№55**, **№56** и **№58** в **поле №43** выгружаются номера купонов на документ, разделённые символом «|».

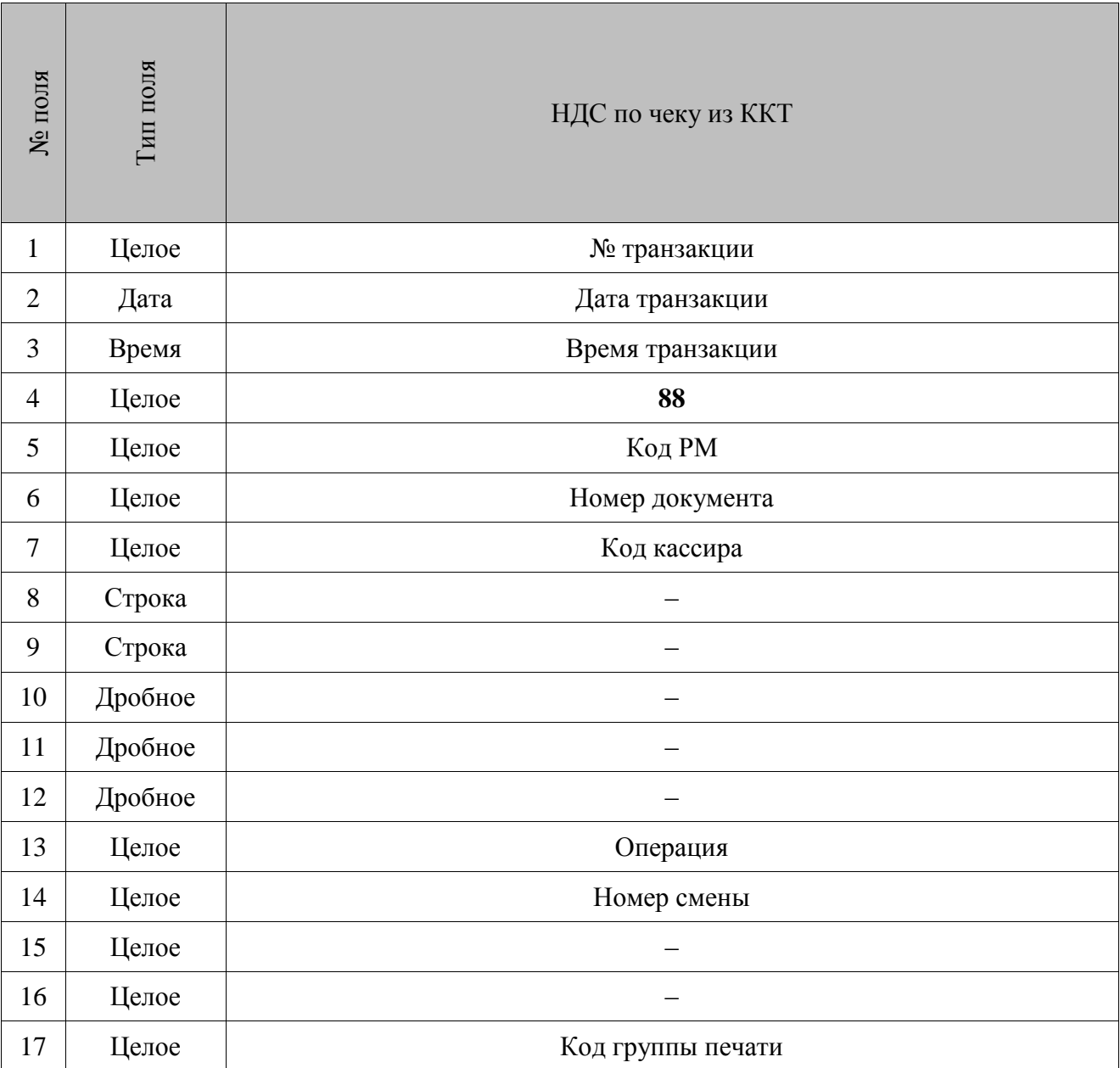

### 16.2.2.17. *НДС по чеку из ККТ*

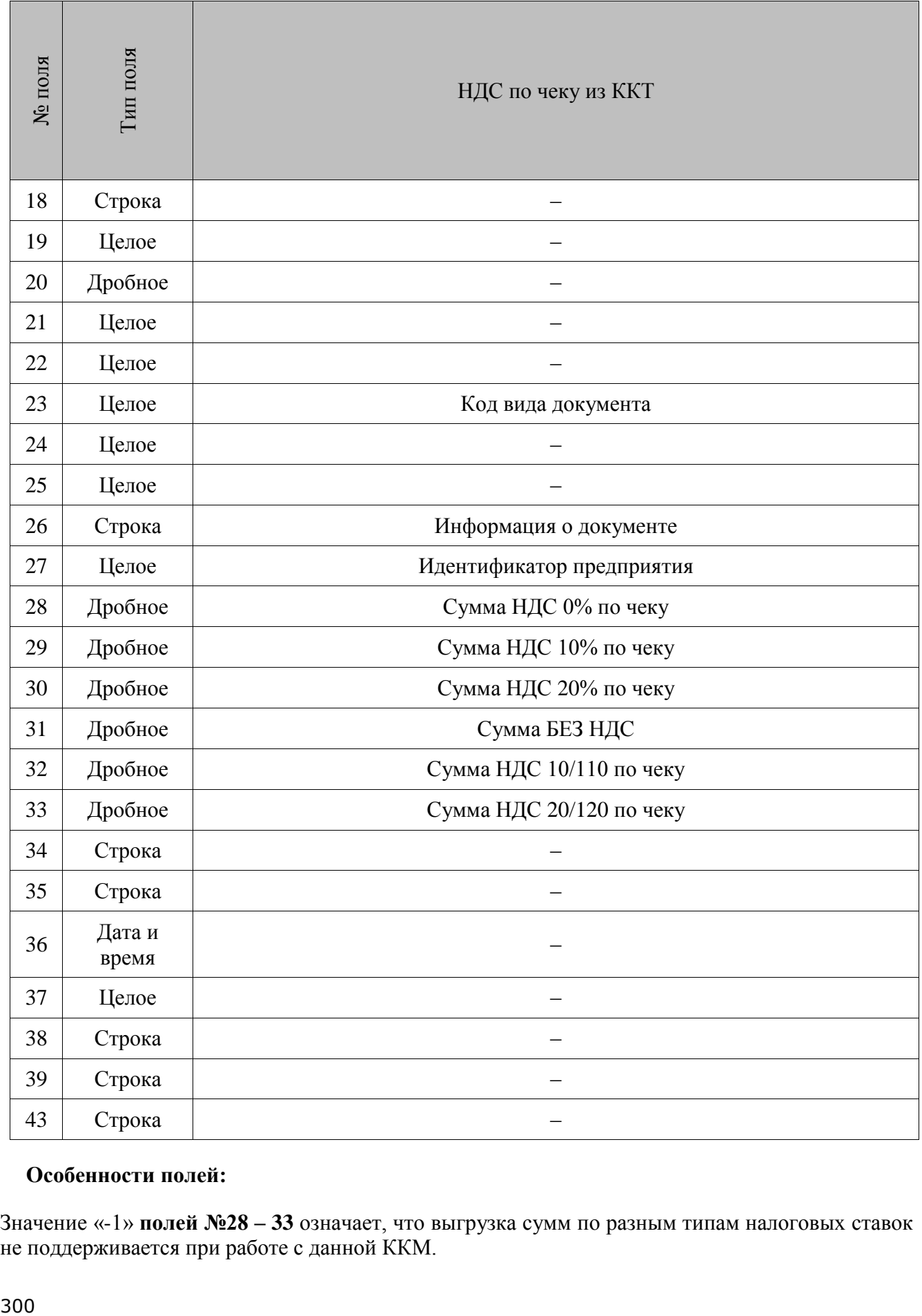

Значение «-1» **полей №28 – 33** означает, что выгрузка сумм по разным типам налоговых ставок не поддерживается при работе с данной ККМ.

# 16.2.2.18. *Дополнительные*

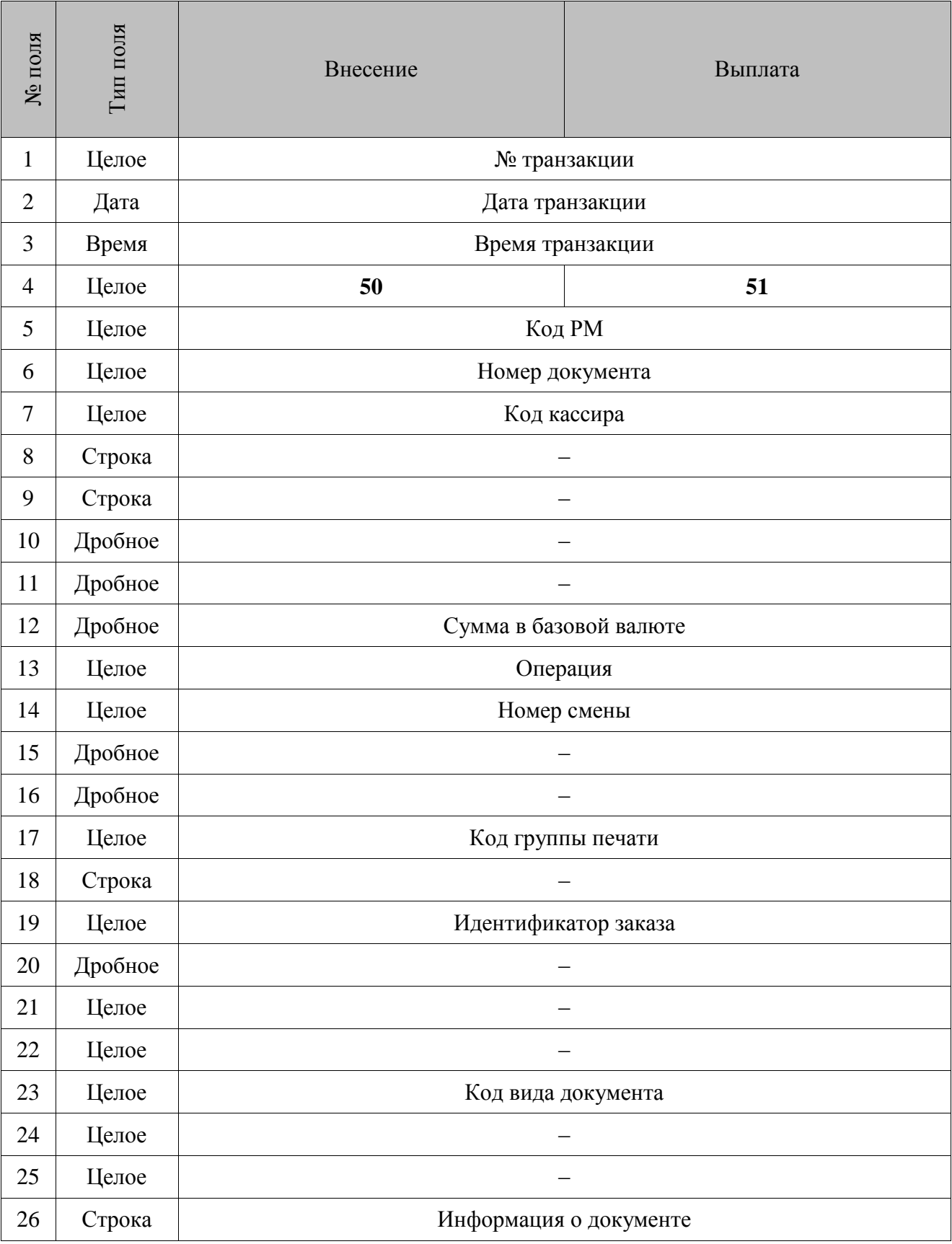

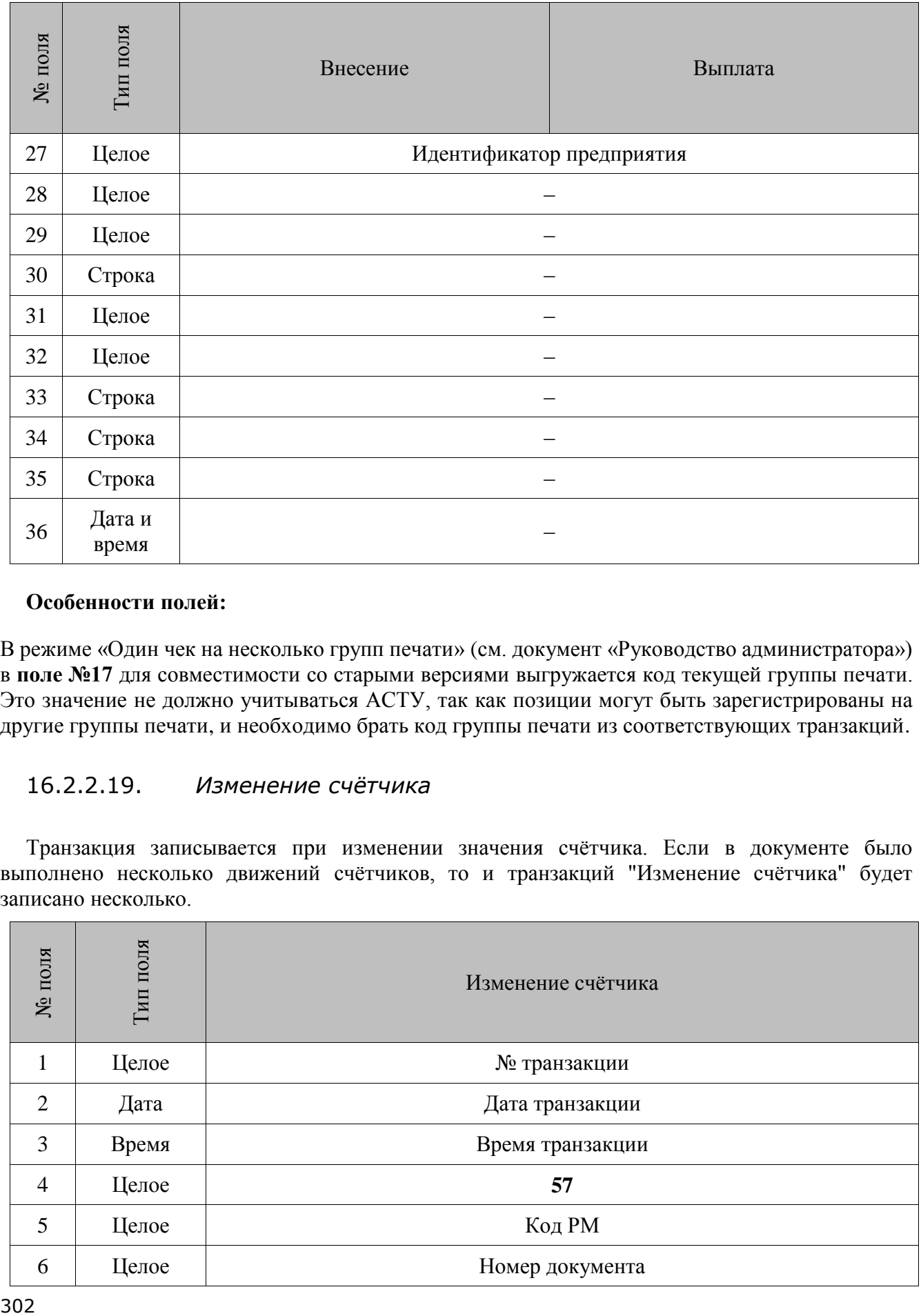

В режиме «Один чек на несколько групп печати» (см. документ «Руководство администратора») в **поле №17** для совместимости со старыми версиями выгружается код текущей группы печати. Это значение не должно учитываться АСТУ, так как позиции могут быть зарегистрированы на другие группы печати, и необходимо брать код группы печати из соответствующих транзакций.

# 16.2.2.19. *Изменение счётчика*

Транзакция записывается при изменении значения счётчика. Если в документе было выполнено несколько движений счётчиков, то и транзакций "Изменение счётчика" будет записано несколько.

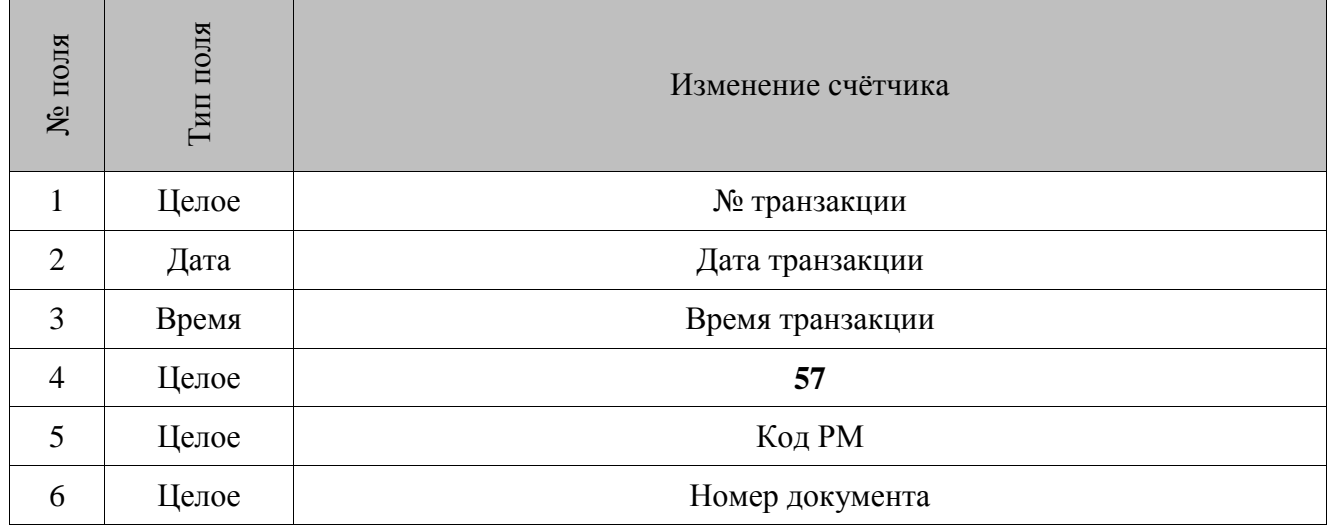

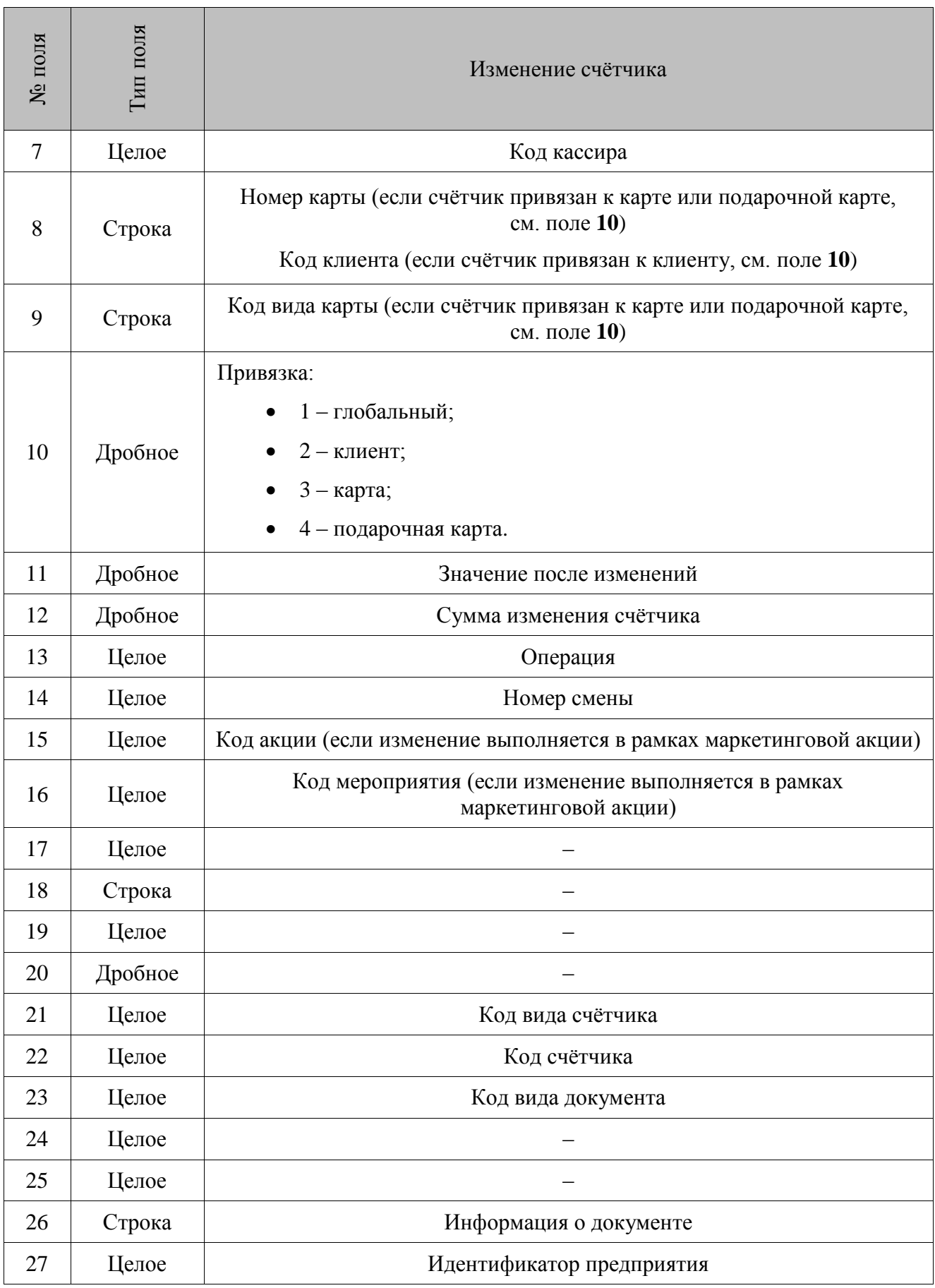

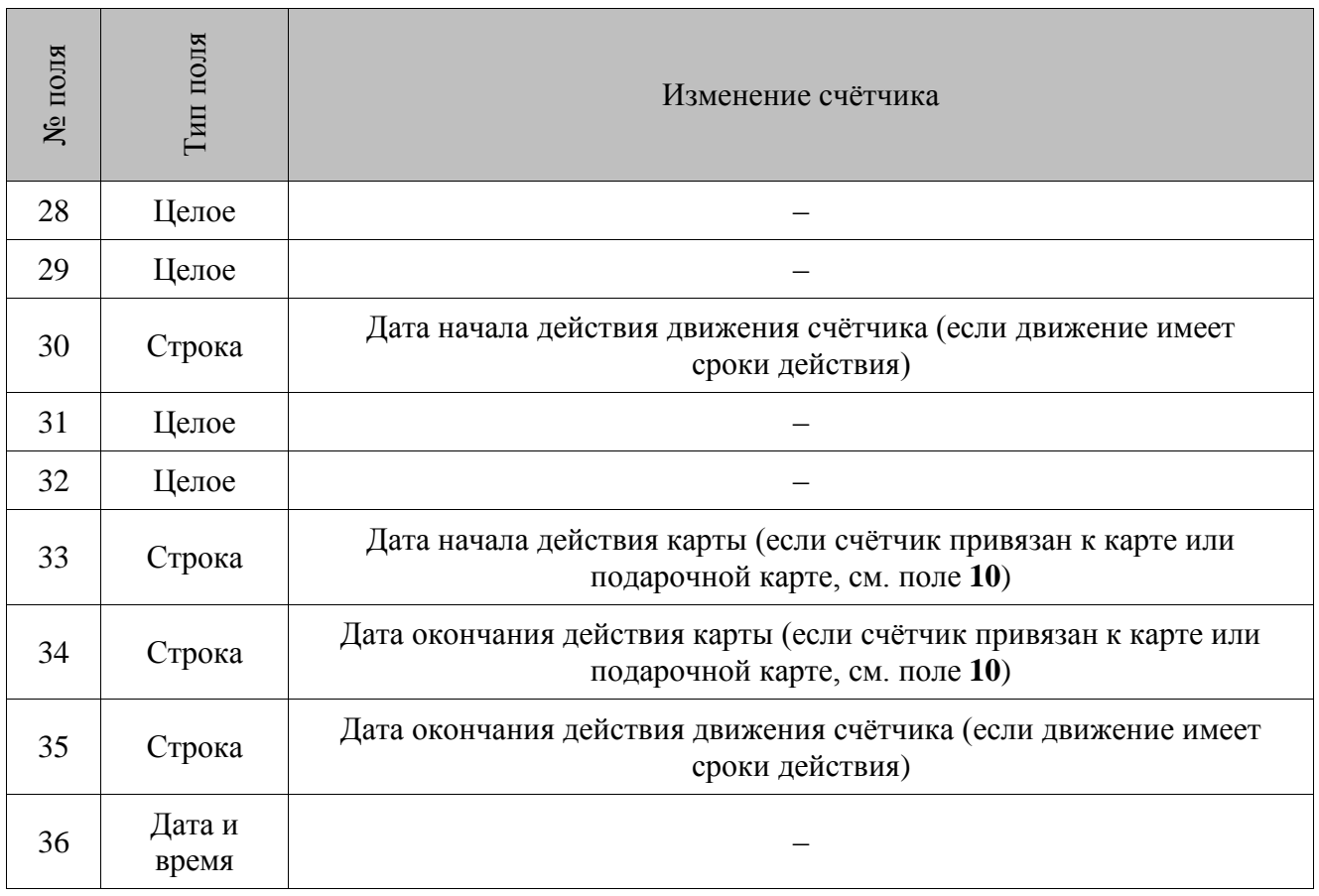

1. Если осуществляется активация подарочной карты, после выполнения **транзакции №27** в **поле №11** выгружается баланс подарочной карты, в **поле №12** выгружается значение 0.

# 16.2.2.20. *Отчёты*

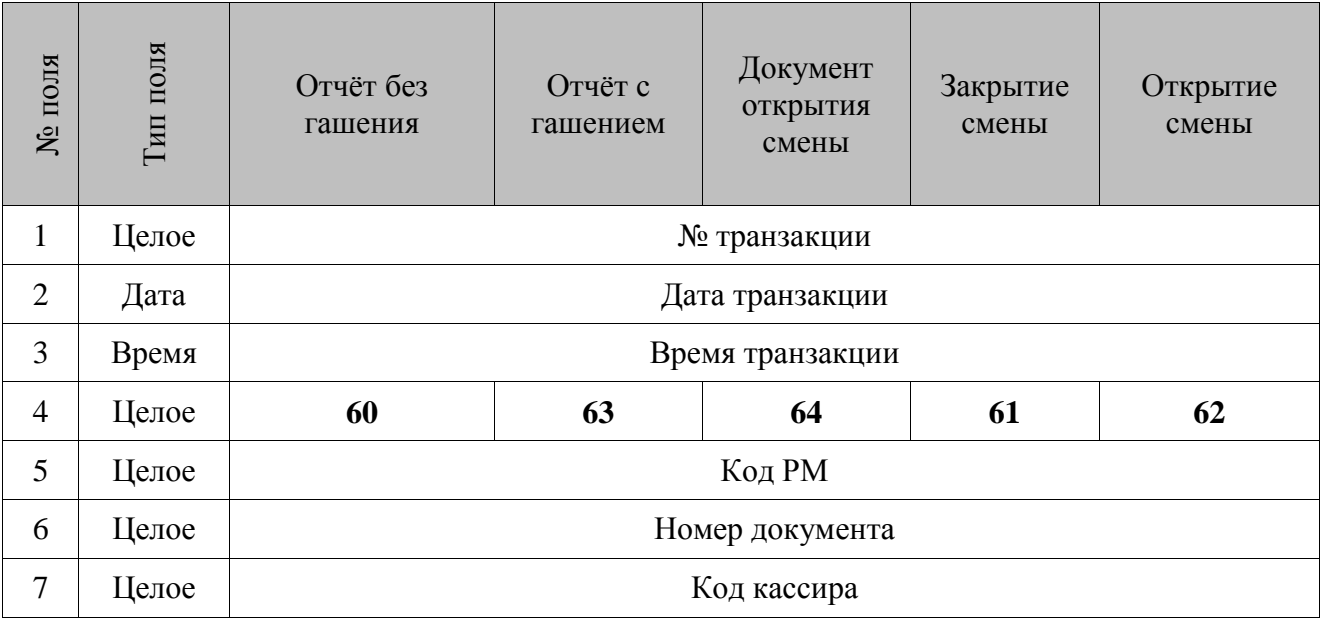

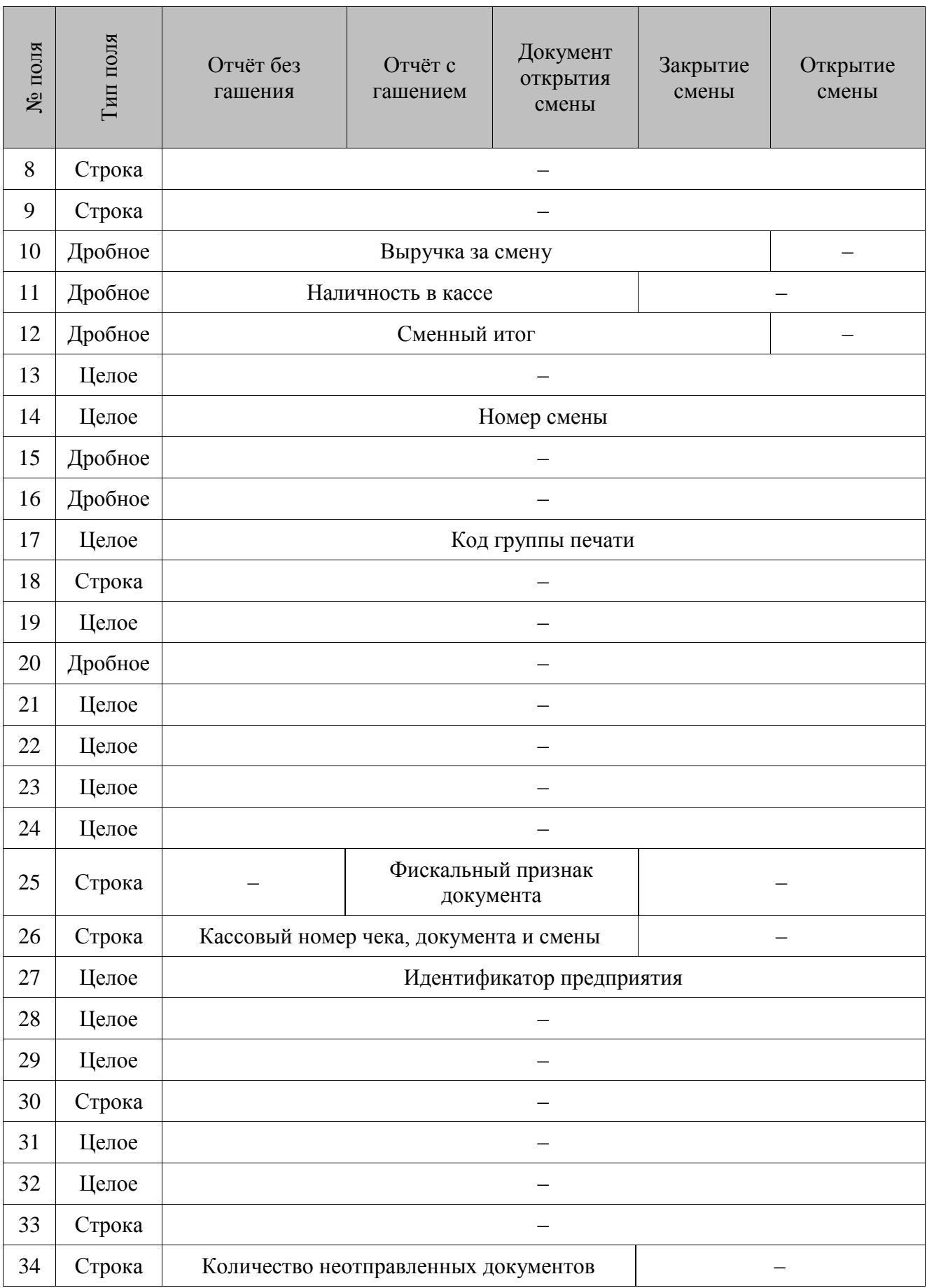

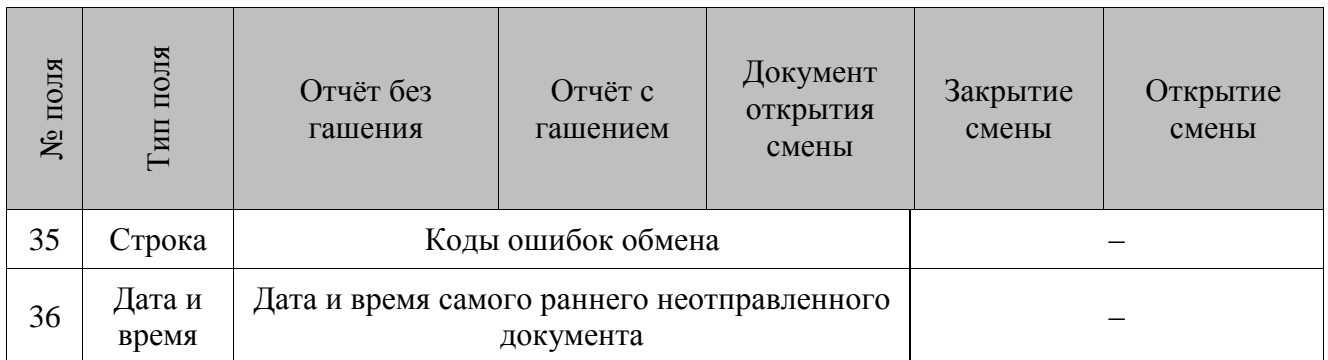

- 1. В режиме «Один чек на несколько групп печати» (см. документ «Руководство администратора») в **поле №17** для совместимости с предыдущими версиями выгружается код текущей группы печати. Это значение не должно учитываться АСТУ, так как позиции могут быть зарегистрированы на другие группы печати, и необходимо брать код группы печати из соответствующих транзакций.
- 2. Для **транзакций №61** и **№62** при закрытии/открытии смены через приложение администратора (см. подробнее в документе «Руководство администратора») в **поле №17** выгружается значение 0.
- 3. Для **транзакций №60, №63** и **№64** данные в **поле №35** записываются в формате:
	- Для онлайн ККМ (кроме ККМ Штрих-М: Штрих 54-ФЗ): x, y, z, где x «<код ошибки сети> – <текст ошибки>», y – «<код ошибки ОФД> – <текст ошибки>», z – «<код ошибки ФН> – <текст ошибки>»;
	- Для не онлайнККМ: <код ошибки драйвера> <текст ошибки>.

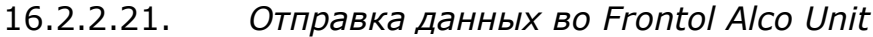

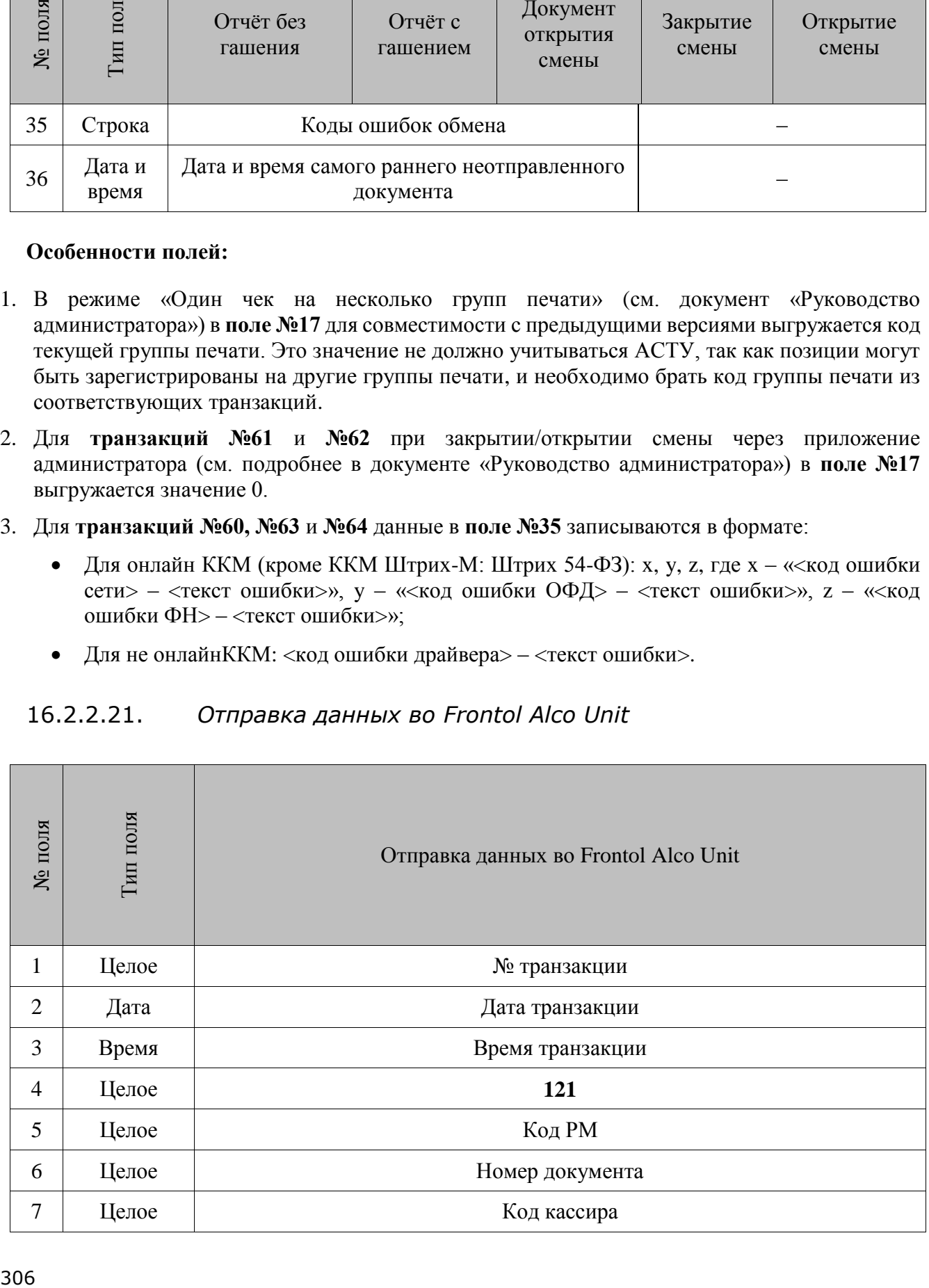

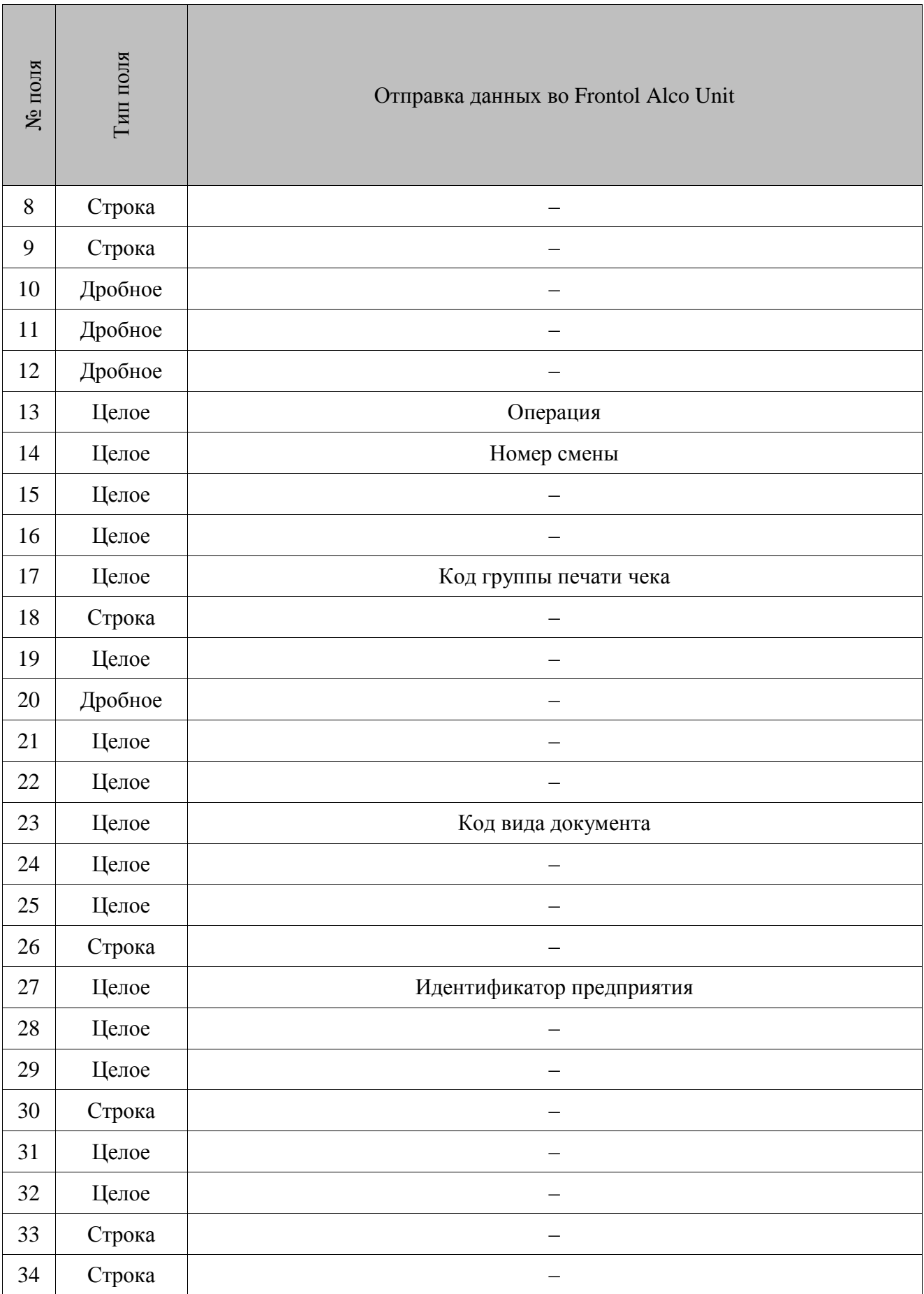

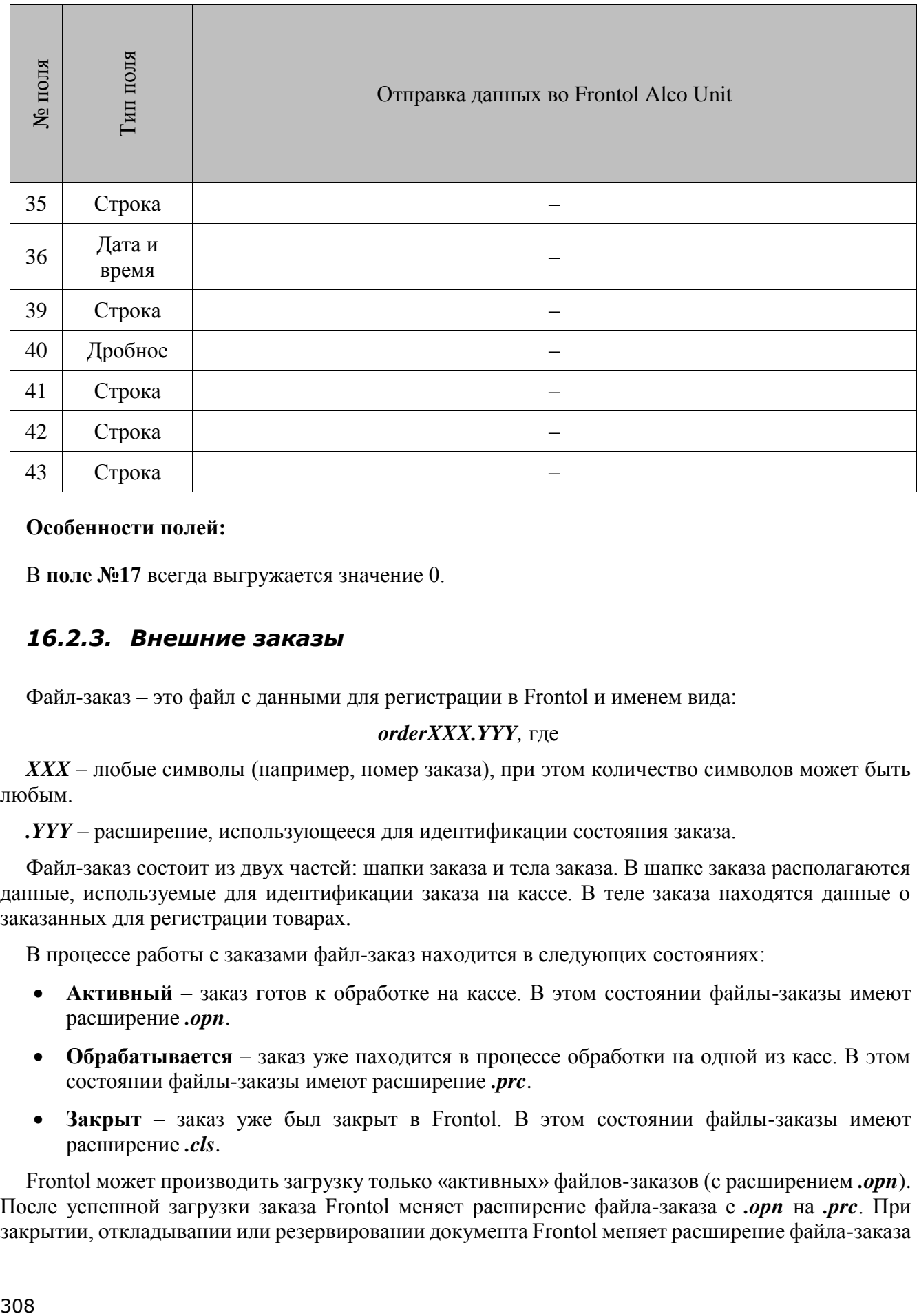

В **поле №17** всегда выгружается значение 0.

# *16.2.3. Внешние заказы*

Файл-заказ – это файл с данными для регистрации в Frontol и именем вида:

#### *orderXXX.YYY,* где

*XXX* – любые символы (например, номер заказа), при этом количество символов может быть любым.

*.YYY* – расширение, использующееся для идентификации состояния заказа.

Файл-заказ состоит из двух частей: шапки заказа и тела заказа. В шапке заказа располагаются данные, используемые для идентификации заказа на кассе. В теле заказа находятся данные о заказанных для регистрации товарах.

В процессе работы с заказами файл-заказ находится в следующих состояниях:

- **Активный** заказ готов к обработке на кассе. В этом состоянии файлы-заказы имеют расширение *.opn*.
- **Обрабатывается**  заказ уже находится в процессе обработки на одной из касс. В этом состоянии файлы-заказы имеют расширение *.prc*.
- **Закрыт** заказ уже был закрыт в Frontol. В этом состоянии файлы-заказы имеют расширение *.cls*.

Frontol может производить загрузку только «активных» файлов-заказов (с расширением *.opn*). После успешной загрузки заказа Frontol меняет расширение файла-заказа с *.opn* на *.prc*. При закрытии, откладывании или резервировании документа Frontol меняет расширение файла-заказа на *.cls*. Если документ будет отменён, то у файла-заказа, который был загружен в Frontol, расширение снова станет *.opn*.

#### **Поскольку при откладывании и резервировании не сохраняется связь между документом и файлом-заказом, то при последующем восстановлении такого документа файл-заказ останется в состоянии «Закрыт».**

Шапка заказа представляет собой первую строку с полями, разделенными знаком «;». Поля и их назначение приведены в таблице:

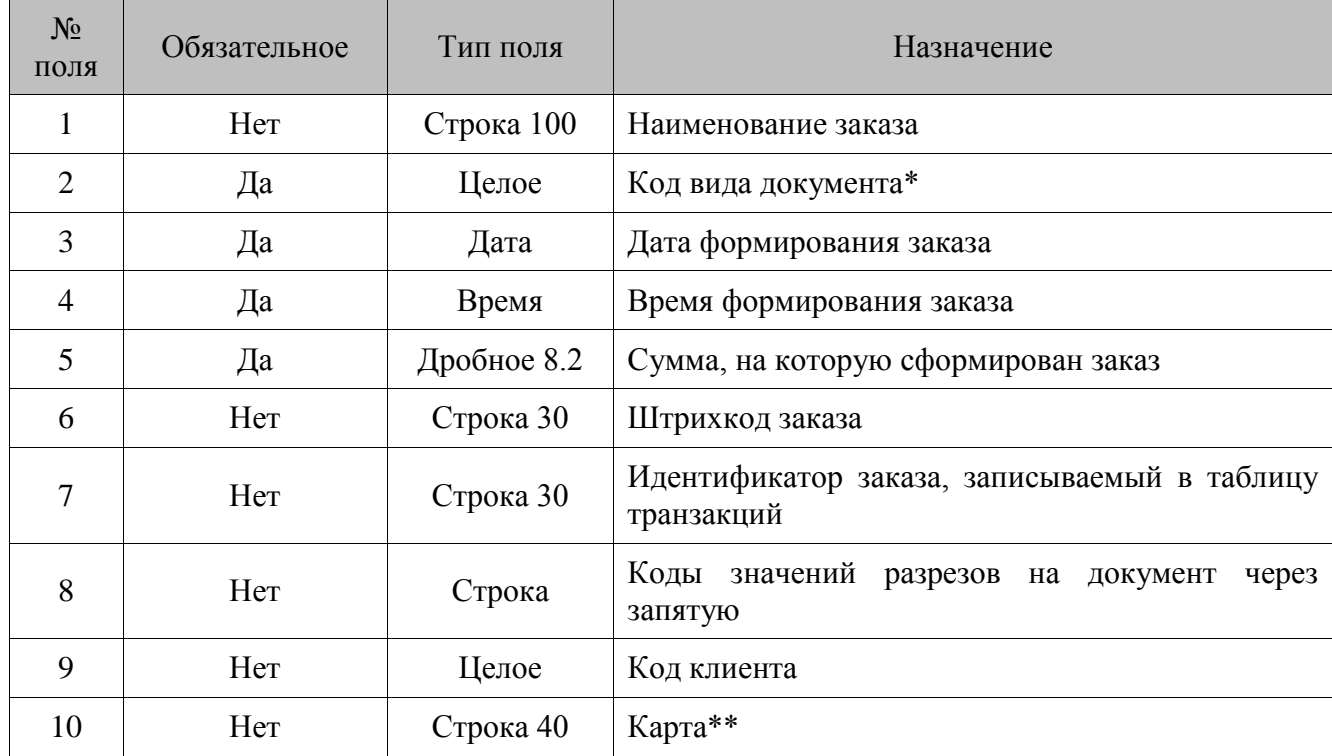

\* – код вида документа, установленного в справочнике «Документы \ Виды» в настройках Frontol (см. документ «Руководство администратора»);

\*\* – можно указывать карты только из справочника. Если к карте привязано несколько клиентов, откроется список клиентов для выбора.

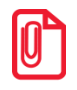

#### st **Допускается заполнение только одного из полей №9 и №10.**

Тело заказа представляет собой строки с полями, разделенными знаком «;». Поля и их назначение приведены в таблице:

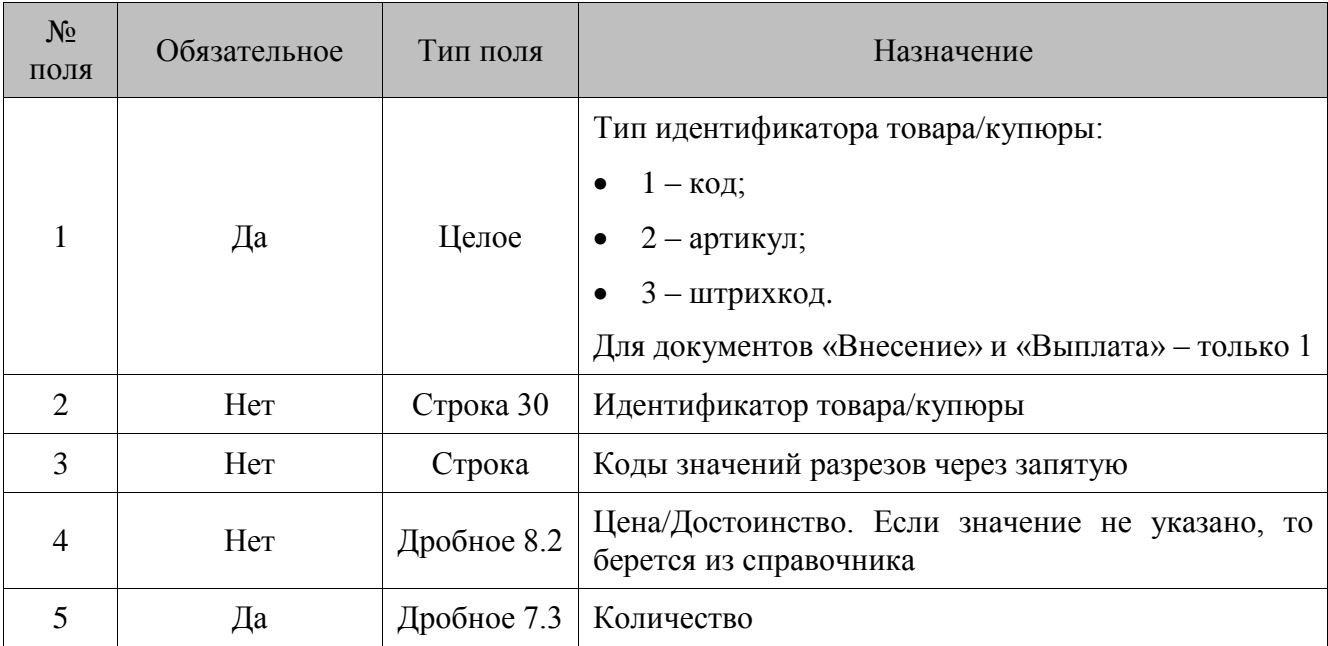

# *16.2.4. Автоматический обмен данными*

В автоматическом режиме обмена возможны два вида передачи данных:

- загрузка данных справочников;
- выгрузка продаж.

В обоих случаях инициатором обмена выступает АСТУ. Сигнализируют о необходимости загрузить или выгрузить данные специальные служебные файл-флаги, настраиваемые в заданиях плана обмена (см. документ «Руководство администратора»). После выполнения команды или в случае возникновения ошибки в процессе ее выполнения Frontol удаляет служебный файл-флаг.

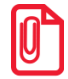

**Для правильного формирования выгруженных продаж в АСТУ необходимо реализовать отслеживание выгружаемых номеров транзакций, чтобы исключить возможность повторных выгрузок и разрывов в выгрузке транзакций.**

### 16.2.4.1.*Загрузка данных*

Последовательность передачи товаров в Frontol следующая:

- 1. АСТУ формирует файл с загружаемыми данными.
- 2. АСТУ создает служебный файл-флаг.
- Если по указанному пути уже находится служебный файл-флаг, значит, Frontol осуществляет обработку предыдущей команды, сформированной другой рабочей станцией. В этом случае необходимо в течение определенного времени (рекомендуется 10 сек) подождать, пока Frontol обработает запрос и удалится служебный файл.
- 3. Frontol загружает файл с данными.
- 4. Frontol удаляет служебный файл-флаг.

# 16.2.4.2.*Выгрузка продаж*

Последовательность выгрузки продаж из Frontol следующая:

- <span id="page-310-0"></span>1. АСТУ создает служебный файл-флаг.
- Если по указанному пути уже находится служебный файл-флаг, значит, Frontol осуществляет обработку предыдущей команды, сформированной другой рабочей станцией. В этом случае необходимо в течение определенного времени (рекомендуется 10 сек) подождать, пока Frontol обработает запрос и удалится служебный файл.
- 2. Frontol записывает файл с продажами.
- 3. Frontol удаляет служебный файл-флаг.
- 4. АСТУ в течение определенного времени (рекомендуется 30 сек) ожидает обработки своего запроса и удаления служебного файла.

Служебный файл-флаг может содержать команды, управляющие выгрузкой.

Команд в файле может быть сколько угодно, и все запрошенные транзакции будут последовательно выгружены в файл выгрузки.

В каждой строке файла располагается одна команда или данные об одном элементе. Команда должна состоять из названия команды и не более одной строки данных.

# **Строка, в которой располагается команда, не должна содержать никаких символов, кроме самой команды.**

Поле, содержащее номер рабочего места, является необязательным. Если поле пустое, то будут выгружены транзакции со всех рабочих мест, присутствующих в БД.

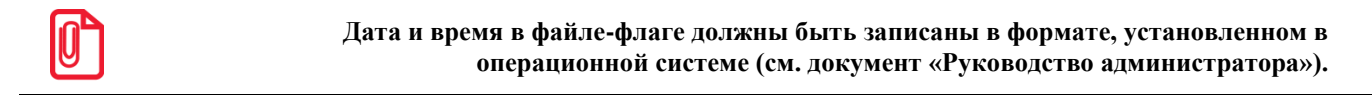

*Новые транзакции*

#### **\$\$\$NEWTRANSACTIONS**

Данные:

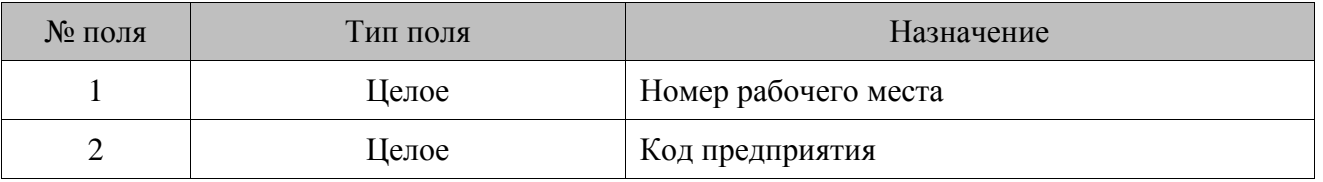

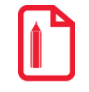

**Выгрузить новые транзакции со всех рабочих мест всех предприятий \$\$\$NEWTRANSACTIONS Выгрузить новые транзакции с шестого рабочего места предприятия с кодом 2 \$\$\$NEWTRANSACTIONS 6;2.**

## *Все транзакции*

### **\$\$\$ALLTRANSACTIONS**

Данные:

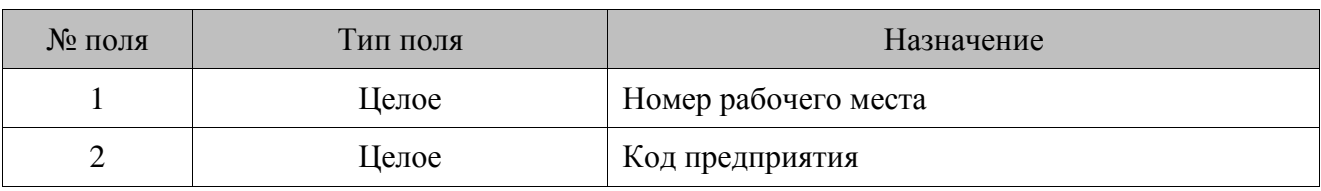

**Выгрузить все транзакции со всех рабочих мест всех предприятий \$\$\$ALLTRANSACTIONS Выгрузить все транзакции с шестого рабочего места предприятия с кодом 2 \$\$\$ALLTRANSACTIONS 6;2**

*Транзакции за текущую смену*

#### **\$\$\$CURSESSIONTRANSACTIONS**

Данные:

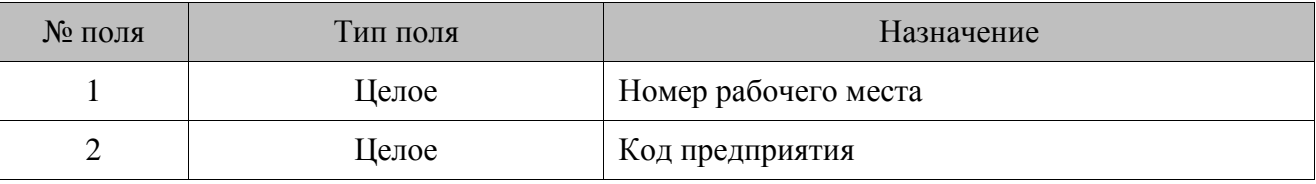

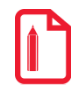

#### **Выгрузить транзакции за текущую смену со всех рабочих мест всех предприятий \$\$\$CURSESSIONTRANSACTIONS Выгрузить транзакции за текущую смену с шестого рабочего места предприятия с кодом 2 \$\$\$CURSESSIONTRANSACTIONS 6;2**

*Транзакции за последнюю смену*

#### **\$\$\$LASTSESSIONTRANSACTIONS**

Данные:

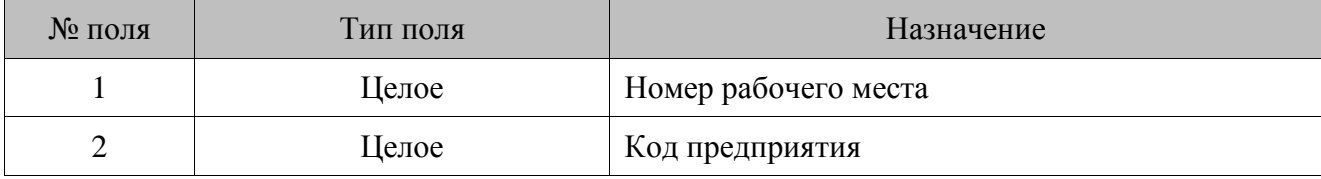

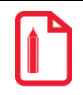

### *Транзакции по диапазонам транзакций*

## \$\$\$**TRANSACTIONSBYTRANSRANGE**

Данные:

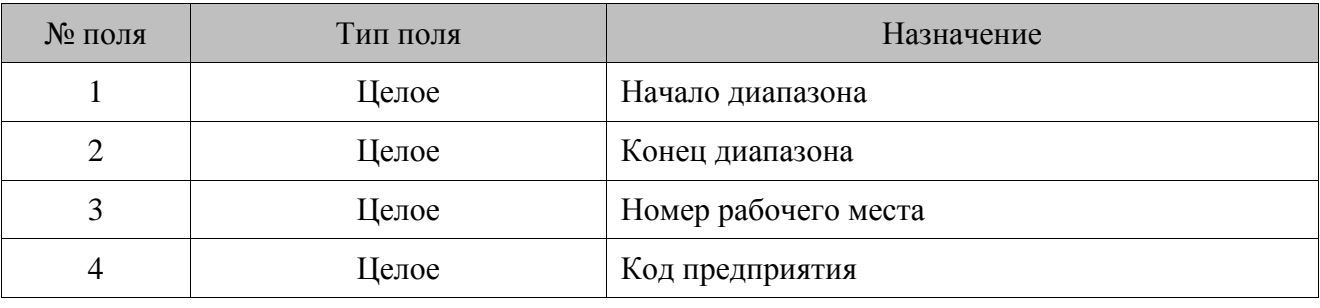

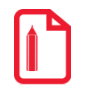

**Выгрузить транзакции за указанный диапазон транзакций (635 – 740) со всех рабочих мест \$\$\$TRANSACTIONSBYTRANSRANGE 635;740 Выгрузить транзакции за указанный диапазон транзакций (635 – 740) со второго рабочего места предприятия с кодом 3 \$\$\$TRANSACTIONSBYTRANSRANGE 635;740;2;3**

*Транзакции по диапазонам документов*

### \$\$\$**TRANSACTIONSBYCHECKRANGE**

Данные:

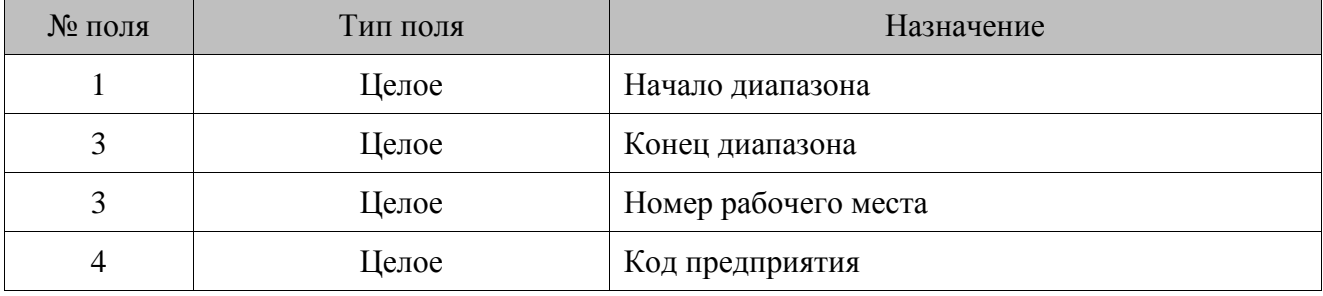

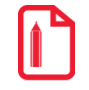

**Выгрузить транзакции за указанный диапазон документов со всех рабочих мест \$\$\$TRANSACTIONSBYCHECKRANGE 101;125**

**Выгрузить транзакции за указанный диапазон документов со второго рабочего места предприятия с кодом 3 \$\$\$TRANSACTIONSBYCHECKRANGE 101;125;2;3**

### *Транзакции по диапазонам выгрузок*

#### \$\$\$**TRANSACTIONSBYREPORTRANGE**

Данные:

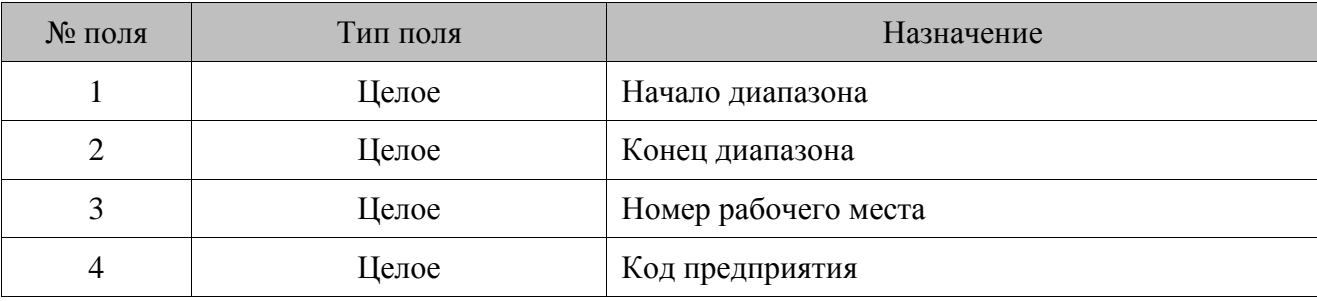

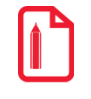

**Выгрузить транзакции за указанный диапазон выгрузок со всех рабочих мест \$\$\$TRANSACTIONSBYREPORTRANGE 5;7**

**Выгрузить транзакции за указанный диапазон выгрузок со второго рабочего места предприятия с кодом 3 \$\$\$TRANSACTIONSBYREPORTRANGE 5;7;2;3**

#### *Транзакции по диапазонам кассовых смен*

#### \$\$\$**TRANSACTIONSBYSESSIONSRANGE**

Данные:

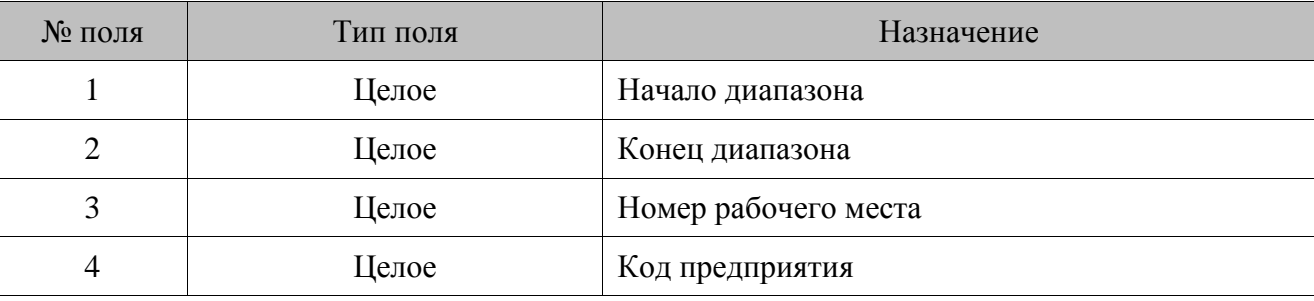

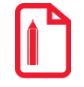

**Выгрузить транзакции за указанный диапазон кассовых смен со всех рабочих мест \$\$\$TRANSACTIONSBYSESSIONSRANGE 12;15**

**Выгрузить транзакции за указанный диапазон кассовых смен с шестого рабочего места предприятия с кодом 3 \$\$\$TRANSACTIONSBYSESSIONSRANGE 12;15;6;3**

*Транзакции по диапазонам операционных дней*

Это транзакции диапазона дат, в который попадают все стартовавшие за это время смены, при условии, что они закрыты.

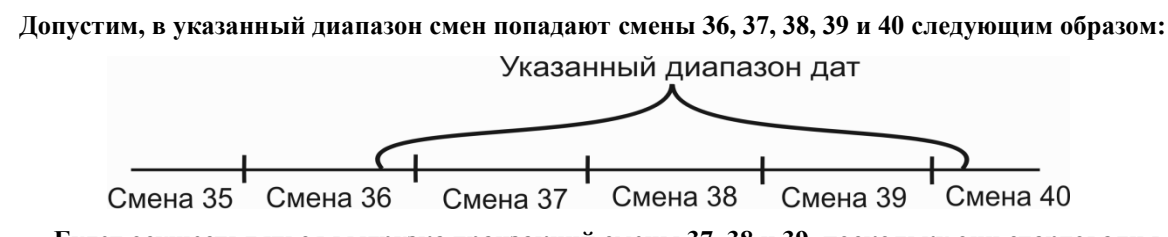

**Будет осуществляться выгрузка транзакций смены 37, 38 и 39, поскольку они стартовали в указанный диапазон, в отличие от смены 36, и успели закрыться, в отличие от смены 40.**

### **\$\$\$TRANSACTIONSBYOPERDAYRANGE**

Данные:

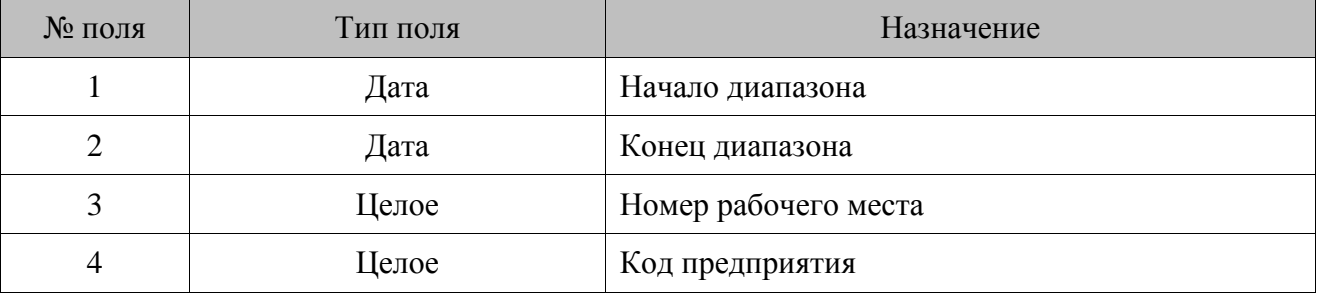

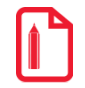

**Выгрузить все транзакции за указанный диапазон по операционным дням со всех рабочих мест \$\$\$TRANSACTIONSBYOPERDAYRANGE 01.06.08;07.06.08**

**Выгрузить все транзакции за указанный диапазон по операционным дням со второго рабочего места предприятия с кодом 3 \$\$\$TRANSACTIONSBYOPERDAYRANGE 01.06.08;07.06.08;2;3**

*Транзакции по диапазонам дат*

# **\$\$\$TRANSACTIONSBYDATERANGE**

Данные:

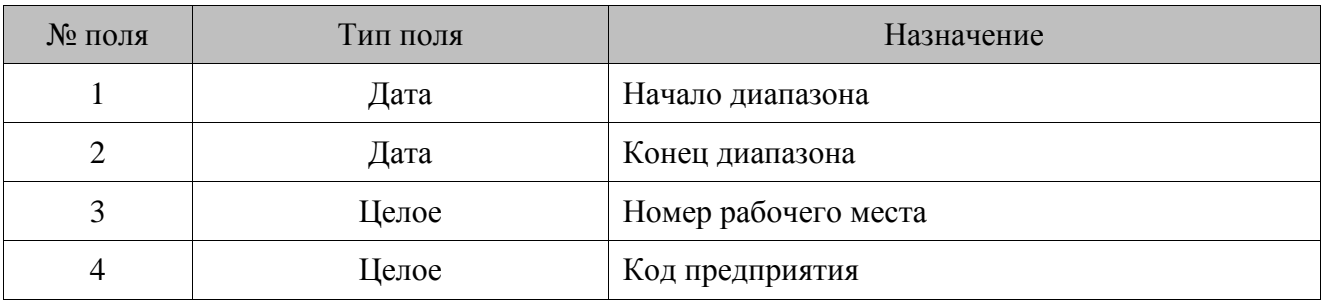

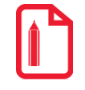

#### **Выгрузить транзакции за указанный диапазон по дате со всех рабочих мест \$\$\$TRANSACTIONSBYDATERANGE 01.02.2005; 01.02.2005**

**Выгрузить транзакции за указанный диапазон по дате с пятого рабочего места предприятия с кодом 3 \$\$\$TRANSACTIONSBYDATERANGE**

**01.02.2005; 01.02.2005;5;3**

#### *Транзакции по диапазонам дат и времени*

#### \$\$\$**TRANSACTIONSBYDATETIMERANGE**

Данные:

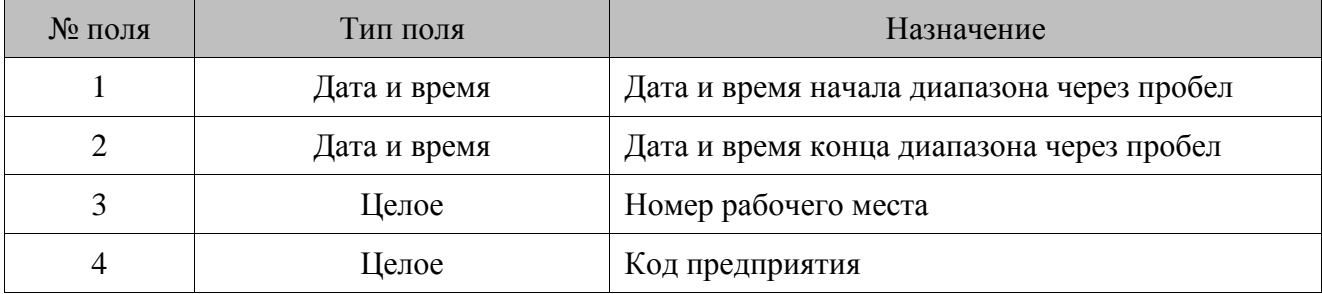

Дата и время в файле-флаге должны быть записаны в формате, установленном в операционной системе (см. документ «Руководство администратора»).

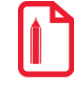

**Выгрузить транзакции за указанный диапазон по дате и времени со всех рабочих мест \$\$\$TRANSACTIONSBYDATETIMERANGE 01.02.2005 12:00:00; 01.02.2005 23:59:59**

**Выгрузить транзакции за указанный диапазон по дате и времени с пятого рабочего места предприятия с кодом 3 \$\$\$TRANSACTIONSBYDATETIMERANGE 01.02.2005 12:00:00; 01.02.2005 23:59:59;5;3**

*Не обновлять остатки товара после выгрузки*

#### **\$\$\$NOREMAINUPDATE**

Данных нет.

**Если в файле-флаге указана команда \$\$\$NOREMAINUPDATE, то значение поля «Продано» не изменяется (как изменяется поле, см. в разделе [«Загрузка данных»](#page-169-0)).**

*Объединение скидок*

#### **\$\$\$CHANGEPOSDISCOUNTUNION**

Данных нет.

# *16.2.5. Пример файла загрузки*

В качестве примера рассмотрим ситуацию, когда во Frontol необходимо загрузить:

- маркетинговую акцию;
- разрезы;
- группу и относящийся к ней товар.

Файл загрузки будет выглядеть следующим образом:

```
##@@&&
#
$$$ADDMARKETINGACTIONS
11;29.09.2014;30.10.2014;;;Проверка оповещения;Акция;1;0;1;1;2;
$$$ADDMARKETINGEVENTS
26;11;Проверка оповещения;Скидка 10%;1;1;10;
$$$ADDASPECTSCHMS 
3;Секция;Секция;
2;Продавец;Продавец;
$$$ADDASPECTS
3;1;Секция;Секция;
2;1;Консультант;Консультант;
$$$ADDASPECTVALUES
3;1;1;Алкогольные напитки;Алкогольные напитки;
3;1;3;Колбасы;Колбасы;
2;1;1;Иванов;Иванов;
$$$ADDQUANTITY
99008;;Игрушки;Игрушки;0;0;0;0;0;;0;0;0;1;0;0;0;1;;
99009;;Вертушка музыкальная;Вертушка 
музыкальная; 345.6;0;0;1;0;;0;0;0;1;0;99008;1;3;;
```
# **16.3. Формат «БЭСТ»**

Файлы обмена имеют формат **dBASE III+**.

# *16.3.1. Загрузка данных*

Структура таблицы справочника товаров выглядит следующим образом:

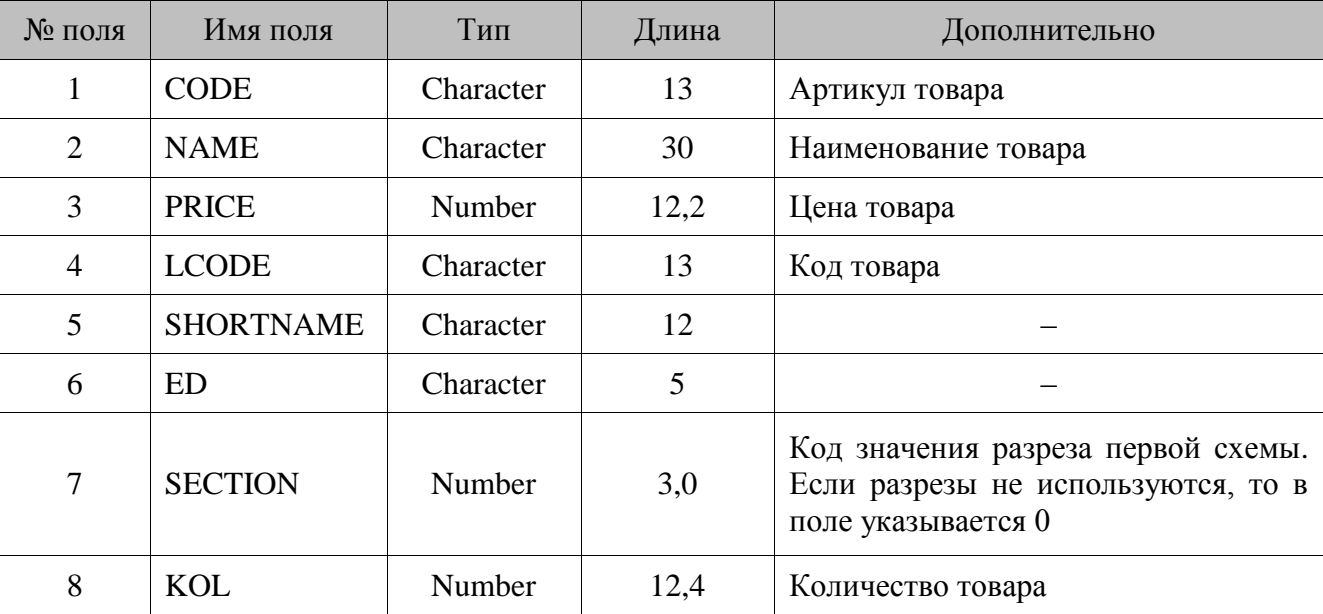

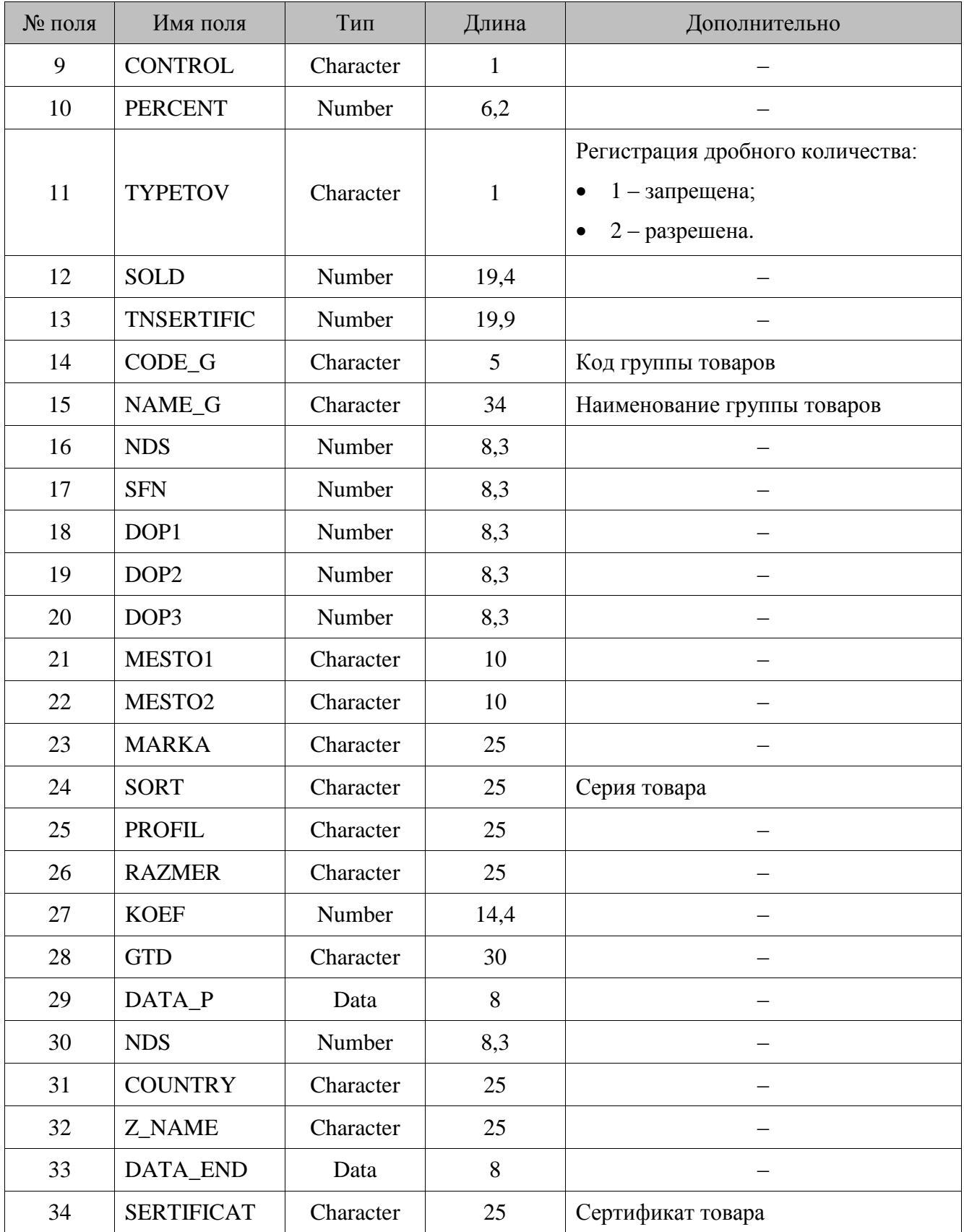

Если во входящем каталоге находится файл-флаг *flag.dat*, товары будут добавлены. В противном случае таблица товаров будет замещена.

Коды загружаемых товаров (**поле №4**) не должны совпадать с кодами загружаемых групп товаров (**поле №14**).

# *16.3.2. Выгрузка данных*

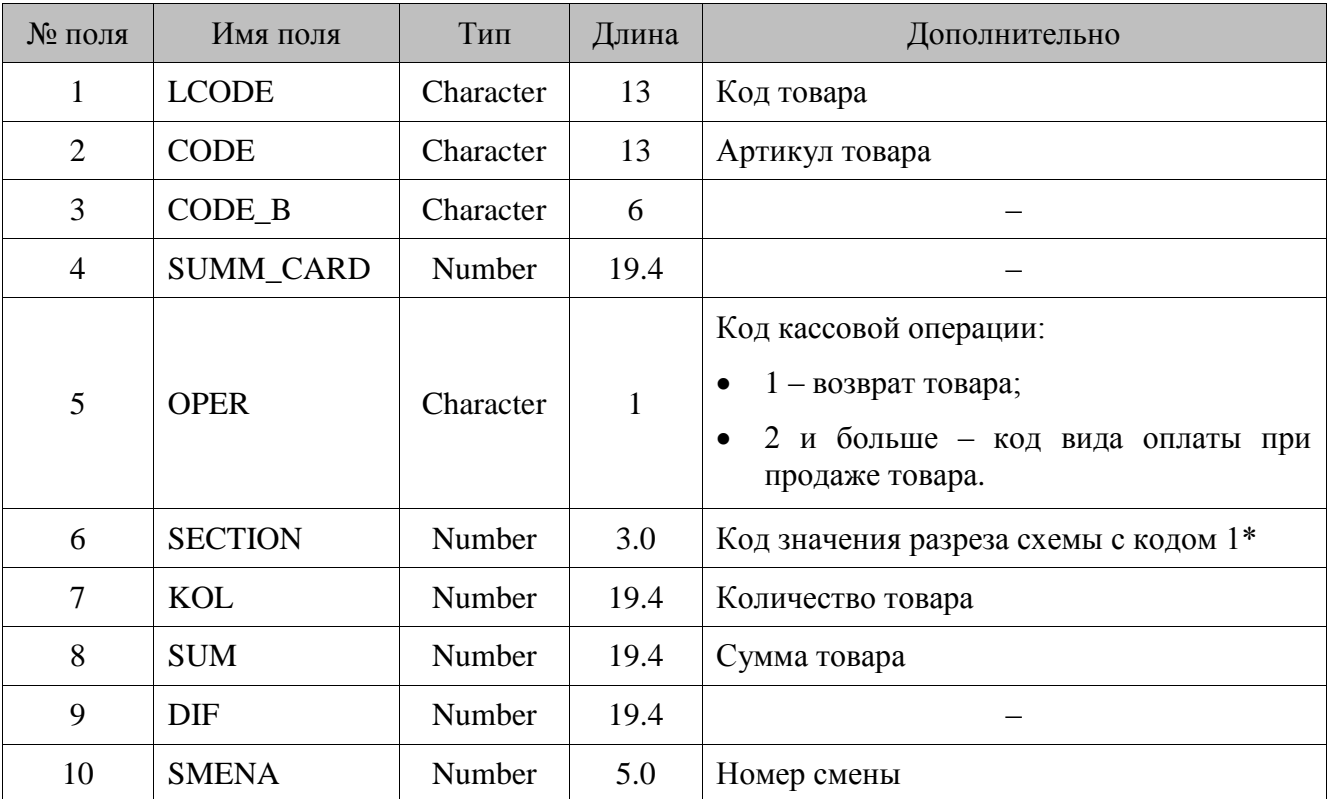

Структура таблицы отчёта о продажах товаров выглядит следующим образом:

\* – если разрезы не используются, то в поле указывается номер рабочего места (см. описание настройки «Код РМ» в документе «Руководство администратора»).

После выгрузки отчёта о продажах в файле выгрузки находится сводная информация по каждому товару.

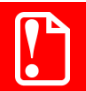

st **При повторной выгрузке данных старый файл выгрузки будет удален, и создан новый вместо него.**

# *16.3.3. Автоматический обмен данными*

В автоматическом режиме обмена возможны два вида передачи данных:

- загрузка товаров;
- выгрузка продаж.

В обоих случаях инициатором обмена выступает АСТУ. Сигнализируют о необходимости загрузить или выгрузить данные специальные служебные файл-флаги, настраиваемые в заданиях плана обмена (см. документ «Руководство администратора»). После выполнения команды или в случае возникновения ошибки в процессе ее выполнения Frontol удаляет служебный файл-флаг.

## 16.3.3.1.*Загрузка данных*

Последовательность передачи товаров в Frontol следующая:

- 1. АСТУ формирует файл с загружаемыми данными.
- 2. АСТУ создает служебный файл-флаг.

Если служебный файл-флаг уже находится по указанному пути, значит, Frontol осуществляет обработку предыдущей команды, сформированной другой рабочей станцией. В этом случае необходимо в течение определенного времени (рекомендуется 10 сек) подождать, когда Frontol обработает запрос и удалится служебный файл.

- 3. Frontol загружает файл с данными.
- 4. Frontol удаляет служебный файл-флаг.

## 16.3.3.2.*Выгрузка продаж*

Последовательность выгрузки продаж из Frontol следующая:

1. АСТУ создает служебный файл-флаг.

Если служебный файл уже находится по указанному пути, значит, Frontol осуществляет обработку предыдущей команды, сформированной другой рабочей станцией. В этом случае необходимо в течение определенного времени (рекомендуется 10 сек) подождать, когда Frontol обработает запрос и удалится служебный файл.

- 2. Frontol записывает файл с продажами.
- 3. Frontol удаляет служебный файл-флаг.
- 4. АСТУ в течение определенного времени (рекомендуется 30 сек) ожидает обработки своего запроса и удаления служебного файла.

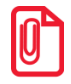

**Служебный файл-флаг выгрузки имеет тот же формат, что и аналогичный файл-флаг в формате обмена «АТОЛ». Описание формата служебного файл-флага выгрузки смотрите на стр. [311](#page-310-0) в разделе «Выгрузка продаж».**

# **16.4. Формат «СуперМАГ»**

Файлы обмена имеют формат **dBASE III+.**

# *16.4.1. Загрузка данных*

АСТУ может загружать данные о товарах целиком или изменять ранее загруженные данные о товарах.

Вид загрузки определятся флагом, в качестве которого используется файл *CASH.eee* (только в случае ручного обмена) или *CASHxx.eee* как для ручного, так и для автоматического обмена, где **xx** – идентификатор БД, который устанавливается в настройках (см. документ «Руководство администратора»). По окончании ручного обмена флаг формата *CASHxx.eee* удаляется автоматически, в отличие от флага формата *CASH.eee.*

**eee** – расширение, которое указывает тип операции обмена:

- **CNG** загрузка всех данных, при этом все данные в БД заменятся на данные, предоставленные АСТУ. Если какие-либо из файлов данных не будут найдены в каталоге загрузки данных, то старая информация из таблиц БД не удалится.
- **UPD** загрузка изменений, при этом данные добавляются к уже существующим. Если загружаемые данные присутствуют в данных, подготовленных АСТУ, то старая информация заменится на новую.

В то время, когда АСТУ готовит данные для Frontol, можно подстраховаться от выполнения неправильной загрузки данных. Для этого перед подготовкой данных в каталоге загрузки данных необходимо создать файл *CASH.NON* или *CASHxx.NON*, где **xx** – идентификатор БД, который устанавливается в настройках (см. документ «Руководство администратора»). Это обезопасит от попыток Frontol загрузить данные в тот момент, пока они ещё не готовы. После того как данные будут подготовлены, файл *.NON* переименовывается в *.UPD* (если данные представляют изменения) или *.CNG* (если данные для замены).

Во время загрузки Frontol создает в каталоге загрузки данных файл *CASHxx.LDD*, где **xx** – идентификатор БД, который устанавливается в настройках (см. документ «Руководство администратора»). По завершению загрузки Frontol удаляет этот файл. Наличие такого файла для АСТУ означает, что нельзя производить процесс формирования новых данных, т.к. кассовое место работает с файлами обмена.

# 16.4.1.1.*Список персонала*

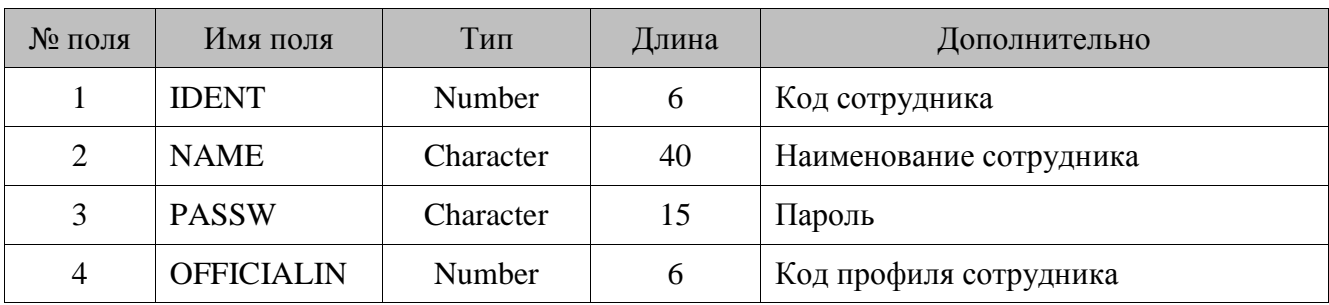

Загрузка производится из файла *Personal.DBF* следующей структуры:

Загрузка производится в таблицу пользователей.

#### 16.4.1.2.*Шкалы размеров*

Загрузка производится из файла *Scales.DBF* следующей структуры:

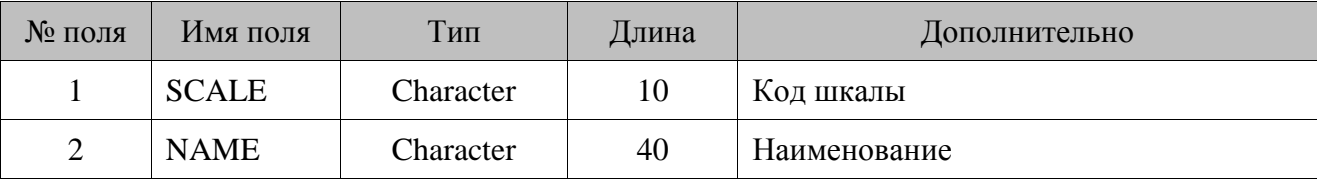

Загрузка производится в таблицу схем разрезов. Разрез всегда создаётся с кодом 1.

Значение **поля №1** может быть только числовым.

## 16.4.1.3.*Размеры*

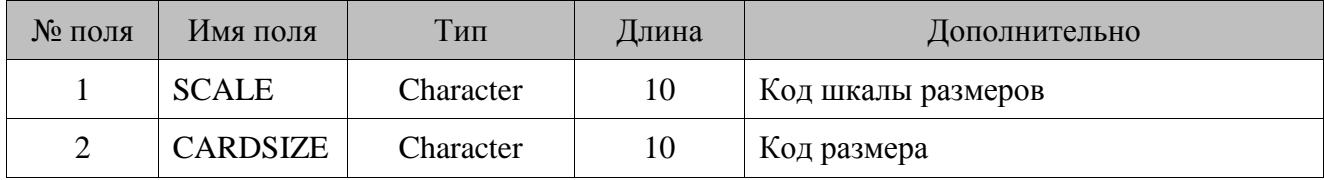

Загрузка производится из файла *Sizes.DBF* следующей структуры:

Загрузка производится в таблицу значений разрезов.

Значение **поля №1** может быть только числовым.

В связи с тем, что в Frontol разрез идентифицируется числовым кодом, а представляется оператору строковым названием, загрузка данных **поля №2** (которое является одновременно и идентификатором и представлением для оператора) осуществляется с некоторыми особенностями:

- на основе содержимого поля по сложному алгоритму, обеспечивающему максимальную уникальность в пределах шкалы, генерируется десятиразрядный числовой код, который загружается как код значения разреза;
- содержимое поля без изменения загружается в наименование значения разреза.

### 16.4.1.4.*Группы товаров*

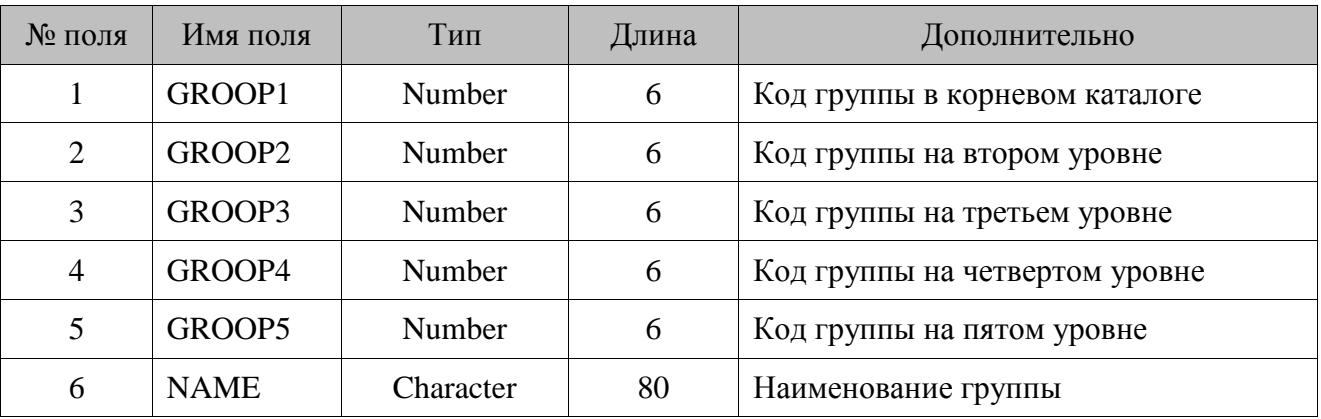

Загрузка производится из файла *ClassIf.DBF* следующей структуры:

Загрузка производится в таблицу товаров.

Коды всех групп должны быть уникальными и не пересекаться с кодами товаров. При замене (*.CNG*) также будут удаляться следующие данные: товары, налоги на группы, налоги на товары, ограничения по скидке на группы товаров и ограничения по скидке на товар.

Группы товаров могут иметь до пяти уровней вложенности. Расположение товарных групп похоже на древовидную структуру каталогов, где в «корневом каталоге» располагаются основные группы. Эти группы имеют **поле №1** равное номеру группы. **Поля №2 – №5** должны быть равны 0, так как эти группы находятся на верхнем уровне.

В любой из этих групп могут быть подгруппы. У подгруппы **поле №1** содержит номер группы, в которой она находится, а номер **поля №2** – номер самой подгруппы в группе. **Поля №3 – №5** должны быть равны 0. И так далее для всех уровней.

# 16.4.1.5.*Товары*

| № поля         | Имя поля          | Тип       | Длина | Дополнительно                  |
|----------------|-------------------|-----------|-------|--------------------------------|
| $\mathbf{1}$   | <b>ARTICUL</b>    | Character | 30    | Код/артикул товара             |
| $\overline{2}$ | <b>NAME</b>       | Character | 80    | Наименование                   |
| 3              | <b>MESURIMENT</b> | Character | 10    | Наименование базовой единицы   |
| 4              | <b>MESPRESISI</b> | Number    | 16.6  | Кратность количества           |
| 5              | ADD1              | Character | 20    | Артикул товара                 |
| 6              | ADD <sub>2</sub>  | Character | 20    |                                |
| $\tau$         | ADD3              | Character | 20    |                                |
| 8              | ADDNUM1           | Number    | 16.6  |                                |
| 9              | ADDNUM2           | Number    | 16.6  | Остаток                        |
| 10             | ADDNUM3           | Number    | 16.6  | Номер секции ККМ               |
| 11             | <b>SCALE</b>      | Character | 10    | Код шкалы размеров             |
| 12             | GROOP1            | Number    | 6     | Код группы в корневом каталоге |
| 13             | GROOP2            | Number    | 6     | Код группы на втором уровне    |
| 14             | GROOP3            | Number    | 6     | Код группы на третьем уровне   |
| 15             | GROOP4            | Number    | 6     | Код группы на четвертом уровне |
| 16             | GROOP5            | Number    | 6     | Код группы на пятом уровне     |
| 17             | <b>PRICERUB</b>   | Number    | 16.2  | Цена товара                    |
| 18             | <b>PRICECUR</b>   | Number    | 16.2  |                                |
| 19             | <b>CLIENTINDE</b> | Number    | 6     | Код группы печати              |
| 20             | <b>COMMENTARY</b> | Character | 80    |                                |
|                |                   |           |       | Разрешена регистрация:         |
| 21             | <b>DELETED</b>    | Number    | 6     | $0 - \mu a$ ;                  |
|                |                   |           |       | $1 -$ нет.<br>$\bullet$        |
| 22             | <b>MODDATE</b>    | Date      |       |                                |
| 23             | <b>MODTIME</b>    | Number    | 6     |                                |
| 24             | <b>MODPERSONI</b> | Number    | 6     |                                |

Загрузка производится из файла *PluCash.DBF* следующей структуры:

Загрузка производится в таблицу товаров.

Коды всех товаров должны быть уникальными и не пересекаться с кодами групп товаров. При замене (*.CNG*) также будут удаляться следующие данные: товары, налоги на группы, налоги на товары, ограничения по скидке на группы товаров и ограничения по скидке на товар.

При загрузке товаров наименование базовой единицы из **поля №3** прибавляется к наименованию товара.

При замене (*.CNG*) остаток в карточке товара будет заменен на значение **поля №9**.

При изменении (*.UPD*) остаток в карточке товара будет увеличен на значение **поля №9**.

Если в **поле №21** стоит 0, то для товара также удаляются все его штрихкоды и значения разрезов.

#### 16.4.1.6.*Штрихкоды*

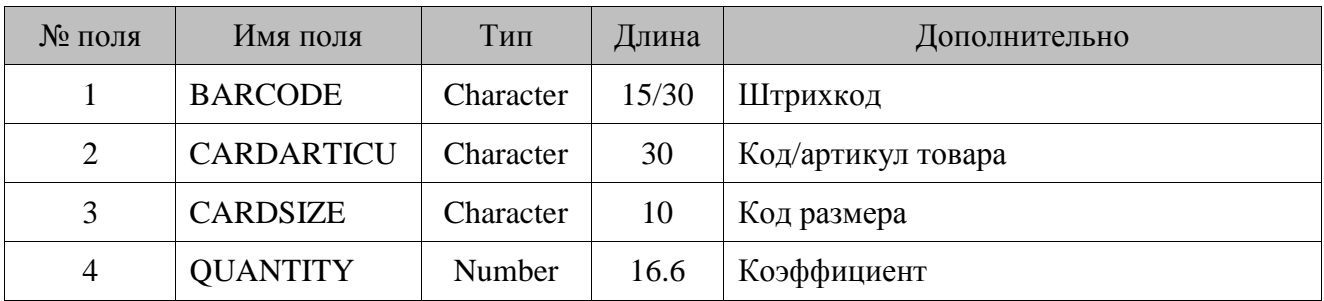

Загрузка производится из файла *Bar.DBF/LongBar.DBF* следующей структуры:

Загрузка производится в таблицу штрихкодов.

В **поле №3** указывается размер товара, которому соответствует данный штриховой код. Для товаров, имеющих размеры, каждый размер имеет уникальный штриховой код. Для товаров, не имеющих размеров, в этом поле указывается «NOSIZE». Если товар имеет размер, то в этом поле указывается код этого размера из шкалы, определенной в **поле №11** товара. Когда размеры товара имеют одинаковые штриховые коды, и необходимо после считывания штрихового кода выбрать нужный размер вручную, в **поле №3** указывается ключевое слово «ARTICUL».

Если при продаже товара обязательно нужно указывать его количество, то в **поле №3**  устанавливается зарезервированное слово «QUANTITY», при этом флаг «Разрешить регистрацию без ввода количества» в товаре будет сброшен.

#### 16.4.1.7.*Ограничения по скидке на товары*

Загрузка производится из файла *PLULim.DBF* следующей структуры:

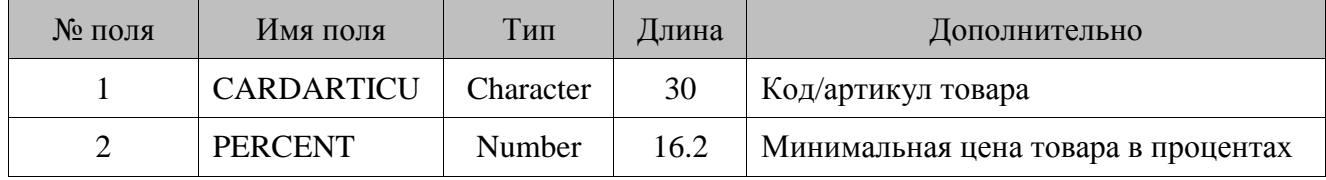

Загрузка производится в таблицу товаров. Скидка заносится в соответствующую группу товаров в поле «Максимальная скидка».
#### 16.4.1.8.*Ограничения по скидке на группы товаров*

| № поля                      | Имя поля       | Тип    | Длина | Дополнительно                       |
|-----------------------------|----------------|--------|-------|-------------------------------------|
|                             | GROOP1         | Number | 6     | Код группы в корневом каталоге      |
| $\mathcal{D}_{\mathcal{A}}$ | GROOP2         | Number | 6     | Код группы на втором уровне         |
| 3                           | GROOP3         | Number | 6     | Код группы на третьем уровне        |
| $\overline{4}$              | GROOP4         | Number | 6     | Код группы на четвертом уровне      |
| 5                           | GROOP5         | Number | 6     | Код группы на пятом уровне          |
| 6                           | <b>PERCENT</b> | Number | 16.2  | Минимальная цена товара в процентах |

Загрузка производится из файла *ClasLim.DBF* следующей структуры:

Загрузка производится в таблицу товаров в поле «Максимальная скидка».

#### 16.4.1.9.*Безналичные платежи*

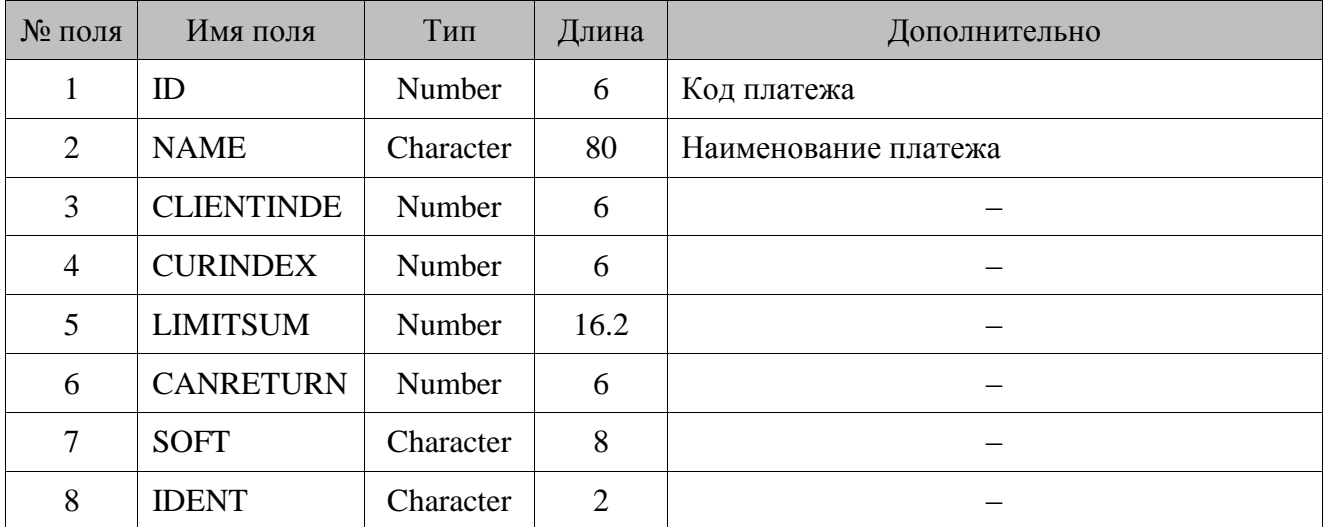

Загрузка производится из файла *CredCard.DBF* следующей структуры:

Загрузка производится в таблицу видов оплат.

Если хотя бы одно рабочее место работает с драйвером платежных систем, т.е. в списке его устройств указана платёжная система, то при загрузке во Frontol в виде оплаты в поле «Операция во Frontol» выставляется значение «Оплата банковской картой», а в поле «Фискальный способ оплаты» − «Онлайн-касса не используется». Если РМ не работает с драйвером платёжных систем, то в поле «Операция во Frontol» выставляется значение «Оплата наличными», а в поле «Фискальный сопосб оплаты» − «Наличными». В загружаемых видах оплаты в поле «Тип оплаты в ККМ» всегда устанавливается значение 1. Оплаты с типом оплаты в ККМ равным 0 должны быть созданы вручную.

#### 16.4.1.10. *Ставки налогов*

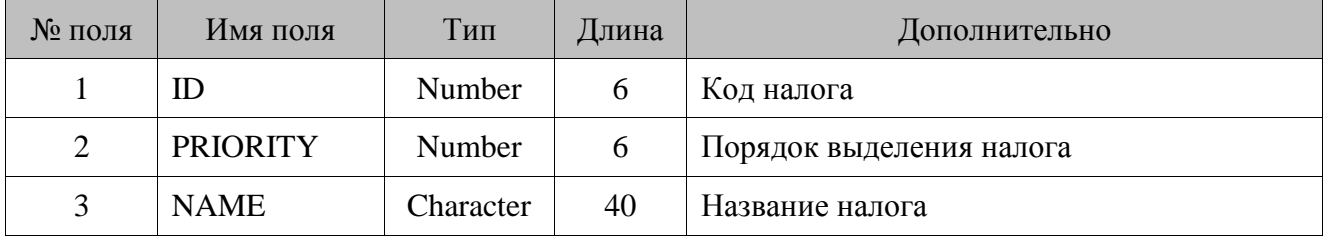

Загрузка производится из файла *Tax.DBF* следующей структуры:

Значение **поля №2** может быть только 1.

Загрузка производится в таблицу налоговых ставок. Значение ставки проставляется при загрузке налогов на товары и группы товаров.

#### 16.4.1.11. *Налоги на группы товаров*

Загрузка производится из файла *Clastax.DBF* следующей структуры:

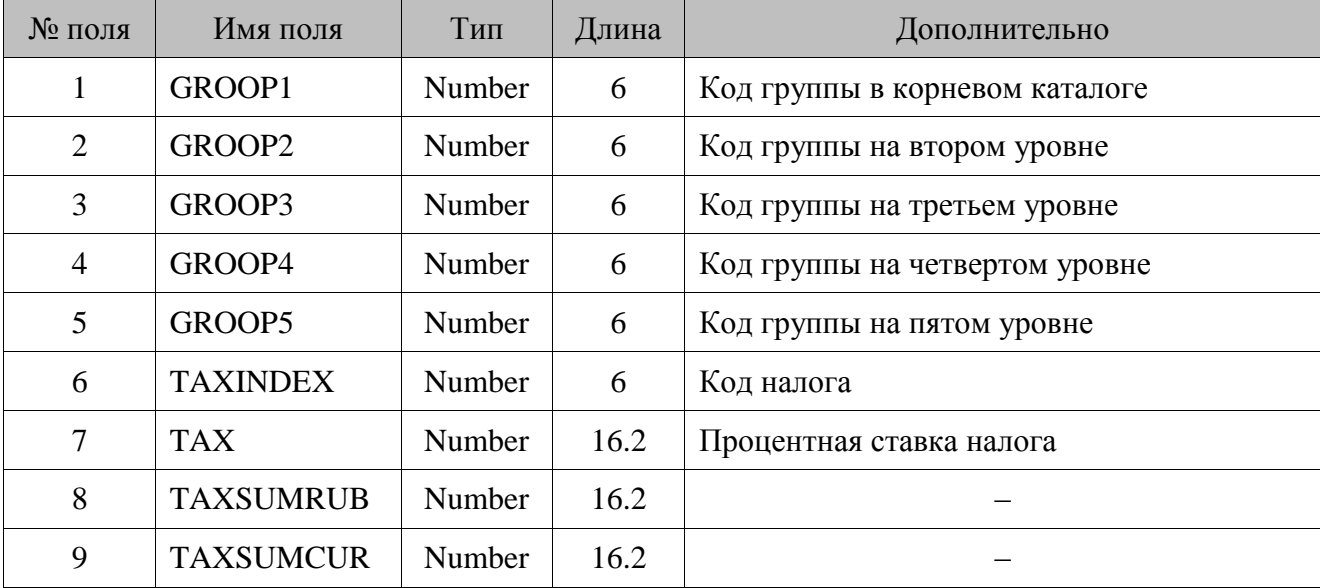

Загрузка производится в таблицу товаров. Налоговая группа заносится в соответствующую группу товаров в поле «Налоговая группа».

Загрузка налогов производится в таблицу налоговых групп и ставок налоговых групп.

#### 16.4.1.12. *Налоги на товары*

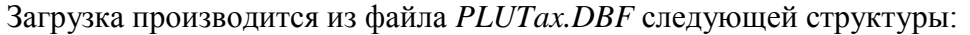

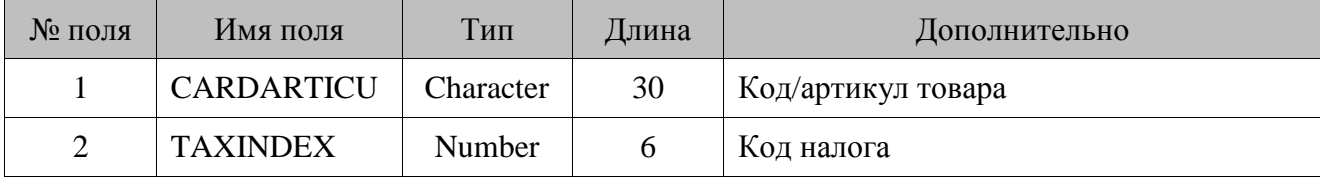

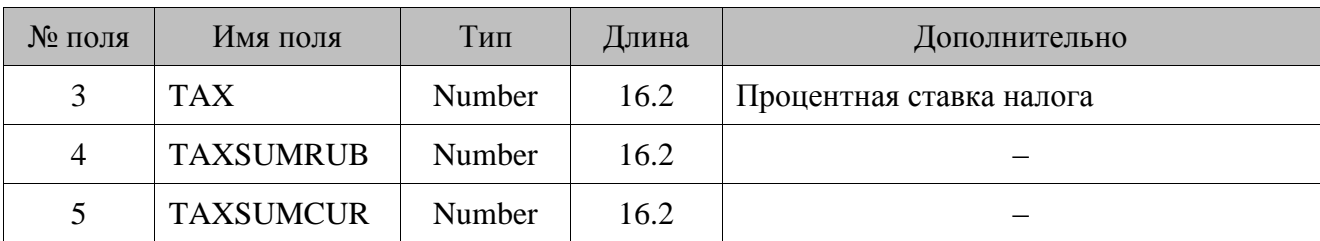

Загрузка производится в таблицу налоговых групп и ставок налоговых групп. Налоговая группа заносится в соответствующий товар в поле «Налоговая группа».

Все налоги, относящиеся к одному товару, должны располагаться на соседних строках. Описывать разные налоги от одного товара в разных частях файла загрузки некорректно.

#### 16.4.1.13. *Персональные скидки*

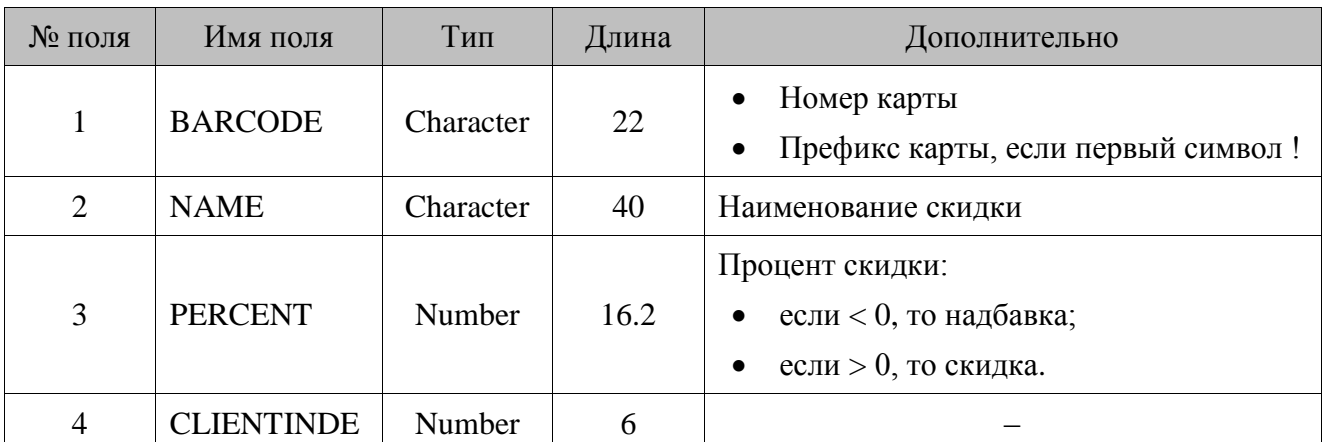

Загрузка производится из файла *DiscCli.DBF* следующей структуры:

Для загрузки в Frontol скидок в формате СуперМаг используется специальная акция с номером 100000003. Если акции с указанным номером не обнаружено, она будет создана при загрузке.

В акции создаются мероприятия со скидками: одной загруженной скидке соответствует одно мероприятие с кодом из диапазона 100000003 - 100010003 включительно. Для каждой скидки также создаётся вид карт с кодом, равным коду созданного мероприятия, и с указанной скидкой (PERCENT). Далее создаются карта с номером BARCODE созданного вида карт и привязанный к этой карте клиент с именем NAME, относящийся к группе клиентов 100000003.

Загрузка префиксов карт (если первый символ BARCODE равен !) в текущей версии Frontol не поддерживается.

При применении формата загрузки СуперМаг АТОЛ не несёт ответственность за использование пользователем зарезервированных номеров акций, мероприятий, групп клиентов и видов карт.

#### 16.4.1.14. *Стоп-лист карт*

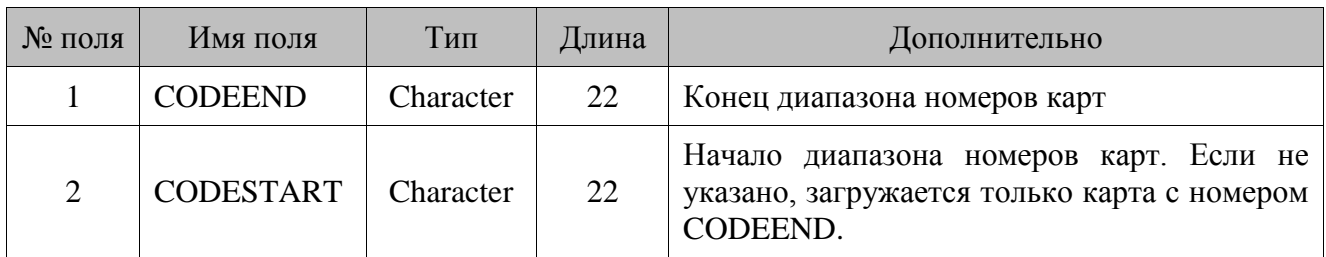

Загрузка производится из файла *Dclislst.DBF* следующей структуры:

В акции с кодом 100000003 удаляются карты с указанными номерами, имеющие вид карты из диапазона 100000003 - 100010003 включительно. Привязанные к этим картам клиенты также удаляются.

#### 16.4.1.15. *Специальные коды*

Загрузка производится из файла *Depart.DBF* следующей структуры:

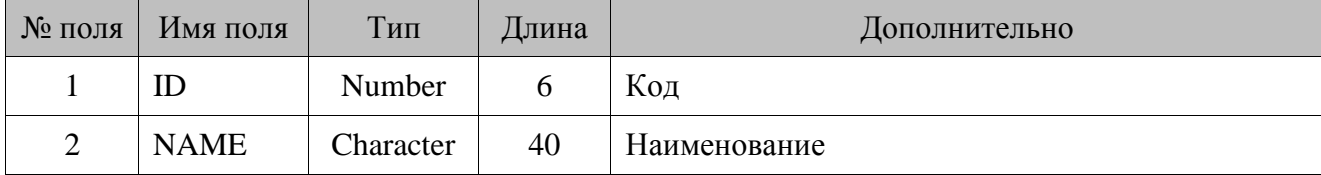

Если включён учёт продаж сотрудников по позиции или по документу (см. документ «Руководство администратора»), то загрузка производится в таблицу сотрудников. Иначе загрузка производится в таблицу разрезов, где создаётся соответствующая схема разрезов на документ.

#### *16.4.2. Выгрузка данных*

Начало выгрузки данных Frontol определяется флагом *CASHxx.REP*, где **xx** – идентификатор БД, который устанавливается в настройках (см. документ «Руководство администратора»).

При выгрузке отчёта о продажах Frontol создает следующие файлы: *CashGood.DBF, CashPay.DBF, CashSail.DBF, CurRests.DBF, CurMoney.DBF, CashTax.DBF, CashAuth.DBF.*

При выгрузке в каталог при наличии созданного ранее файла выгрузки данные дописываются в конец файла.

#### 16.4.2.1.*Товарный отчёт*

Данные о продажах и возвратах выгружаются в файл *CashGood.DBF* следующей структуры:

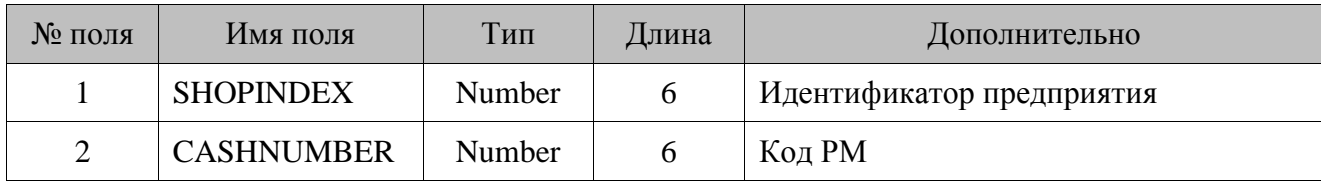

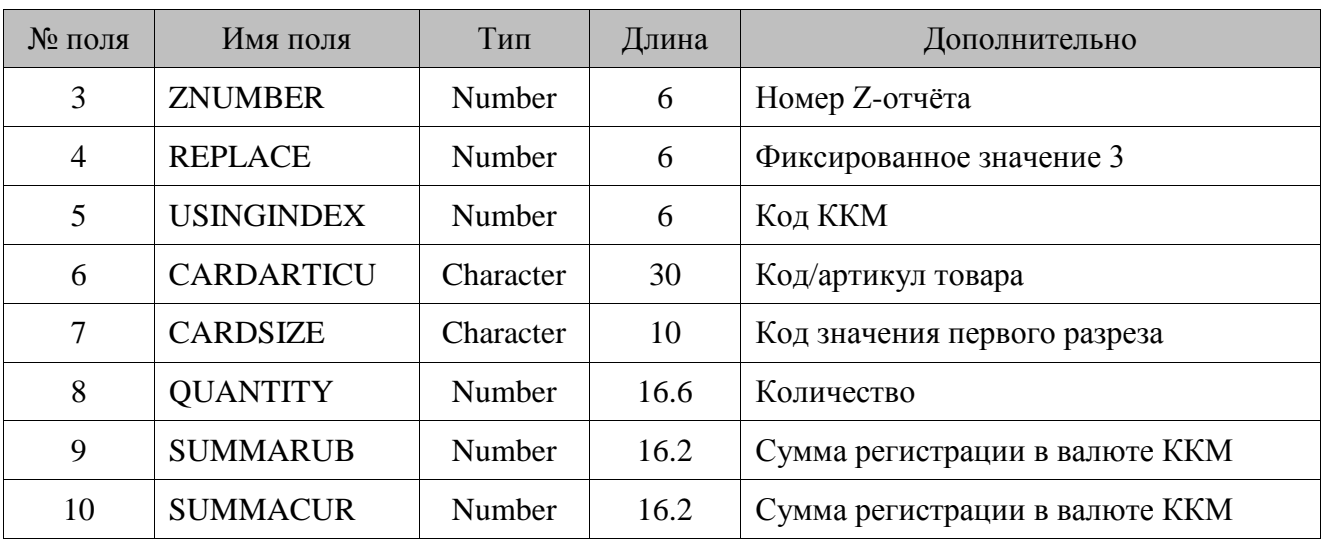

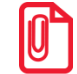

**В поле №1, в зависимости от настройки обмена «Идентификатор предприятия» (подробнее см. «Руководство администратора»), выгружается либо номер магазина, либо код предприятия.**

#### 16.4.2.2.*Проведенные платежи*

Данные о том, какими видами платежей и на какую сумму был оплачен каждый документ, выгружаются в файл *CashPay.DBF* следующей структуры:

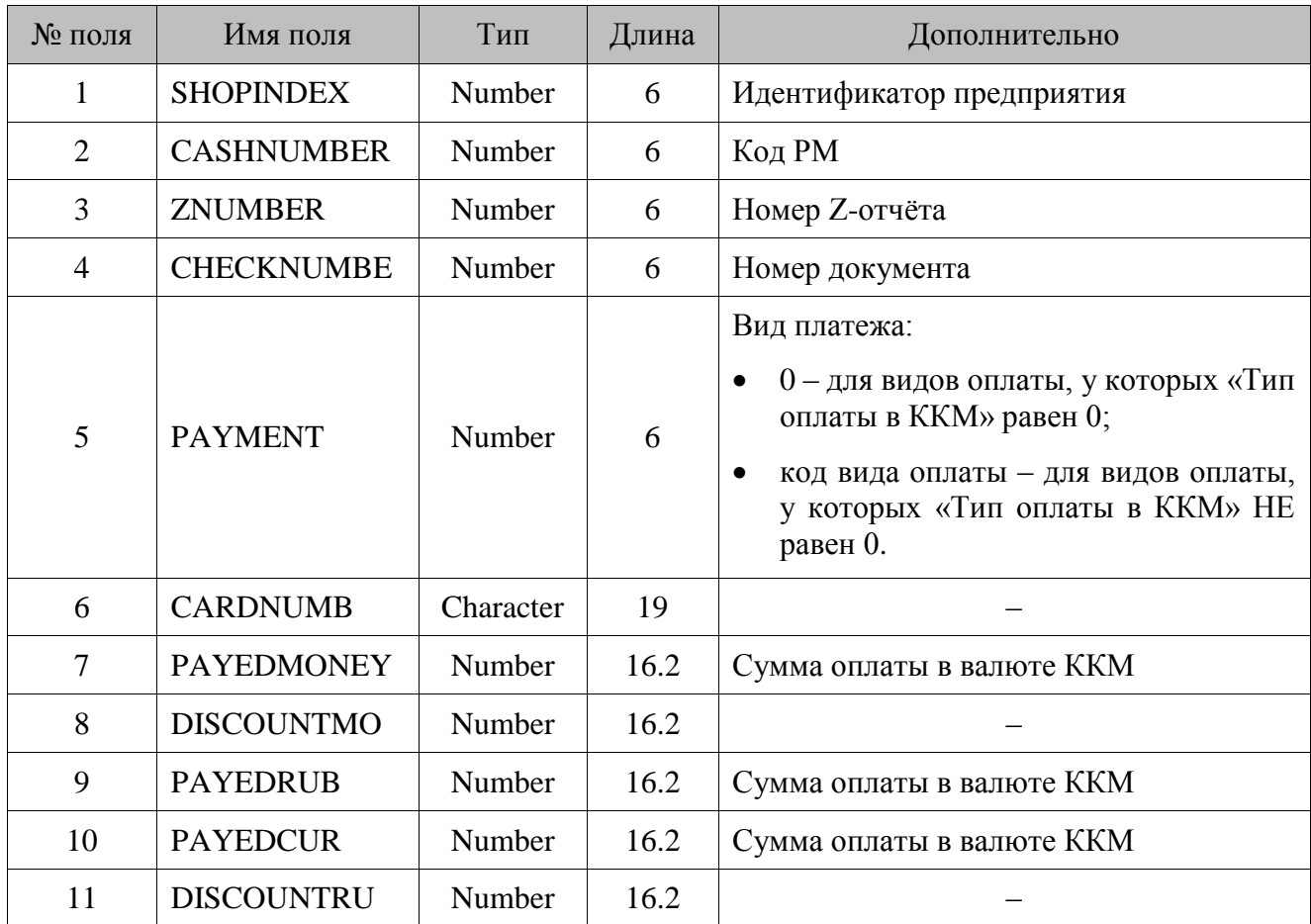

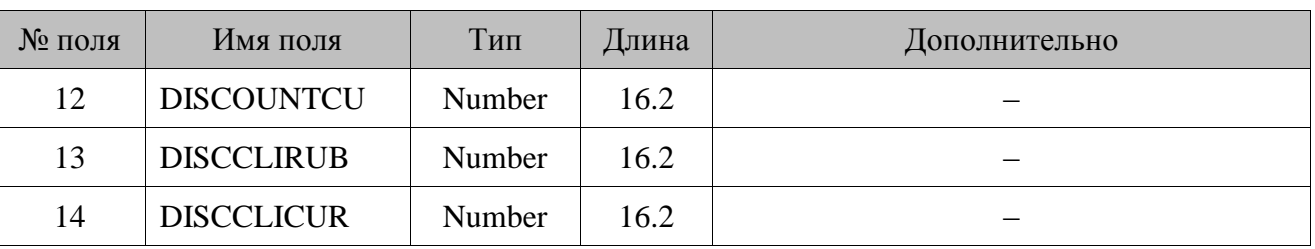

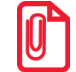

**В поле №1, в зависимости от настройки обмена «Идентификатор предприятия» (подробнее см. «Руководство администратора»), выгружается либо номер магазина, либо код предприятия.**

## 16.4.2.3.*Контрольная лента*

Данные о выполненных продажах и возвратах выгружаются в файл *CashSail.DBF* следующей структуры:

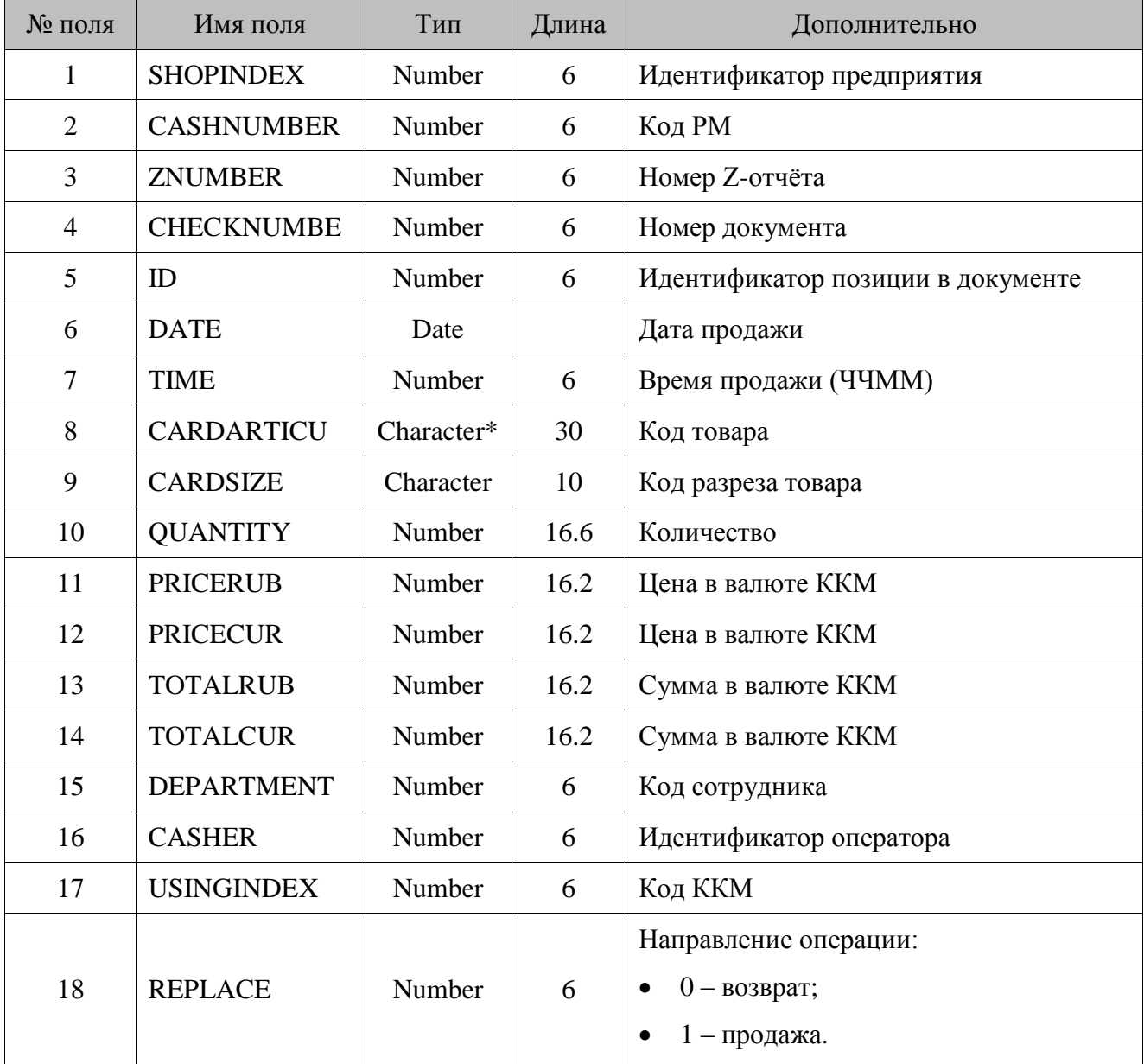

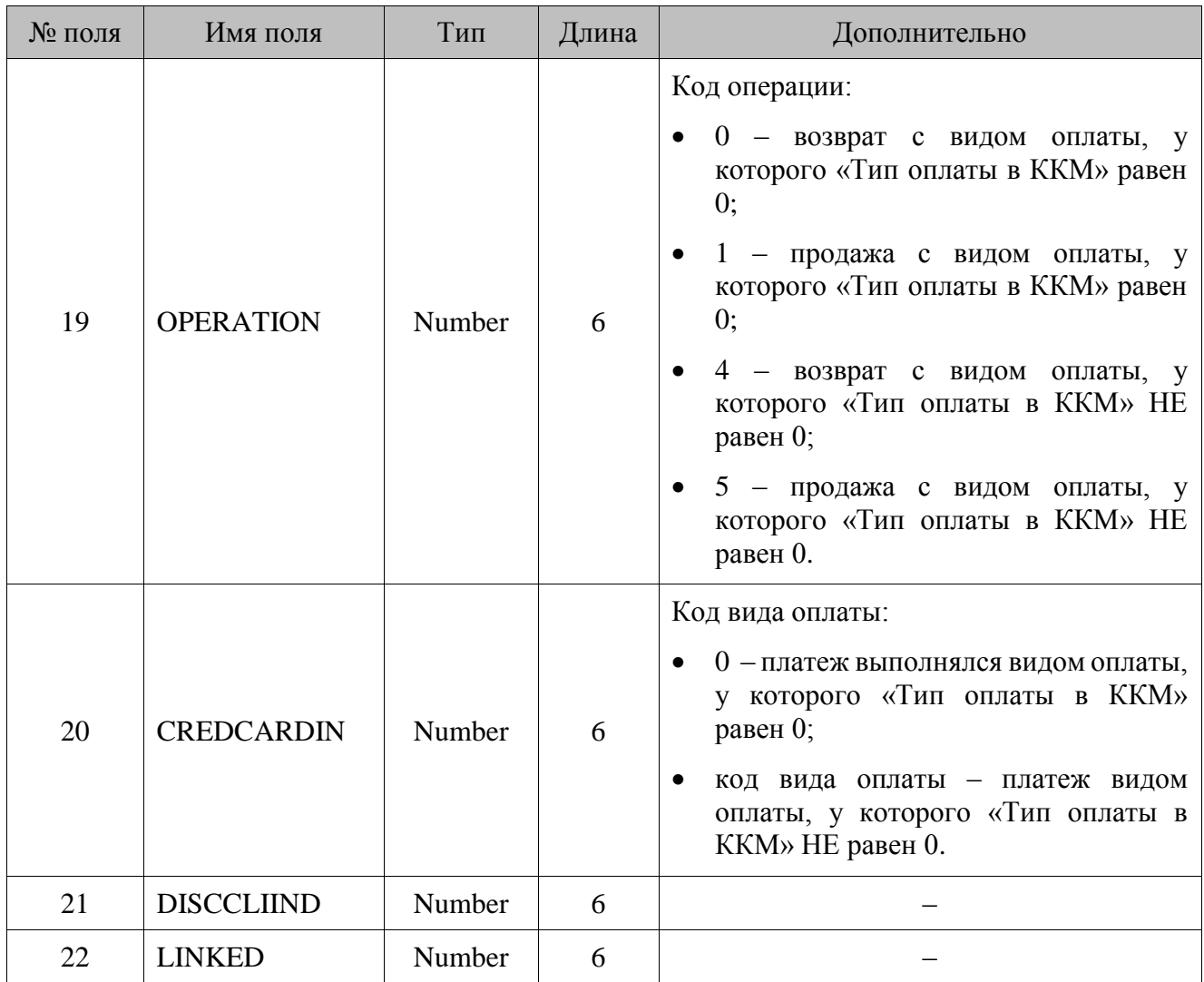

\* – в зависимости от значения настройки «База данных \ Идентификатор товара» (см. документ «Руководство администратора»), поле может быть строковым или числовым.

В зависимости от того, в каком режиме осуществлялся учёт сотрудников (подробнее см. в документе «Руководство администратора») **поле №15** может содержать различные данные:

- Если учёт сотрудников осуществлялся в режиме «По позиции», то поле содержит сотрудника, указанного на позицию.
- Если учёт сотрудников осуществлялся в режиме «По документу», то поле содержит сотрудника, указанного на документ, содержащий эту позицию.
- Если учёт сотрудников осуществлялся в режиме «Нет» или «По списку», то поле содержит значение первого разреза схемы разрезов по умолчанию на документ.

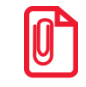

**В поле №1, в зависимости от настройки обмена «Идентификатор предприятия» (подробнее см. «Руководство администратора»), выгружается либо номер магазина, либо код предприятия.**

#### 16.4.2.4.*Закрытие смен*

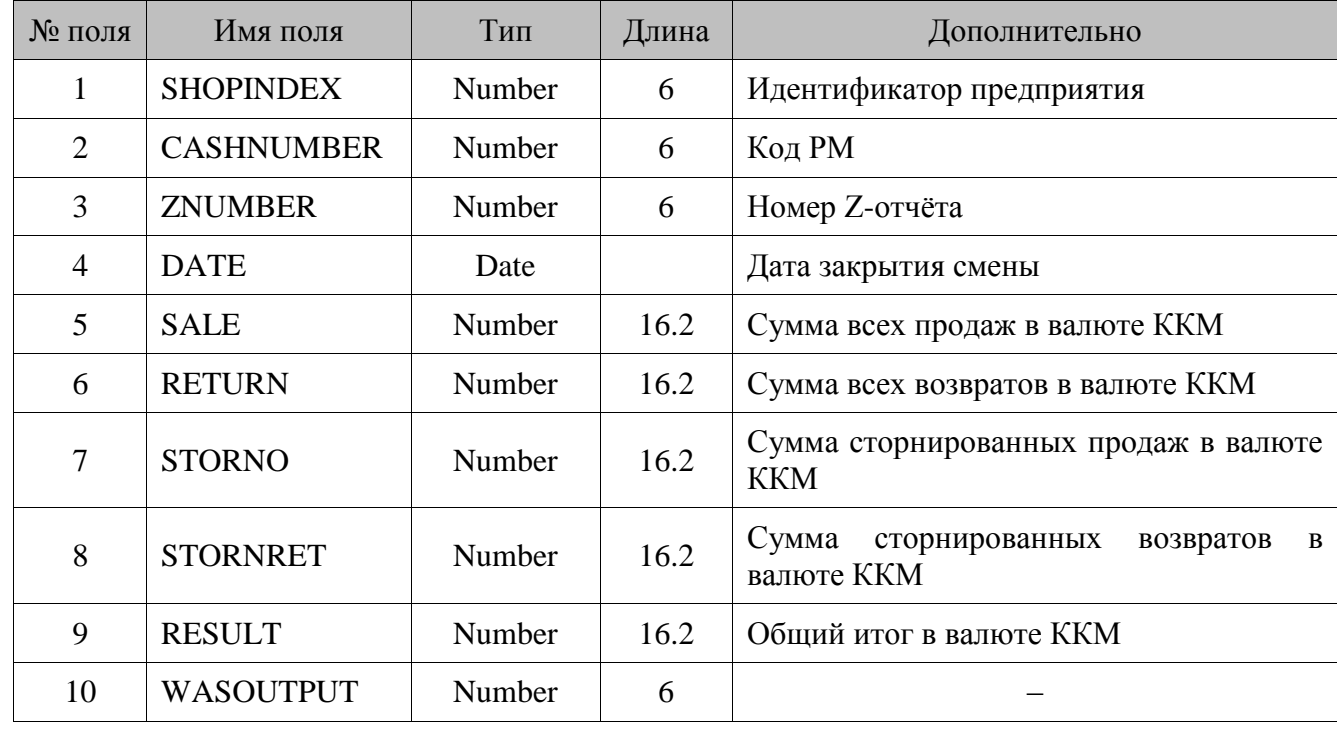

Суммарные данные о работе Frontol выгружаются в файл *CurRests.DBF* следующей структуры:

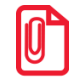

**В поле №1, в зависимости от настройки обмена «Идентификатор предприятия» (подробнее см. «Руководство администратора»), выгружается либо номер магазина, либо код предприятия.**

#### 16.4.2.5.*Денежные суммы*

Данные о работе с денежными суммами в Frontol выгружаются в файл *CurMoney.DBF* следующей структуры:

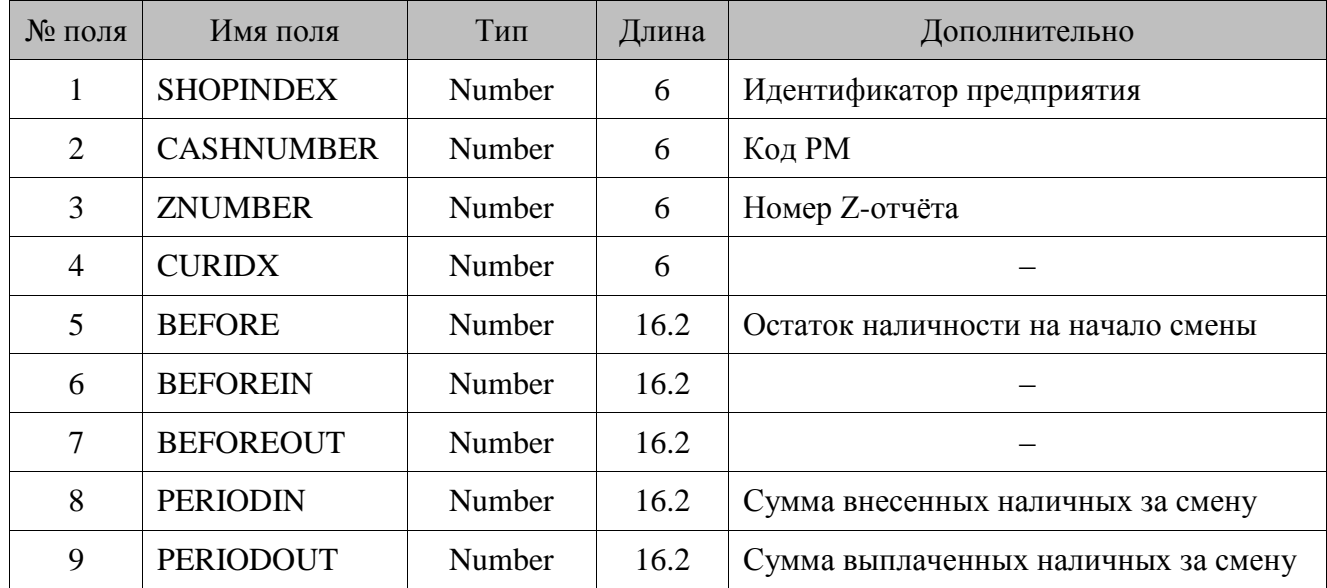

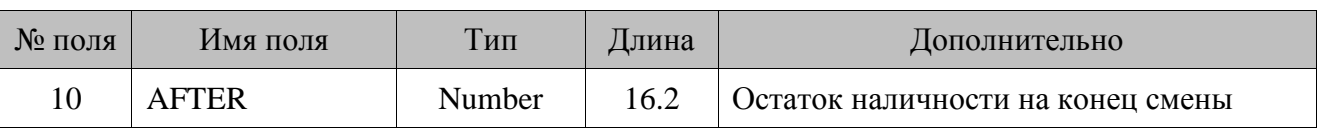

 $\begin{bmatrix} 0 \end{bmatrix}$ 

**В поле №1, в зависимости от настройки обмена «Идентификатор предприятия» (подробнее см. «Руководство администратора»), выгружается либо номер магазина, либо код предприятия.**

#### 16.4.2.6.*Выделенные налоги*

Выделенные налоги в Frontol выгружаются в файл *CashTax.DBF* следующей структуры:

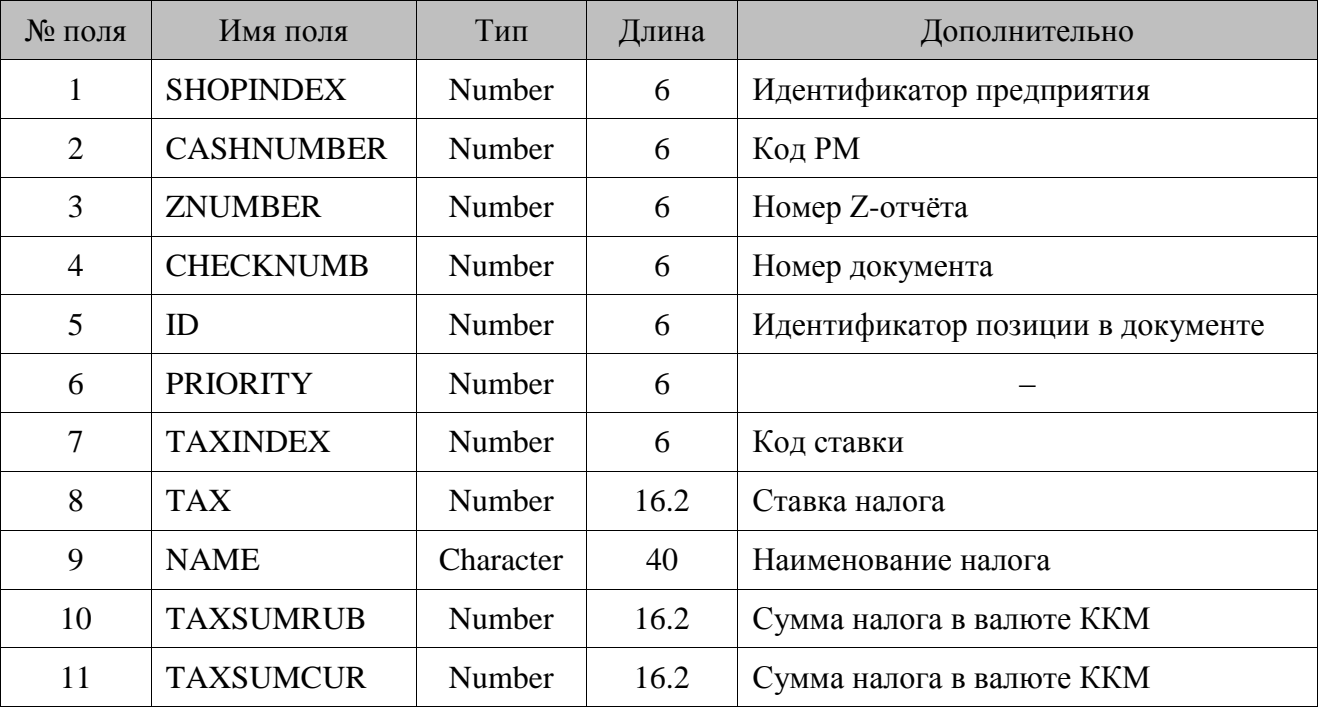

0

**В поле №1, в зависимости от настройки обмена «Идентификатор предприятия» (подробнее см. «Руководство администратора»), выгружается либо номер магазина, либо код предприятия .**

#### 16.4.2.7.*Авторизованные банковские платёжные карты*

Авторизованные банковские платёжные карты в Frontol выгружаются в файл *CashAuth.DBF* следующей структуры:

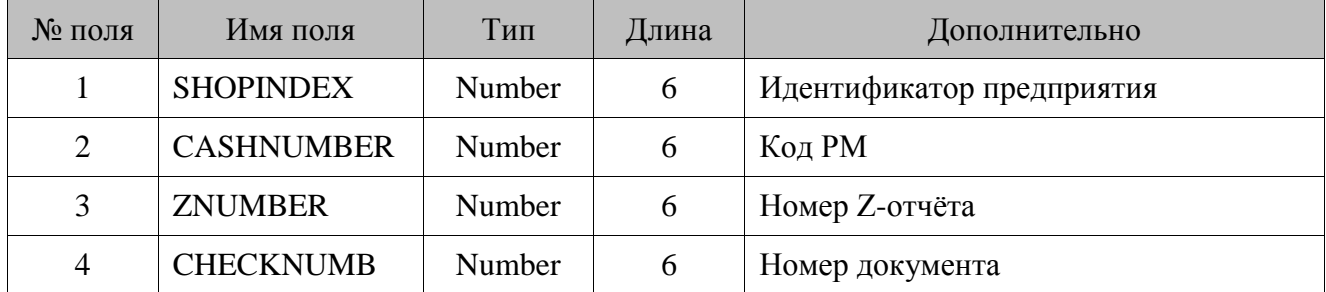

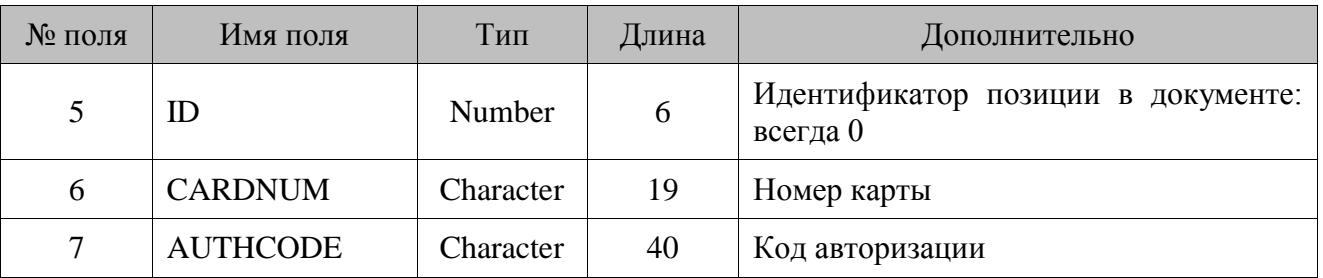

#### st **Повторная выгрузка данных невозможна до тех пор, пока АСТУ не обработает уже выгруженные данные и не удалит старые файлы обмена.**

**В поле №1, в зависимости от настройки обмена «Идентификатор предприятия» (подробнее см. «Руководство администратора»), выгружается либо номер магазина, либо код предприятия.**

#### *16.4.3. Автоматический обмен данными*

В автоматическом режиме обмена возможны два вида передачи данных:

- загрузка данных справочников;
- выгрузка продаж.

В обоих случаях инициатором обмена выступает АСТУ.

#### 16.4.3.1.*Загрузка данных*

Последовательность передачи товаров в Frontol следующая:

- 1. АСТУ формирует файл с загружаемыми данными.
- 2. АСТУ создает служебный файл-флаг.
	- Если служебный файл-флаг (*CASHxx.UPD* или *CASHxx.CNG*) уже находится по указанному пути, значит, Frontol осуществляет обработку предыдущей команды, сформированной другой рабочей станцией. В этом случае необходимо в течение определенного времени (рекомендуется 10 сек) подождать, когда Frontol обработает запрос и удалится служебный файл.
- 3. Frontol создает файл *CASHxx.LDD*.
- 4. Frontol загружает файл с данными.
- 5. Frontol удаляет файл *CASHxx.LDD*.
- 6. Frontol удаляет служебный файл-флаг.

#### 16.4.3.2.*Выгрузка продаж*

Последовательность выгрузки продаж из Frontol следующая:

1. АСТУ создает служебный файл-флаг *CASHxx.REP*. Если служебный файл (*CASHxx.REP*) уже находится по указанному пути, значит, Frontol осуществляет обработку команды, сформированной другой рабочей станцией. В этом

случае необходимо в течение определенного времени (рекомендуется 10 сек) подождать, когда Frontol обработает запрос и удалится служебный файл.

- 2. Frontol записывает файл с продажами.
- 3. Frontol удаляет служебный файл-флаг.
- 4. АСТУ в течение определенного времени (рекомендуется 30 сек) ожидает обработки своего запроса и удаления служебного файла.

## **16.5. Формат «GESTORI»**

Обмен данными между АСТУ и Frontol происходит с помощью текстовых файлов.

Используемые обозначения:

- «Строка» строка в кодировке win-1251.
- «Число» дробное число, где дробная часть чисел отделена точкой.

Данные об одном элементе содержат несколько полей, разделяемых символом «;».

#### *16.5.1. Загрузка данных*

#### 16.5.1.1.*Товаров*

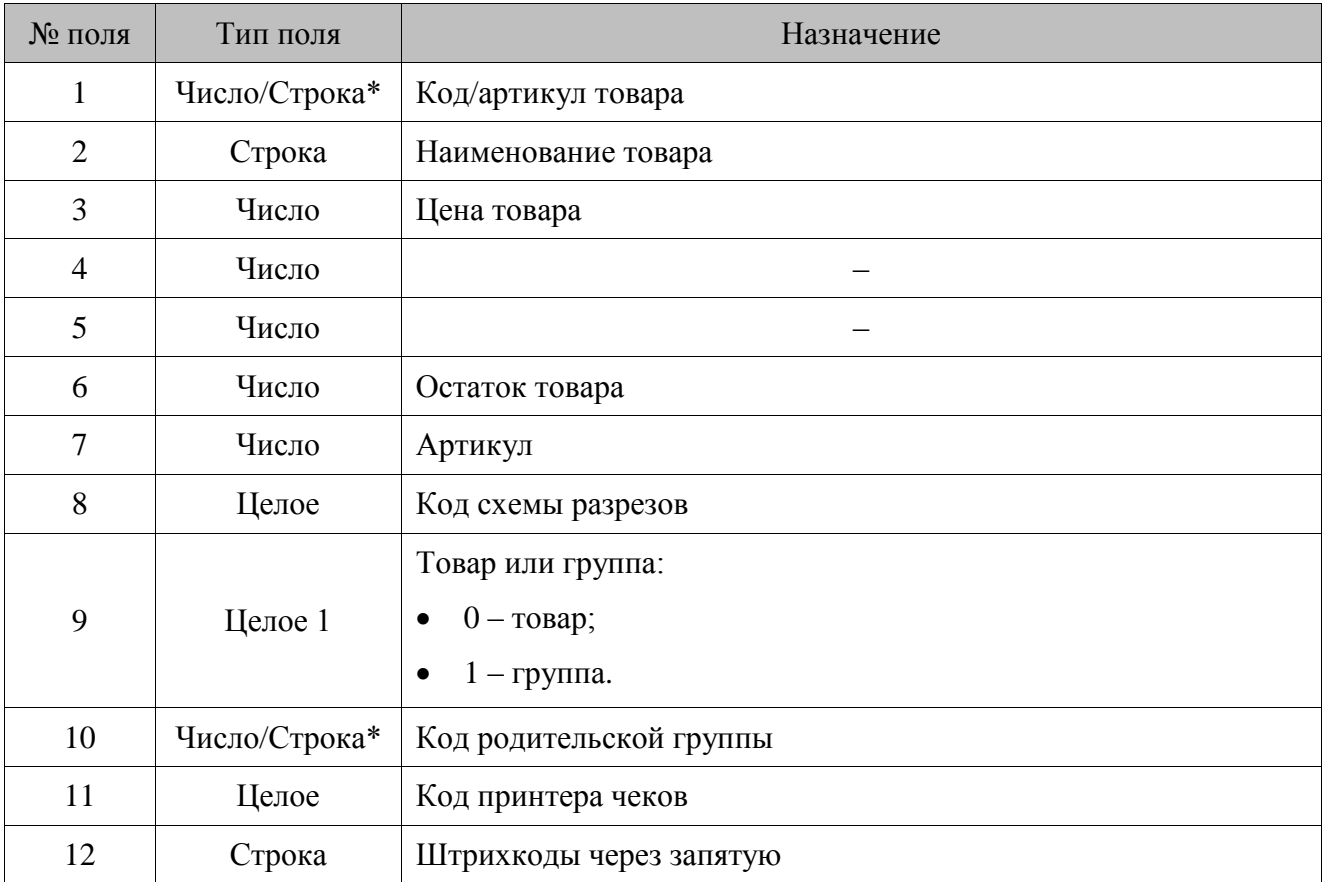

Загрузка товаров производится из файла *goods.txt* следующего формата:

\* – в зависимости от значения настройки «База данных \ Идентификатор товара» (см. документ «Руководство администратора»), поле может быть строковым или числовым.

#### 16.5.1.2.*Карт клиентов*

Загрузка карт клиентов производится из файла *clients.txt* следующего формата:

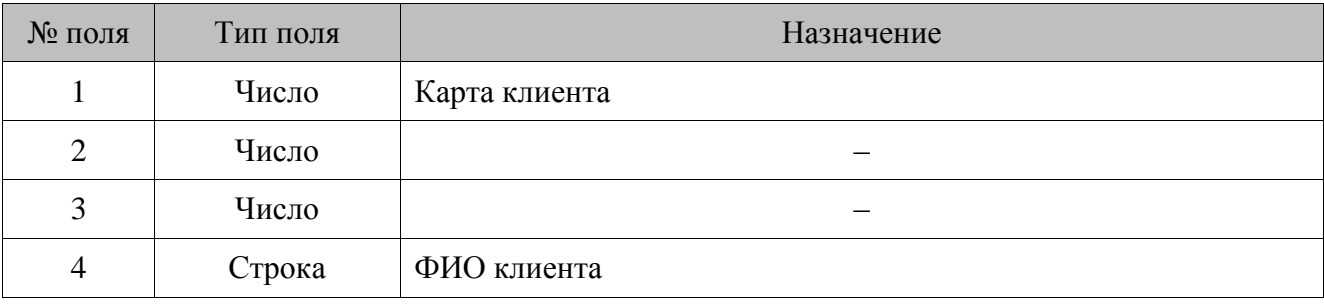

#### 16.5.1.3.*Пользователей*

Загрузка пользователей производится из файла *users.txt* следующего формата:

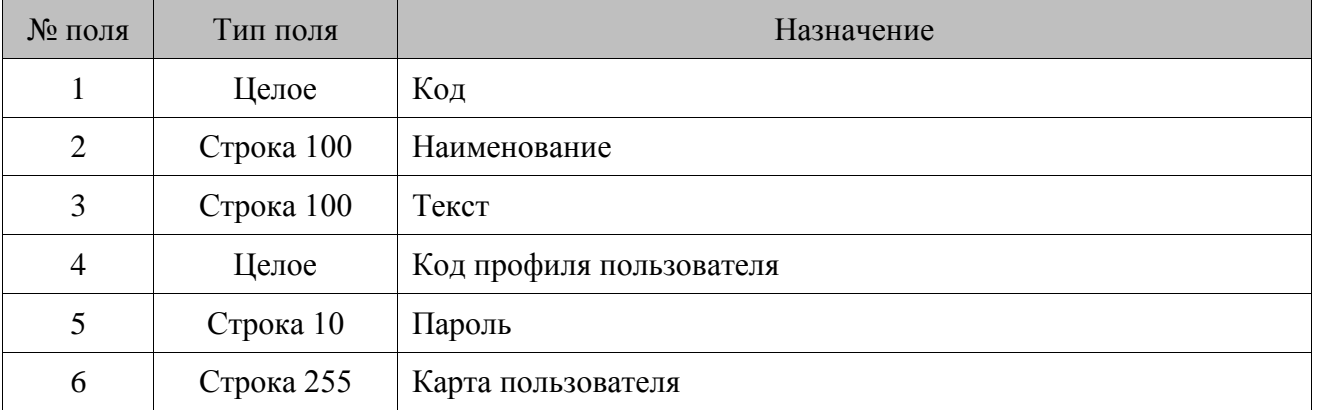

#### *16.5.2. Выгрузка данных*

Выгрузка данных производится в файл *report.txt*.

Данные в строке разделяются «;» и располагаются в порядке, приведенном в таблице:

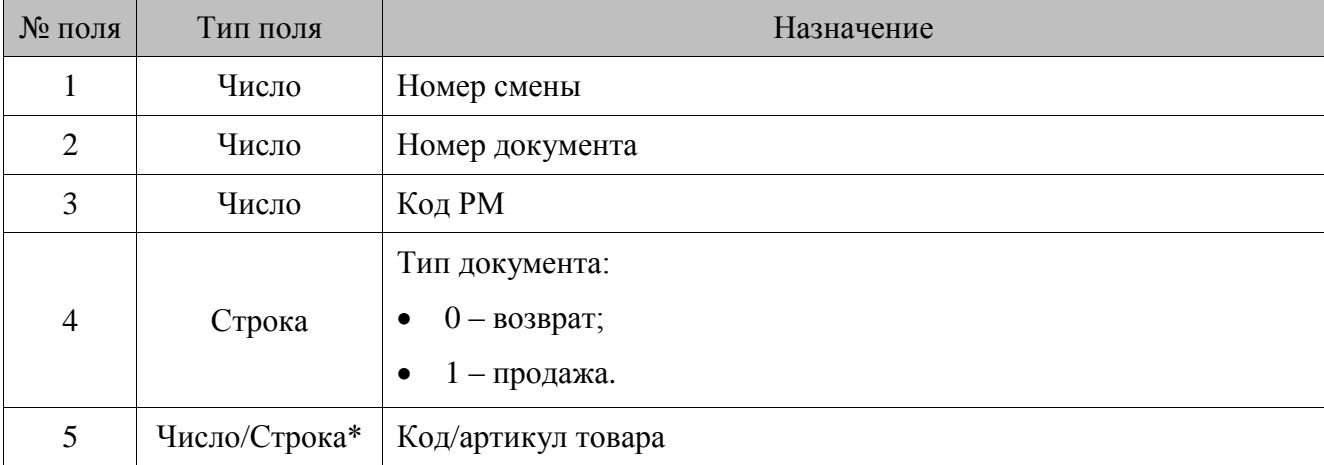

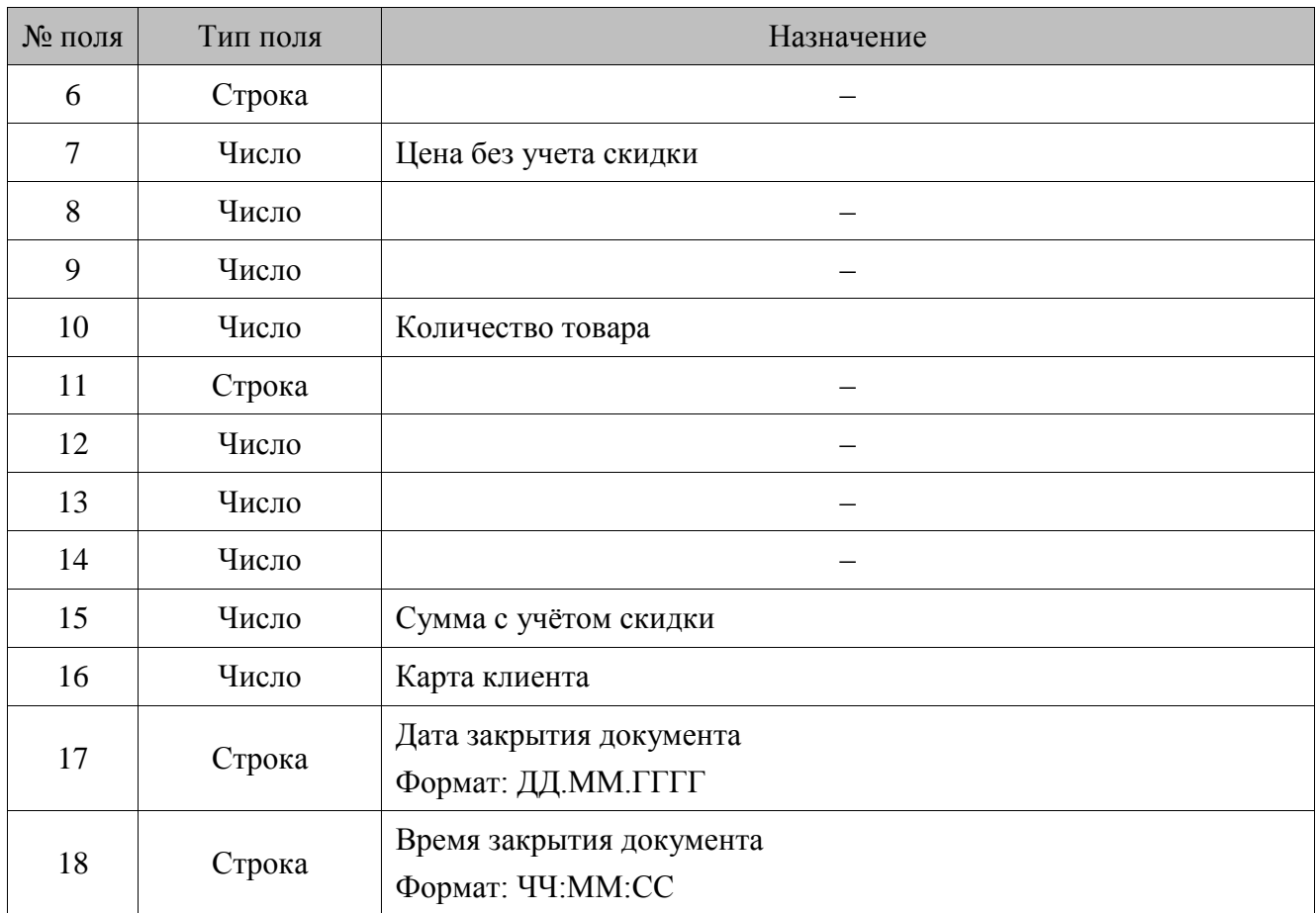

\* – в зависимости от значения настройки «База данных \ Идентификатор товара» (см. документ «Руководство администратора»), поле может быть строковым или числовым.

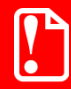

st **При повторной выгрузке данных старый файл выгрузки будет удален, и создан новый вместо него.**

## *16.5.3. Автоматический обмен данными*

В автоматическом режиме обмена возможны два вида передачи данных:

- загрузка данных справочников;
- выгрузка продаж.

В обоих случаях инициатором обмена выступает АСТУ. Сигнализируют о необходимости загрузить или выгрузить данные специальные служебные файл-флаги, настраиваемые в заданиях плана обмена (см. документ «Руководство администратора»). После выполнения команды или в случае возникновения ошибки в процессе ее выполнения Frontol удаляет служебный файл-флаг.

#### 16.5.3.1.*Загрузка данных*

Последовательность передачи товаров в Frontol следующая:

1. АСТУ формирует файл с загружаемыми данными.

2. АСТУ создает служебный файл-флаг.

Если служебный файл-флаг уже находится по указанному пути, значит, Frontol осуществляет обработку предыдущей команды, сформированной другой рабочей станцией. В этом случае необходимо в течение определенного времени (рекомендуется 10 сек) подождать, пока Frontol обработает запрос и удалится служебный файл.

- 3. Frontol загружает файл с данными.
- 4. Frontol удаляет служебный файл-флаг.

#### 16.5.3.2.*Выгрузка продаж*

Последовательность выгрузки продаж из Frontol следующая:

- 1. АСТУ создает служебный файл-флаг. Если служебный файл уже находится по указанному пути, значит, Frontol осуществляет обработку команды, сформированной другой рабочей станцией. В этом случае необходимо в течение определенного времени (рекомендуется 10 сек) подождать, пока Frontol обработает запрос и удалится служебный файл.
- 2. Frontol записывает файл с продажами.
- 3. Frontol удаляет служебный файл-флаг.
- 4. АСТУ в течение определенного времени (рекомендуется 30 сек) ожидает обработки своего запроса и удаления служебного файла.

## **16.6. Формат «PILOT»**

Обмен данными между АСТУ и Frontol происходит с помощью текстовых файлов.

Используемые обозначения:

- «Строка» строка в кодировке ASCII(DOS).
- «Число» дробное число, где дробная часть чисел отделена точкой.

#### *16.6.1. Загрузка данных*

Имя файла загрузки данных должно начинаться с символа «\$» и иметь пустое расширение.

Файл загрузки состоит из двух сегментов: заголовка файла и непосредственно информации о реквизитах товара. Заголовок отделяется от загружаемых данных пустой строкой.

Заголовок файла состоит из восьми строк. Первая строка содержит непосредственно название, формируемое АСТУ, по умолчанию название будет следующим: «ТОВАРЫ ДЛЯ КАССЫ». В каждой последующей строке находятся параметры файла обмена в формате [Параметр]=[Значение]:

- $\bullet$  TO:
- DATE;
- TIME:
- FROM-NAME;
- SUBJECT;
- TYPE;
- SIGNATURE.

# $\boxed{0}$

st **При загрузке в Frontol параметры заголовка не используются.**

После заголовка файла следуют непосредственно данные. В каждой строке располагаются данные об одном элементе. Данные об одном элементе содержат несколько параметров, разделяемых символом «,». Параметры имеют формат [Параметр]=[Значение].

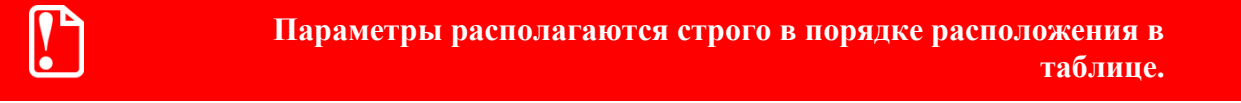

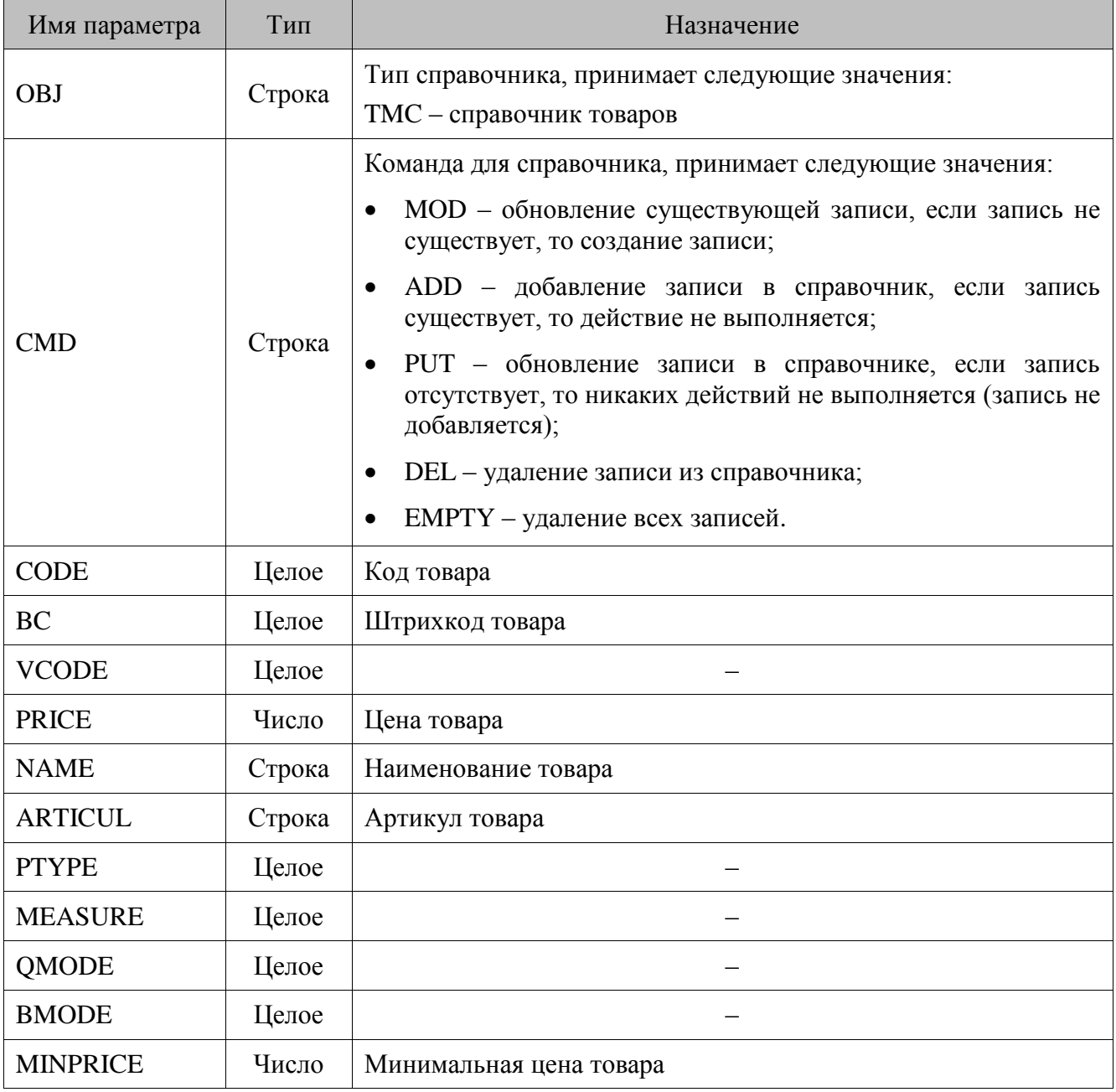

st **Неиспользуемые параметры должны принимать любое непустое значение.**

> **Пример файла загрузки: ТОВАРЫ ДЛЯ КАССЫ To= Для кассы №1 Date=23/10/2006 Time=16:12:51 From-name= Subject=Товары для кассы (выборочно) Type=Товары для кассы Signature=655337884**

**OBJ=TMC,CMD=MOD,CODE=10000,BC=4607023270012,VCODE=1,PRICE=106.10, NAME=Икра зернистая лососевая 90 г.,ARTICUL=362542374,PTYPE=1,MEASURE=1, QMODE=31,BMODE=3,MINPRICE=70.50**

st **В формате «PILOT» автоматическая загрузка данных невозможна.**

#### *16.6.2. Выгрузка данных*

Имя файла выгрузки имеет следующий вид *xxxyyyyy.cl*, где **xxx** – код РМ, **yyyyy** – номер кассовой смены.

*00100030.CL*

**Этот файл выгружен с первого рабочего места и содержит отчёт за тридцатую смену.**

Файл выгрузки данных состоит из трех сегментов:

**Заголовка отчёта** – выводится один раз в начале отчёта. Это строка «КОНТРОЛЬНАЯ ЛЕНТА».

**Данные о документах** – выводятся для всех документов, оформленных в течение смены.

**Подбивка отчёта** – выполняется один раз в конце отчёта. При повторной выгрузке не выводится. Это строка «КОНЕЦ КОНТРОЛЬНОЙ ЛЕНТЫ».

Рассмотрим каждый сегмент отдельно.

#### 16.6.2.1.*Заголовок*

Заголовок аналогичен заголовку файла загрузки, он имеет название «КОНТРОЛЬНАЯ ЛЕНТА» и обладает следующими параметрами:

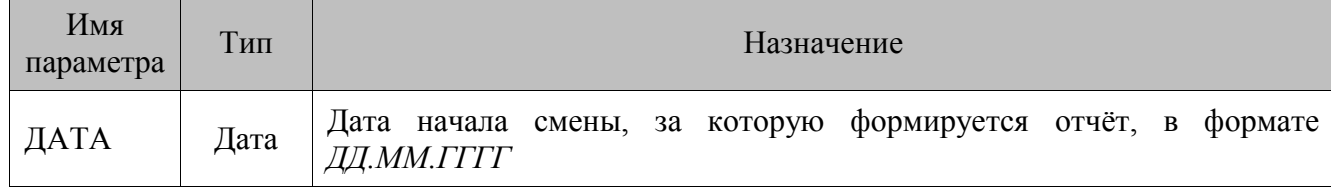

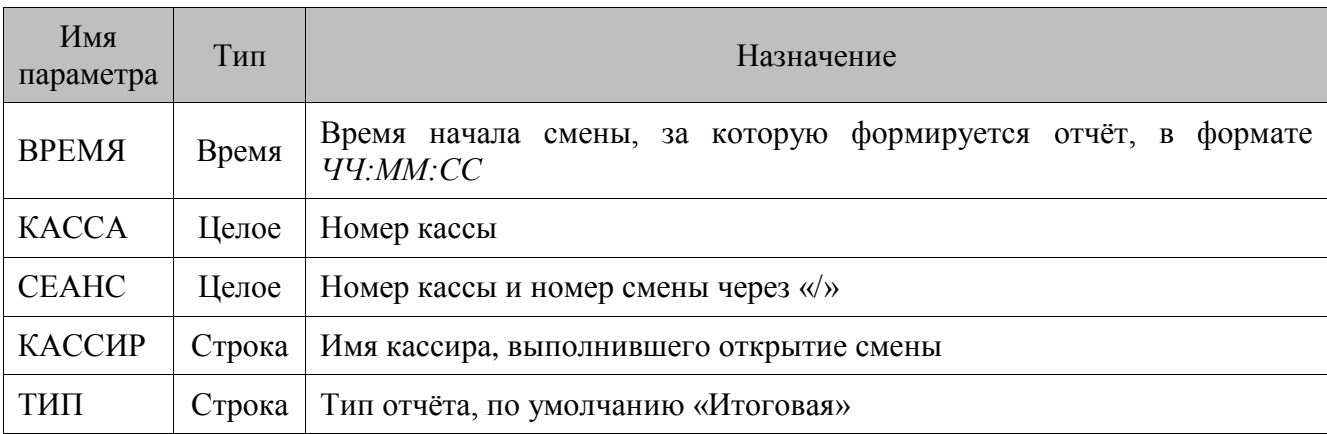

После параметра «ТИП» перед данными о документах находится пустая строка.

#### 16.6.2.2.*Данные о документах смены*

В этом сегменте отображаются данные о документах, созданных во время смены. Документы идут в порядке их создания.

Каждый документ состоит из секций:

**[C].** Данные чековой ленты – заголовок чеков (документов).

**[CM]**. Данные денежной ленты – все операции с деньгами, совершенные при оформлении чеков (документов).

**[CT]**. Данные товарной ленты – все операции с товаром, совершенные при оформлении чеков (документов).

Рассмотрим эти секции в порядке их очередности в файле выгрузки.

Одна строка содержит информацию об одной операции. Все данные в строке разделяются символом «,» на поля с фиксированной длинной и располагаются в порядке, приведенном в таблицах ниже.

#### **Секция [C]**

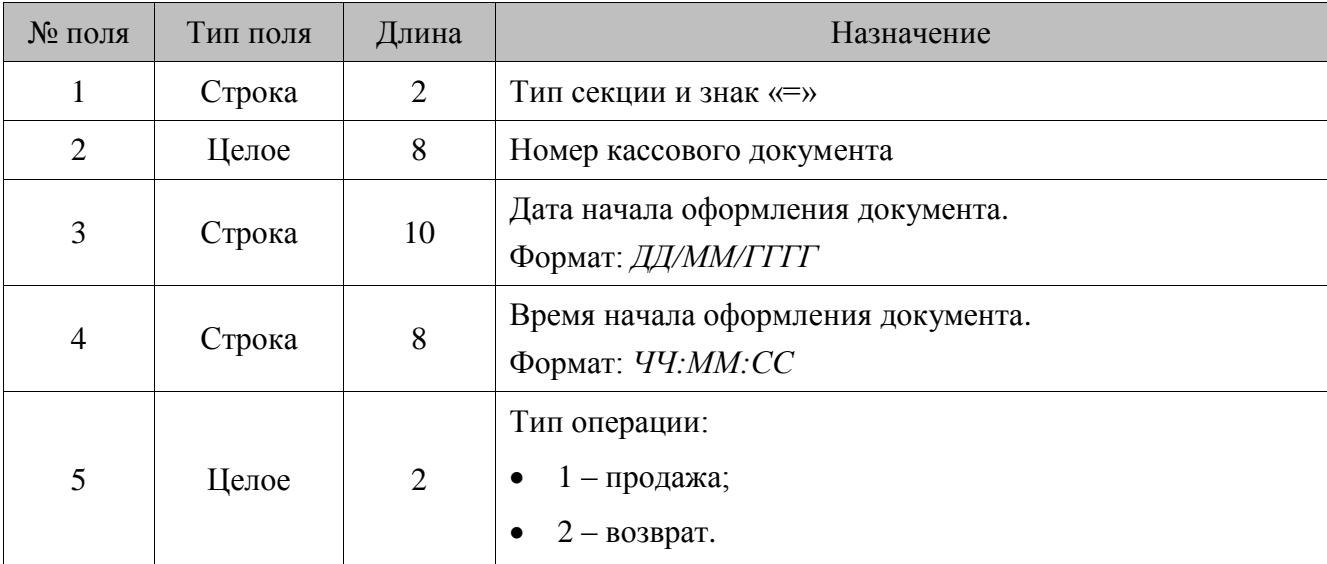

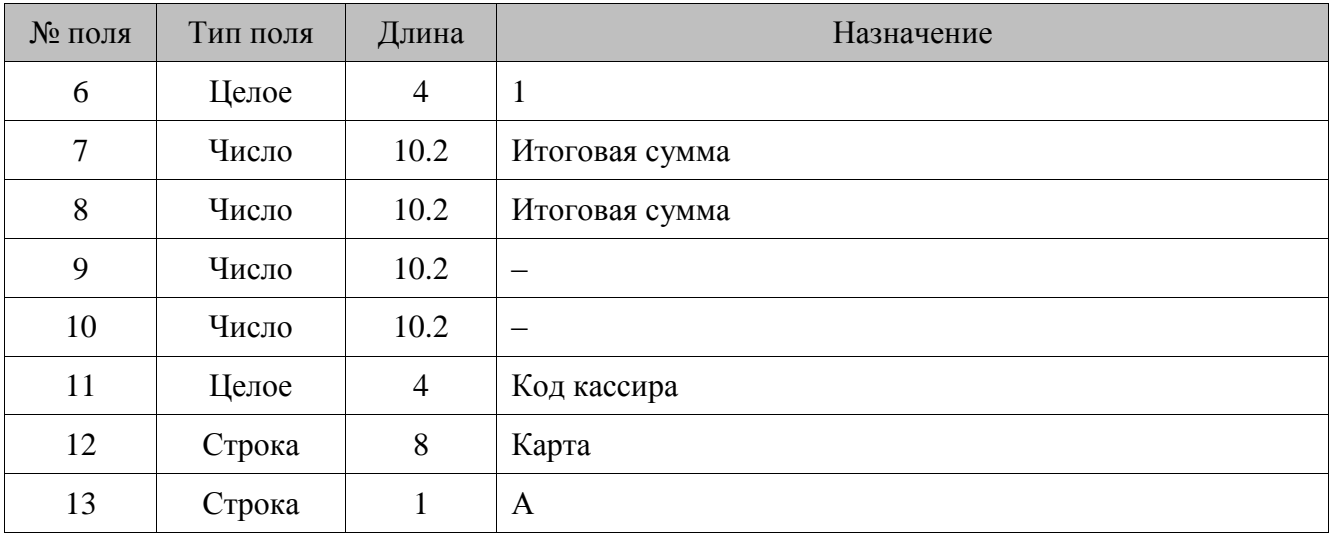

## **Секция [CM]**

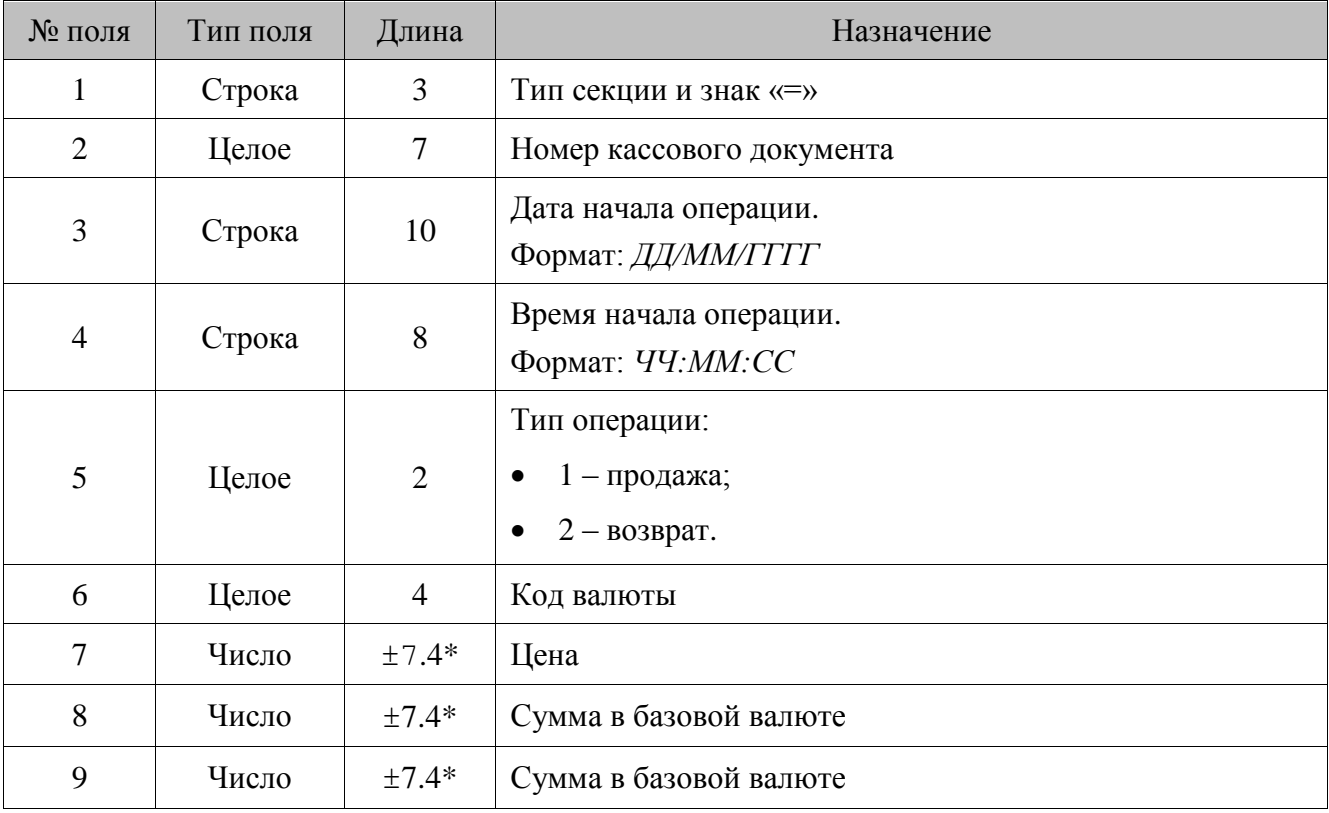

 $* - \ll +\infty$ при внесении денег в кассу,  $\ll \rightarrow$  при выплате денег из кассы.

### **Секция [CT]**

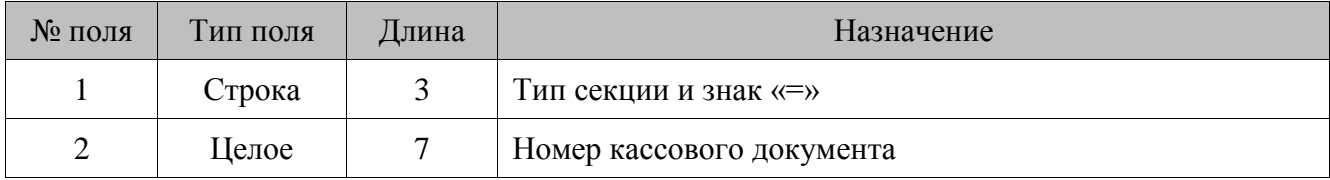

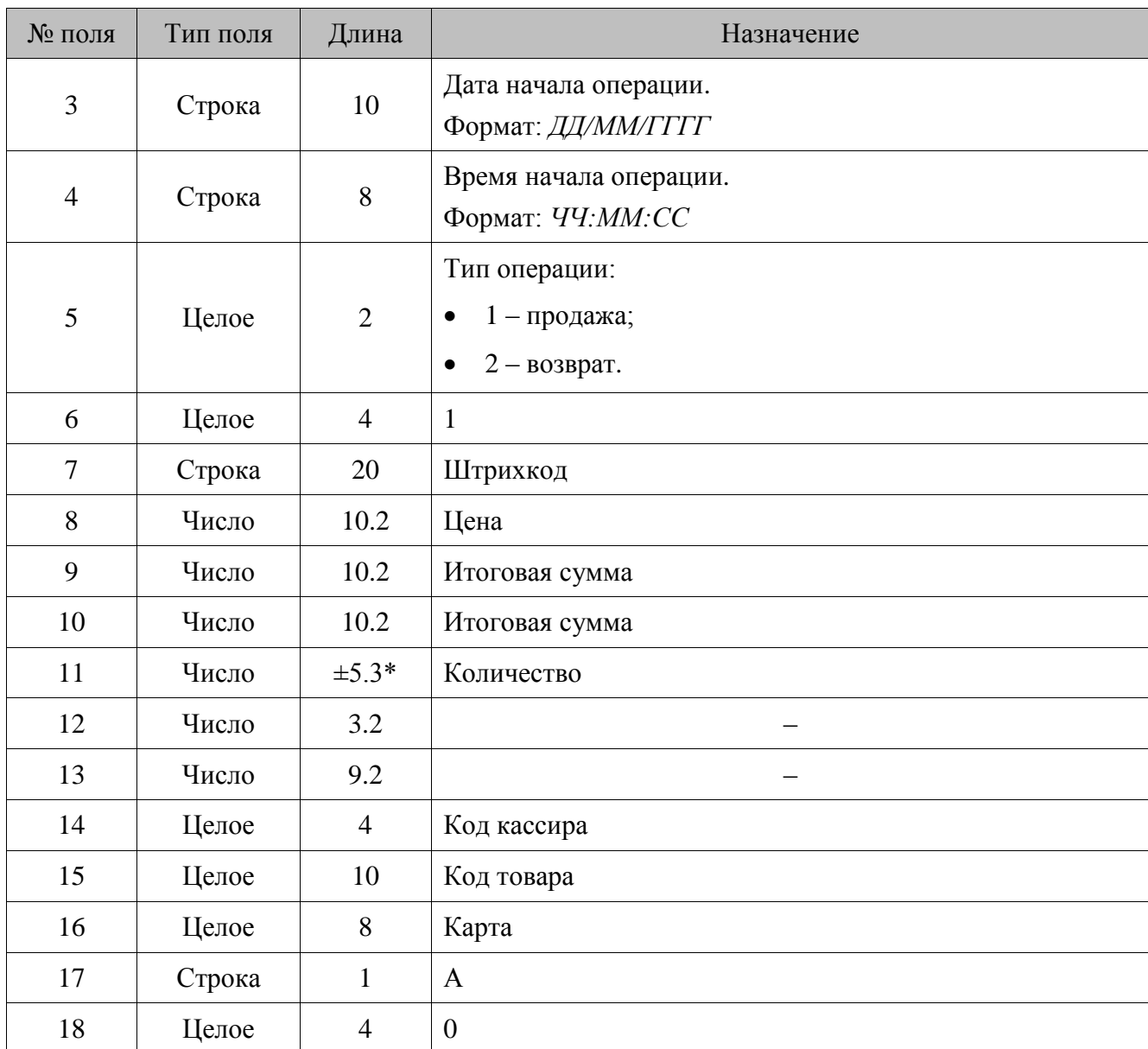

\* – «+» при добавлении позиции, «–» при удалении позиции.

## **16.7. Формат «UCS StoreHouse»**

В формате обмена «UCS StoreHouse» может производиться только выгрузка данных. Выгружаются данные транзакций 1, 2, 11, 12 в заданном диапазоне.

Перед произведением выгрузки в исходящем каталоге проверяется наличие файлов *Categ.dbf*, *SUnits.dbf*, *GTree.dbf*, *Goods.dbf*, *Exp.dbf*. Если обнаруживается хотя бы один из них, то выгрузка прерывается с ошибкой «Предыдущая выгрузка ещё не загружена!».

#### *16.7.1. Выгрузка данных*

При выгрузке отчёта о продажах Frontol создает файлы, описание которых приведено ниже. Кроме того, создаётся файл *Expcateg.DBF*, но он не используется, и его наличие не учитывается при повторной выгрузке данных.

#### 16.7.1.1.*Классификаторы*

Данные о классификаторах выгружаются в файл *Categ.DBF* следующей структуры:

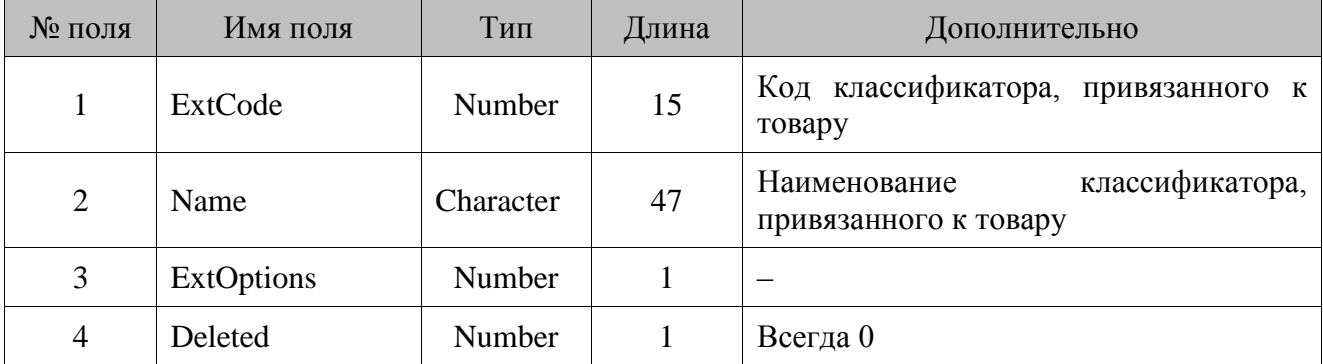

#### 16.7.1.1.*Залы*

Данные о залах выгружаются в файл *SUnits.DBF* следующей структуры:

| № поля         | Имя поля | Тип       | Длина         | Дополнительно     |
|----------------|----------|-----------|---------------|-------------------|
|                | Code     | Character | $\mathcal{D}$ | Код зала          |
| $\overline{2}$ | Name     | Character | 47            | Наименование зала |
| 3              | Deleted  | Number    |               | Всегда $0$        |

### 16.7.1.1.*Группы товаров*

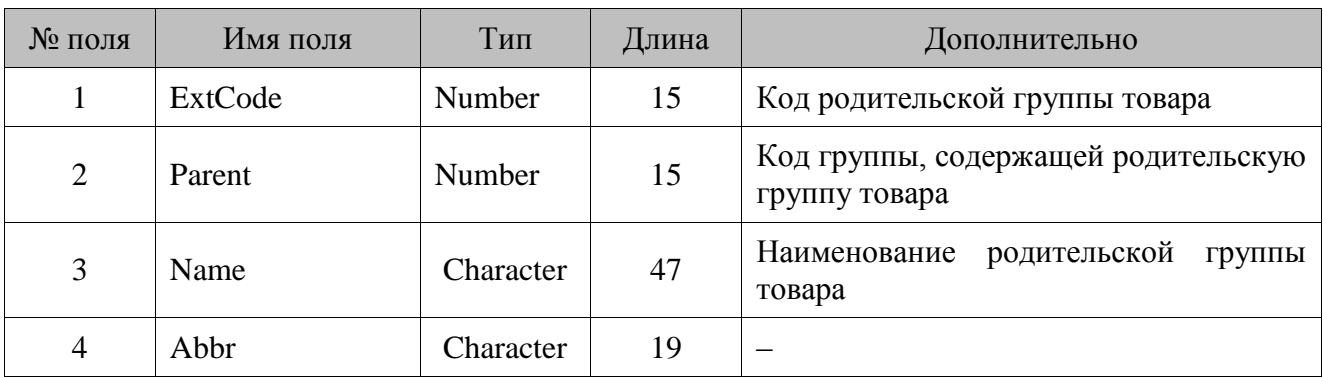

Данные об иерархии групп товара выгружаются в файл *GTree.DBF* следующей структуры:

## 16.7.1.1.*Товары*

Данные о товарах выгружаются в файл *Goods.DBF* следующей структуры:

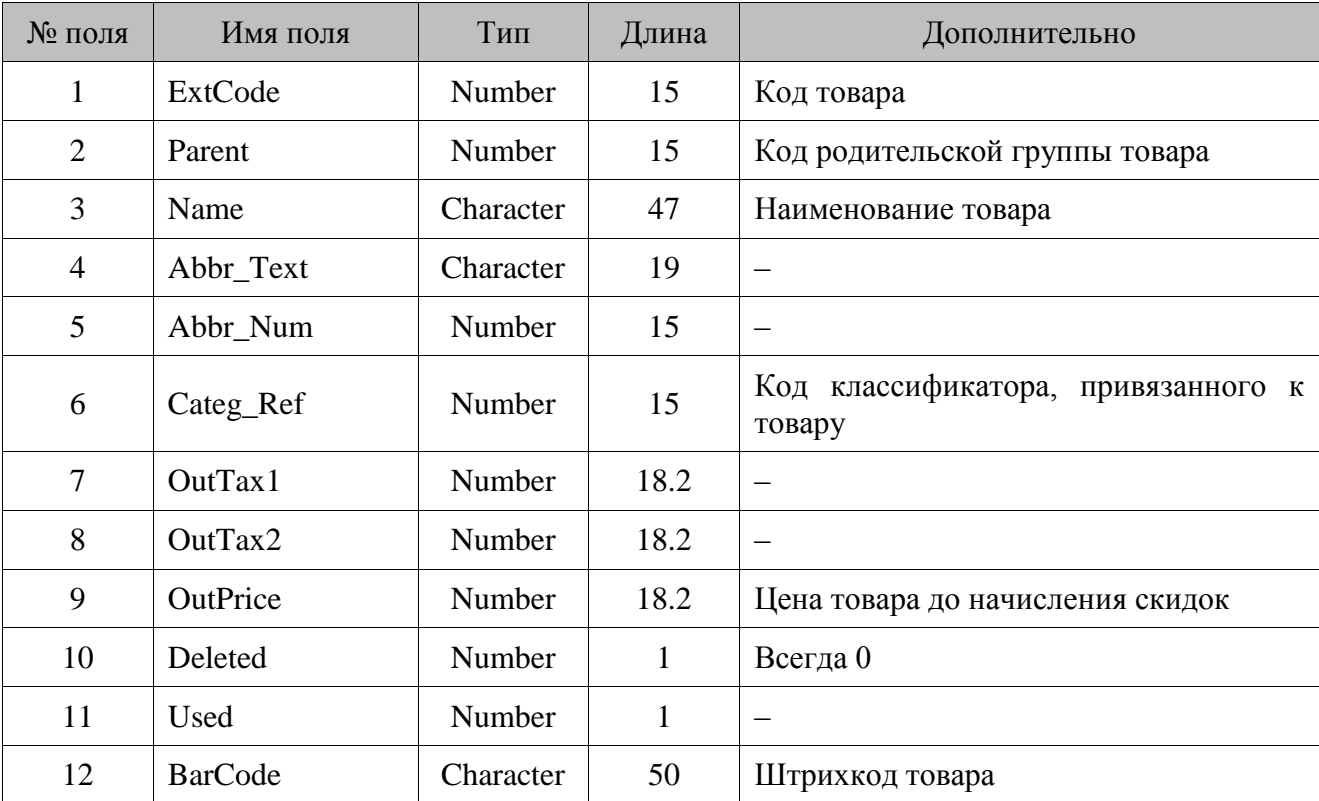

### 16.7.1.1.*Продажи*

Данные о продажах выгружаются в файл *Exp.DBF* следующей структуры:

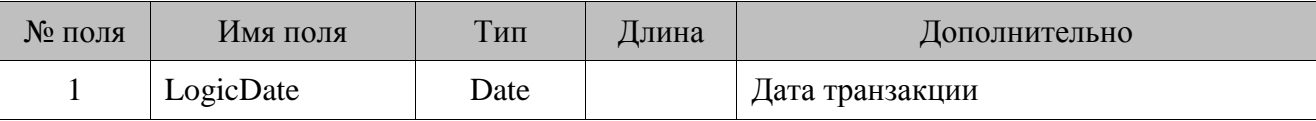

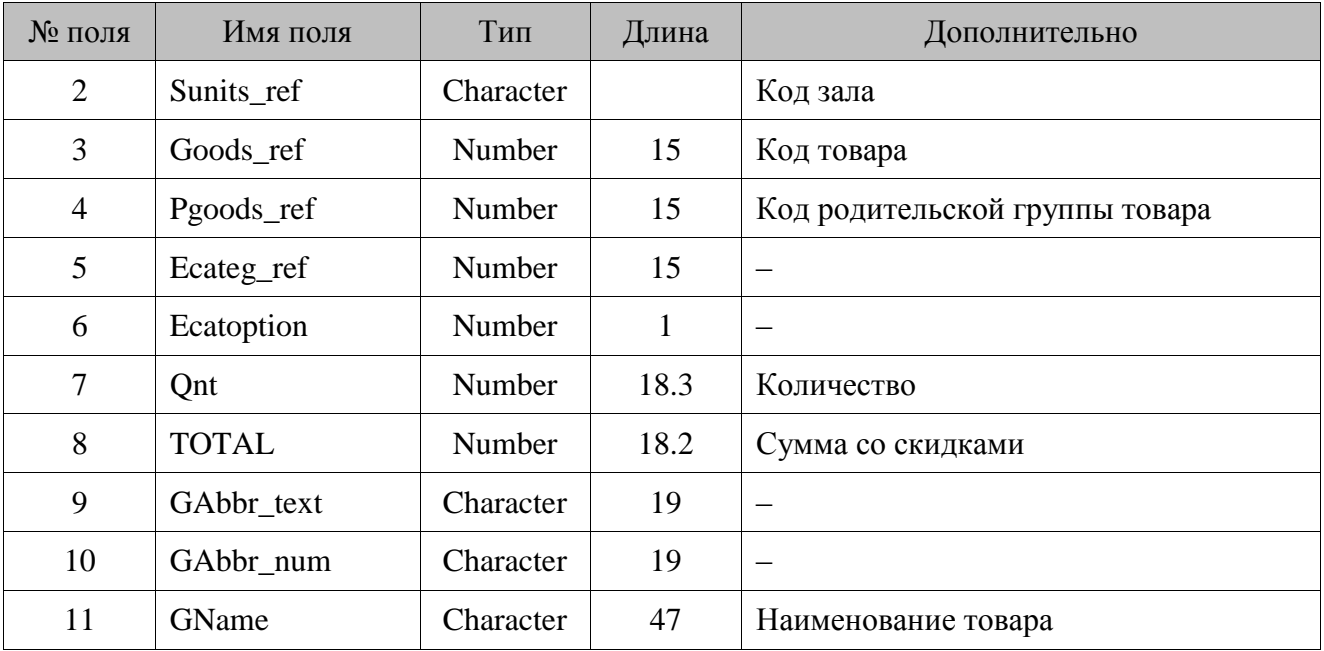

## **16.8. Формат «R-Keeper»**

В формате обмена «R-Keeper» может производиться только выгрузка данных.

Перед произведением выгрузки в исходящем каталоге проверяется наличие каких-либо из файлов, перечисленных ниже. Если обнаруживается хотя бы один из них, то выгрузка прерывается с ошибкой «Предыдущая выгрузка ещё не загружена!».

#### *16.8.1. Выгрузка данных*

При выгрузке отчёта о продажах Frontol создает следующие файлы.

#### 16.8.1.1.*Классификаторы*

Данные о классификаторах выгружаются в файл *Categ.DBF* следующей структуры:

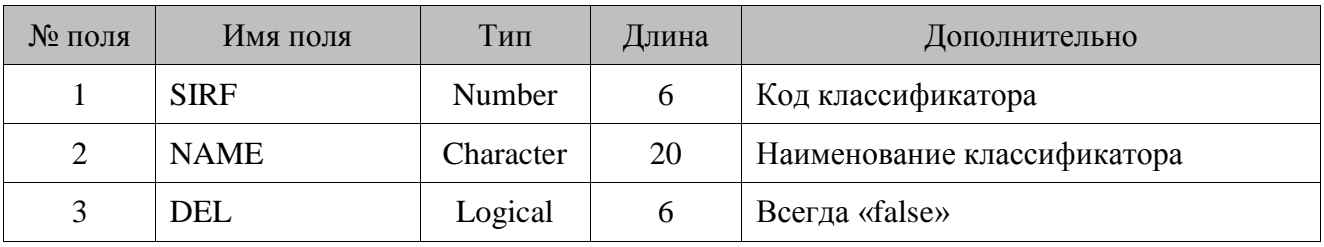

#### 16.8.1.2.*Товары*

Данные о товарах выгружаются в файл *Menu.DBF* следующей структуры:

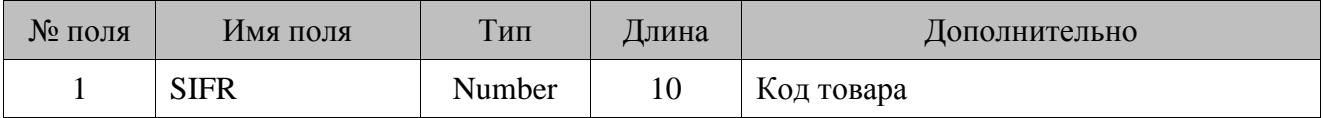

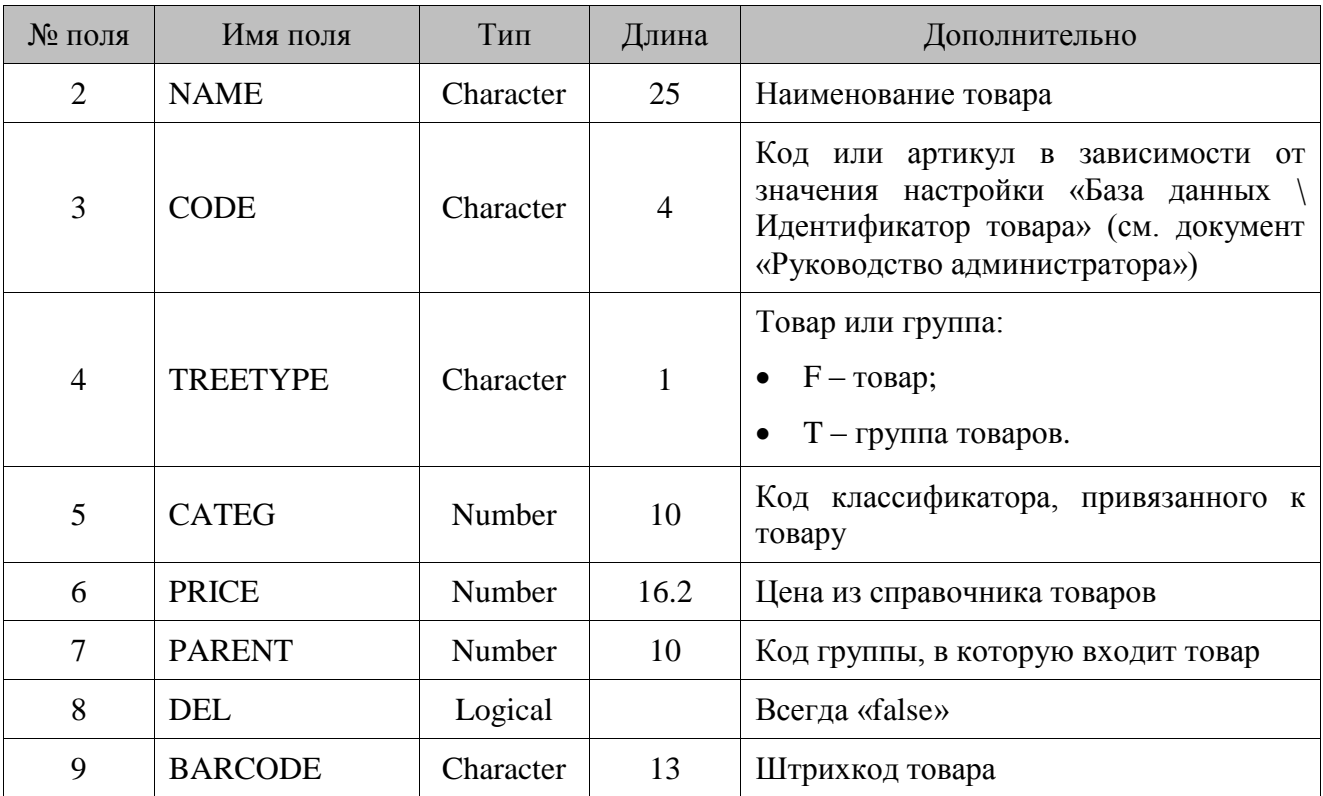

#### 16.8.1.1.*Значения разрезов*

Таблица создаётся, но данные в нее не выгружаются.

#### 16.8.1.2.*Виды оплат и валюты*

Данные о видах оплат (в выгрузку попадают виды оплат с операцией, отличной от «Оплата наличными») и валютах выгружаются в файл *Money.DBF* следующей структуры:

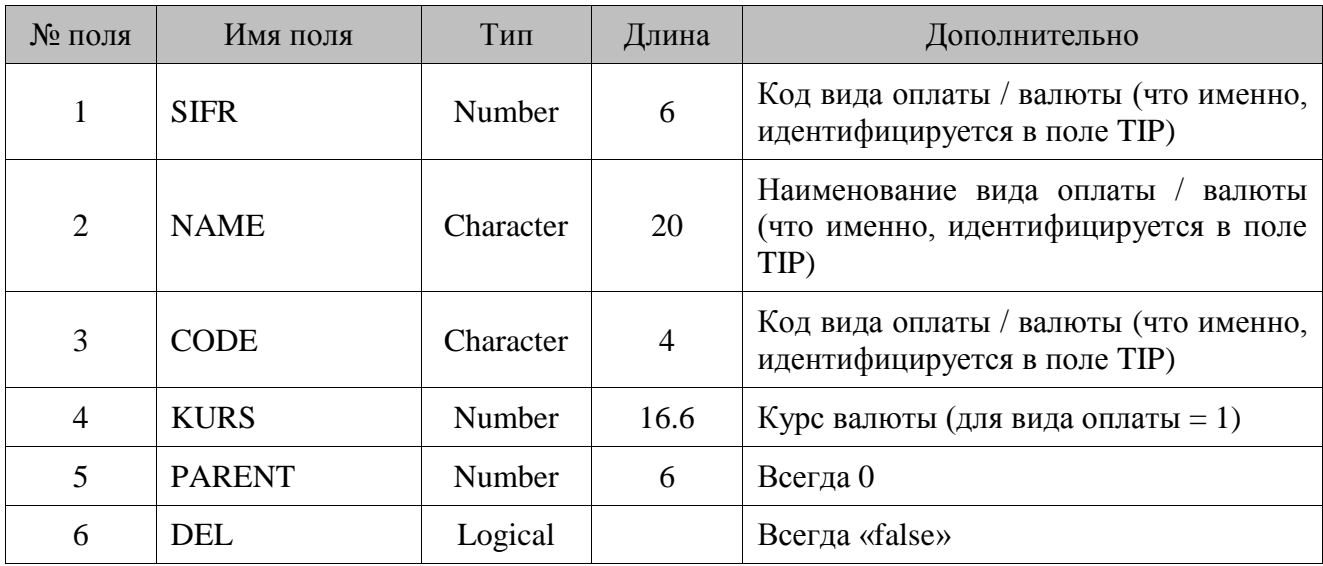

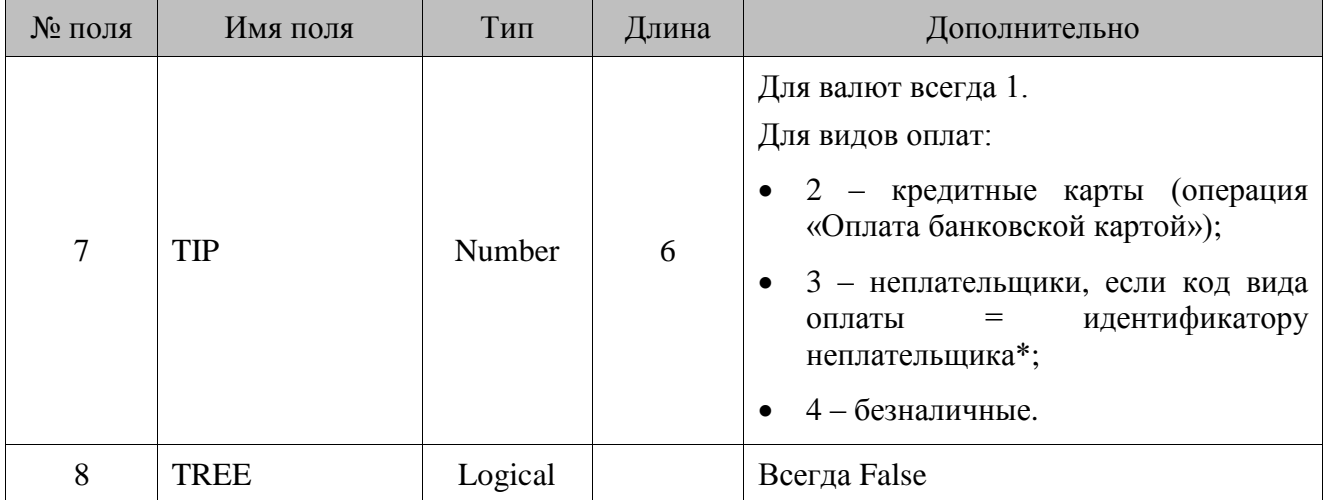

\* – идентификатор неплательщика настраивается в настройке формата обмена R-Keeper.

#### 16.8.1.1.*Пользователи*

Данные о пользователях выгружаются в файл *Personal.DBF* следующей структуры:

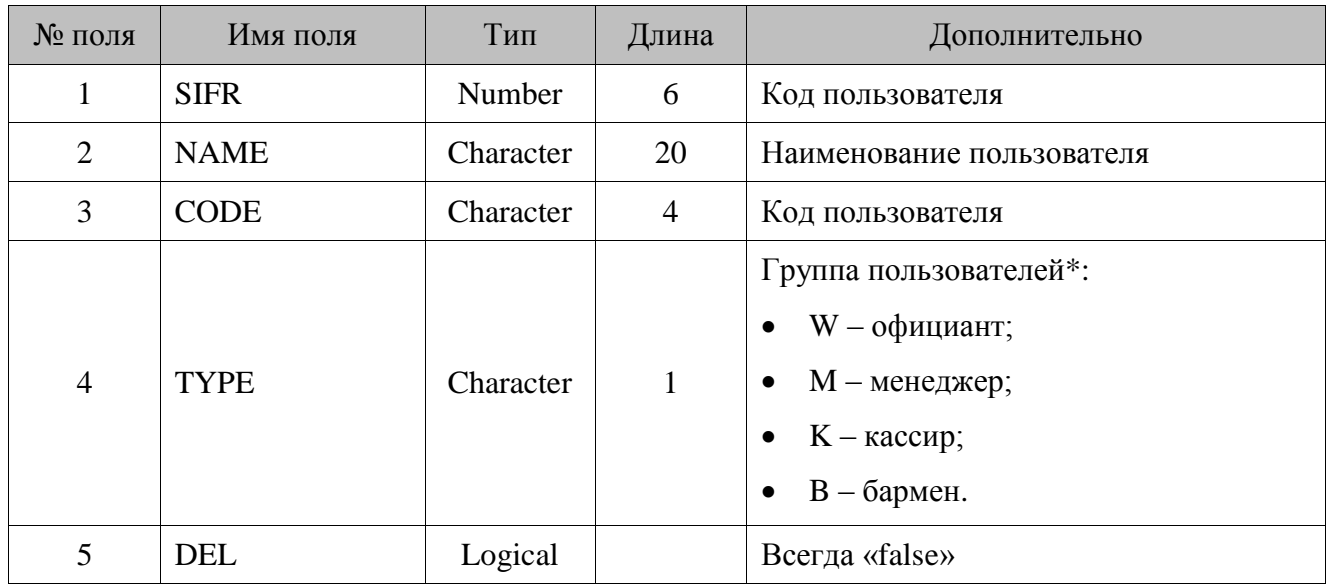

\* – соответствие групп пользователей профилям пользователей задается в настройке формата обмена R-Keeper.

#### 16.8.1.1.*Комментарии*

Данные о комментариях выгружаются в файл *Reasons.DBF* следующей структуры:

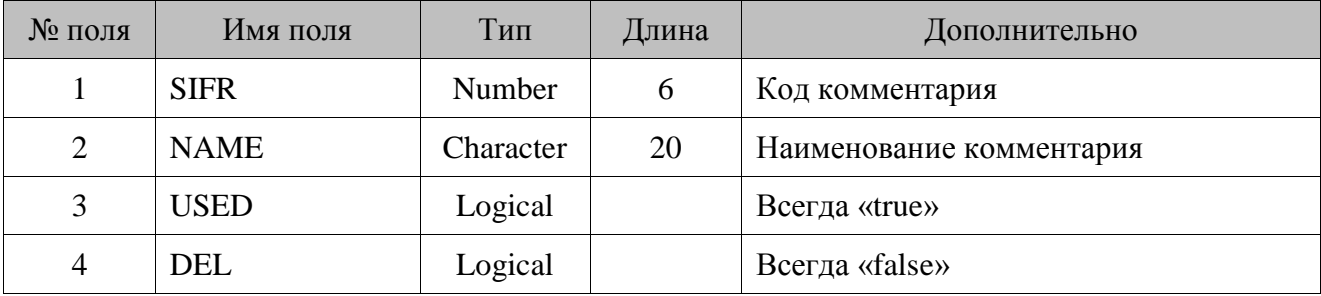

#### 16.8.1.1.*Сторнированные позиции документа*

Данные о сторнированных позициях выгружаются в файл *AVCheck.DBF* следующей структуры:

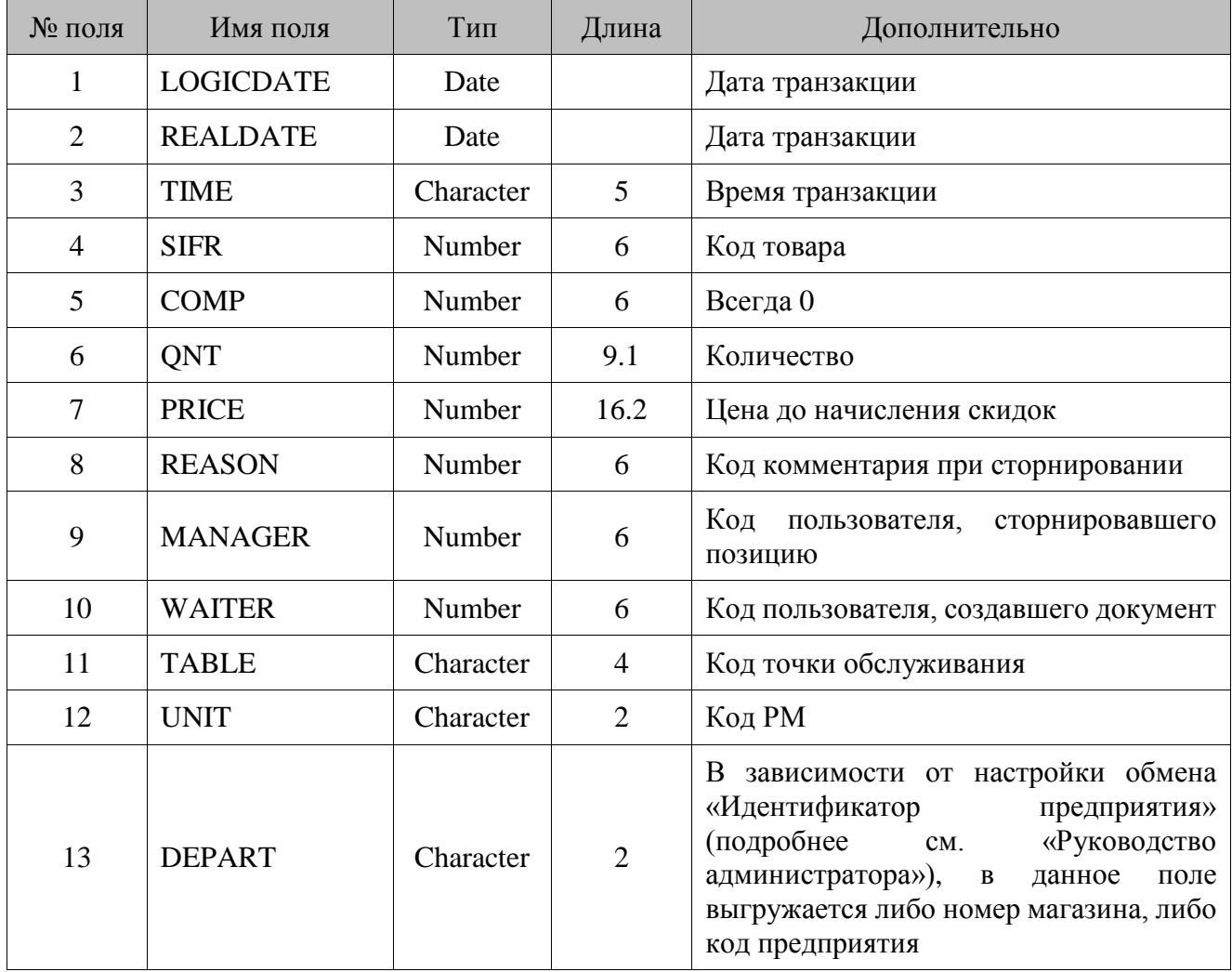

### 16.8.1.2.*Список документов*

Данные о документах выгружаются в файл *ACheck.DBF* следующей структуры:

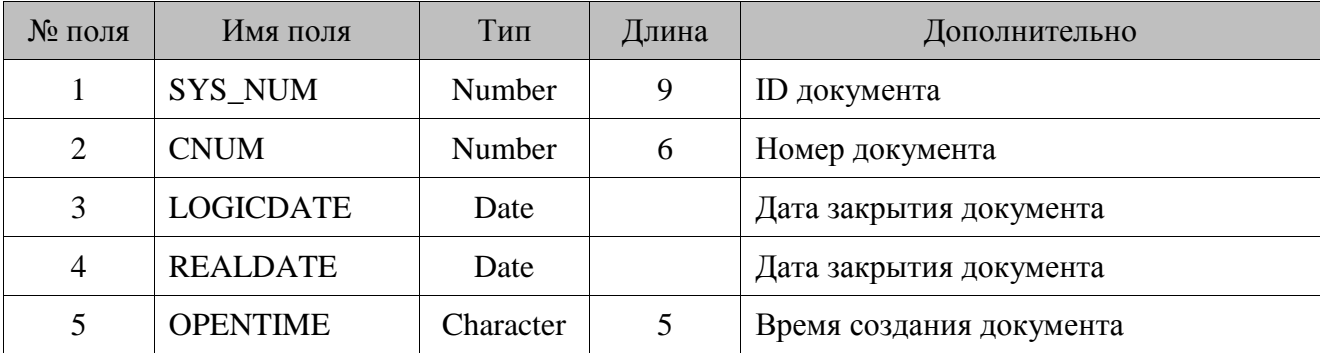

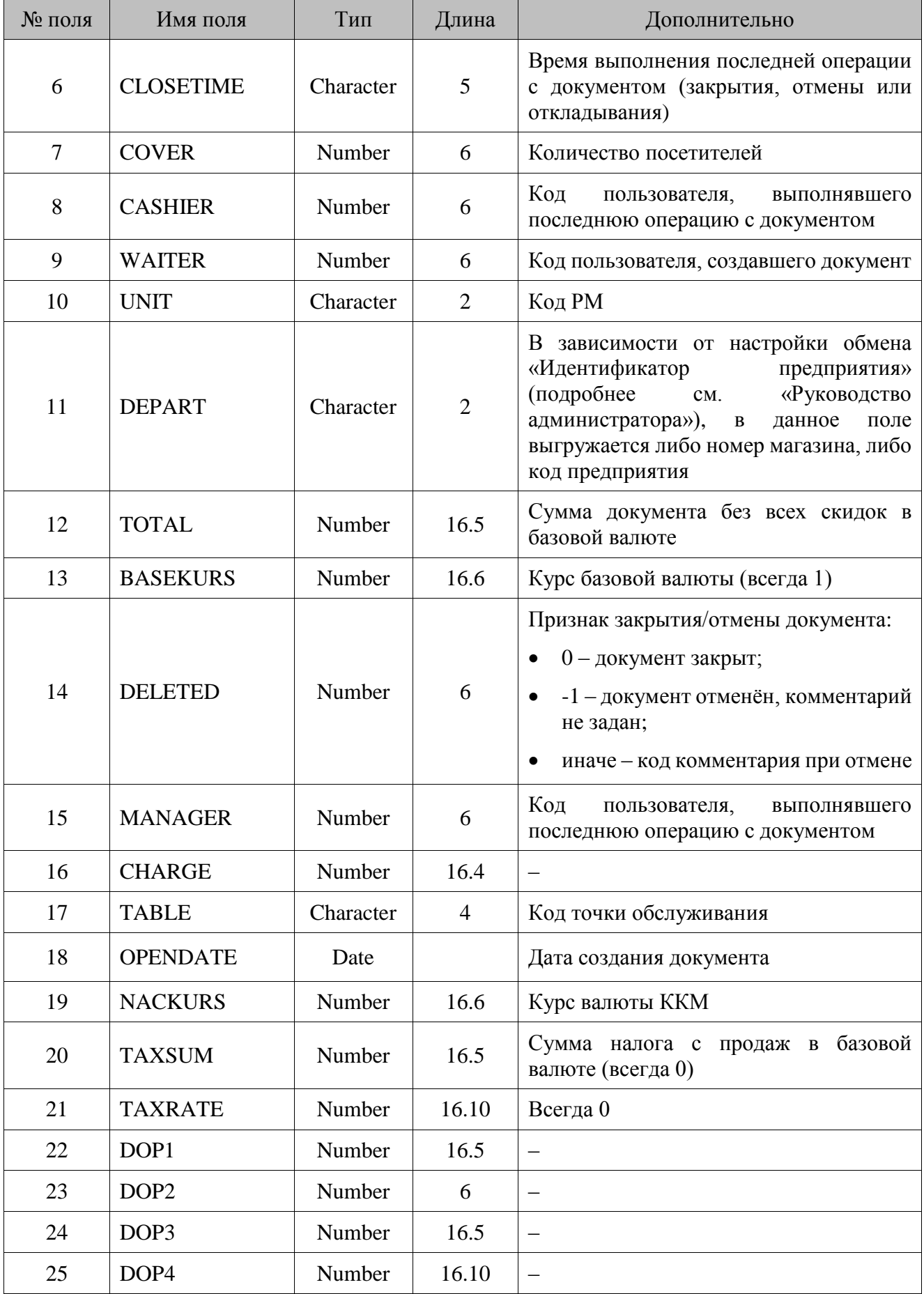

#### 16.8.1.3.*Оплаты документов*

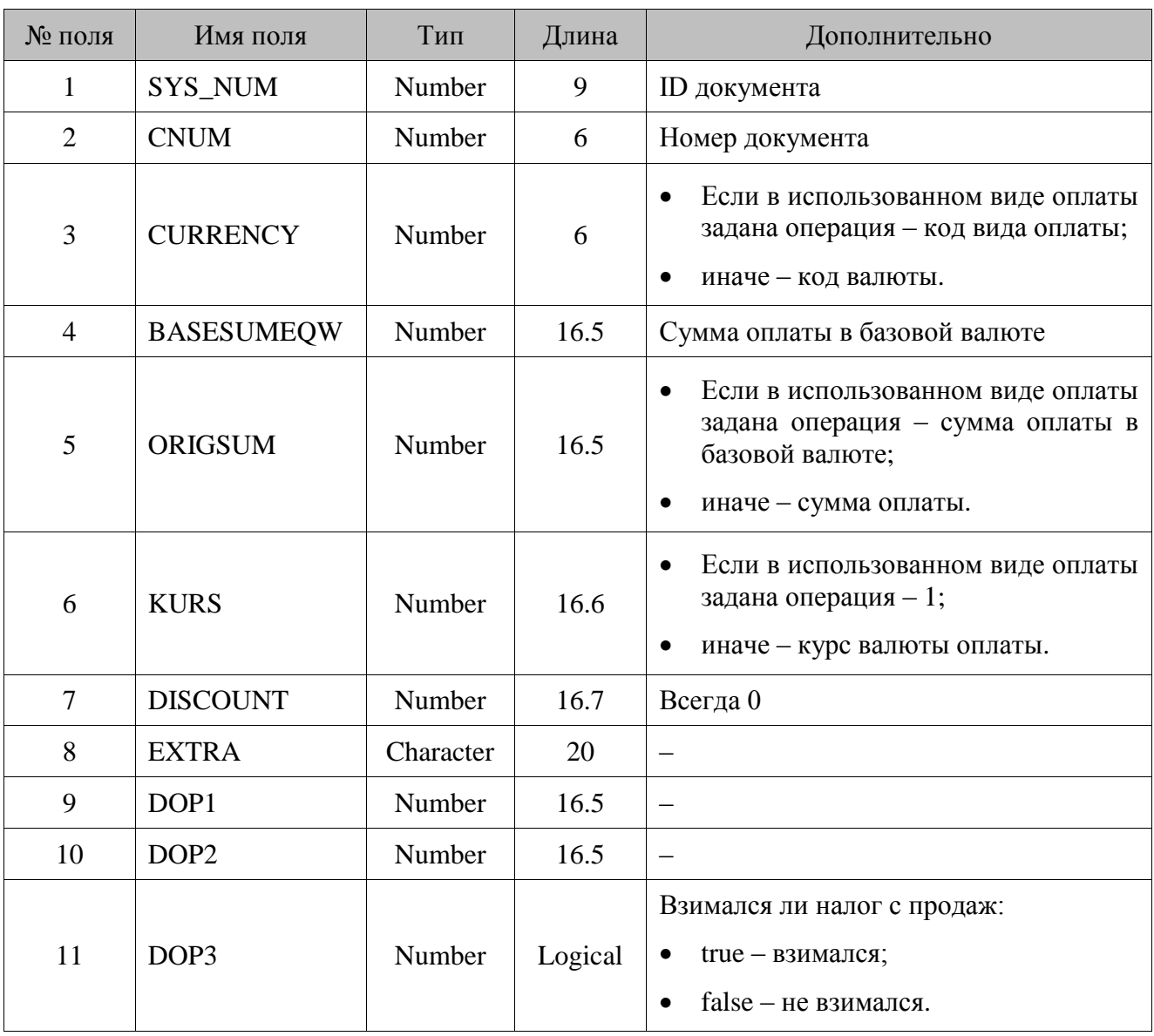

Данные об оплатах документах выгружаются в файл *APCheck.DBF* следующей структуры:

#### 16.8.1.4.*Товары в документах и модификаторы товаров*

Данные о товарах в документах и модификаторах товаров выгружаются в файл *ARCheck.DBF* следующей структуры:

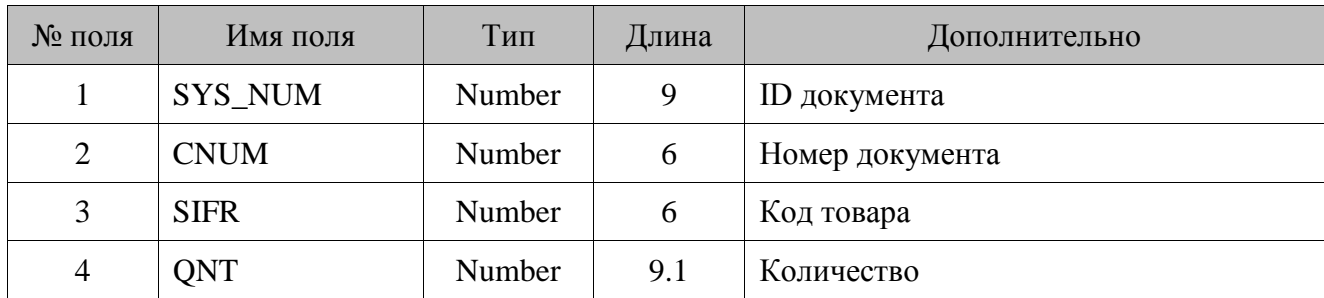

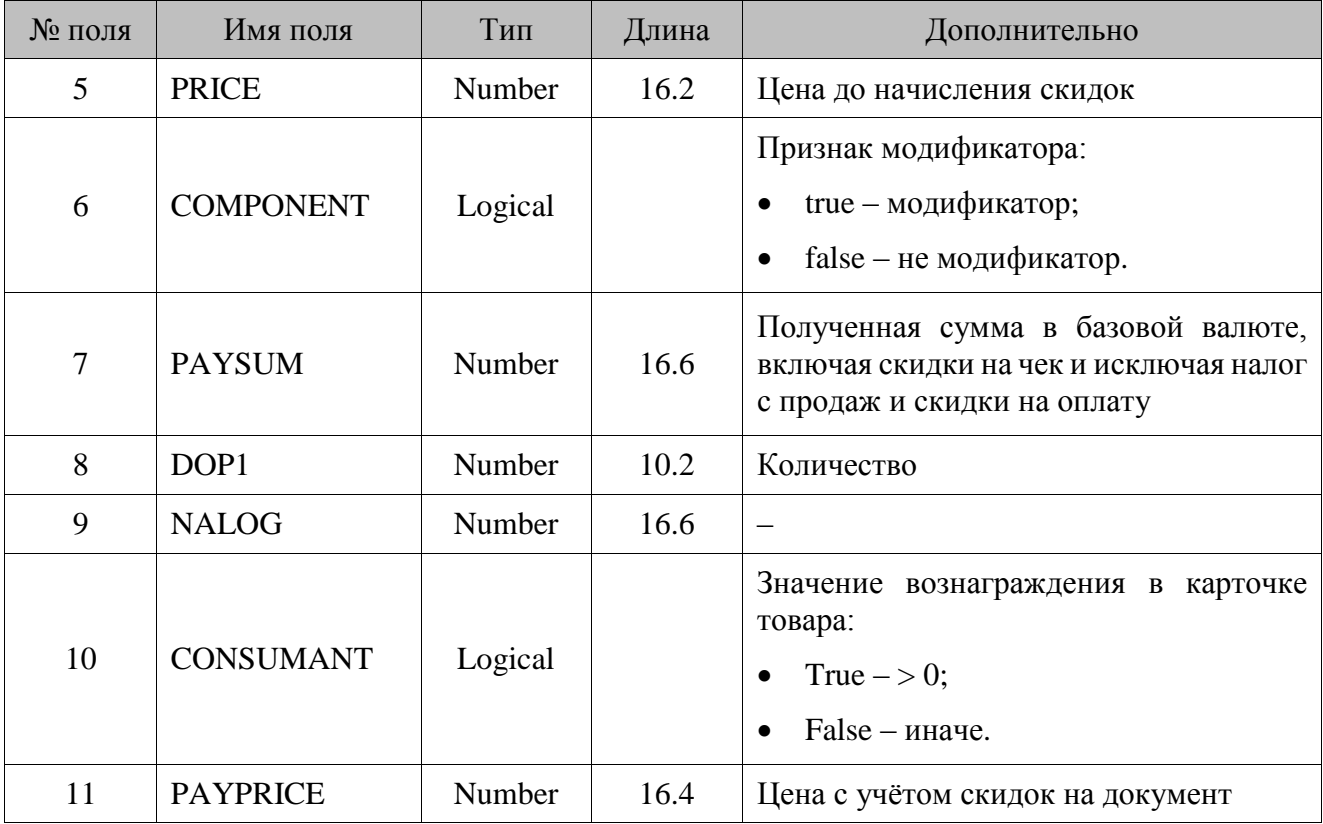

## 16.8.1.5.*Список выгружаемых файлов*

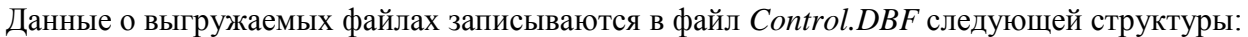

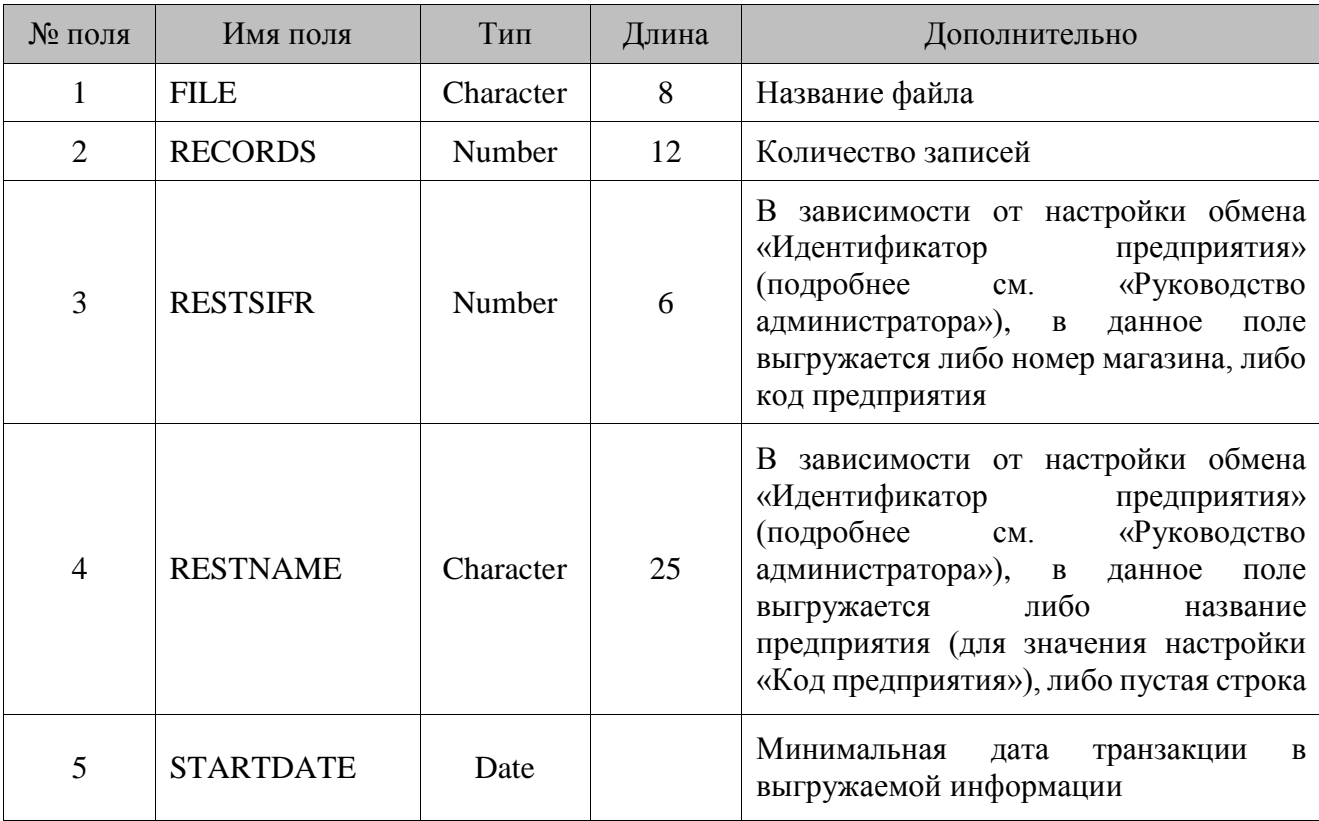

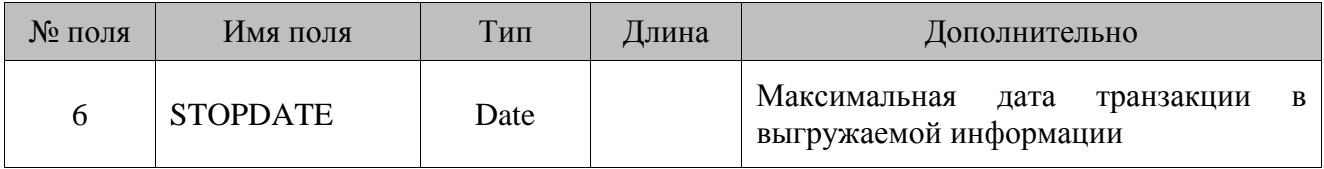

# **17. Структура справочников ТСД для обмена данными**

## **17.1. Режим загрузки позиций**

В этом режиме возможна только загрузка данных из справочников ТСД фиксированного формата:

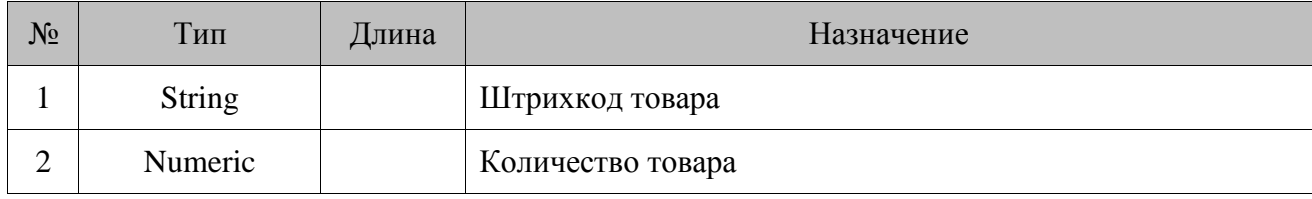

## **17.2. Режим обмена накладными**

Обмен накладными с ТСД происходит с помощью двух справочников: один для шапки накладной, а второй для её позиций.

## *17.2.1. Загрузка данных из ТСД*

Шапка накладной

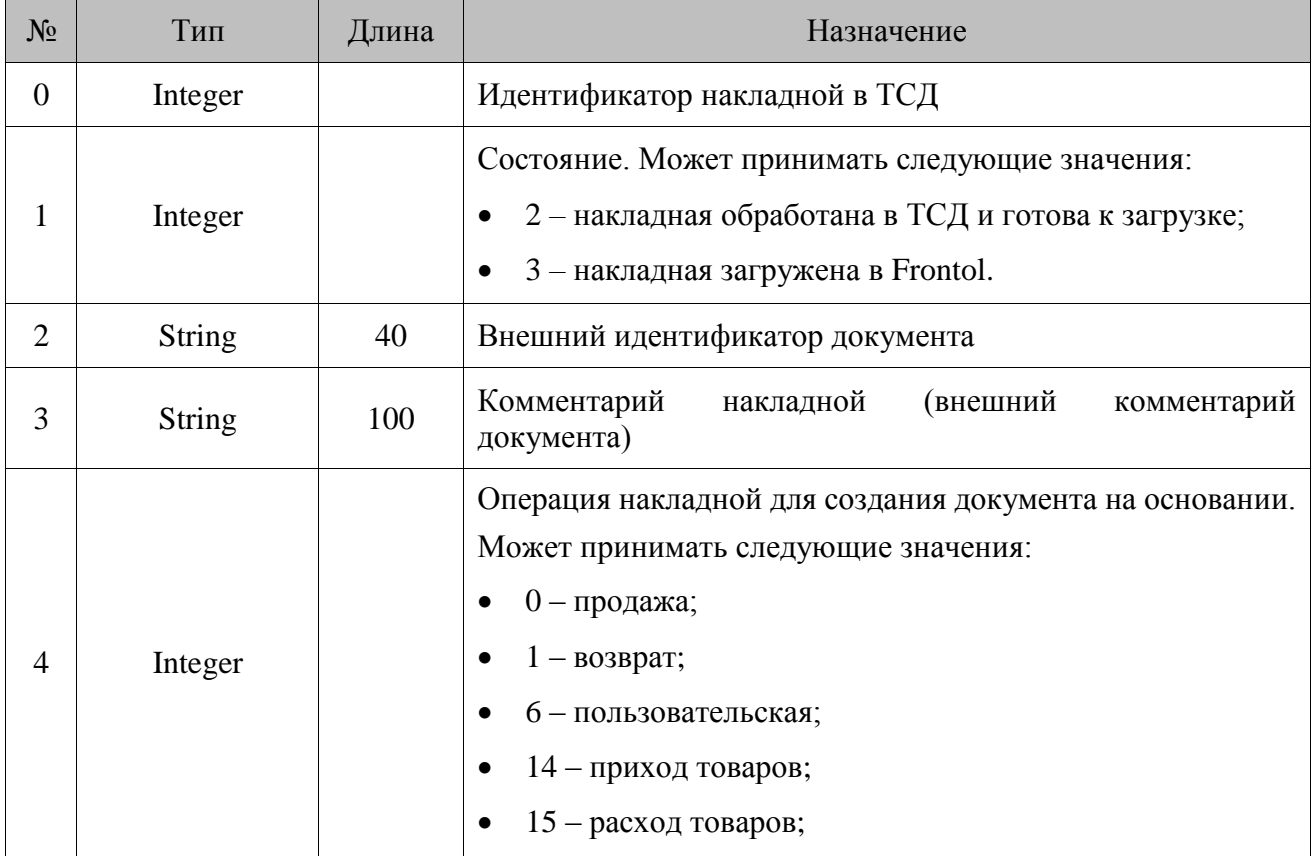

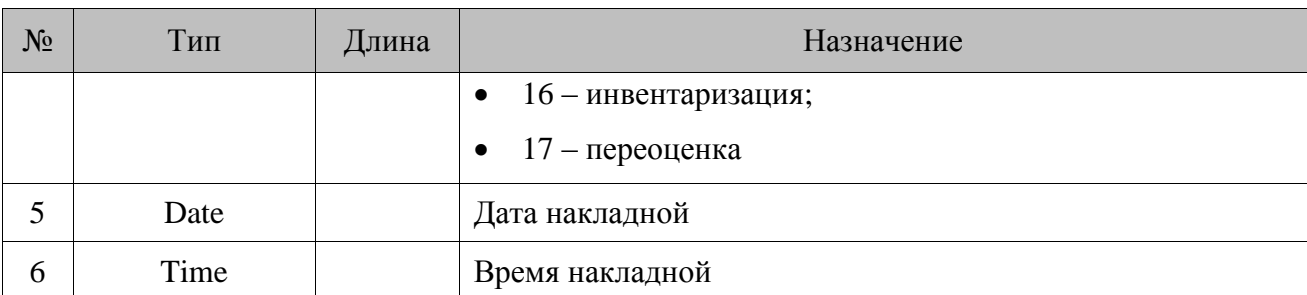

Позиции накладной

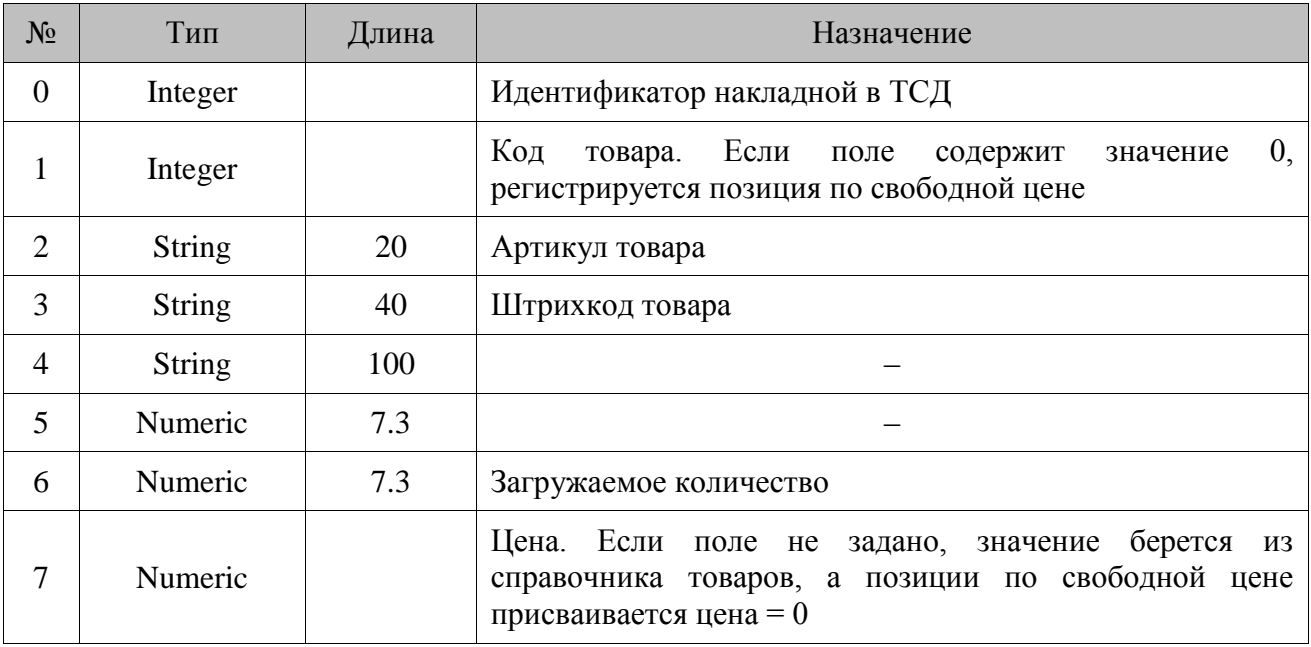

## *17.2.2. Выгрузка данных в ТСД*

Шапка накладной

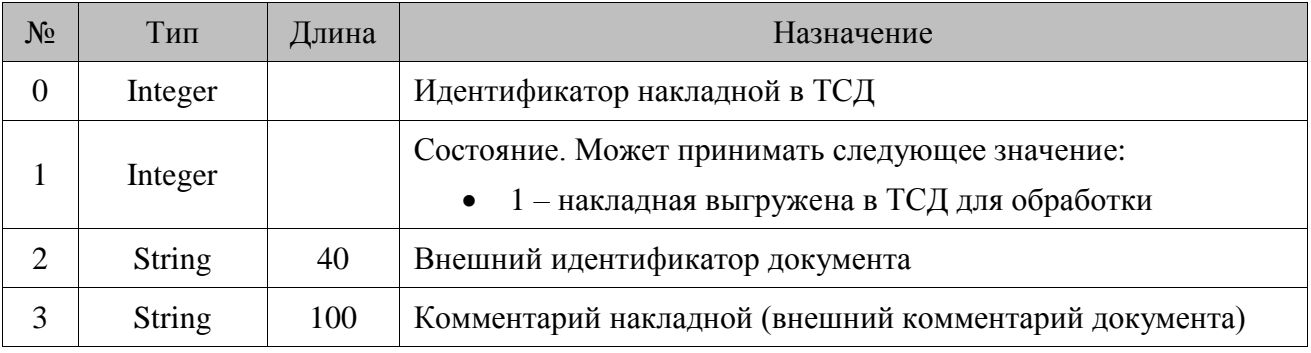

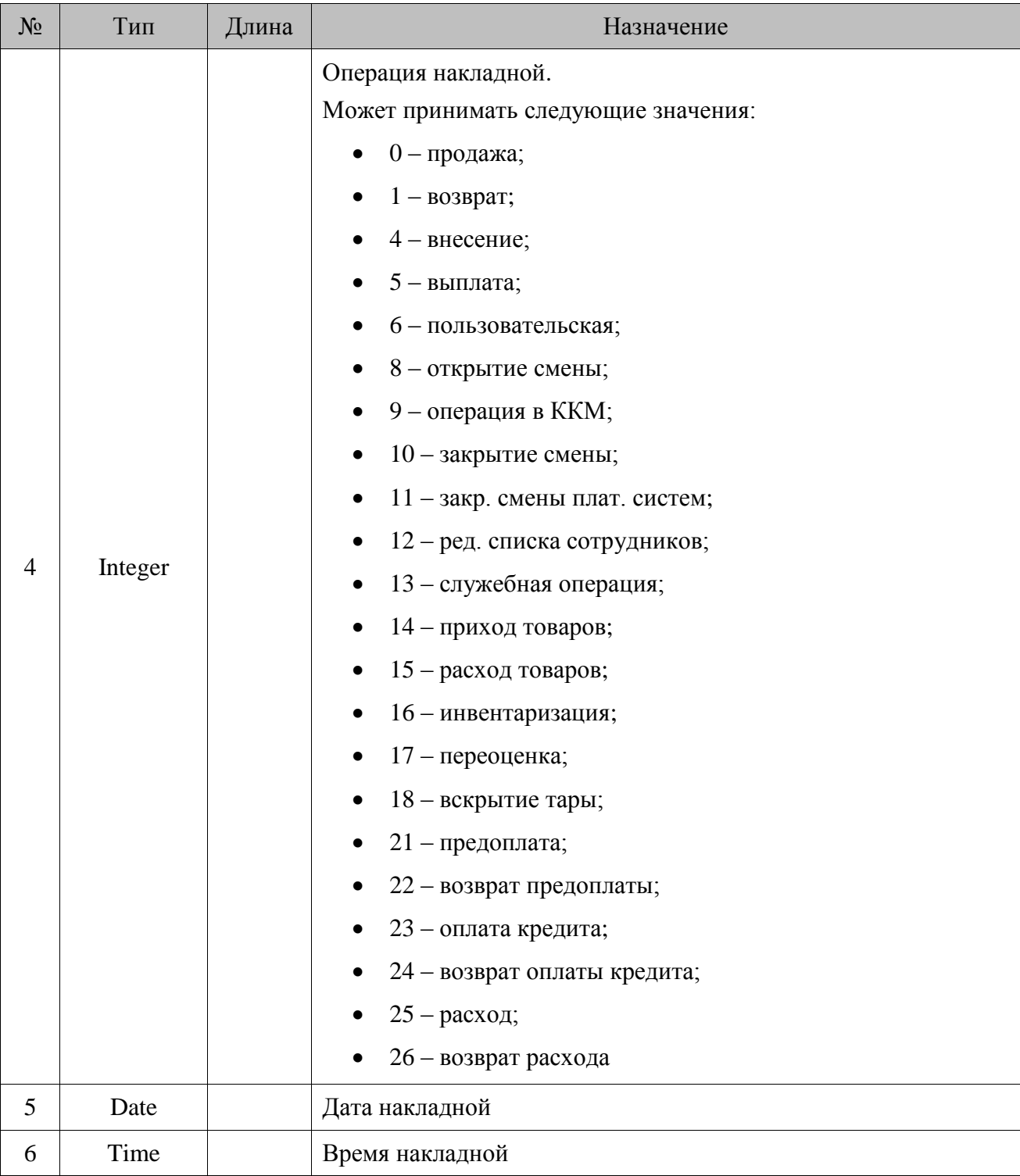

#### Позиции накладной

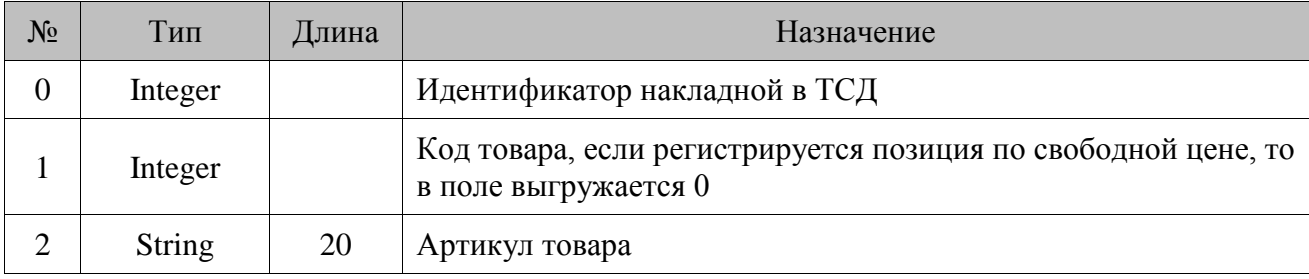

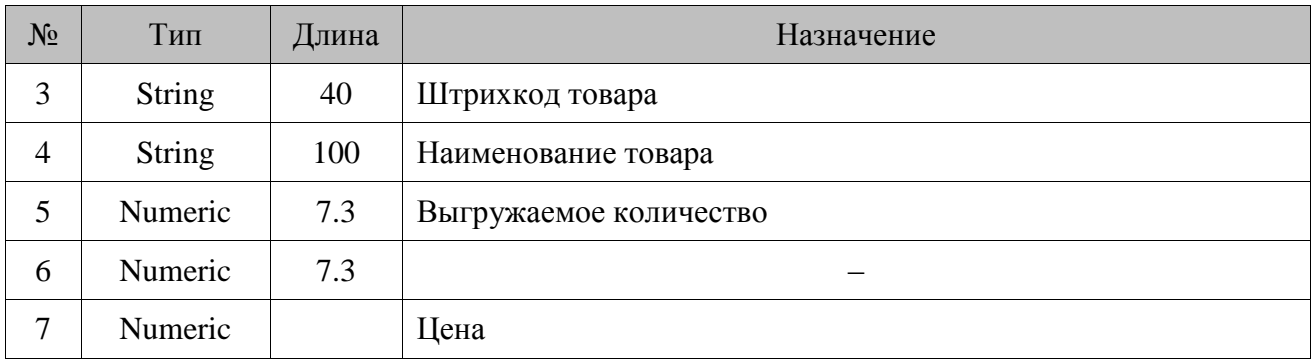

# **18. Структура таблиц БД**

В разделе описана структура таблиц БД. Передача в БД значений, отличных от указанных, не предполагается, и корректная работа Frontol в таком случае не гарантируется. Логические поля, если не указано другого, имеют следующие значения:

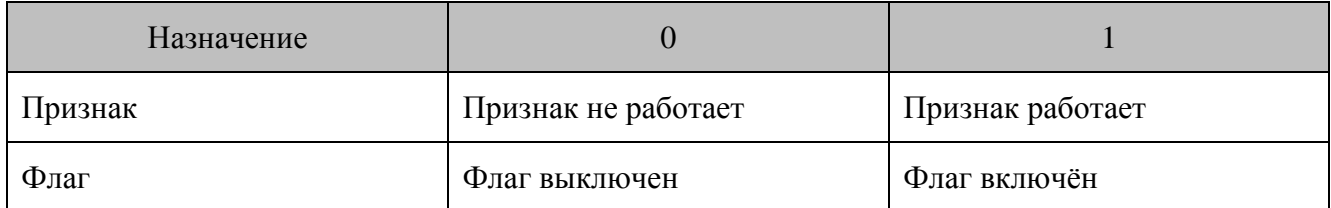

Признак удаления записи Deleted используется только внутри Frontol при обмене данными и в норме равен 0.

АТОЛ оставляет за собой право изменять структуру базы данных в любой из следующих версий программного продукта.

## **18.1. AccompanyingWare/Сопутствующие товары**

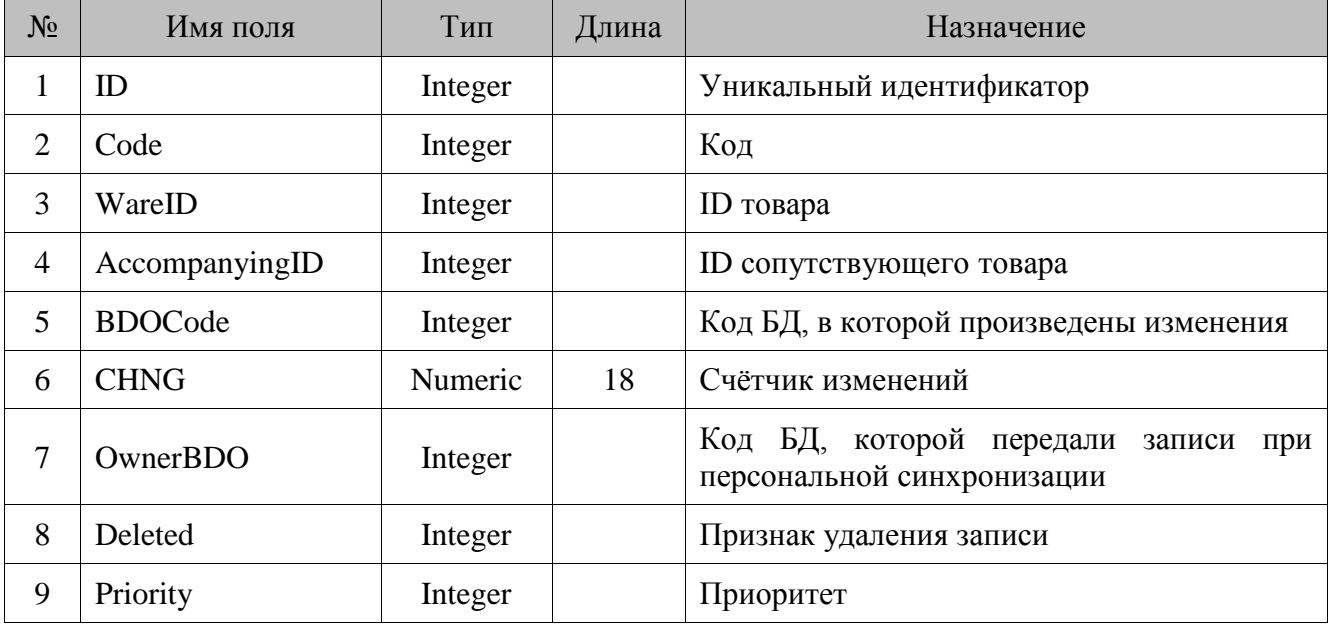

## **18.2. Activities/Маркетинговые мероприятия**

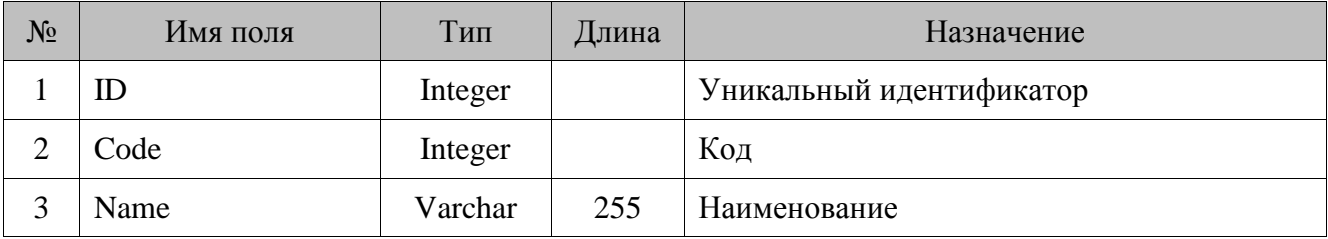

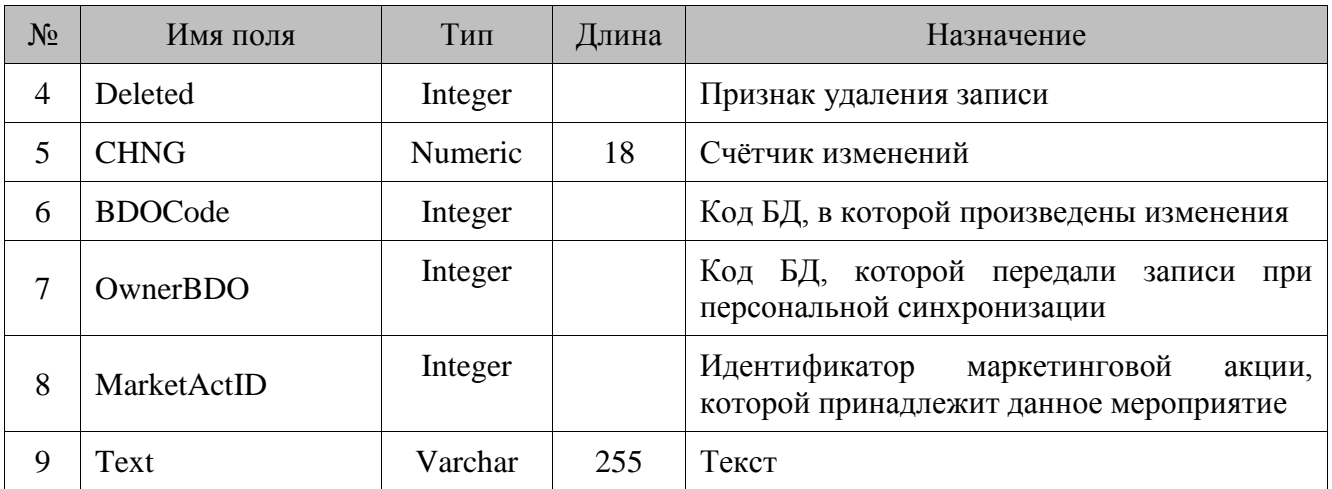

# **18.3. ActScript/Сценарии**

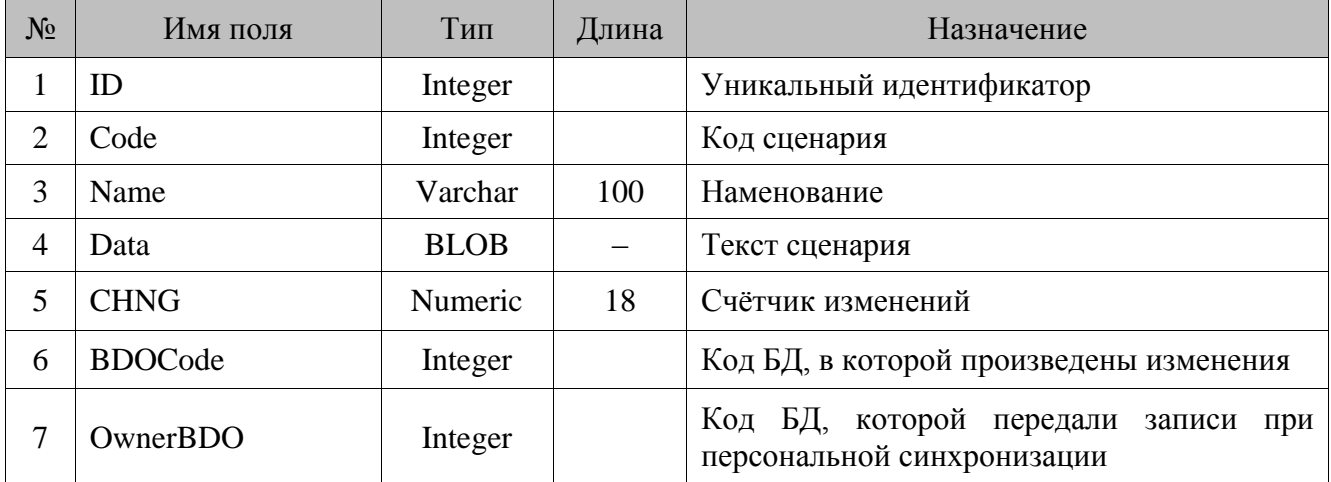

# **18.4. Analog/Аналоги товара**

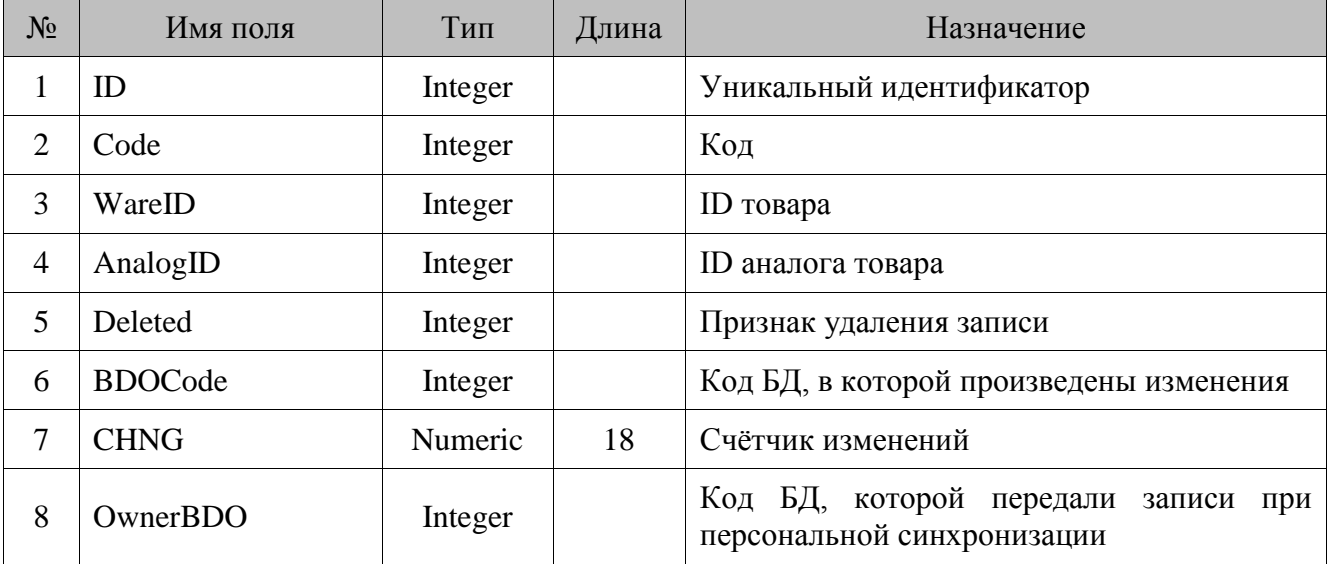

## **18.5. Aspect/Разрезы схемы**

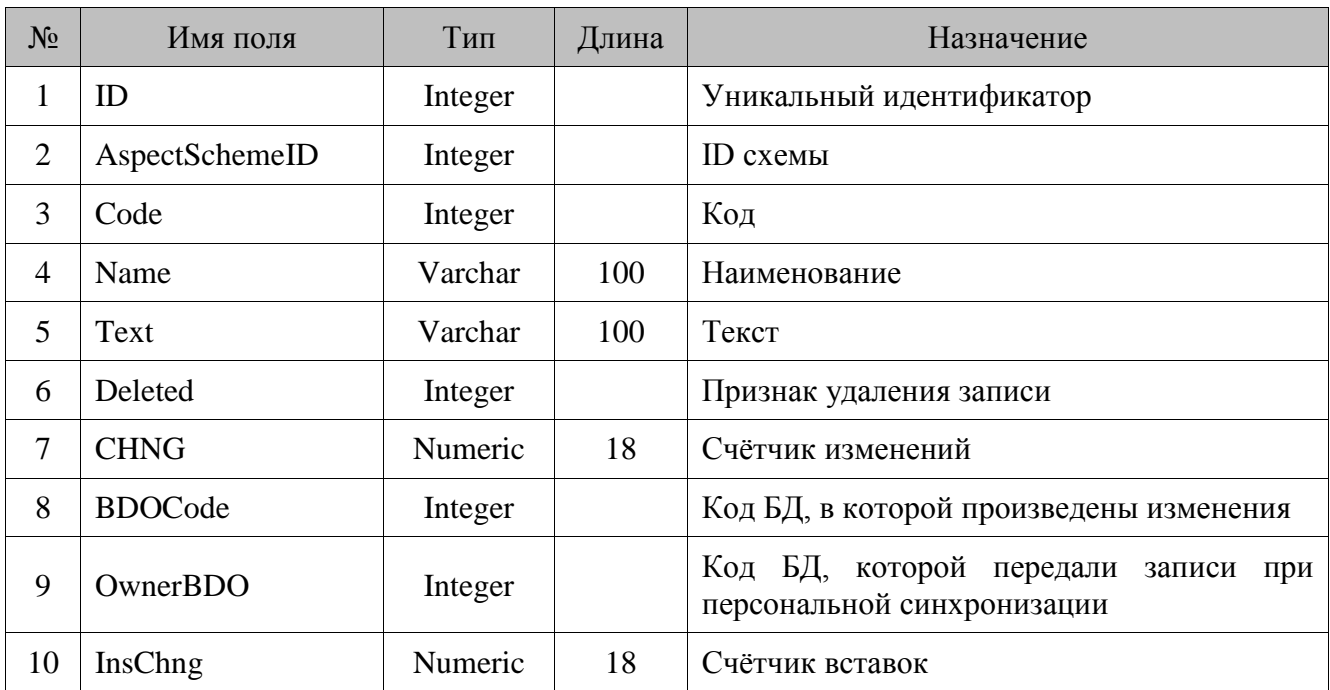

# **18.6. AspSchm/Схемы**

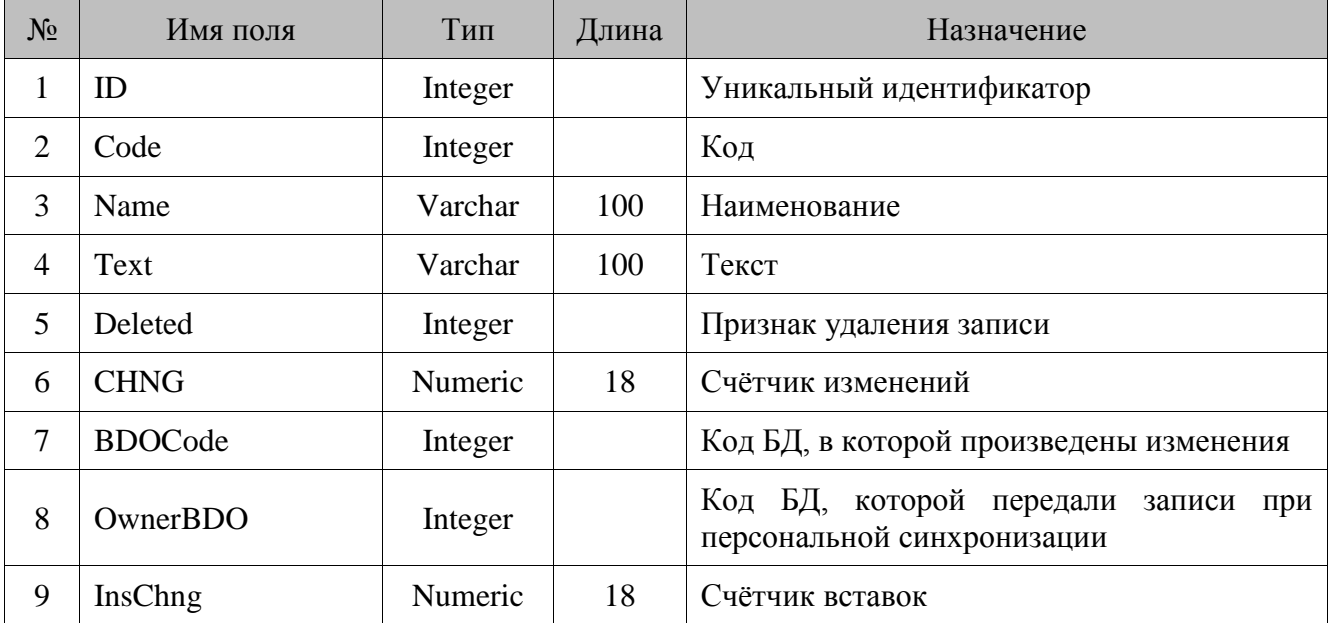

## **18.7. AspValue/Значение разрезов**

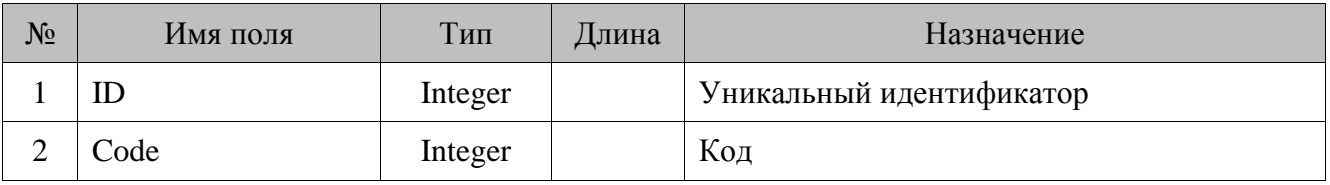
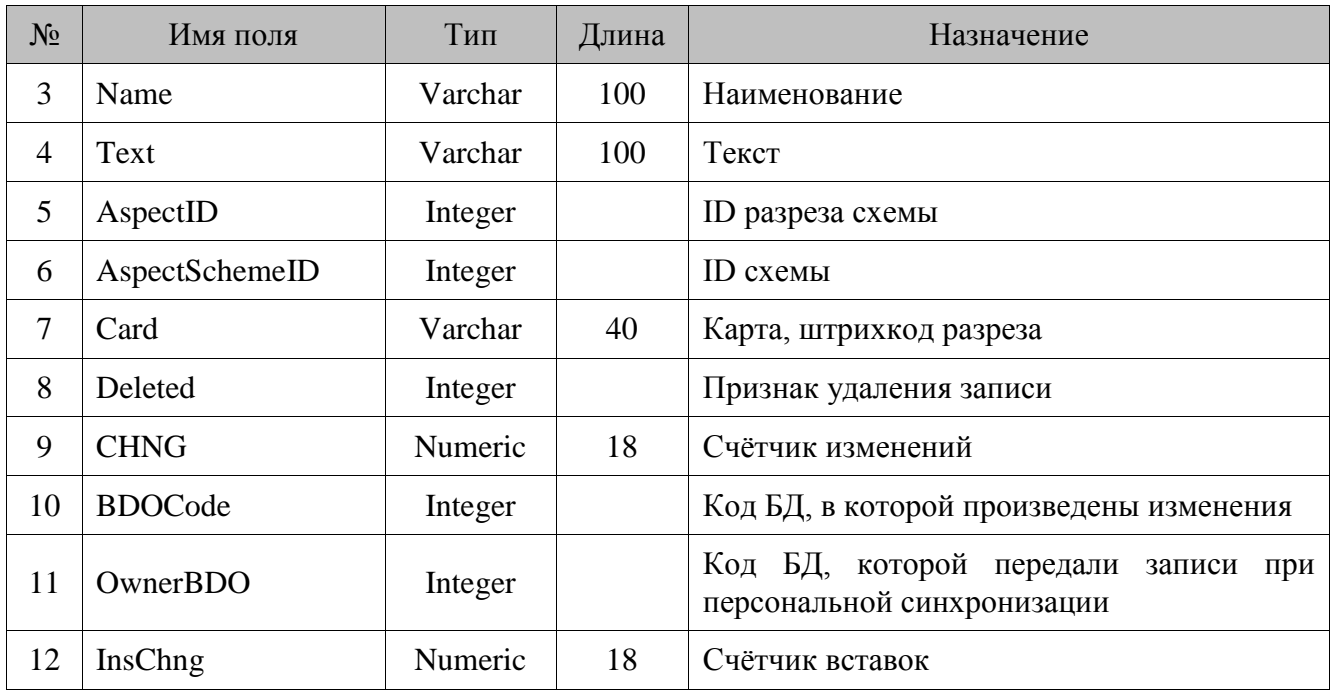

### **18.8. BarCode/Штрихкоды**

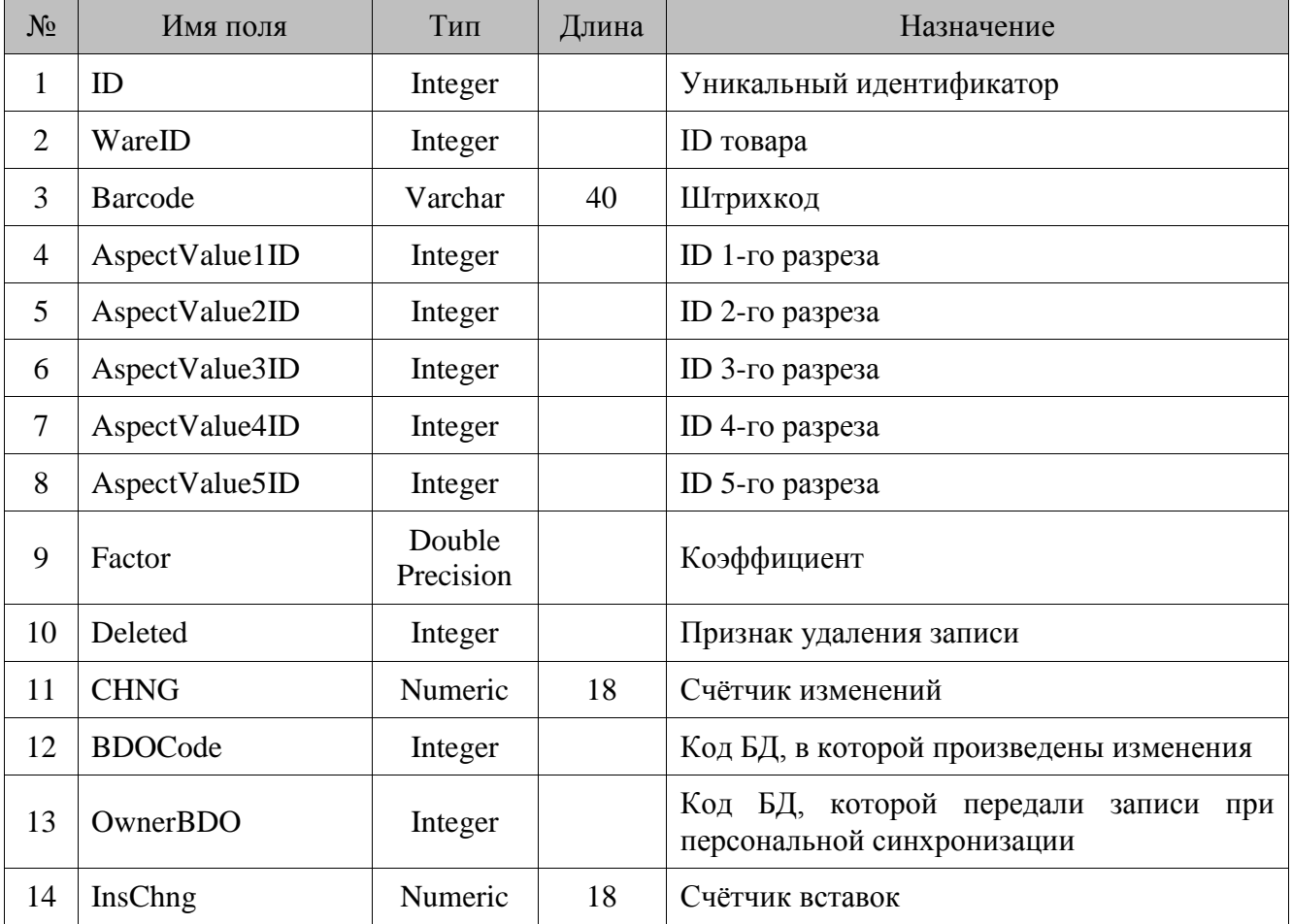

#### **18.9. CashBoxDev/Денежные ящики**

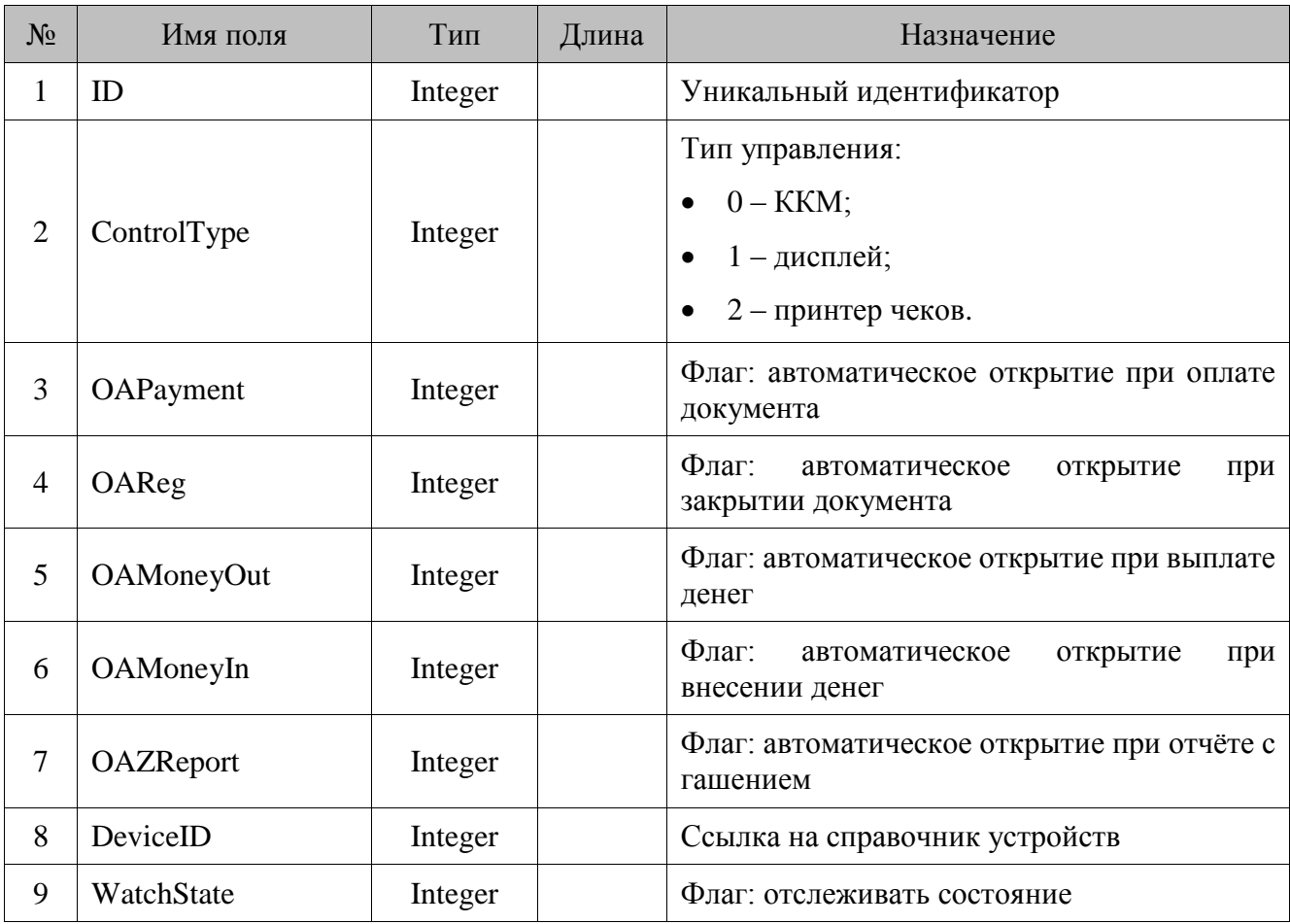

### **18.10. CashCtrlDev/Устройства Видеоконтроля**

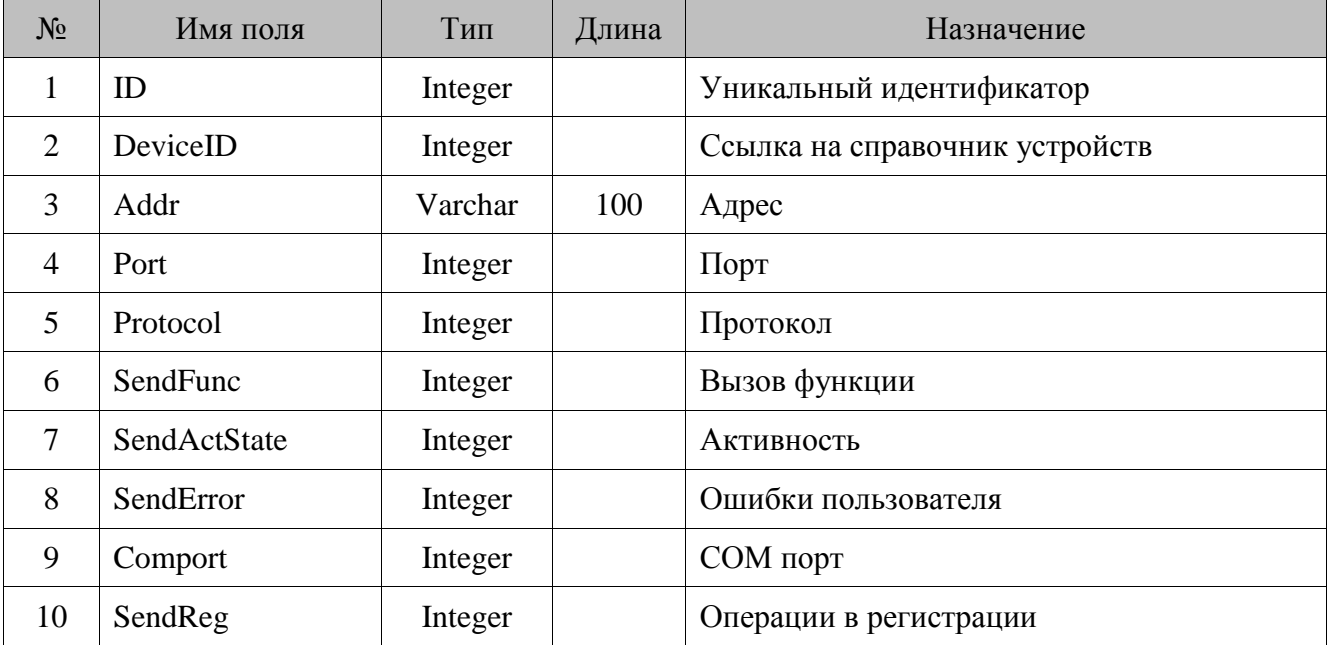

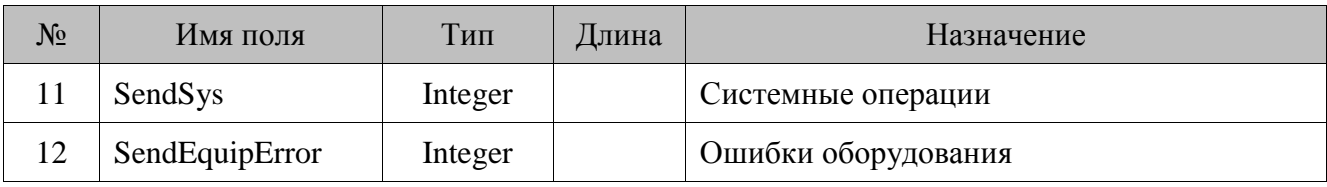

### **18.11. CCard/Карты**

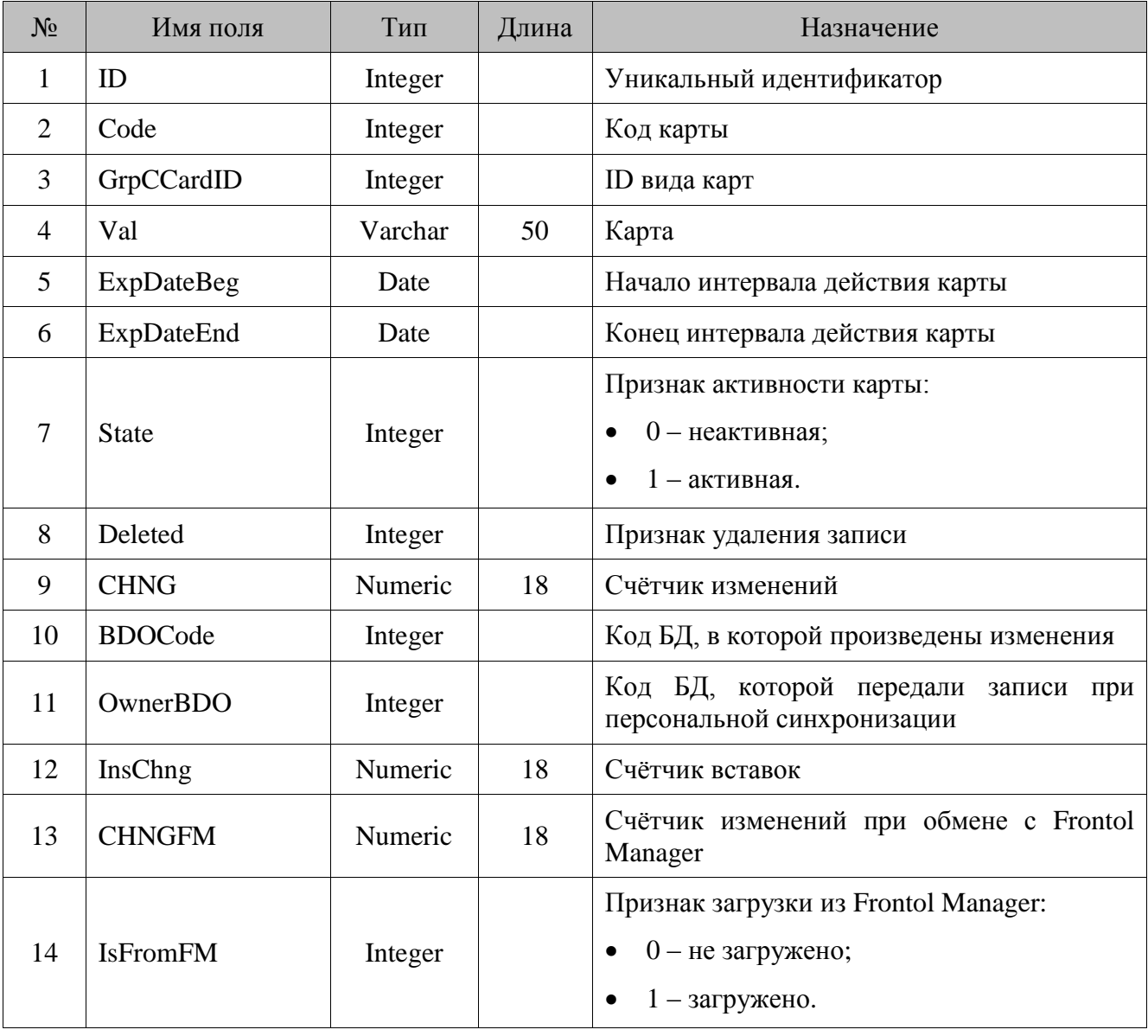

# **18.12. CCardClassifier/Классификаторы карт**

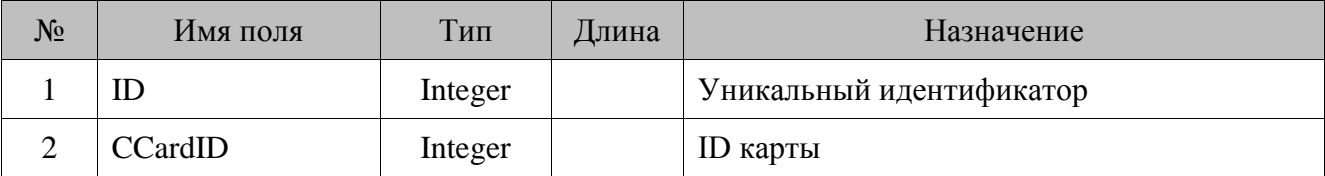

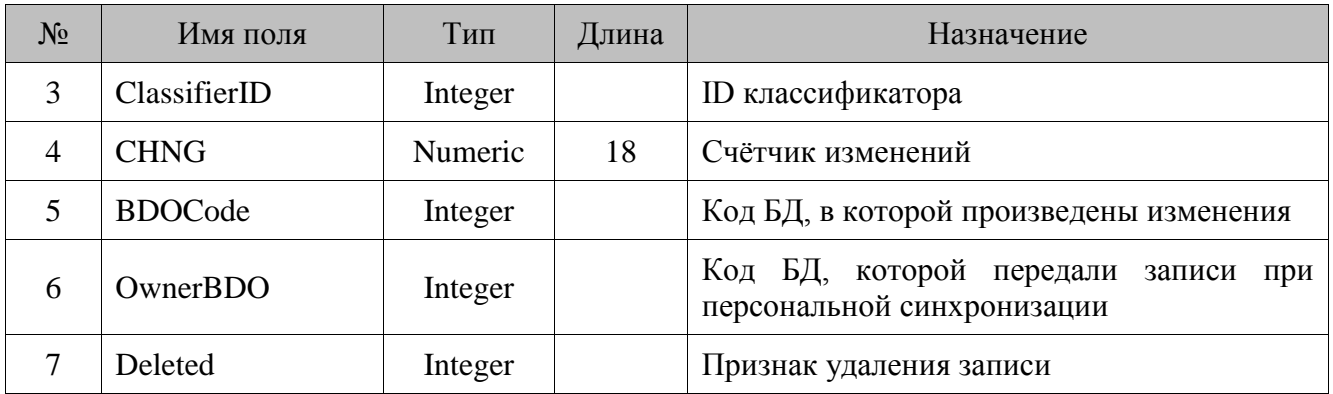

### **18.13. CCardCounter/Карты и счётчики**

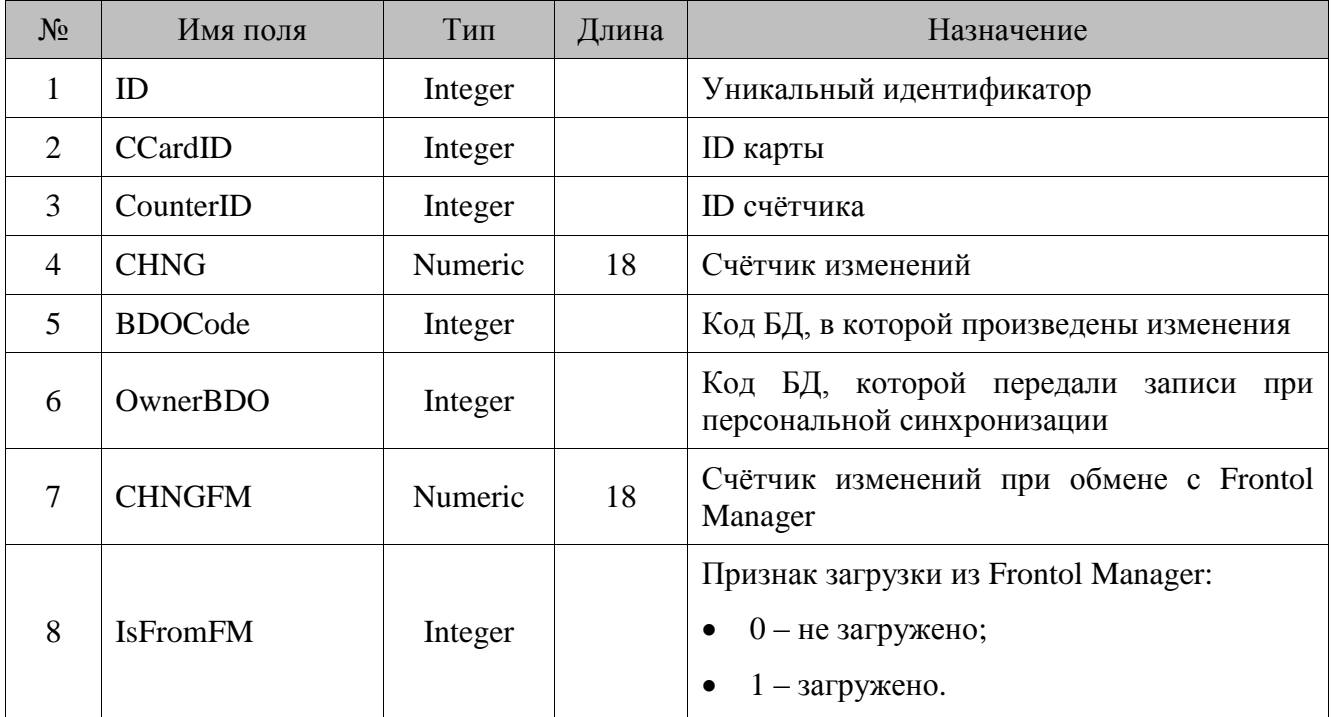

# **18.14. Classifier/Классификаторы**

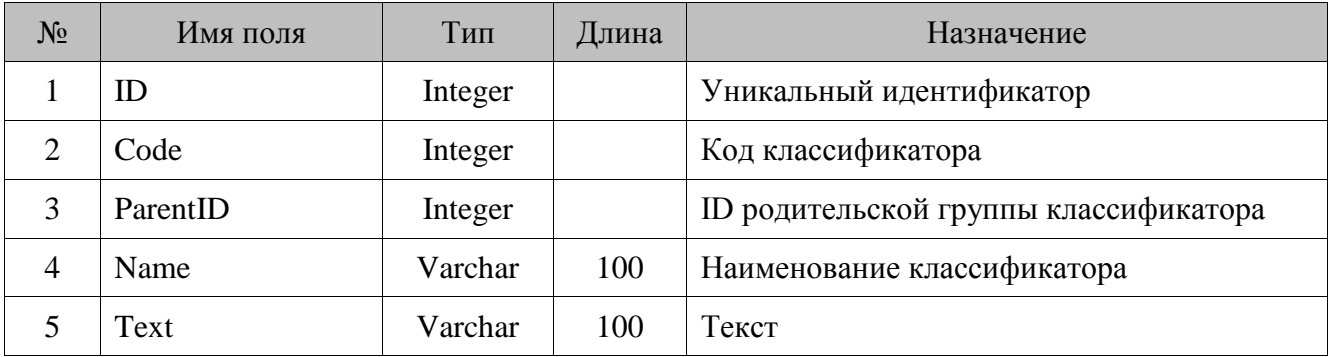

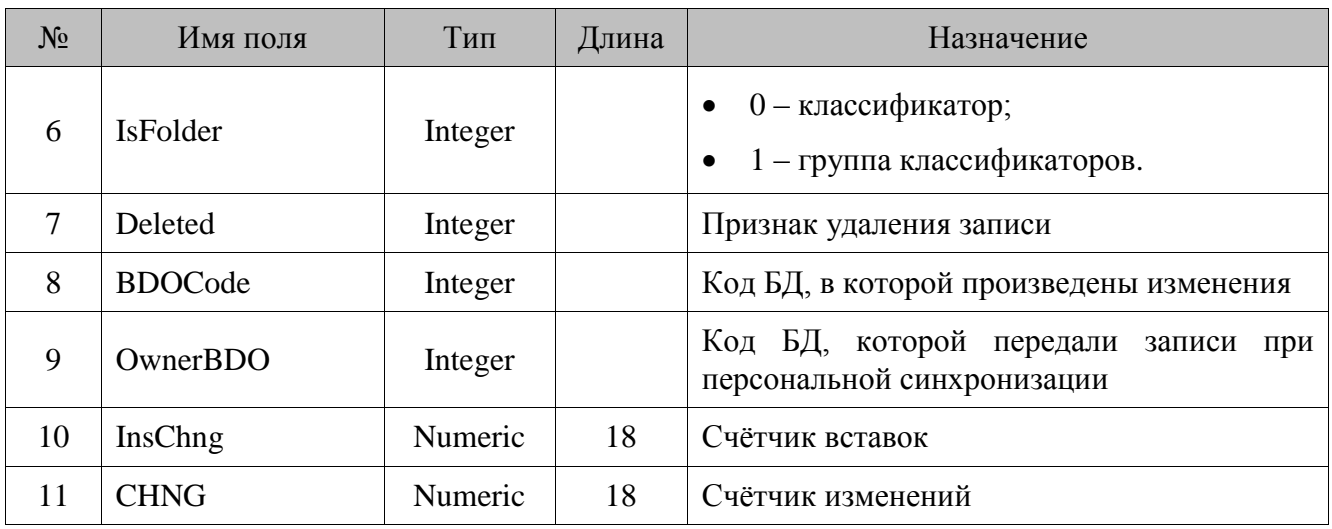

### **18.15. Cliche/Клише**

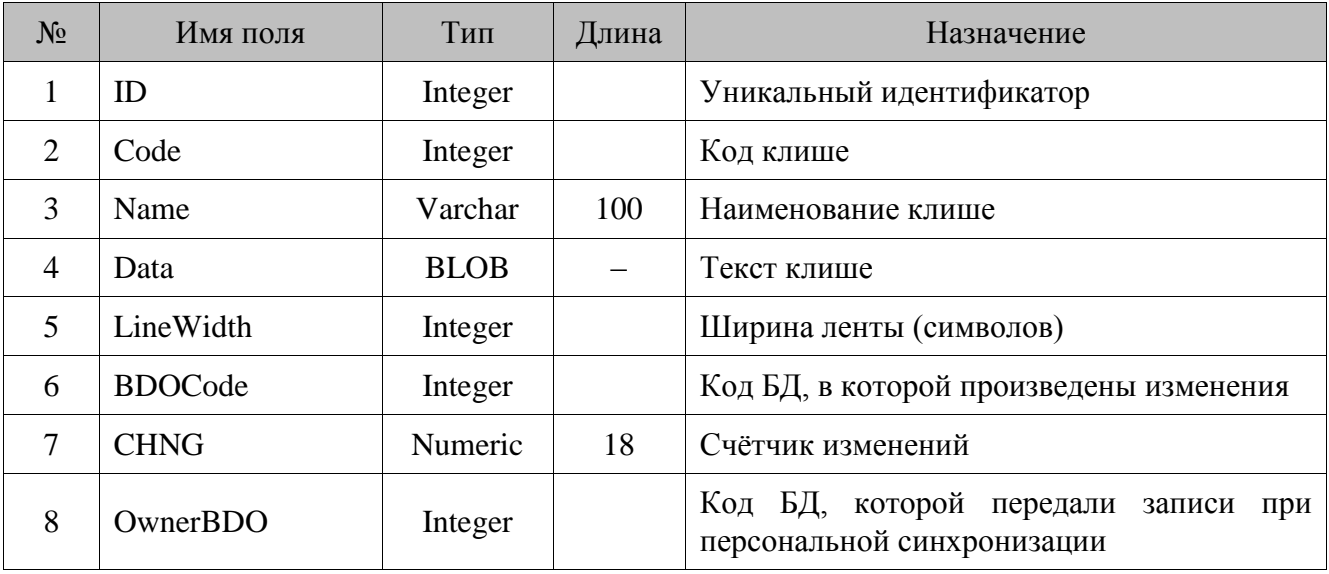

### **18.16. Client/Клиенты**

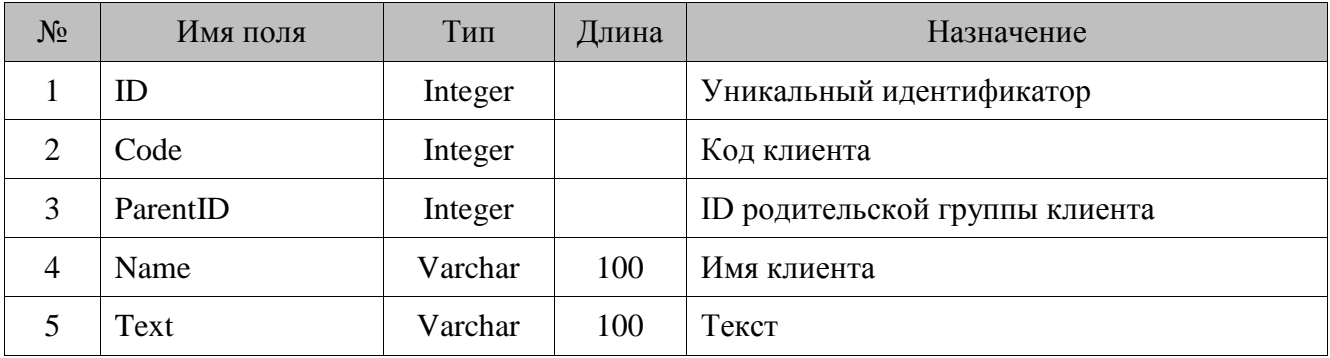

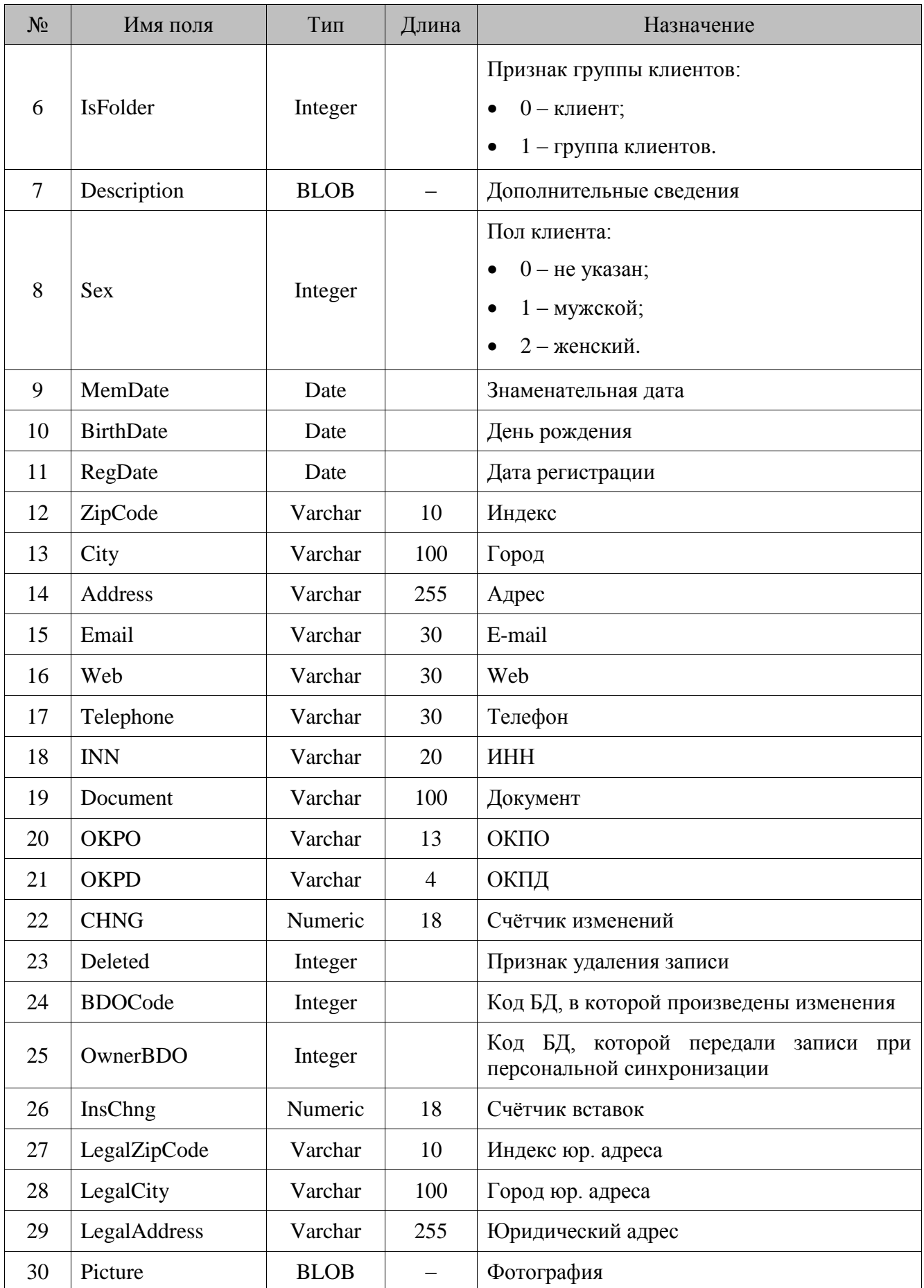

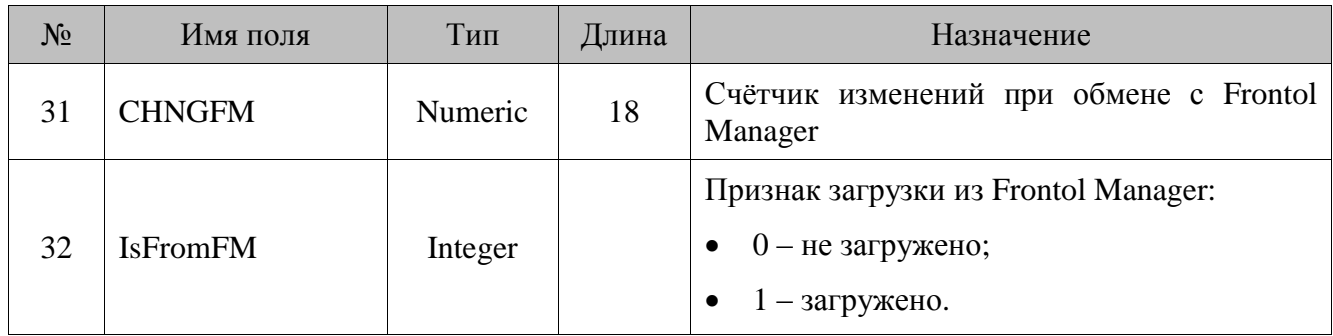

#### **18.17. ClientCard/Клиенты и карты**

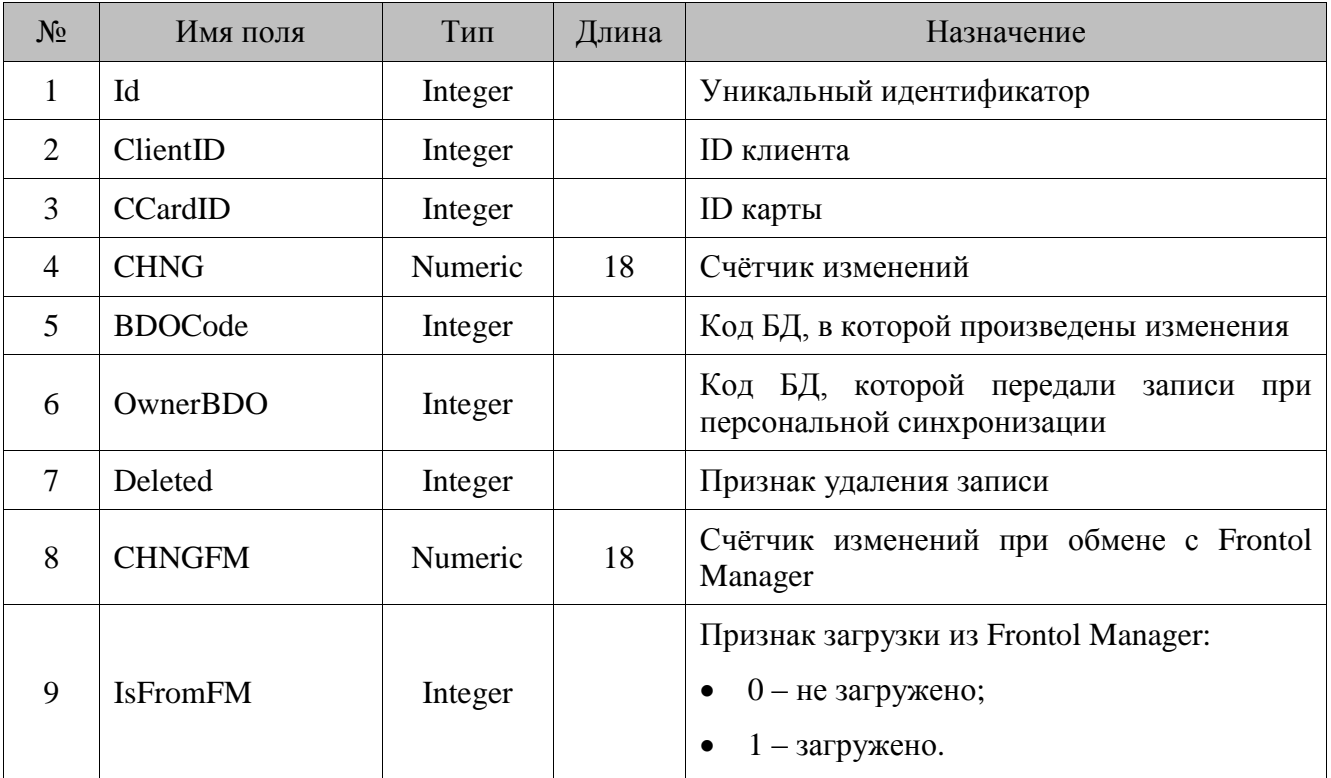

# **18.18. ClientClassifier/Классификаторы клиентов**

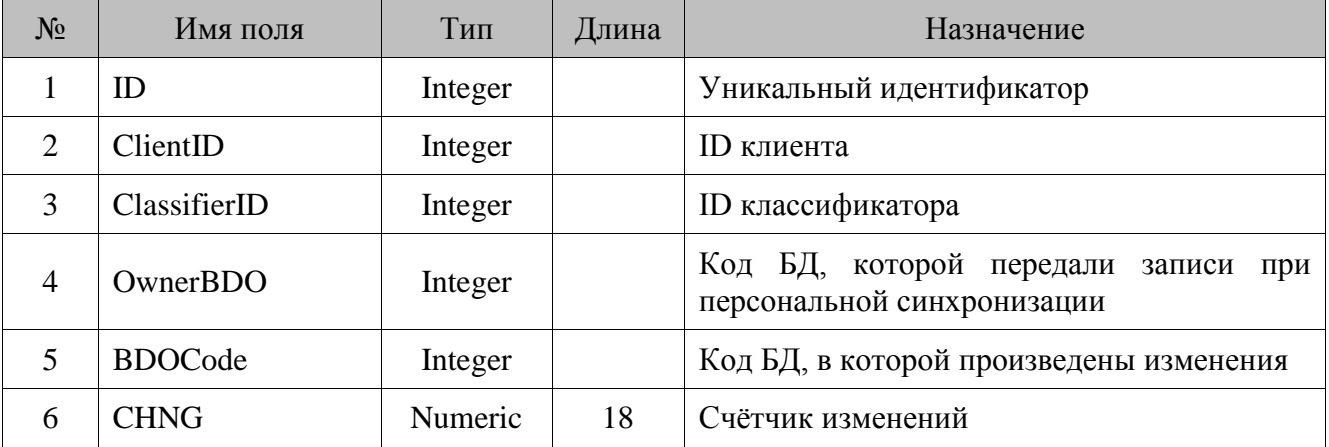

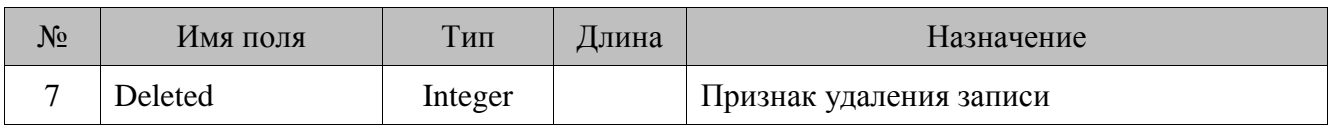

### **18.19. ClientCounter/Клиенты и счётчики**

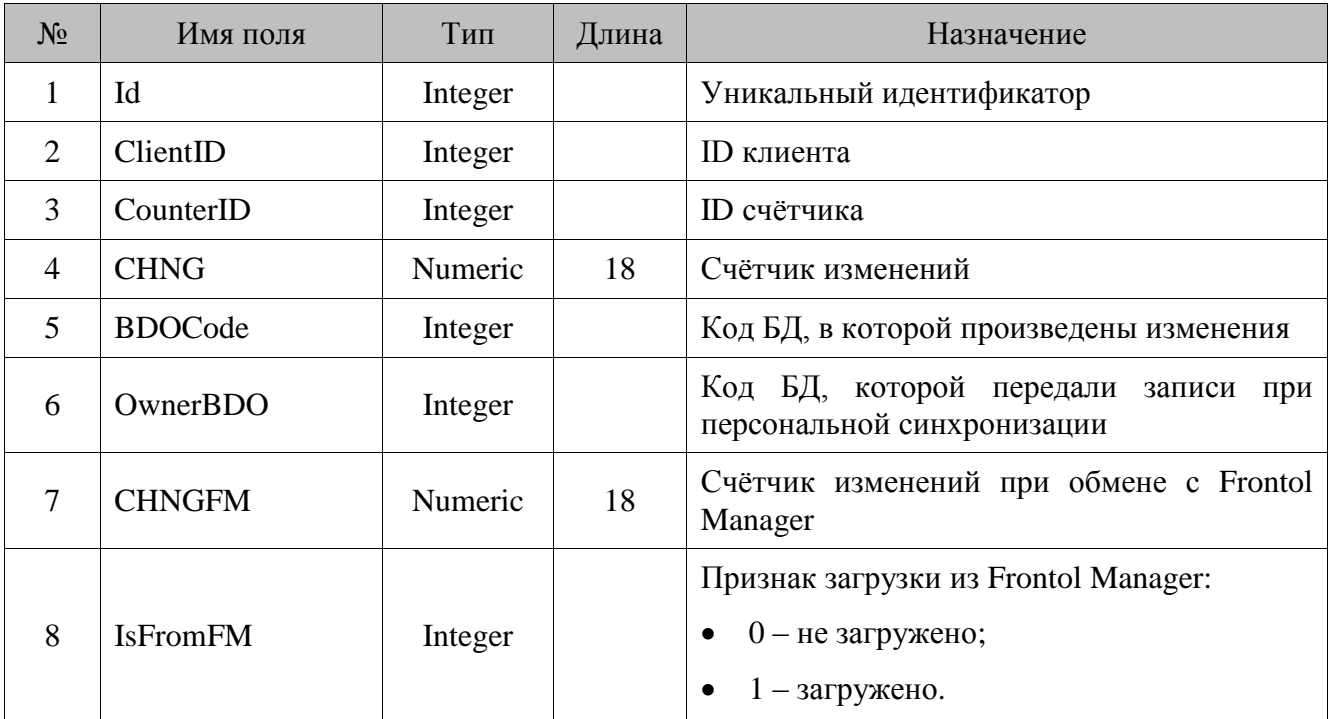

### **18.20. Comment/Комментарии**

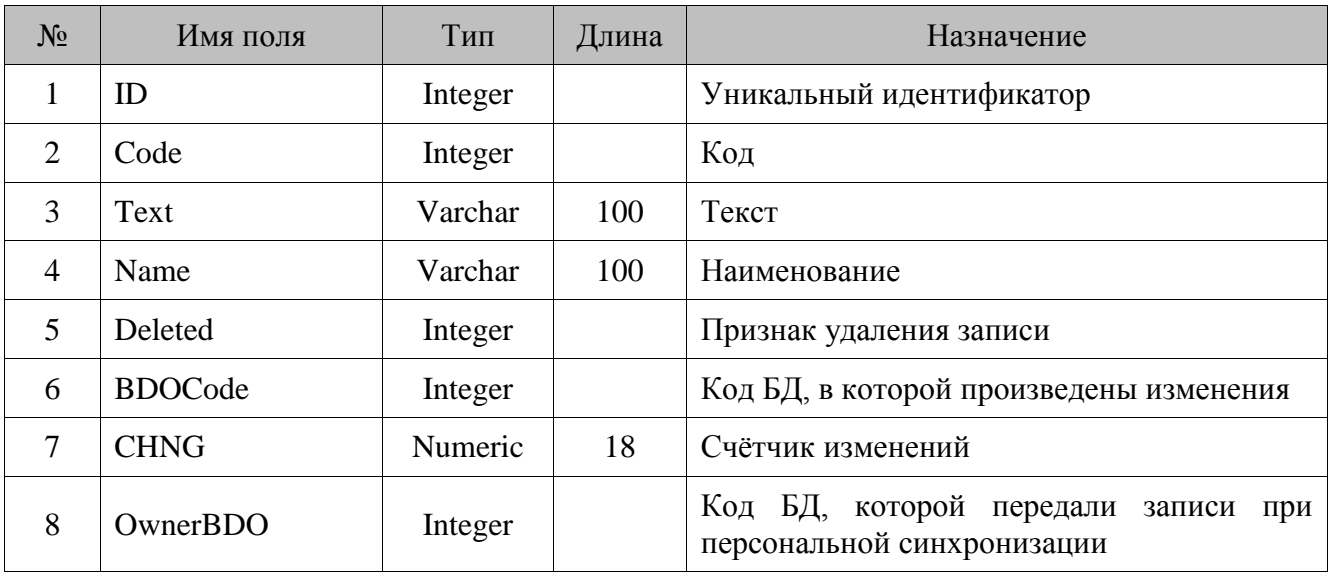

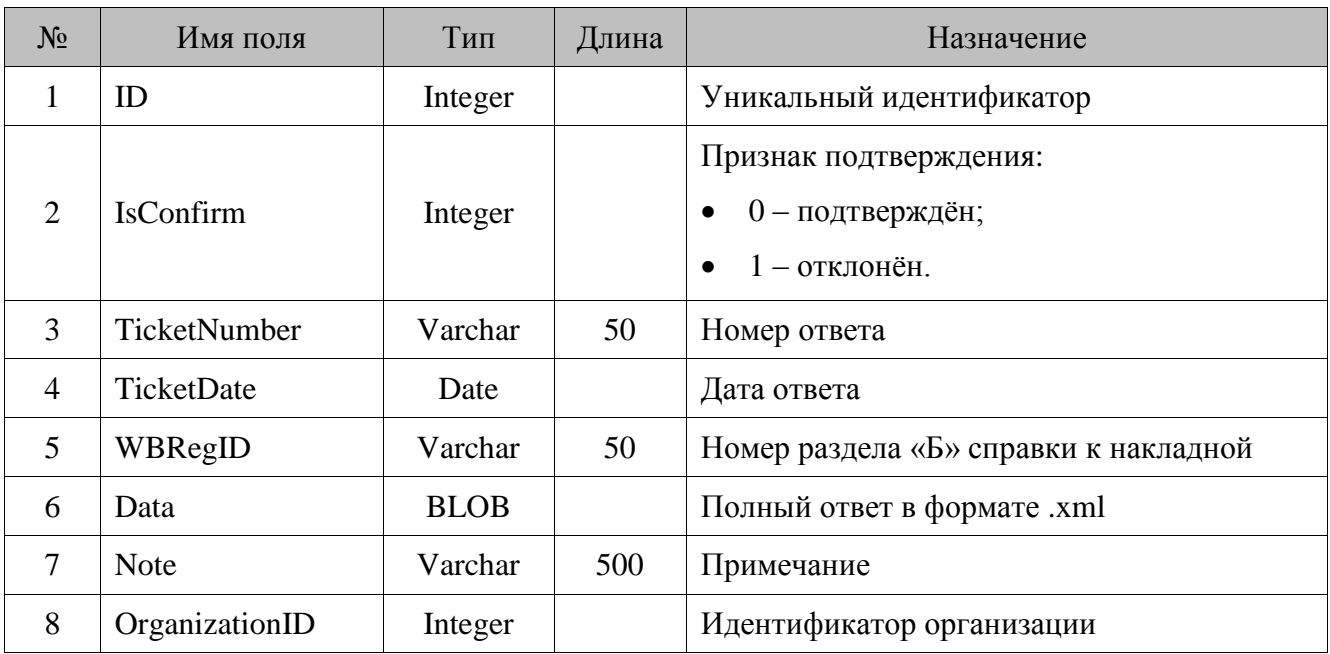

#### **18.21. ConfirmTicket/Ответ поставщика на акт расхождения**

#### **18.22. ConfirmTicketSend/Отправка ответа поставщика на акт расхождения**

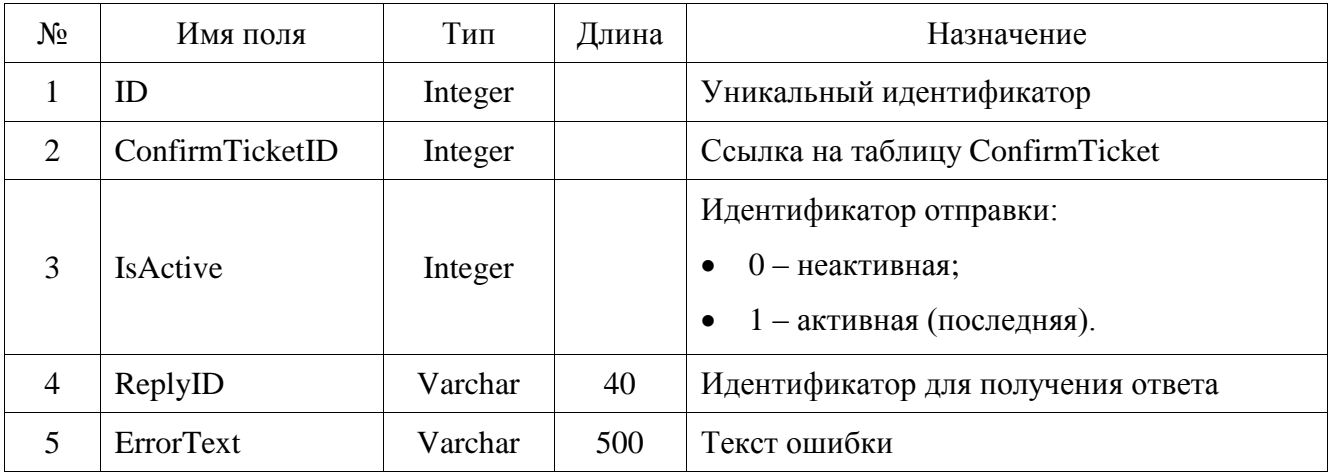

#### **18.23. Counter/Счётчики**

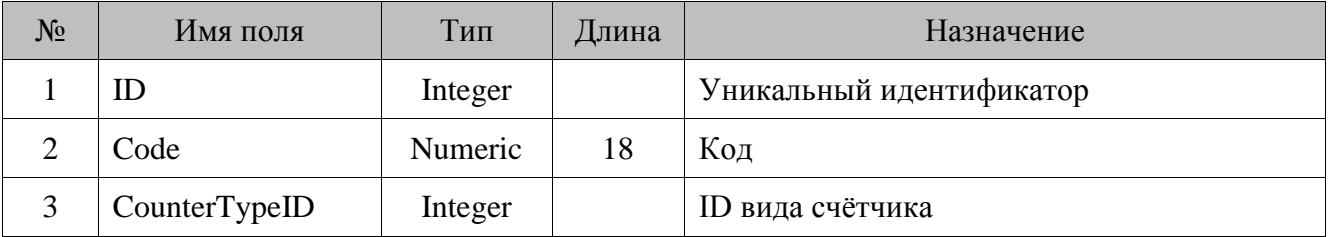

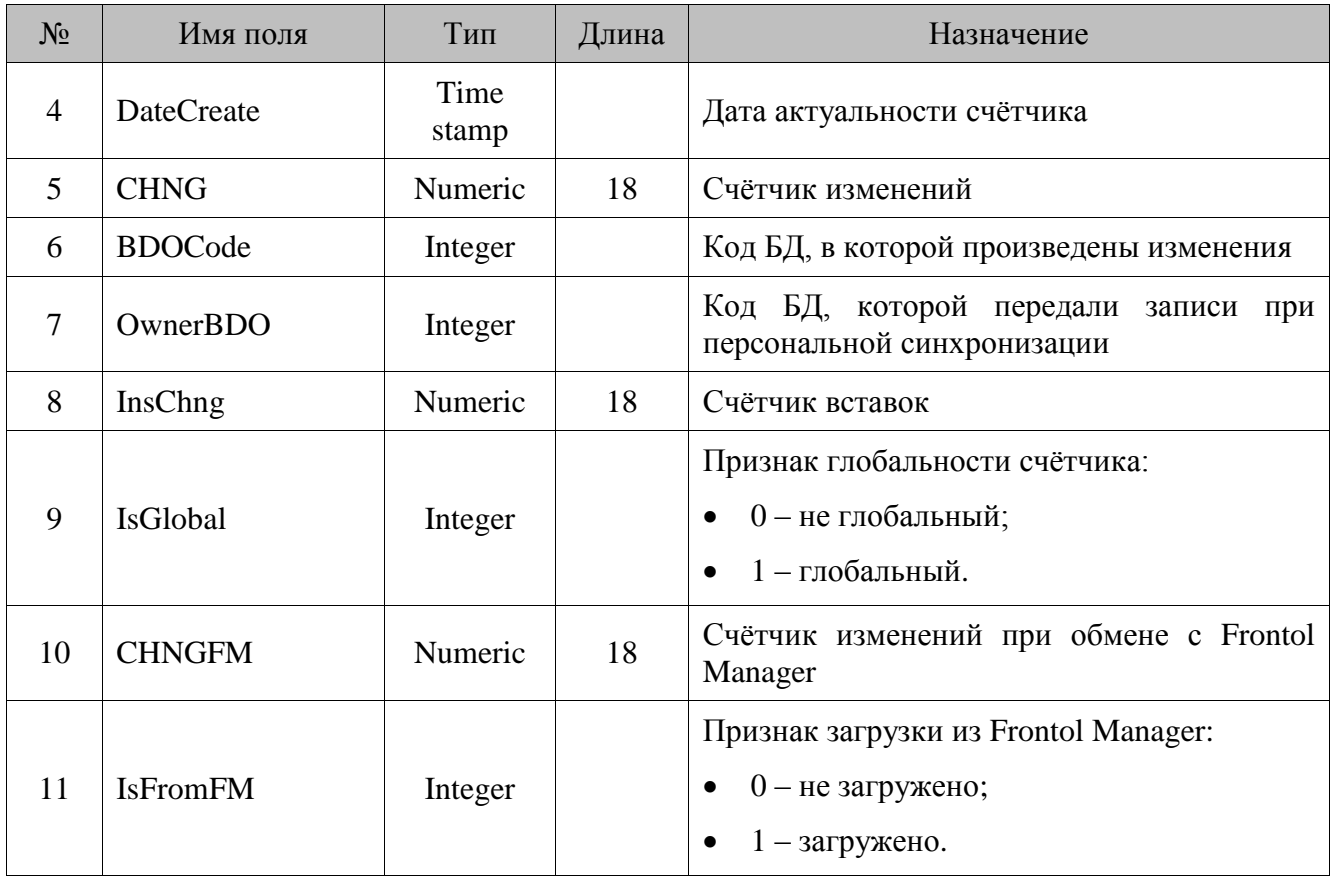

# **18.24. Counteragent/Контрагент**

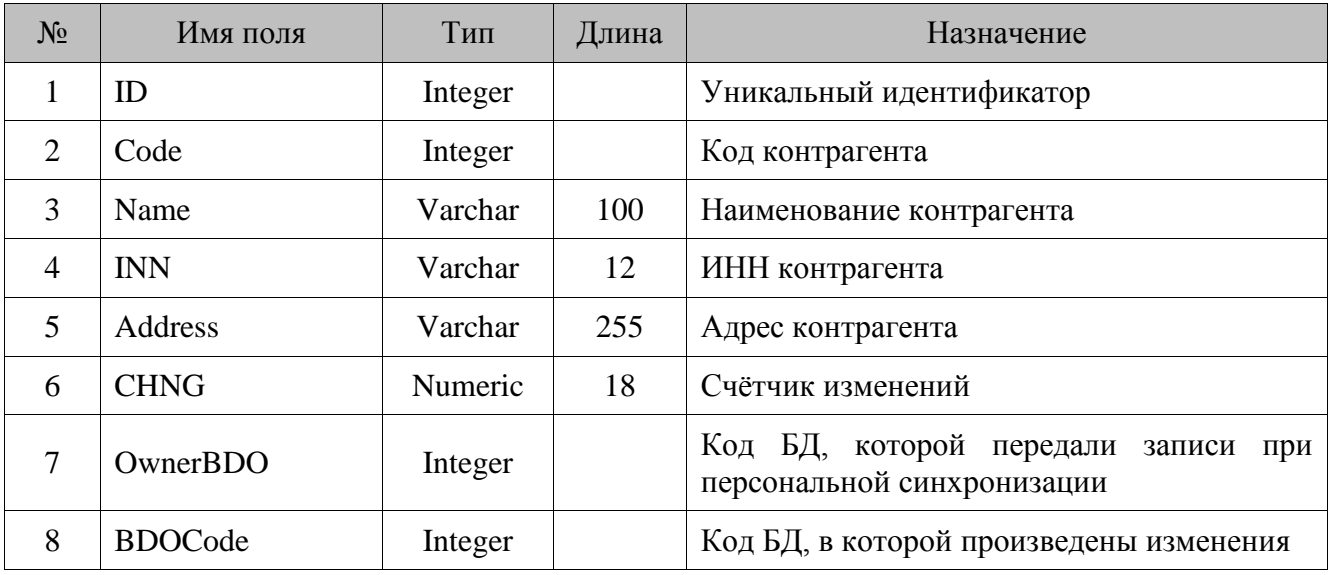

### **18.25. CounterD/Движения по счётчикам**

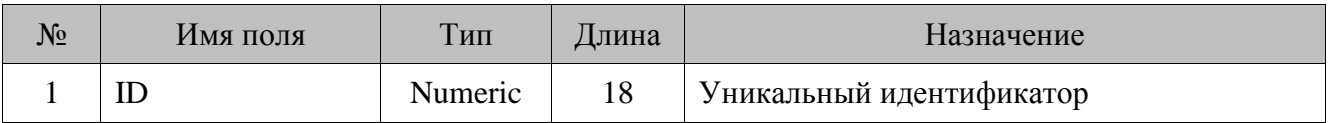

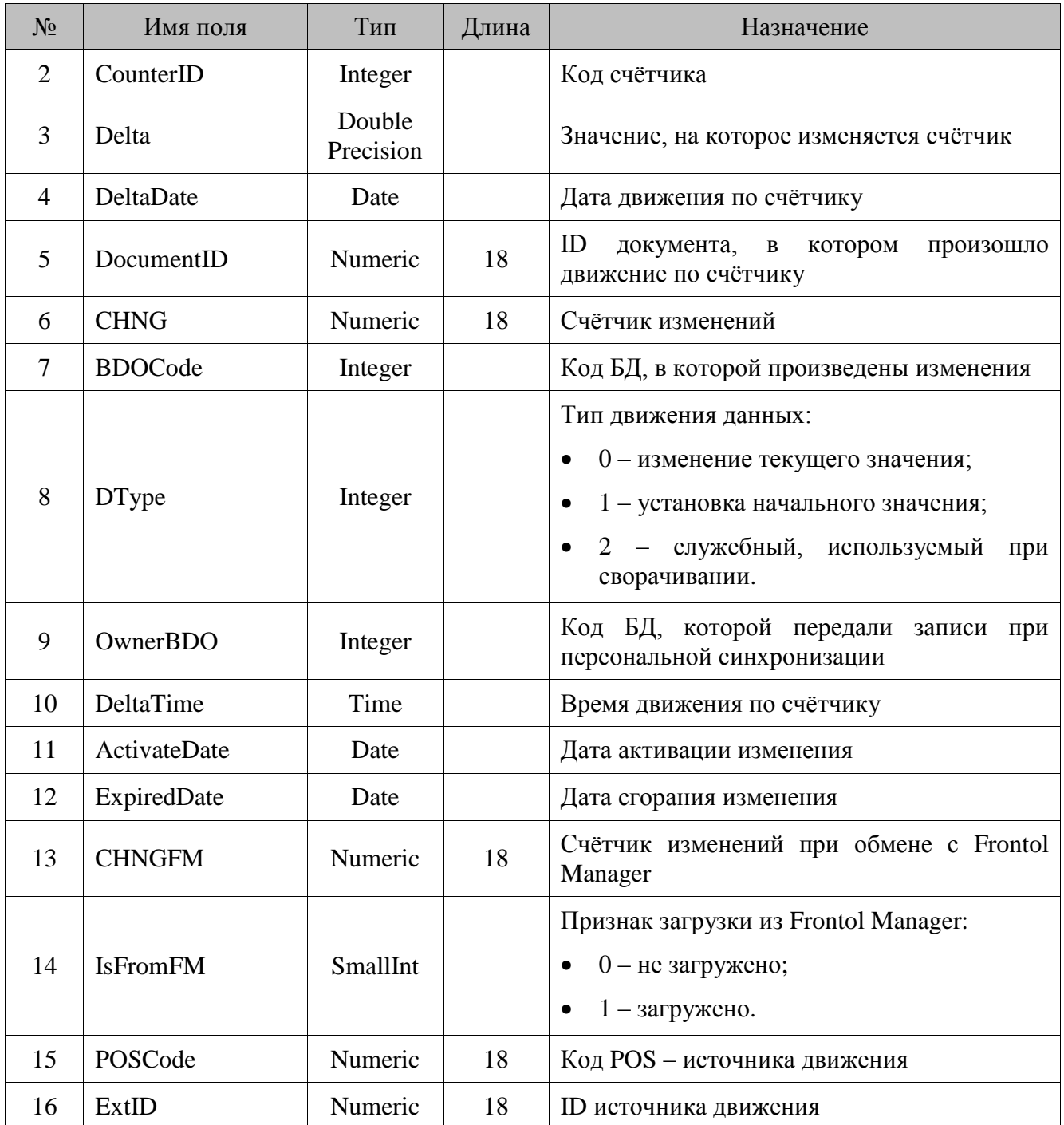

#### **18.26. CounterD\_Collapsed/Свернутые движения счётчиков**

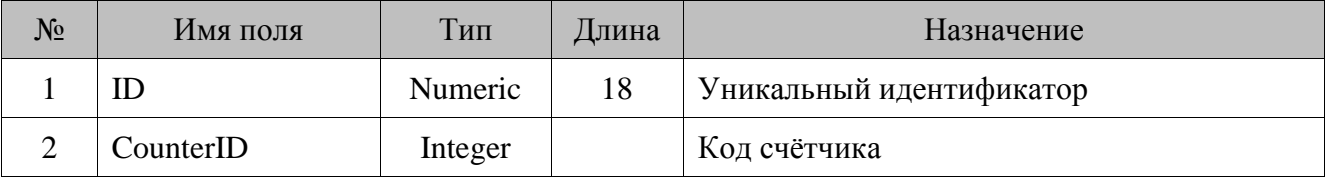

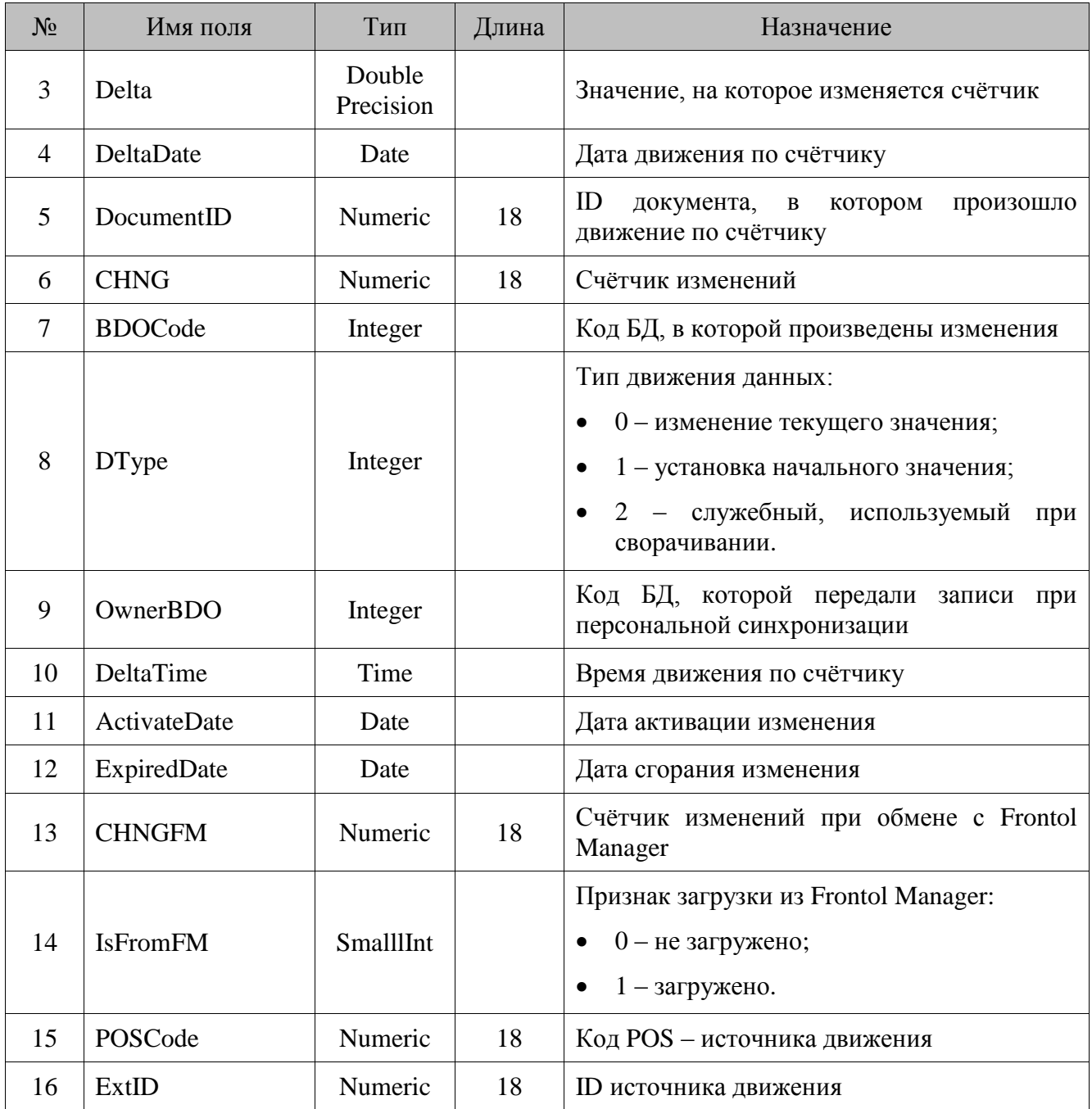

# **18.27. CounterType/Вид счётчика**

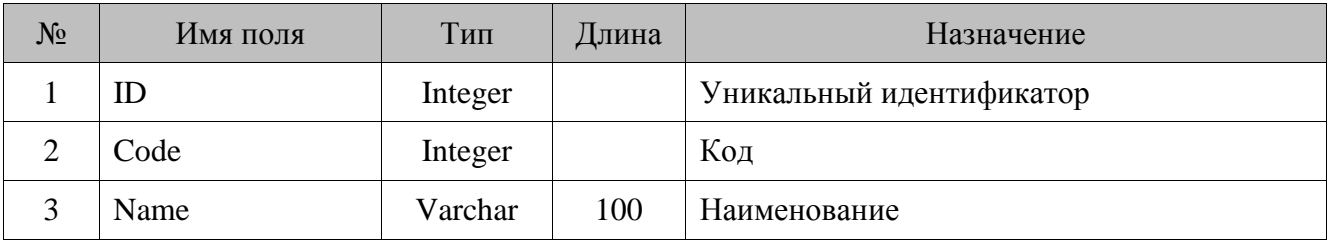

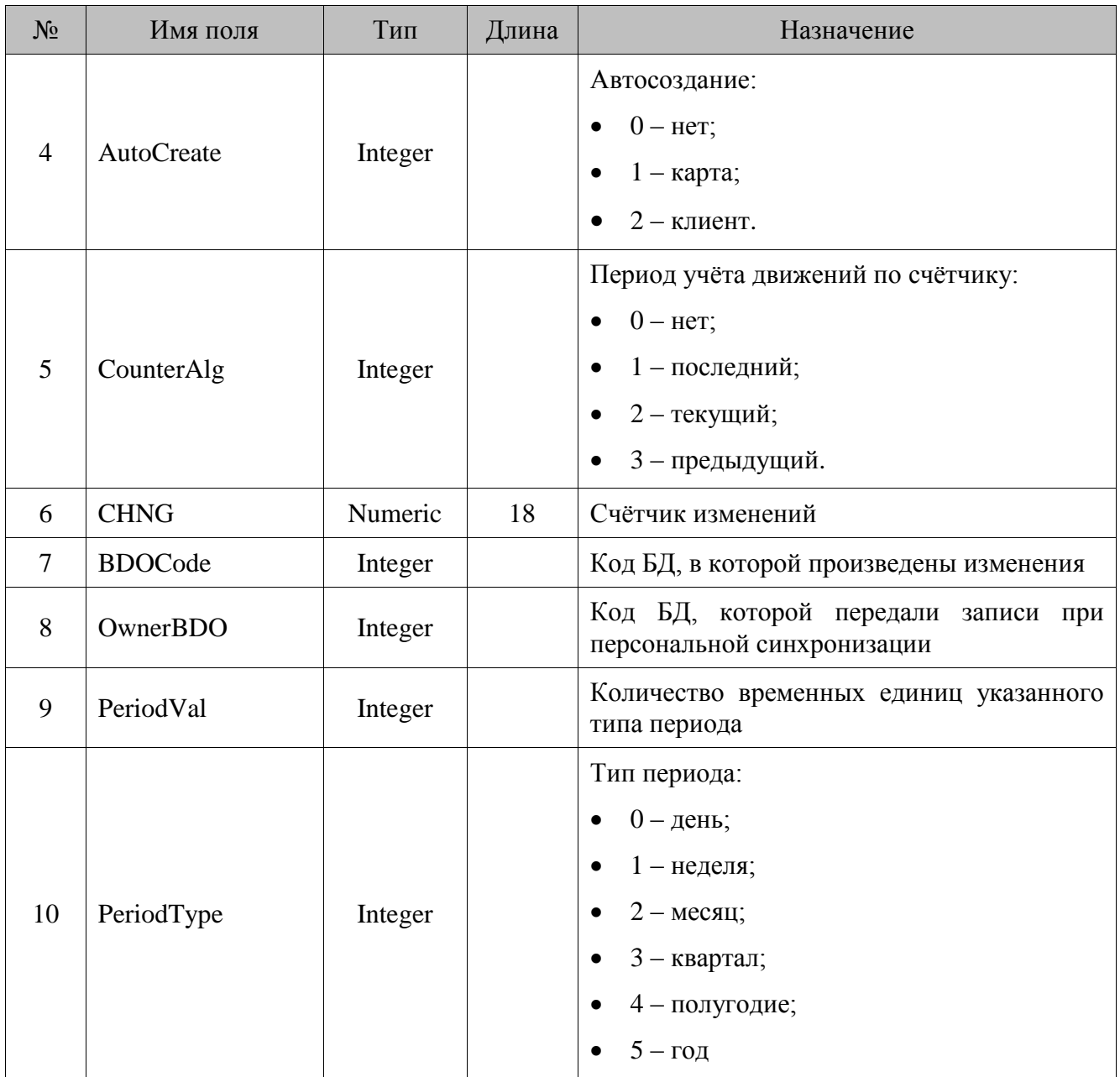

# **18.28. CouponType/Вид купонов**

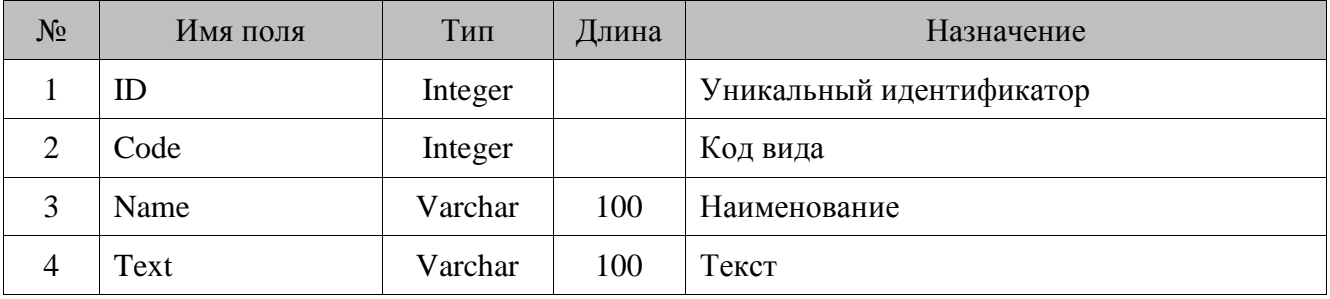

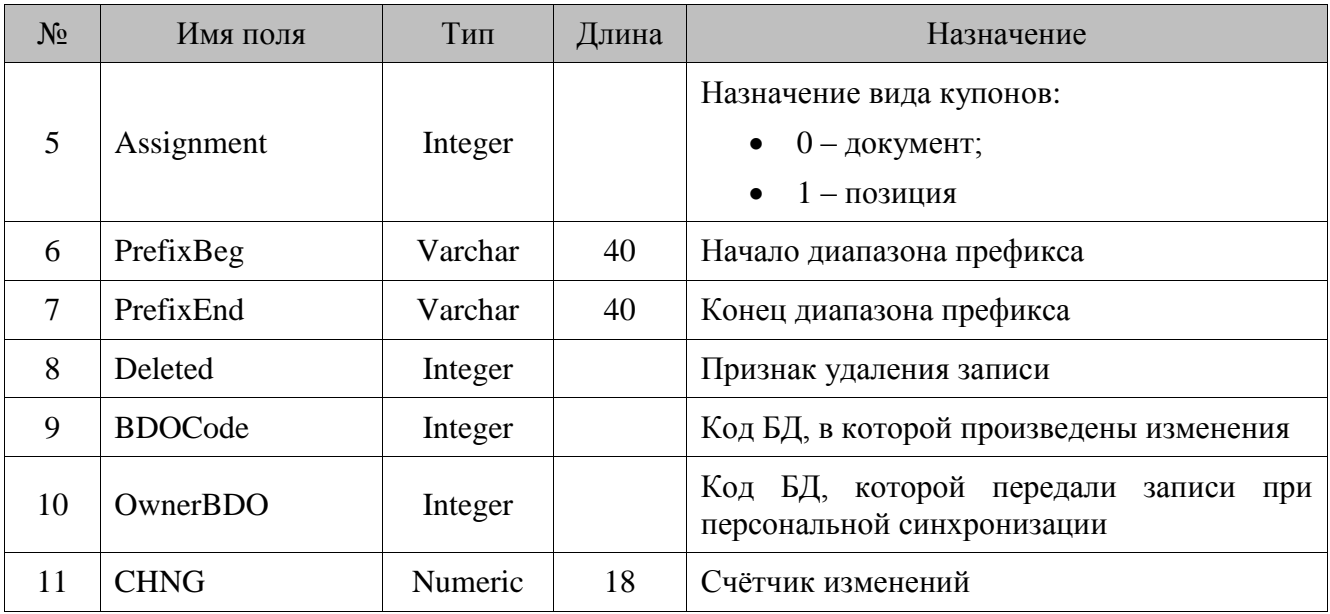

# **18.29. Currency/Валюты**

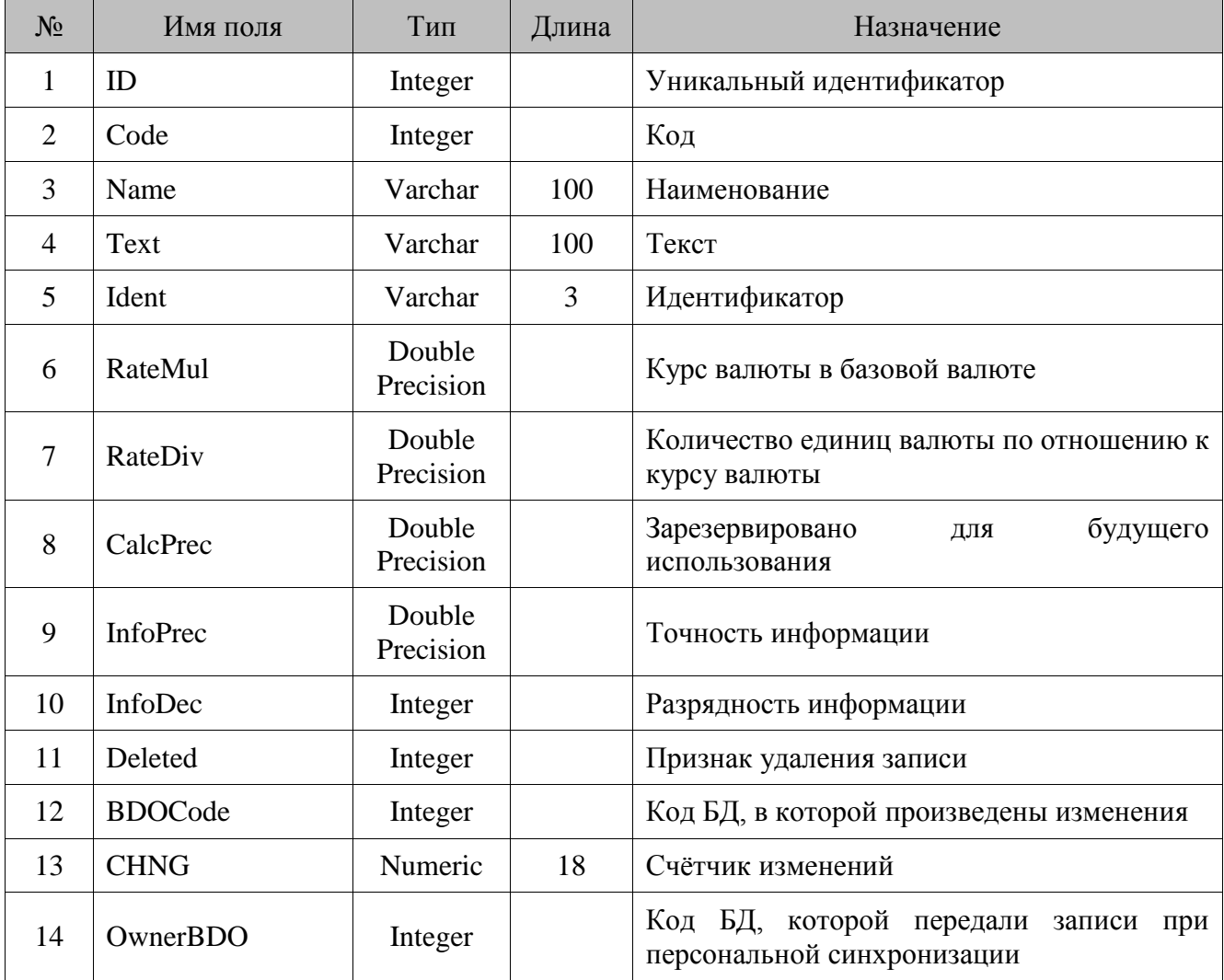

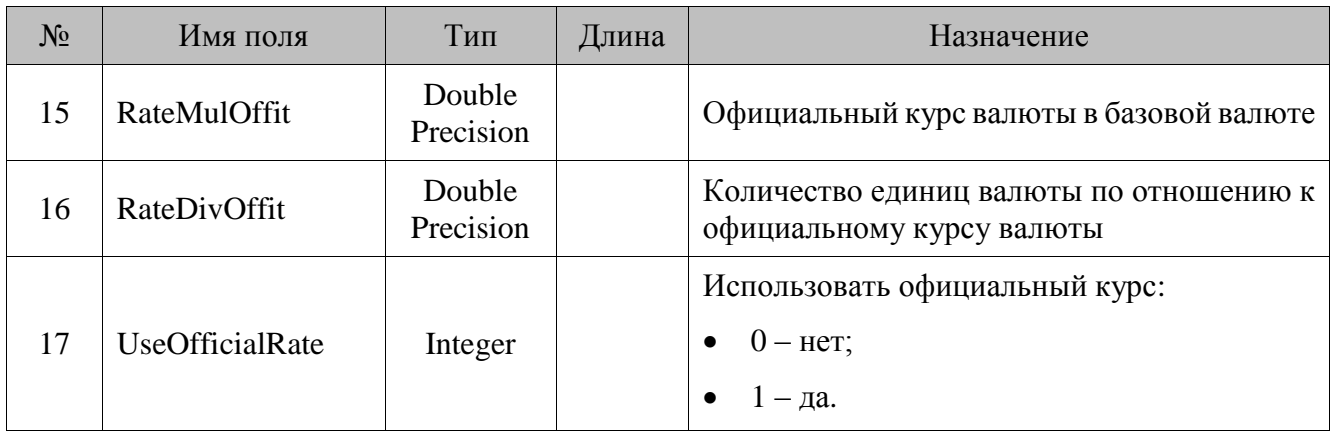

### **18.30. CustomDB/Служебная информация о БД**

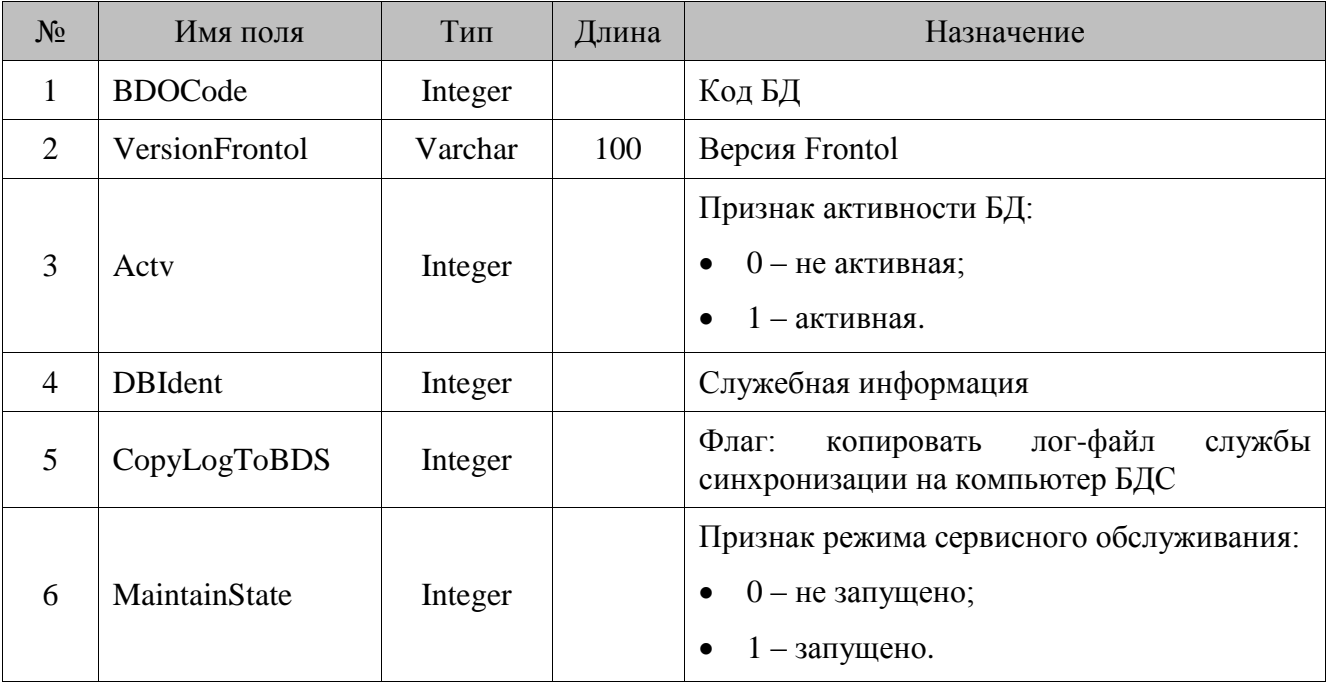

#### **18.31. DCE\_Data/Данные модулей дисконтной системы (системная таблица)**

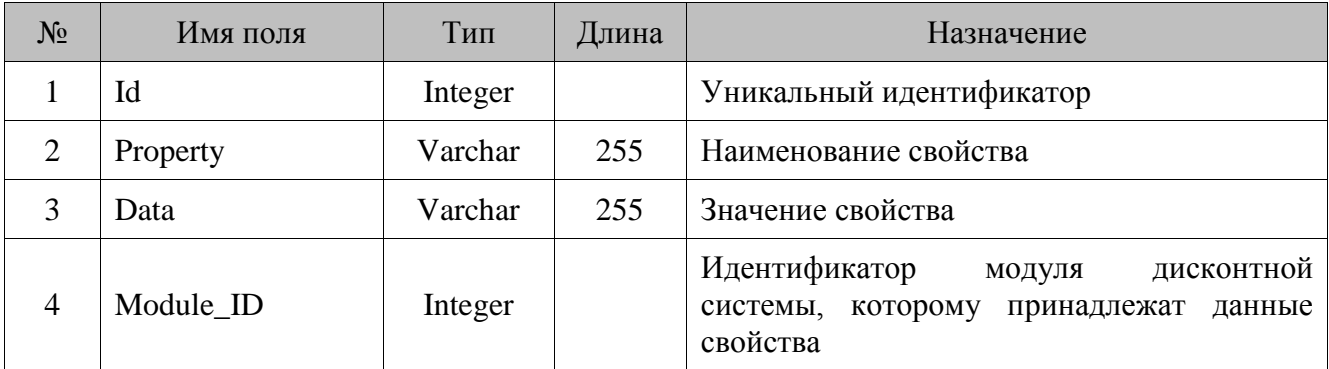

#### **18.32. DCE\_Module/Модуль дисконтной системы**

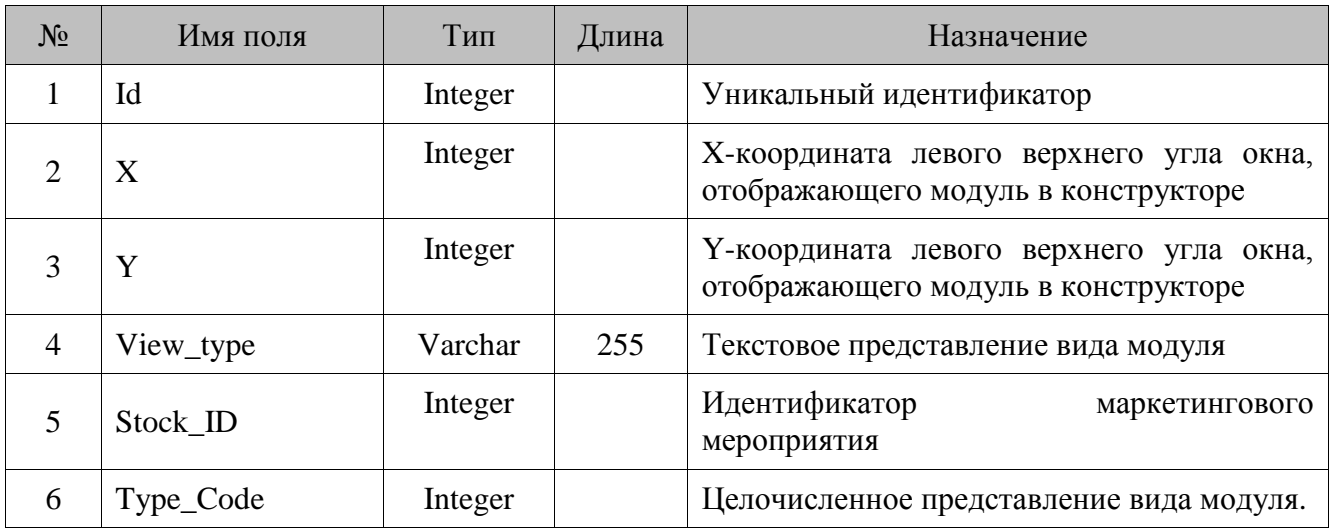

#### **18.33. DeferredAuth/Отложенные авторизации**

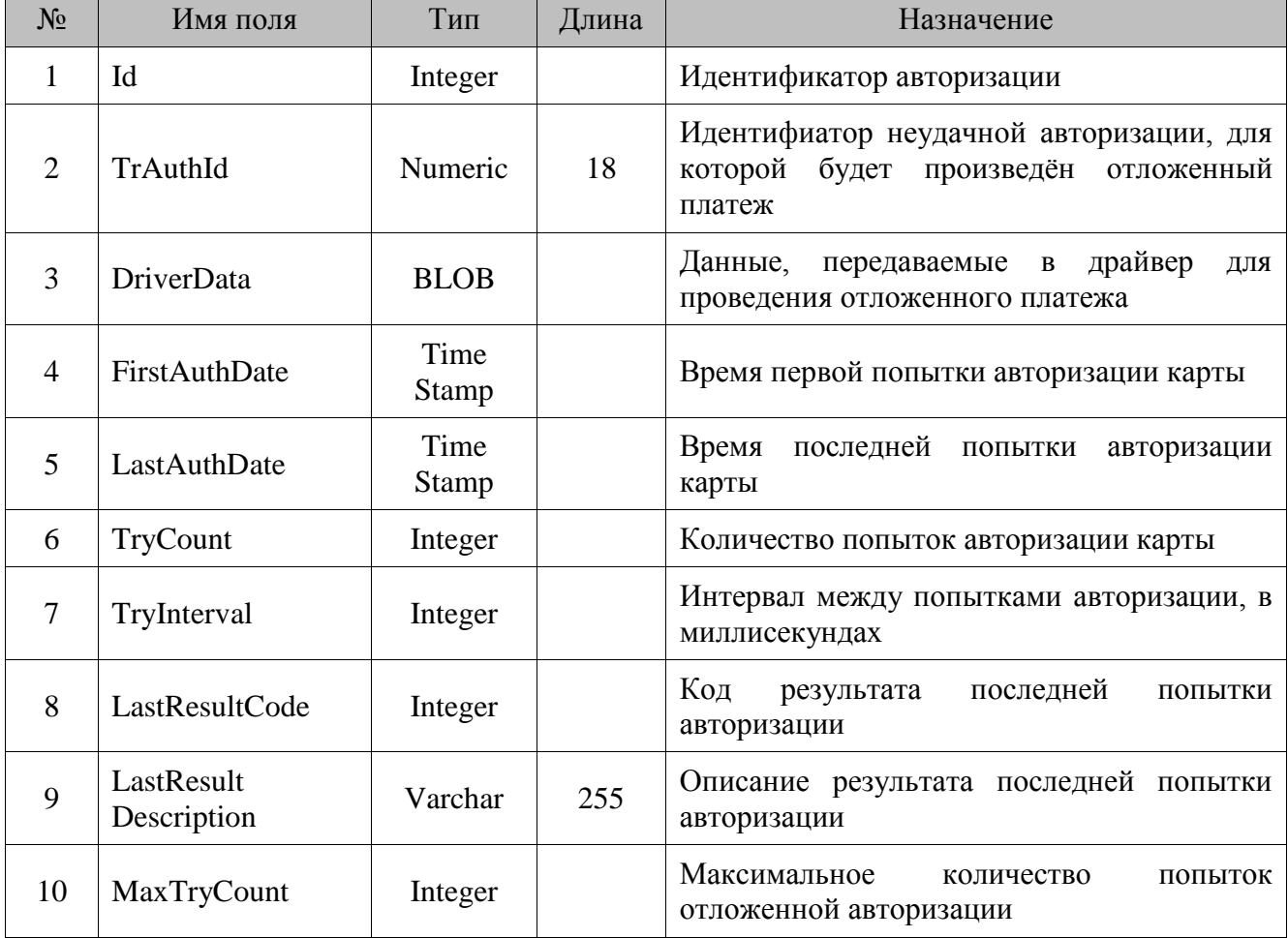

 $\mathbb{F}$ 

#### **18.34. DelQueue/Очередь удаления**

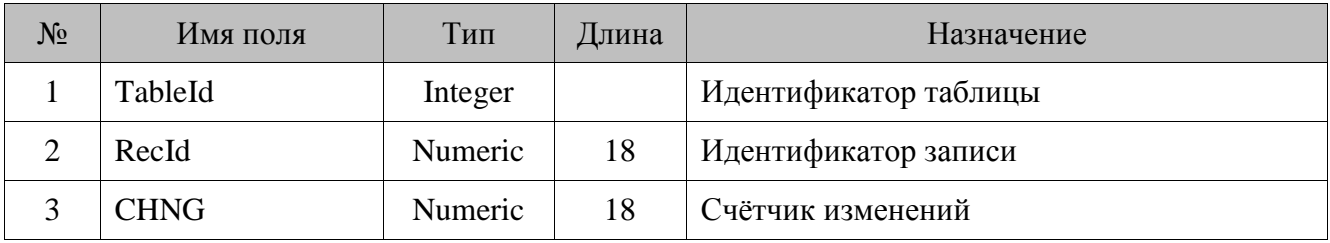

#### **18.35. Denomin/Купюры**

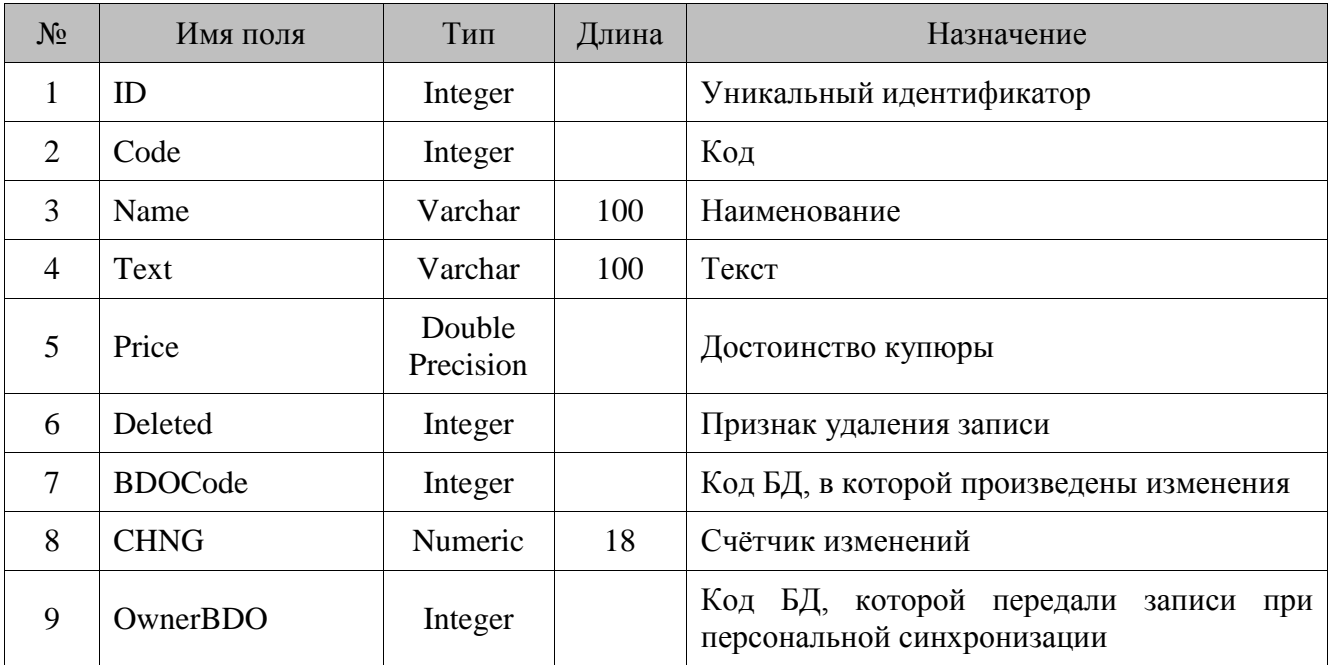

#### **18.36. DeviceMoneyBox/Эмуляторы аппаратных ДЯ**

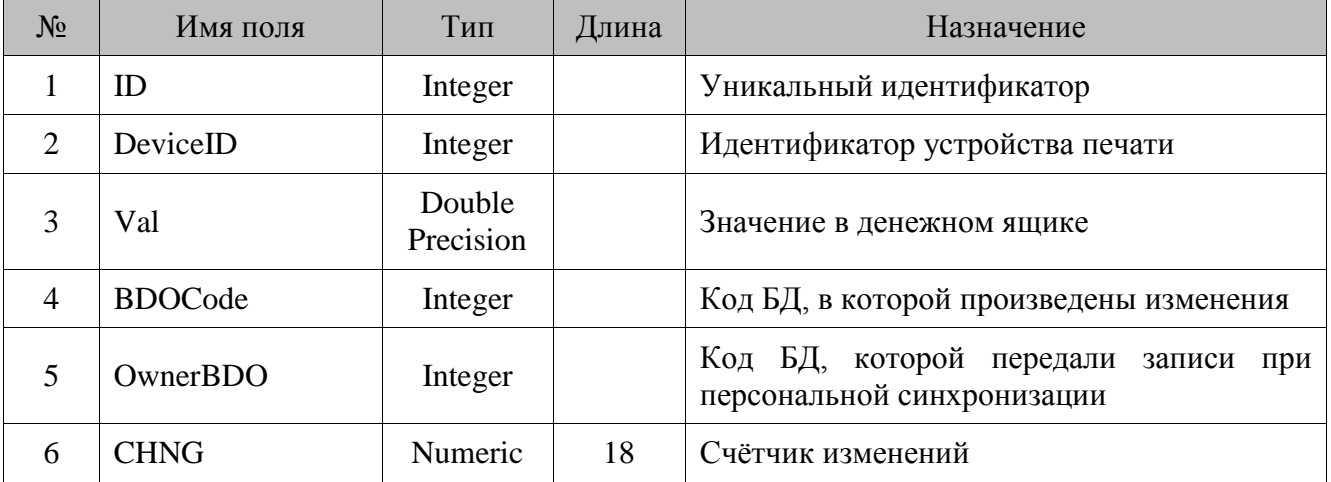

### **18.37. Devices/Устройства**

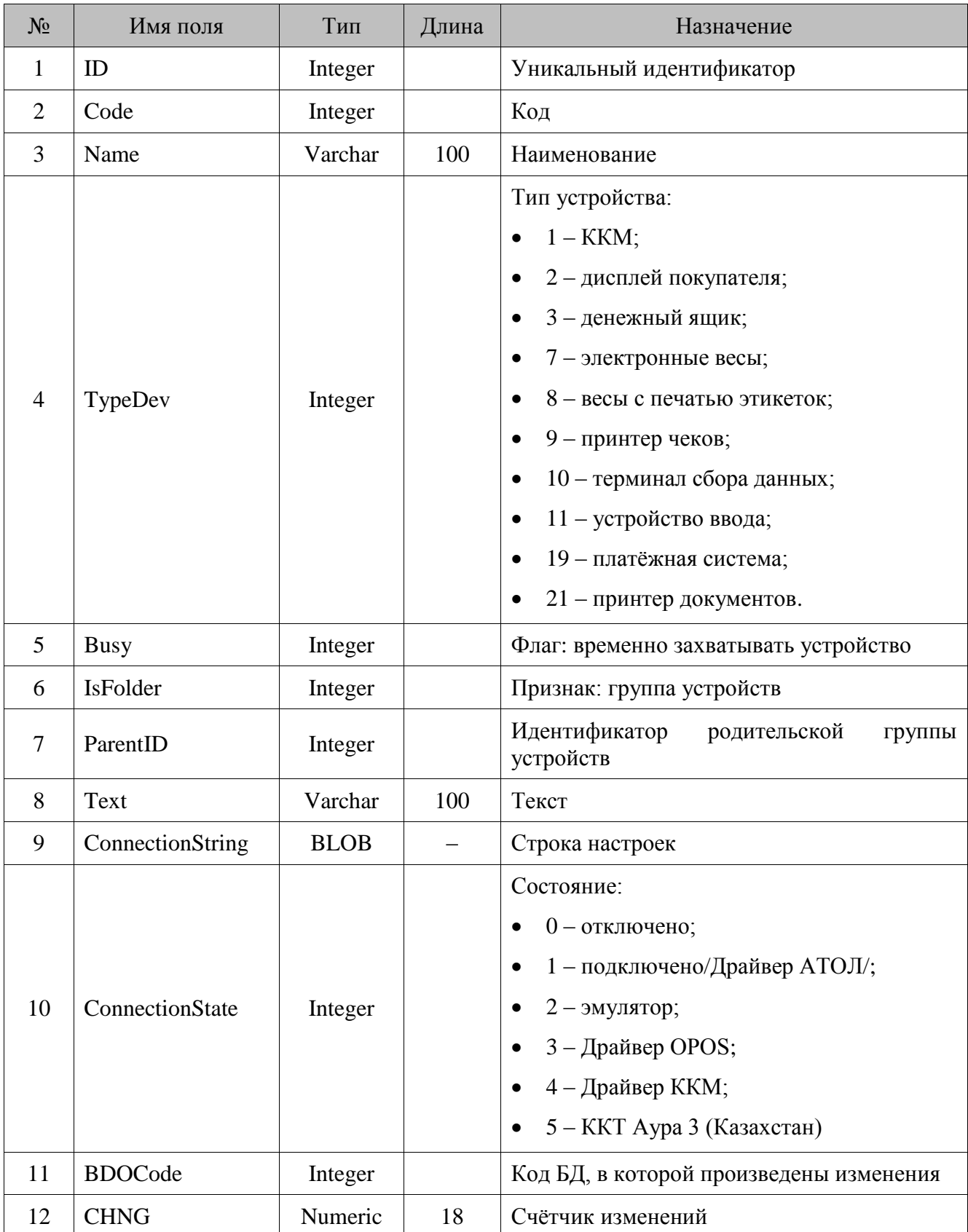

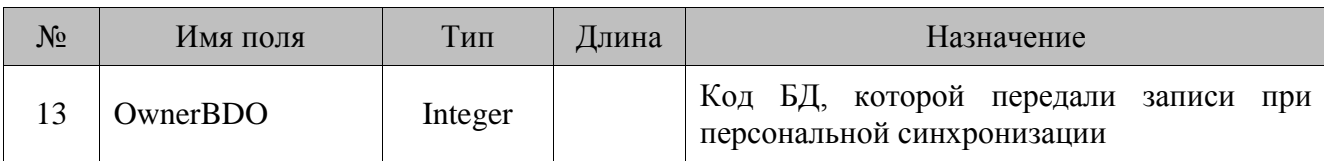

#### **18.38. DevicesPrintGroup/Принадлежность устройств к группам печати**

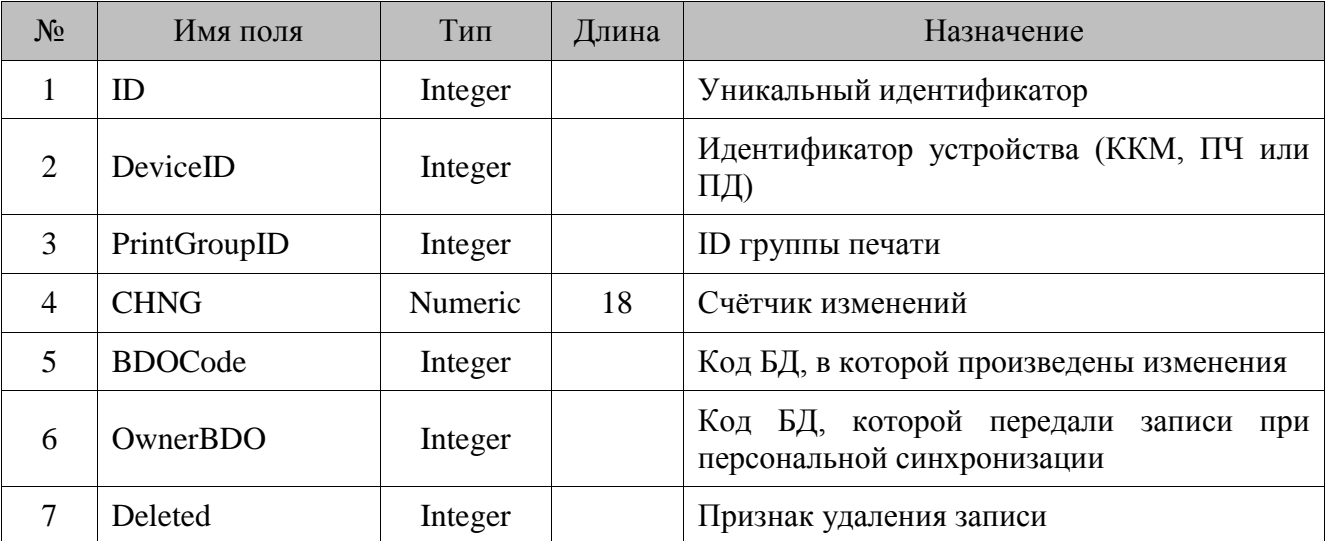

#### **18.39. DisplayDev/Дисплеи покупателя**

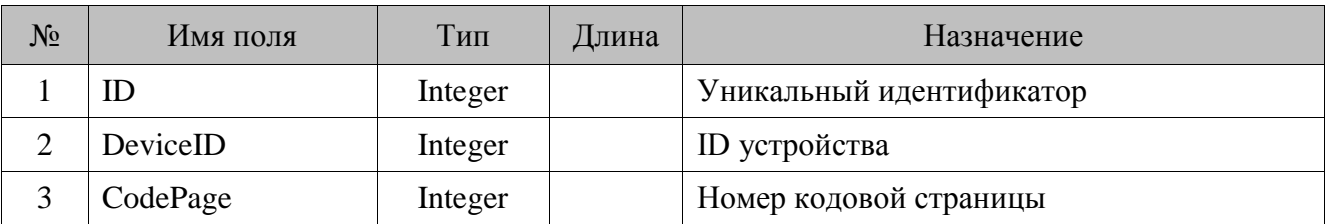

#### **18.40. DocKind/Виды документов**

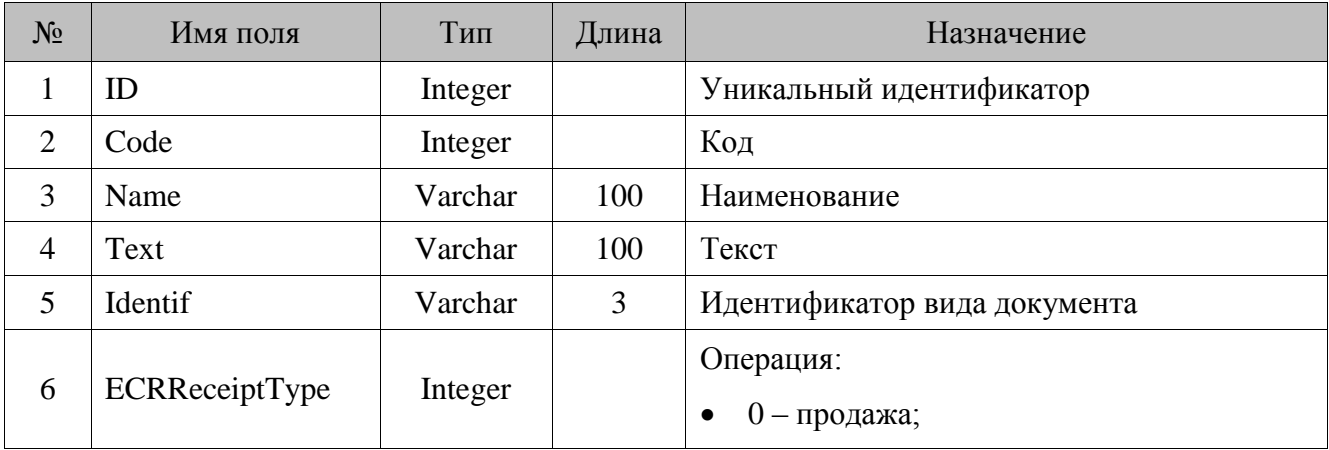

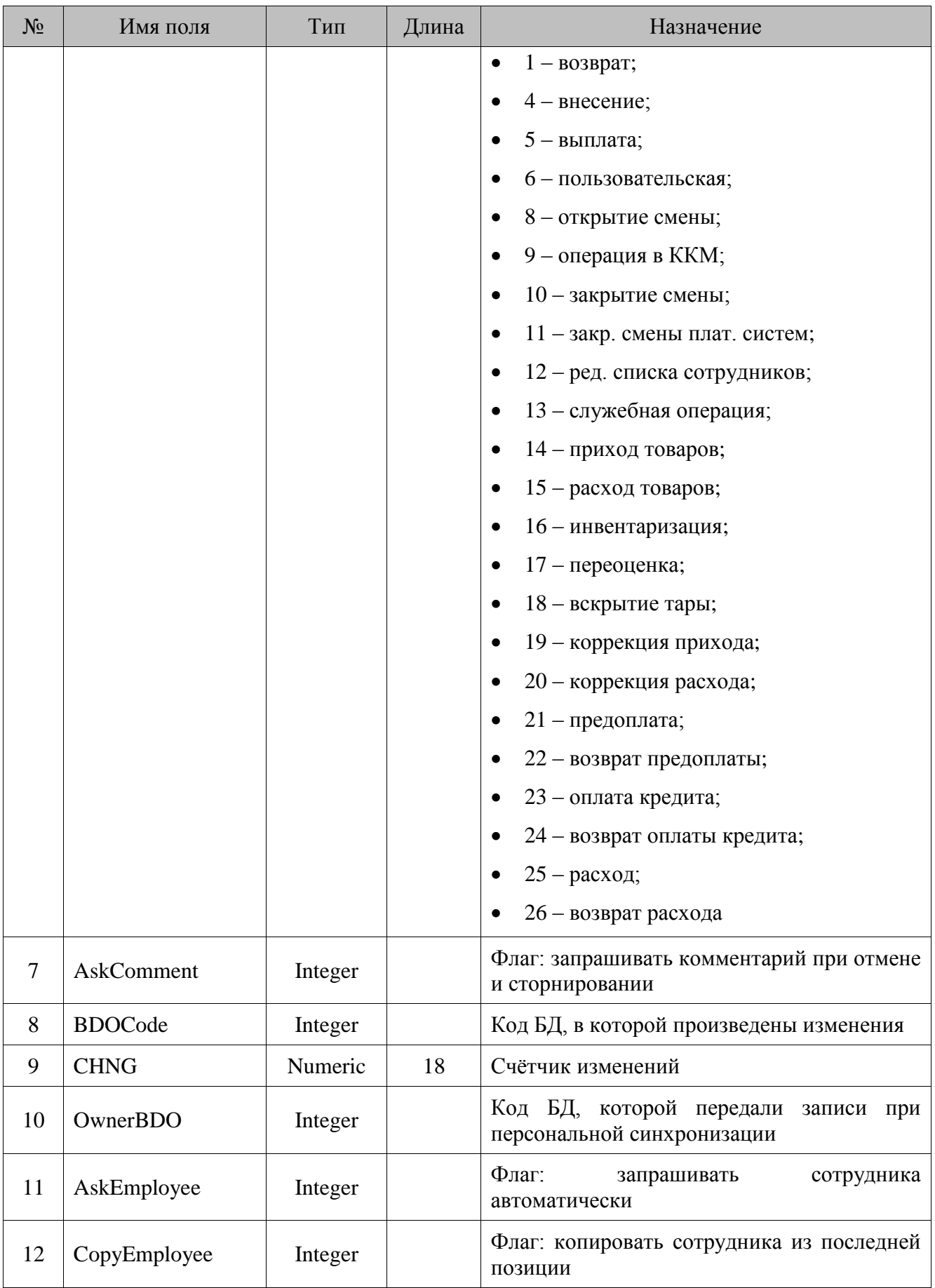

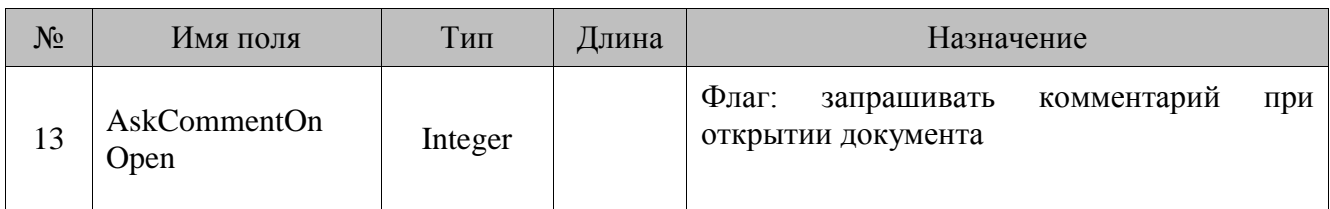

# **18.41. DocKindTMPL/Шаблоны документа**

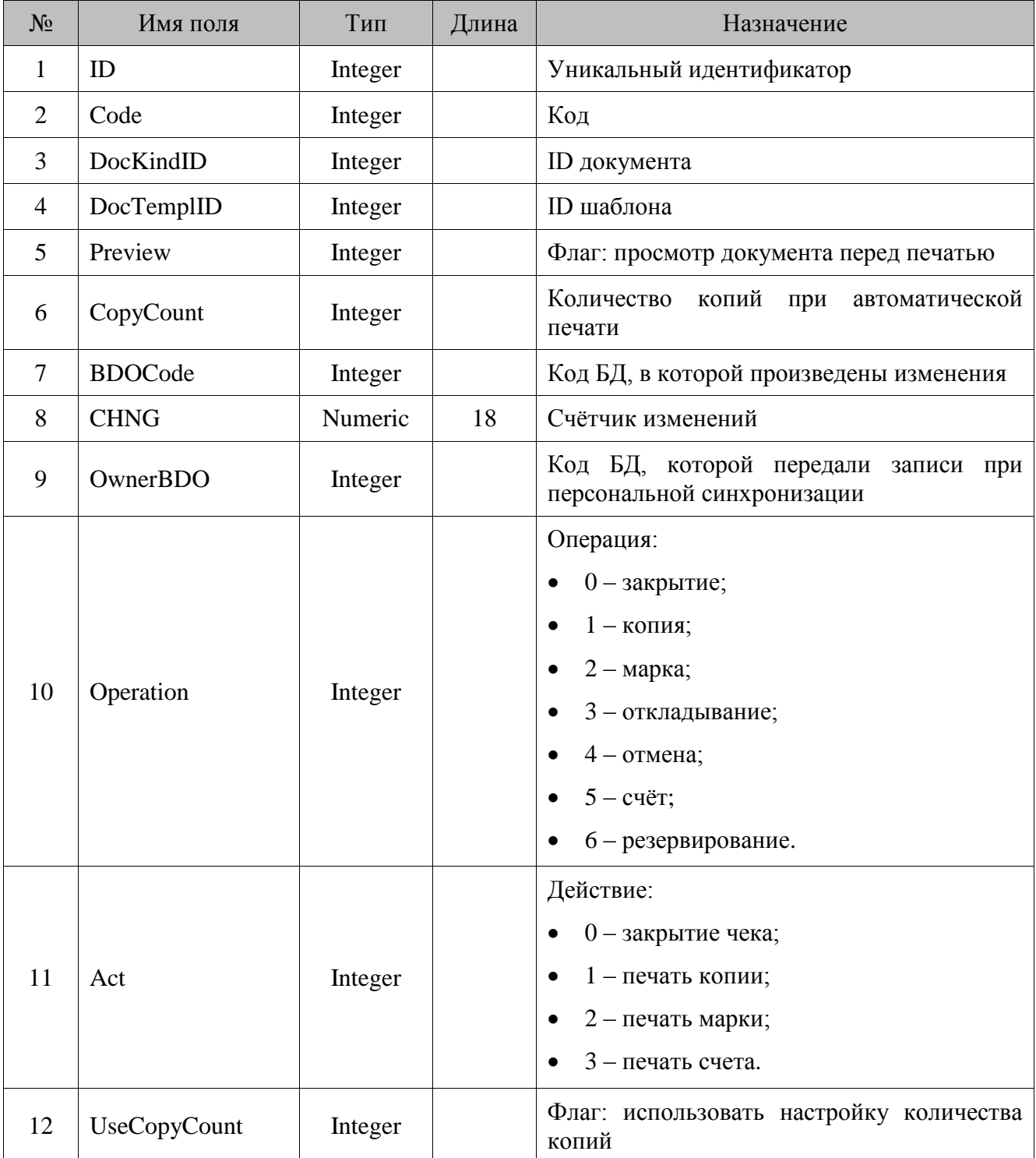

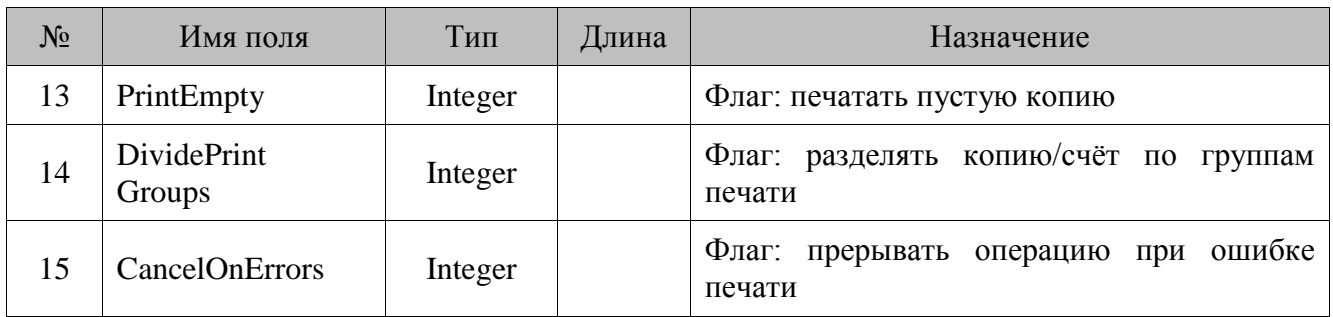

### **18.42. DocPrnDev/Принтеры документов**

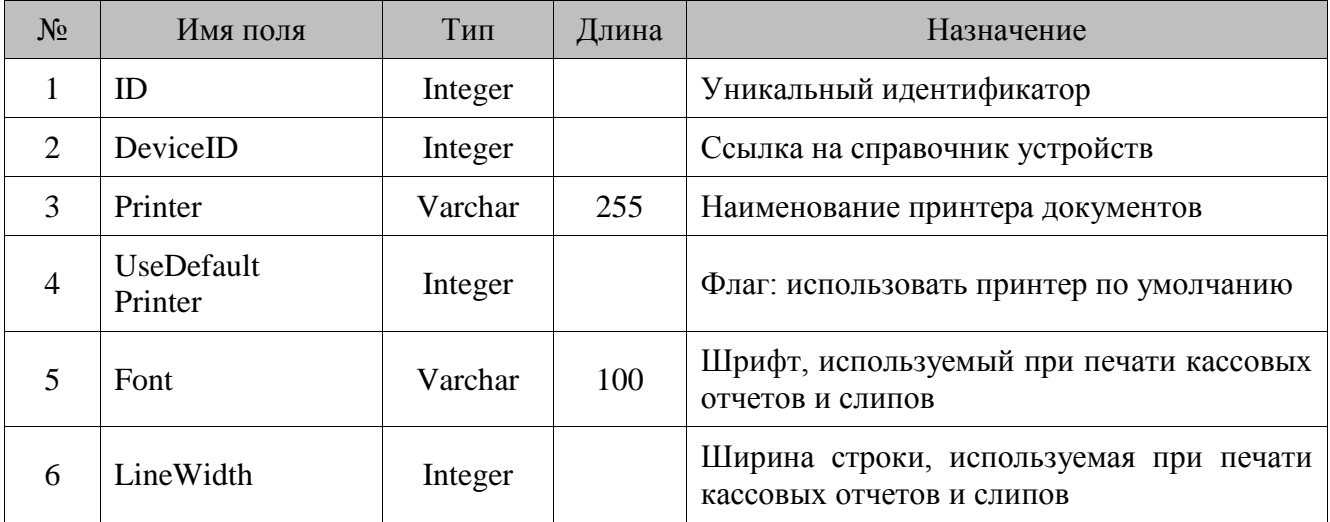

#### **18.43. DocTemplate/Шаблоны**

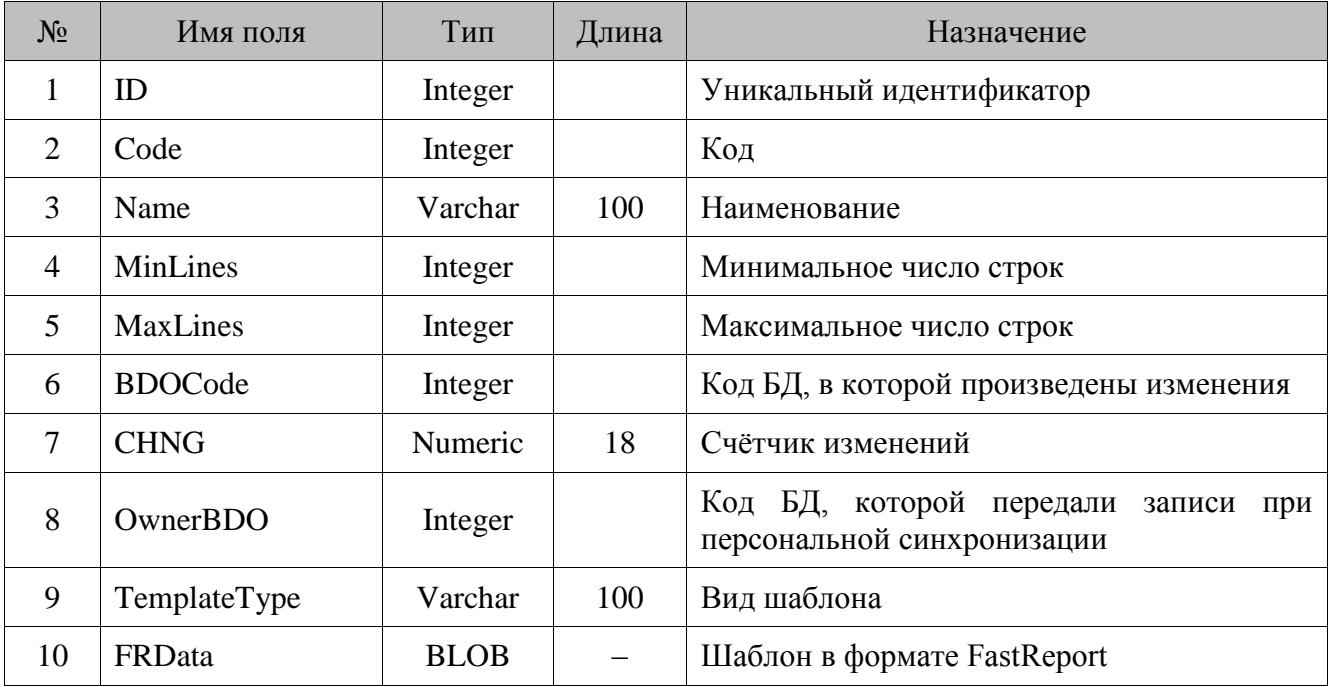

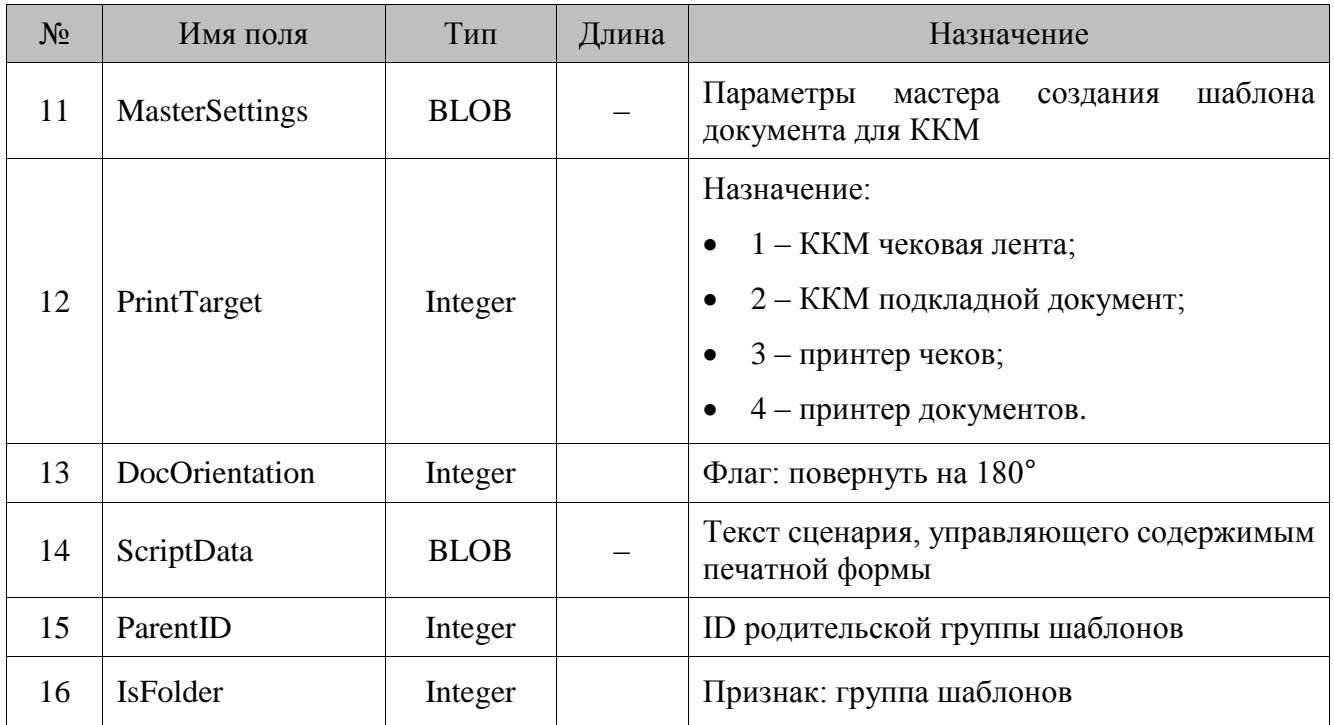

# **18.44. Document/Документы**

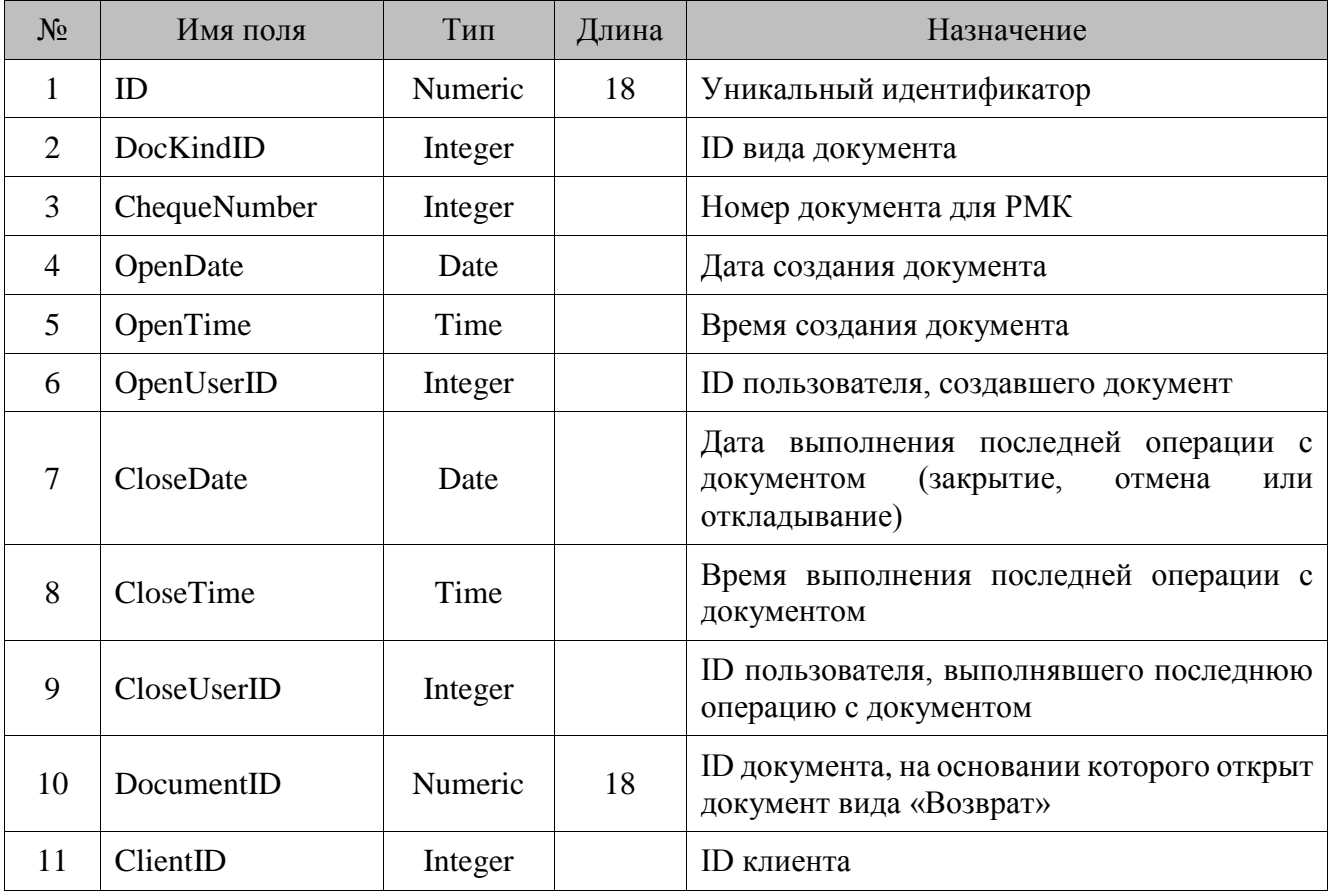

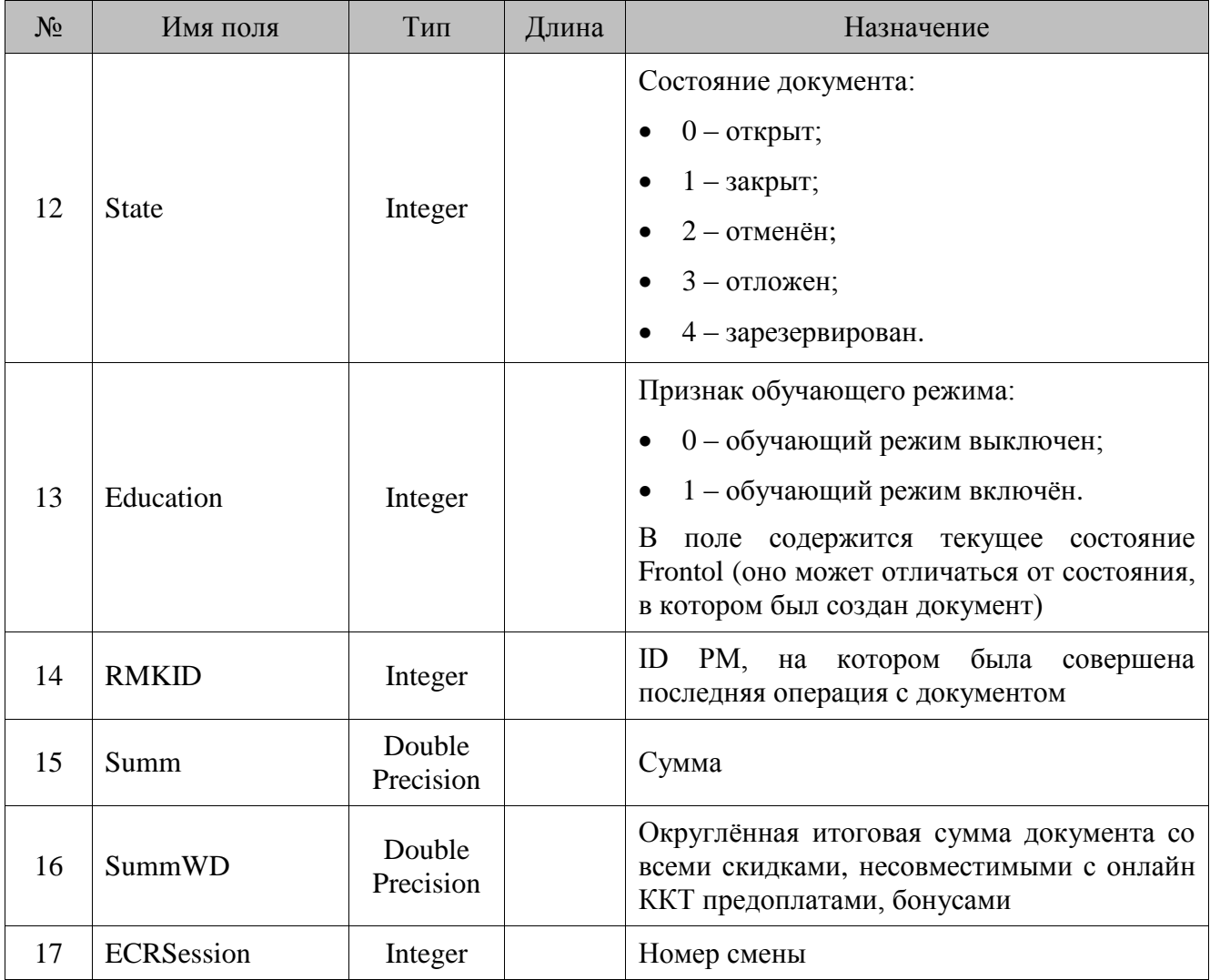

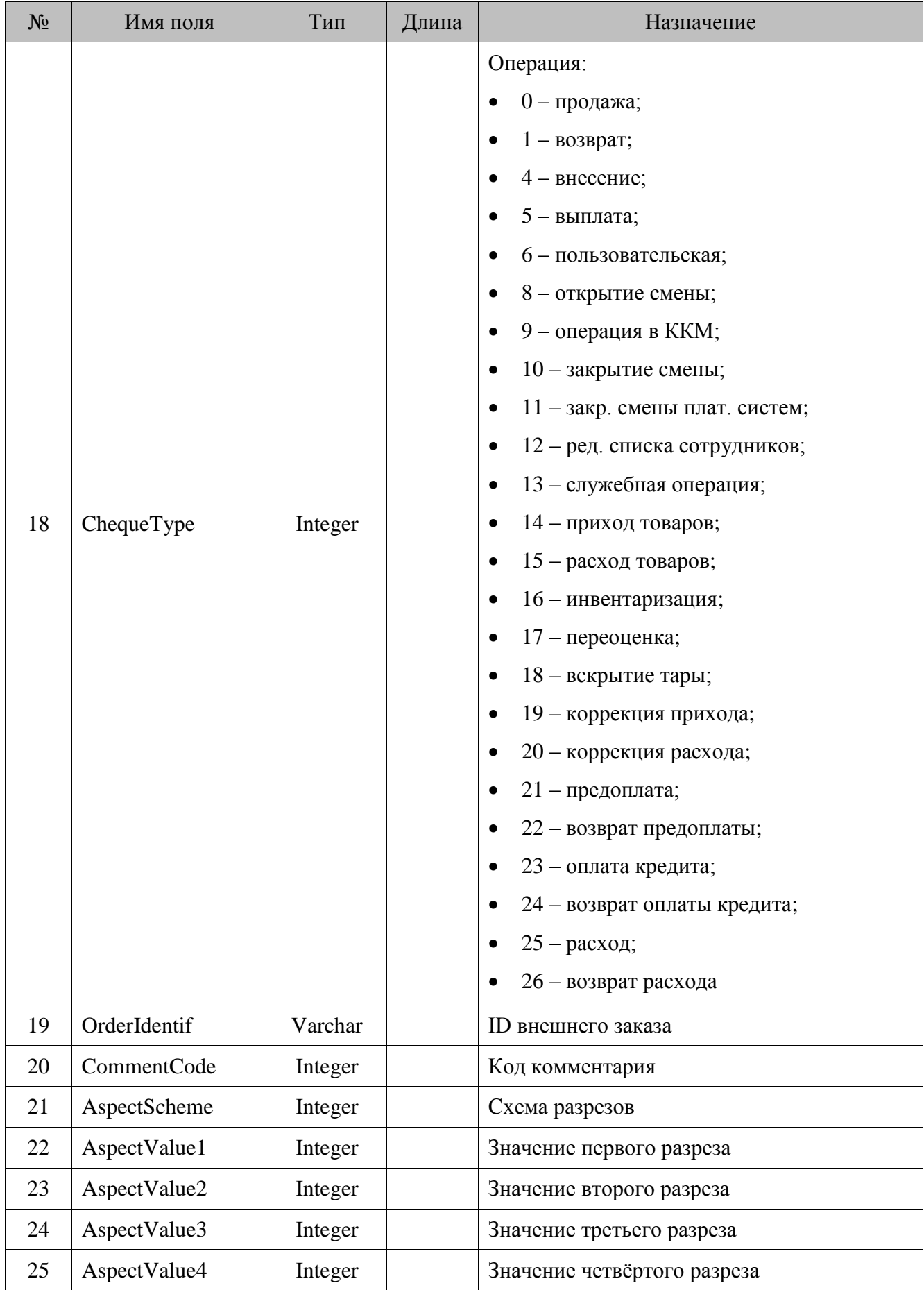

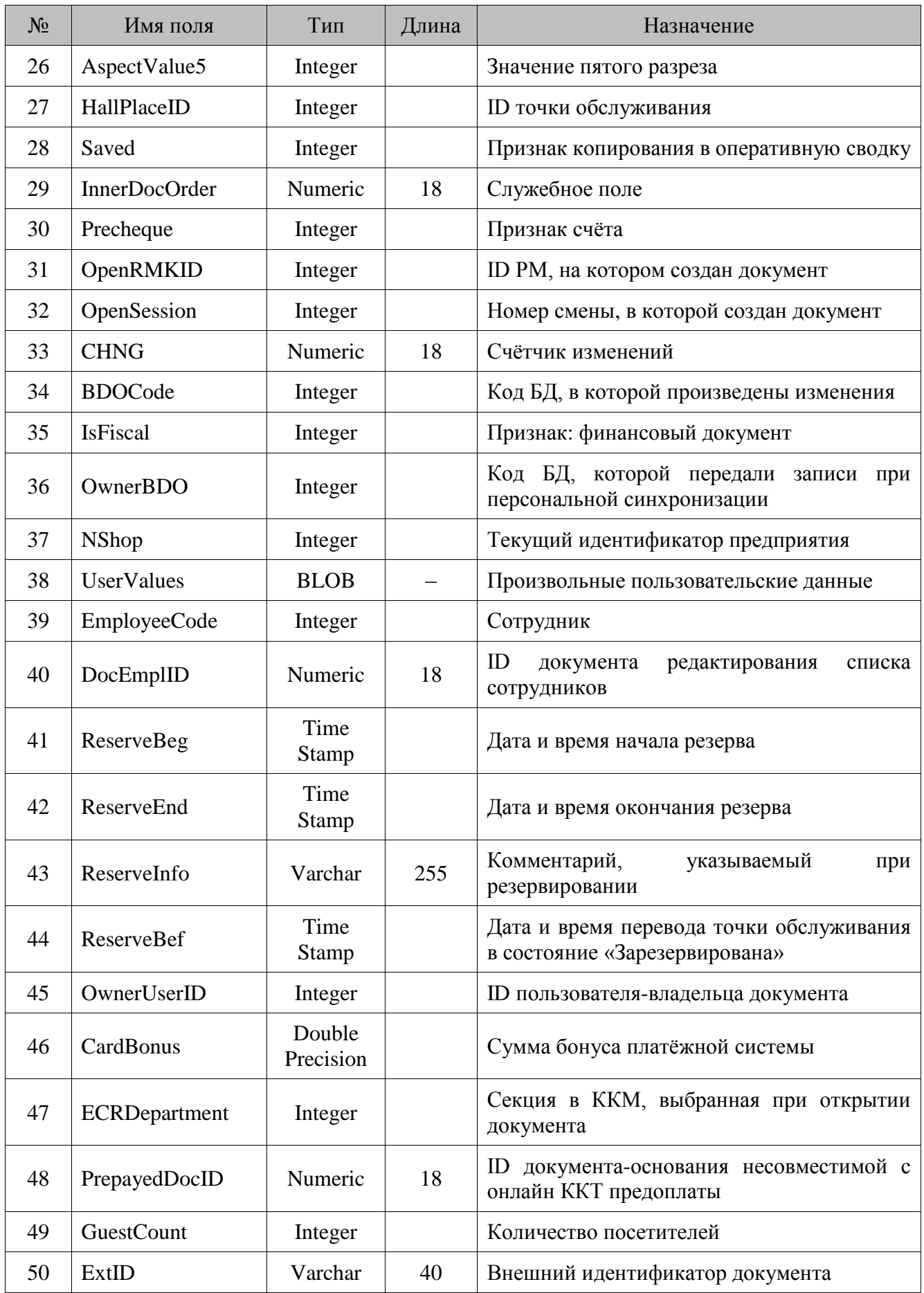

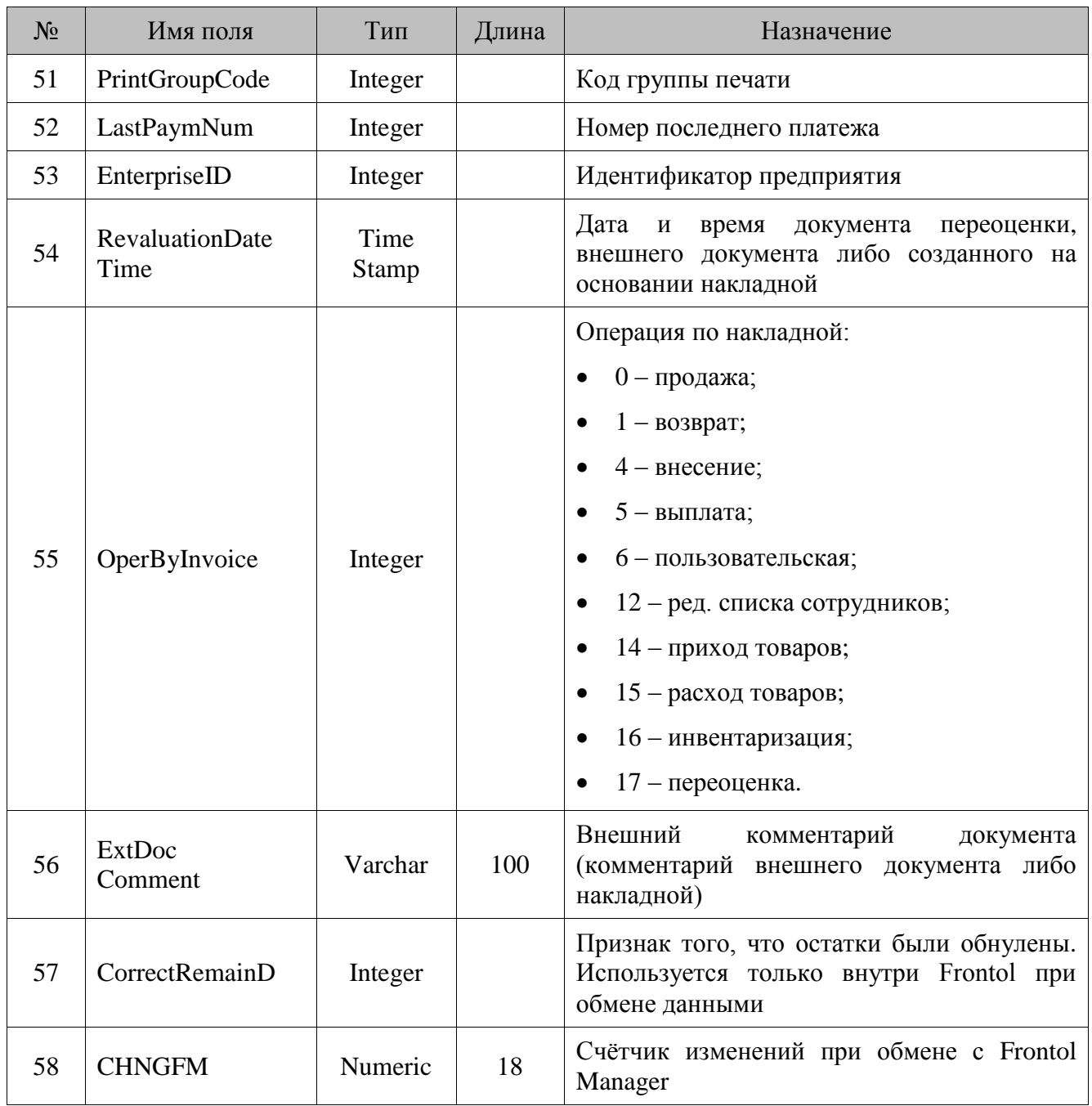

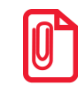

st **Штрихкод документа содержит значение поля №1. Если значение ID превышает 12 символов, то при восстановлении документа необходимо печать ШК типа EAN13 заменить на печать ШК типа Code 39 (подробнее смотрите на стр[. 129\)](#page-128-0).**

### **18.45. EcrDev/ККМ**

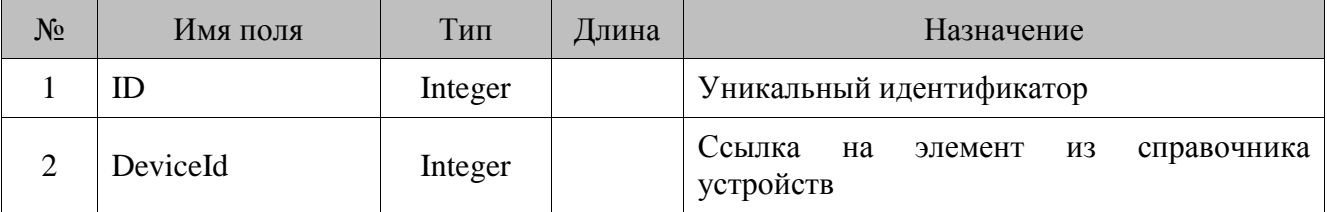

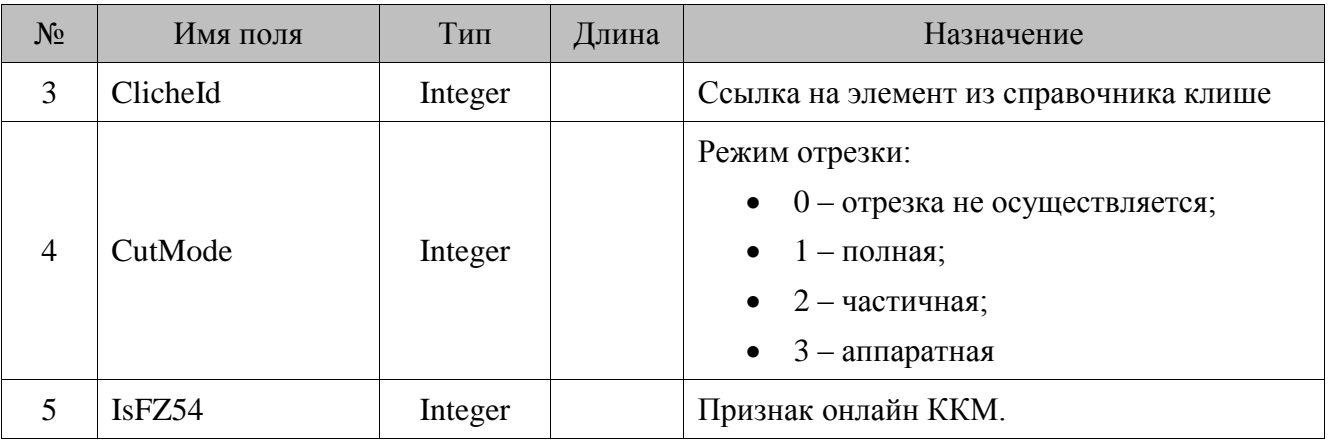

### **18.46. EGAISBarcodeReq/**

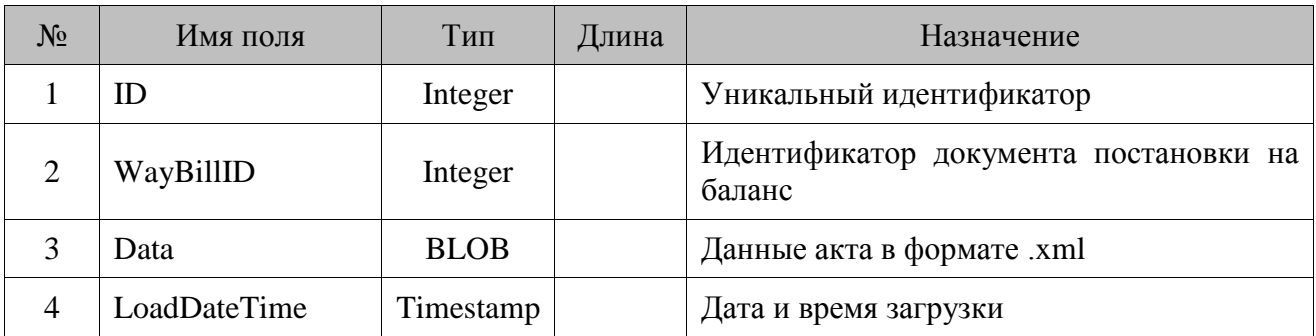

#### **18.47. EGAISCountragent/Контрагент ЕГАИС**

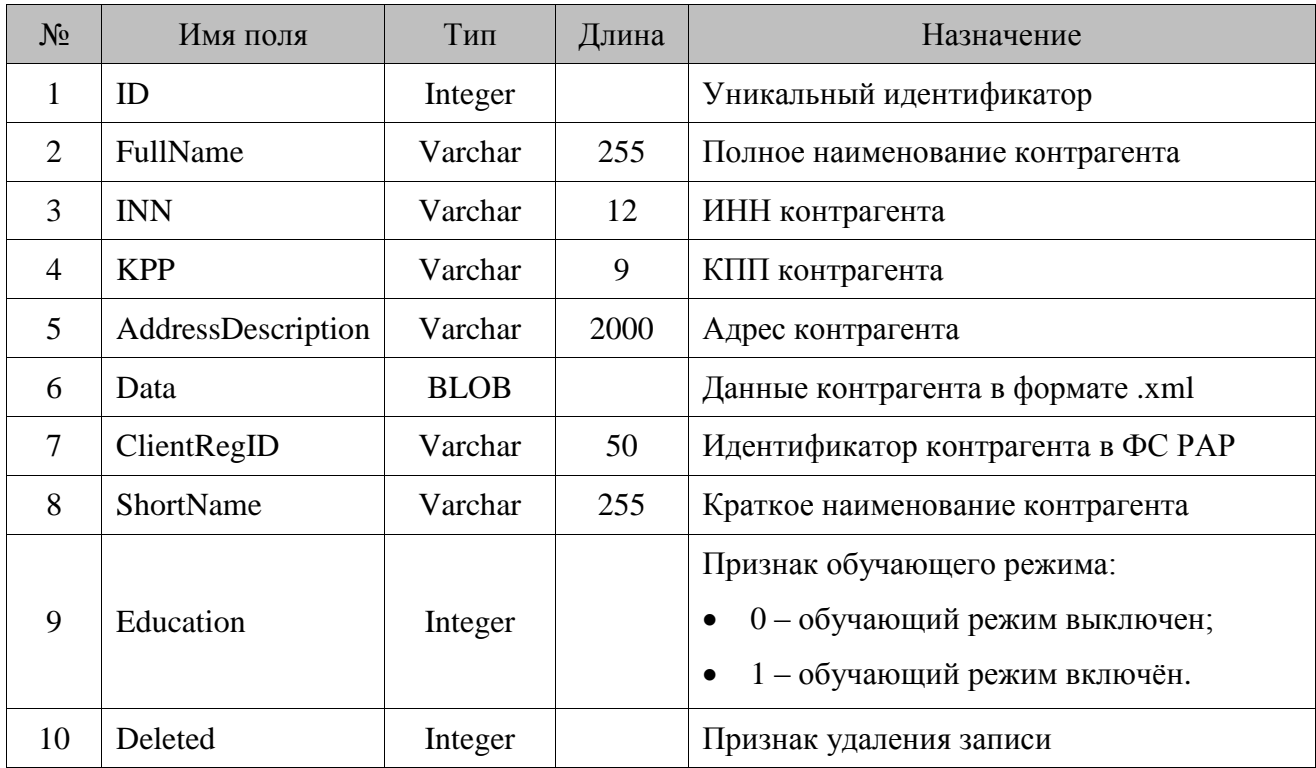

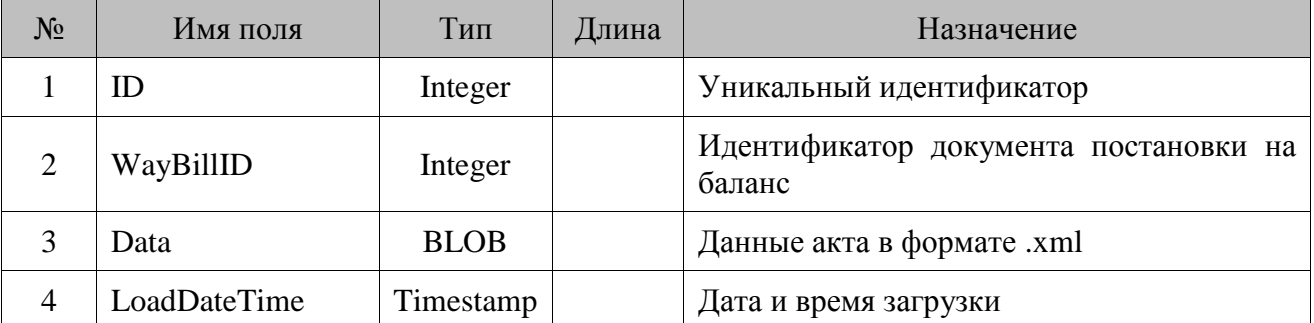

#### **18.48. EGAISInventioryReg/Акт инвентаризации**

#### **18.49. EGAISProducer/Производитель ЕГАИС**

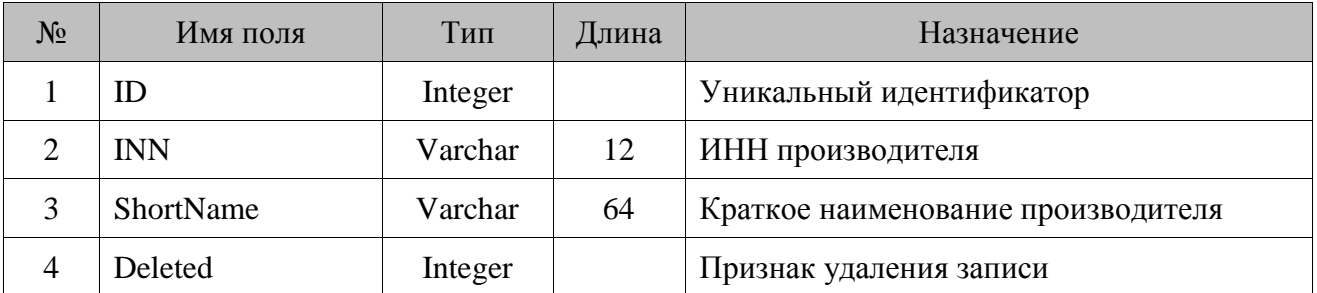

### **18.50. EGAISProducerProduct/Продукция ЕГАИС**

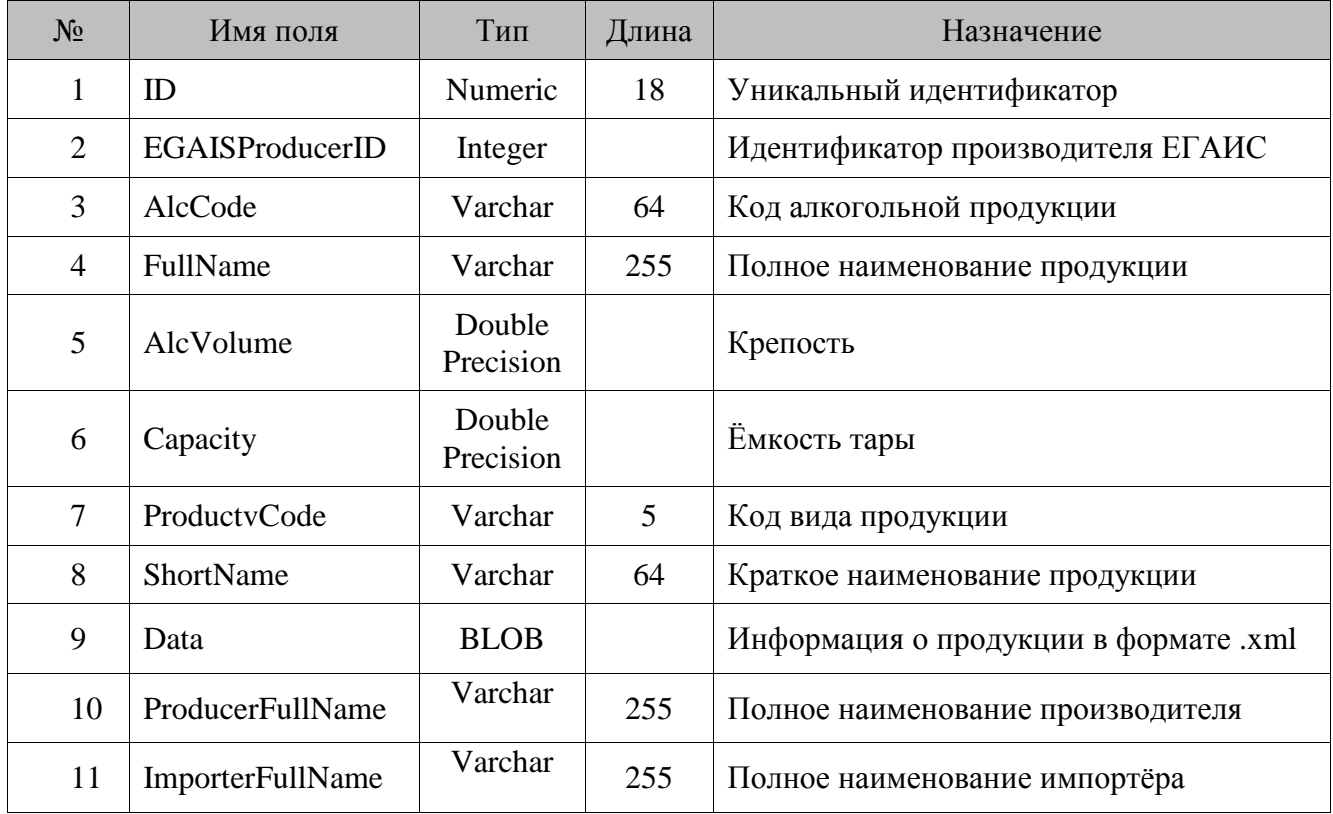

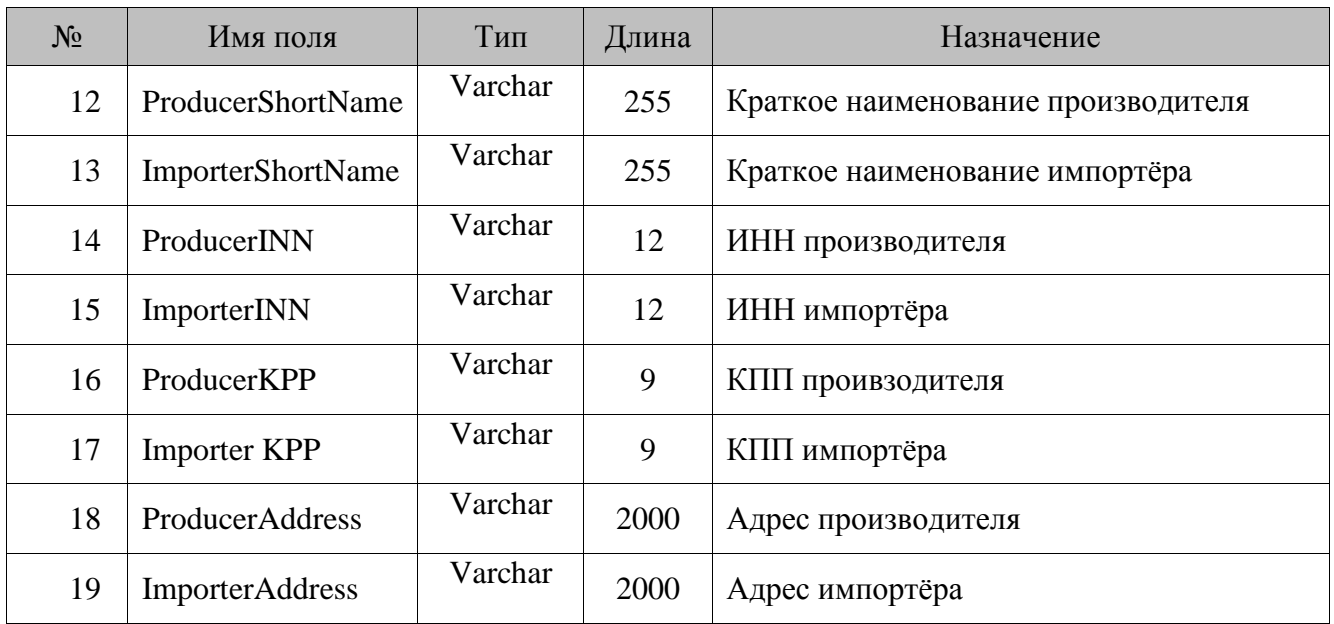

### **18.51. EGAISRemain/Остатки ЕГАИС**

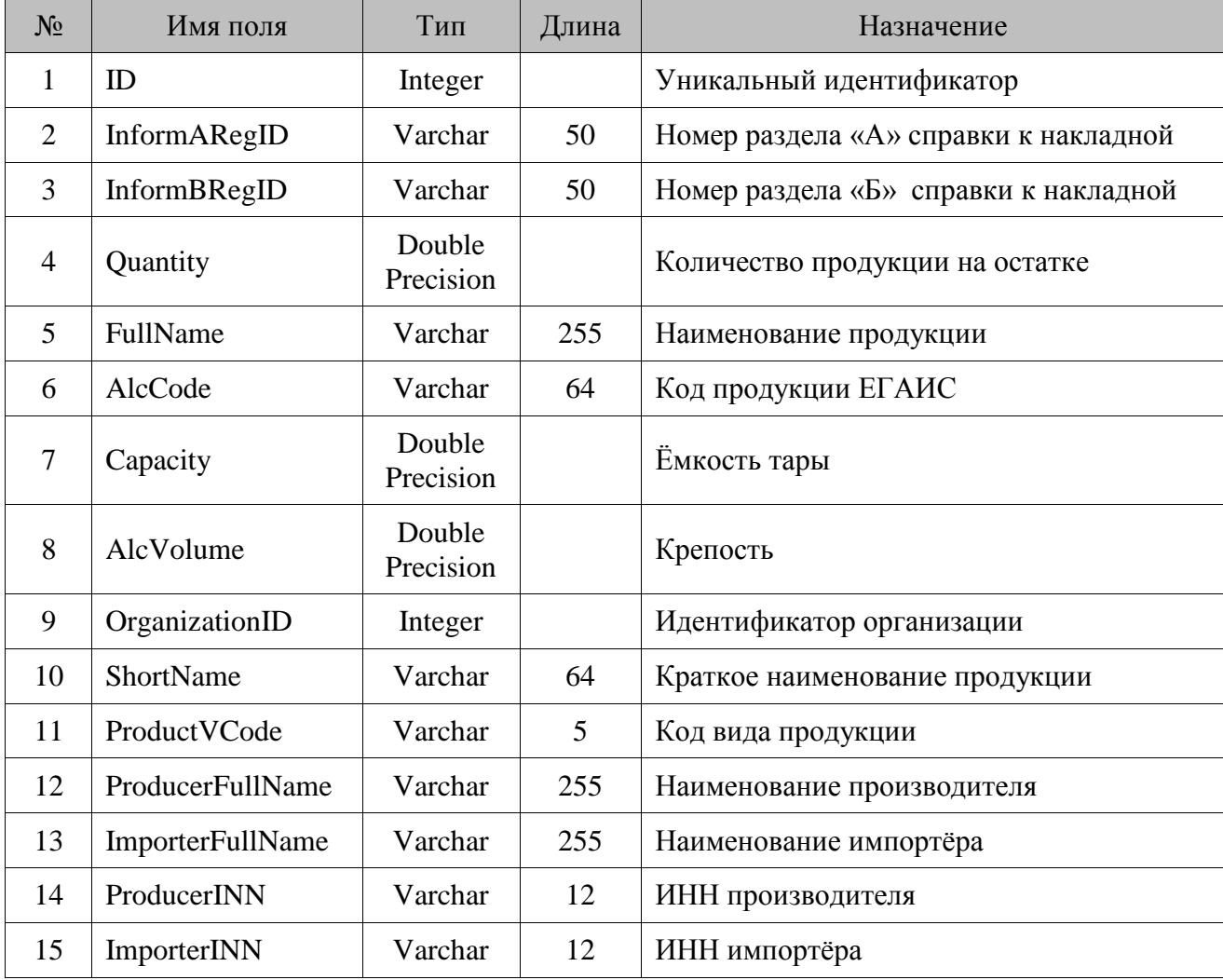

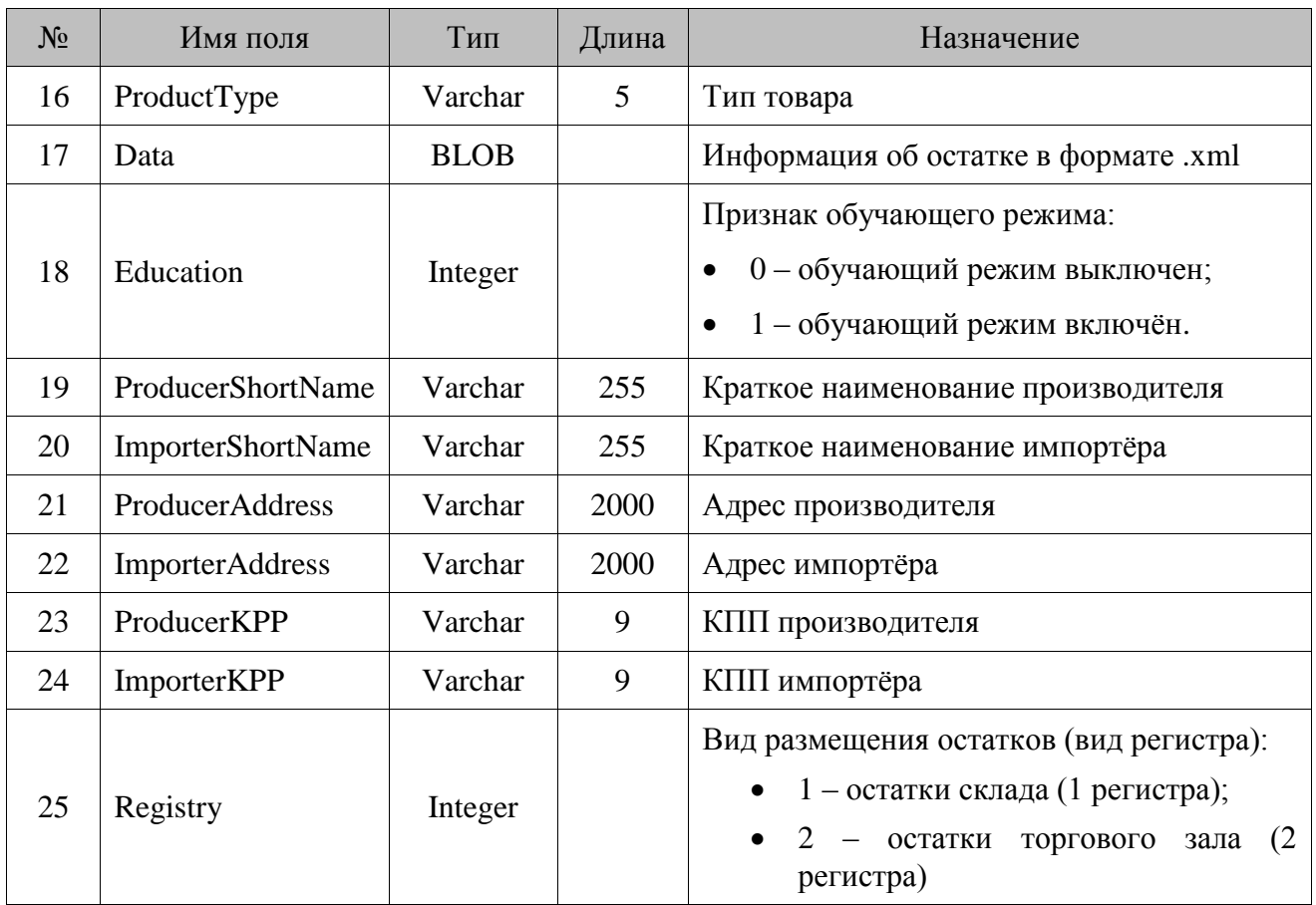

# **18.52. EGAISRequest/Ответ ЕГАИС**

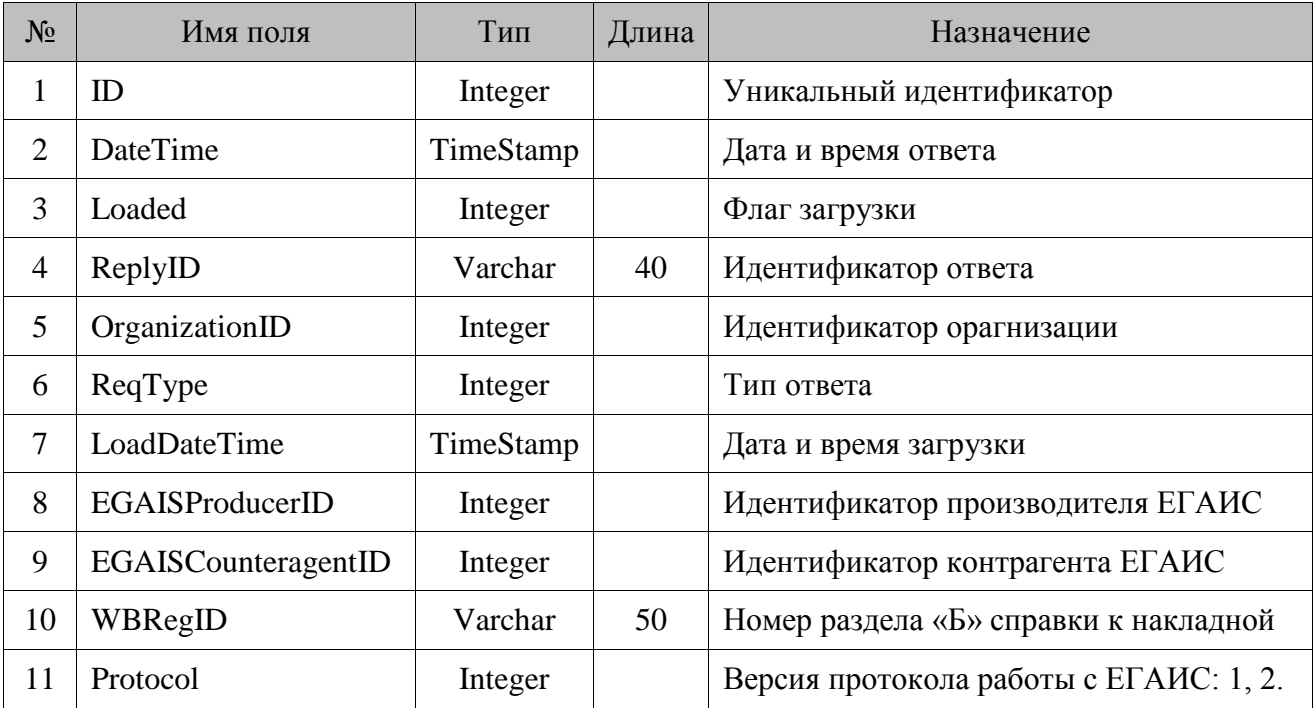

#### **18.53. EGAIS\_PrintTemplate/Печать накладной ТОРГ-12 и раздела «Б»**

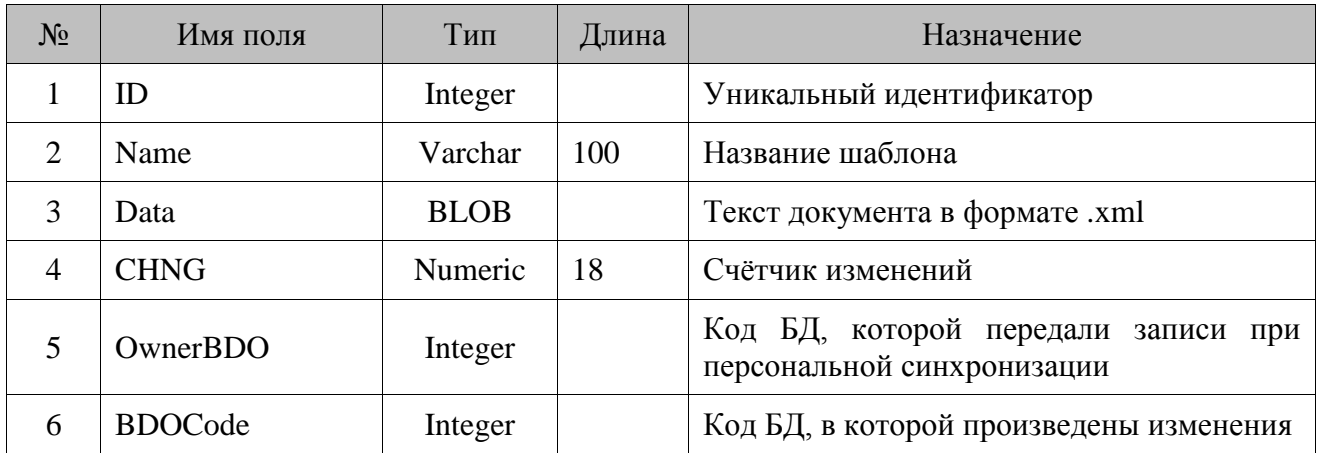

#### **18.54. Emenu\_OpenDocs/Документы, заведённые по команде от EMenu**

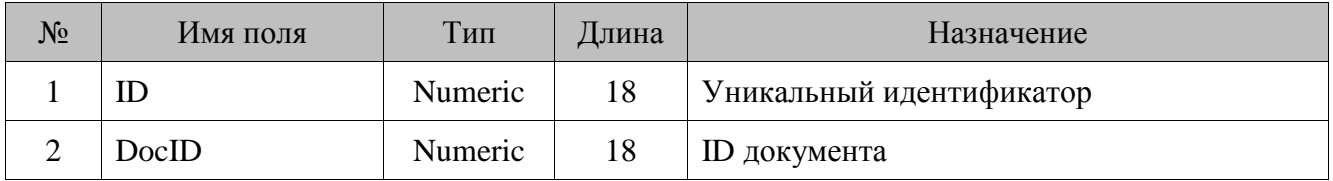

#### **18.55. Employee/Сотрудники**

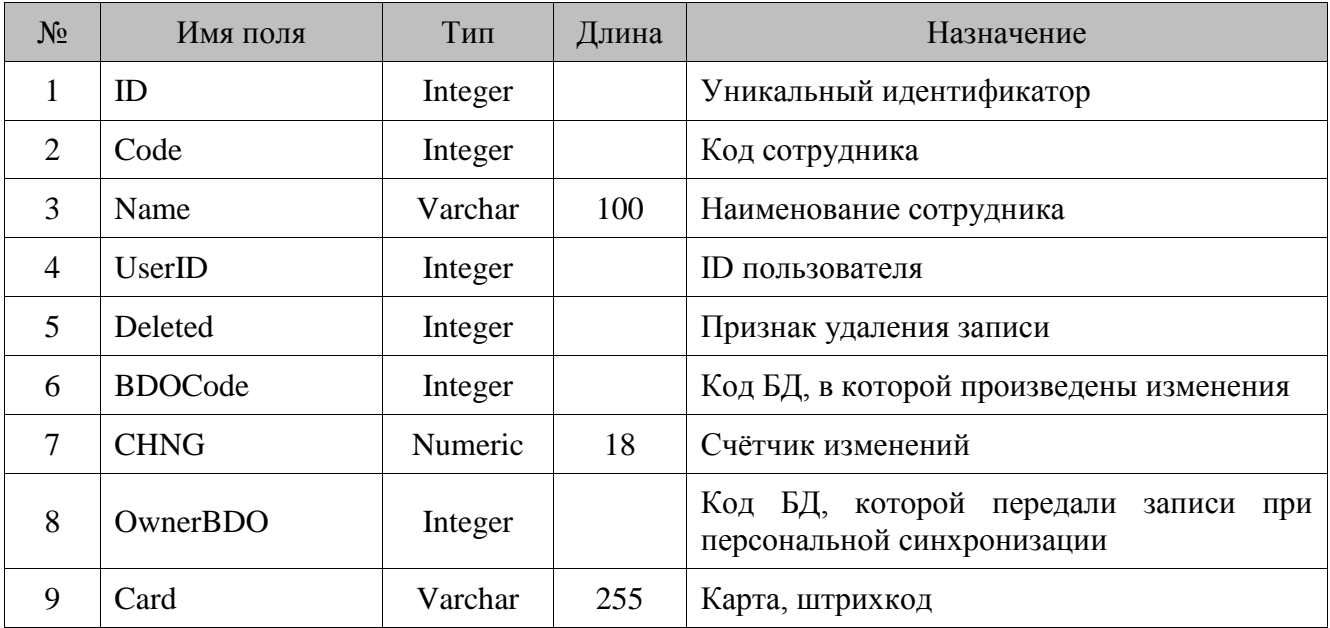

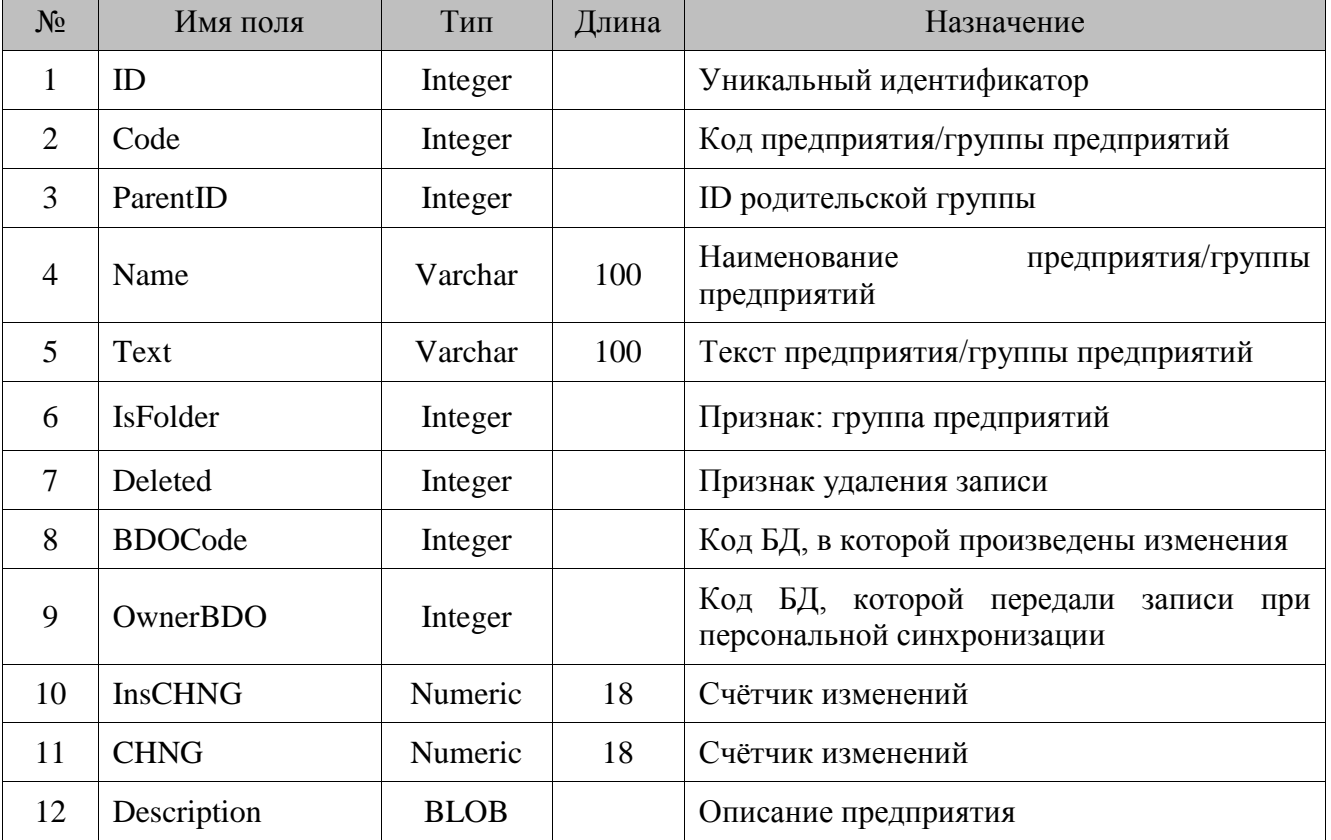

#### **18.56. Enterprise/Предприятия**

#### **18.57. EnterpriseClassifier/Классификаторы предприятий**

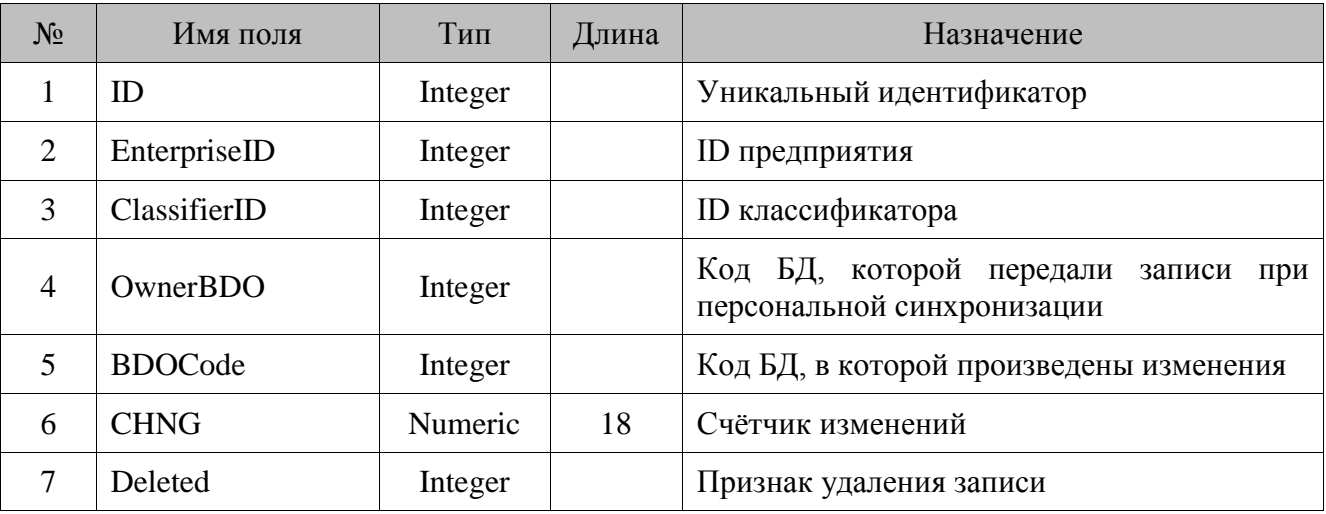

### **18.58. ExchChannel/Каналы обмена**

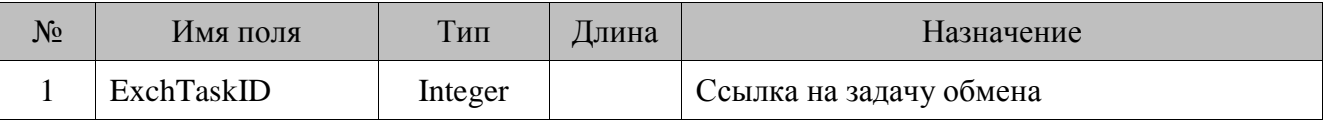

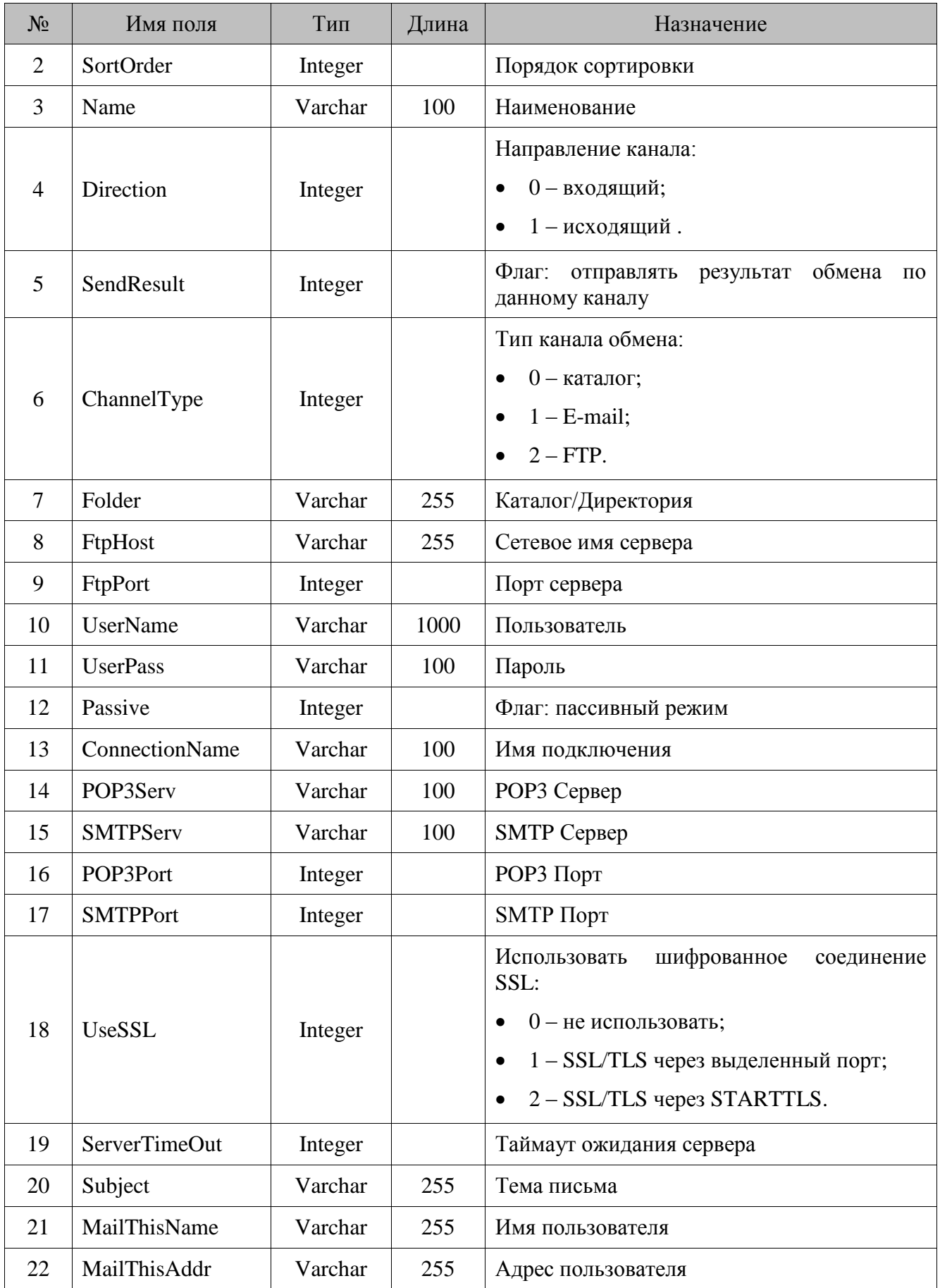

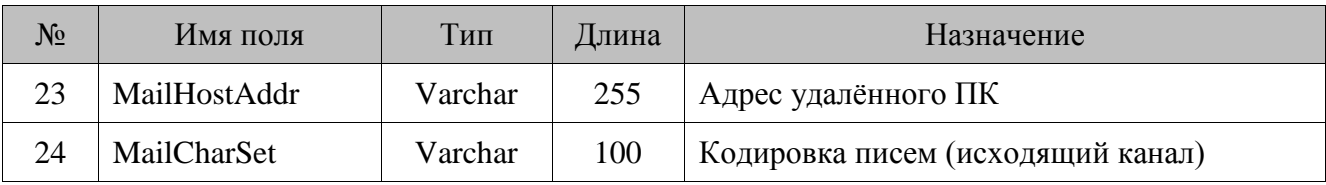

### **18.59. ExchTask/Задания**

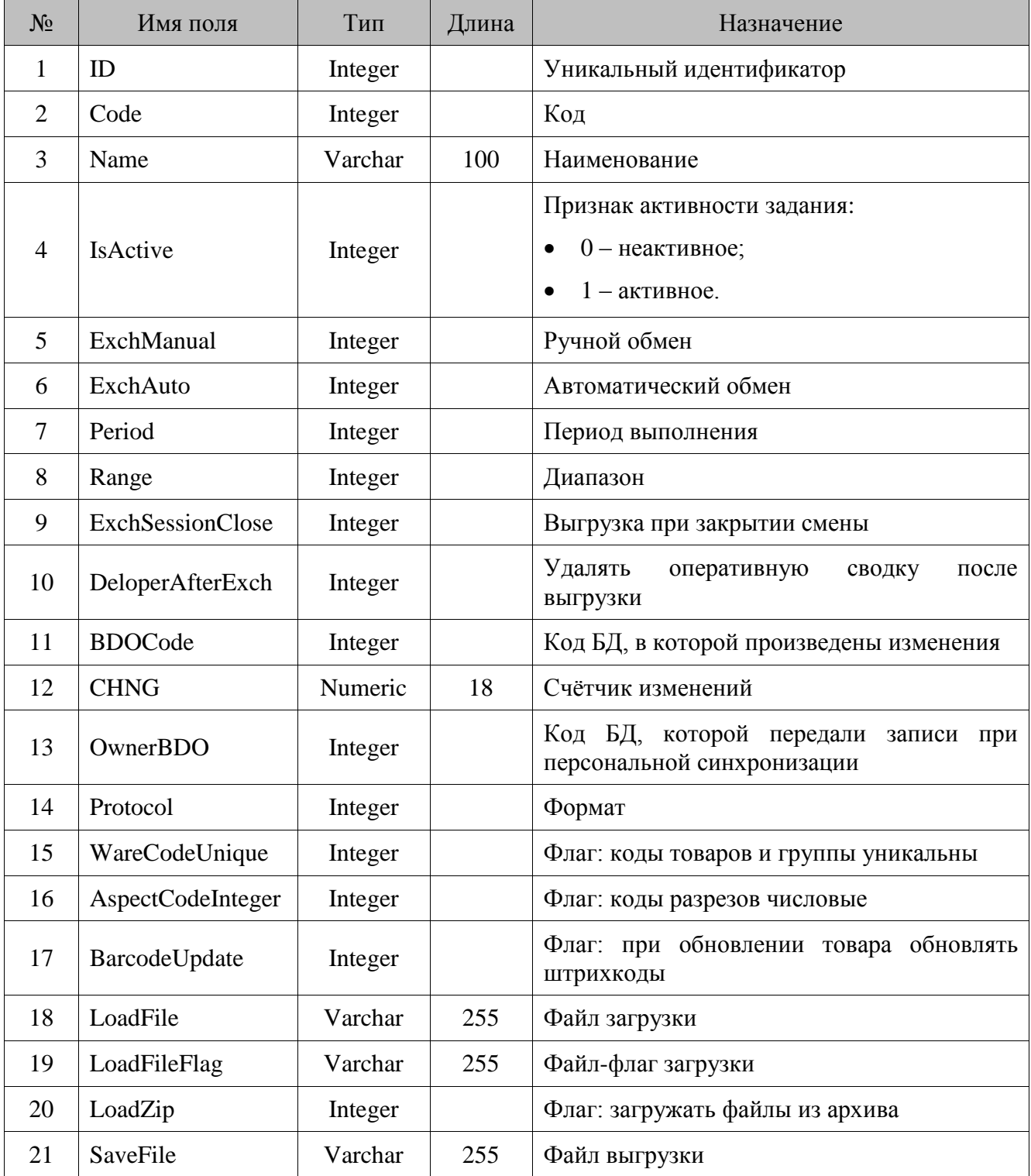

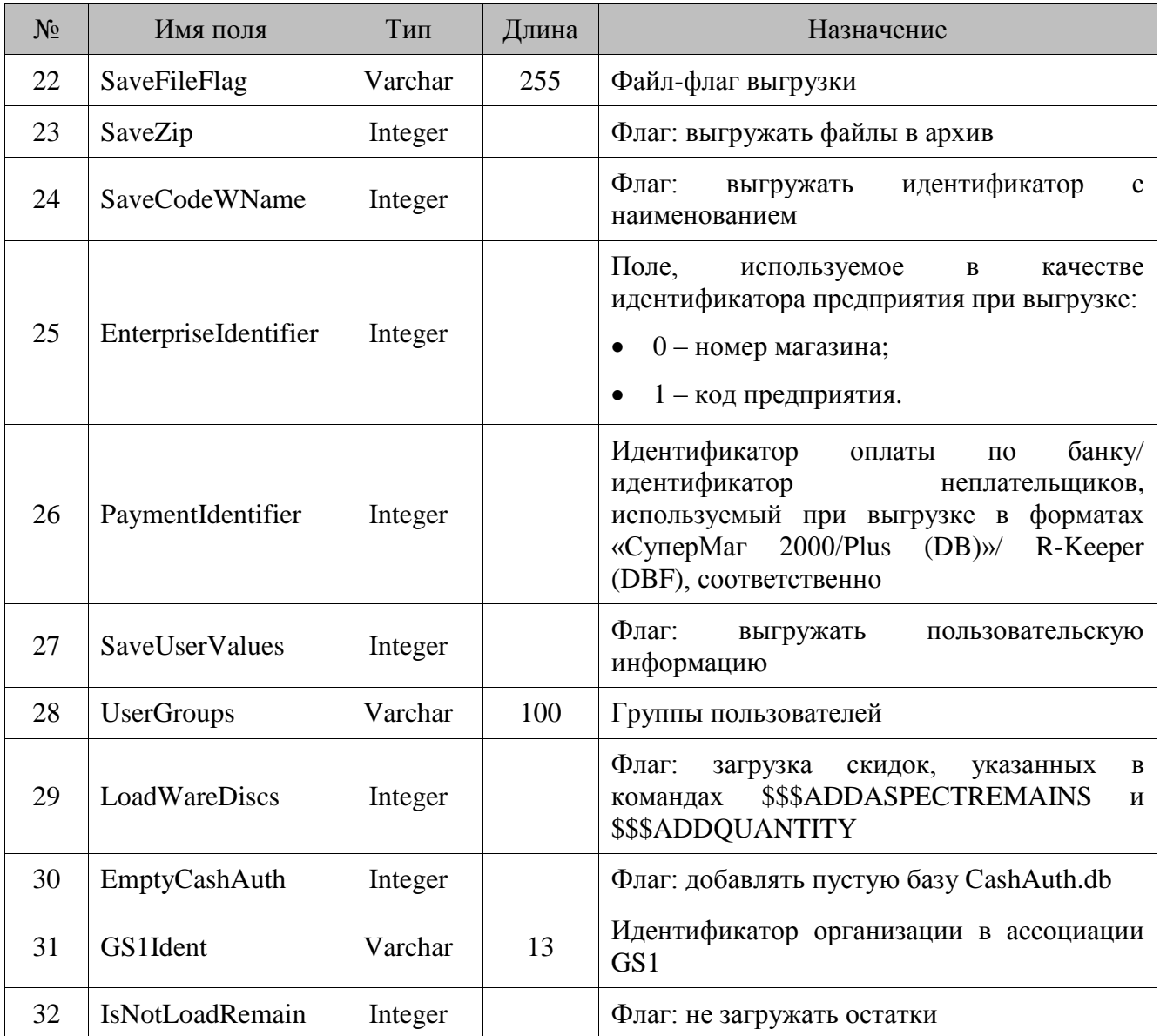

# **18.60. ExternalDoc/Внешний документ**

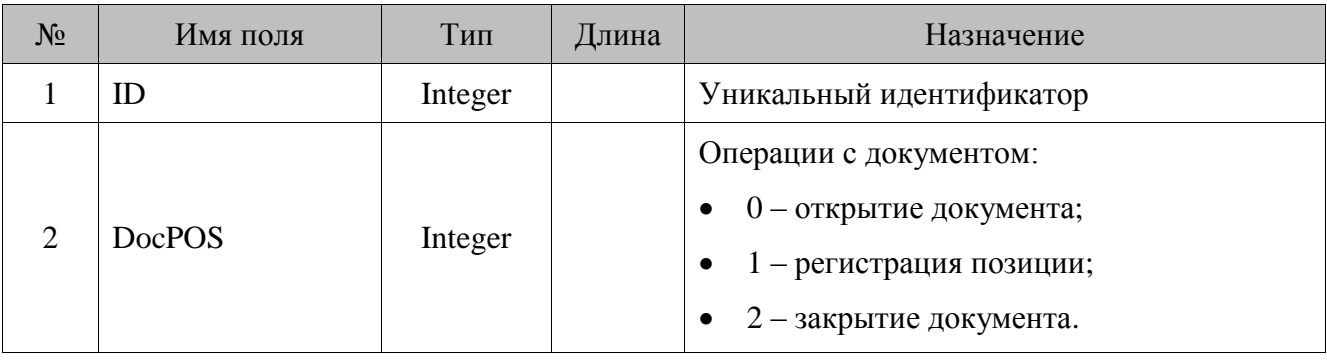
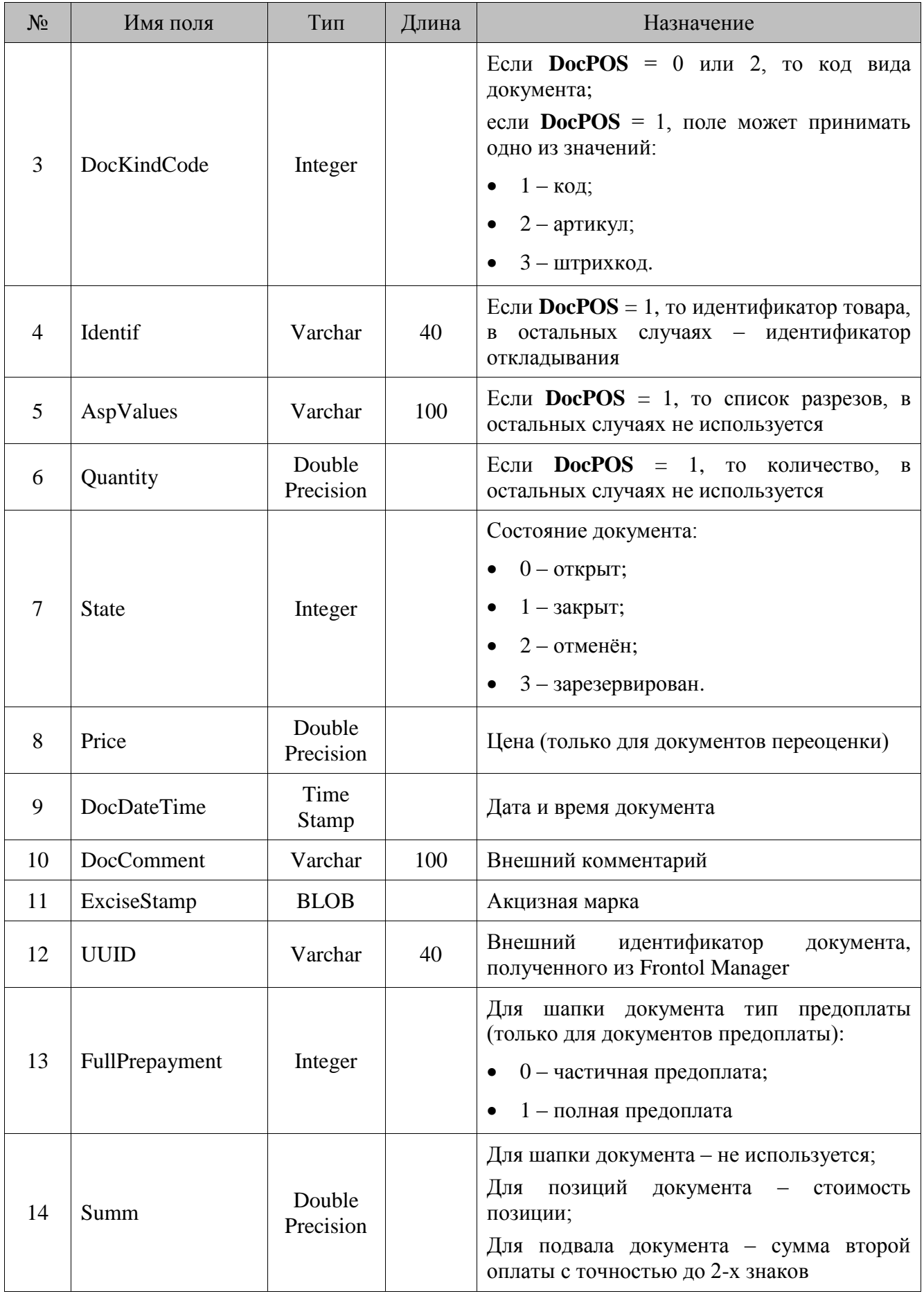

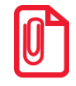

st **Значение даты/времени из поля поле №9 служит для инициализации даты/времени переоценки для документа переоценки.**

#### **18.61. FMSettings/Настройки Frontol Manager**

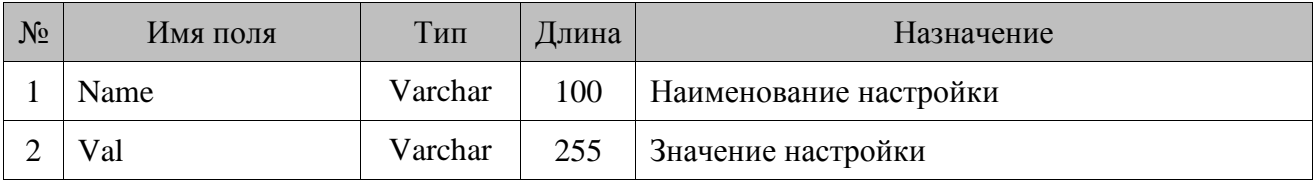

#### **18.62. FMSyncState/Информация о проблемах/ошибках синхронизации с FM**

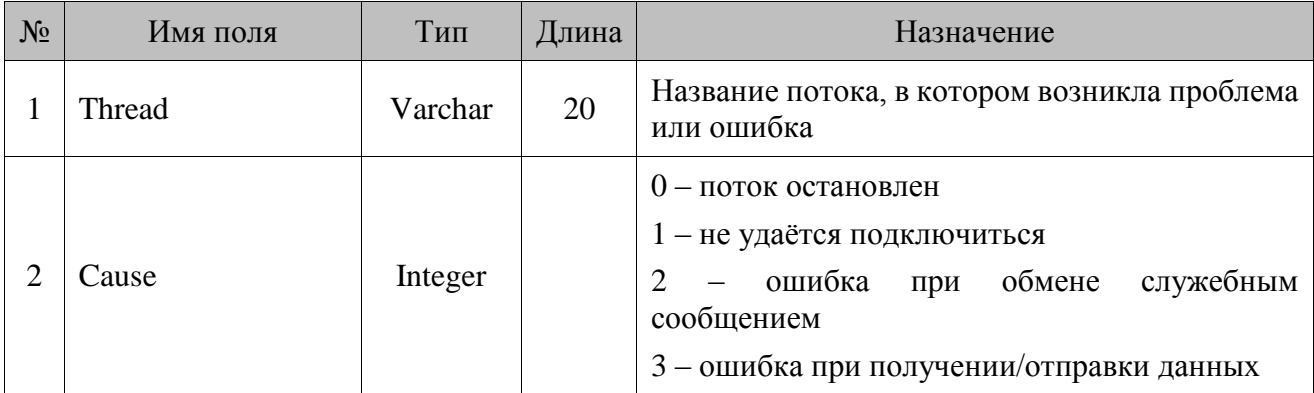

#### **18.63. FormBRegInfo/Справка Б**

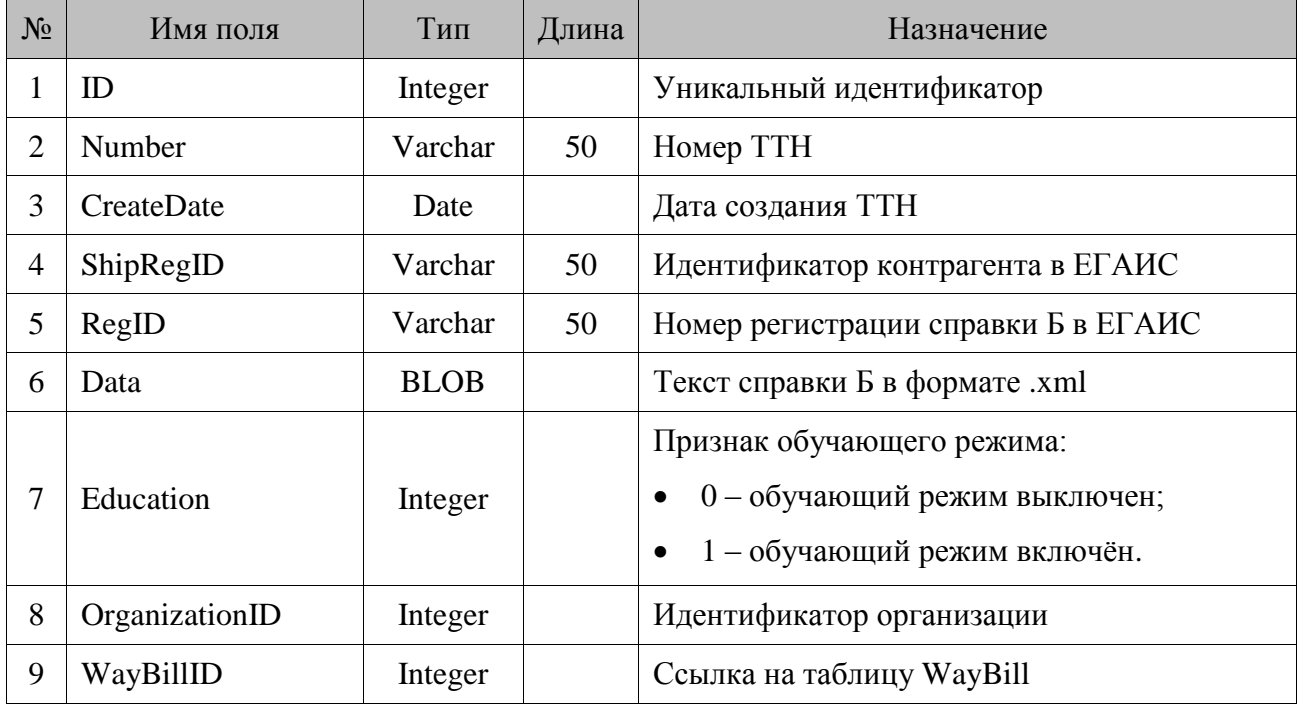

#### **18.64. FormBRegInfoPOS/Позиции справки Б**

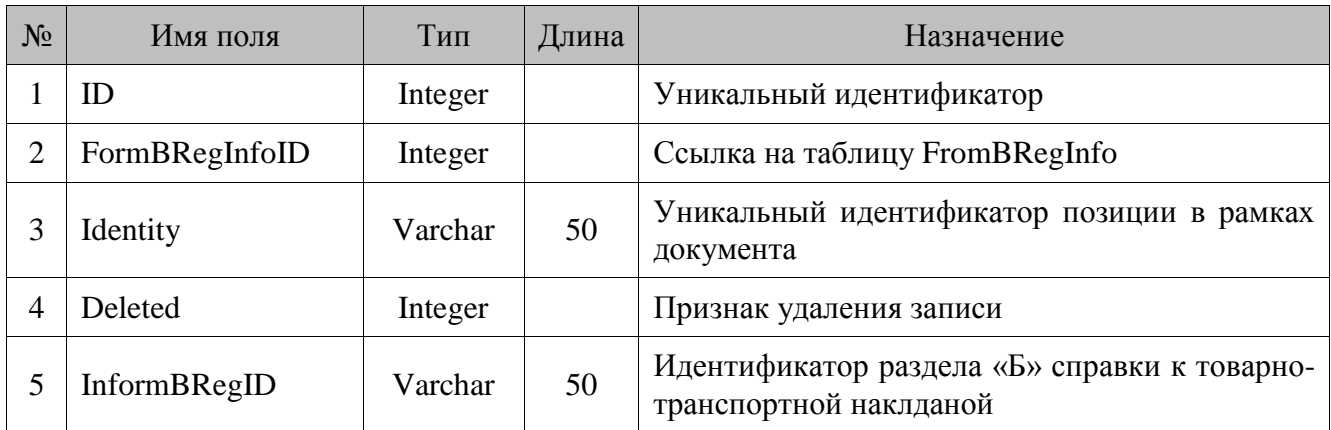

#### **18.65. FreqChangeConditions/Условия дисконтной системы, которые изменяются часто**

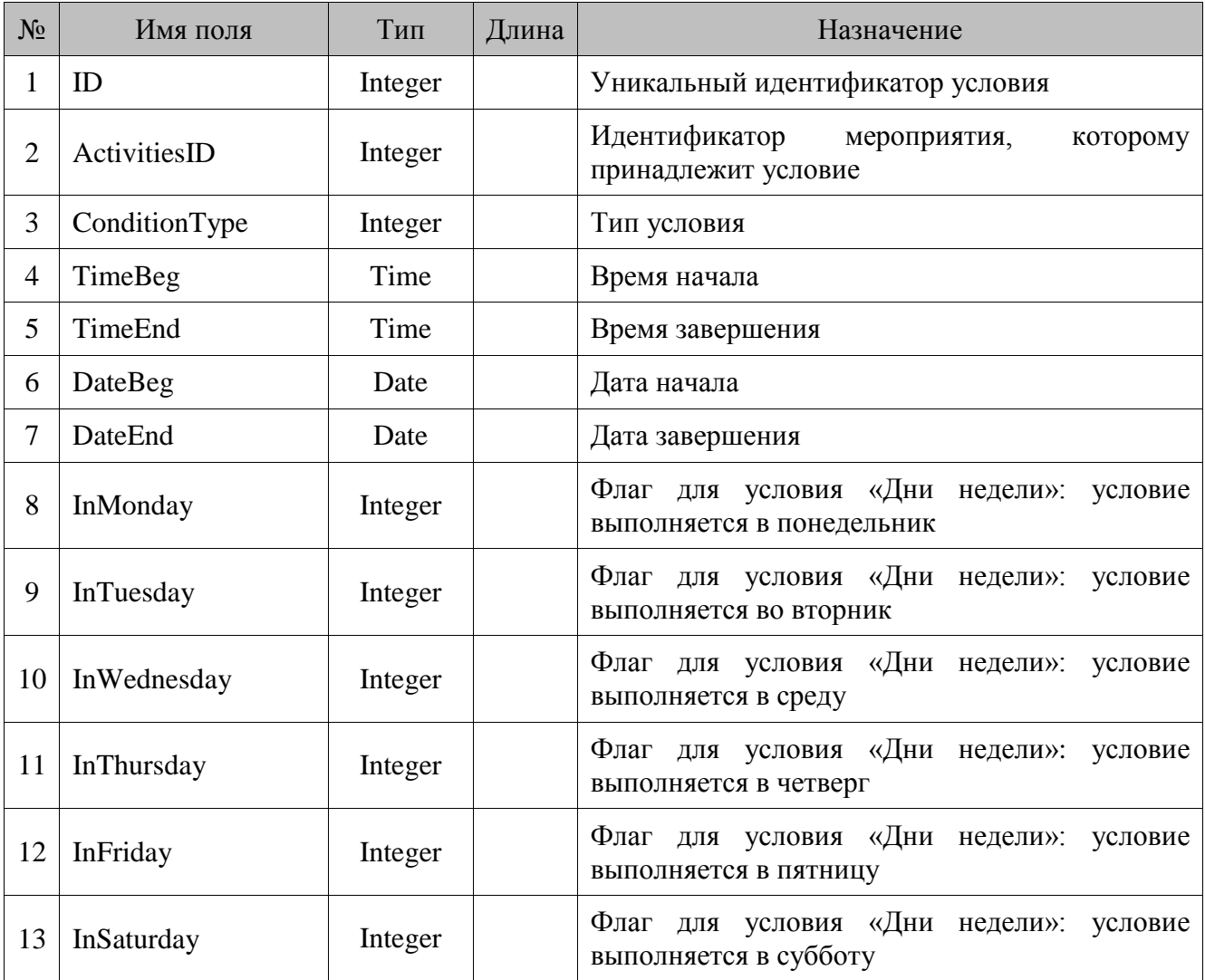

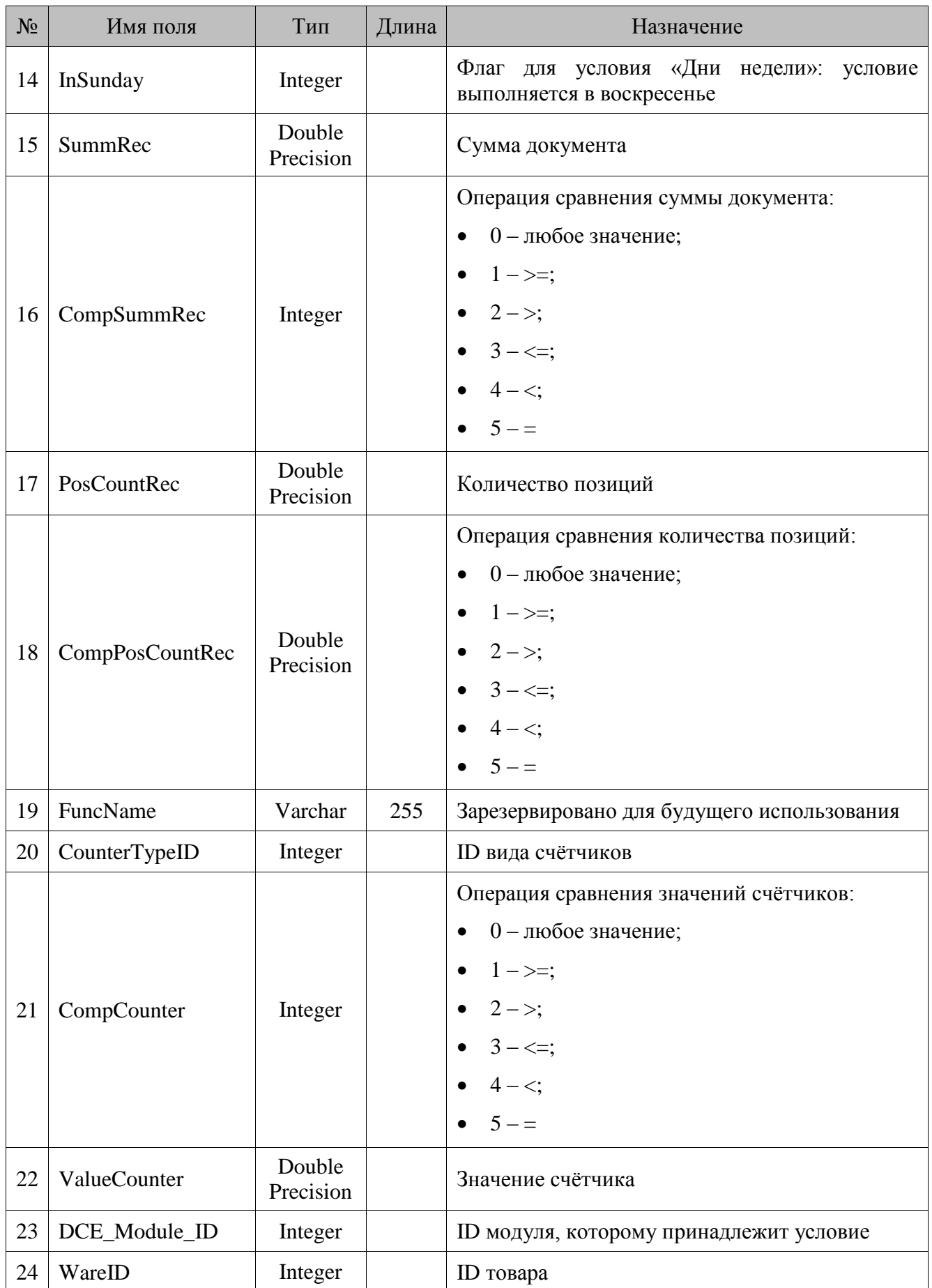

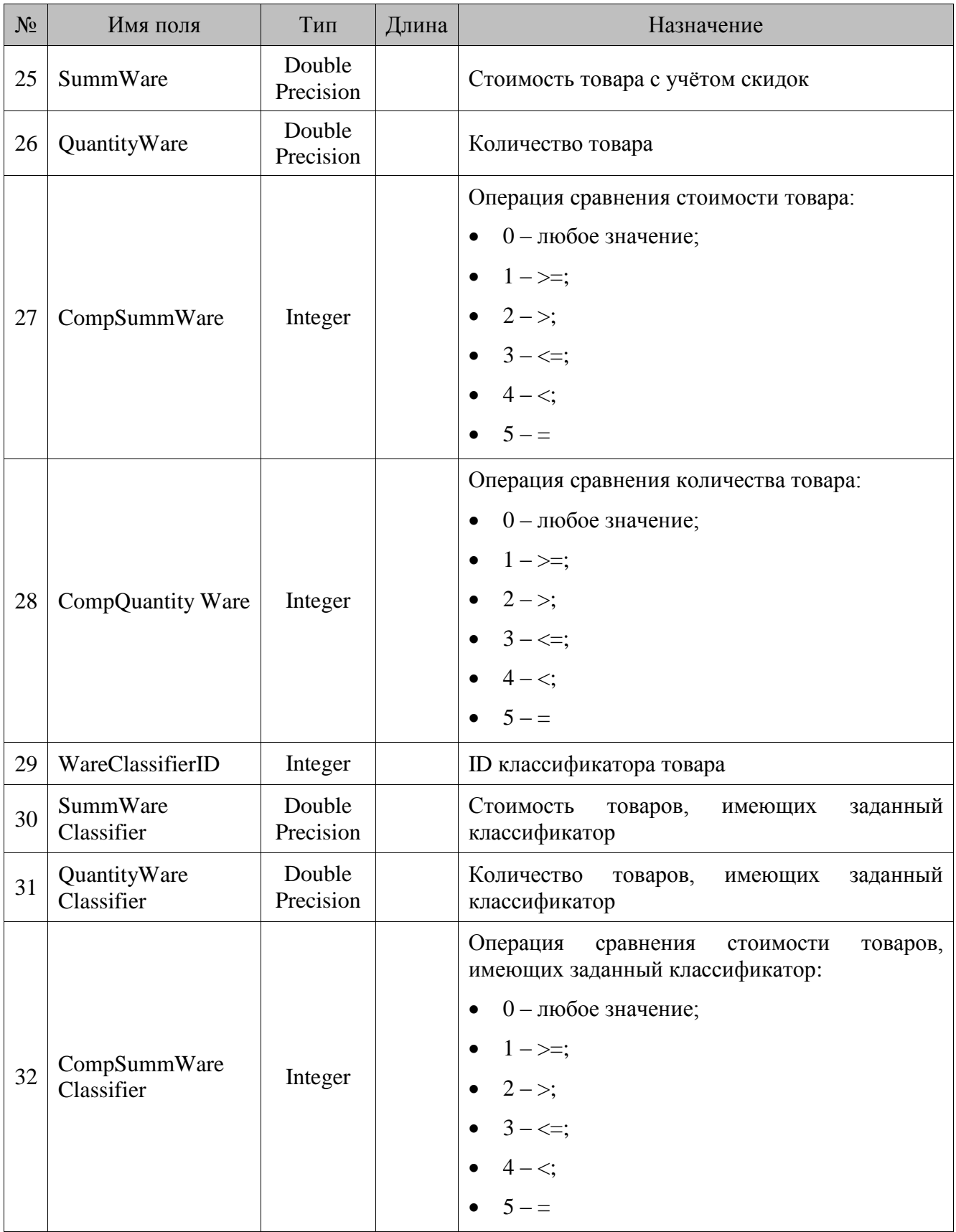

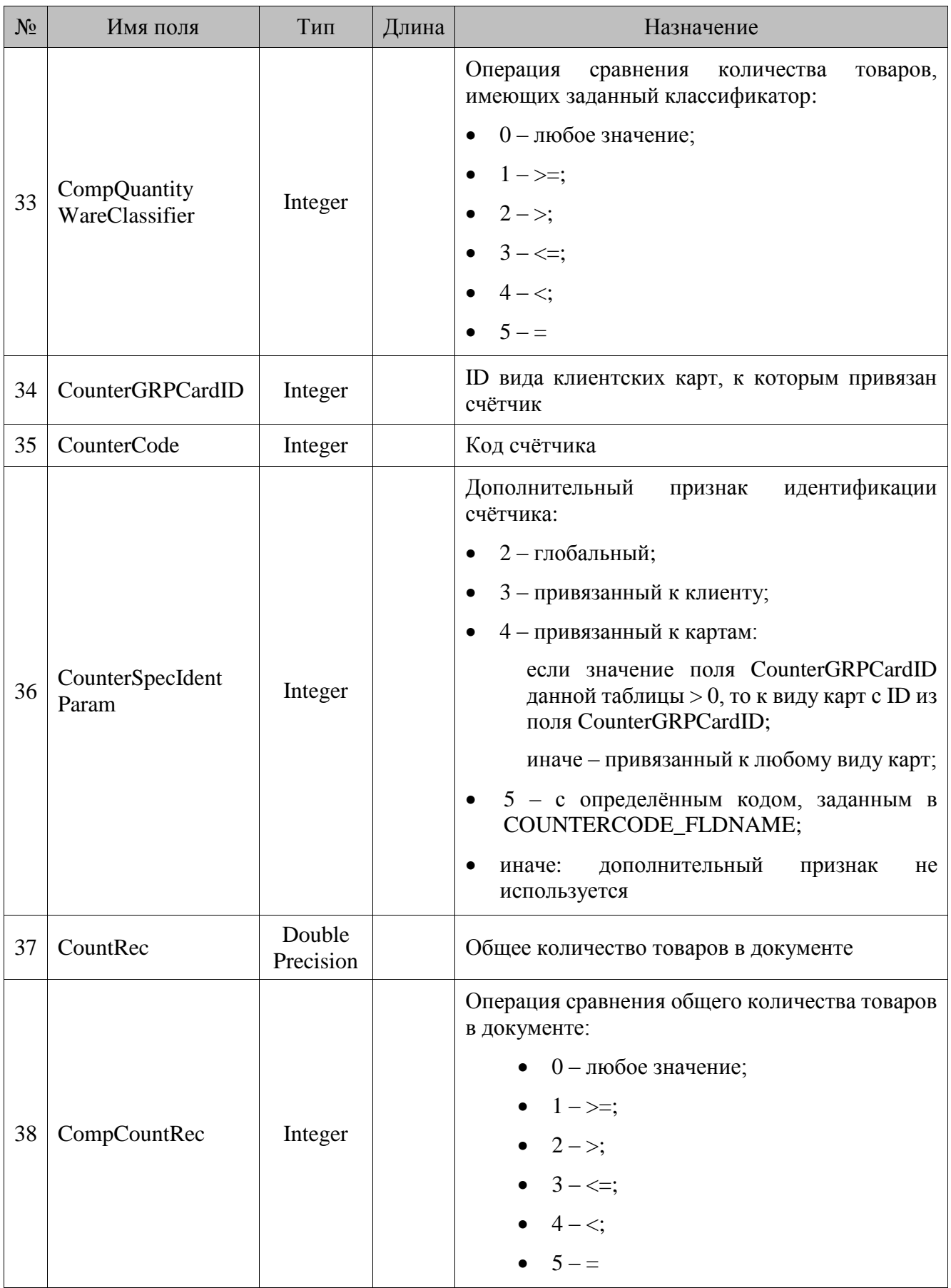

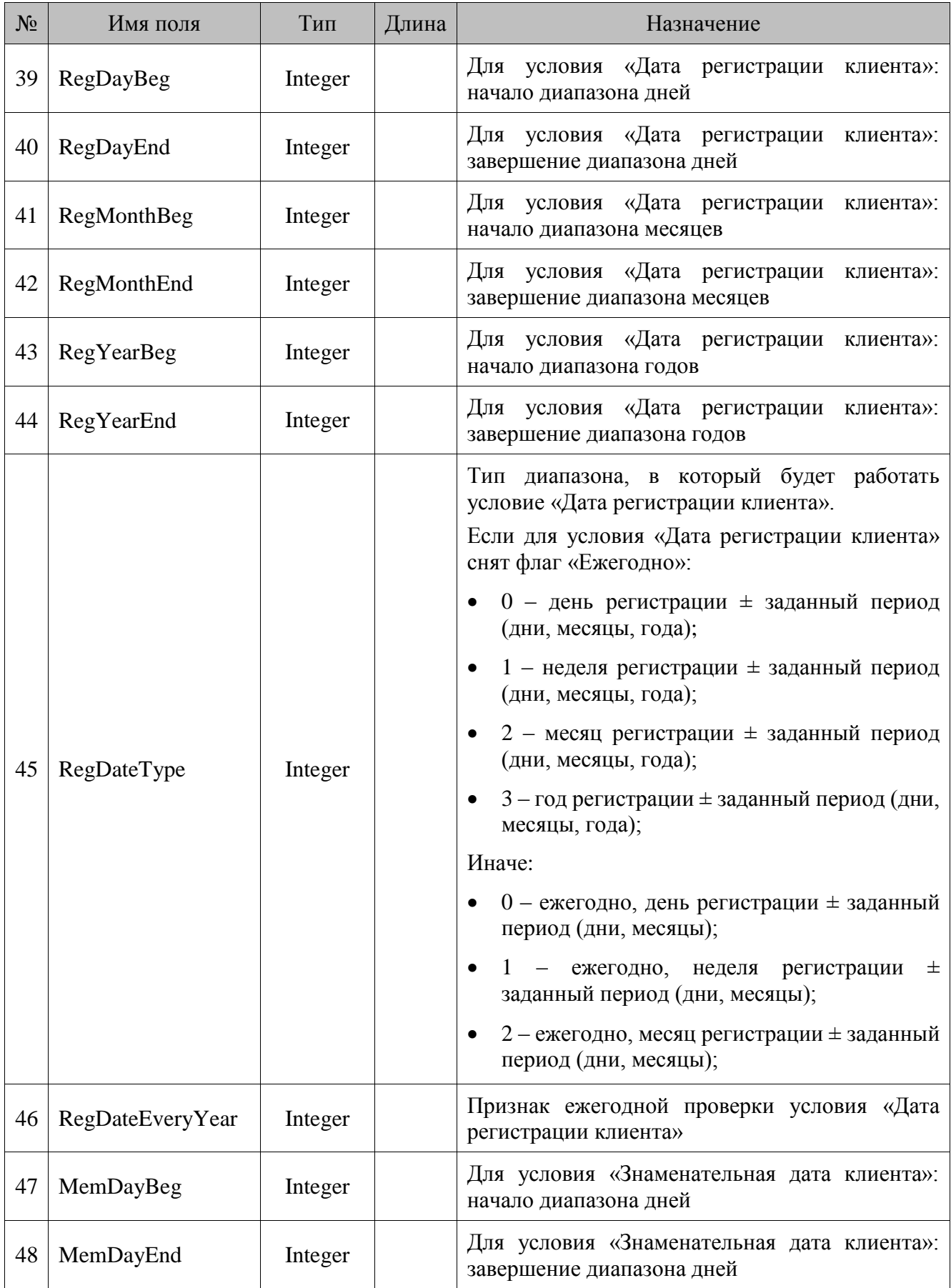

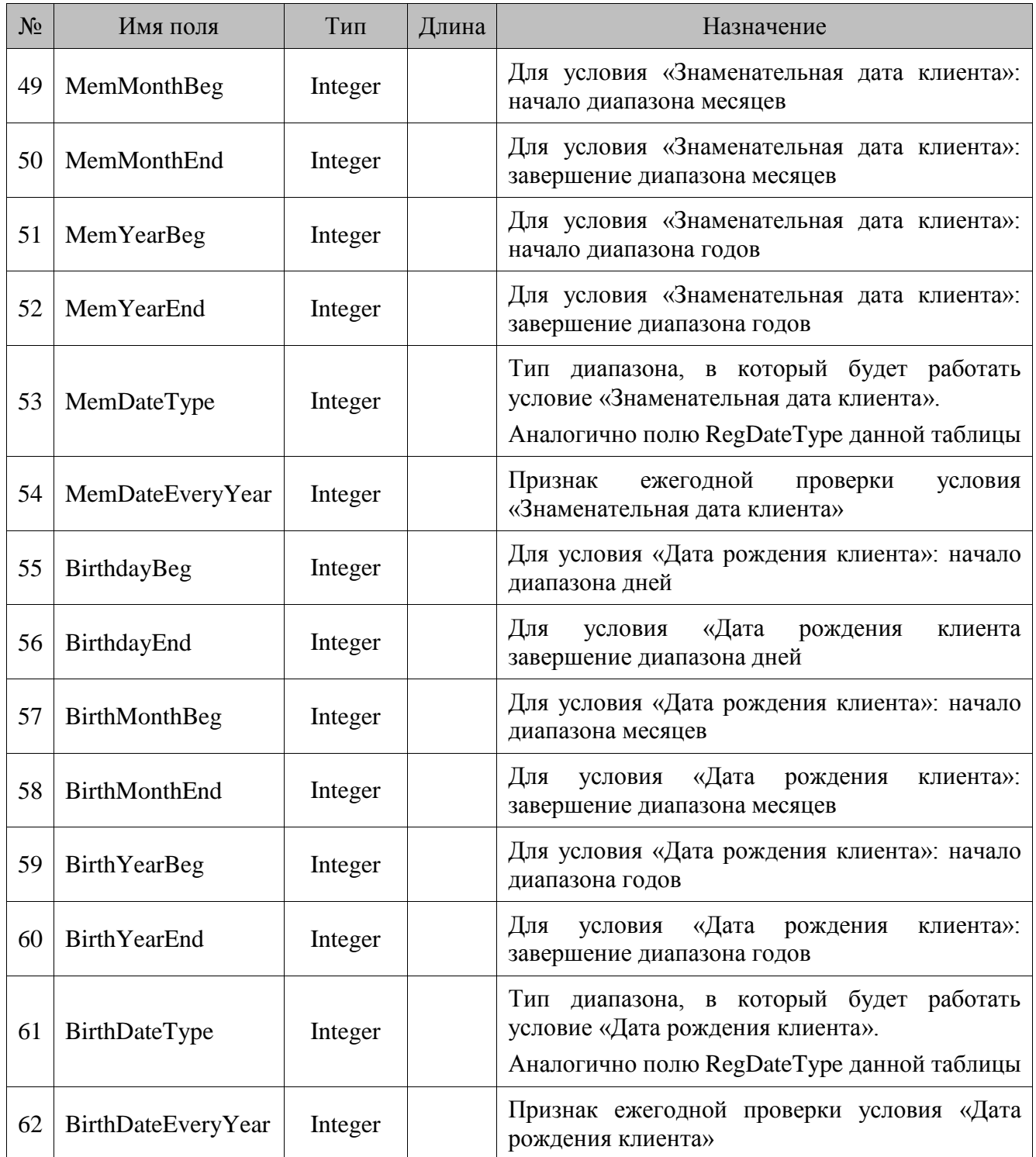

## **18.66. GiftCard/Подарочные карты**

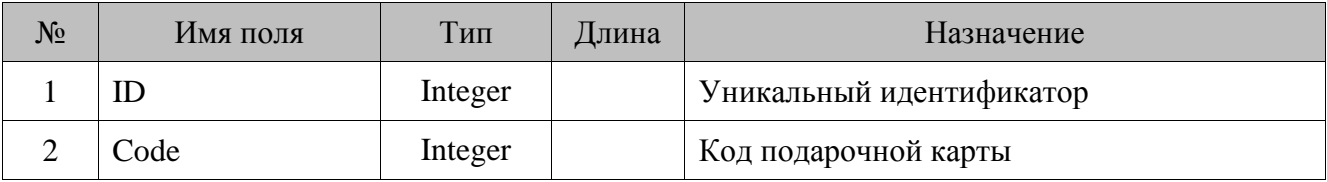

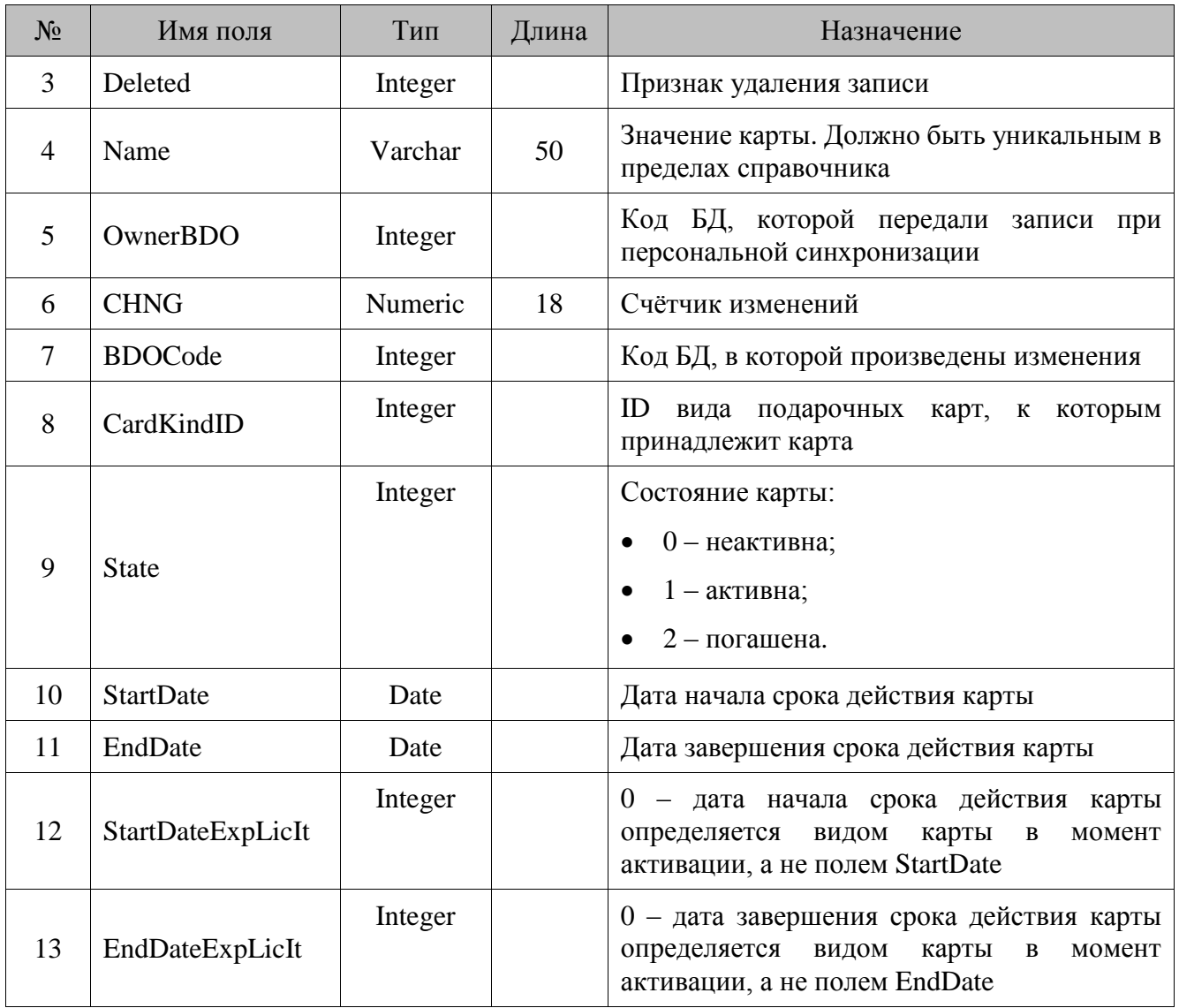

#### **18.67. GiftCardCounter/Связь счётчиков и подарочных карт**

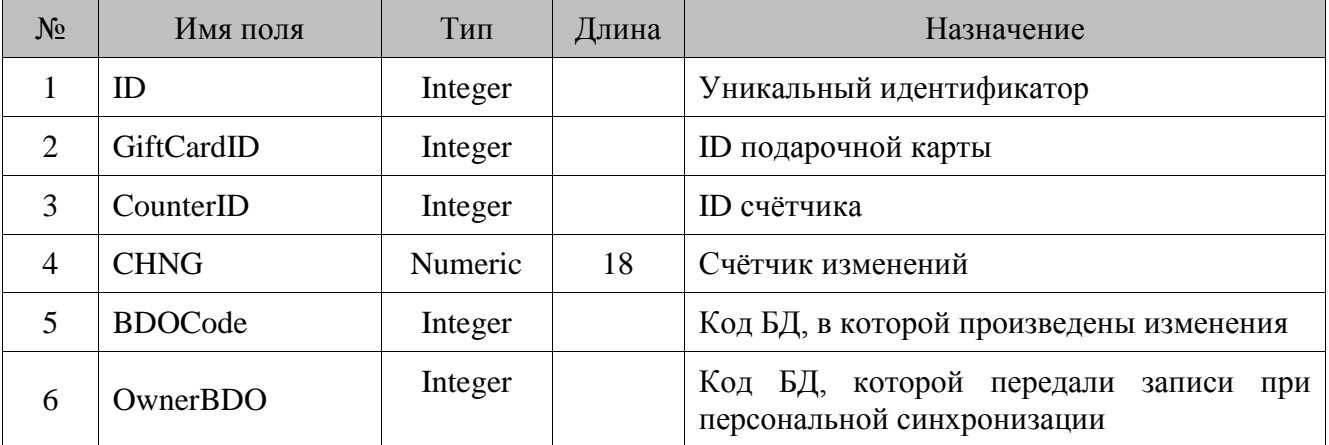

## **18.68. GiftCardKind/Виды подарочных карт**

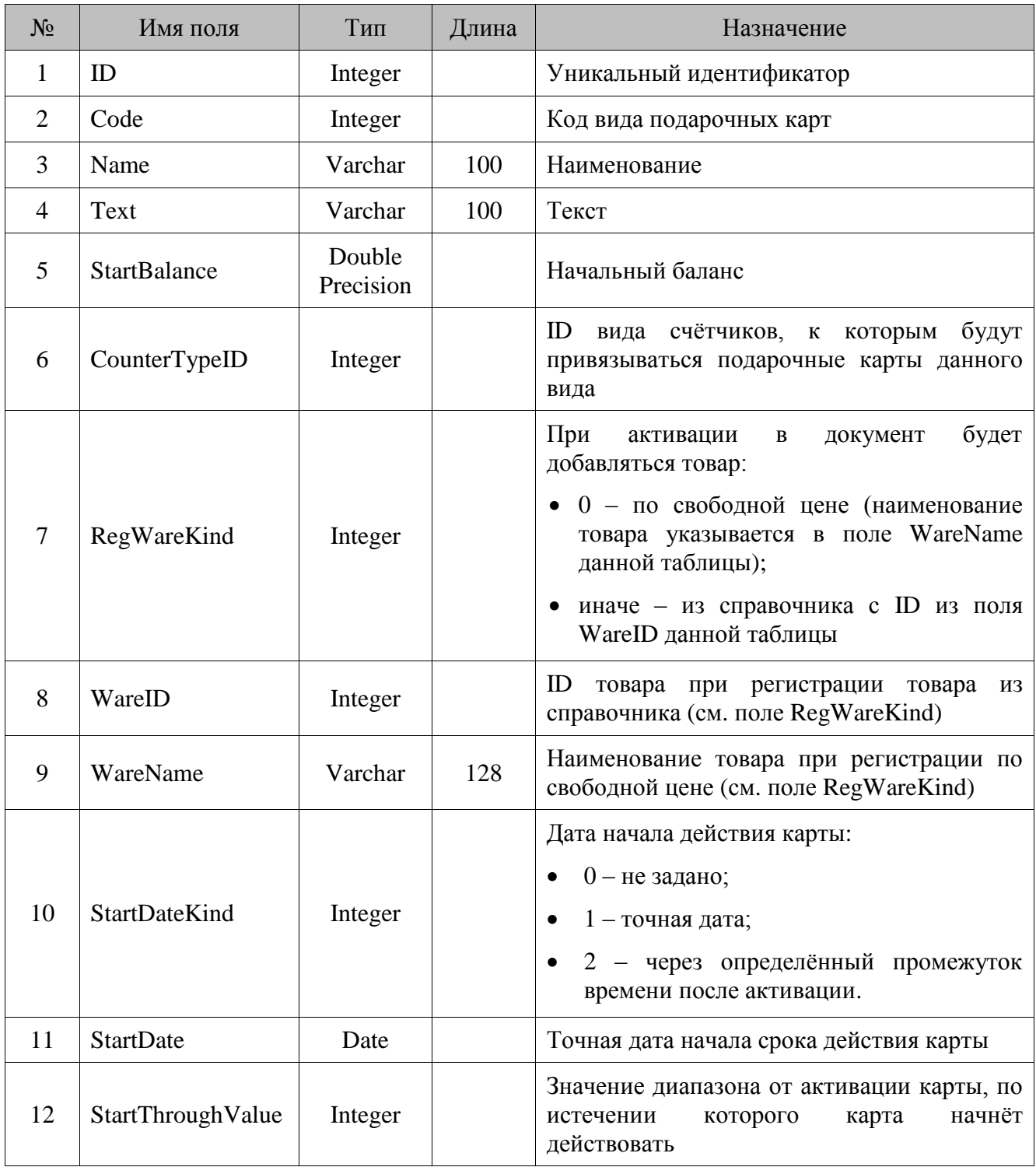

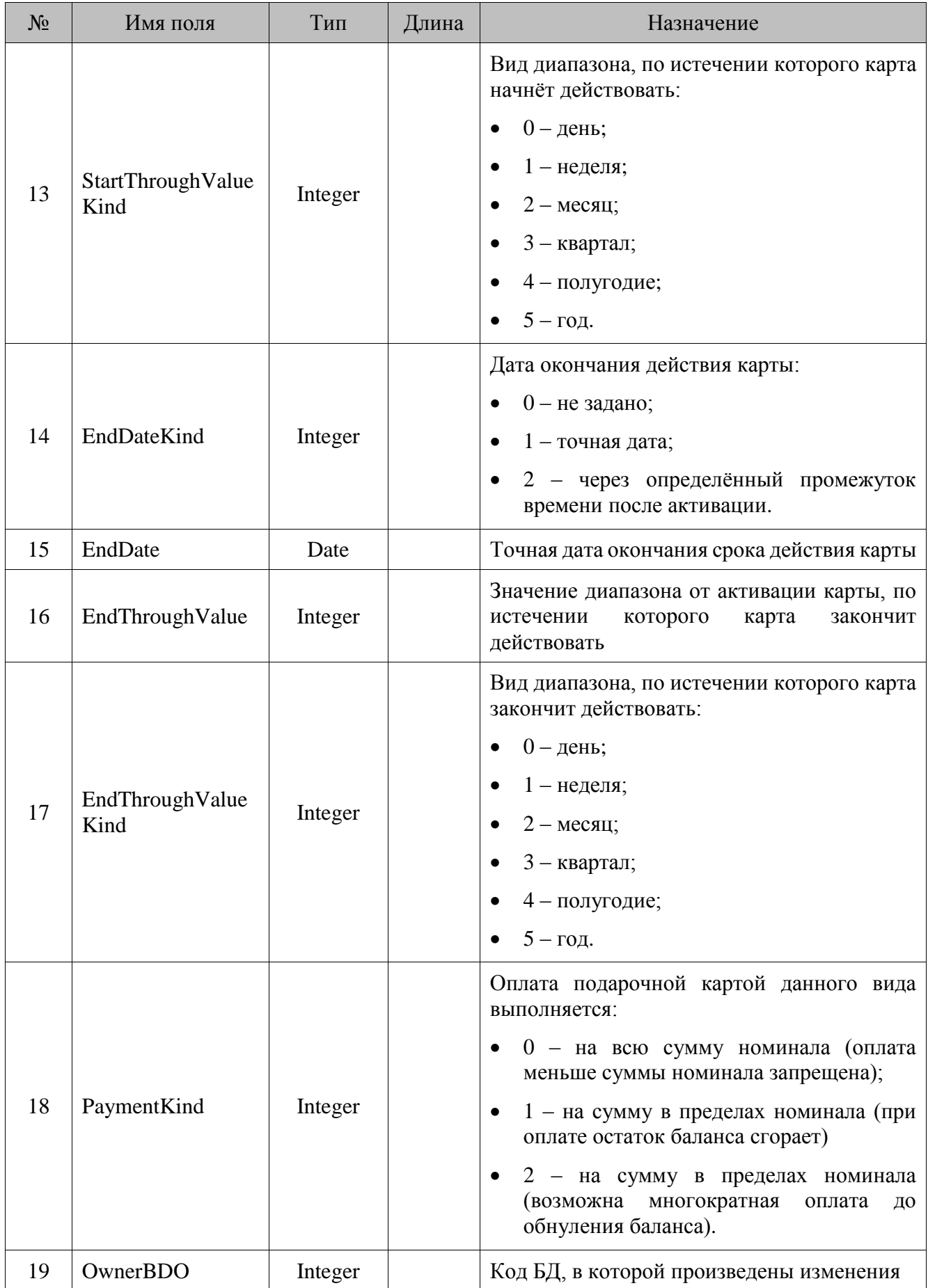

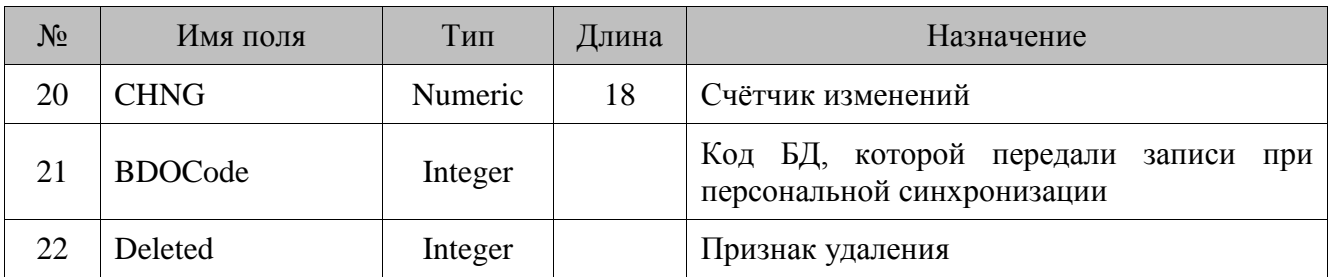

#### **18.69. GlobalValues/Глобальные пользовательские переменные**

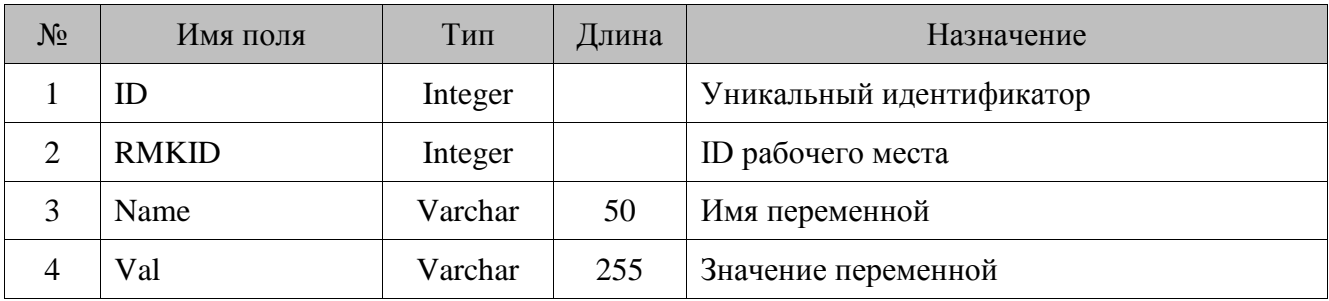

# **18.70. GrpCCard/Вид карт**

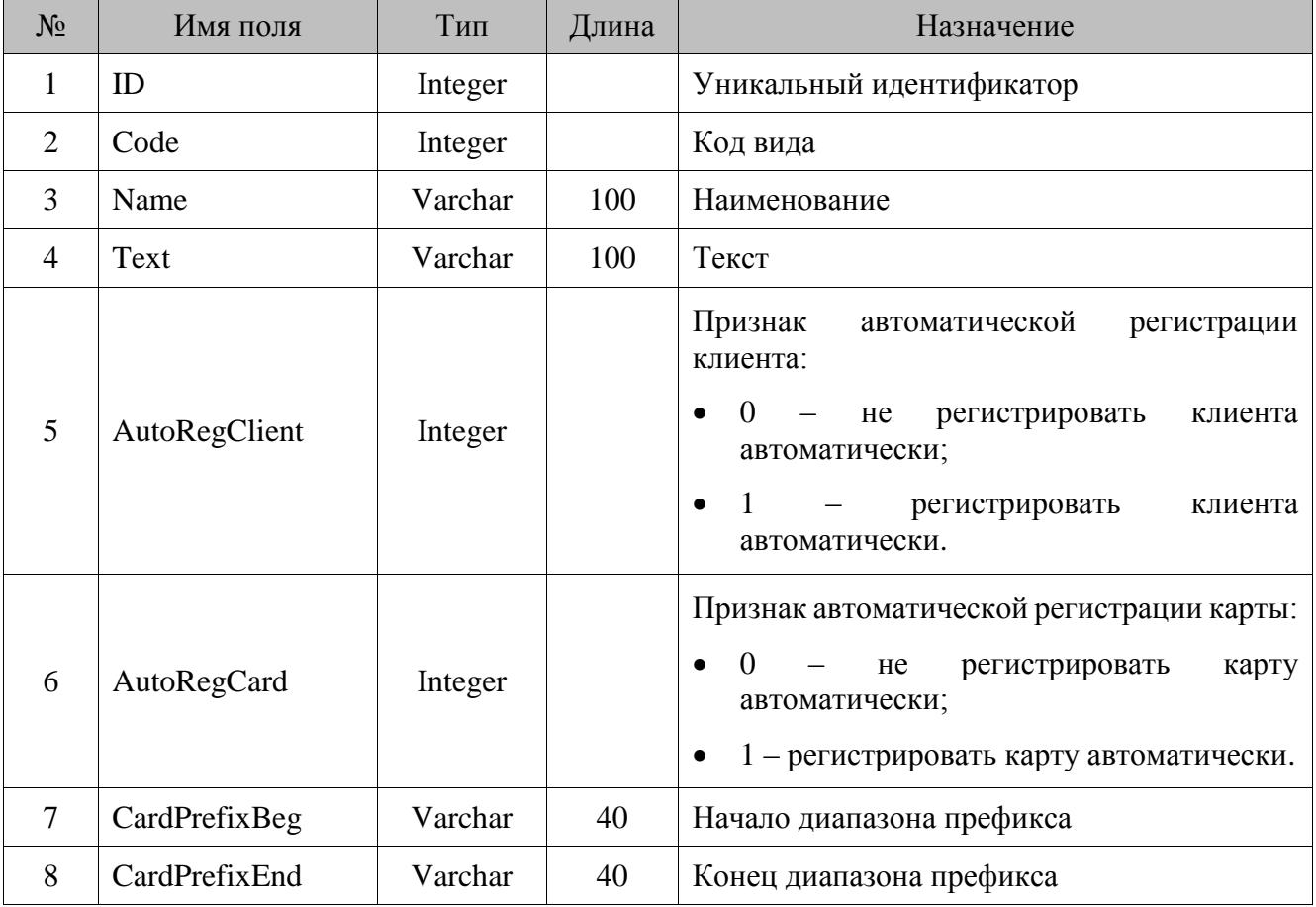

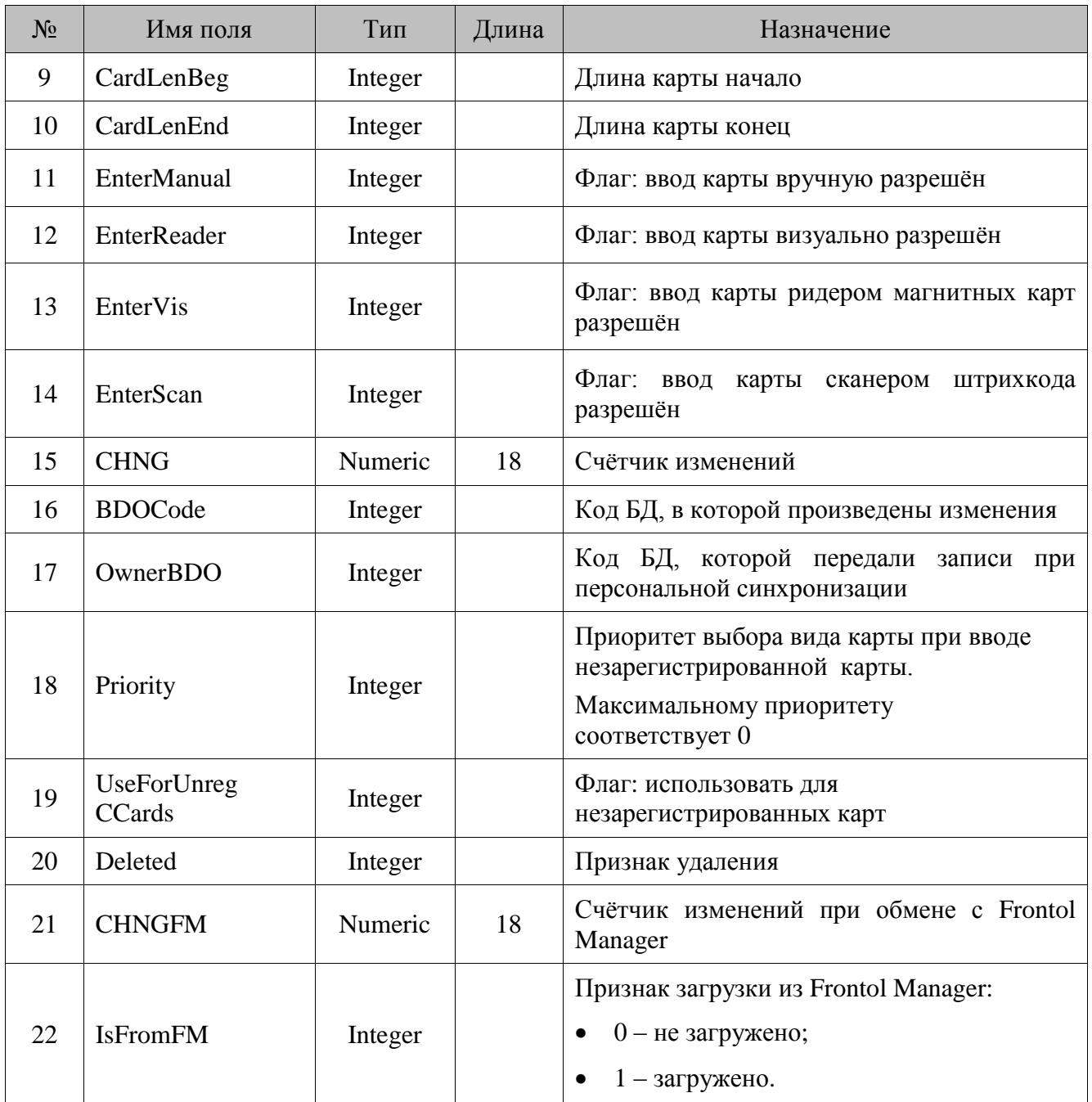

## **18.71. Hall/Залы**

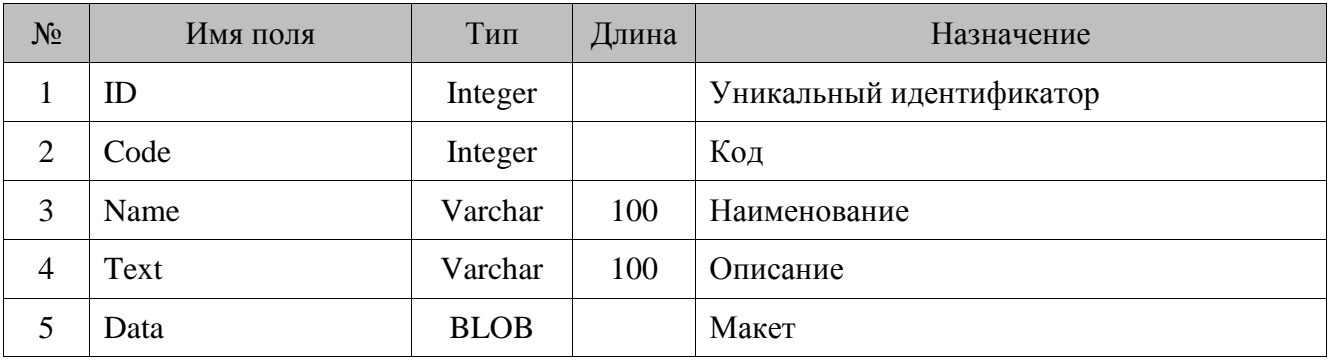

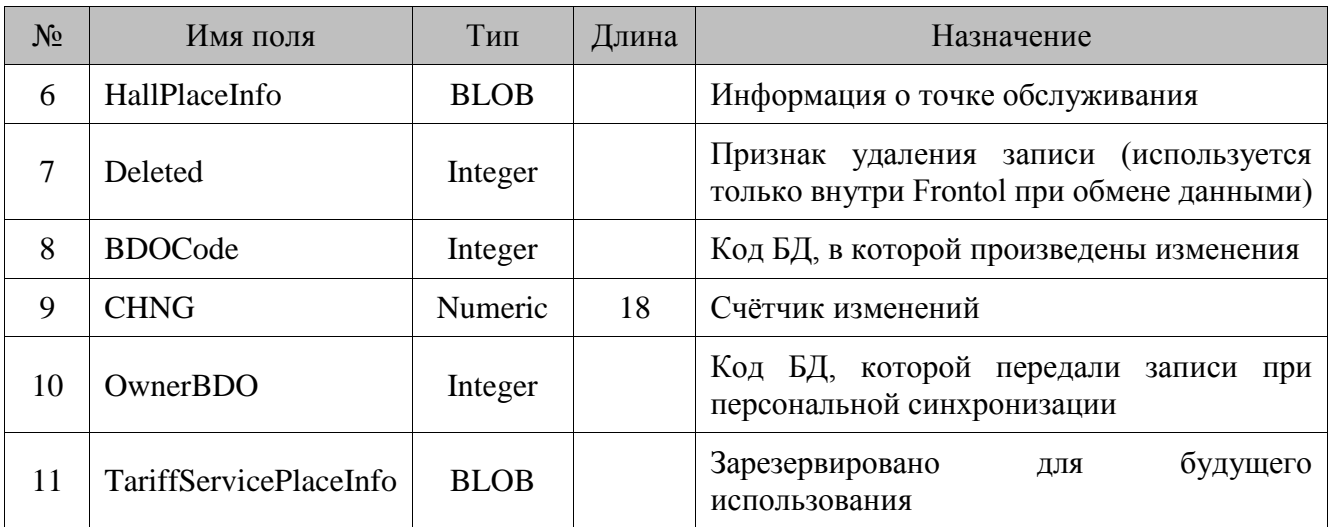

## **18.72. HallPlace/Точки обслуживания**

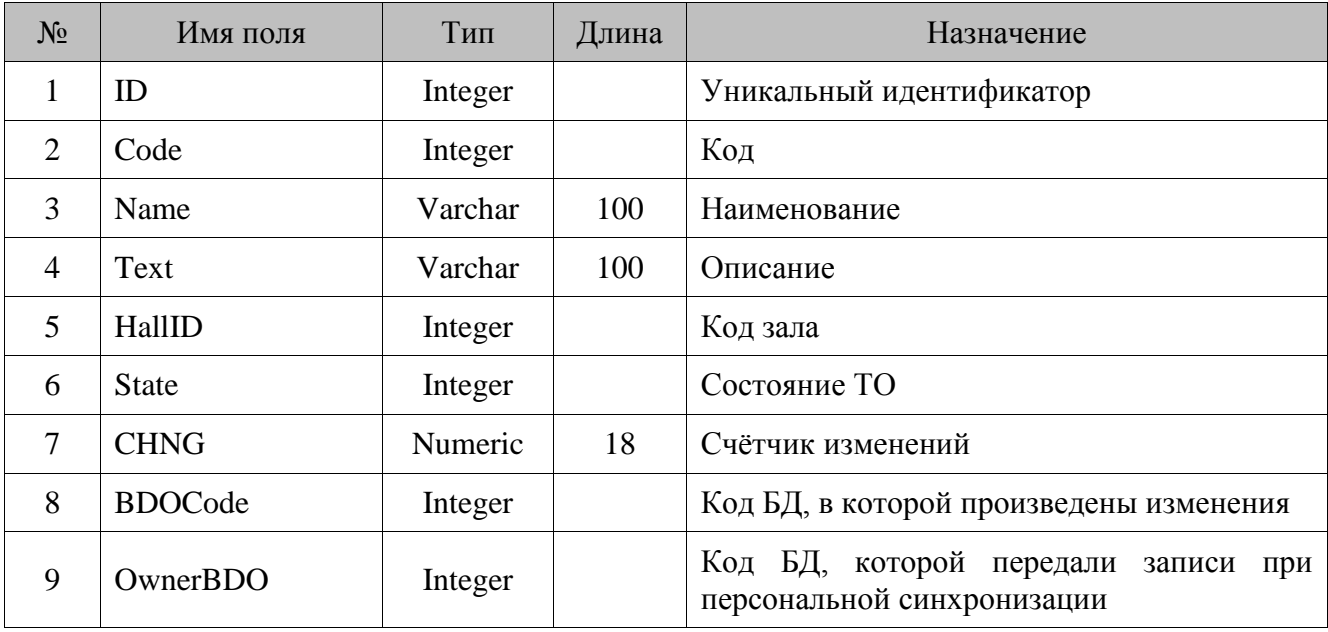

## **18.73. IdCor/Таблица соответствия**

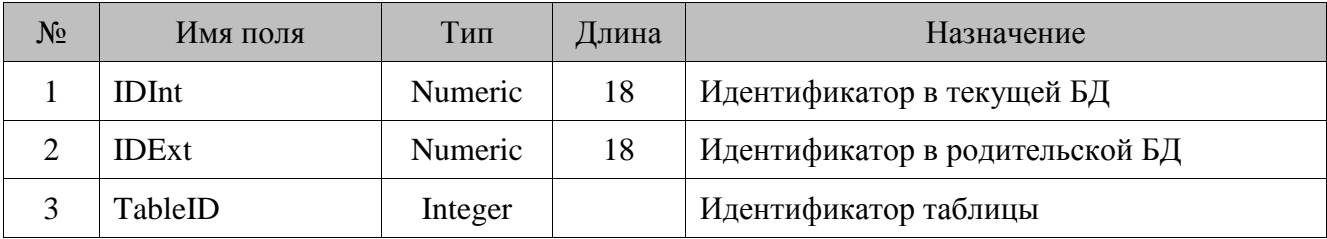

#### **18.74. InpDevFlt/Преобразователи устройств ввода**

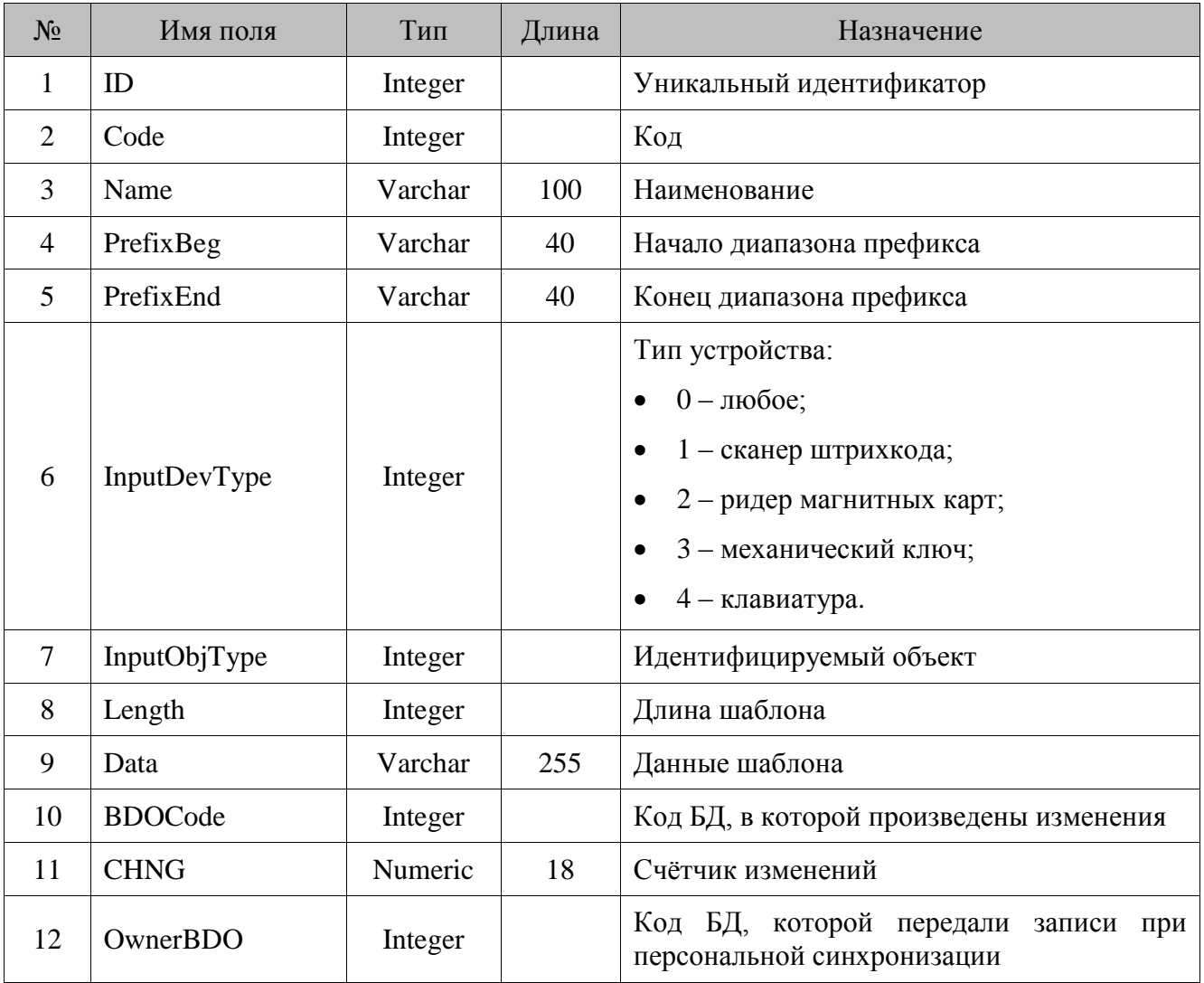

#### **18.75. IntBarcs/Внутренние штрихкоды**

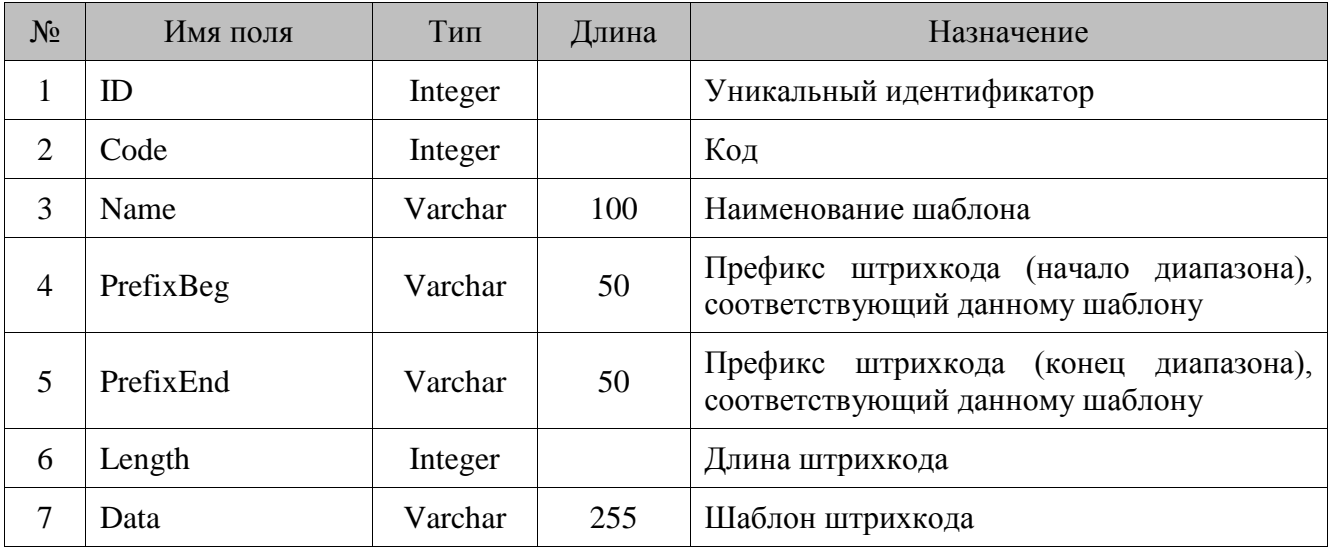

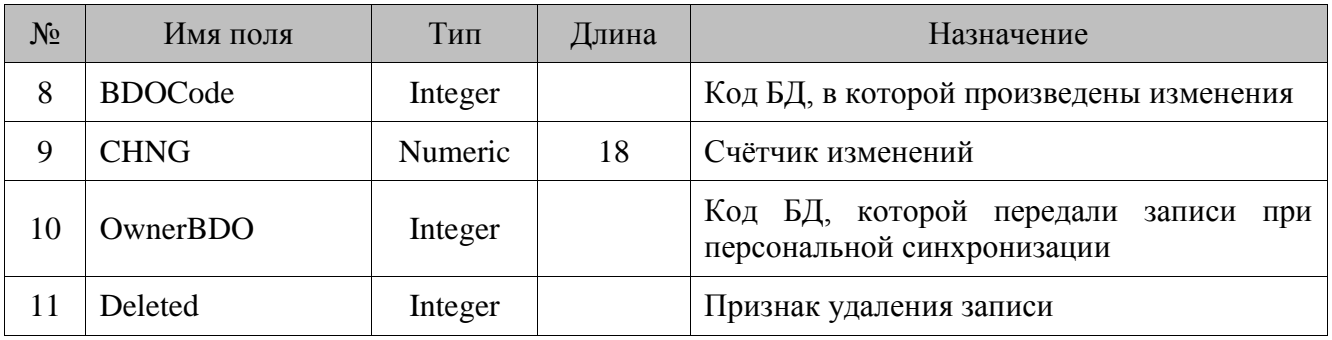

#### **18.76. KeybLayt/Макеты клавиатуры**

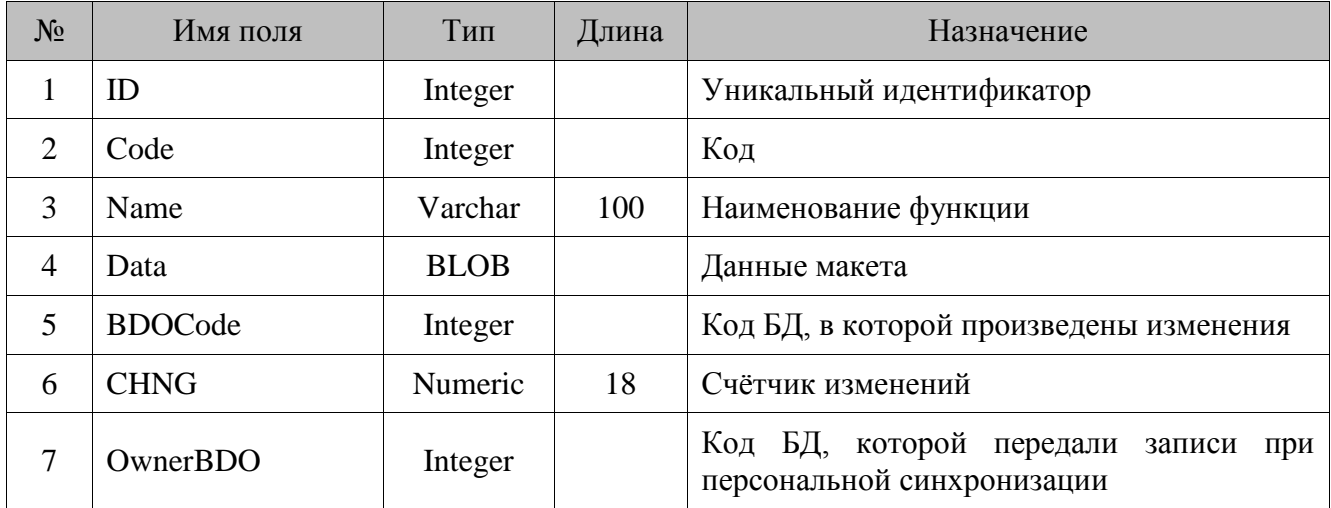

## **18.77. KeybMap/Раскладки клавиатуры**

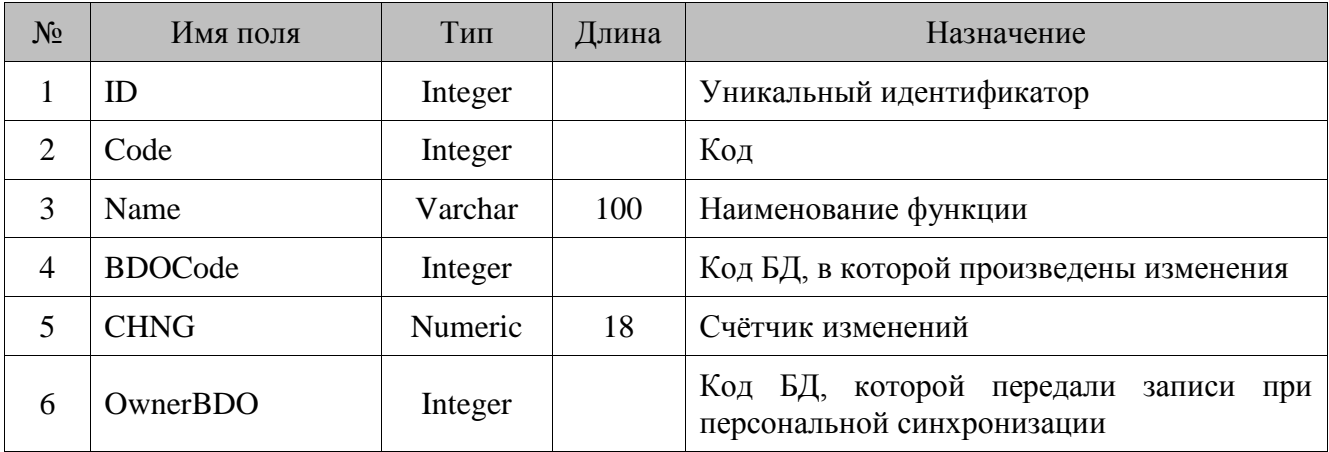

#### **18.78. KeybMapF/Функции раскладок клавиатуры**

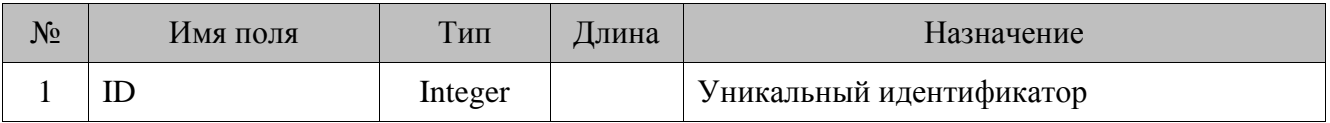

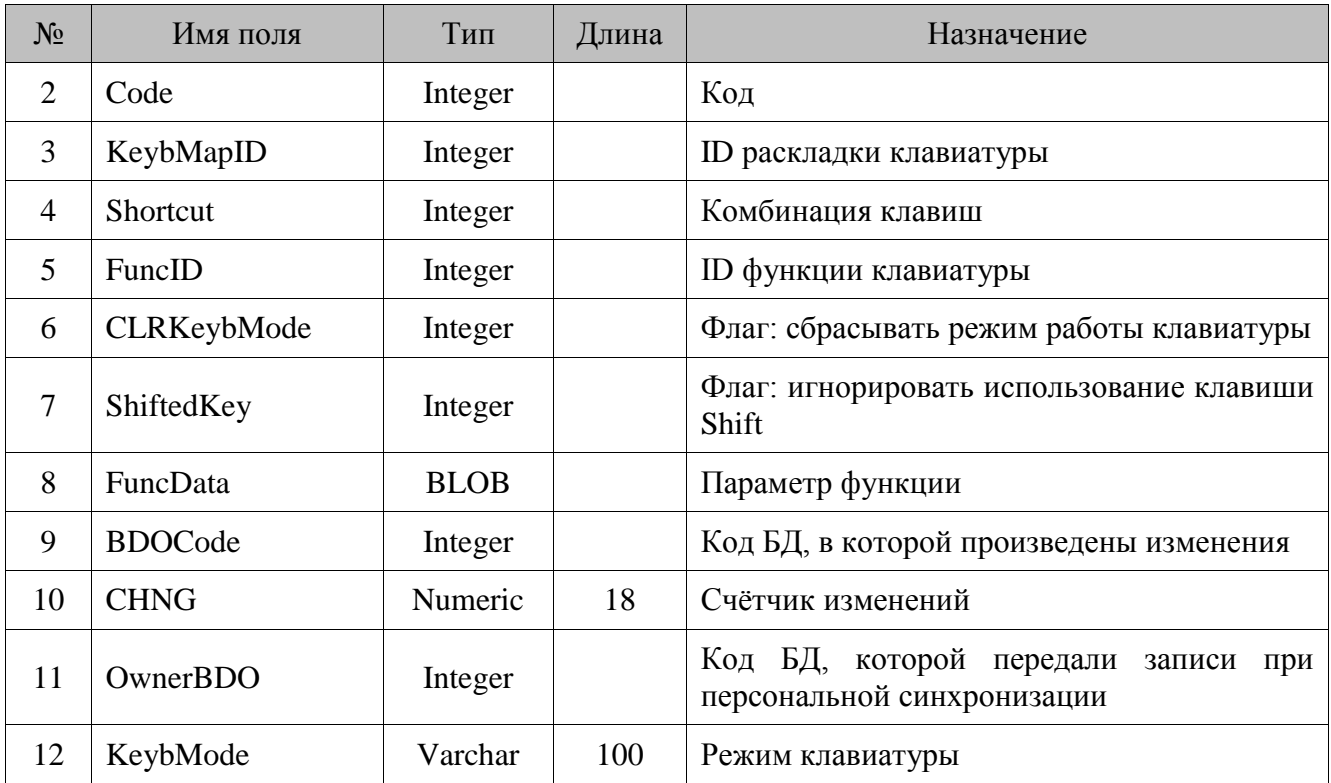

# **18.79. Kit/Модификаторы**

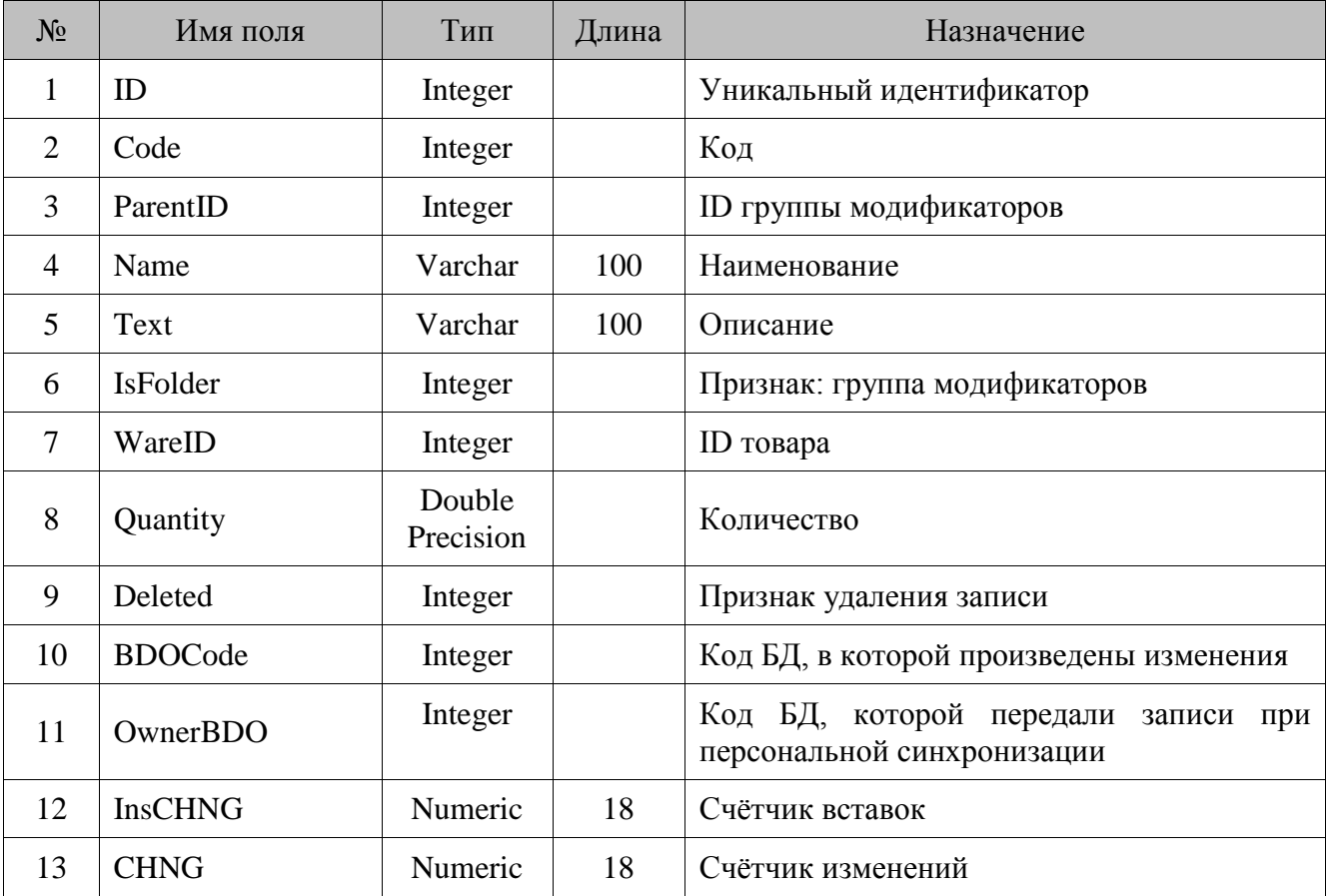

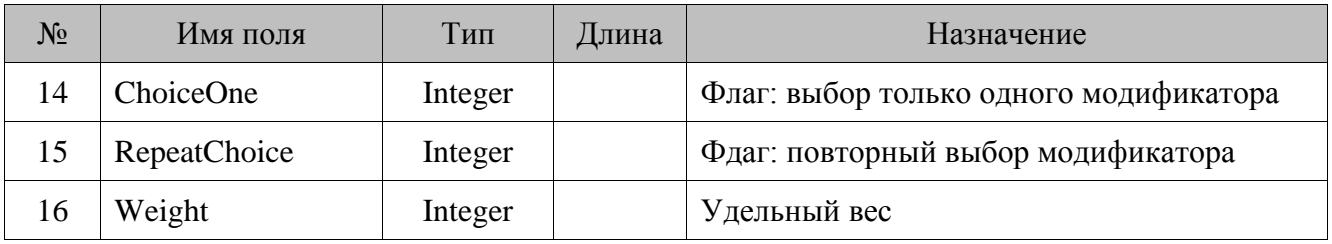

## **18.80. MarketAct/Маркетинговые акции**

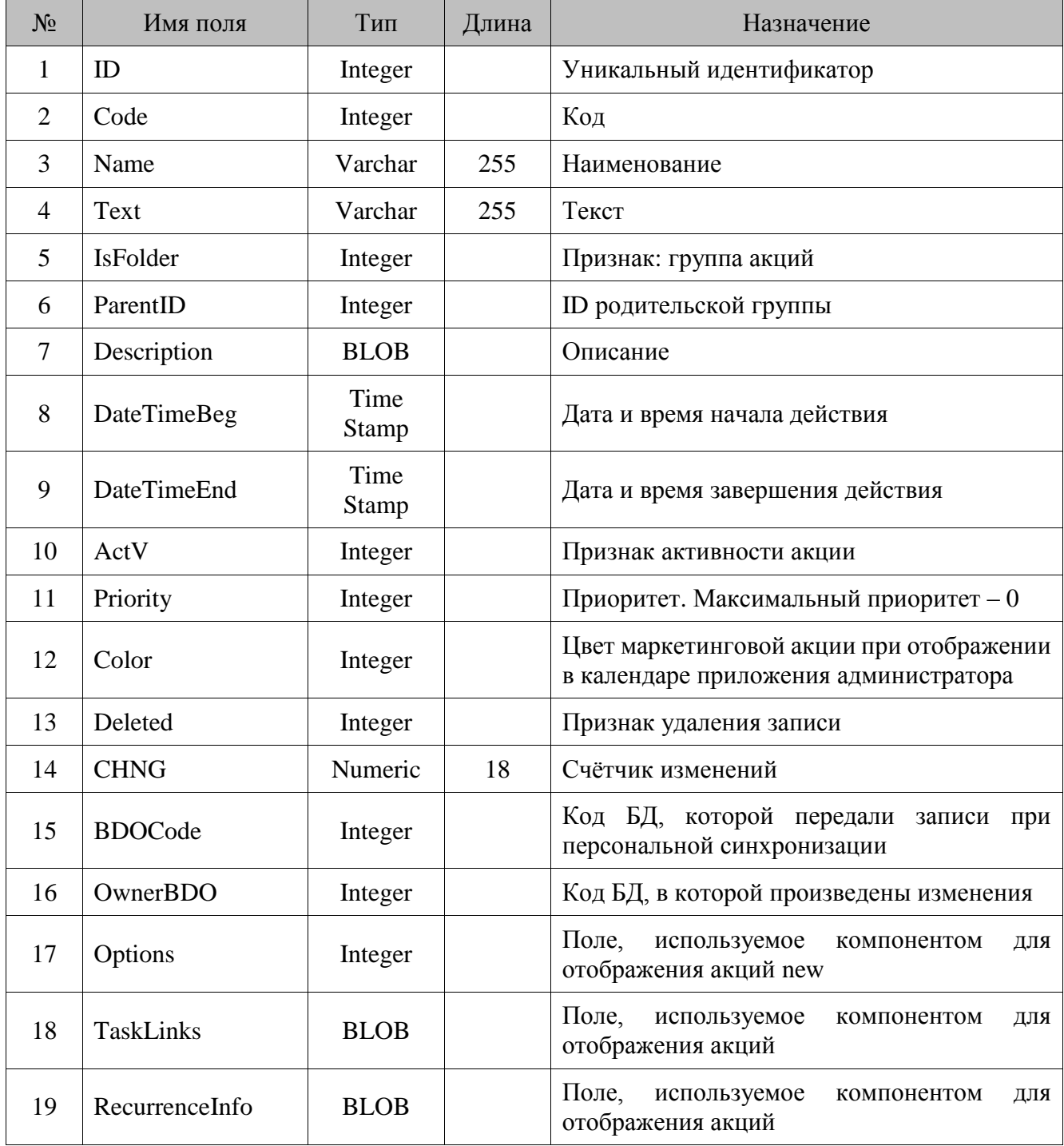

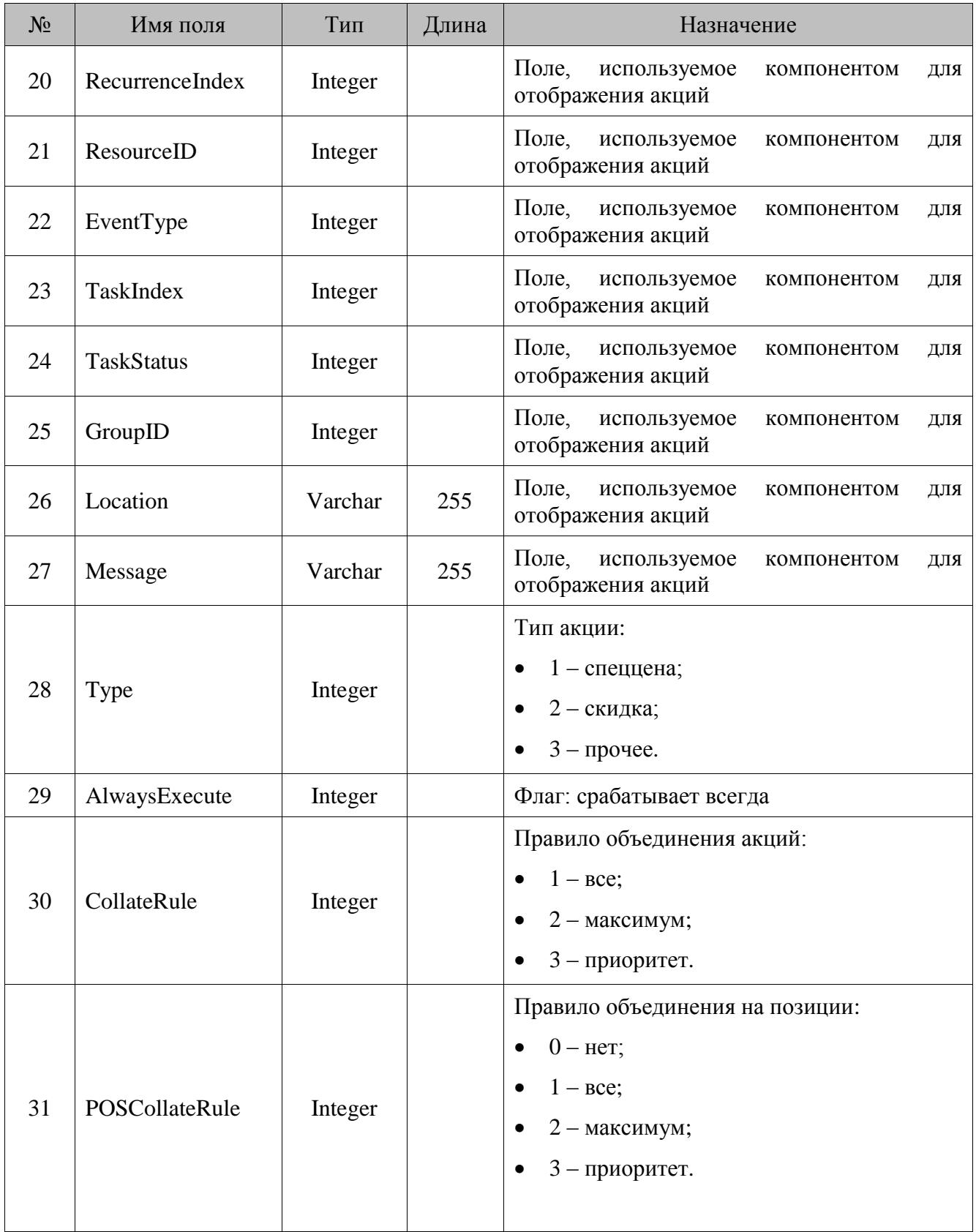

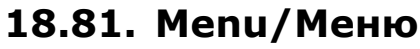

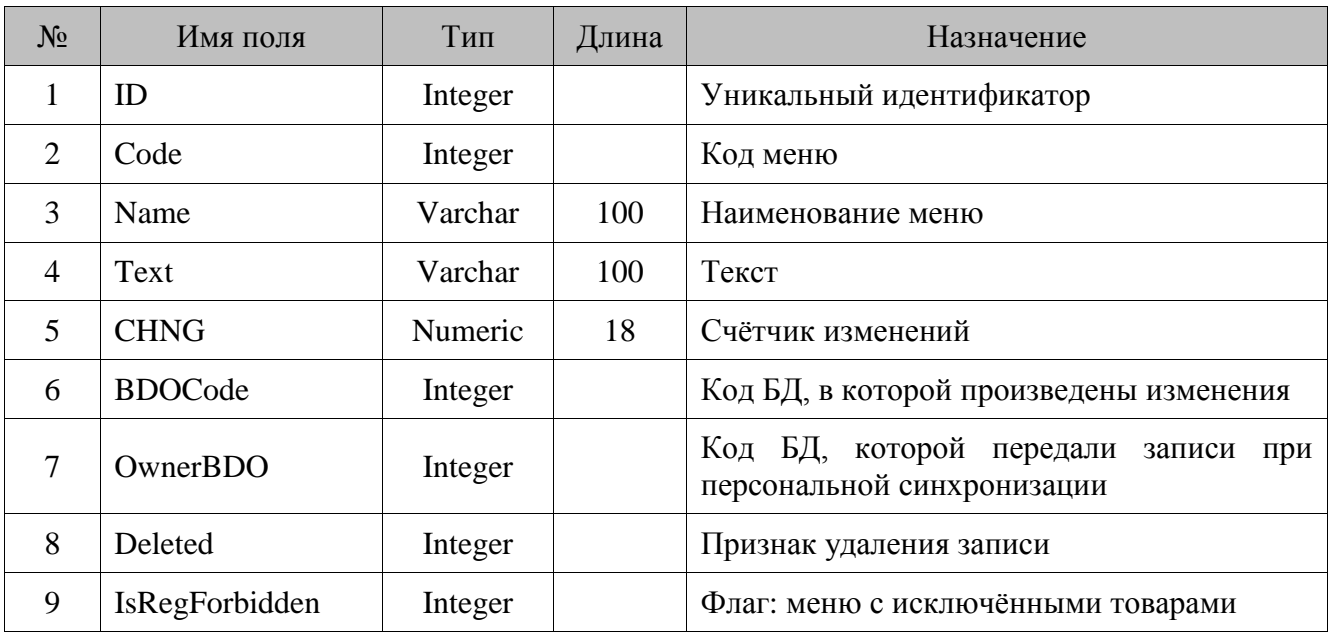

## **18.82. MoneyBox/Программные ДЯ**

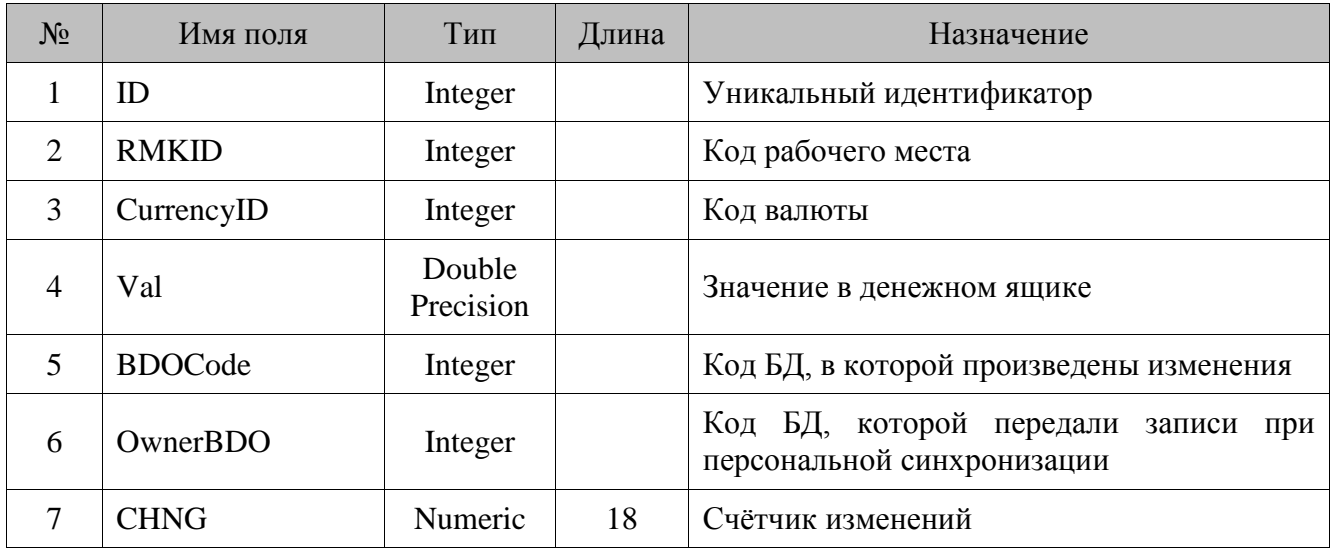

## **18.83. Notifications/Сообщения**

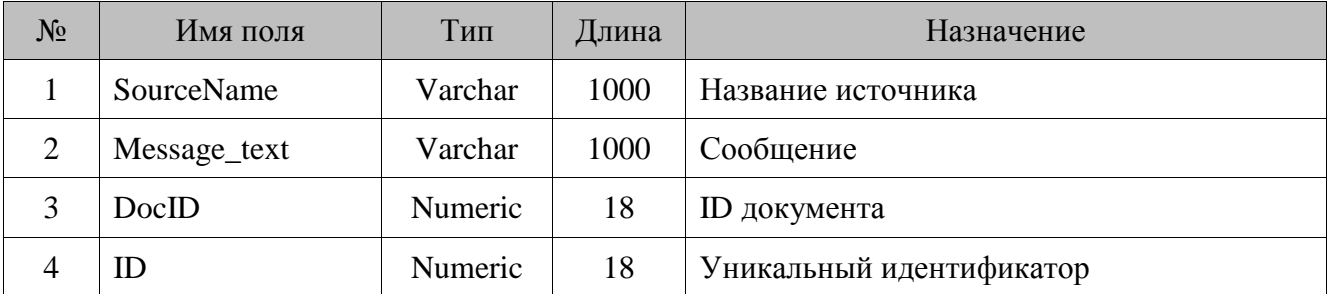

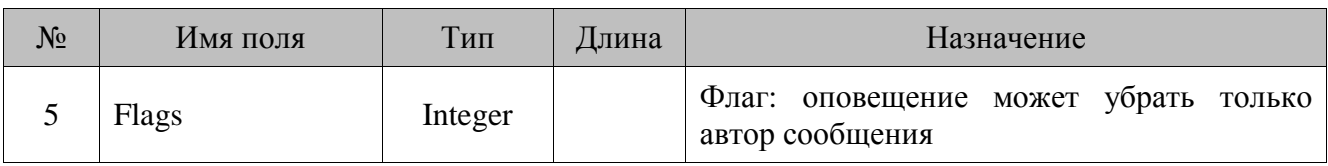

## **18.84. OFDAgentRequisites/Реквизиты агента**

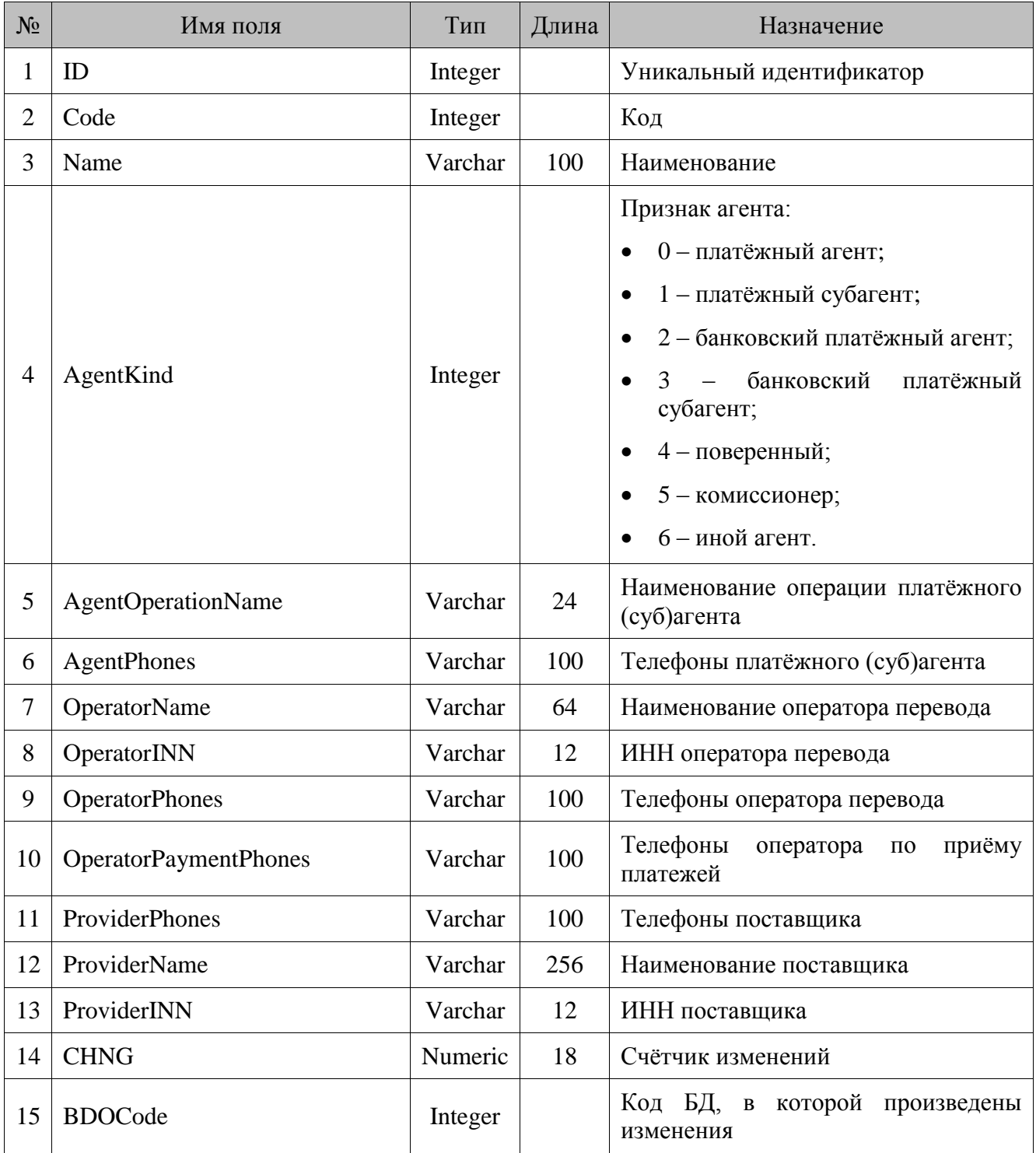

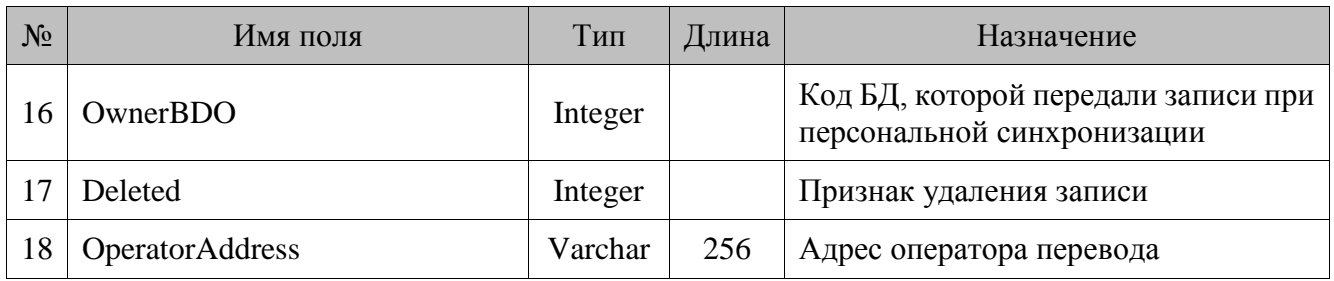

# **18.85. Operation/Действие**

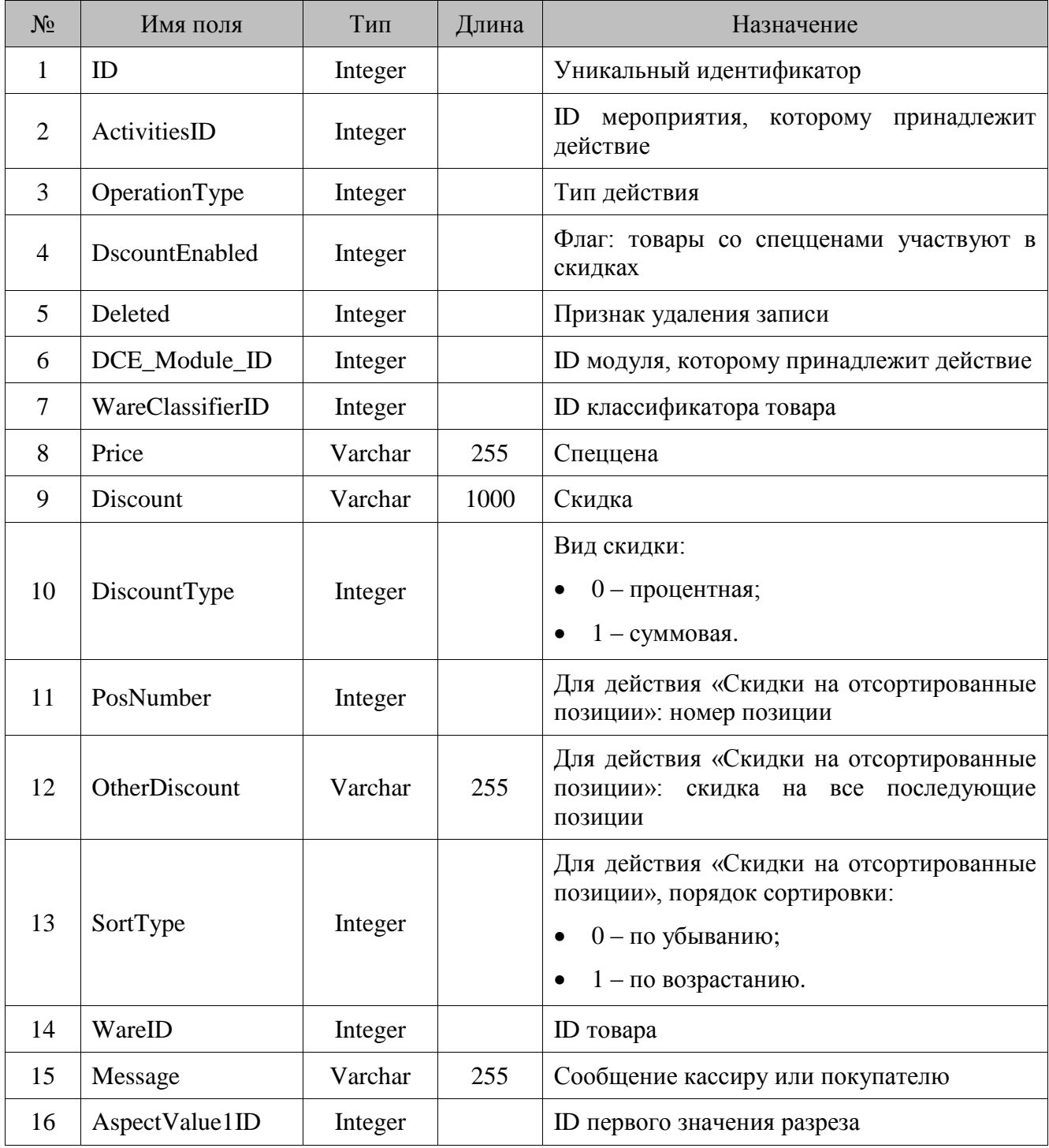

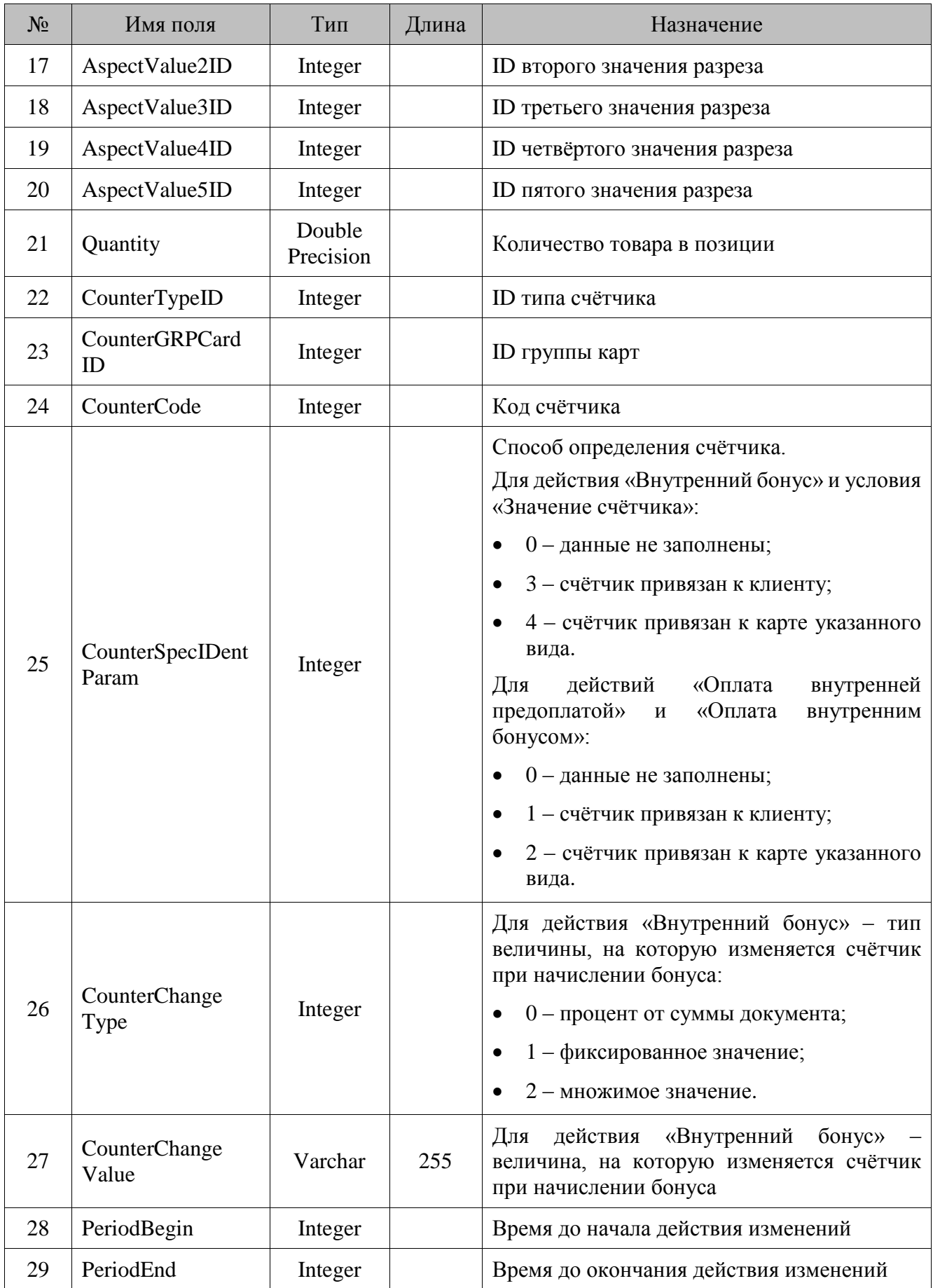

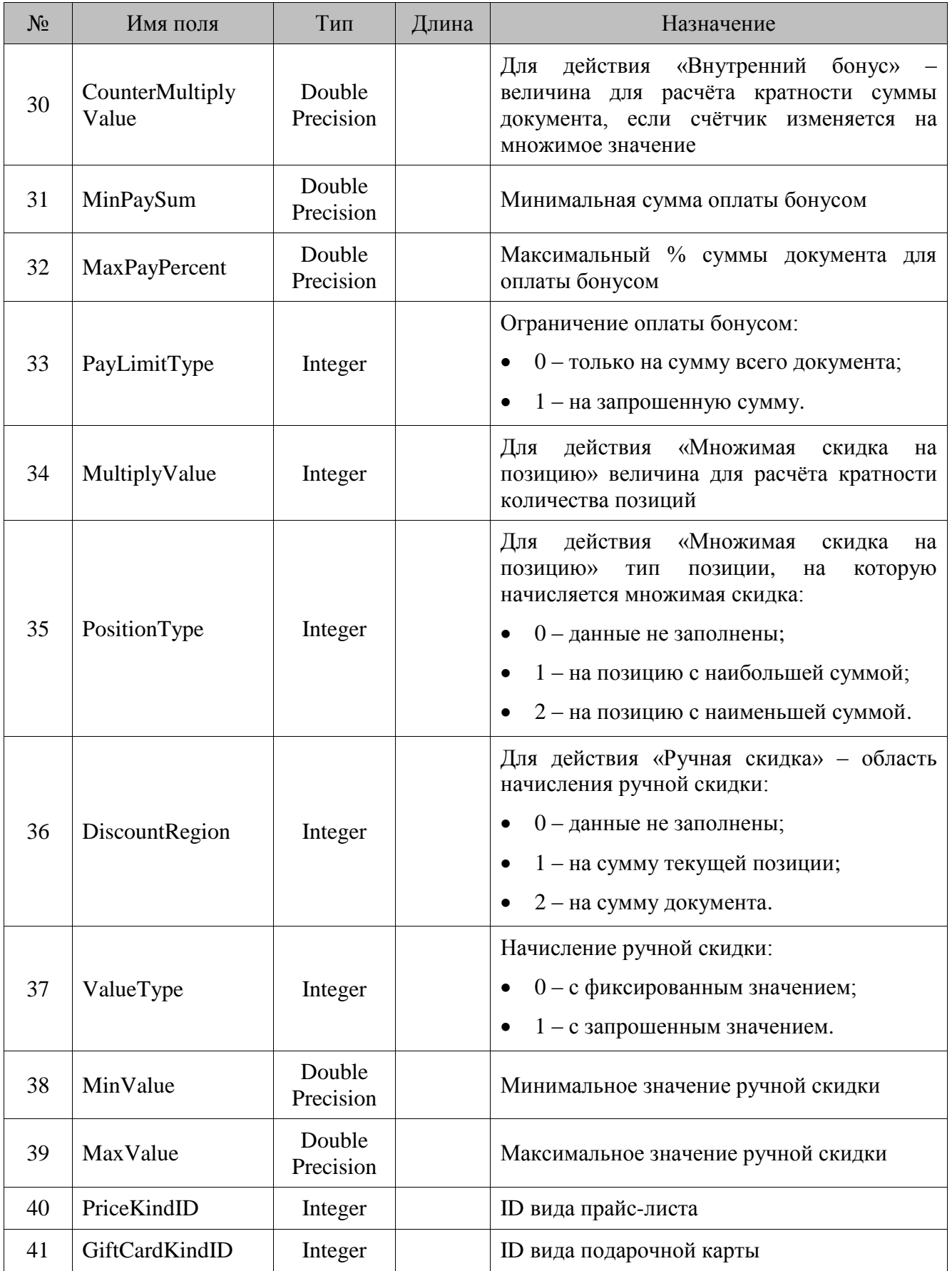

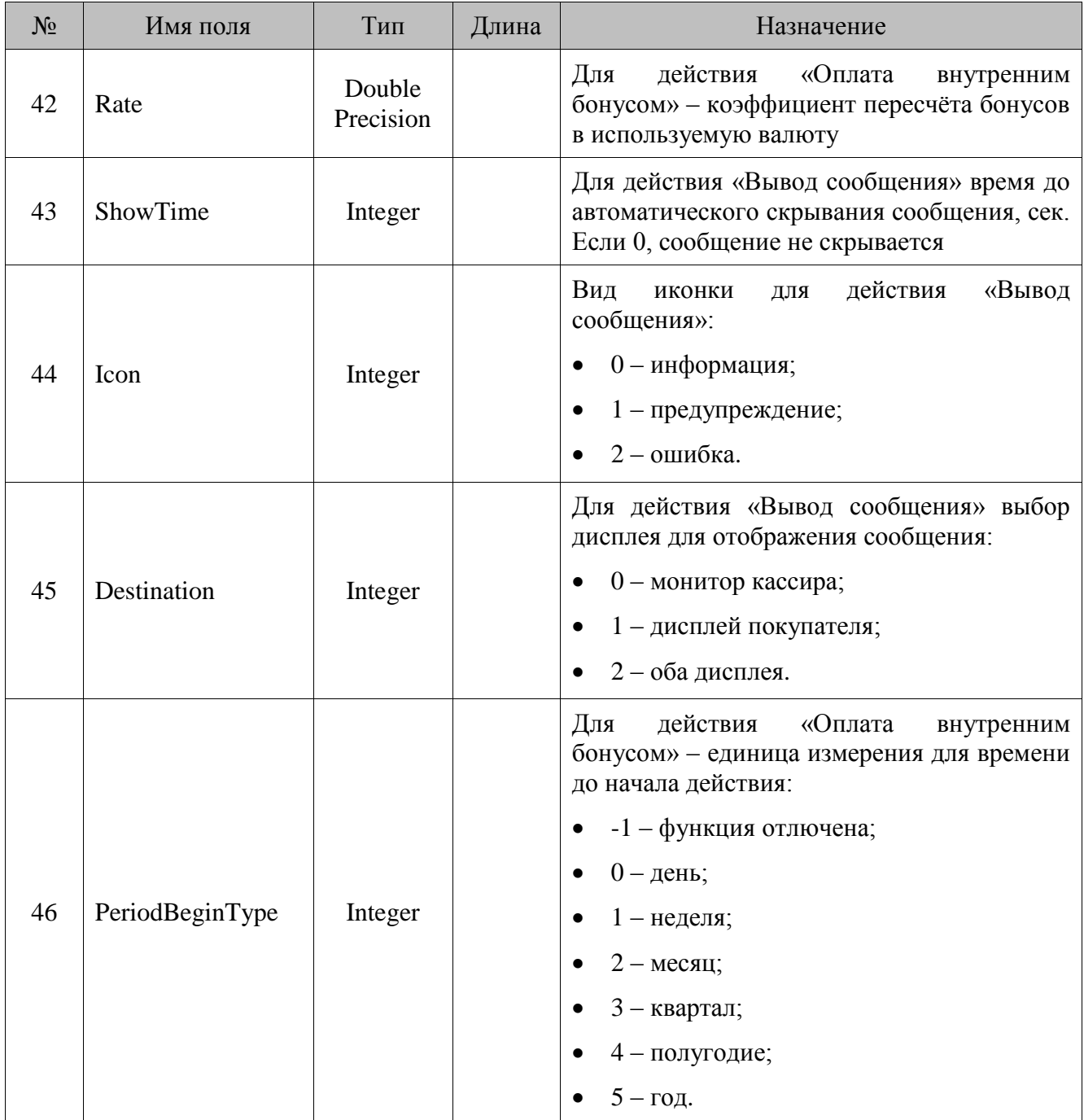

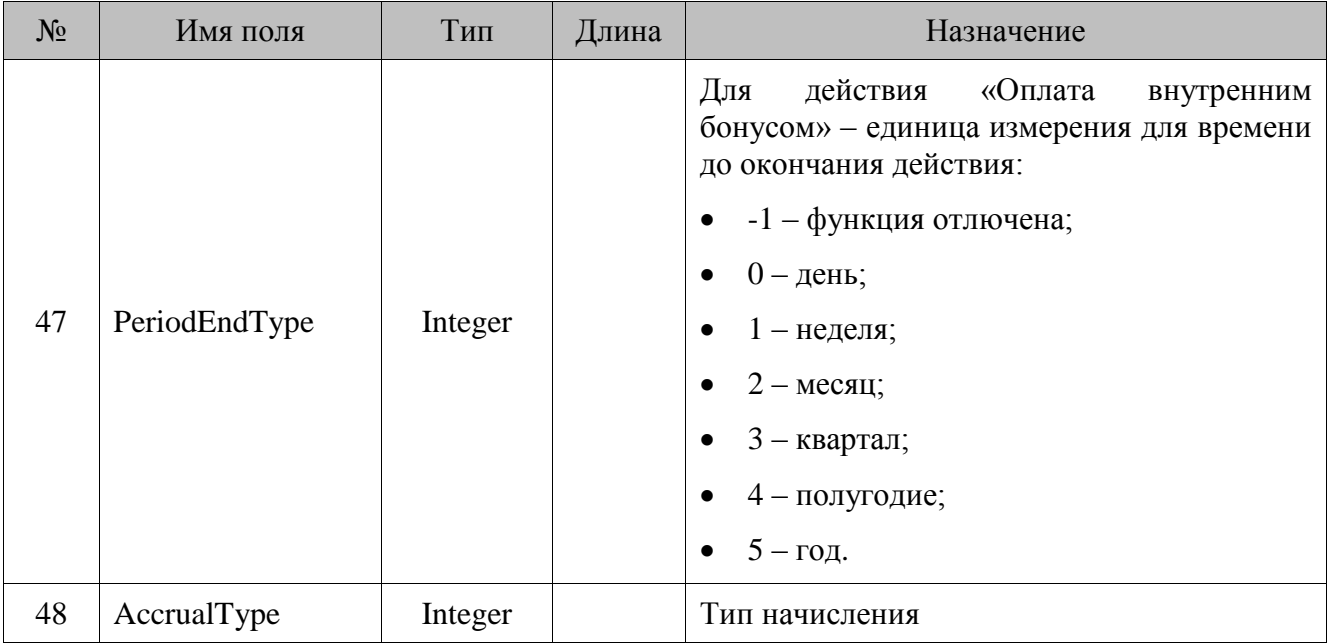

# **18.86. Organization/Организация**

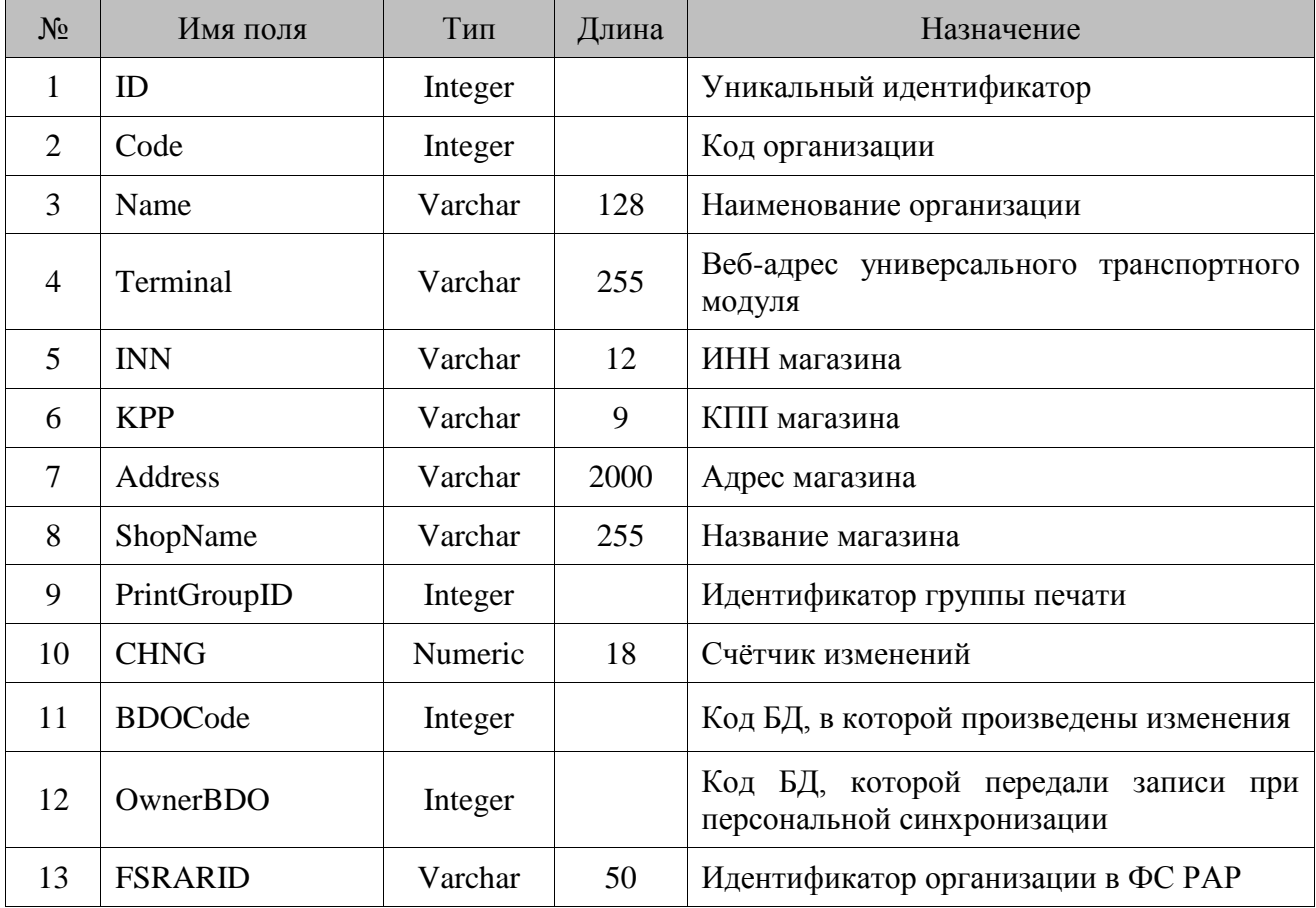

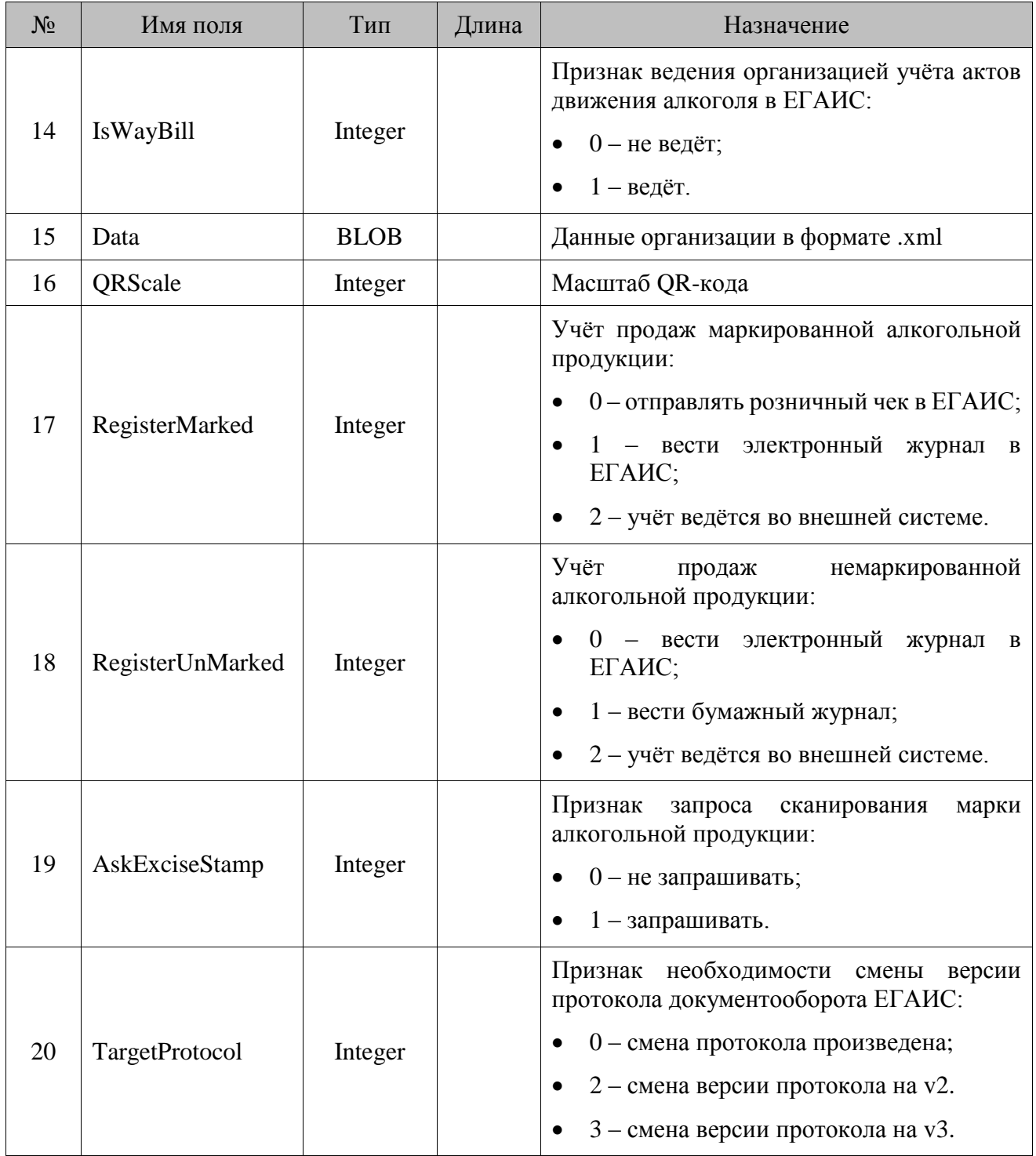

## **18.87. PayCardDev/Платёжные системы**

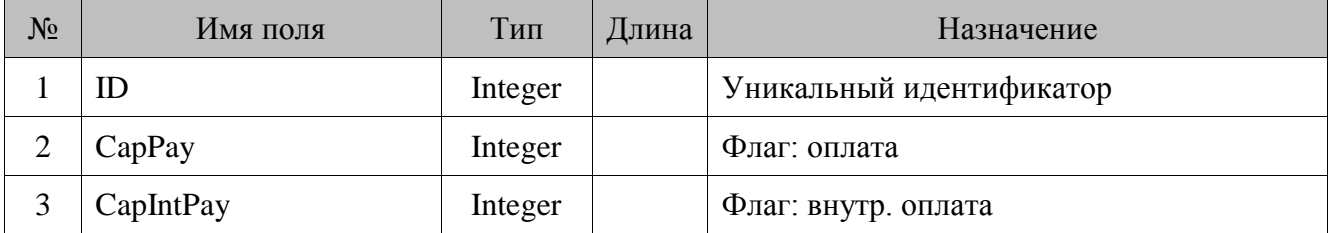

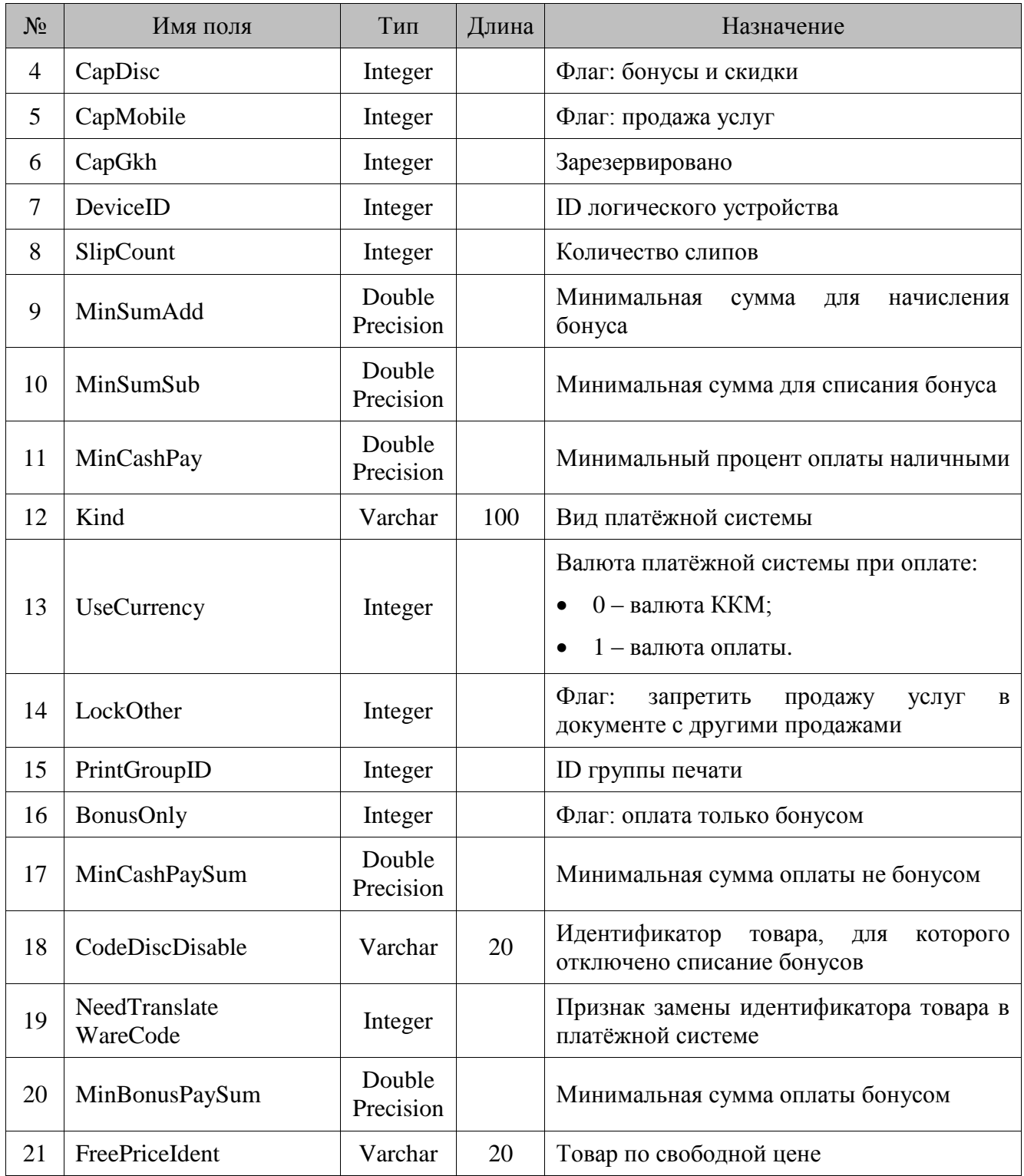

## **18.88. PayCardWareConv/Условия замены**

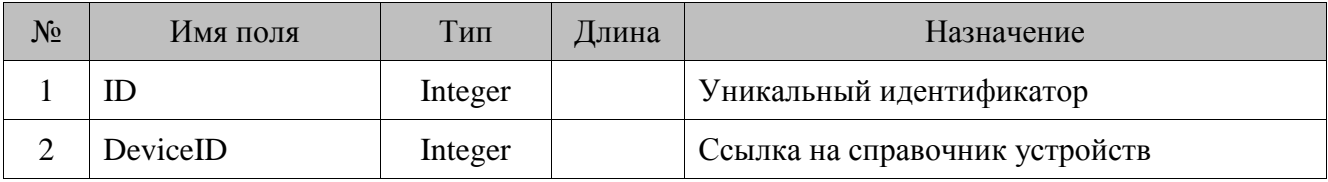

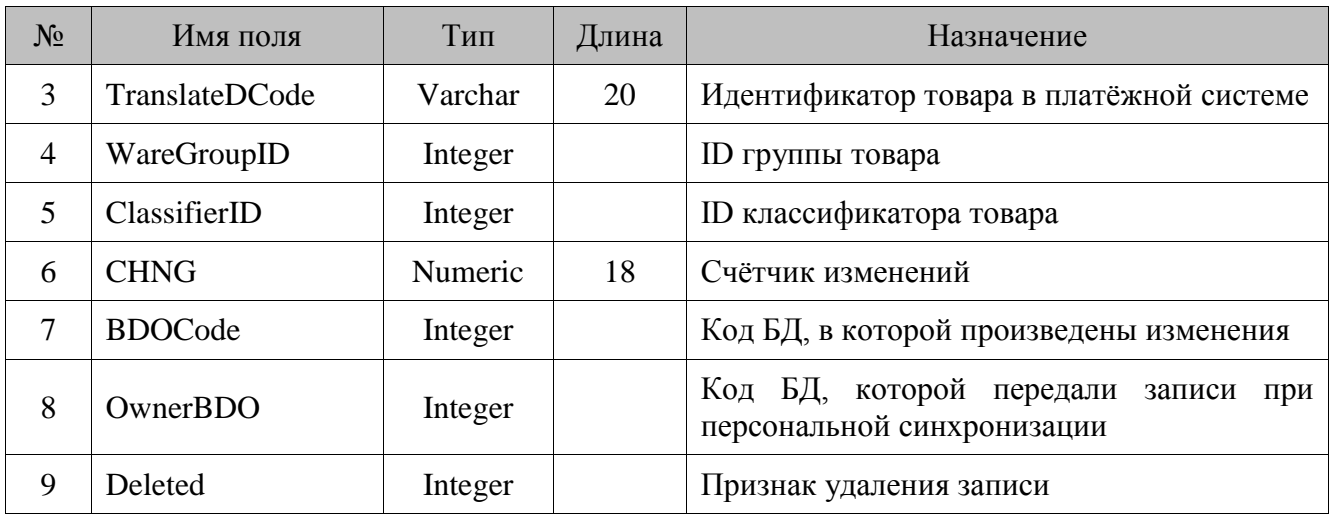

## **18.89. Payment/Виды оплат**

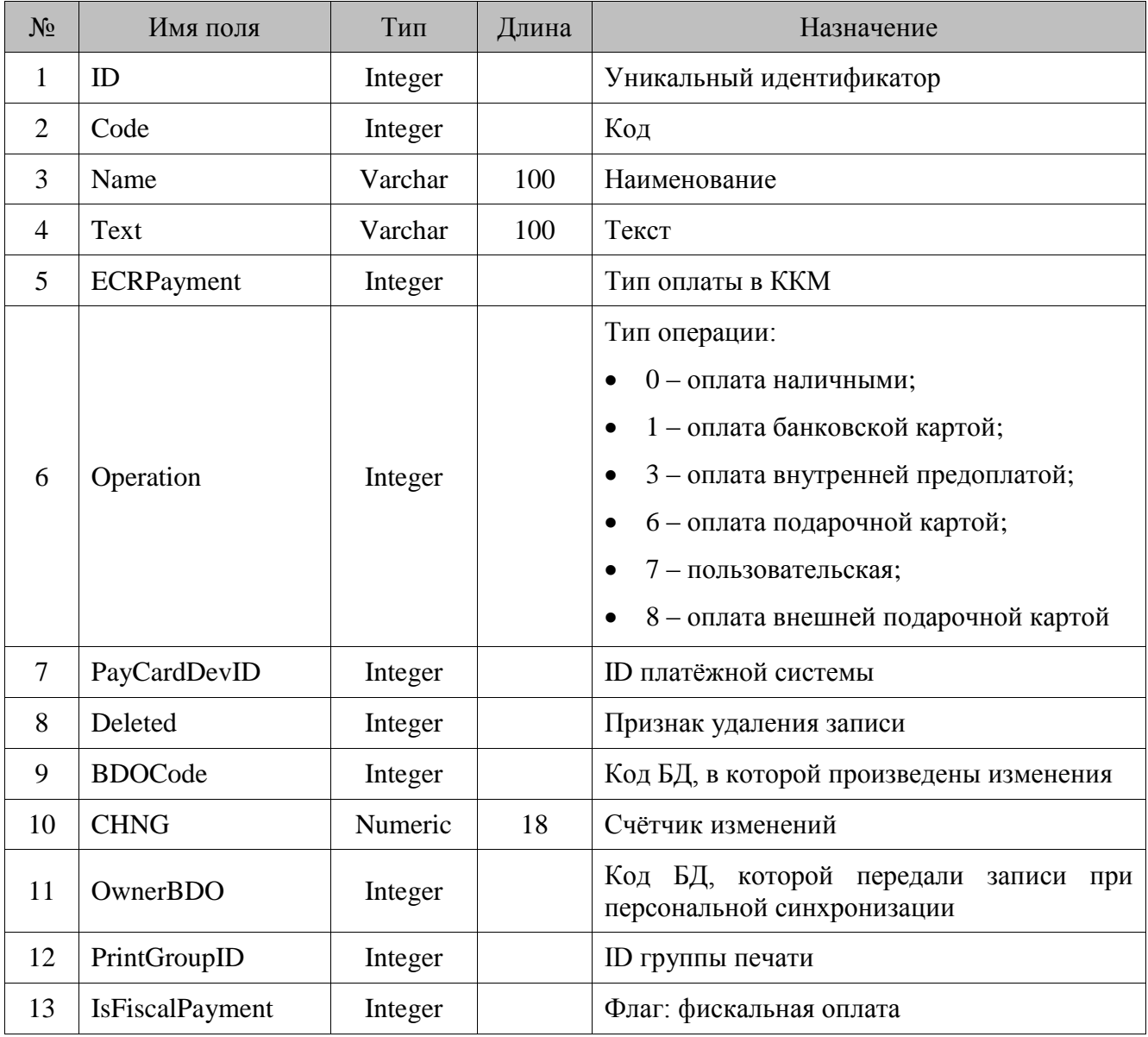

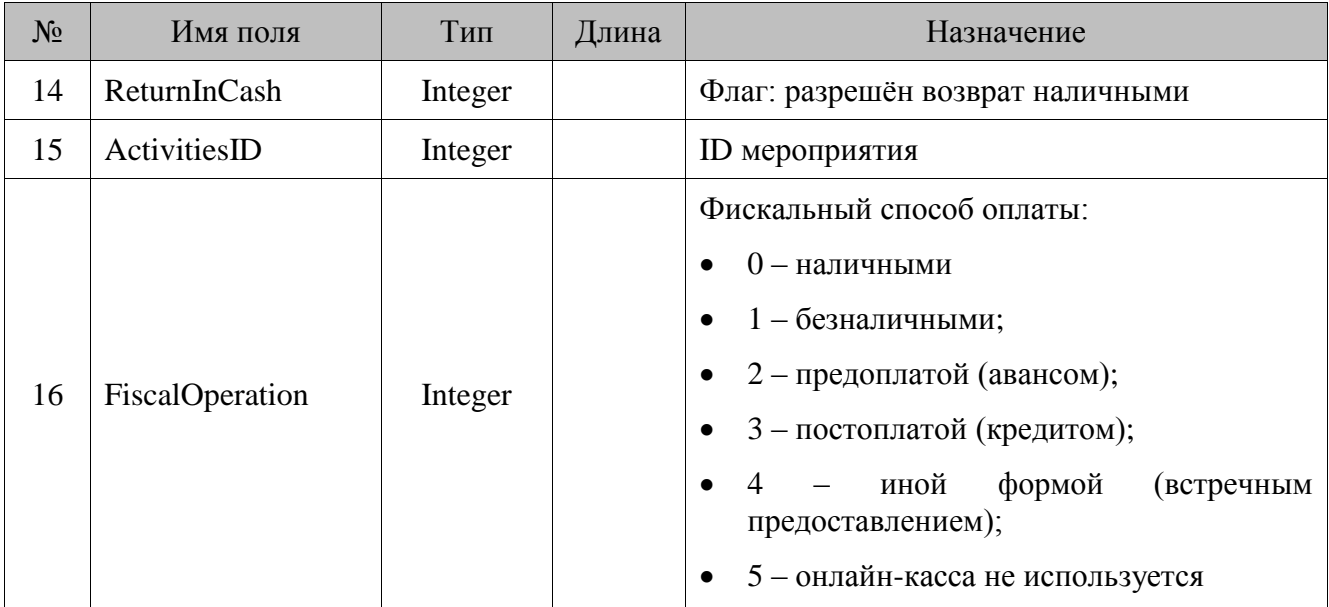

## **18.90. Period/Период**

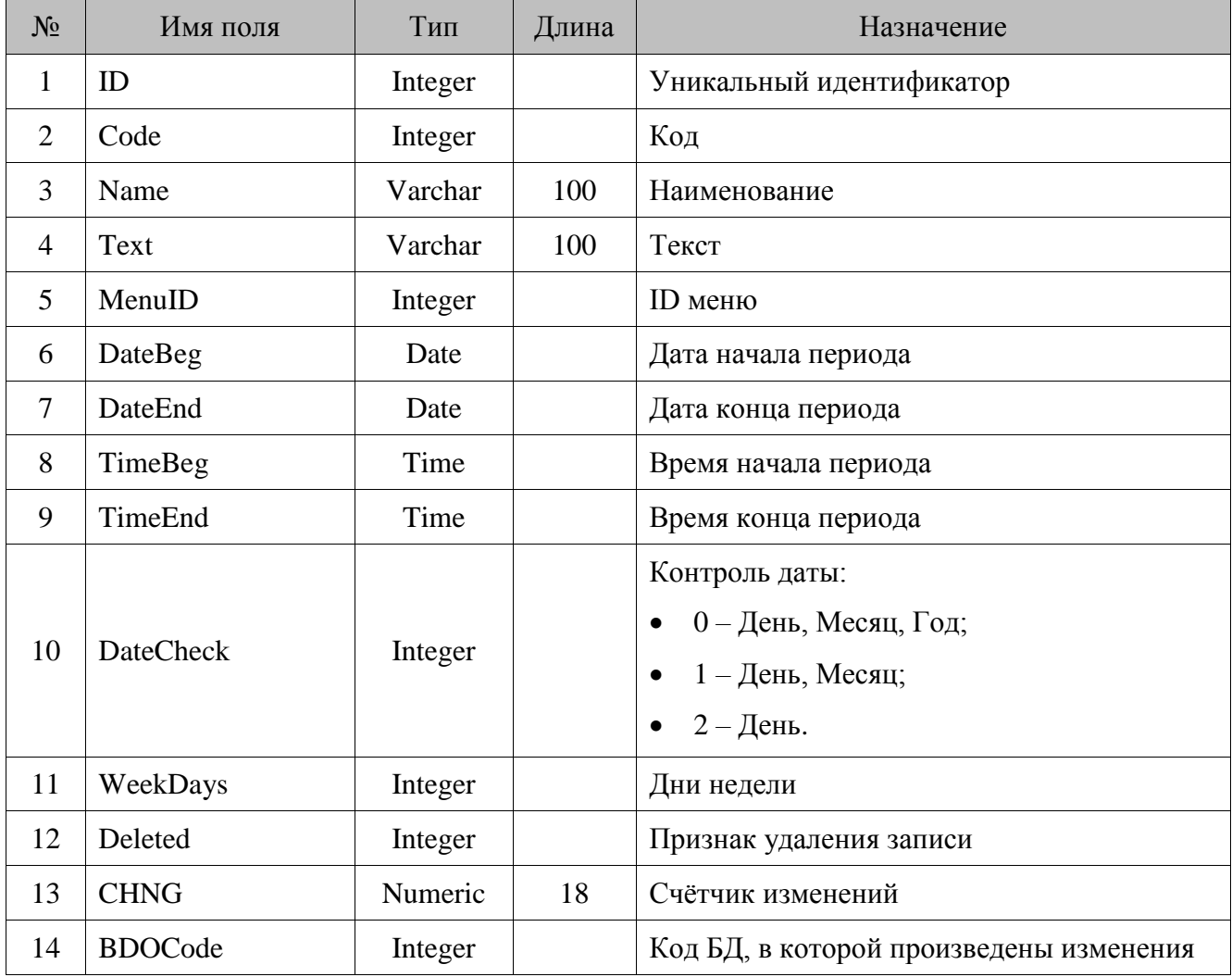

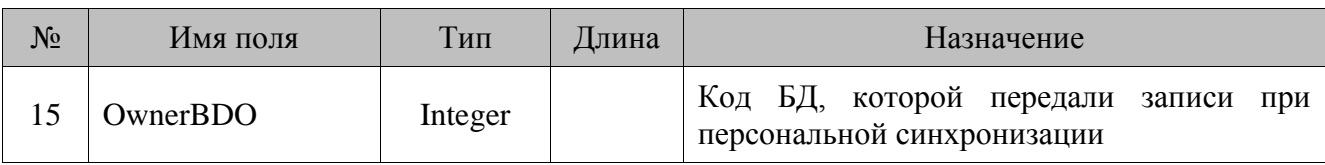

#### **18.91. PriceData/Цены**

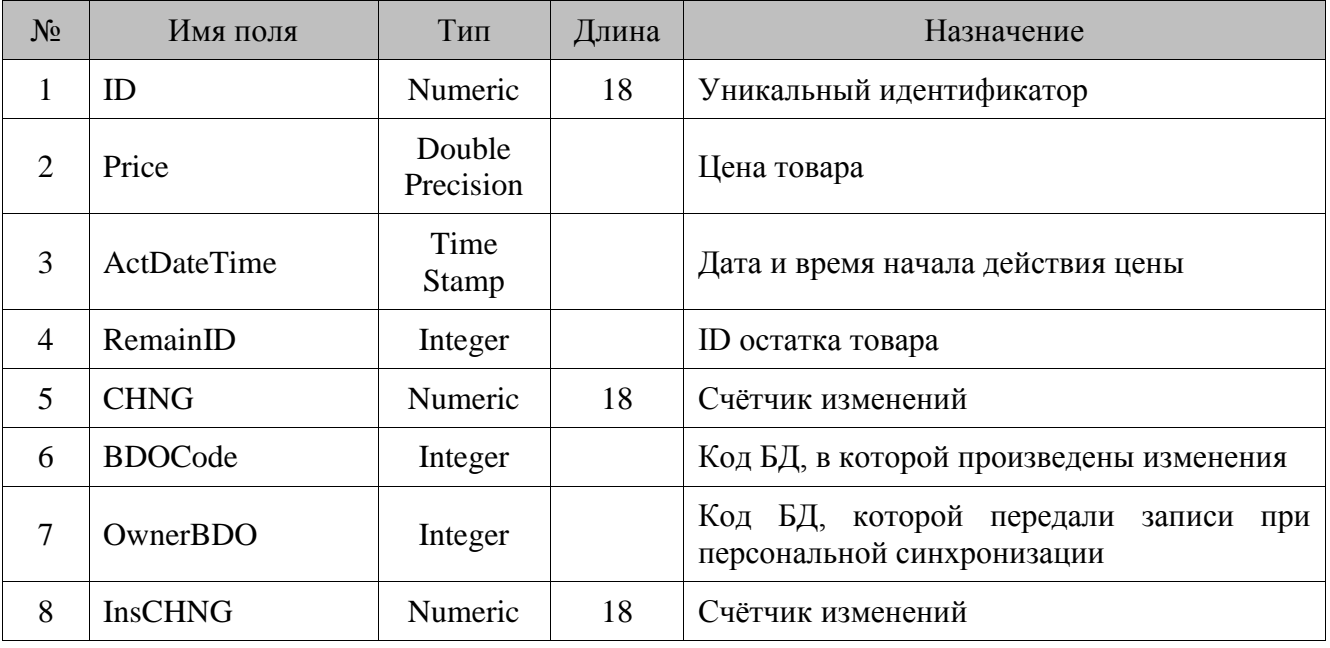

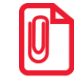

**В таблице PriceData хранятся цены с закладок «Остаток» и «Цена на дату/время» карточки значения разреза/остатка товара, при этом цена с закладки «Остаток» содержит в качестве даты 30.12.1899, а в качестве времени 0:00:00.**

**При регистрации и отображении используется цена с максимальной датой и временем, но не больше текущей даты и времени. Таким образом, если имеется действующая цена на дату и время, то будет использоваться она, а если нет, то используется цена из карточки «Остаток».**

## **18.92. PriceKind/Виды прайс-листов**

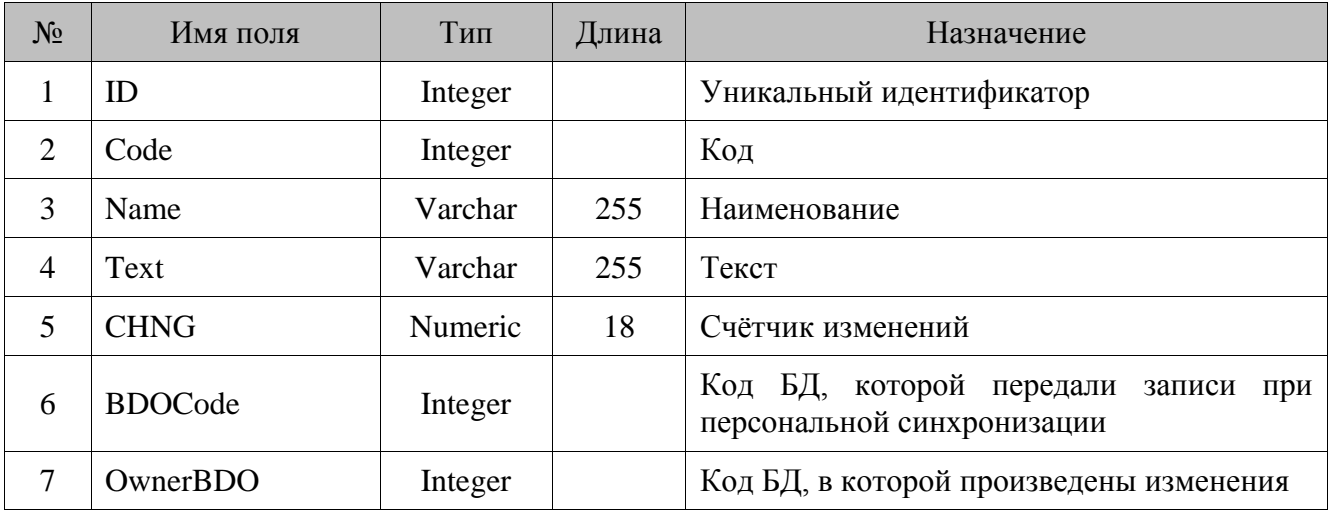

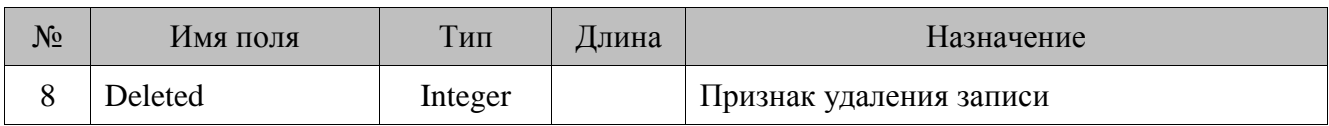

## **18.93. Pricelabel/Ценники**

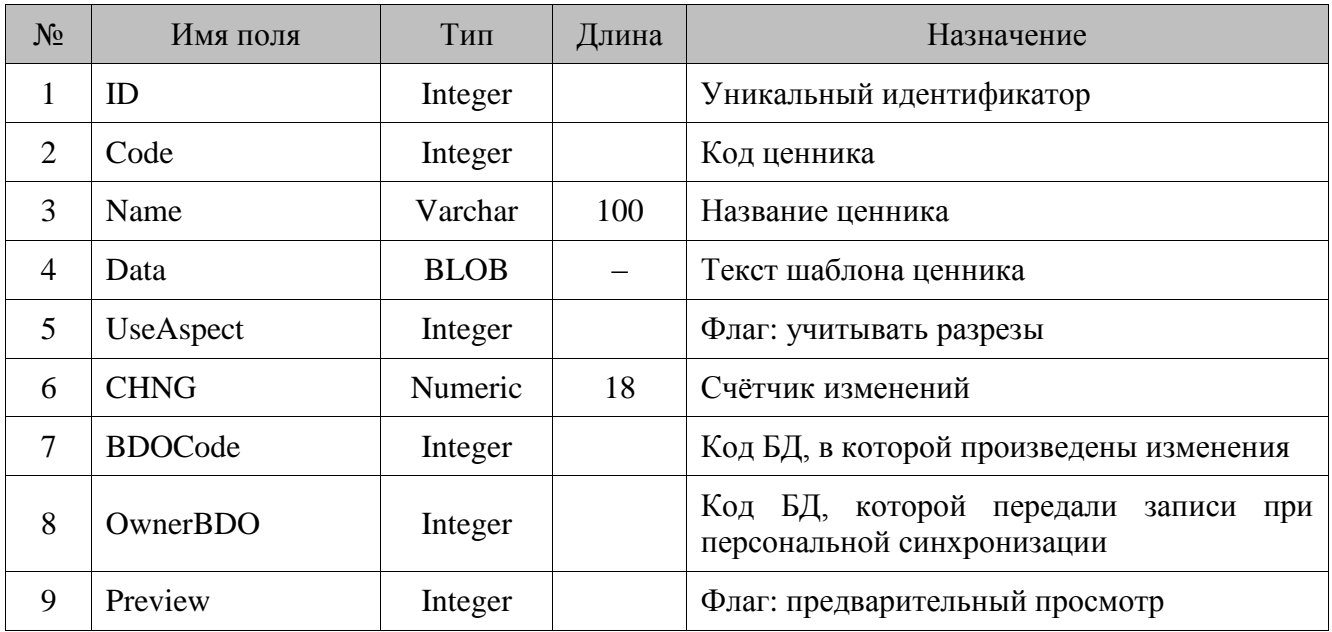

# **18.94. PriceList/Прайс-листы**

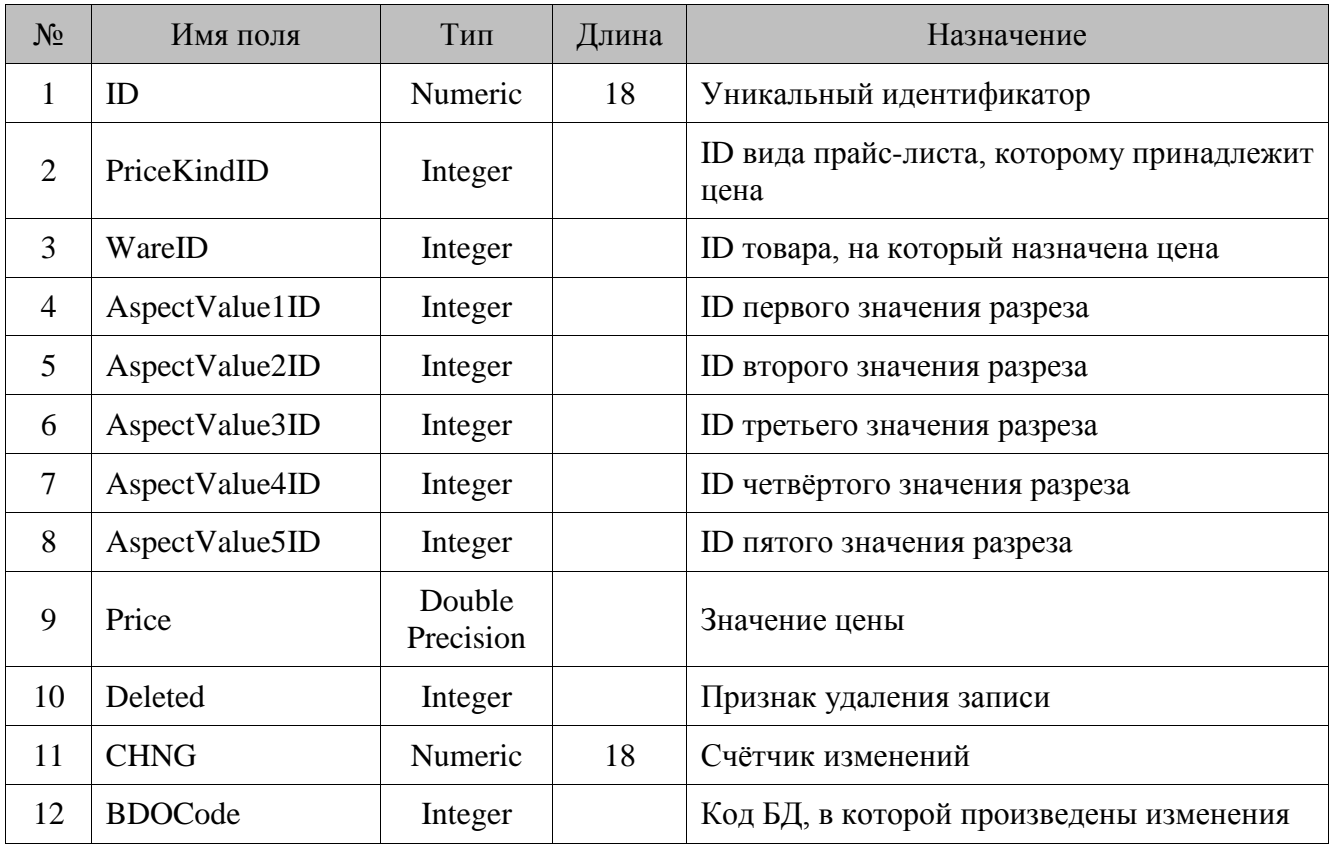

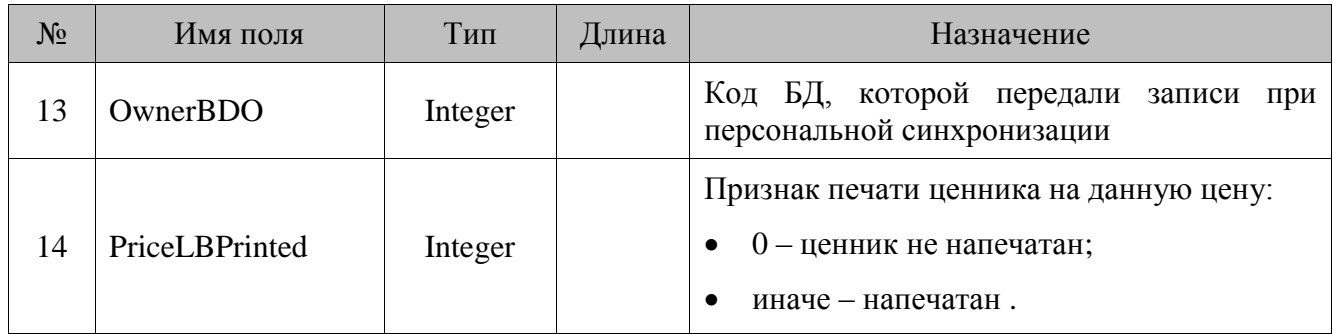

## **18.95. PrintGroup/Группы печати**

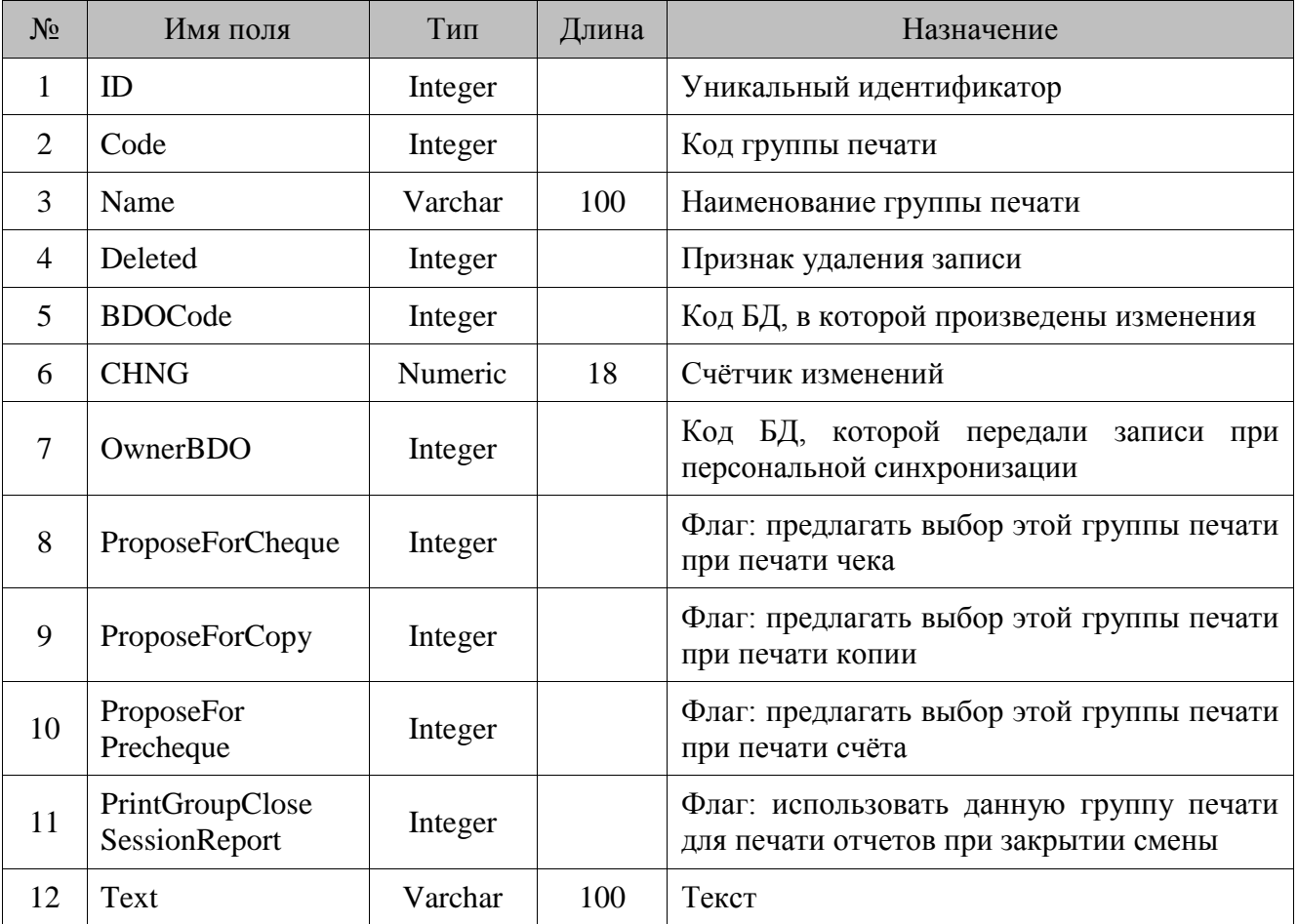

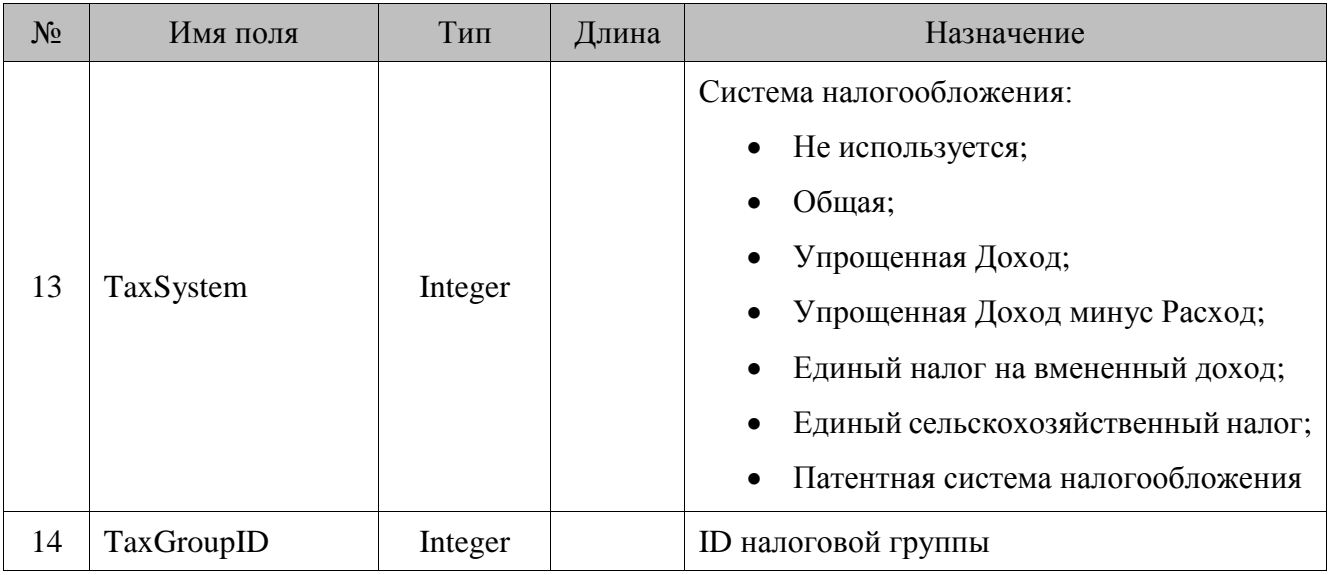

## **18.96. Profile/Профили**

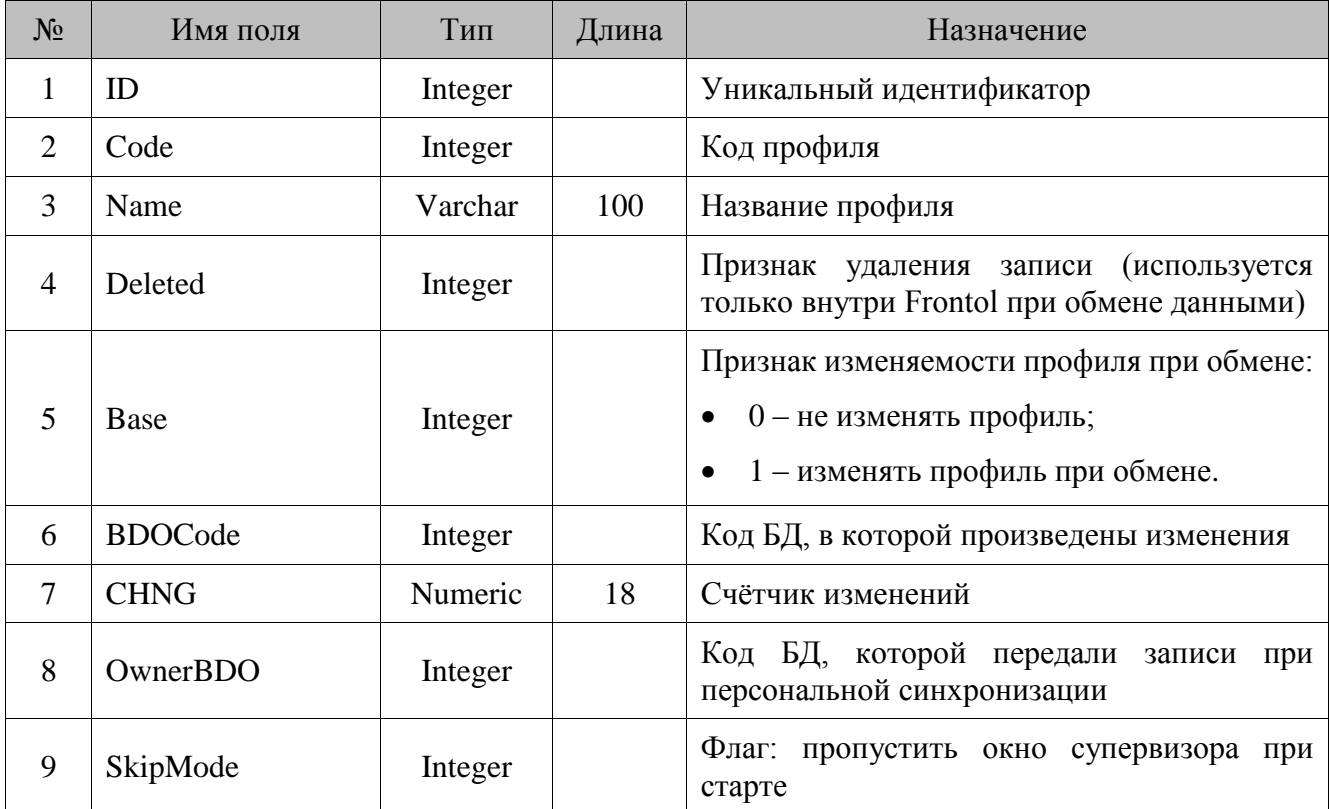

# **18.97. Prop/Свойства**

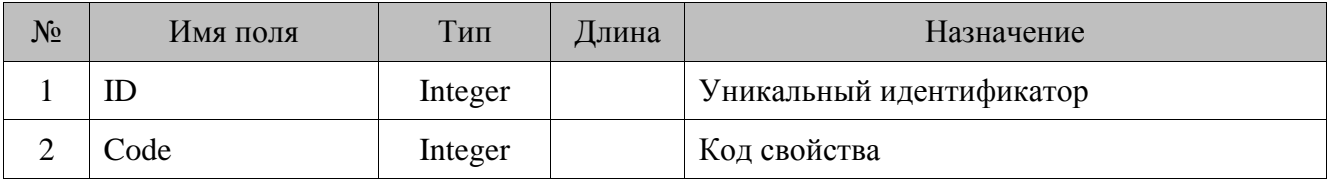

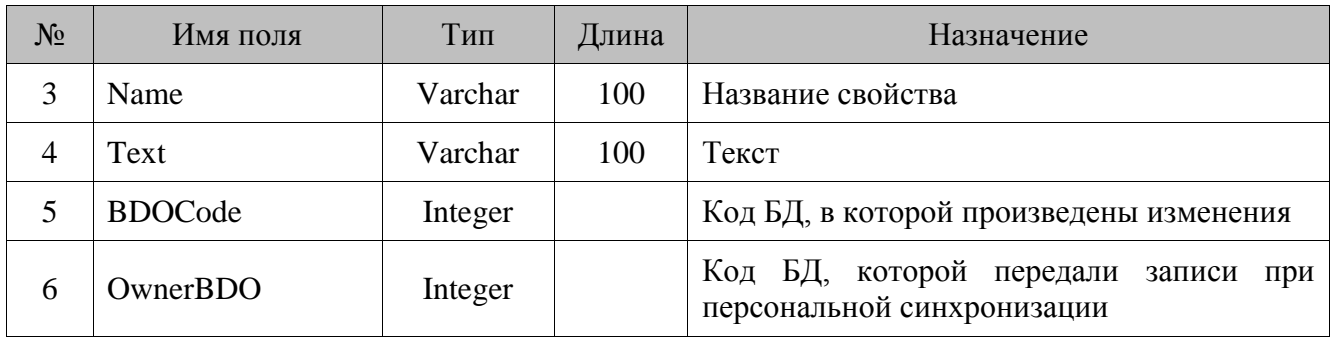

# **18.98. PropValue/Значения свойства**

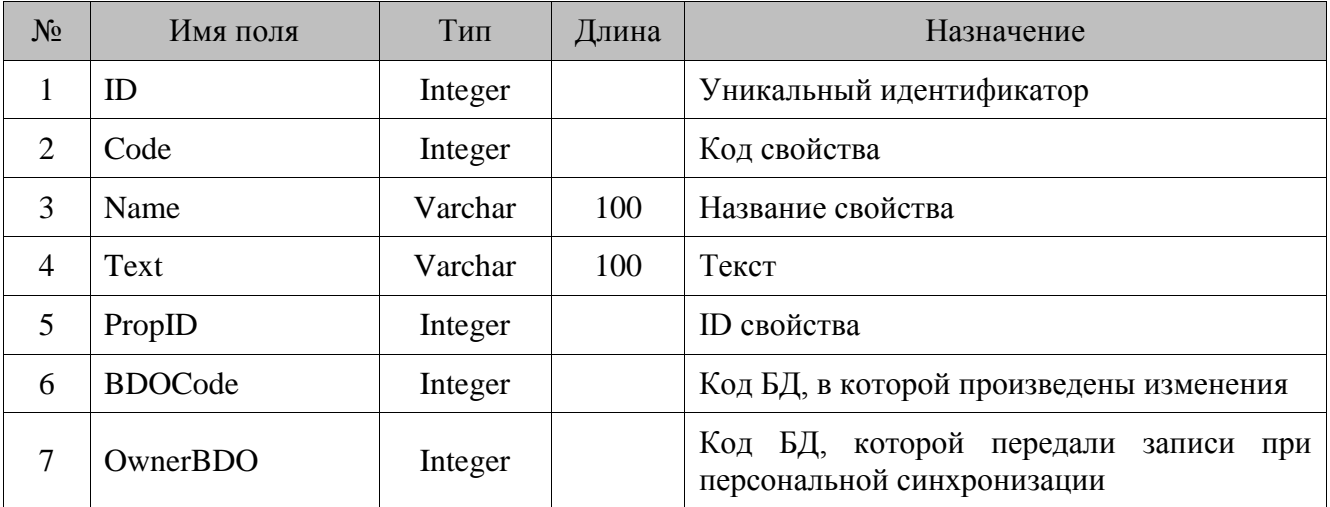

## **18.99. RareChangeConditions/Редко меняющиеся условия**

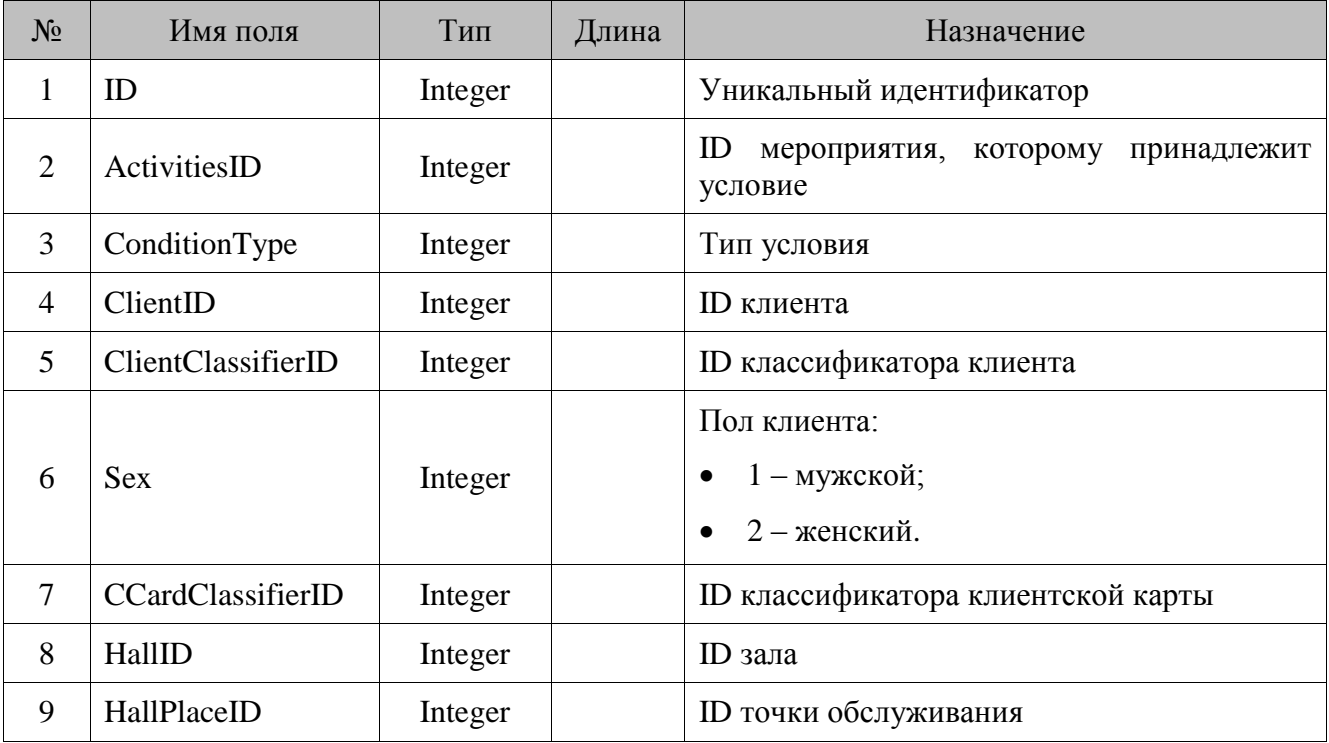

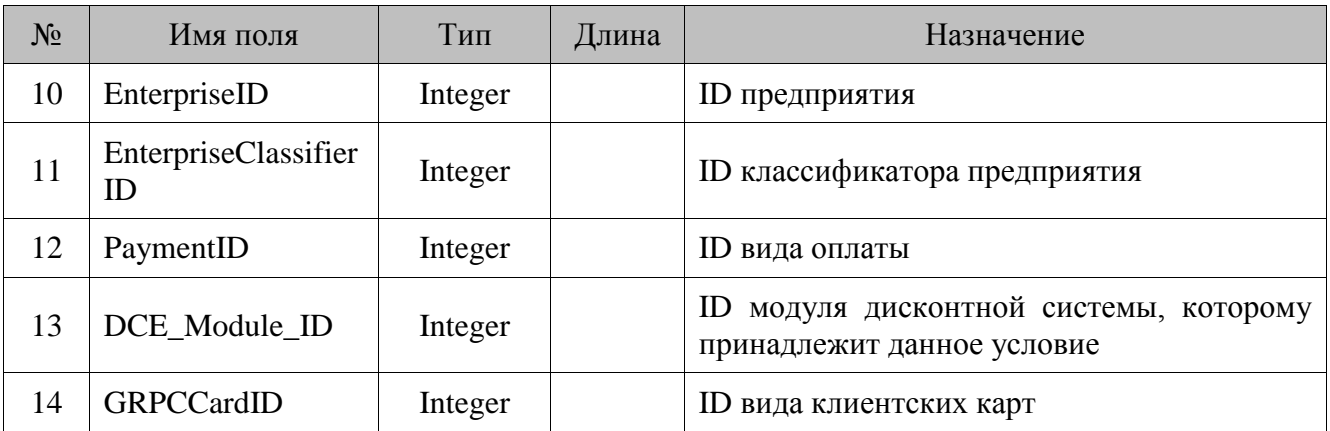

#### **18.100. RcpPrnDev/Принтеры чеков**

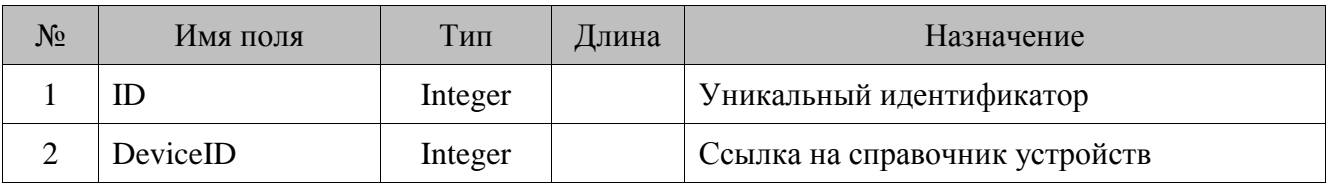

# **18.101. RdNotify/Очередь оповещений**

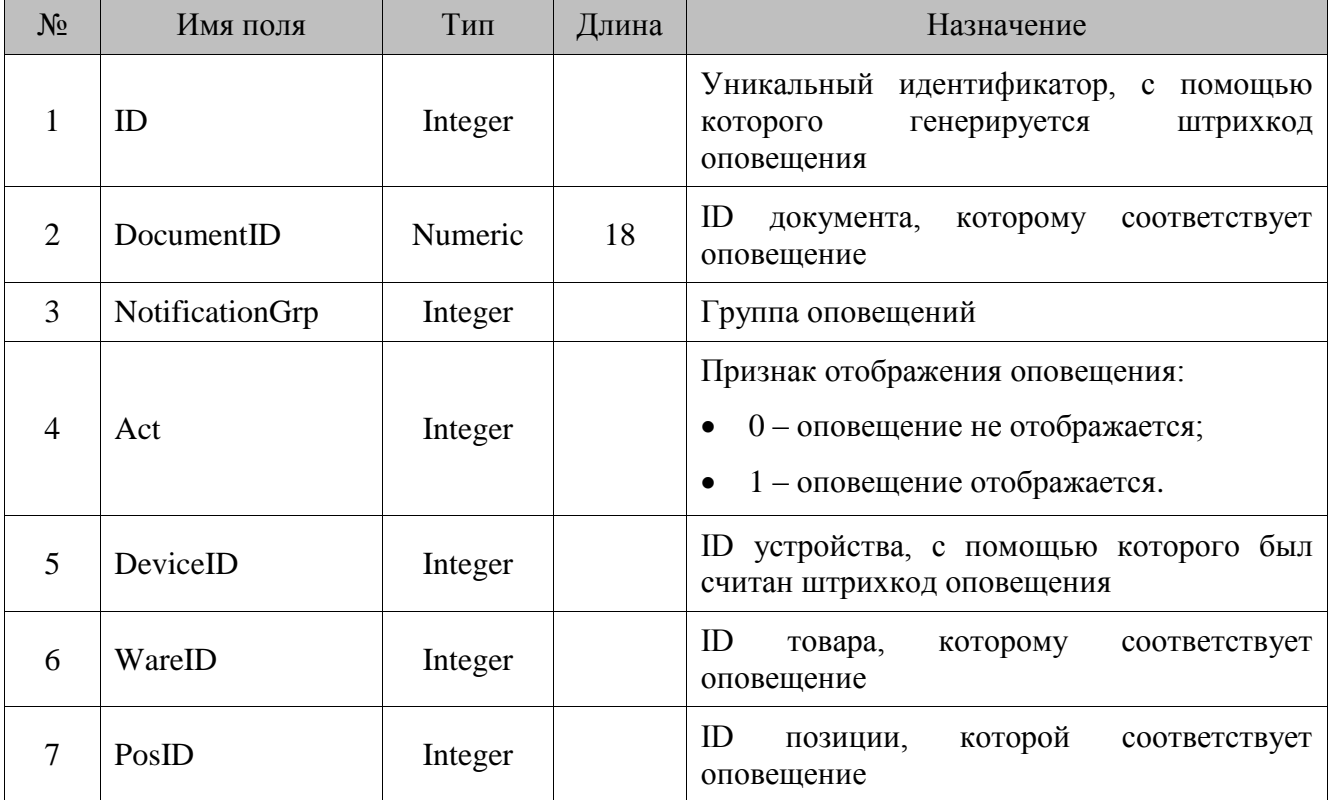
## **18.102. Remain/Остатки по разрезам**

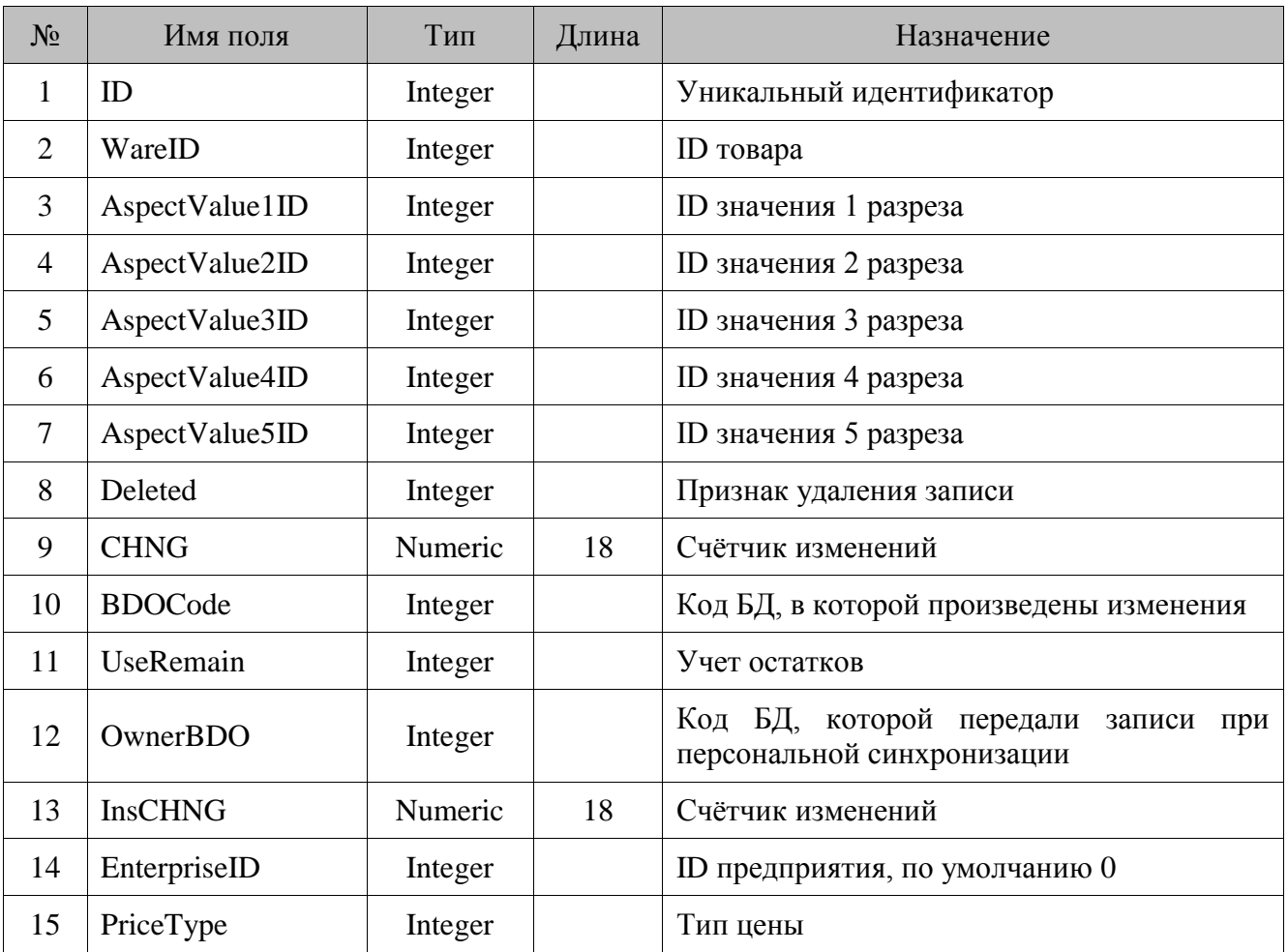

# **18.103. RemainD/Изменение остатка**

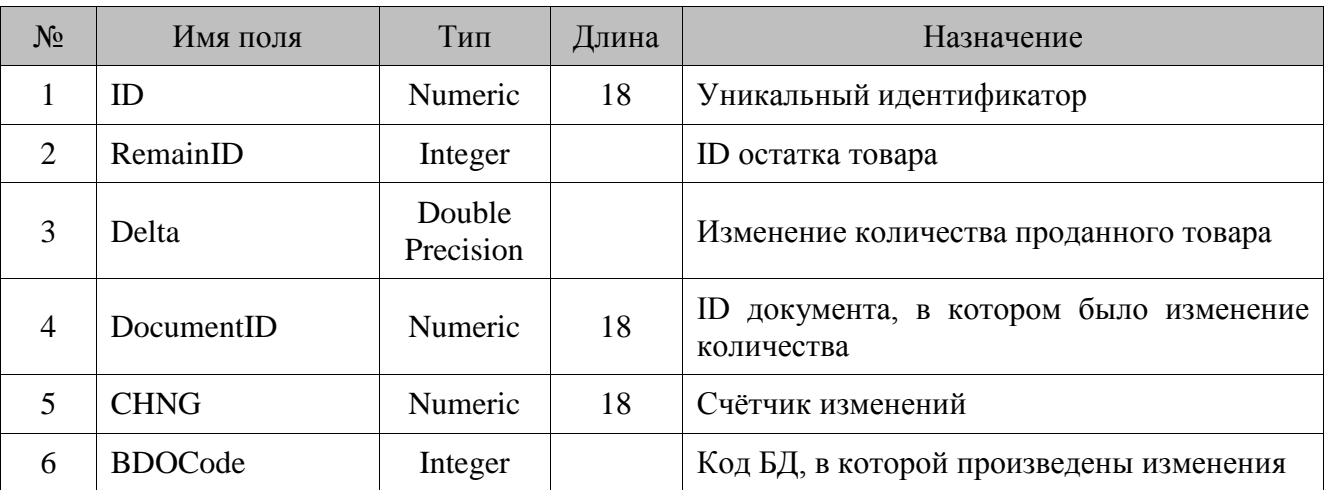

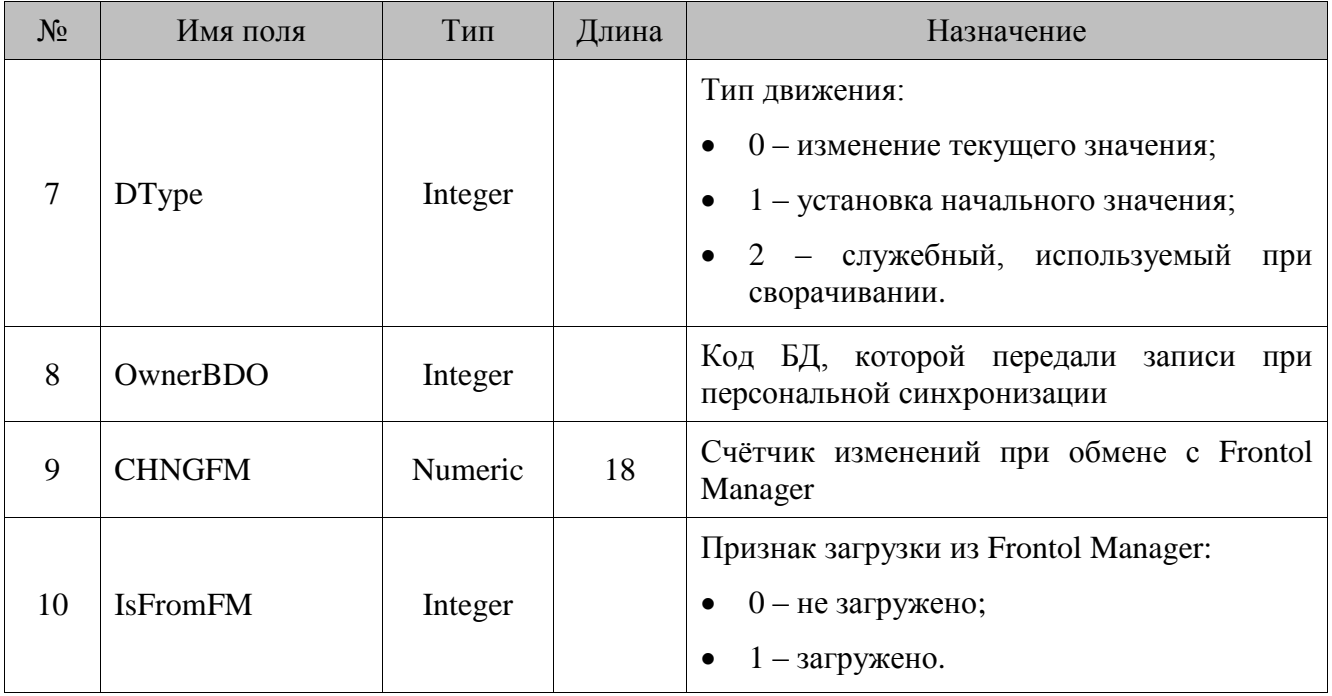

### **18.104. RemainD\_Collapsed/Свернутые движения остатков**

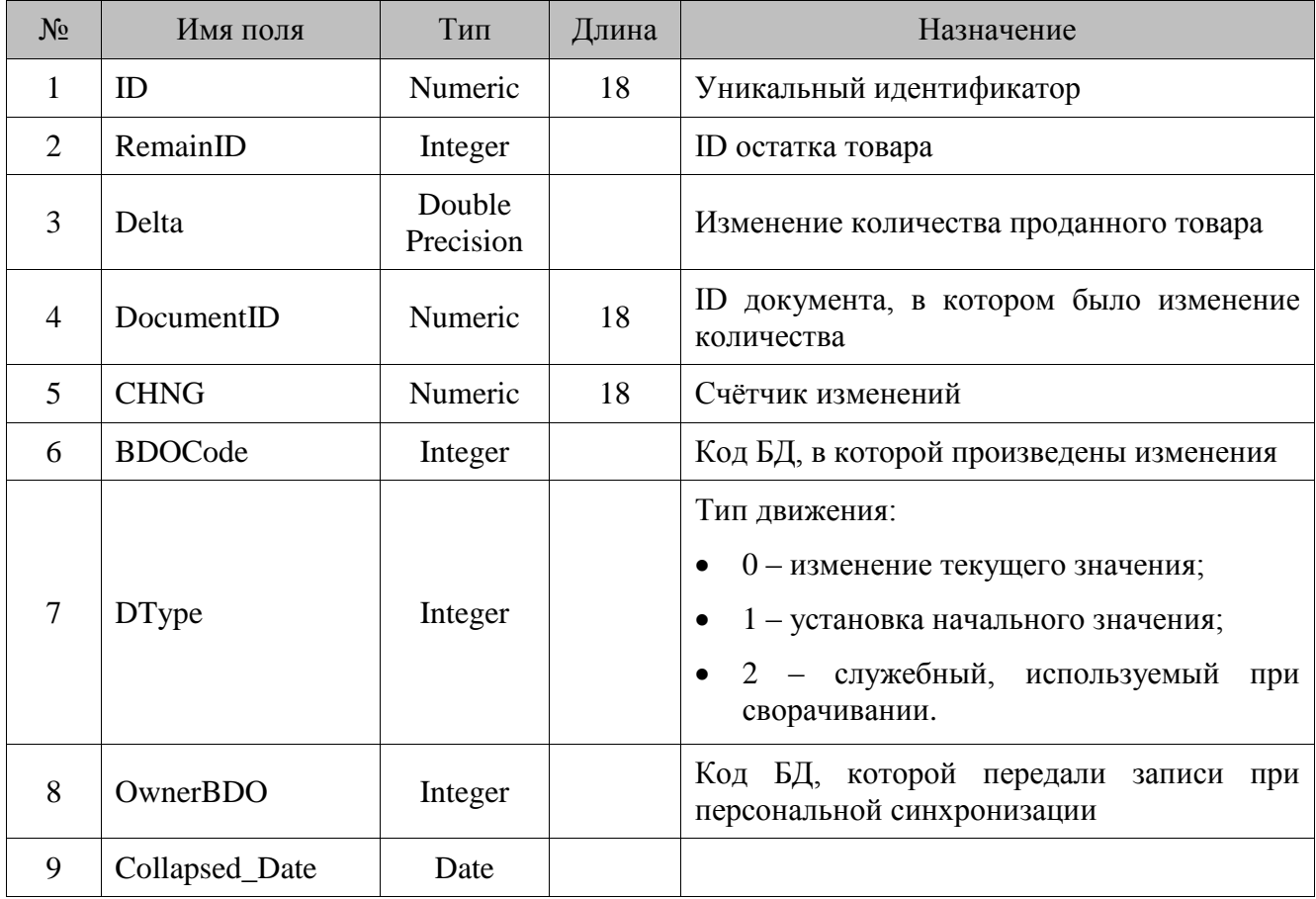

## **18.105. Reports/Кассовые отчёты**

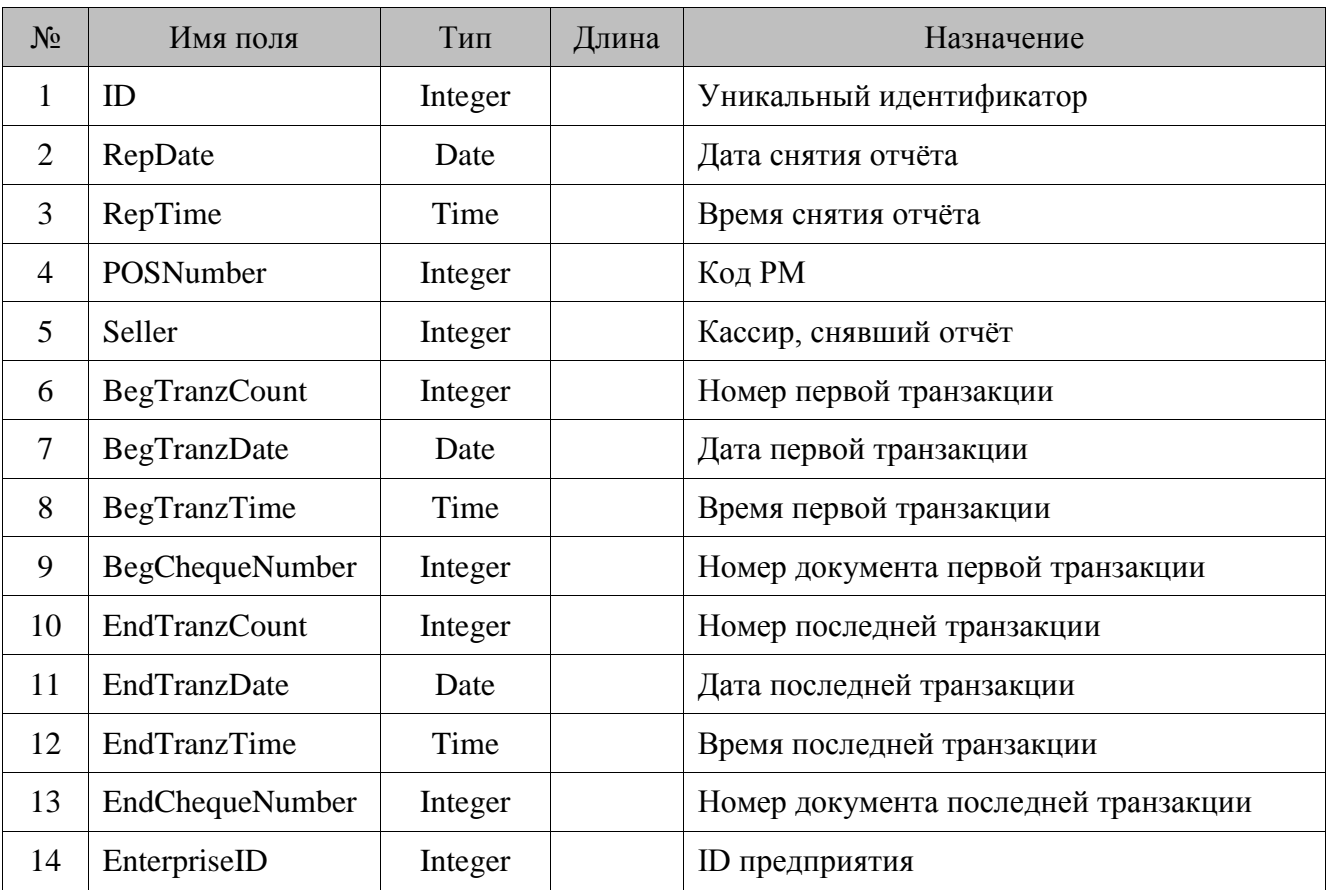

# **18.106. RMInterface/Интерфейсы**

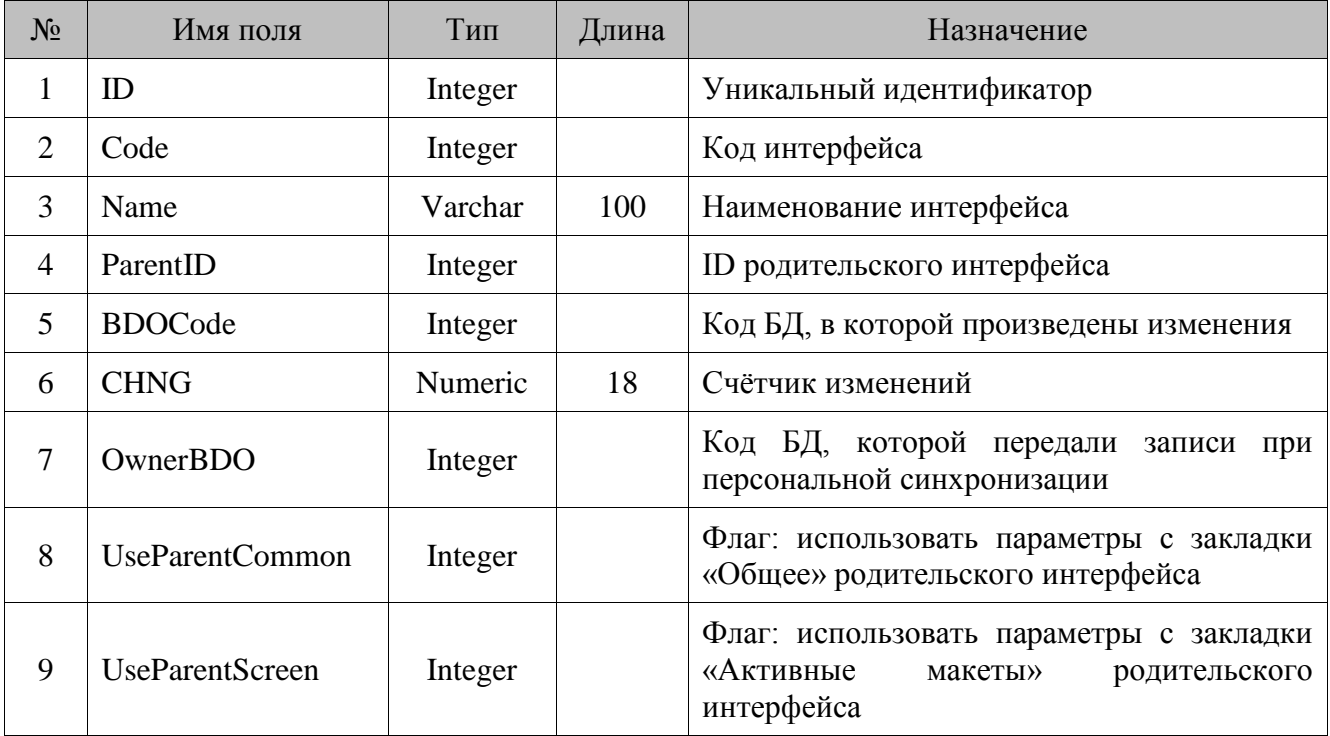

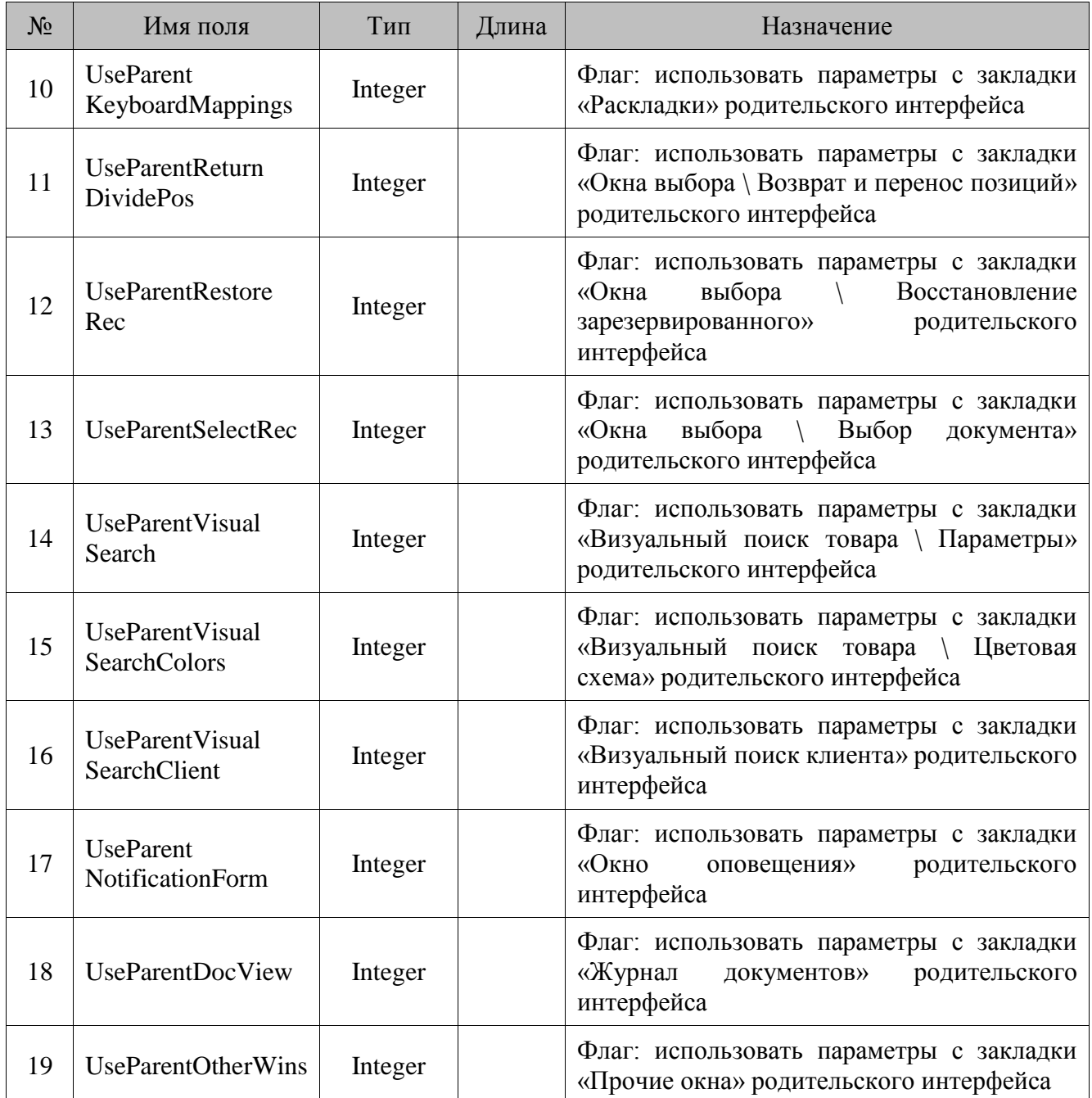

# **18.107. RMInterfaceKeyBMap/Раскладки интерфейса**

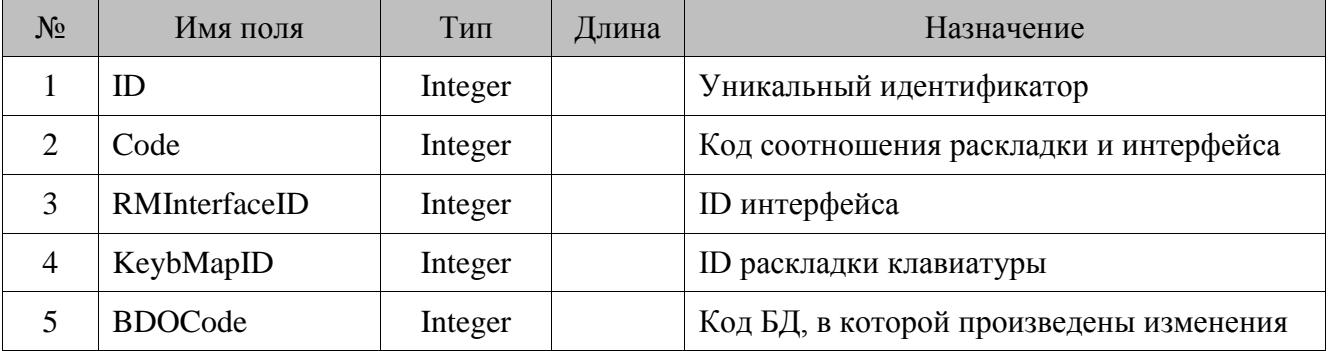

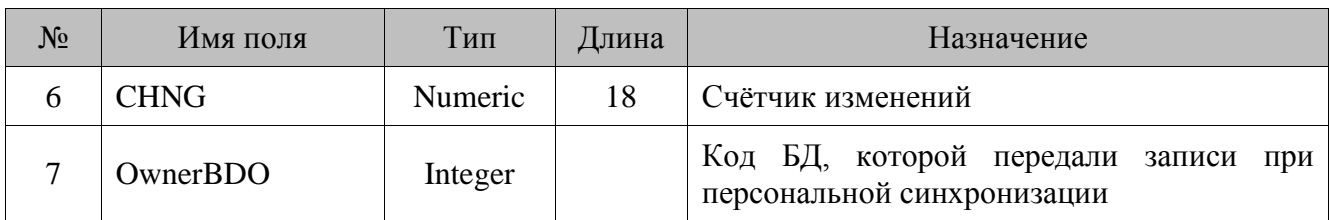

# **18.108. RMInterfaceSetting/Настройки интерфейса**

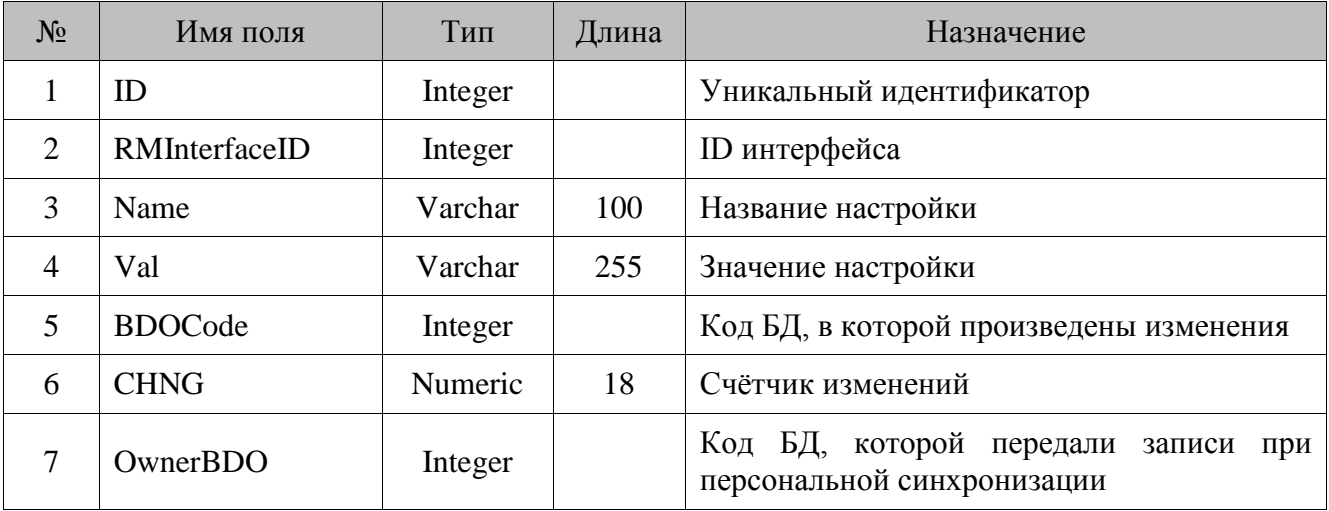

# **18.109. RMK/Рабочие места**

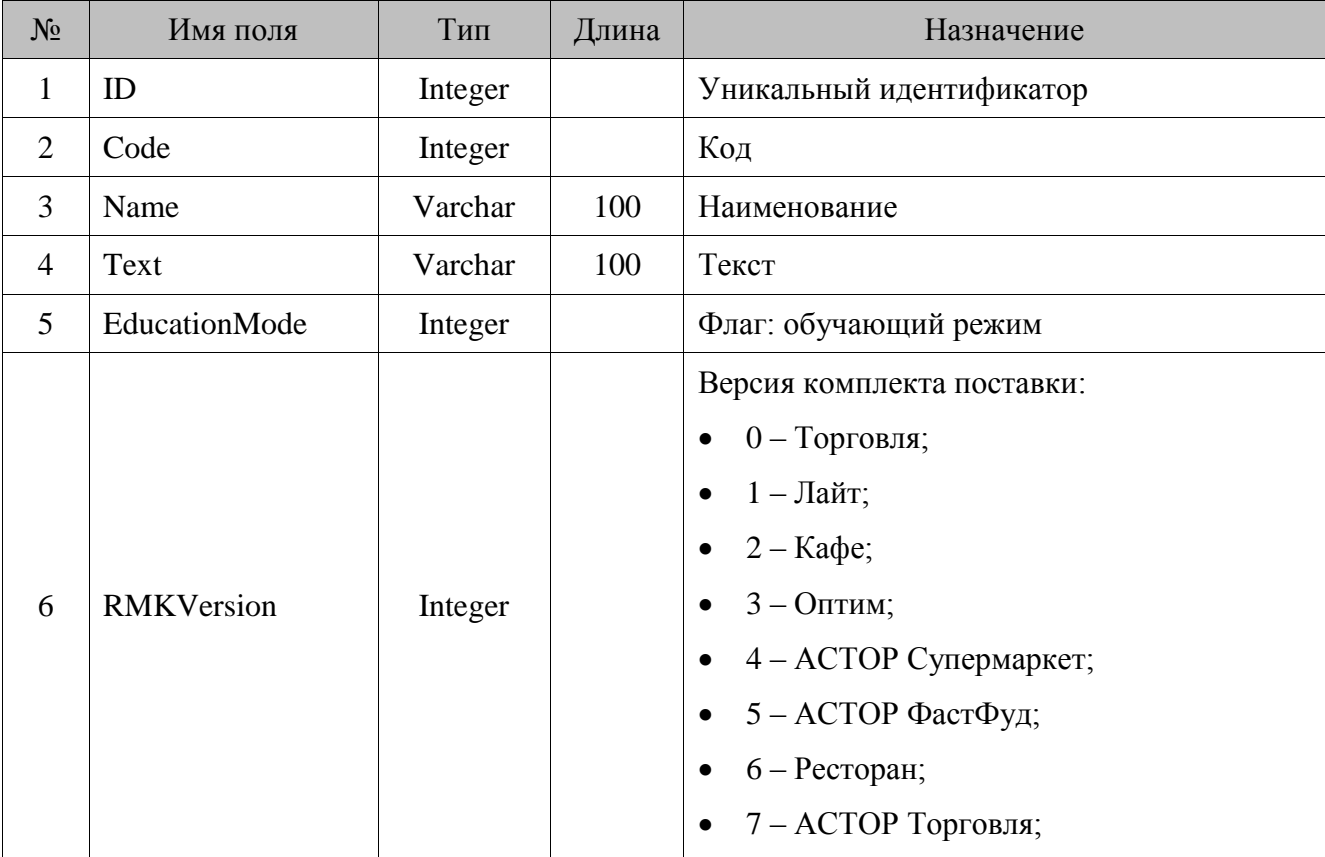

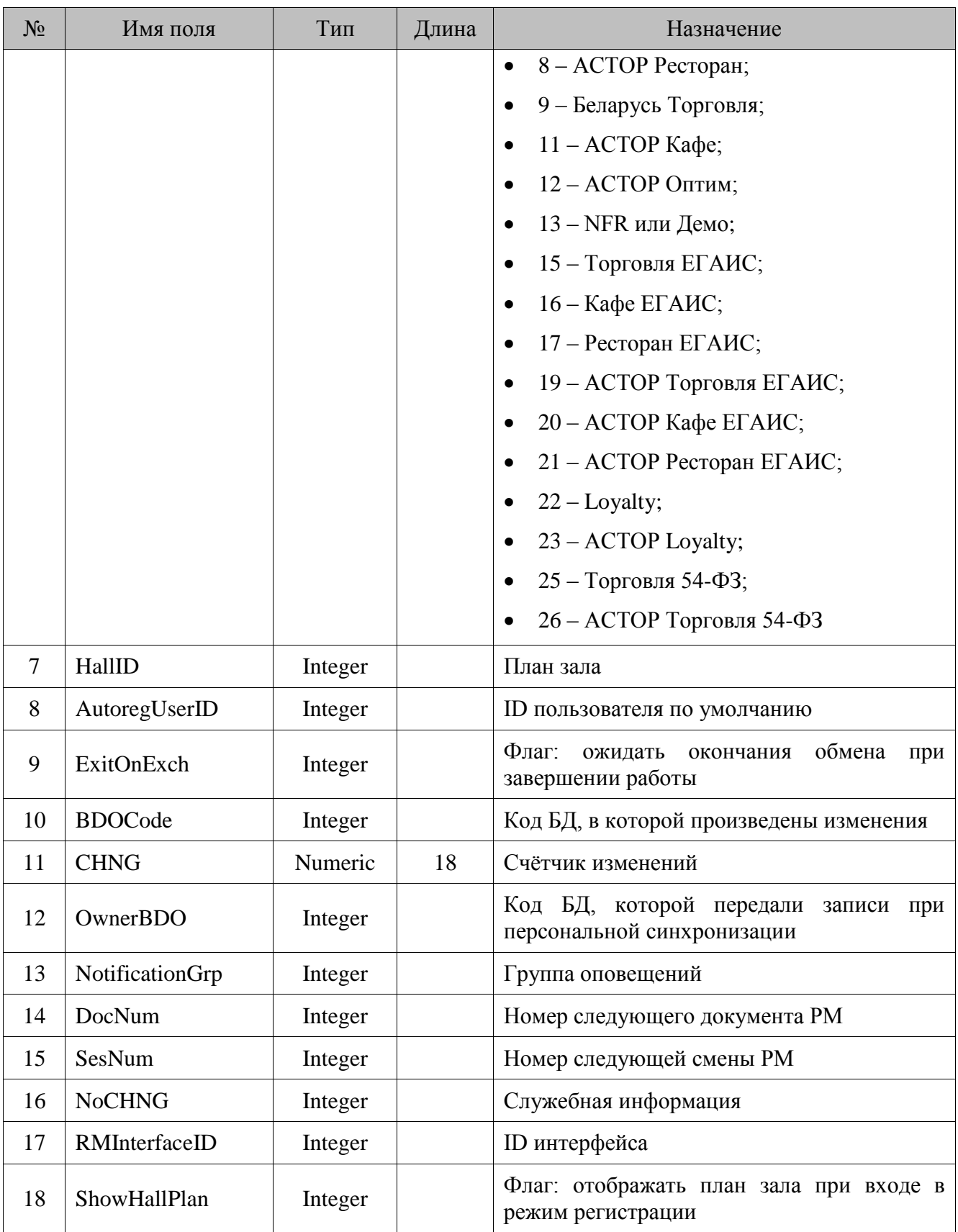

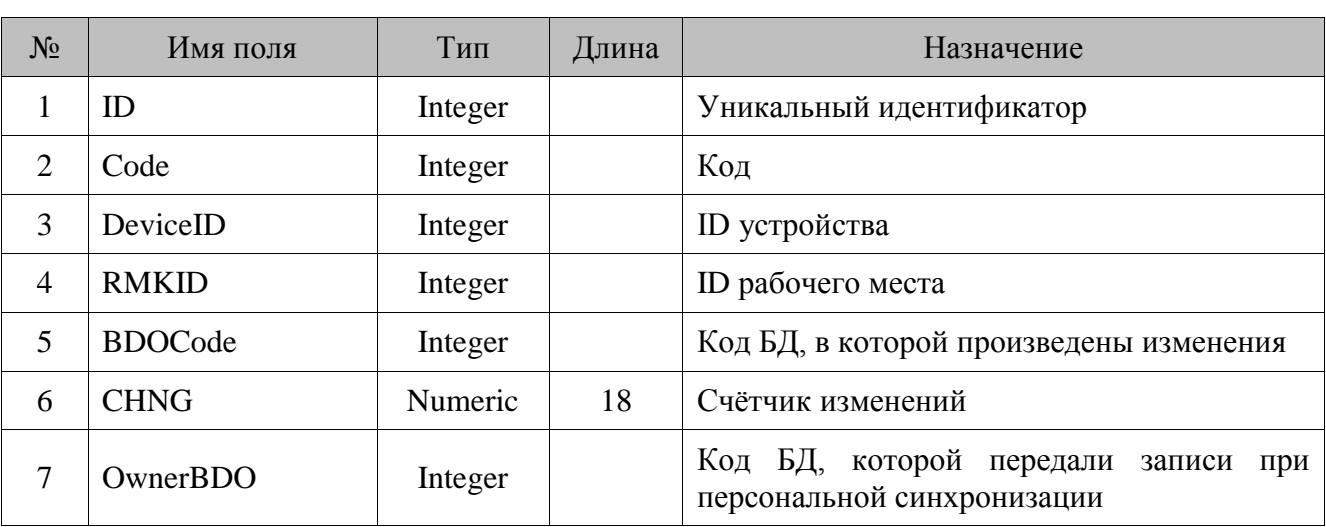

### **18.110. RMKDev/Подключенные к рабочим местам устройства**

# **18.111. RMKMenu/Меню рабочих мест**

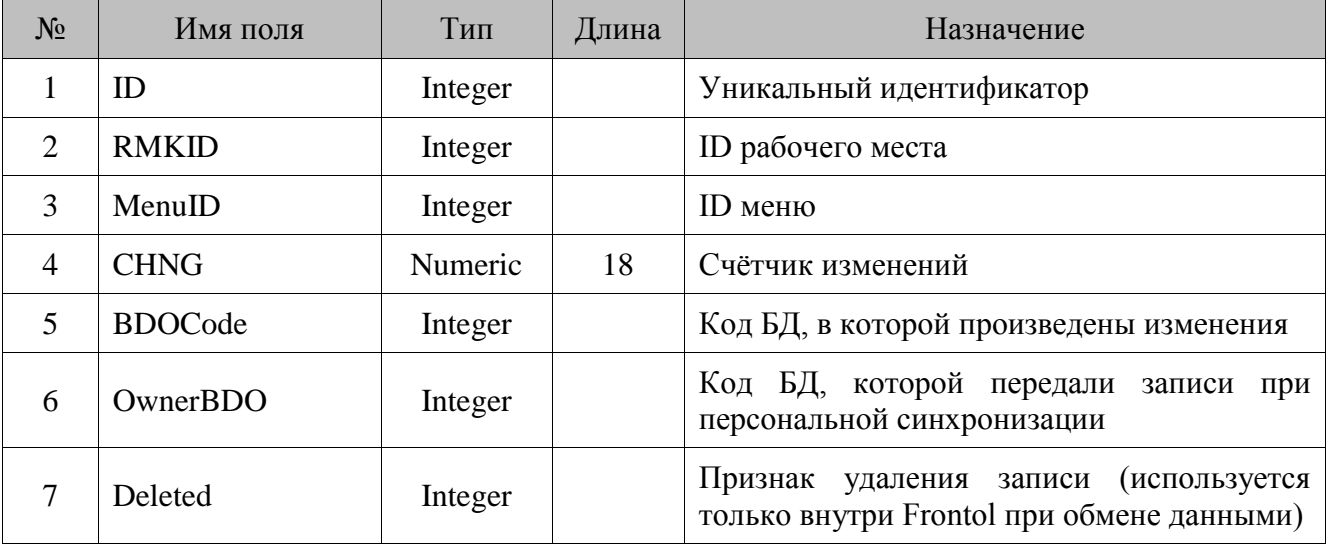

# **18.112. RMKNotifications/Уведомления**

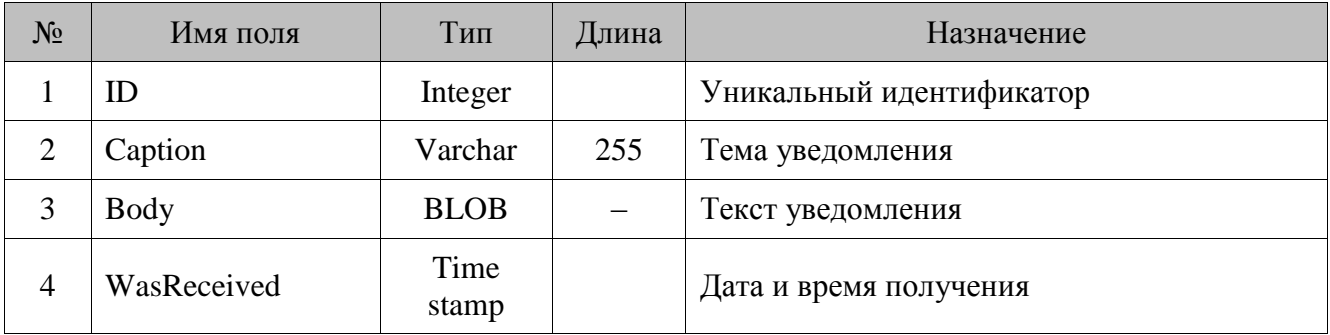

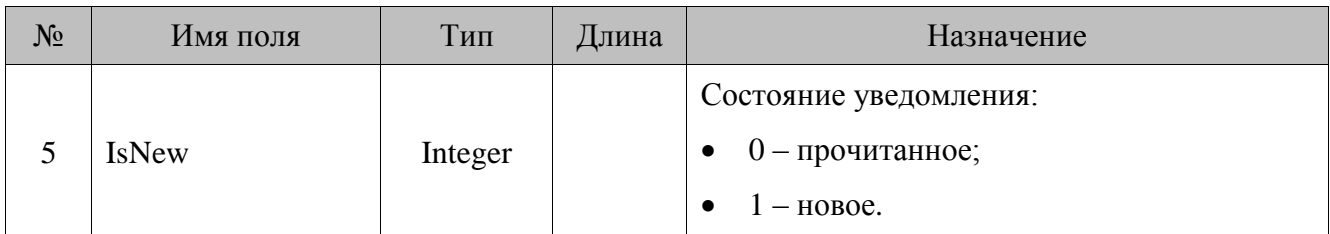

# **18.113. Security/Права**

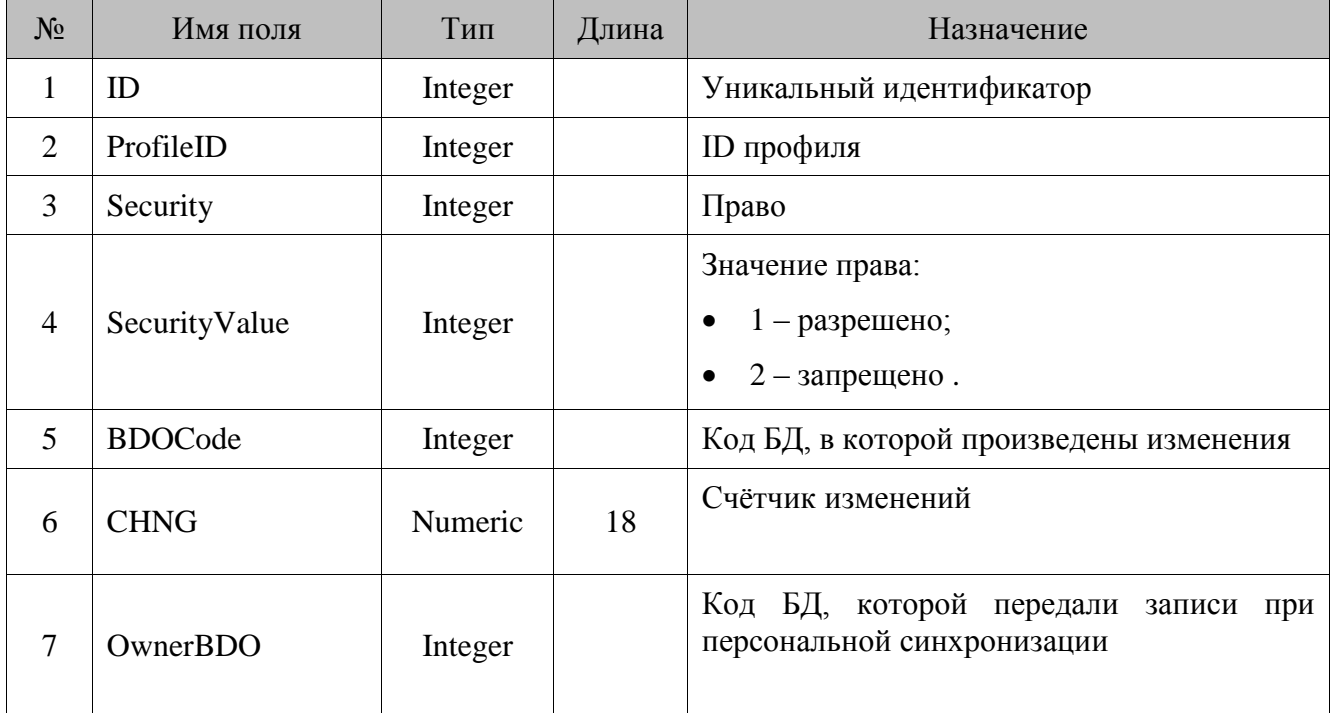

### **18.114. ServiceData/Данные для выгрузки электронного журнала**

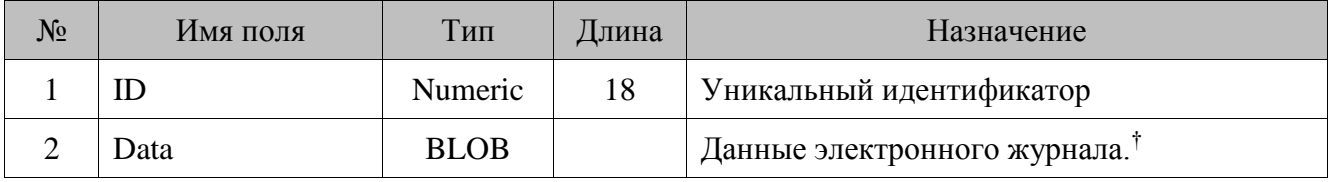

## **18.115. Settings/Настройки**

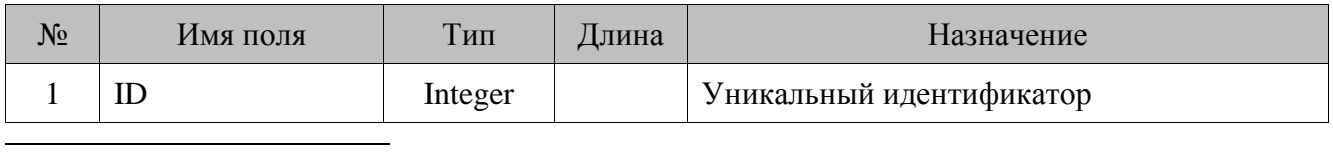

† Таблица также может быть использована для передачи иных данных

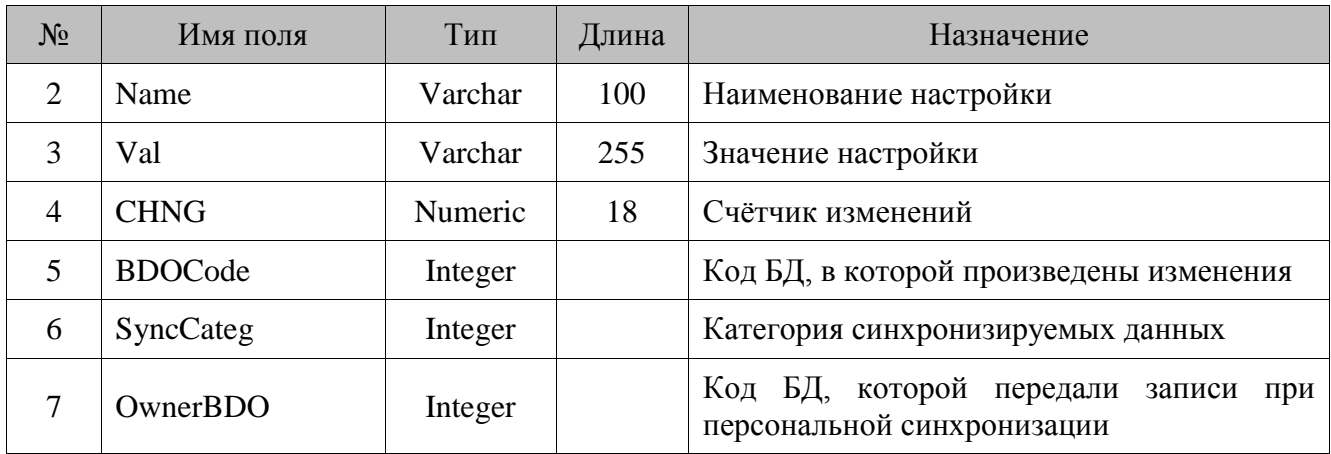

# **18.116. SpecialPrice/Спеццена**

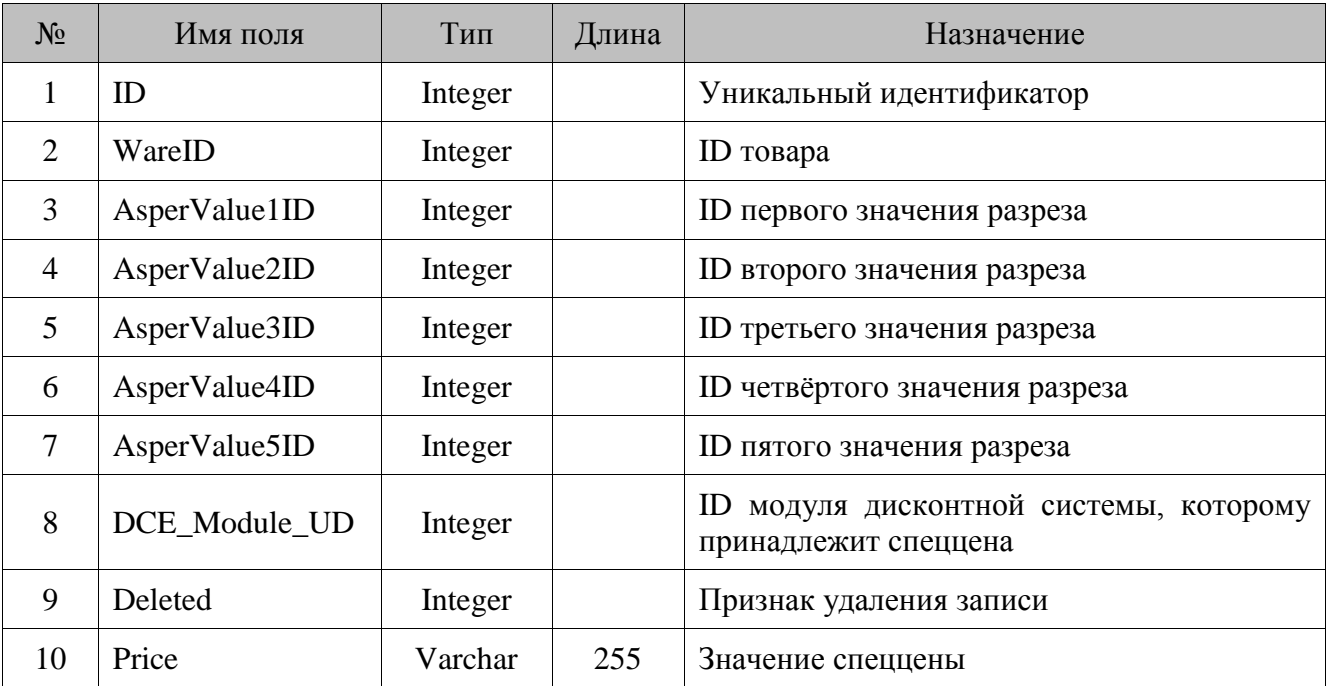

# **18.117. SprT/Товары**

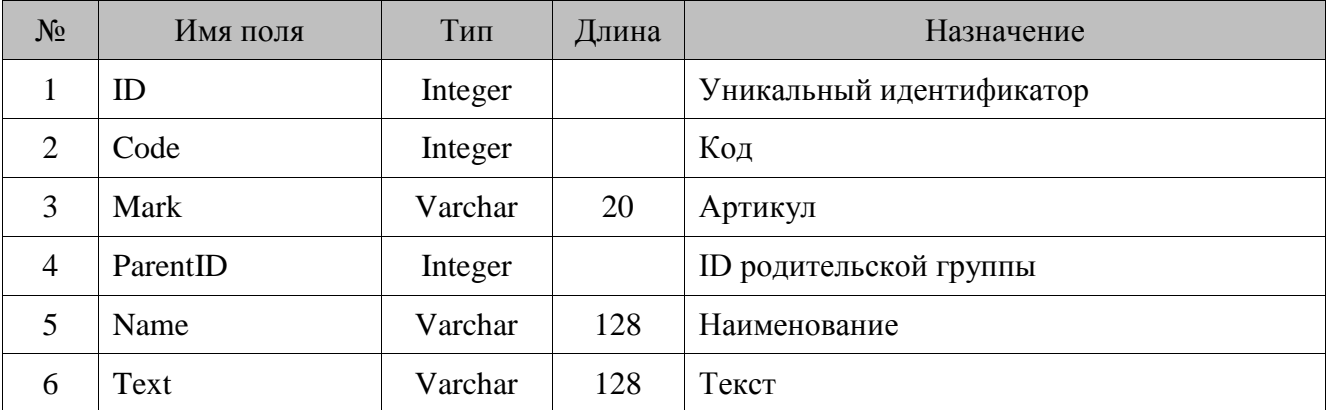

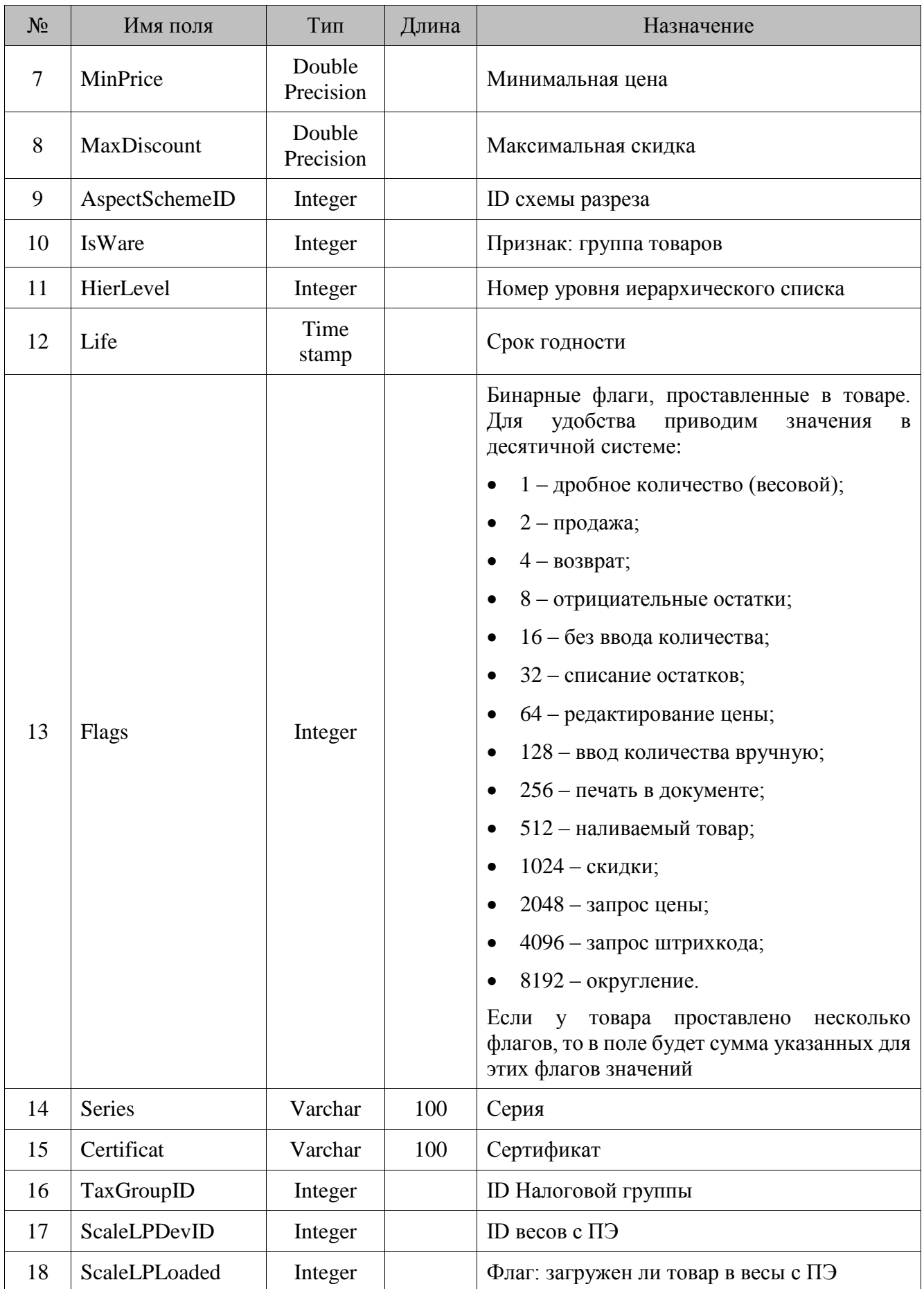

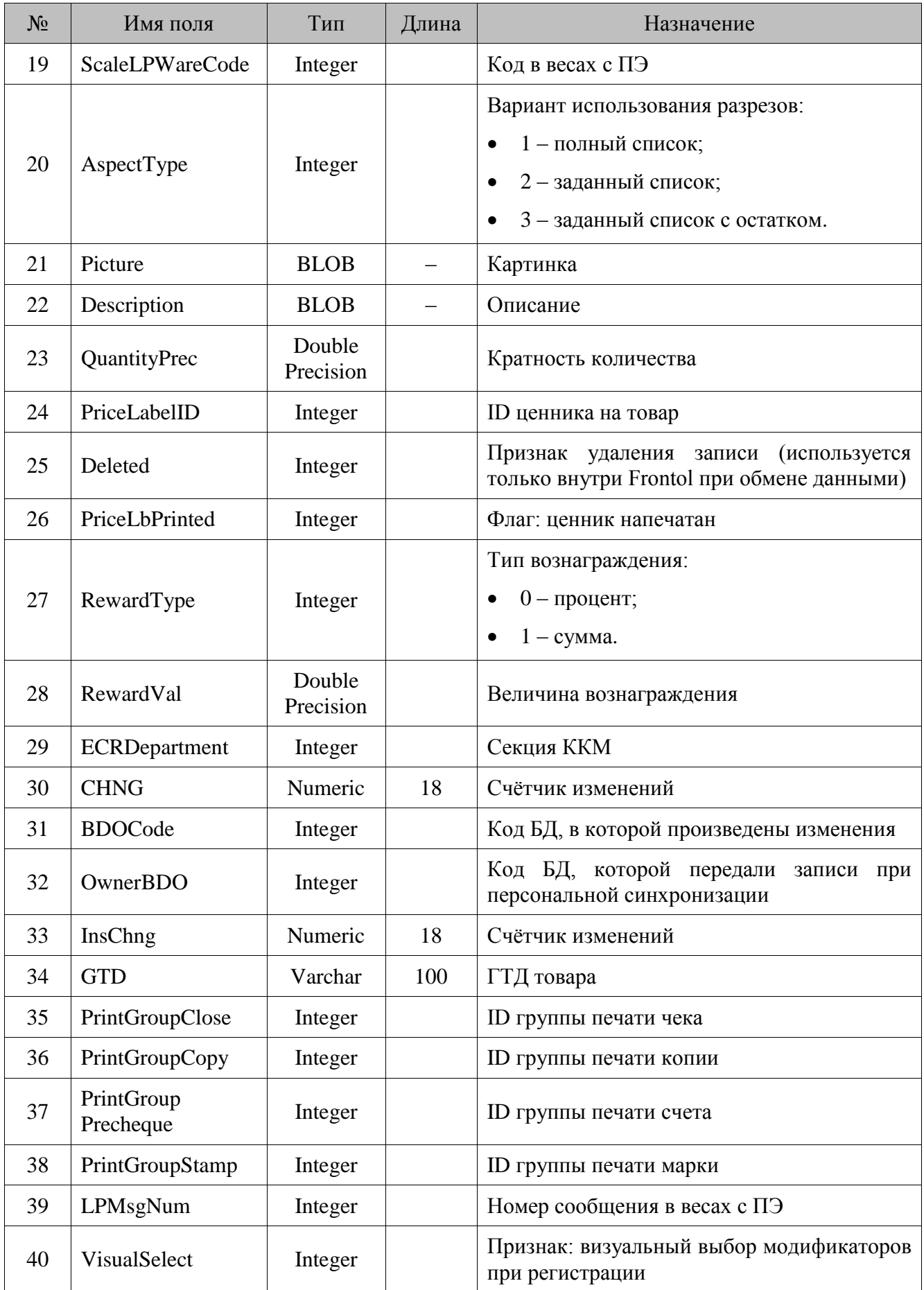

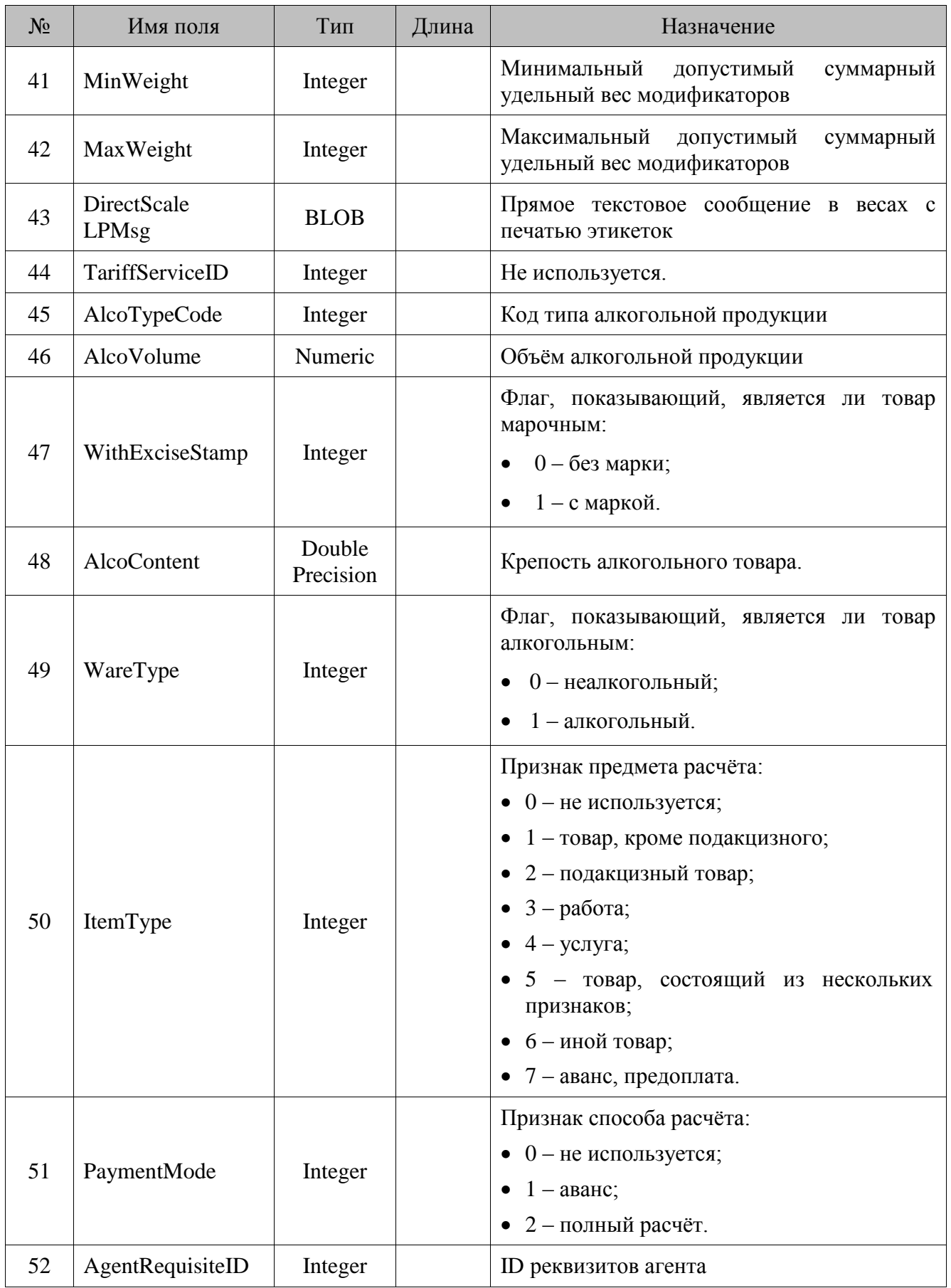

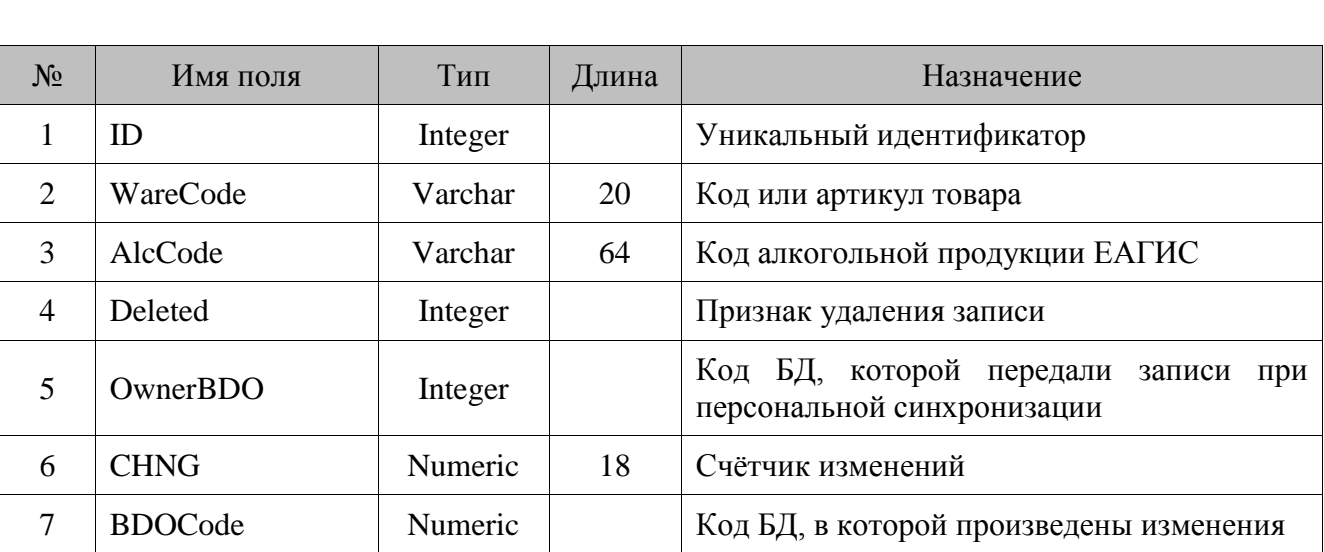

### **18.118. SprTAlcCode/Связь товаров с кодами алкогольной продукции**

# **18.119. SprTClassifier/Классификаторы товаров**

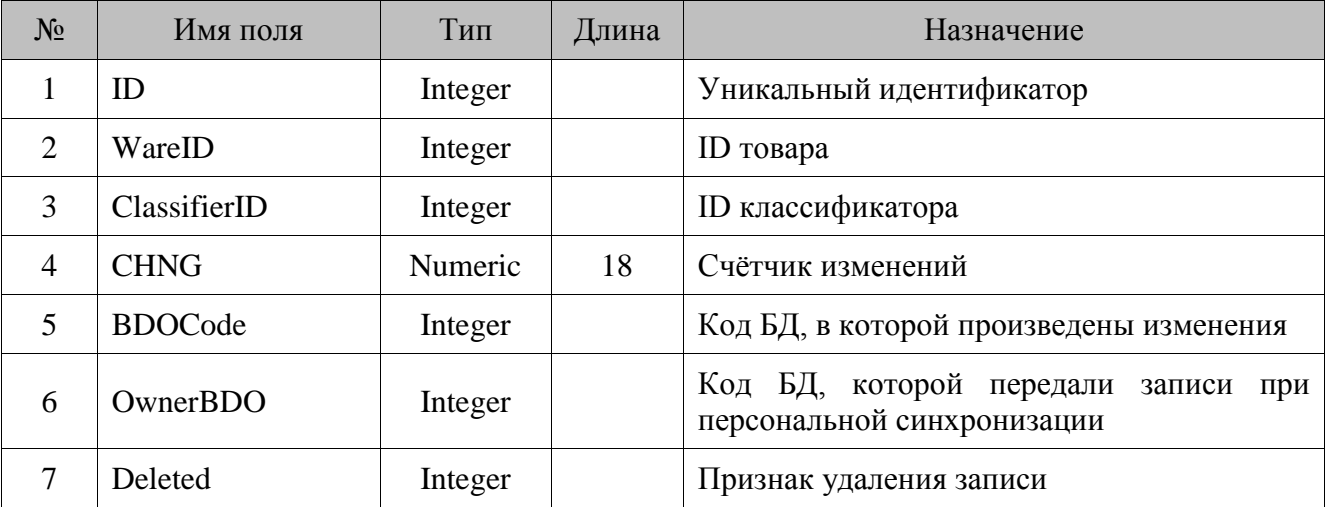

# **18.120. SprTKit/Группы модификаторов товаров**

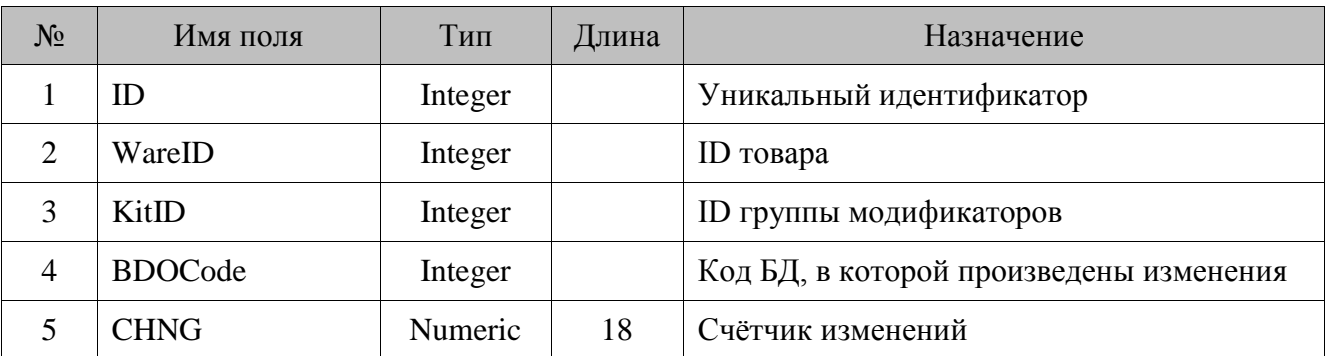

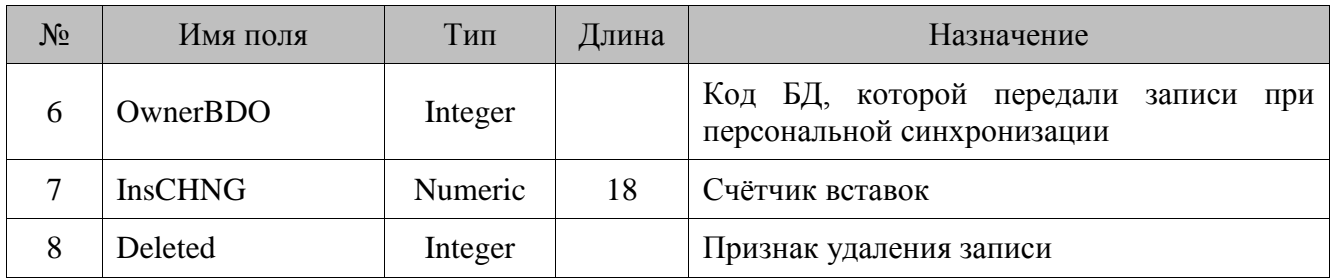

## **18.121. SprTMenu/Меню товаров**

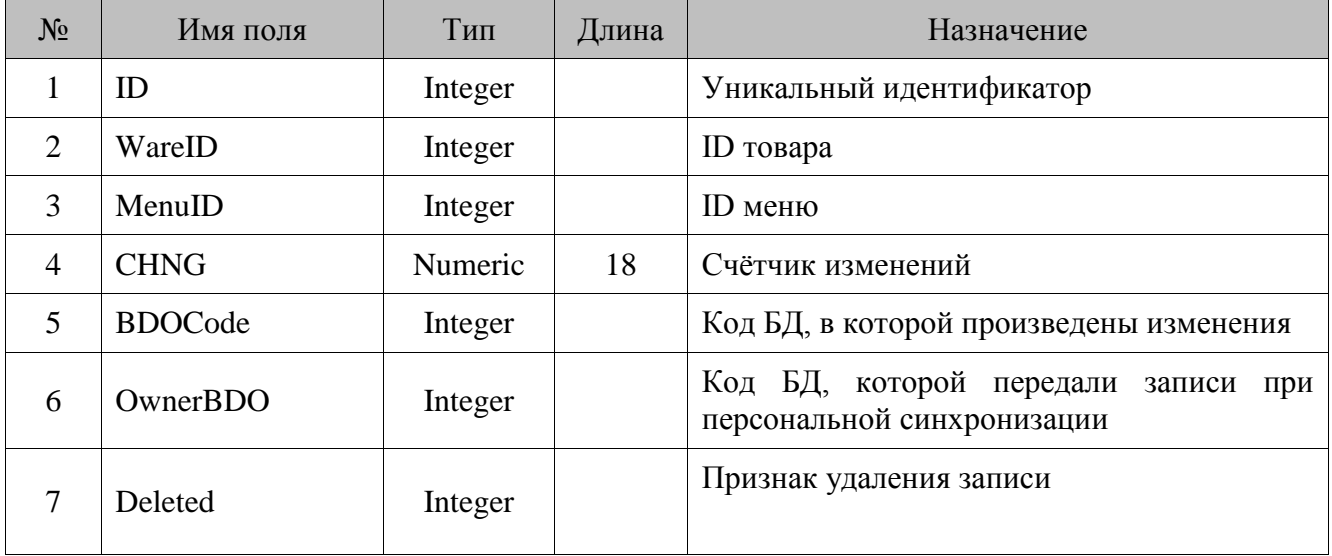

# **18.122. SprTProp/Свойства товара**

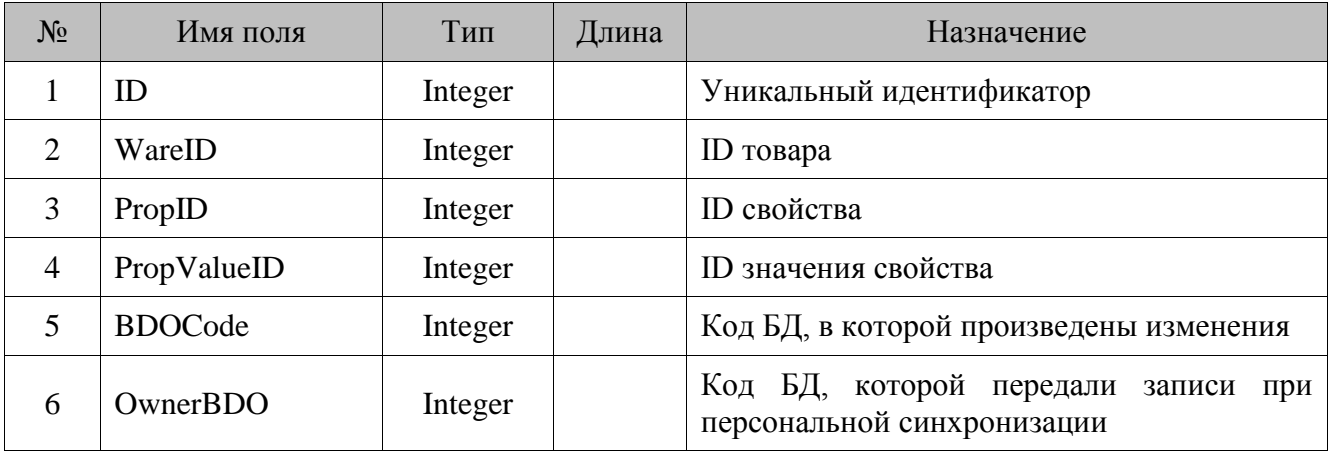

## **18.123. SubDivision/Подразделение**

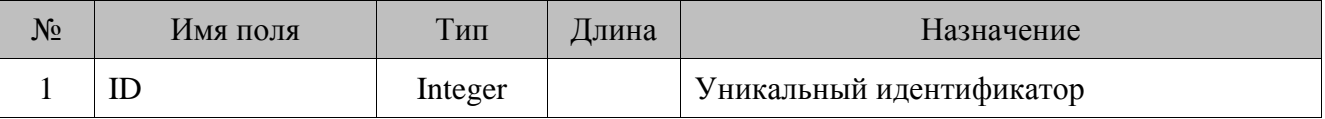

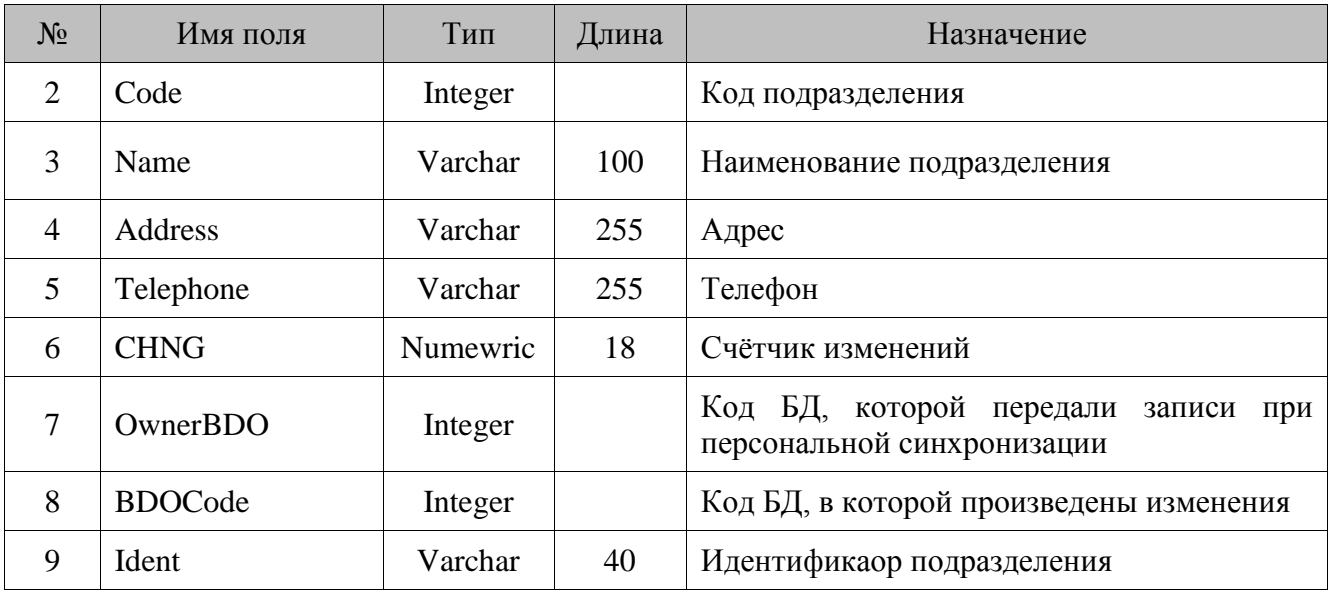

# **18.124. SyncBase/Дерево синхронизации**

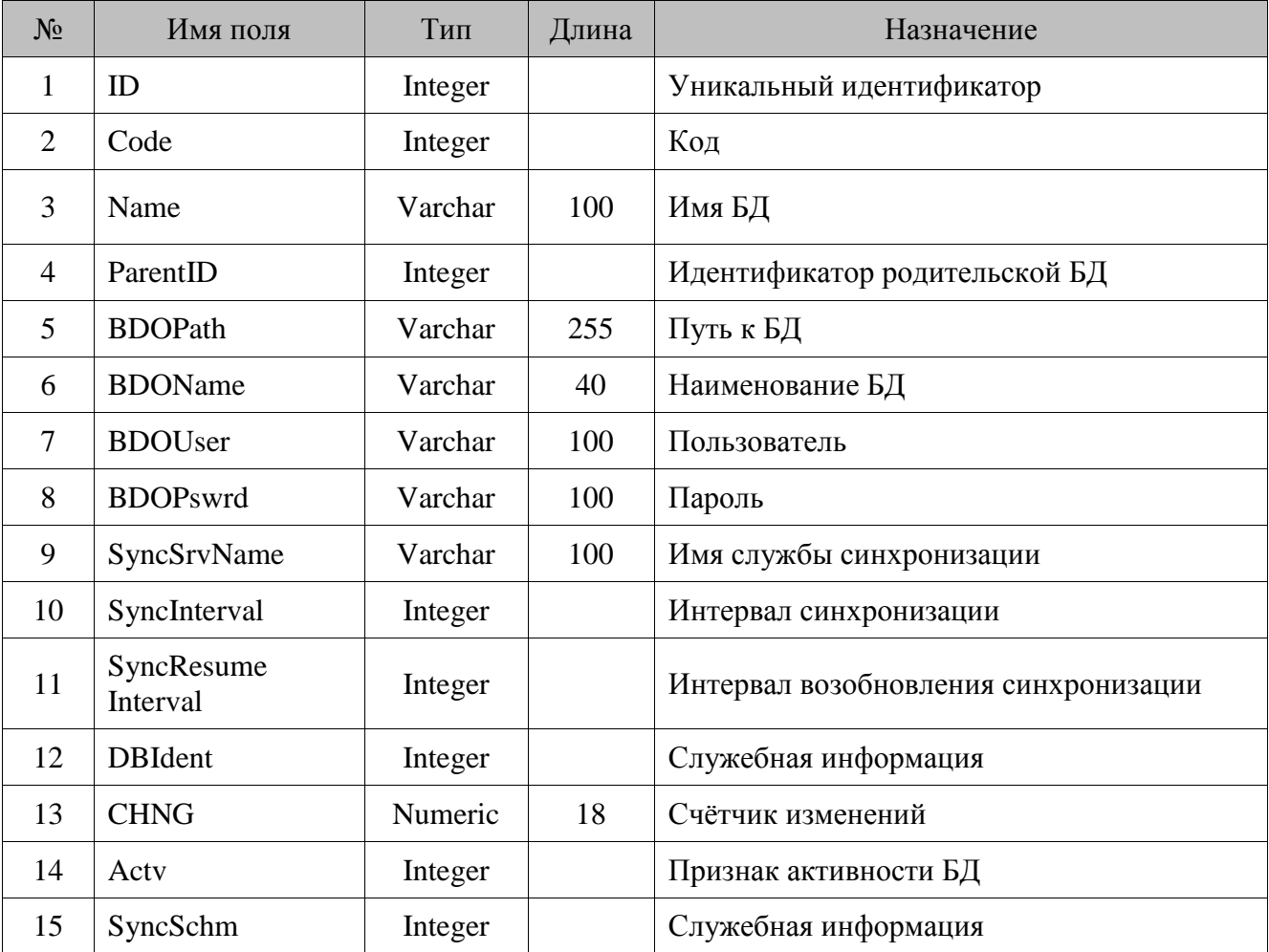

### **18.125. SyncState/Информация о последнем такте синхронизации**

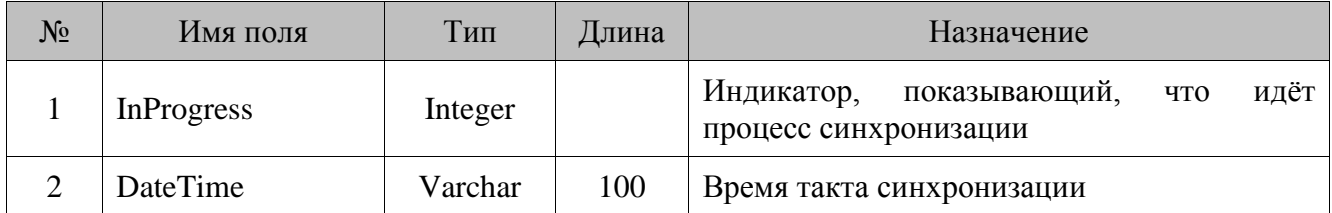

#### **18.126. SyncTable/Категории синхронизируемых данных**

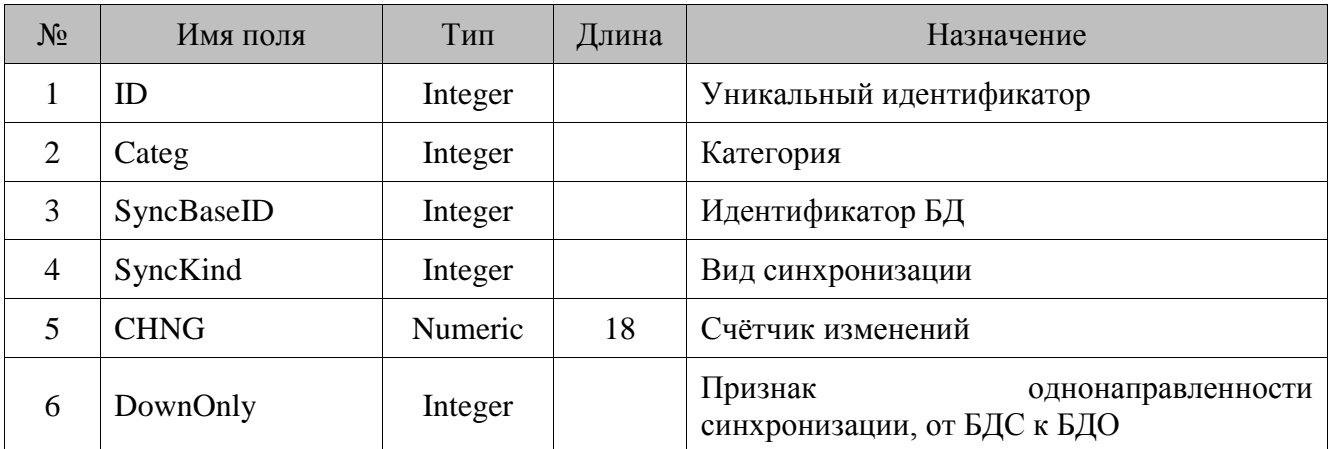

### **18.127. TariffService**

Таблица зарезервирована для будущего использования.

#### **18.128. TariffServicePlace**

Таблица зарезервирована для будущего использования.

### **18.129. TariffServicePlaceState**

Таблица зарезервирована для будущего использования.

### **18.130. TariffServiceRange**

Таблица зарезервирована для будущего использования.

## **18.131. TariffServiceScale**

Таблица зарезервирована для будущего использования.

### **18.132. TaxGroup/Группы налогов**

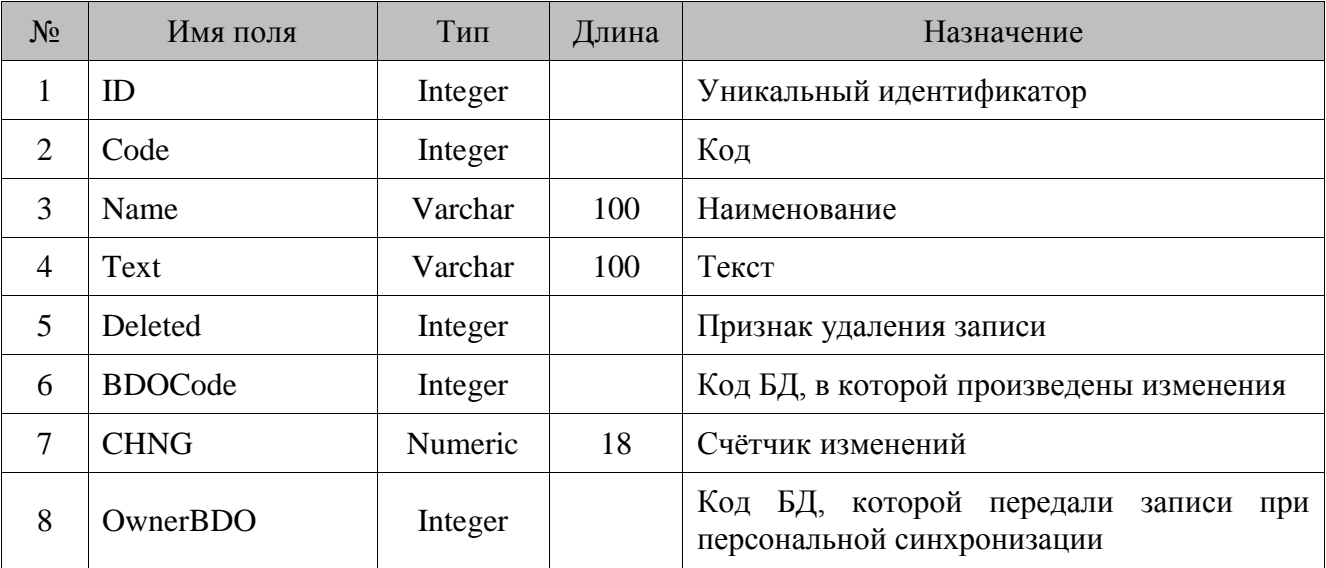

### **18.133. TaxGrpRt/Ставки группы налогов**

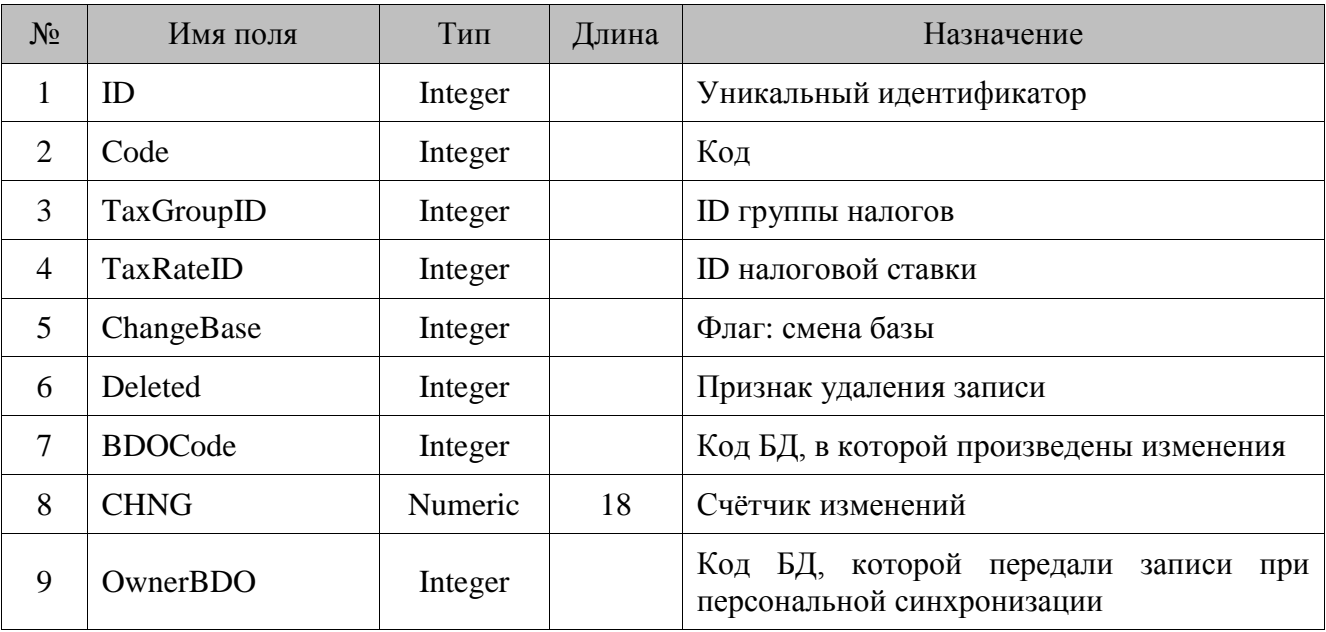

# **18.134. TaxRate/Налоговые ставки**

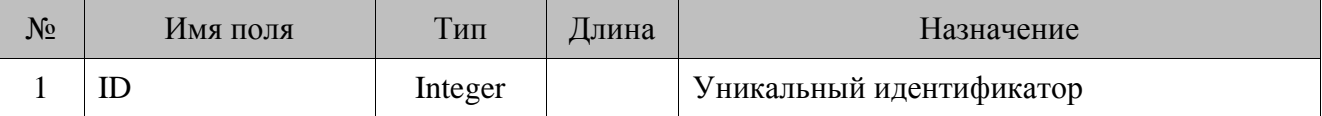

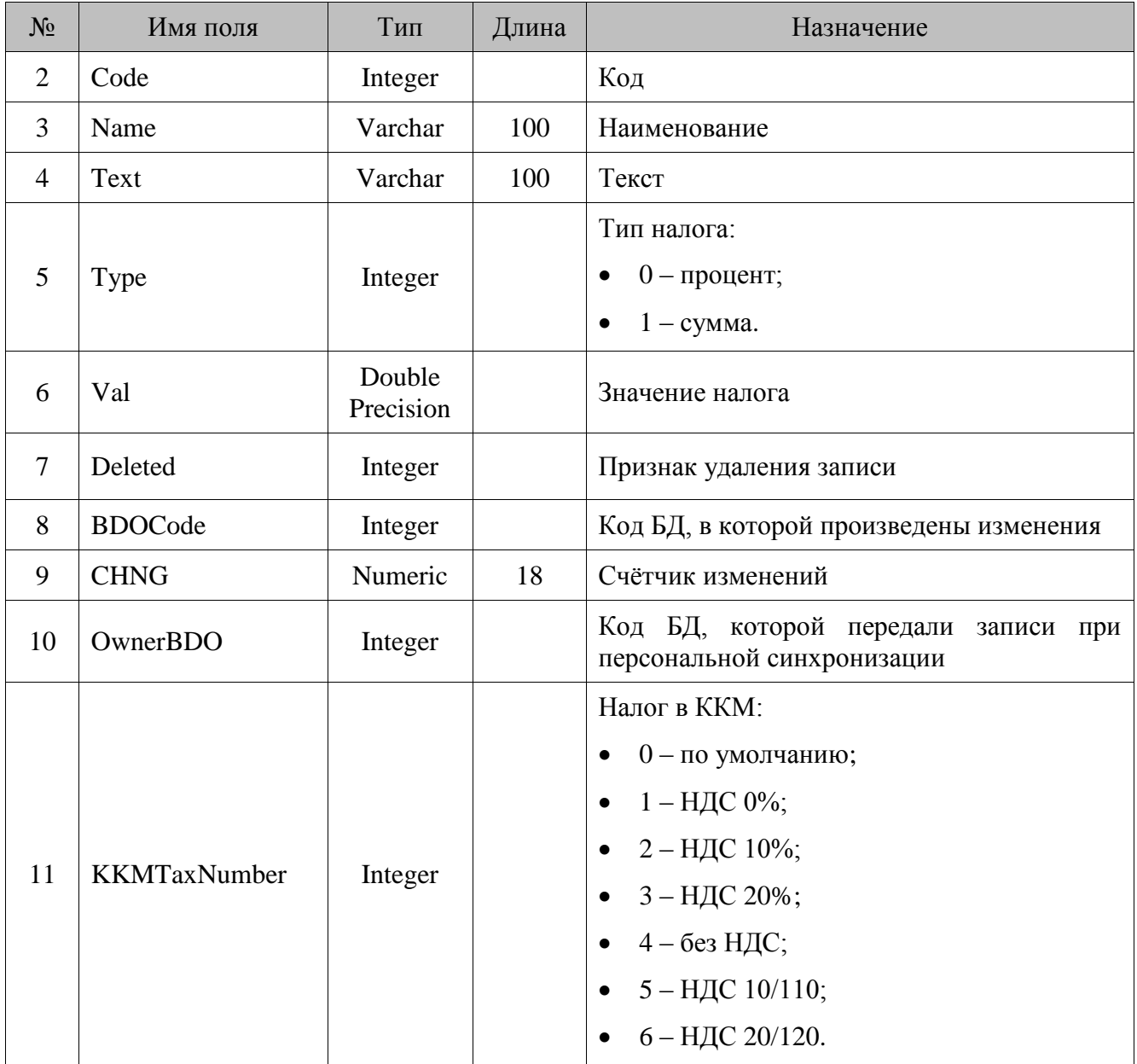

### **18.135. TblInfo/Таблица мониторинга синхронизации из БДО в БДС**

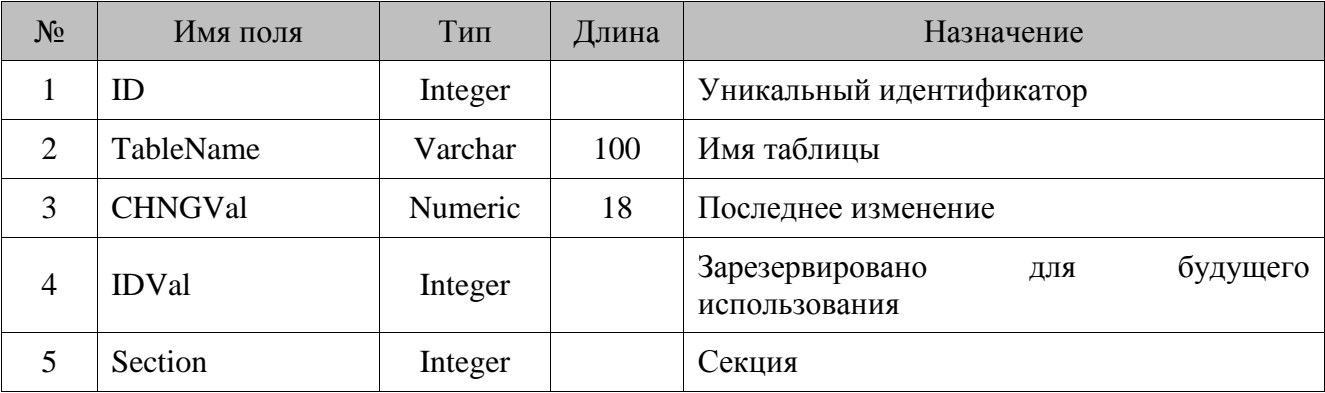

#### **18.136. TblLoadInfo/Таблица мониторинга синхронизации из БДС в БДО**

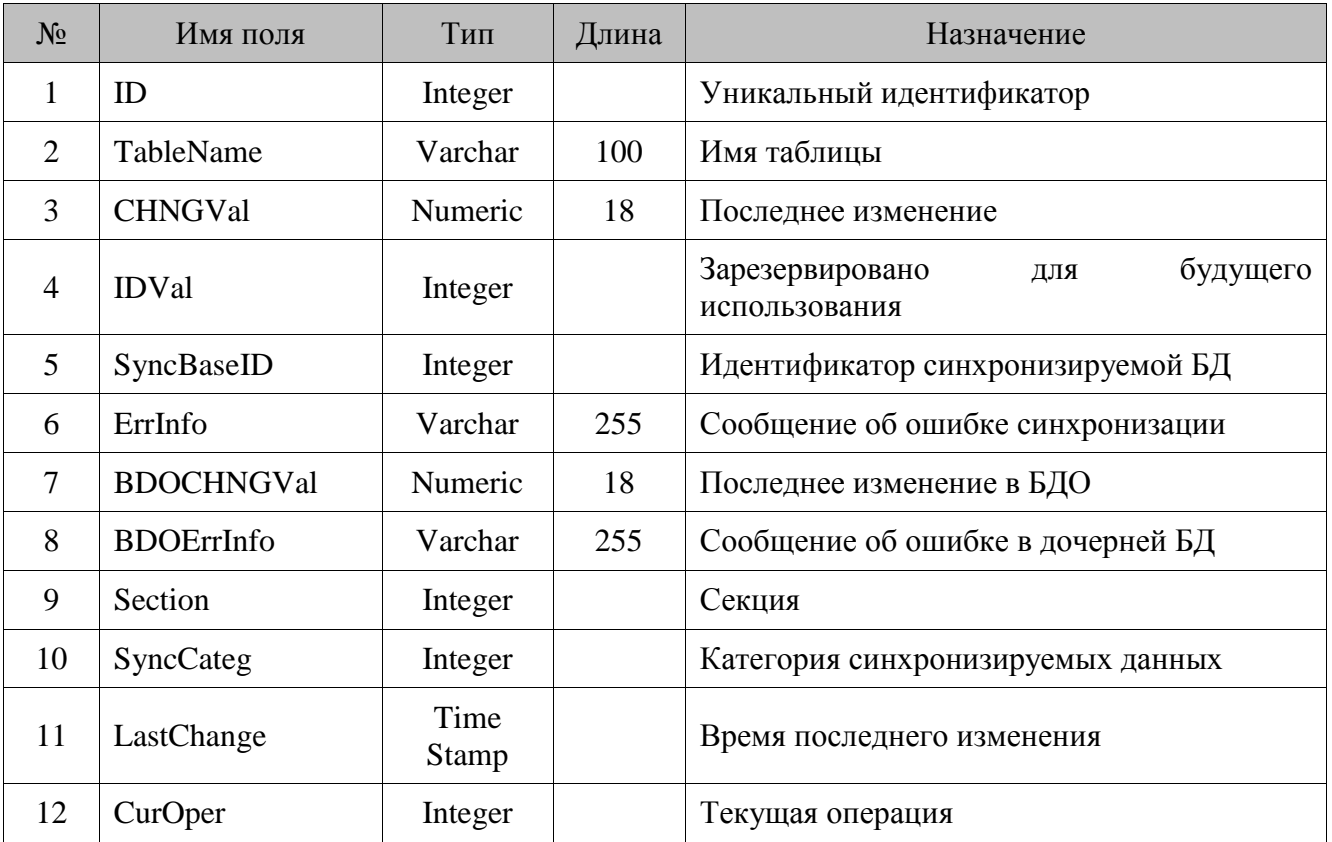

### **18.137. TermDev/Терминал сбора данных**

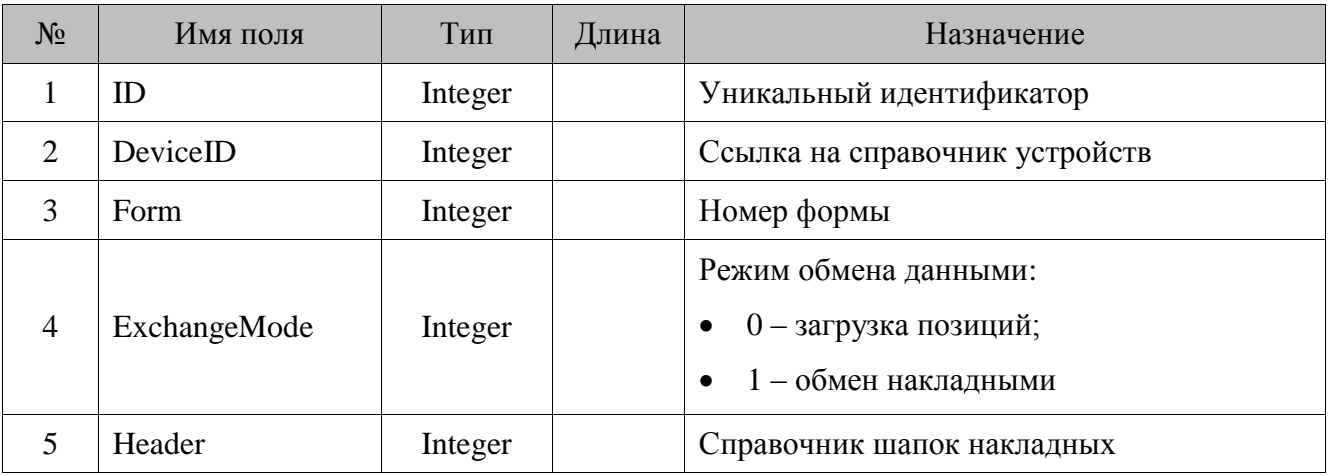

## **18.138. Ticket/Квитанция ЕГАИС**

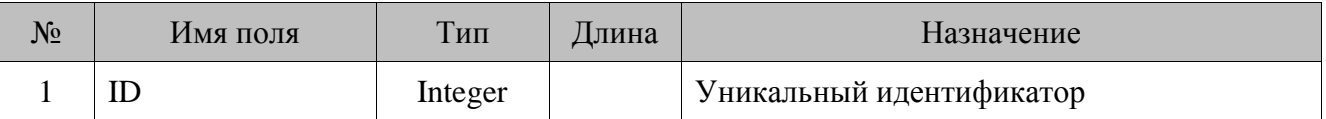

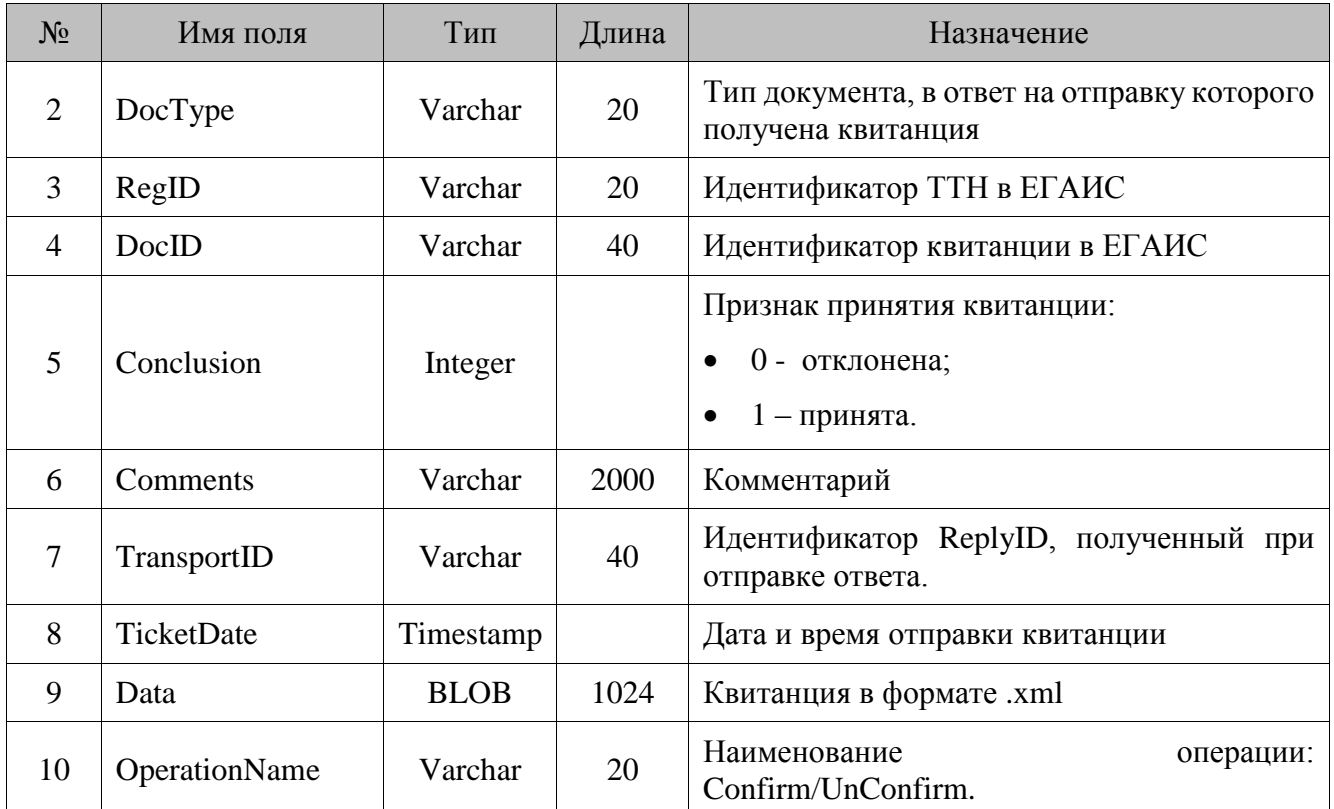

## **18.139. TMP\_Actual\_Activities**

Таблица преднаначена исключительно для внутреннего использования.

### **18.140. TMP\_Actual\_CCards**

Таблица преднаначена исключительно для внутреннего использования.

### **18.141. TMP\_Actual\_DCEModules**

Таблица преднаначена исключительно для внутреннего использования.

## **18.142. TMP\_Actual\_RCConditions**

Таблица преднаначена исключительно для внутреннего использования.

#### **18.143. TouchLayt/Макеты сенсорного экрана**

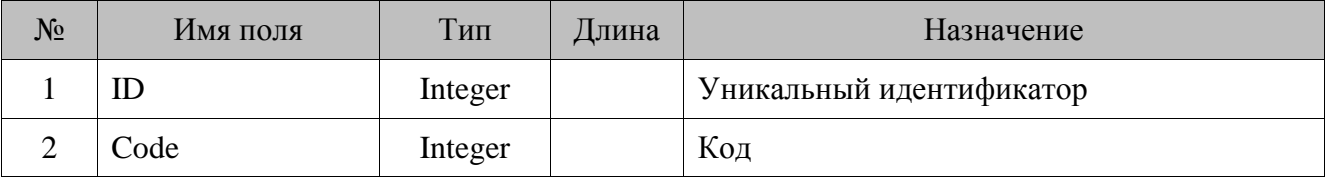

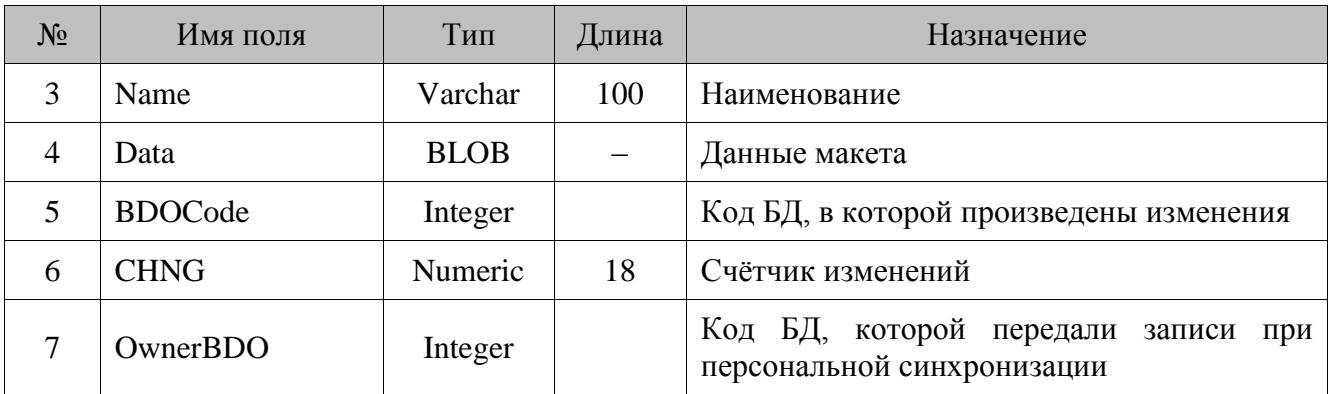

## **18.144. TranzT/Кассовые транзакции**

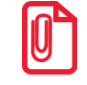

st **Если назначение поля для той или иной транзакции не указано, для данной транзакции описываемое поле не используется.**

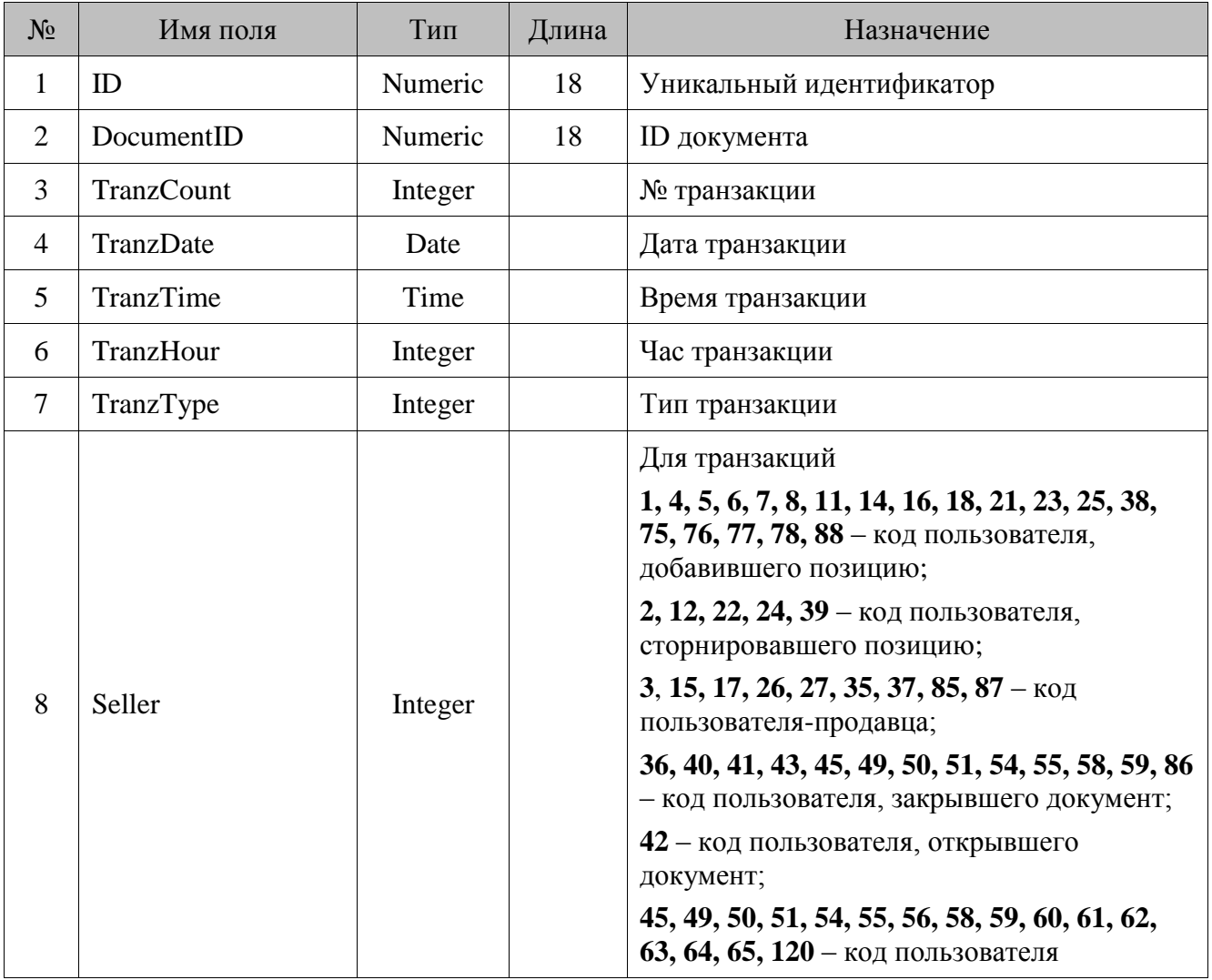

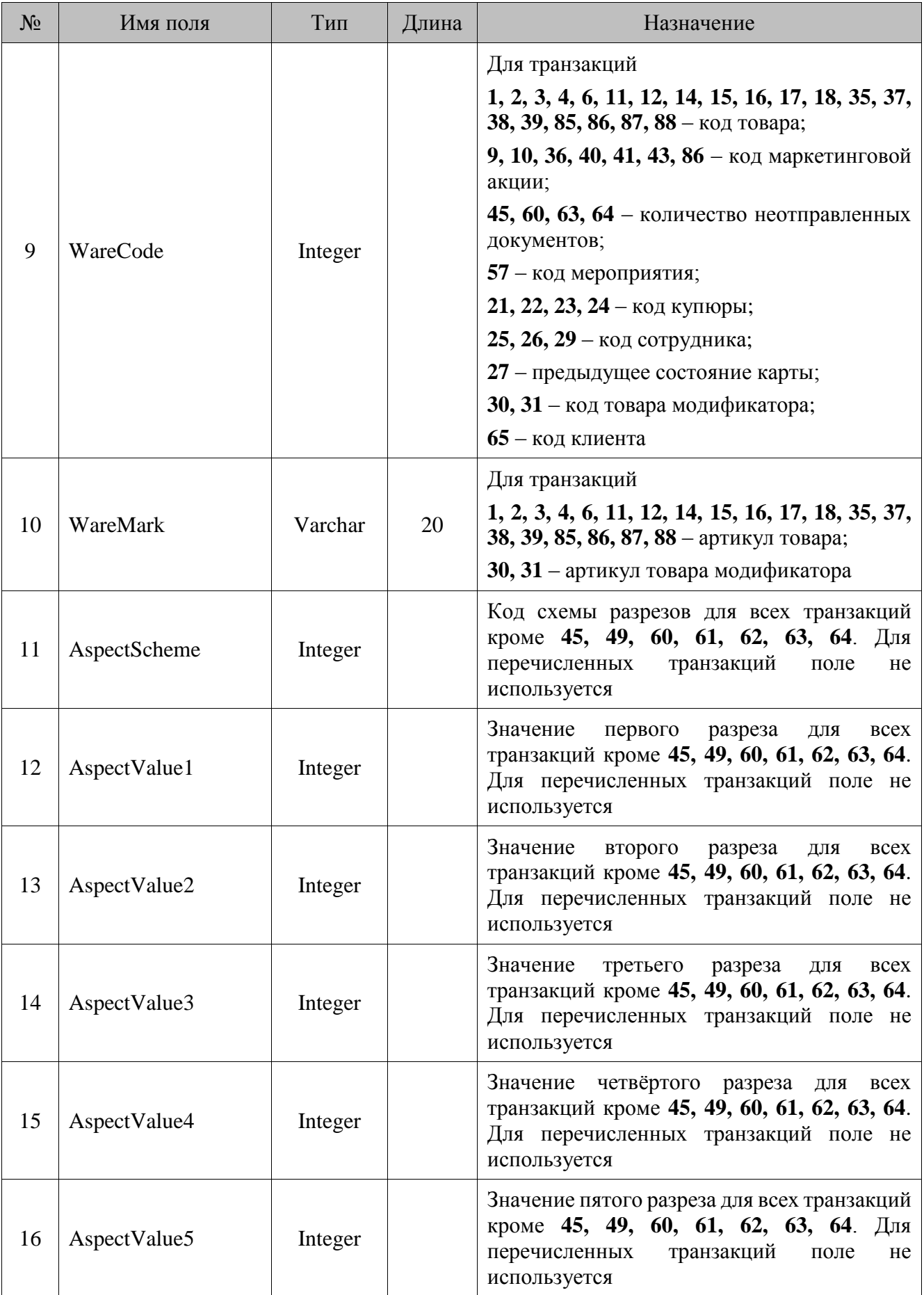

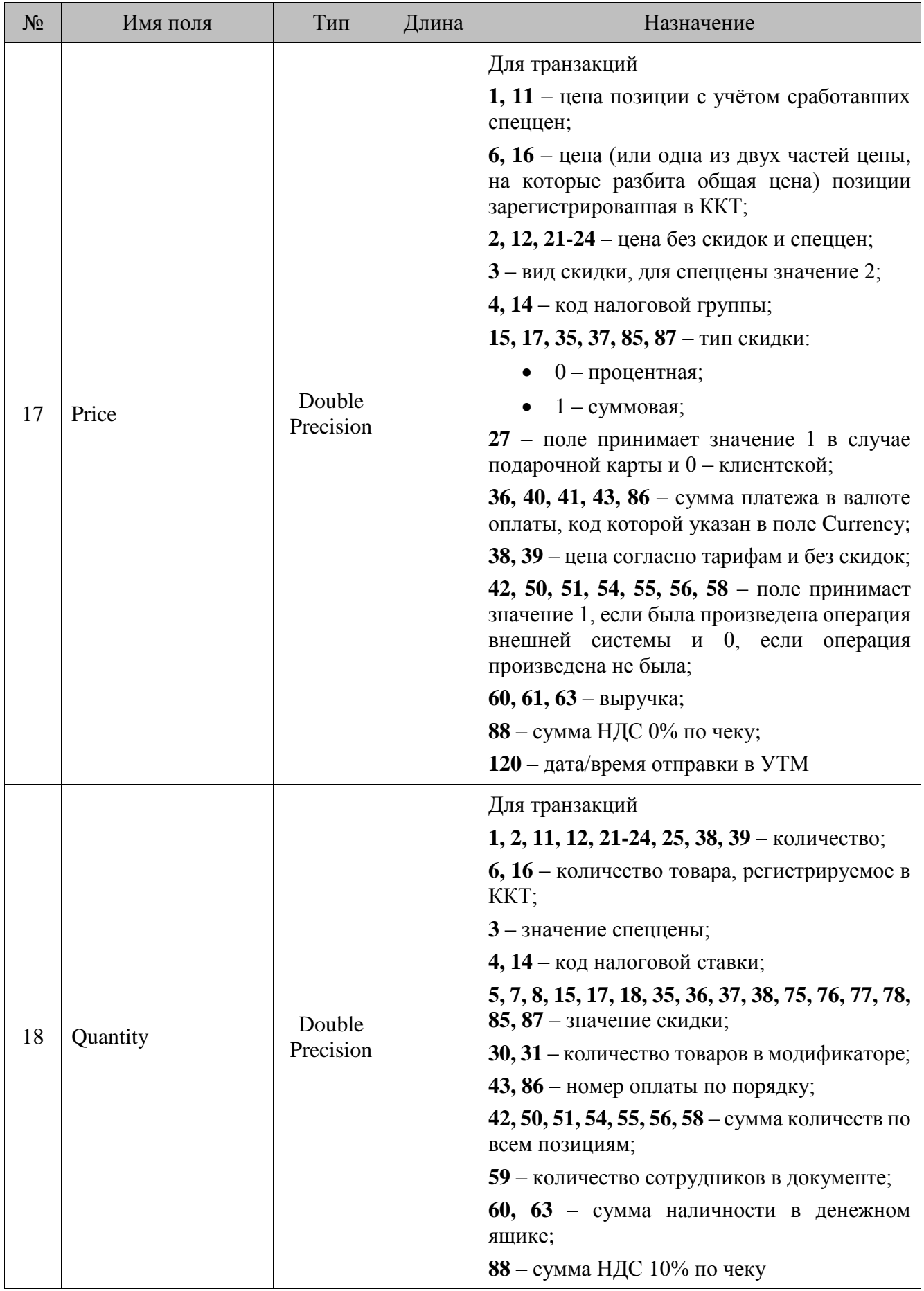

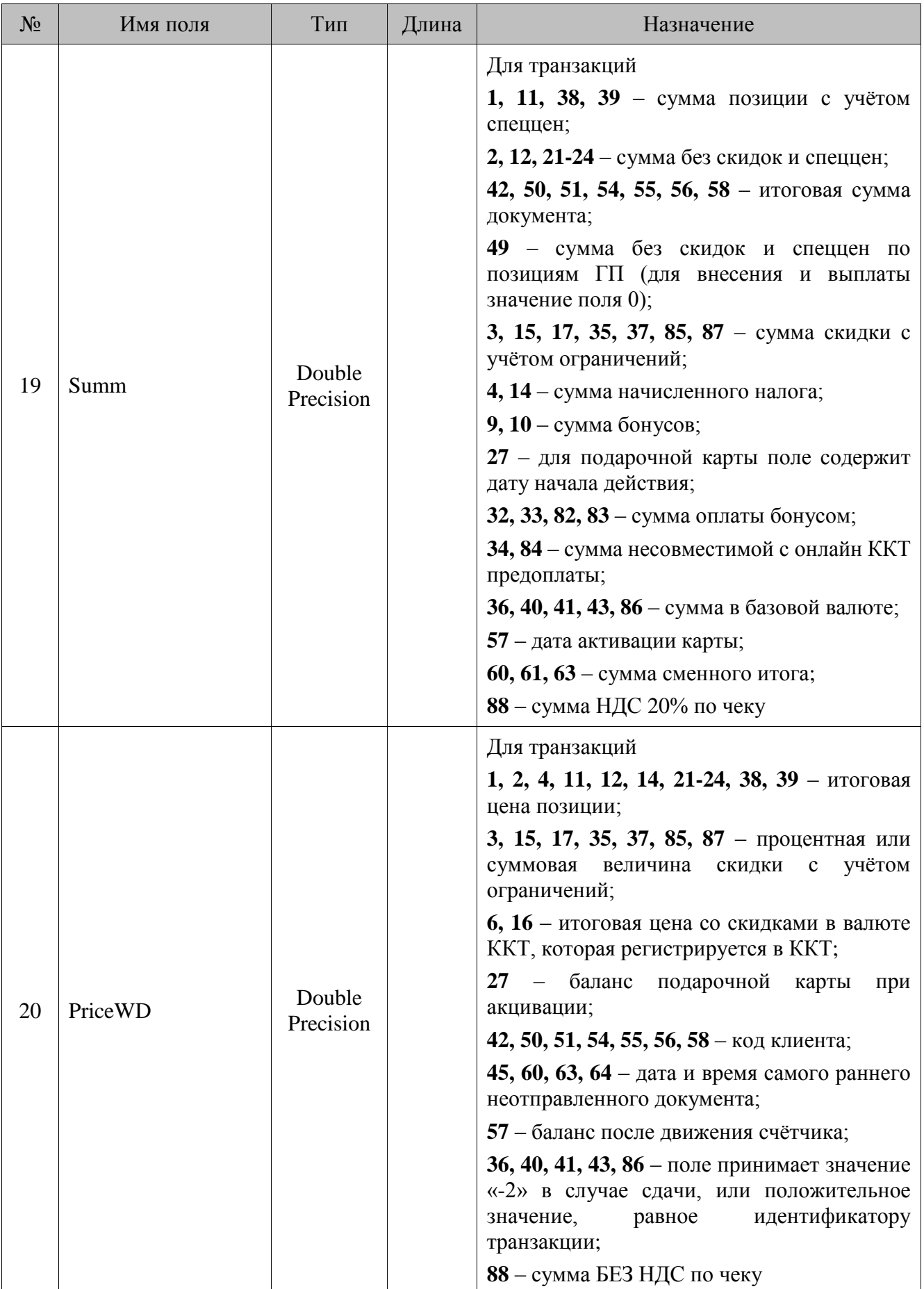

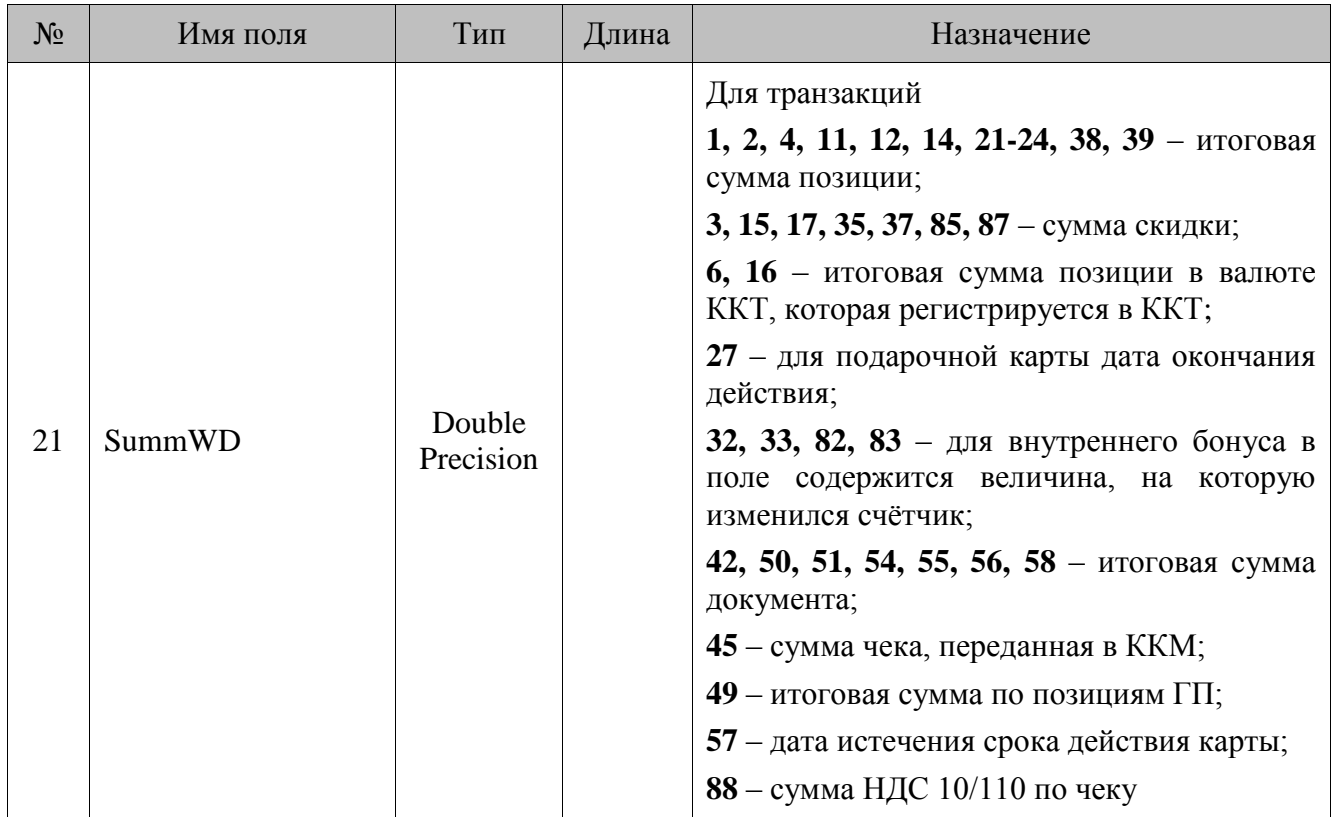

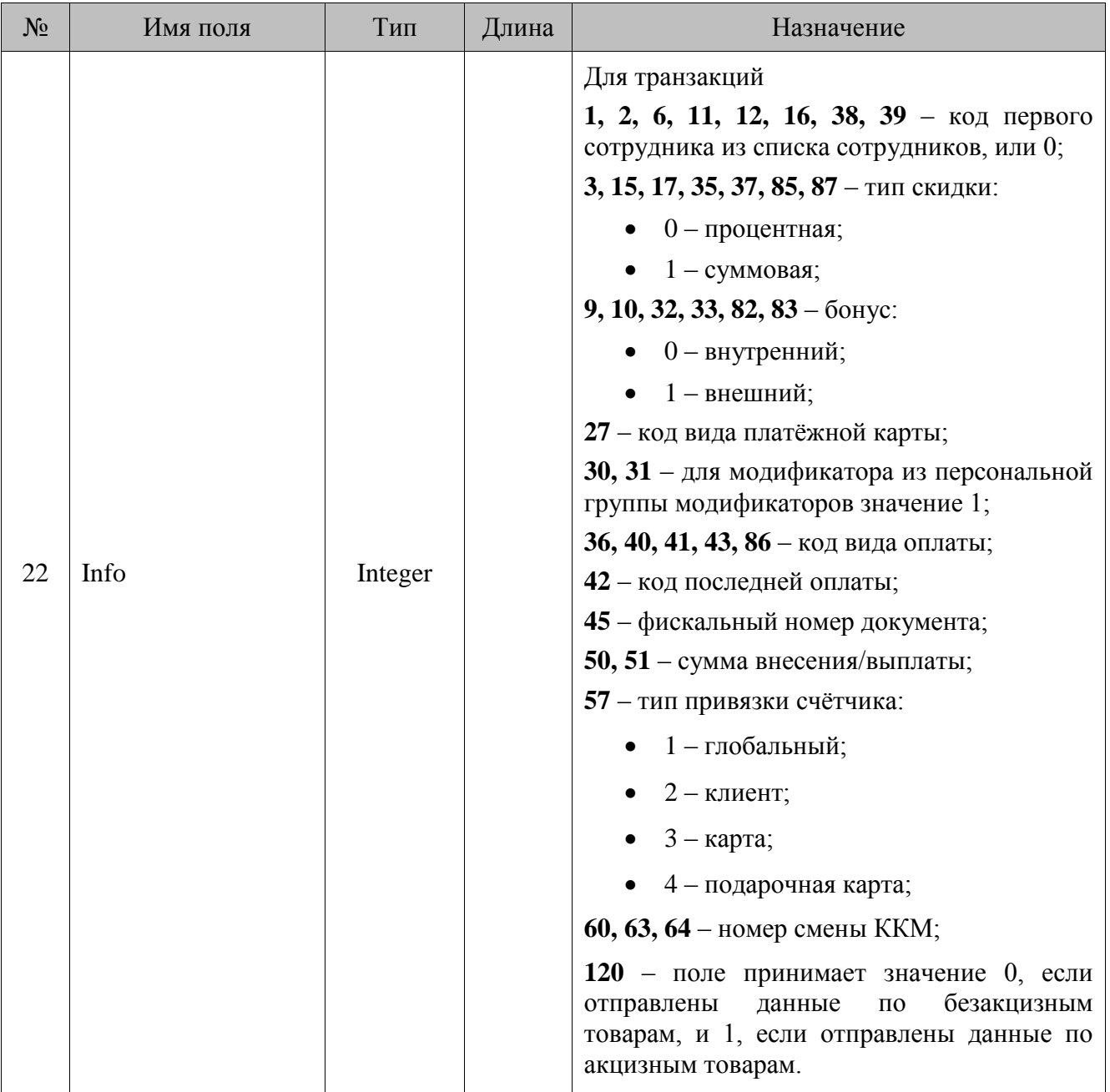

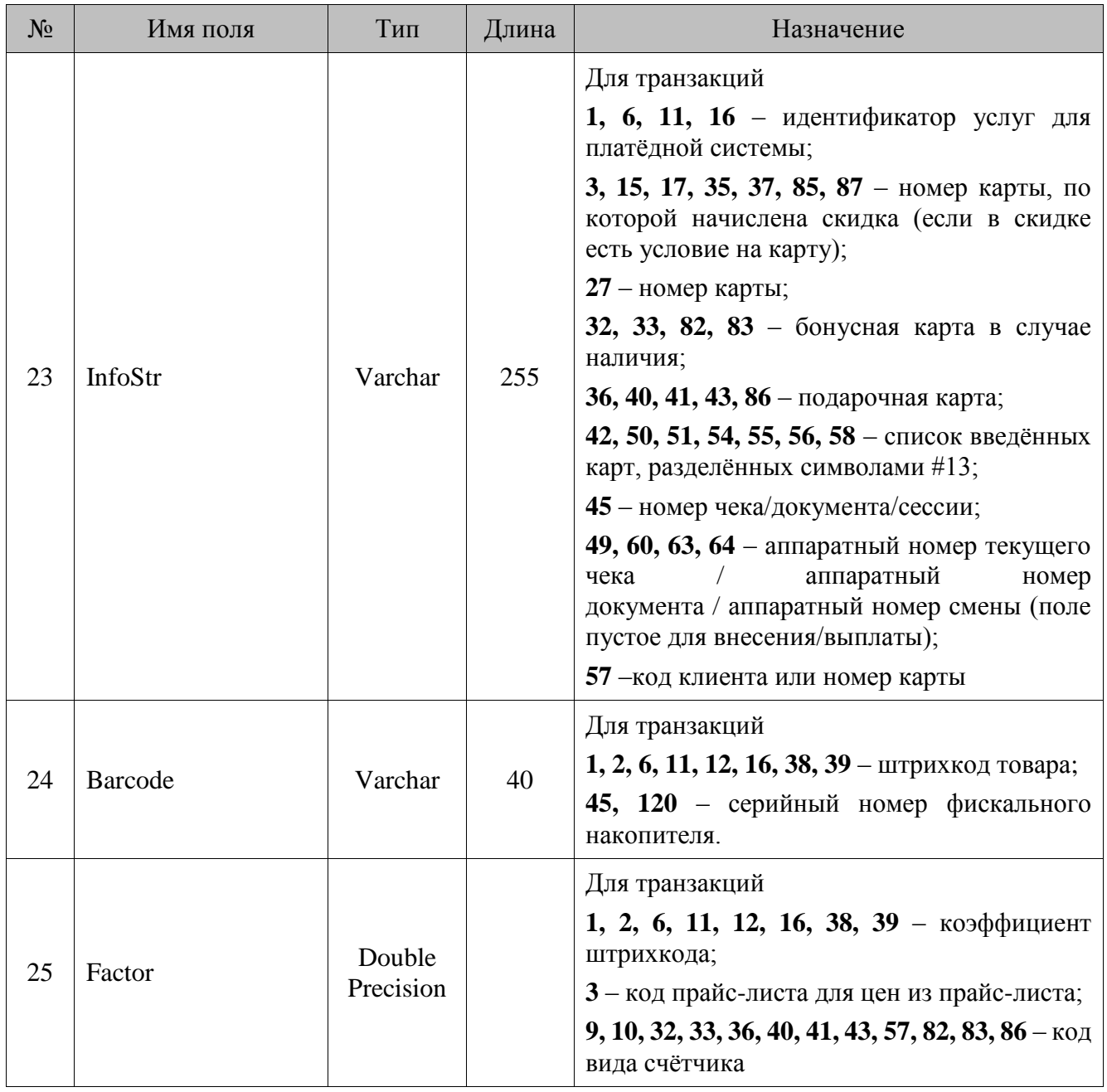

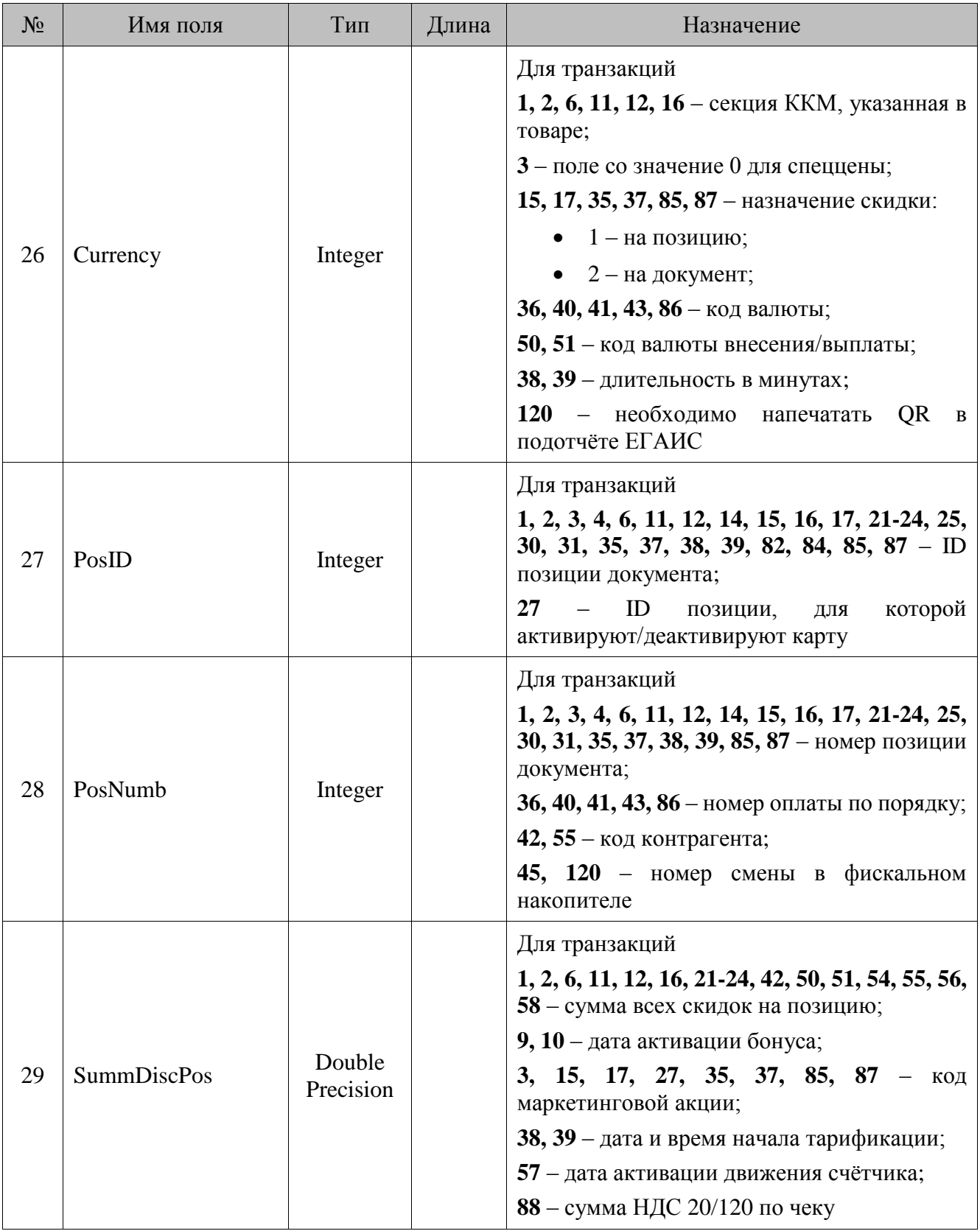

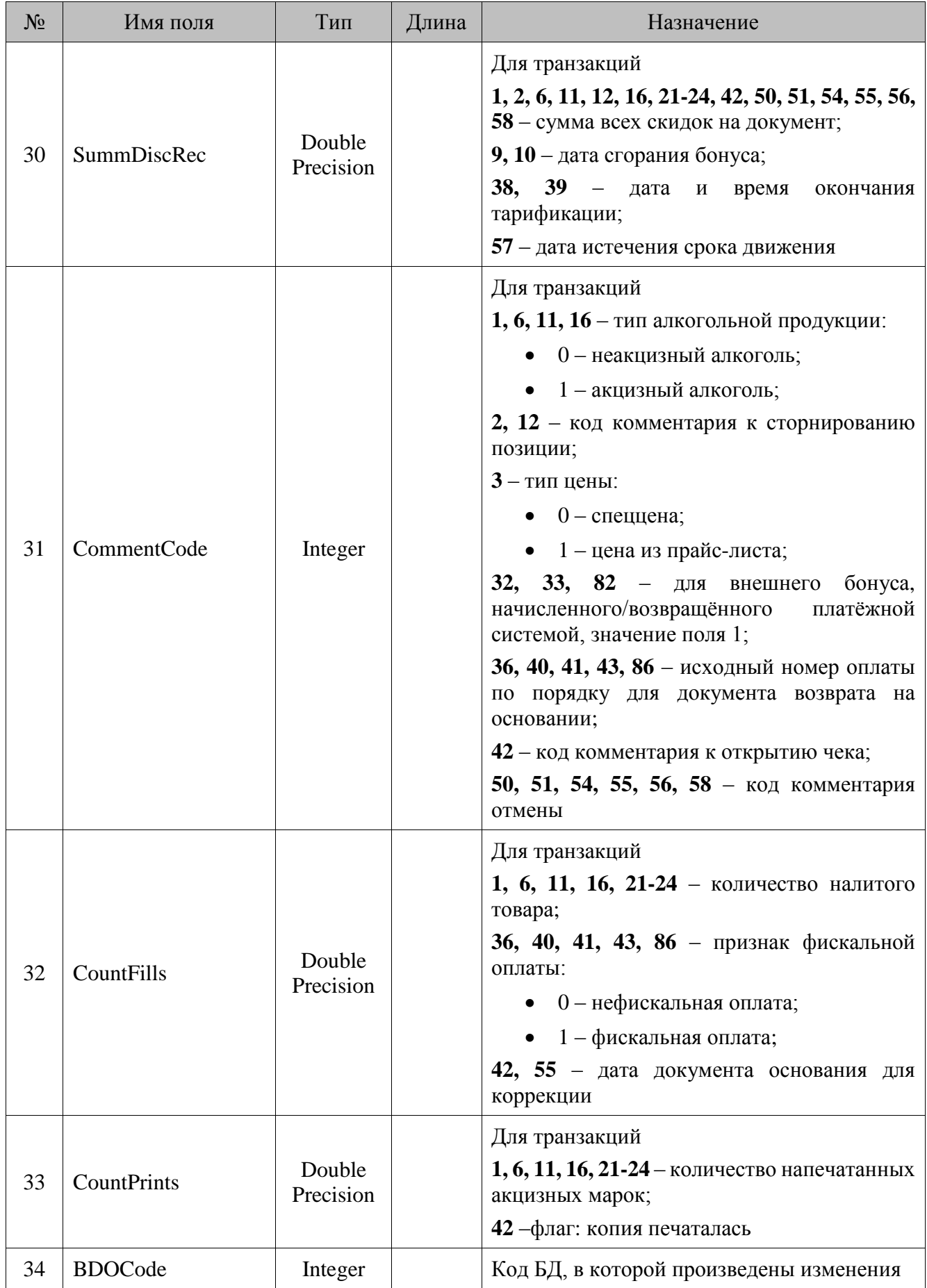

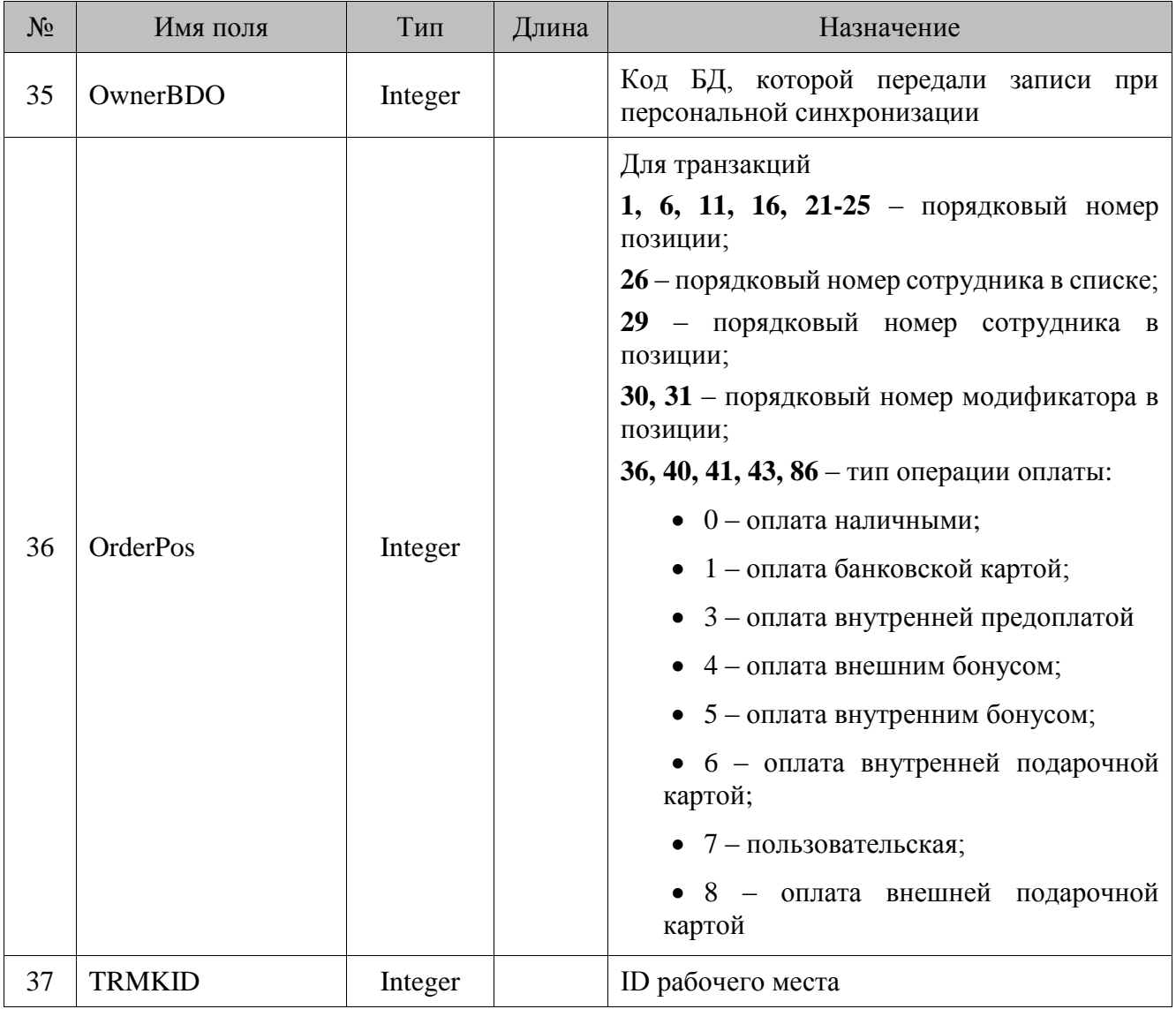

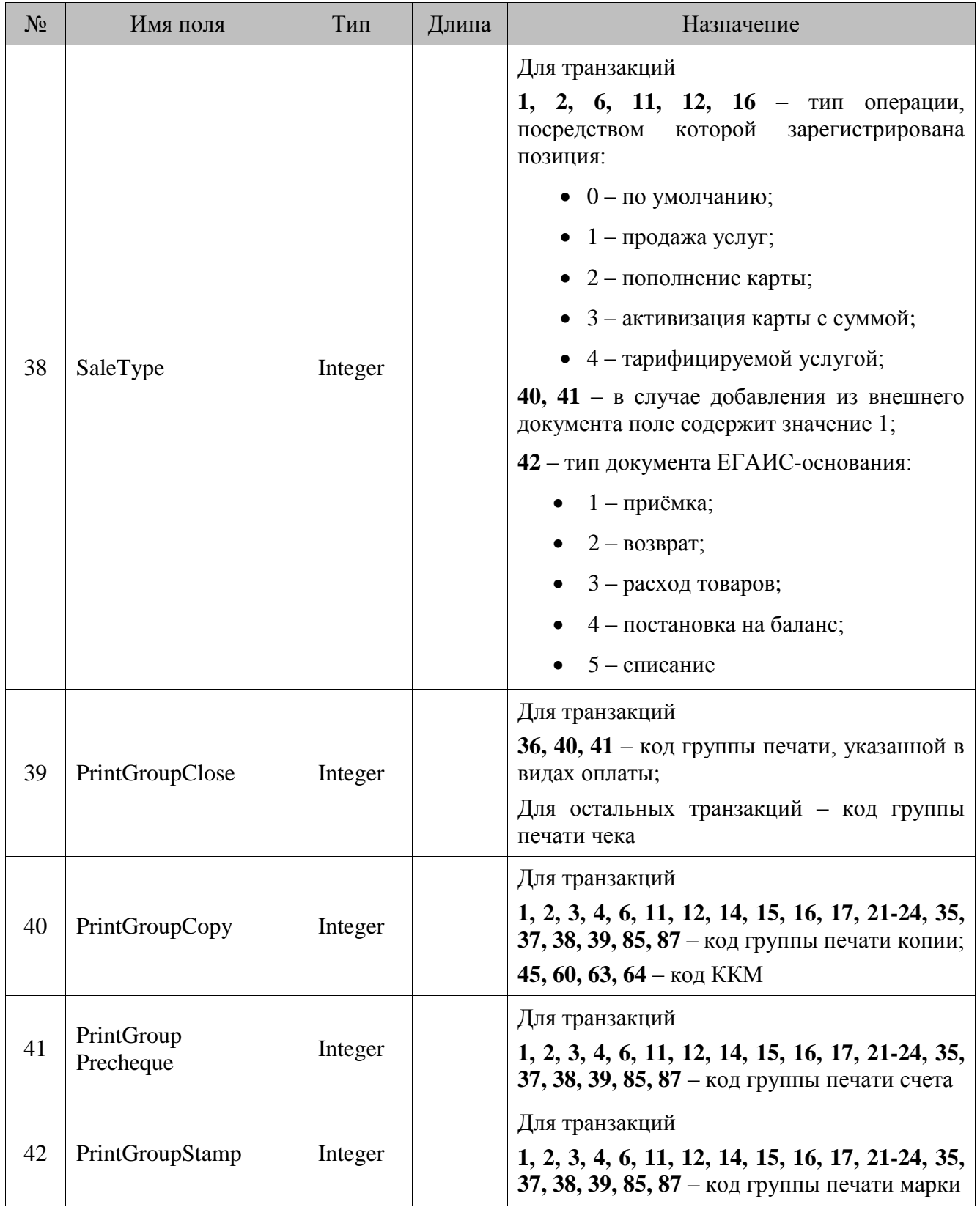

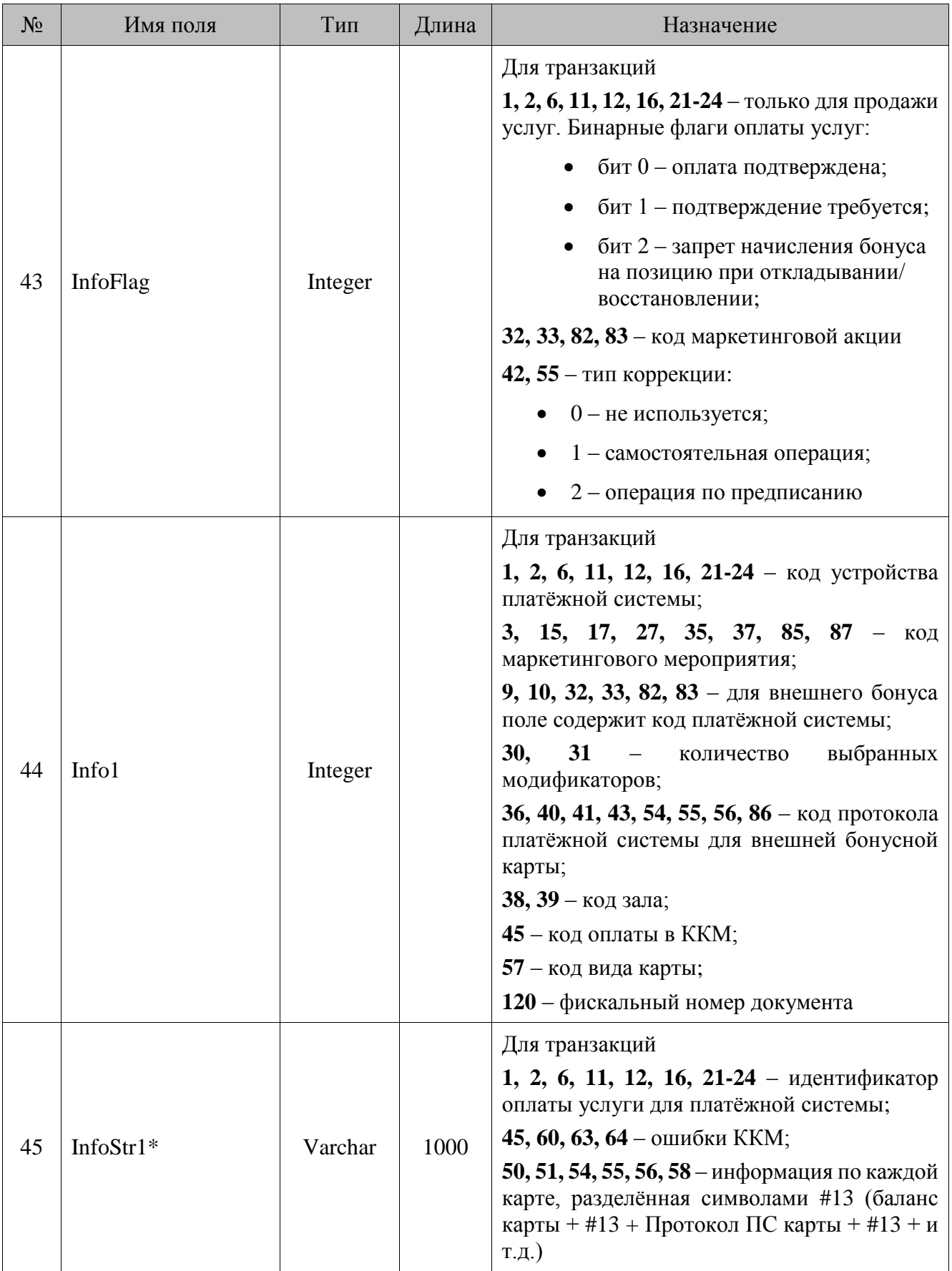

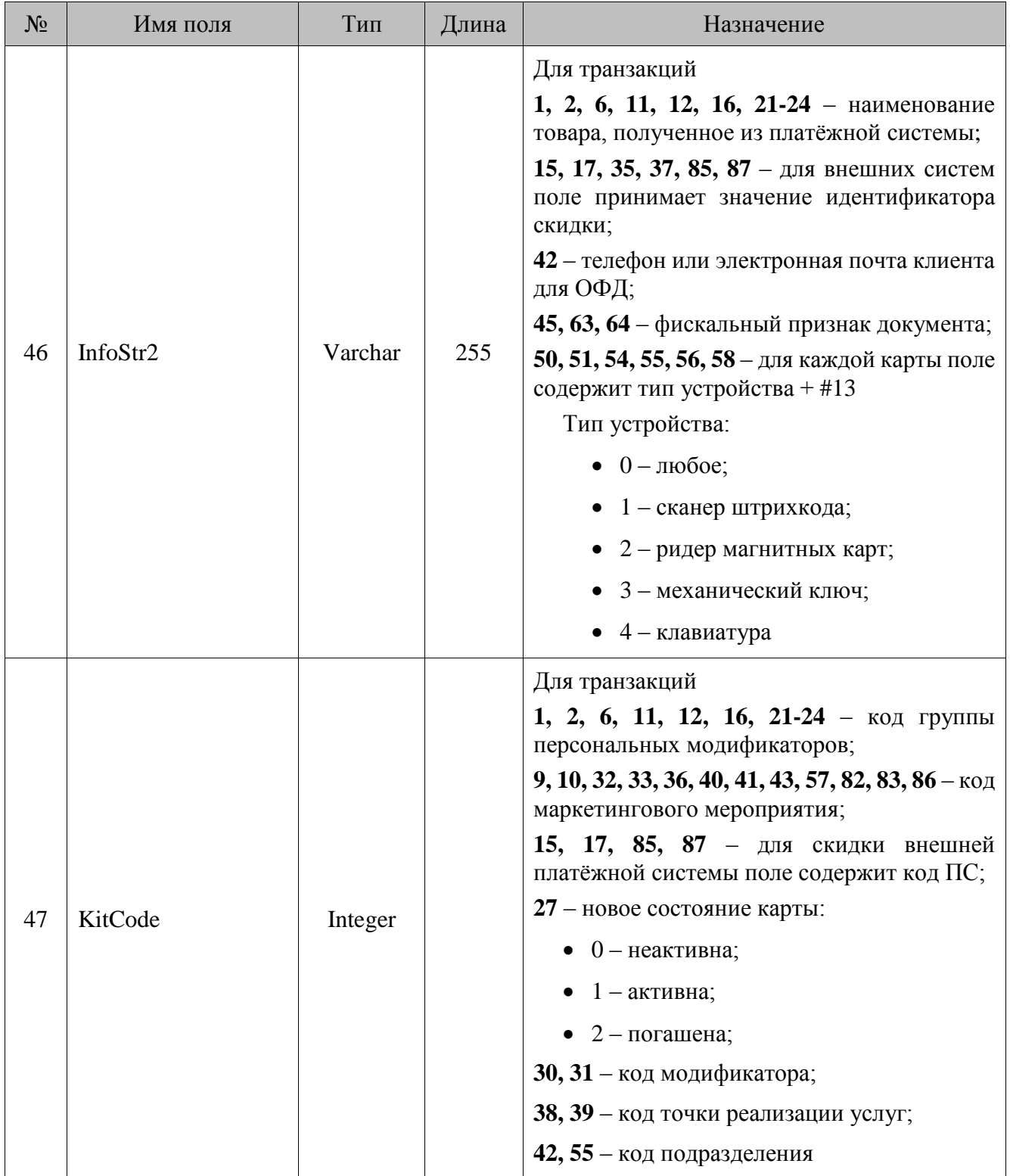

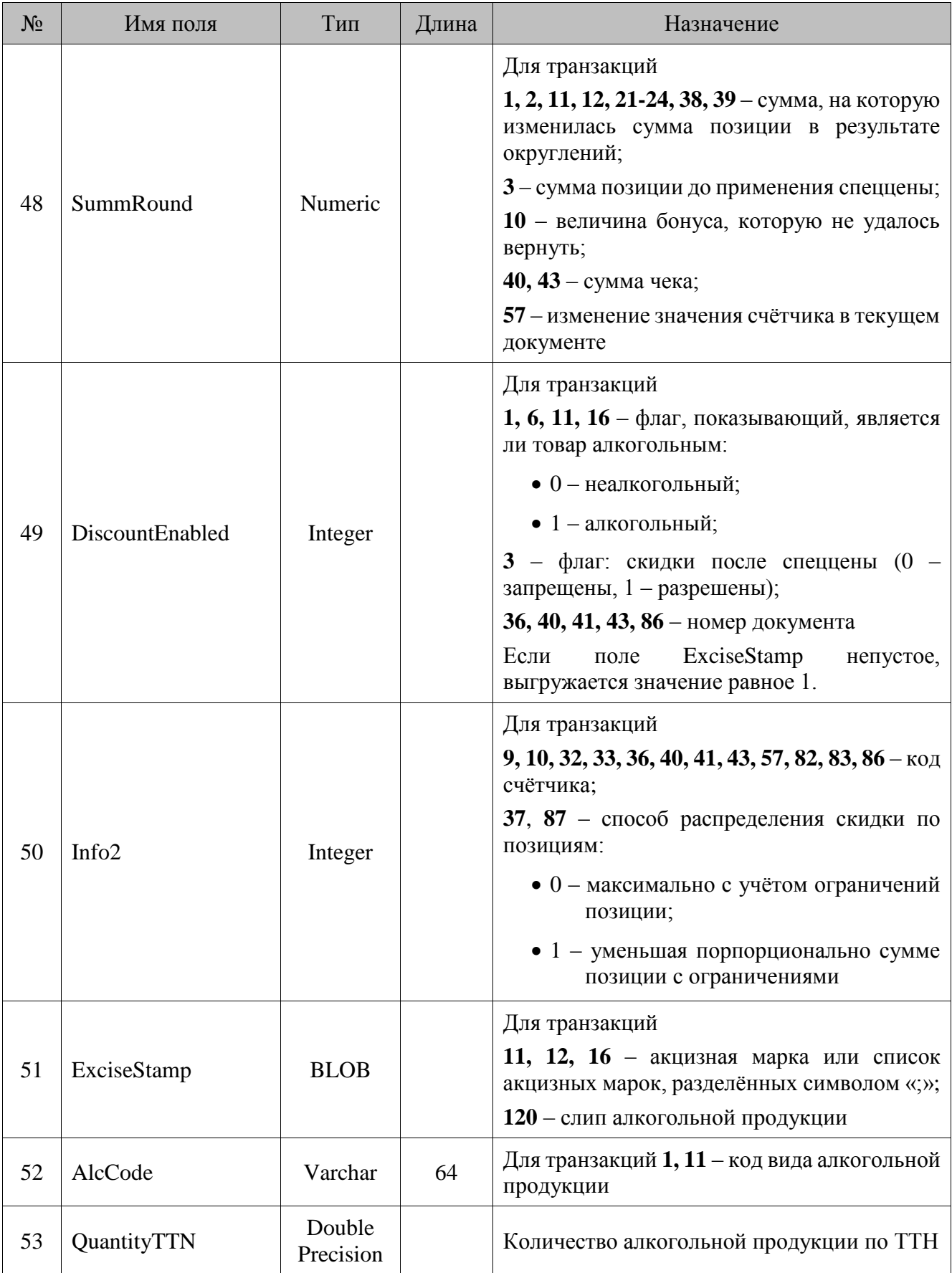

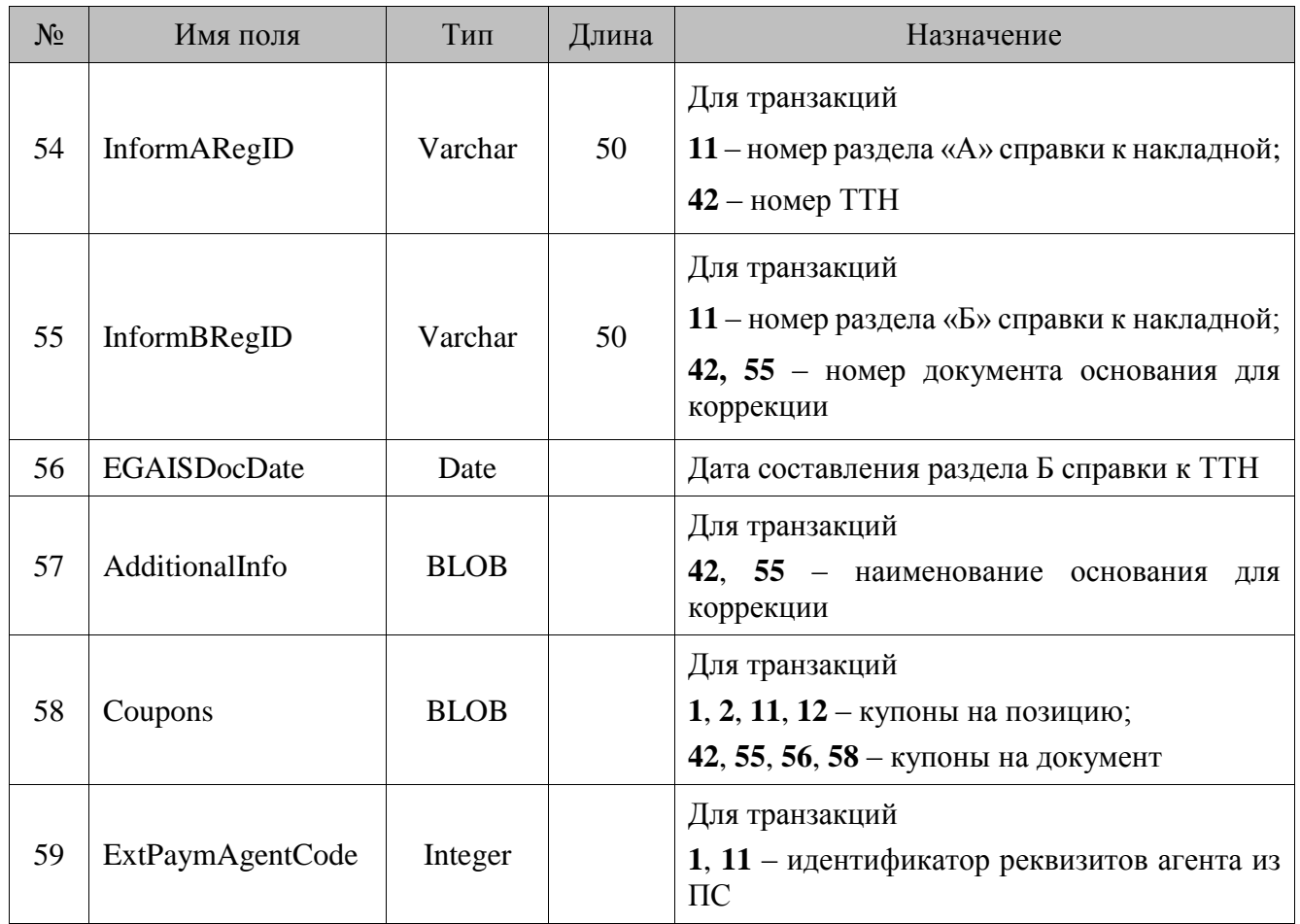

\* – если длина возвращаемого драйвером ПС идентификатора оплаты услуги превышает 1000 символов, услуга не будет зарегистрирована, и программа выдаст сообщение об ошибке.

### **18.145. TranzTExciseStamp/Акцизные марки, переданные и не переданные в ЕГАИС**

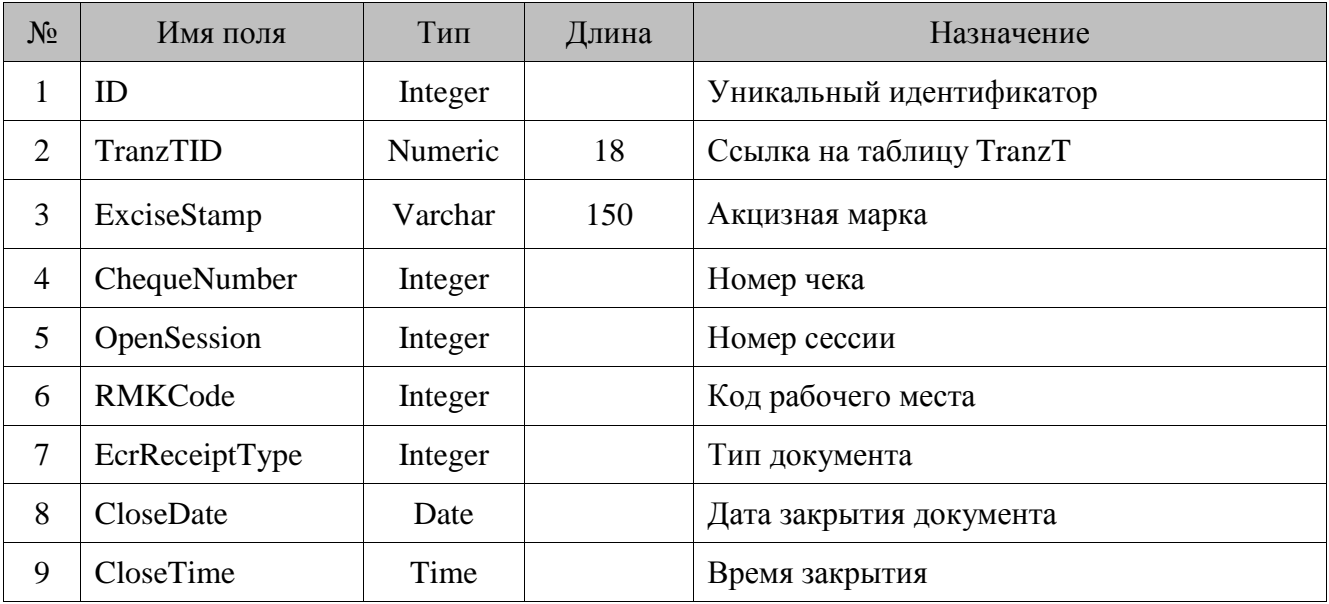

 $\boxed{0}$ 

st **В таблицу попадают как переданные в ЕГАИС акцизные марки, так и не переданные, если соответствующий документ был закрыт.**

## **18.146. TrAuth/Платёжные транзакции**

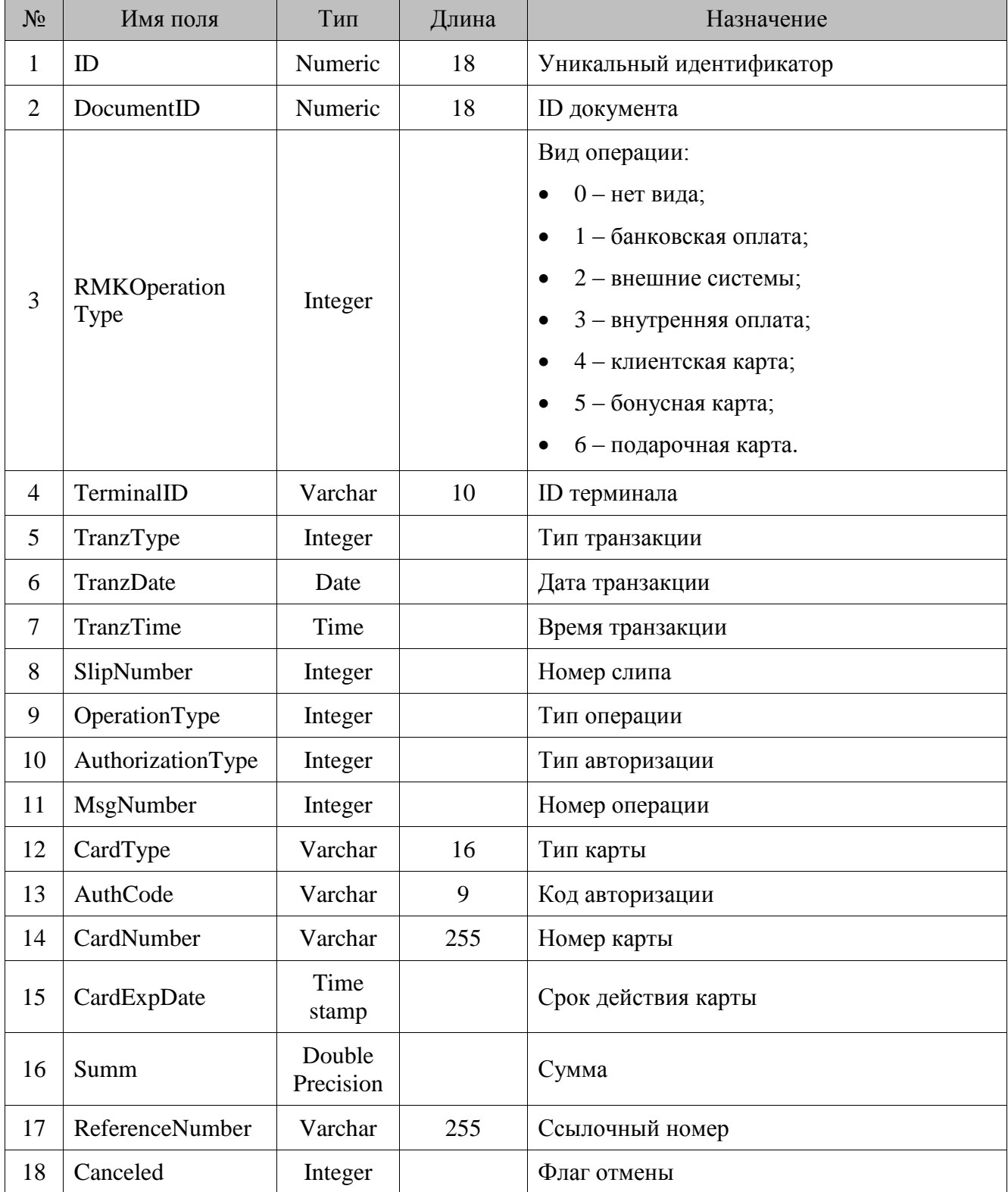
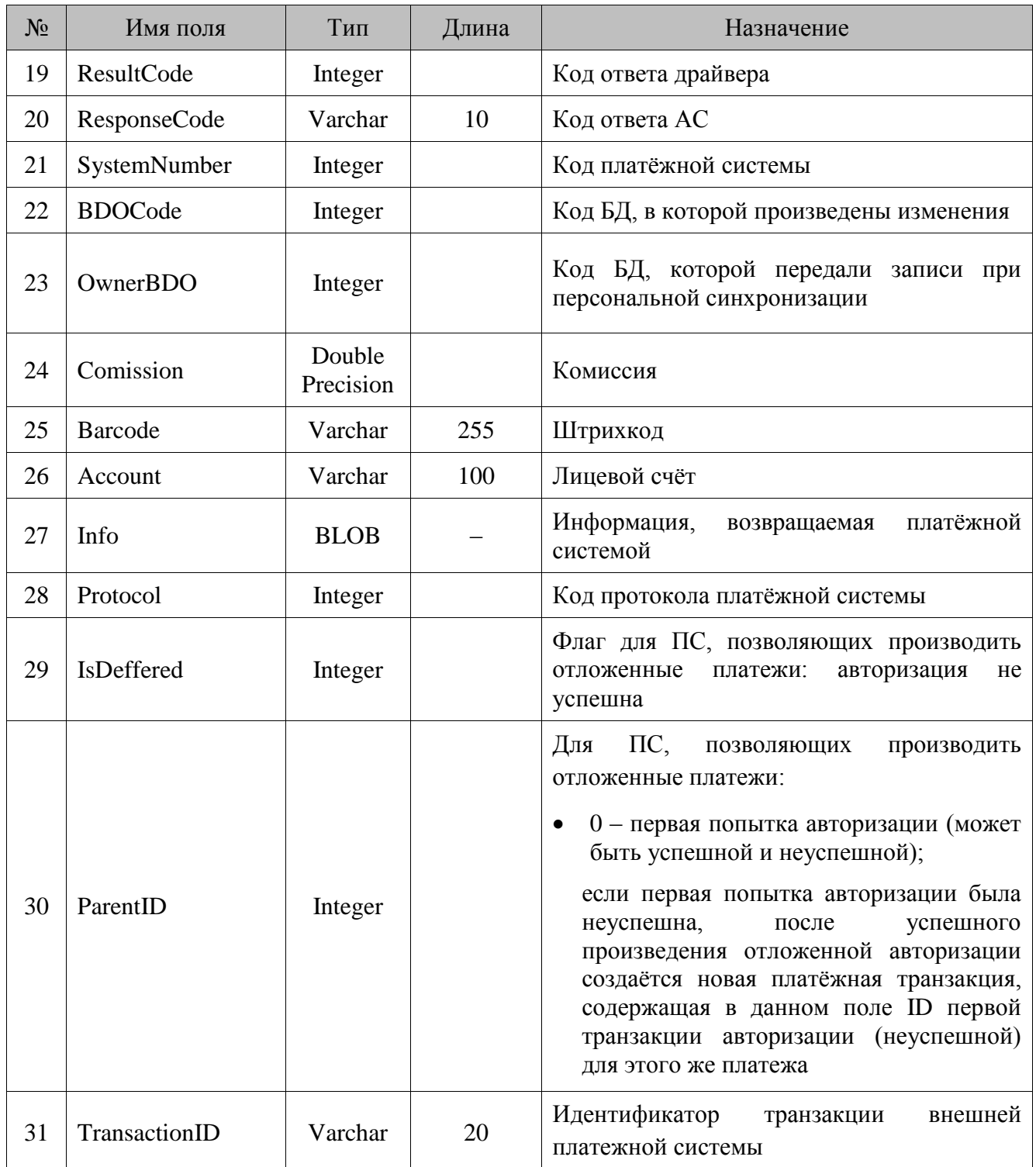

# **18.147. User/Пользователи**

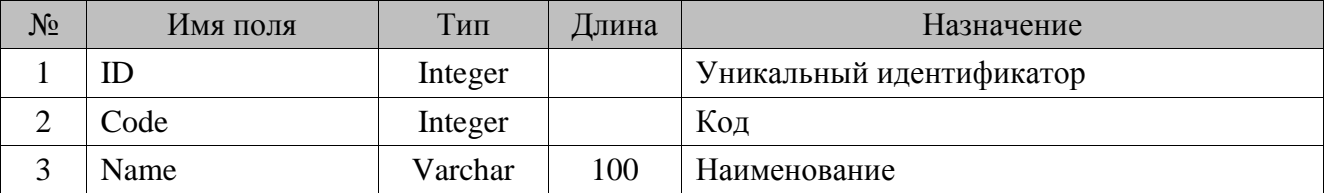

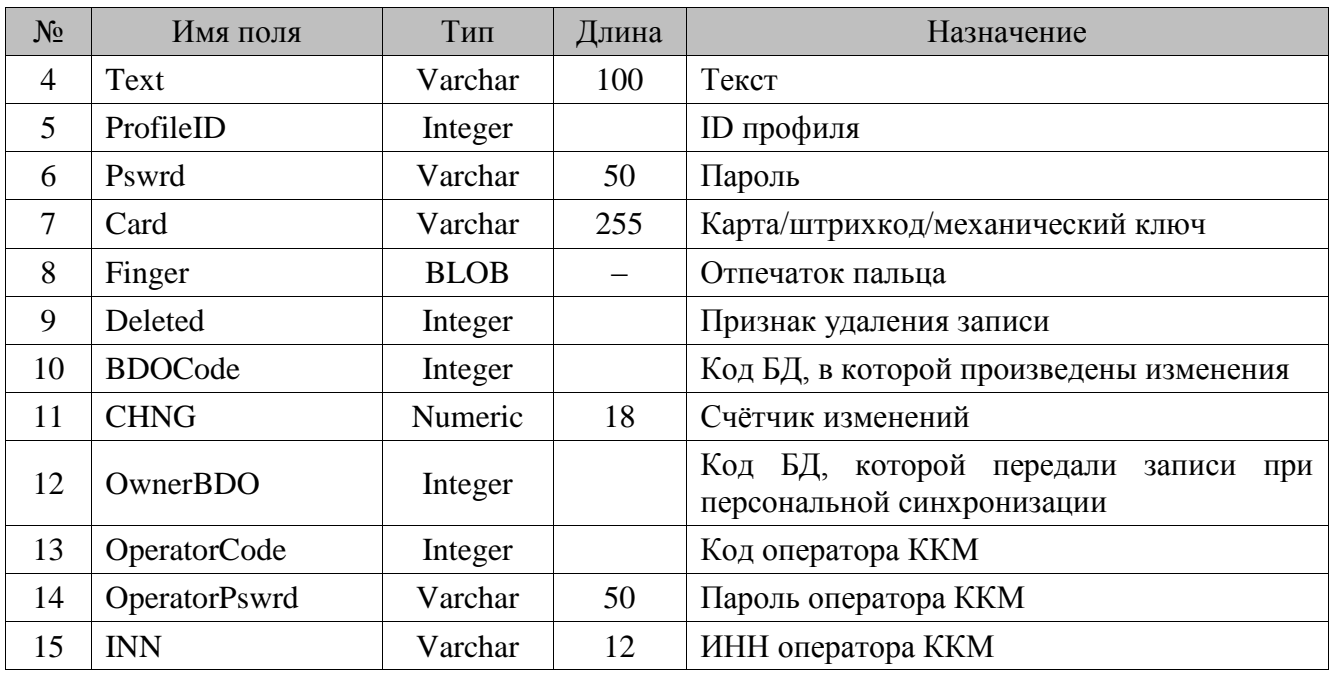

# **18.148. WareDiscount/Товарная скидка**

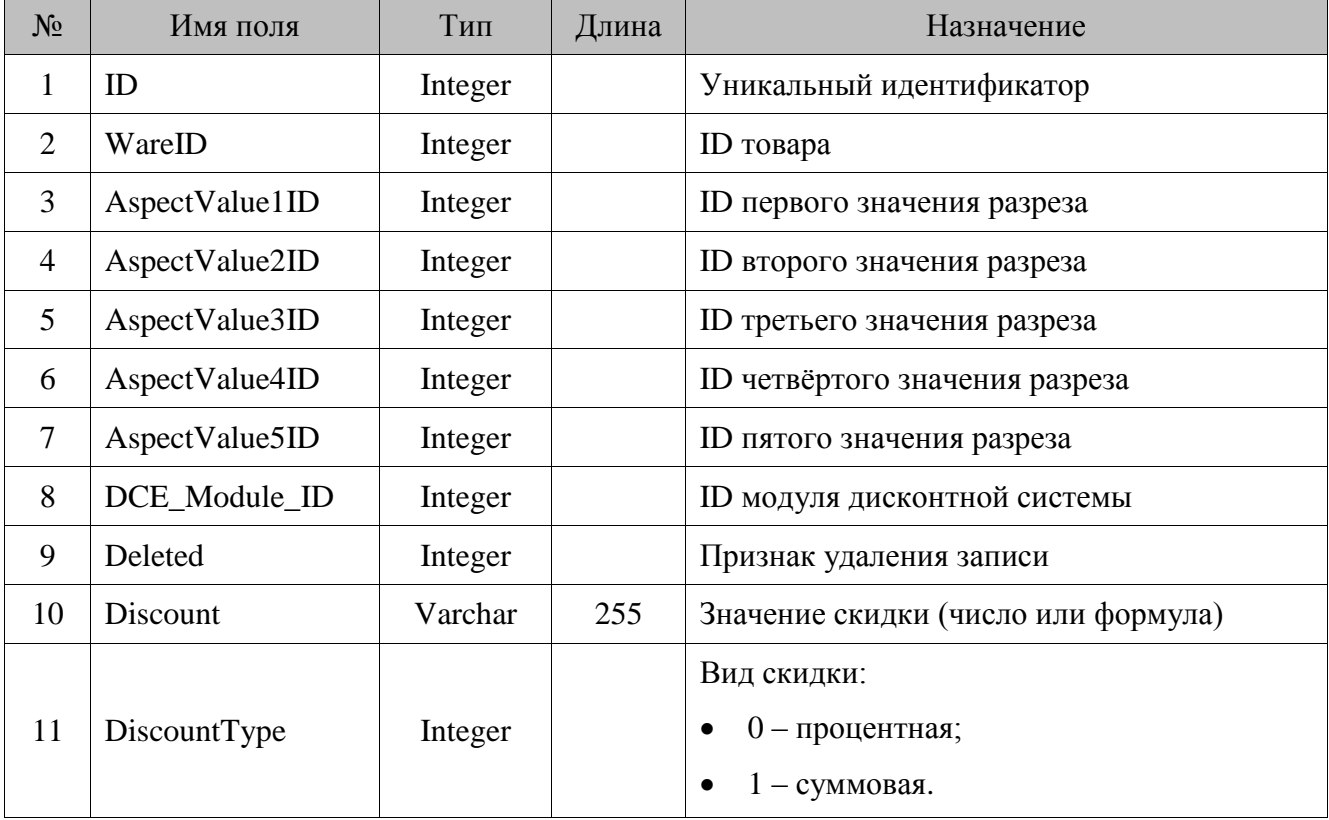

# **18.149. WayBill/Документы ЕГАИС**

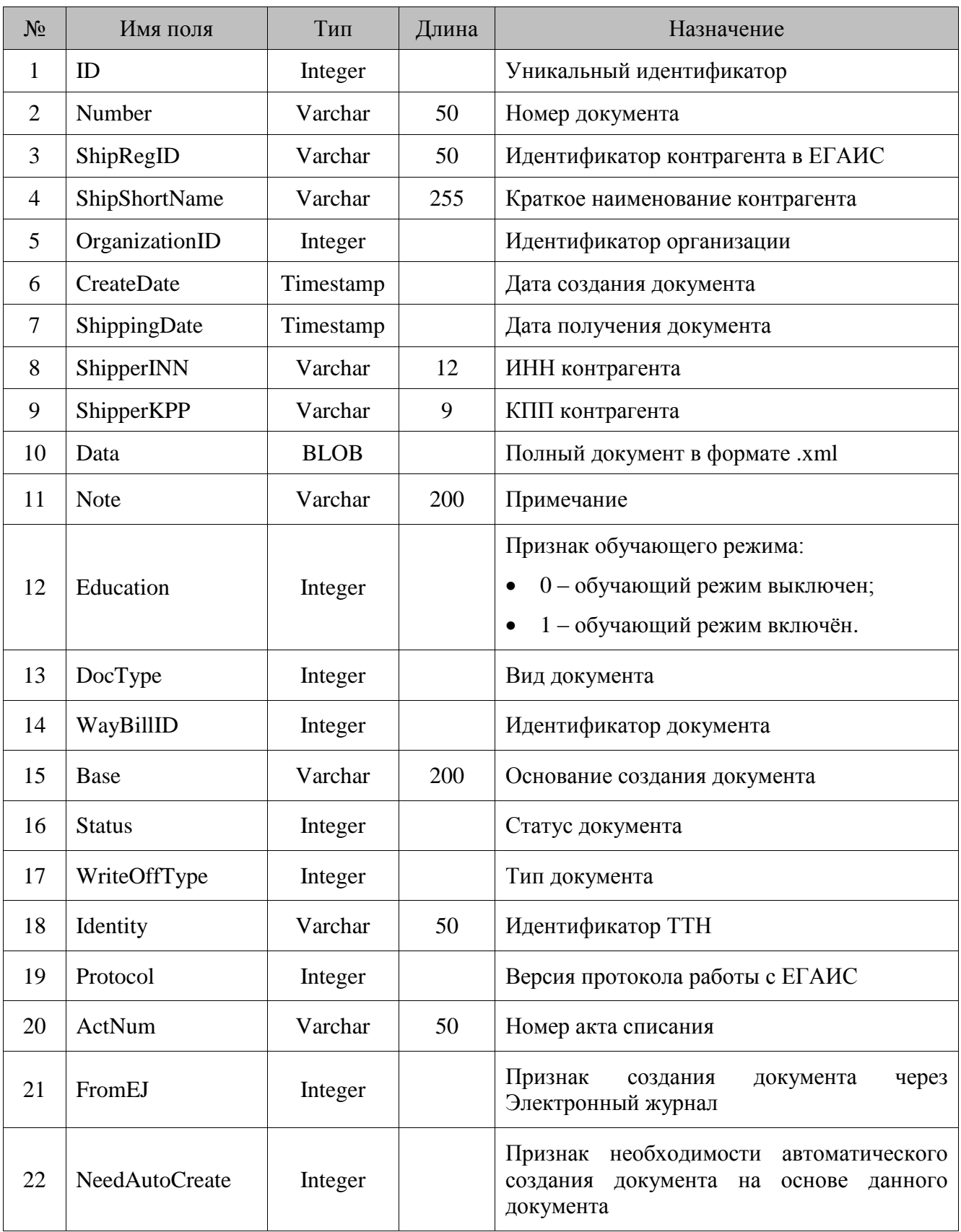

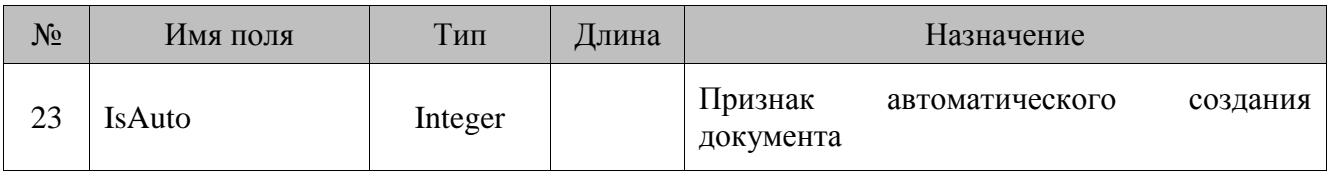

# **18.150. WayBillAct/Акты ЕГАИС**

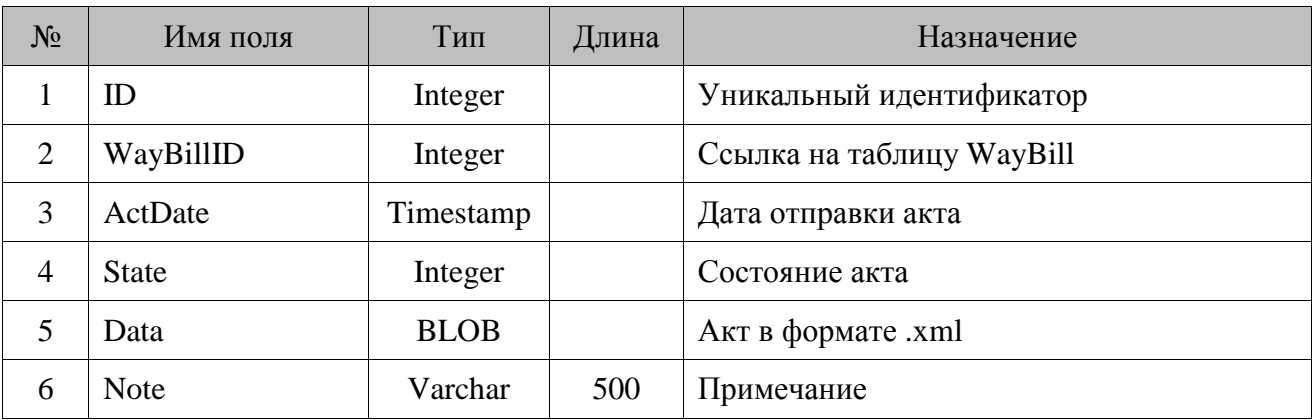

### **18.151. WayBillActSend/Информация об отправке актов ЕГАИС**

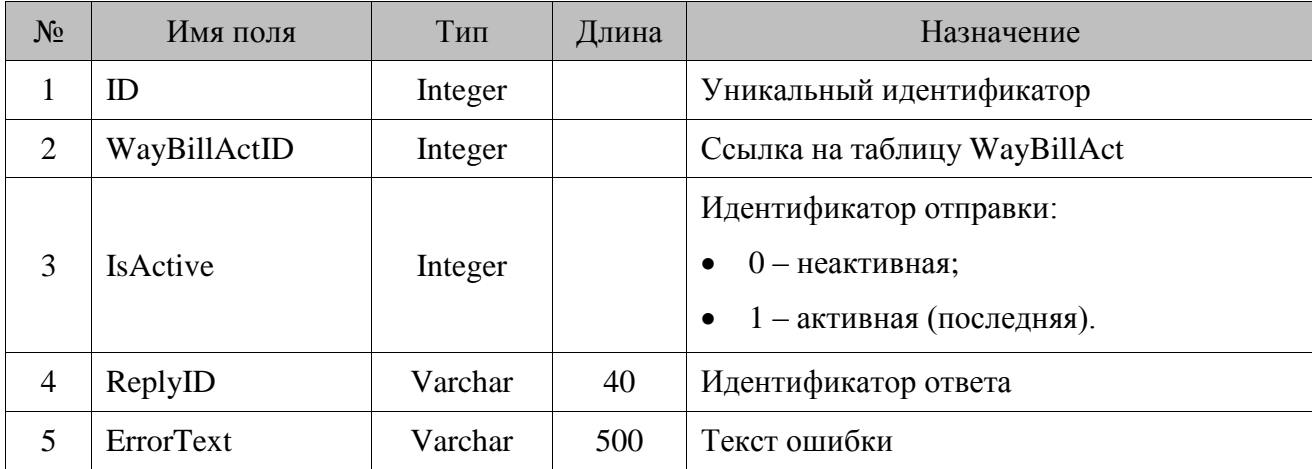

### **18.152. WayBillPOS/Позиции в документе ЕГАИС**

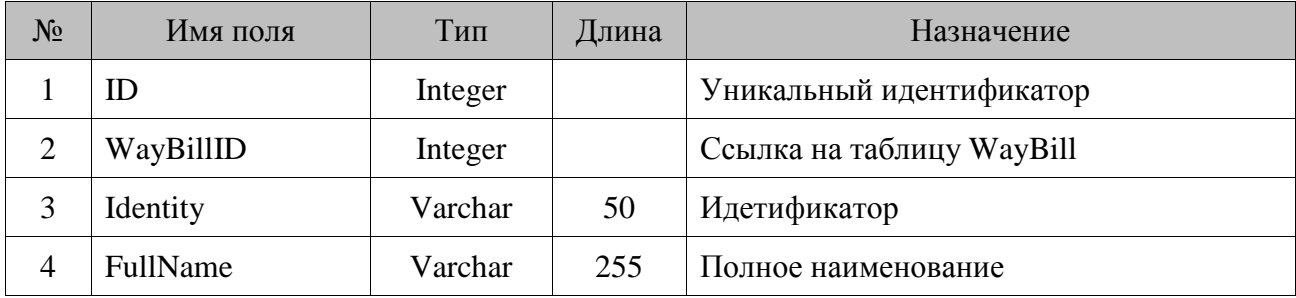

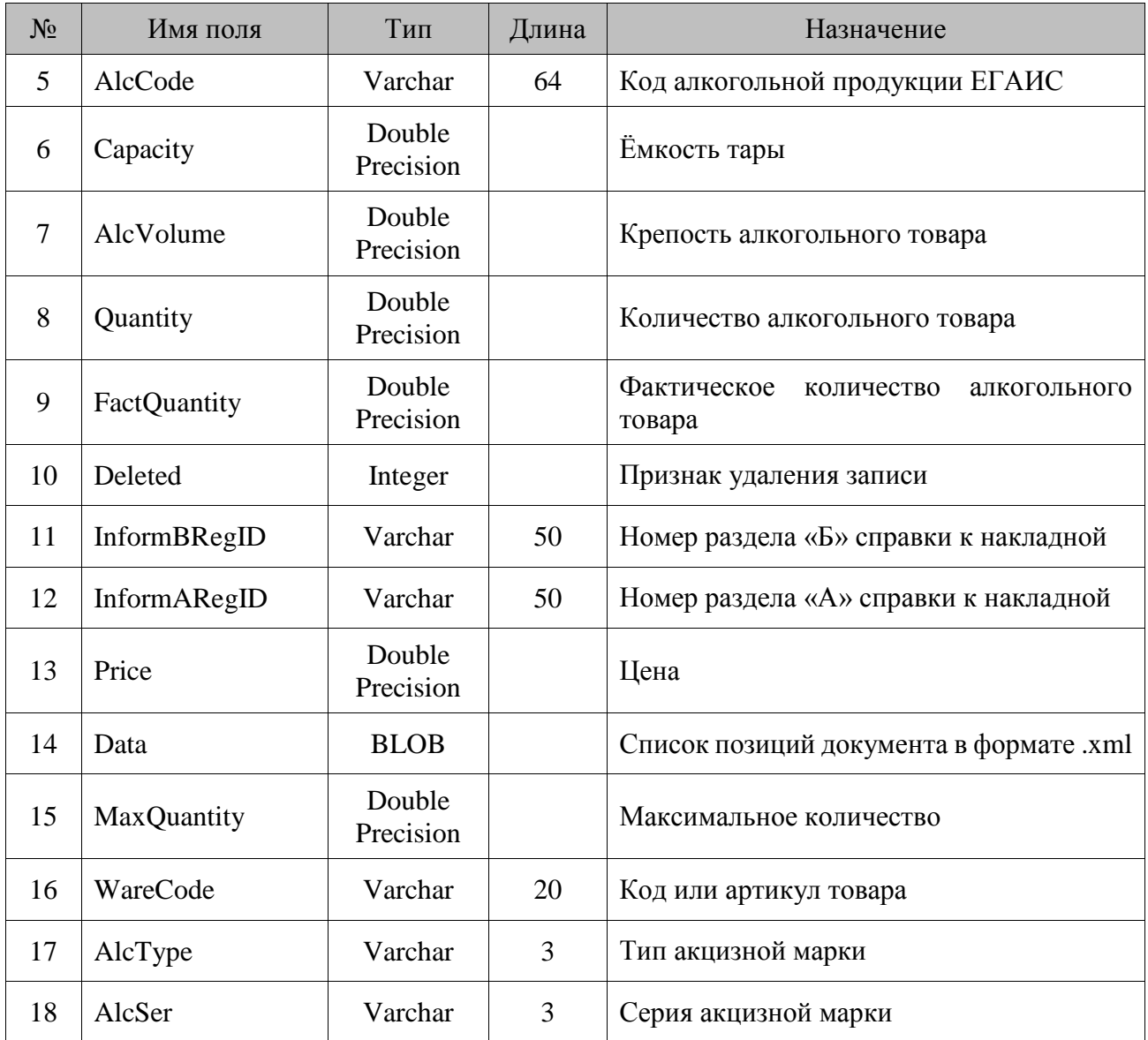

### **18.153. WayBillSend/Информация об отправке документов ЕГАИС**

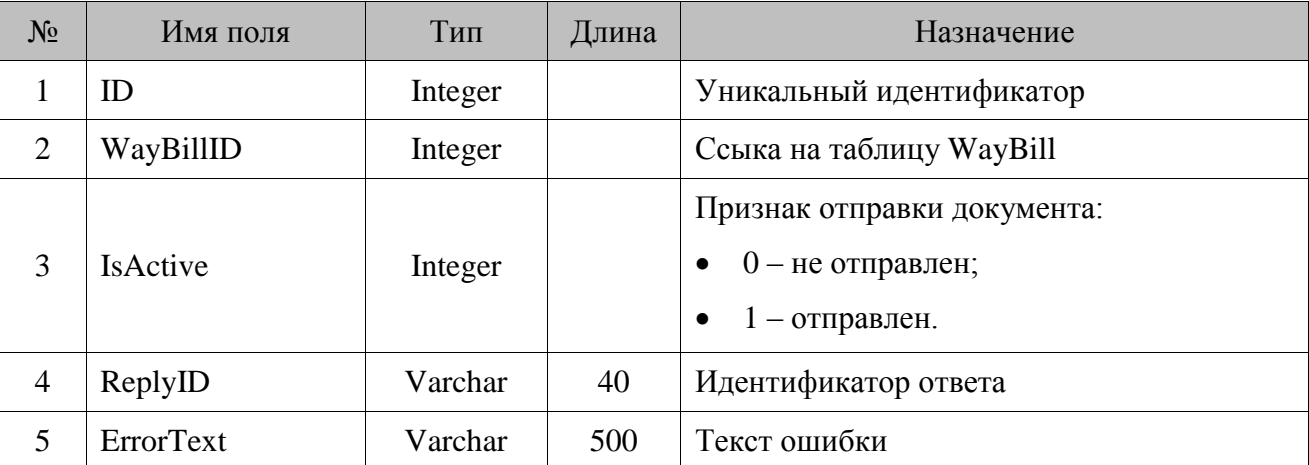

### **18.154. WayBillTranzT/Транзакции, на основе которых создан документ автоматического списания**

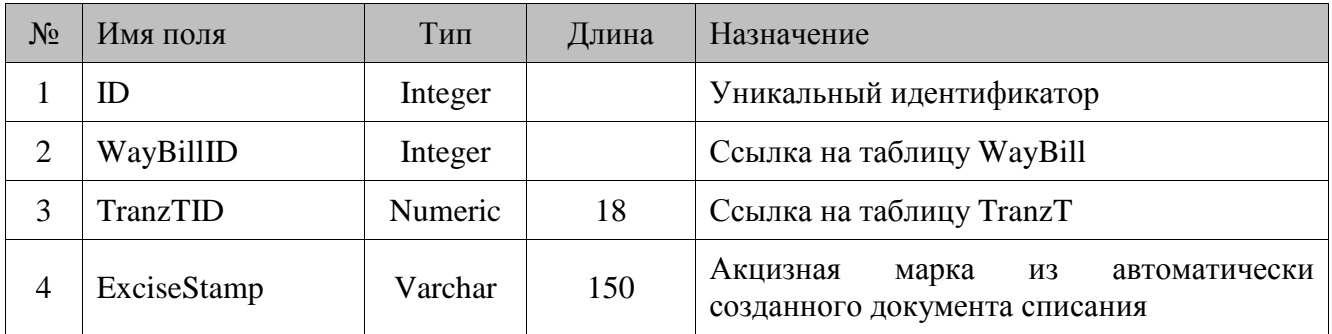

### **18.155. WinReports/Отчёты**

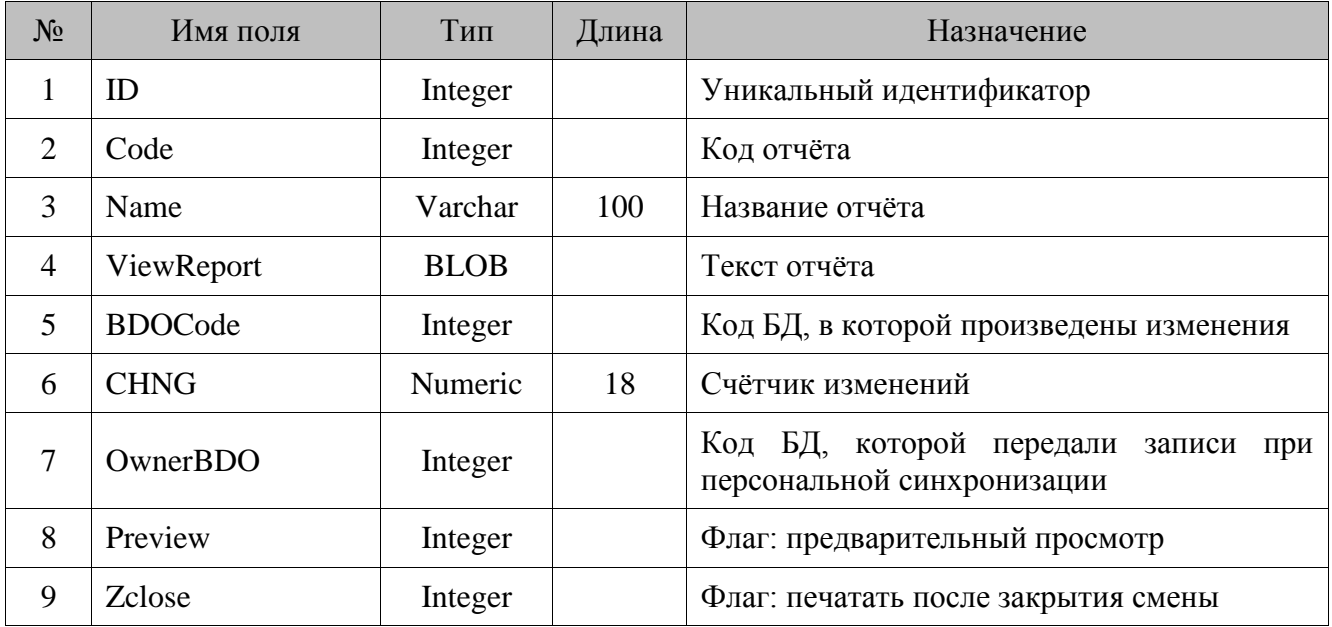

# **Приложение 1. Настройка Операционных Систем**

В данном разделе приведен механизм предварительной настройки операционной системы используемого ПК для надежной и правильной работы Frontol.

### **Microsoft Windows XP/2003**

#### *Отключение кэширования записи*

- 1. Откройте «Пуск \ Настройки \ Панель управления» («Start \ Settings \ Control Panel»).
- 2. Запустите «Система» («System»).
- 3. На закладке «Оборудование» («Hardware») нажмите кнопку «Диспетчер устройств» («Device Manager»):

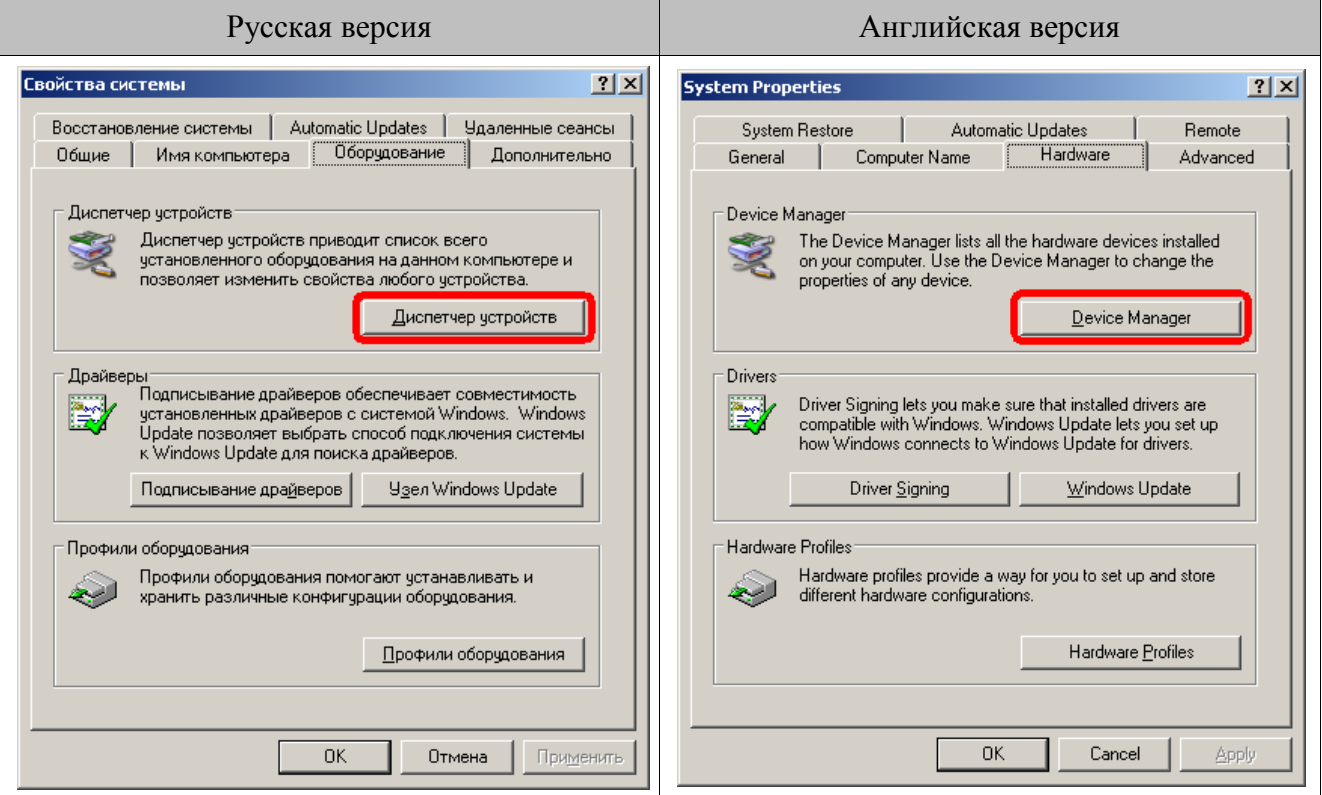

4. Появится окно со всеми установленными на компьютере устройствами.

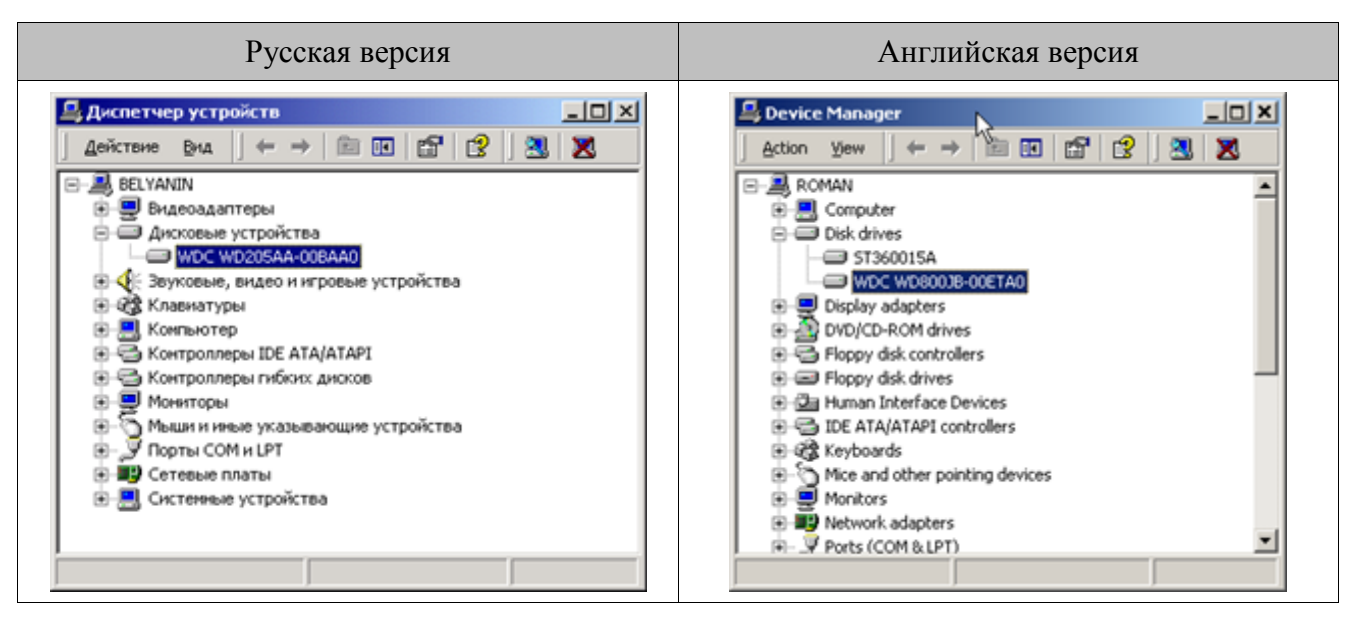

- 5. Найдите на дереве устройств жесткий диск и откройте его свойства на закладке «Политика» («Policies»).
- 6. Выключите флаг «Разрешить кэширование записи на диск» («Enable write cashing on the disk»):

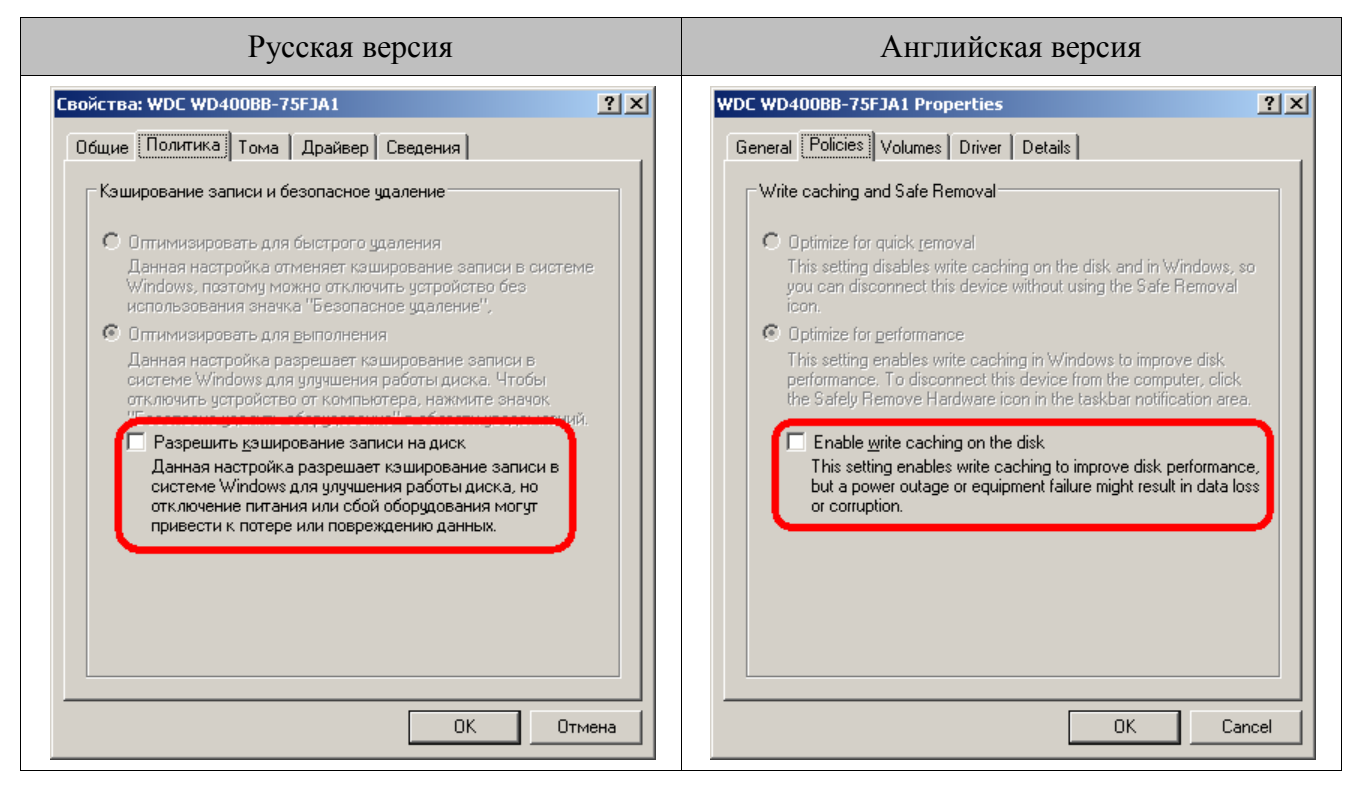

7. Нажмите кнопку «ОК» для сохранения настроек.

### *Разделители и дробные знаки*

- 1. Откройте «Пуск \ Настройки \ Панель управления» («Start \ Settings \ Control Panel»).
- 2. Запустите «Языки и региональные стандарты» («Regional and Languages Options»).

3. Нажмите кнопку «Настройка…» («Customize…») для настройки дополнительных форматов:

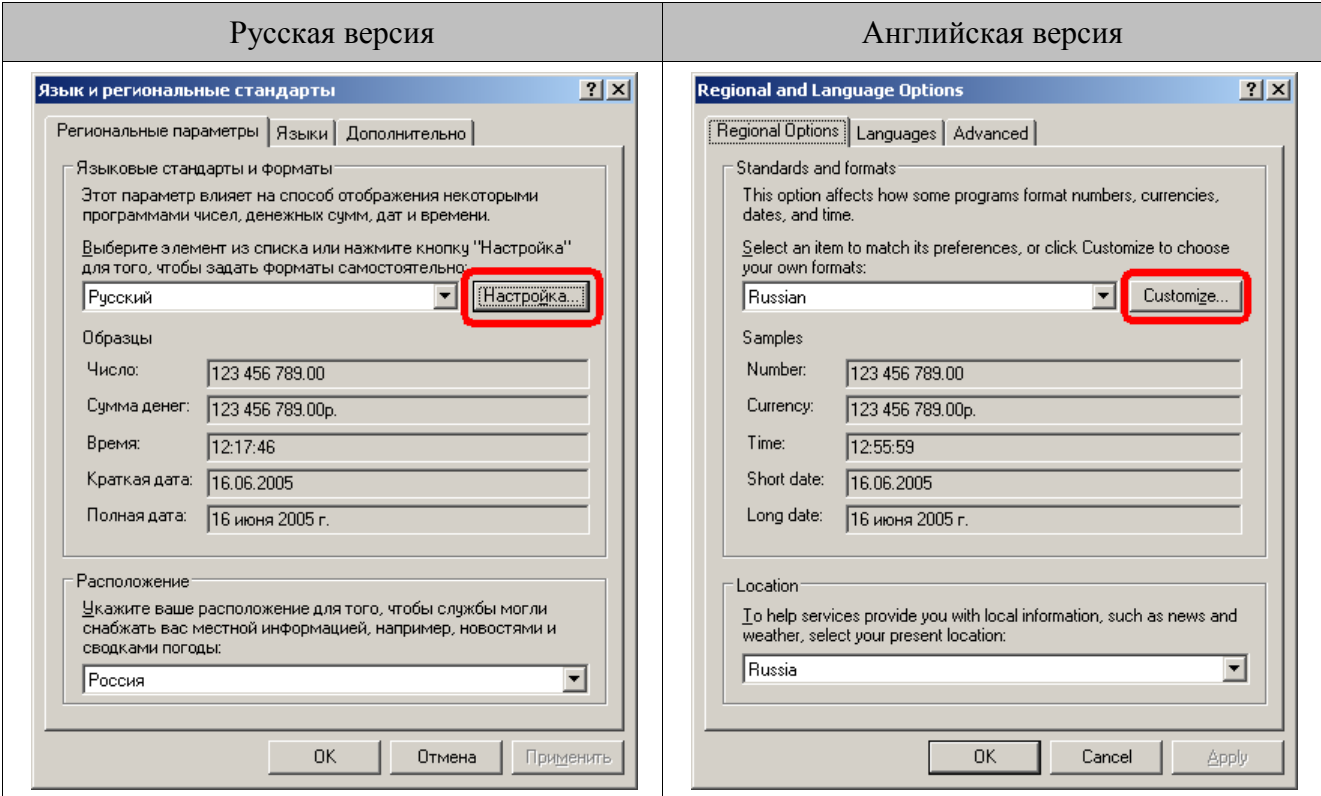

4. На закладке «Числа» («Numbers») в поле «Разделитель целой и дробной части:» («Decimal symbol:») выберите необходимый разделитель или укажите свой.

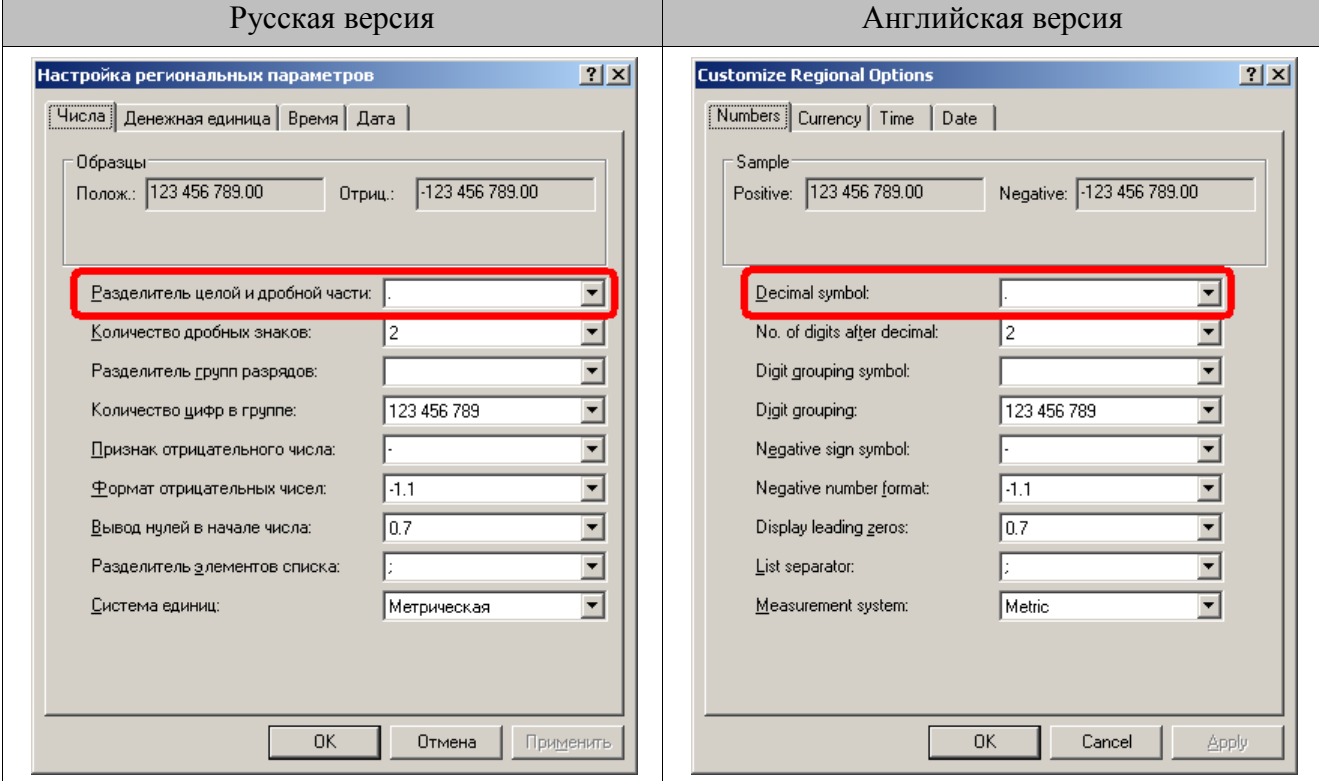

5. На закладке «Денежная единица» («Currency») в поле «Количество дробных знаков:» («No. Of digit after decimal:») выберите необходимое количество:

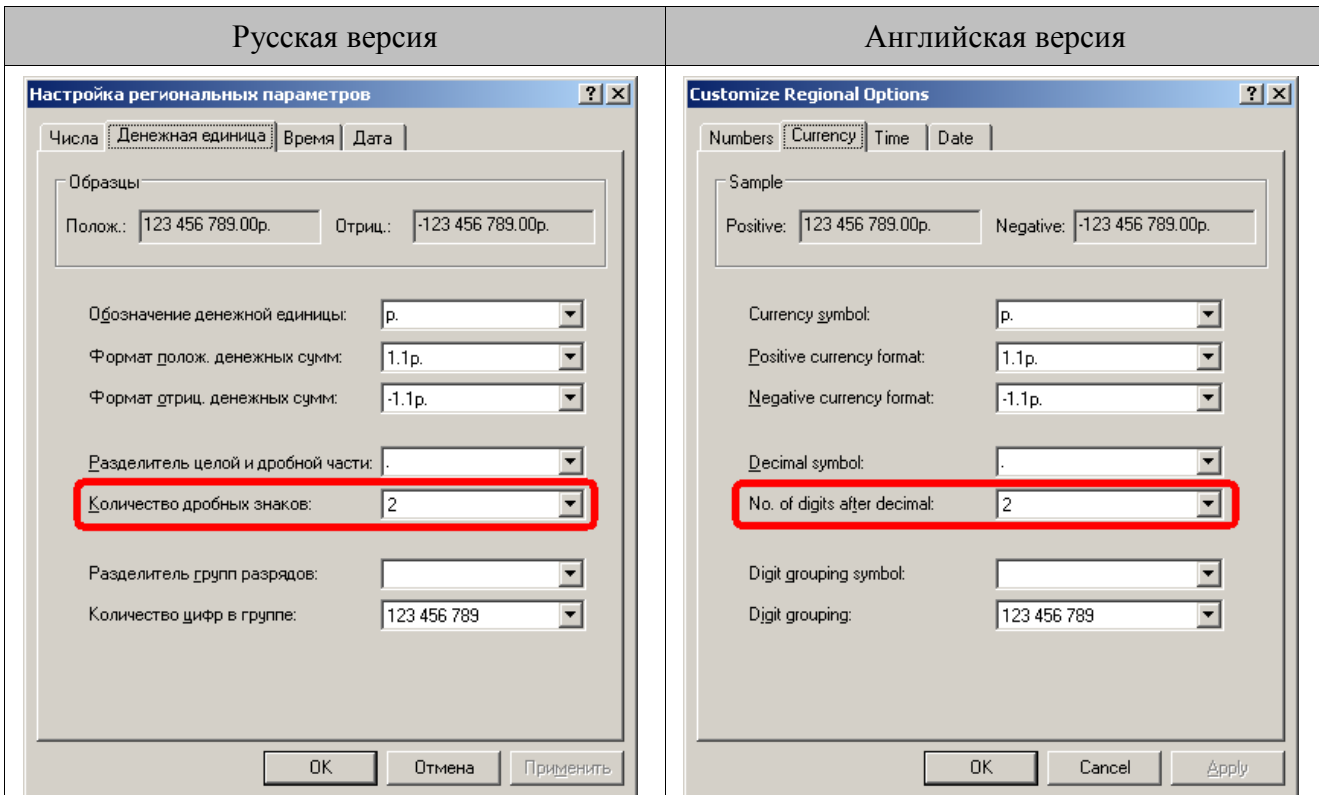

6. На закладке «Дата» («Date») в поле «Разделитель компонентов даты:» («Date separator:») выберите необходимый разделитель или укажите свой:

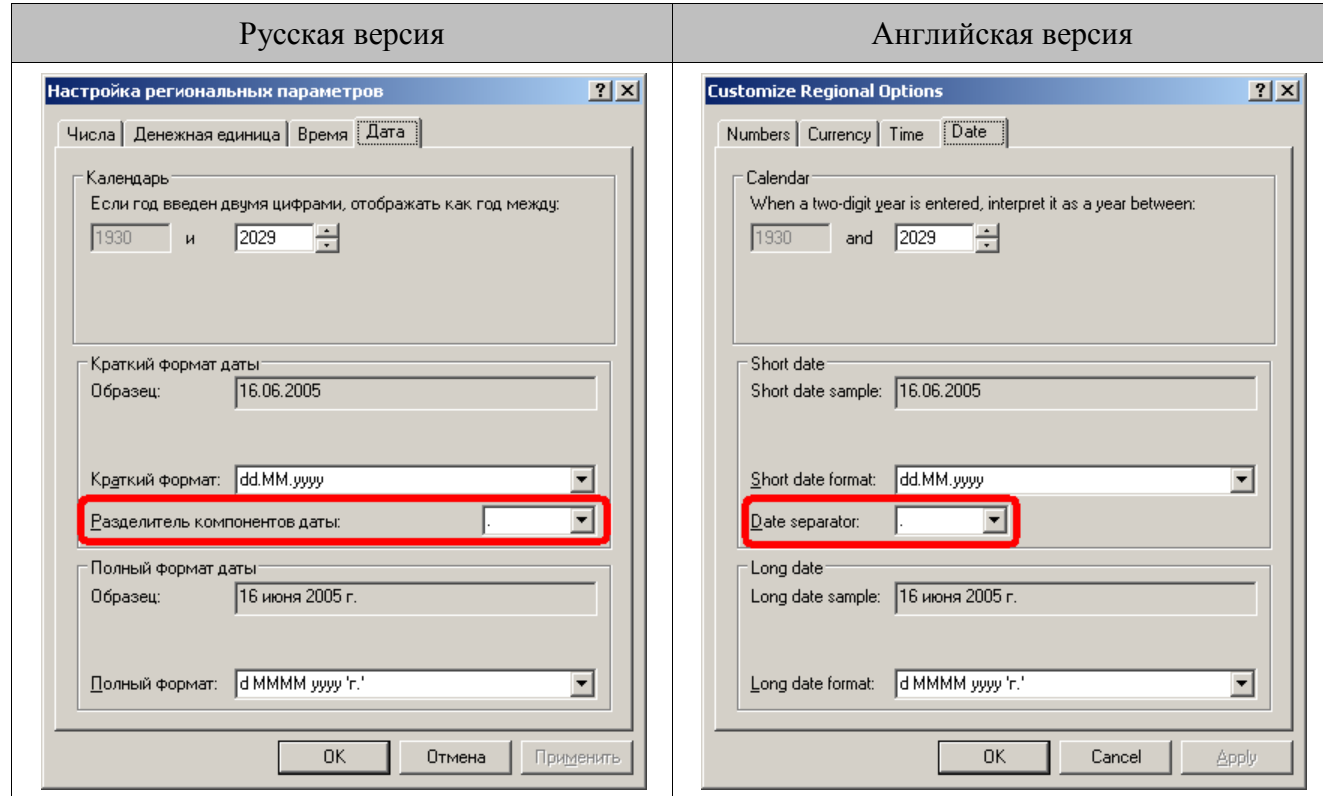

7. Нажмите кнопку «ОК» для сохранения настроек.

#### *Права на изменение реестра*

- 1. Откройте «Пуск\ Выполнить» и введите «regedt32».
- 2. Найдите ветку реестра «HKEY\_CURRENT\_USER \ Software \ ATOL» и кликните на ней правой кнопкой мыши. Выберите пункт «Разрешения…»:

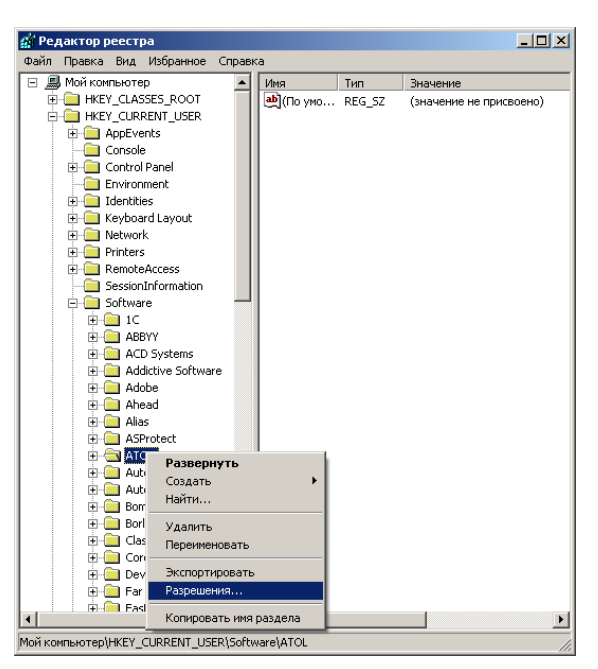

3. Нажмите кнопку «Добавить» и впишите пользователя, которому необходимо дать права на изменение реестра.

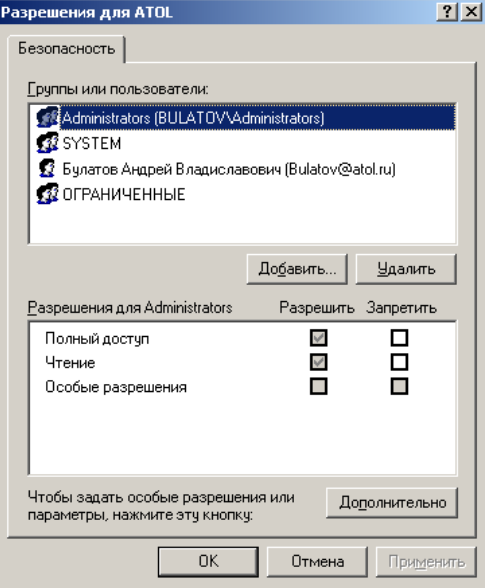

#### *Настройка контроля учетных записей*

- 1. Откройте «Пуск\ Выполнить» и введите «regedt32».
- 2. Найдите ветку реестра «HKEY\_LOCAL\_MACHINE \ Software \ Microsoft \ Windows \ CurrentVersion \ Policies \ System» и параметр **EnableLUA**.

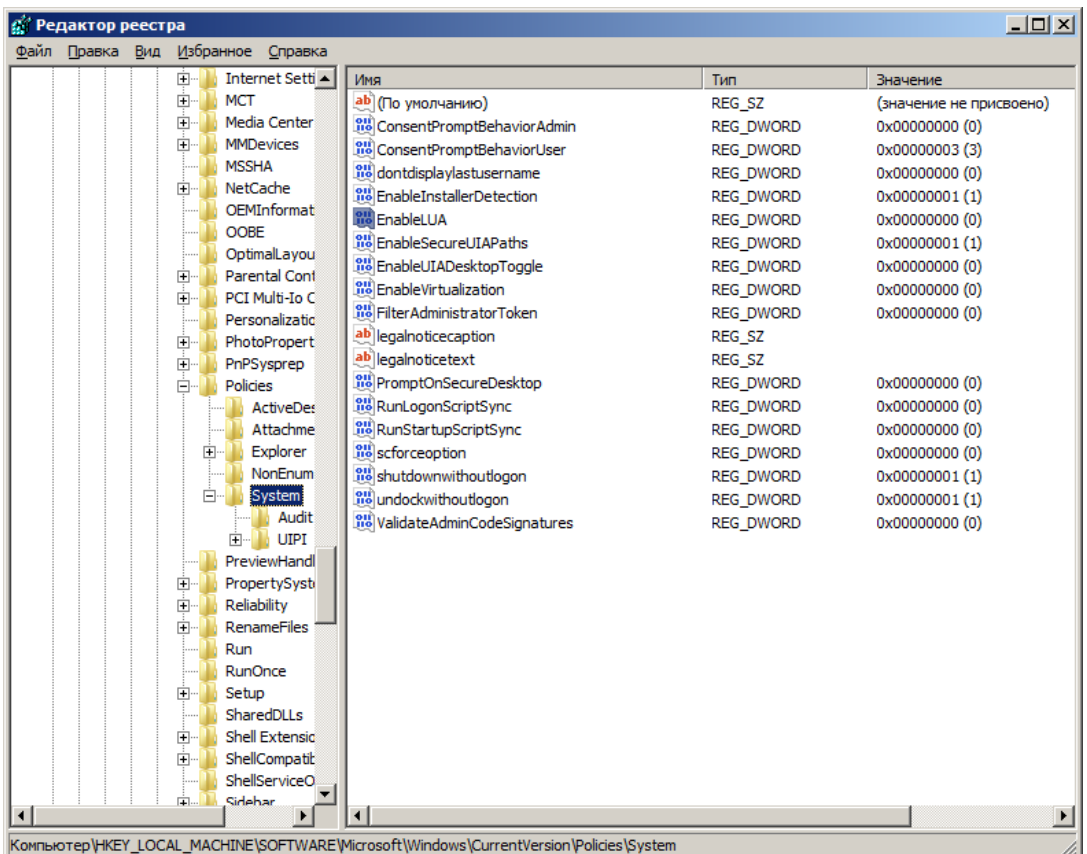

3. Двойным кликом откройте окно свойств **EnableLUA** и поменяйте значение 1 на 0, затем нажмите **[ ОК ]**. Для сохранения новых параметров UAC необходимо перезагрузить компьютер.

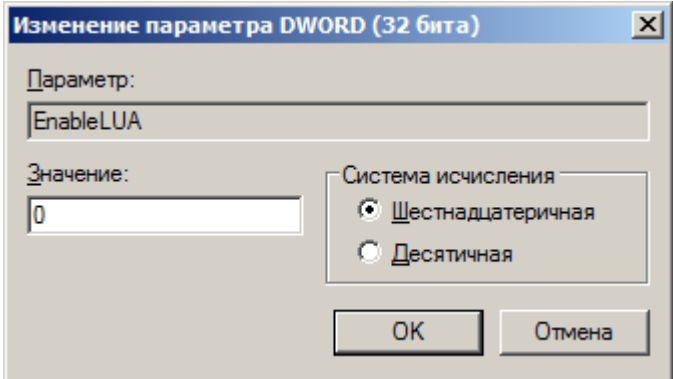

### *Настройка размера файла подкачки*

- 1. Откройте «Пуск \ Настройки \ Панель управления» («Start \ Settings \ Control Panel»).
- 2. Запустите «Система» («System»).
- 3. На закладке «Дополнительно» выберите кнопку «Параметры» в группе «Быстродействие».

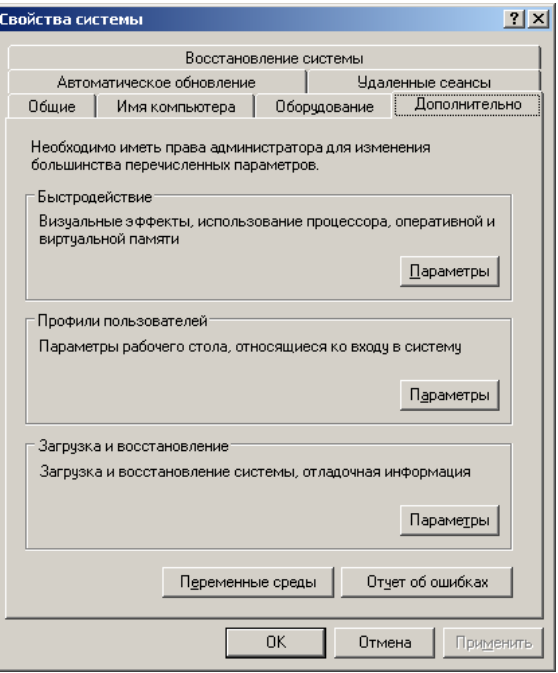

4. На закладке «Дополнительно» выберите кнопку «Изменить…» в группе «Виртуальная память».

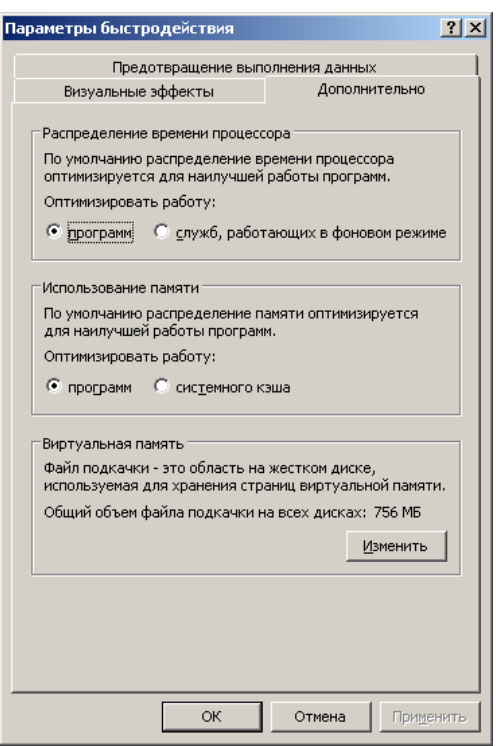

5. Установите исходный размер файла подкачки для диска, на котором расположена операционная система, не менее 500 Мб либо включите настройку «Размер по выбору системы».

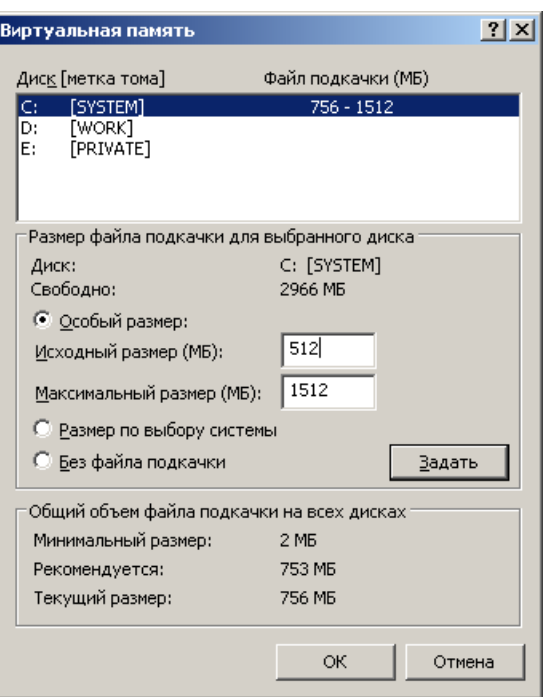

### *Запрет отключения устройства с интерфейсом USB для экономии энергии*

- 1. Откройте «Пуск \ Настройки \ Панель управления» («Start \ Settings \ Control Panel»)
- 2. Запустите «Система» («System»).
- 3. На закладке «Оборудование» («Hardware») нажмите кнопку «Диспетчер устройств» («Device Manager»):

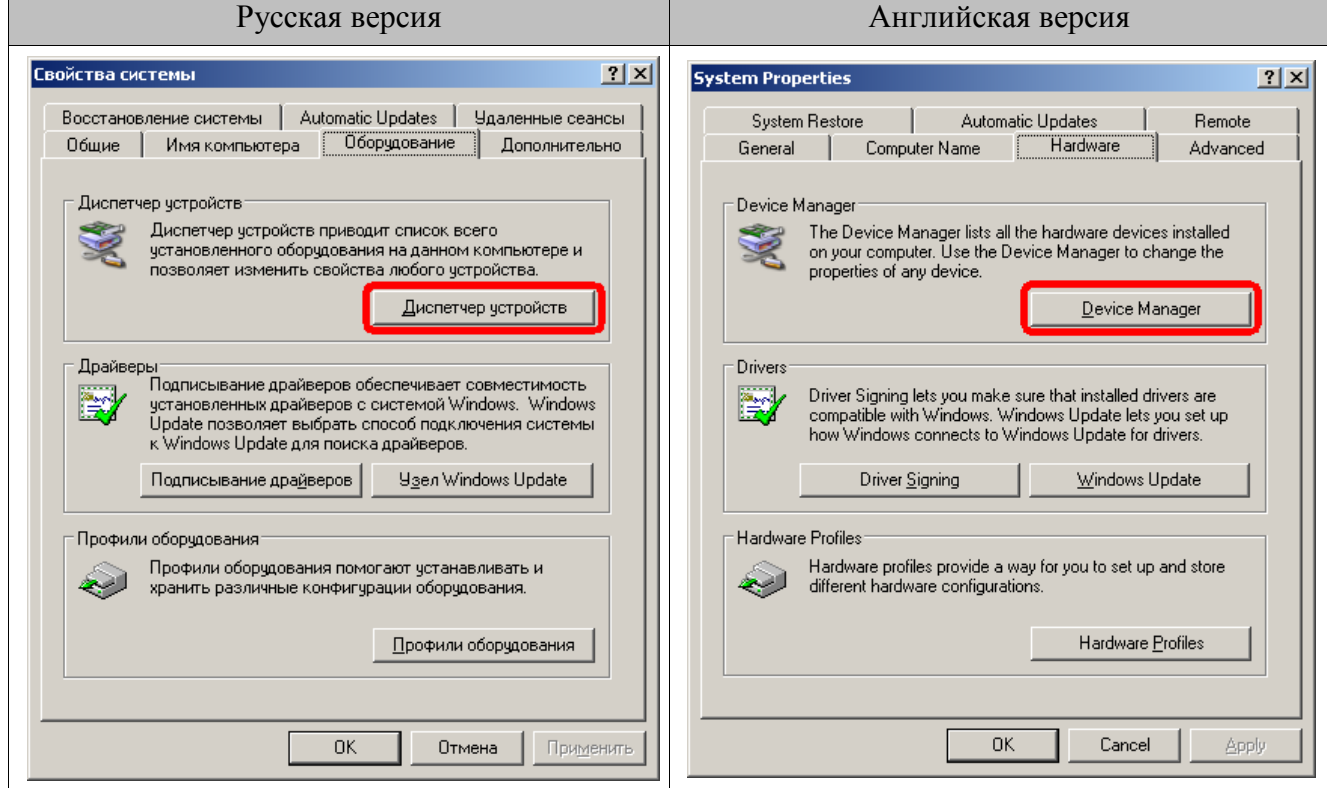

4. Появится окно со всеми установленными на компьютере устройствами:

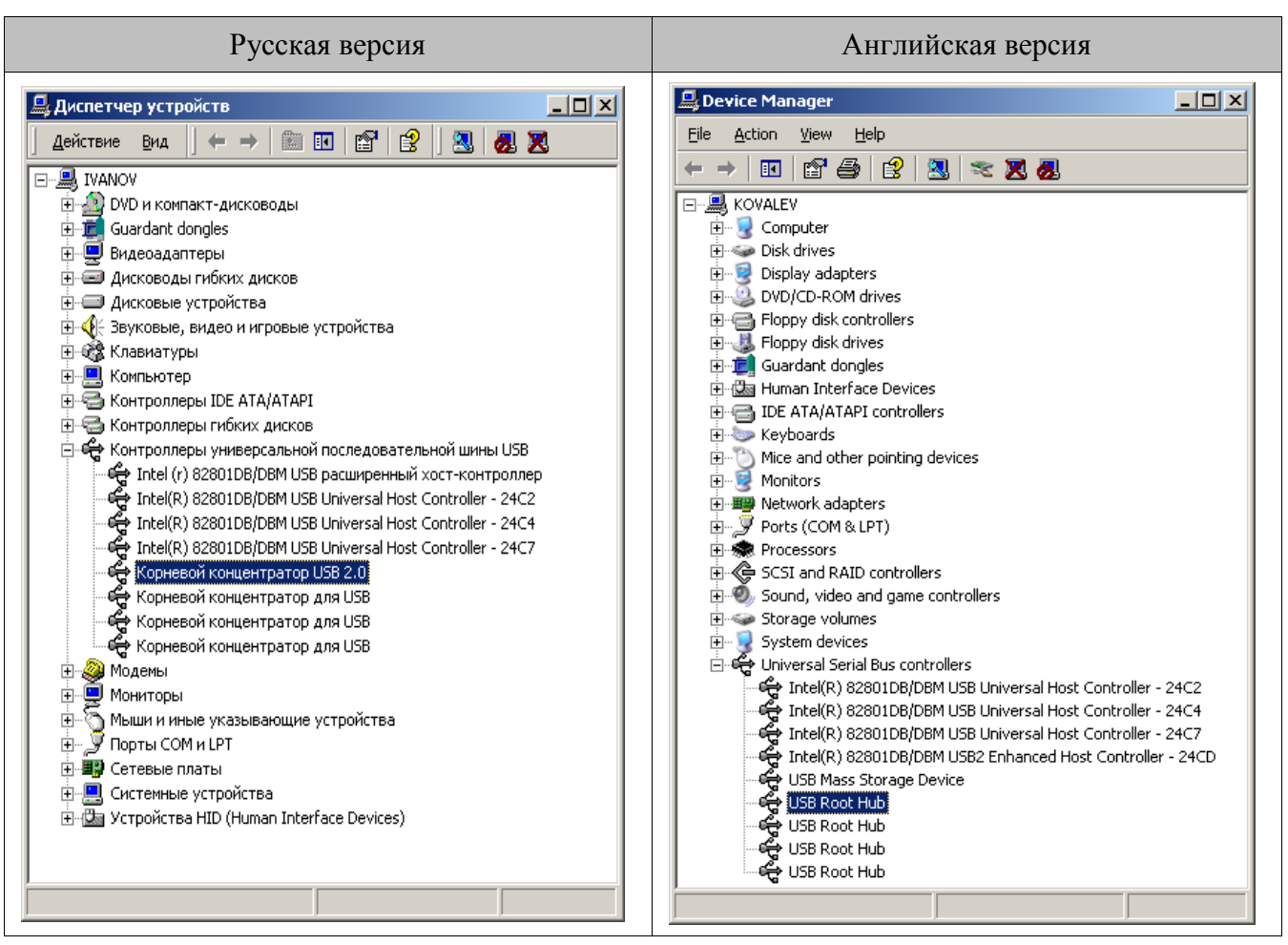

- 5. Найдите в дереве устройств корневой концентратор для USB, с которыми работает Frontol (фискальный регистратор и устройства ввода).
- 6. Откройте его свойства на закладке «Управление электропитанием» («Power Management»).
- 7. Выключите флаг «Разрешить компьютеру отключить устройство для экономии энергии» («Allow the computer to turn off this device to save power»):

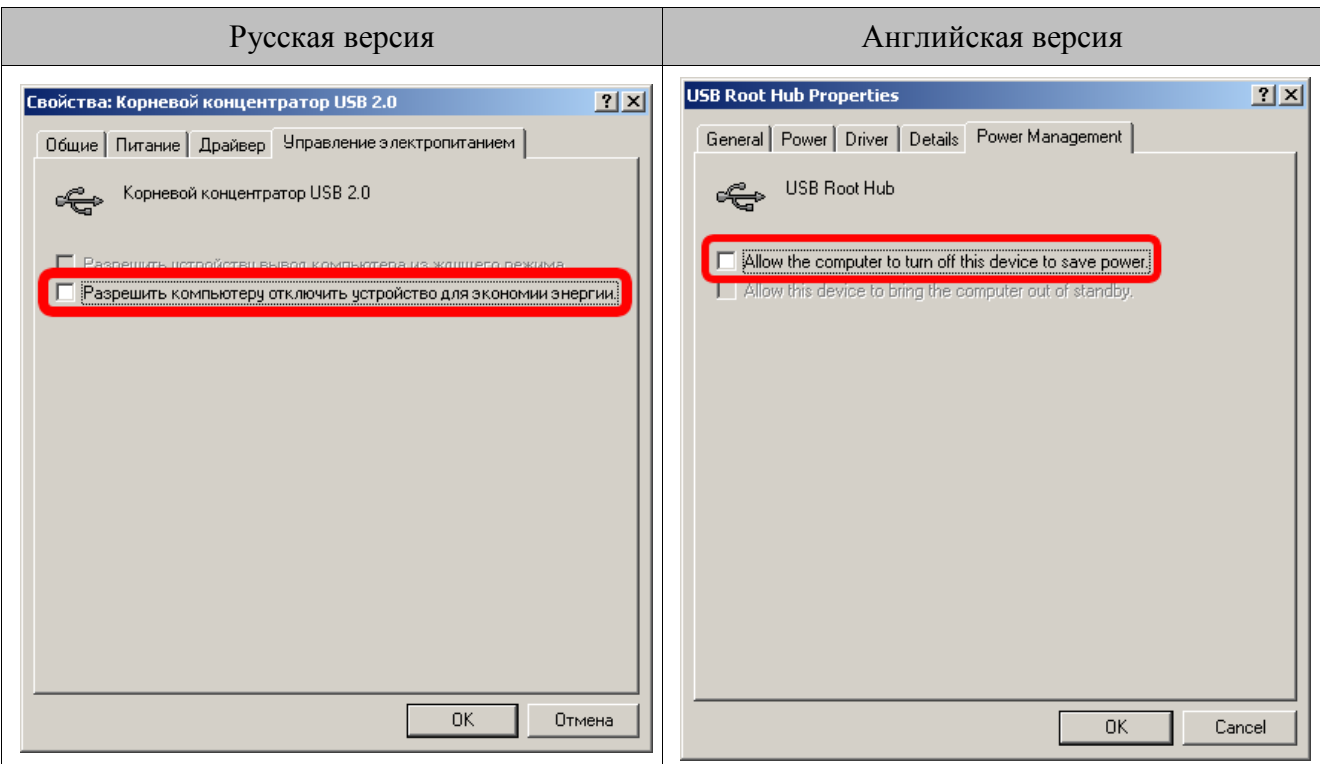

8. Нажмите кнопку «ОК» для сохранения настроек.

### **Microsoft Windows Vista**

#### *Отключение кэширования записи*

- Откройте «Пуск \ Панель управления».
- Запустите «Система».
- Выберите «Диспетчер устройств»:

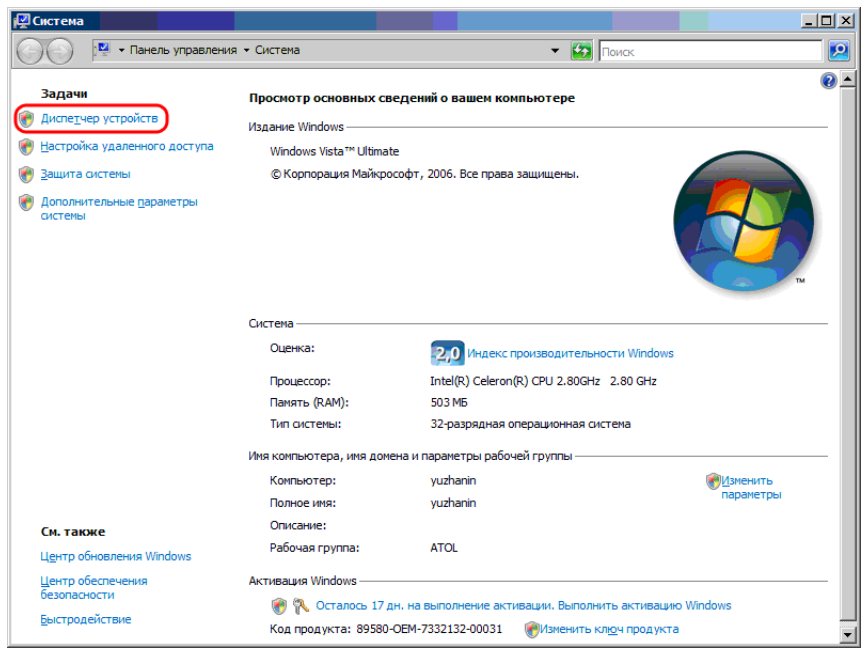

Появится окно со всеми установленными на компьютере устройствами.

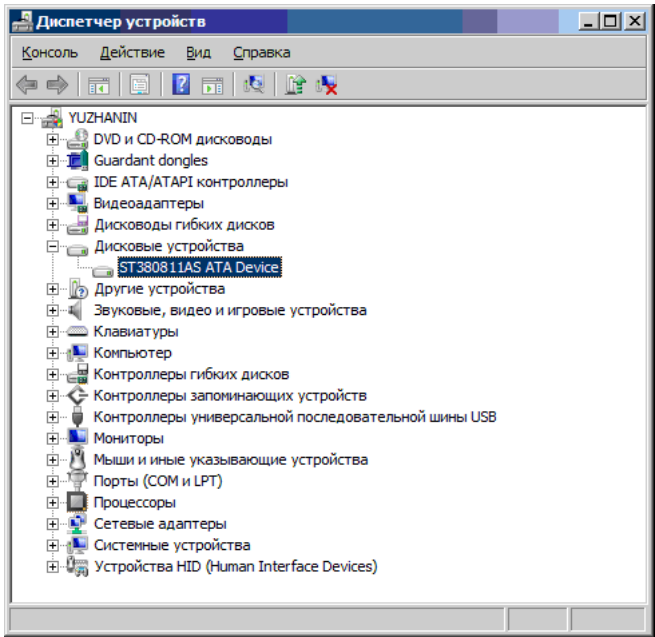

- Найдите на дереве устройств жесткий диск и откройте его свойства на закладке «Политика».
- Выключите флаг «Разрешить кэширование записи на диск»:

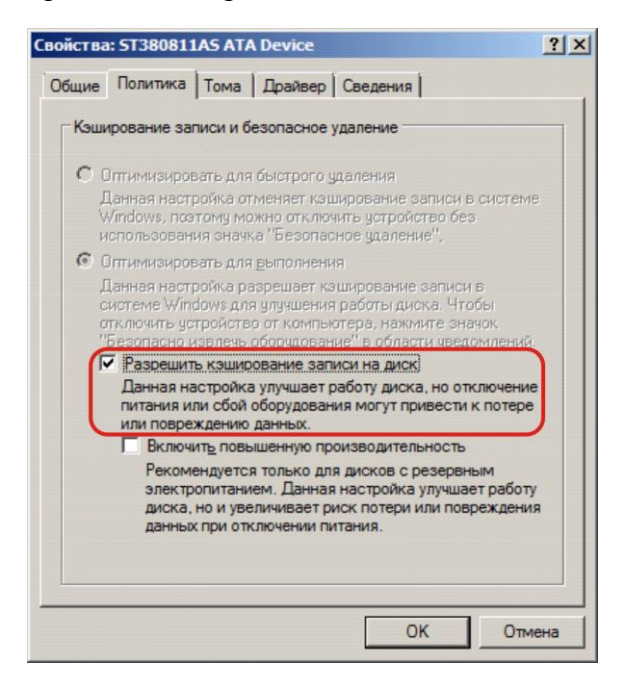

Нажмите кнопку «ОК» для сохранения настроек.

### *Разделители и дробные знаки*

- 1. Откройте «Пуск \ Панель управления».
- 2. Запустите «Языки и региональные стандарты».

3. На вкладке «Форматы» нажмите кнопку «Изменить этот формат…» для настройки дополнительных форматов:

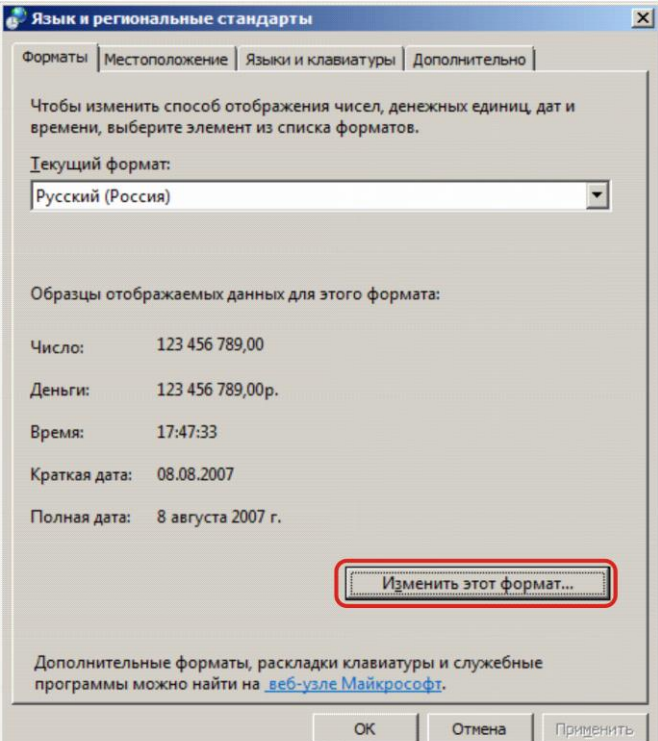

4. На закладке «Числа» в поле «Разделитель целой и дробной части:» выберите необходимый разделитель или укажите свой.

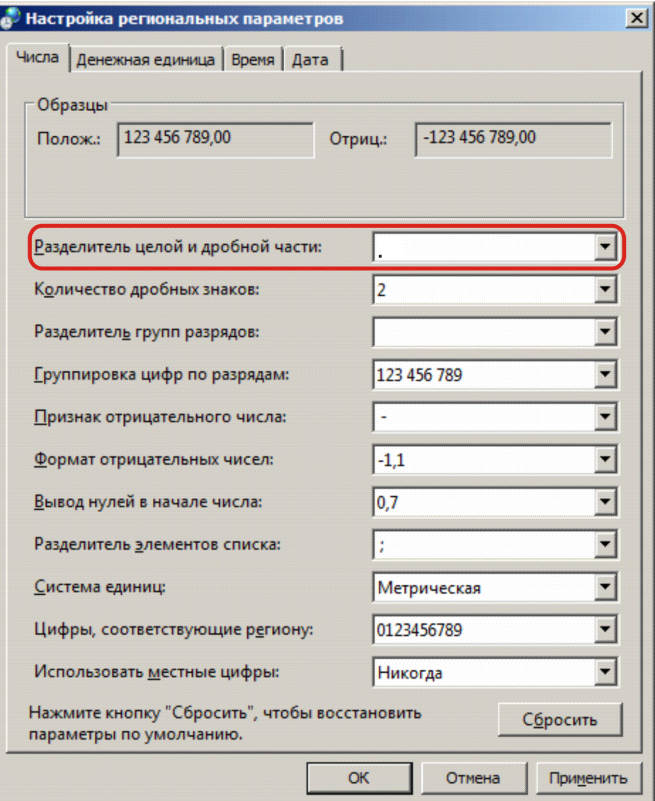

5. На закладке «Денежная единица» в поле «Количество дробных знаков:» выберите необходимое количество:

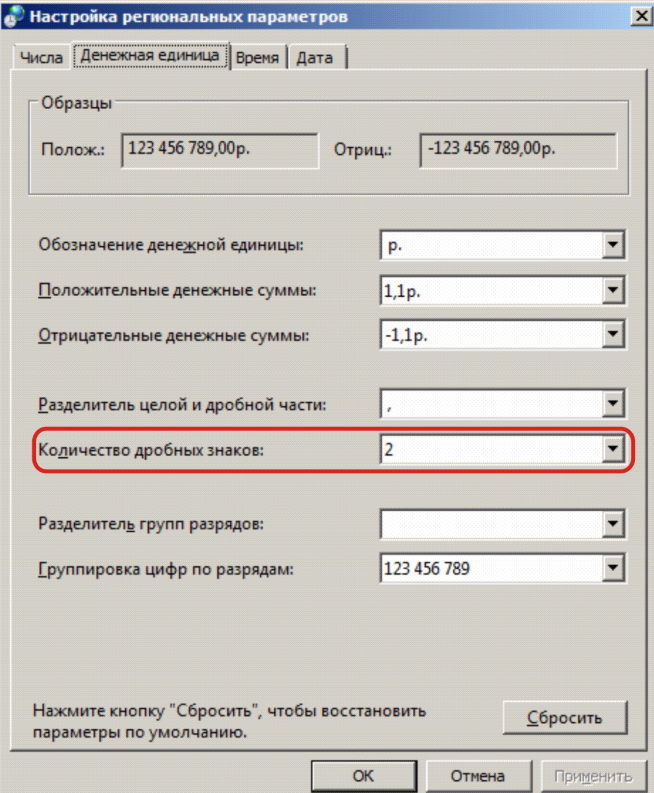

6. Нажмите кнопку «ОК» для сохранения настроек.

#### *Права на изменение реестра*

- 1. Откройте «Пуск \ Выполнить» и введите в поле «regedt32».
- 2. Найдите ветку реестра «HKEY\_CURRENT\_USER \ Software \ ATOL» и кликните на ней правой кнопкой мыши. Выберите пункт «Разрешения…»:

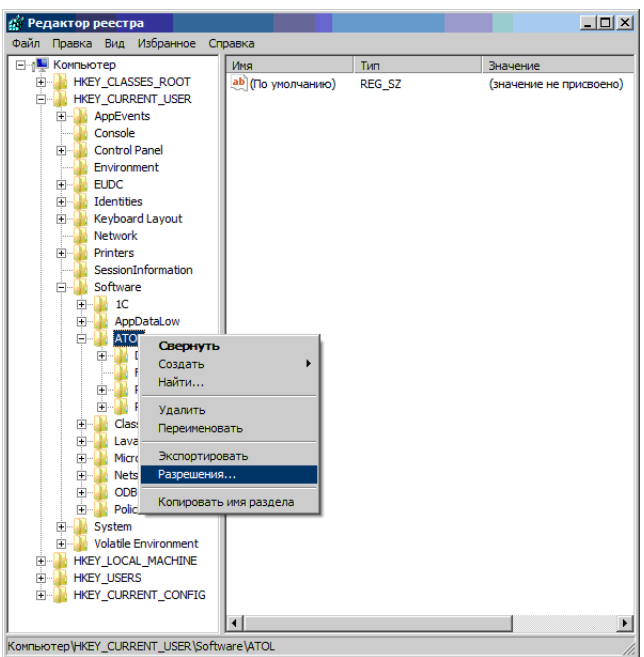

3. Нажмите кнопку «Добавить» и впишите пользователя, которому необходимо дать права на изменение реестра.

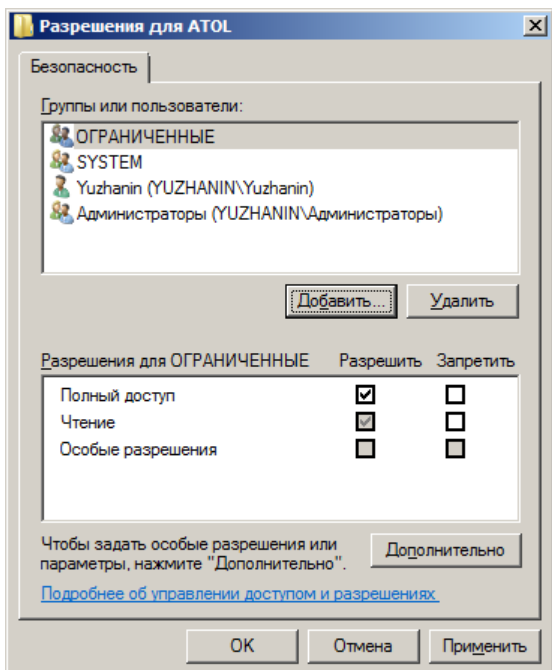

### *Настройка контроля учетных записей*

- 1. Откройте «Пуск\ Выполнить» и введите «regedt32».
- 2. Найдите ветку реестра «HKEY\_LOCAL\_MACHINE \ Software \ Microsoft \ Windows \ CurrentVersion \ Policies \ System» и параметр **EnableLUA**.

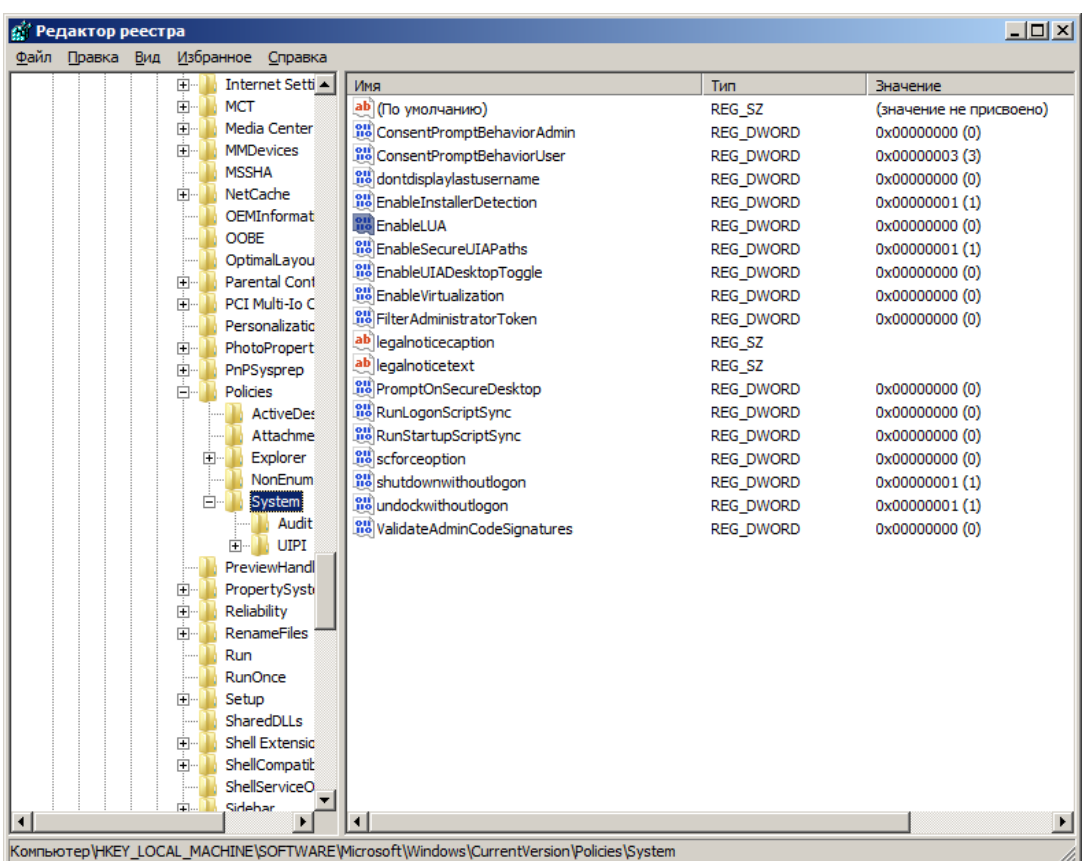

3. Двойным кликом откройте окно свойств **EnableLUA** и поменяйте значение 0 на 1, затем нажмите **[ ОК ]**. Для сохранения новых параметров UAC необходимо перезагрузить компьютер.

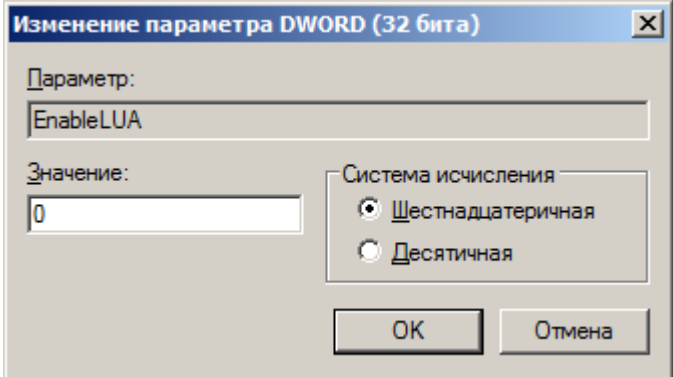

### *Настройка размера файла подкачки*

- 1. Откройте «Пуск \ Панель управления».
- 2. Запустите «Система».
- 3. Выберите «Дополнительные параметры системы:» в группе «Быстродействие»:

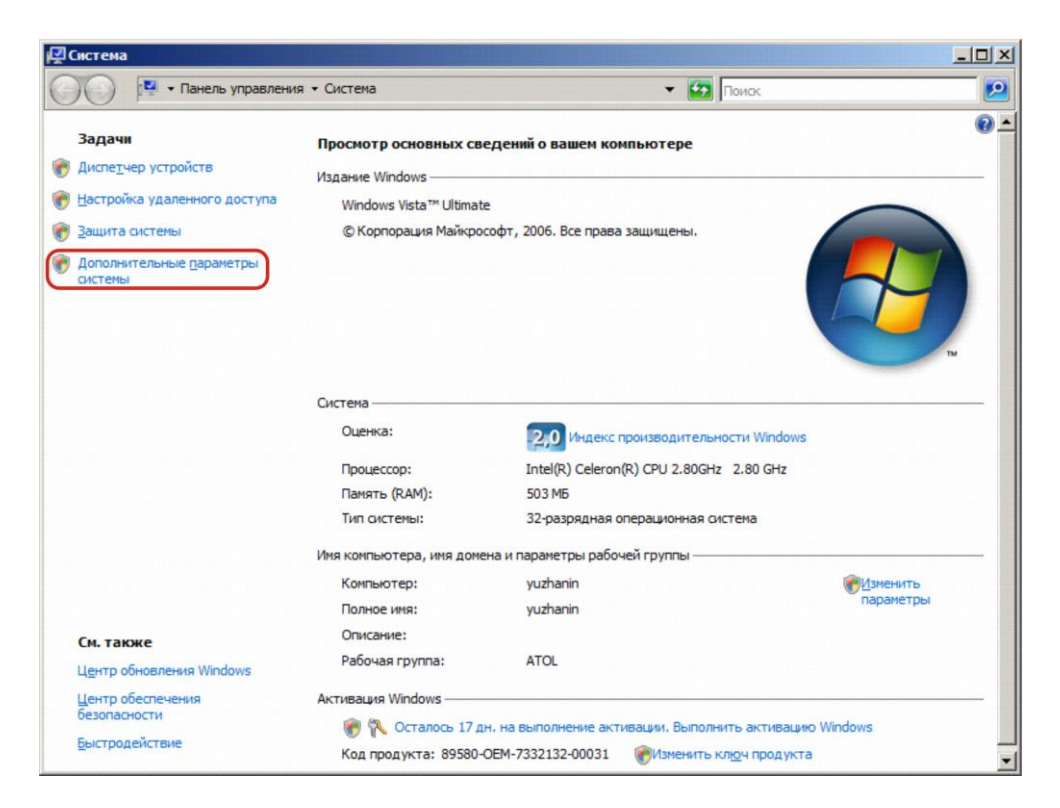

4. На закладке «Дополнительно» выберите кнопку «Параметры» в группе «Быстродействие»:

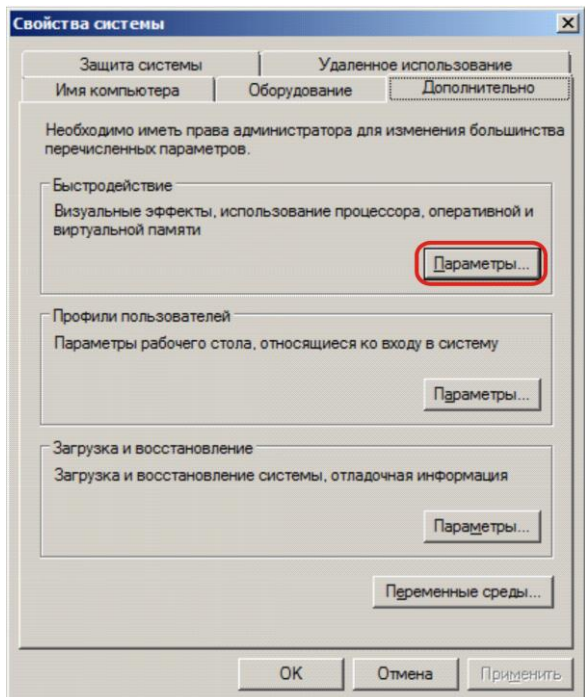

5. На закладке «Дополнительно» нажмите кнопку «Изменить…» в группе «Виртуальная память»:

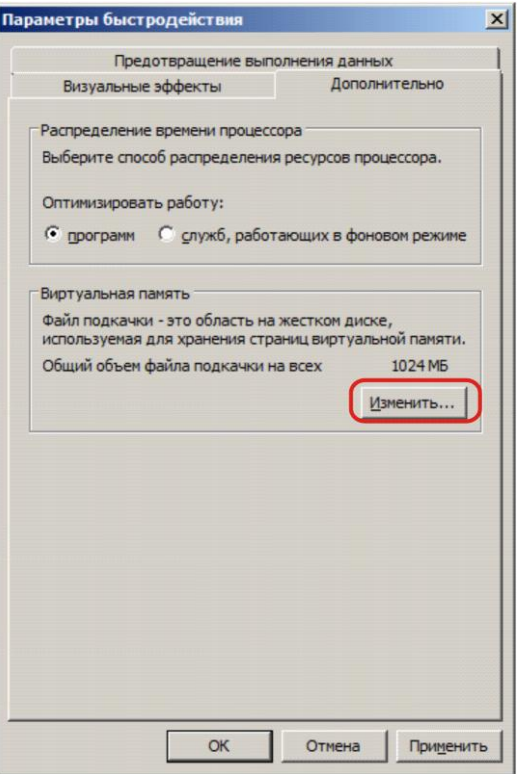

6. Снимите флаг «Автоматически выбирать объем файла подкачки»:

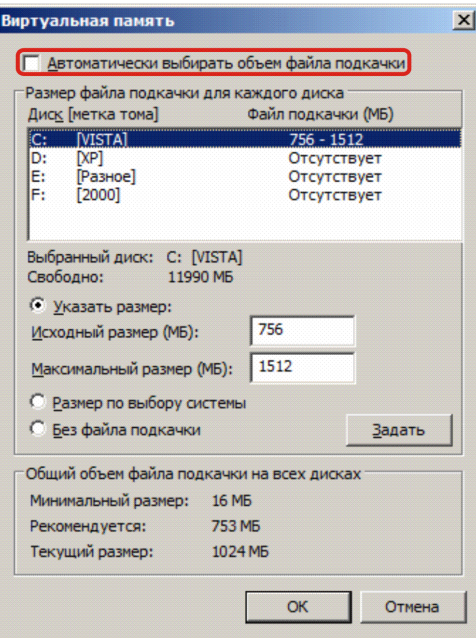

7. Установите исходный размер файла подкачки для диска, на котором расположена операционная система, не менее 500 Мб либо включите настройку «Размер по выбору системы»:

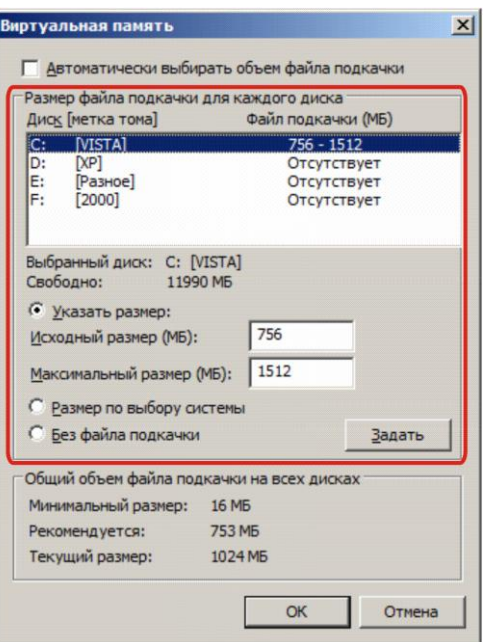

### *Запрет отключения устройства с интерфейсом USB для экономии энергии*

- 1. Откройте «Пуск \ Панель управления».
- 2. Запустите «Система».
- 3. Выберите «Диспетчер устройств»:

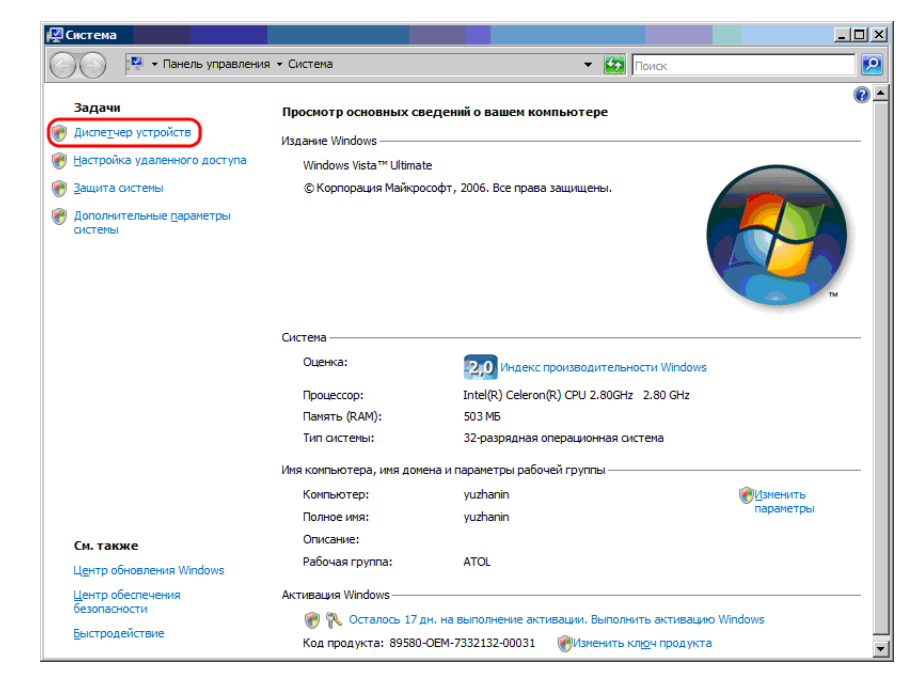

4. Появится окно со всеми установленными на вашем компьютере устройствами:

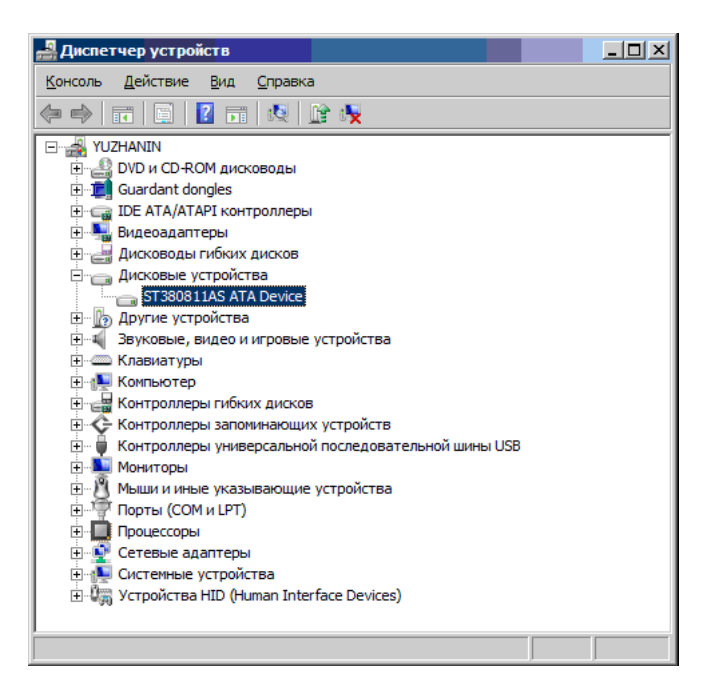

- 5. Найдите в дереве устройств корневой концентратор для USB, с которыми работает Frontol (фискальный регистратор и устройства ввода).
- 6. Откройте его свойства на закладке «Управление электропитанием».
- 7. Выключите флаг «Разрешить компьютеру отключить устройство для экономии энергии»:

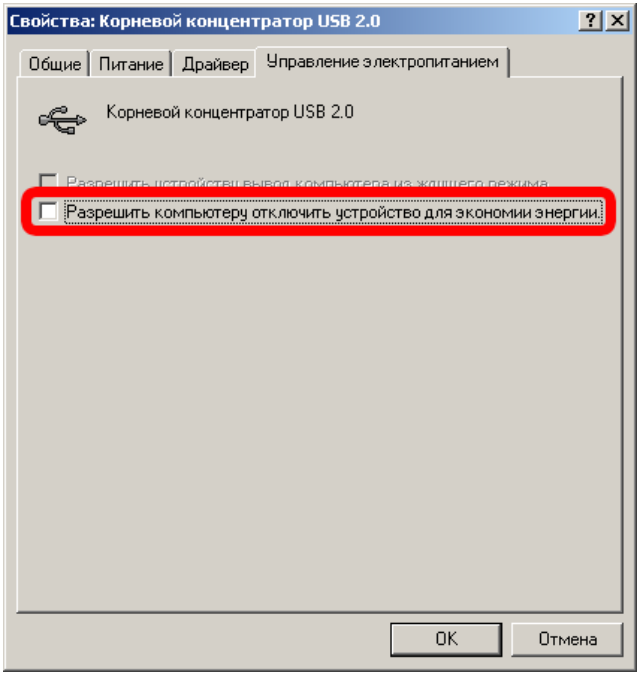

8. Нажмите кнопку «ОК» для сохранения настроек.

### **Microsoft Windows 7/8**

#### *Отключение кэширования записи*

- 1. Откройте «Пуск \ Панель управления».
- 2. Запустите «Система».
- 3. Выберите «Диспетчер устройств»:

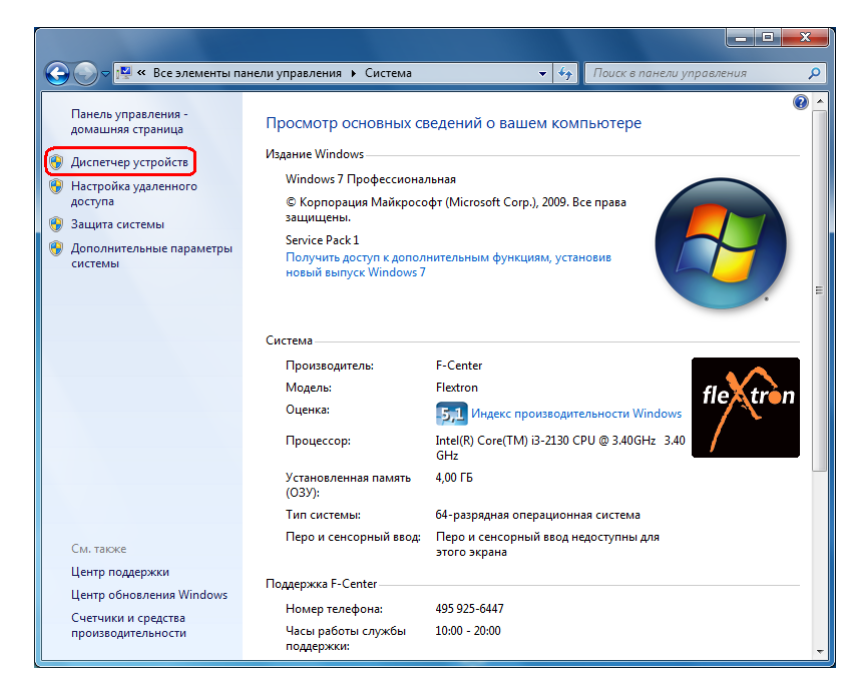

4. Появится окно со всеми установленными на компьютере устройствами.

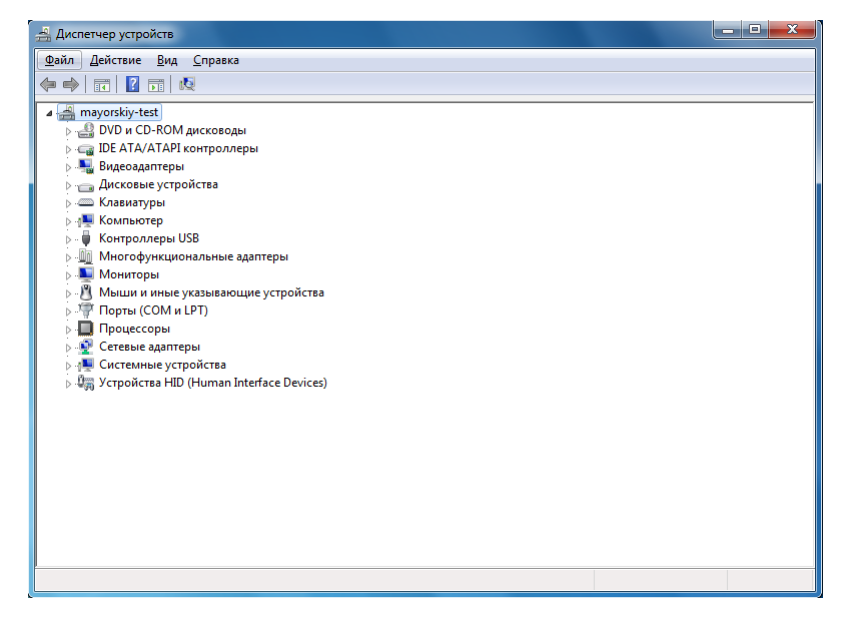

5. Найдите на дереве устройств жесткий диск и откройте его свойства на закладке «Политика». Выключите флаг «Разрешить кэширование записей для этого устройства»:

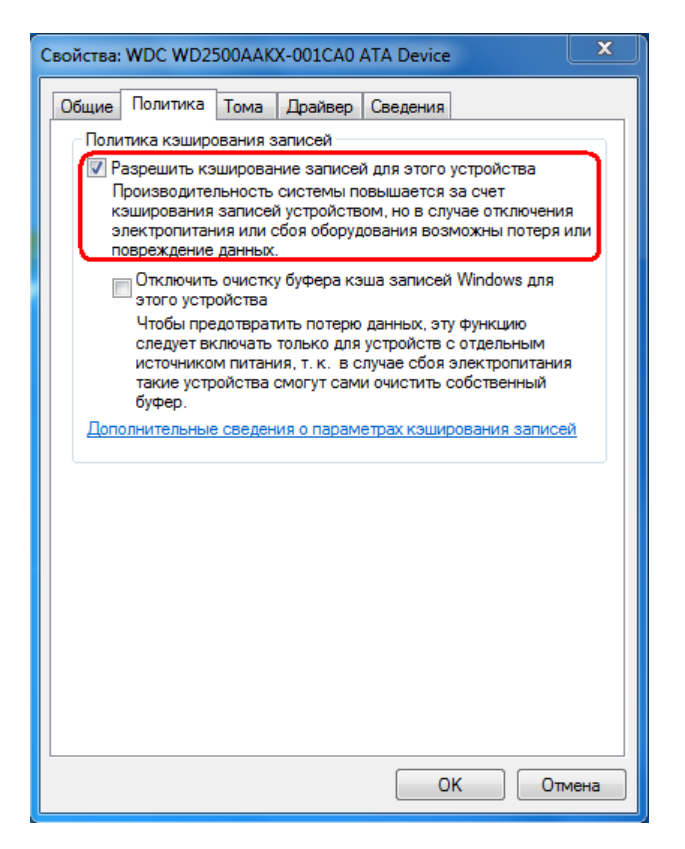

6. Нажмите кнопку «ОК» для сохранения настроек.

### *Разделители и дробные знаки*

- 1. Откройте «Пуск \ Панель управления».
- 2. Запустите «Языки и региональные стандарты» для ОС Windows 7 и «Региональные стандарты» для ОС Windows 8.
- 3. На вкладке «Форматы» нажмите кнопку «Дополнительные параметры…» для настройки дополнительных форматов.

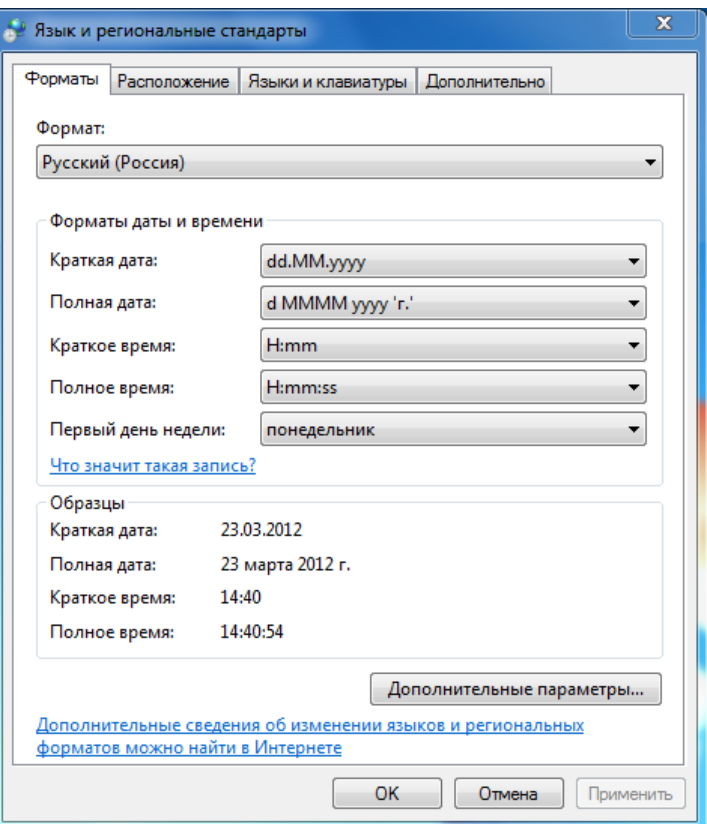

4. На закладке «Числа» в поле «Разделитель целой и дробной части:» выберите необходимый разделитель или укажите свой:

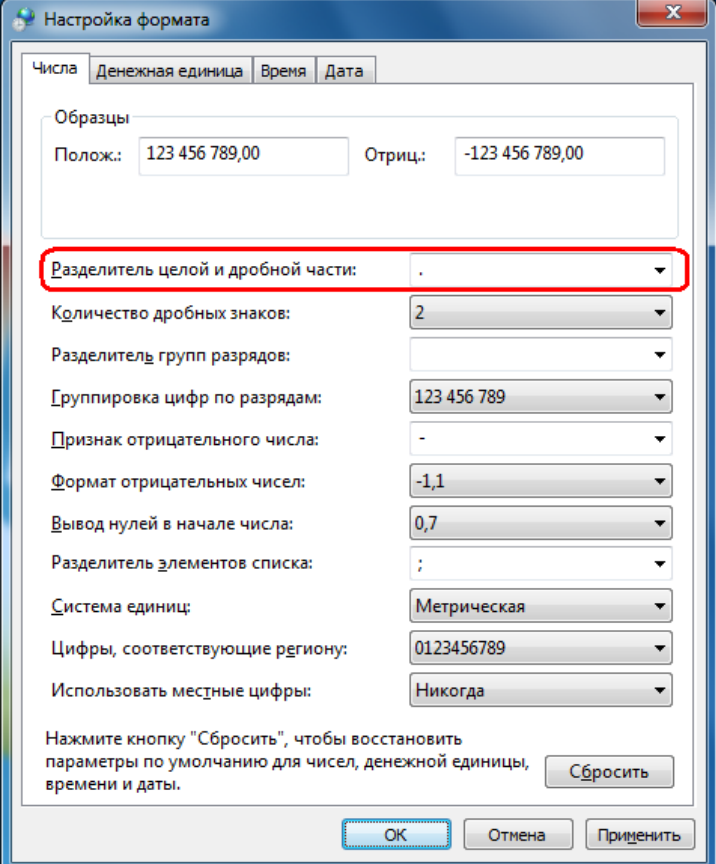

5. На закладке «Денежная единица» в поле «Количество дробных знаков:» выберите необходимое количество:

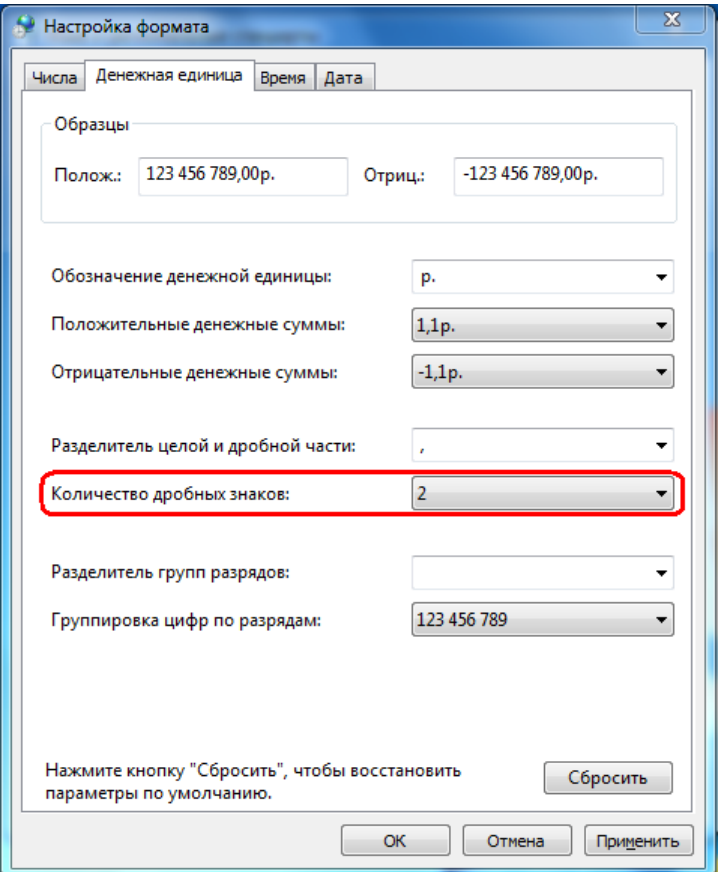

6. Нажмите кнопку «ОК» для сохранения настроек.

#### *Права на изменение реестра*

- 1. Откройте «Пуск \ Выполнить» и введите в поле «regedt32».
- 2. Найдите ветку реестра «HKEY\_CURRENT\_USER \ Software \ ATOL» и кликните на ней правой кнопкой мыши. Выберите пункт «Разрешения…»:

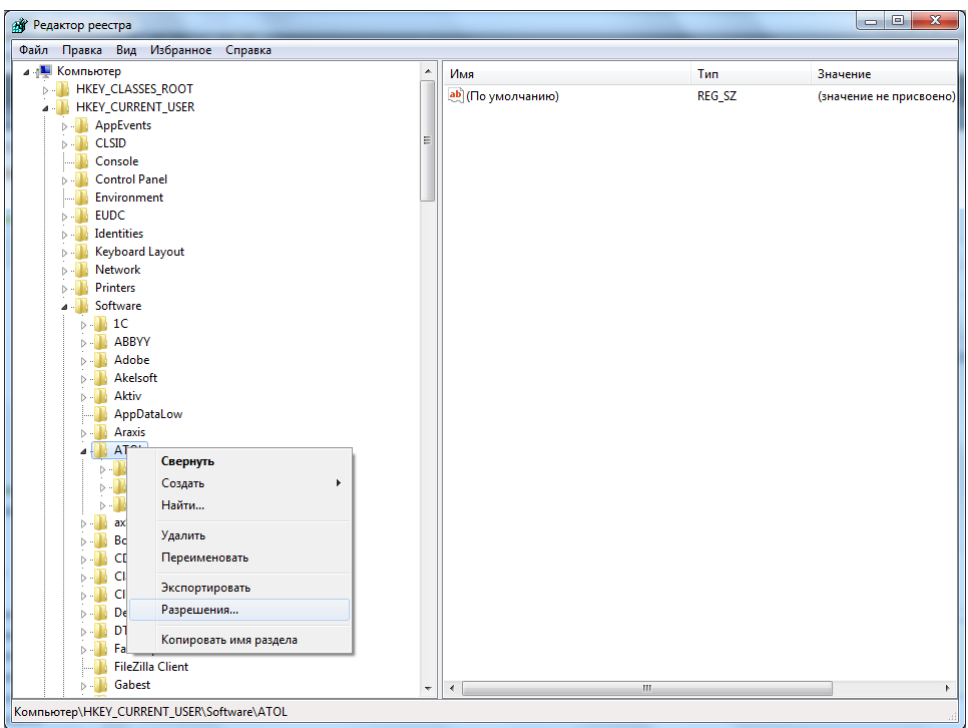

3. Нажмите кнопку «Добавить» и впишите пользователя, которому необходимо дать права на изменение реестра.

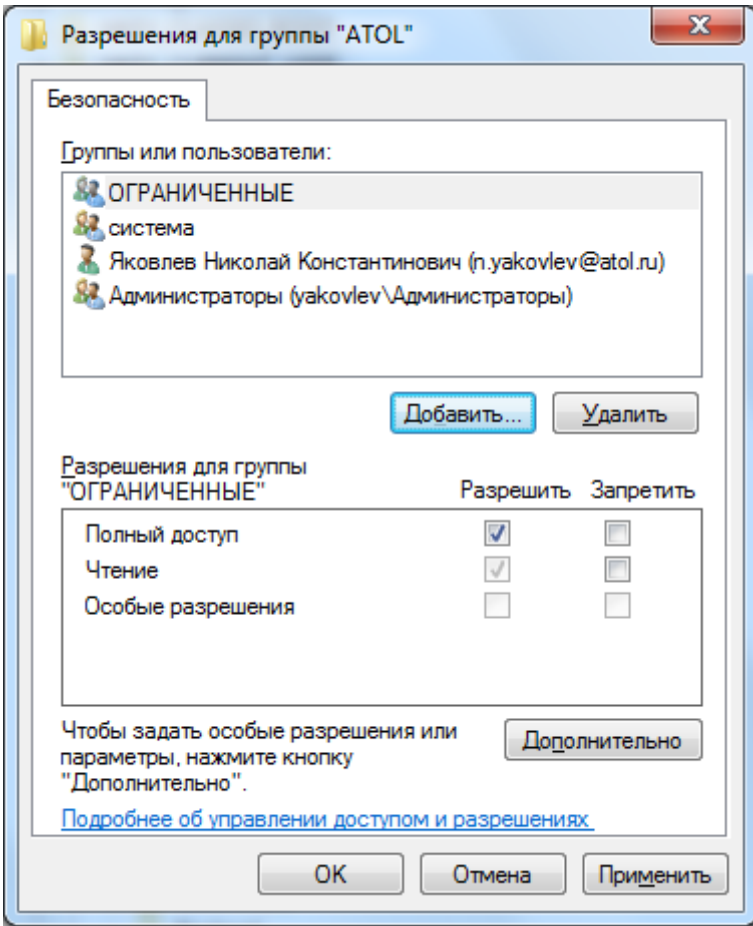

#### *Настройка размера файла подкачки*

- 1. Откройте «Пуск \ Панель управления».
- 2. Запустите «Система».
- 3. Выберите «Дополнительные параметры системы»:

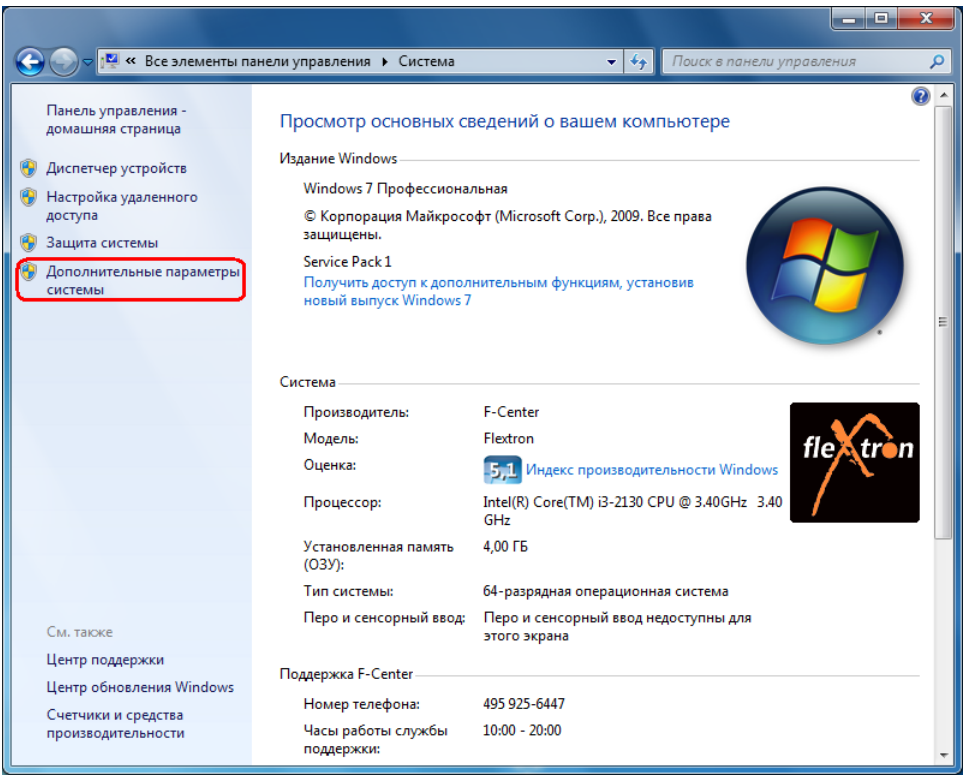

4. На закладке «Дополнительно» выберите кнопку «Параметры…» в группе «Быстродействие»:

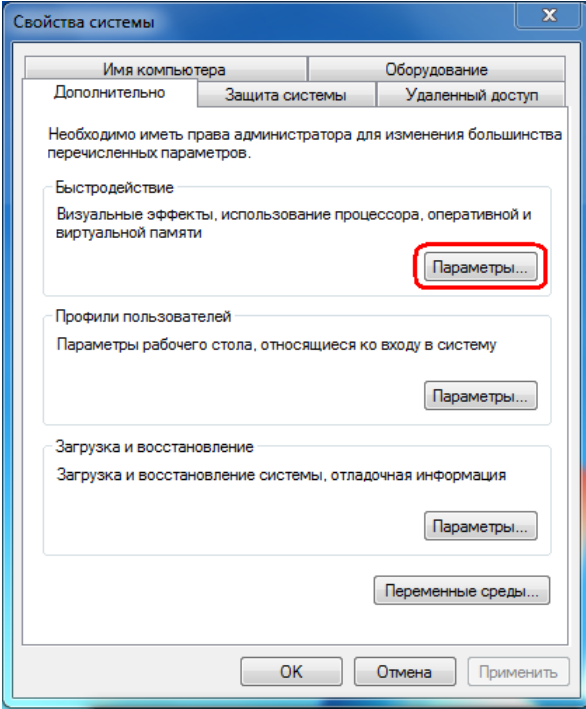

5. На закладке «Дополнительно» нажмите кнопку «Изменить…» в группе «Виртуальная память»:

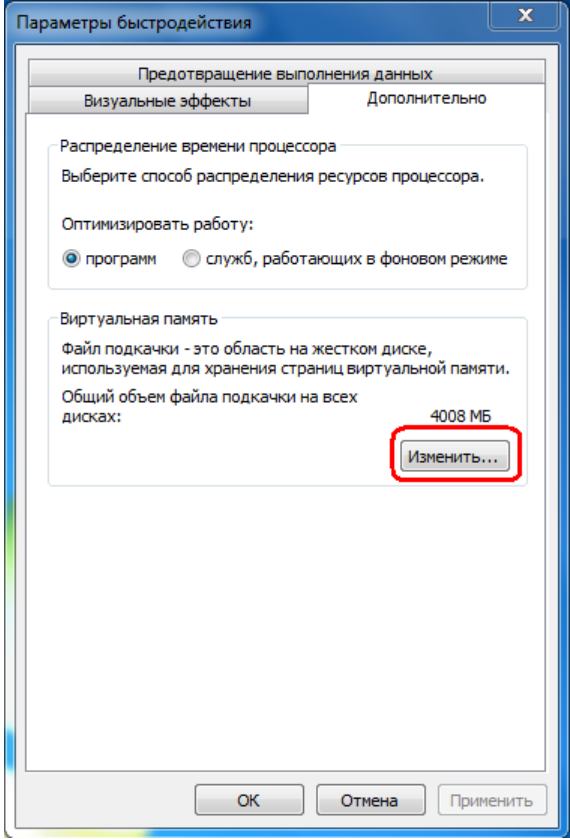

6. Снимите флаг «Автоматически выбирать объем файла подкачки»:

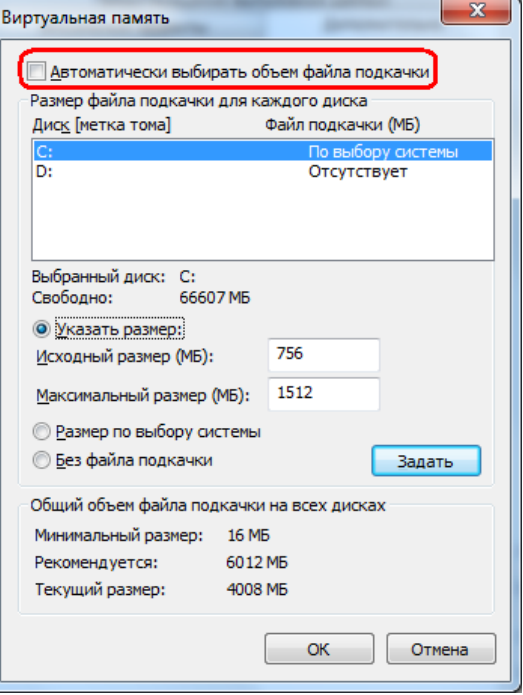

7. Установите исходный размер файла подкачки для диска, на котором расположена операционная система, не менее 500 Мб либо включите настройку «Размер по выбору системы»:

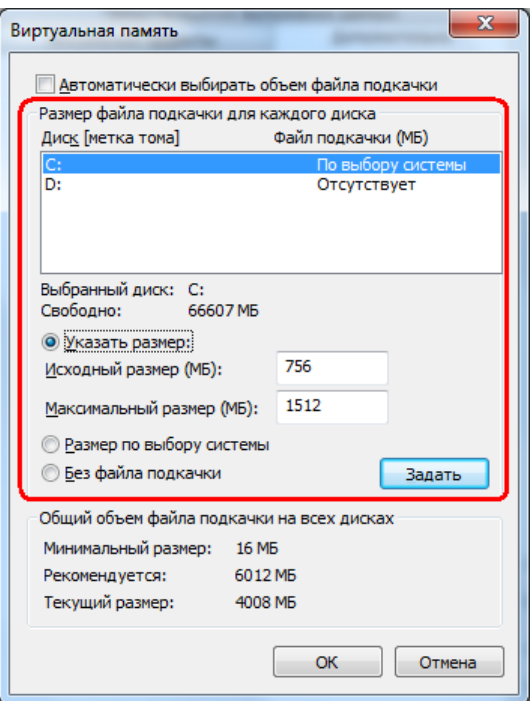

### *Запрет отключения устройства с интерфейсом USB для экономии энергии*

- 1. Откройте «Пуск \ Панель управления».
- 2. Запустите «Система».
- 3. Выберите «Диспетчер устройств»:

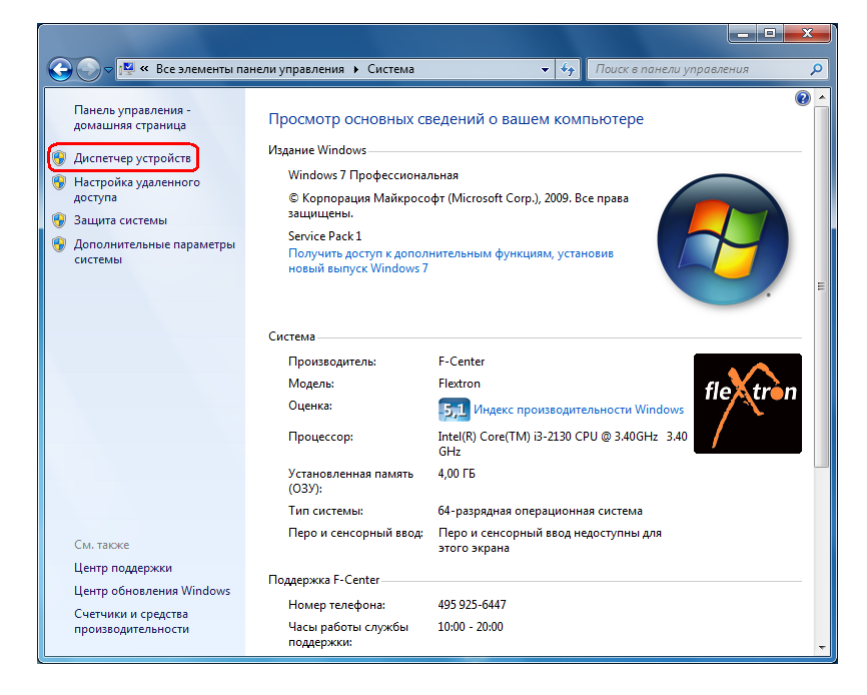

4. Появится окно со всеми установленными на компьютере устройствами:

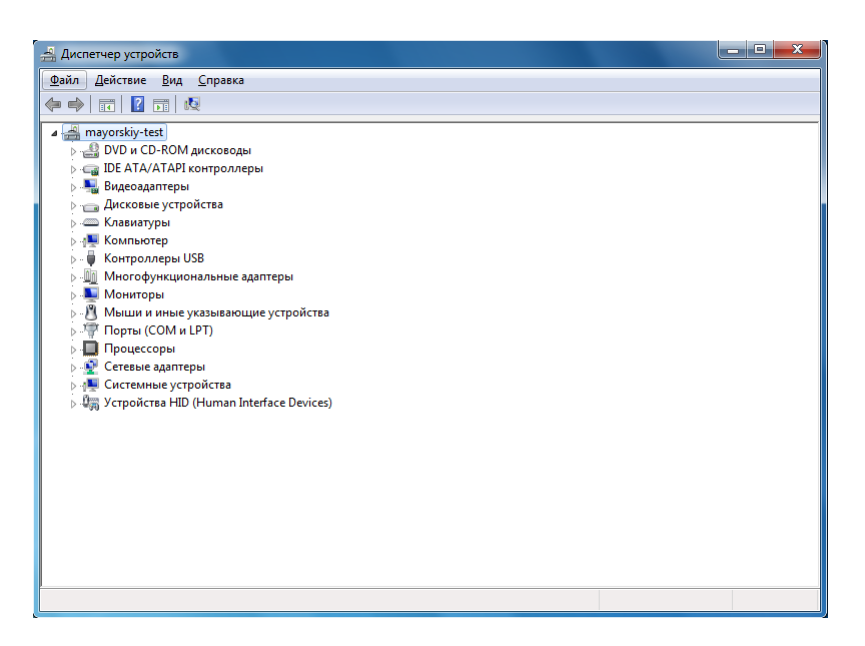

- 5. Найдите в дереве устройств корневой концентратор для USB, с которыми работает Frontol (фискальный регистратор и устройства ввода).
- 6. Откройте его свойства на закладке «Управление электропитанием».
- 7. Выключите флаг «Разрешить отключение этого устройства для экономии энергии»:

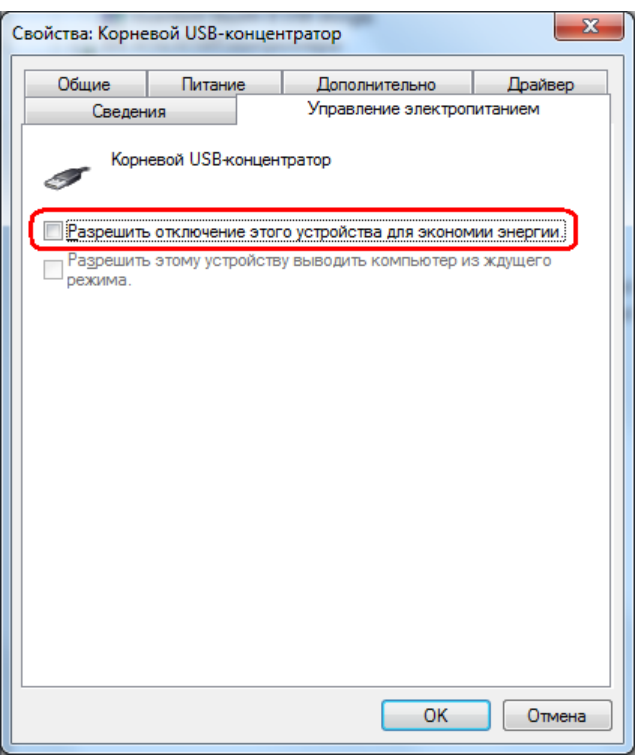

8. Нажмите кнопку «ОК» для сохранения настроек.

#### *Отключение контроля учетных записей и политик безопасности*

Для того чтобы Frontol 5 и другие продукты ГК «АТОЛ» корректно работали под управлением ОС Windows 7/8, необходимо отключить контроль учетных записей пользователей (User Account Control) и определенные политики безопасности.

Для отключения контроля учетных записей нужно зайти в «Пуск \ Панель управления \ Учетные записи пользователей и семейная безопасность \ Учетные записи пользователей»:

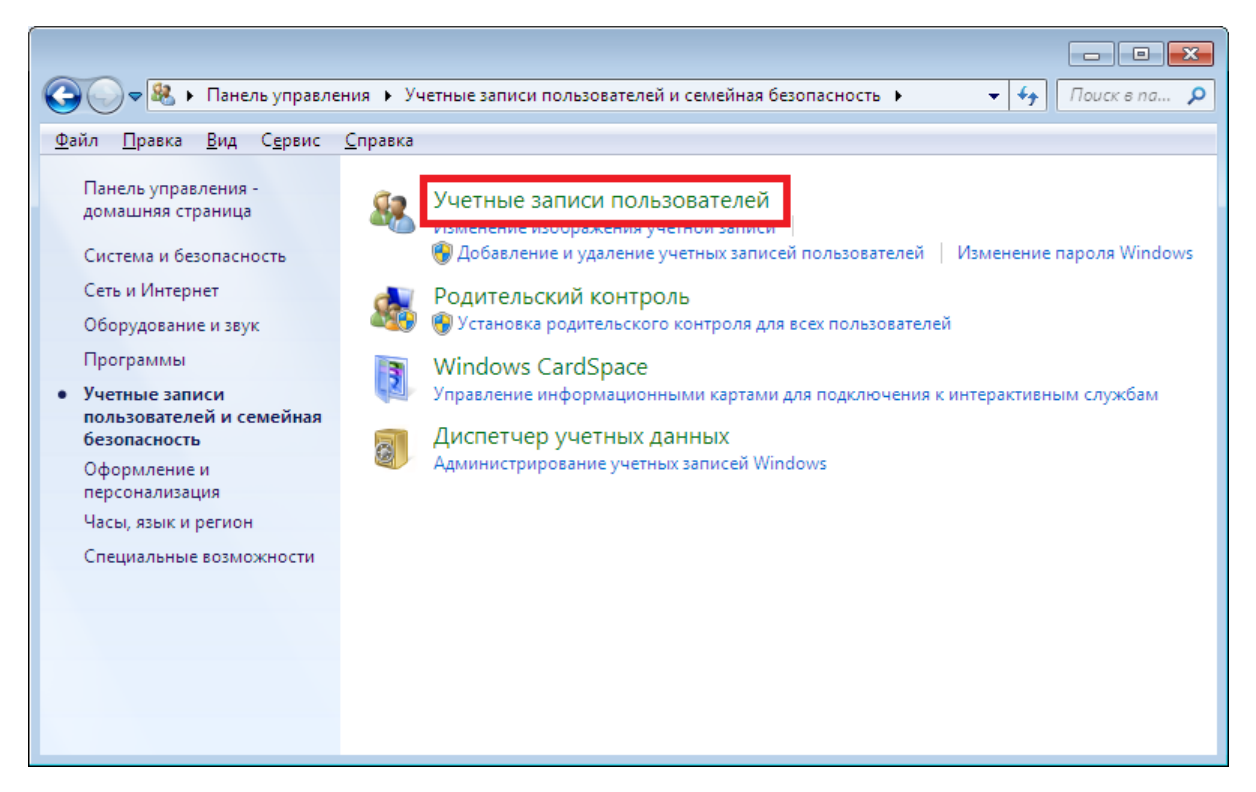

Выберите пункт «Изменение параметров контроля учетных записей» и переместите ползунок в нижнее положение («Никогда не уведомлять»):

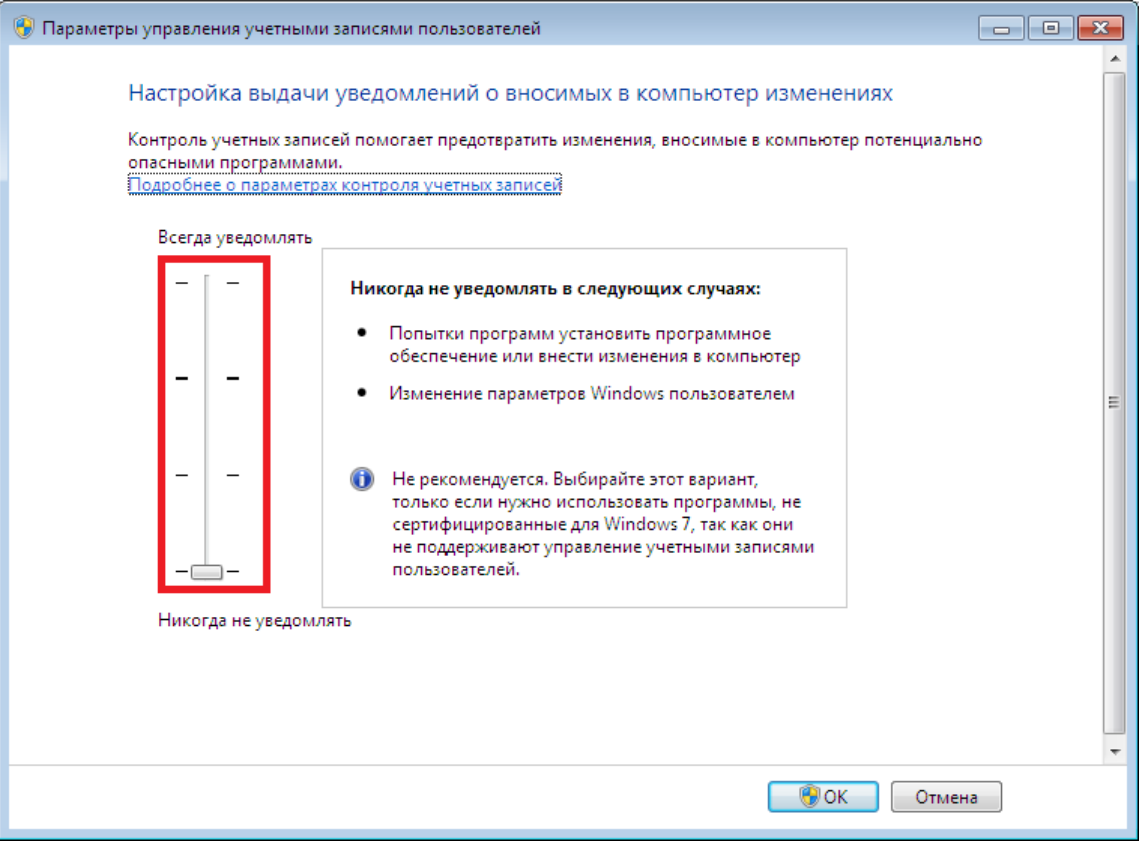

Для отключения политик безопасности необходимо зайти в «Пуск \ Панель управления \ Администрирование \ Локальная политика безопасности» и открыть папку «Локальные политики \ Параметры безопасности». В данной папке нужно найти политику «Контроль учетных записей: при сбоях записи в файл или реестр виртуализация вместо размещения пользователя» и отключить ее:

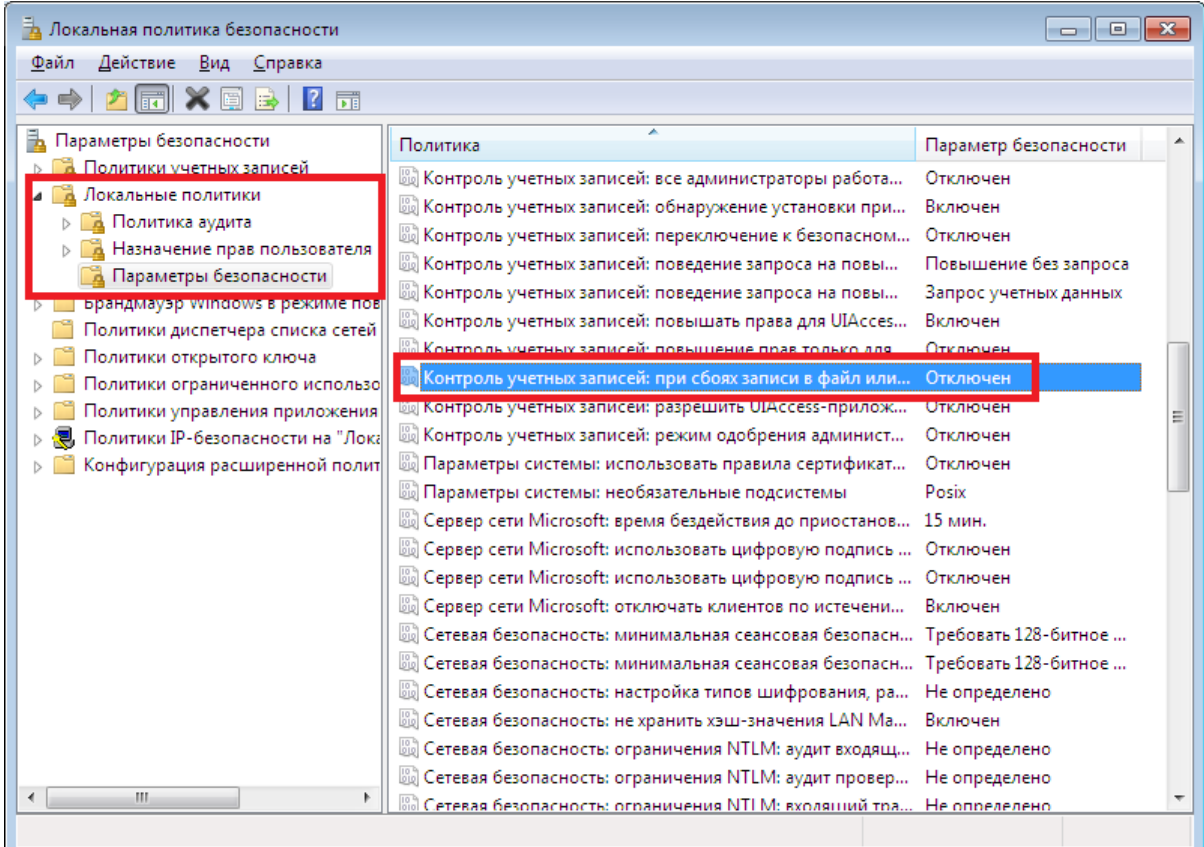

При работе на ОС Windows 8 также необходимо отключить политику «Контроль учетных записей: все администраторы работают в режиме одобрения администратором»:

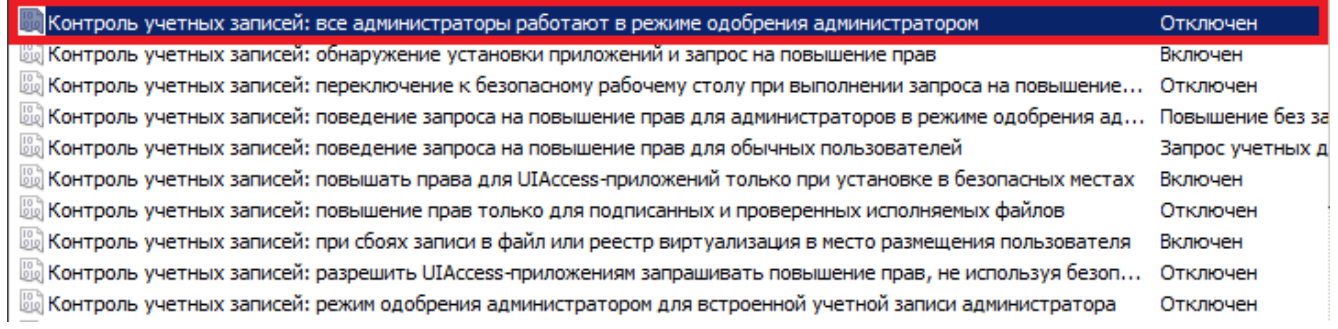

Если есть причины, препятствующие выключению контроля учетных записей и политик безопасности, вместо этого можно просто установить продукт в папку, отличную от «Program Files».
## *Настройка отображения кириллицы*

Для корректного отображения кириллических символов при использовании нерусифицированной ОС выполните следующее (в примере ниже использована англоязычная ОС):

- 1. Перейти Control Panel\Clock, Language and Region\Region\, выберите вкладку Administrative.
- 2. Нажмите кнопку «Change system locale» и в выпадающем списке выберите «Russian (Russia)».

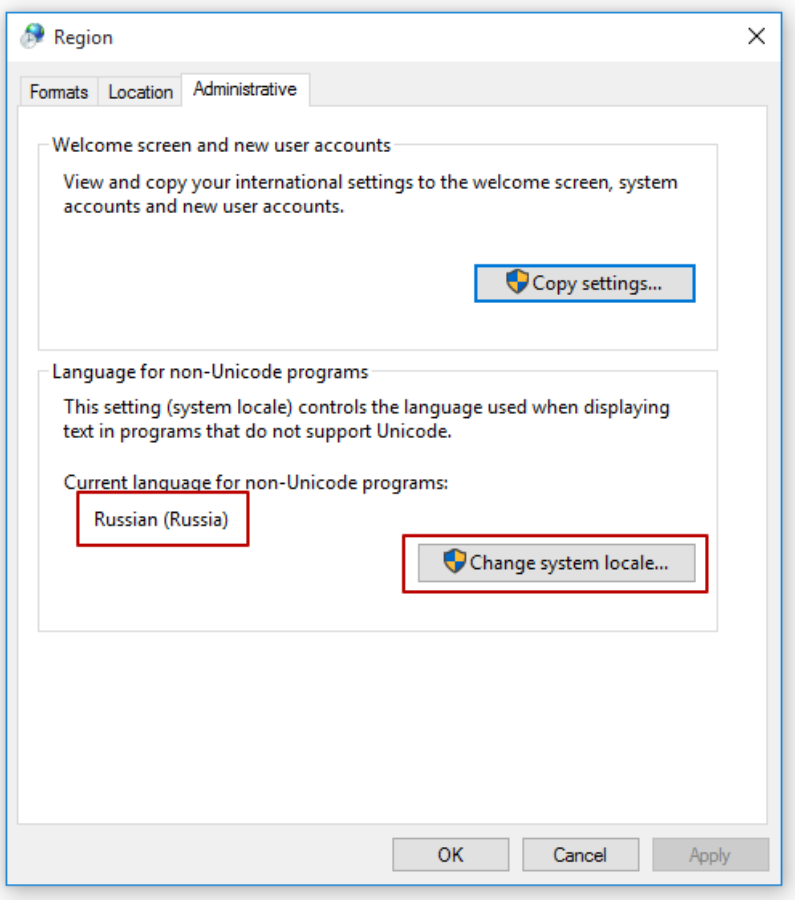

3. Перейдите во вкладку Formats и в выпадающем списке выберите формат «Russian (Russia)».

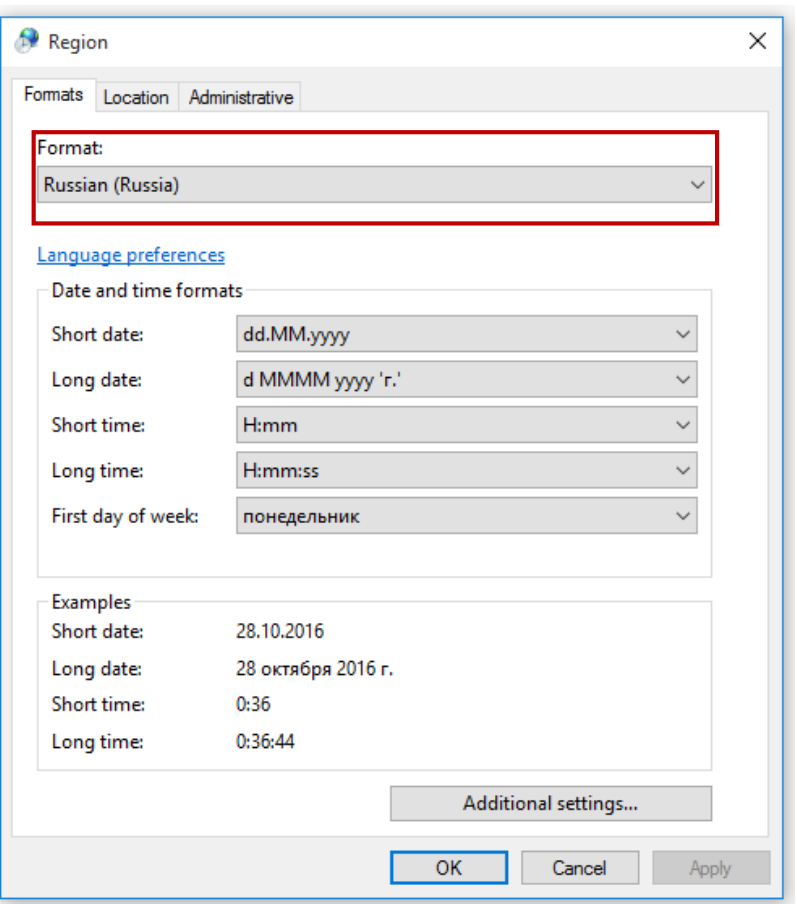

## **Microsoft Windows 10 / 10 IoT**

## *Отключение кэширования записи*

- 1. Откройте «Пуск \ Панель управления \ Все элементы панели управления \ Система».
- 2. Выберите «Диспетчер устройств»:

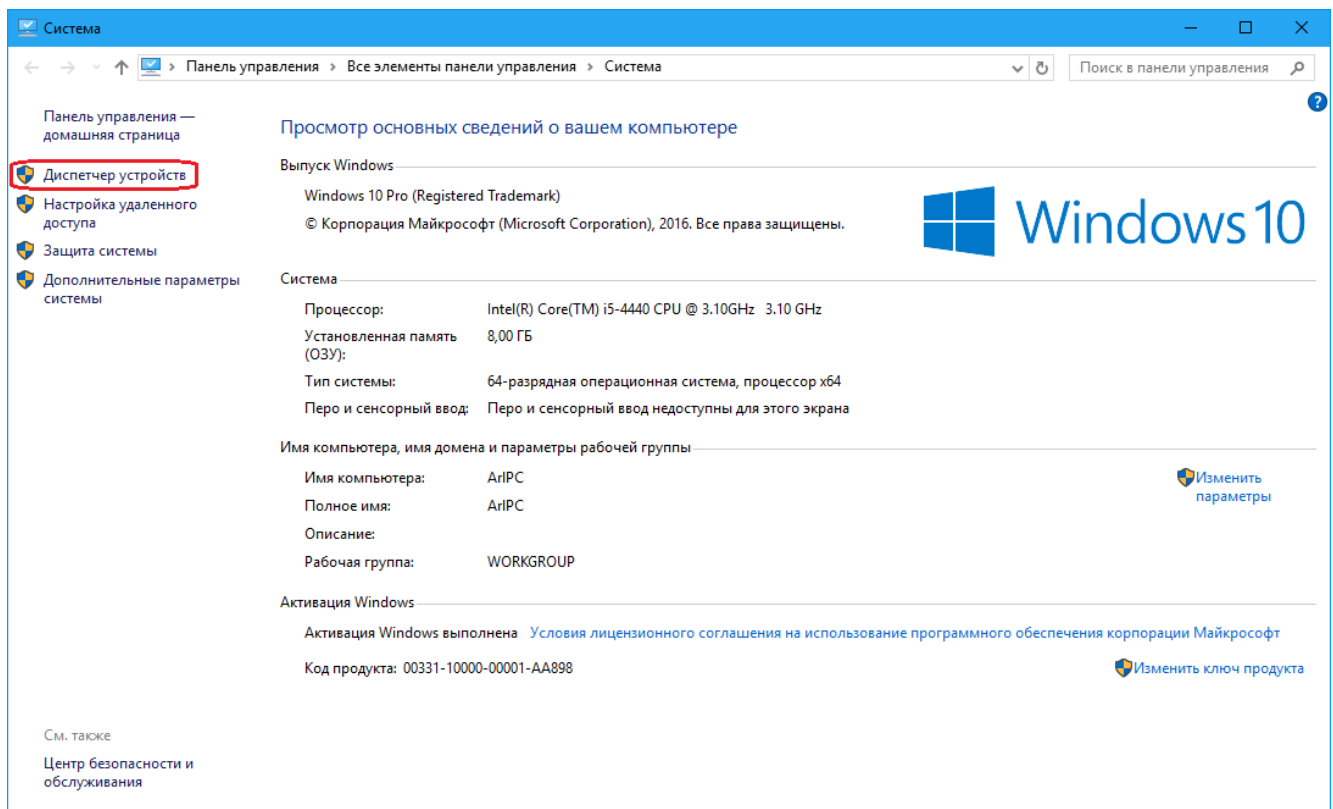

3. Появится окно со всеми установленными на компьютере устройствами.

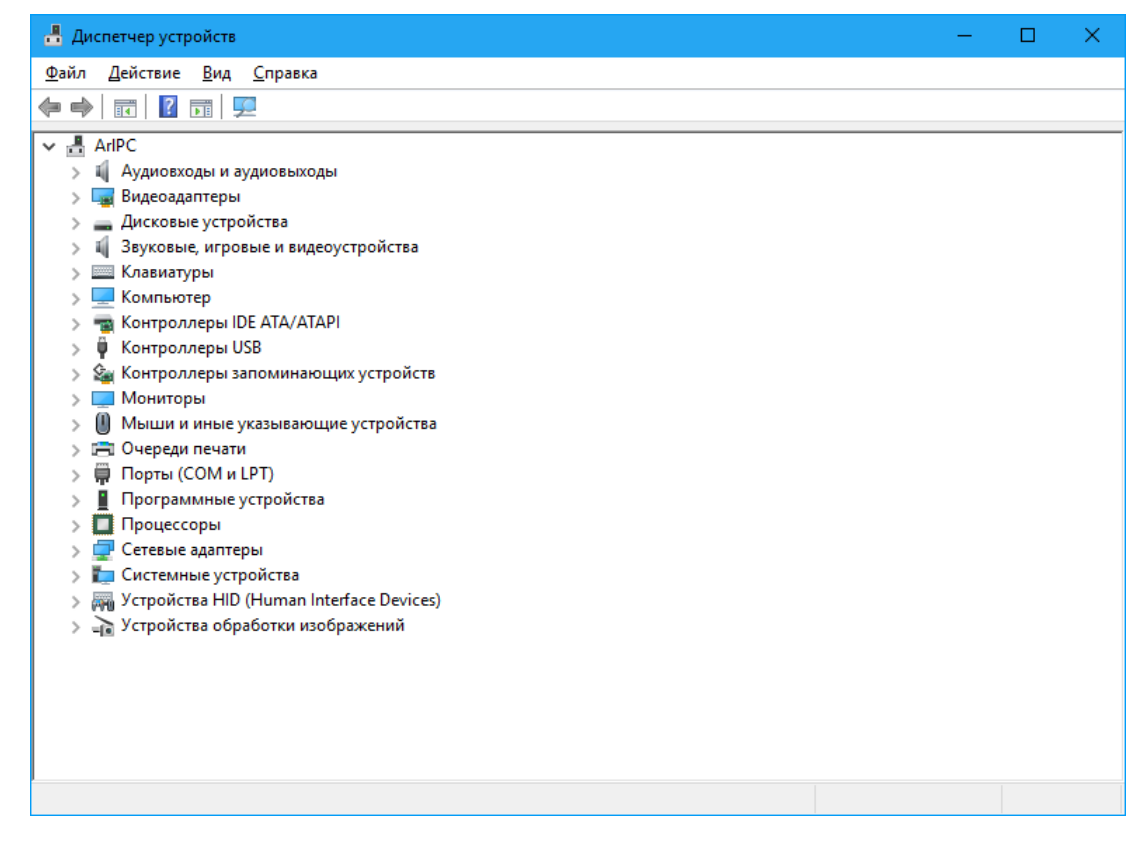

4. Найдите на дереве устройств жесткий диск и откройте его свойства на закладке «Политика». Выключите флаг «Разрешить кэширование записей для этого устройства»:

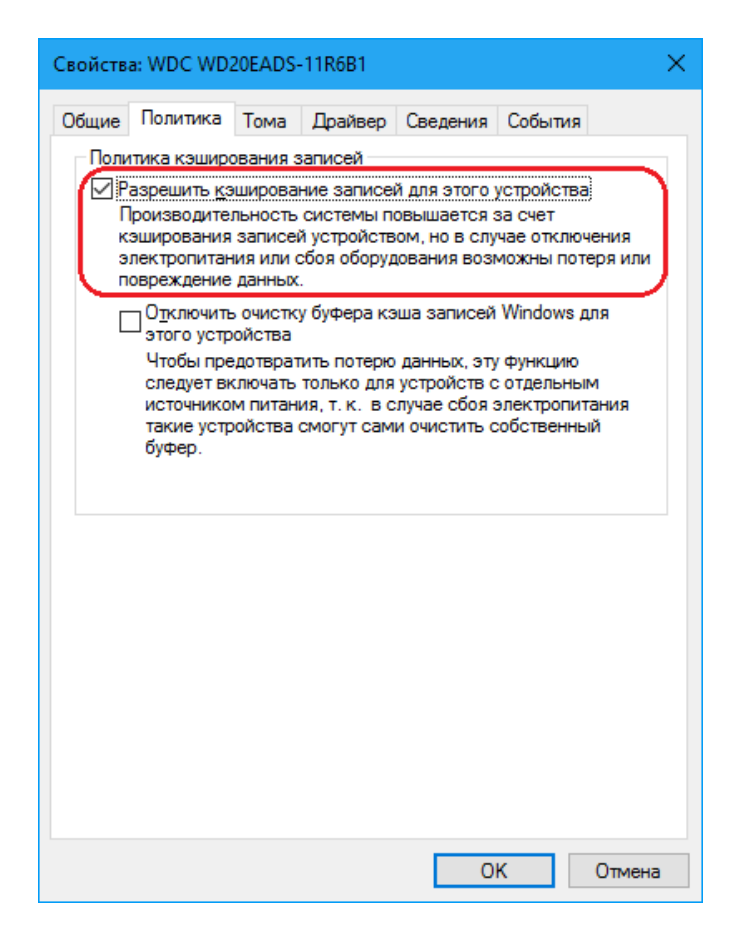

5. Нажмите кнопку «ОК» для сохранения настроек.

### *Разделители и дробные знаки*

- 1. Откройте «Пуск \ Панель управления\ Все элементы управления».
- 2. Запустите «Язык» и выберите пункт слева «Изменение форматов даты, времени и чисел».
- 3. На вкладке «Форматы» нажмите кнопку «Дополнительные параметры…» для настройки дополнительных форматов.

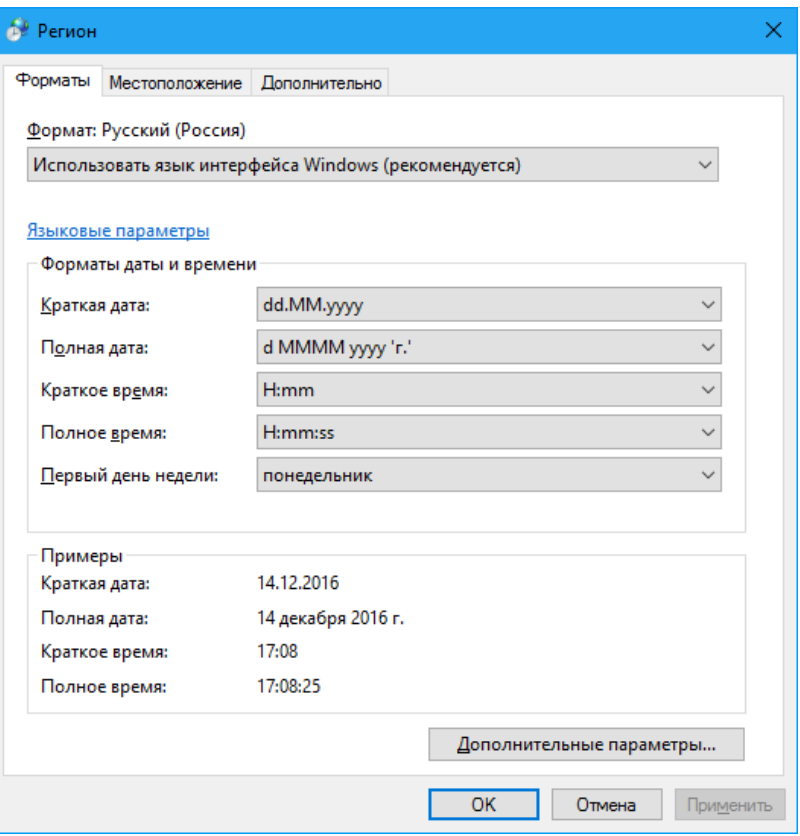

4. На закладке «Числа» в поле «Разделитель целой и дробной части:» выберите необходимый разделитель или укажите свой:

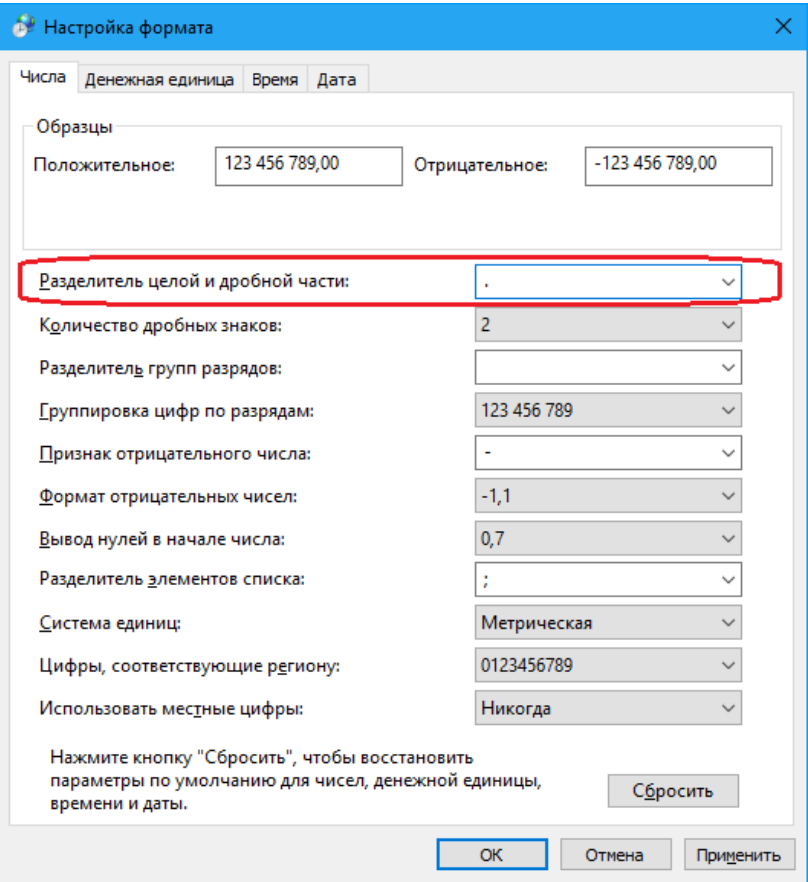

5. На закладке «Денежная единица» в поле «Количество дробных знаков:» выберите необходимое количество:

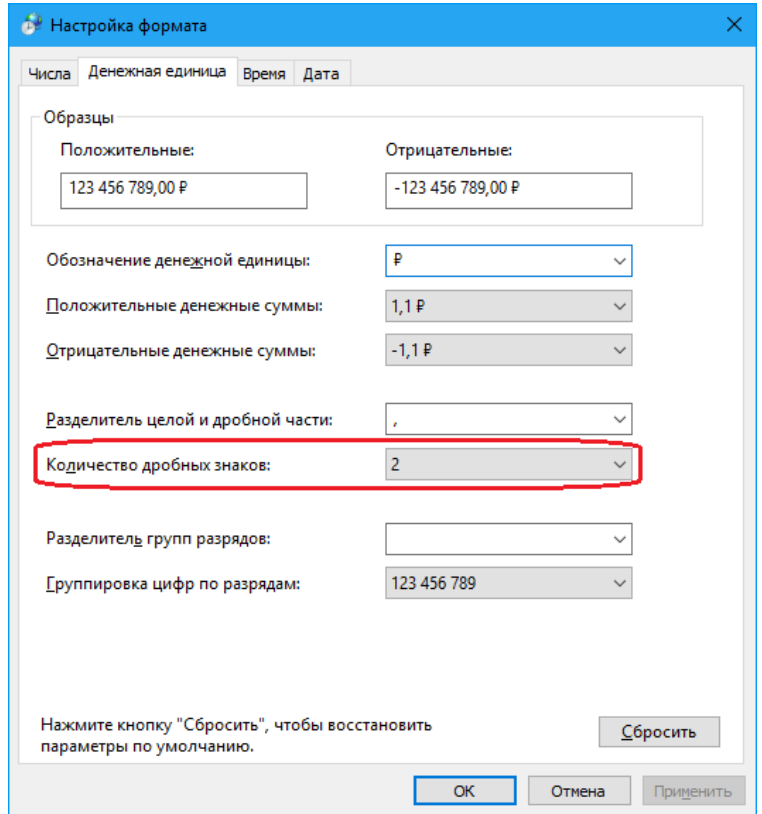

6. Нажмите кнопку «ОК» для сохранения настроек.

## *Права на изменение реестра*

- 1. Откройте «Пуск \ Выполнить» и введите в поле «regedt32».
- 2. Найдите ветку реестра «HKEY\_CURRENT\_USER \ Software \ ATOL» и кликните на ней правой кнопкой мыши. Выберите пункт «Разрешения…»:

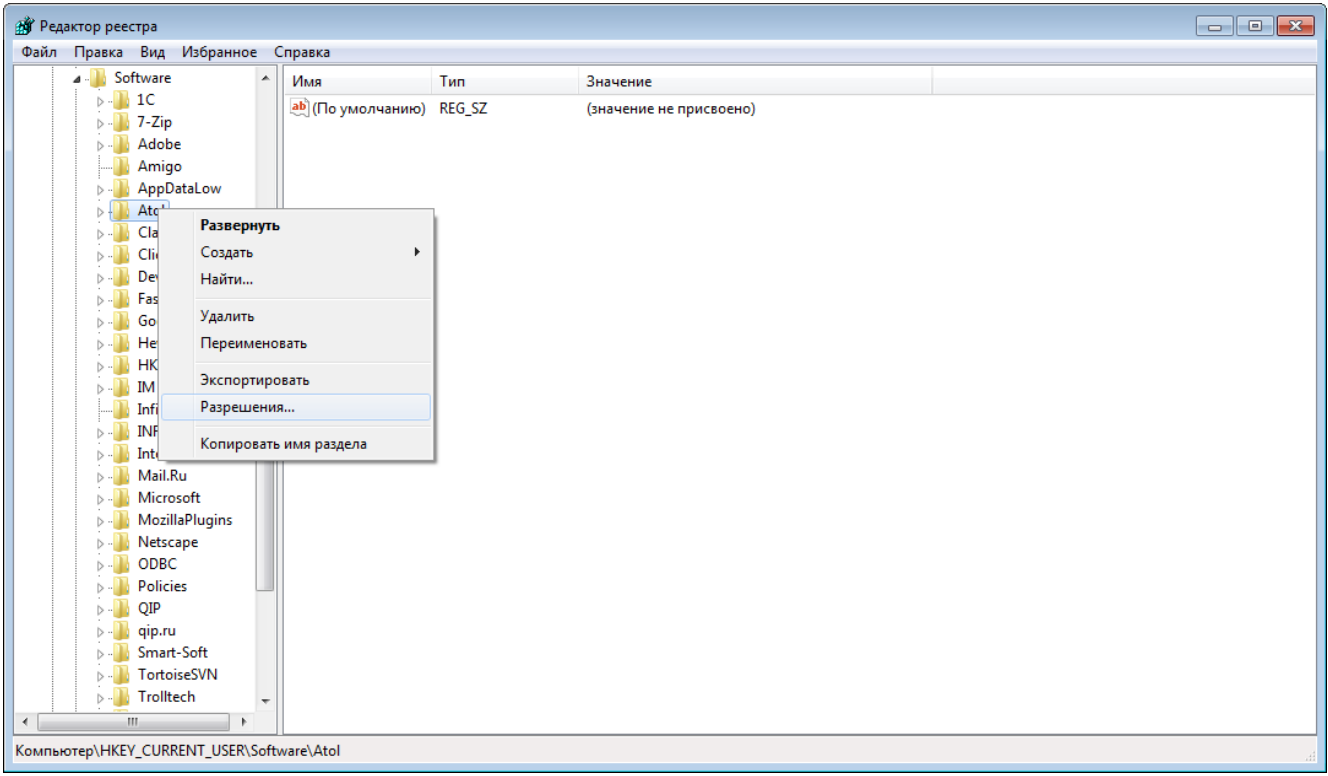

3. Нажмите кнопку «Добавить» и впишите пользователя, которому необходимо дать права на изменение реестра.

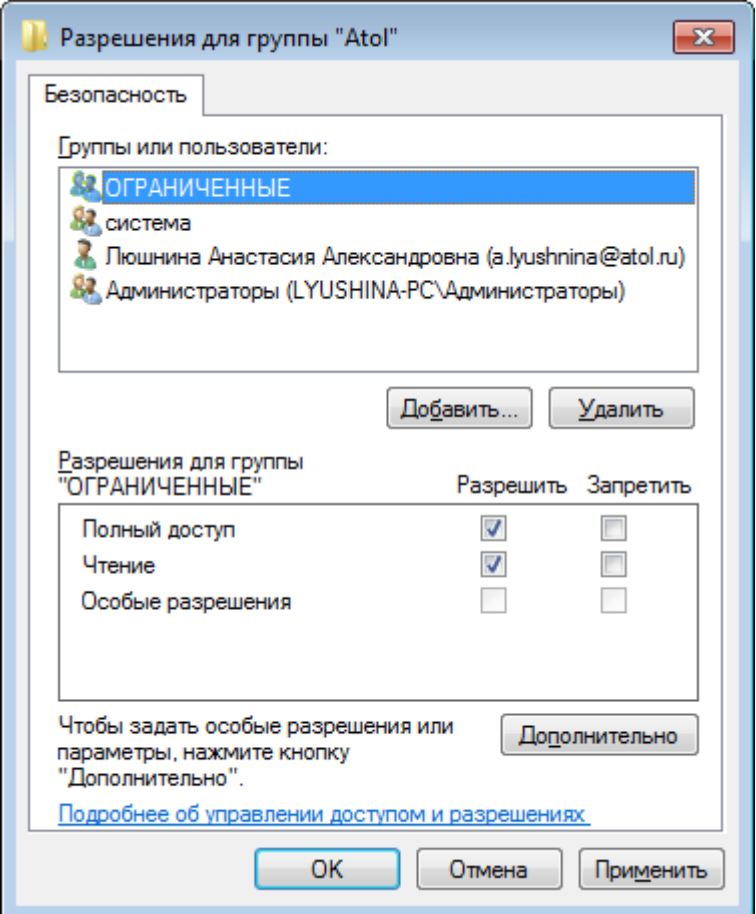

## *Настройка размера файла подкачки*

- 1. Откройте «Пуск \ Панель управления \ Все элементы панели управления \ Система».
- 2. Выберите «Дополнительные параметры системы»:

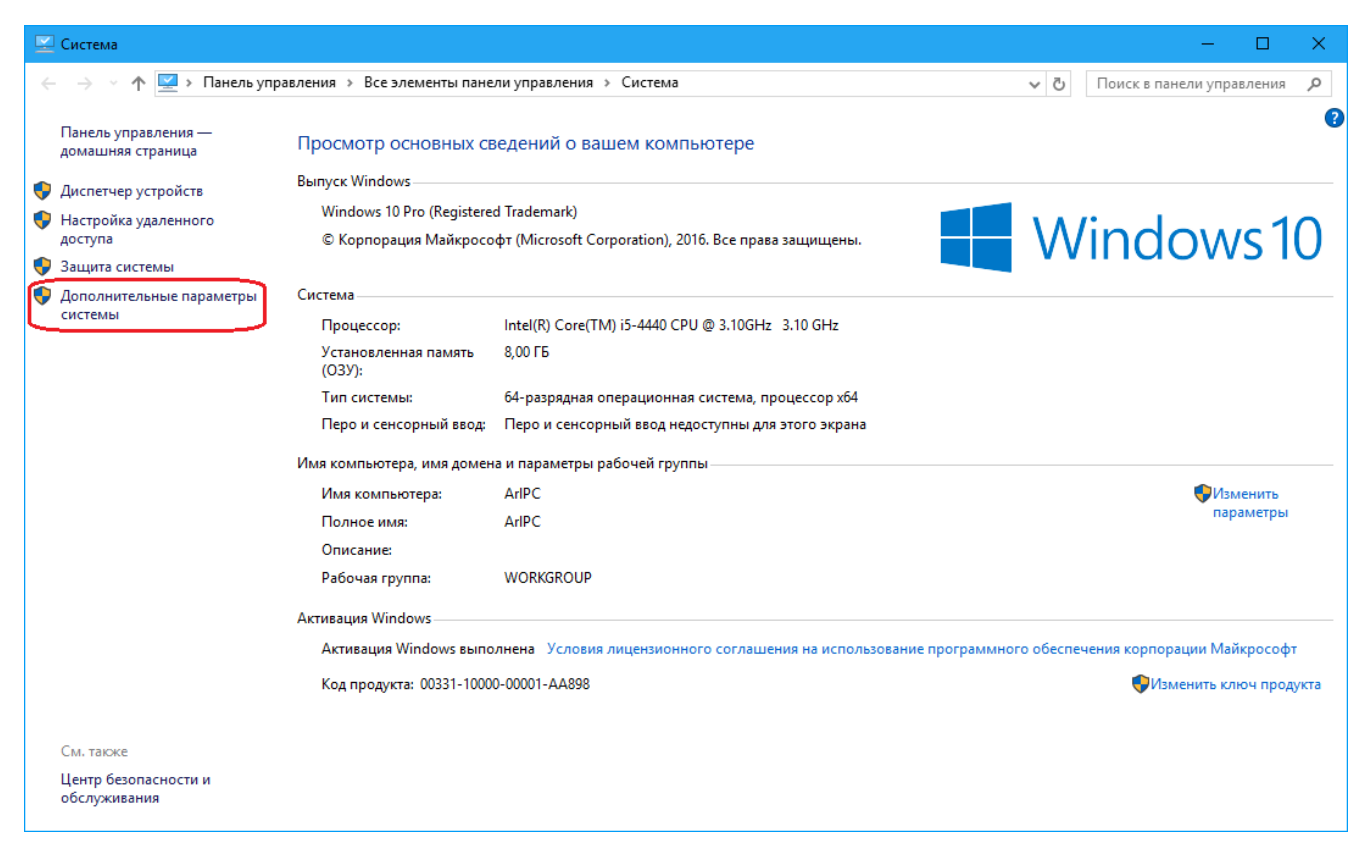

3. На закладке «Дополнительно» выберите кнопку «Параметры…» в группе «Быстродействие»:

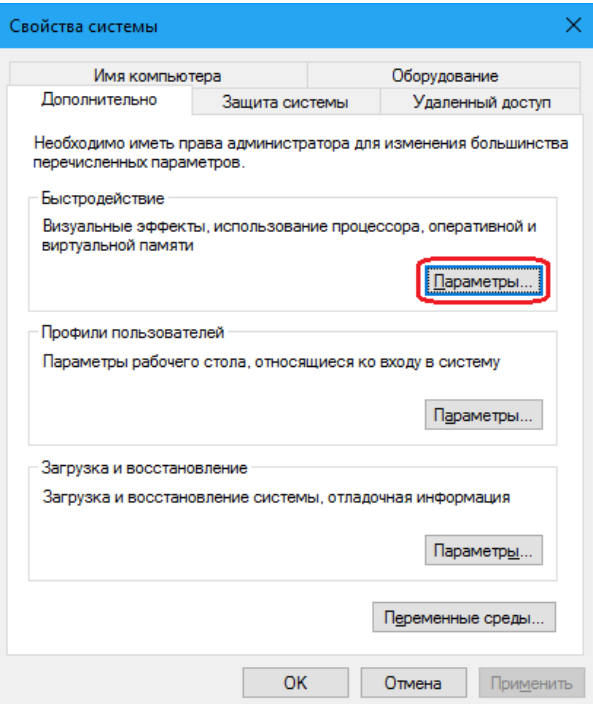

4. На закладке «Дополнительно» нажмите кнопку «Изменить…» в группе «Виртуальная память»:

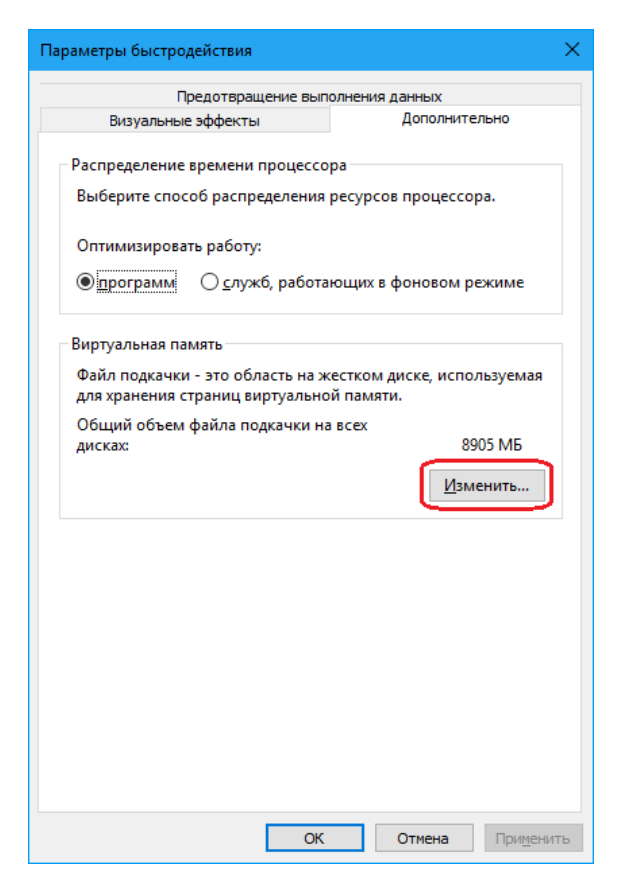

5. Снимите флаг «Автоматически выбирать объем файла подкачки»:

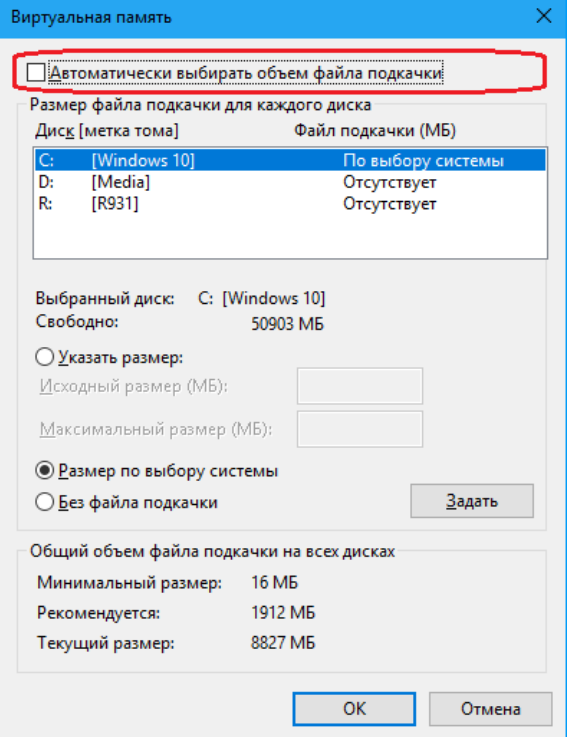

6. Установите исходный размер файла подкачки для диска, на котором расположена операционная система, не менее 500 Мб либо включите настройку «Размер по выбору системы»:

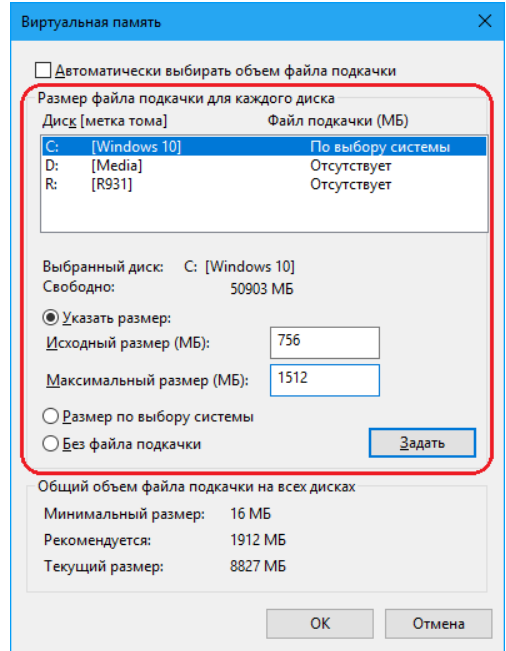

## *Запрет отключения устройства с интерфейсом USB для экономии энергии*

- 1. Откройте «Пуск \ Панель управления \Все элементы панели управления \ Система».
- 2. Выберите «Диспетчер устройств»:

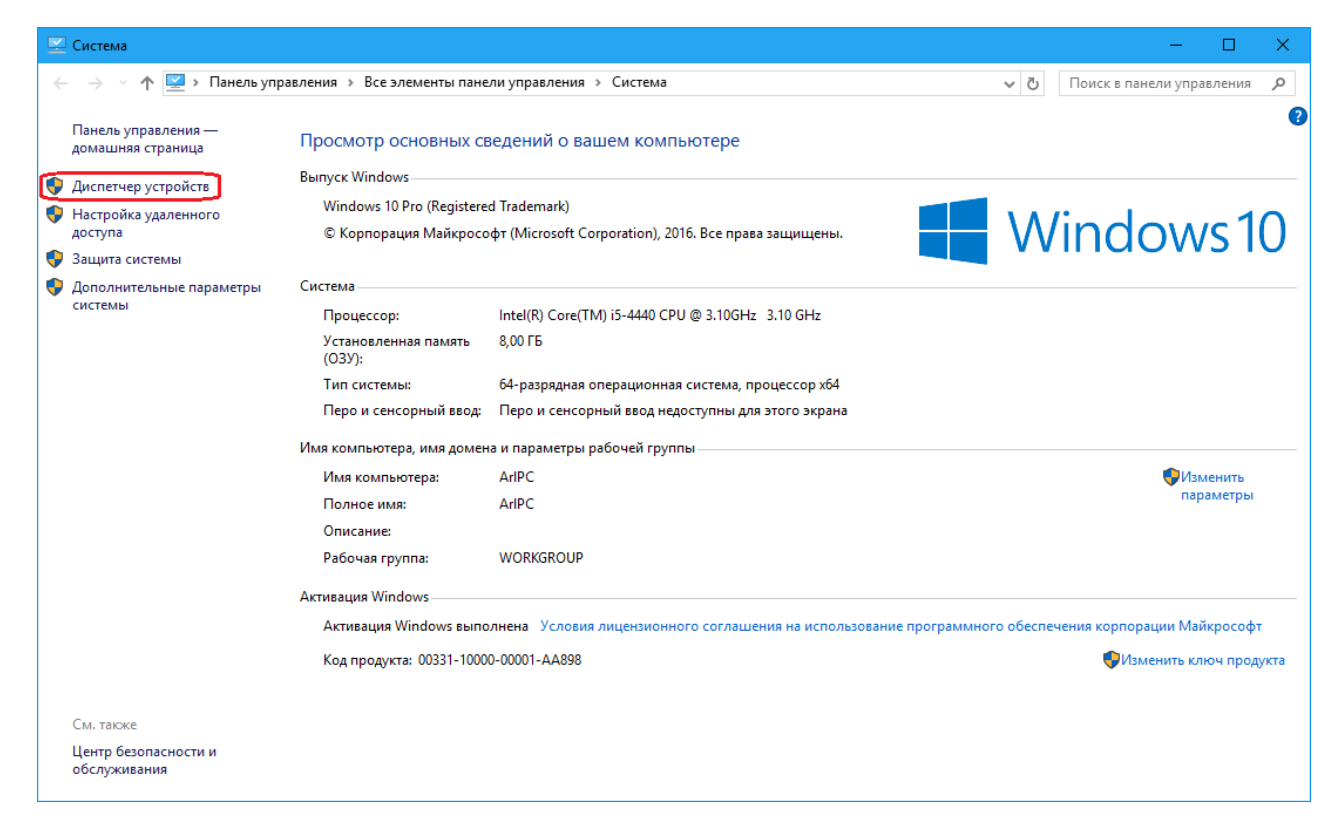

3. Появится окно со всеми установленными на компьютере устройствами:

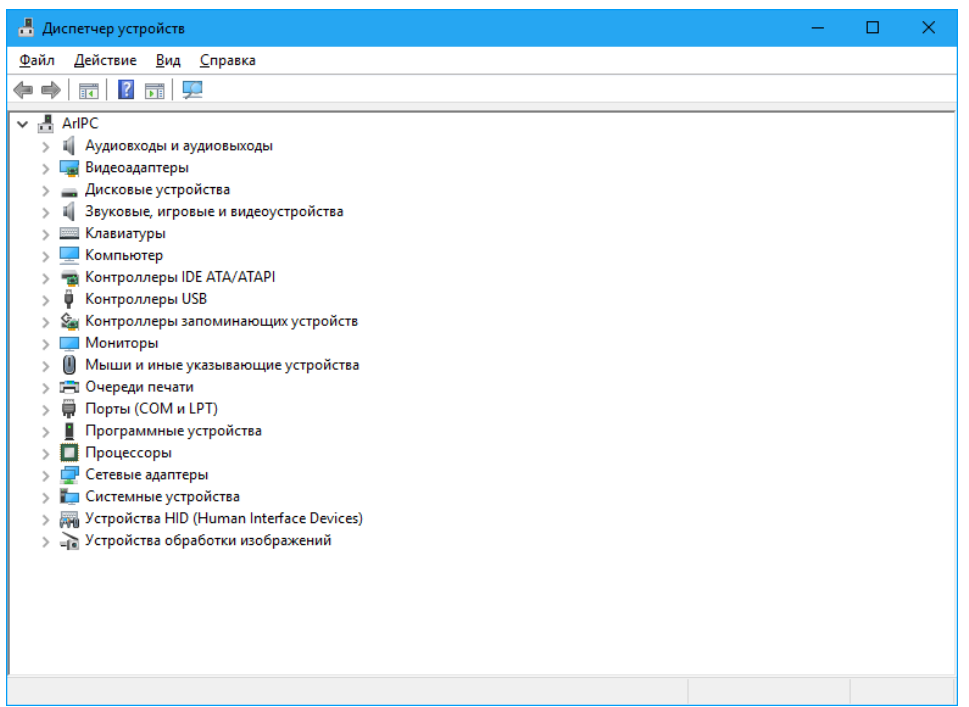

- 4. Найдите в дереве устройств корневой концентратор для USB, с которыми работает Frontol (фискальный регистратор и устройства ввода).
- 5. Откройте его свойства на закладке «Управление электропитанием».
- 6. Выключите флаг «Разрешить отключение этого устройства для экономии энергии»:

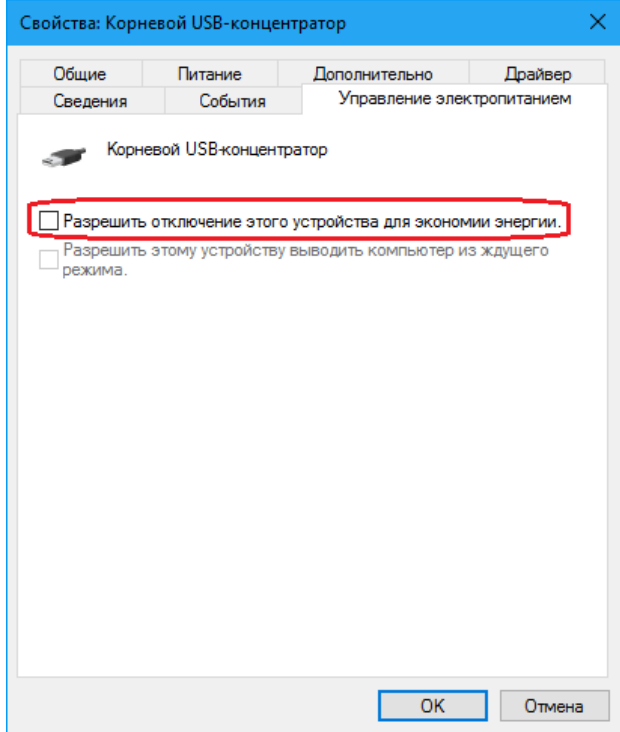

7. Нажмите кнопку «ОК» для сохранения настроек.

#### *Отключение контроля учетных записей и политик безопасности*

Для того чтобы Frontol 5 и другие продукты ГК «АТОЛ» корректно работали под управлением ОС Windows 10, необходимо отключить контроль учетных записей пользователей (User Account Control) и определенные политики безопасности.

Контроль учётных записей в записимости от версии Windows 10 можно отключить двумя способами:

- Через панель управления;
- Из командной строки (через редактор реестра)

#### *Через панель управления*

Для отключения контроля учетных записей нужно зайти в «Пуск \ Панель управления \ Учетные записи пользователей»:

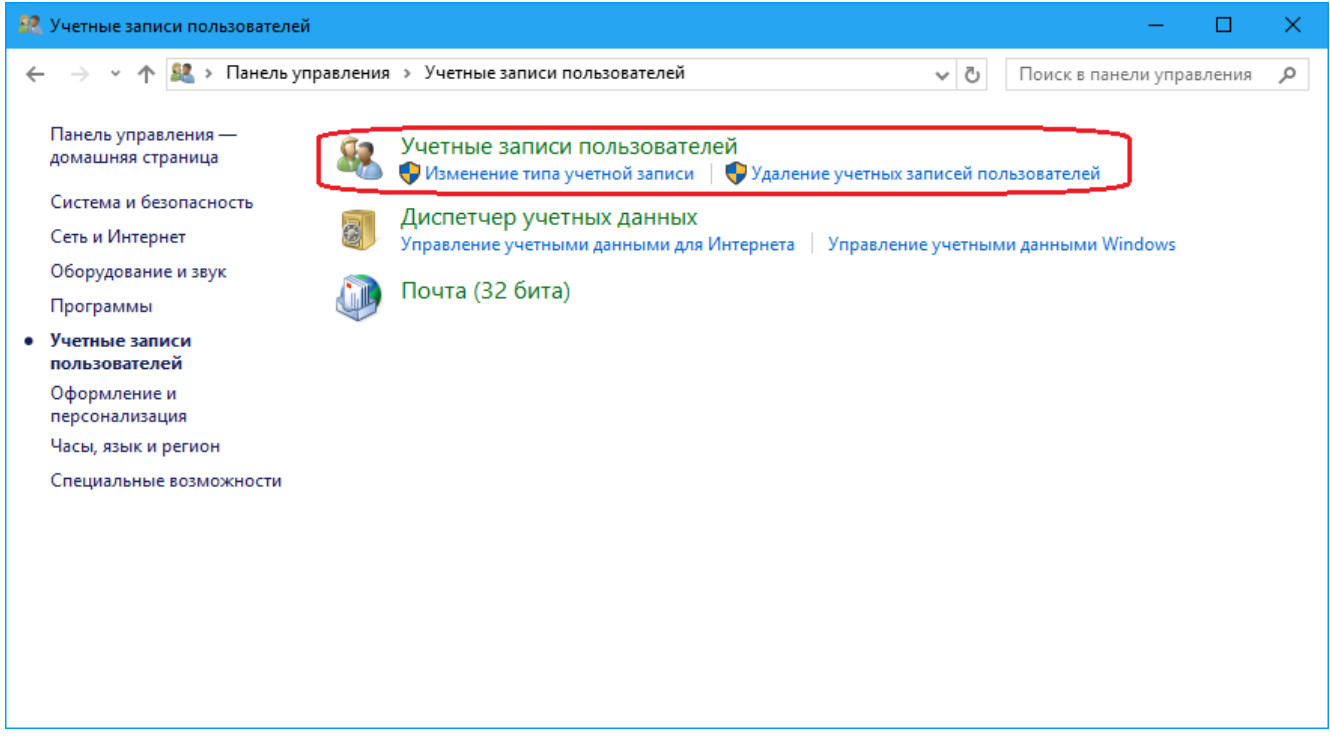

Выберите пункт «Изменение параметров контроля учетных записей» и переместите ползунок в нижнее положение («Никогда не уведомлять»):

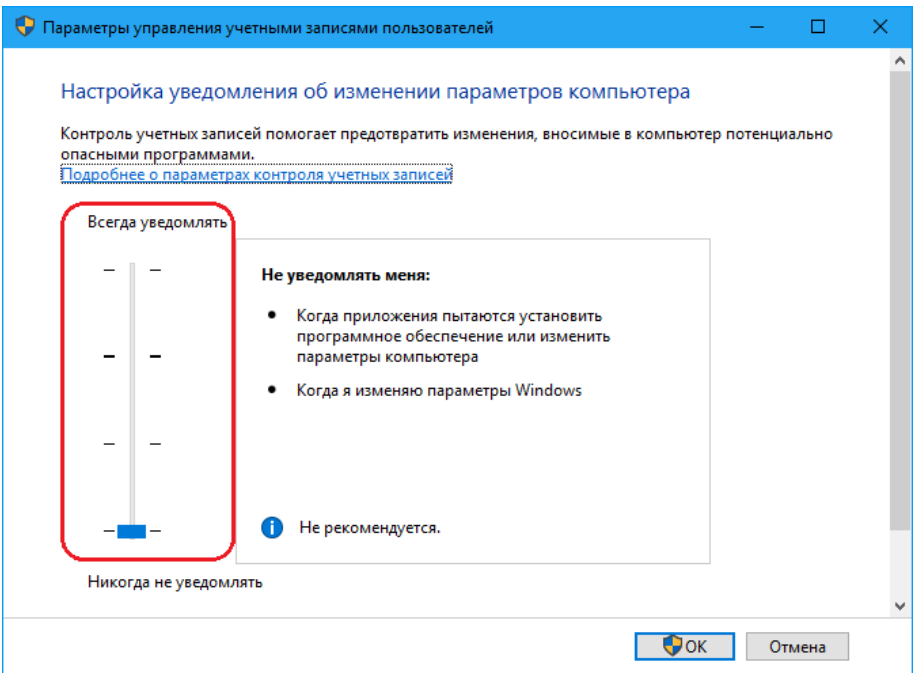

Для отключения политик безопасности необходимо зайти в «Пуск \ Панель управления \ Администрирование \ Локальная политика безопасности» и открыть папку «Локальные политики \ Параметры безопасности». В данной папке нужно найти политику «Контроль учетных записей: виртуализация сбоев записи в файл или реестр на основании расположений пользователя» и отключить ее:

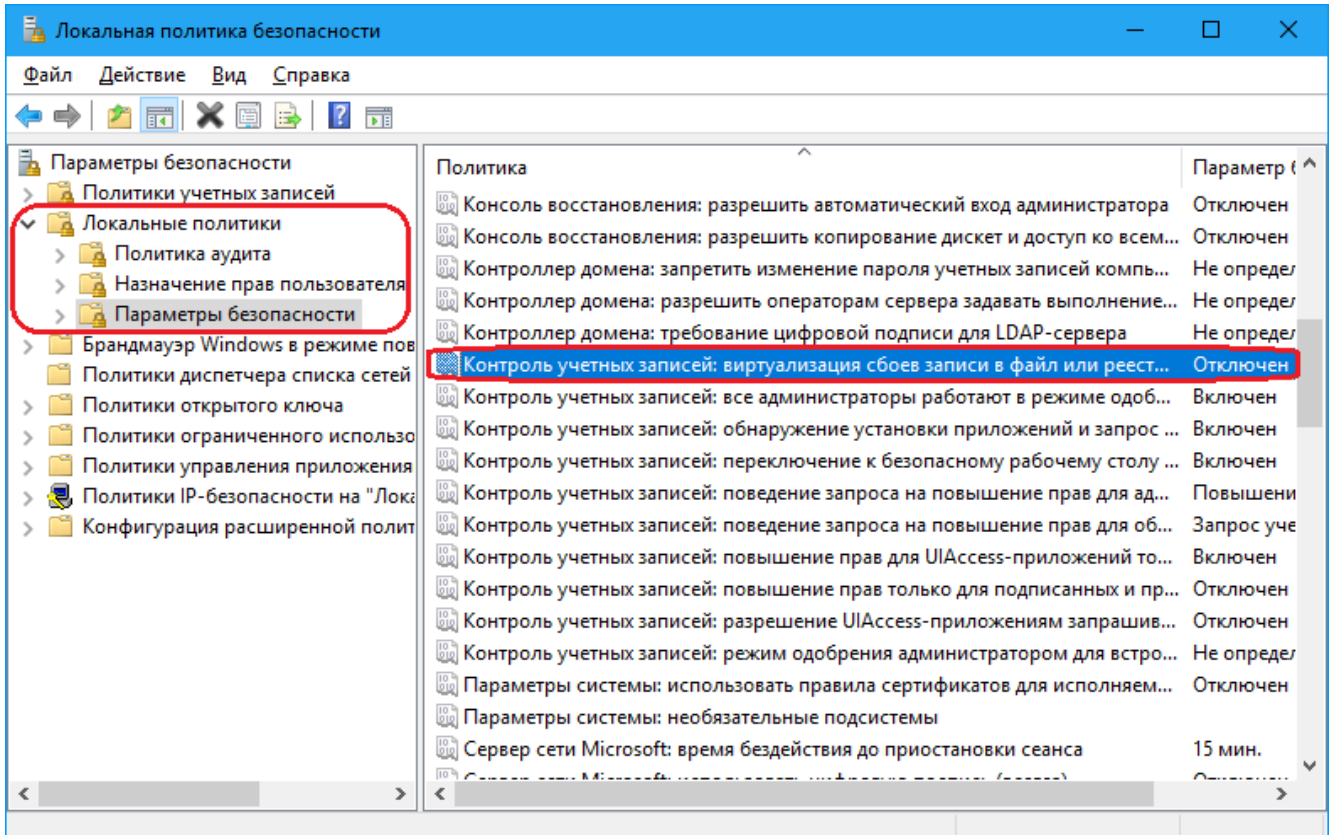

Также необходимо отключить политику «Контроль учетных записей: все администраторы работают в режиме одобрения администратором»:

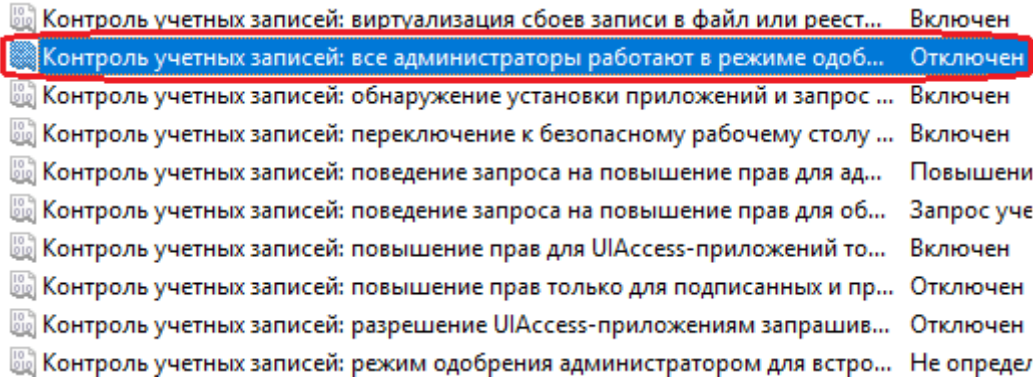

Если есть причины, препятствующие выключению контроля учетных записей и политик безопасности, вместо этого можно просто установить продукт в папку, отличную от «Program Files».

### *Через редактор реестра*

- 1. Откройте «Пуск\ Выполнить» и введите «regedt32».
- 2. Найдите ветку реестра «HKEY\_LOCAL\_MACHINE \ Software \ Microsoft \ Windows \ CurrentVersion \ Policies \ System» и параметр **EnableLUA**.

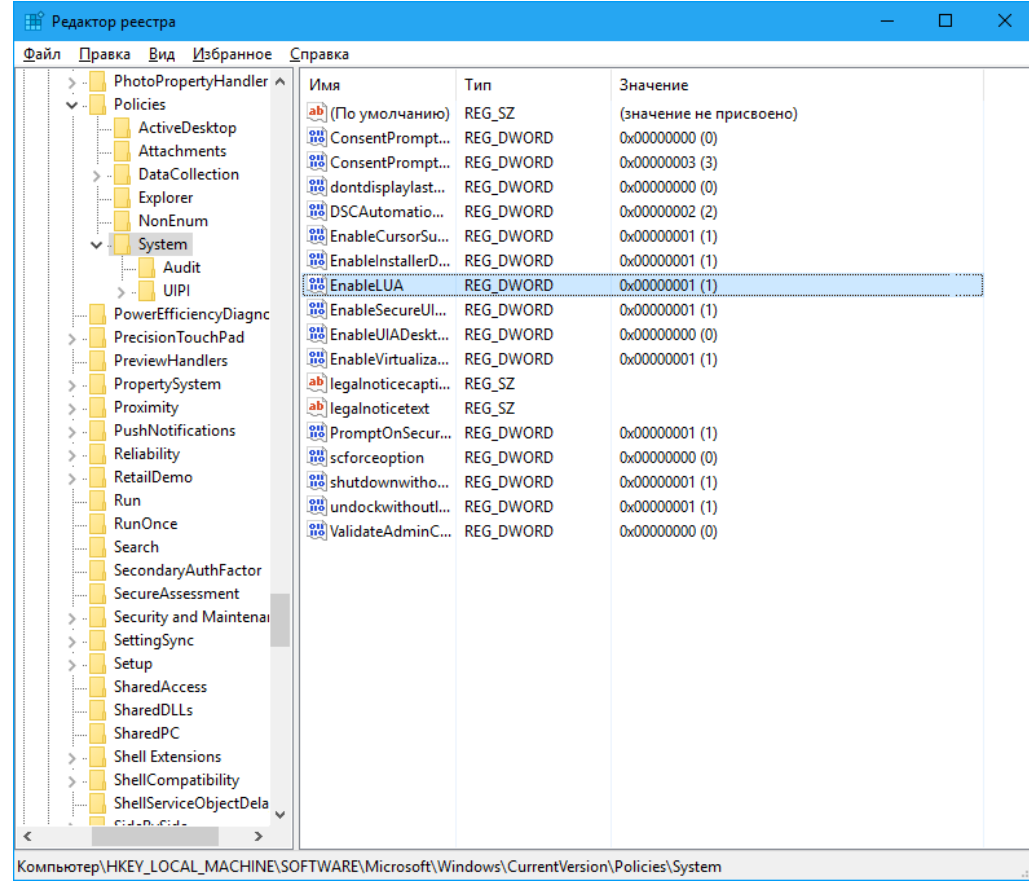

3. Двойным кликом откройте окно свойств **EnableLUA** и поменяйте значение 1 на 0, затем нажмите **[ ОК ]**. Для сохранения новых параметров UAC необходимо перезагрузить компьютер.

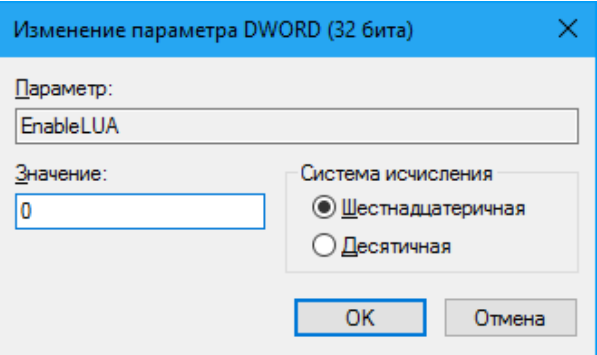

### *Настройка отображения кириллицы*

Для корректного отображения кириллических символов при использовании нерусифицированной ОС выполните следующее (в примере ниже использована англоязычная ОС):

- 1. Перейти Control Panel\Clock, Language and Region\Region\, выберите вкладку Administrative.
- 2. Нажмите кнопку «Change system locale» и в выпадающем списке выберите «Russian (Russia)».

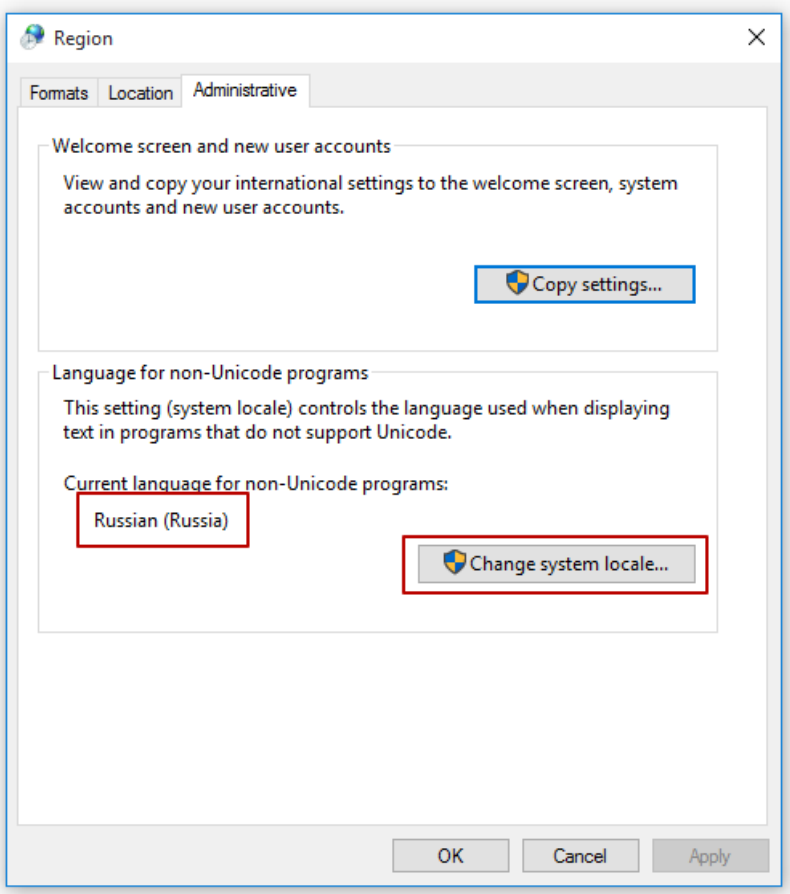

3. Перейдите во вкладку Formats и в выпадающем списке выберите формат «Russian (Russia)».

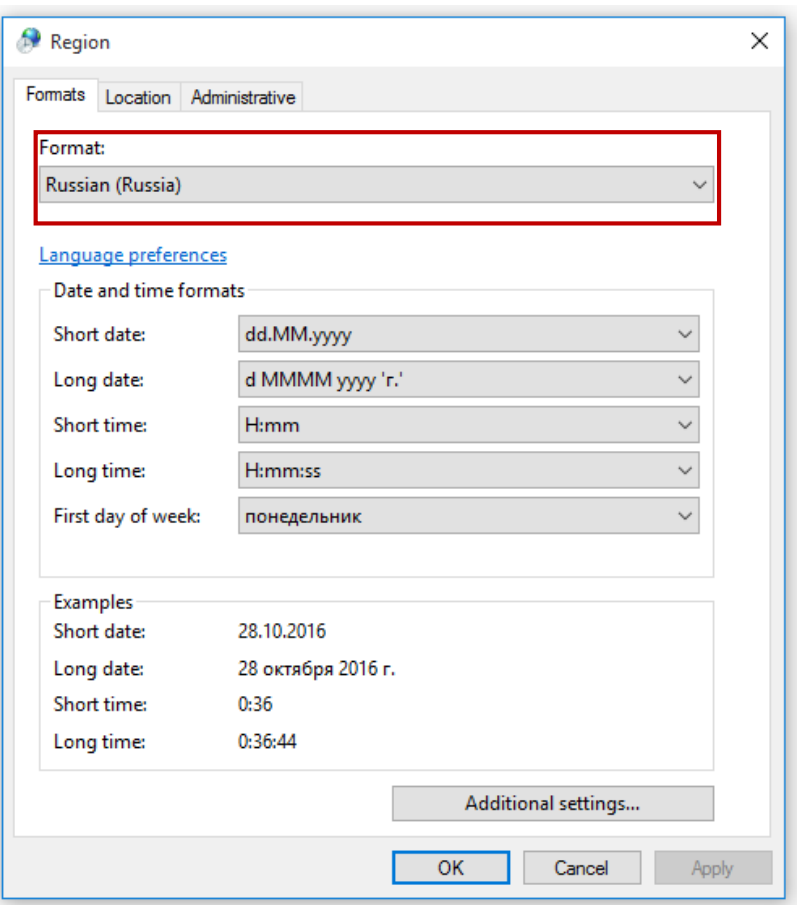

## **Неподдерживаемые ОС**

st **После выполнения рекомендуемых в данном разделе настроек корректная работа Frontol на ОС Windows 2000 не гарантируется.**

### *Microsoft Windows 2000*

*Отключение кэширования записи*

- 1. Откройте «Пуск \ Настройки \ Панель управления» («Start \ Settings \ Control Panel»).
- 2. Запустите «Система» («System»).
- 3. На закладке «Оборудование» («Hardware») нажмите кнопку «Диспетчер устройств…» («Device Manager…»):

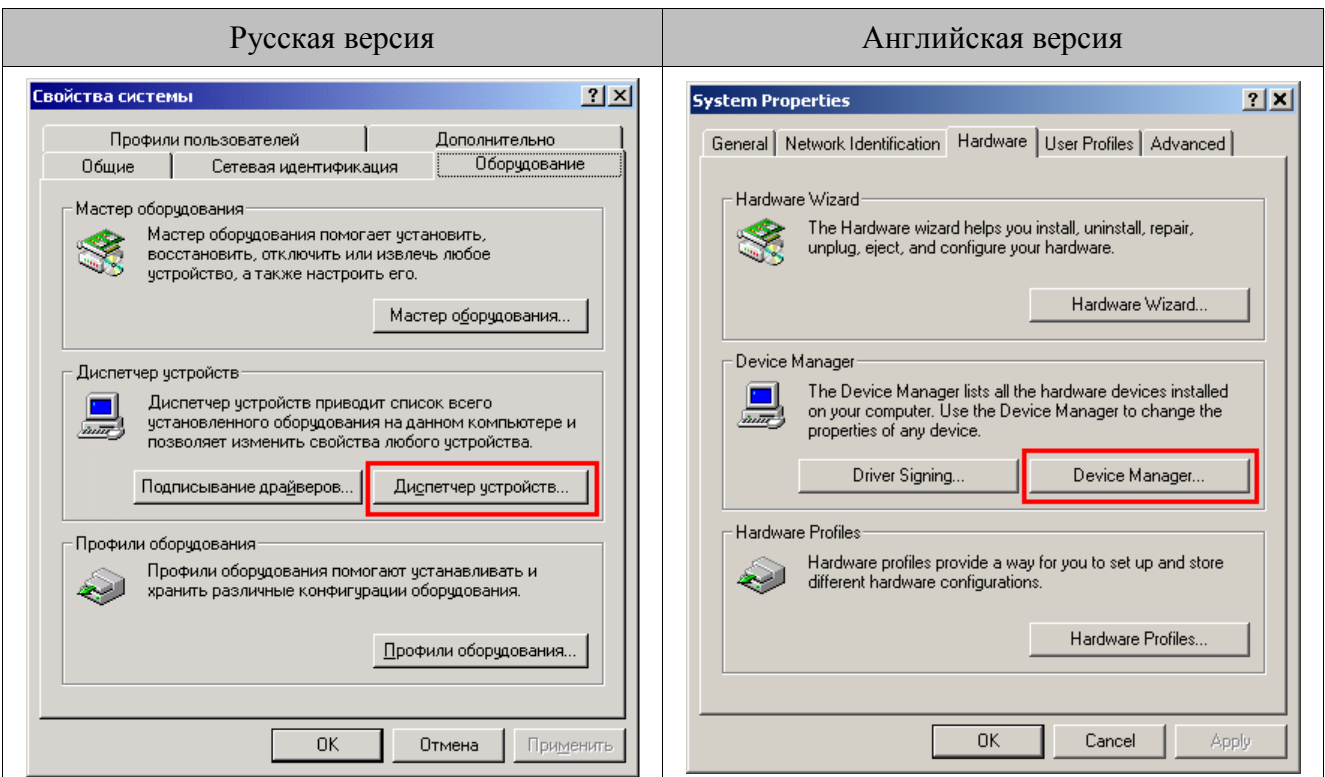

4. Появится окно со всеми установленными на компьютере устройствами.

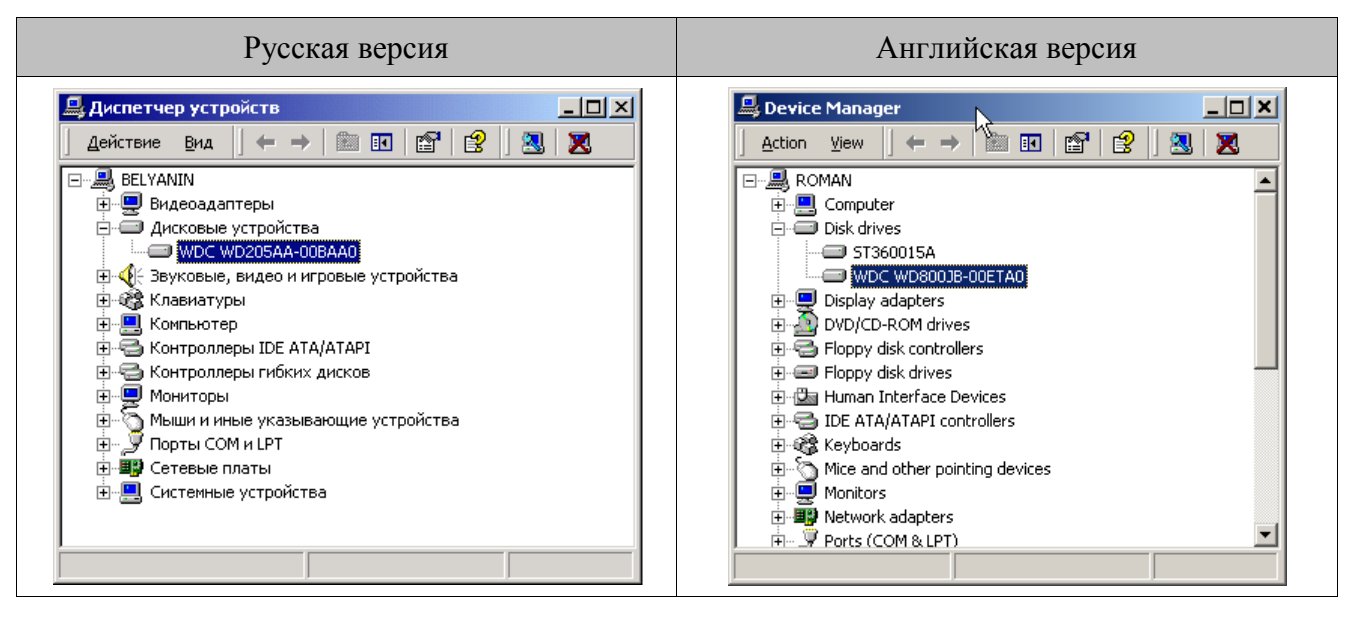

- 5. Найдите на дереве устройств жесткий диск и откройте его свойства на закладке «Свойства диска» («Disk Properties»).
- 6. Выключите флаг «Включить кэширование записи» («Write cache enabled»):

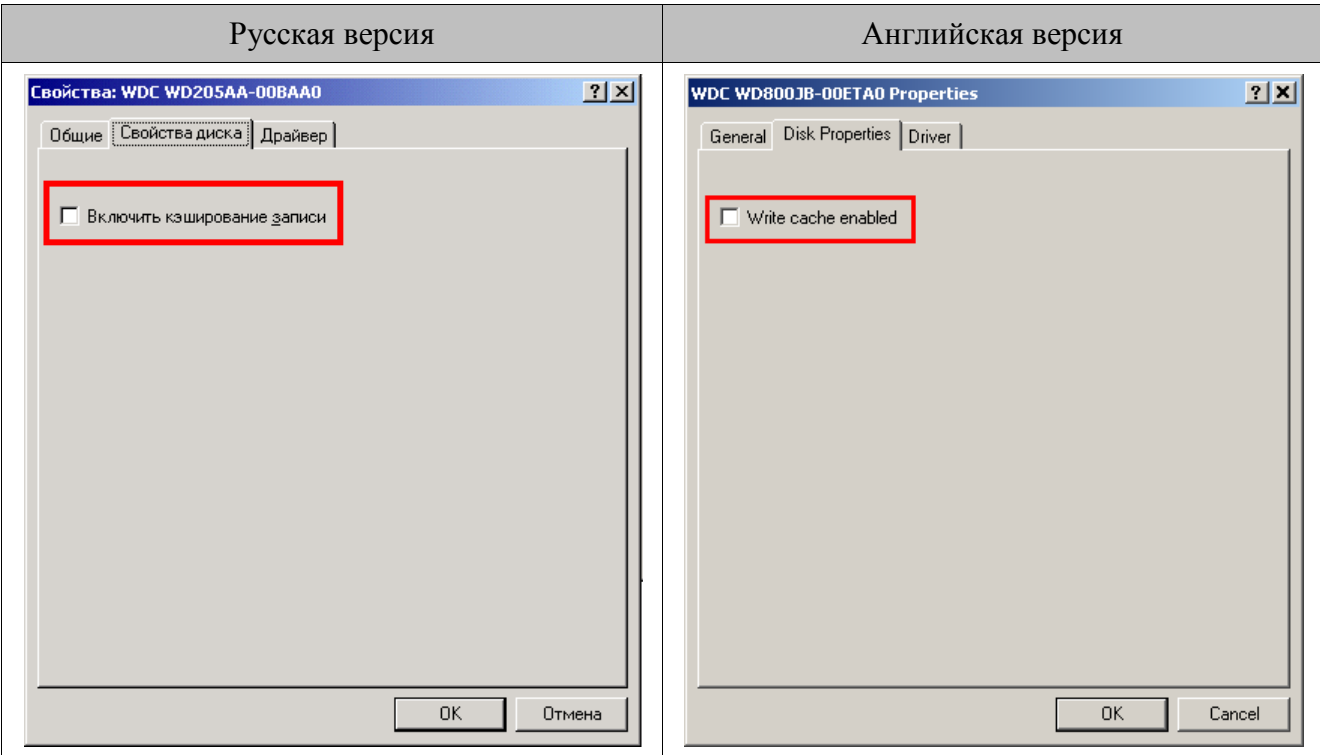

7. Нажмите кнопку «ОК» для сохранения настроек.

## *Разделители и дробные знаки*

- 1. Откройте «Пуск \ Настройки \ Панель управления» («Start \ Settings \ Control Panel»).
- 2. Запустите «Языки и стандарты» («Regional Settings»).
- 3. На закладке «Общее» («General») в поле «Язык (местоположение)» выберите русский язык.

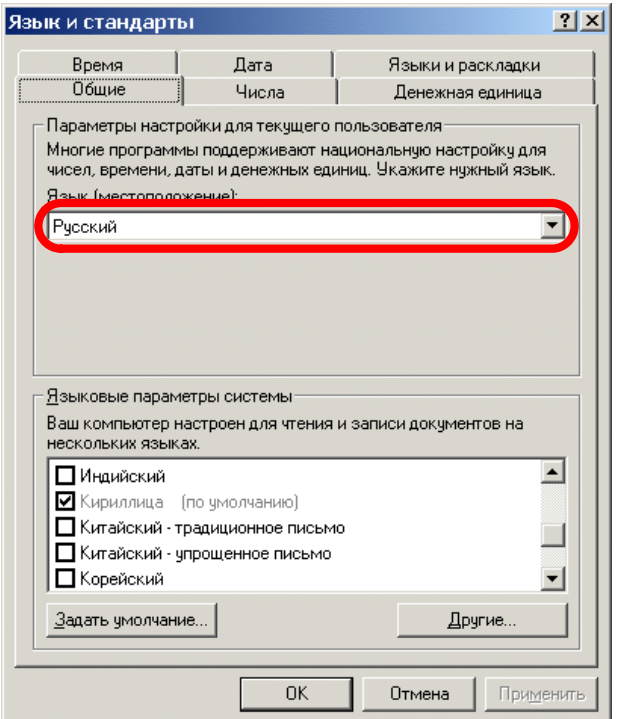

4. На закладке «Дата» («Date») в поле «Разделитель компонентов даты:» («Date separator:») выберите необходимый разделитель или укажите свой:

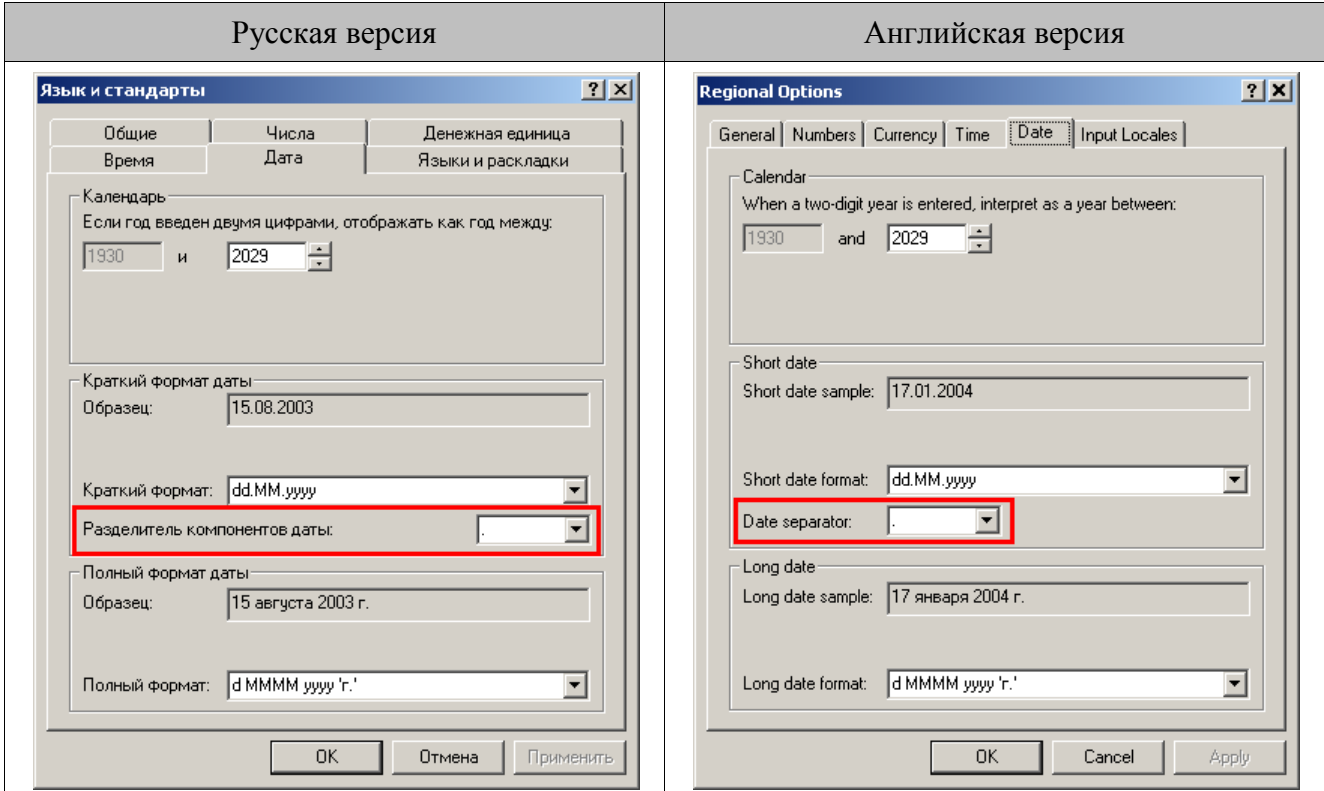

5. На закладке «Числа» («Numbers») в поле «Разделитель целой и дробной части числа:» («Decimal symbol:») выберите необходимый разделитель или укажите свой:

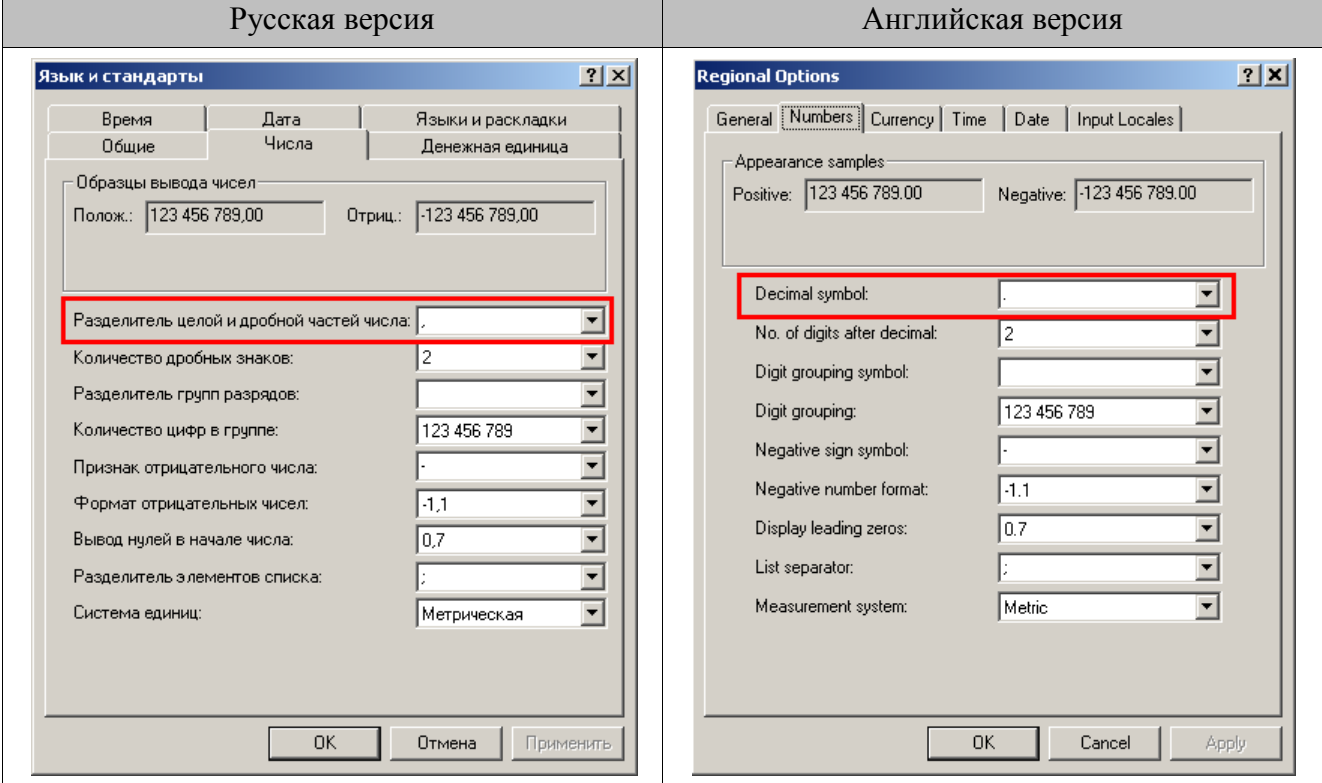

6. На закладке «Денежная единица» («Currency») в поле «Количество дробных знаков:» («No. Of digit after decimal:») выберите необходимое количество.

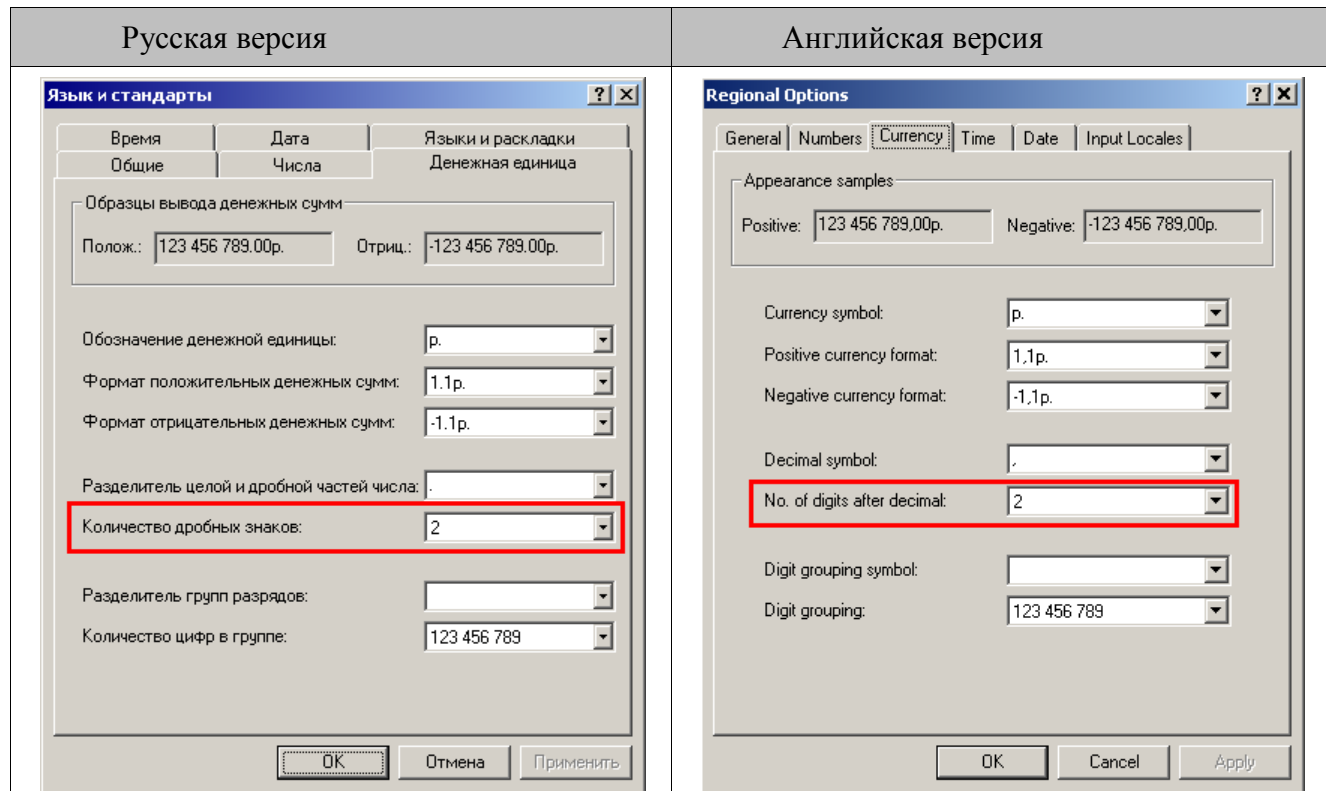

7. Нажмите кнопку «ОК» для сохранения настроек.

#### *Права на изменение реестра*

- 1. Откройте «Пуск \ Выполнить» и введите в поле «regedt32».
- 2. Выделите ветку реестра «HKEY\_CURRENT\_USER \ Software \ ATOL».
- 3. Выберите пункт меню «Безопасность»

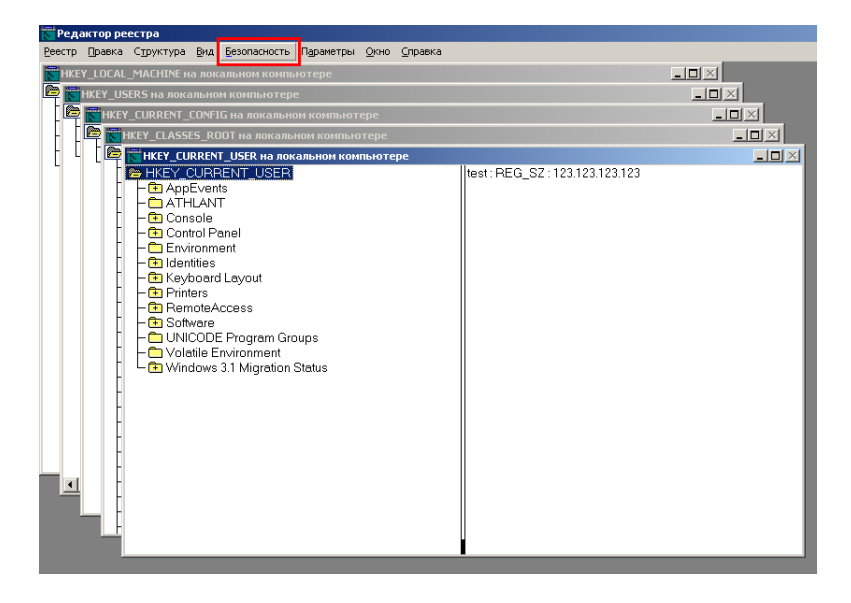

4. Нажмите кнопку «Добавить» и впишите пользователя, которому необходимо дать права на изменение реестра.

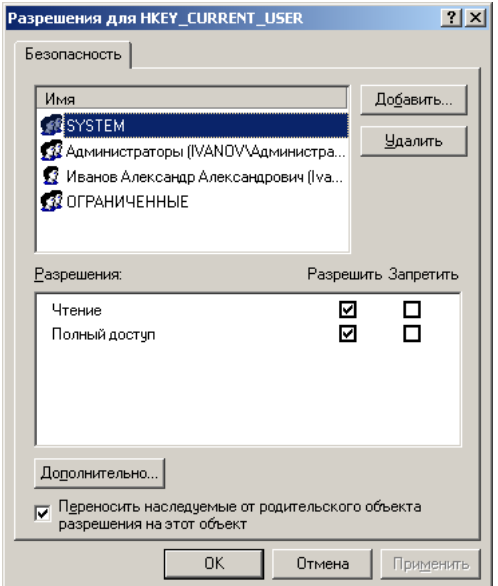

## *Настройка размера файла подкачки*

- 1. Откройте «Пуск \ Настройки \ Панель управления» («Start \ Settings \ Control Panel»).
- 2. Запустите «Система» («System»).
- 3. На закладке «Дополнительно» выберите кнопку «Параметры быстродействия».

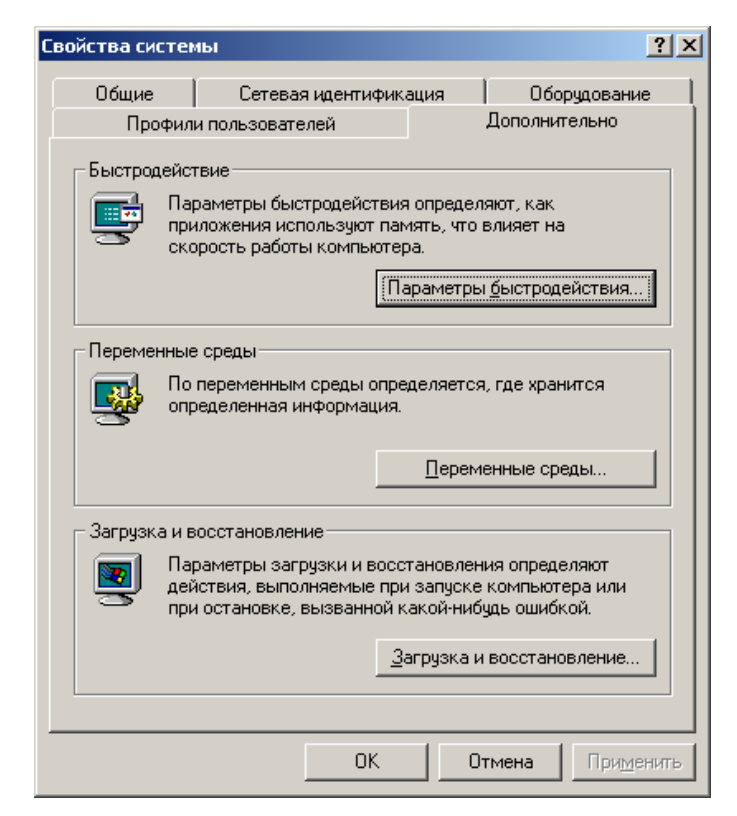

4. Выбрав оптимизацию для приложений, нажмите «Изменить…».

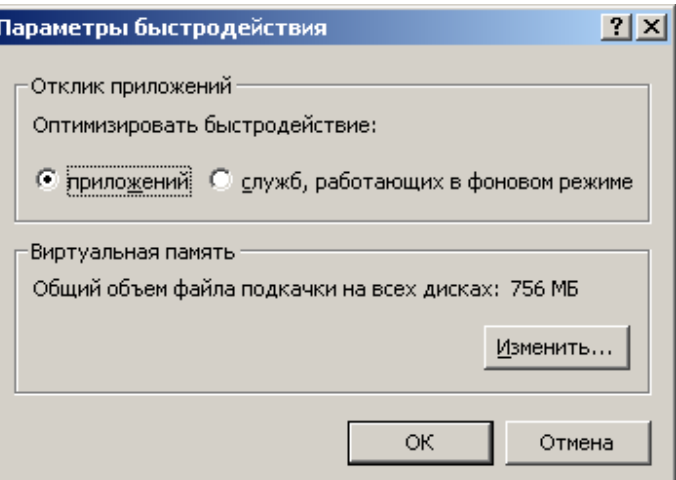

5. Установите исходный размер файла подкачки для диска, на котором расположена операционная система, не менее 500 Мб.

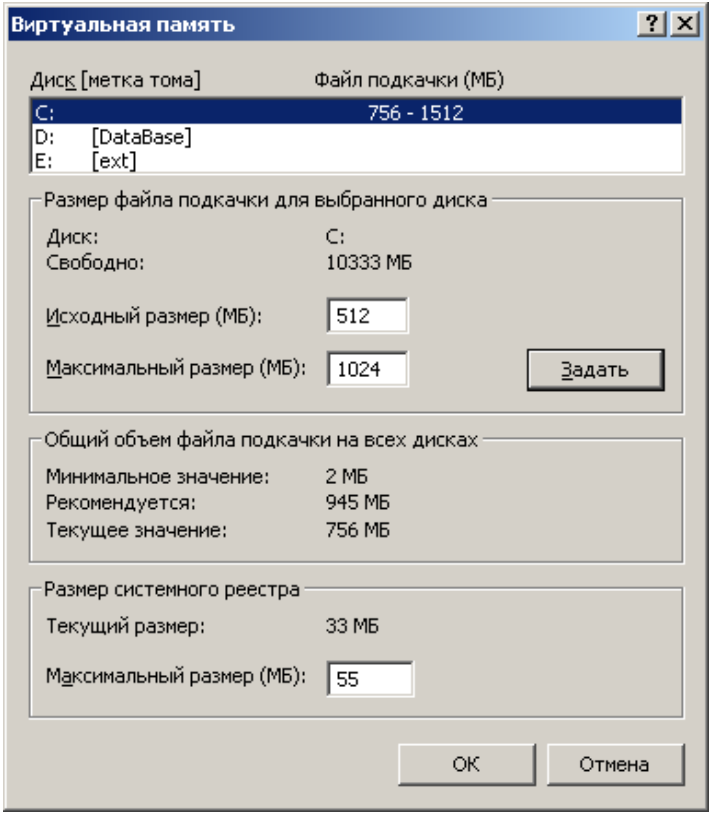

# **Приложение 2. Интеграция Frontol с типовой конфигурацией 1С Предприятие v. 7.7 «Торговля и склад», редакция 9.2**

Для того чтобы реализовать обмен данными между типовой конфигурацией 1С v.7.7 «Торговля и Склад» и Frontol, необходимо выполнить следующее.

## **Настройка обмена в конфигурации «Торговля и Склад»**

Для настройки обмена в конфигурации «Торговля и Склад» необходимо:

- 1. Выбрать пункт «Настройка торгового оборудования» в меню «Сервис».
- 2. Затем выбрать закладку «ККМ Off-line».

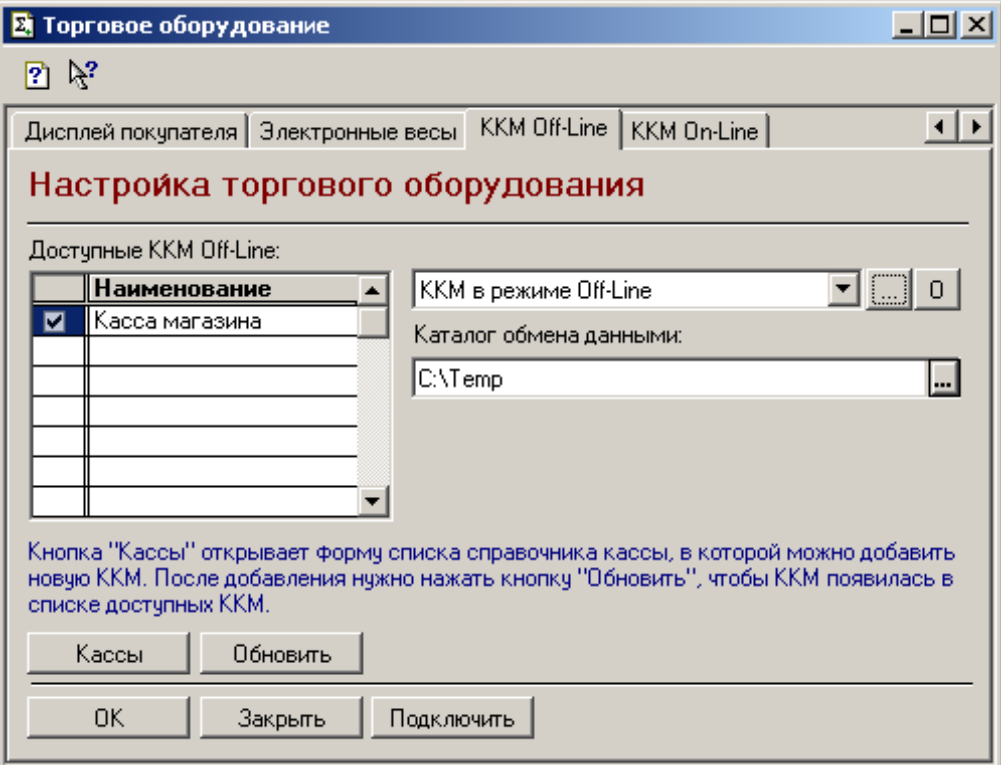

- 3. В поле «Доступные ККМ Off-line» выбрать кассу, с которой будет происходить обмен (таких касс может быть несколько). Двойным щелчком мыши установить флаг – после этого активируется поле выбора модели ККМ и поле «Каталог обмена данными».
- 4. Далее, необходимо указать модель ККМ и каталог, где будут храниться файлы обмена.
- 5. Для создания новой модели ККМ надо нажать кнопку <u>....</u>, для редактирования кнопку **<sup>0</sup>**. В открывшемся окне «Модель» заполните следующие поля:
- 6. В группе «Обработка обслуживания» укажите «Внешняя» и выберите *Off\_spos.ert*.

7. Поля «Внешняя компонента и «Программный идентификатор» оставьте пустыми. Нажмите «ОК».

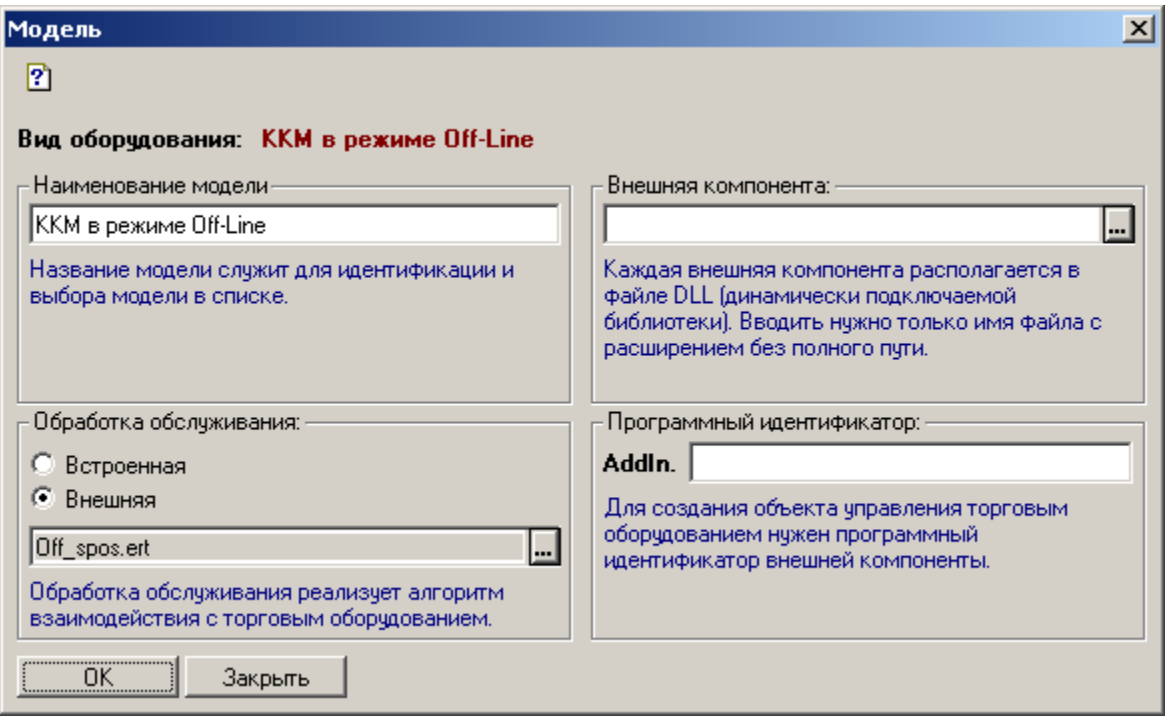

- 8. Нажмите кнопку «Подключить» в окне «Торговое оборудование». При успешном подключении ККМ в окне сообщений 1С появится оповещение: «ККМ в режиме Offline (модель: <название модели>) успешно подключена».
- 9. Выберите меню «Документы \ Работа с ККМ \ Загрузка ККМ Off-line»:

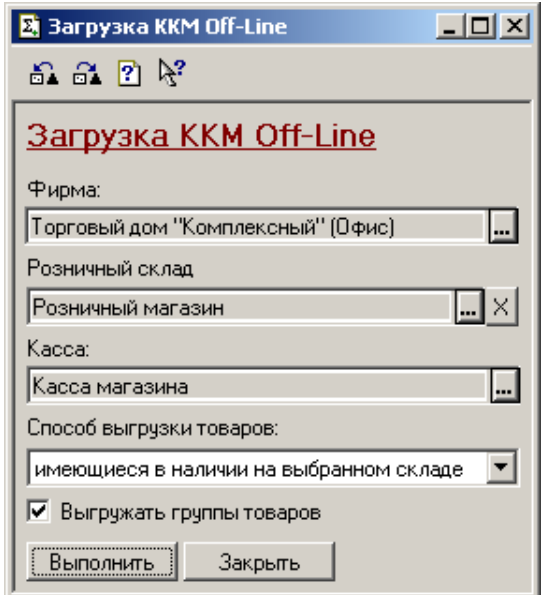

- 10. В открывшемся окне «Загрузка ККМ Off-line» необходимо выбрать фирму, которая будет загружаться в ККМ, розничный склад, на котором находится ТМЦ, и кассу, с которой будет осуществляться обмен.
- 11. После нужно нажать кнопку «Выполнить». Файл загрузки будет сформирован и записан в указанный каталог обмена.

## **Настройка обмена в Frontol**

Для настройки обмена в Frontol необходимо:

- 1. В приложении администратора выбрать пункт «Настройки \ Обмен данными».
- 2. В справочнике «План обмена» отредактировать существующее или создать новое задание.
- 3. В задании обмена установить флаг «Активное». На вкладке «Общее» необходимо указать назначение обмена «Ручной обмен».

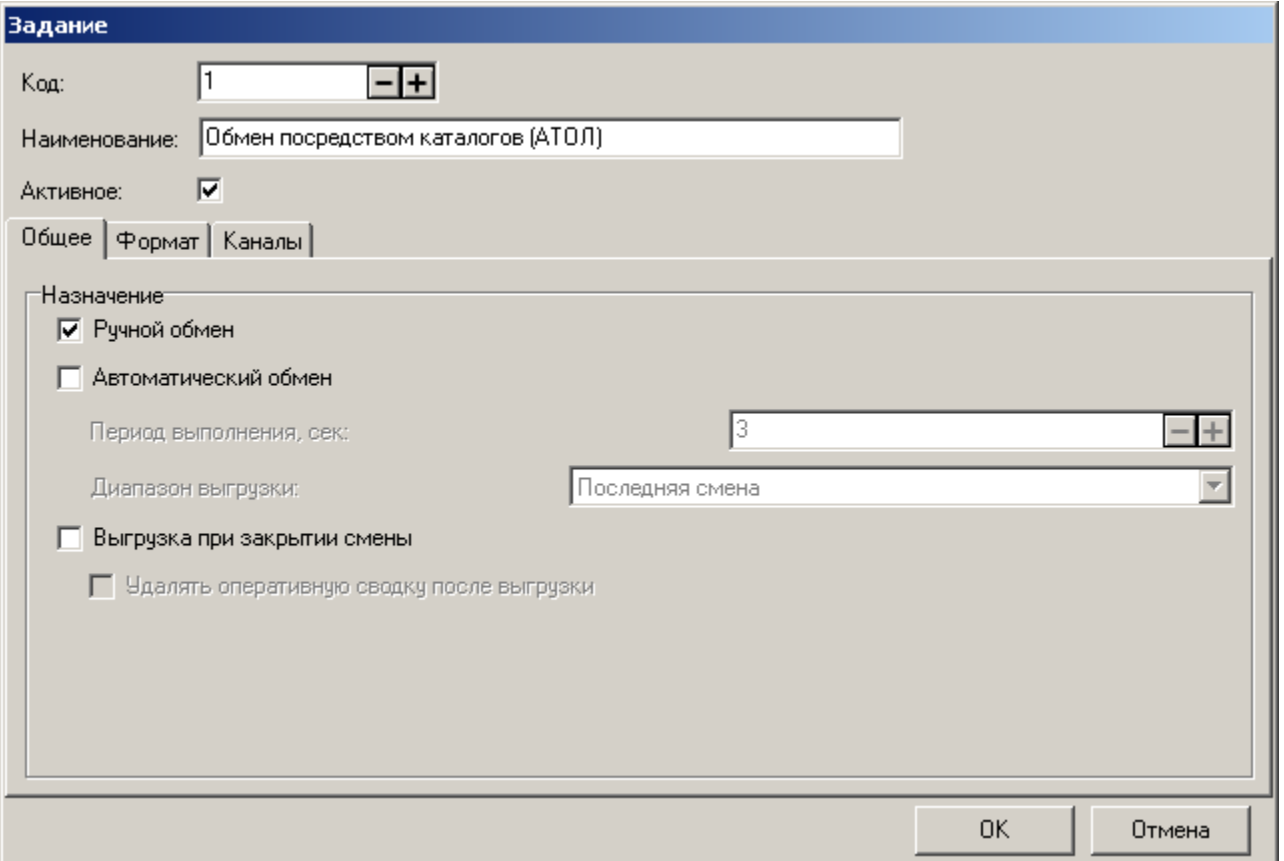

4. На вкладке «Формат» в поле «Формат» необходимо выбрать формат обмена «АТОЛ (TXT)», а в полях «Файл загрузки» и «Файл выгрузки» надо указать фиксированные имена файлов обмена, заданные в 1С v.7.7 «Торговля и Склад»: файл загрузки – *goods.txt*, файл выгрузки – *report.txt*:

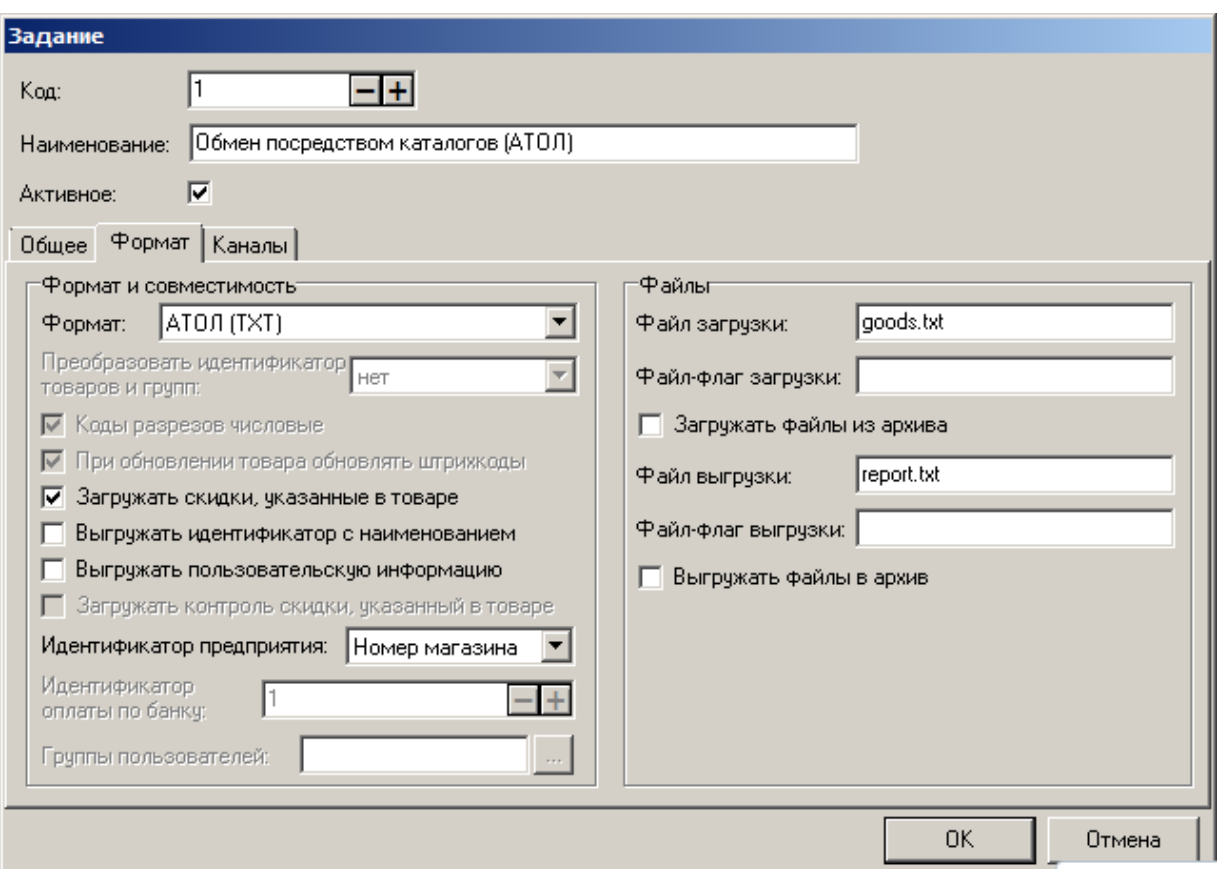

5. На закладке «Каналы» нужно создать или отредактировать входящий и исходящий каналы «Каталог», указав в них соответствующий каталог обмена – такой же, как и в 1С v.7.7 «Торговля и Склад»:

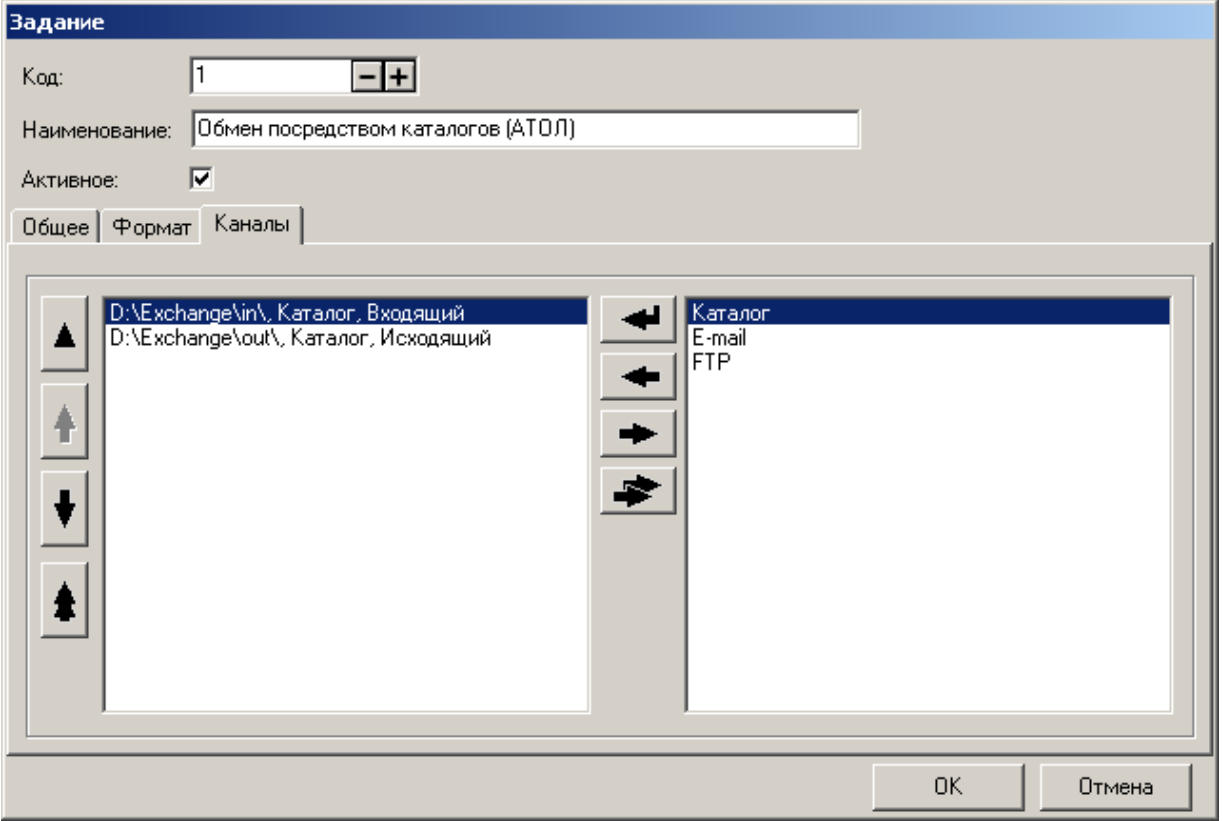

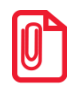

6. Далее, надо нажать кнопку «ОК», а затем кнопку «Выход».

## **Обмен данными**

## *Загрузка в Frontol*

Для загрузки данных нужно в режиме «Супервизор» Frontol выбрать «Сервис \ Обмен данными \ Загрузка данных».

После загрузки данных можно вести работу с товарами.

## *Выгрузка продаж из Frontol*

Для выгрузки отчёта о продажах для 1С v.7.7 нужно в режиме «Супервизор» Frontol выбрать «Сервис \ Обмен данными \ Выгрузка данных».

## *Загрузка отчёта в 1С*

Для загрузки данных в 1С v.7.7 надо выбрать команду меню «Документы \ Работа с ККМ \ Закрытие кассовой смены».

В открывшемся окне укажите дату, фирму, склад и рабочее место (поле «Касса»), для которого производится закрытие кассовой смены.

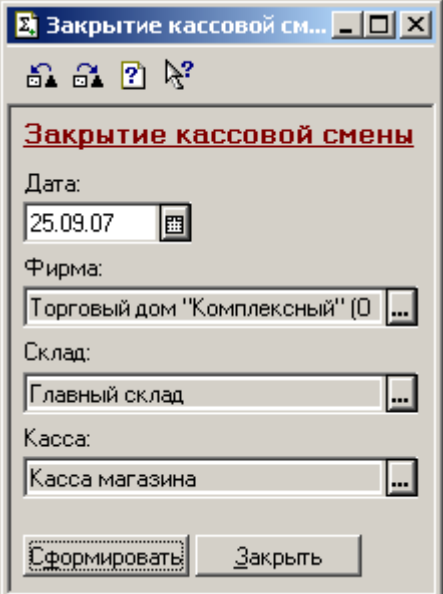

Указанный код РМ должен совпадать с кодом РМ, указанным во Frontol

# **Приложение 3. Интеграция Frontol с типовой конфигурацией 1С Предприятие 8.0 «Управление торговлей», редакция 10.2**

Для того чтобы реализовать обмен данными между типовой конфигурацией 1С v.8.0 «Управление торговлей» и Frontol необходимо выполнить следующее.

## **Настройка обмена в конфигурации «Управление торговлей»**

Для настройки обмена в конфигурации «Управление торговлей» необходимо:

- 1. Выбрать пункт «Настройка торгового оборудования» в меню «Сервис».
- 2. В открывшемся диалоговом окне нажать кнопку «Добавить» **(При это новая строка**). Для добавления нового торгового оборудования нажать кнопку «…» в поле «Модель».

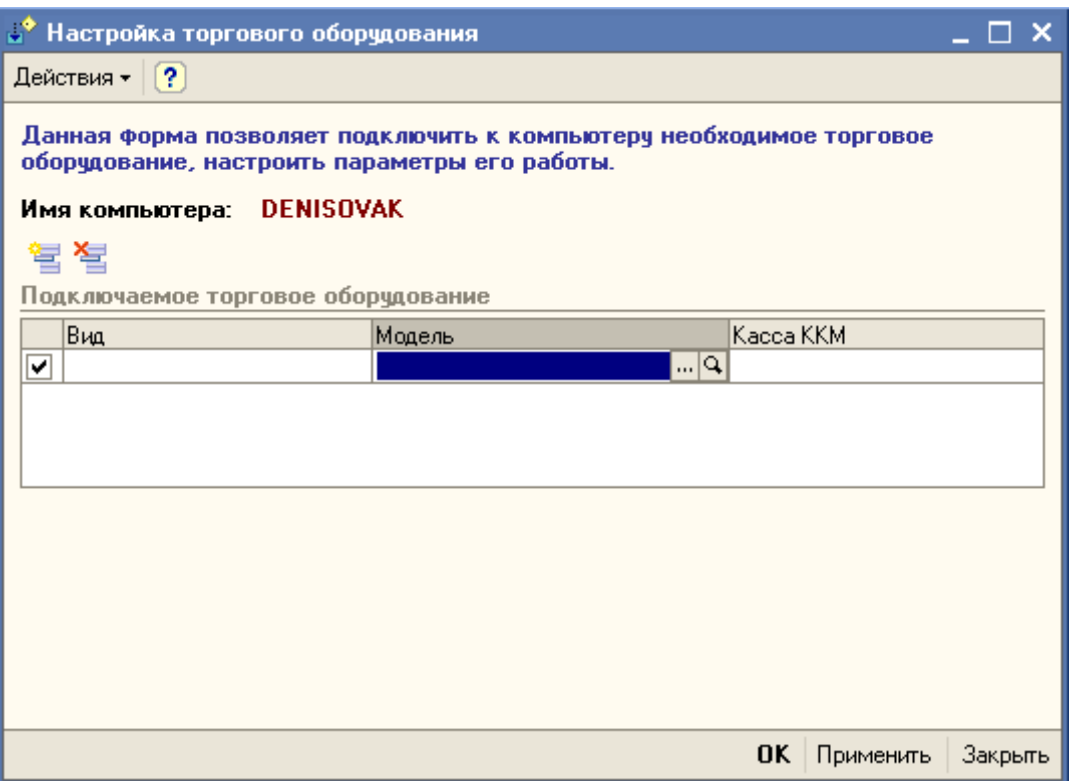

3. В открывшемся окне «Справочник Торговое оборудование» добавить новую модель, нажав кнопку

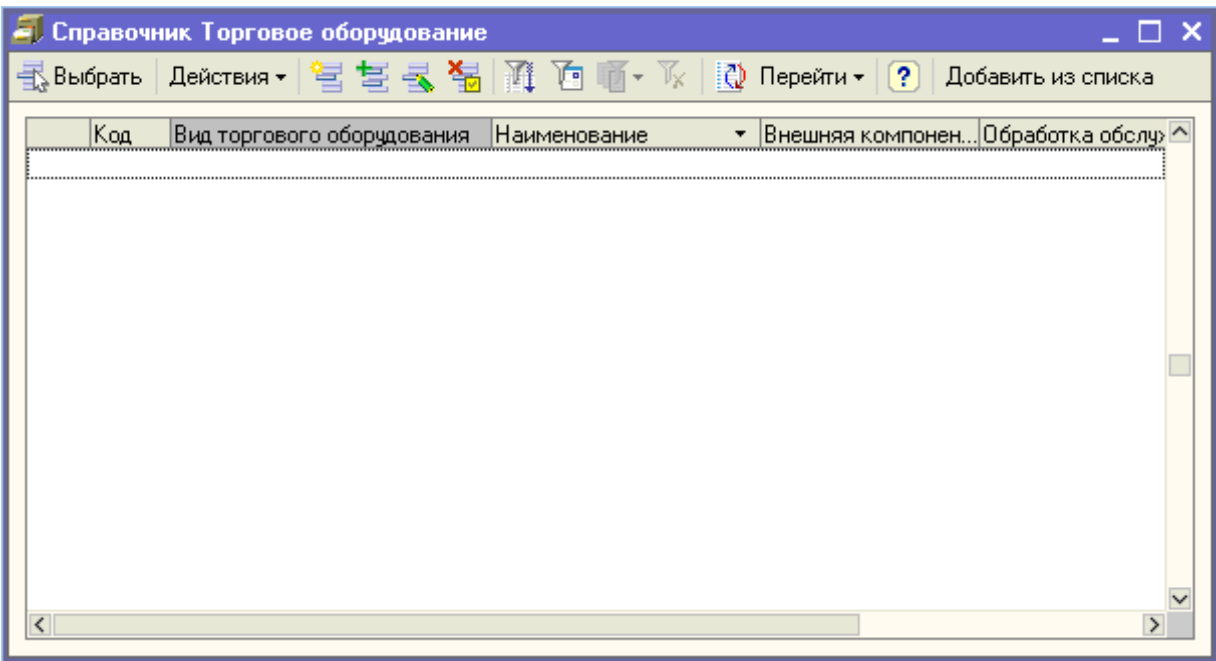

- 4. В диалоге «Торговое оборудование: Новый» выполнить следующие настройки:
- 5. Выбрать обработку обслуживания «АТОЛ: Рабочее место кассира».
- 6. В поле «Вид» выбрать ККМ Off-line.
- 7. В поле «Наименование» выбрать «ККМ под управлением «АТОЛ: Рабочее место кассира».
- 8. Ввести код.
- 9. Поля «Внешняя компонента» и «Программный идентификатор» нужно оставить пустыми. При необходимости надо настроить опции раздела «Характеристики ККМ».

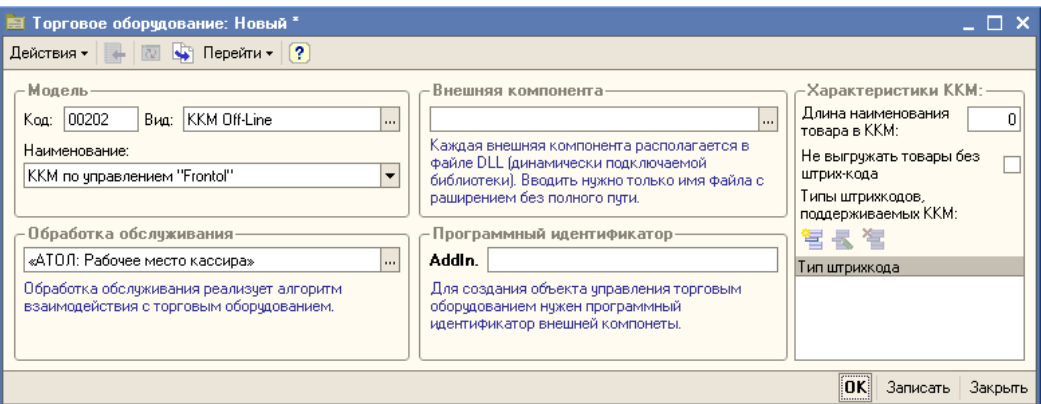

- 10. Нажать «ОК».
- 11. Выбрать из списка торгового оборудования созданную ККМ Off-line нажатием кнопки «Выбрать».

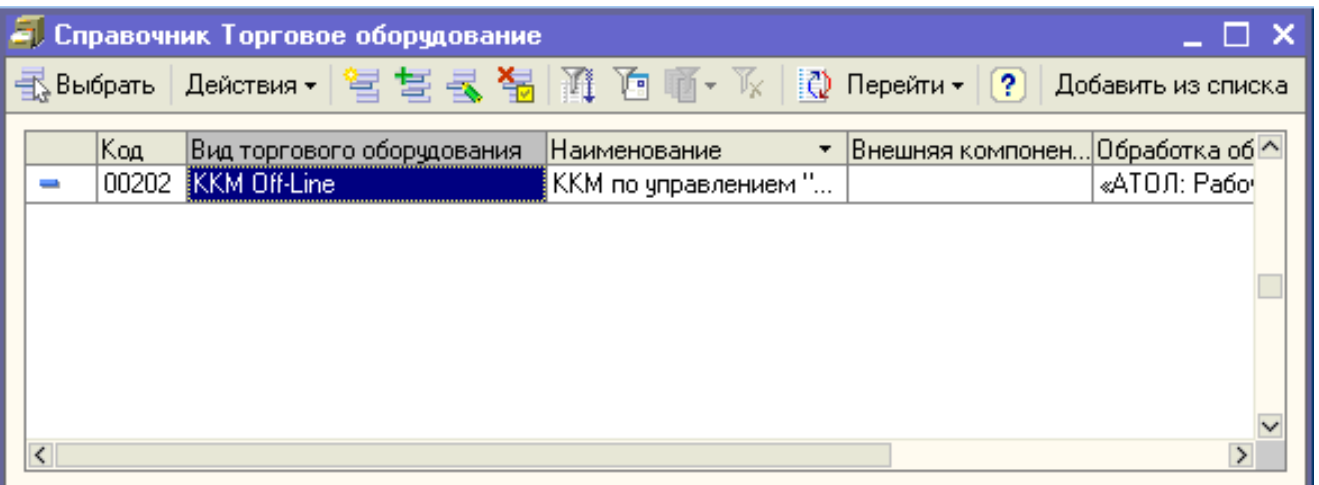

- 12. Далее, необходимо выбрать кассу ККМ из списка, нажав кнопку «…» в поле «Касса ККМ».
- 13. Указать каталог обмена данными.
- 14. Нажать «ОК». Если подключение драйвера прошло успешно, в окне сообщений 1С появится оповещение «ККМ Offline «ККМ под управлением «АТОЛ: Рабочее место кассира» успешно подключена».

## **Настройка обмена в Frontol**

Для настройки обмена в Frontol необходимо:

- 1. В приложении администратора выбрать пункт «Настройки \ Обмен данными».
- 2. В справочнике «План обмена» отредактировать существующее или создать новое задание.
- 3. В задании обмена установите флаг «Активное». На вкладке «Общее» необходимо указать назначение обмена «Ручной обмен» и «Автоматический обмен», а также указать необходимый период выполнения и диапазон выгрузки:

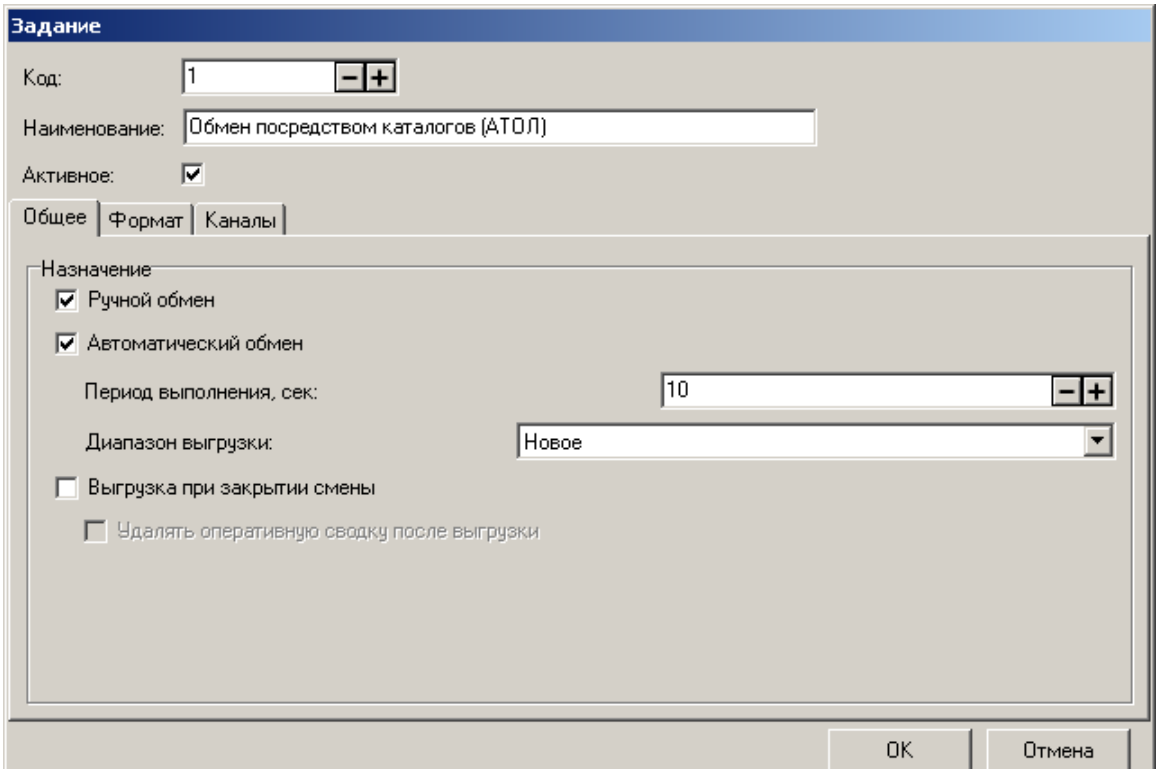

4. На вкладке «Формат» необходимо выбрать формат обмена «АТОЛ (ТХТ)», а в полях «Файл загрузки/выгрузки» и «Файл-флаг загрузки/выгрузки» надо указать «Файл загрузки/выгрузки» и «Файл-флаг загрузки/выгрузки» надо указать фиксированные имена файлов обмена и имена служебных файл-флагов, заданные в 1С: файл загрузки – *Enterprise8\_goods.spr*, файл выгрузки – *Enterprise8\_report.rep*, файл-флаг загрузки – *Enterprise8\_goods\_f.spr* и файл-флаг выгрузки – *Enterprise8\_report\_f.rep*:

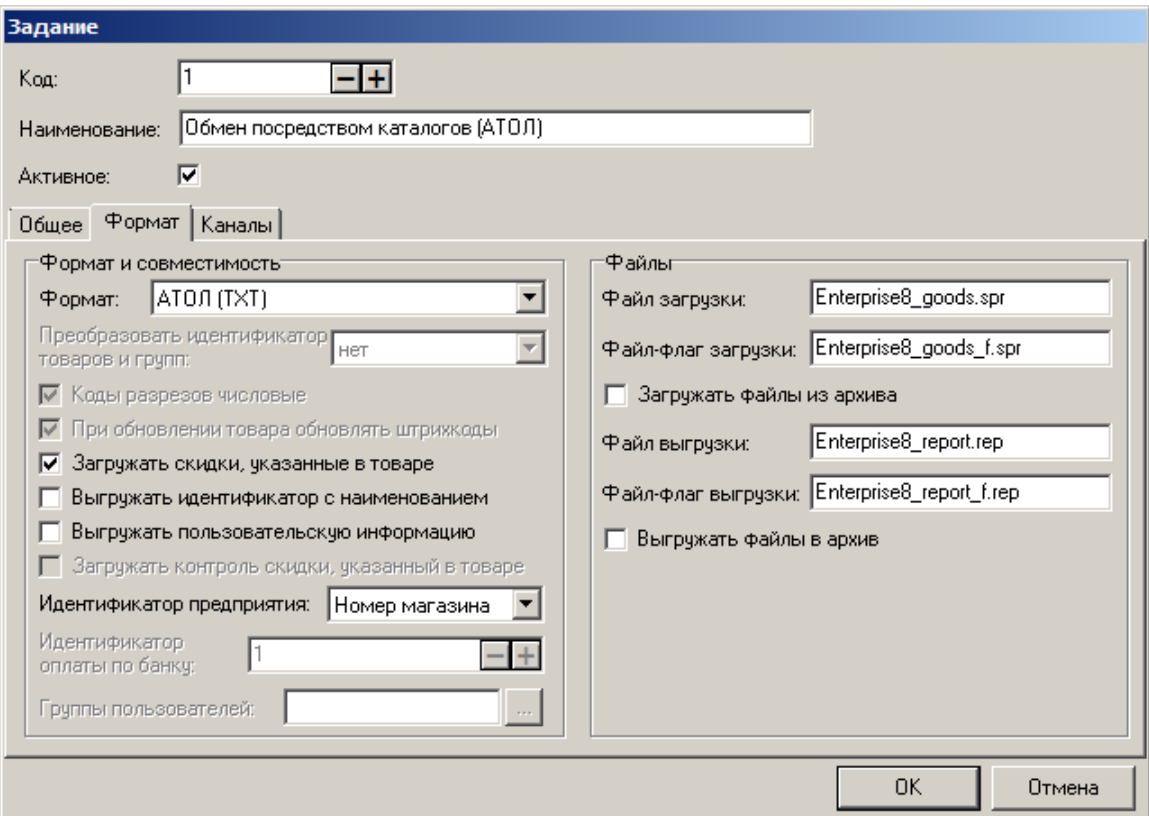

5. На закладке «Каналы» нужно создать или отредактировать входящий и исходяший каналы «Каталог», указав в них соответствующий каталог обмена – такой же, как и в 1С:

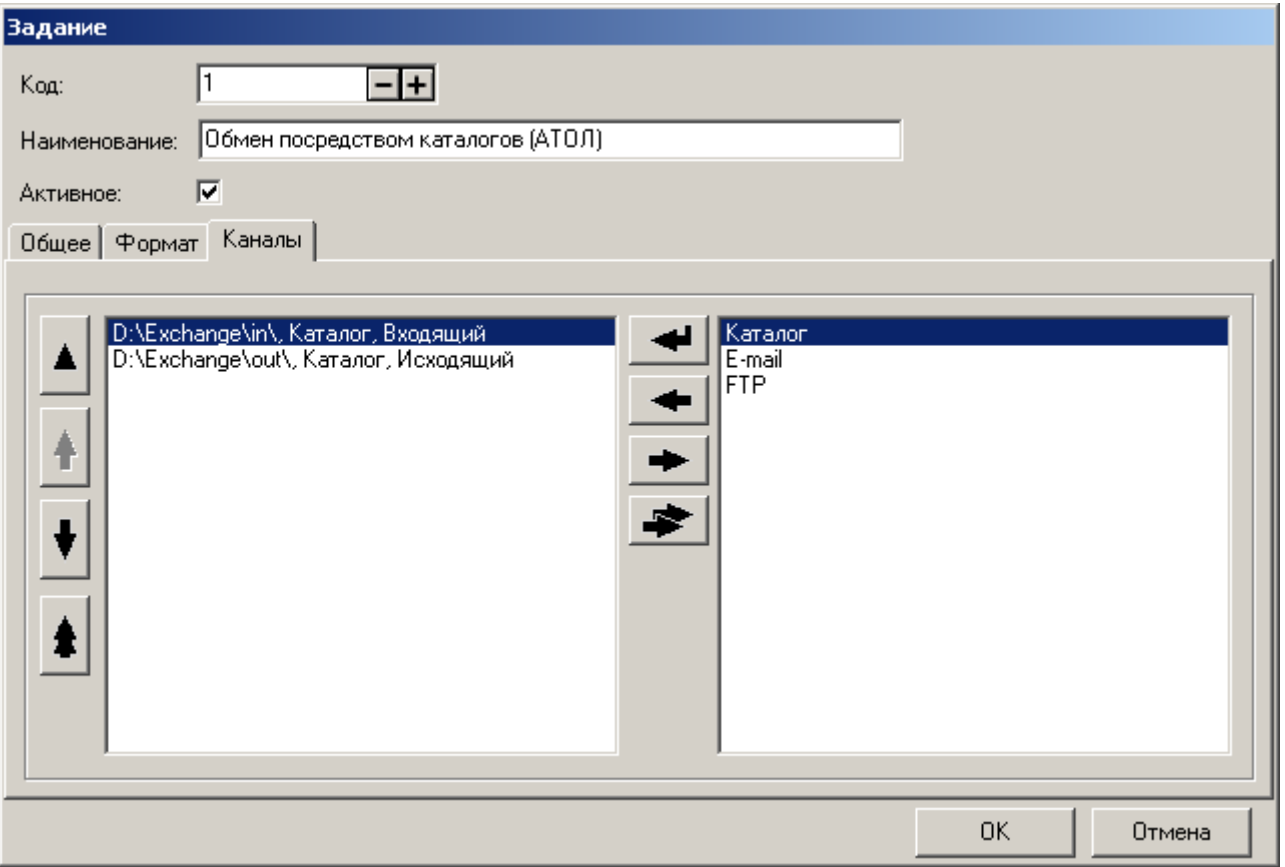

## **Обмен данными**

## *Выгрузка товаров из типовой конфигурации «Управление торговлей»*

1. Для выгрузки из 1С в Frontol номенклатуры товаров необходимо открыть меню «Документы \ Розница \ Загрузка ККМ Off-line».

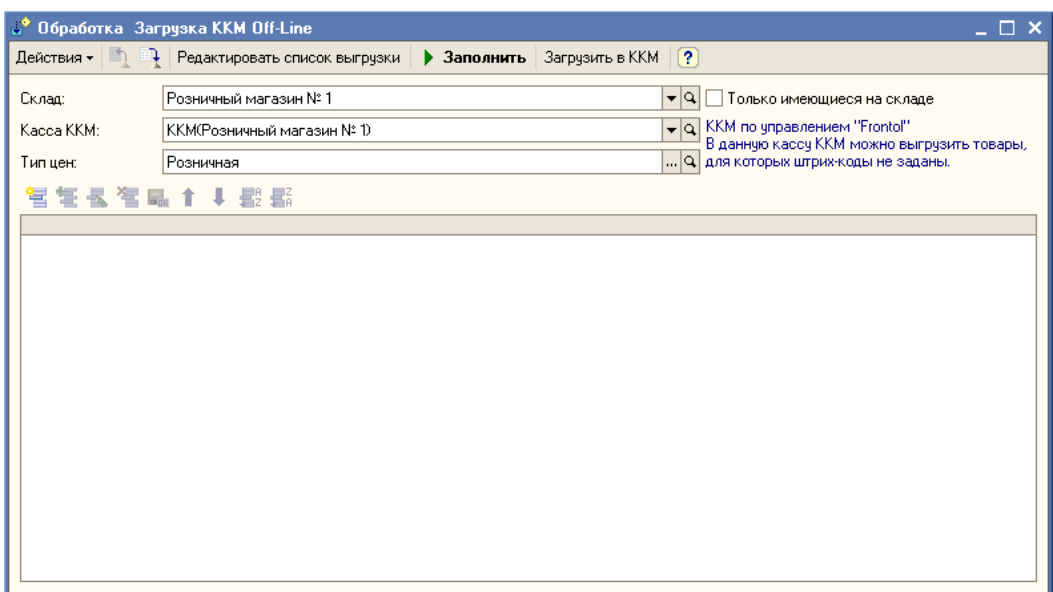

- 2. Нажать кнопку «Редактировать список выгрузки». Заполнить список загрузки номенклатуры в ККМ, добавив необходимые товары и их параметры.
- 3. После заполнения закрыть это окно.

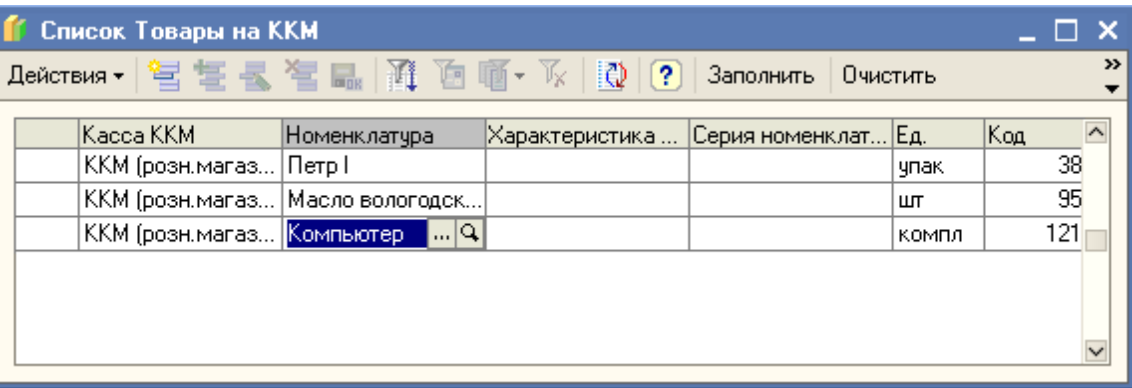

4. Затем в окне «Обработка Загрузка ККМ Off-line» нажать кнопку «Заполнить», товары из сформированного списка будут добавлены в таблицу.

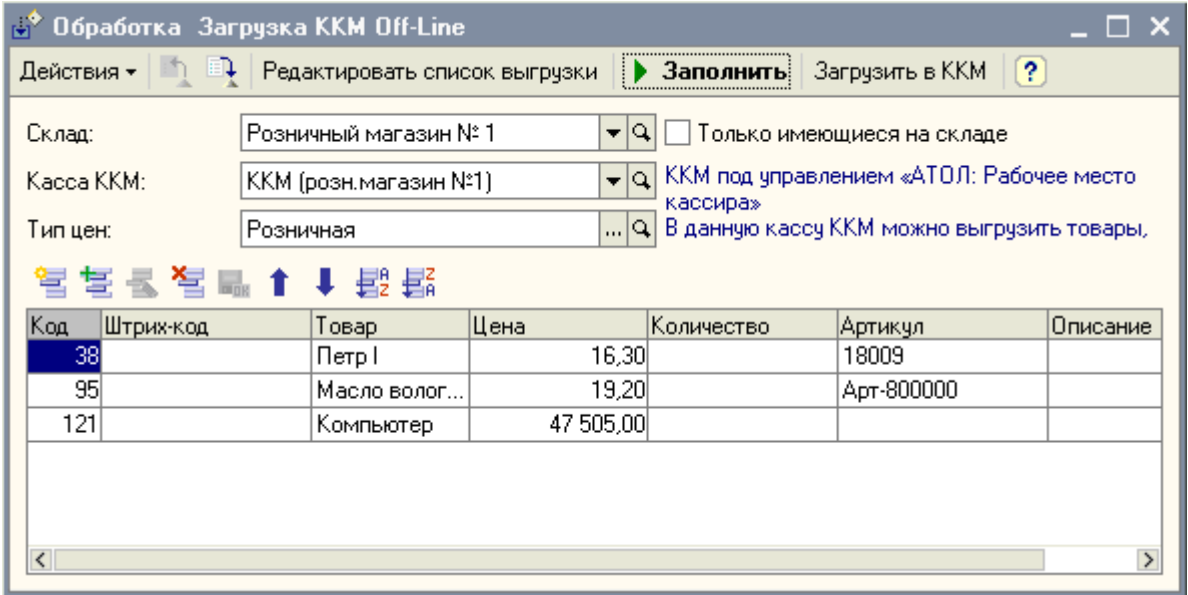

## *Загрузка в Frontol*

Для загрузки данных нужно в режиме «Супервизор» Frontol выбрать «Сервис \ Обмен данными \ Загрузка данных».

#### *Выгрузка продаж из Frontol*

После работы в Frontol в режиме регистрации необходимо сделать выгрузку данных в 1С «Управление торговлей». Для этого нужно в режиме «Супервизор» Frontol выбрать «Сервис \ Обмен данными \ Выгрузка данных». Файл будет создан в указанном для выгрузки каталоге (в нашем примере в каталоге «D: \ Exchange \ out» будет создан файл *Enterprise8\_report.rep*).

### *Загрузка отчёта в 1С*

Для загрузки отчёта о продажах надо открыть меню «Документы \ Розница \ Закрытие кассовой смены». Указать дату, кассу и склад, для которых производится закрытие кассовой смены. Нажать кнопку «Закрыть смену».

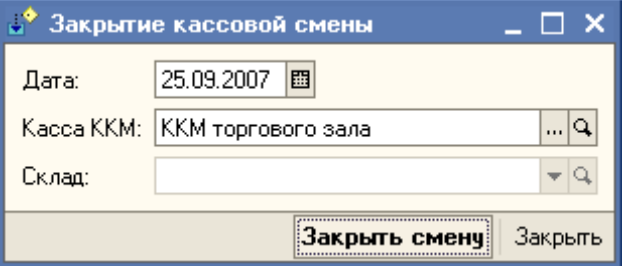

В случае успешной загрузки данных 1С создаст новый документ «Отчёт о розничных продажах: ККМ», а в файле отчёта заменит символ «#» в первой строке на символ «@», что указывает на то, что данный отчёт о продажах уже был загружен в 1С.

## **Приложение 4. Интеграция Frontol с платежным решением «Отличный безналичный». Инструкция по настройке**

## **Установка Frontol**

По умолчанию устанавливаются все компоненты для взаимодействия с банковским терминалом. В случае выборочной установки необходимо убедиться, что в окне выбора компонентов мастера установки возведен флаг «Интеграция с "Отличный безналичный"»:

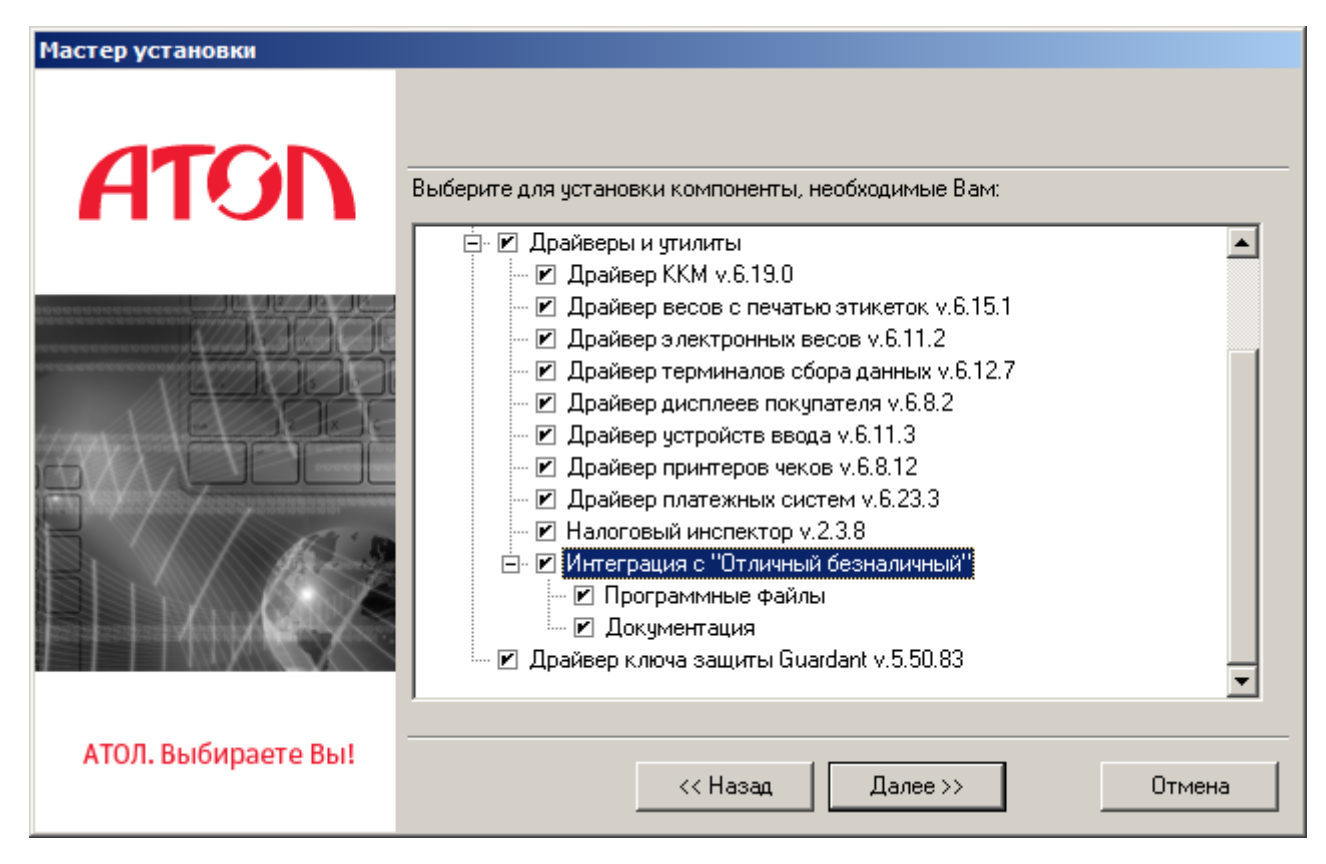

После установки Frontol или его обновления необходимо вручную запустить файл *arcus2 setup.exe*, находящийся по адресу «..\Frontol5\Arcus2», и следовать инструкциям установщика:

1. После выбора языка и папки установки выберите тип протокола взаимодействия сервера авторизации банка (в случае необходимости уточните информацию по данной настройке у поставщика услуг):

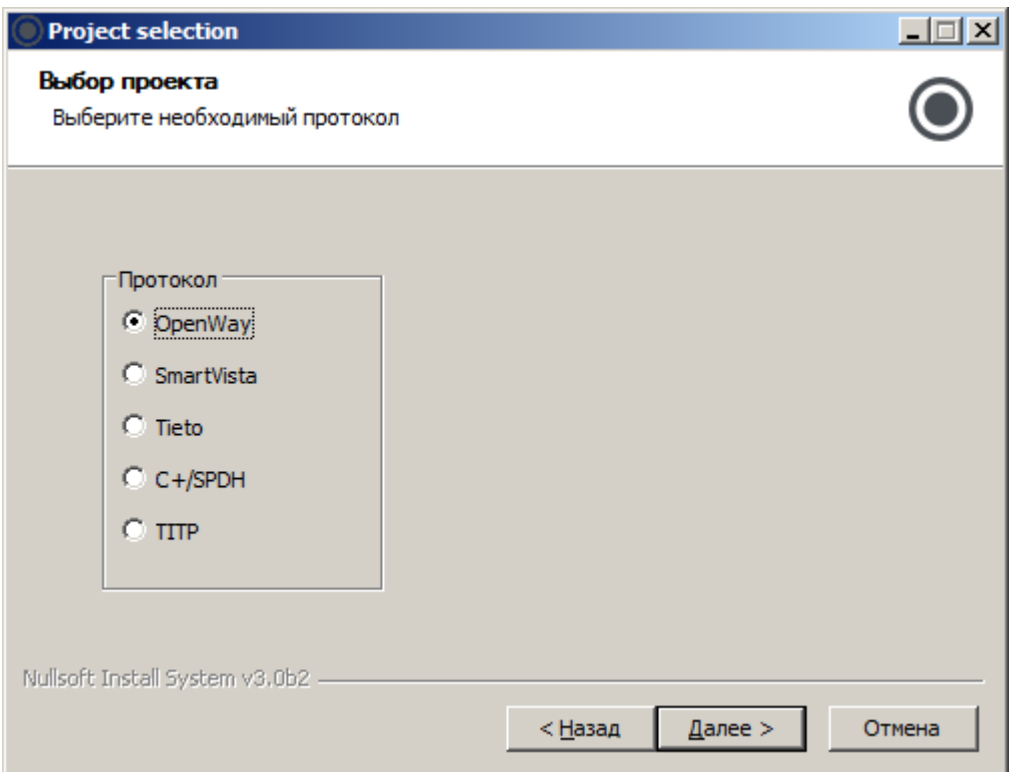

2. В следующем окне выберите необходимые для установки компоненты Arcus 2 и нажмите кнопку «Далее»:

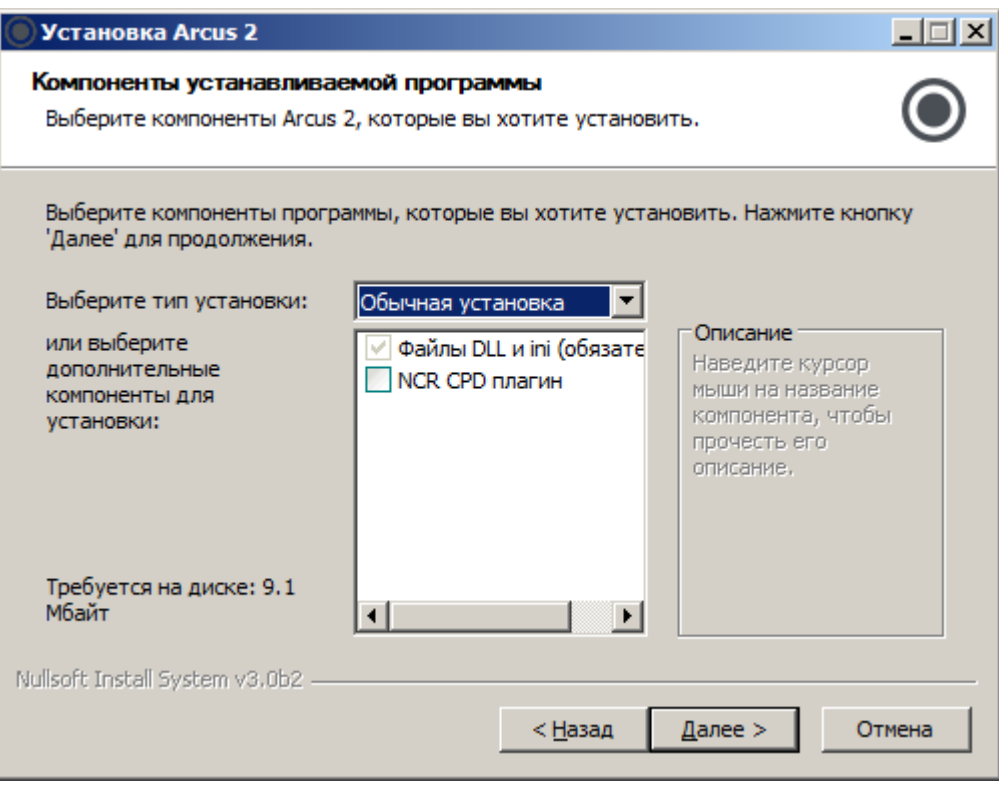

NCR CPD плагин необходим только для ККМ с ПО NCR.

3. Выберите настройки размещения ярлыков и зарегистрируйте ArcCom.dll. Закончите установку и нажмите кнопку «Готово». После этого будут зарегистрированы необходимые библиотеки ПС.
## <span id="page-540-0"></span>**Подключение и настройка устройства**

Подключение терминала к POS-системе или персональному компьютеру, в зависимости от модели, возможно двумя способами:

- USB;
- $\bullet$  RS-232.

Подключите терминал к сети питания и к POS-системе или персональному компьютеру.

В случае подключения по RS-232 запомните номер используемого COM-порта и перейдите к этапу [«Настройка INI-файла»](#page-545-0).

В случае подключения терминала по USB-интерфейсу следуйте указаниям ниже по тексту.

После установки дистрибутива возможны два случая определения устройства:

 Драйвер для взаимодействия с банковским терминалом установился автоматически, и устройство определилось в диспетчере устройств (в этом случае запомните номер COMпорта, указанный в скобках рядом с наименованием, после этого перейдите к этапу «Настройка INI-файл»):

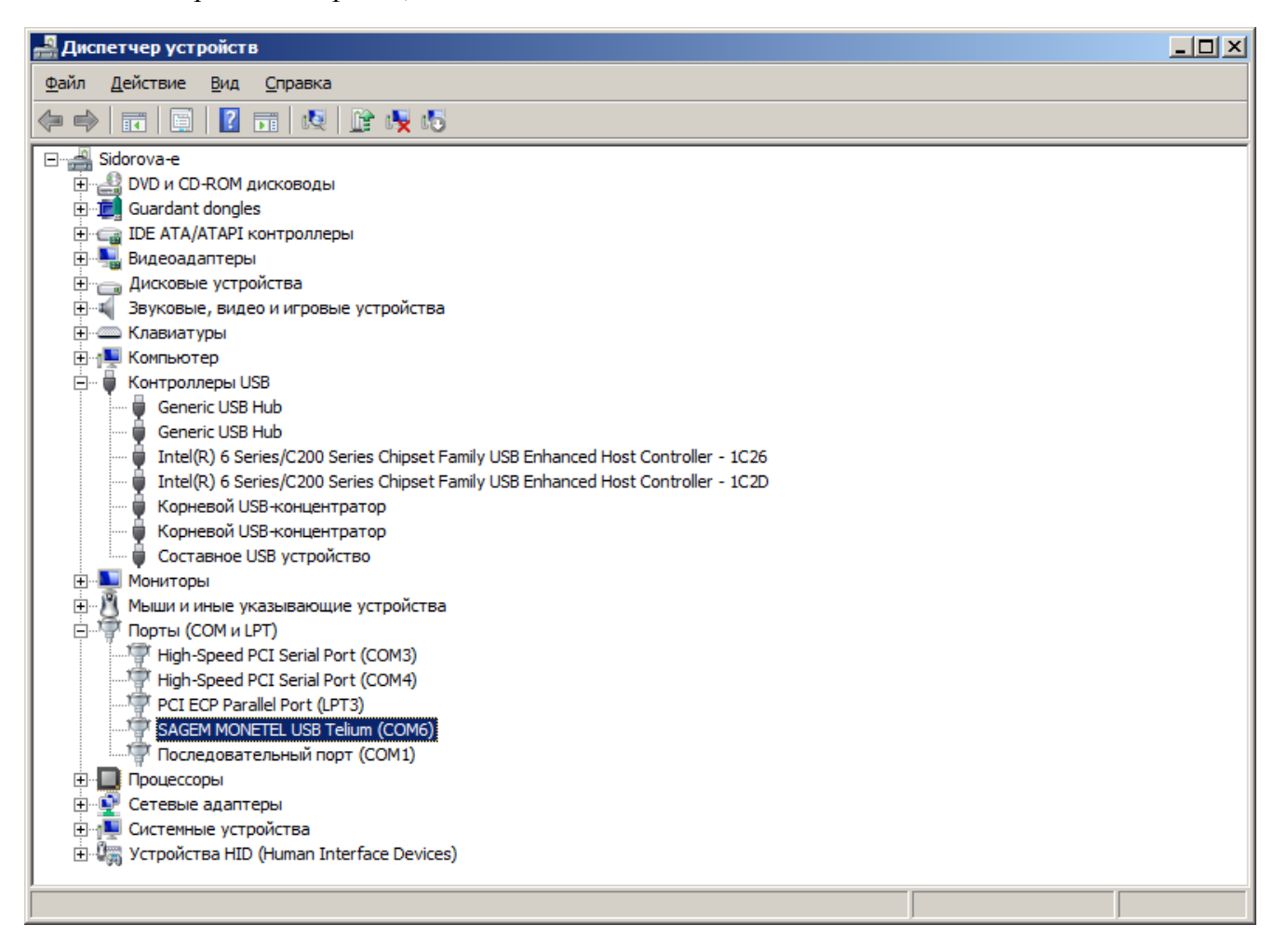

 Драйвер для взаимодействия с банковским терминалом не установился, и на экране отображается сообщение «Программное обеспечение для устройства не было установлено» следующего вида:

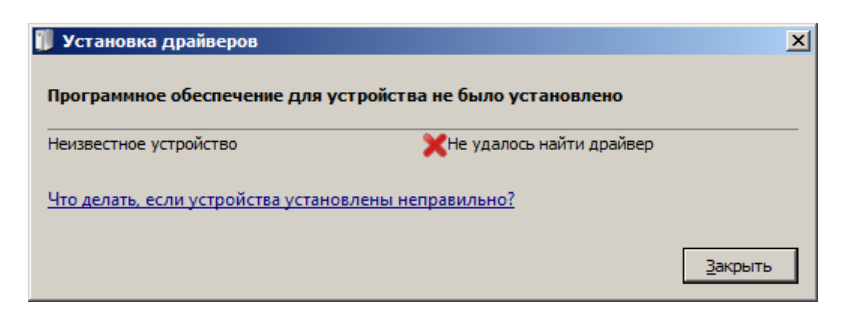

После данного сообщения необходимо открыть диспетчер устройств и найти неизвестное устройство в списке:

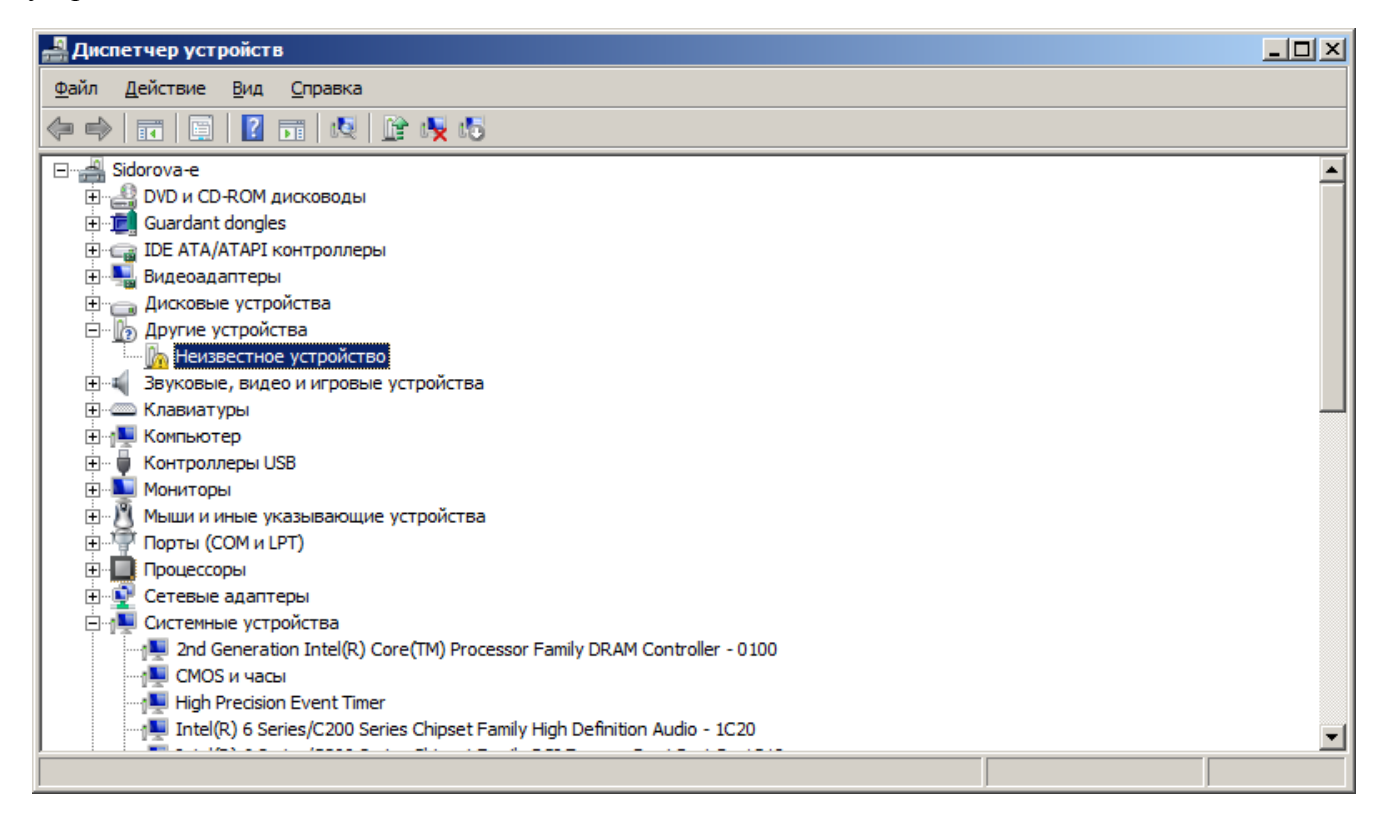

Нажмите «Действие \ Обновить драйверы…». Из предложенных вариантов выберите «Выполнить поиск драйверов на этом компьютере»:

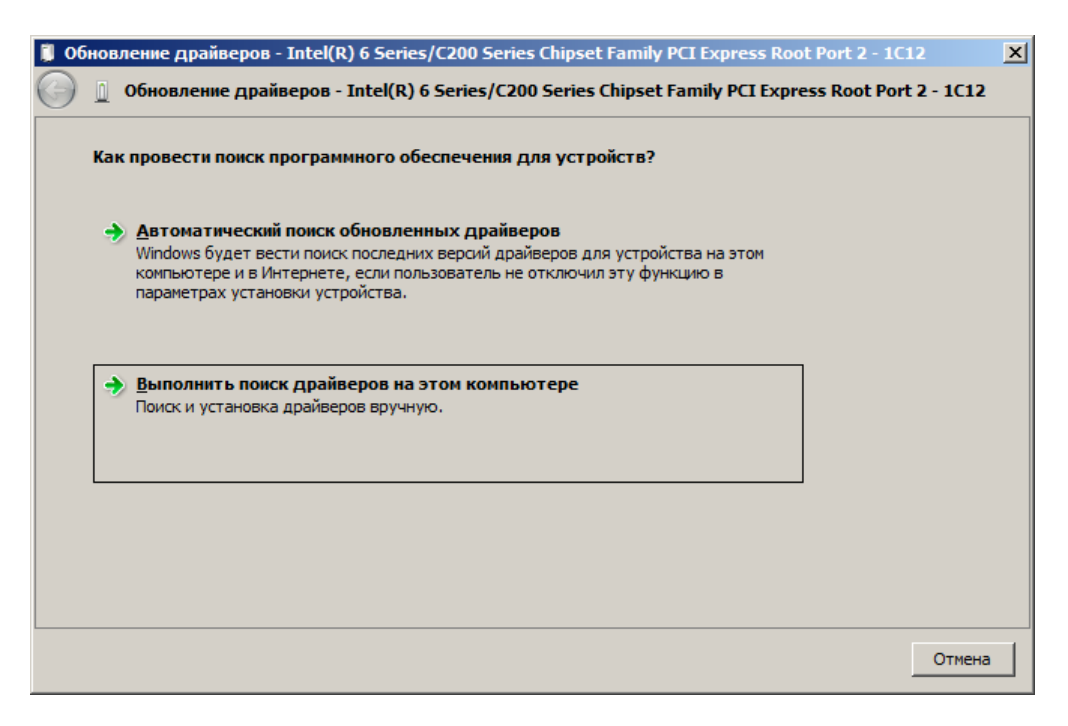

Далее, необходимо прописать путь к папке с драйвером: «..Frontol5 \ Arcus2 \ Driver\_XP\_Vista\_Seven».

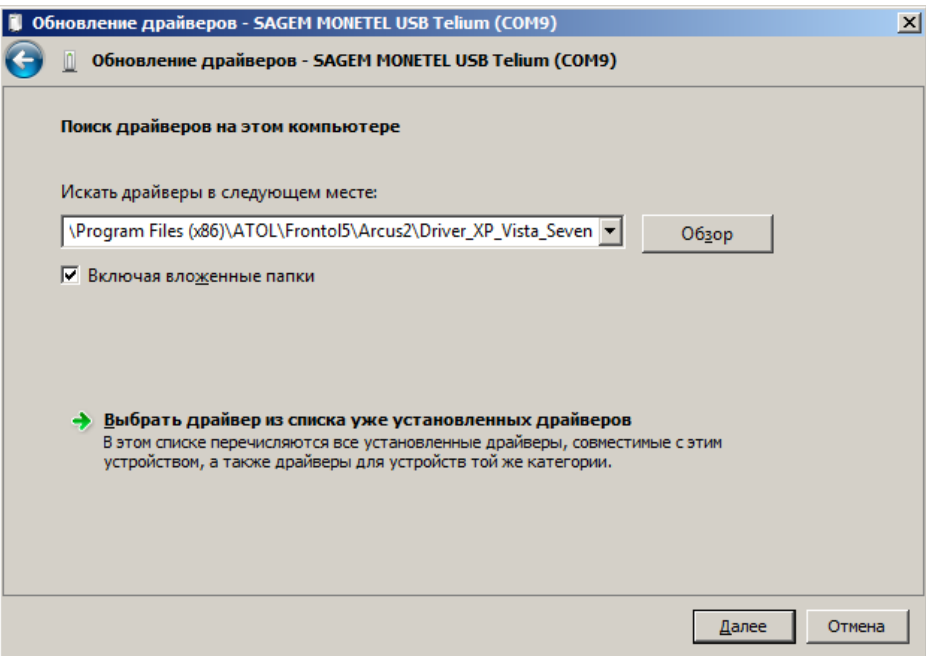

Нажмите кнопку «Далее». По завершении установки драйвера отобразится следующее диалоговое окно:

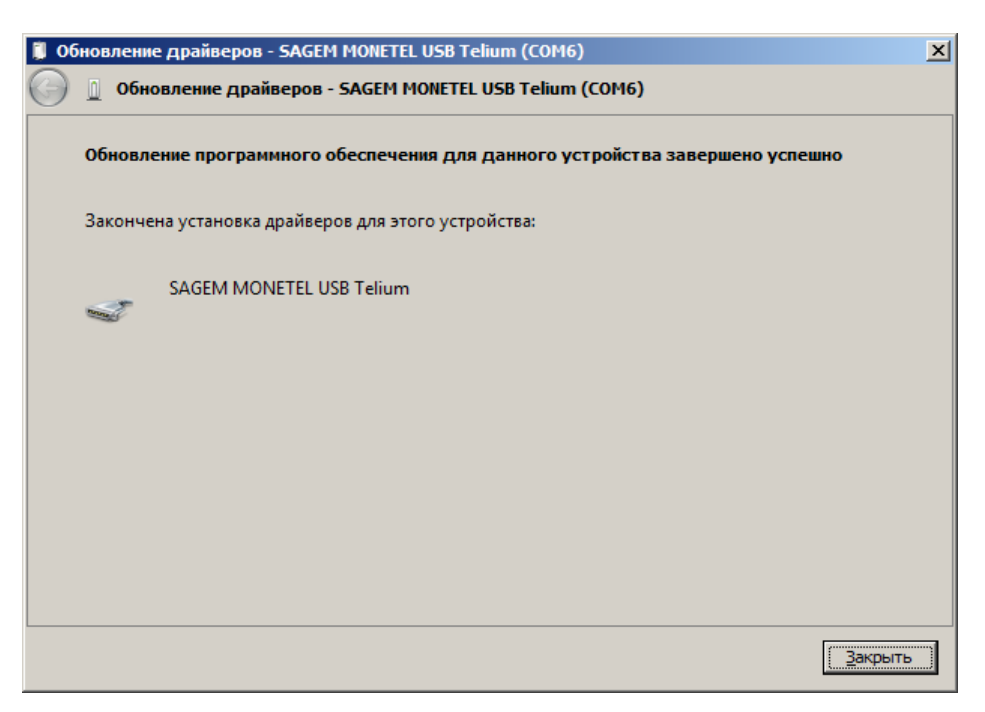

Далее, перейдите в окно «Диспетчер устройств», найдите данное устройство и запомните номер COM-порта, указанный в скобках рядом с наименованием. В нашем случае это COM6:

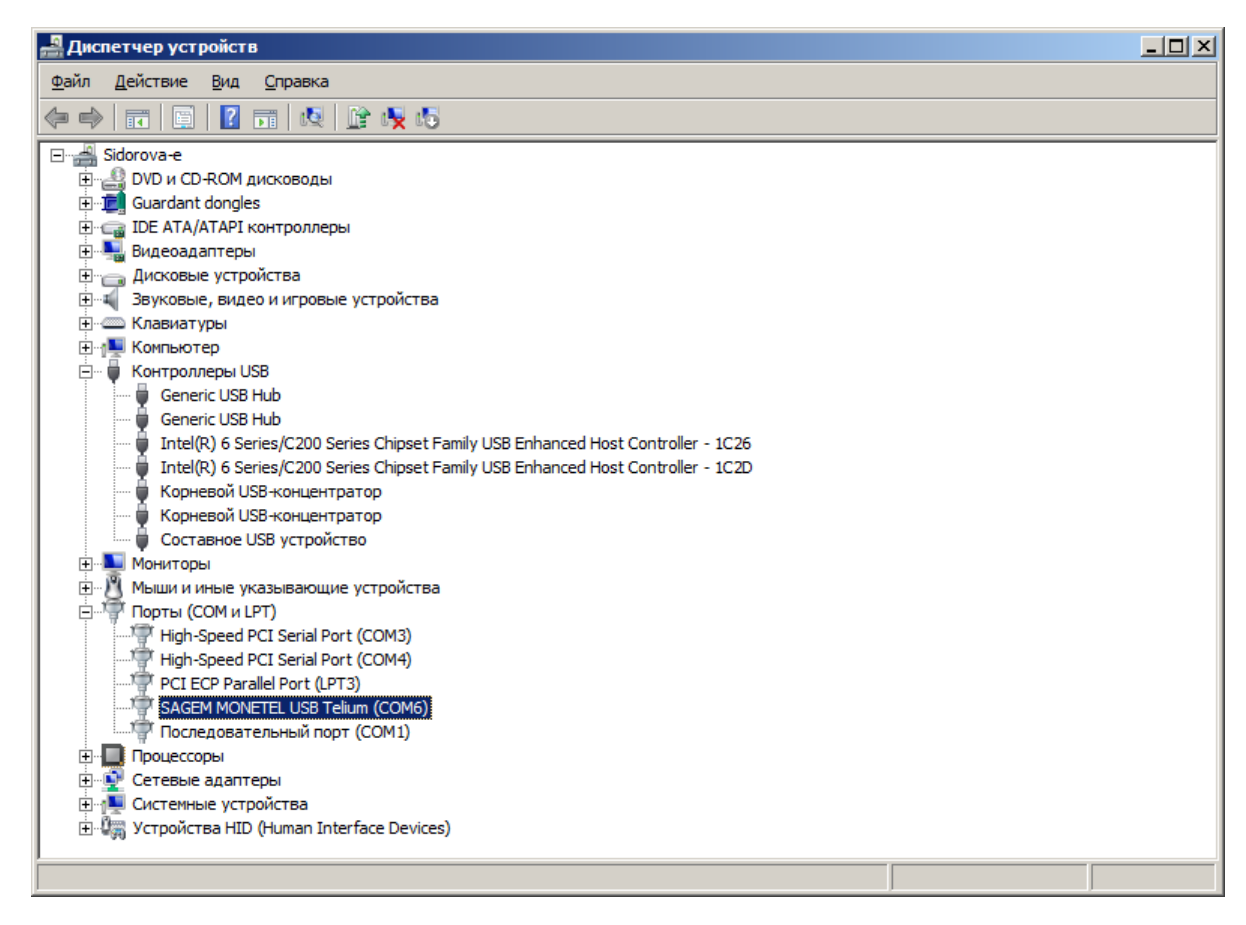

Если номер автоматически определённого виртуального COM-порта больше 9, то необходимо вручную в свойствах порта задать значение в диапазоне от 0 до 9. Для этого:

1. Нажмите правой кнопкой мыши на найденное ранее в диспетчере устройств устройство и выберите пункт «Свойства». В открывшемся окне выберите закладку «Параметры порта»:

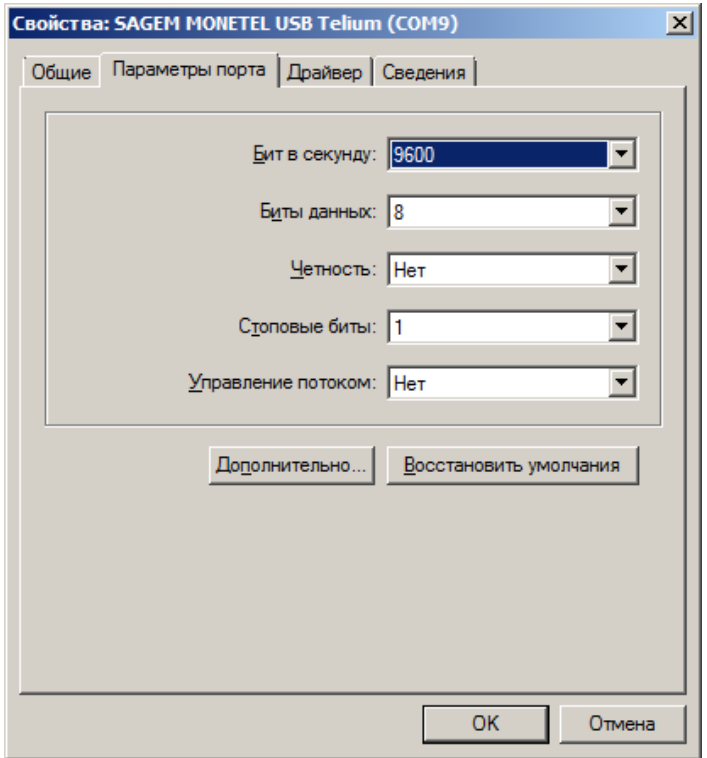

2. Нажмите кнопку «Дополнительно». В появившемся окне в поле «Номер COM-порта» выберите из выпадающего списка неиспользуемый виртуальный COM-порт с номером в диапазоне от 0 до 9:

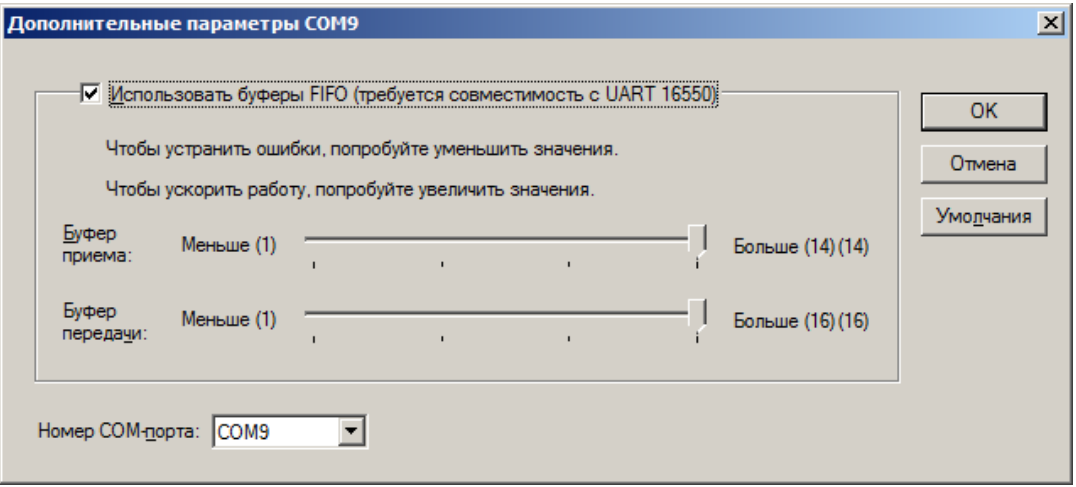

## <span id="page-545-0"></span>**Настройка INI-файла**

В ini-файле *cashreg.ini*, который находится в папке «C: \ Arcus2 \ INI», необходимо задать параметр **PORT**:

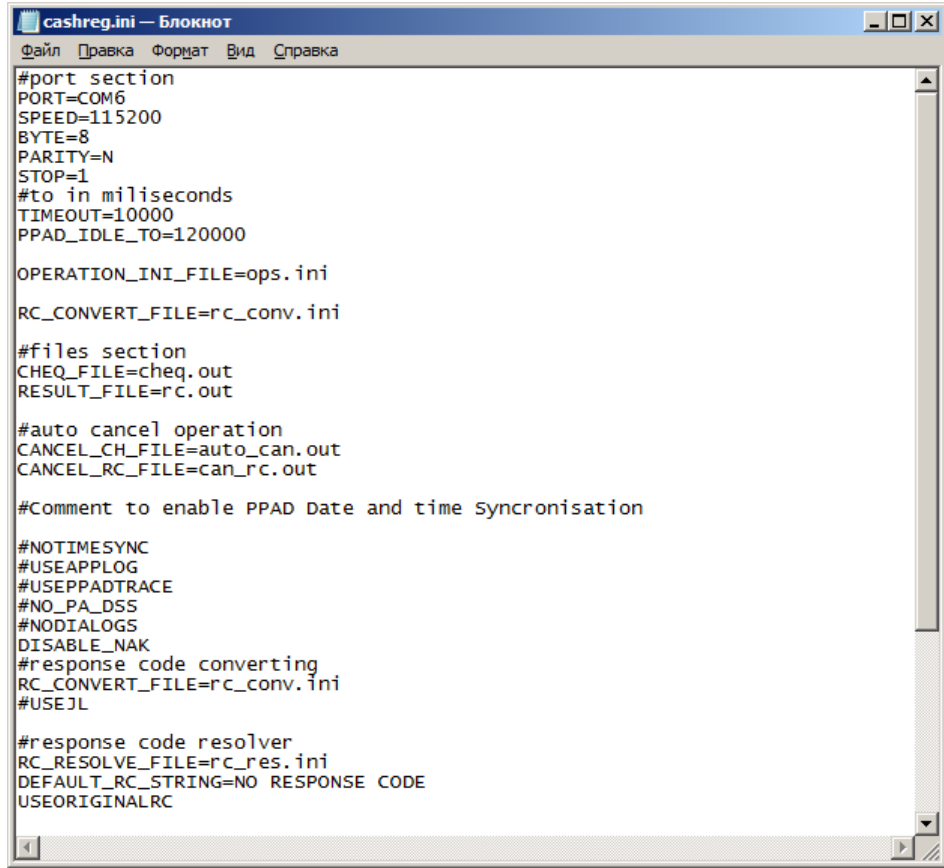

Данный параметр содержит номер COM-порта, к которому подключено оборудование:

Для USB-устройств это номер эмулятора COM-порта, который определяется в скобках рядом с наименованием устройства в диспетчере устройств (см. [«Подключение и настройка](#page-540-0)  [устройства»](#page-540-0)).

<span id="page-545-1"></span>Для RS-232 это номер физического COM-порта в компьютере или POS-системе.

## **Настройка платёжной системы в Frontol**

Третий этап выполняется в Frontol Администратор и содержит описание настройки непосредственно устройства.

Для настройки платёжной системы перейдите в категорию «Настройки» и, далее, «Системные \ РМ и оборудование \ Платёжные системы \ Устройства».

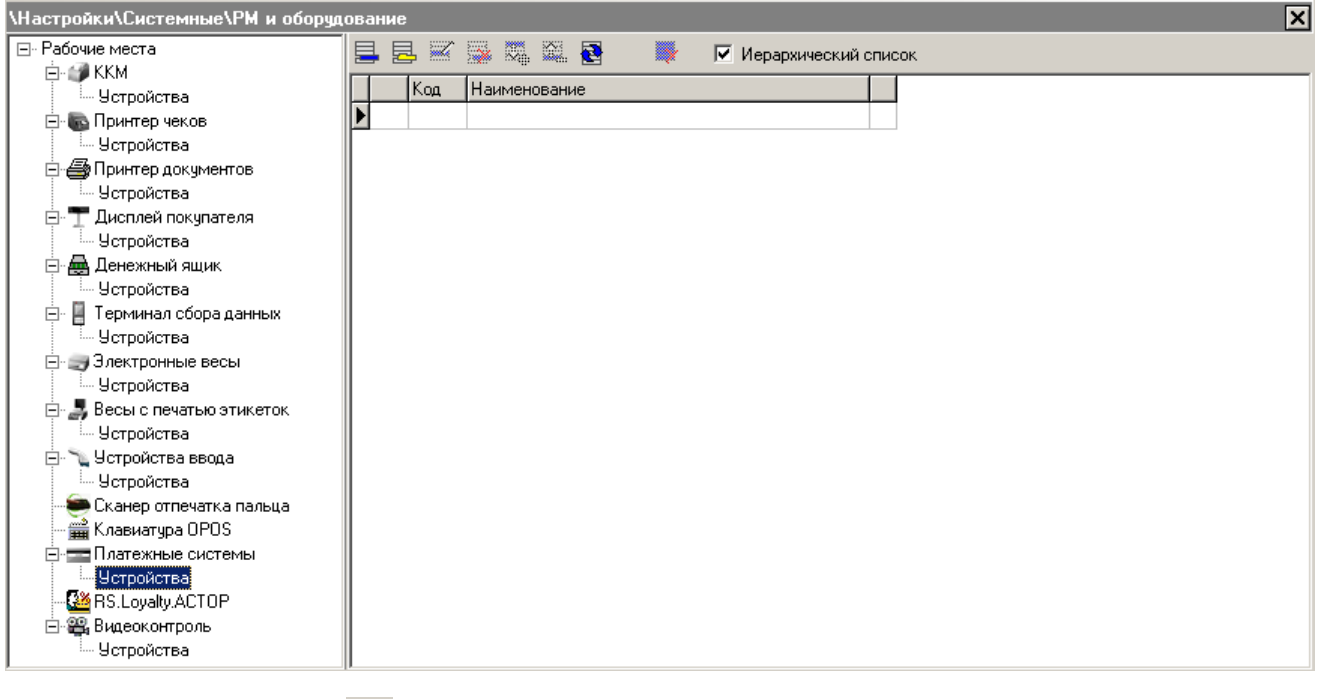

Нажатием на кнопку добавьте новую платежную систему, заполнив поля следующим образом.

### **Закладка «Основные»**

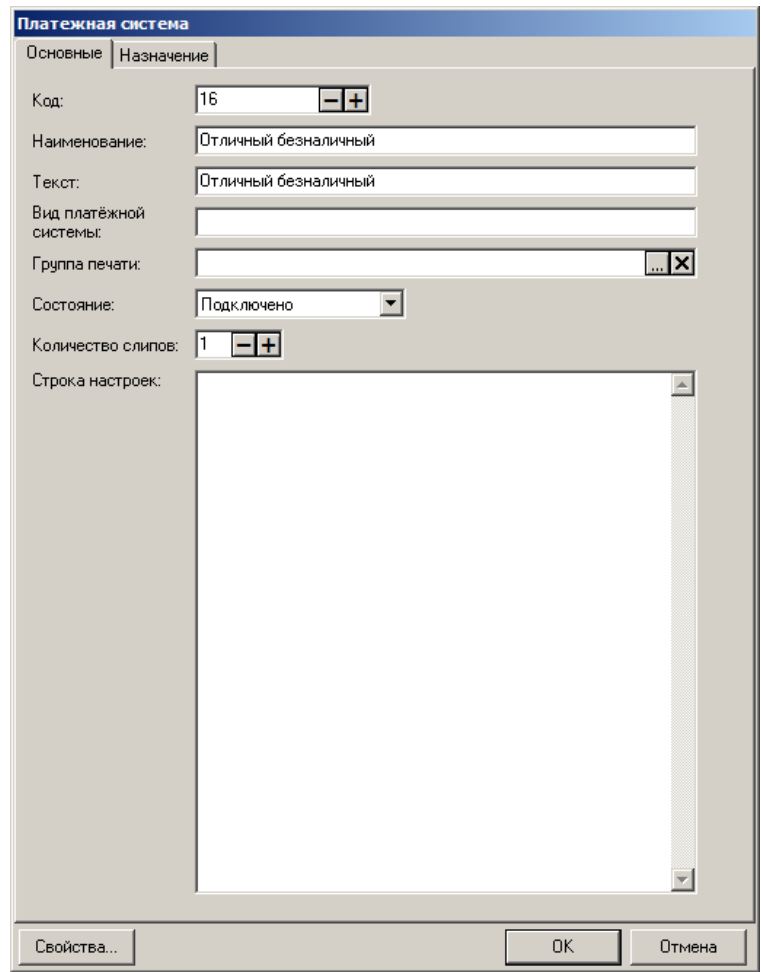

**Наименование.** Необходимо ввести название платёжной системы. Например, «Отличный безналичный».

**Текст.** При необходимости введите дополнительный текст. Например, «Отличный безналичный».

**Состояние.** Укажите «Подключено».

**Количество слипов.** Укажите необходимое количество слипов. Например, «1».

**Закладка «Назначение»:**

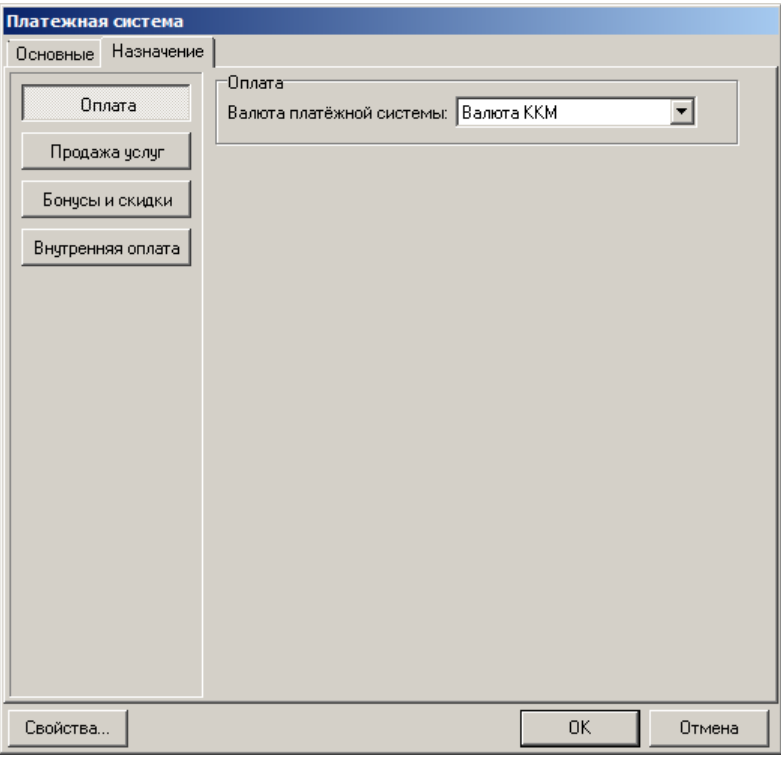

**Оплата.** Оставьте настройку по умолчанию – «Валюта ККМ».

### **Свойства**

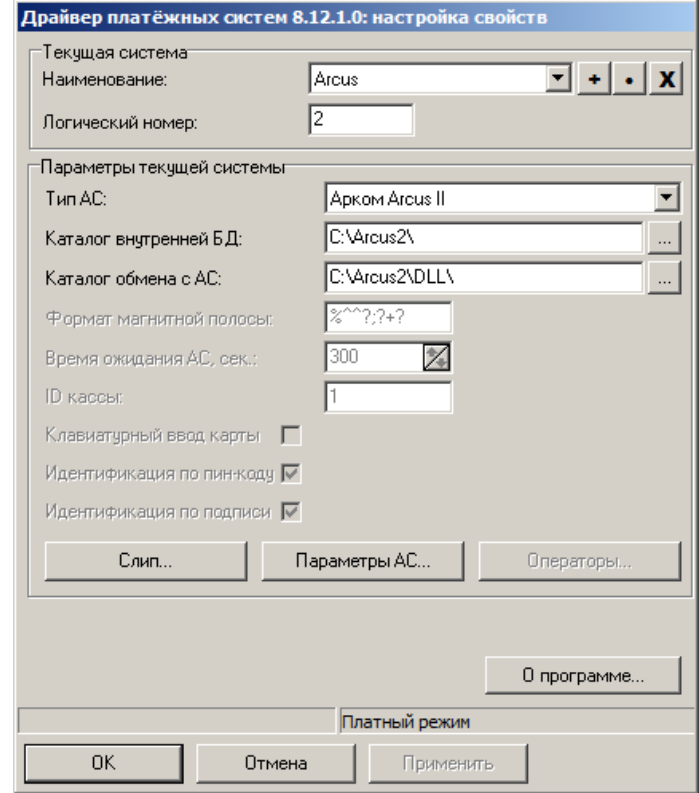

Следующим шагом перейдите по кнопке «Свойства» на страницу драйвера платежных систем:

Заполните следующее:

**Тип АС.** Необходимо указать «Арком Arcus II».

**Каталог внутренней БД.** Укажите папку, в которой должны располагаться файлы обмена Arcus. По умолчанию файлы лежат в папке «С:\Arcus2\». Указанный путь должен соответствовать пути, указанному в поле «Output directory (if file exchange, exchanging directory)» конфигурационной утилиты *Config.exe* (см.рисунок ниже).

**Каталог обмена с АС.** Укажите папку, в которой располагается ArcCom.dll (по умолчанию «С:\Arcus2\DLL\»). Указанный путь должен соответствовать пути, указанному в поле «Module Location & Name» конфигурационной утилиты *Config.exe* (см.рисунок ниже).

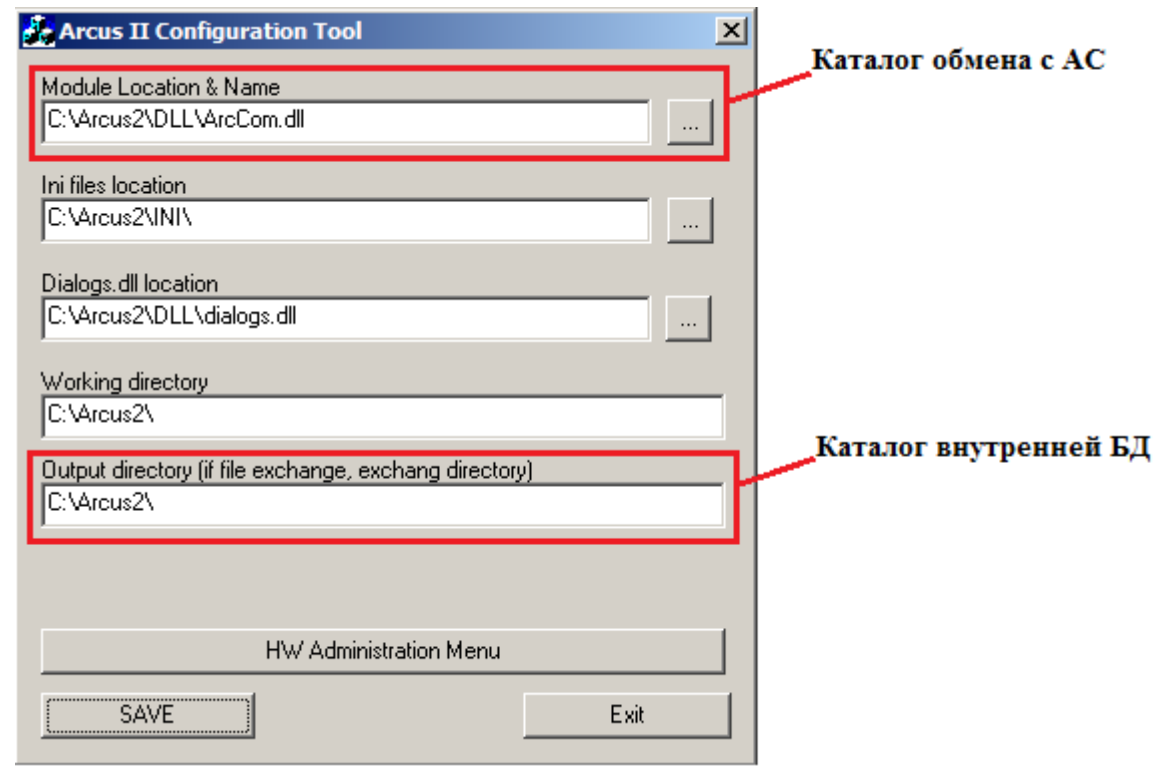

**Исполняемый файл конфигурационной утилиты** *Config.exe* **по умолчанию находится по адресу «C:\Arcus2\config.exe».**

**Параметры АС.** После перехода по кнопке «Параметры АС…» надо заполнить поля «Код операции закрытия смены» и «Код операции печати журнала». Значения можно узнать из файла *ops.ini* в папке «C: \ Arcus2 \ INI» (СВЕРКА ИТОГОВ и ОТЧЕТ соответственно). В случае необходимости уточните информацию по данной настройке у поставщика услуг.В нашем случае настройки следующие:

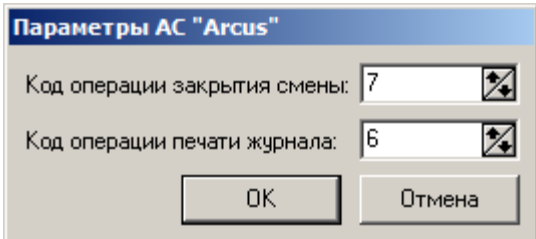

По завершении необходимо привязать устройство к рабочему месту. В нашем случае это «РМ  $N_2$ 1».

В появившемся окне выберите необходимое рабочее место и нажмите на кнопку «Да»:

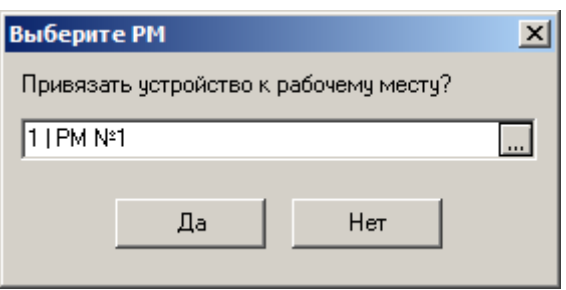

Если привязка к рабочему месту не выполнена или выполнена некорректно, то можно перейти в «Настройки \ Системные \ РМ и оборудование \ Рабочие места» и создать новое рабочее место с указанием оборудования для данного платежного решения.

st **Перед проверкой работы ПС необходимо убедиться, что к РМ подключена ККМ для печати слипа.**

## **Настройка оплаты в Frontol**

В Frontol Администратор перейдите по адресу: «Системные справочники \ Оплаты \ Виды».

Далее, нажатием на кнопку **в создайте новый вид оплаты**.

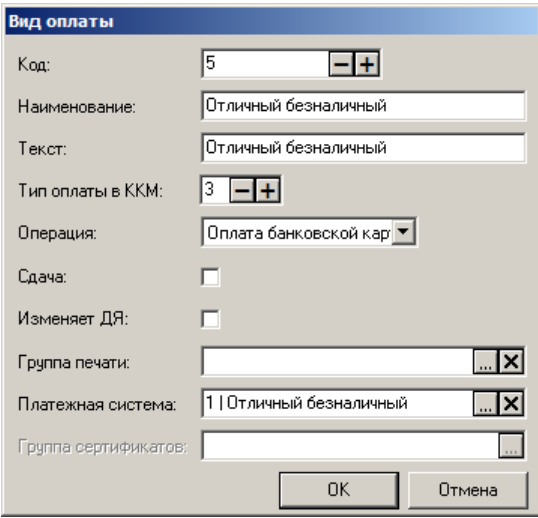

Заполните поля следующим образом:

**Наименование.** Введите название нового вида оплат. Например: «Отличный безналичный».

**Текст.** При необходимости введите дополнительный текст. Например, «Отличный безналичный».

**Тип оплаты ККМ.** Укажите «3» (тип оплаты картой).

**Операция.** Выберите «Оплата банковской картой» в выпадающем списке.

**Платежная система.** Укажите настроенную ранее платежную систему «Отличный безналичный».

# **Приложение 5. Интеграция Frontol с платёжной системой «INPAS SMARTSALE». Инструкция по настройке**

## **Установка интеграционной компоненты**

Для установки интеграционной компоненты необходимо запустить файл *DualConnectorInstall.exe* и следовать указаниям мастера установки.

В окне установки Dual Connector «Компоненты устанавливаемой программы» необходимо выбрать следующие пункты:

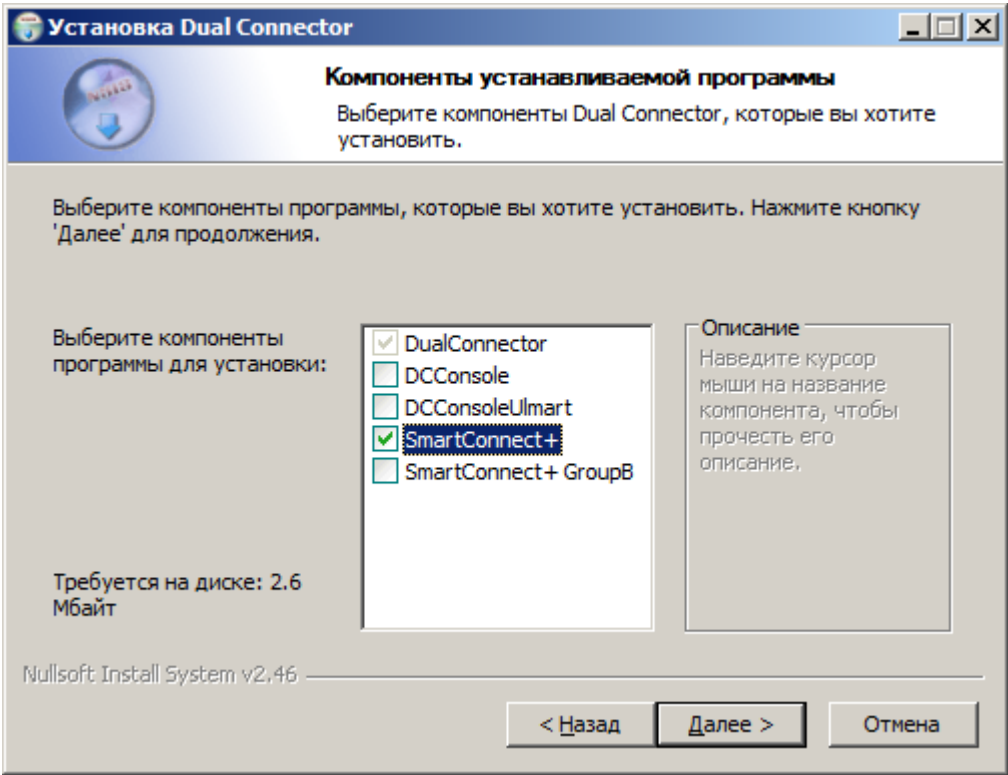

После успешной установки компоненты перейдите к следующему этапу настройки [«Подключение и настройка устройства»](#page-551-0).

## <span id="page-551-0"></span>**Подключение и настройка устройства**

Подключение терминала к POS-системе, в зависимости от настроек режима работы терминала (информация о режиме работы предоставляется поставщиком терминала), возможно двумя способами:

• Ethernet:

RS-232.

### *Ethernet*

#### **Банковский терминал должен быть настроен его поставщиком в соответствии с конфигурацией локальной сети, в которой находится POS-система. В то же время локальная сеть должна быть настроена таким образом, чтобы у терминала была возможность взаимодействия с авторизационным сервером платёжной системы.**

Подключите терминал к сети питания и к локальной сети, в которой находится POS-система. С помощью команды «ping» c POS-системы проверьте доступность терминала по его IP-адресу, который необходимо узнать у поставщиков терминала.

При использовании компоненты Dual Connector для взаимодействия по Ethernet необходимо настроить файл *DualConnector.xml*, который лежит в каталоге с установленной компонентой. Подробности по конфигурированию xml-файла необходимо уточнить у поставщика терминала.

Если проверка прошла успешно, перейдите к пункту [«Настройка платёжной](#page-552-0) системы в [Frontol»](#page-552-0).

### *RS-232*

Банковский терминал, работающий в режиме RS-232, может быть подключен двумя способами:

- к COM-порту POS-системы посредством COM провода;
- к USB-порту POS-системы посредством USB-COM провода.

### **COM-порт**

Подключите терминал к сети питания и к POS-системе с помощью COM провода, запомните номер используемого COM-порта, и перейдите к этапу [«Настройка платёжной](#page-545-1) системы в [Frontol»](#page-545-1).

### **USB-порт**

Подключите терминал к сети питания и к POS-системе с помощью USB-COM провода. Для этого провода необходима установка драйвера (информация о рекомендуемом типе провода и драйвере для него предоставляется поставщиком терминала).

В случае успешной установки драйвера в категории «Панель управления\Диспетчер устройств\Порты (COM и LPT)» появится новый порт.

## <span id="page-552-0"></span>**Настройка платёжной системы в Frontol**

Данный этап настройки платёжной системы выполняется в Frontol Администратор и представляет собой непосредственно настройку устройства.

Для настройки платёжной системы перейдите в группу «Настройки» и далее «Системные\РМ и оборудование\Платёжные системы\Устройства»

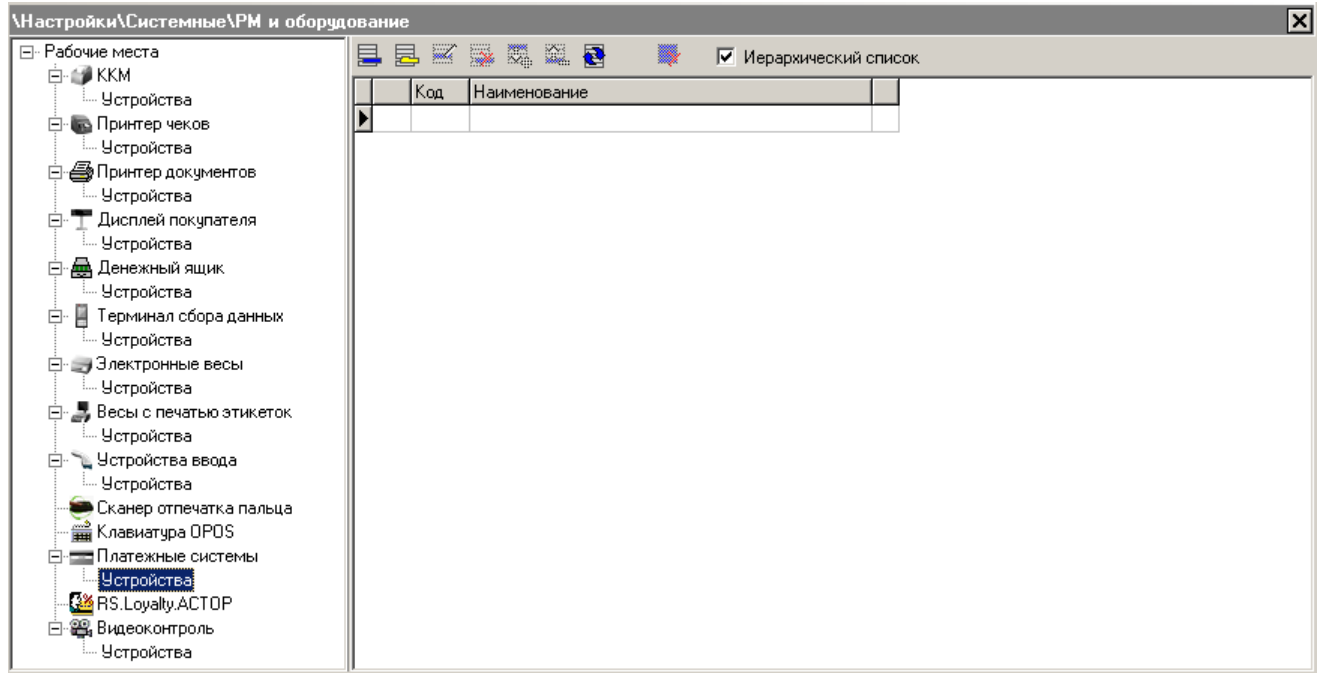

Нажатием на кнопку **добавьте новую платежную систему**, заполнив поля следующим образом:

### **Закладка** *«***Основные»**

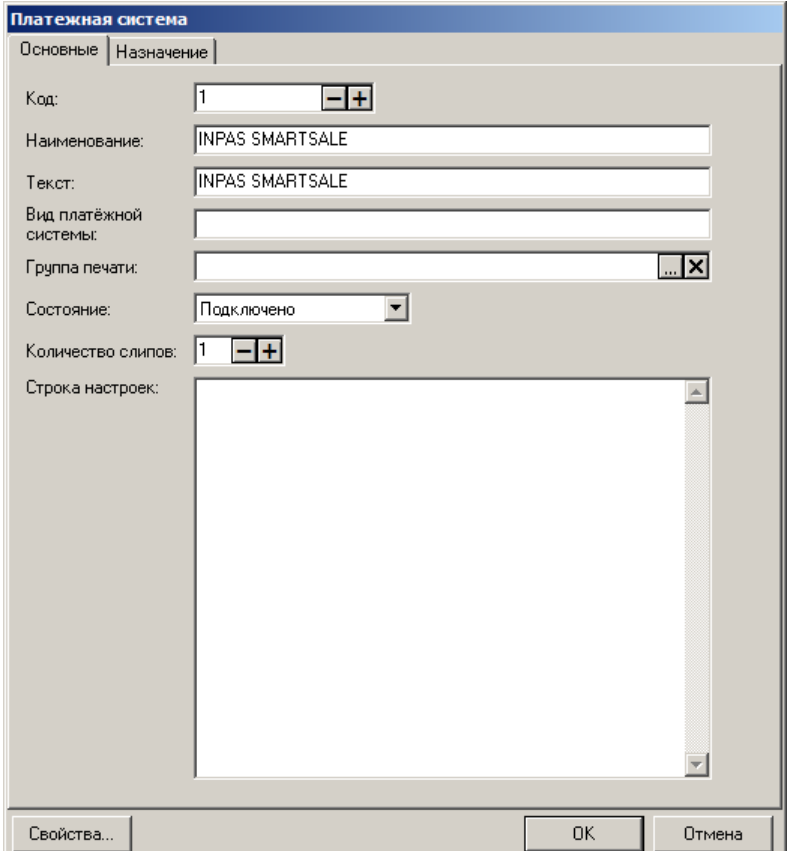

**Наименование.** Необходимо ввести название платёжной системы. Например, «INPAS **SMARTSALE»** 

**Текст.** При необходимости введите дополнительный текст. Например, «INPAS SMARTSALE».

**Состояние.** Укажите «Подключено».

**Количество слипов.** Укажите необходимое количество слипов. Например, «1».

Далее, перейдите на закладку *«*Назначение»:

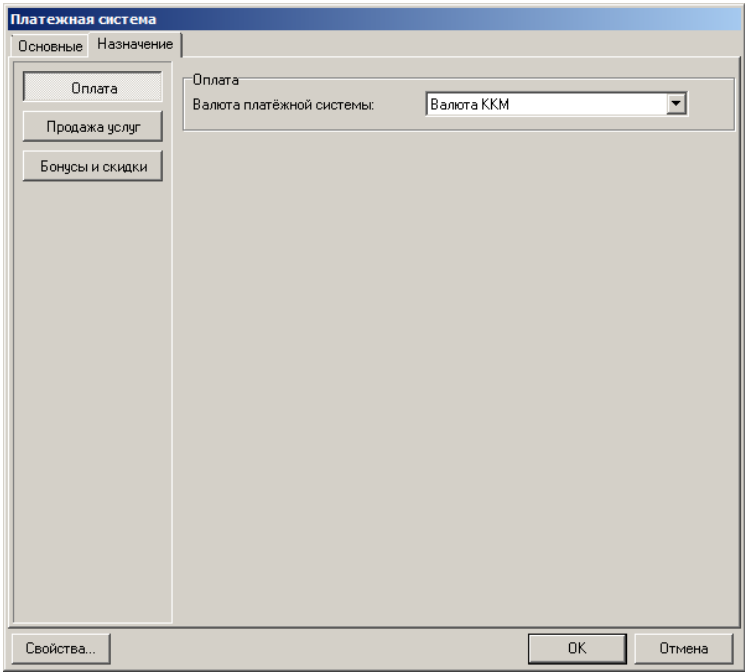

**Оплата.** Нажмите на кнопку и больше ничего не делайте на данной закладке: настройка «Валюта платёжной системы» должна иметь значение «Валюта ККМ», а кнопка «Оплата» – быть нажата.

Следующим шагом перейдите по кнопке «Свойства…» на страницу драйвера платежных систем:

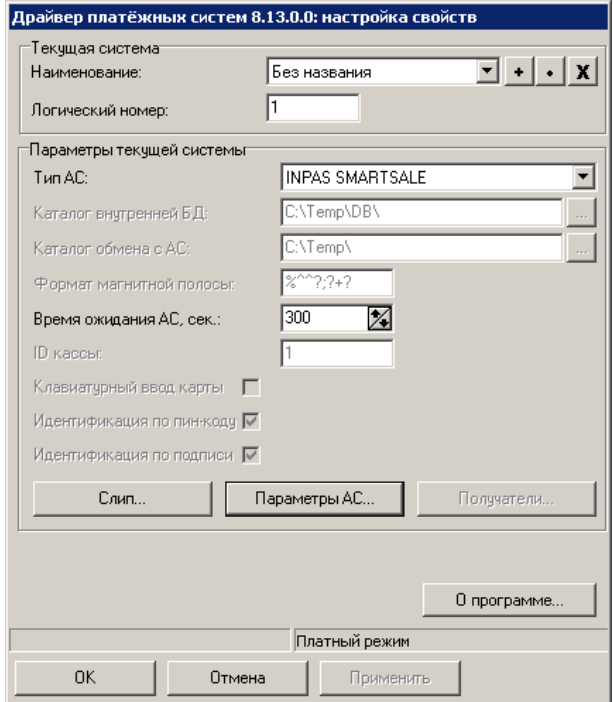

Заполните следующее:

**Тип АС.** Необходимо указать «INPAS SMARTSALE».

При переходе по кнопке «Параметры АС…» откроется следующее окно:

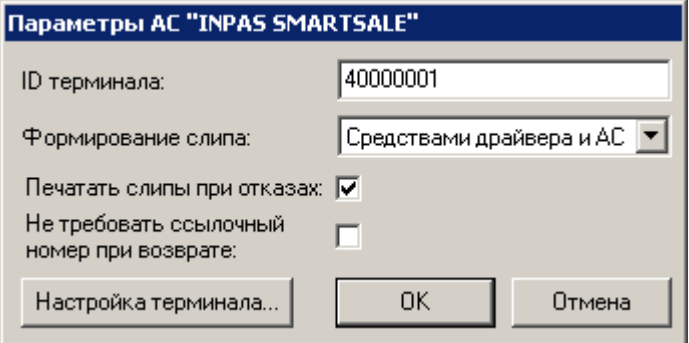

Необходимо заполнить поле «ID терминала**».** Информация предоставляется поставщиком терминала.

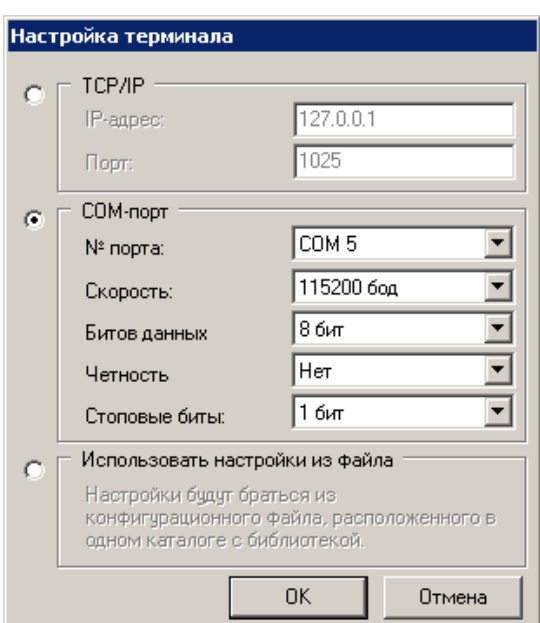

Нажмите на кнопку «Настройка терминала…». Следующее окно будет открыто:

В зависимости от способа подключения терминала необходимо выбрать тип подключения «TCP/IP», «COM-порт» или использовать настройки из файла.

#### **TCP/IP**

Если выбран данный пункт, укажите «IP-адрес» и «Порт» терминала. Информация предоставляется поставщиком терминала.

#### **COM-порт**

Если выбран данный пункт, заполните следующие поля:

**№ порта**. Номер порта, к которому подключен терминал.

**Скорость**. По умолчанию значение скорости «115200».

По завершении необходимо привязать устройство к рабочему месту. В нашем случае это «РМ  $\mathbb{N}^{\circ}$  1».

В появившемся окне выберите необходимое рабочее место и нажмите на кнопку «Да»:

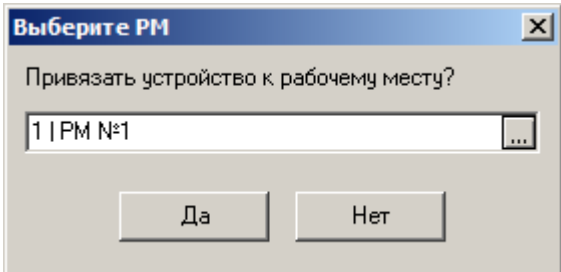

Если привязка к рабочему месту не выполнена или выполнена некорректно, то можно перейти в «Настройки\Системные\РМ и оборудование\Рабочие места» и создать новое рабочее место с указанием оборудования для данной платёжной системы.

## **Настройка оплаты в Frontol**

Четвертый этап описывает настройку вида оплаты.

Во Frontol Администратор перейдите по пути: «Системные справочники\Оплаты\Виды».

Далее, нажатием на кнопку **в создайте новый вид оплаты**, заполнив поля следующим образом:

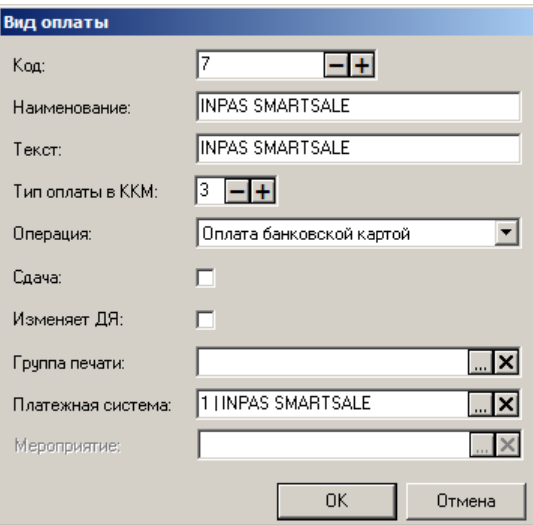

**Наименование.** Введите название нового вида оплат. Например: «INPAS SMARTSALE».

**Текст.** При необходимости введите дополнительный текст. Например, «INPAS SMARTSALE».

**Тип оплаты ККМ.** Укажите «3» (тип оплаты картой).

**Операция.** Выберите «Оплата банковской картой» в выпадающем списке.

**Платежная система.** Укажите настроенную ранее платежную систему «INPAS SMARTSALE».

# **Приложение 6. Интеграция Frontol с платёжной системой «UCS EFTPOS»**

После подключения терминала к ПК, установки микромодуля от компании UCS и настройки связи с устройством необходимо произвести настройку ПС во Frontol Администратор.

## **Настройка платёжной системы в Frontol**

Для настройки платёжной системы перейдите в категорию «Настройки» и, далее, «Системные \ РМ и оборудование \ Платёжные системы \ Устройства».

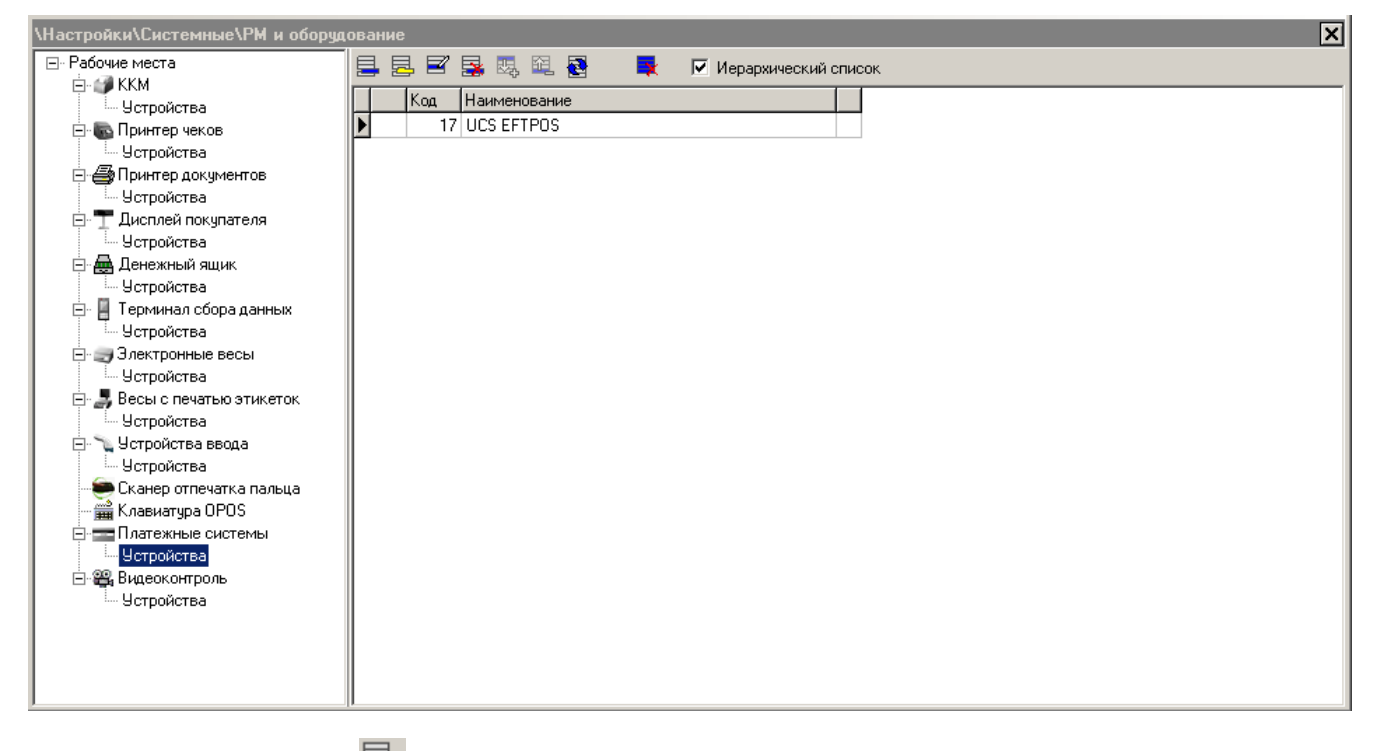

Нажмите на кнопку  $\blacksquare$  и добавьте новую платежную систему, заполнив поля следующим образом.

### **Закладка «Основные»**

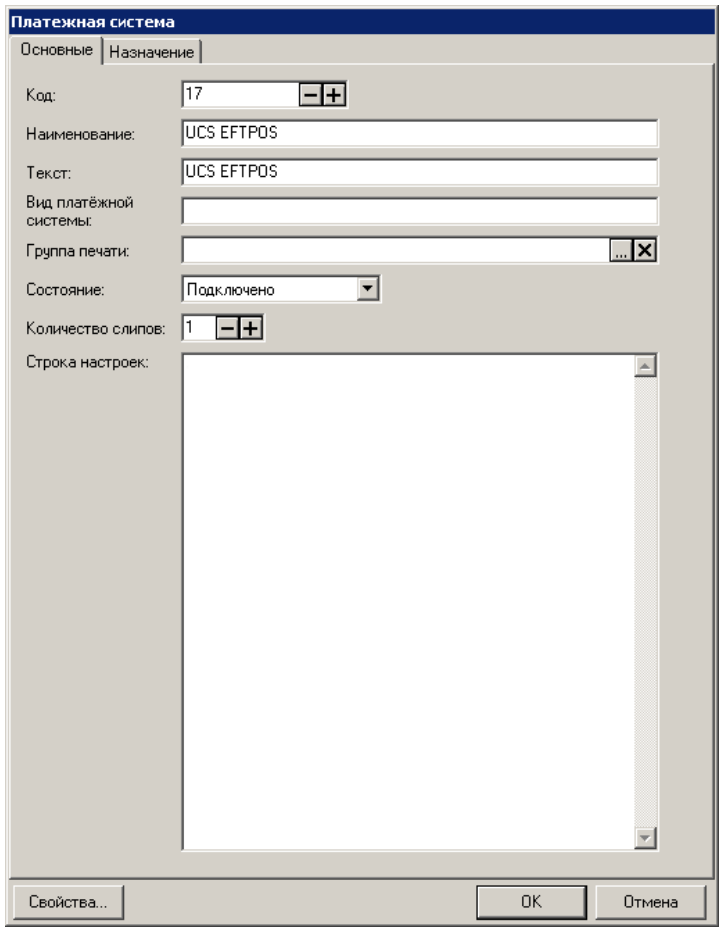

**Наименование.** Необходимо ввести название платёжной системы. Например, «UCS EFTPOS».

**Текст.** При необходимости введите дополнительный текст. Например, «UCS EFTPOS».

**Состояние.** Укажите «Подключено».

**Количество слипов.** Укажите необходимое количество слипов. Например, «1».

**Закладка «Назначение»:**

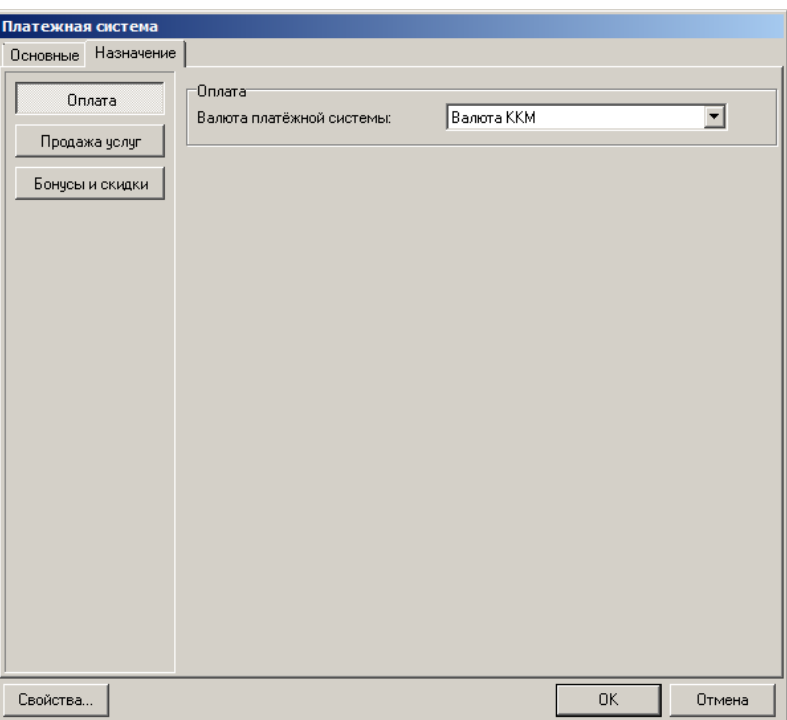

**Оплата.** Оставьте настройку по умолчанию – «Валюта ККМ».

### **Свойства**

Следующим шагом перейдите по кнопке «Свойства» на страницу драйвера платёжных систем:

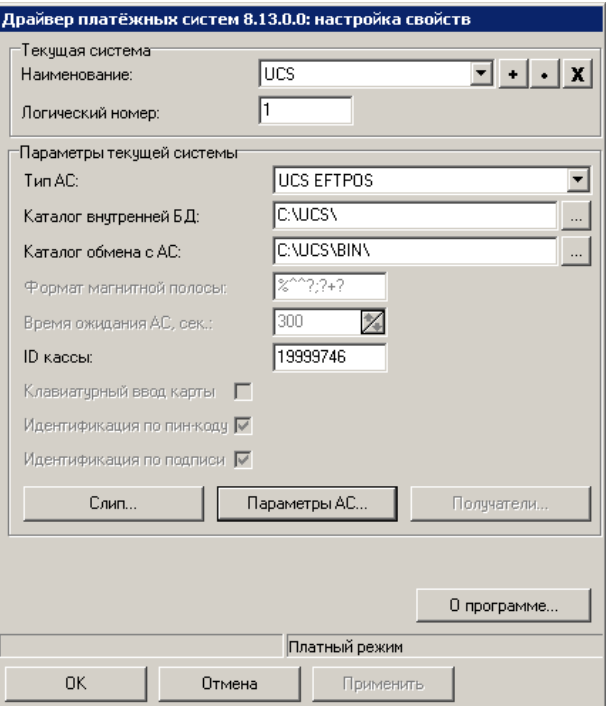

Заполните следующее:

**Тип АС.** Необходимо указать «UCS EFTPOS».

**Каталог внутренней БД.** Укажите папку, в которой должны располагаться файлы обмена UCS. По умолчанию файлы лежат в папке «С:\UCS\».

**Каталог обмена с АС.** Укажите папку, в которой располагается ucs\_ms.dll (по умолчанию «С:\UCS\BIN\»).

**ID кассы**. Введите идентификатор банковского терминала (TID).

Настройку «Параметры АС…» следует изменить только в случае, если конфигурационный файл микромодуля от компании UCS, либо библиотека микромодуля (ucs\_ms.dll) находится в нестандартном месте.

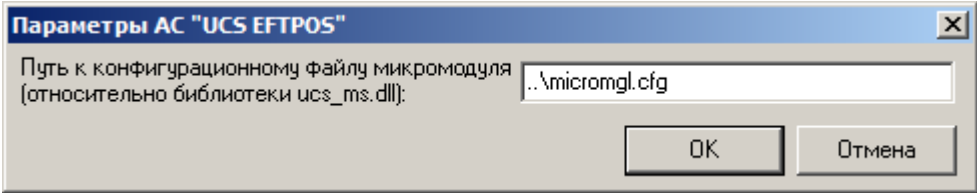

По завершении необходимо привязать устройство к рабочему месту. В нашем случае это «РМ №1».

В появившемся окне выберите необходимое рабочее место и нажмите на кнопку «Да»:

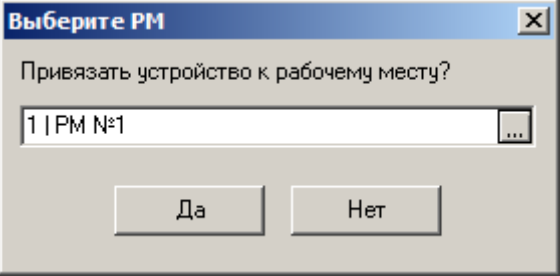

Если привязка к рабочему месту не выполнена или выполнена некорректно, то можно перейти в «Настройки \ Системные \ РМ и оборудование \ Рабочие места» и создать новое рабочее место с указанием оборудования для данного платежного решения.

## **Настройка оплаты в Frontol**

В Frontol Администратор перейдите по адресу: «Системные справочники \ Оплаты \ Виды».

Далее нажмите на кнопку для создания нового вида оплаты.

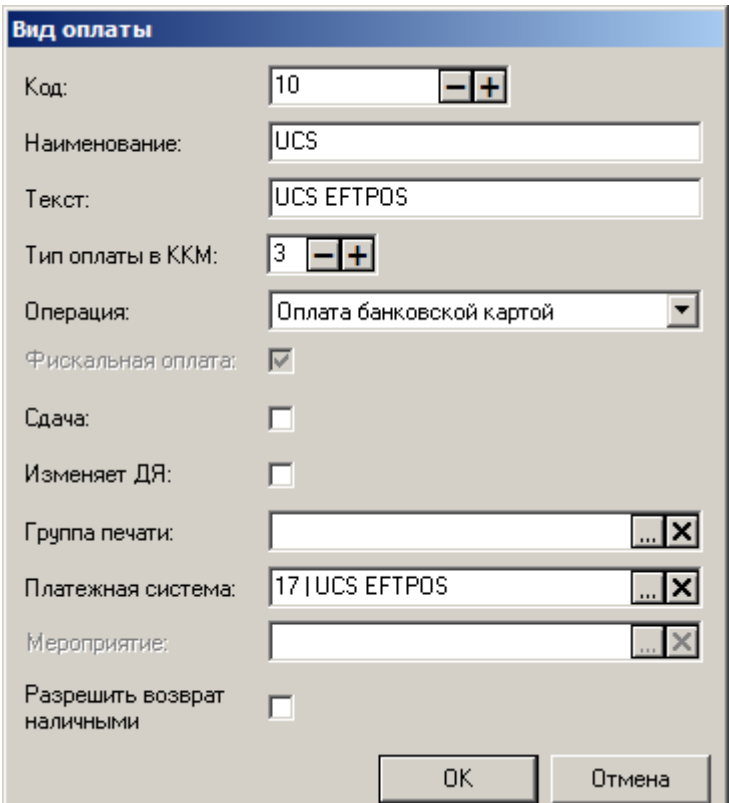

Заполните поля следующим образом:

**Наименование.** Введите название нового вида оплат. Например: «UCS».

**Текст.** При необходимости введите дополнительный текст. Например, «UCS EFTPOS».

**Тип оплаты ККМ.** Укажите «3» (тип оплаты картой).

**Операция.** Выберите «Оплата банковской картой» в выпадающем списке.

**Платежная система.** Укажите настроенную ранее платежную систему «UCS EFTPOS».

# **Приложение 7. Интеграция Frontol с системой «Platius». Инструкция по настройке**

Интеграция с системой лояльности «Platius» позволяет реализовать следующие возможности:

- 1. Авторизация в документах клиента Platius одним из следующих способов:
	- по номеру телефона,
	- номеру карты,
	- треку карты,
	- разовому платежному коду.
- 2. Начисление авторизованному клиенту бонусов Platius.
- 3. Оплата документов бонусами Platius.
- 4. Начисление на документы скидок Platius.
- 5. Оплата документов банковской картой, привязанной к учетной записи Platius клиента (только при авторизации по разовому платежному коду).
- 6. Печать промокодов при закрытии документа.
- 7. Возврат документов, в которых производилась авторизация клиента Platius, с отменой оплат и начислений.

## **Установка интеграционной компоненты**

Для установки интеграционной компоненты необходимо запустить файл *Platius.Api.Pos.v2.Client.Installer.msi* и следовать указаниям мастера установки.

После успешной установки компоненты перейдите к следующему этапу настройки [«Настройка системы в Frontol»](#page-563-0).

## <span id="page-563-0"></span>**Настройка системы в Frontol**

Данный этап настройки системы лояльности выполняется в Frontol Администратор и представляет собой непосредственно настройку устройства.

Для настройки системы лояльности перейдите в группу «Настройки» и далее «Системные\РМ и оборудование\Платёжные системы\Устройства»

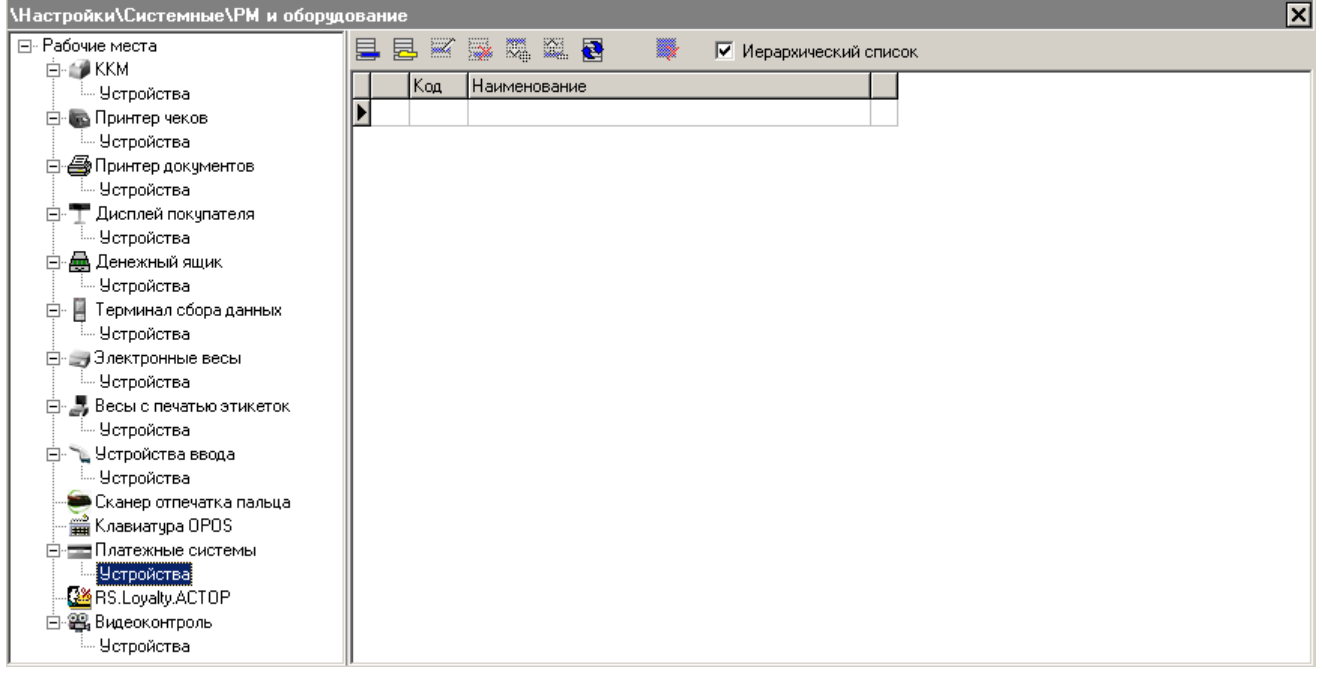

Нажатием на кнопку **добавьте новую систему**, заполнив поля следующим образом:

#### **Закладка** *«***Основные»**

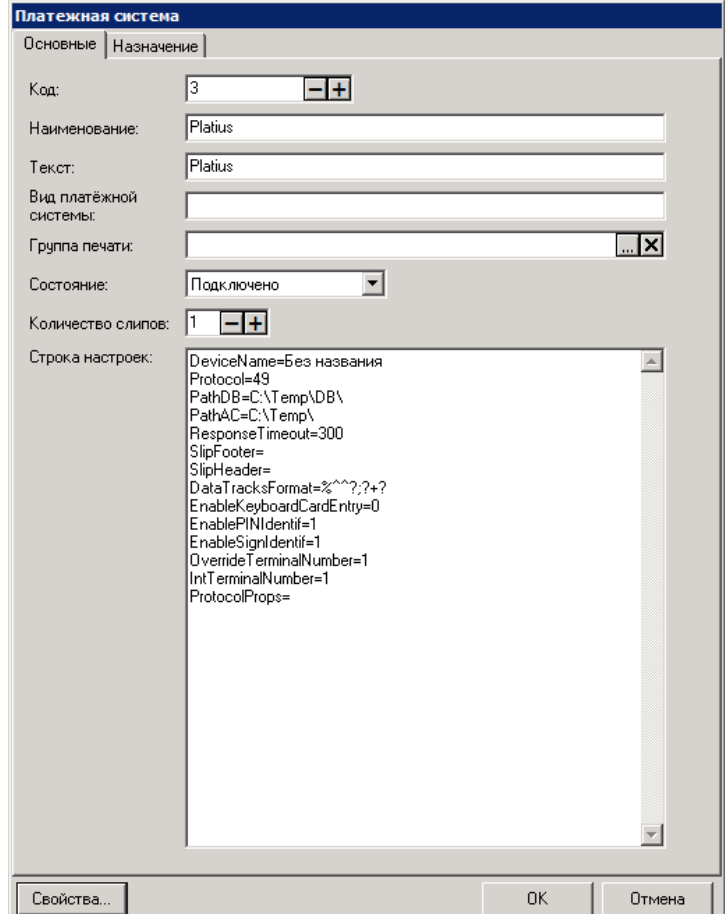

**Наименование.** Необходимо ввести название системы. Например, «Platius». **Текст.** При необходимости введите дополнительный текст. Например, «Platius». **Состояние.** Укажите «Подключено».

**Количество слипов.** Укажите необходимое количество слипов. Например, «1». Далее, перейдите на закладку *«*Назначение»:

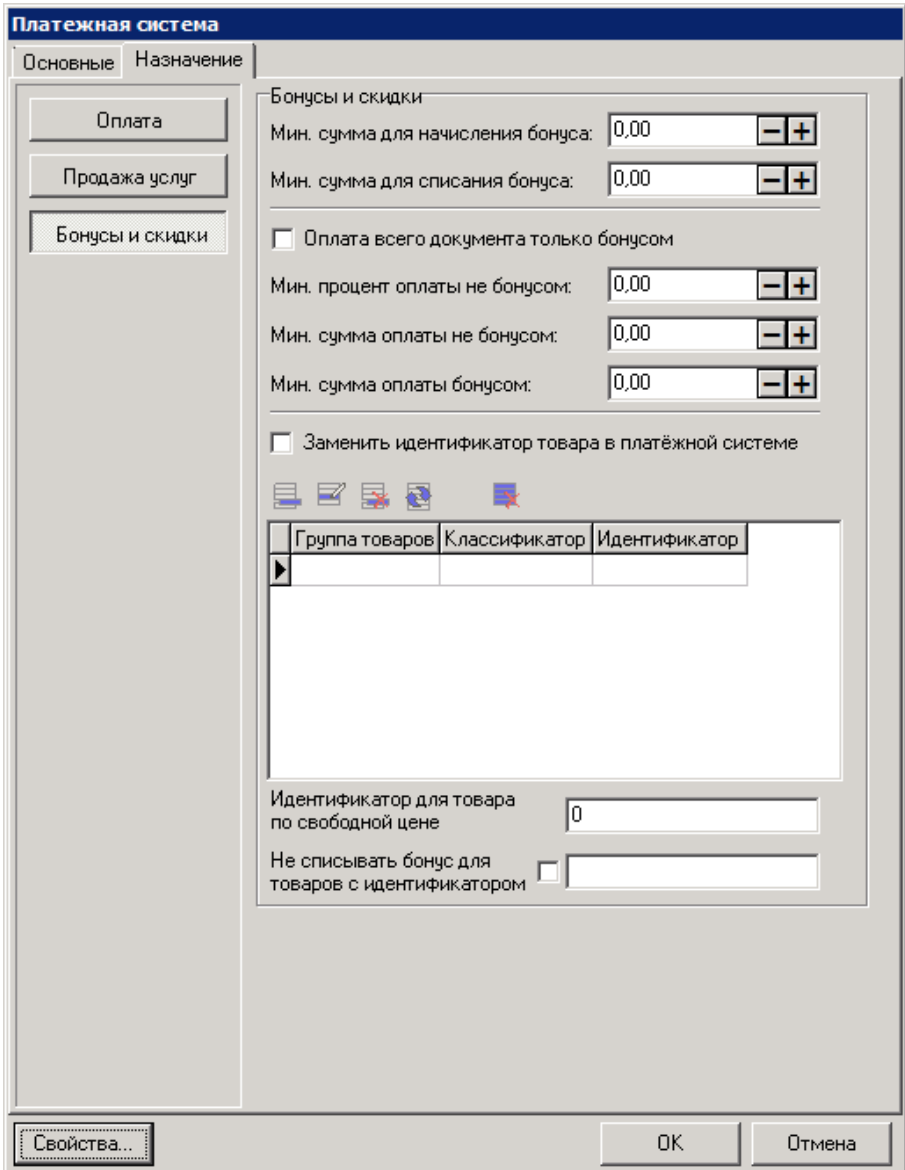

Нажмите на кнопку **Бонусы и скидки.** При необходимости, задайте значения настроек, отобразившихся на закладке, в соответствии с их назначениями в Frontol 5 (подробнее см. в документе «Руководство администратора»).

Следующим шагом перейдите по кнопке «Свойства…» на страницу драйвера платежных систем:

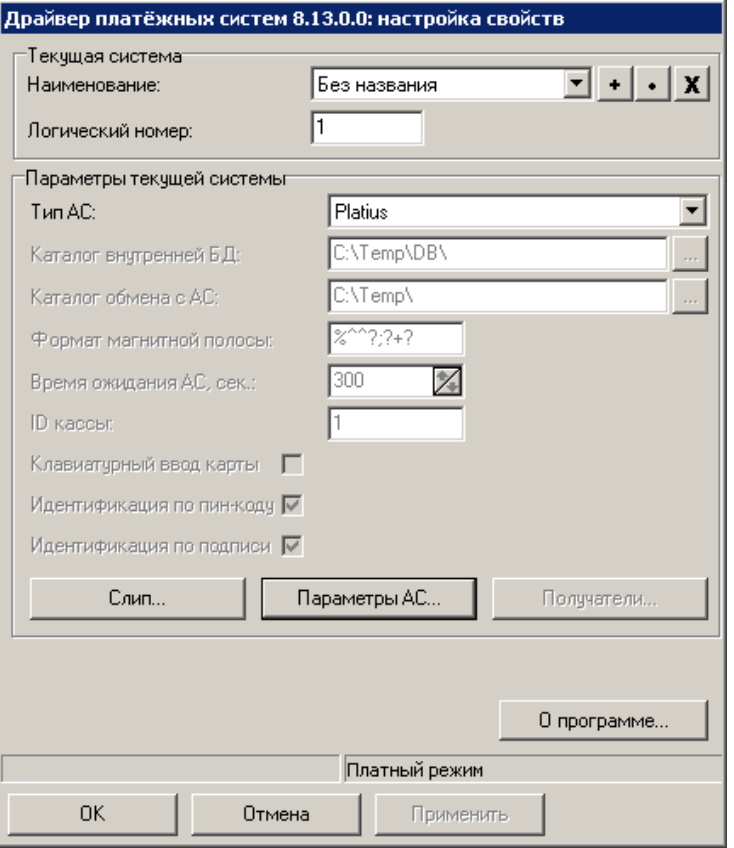

Заполните следующее:

**Тип АС.** Необходимо указать «Platius».

При переходе по кнопке «Параметры АС…» откроется следующее окно:

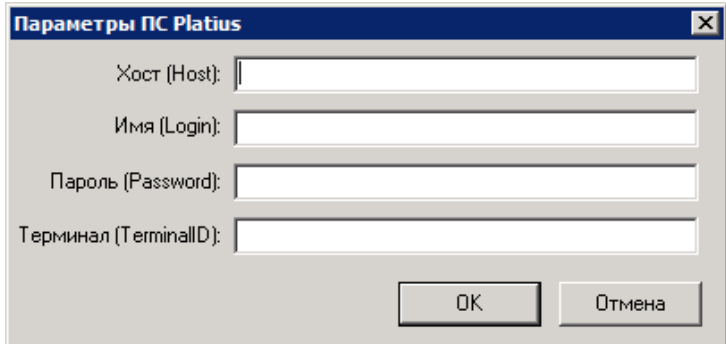

Необходимо заполнить все поля данного окна**.** Информация предоставляется поставщиком услуг Platius.

По завершении необходимо привязать устройство к рабочему месту. В нашем случае это «РМ № 1».

В появившемся окне выберите необходимое рабочее место и нажмите на кнопку «Да»:

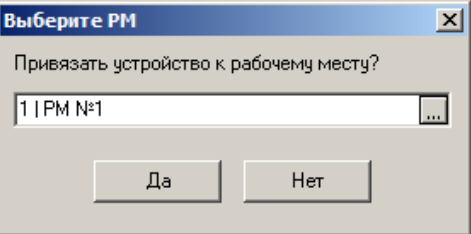

Если привязка к рабочему месту не выполнена или выполнена некорректно, то можно перейти в «Настройки\Системные\РМ и оборудование\Рабочие места» и создать новое рабочее место с указанием оборудования для данной системы.

## **Настройка оплаты в Frontol**

Третий этап описывает настройку вида оплаты.

Во Frontol Администратор перейдите по пути: «Системные справочники\Оплаты\Виды».

Далее, нажатием на кнопку **В** создайте новый вид оплаты, заполнив поля следующим образом:

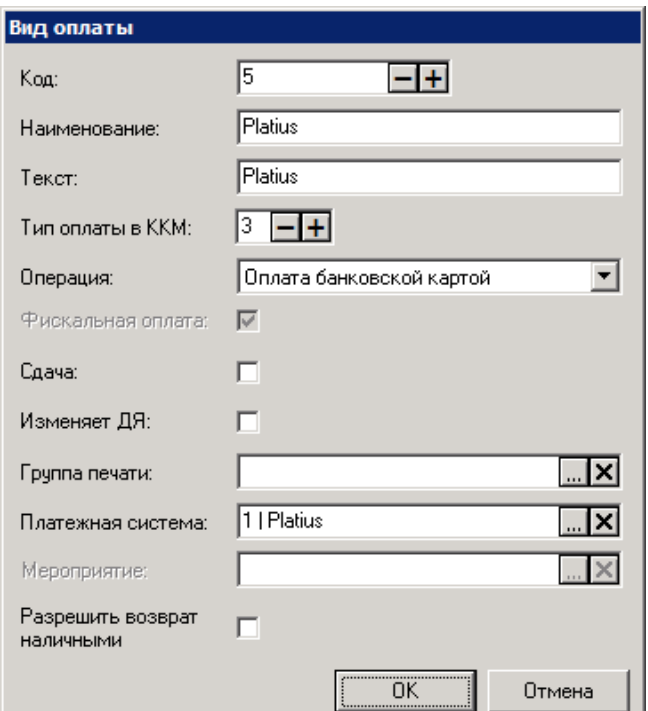

**Наименование.** Введите название нового вида оплат. Например: «Platius».

**Текст.** При необходимости введите дополнительный текст. Например, «Platius».

**Тип оплаты ККМ.** Укажите «3» (тип оплаты картой).

**Операция.** Выберите «Оплата банковской картой» в выпадающем списке.

**Платежная система.** Укажите настроенную ранее платежную систему «Platius».

Описание работы кассира с системой лояльности «Platius» приведено в документе «Руководство оператора».

# **Приложение 8. Пример реализации бонусной программы**

## **Описание бонусной программы**

Для примера рассмотрим бонусную программу со следующими условиями:

- Покупатель может приобрести или иным образом получить персональную бонусную карту.
- Если перед оплатой товаров покупатель предъявляет бонусную карту, ему начисляются бонусы. При этом за каждые 10 р. Суммы покупки начисляется 1 бонус.
- Бонусы от одной покупки могут быть начислены только на одну карту.
- На определённые товары (например, товары по акции, алкогольные напитки, товары благотворительных организаций) бонусы не начисляются.
- На некоторые товары бонусы начисляются по особым условиям:

на товары первой группы – 2 бонуса за 10 р.;

на товары второй группы – 5 бонусов за 10 р.;

на товары третьей группы – 10 бонусов за 10 р., но бонусы за товары этой группы начисляются только при покупке в четверг.

 Большие суммы чека поощраются дополнительными бонусами. При этом товары со специальными условиями (см. п. 5) исключаются из поощряемой суммы чека. За остальные товары начисление бонусов выполняется в соответствии с таблицей:

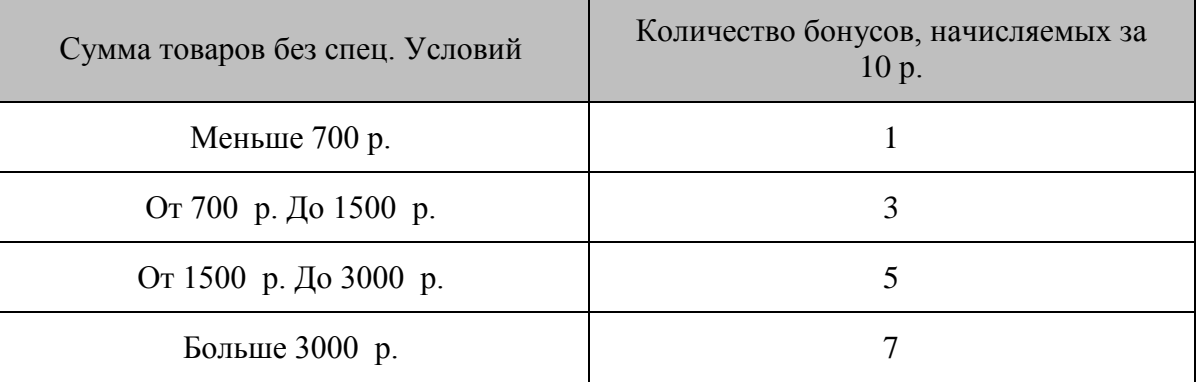

- Бонусы активируются через 2 недели после начисления.
- Активированными бонусами можно оплачивать последующие покупки, при этом 10 бонусами можно оплатить 1 р. Стоимости покупки. В первую очередь списываются бонусы, активированные ранее.
- На покупку, оплаченную бонусами, также начисляются новые бонусы.
- Покупатель может получить у кассира документ с информацией об имеющихся на карте бонусах. В документе указывается количество активированных бонусов (то есть бонусов, которые можно потратить на покупку), а также количество бонусов, ожидающих активации.

## **Настройка бонусной программы**

Для реализации бонусной программы во Frontol необходимо выполнить следующие настройки:

- Создать бонусные карты и привязанные к ним счетчики.
- Создать маркетинговую акцию с мероприятием «Оплата внутренним бонусом».
- Создать классификаторы для товаров со специальными условиями начисления бонусов и для товаров, за которые не будут начисляться бонусы. У товаров со специальными условиями указать принадлежность к соответствующим классификаторам.
- Настроить сценарий для начисления бонусов.
- Настроить шаблоны чеков и документов для печати информации о бонусах.
- Настроить права и макеты клавиатуры и/или экрана для доступа кассиров к необходимым функциям.

Далее некоторые пункты описаны более подробно.

### *Создание бонусных карт и счётчиков*

Для учета начисленных бонусов необходимы счетчики. Перейдите в приложении администратора в раздел «Скидки и сценарии\Счетчики» и создайте новый вид счетчика:

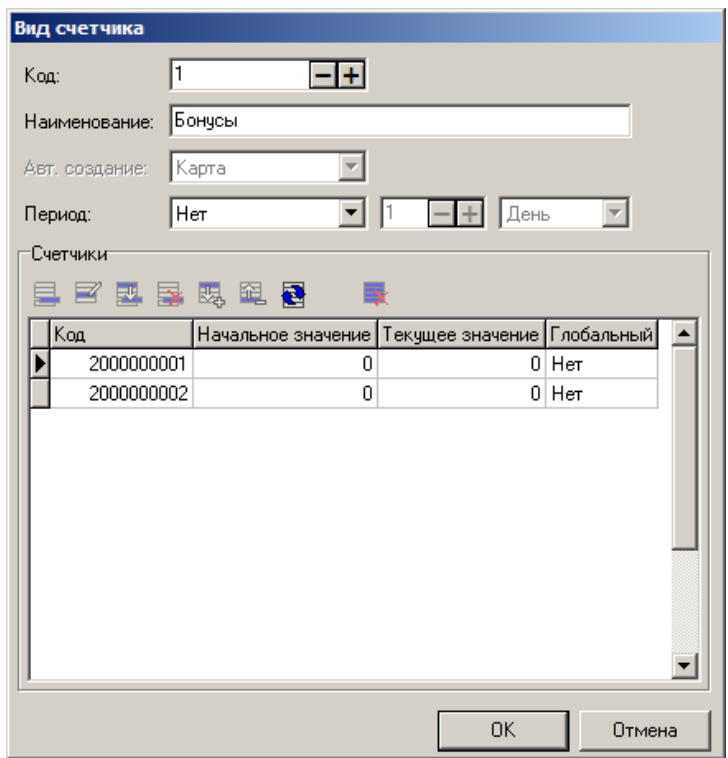

- в поле «Авт. Создание» выберите «Карта»;
- в поле «Период» «Нет».

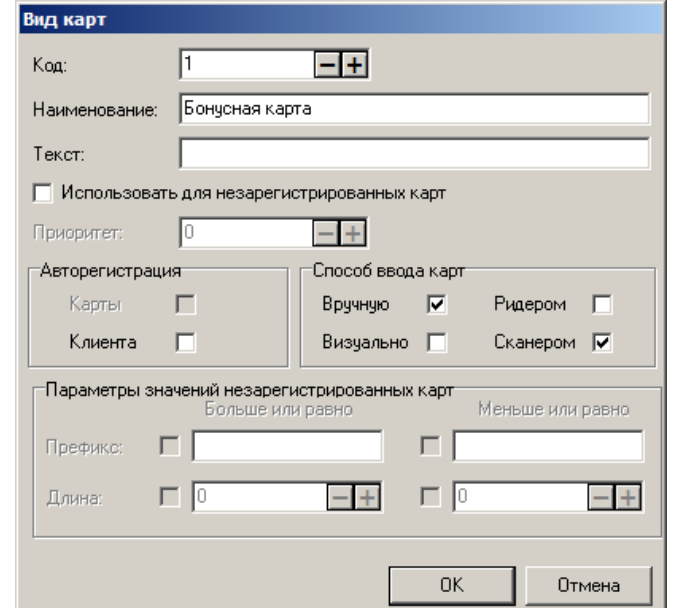

В разделе «Скидки и сценарии\Виды карт» создайте новый вид карт:

Теперь при создании бонусной карты к ней автоматически создается и привязывается счетчик:

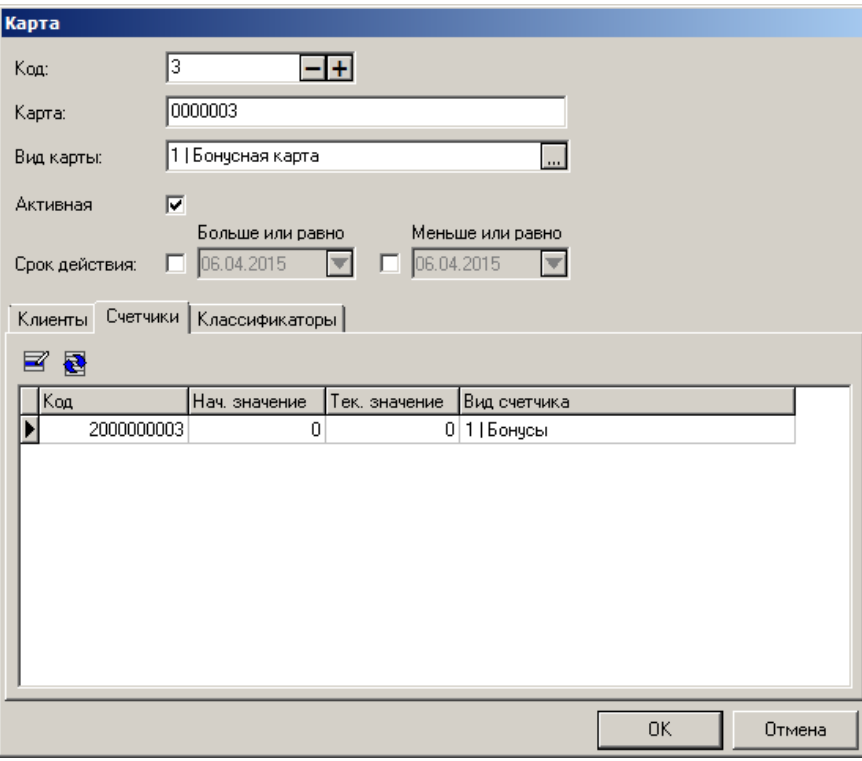

### *Настройка маркетинговой акции*

Для обеспечения возможности оплаты покупок бонусами необходимо настроить маркетинговую акцию. В разделе «Скидки и сценарии\Маркетинговые акции» создайте маркетинговую акцию:

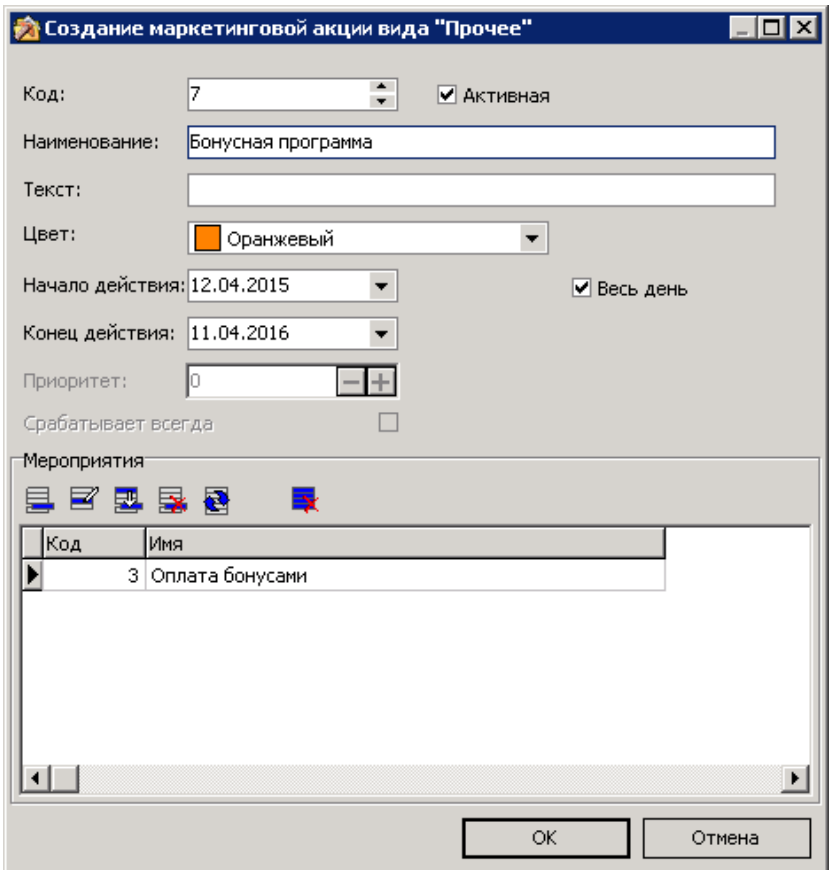

В созданной акции создайте мероприятие с действием «Оплата внутренним бонусом»:

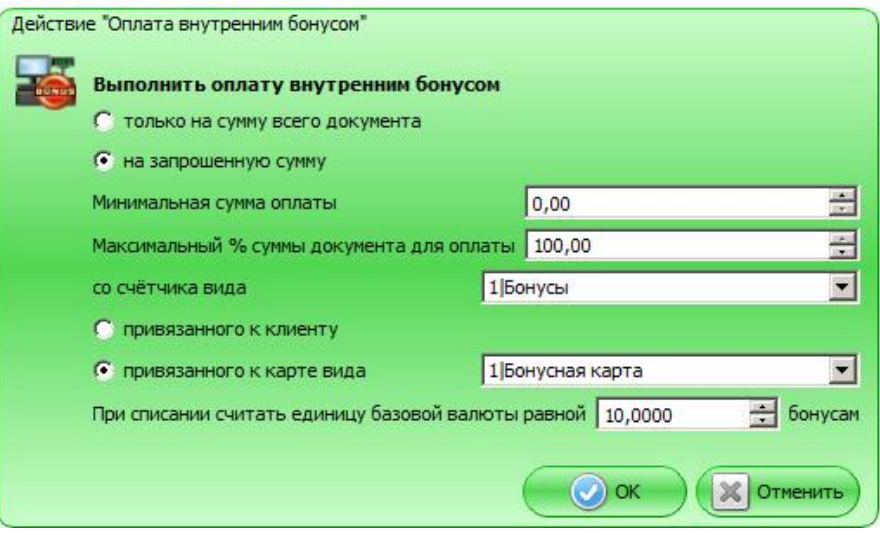

В действии укажите созданные ранее вид счетчиков и вид карт, а также курс списания бонусов при оплате (по условиям рассматриваемой бонусной программы он равен 10).

### *Настройка исключений*

Как указано в условиях программы, на отдельные товары бонусы должны начисляться по особым правилам. В рассматриваемом примере выделено три группы таких товаров с разными условиями. Четвертая группа будет включать те товары, за которые бонусы не начисляются.

Группы особенных товаров реализуются посредством классификаторов («Скидки и сценарии\Классификаторы»). Создайте необходимые классификаторы:

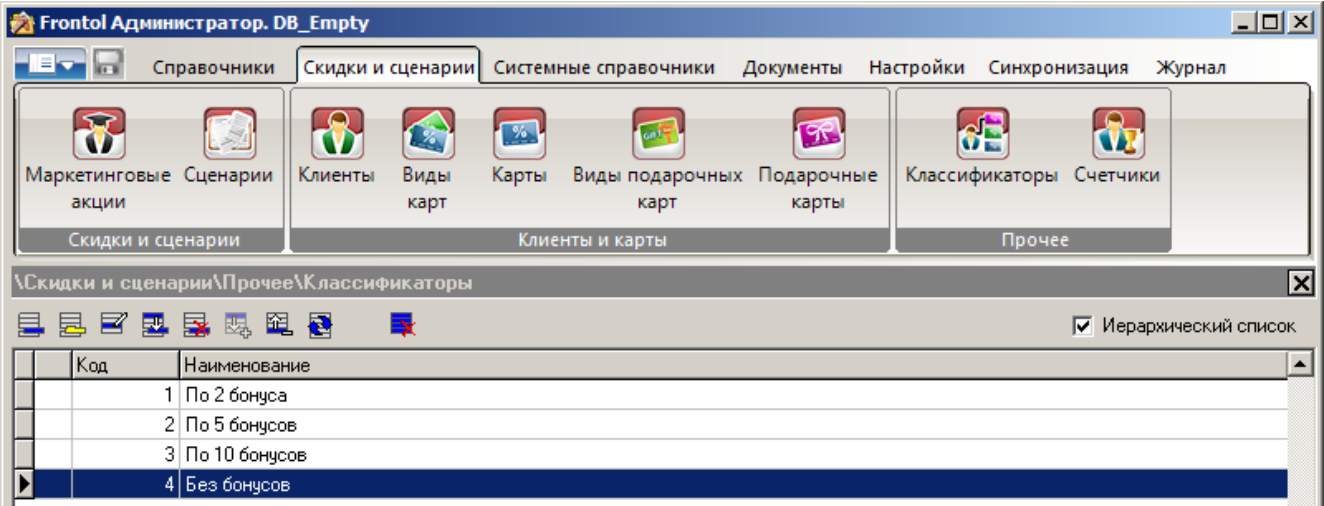

Классификатор можно привязать к конкретной группе, если специальные условия распространяются на такую группу.

### *Сценарий для начисления бонусов*

Сценарии настраиваются на вкладке «Скидки и сценарии\Сценарии». После создания сценария для начисления бонусов необходимо выбрать его в настройке «В начале сеанса запускать» в нижней части окна.

Сценарий для рассматриваемой бонусной программы:

```
function init()
  {
     //устанавливаем обработчик события после закрытия документа
     frontol.addEventListener("closeDocument", "afterCloseDocument", false);
  }
  //Функция должна возвращать true, если товар относится к классификатору 1
  function IsWareGroup1(Ware)
  {
    for (Ware.classifier.index = 1; Ware.classifier.index \leqWare.classifier.count; Ware.classifier.index++)
     {
       if (Ware.classifier.code == 1)
         return true;
     }
     return false;
  }
  //Функция должна возвращать true, если товар относится к классификатору 2
  function IsWareGroup2(Ware)
```

```
{
    for (Ware.classifier.index = 1; Ware.classifier.index \leWare.classifier.count; Ware.classifier.index++)
  \{\} if (Ware.classifier.code == 2)
         return true;
     }
     return false;
  }
  //Функция должна возвращать true, если товар относится к классификатору 3
  function IsWareGroup3(Ware)
  {
     for (Ware.classifier.index = 1; Ware.classifier.index <= 
Ware.classifier.count; Ware.classifier.index++)
     {
       if (Ware.classifier.code == 3)
         return true;
     }
     return false;
  }
  //Функция должна возвращать true, если на товар не начисляются бонусы
  function IsWareBlock(Ware)
  {
    for (Ware.classifier.index = 1; Ware.classifier.index \le=
Ware.classifier.count; Ware.classifier.index++)
     {
       if (Ware.classifier.code == 4)
         return true;
     }
     return false;
  }
  //Вспомогательная функция для преобразования даты в строку
  function DateToString(Date)
  {
    return Date.getDate() + \cdot.' + (Date.getMonth() + 1) + \cdot.' + Date.getYear();
  }
  //Вспомогательная функция для преобразования строки в дату
  function StringToDate(Str)
  {
    return new Date(2000 + parseInt(Str.substring(6, 8), 10),
parseInt(Str.substring(3,5), 10) - 1, parseInt(Str.substring(0,2), 10));
  }
  //Расчитывает бонусы для документа Document на дату Date, записывая их в 
BonusInfo
  function calcBonus(Document, BonusInfo, Date)
  {
     BASESUM = 10; //Минимальная сумма, на которую начисляется бонус
     BALL1 = 2; //Количество баллов, начисляемых за товары, относящиеся к 
классификатору 1, за каждые BASESUM рублей
     BALL2 = 5; //Количество баллов, начисляемых за товары, относящиеся к 
классификатору 2, за каждые BASESUM рублей
     BALL3 = 10; //Количество баллов, начисляемых за товары, относящиеся к 
классификатору 3, за каждые BASESUM рублей
     //Константы, задающие границы бонусов для товаров без групп
    BASESUM0 1 = 700;
```

```
 BASESUM0_2 = 1500;
    BASESUM0<sup>3</sup> = 3000;
     BALL0_0 = 1; //Количество баллов за товары без группы за каждые BASESUM, если 
сумма меньше BASESUM0_1
    BALL0 1 = 3; //Количество баллов за товары без группы за каждые BASESUM, если
сумма больше BASESUM0_1, но меньше BASESUM0_2
    BALL0 2 = 5; //Количество баллов за товары без группы за каждые BASESUM, если
сумма больше BASESUM0_2, но меньше BASESUM0_3
    BALL0 3 = 7; //Количество баллов за товары без группы за каждые BASESUM, если
сумма больше BASESUM0_3
    WEEKDAY3 = 4; //День недели, в который начисляются бонусы на товары третьей
группы: 0 – воскресенье, 1 – понедельник, 2 – вторник и т.д.
     //Расчитываем суммы товаров по группам
    sum0 = 0; //сумма товаров, которые не попадают ни в одну группу
    sum1 = 0; //сумма товаров из первой группы
    sum2 = 0; //сумма товаров из второй группы
    sum3 = 0; //сумма товаров из третьей группы
    for (Document.position.index = 1; Document.position.index \leqDocument.position.count; Document.position.index++)
     {
       if(Document.position.ware != null)
       {
         if (IsWareBlock(Document.position.ware))
         {
           continue;
   }
         if (IsWareGroup3(Document.position.ware))
         {
           if (Date.getDay() == WEEKDAY3)
  \{ sum3 += Document.position.sum;
             continue;
   }
   }
         if (IsWareGroup2(Document.position.ware))
   {
           sum2 += Document.position.sum;
           continue;
   }
         if (IsWareGroup1(Document.position.ware))
   {
          sum1 += Document.position.sum;
           continue;
   }
       }
      sum0 += Document.position.sum;
     }
     //Рассчитываем величину бонусов, по суммам
    if (sum0 \geq BASESUM03) {
      BonusInfo.ball0 = BALL0 3 * Math.floor(sum0 / BASESUM);
     }
     else if (sum0 >= BASESUM0_2)
     {
      BonusInfo.ball0 = BALL0 2 * Math.floor(sum0 / BASESUM);
     }
     else if (sum0 >= BASESUM0_1)
     {
      BonusInfo.ball0 = BALL0 1 * Math.floor(sum0 / BASESUM);
```

```
 }else
     {
      BonusInfo.ball0 = BALL0 0 * Math.floor(sum0 / BASESUM);
     }
     BonusInfo.ball1 = BALL1 * Math.floor(sum1 / BASESUM);
    BonusInfo.ball2 = BALL2 * Math.floor(sum2 / BASESUM);
     BonusInfo.ball3 = BALL3 * Math.floor(sum3 / BASESUM);
     BonusInfo.ball = BonusInfo.ball0 + BonusInfo.ball1 + BonusInfo.ball2 + 
BonusInfo.ball3;
  }
  //Отменяем все бонусы
  function cancelBonus()
  {
     for (frontol.currentDocument.bonus.index =
frontol.currentDocument.bonus.count; frontol.currentDocument.bonus.index >= 1;
frontol.currentDocument.bonus.index--)
          frontol.currentDocument.cancelBonus(frontol.currentDocument.bonus.index);
  }
  function afterCloseDocument()
  {
     DAYCOUNT = 14; //Количество дней, через которое начинает действовать бонус
     COUNTERTYPECODE = 1; //Код вида счётчика, на который нужно начислять бонус
     //Проверяем, что документ продажи или возврата
     if ((frontol.currentDocument.type.operation != 0) && 
(frontol.currentDocument.type.operation != 1)
        && (frontol.currentDocument.type.operation != 2))
        return;
     cancelBonus();
     //Ищем счетчик, на который нужно начислить бонус
    CounterCode = 0; for (frontol.currentDocument.counter.index = 1;
frontol.currentDocument.counter.index <= frontol.currentDocument.counter.count;
frontol.currentDocument.counter.index++)
       if(frontol.currentDocument.counter.type.code == COUNTERTYPECODE)
  \left\{\begin{array}{ccc} & & \\ & & \end{array}\right\} CounterCode = frontol.currentDocument.counter.code;
         break;
       }
     if (CounterCode == 0)
       return;
     var BonusInfo = {};
    D = new Date();
     if (frontol.currentDocument.type.operation == 0)
  \{\} //Начисляем бонусы на документ продажи
       calcBonus(frontol.currentDocument, BonusInfo, D);
       D.setDate(D.getDate() + DAYCOUNT);
       frontol.currentDocument.accrualBonus(BonusInfo.ball, COUNTERTYPECODE, 
CounterCode, DateToString(D))
       //Записываем данные для последующей печати в слипе
       frontol.currentDocument.userValues.set("ball0", BonusInfo.ball0);
       frontol.currentDocument.userValues.set("ball1", BonusInfo.ball1);
       frontol.currentDocument.userValues.set("ball2", BonusInfo.ball2);
       frontol.currentDocument.userValues.set("ball3", BonusInfo.ball3);
       frontol.currentDocument.userValues.set("DAYCOUNT", DAYCOUNT);
     }
     else
```
```
 {
       if (frontol.currentDocument.documentForRefund == null)
         return;
       //Расчитываем количество бонусов для документа остатка
       CloseDate = 
StringToDate(frontol.currentDocument.documentForRefund.dateClose);
       calcBonus(frontol.currentDocument.documentForRefund, BonusInfo, CloseDate);
       CloseDate.setDate(CloseDate.getDate() + DAYCOUNT);
       //Количество возвращаемых бонусов = Количество бонусов, которые еще не 
вернули, минус бонусы, которые начисляются на документ остатка
      Sum = 0;for(frontol.currentDocument.documentForRefund.bonus.index = 1;
frontol.currentDocument.documentForRefund.bonus.index <= 
frontol.currentDocument.documentForRefund.bonus.count; 
frontol.currentDocument.documentForRefund.bonus.index++)
         Sum += frontol.currentDocument.documentForRefund.bonus.sum;
       Sum = Sum – BonusInfo.ball;
       //Возвращаем бонусы
       if (D > CloseDate)
         frontol.currentDocument.refundBonus(Sum, COUNTERTYPECODE, CounterCode, 
DateToString(D));
       else
         frontol.currentDocument.refundBonus(Sum, COUNTERTYPECODE, CounterCode, 
DateToString(CloseDate));
     }
     return BonusInfo.ball;
  }
```
#### *Шаблоны для отображения бонусов*

В приложении администратора необходимо добавить следующие шаблоны («Документы\Шаблоны»):

- шаблон чека со всеми свойствами с включенной информацией о начислении бонусов;
- шаблон копии чека для отображения количества бонусов на счету пользователя.

Данные шаблоны необходимо использовать при закрытии чека («Документы\Виды»). При настройке автоматической печати копии после чека продажи будет печататься копия с информацией о накопленных бонусах:

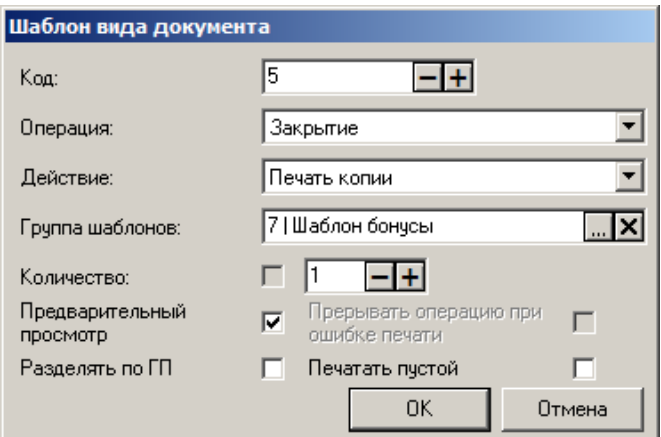

Приведем пример таких шаблонов.

#### *Шаблон чека со всеми свойствами*

```
function printHeader(print)
  {
     print.printBarcode(frontol.currentDocument.barcode,1,50,100)
     print.printLRStringLF("РМ №"+ frontol.codeWorkplace,
frontol.currentUser.name,"");
     print.printLRStringLF(frontol.currentDocument.type.name+"
№"+print.addCharLeft(frontol.currentDocument.number,0,8),
                                   "Смена
\mathbb{N}''+print.addCharLeft(frontol.currentDocument.sessionNumber, 0, 4)," ");
     print.printLRStringLF("Откр. "+ frontol currentDocument.timeOpen,"Закр. 
"+frontol.currentDocument.timeClose," ");
     print.printLRStringLF("Зал: " + frontol.currentDocument.hallName,"Т.О.: " + 
frontol.currentDocument.hallPlaceName,"");
     print.printStringWordWrap("Магазин: " + 
frontol.currentDocument.enterprise.name);
     print.printStringWordWrap(frontol.currentDocument.enterprise.description);
     print.printLRStringLF("=","=","=");
  }
  function printPosition(print)
  {
     if (frontol.currentDocument.position.storno == 1)
      print.printCenterString("СТОРНО","");
     print.printString(frontol.currentDocument.position.number+". 
"+frontol.currentDocument.position.ware.text);
     if (frontol.currentDocument.position.storno == 0)
  \{ print.printStringWordWrap(frontol.currentDocument.position.ware.code+"
"+frontol.currentDocument.position.ware.mark+"
"+frontol.currentDocument.position.barcode);
         for (frontol.currentDocument.position.aspect.index = 1;
              frontol.currentDocument.position.aspect.index <=
              frontol.currentDocument.position.aspect.count;
              frontol.currentDocument.position.aspect.index++)
   {
           if (frontol.currentDocument.position.aspect.code != 0)
             print.printStringWordWrap(" 
"+frontol.currentDocument.position.aspect.aspectText+": "+
                                    frontol.currentDocument.position.aspect.text);
         }
       if (frontol.currentDocument.position.ware.series != "")
         print.printStringWordWrap(" "+"Серия
"+frontol.currentDocument.position.ware.series);
       for (frontol.currentDocument.position.discountPos.index = 1;
            frontol.currentDocument.position.discountPos.index <= 
frontol.currentDocument.position.discountPos.count;
            frontol.currentDocument.position.discountPos.index++)
       {
         if (frontol.currentDocument.position.discountPos.sum != 0)
   {
         if (frontol.currentDocument.position.discountPos.marketingAction != null)
           if(frontol.currentDocument.position.discountPos.marketingAction.text != 
"")
```
st **В шаблоне цветом выделен блок вывода информации о бонусах**

```
 print.printStringWordWrap(" 
"+frontol.currentDocument.position.discountPos.marketingAction.text);
             var discSuff;
              if (frontol.currentDocument.position.discountPos.valueType == 0)
               discSuff= "р";
             else
              disc\text{Sufff} = \text{N}_{\text{g}}'':
         if (frontol.currentDocument.position.discountPos.sum < 0)
           print.printLRStringLF(" "+"+"+print.formatPercent(-
frontol.currentDocument.position.discountPos.value)+discSuff,
                                            print.formatCurrency(-
frontol.currentDocument.position.discountPos.sum),"");
         else
           print.printLRStringLF(" "+"-
"+print.formatPercent(frontol.currentDocument.position.discountPos.value)+discSuff
,
print.formatCurrency(frontol.currentDocument.position.discountPos.sum),"");
         }
   }
       if (frontol.currentDocument.position.discountPos.totalSum != 0)
         if (frontol.currentDocument.position.discountPos.totalSum < 0)
           print.printLRStringLF(" 
"+"+"+print.formatPercent(frontol.currentDocument.position.discountPos.totalPercen
t) +"%",
                  print.formatCurrency(-
frontol.currentDocument.position.discountPos.totalSum),"_");
         else
          print.printLRStringLF(" "+"-
"+print.formatPercent(frontol.currentDocument.position.discountPos.totalPercent)+"
\frac{6}{6}",
print.formatCurrency(frontol.currentDocument.position.discountPos.totalSum),"");
       if (frontol.currentDocument.position.totalSumDiscount != 0)
         if (frontol.currentDocument.position.totalSumDiscount < 0)
           print.printLRStringLF(" "+"+"+print.formatPercent(-
frontol.currentDocument.position.totalPercentDiscount)+"%",
                   print.formatCurrency(-
frontol.currentDocument.position.totalSumDiscount),"");
         else
           print.printLRStringLF(" "+"-
"+print.formatPercent(frontol.currentDocument.position.totalPercentDiscount)+"%",
print.formatCurrency(frontol.currentDocument.position.totalSumDiscount),"_");
       if (frontol.currentDocument.position.totalSumDiscount != 0)
         print.printLRString(" "+"Итоговая
сумма",print.formatCurrency(frontol.currentDocument.position.sumWithDiscs),"_");
       if (frontol.currentDocument.position.tax.count > 0)
       {
         print.printStringWordWrap(" "+"Включая налоги");
         print.printLRStringLF(" 
"+"Basa",print.formatCurrency(frontol.currentDocument.position.tax.baseSum),"");
   }
      for(frontol.currentDocument.position.tax.index = 1; frontol.currentDocument.position.tax.index <=
           frontol.currentDocument.position.tax.count;
           frontol.currentDocument.position.tax.index++)
       {
         if (frontol.currentDocument.position.tax.taxRateValue != 0)
           print.printLRString(" 
"+frontol.currentDocument.position.tax.taxRateText,
```

```
print.formatCurrency(frontol.currentDocument.position.tax.sum),"_");
       }
       if (frontol.currentDocument.position.tax.totalSum > 0)
         print.printLRStringLF(" "+"Итог
",print.formatCurrency(frontol.currentDocument.position.tax.totalSum),"_");
       if (frontol.currentDocument.position.number != 
frontol.currentDocument.position.count)
       print.printLRStringLF("-","-","-");
     }
  }
  function printFooter(print)
  {
     print.printLRStringLF("Позиций: 
"+frontol.currentDocument.position.count,"Покупок: 
"+frontol.currentDocument.quantityBuys," ");
     print.printLRStringLF("=","=","=");
    for(frontol.currentDocument.aspect.index = 1; frontol.currentDocument.aspect.index <=
         frontol.currentDocument.aspect.count;
         frontol.currentDocument.aspect.index++)
     {
      if (frontol.currentDocument.aspect.text != "")
         print.printStringWordWrap(frontol.currentDocument.aspect.aspectText+": 
"+frontol.currentDocument.aspect.text);
      }
     if(frontol.currentDocument.cardValues != "")
       print.printStringWordWrap("Карта: "+frontol.currentDocument.cardValues);
     if(frontol.currentDocument.client.text != "")
       print.printStringWordWrap("Клиент: " + frontol.currentDocument.client.text);
print.printLRStringLF("Сумма",print.formatCurrency(frontol.currentDocument.sum),"_
^{\prime\prime} ) ;
     print.printLRStringLF("-","-","-");
     if(frontol.currentDocument.discountDoc.count > 0)
       print.printStringWordWrap(«Скидки на документ»);
    for (frontol.currentDocument.discountDoc.index = 1;
          frontol.currentDocument.discountDoc.index <= 
frontol.currentDocument.discountDoc.count;
          frontol.currentDocument.discountDoc.index++)
     {
       if (frontol.currentDocument.discountDoc.sum != 0)
       {
          if (frontol.currentDocument.discountDoc.marketingAction != null)
          if (frontol.currentDocument.discountDoc.marketingAction.text != "")
print.printStringWordWrap(frontol.currentDocument.discountDoc.marketingAction.text
);
         var discSuff;
         if (frontol.currentDocument.discountDoc.valueType == 0)
           discSuff= "р";
         else
           discSuff= "%";
         if (frontol.currentDocument.discountDoc.sum < 0)
           print.printLRStringLF(" "+"+"+print.formatPercent(-
frontol.currentDocument.discountDoc.value)+discSuff,
                                            print.formatCurrency(-
frontol.currentDocument.discountDoc.sum),"");
         else
```

```
print.printLRStringLF(" "+"-
"+print.formatPercent(frontol.currentDocument.discountDoc.value)+discSuff,
print.formatCurrency(frontol.currentDocument.discountDoc.sum),"");
       }
     }
    if (frontol.currentDocument.discountDoc.count > 0)
       if (frontol.currentDocument.discountDoc.totalSum < 0)
         print.printLRStringLF("+"+print.formatPercent(-
frontol.currentDocument.discountDoc.totalPercent)+"%",
                               print.formatCurrency(-
frontol.currentDocument.discountDoc.totalSum),"");
       else
         print.printLRStringLF("-
"+print.formatPercent(frontol.currentDocument.discountDoc.totalPercent)+"%",
print.formatCurrency(frontol.currentDocument.discountDoc.totalSum),"");
     if (frontol.currentDocument.totalSumDiscount != 0)
       if (frontol.currentDocument.totalSumDiscount < 0)
       { print.printLRString("Сумма итоговой скидки",print.formatCurrency(-
frontol.currentDocument.totalSumDiscount),"");
print.printLRString("+"+print.formatPercent(frontol.currentDocument.totalPercentDi
scount) +"\frac{8}{3},
                             print.formatCurrency(-
frontol.currentDocument.totalSumDiscount),"");
       }
       else
  \{ print.printLRString("Сумма итоговой
скидки",print.formatCurrency(frontol.currentDocument.totalSumDiscount),"_");
         print.printLRString("-
"+print.formatPercent(frontol.currentDocument.totalPercentDiscount)+"%",
print.formatCurrency(frontol.currentDocument.totalSumDiscount),"");
   }
     if (frontol.currentDocument.sum != frontol.currentDocument.sumWithDiscs )
       print.printLRStringLF("Итоговая
сумма",print.formatCurrency(frontol.currentDocument.sumWithDiscs),"_");
     if (frontol.currentDocument.sum != frontol.currentDocument.sumWithDiscs )
       print.printCenterString("Скидки документа"," ");
     if (frontol.currentDocument.sumPrepaid != 0)
print.printLRStringLF("Предоплата",print.formatCurrency(frontol.currentDocument.su
mPrepaid), " ");
     print.printLRStringLF("-","-","-");
     if (frontol.currentDocument.nonFiscalPayment.count > 0)
       print.printStringWordWrap("Нефискальные оплаты");
    for (frontol.currentDocument.nonFiscalPayment.index = 1;
          frontol.currentDocument.nonFiscalPayment.index <= 
frontol.currentDocument.nonFiscalPayment.count;
          frontol.currentDocument.nonFiscalPayment.index++)
     {
       if (frontol.currentDocument.nonFiscalPayment.sum != 0)
       {
         if (frontol.currentDocument.nonFiscalPayment.marketingAction != null)
print.printStringWordWrap(frontol.currentDocument.nonFiscalPayment.marketingAction
.text);
```

```
 if ((frontol.currentDocument.nonFiscalPayment.type == 4) && 
(frontol.currentDocument.nonFiscalPayment.paymentSystem != null))
```

```
 {
           if (frontol.currentDocument.nonFiscalPayment.paymentSystem.text != "")
print.printStringWordWrap(frontol.currentDocument.nonFiscalPayment.paymentSystem.t
ext);
        else if (frontol.currentDocument.nonFiscalPayment.paymentSystem.name !=
"")
print.printStringWordWrap(frontol.currentDocument.nonFiscalPayment.paymentSystem.n
ame);
   }
         if (frontol.currentDocument.nonFiscalPayment.type == 6)
   {
             print.printStringWordWrap("Подарочная карта " + 
frontol.currentDocument.nonFiscalPayment.giftCard.value);
   }
         print.printLRString("", 
print.formatCurrency(frontol.currentDocument.nonFiscalPayment.sum),"_");
       }
     }
     if (frontol.currentDocument.nonFiscalPayment.totalSum > 0)
         print.printLRStringLF(" 
"+print.formatPercent(frontol.currentDocument.nonFiscalPayment.totalPercent)+"%",
print.formatCurrency(frontol.currentDocument.nonFiscalPayment.totalSum),"");
     if (frontol.currentDocument.nonFiscalPayment.totalSum != 0)
  \left\{\begin{array}{ccc} & & \\ & & \end{array}\right\} print.printLRString("Сумма нефискальных
оплат",print.formatCurrency(frontol.currentDocument.nonFiscalPayment.totalSum),"_"
);
print.printLRString(print.formatPercent(frontol.currentDocument.nonFiscalPayment.t
otalPercent)+"%",
print.formatCurrency(frontol.currentDocument.nonFiscalPayment.totalSum),"");
   }
     if (frontol.currentDocument.nonFiscalPayment.totalSum > 0 )
       print.printCenterString("Нефискальные оплаты"," ");
     print.printStringWordWrap("Оплата");
    for(frontol.currentDocument.payment.index = 1; frontol.currentDocument.payment.index <=
          frontol.currentDocument.payment.count;
          frontol.currentDocument.payment.index++)
     {
       if(frontol.currentDocument.payment.sumInBaseCurrency > 0)
       {
         print.printStringWordWrap(" 
"+frontol.currentDocument.payment.type.text+", 
"+frontol.currentDocument.payment.paymentCurrency.text);
          if(frontol.baseCurrency.rateMul != "1")
           print.printLRStringLF(" 
"+print.formatCurrency(frontol.currentDocument.payment.sumInPaymentCurrency)+" по
"+
frontol.currentDocument.payment.paymentCurrency.rateMul+"/"+
frontol.baseCurrency.rateMul,
"="+print.formatCurrency(frontol.currentDocument.payment.sumInBaseCurrency),"");
         else
```

```
 print.printLRStringLF(" 
"+print.formatCurrency(frontol.currentDocument.payment.sumInPaymentCurrency)+" по
"<sup>+</sup>
frontol.currentDocument.payment.paymentCurrency.rateMul,
"="+print.formatCurrency(frontol.currentDocument.payment.sumInBaseCurrency),"");
   }
       else
  \{ print.printStringWordWrap("Сдача");
         print.printStringWordWrap(" 
"+frontol.currentDocument.payment.type.text+", 
"+frontol.currentDocument.payment.paymentCurrency.text);
         if(frontol.baseCurrency.rateMul != "1")
           print.printLRStringLF(" "+print.formatCurrency(-
frontol.currentDocument.payment.sumInPaymentCurrency)+" по "+
frontol.currentDocument.payment.paymentCurrency.rateMul+"/"+
frontol.baseCurrency.rateMul,
                               "="+print.formatCurrency(-
frontol.currentDocument.payment.sumInBaseCurrency),"");
         else
           print.printLRStringLF(" "+print.formatCurrency(-
frontol.currentDocument.payment.sumInPaymentCurrency)+" по "+
frontol.currentDocument.payment.paymentCurrency.rateMul,
                               "="+print.formatCurrency(-
frontol.currentDocument.payment.sumInBaseCurrency),"");
       }
     }
    print.printLRStringLF("-","-","-");
    for(frontol.currentDocument.tax.index = 1;
         frontol.currentDocument.tax.index <=
         frontol.currentDocument.tax.count;
         frontol.currentDocument.tax.index++)
     {
       if(frontol.currentDocument.tax.index == 1)
         print.printStringWordWrap("Включая налоги");
       if (frontol.currentDocument.tax.sum != 0)
         print.printLRString(" "+frontol.currentDocument.tax.taxRateText,
print.formatCurrency(frontol.currentDocument.tax.sum),"_");
       if(frontol.currentDocument.tax.index == frontol.currentDocument.tax.count)
         print.printLRString(" 
"+"Итог",print.formatCurrency(frontol.currentDocument.tax.totalSum),"_");
     }
     for(frontol.currentDocument.servicePrintInfo.index = 1;
         frontol.currentDocument.servicePrintInfo.index <= 
frontol.currentDocument.servicePrintInfo.count;
         frontol.currentDocument.servicePrintInfo.index++)
        if (frontol.currentDocument.servicePrintInfo.printGroup.code == 
print.printGroup.code)
        {
          print.printLRStringLF("—","—","—");
          print.printCenterString("Услуги", " ");
          print.printString(frontol.currentDocument.servicePrintInfo.info);
   }
     print.printLRStringLF("-","-","-");
     if (frontol.currentDocument.bonus.count > 0)
  \left\{\right.
```

```
 if (frontol.currentDocument.type.operation == 0)
       {
           print.printCenterString("Начисление бонусов", " ");
           if (parseFloat(frontol.currentDocument.userValues.get("ball1")) != 0)
             print.printLRStringLF("За товары первой спец. Группы", 
frontol.currentDocument.userValues.get("ball1"), " ");
           if (parseFloat(frontol.currentDocument.userValues.get("ball2")) != 0)
             print.printLRStringLF("За товары второй спец. Группы", 
frontol.currentDocument.userValues.get("ball2"), " ");
           if (parseFloat(frontol.currentDocument.userValues.get("ball3")) != 0)
             print.printLRStringLF("За товары третьей спец. Группы", 
frontol.currentDocument.userValues.get("ball3"), " ");
           if (parseFloat(frontol.currentDocument.userValues.get("ball0")) != 0)
  frontol.currentDocument.userValues.get("ball0"), " ");
       }
       else
       {
         Sum = 0;
         for(frontol.currentDocument.bonus.index = 1; 
frontol.currentDocument.bonus.index <= frontol.currentDocument.bonus.count; 
frontol.currentDocument.bonus.index++)
           Sum += frontol.currentDocument.bonus.sum;
         print.printLRStringLF("Возвращено бонусов", -Sum, " ");
       }
     }
  }
```
#### *Копия чека с информацией о количестве бонусов*

```
function printHeader(print)
  {
     if (frontol.currentDocument.card.count == 0)
       frontol.actions.cancel;
     print.printStringWordWrap(frontol.currentDocument.enterprise.name);
     print.printStringWordWrap(frontol.currentDocument.enterprise.description);
     print.printLRStringLF(frontol.currentDocument.type.name+"№"+
  print.addCharLeft(frontol.currentDocument.number,0,8),"Смена №"+
  print.addCharLeft(frontol.currentDocumen.sessionNumber,0,4)," ");
     print.printLRStringLF("Закрыт "+frontol.currentDocument.dateClose + " " + 
frontol.currentDocument.timeClose," "," ");
     print.printLRStringLF("=","=","=");
  }
  function printPosition(print)
  {
  }
  function printFooter(print)
  {
     if (frontol.currentDocument.bonus.count > 0)
     {
       if (frontol.currentDocument.type.operation == 0)
  \left\{\begin{array}{ccc} \end{array}\right\} if (parseFloat(frontol.currentDocument.userValues.get("ball1")) != 0)
           print.printLRStringLF("За товары первой спец. Группы", 
frontol.currentDocument.userValues.get("ball1"), " ");
            if (parseFloat(frontol.currentDocument.userValues.get("ball2")) != 0)
```

```
 print.printLRStringLF("За товары второй спец. Группы", 
frontol.currentDocument.userValues.get("ball2"), " ");
           if (parseFloat(frontol.currentDocument.userValues.get("ball3")) != 0)
             print.printLRStringLF("За товары третьей спец. Группы
",frontol.currentDocument.userValues.get("ball3"), " ");
           if (parseFloat(frontol.currentDocument.userValues.get("ball0")) != 0)
             print.printLRStringLF("За сумму документа", 
frontol.currentDocument.userValues.get("ball0"), " ");
         all = parseFloat(frontol.currentDocument.userValues.qet("ball0")) +
parseFloat(frontol.currentDocument.userValues.get("ball1")) + 
parseFloat(frontol.currentDocument.userValues.get("ball2")) + 
parseFloat(frontol.currentDocument.userValues.get("ball3"));
          print.printLRStringLF("Итого начислено ", all, " ");
          if (parseInt(frontol currentDocument.userValues.get("DAYCOUNT"), 10) != 
0)
           print.printStringWordWrap("Начисленные баллы будут доступны через " + 
frontol.currentDocument.userValues.get("DAYCOUNT") + " дней");
       }
       else
       {
        Sum = 0:
        for(frontol.currentDocument.bonus.index = 1;
frontol.currentDocument.bonus.index <= frontol.currentDocument.bonus.count; 
frontol.currentDocument.bonus.index++)
           Sum += frontol.currentDocument.bonus.sum;
         print.printLRStringLF("Возвращено бонусов", -Sum, " ");
       }
     }
     else
       print.printStringWordWrap("За покупку бонусы не начислены");
     for(frontol.currentDocument.nonFiscalPayment.index = 1; 
frontol.currentDocument.nonFiscalPayment.index <= 
frontol.currentDocument.nonFiscalPayment.count; 
frontol.currentDocument.nonFiscalPayment.index++)
       if (frontol.currentDocument.nonFiscalPayment.type == 5)
         if (frontol.currentDocument.type.operation == 0)
           print.printLRStringLF("Оплата бонусами", 
frontol.currentDocument.nonFiscalPayment.sum, " ");
         else
           print.printLRStringLF("Возвращено оплаты бонусами", -
frontol.currentDocument.nonFiscalPayment.sum, " ");
     frontol.currentDocument.card.index = 1;
     print.printLRStringLF("Бонусная карта", frontol.currentDocument.card.value, "
");
     for(frontol.currentDocument.card.counter.index = 1; 
frontol.currentDocument.card.counter.index <= 
frontol.currentDocument.card.counter.count; 
frontol.currentDocument.card.counter.index++)
       if (frontol.currentDocument.card.counter.type.code == 1)
         print.printLRStringLF("Доступно баллов", 
frontol.currentDocument.card.counter.value, " ");
  }
```
#### *Настройка прав и функций*

В макет экрана кассира (раздел «Настройки\Макеты экрана») или в раскладку для используемой клавиатуры («Настройки\Раскладки») необходимо включить кнопки со следующими функциями:

- «Операции с документами \ Режим регистрации \ Оплата внутренним бонусом»;
- «Операции с документами \ Режим регистрации \ Отмена оплаты внутренним бонусом».
- «Документ \ Карта клиента»
- «Документ \ Отмена карты клиента»
- «Операции с документами \ Режим регистрации \ Баланс счетчиков» только, если необходима возможность просмотра баланса счетчиков.

Удостоверьтесь, что у кассиров настроены следующие права (раздел «Системные справочники \ Пользователи \ Профили»):

- «Операции с документом \ Оплата внутренним бонусом»;
- «Операции с документом \ Отмена оплаты внутренним бонусом».
- «Карта клиента»

Помимо этого для возможности просмотра баланса счетчиков разрешите право «Операции с документом \ Баланс счетчиков».

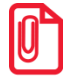

st **Обратите внимание, что доступность указанных функций зависит от варианта поставки Frontol.**

# **Приложение 9. Инструкция по настройке Frontol API для систем лояльности**

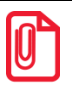

**Frontol API для систем лояльности подробно описано в документе «Frontol API для систем лояльности.Руководство интегратора».**

Frontol API для систем лояльности позволяет реализовать следующие возможности:

- Авторизация в документах клиента по номеру бонусной карты или по его номеру телефона;
- Оплата документов бонусами;

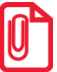

**Если система лояльности при оплате бонусами возвращает распределение оплаты по позициям и оно не противоречит настройкам минимальной цены, то Frontol выполняет операцию оплаты бонусом в соответствии с переданными в него суммами оплат по позициям. Если оплата по позиции превышает максимально допустимую сумму к оплате бонусом по данной позиции с учётом её минимальной розничной цены, то будет возвращена соответствующая ошибка.**

**В случае если система лояльности не возвращает распределение оплаты по позициям, то происходит начисление оплаты бонусом в соответствии с настройками Frontol.**

- Отмена оплаты внешним бонусом;
- Начисление авторизованному клиенту бонусов, в соответствии с имеющимися в системе бонусными правилами;
- Запрос баланса бонусной карты;
- Полный и частичный возврат документов, в которых производилась авторизация клиента, с отменой оплат и начислений;
- Выполнение функций в оффлайн-режиме (режиме отсутствия связи с сервером). В данном режиме сообщения для системы лояльности ставятся в очередь и отправляются по мере появления связи.

Для того чтобы реализовать работу с системой лояльности через Frontol API необходимо выполнить следующее:

## **Настройка API во Frontol**

Данный этап настройки API для систем лояльности выполняется во Frontol Администратор и представляет собой непосредственно настройку устройства. Описание работы кассира с Frontol API приведено в документе «Руководство оператора».

 Для настройки Frontol API перейдите в группу «Настройки» и далее «Системные\РМ и оборудование\Платёжные системы\Устройства».

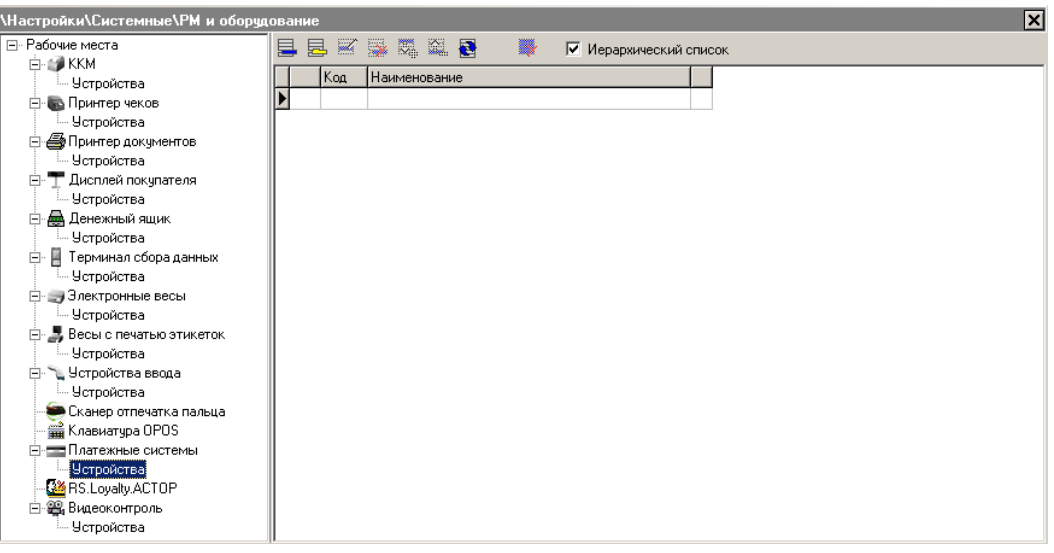

• Нажатием кнопки добавьте новое устройство, заполнив поля следующим образом: Закладка **«**Основные»:

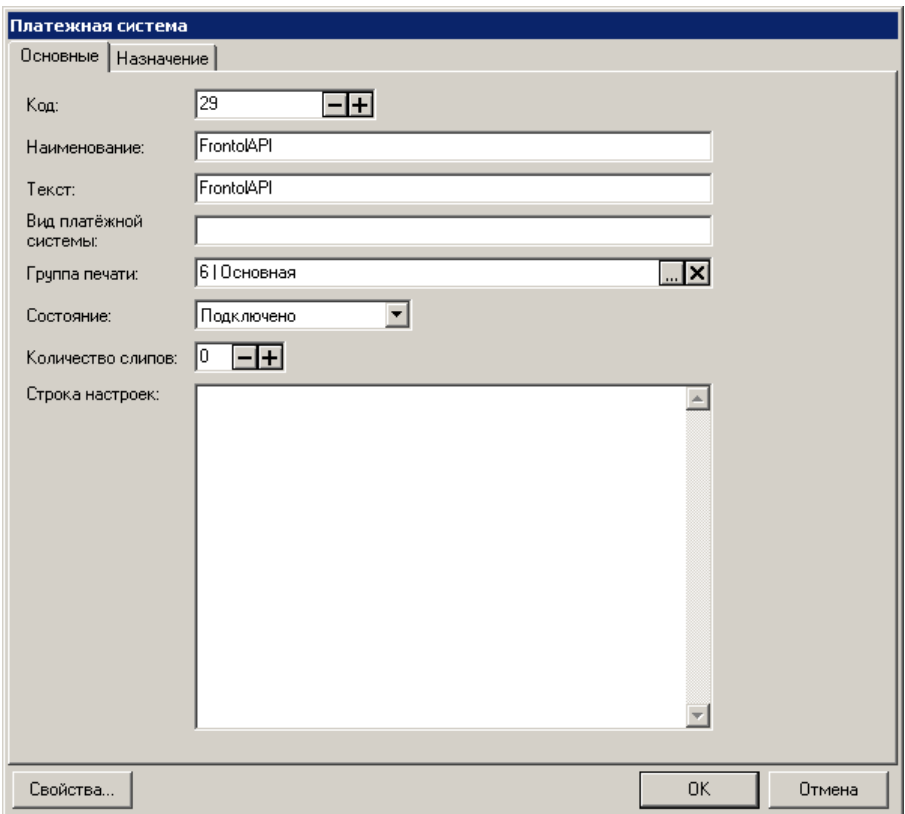

- **Наименование.** Необходимо ввести название системы. Например, «Frontol API».
- **Текст.** При необходимости введите дополнительный текст. Например, «Frontol API».
- **Группа печати.** При необходимости выберите группу печати из справочника ГП.
- **Состояние.** Укажите «Подключено».

 **Количество слипов.** Укажите необходимое количество слипов. Значение должно быть отличным от нуля. Например, «1».

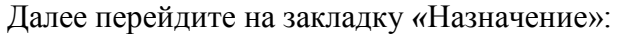

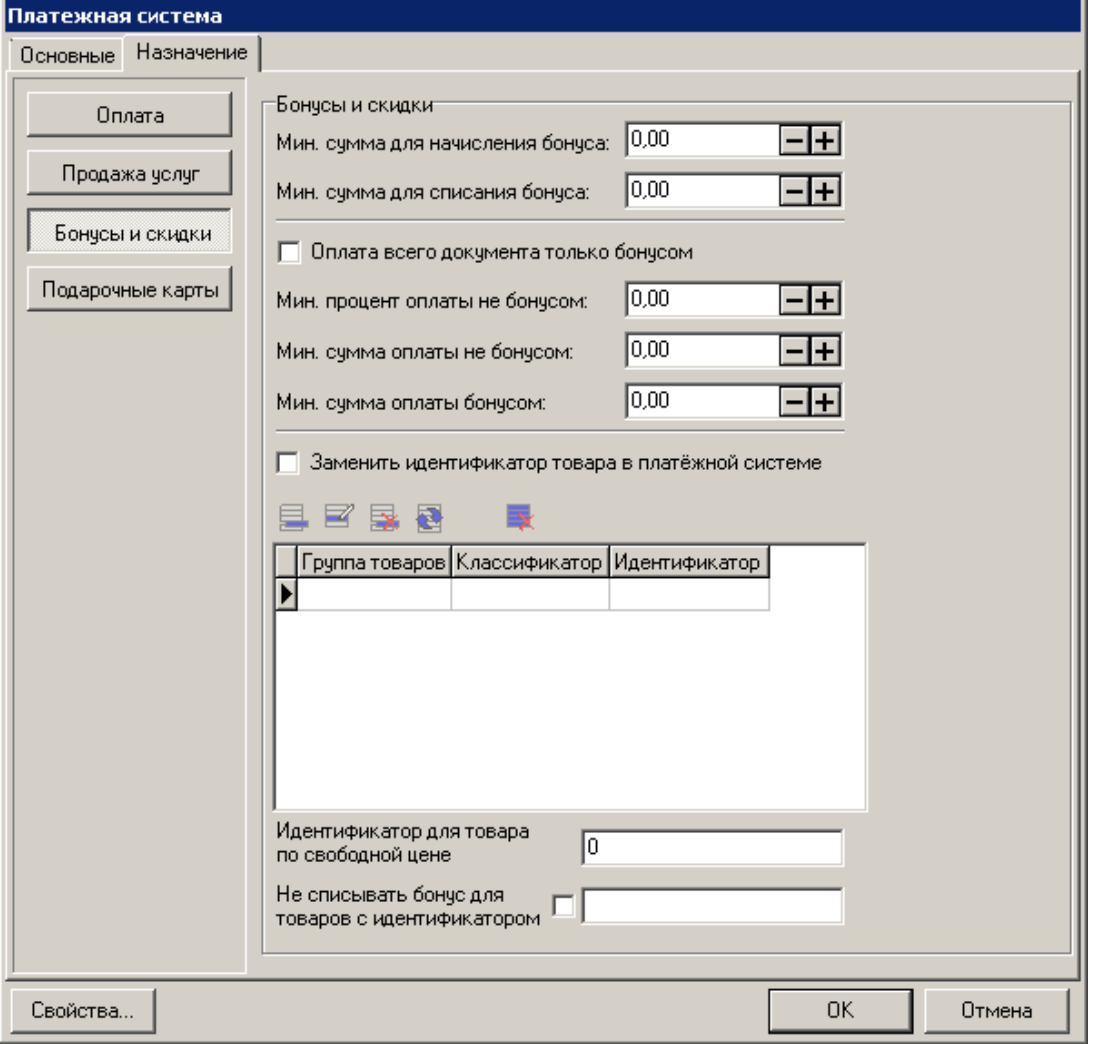

Нажмите на кнопку **Бонусы и скидки.** При необходимости, задайте значения настроек, отобразившихся на закладке, в соответствии с их назначениями во Frontol (подробнее см. в документе «Руководство администратора»).

Перейдите по кнопке «Свойства…» на страницу драйвера платежных систем:

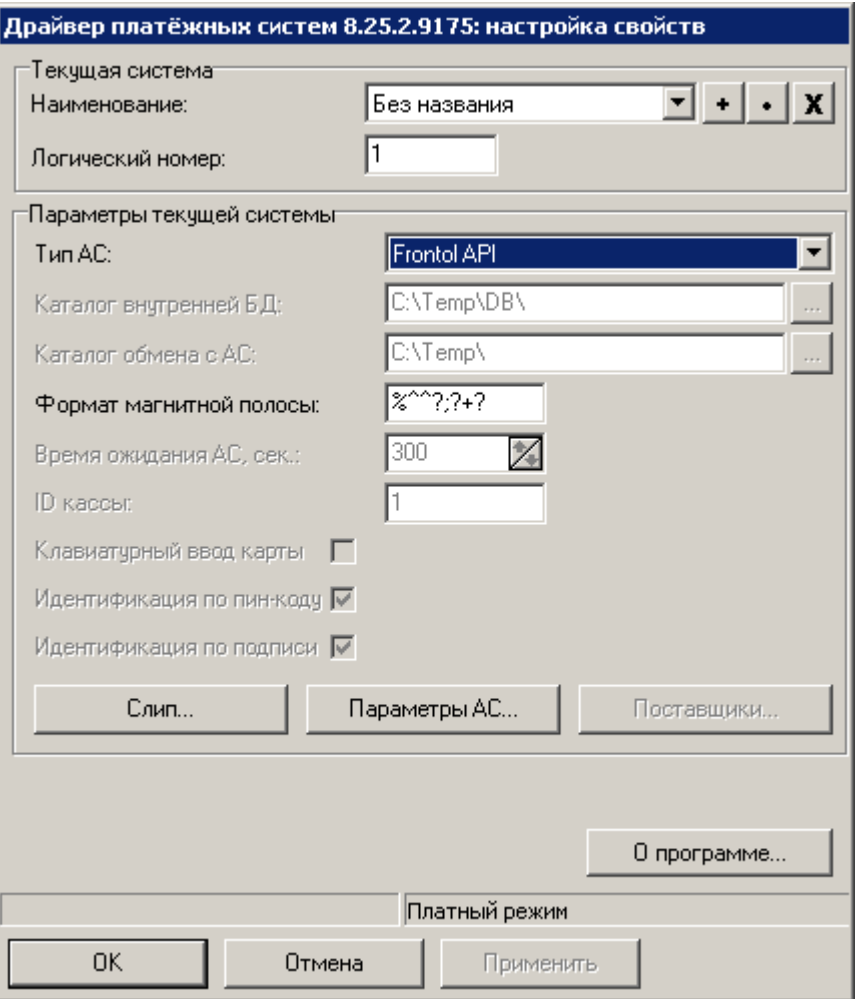

Заполните следующие поля:

- **Тип АС.** Укажите «Frontol API»;
- Заполнение поля «**Формат магнитной полосы**» опционально; подробнее о данном параметре смотрите в документе «Frontol Driver Unit. Руководство пользователя».
- Нажмите кнопку «Параметры АС…», откроется следующее окно:

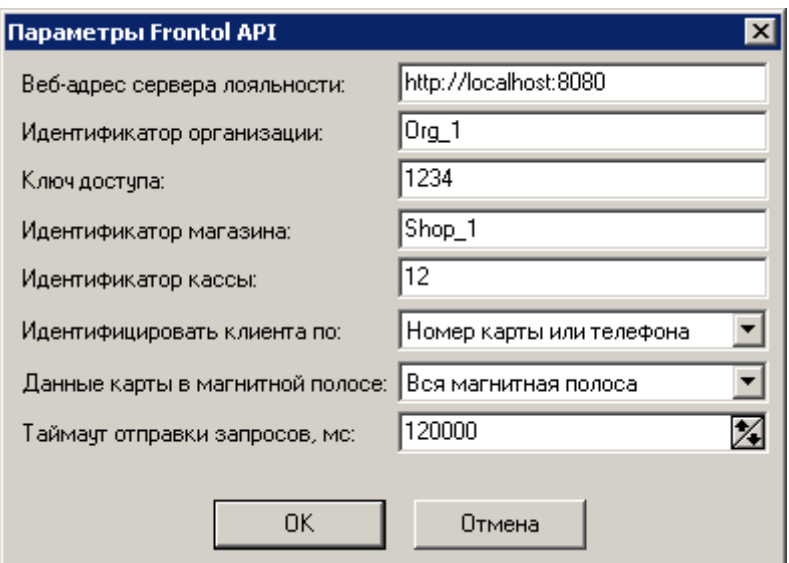

Возможные значения настроек подробно описаны в документе «Драйвер торгового оборудования. Настройка и подключение».

Заполните поле **Веб-адрес сервера лояльности** и при необходимости поля: **Идентификатор организации**, **Ключ доступа, Идентификатор магазина, Идентификатор кассы**.

Выберите вариант **Идентификации клиента** (по номеру телефона, по номеру карты или по номеру карты или телефона).

В поле **Данные карты в магнитной полосе** выберите формат магнитной полосы, данные карты из которого передаются на сервер в качестве номера карты (подробнее смотрите в документе «Драйвер платёжных систем. Руководство программиста»).

Установите значение **таймаута отправки запросов** в миллисекундах, в течение которого драйвер будет пытаться установить связь, отправить данные и получить ответ от сервера.

Сохраните изменения во всех окнах нажатием кнопки **[ OK ]**.

.

В появившемся окне выберите необходимое рабочее место и нажмите на кнопку **[ Да ]**:

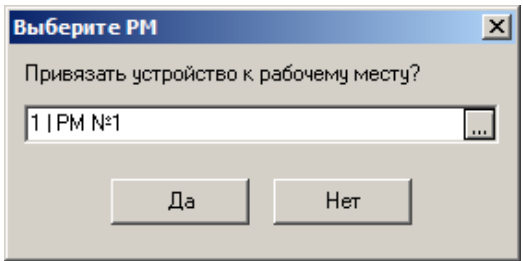

Привязку к рабочему месту можно выполнить в любой момент: перейдите в «Настройки\ Системные\ РМ и оборудование\ Рабочие места», выберите необходимое рабочее место, в разделе «Оборудование» добавьте «Frontol API».

# **Приложение 10. Интеграция Frontol с Frontol Discount Unit. Инструкция по настройке.**

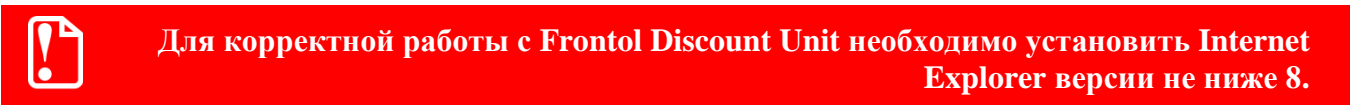

Интеграция с системой лояльности Frontol Discount Unit позволяет реализовать следующие возможности:

- Работа с подарочными картами (активация, деактивация, продажа подарочных карт и оплата ими);
- Авторизация в документах клиента по номеру бонусной карты;
- Регистрация купонов;
- Начисление авторизованному клиенту бонусов, в соответствии с имеющимися в системе бонусными правилами;
- Оплата документов бонусами;
- Возможность выбора способа распределения скидки на документ;
- Полный и частичный возврат документов, в которых производилась авторизация клиента, с отменой оплат и начислений;
- Отмена оплаты внешним бонусом;
- Запрос баланса бонусной карты;
- Анкета клиента;
- Выполнение функций в оффлайн-режиме (режиме отсутствия связи с сервером). В данном режиме недоступна оплата бонусами. Другие действия при работе с бонусной системой в данном режиме аналогичны вышеописанным действиям.

Для того чтобы реализовать обмен данными между системой лояльности Frontol Discount Unit и Frontol, необходимо выполнить следующее:

## **Настройка системы во Frontol**

Данный этап настройки системы лояльности выполняется во Frontol Администратор и представляет собой непосредственно настройку устройства. Описание работы кассира с системой лояльности «Frontol Discount Unit» приведено в документе «Руководство оператора».

 Для настройки системы лояльности перейдите в группу «Настройки» и далее «Системные\РМ и оборудование\Платёжные системы\Устройства».

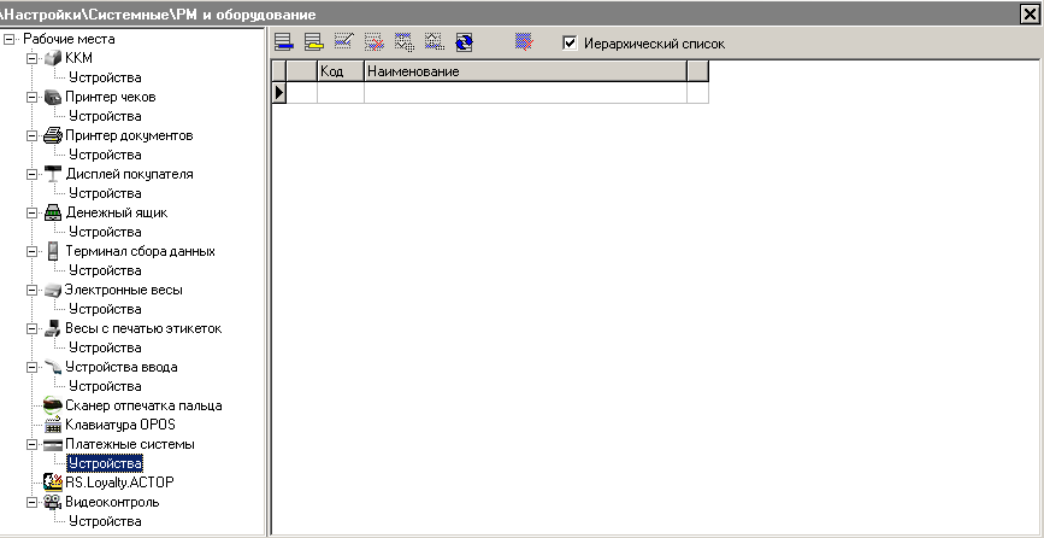

• Нажатием кнопки добавьте новую систему, заполнив поля следующим образом: Закладка **«**Основные»:

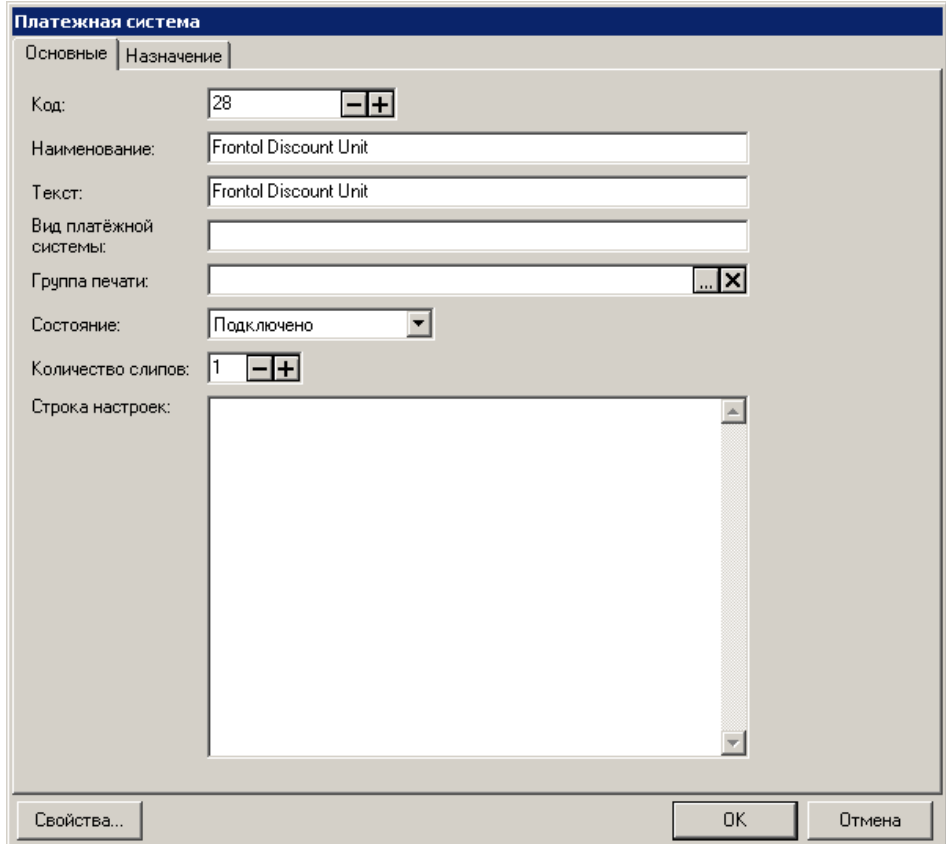

- **Наименование.** Необходимо ввести название системы. Например, «Frontol Discount Unit».
- **Текст.** При необходимости введите дополнительный текст. Например, «Frontol Discount Unit».
- **Состояние.** Укажите «Подключено».

**Количество слипов.** Укажите необходимое количество слипов. Например, «1».

Далее перейдите на закладку *«*Назначение»:

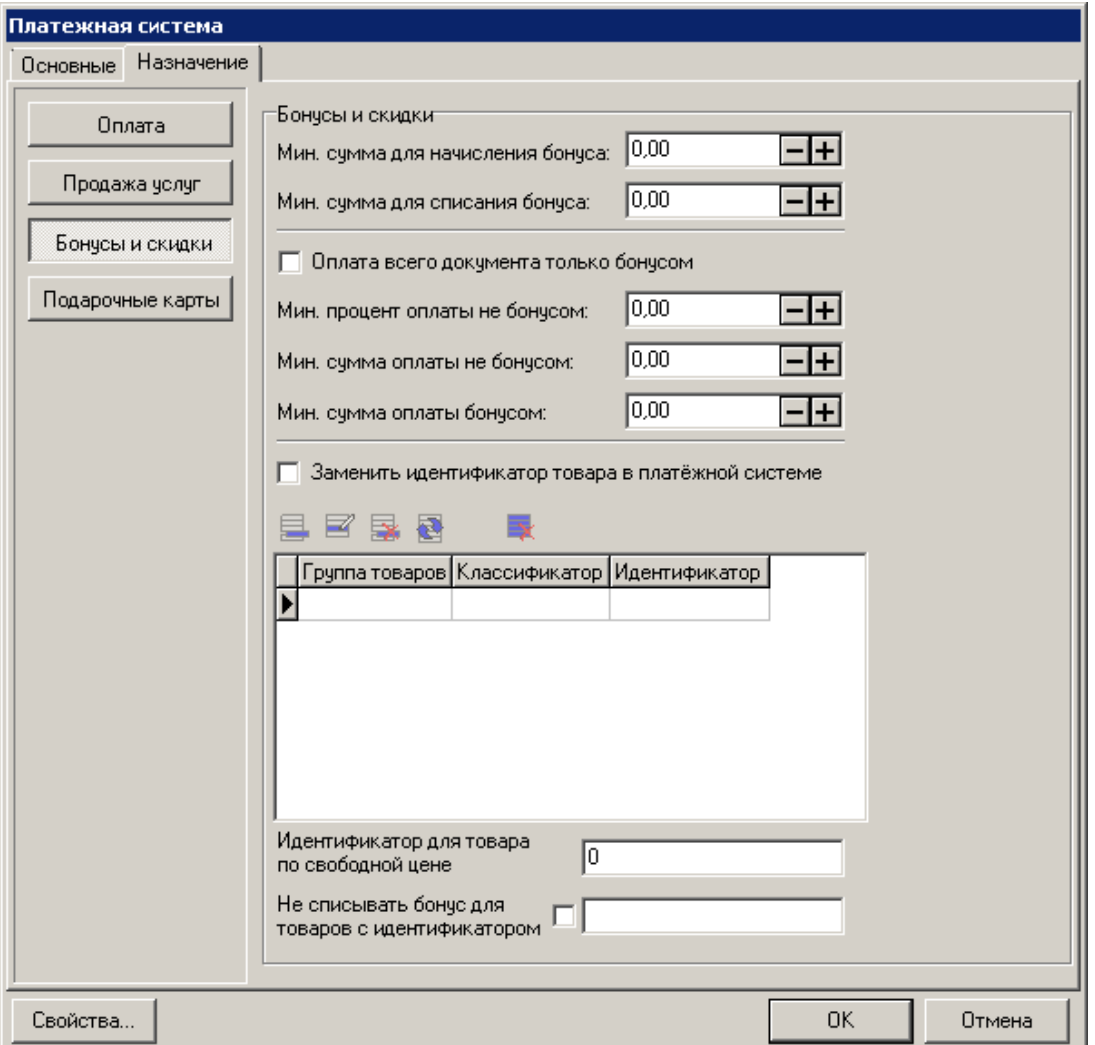

Нажмите на кнопку **Бонусы и скидки.** При необходимости, задайте значения настроек, отобразившихся на закладке, в соответствии с их назначениями во Frontol (подробнее см. в документе «Руководство администратора»).

Нажмите на кнопку **Подарочные карты** для использования данной платежной системы при оплате внешними подарочными картами, а также для активации подарочной карты и просмотра её баланса. После этого в справочнике видов оплат настройте вид оплаты с операцией «Оплата внешней подарочной картой» (подробнее смотрите в документе «Руководство администратора»).

Перейдите по кнопке «Свойства…» на страницу драйвера платежных систем:

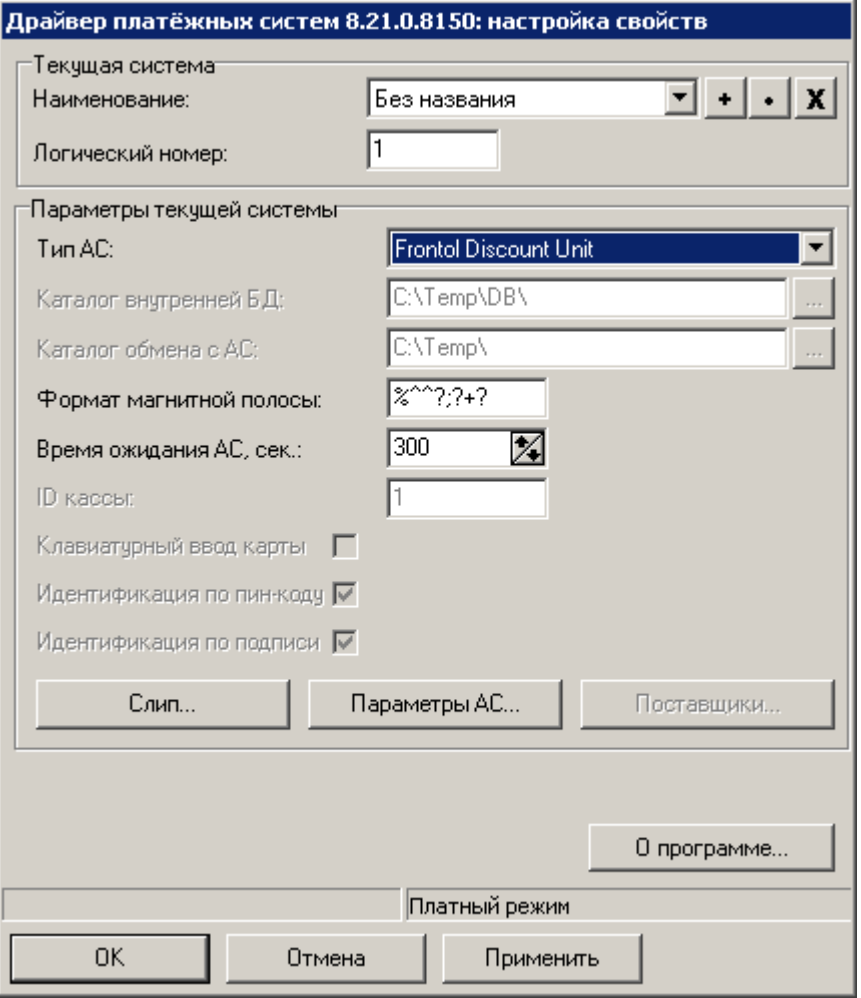

Заполните следующие поля:

- **Тип АС.** Укажите «Frontol Discount Unit»;
- Заполнение полей «**Формат магнитной полосы**» и «**Время ожидания АС**» опционально; подробнее о данных параметрах смотрите в документе «Frontol Driver Unit. Руководство пользователя».
- Нажмите кнопку «Параметры АС…», откроется следующее окно:

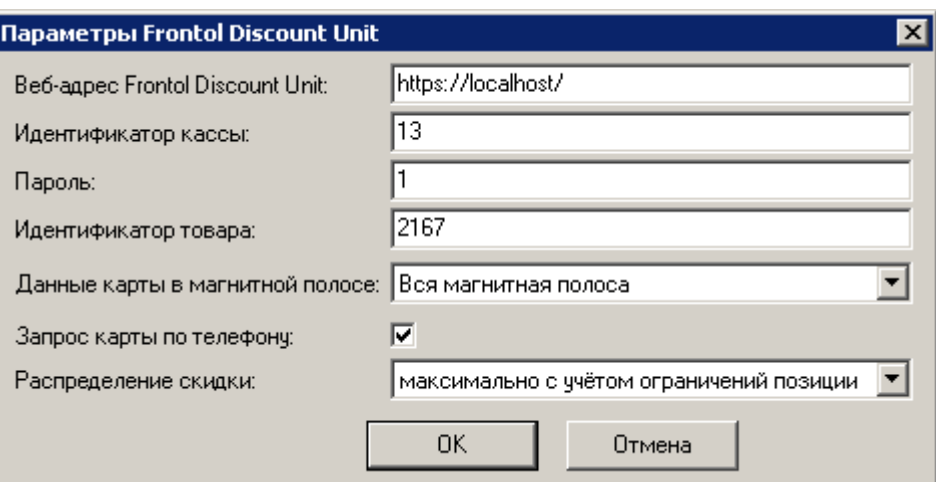

Заполните поля: **Веб-адрес Frontol Discount Unit**, **Идентификатор кассы**, **Пароль**. Сведения для заполнения полей предоставляются поставщиком услуг Frontol Discount Unit.

Введите **Идентификатор товара**, соответствующего подарочной карте, то есть код товара, созданного ранее в справочнике товаров для продажи подарочной карты (смотрите подробнее о создании товара для подарочной карты в документе «Инструкции по методикам ФНС»).

В поле **Данные карты в магнитной полосе** выберите формат магнитной полосы, данные карты из которого передаются на сервер в качестве номера карты (подробнее смотрите в документе «Драйвер платёжных систем. Руководство программиста»). Установите флаг **Запрос карты по телефону** для запроса списка карт клиента по номеру введенного мобильного телефона при вводе бонусной карты.

Выберите способ **Распределения скидки** на документ. Возможные значения описаны в документе «Драйвер торгового оборудования. Настройка и подключение».

- Сохраните изменения во всех окнах нажатием кнопки **[ OK ]**.
- В появившемся окне выберите необходимое рабочее место и нажмите на кнопку **[ Да ]**:

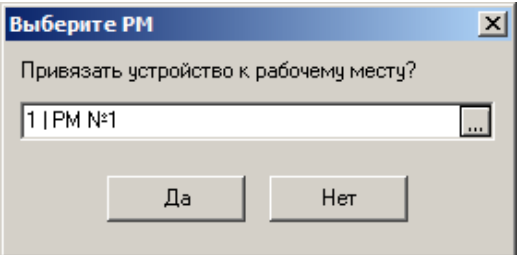

Привязку к рабочему месту можно выполнить в любой момент: перейдите в «Настройки\ Системные\ РМ и оборудование\ Рабочие места», выберите необходимое рабочее место, в разделе «Оборудование» добавьте «Frontol Discount Unit».

## **Приложение 11. Интеграция Frontol с Manzana Loyalty 2013 SP1. Инструкция по настройке.**

Интеграция с системой лояльности Manzana Loyalty 2013 SP1 позволяет реализовать следующие возможности:

- Авторизация в документах клиента по номеру карты;
- Начисление авторизованному клиенту бонусов, в соответствии с имеющимися в системе бонусными правилами;
- Оплата документов бонусами;
- Возврат документов, в которых производилась авторизация клиента, с отменой оплат и начислений;
- Запрос баланса бонусной карты;
- Выполнение вышеперечисленных функций в оффлайн-режиме. Оплата бонусами в данном режиме невозможна. Если при закрытии чека отсутствует связь с web-сервисом Manzana в течение установленного времени, параметры чека сохраняются в локальной базе Frontol, печатается слип с сообщением о том, что баллы на бонусную карту клиента будут начислены позже; после установки соединения данные отправляются на сервер Manzana и бонусный счет карты клиента обновляется.

## **Настройка системы во Frontol**

Данный этап настройки системы лояльности выполняется во Frontol Администратор и представляет собой непосредственно настройку устройства. Описание работы кассира с системой лояльности «Manzana Loyalty 2013 SP1» приведено в документе «Руководство оператора».

Для настройки системы лояльности перейдите в группу «Настройки» и далее «Системные\РМ и оборудование\Платёжные системы\Устройства»

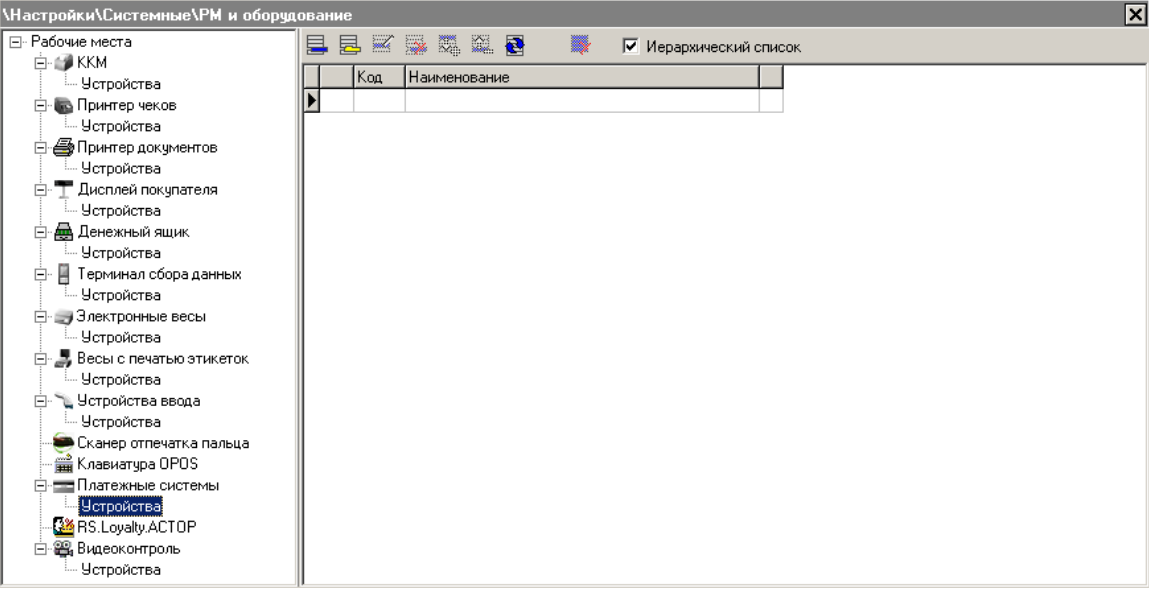

Нажатием кнопки добавьте новую систему, заполнив поля следующим образом: Закладка **«**Основные»:

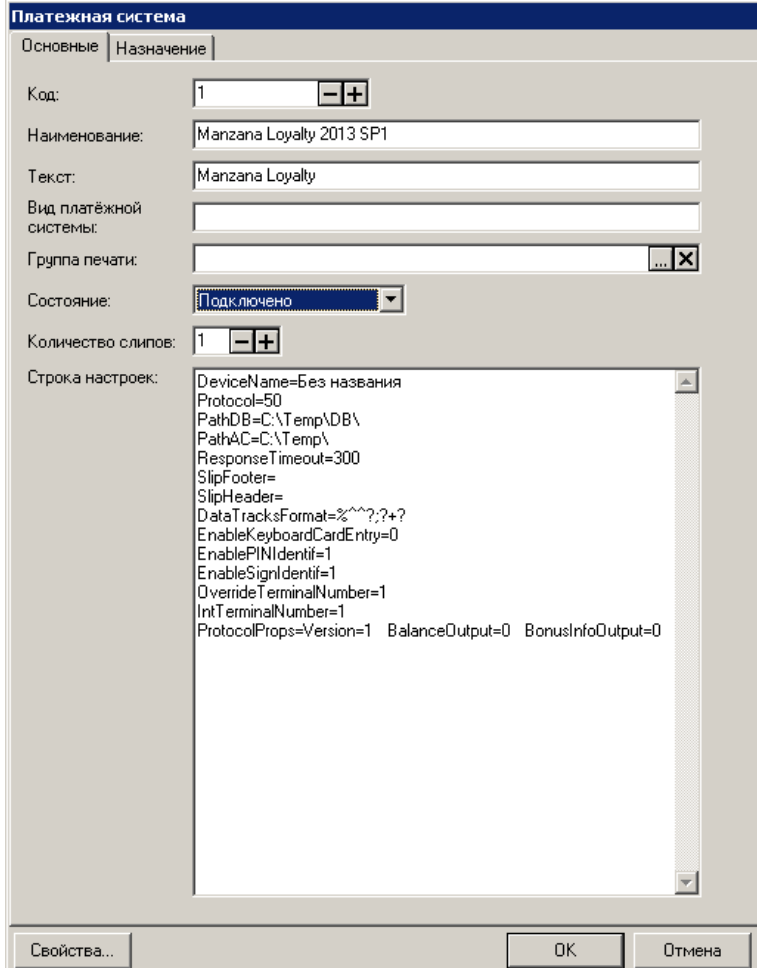

- **Наименование.** Необходимо ввести название системы. Например, «Manzana Loyalty 2013 SP1».
- **Текст.** При необходимости введите дополнительный текст. Например, «Manzana Loyalty 2013 SP1».
- **Состояние.** Укажите «Подключено».
- **Количество слипов.** Укажите необходимое количество слипов. Например, «1».

Далее перейдите на закладку *«*Назначение»:

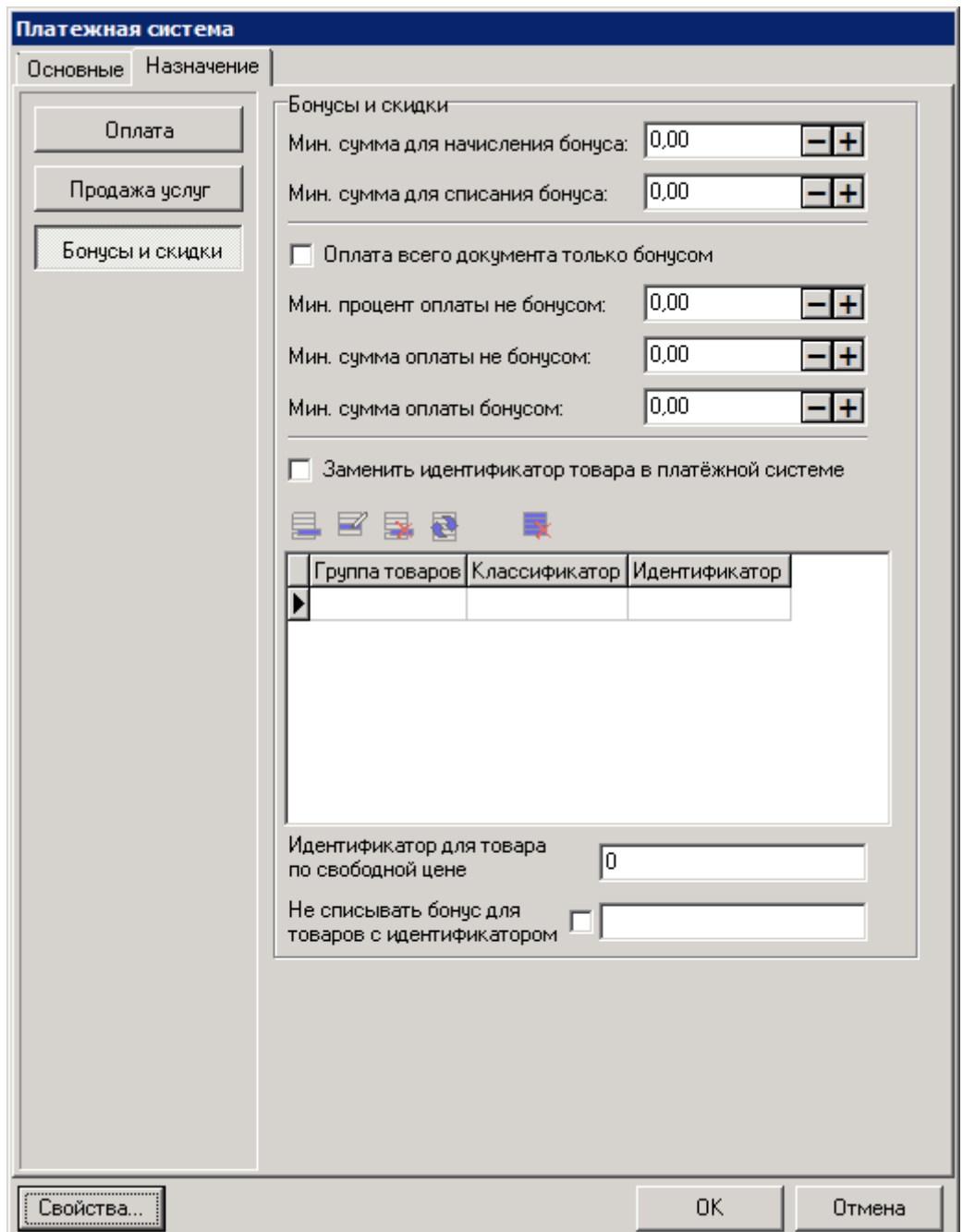

Нажмите на кнопку **Бонусы и скидки.** При необходимости, задайте значения настроек, отобразившихся на закладке, в соответствии с их назначениями во Frontol 5 (подробнее см. в документе «Руководство администратора»).

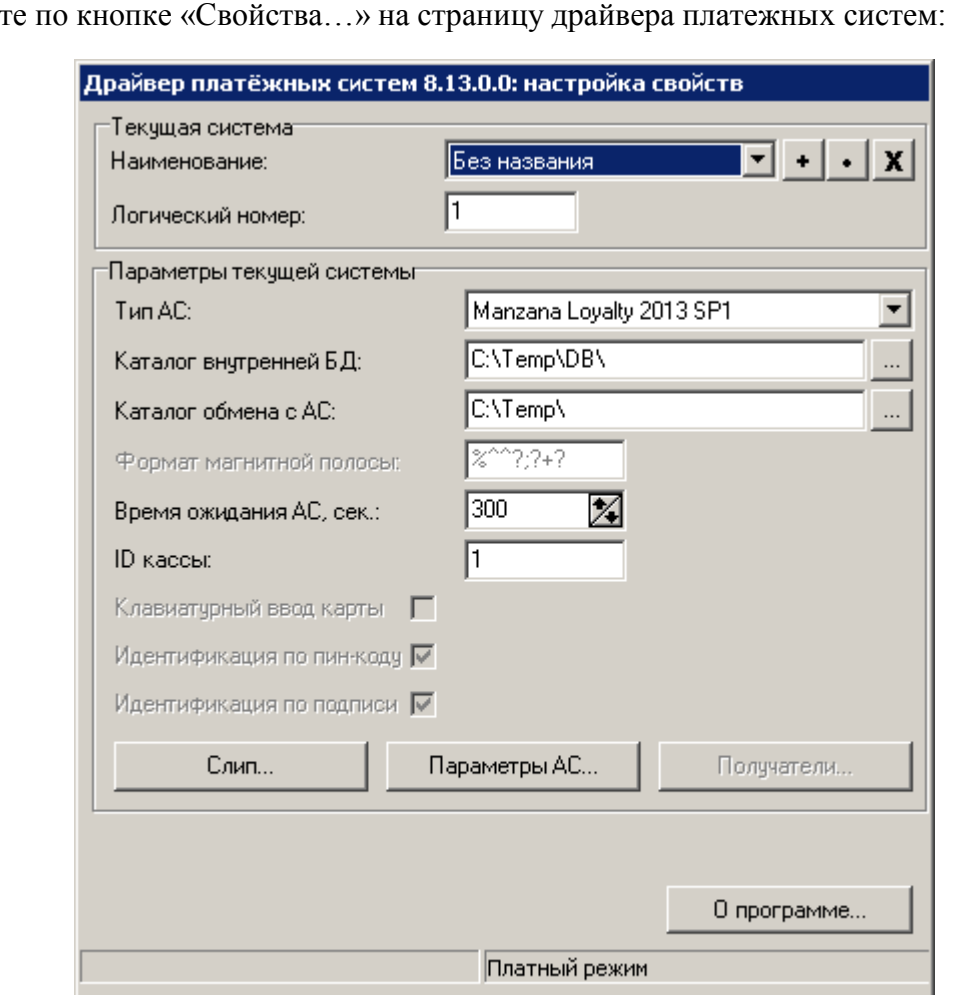

Перейдит

Заполните следующие поля:

**Тип АС.** Укажите «Manzana Loyalty 2013 SP1»;

0K

**ID кассы.** Укажите идентификатор ККМ или код рабочего места.

Отмена

Применить

Нажмите кнопку «Параметры АС…», откроется следующее окно:

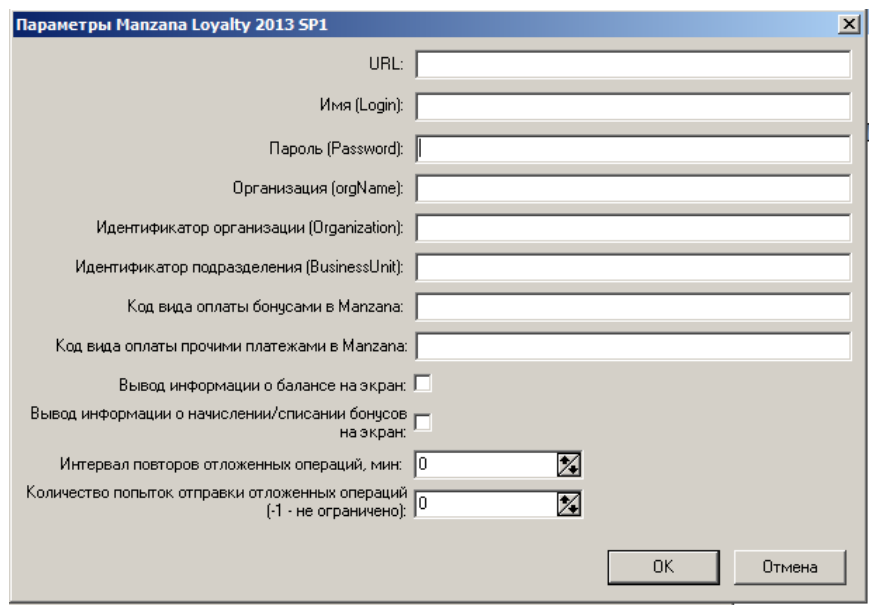

Заполните поля: **URL**, **Имя (Login)**, **Пароль (Password)**, **Организация (orgName)**, **Идентификатор организации (Organization)**, **Идентификатор подразделения (BusinessUnit)**, **Код вида оплаты бонусами в Manzana**, **Код вида оплаты прочими платежами в Manzana**. Информация для заполнения полей предоставляется поставщиком услуг Manzana.

Заполнение следующих полей опционально:

- **Вывод информации о балансе на экран.** При установленном флаге информация о балансе карты клиента будет выводиться на экран кассира и печататься на слипе чека; при снятом флаге – только печататься на слипе;
- **Вывод информации о начислении/списании бонусов на экран.** При установленном флаге информация о начисленных/списанных бонусах будет выводиться на экран кассира и печататься на слипе чека; при снятом флаге – только печататься на слипе;
- **Интервал повторов отложенных операций, мин.** Интервал между отправкой данных на web-сервер Manzana до получения положительного ответа или достижения количества попыток отправки отложенных операций;
- **Количество попыток отправки отложенных операций.** Максимальное количество попыток отправки одного оффлайн-чека, если в ответ на кассу возвращается сообщение об ошибке. После окончания количества попыток чек удаляется из очереди.

Сохраните изменения во всех окнах нажатием кнопки **[ OK ]**.

В появившемся окне выберите необходимое рабочее место и нажмите на кнопку **[ Да ]**:

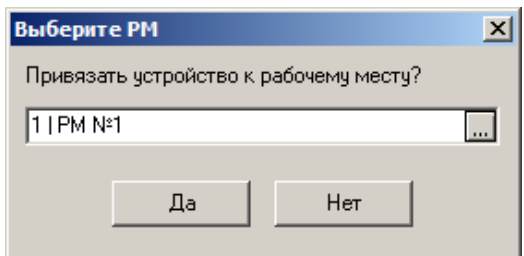

Привязку к рабочему месту можно выполнить в любой момент: перейдите в «Настройки\ Системные\ РМ и оборудование\ Рабочие места», выберите необходимое рабочее место, в разделе «Оборудование» добавьте «Manzana Loyalty 2013 SP1».

# **Приложение 12. Интеграция Frontol с Loymax. Инструкция по настройке.**

Интеграция с системой лояльности Loymax позволяет реализовать следующие возможности:

- Авторизация в документах клиента по номеру бонусной карты;
- Регистрация скидочных купонов;
- Предоставление скидки по бонусной карте и/или купону; предоставление скидки без карты/купона;
- Начисление авторизованному клиенту бонусов, в соответствии с имеющимися в системе бонусными правилами;
- Оплата документов бонусами;
- Полный и частичный возврат документов, в которых производилась авторизация клиента, с отменой оплат и начислений;
- Запрос баланса бонусной карты;
- Выполнение функций в оффлайн-режиме. Оплата бонусами в данном режиме невозможна. Если после отправки чека, сервер ПС вернула сообщение об ошибке, отправка чеков приостанавливается и возобновляется через заданный интервал времени.
- Замена бонусной карты, осуществляющаяся только в онлайн-режиме.

Для того чтобы реализовать обмен данными между системой лояльности Loymax и Frontol, необходимо выполнить следующее:

## **Настройка системы во Frontol**

Данный этап настройки системы лояльности выполняется во Frontol Администратор и представляет собой непосредственно настройку устройства. Описание работы кассира с системой лояльности «Loymax» приведено в документе «Руководство оператора».

 Для настройки системы лояльности перейдите в группу «Настройки» и далее «Системные\РМ и оборудование\Платёжные системы\Устройства».

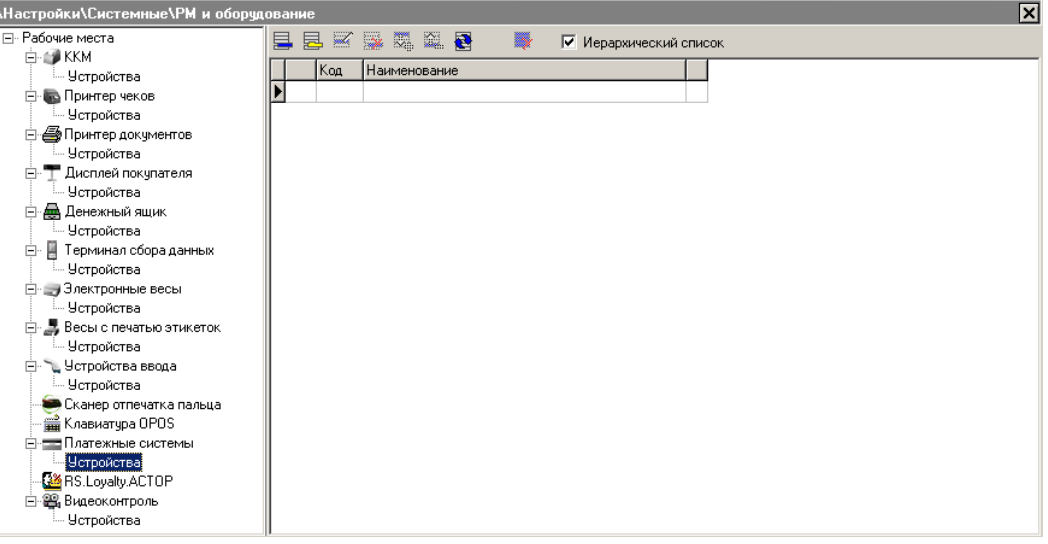

• Нажатием кнопки **добавьте новую систему**, заполнив поля следующим образом: Закладка **«**Основные»:

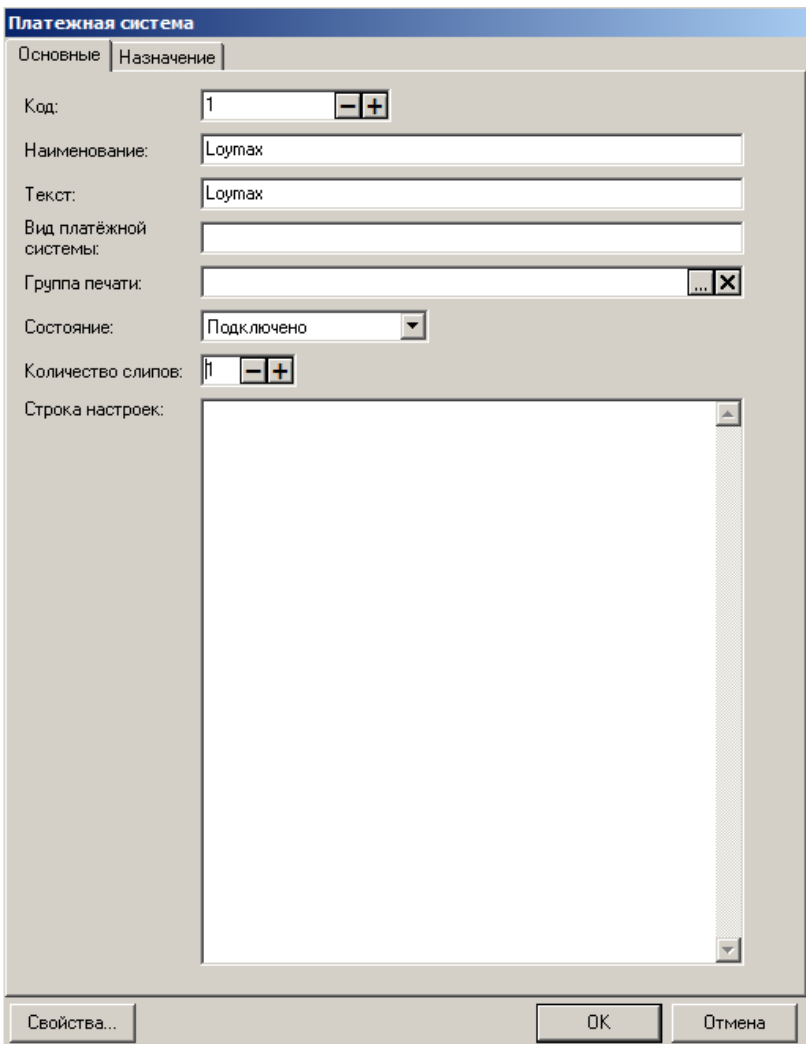

- **Наименование.** Необходимо ввести название системы. Например, «Loymax».
- **Текст.** При необходимости введите дополнительный текст. Например, «Loymax».
- **Состояние.** Укажите «Подключено».
- **Количество слипов.** Укажите необходимое количество слипов. Например, «1».

Далее перейдите на закладку *«*Назначение»:

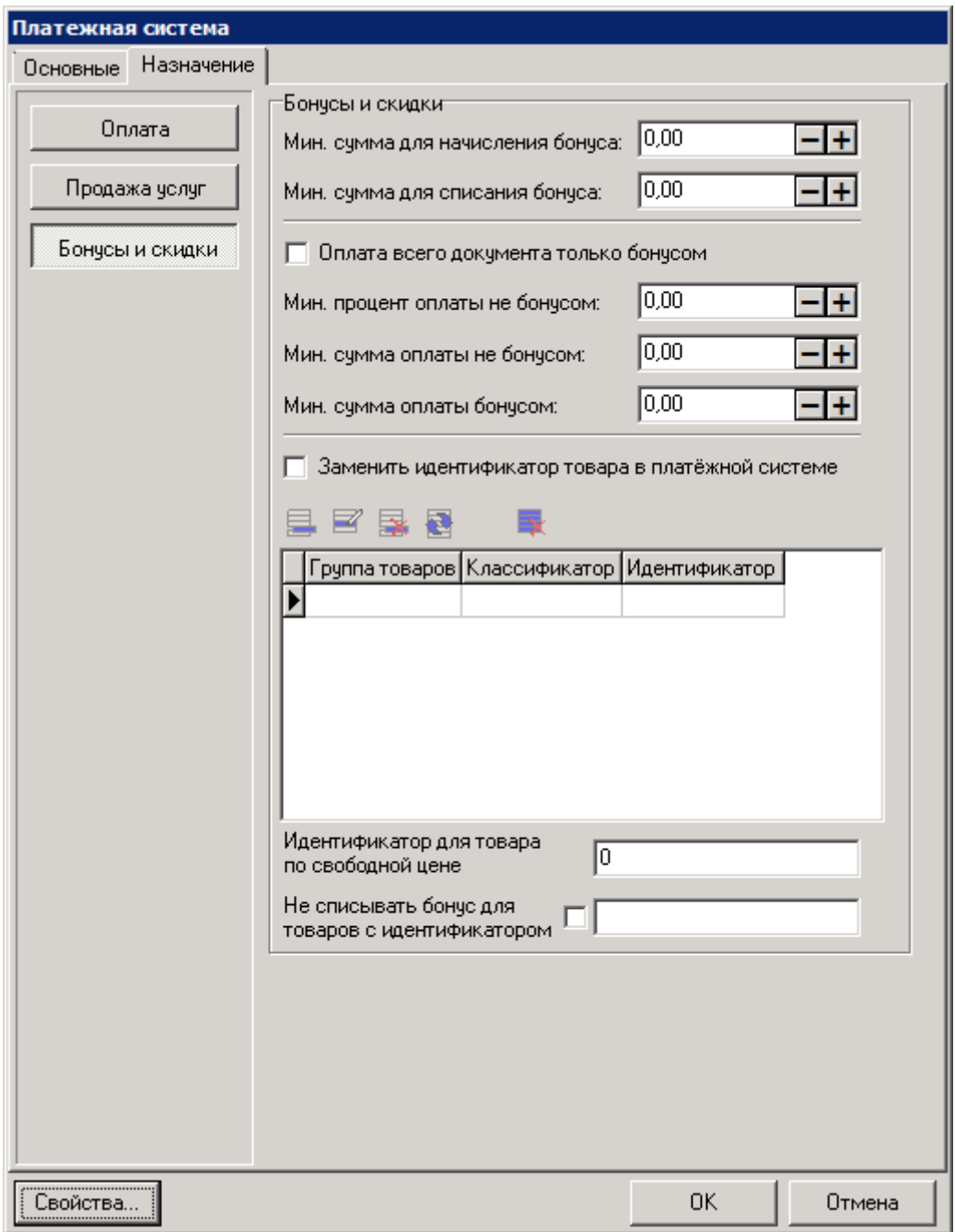

Нажмите на кнопку **Бонусы и скидки.** При необходимости, задайте значения настроек, отобразившихся на закладке, в соответствии с их назначениями во Frontol (подробнее см. в документе «Руководство администратора»).

Перейдите по кнопке «Свойства…» на страницу драйвера платежных систем:

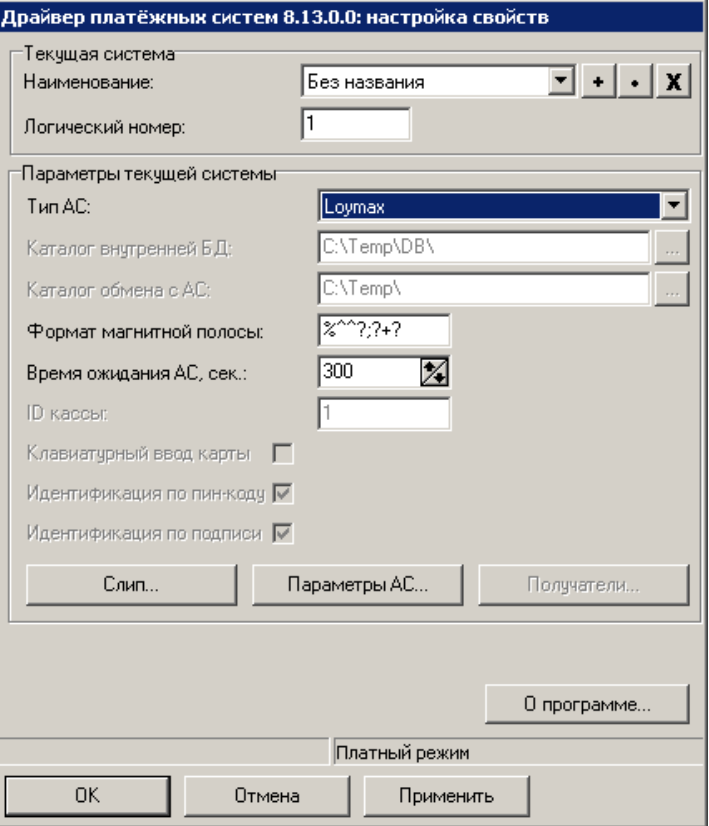

Заполните следующие поля:

**• Тип АС.** Укажите «Loymax»;

Заполнение полей «Формат магнитной полосы» и «Время ожидания АС» опционально; подробнее о данных параметрах смотрите в документе «Драйверы торгового оборудования».

Нажмите кнопку «Параметры АС…», откроется следующее окно:

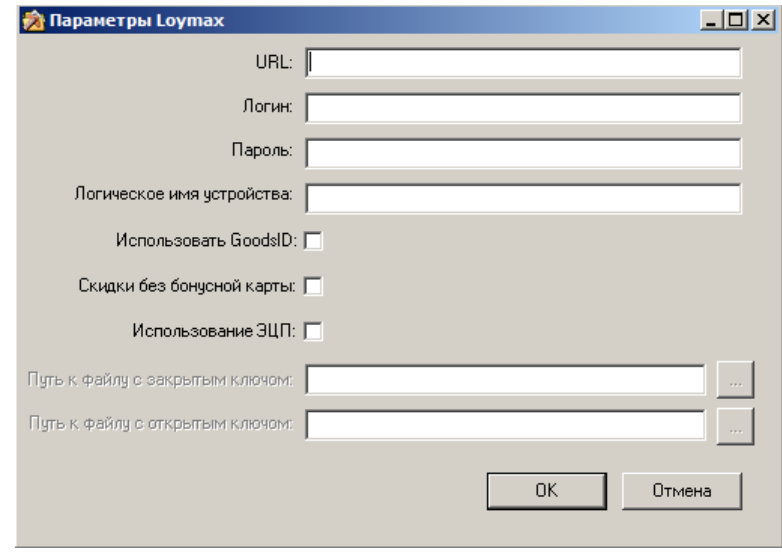

Заполните поля: **URL**, **Логин**, **Пароль**, **Логическое имя устройства**. Сведения для заполнения полей предоставляются поставщиком услуг Loymax.

Выставление следующих флагов опционально:

- **Использовать GoodsID**. GoodsID идентификатор товара в справочнике товаров Frontol. Если флаг установлен, на сервер Loymax передается только GoodsID; если GoodsID не опеределен, его значение не передается. Если флаг не установлен, на сервер Loymax передается только считанный/подобранный штрихкод; если штрихкод не определён, он не передается.
- **Скидки без бонусной карты**. Если флаг установлен, разрешено начисление скидки без бонусной карты или купона.
- **Использование ЭЦП**. Если флаг установлен, для передачи и получения информации платежной системы используется электронная цифровая подпись.

Следующие поля доступны и обязательны для заполнения, если установлен флаг «Использование ЭЦП»:

- **Путь к файлу с закрытым ключом**. Укажите путь к файлу с закрытым ключом.
- **Путь к файлу с открытым ключом**. Укажите путь к файлу с открытым ключом.
- Сохраните изменения во всех окнах нажатием кнопки **[ OK ]**.
- В появившемся окне выберите необходимое рабочее место и нажмите на кнопку **[ Да ]**:

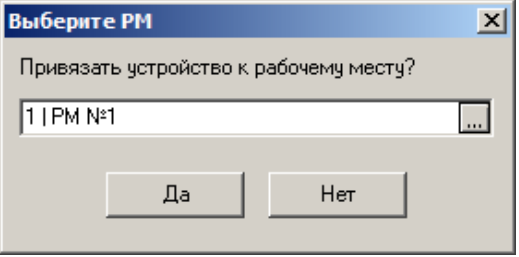

Привязку к рабочему месту можно выполнить в любой момент: перейдите в «Настройки\ Системные\ РМ и оборудование\ Рабочие места», выберите необходимое рабочее место, в разделе «Оборудование» добавьте «Loymax».

# **Приложение 13. Интеграция Frontol с RightWay. Инструкция по настройке**

Интеграция с системой лояльности RightWay позволяет реализовать следующие возможности:

- Авторизация в документах клиента по номеру карты;
- Начисление авторизованному клиенту бонусов, в соответствии с имеющимися в системе бонусными правилами;
- Оплата документов бонусами;
- Возврат документов, в которых производилась авторизация клиента, с отменой оплат и начислений;
- Запрос баланса бонусной карты;
- Ввод телефона клиента вместо карты, с последующим подтверждением перед закрытием чека при помощи кода из SMS сообщения.

## **Настройка системы во Frontol**

Данный этап настройки системы лояльности выполняется во Frontol Администратор и представляет собой непосредственно настройку устройства. Описание работы кассира с системой лояльности «RightWay» приведено в документе «Руководство оператора».

Для настройки системы лояльности перейдите в группу «Настройки» и далее «Системные\РМ и оборудование\Платёжные системы\Устройства»

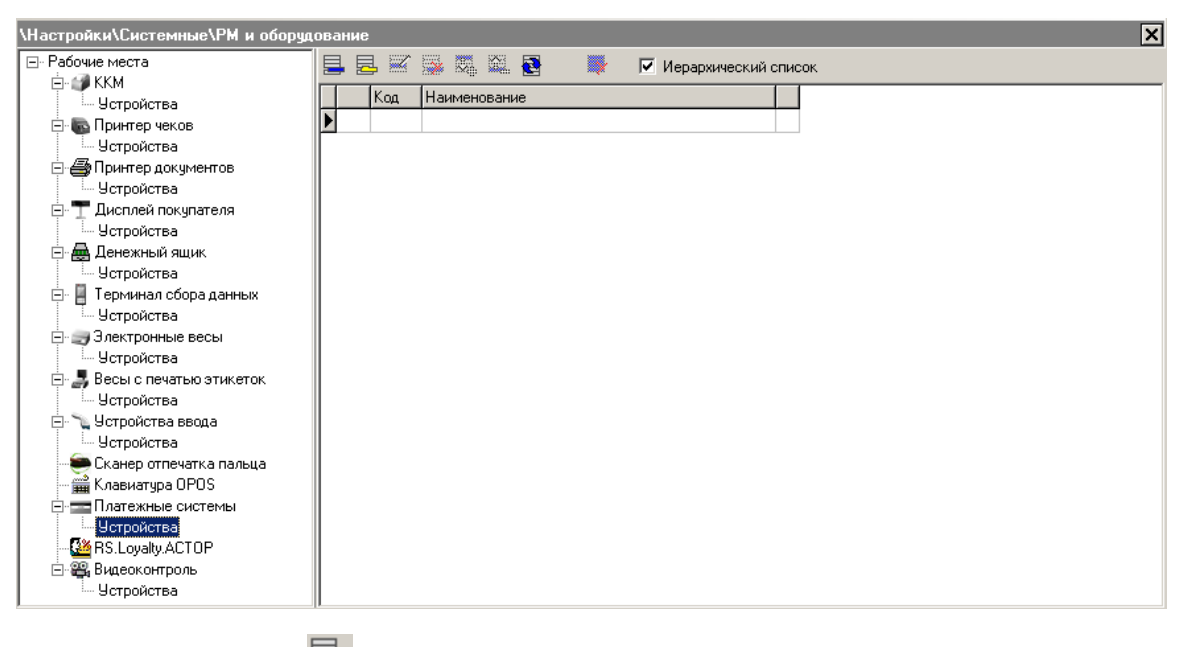

Нажатием кнопки  $\blacksquare$  добавьте новую систему, заполнив поля следующим образом: Закладка **«**Основные»:

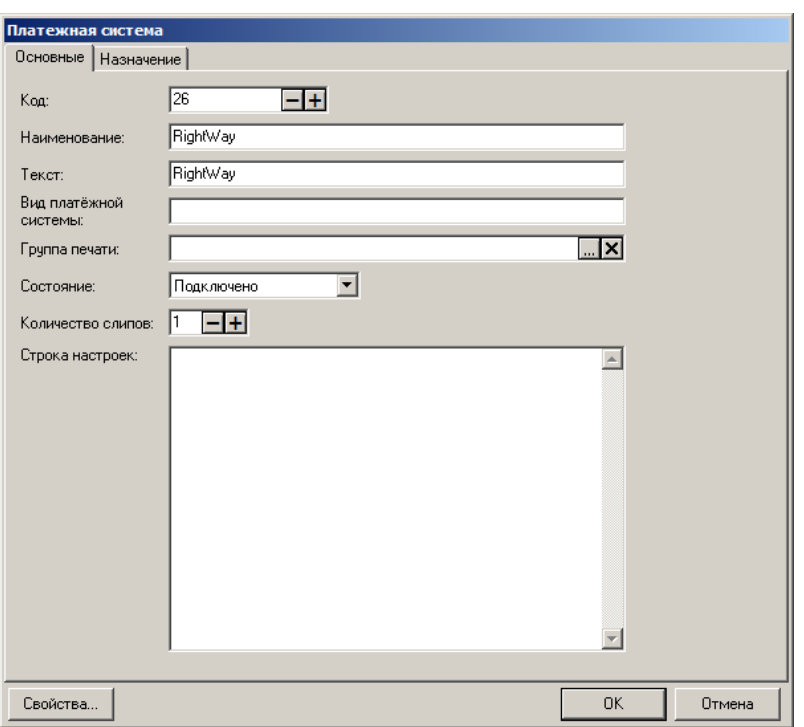

- **Наименование.** Необходимо ввести название системы. Например, «RightWay».
- **Текст.** При необходимости введите дополнительный текст. Например, «RightWay».
- **Состояние.** Укажите «Подключено».
- **Количество слипов.** Укажите необходимое количество слипов. Например, «1».

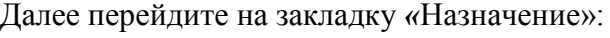

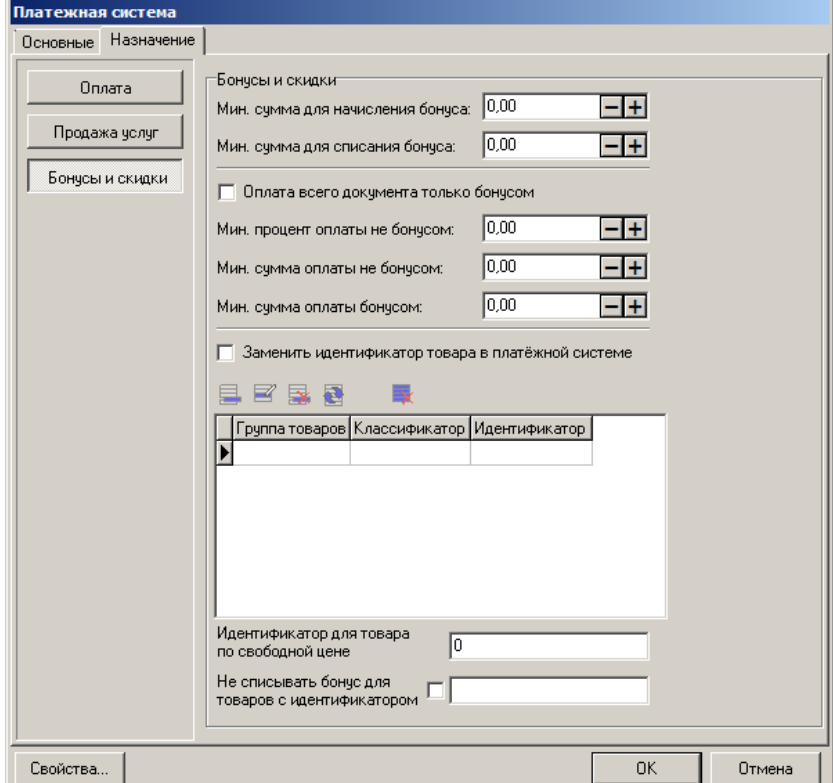

Нажмите на кнопку **Бонусы и скидки.** При необходимости, задайте значения настроек, отобразившихся на закладке, в соответствии с их назначениями во Frontol 5 (подробнее см. в документе «Руководство администратора»).

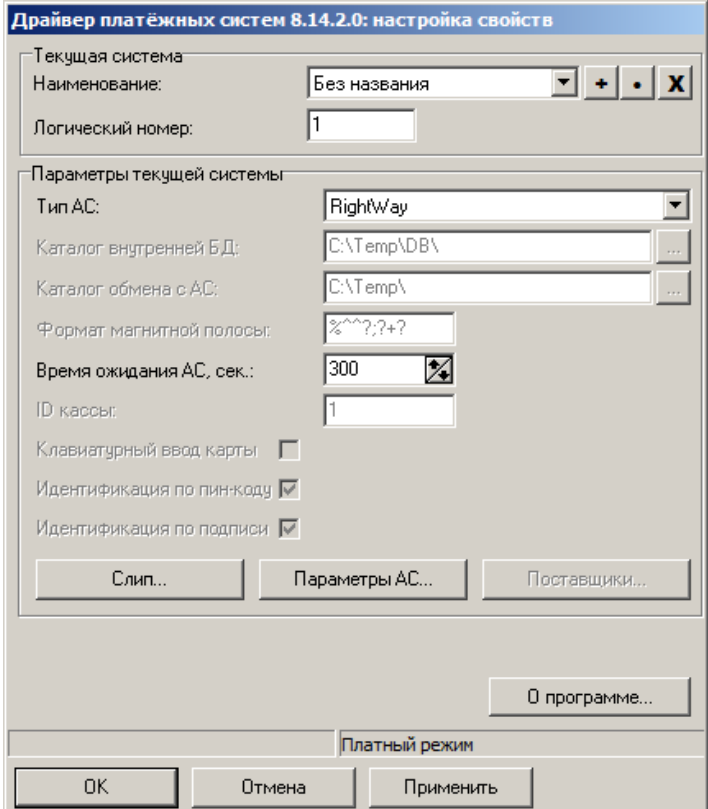

Перейдите по кнопке «Свойства…» на страницу драйвера платежных систем:

Заполните следующие поля:

- **Тип AC.** Укажите «RightWay»;
- **Время ожидания АС, сек.** Укажите таймаут ожидания ответа от АС в секундах.

Нажмите кнопку «Параметры АС…», откроется следующее окно:

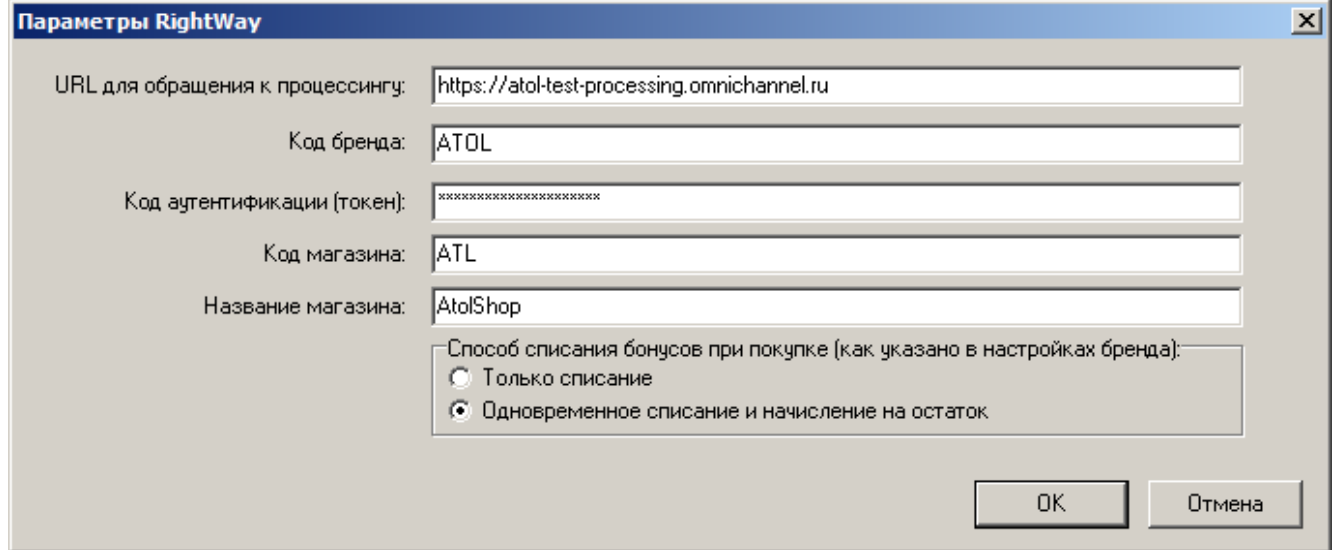

Заполните поля: **URL для обращения к процессингу**, **Код бренда, Код аутентификации** 

**(токен), Код магазина, Название магазина**. Информация для заполнения полей предоставляется поставщиком услуг RightWay.

Возможность начисления бонусов всегда доступна, а **Способ списания бонусов при покупке** необходимо выбрать тот, что указан в настройках бренда:

- **Только списание.** При выборе этого способа бонусы только списываются с бонусной карты;
- **Одновременное списание и начисление на остаток.** При данном варианте списания бонусы сначала списываются с бонусной карты, а затем снова начисляются на оставшуюся оплаченную денежными средствами сумму.

Сохраните изменения во всех окнах нажатием кнопки **[ OK ]**.

В появившемся окне выберите необходимое рабочее место и нажмите на кнопку **[ Да ]**:

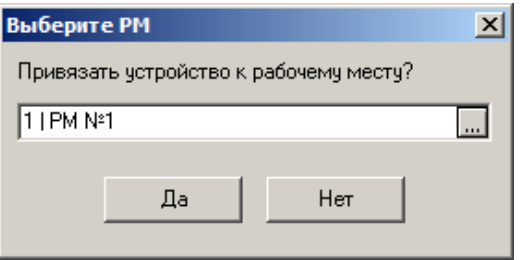

Привязку к рабочему месту можно выполнить в любой момент: перейдите в «Настройки\ Системные\ РМ и оборудование\ Рабочие места», выберите необходимое рабочее место, в разделе «Оборудование» добавьте «RightWay».

## **Приложение 14. Интеграция Frontol с Ритм 2000 CRM. Инструкция по настройке.**

Интеграция с системой лояльности «Ритм 2000 CRM» позволяет реализовать следующие возможности:

- Авторизация в документах клиента по номеру карты;
- Начисление авторизованному клиенту бонусов, в соответствии с имеющимися в системе бонусными правилами;
- Оплата документов бонусами;
- Возврат документов, в которых производилась авторизация клиента, с отменой оплат и начислений;
- Запрос баланса бонусной карты;
- Возможность использования клиентом накопленных льгот. Льгота некоторое вознаграждение, начисляемое бонусной системой клиенту;
- Выполнение вышеперечисленных функций в оффлайн-режиме. Оплата бонусами в данном режиме невозможна. Если при закрытии чека отсутствует связь с web-сервисом РИТМ в течение установленного времени, параметры чека сохраняются в локальной базе Frontol, печатается слип с сообщением о том, что баллы на бонусную карту клиента будут начислены позже; после установки соединения данные отправляются на сервер РИТМ и бонусный счет карты клиента обновляется.

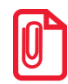

**Для системы лояльности РИТМ на позиции товара с типом номенклатуры «Алкогольная продукция» (смотрите подробнее в документе «Руководство администратора») скидка бонусом не распределяется независимо от настроек глобального контроля и настроек организации.**

#### **Настройка системы во Frontol**

Данный этап настройки системы лояльности выполняется во Frontol Администратор и представляет собой непосредственно настройку устройства. Описание работы кассира с системой лояльности «Ритм 2000 CRM» приведено в документе «Руководство оператора».

Для настройки системы лояльности перейдите в группу «Настройки» и далее «Системные\РМ и оборудование\Платёжные системы\Устройства»

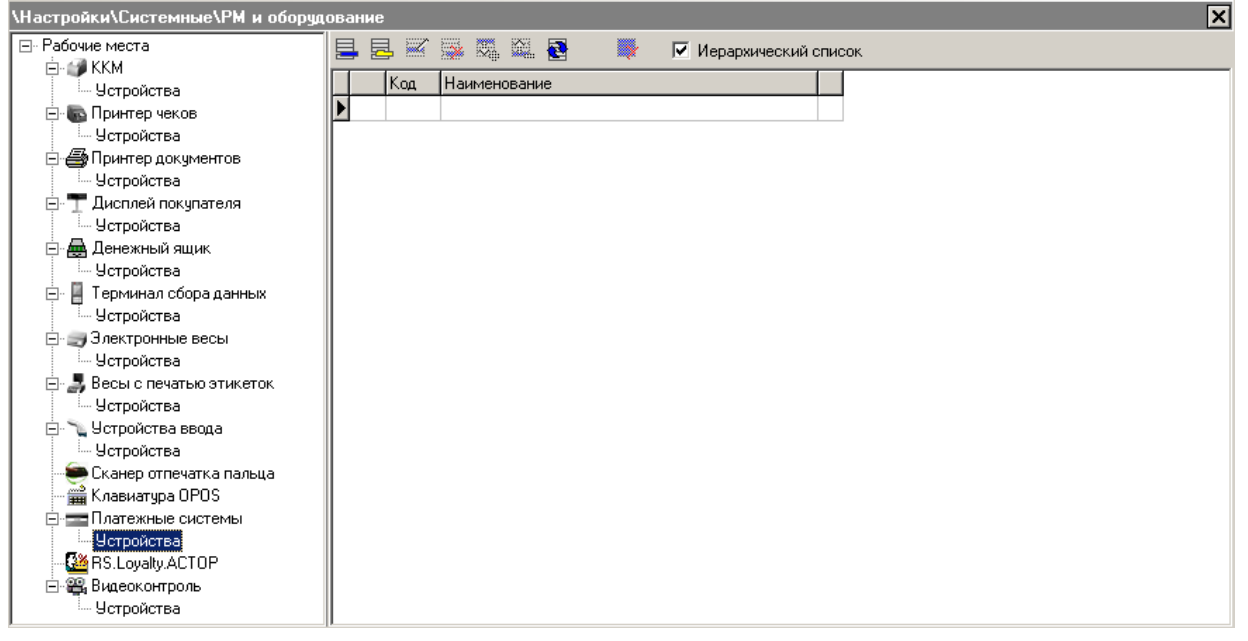

Нажатием кнопки добавьте новую систему, заполнив поля следующим образом: Закладка **«**Основные»:

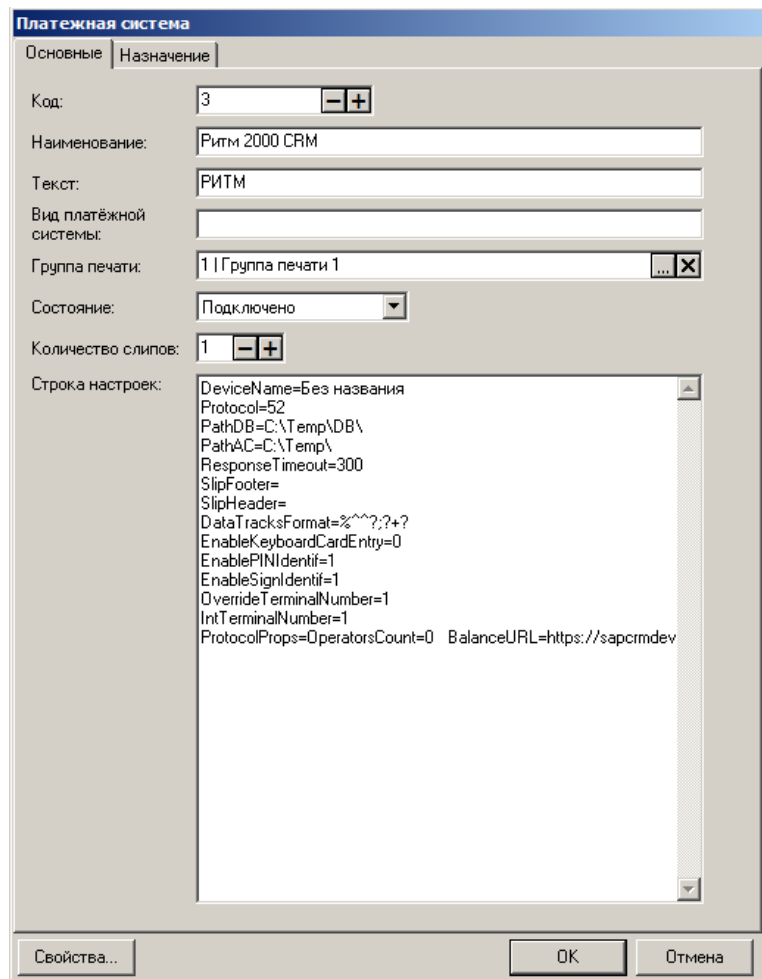
- **Наименование.** Необходимо ввести название системы. Например, «Ритм 2000 CRM».
- **Текст.** При необходимости введите дополнительный текст. Например, «РИТМ».
- **Состояние.** Укажите «Подключено».
- **Количество слипов.** Укажите необходимое количество слипов. Например, «1». Далее перейдите на закладку *«*Назначение»:

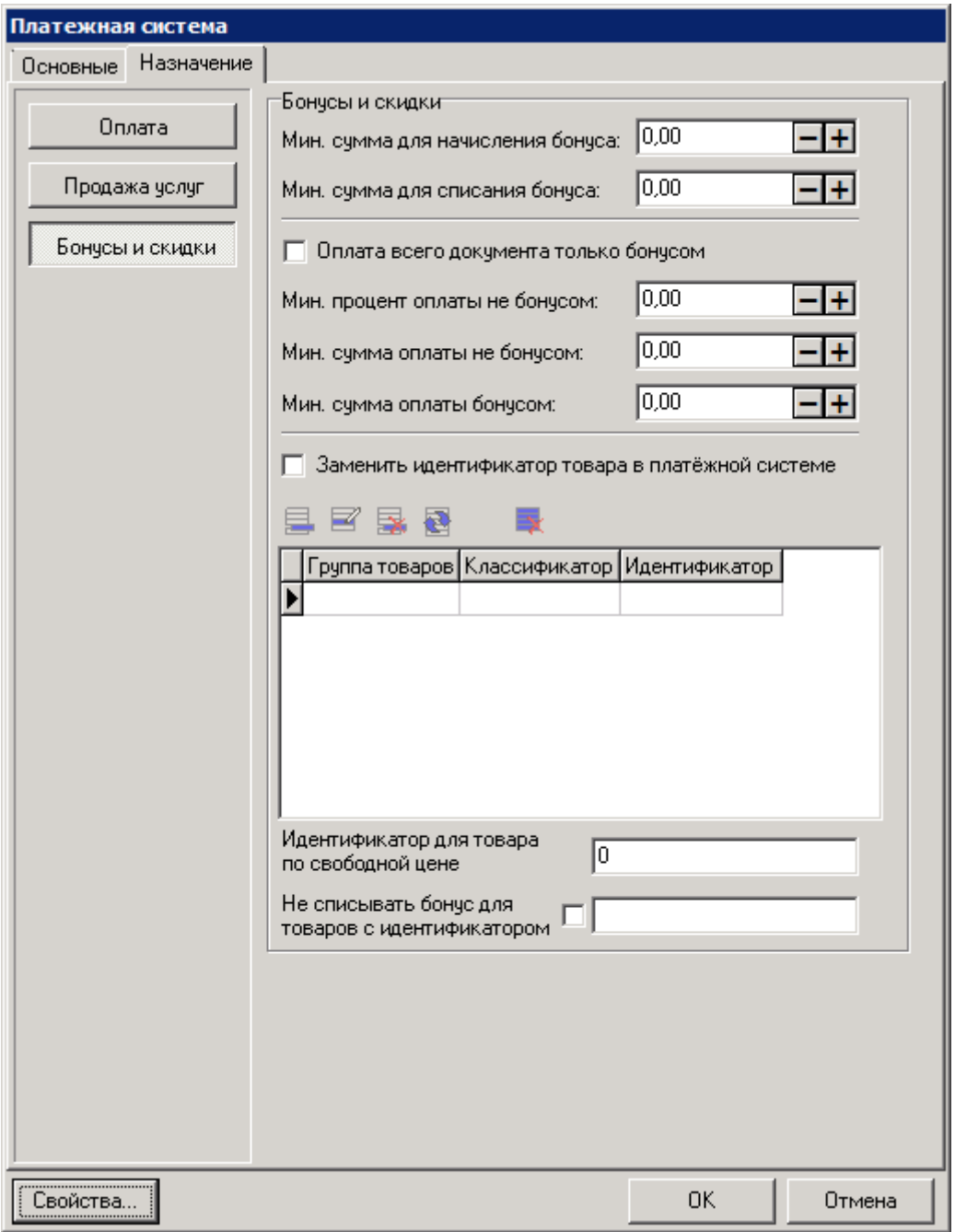

Нажмите на кнопку **Бонусы и скидки.** При необходимости, задайте значения настроек, отобразившихся на закладке, в соответствии с их назначениями во Frontol 5 (подробнее см. в документе «Руководство администратора»).

Перейдите по кнопке «Свойства…» на страницу драйвера платежных систем:

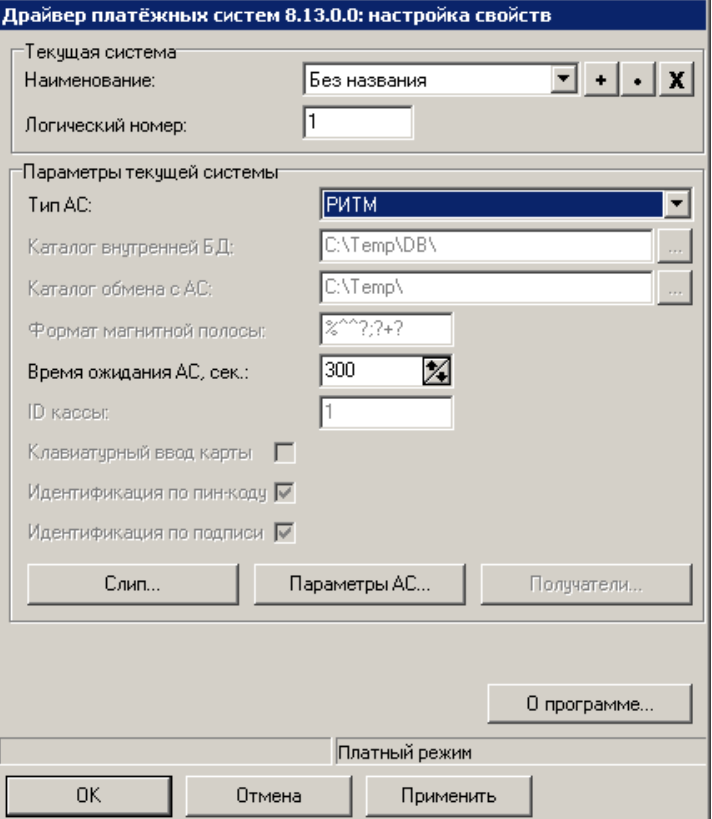

Заполните следующие поля:

- **Тип АС.** Укажите «РИТМ»;
- **Время ожидания АС, сек.** Укажите время ожидания ответа от сервера системы лояльности в секундах.

Нажмите кнопку «Параметры АС…», откроется следующее окно:

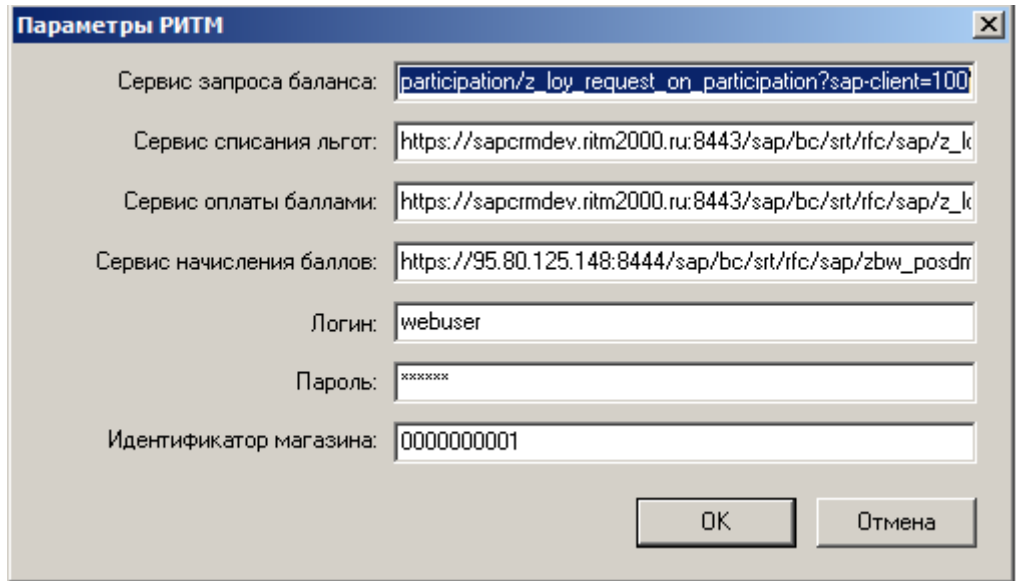

Заполните следующие поля (данные для заполнения полей предоставляются поставщиком услуг):

- **Сервис запроса баланса**. Адрес веб-сервиса запроса баланса;
- **Сервис списания льгот**. Адрес веб-сервиса списания льгот;
- **Сервис оплаты баллами**. Адрес веб-сервиса оплаты баллами;
- **Сервис начисления баллов**. Адрес веб-сервиса начисления баллов;
- **Логин**. Доменное имя пользователя, под которым необходимо авторизоваться на вебсервисе;
- **Пароль**. Пароль доменного пользователя, под которым необходимо авторизоваться на веб-сервисе;
- **Идентификатор магазина**. Идентификационный номер магазина, использующего систему лояльности РИТМ.

Сохраните изменения во всех окнах нажатием кнопки **[ OK ]**.

В появившемся окне выберите необходимое рабочее место и нажмите на кнопку **[ Да ]**:

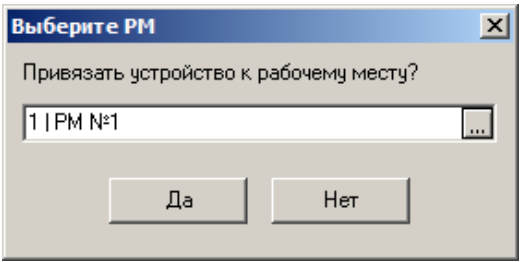

Привязку к рабочему месту можно выполнить в любой момент: перейдите в «Настройки\ Системные\ РМ и оборудование\ Рабочие места», выберите необходимое рабочее место, в разделе «Оборудование» добавьте «Ритм 2000 CRM».

Перейдите в раздел «Системные справочники\ Структура \ Пользователи» и настройте для всех пользователей, которым необходимо предоставить возможность работать с льготами, право «Операции платежной системы\Использовать льготу».

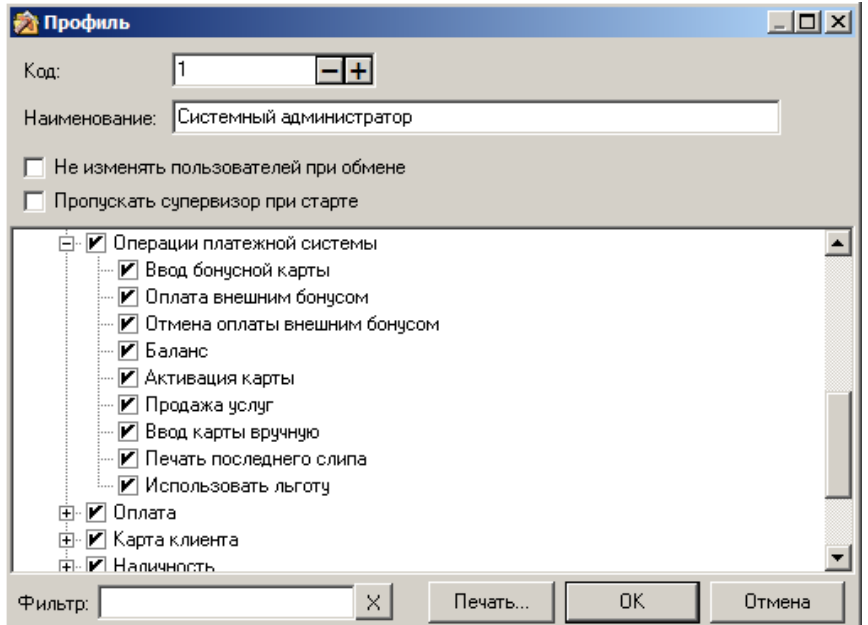

# **Приложение 15. Настройка взаимодействия Frontol и ЕГАИС**

Для настройки взаимодействия c ЕГАИС во Frontol Администратор необходимо выполнить ряд настроек в зависимости от планируемого варианта использования в организации:

- 1. Запустите приложение администратора *FrontolAdmin.exe*.
- 2. Выберите раздел «Справочники»\«Товары»\«Глобальный контроль».

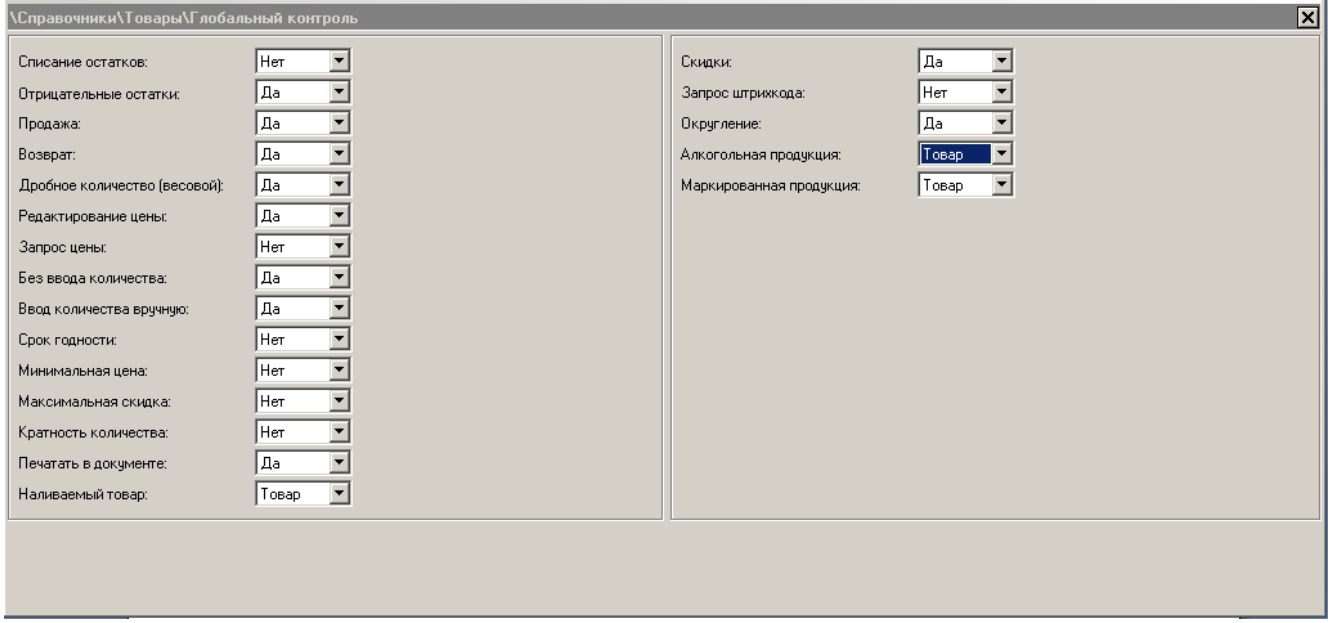

3. В выпадающем списке «Алкогольная продукция» выберите значение «Товар**»**.

Далее выберите подходящий вариант использования и следуйте инструкциям выбранного раздела:

#### *Супермаркет, минимаркет, магазин*

<span id="page-615-0"></span>*Продажа акцизного и неакцизного алкоголя с ведением учёта актов движения и продаж алкоголя на сервере ЕГАИС от одного юридического лица*

- 1. Выберите раздел «Справочники»\«Товары»\«Товары».
- 2. В карточках всех алкогольных товаров должны быть выставлены следующие настройки:
	- Для акцизного алкоголя: выбран тип номенклатуры «Алкогольная продукция», в разделе «Алкоголь\Маркировка» установлено значение «с маркой»;
	- Для неакцизного алкоголя: выбран тип номенклатуры «Алкогольная продукция», в разделе «Алкоголь\Маркировка» установлено значение «без марки», заполнены поля «Код вида продукции», «Ёмкость тары», «Крепость».

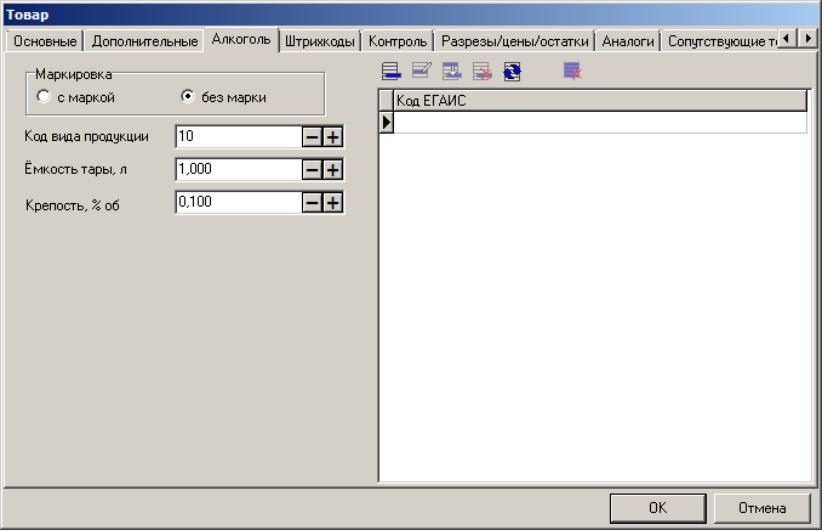

Во вкладке «Штрихкоды» записаны штрихкоды товара:

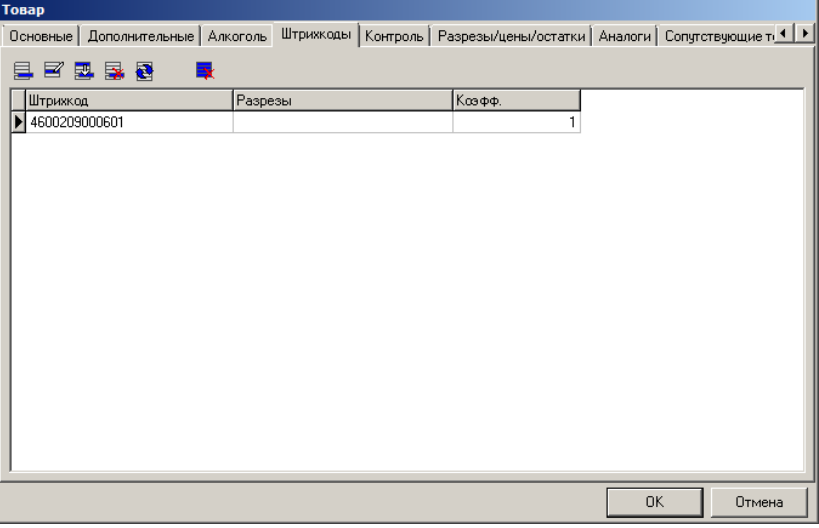

- 3. Нажмите **[ OK ]**.
- 4. Выберите раздел «ЕГАИС»\«Справочники ЕГАИС»\«Организации».

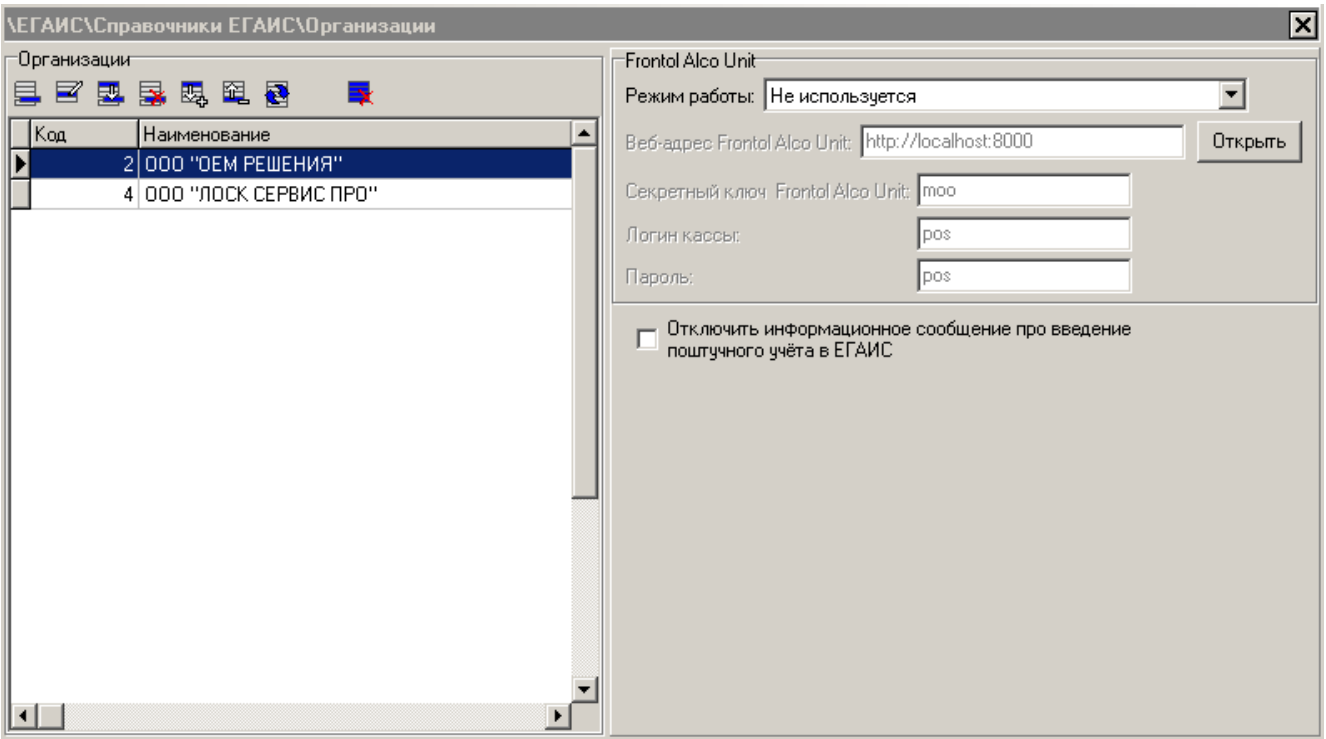

5. Нажмите кнопку . В появившемся окне добавьте данные организации, от которой осуществляется продажа алкогольной продукции: наименование организации, название, ИНН, КПП, адрес магазина, в котором осуществляется продажа.

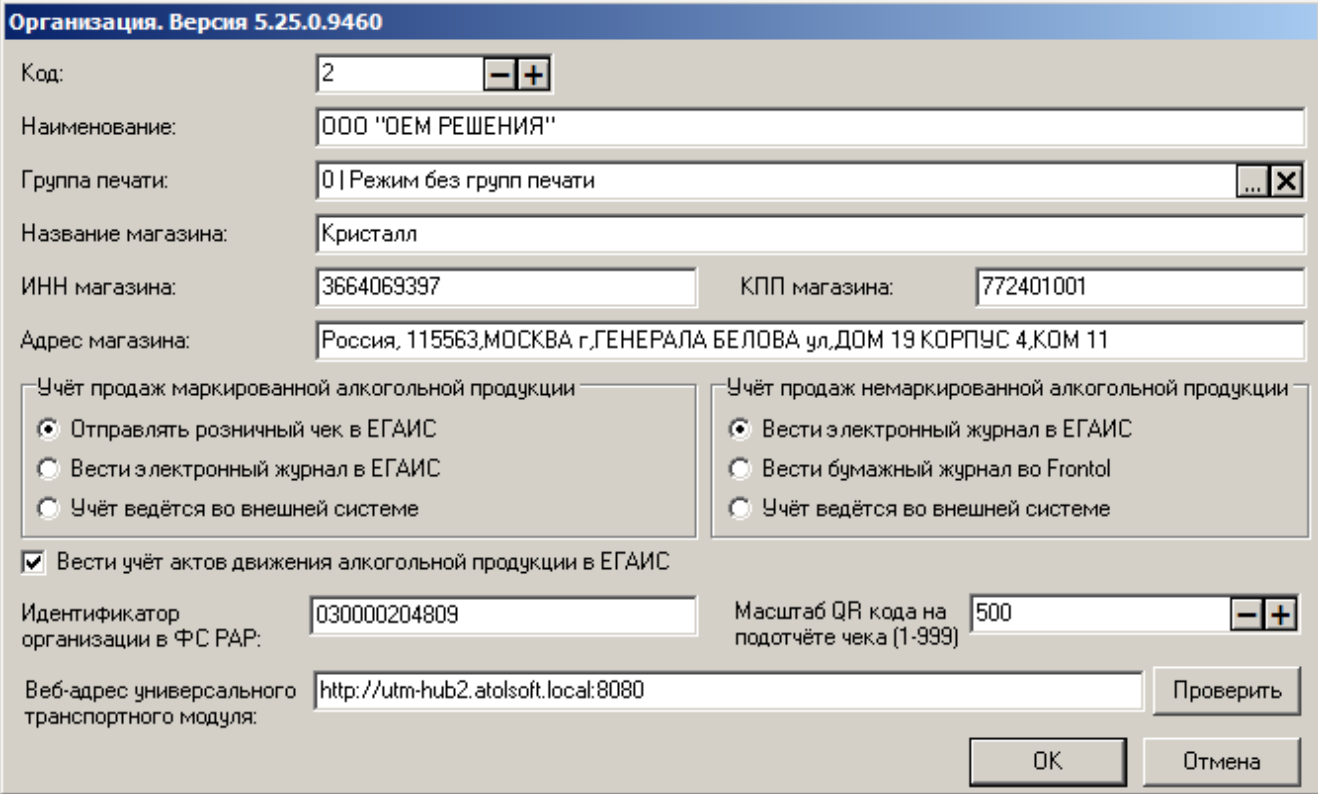

- 6. Выберите режим «Режим без групп печати» в поле «Группы печати».
- 7. В группе настроек «Учёт продаж маркированной алкогольной продукции» выберите «Отправлять розничный чек в ЕГАИС».
- 8. В группе настроек «Учёт продаж немаркированной алкогольной продукции» выберите «Вести электронный журнал в ЕГАИС».
- 9. Установите флаг «Вести учёт актов движения алкогольной продукции в ЕГАИС».
- 10. Заполните поля «Веб-адрес универсального транспортного модуля» в формате *http://<имя хоста>:<порт>/* и «Идентификатор организации в ФС РАР» *.*
- 11. Нажмите **[ OK ]***.*
- 12. Для автоматического формирования Электронного журнала в ЕГАИС и отправки актов списания выберите раздел «Настройки»\«Основные»\«Закрытие смены» и установите флаг «Электронный журнал в ЕГАИС»:

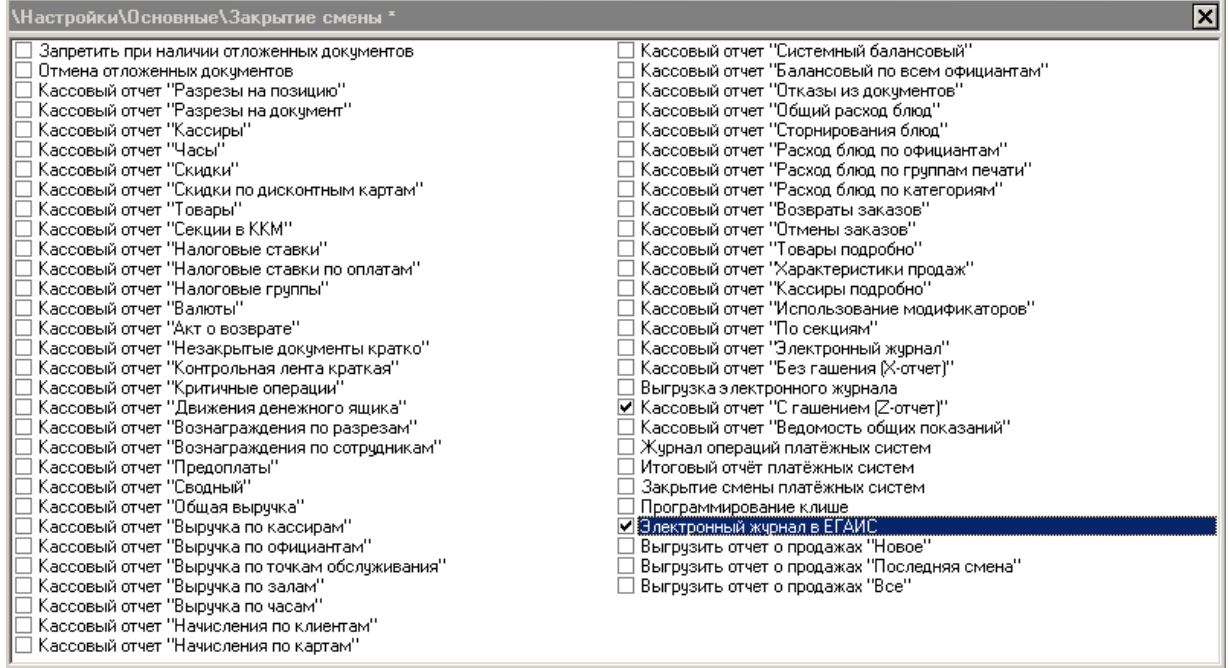

13. Выберите раздел «Документы»\«Документы»\«Виды».

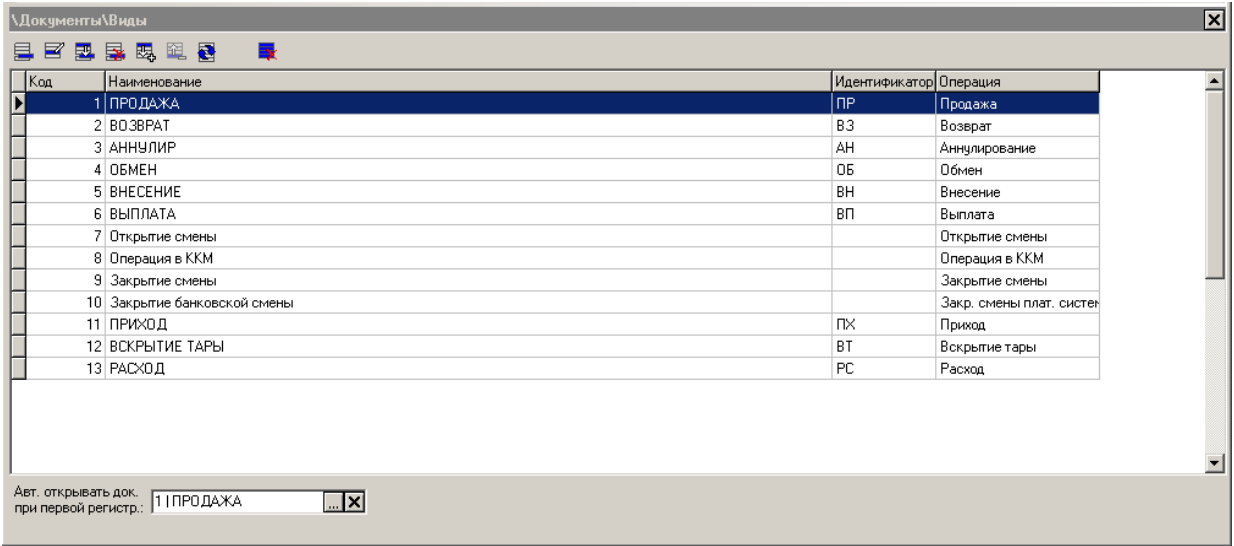

14. Убедитесь, что в справочнике есть документы вида «Приход товаров» и «Расход товаров». Иначе смотрите раздел [«Добавление документа прихода](#page-637-0) товаров, расхода товаров, [вскрытия тары](#page-637-0)».

*Продажа акцизного алкоголя от юридического лица с ведением учёта актов движения и продажи алкоголя на сервере ЕГАИС, неакцизного – от физического с ведением Журнала учёта объема розничной продажи алкогольной и спиртосодержащей продукции во Frontol*

1. Выберите раздел «Документы»\«Документы»\«Группы печати».

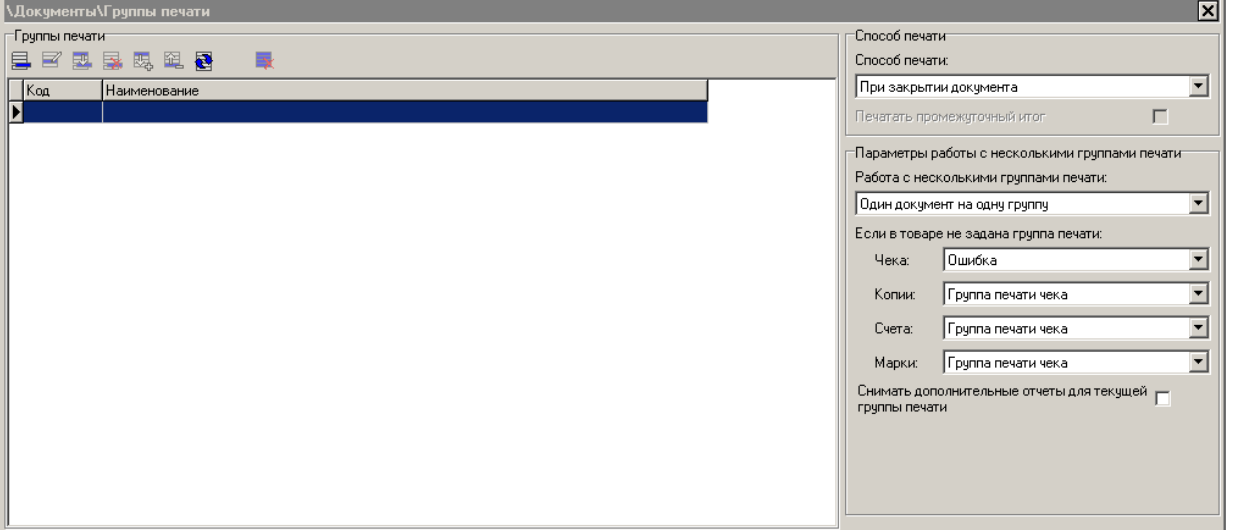

2. Необходимо создать две группы печати (по одной на организацию). Нажмите кнопку . В появившемся окне запоните поля «Наименование», «Текст» (для удобства лучше использовать наименовании организации), установите флаги: «Чек» в разделе «Предлагать при выборе ГП для:» и «Использовать для печати отчётов при закрытии смены». Нажмите **[ OK ]**.

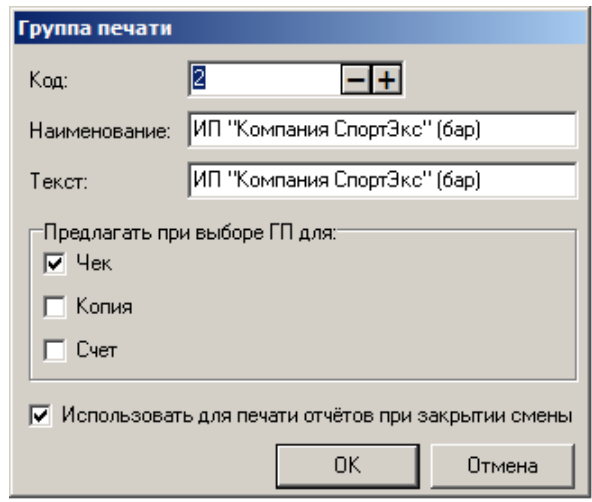

- 3. Выберите раздел «Справочники»\«Товары»\«Товары».
- 4. В карточках всех алкогольных товаров должны быть выставлены следующие настройки:
	- Для акцизного алкоголя: выбран тип номенклатуры «Алкогольная продукция», в разделе «Алкоголь\Маркировка» установлено значение «с маркой»;

 Для неакцизного алкоголя: выбран тип номенклатуры «Алкогольная продукция», в разделе «Алкоголь\Маркировка» установлено значение «без марки», заполнены поля «Код вида продукции», «Ёмкость тары», «Крепость» (опционально).

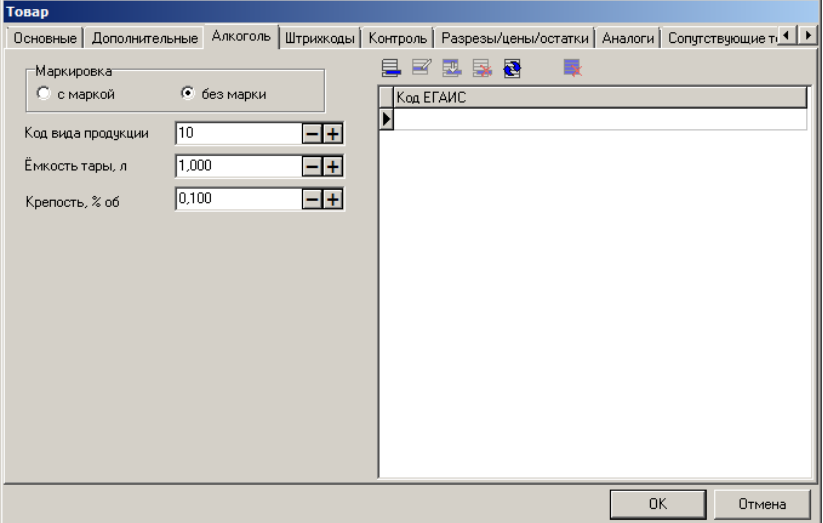

Во вкладке «Штрихкоды» записаны штрихкоды товара:

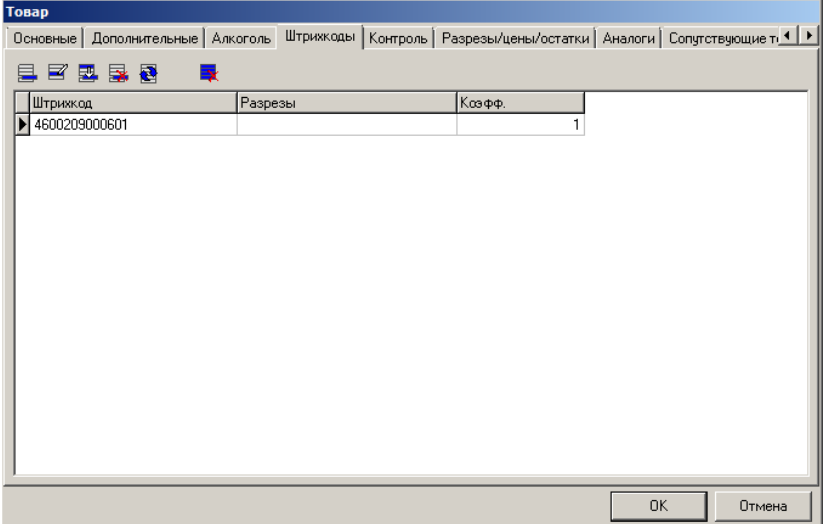

• Во вкладке «Дополнительные» в поле «Чек» выберите соответствующую группу печати (если товар акцизный, выберите ГП юридического лица, для неакцизного – ГП физического лица).

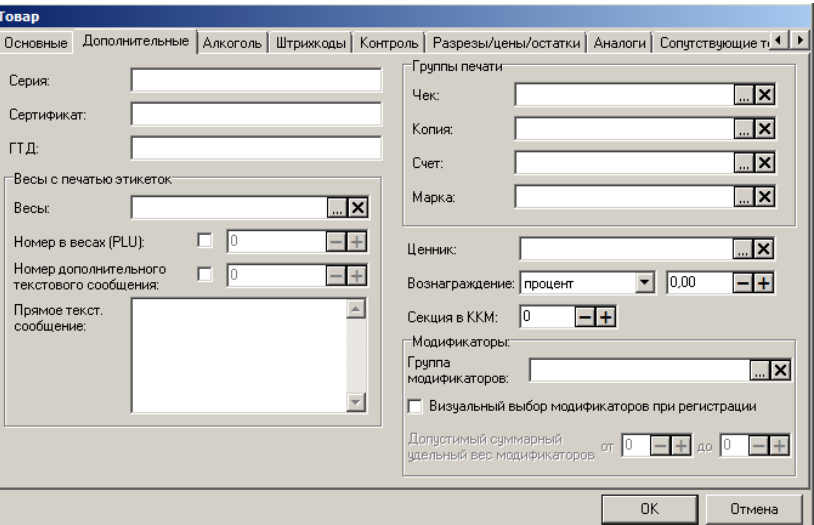

- 5. Нажмите **[ OK ]***.*
- 6. Выберите раздел «ЕГАИС»\«Справочники ЕГАИС»\«Организации».

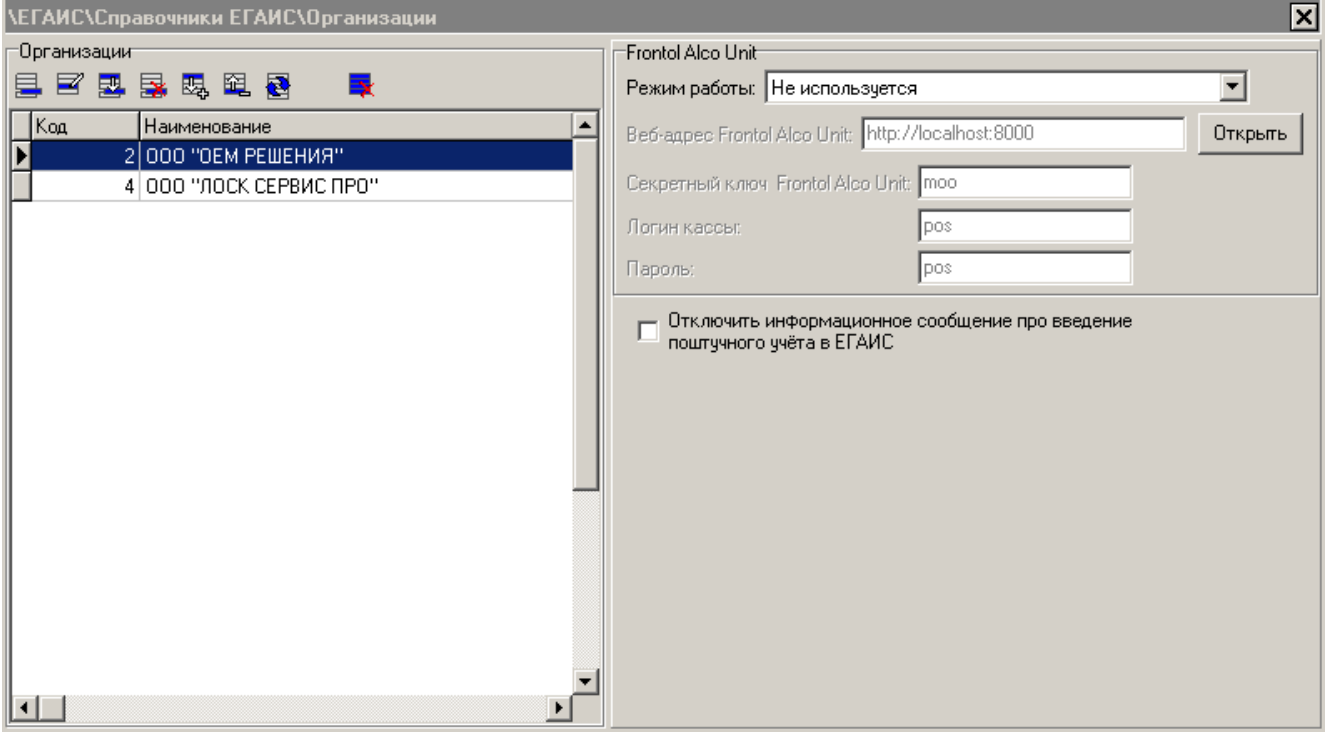

7. Описанные в данном пункте действия выполните для обеих организаций. Нажмите кнопку . В появившемся окне добавьте данные организации, от которой осуществляется

продажа алкогольной продукции: наименование организации, название, ИНН, КПП, адрес магазина, в котором осуществляется продажа.

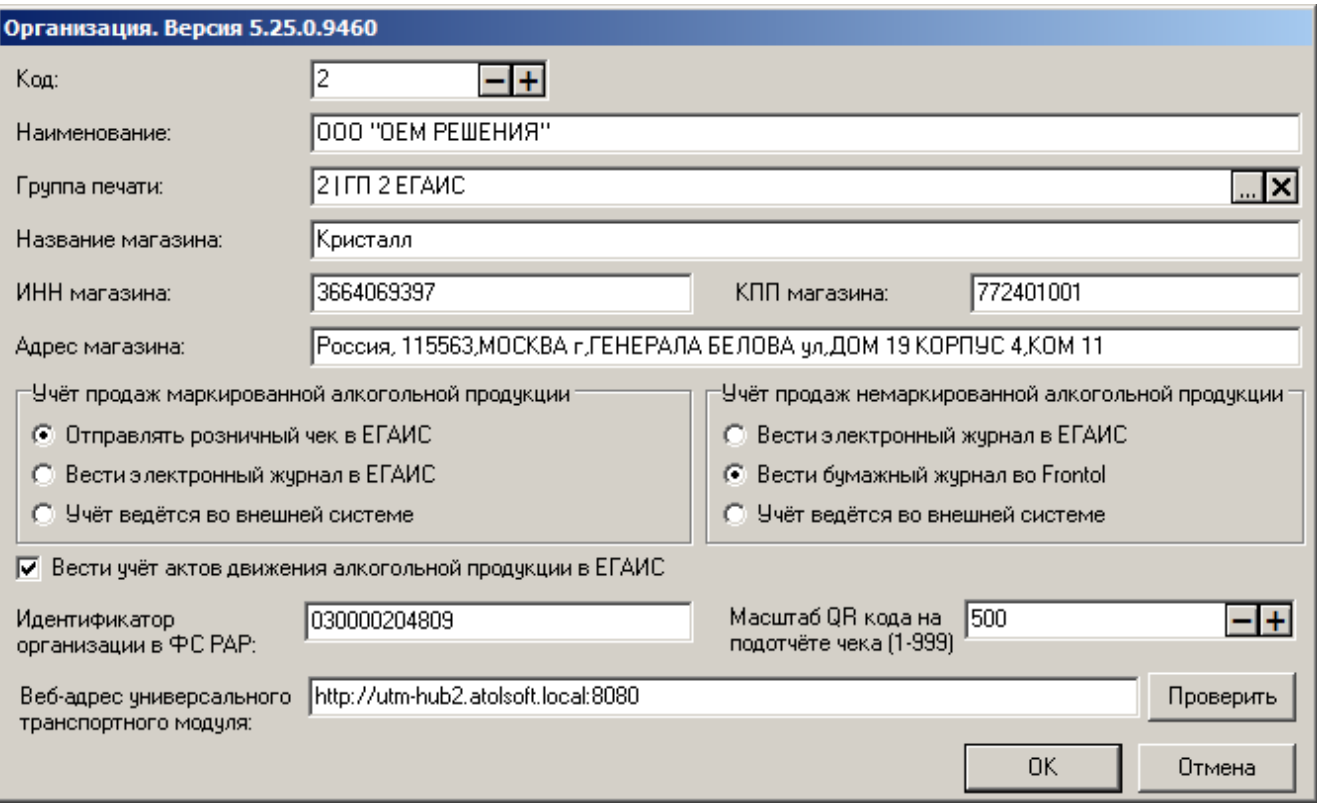

- 8. В поле «Группа печати» для каждой организации выберите соответствующую группу.
- 9. Для физического лица в группе настроек «Учёт продаж немаркированной алкогольной продукции» выберите «Вести бумажный журнал во Frontol».
- 10. Для юридического лица в группе настроек «Учёт продаж маркированной алкогольной продукции» выберите «Отправлять розничный чек в ЕГАИС».
- 11. Для юридического лица установите флаг «Вести учёт актов движения алкогольной продукции в ЕГАИС».
- 12. Заполните поля «Веб-адрес универсального транспортного модуля» в формате *http://<имя хоста>:<порт>/* и «Идентификатор организации в ФС РАР»*.*
- 13. Нажмите **[ OK ]***.*
- 14. Выберите раздел «Документы»\«Документы»\«Виды».

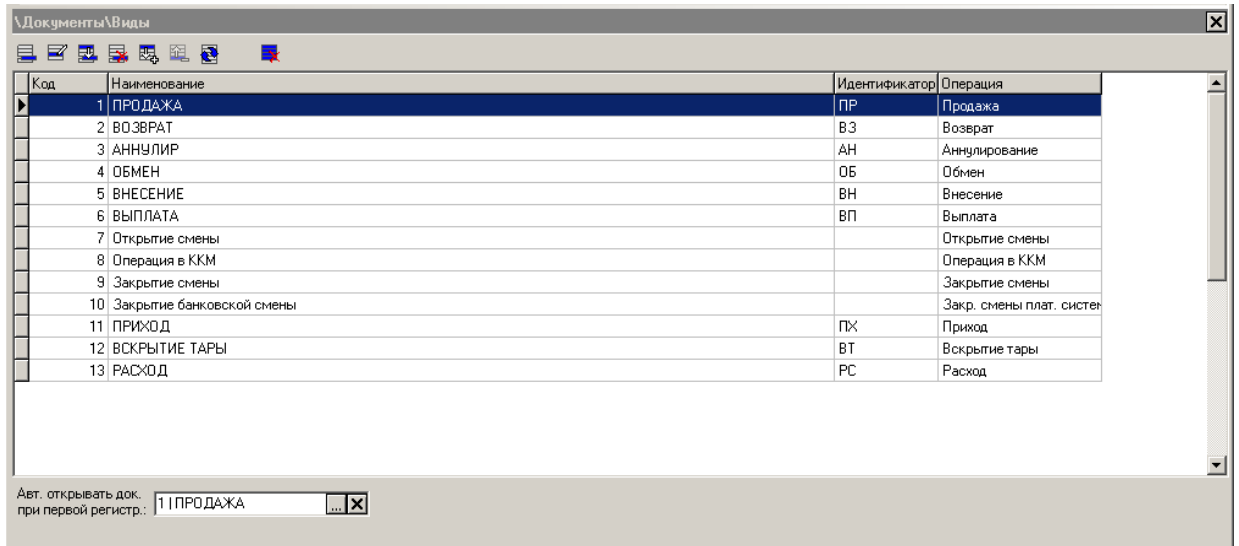

- 15. Убедитесь, что в справочнике есть документы вида «Приход товаров» и «Расход товаров». Иначе смотрите раздел [«Добавление документа прихода](#page-637-0) товаров, расхода товаров, [вскрытия тары](#page-637-0)».
- 16. Выберите раздел «Системный справочники»\«Прочее»\«Отчеты».
- 17. Убедитесь, что в справочнике есть отчет с названием «Журнал учета объема розничной продажи алкогольной и спиртосодержащей продукции». Иначе смотрите раздел [«Загрузка](#page-636-0)  [отчёта «Журнал учёта объёма розничной продажи алкогольной](#page-636-0) и спиртосодержащей [продукции»»](#page-636-0).

*Продажа акцизного алкоголя от юридического лица, неакцизного – от физического с ведением учёта актов движения и продаж алкоголя на сервере ЕГАИС*

1. Выберите раздел «Документы»\«Документы»\«Группы печати».

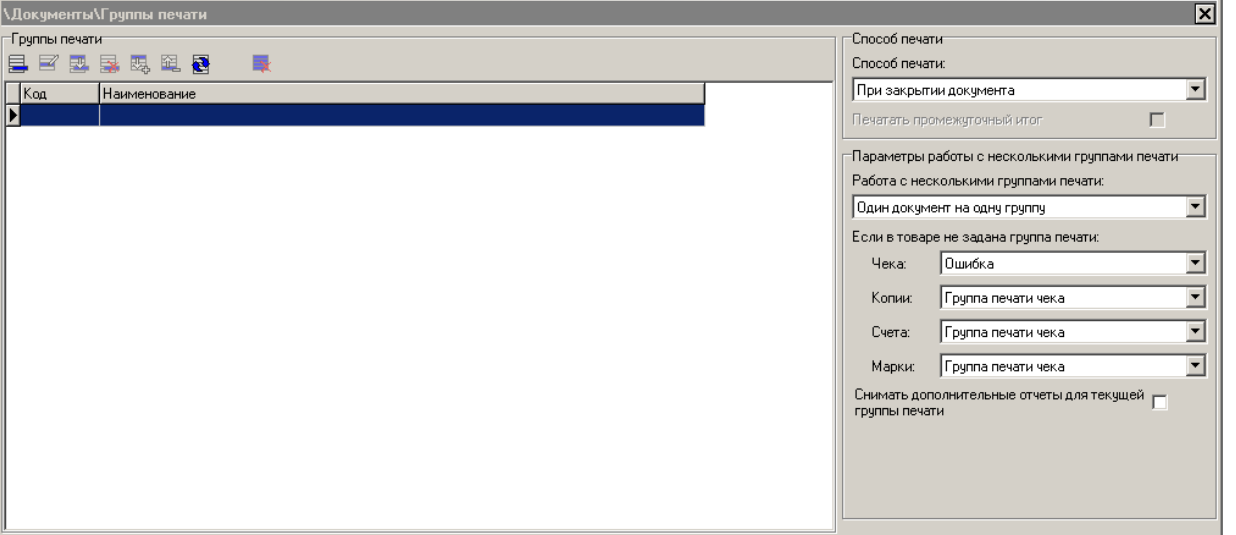

2. Необходимо создать две группы печати (по одной на организацию). Нажмите кнопку . В появившемся окне запоните поля «Наименование», «Текст» (для удобства лучше использовать наименовании организации), установите флаги: «Чек» в разделе

«Предлагать при выборе ГП для:» и «Использовать для печати отчётов при закрытии смены». Нажмите **[ OK ]**.

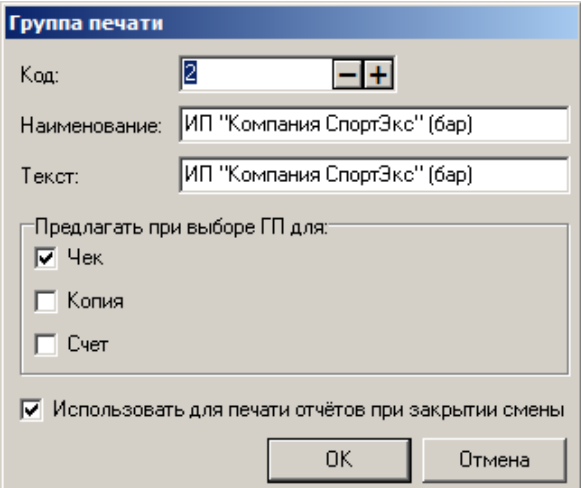

- 3. Выберите раздел «Справочники»\«Товары»\«Товары».
- 4. В карточках всех алкогольных товаров должны быть выставлены следующие настройки:
	- Для акцизного алкоголя: выбран тип номенклатуры «Алкогольная продукция», в разделе «Алкоголь\Маркировка» установлено значение «с маркой»;
	- Для неакцизного алкоголя: выбран тип номенклатуры «Алкогольная продукция», в разделе «Алкоголь\Маркировка» установлено значение «без марки», заполнены поля «Код вида продукции», «Ёмкость тары», «Крепость».

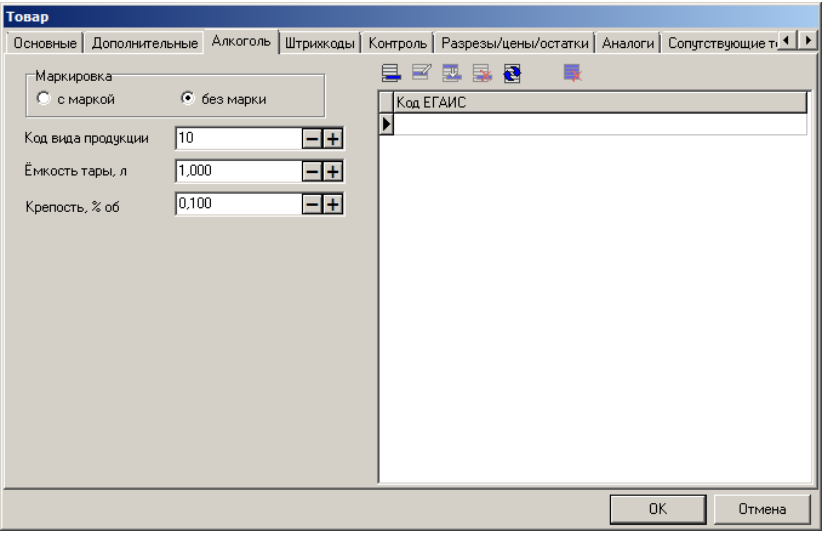

Во вкладке «Штрихкоды» записаны штрихкоды товара:

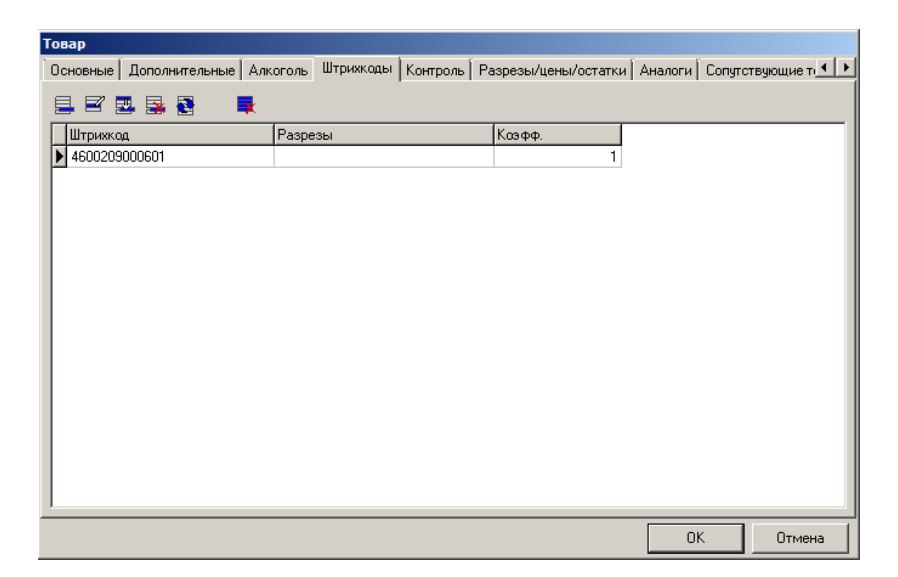

 Во вкладке «Дополнительные» в поле «Чек» выберите соответствующую группу печати (если товар акцизный, ГП юридического лица, для неакцизного – ГП физического лица).

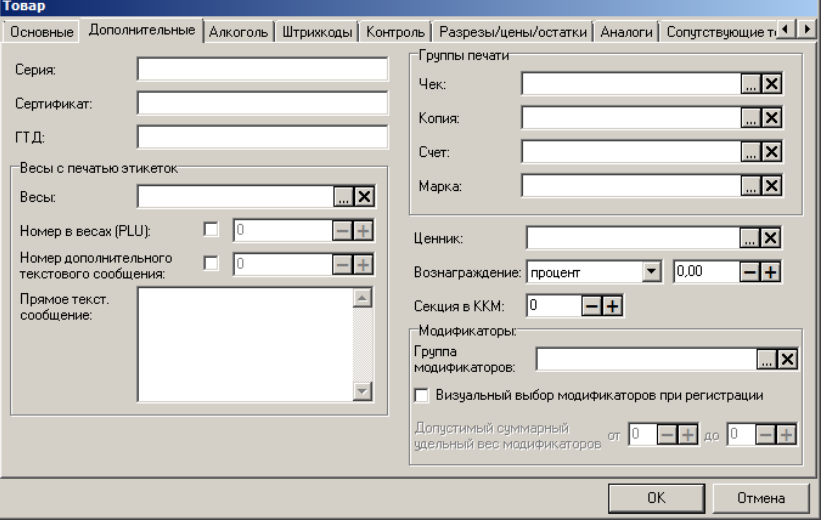

- 5. Нажмите **[ OK ]***.*
- 6. Выберите раздел «ЕГАИС»\«Справочники ЕГАИС»\«Организации».

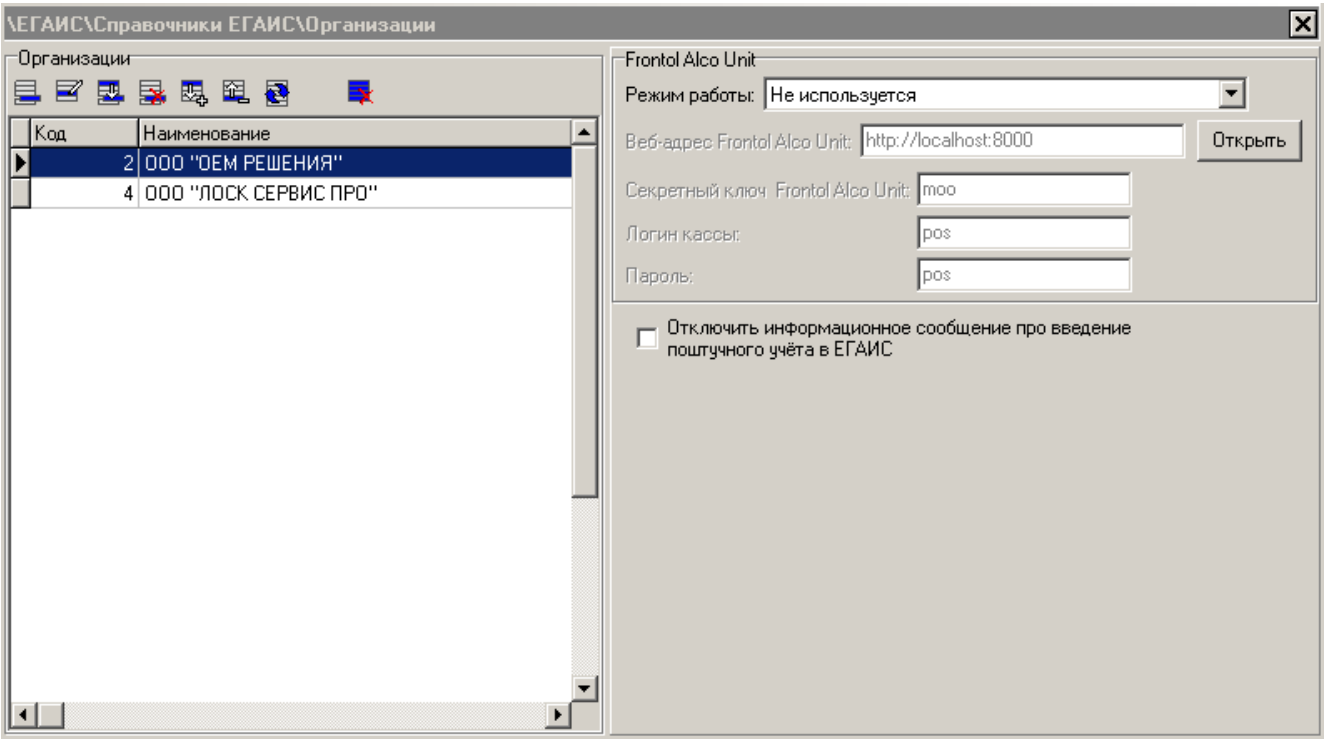

7. Описанные в данном пункте действия выполните для обеих организаций. Нажмите кнопку

. В появившемся окне добавьте данные организации, от которой осуществляется продажа алкогольной продукции: наименование организации, название, ИНН, КПП, адрес магазина, в котором осуществляется продажа.

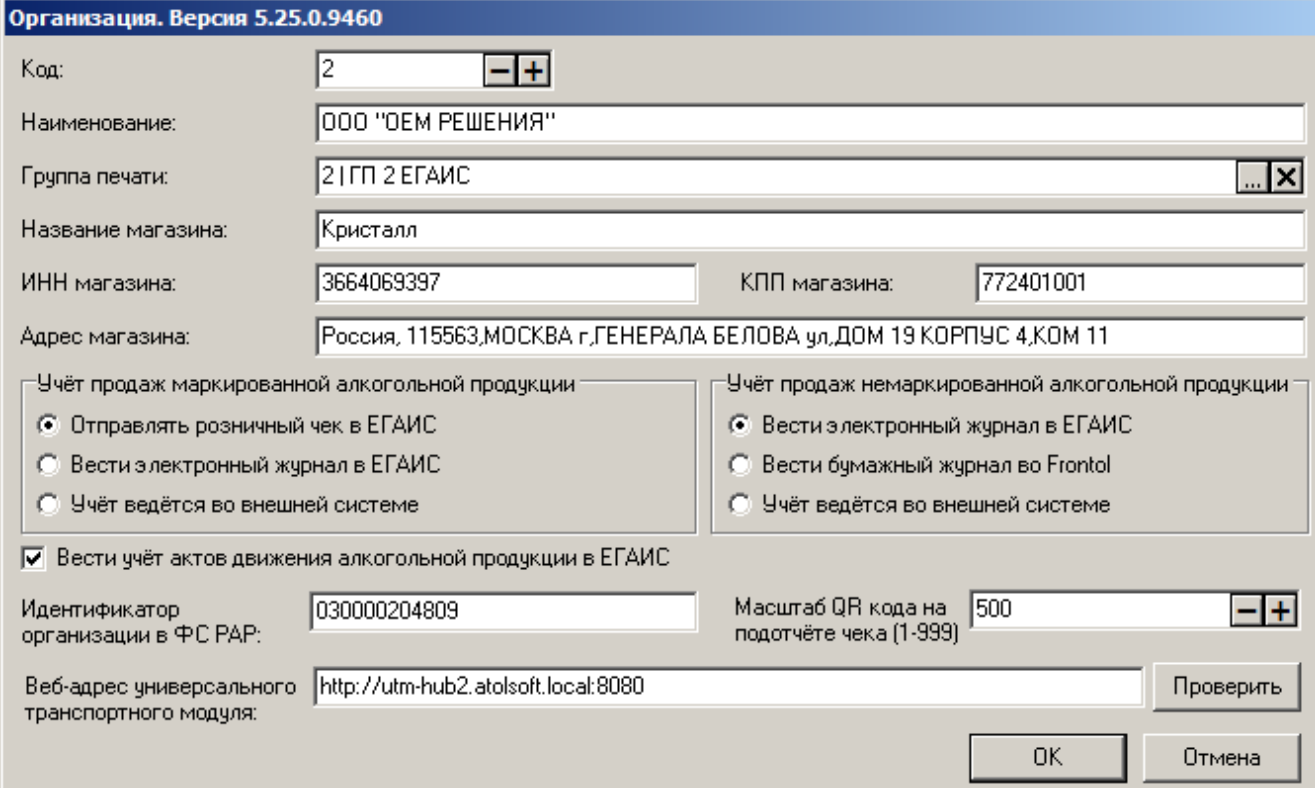

8. В поле «Группа печати» выберите соответствующую группу.

- 9. Для юридического лица в группе настроек «Учёт продаж маркированной алкогольной продукции» выберите «Отправлять розничный чек в ЕГАИС».
- 10. Для физического лица в группе настроек «Учёт продаж немаркированной алкогольной продукции» выберите «Вести электронный журнал в ЕГАИС».
- 11. Для обеих организаций установите флаг «Вести учёт актов движения алкогольной продукции в ЕГАИС».
- 12. Заполните поля «Веб-адрес универсального транспортного модуля» в формате *http://<имя хоста>:<порт>/* и «Идентификатор организации в ФС РАР»*.*
- 13. Нажмите **[ OK ]***.*
- 14. Для автоматического формирования Электронного журнала в ЕГАИС и отправки актов списания выберите раздел «Настройки»\«Основные»\«Закрытие смены» и установите флаг «Электронный журнал в ЕГАИС»:

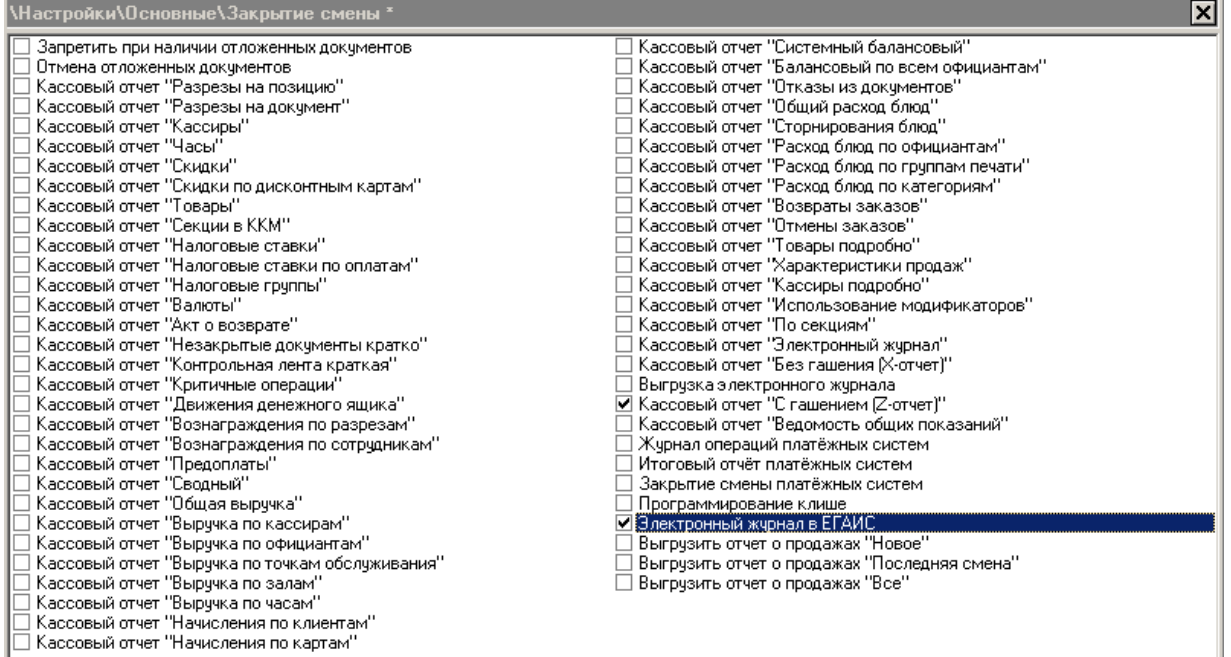

15. Выберите раздел «Документы»\«Документы»\«Виды».

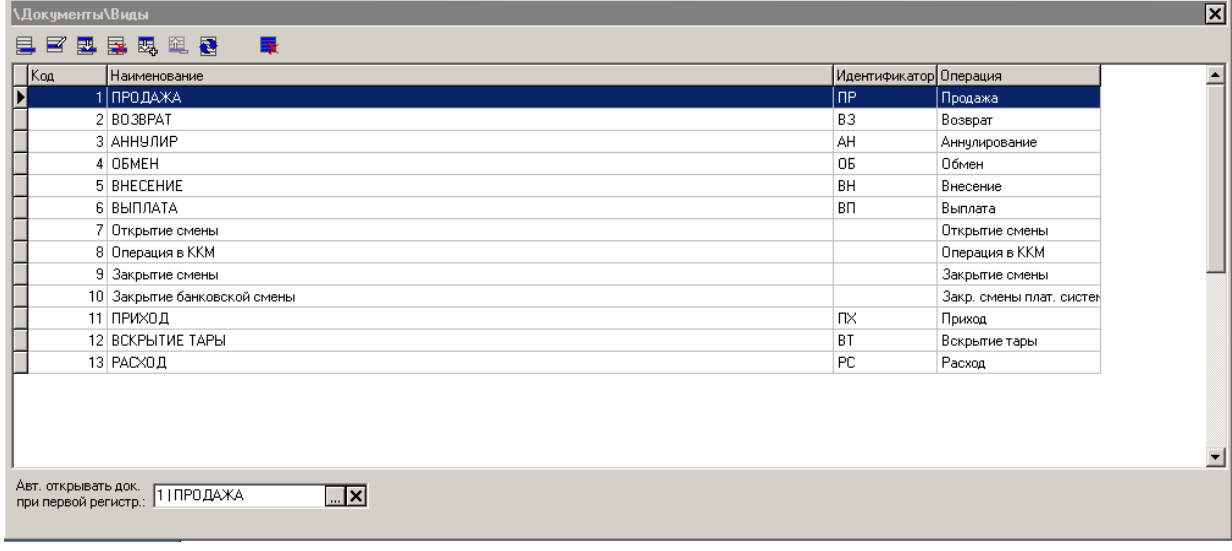

16. Убедитесь, что в справочнике есть документ вида «Приход товаров» и «Расход товаров». Иначе смотрите раздел [«Добавление документа прихода](#page-637-0) товаров, расхода товаров, [вскрытия тары](#page-637-0)».

#### *Магазин разливного пива*

### *Продажа неакцизного алкоголя с ведением учёта актов движения и продаж алкоголя на сервере ЕГАИС*

- 1. Выберите раздел «Справочники»\«Товары»\«Товары».
- 2. В карточках всех алкогольных товаров должны быть выставлены следующие настройки: выбран тип номенклатуры «Алкогольная продукция», в разделе «Дополнительные\Группы печати» указана ГП, соответствующая ГП организации общественного питания:

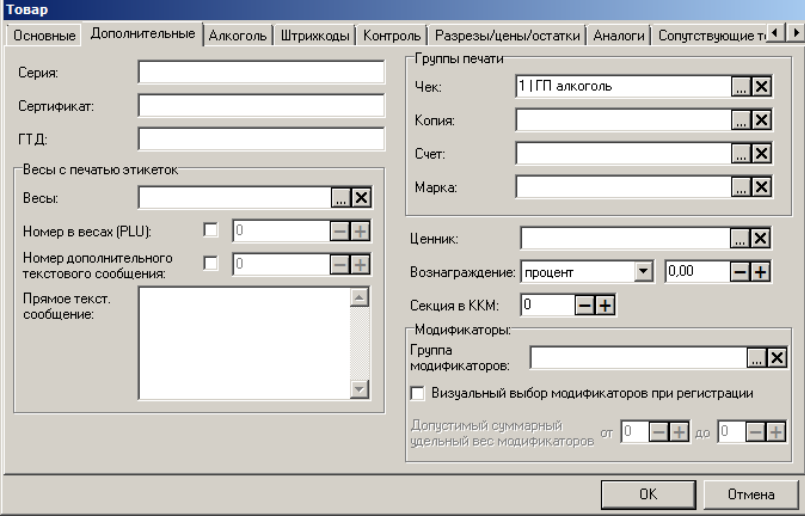

 в разделе «Алкоголь\Маркировка» установлено значение «без марки», заполнены поля «Код вида продукции», «Ёмкость тары», «Крепость»:

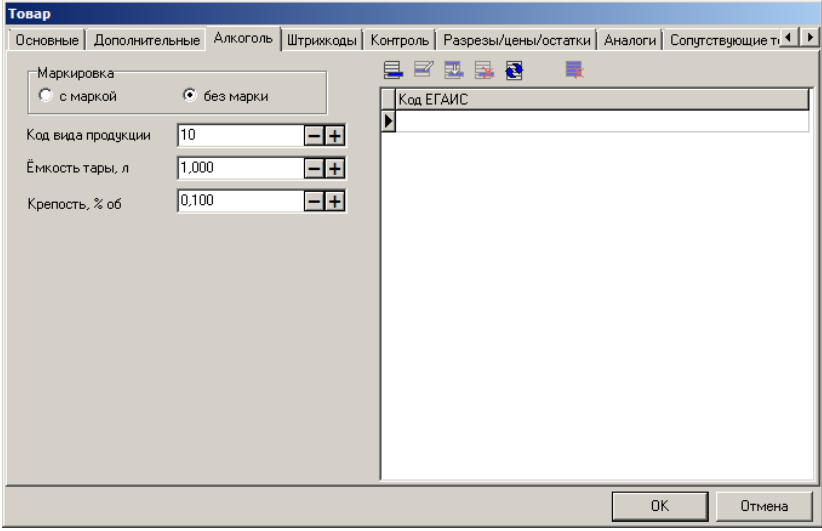

Во вкладке «Штрихкоды» записаны штрихкоды товара:

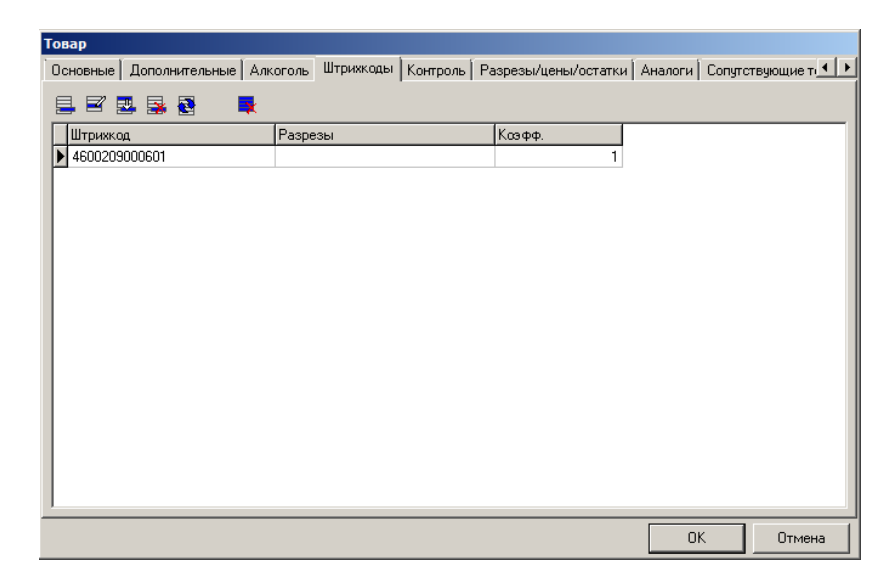

- 3. Если необходимо вести учёт порционных продаж алкогольной продукции после вскрытия алкогольной тары, смотрите раздел [«Порционная продажа алкоголя»](#page-635-0).
- 4. Выберите раздел «ЕГАИС»\«Справочники ЕГАИС»\«Организации».

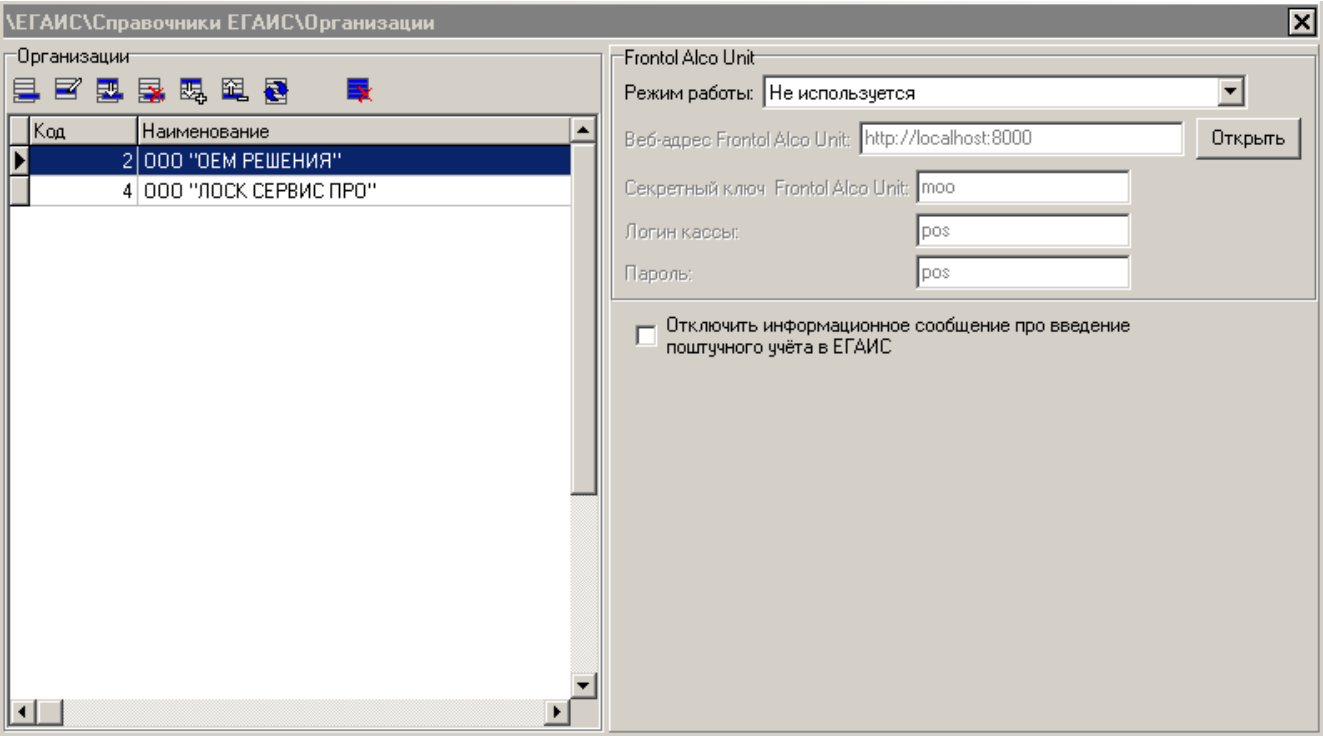

5. Нажмите кнопку . В появившемся окне добавьте данные организации, от которой осуществляется продажа алкогольной продукции: наименование организации, название, ИНН, КПП, адрес магазина, в котором осуществляется продажа.

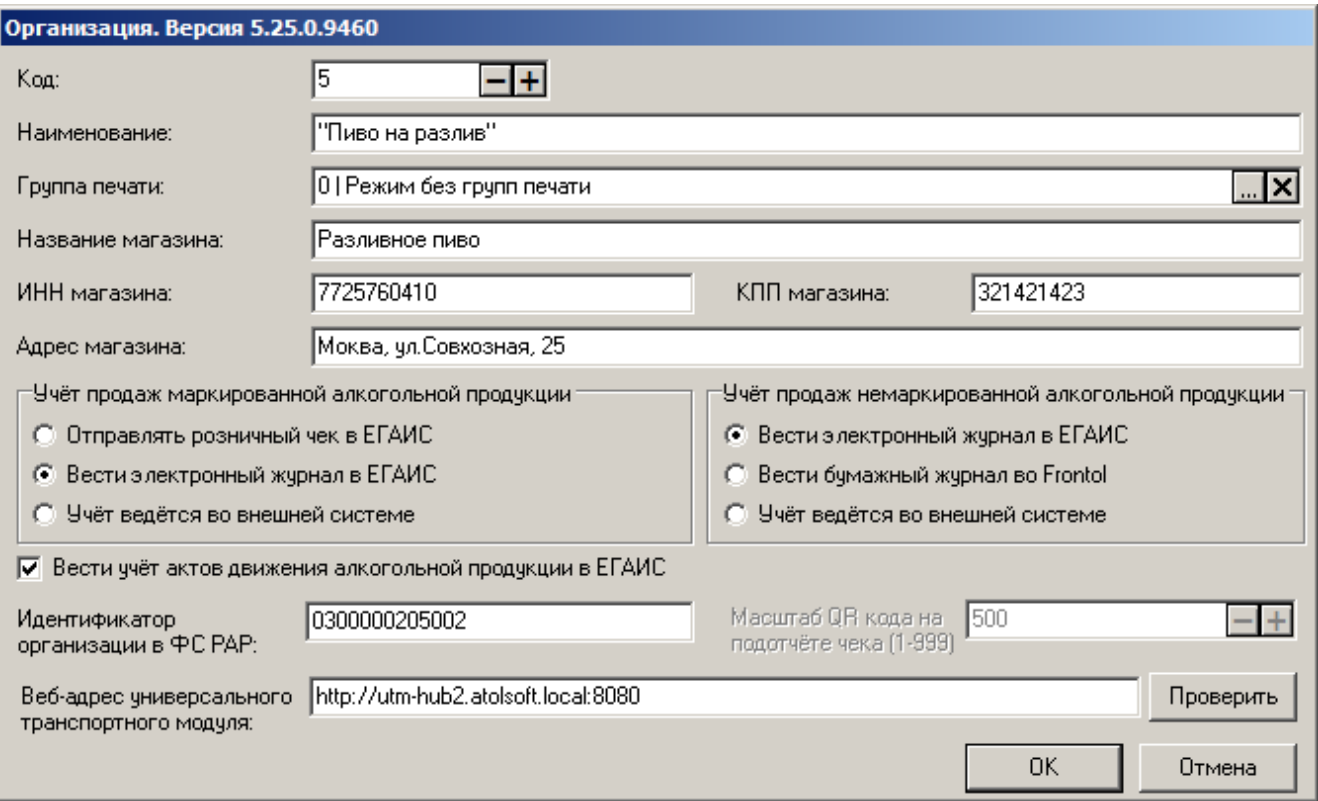

- 6. Выберите режим «Режим без групп печати» в поле «Группы печати».
- 7. В группе настроек «Учёт продаж немаркированной алкогольной продукции» выберите «Вести электронный журнал в ЕГАИС».
- 8. Установите флаг «Вести учёт актов движения алкогольной продукции в ЕГАИС».
- 9. Заполните поля «Веб-адрес универсального транспортного модуля» в формате *http://<имя хоста>:<порт>/* и «Идентификатор организации в ФС РАР»*.*
- 10. Нажмите **[ OK ]***.*
- 11. Для автоматического формирования Электронного журнала в ЕГАИС и отправки актов списания выберите раздел «Настройки»\«Основные»\«Закрытие смены» и установите флаг «Электронный журнал в ЕГАИС»:

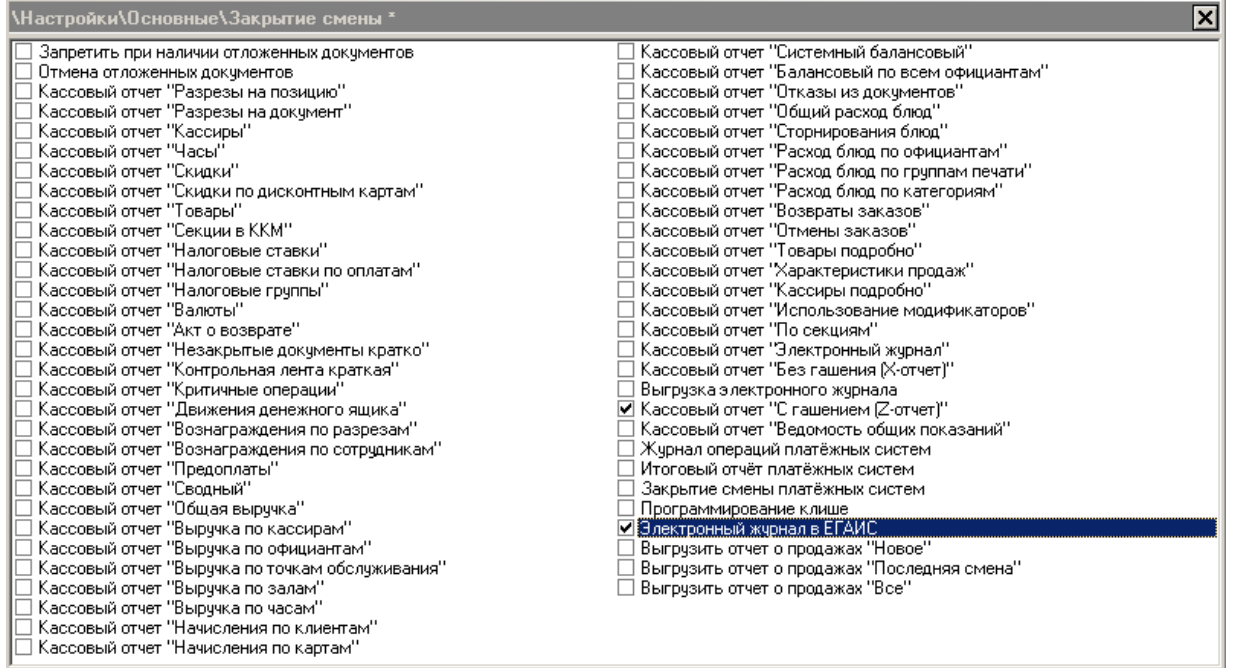

12. Выберите раздел «Документы»\«Документы»\«Виды».

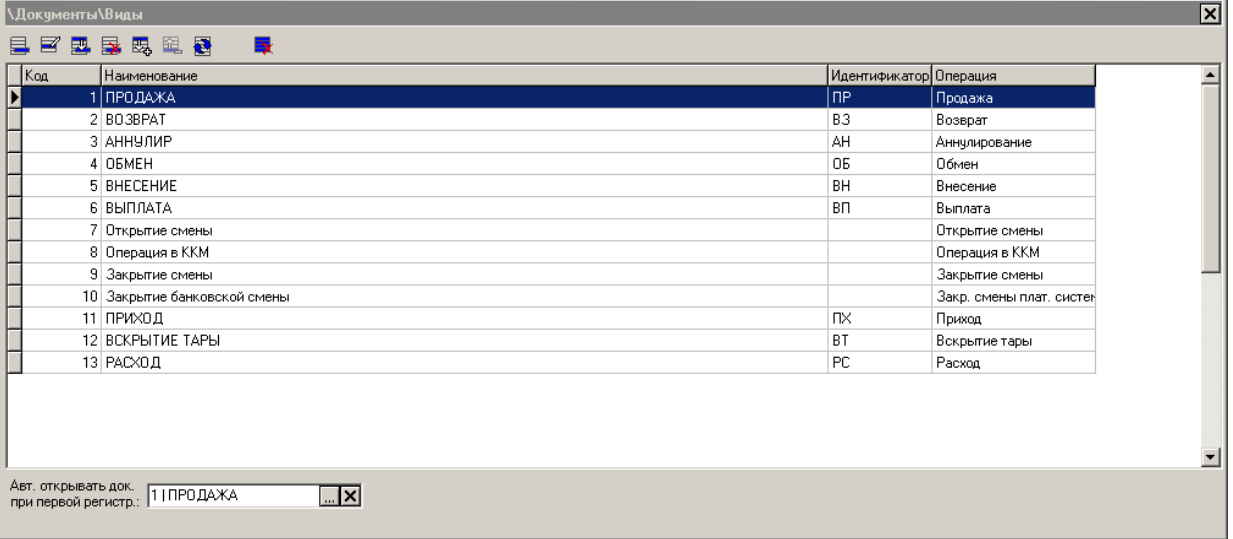

13. Убедитесь, что в справочнике есть документ вида «Вскрытие тары», «Приход товаров» и «Расход товаров». Иначе смотрите раздел [«Добавление документа прихода](#page-637-0) товаров, расхода [товаров, вскрытия тары](#page-637-0)».

### *Продажа неакцизного алкоголя с ведением Журнала учёта объема розничной продажи алкогольной и спиртосодержащей продукции во Frontol*

- 1. Выберите раздел «Справочники»\«Товары»\«Товары».
- 2. В карточках всех алкогольных товаров должны быть выставлены следующие настройки: выбран тип номенклатуры «Алкогольная продукция», в разделе «Дополнительные\Группы печати» указана ГП, соответствующая ГП организации общественного питания:

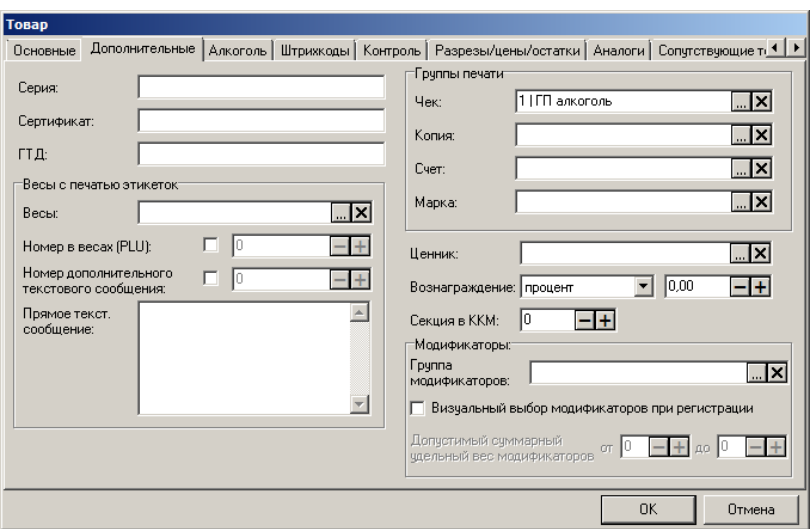

 в разделе «Алкоголь\Маркировка» установлено значение «без марки», заполнены поля «Код вида продукции», «Ёмкость тары», «Крепость»:

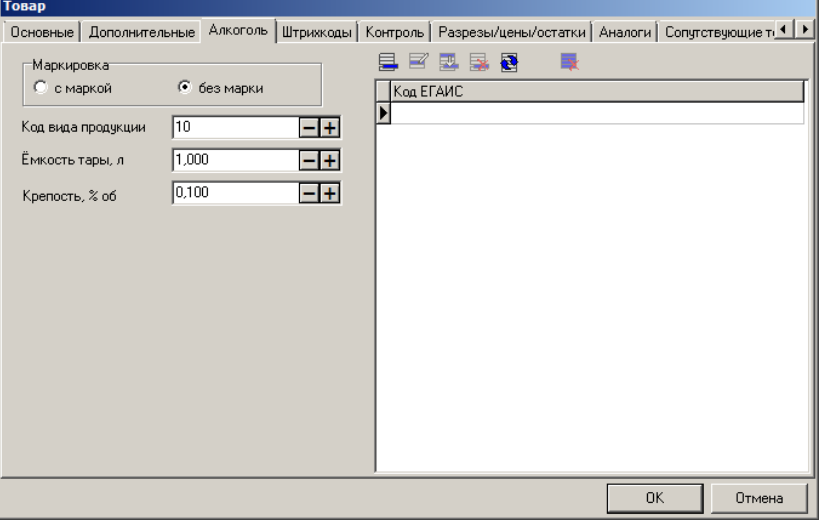

Во вкладке «Штрихкоды» записаны штрихкоды товара:

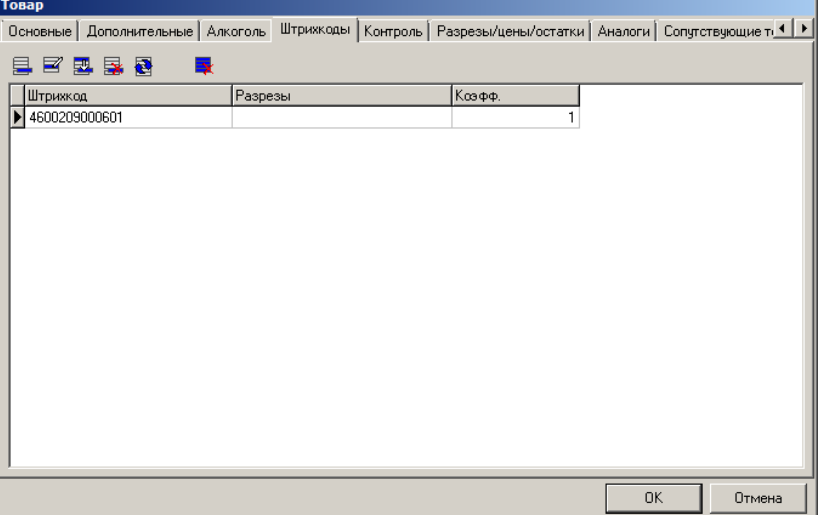

3. Нажмите **[ OK ]***.*

- 4. Если необходимо вести учёт порционных продаж алкогольной продукции после вскрытия алкогольной тары, смотрите раздел [«Порционная продажа алкоголя»](#page-635-0).
- 5. Выберите раздел «ЕГАИС»\«Справочники ЕГАИС»\«Организации».

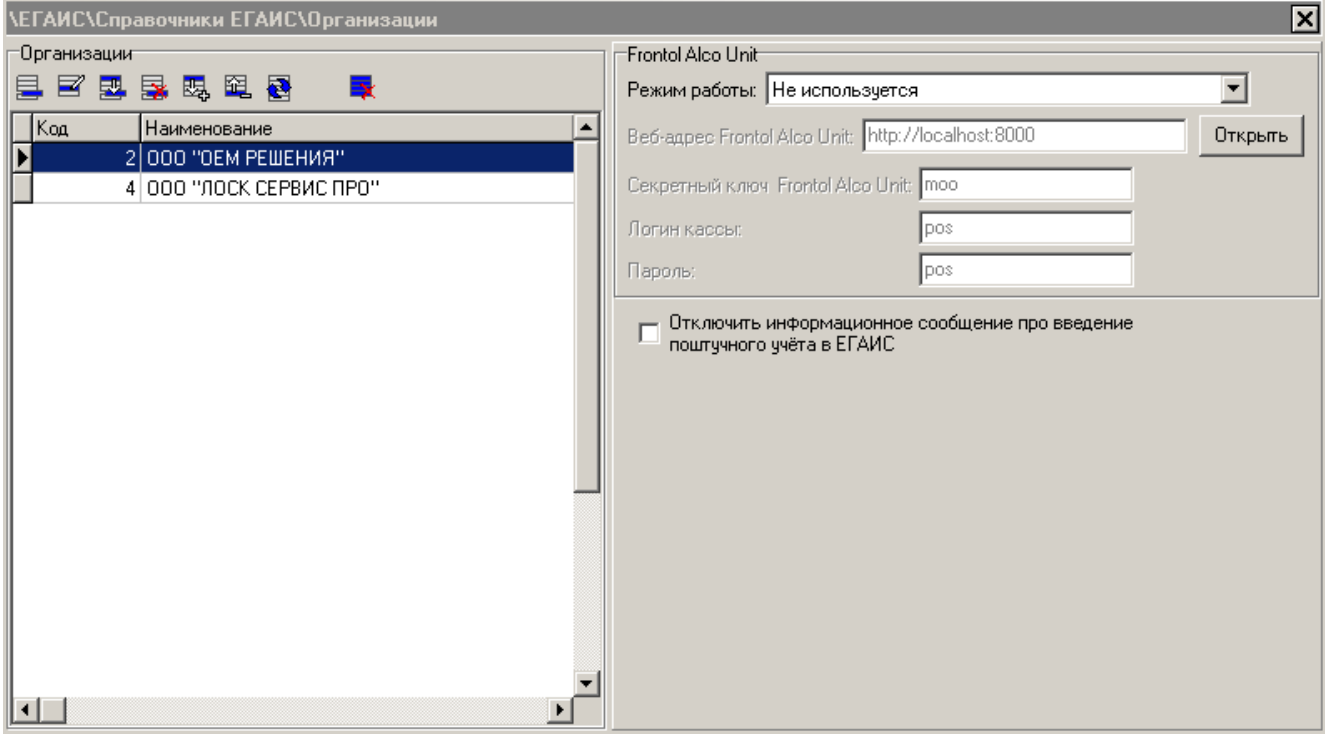

6. Нажмите кнопку . В появившемся окне добавьте данные организации, от которой осуществляется продажа алкогольной продукции: наименование организации, название, ИНН, КПП, адрес магазина, в котором осуществляется продажа.

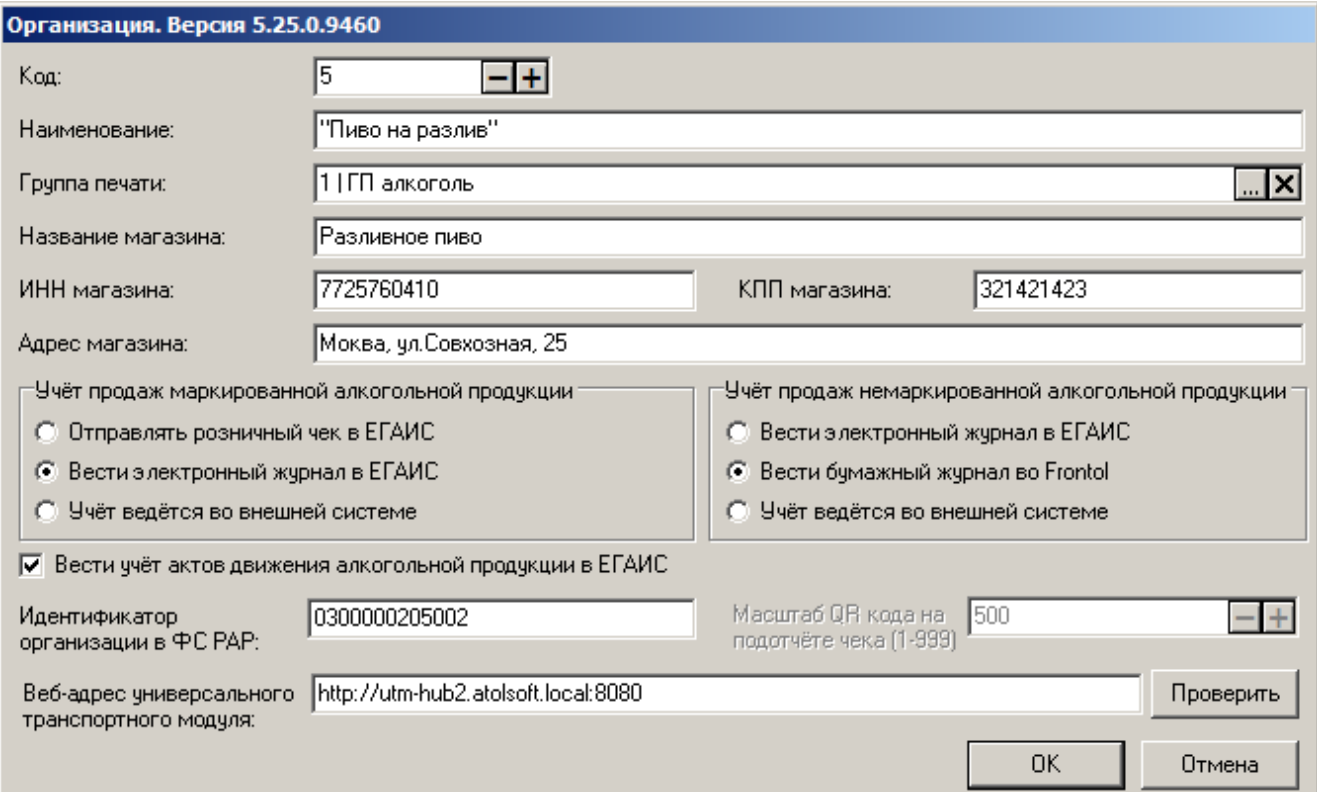

- 7. Выберите в поле «Группы печати» ту же группу печати, что указана в товаре (пункт 2).
- 8. В группе настроек «Учёт продаж немаркированной алкогольной продукции» выберите «Вести бумажный журнал во Frontol».
- 9. Нажмите **[ OK ]***.*
- 10. Выберите раздел «Системный справочники»\«Прочее»\«Отчеты».
- 11. Убедитесь, что в справочнике есть отчет с названием «Журнал учета объема розничной продажи алкогольной и спиртосодержащей продукции». Иначе смотрите раздел [«Загрузка](#page-636-0)  [отчёта «Журнал учёта объёма розничной продажи алкогольной](#page-636-0) и спиртосодержащей [продукции»»](#page-636-0).
- 12. Выберите раздел «Документы»\«Документы»\«Виды».

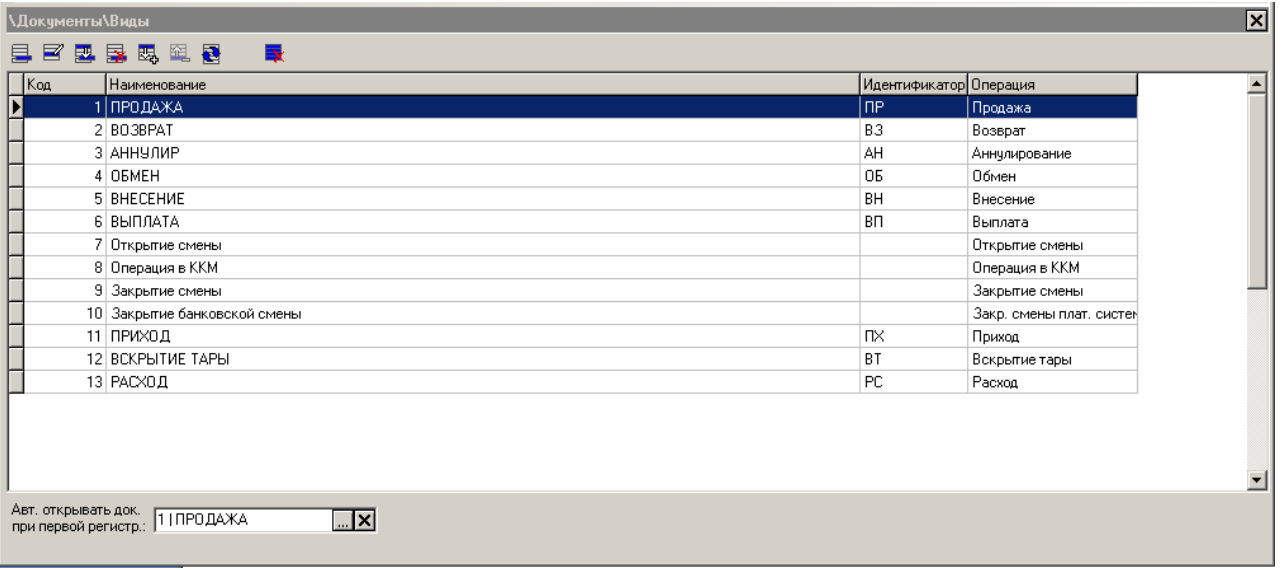

13. Убедитесь, что в справочнике есть документ вида «Вскрытие тары». Иначе смотрите раздел [«Добавление документа прихода](#page-637-0) товаров, расхода товаров, вскрытия тары».

#### *Ресторан, кафе, столовая*

#### *Продажа алкоголя с ведением Журнала на сервере ЕГАИС*

Данный пункт аналогичен разделу [«Продажа акцизного и неакцизного алкоголя с ведением](#page-615-0)  учёта актов движения и продаж [алкоголя на сервере ЕГАИС от одного юридического лица»](#page-615-0) за исключением выбора варианта учёта продаж маркированной алкогольной продукции. В группе настроек «Учёт продаж маркированной алкогольной продукции» необходимо выбрать варианты «Отправлять розничный чек в ЕГАИС» или «Вести электронный журнал в ЕГАИС». Кроме этого дополнительно выполните следующее:

- 1. Если необходимо вести учёт порционных продаж алкогольной продукции после вскрытия алкогольной тары, смотрите раздел [«Порционная продажа алкоголя»](#page-635-0).
- 2. Выберите раздел «Документы»\«Документы»\«Виды».

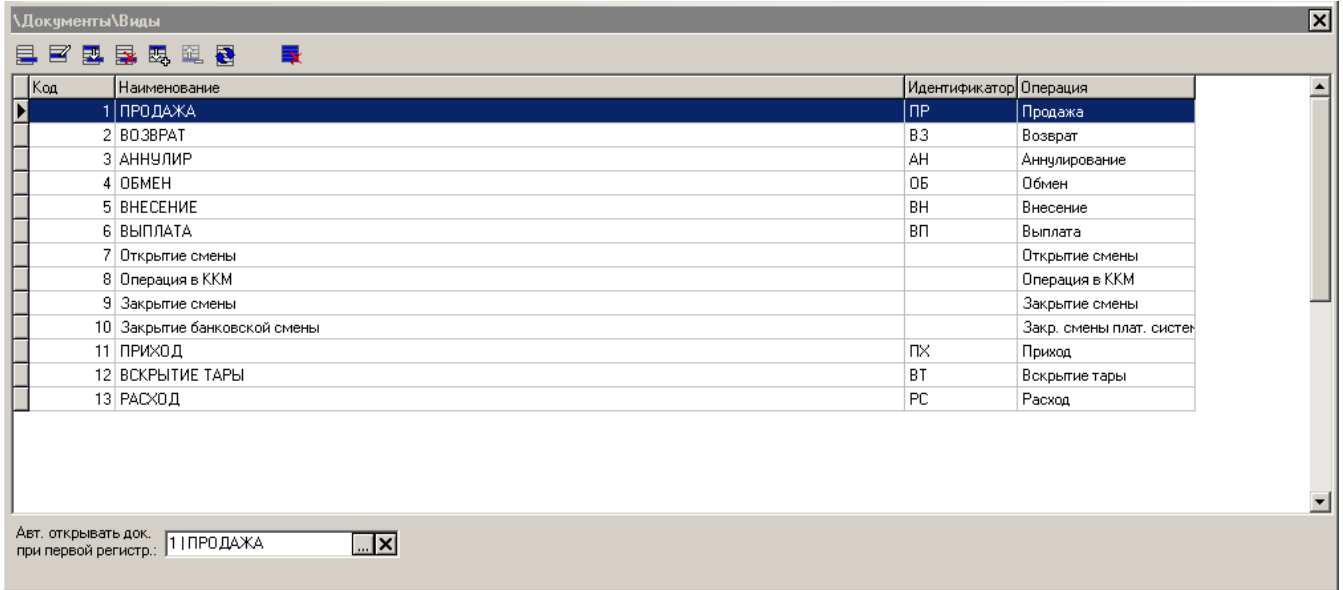

3. Убедитесь, что в справочнике есть документ вида «Вскрытие тары». Иначе смотрите раздел [«Добавление документа прихода](#page-637-0) товаров, расхода товаров, вскрытия тары».

#### <span id="page-635-0"></span>*Порционная продажа алкоголя*

После вскрытия алкогольной тары возникает необходимость учета продаж содержащейся в ней алкогольной продукции. Предлагается следующий механизм решения данной задачи во Frontol: в справочнике необходимо создать товар, определяющий содержащийся в таре алкоголь, но без признака «Алкогольная продукция» (т.к. данные о порционных продажах не требуют фиксации в ЕГАИС), и регистрировать данный товар как неалкогольный.

Ниже представлены несколько вариантов использования данного механизма. Возможно одновременное использование нескольких вариантов.

#### *Продажа фиксированных порций алкоголя*

Если планируется продажа фиксированных порций алкоголя, выполните следующее:

- 1. Выберите раздел «Справочники»\«Товары»\«Товары».
- 2. В справочнике товаров создайте товары по количеству фиксированных порций.
- 3. В поле «Наименование» рекомендуется указать объём порции.
- 4. Убедитесь, что во вкладке «Основные» выбран тип номенклатуры «Товар».
- 5. Убедитесь, что во вкладке «Контроль» снят флаг «Дробное количество (весовой)».
- 6. Во вкладке «Разрезы/Цены/Остатки» задайте значение цены для указанного объёма алкогольной продукции.

При регистрации необходимо выбирать товар с нужным объёмом.

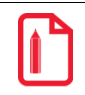

**Например, планируется продавать пиво на разлив объёмом 0,5 л и 1 л. Необходимо создать два товара «Пиво разливное 0,5 л» и «Пиво разливное 1л». При продаже товар регистрируется как невесовой.**

#### *Продажа свободного количества алкоголя*

Данный вариант предполагает продажу дробного количества алкогольной продукции.

- 1. Выберите раздел «Справочники»\«Товары»\«Товары».
- 2. В справочнике создайте новый товар.
- 3. Убедитесь, что во вкладке «Основные» выбран тип номенклатуры «Товар».
- 4. Во вкладке «Контроль» установите флаг «Дробное количество (весовой)».
- 5. Во вкладке «Разрезы/Цены/Остатки» задайте значение цены необходимого объёма (например, за 1 литр) алкогольной продукции.

Данный товар может быть зарегистрирован как весовой.

#### *Продажа с использованием контроллера налива*

Если планируется использование контроллера налива напитков (смотрите также документацию по работе с контроллером налива), выполните следующее:

- 1. Выберите раздел «Справочники»\«Товары»\«Товары».
- 2. Создайте новый товар.
- 3. Убедитесь, что во вкладке «Основные» выбран тип номенклатуры «Товар».
- 4. Во вкладке «Контроль» установите флаг «Дробное количество (весовой)».
- 5. Во вкладке «Разрезы/Цены/Остатки» задайте значение цены объёма (например, за 1 литр) алкогольной продукции.
- 6. Во вкладке «Штрихкоды» укажите штрихкод, который будет предаваться контроллером при совершении налития.
- 7. В карточке штрихкода заполните поле «Коэффициент». При регистрации товара по штрихкоду с коэффициентом количество товара автоматически умножается на него.

#### <span id="page-636-0"></span>*Загрузка отчёта «Журнал учёта объёма розничной продажи алкогольной и спиртосодержащей продукции»*

- 1. Выберите раздел «Системные справочники»\«Прочее»\«Отчеты».
- 2. Нажмите кнопку  $\Box$  , появится окно выбора файла.

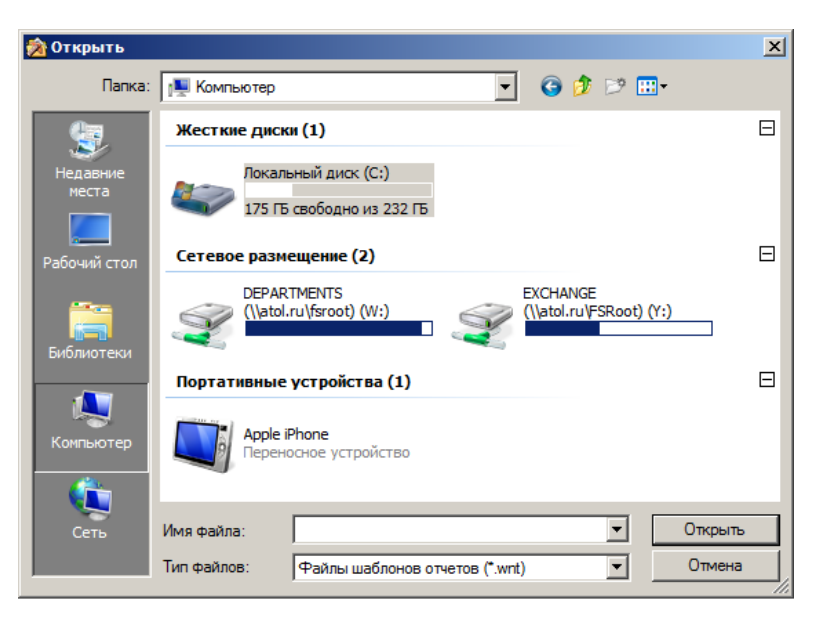

- 3. Перейдите по адресу *<Папка, в которой установлен Frontol>\ATOL\Frontol5\Documents\Отчёты*.
- 4. В поле «Тип файлов» выберите «Отчёты FastReport» (\*.fr3)». Выберите файл *Журнал учёта объёма розничной продажи алкогольной и спиртосодержащей продукции.fr3.*
- 5. Нажмите **[ OK ]**.
- 6. Откройте отчёт из списка и при необходимости установите флаги:
	- «Предварительный просмотр» (открытие документа для просмотра перед печатью);
	- «Печать после закрытия смены» (автоматическая печать документа после закрытия смены).

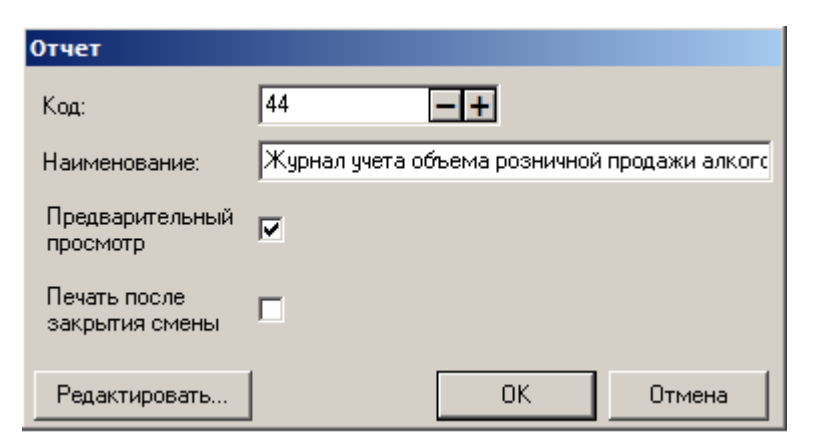

#### <span id="page-637-0"></span>*Добавление документа прихода товаров, расхода товаров, вскрытия тары*

1. Выберите раздел «Документы»\«Документы»\«Виды».

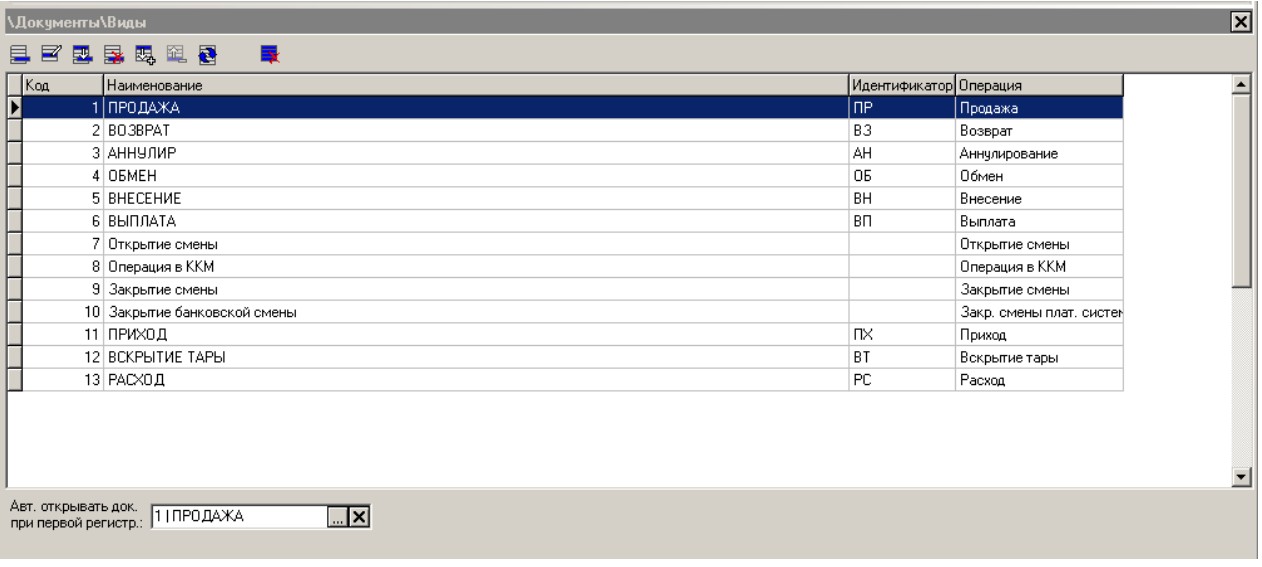

- 2. Нажмите кнопку . В появившемся окне заполните следующие поля:
	- **Наименование**. Введите наименование операции «Приход товаров»/«Расход товаров»/«Вскрытие тары»;
	- **Текст**. Введите текст операции «Приход товаров»/«Расход товаров»/«Вскрытие тары»;
	- **Идентификатор**. Введите идентификатор операции ПХ/РС/ВТ;
	- **Операция**. В выпадающем списке выберите «Приход товаров»/«Расход товаров»/«Вскрытие тары».

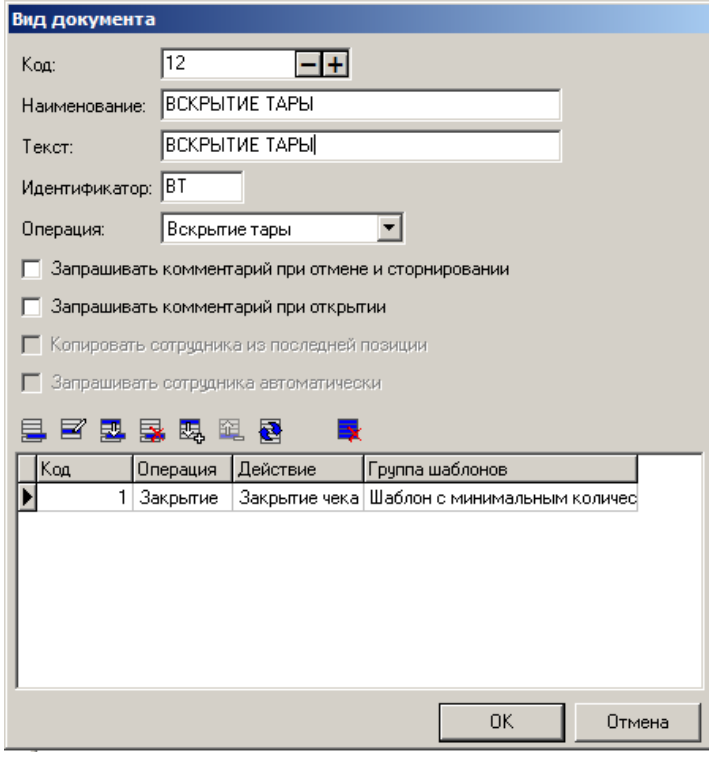

3. В справочнике операций нажмите кнопку ... Заполните следующие поля:

**Операция**. Выберите «Закрытие»;

- **Действие**. Выберите «Закрытие чека»;
- **Группа шаблонов**. Выберите необходимый шаблон для печати.
- 4. Нажмите **[OK ]** в окне «Шаблон вида документа».

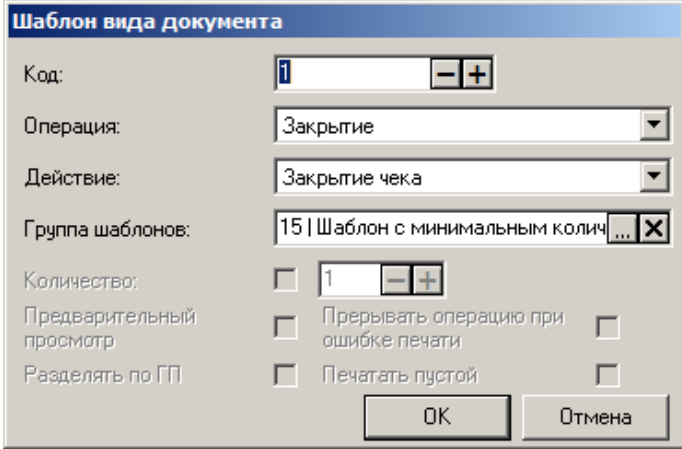

5. Нажмите кнопку **[ OK ]** в окне «Вид документа».

# **Приложение 16. Отличия Frontol 4 и Frontol 5 в форматах обмена АТОЛ**

В данном разделе приведена информация по отличиям в командах и транзакциях формата обмена АТОЛ для Frontol версий 4 и 5. Какие-то команды/транзакции Frontol 5 полностью соответствуют Frontol 4, некоторые отличаются, упразднены или добавлены новые. Для наглядности и удобства информация сгруппирована в две сравнительные таблицы для загрузки и выгрузки данных из/в АСТУ.

## **Сравнение команд загрузки**

Отличия команд загрузки из АСТУ для Frontol 4 и Frontol 5 с указанием отличающихся полей представлены в следующей таблице:

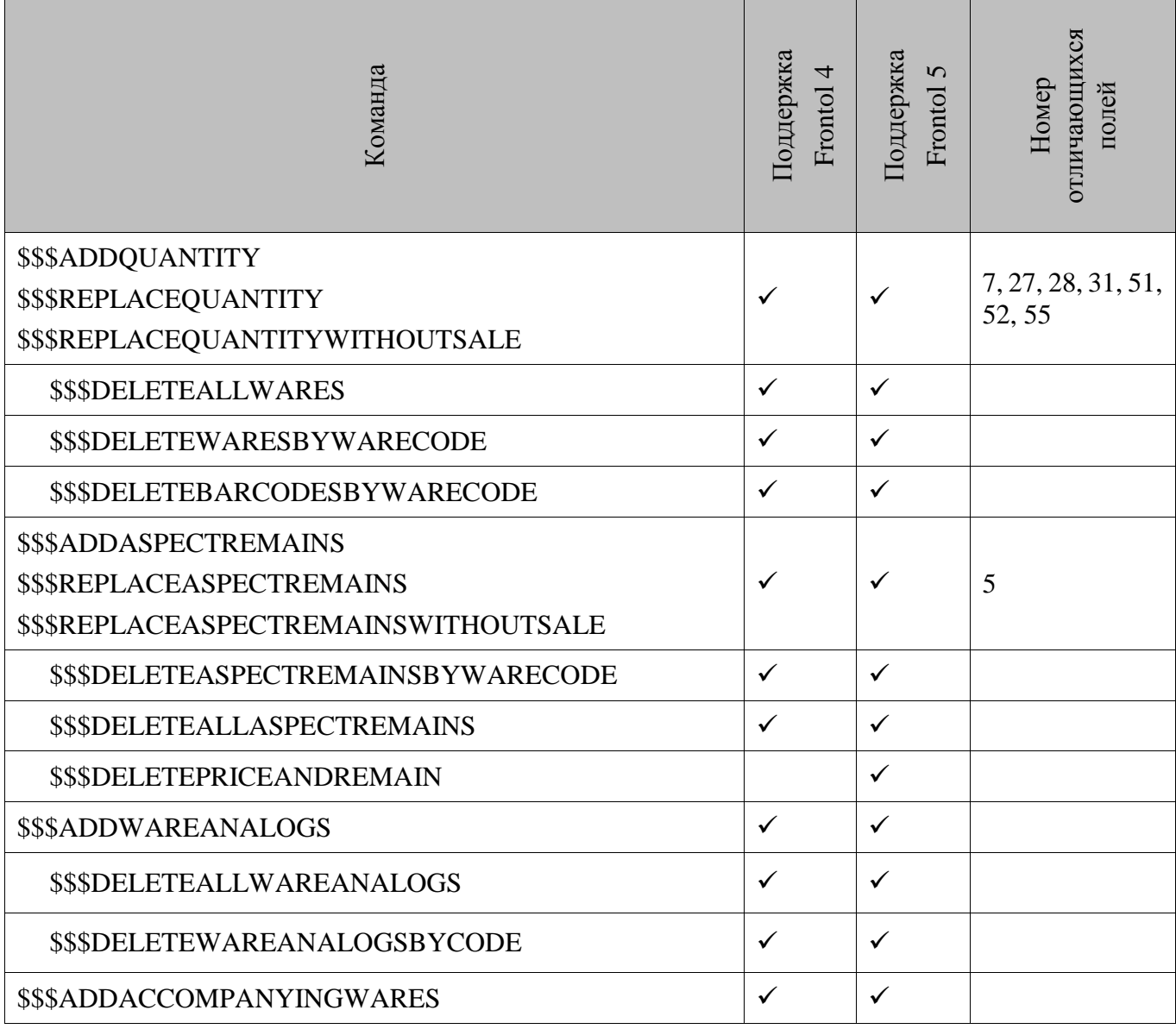

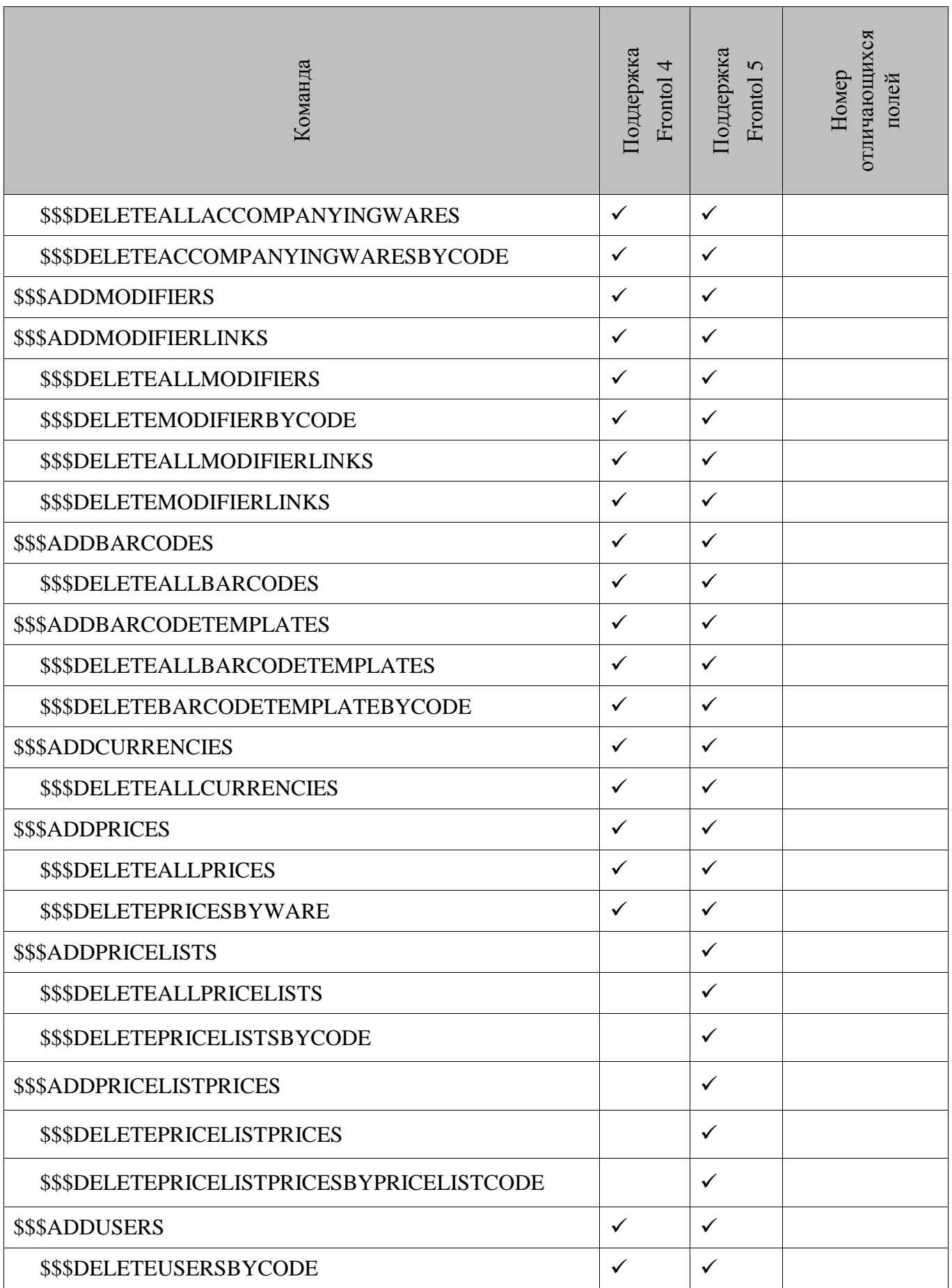

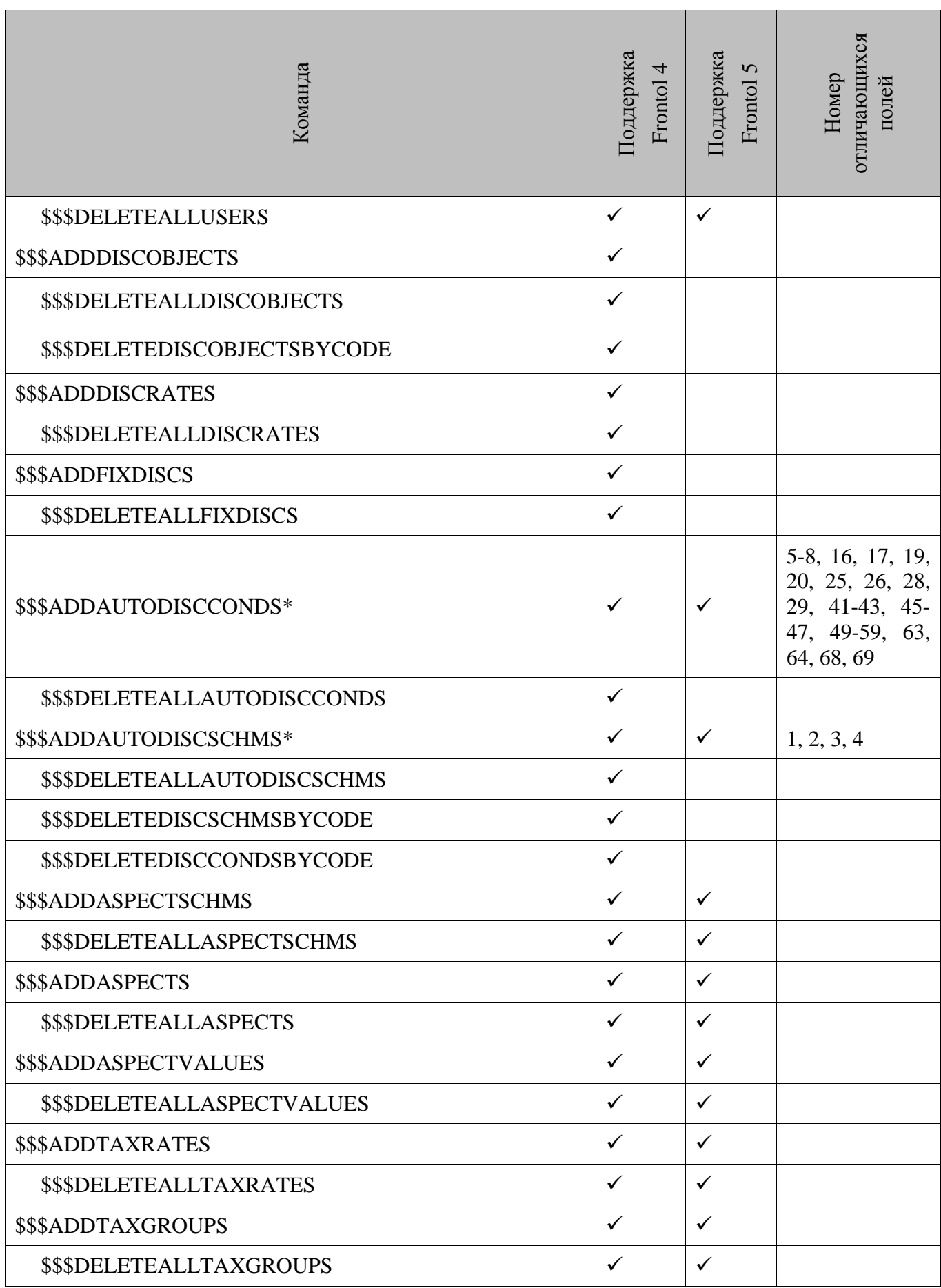

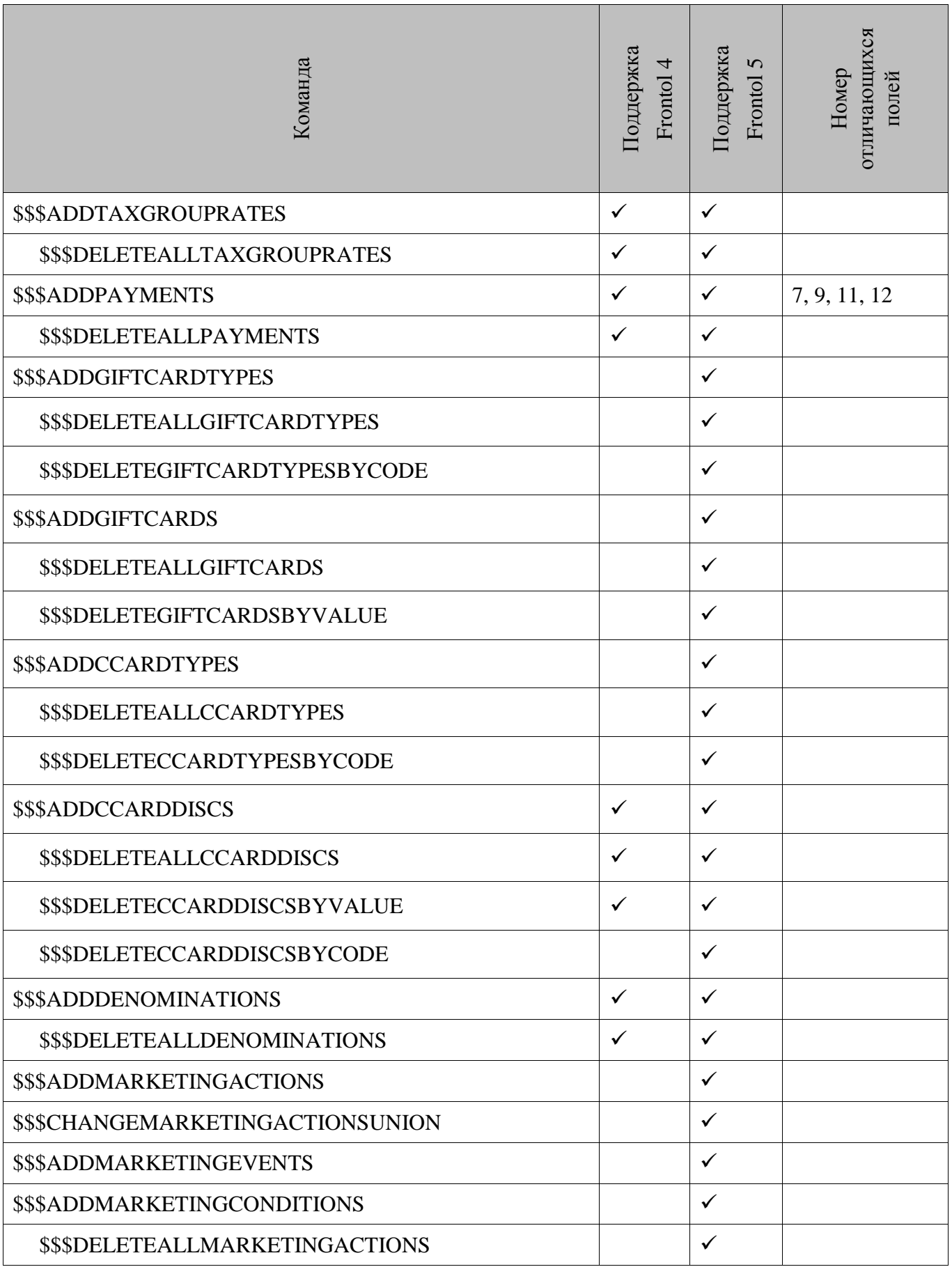

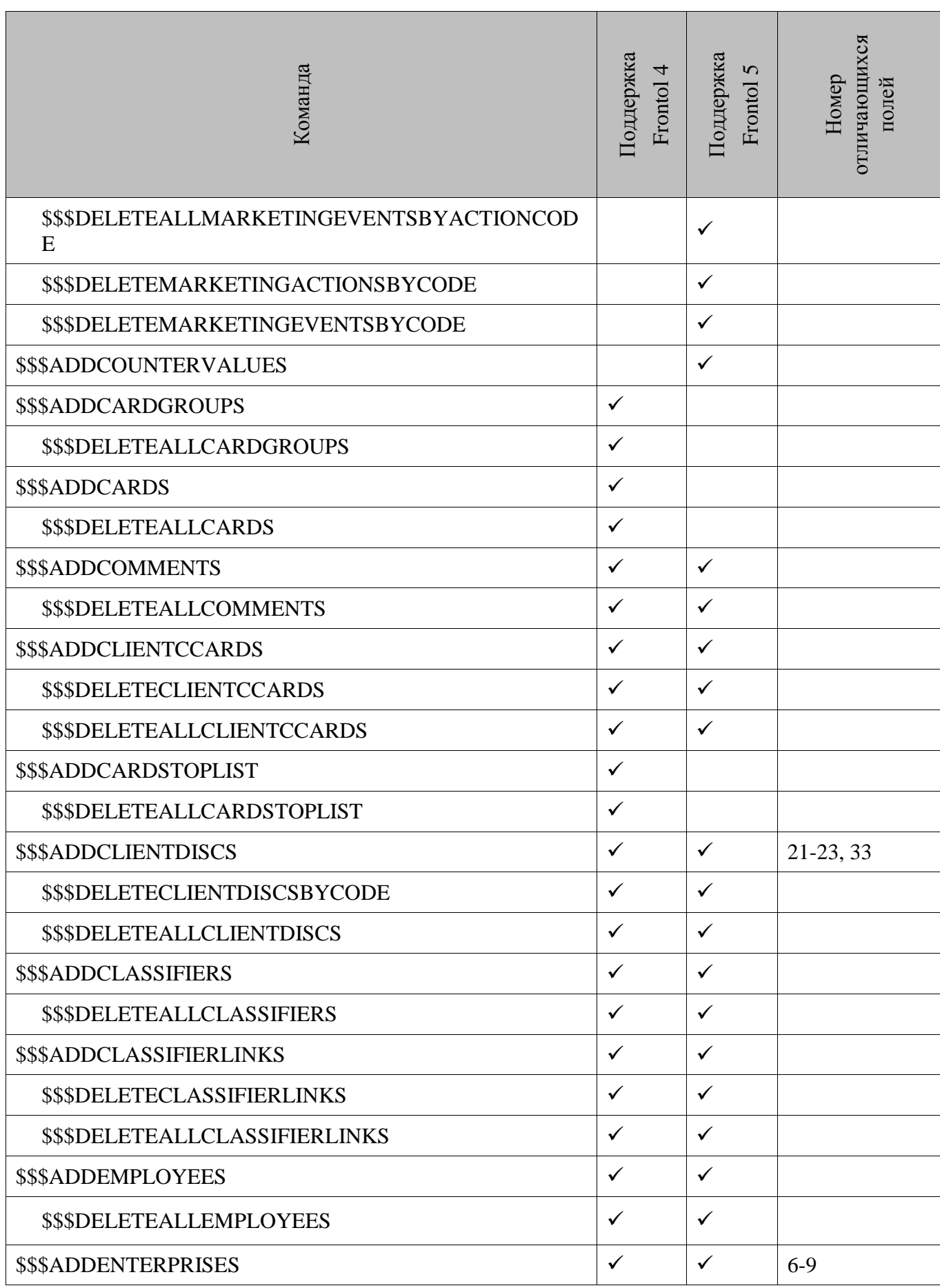

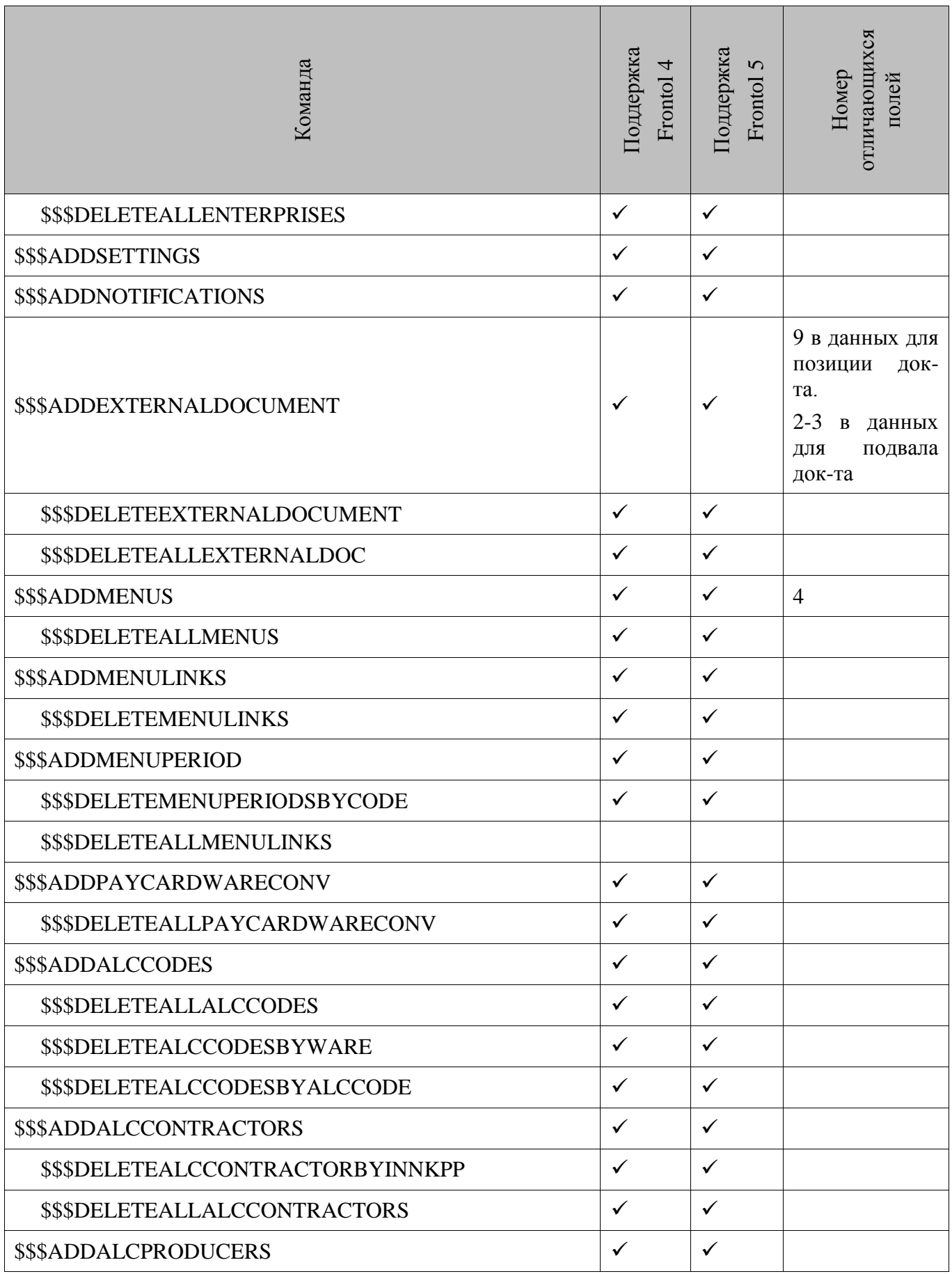

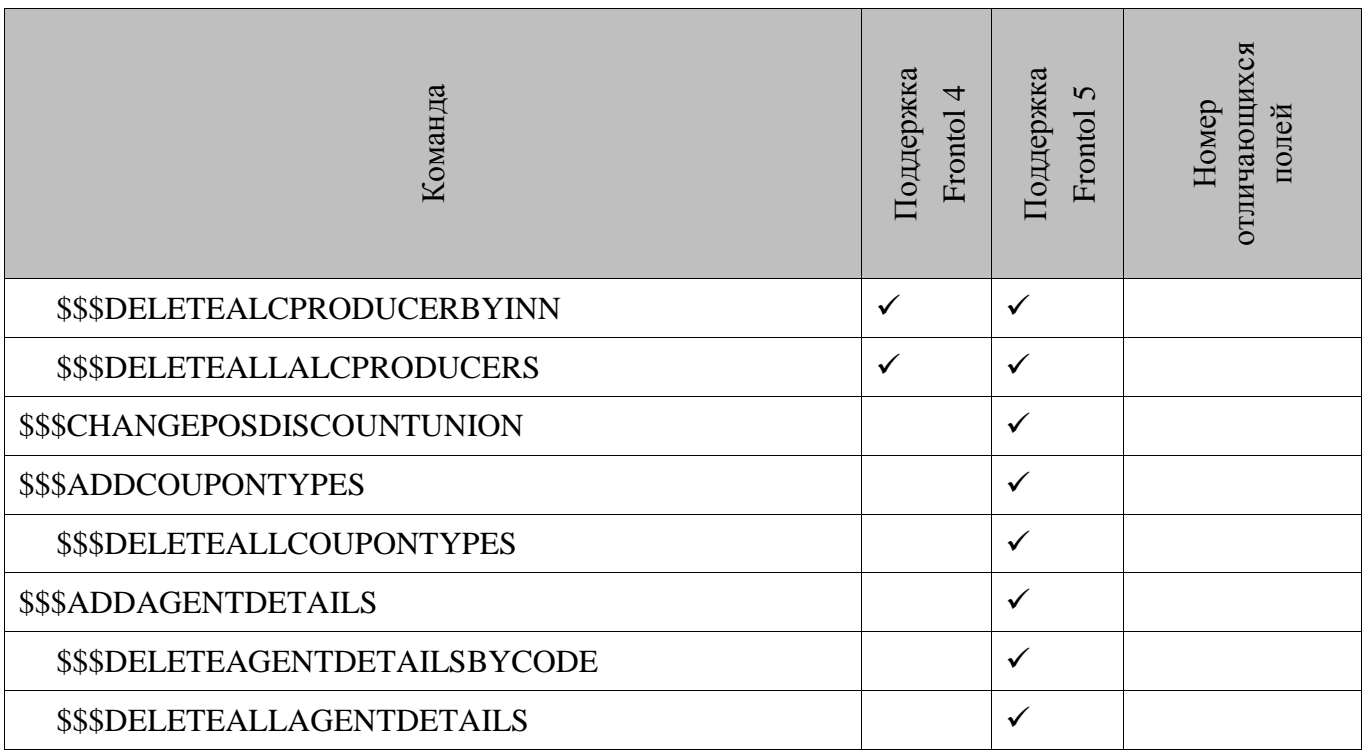

\* − Команда предназначена для загрузки дисконтной структуры из БД Frontol 4, и не рекомендуется для использования при загрузке дисконта Frontol 5. Для загрузки дисконта Frontol 5 следует пользоваться командами:

\$\$\$ADDMARKETINGACTIONS, \$\$\$CHANGEMARKETINGACTIONSUNION, \$\$\$ADDMARKETINGEVENTS,

\$\$\$ADDMARKETINGCONDITIONS.

# **Сравнение транзакций выгрузки**

Отличающиеся транзакции выгрузки формата АТОЛ для Frontol 4 и Frontol 5:

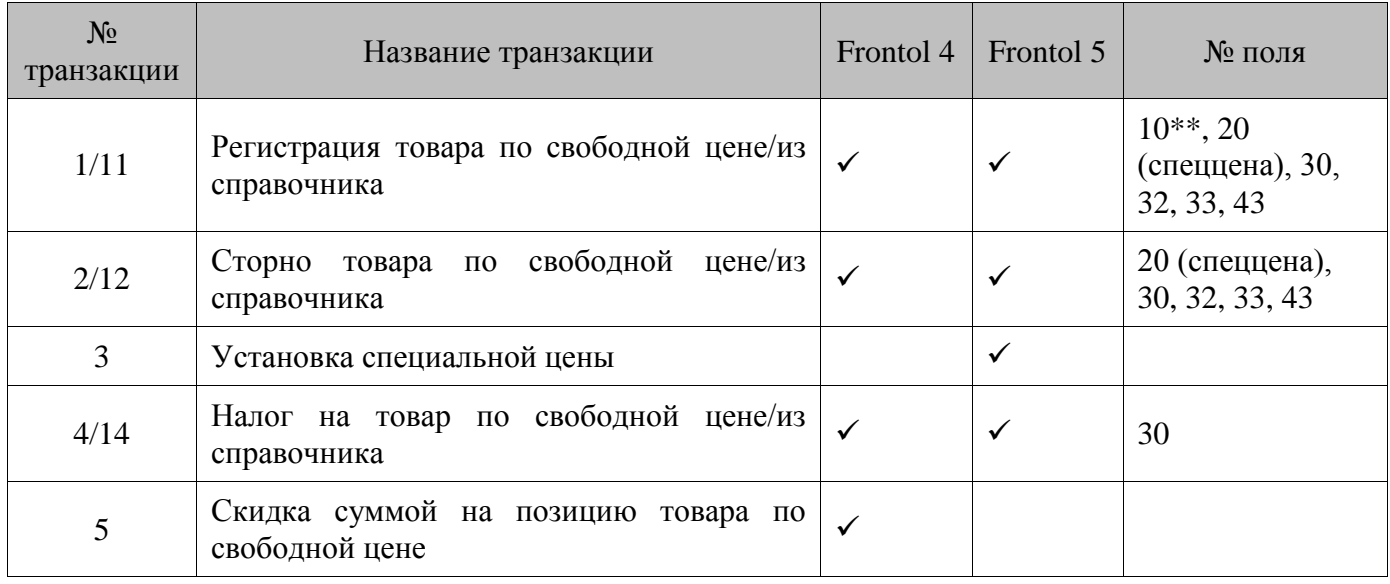

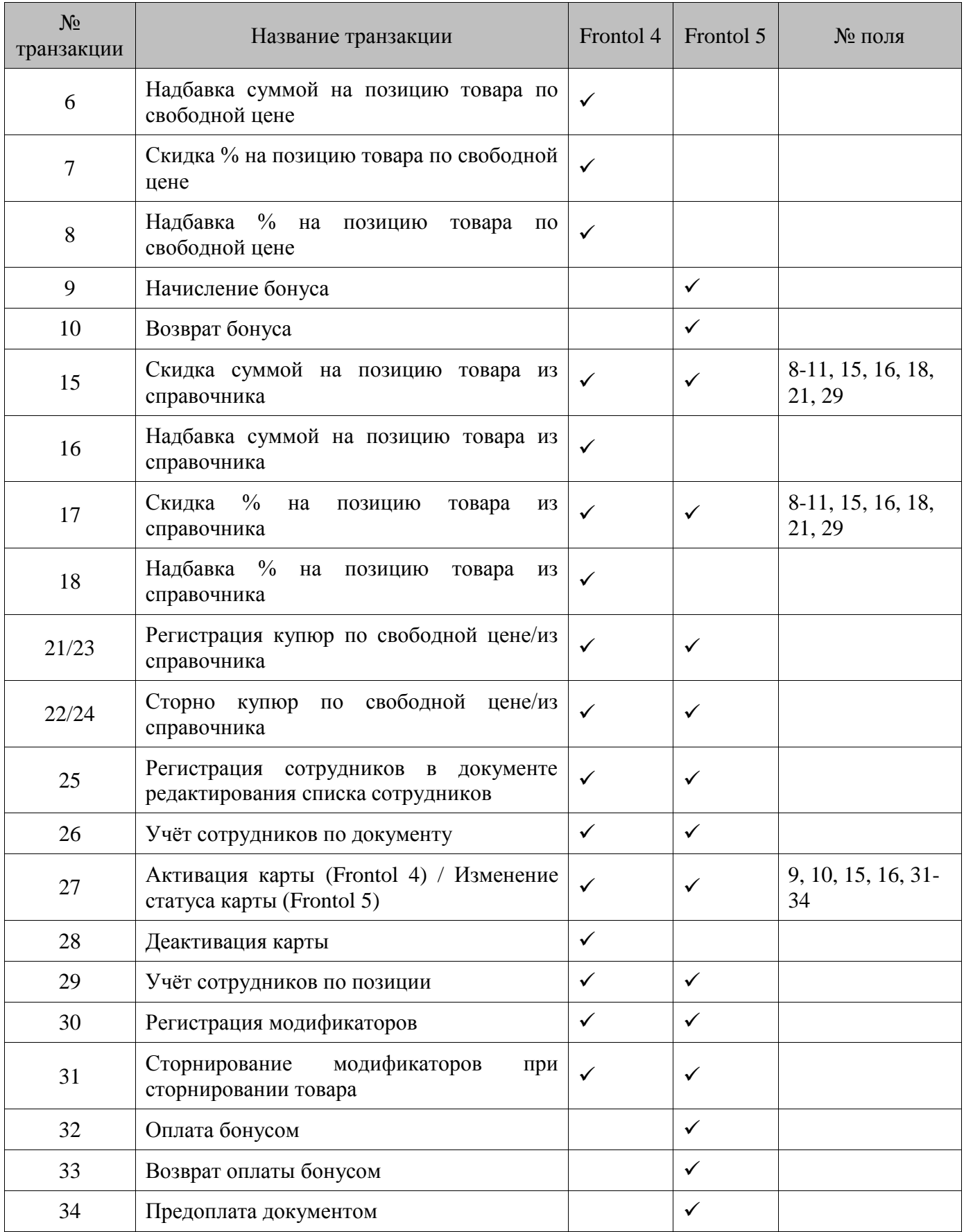
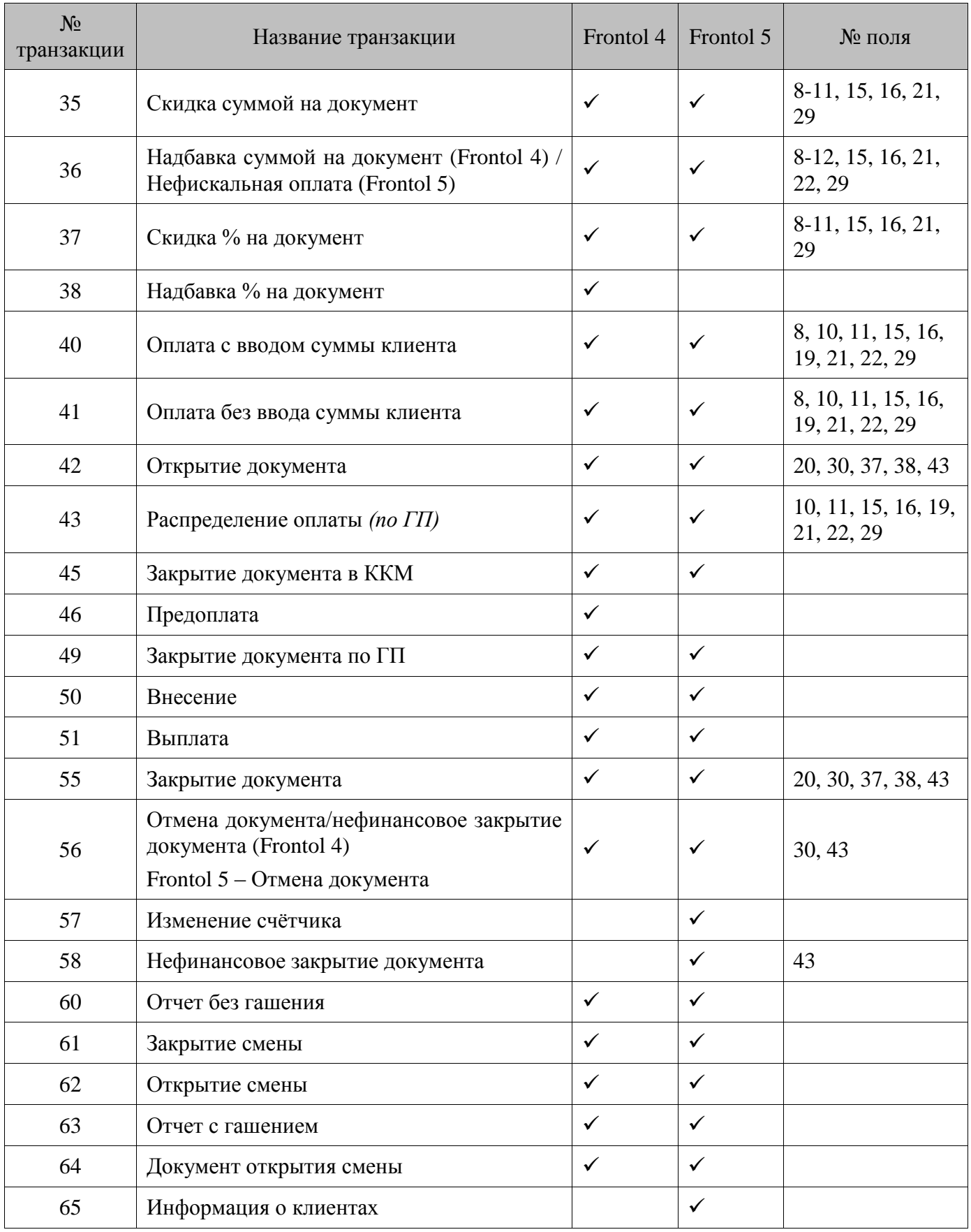

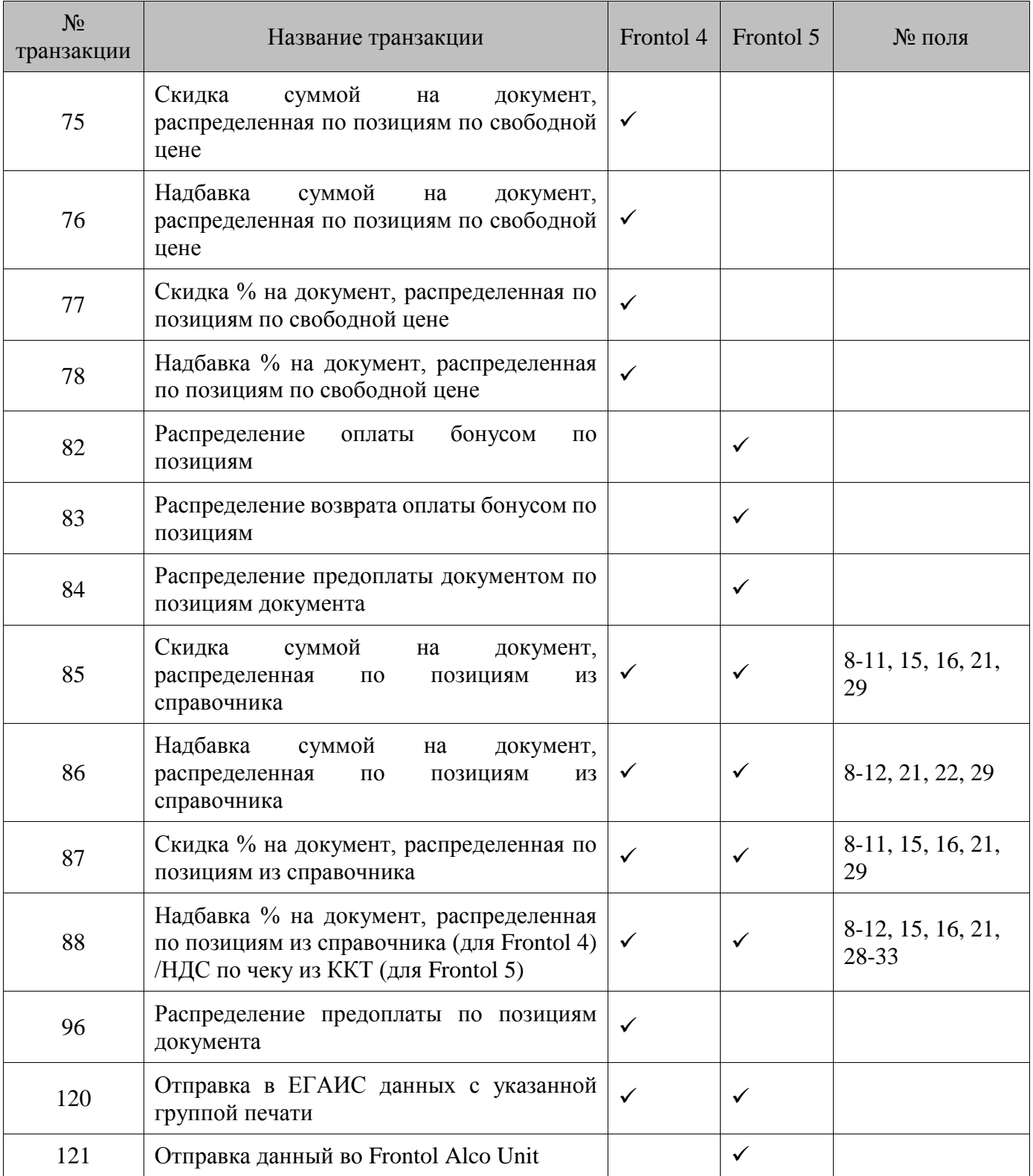

\*\* − особенности выгрузки поля для Frontol 5 описаны в соответствующих примечаниях в конце таблицы со списком транзакций раздела «Список транзакций».

Более подробно о всех командах/транзакциях формата обмена АТОЛ и об их полях смотрите в разделах [«Формат «АТОЛ»](#page-168-0) в «Руководствах интегратора» для Frontol 4 и Frontol 5 соответственно.

[Для заметок]

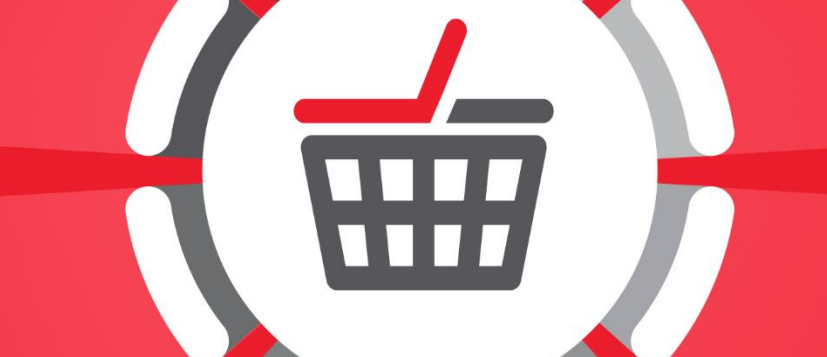

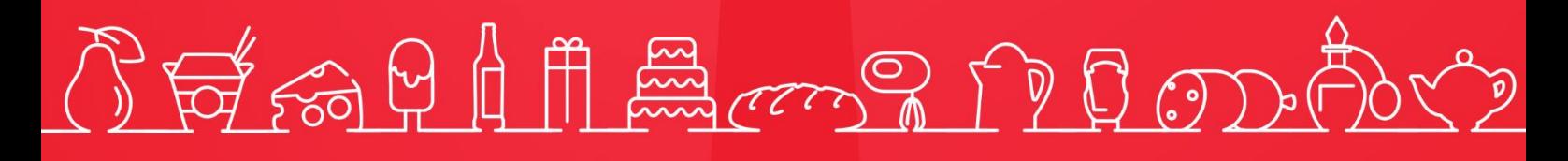

Исключительные права на программное обеспечение и документацию принадлежат 000 «ЦРИ»

+7 (495) 730-74-20 frontol.ru